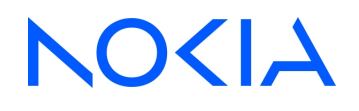

# **NSP** Network Services Platform Release 24.4

# Installation and Upgrade Guide

3HE-20009-AAAA-TQZZA Issue 3 June 2024

**© 2024 Nokia.** Use subject to Terms available at: [www.nokia.com/terms](http://www.nokia.com/terms/)

#### **Legal notice**

Nokia is committed to diversity and inclusion. We are continuously reviewing our customer documentation and consulting with standards bodies to ensure that terminology is inclusive and aligned with the industry. Our future customer documentation will be updated accordingly.

This document includes Nokia proprietary and confidential information, which may not be distributed or disclosed to any third parties without the prior written consent of Nokia.

This document is intended for use by Nokia's customers ("You"/"Your") in connection with a product purchased or licensed from any company within Nokia Group of Companies. Use this document as agreed. You agree to notify Nokia of any errors you may find in this document; however, should you elect to use this document for any purpose(s) for which it is not intended, You understand and warrant that any determinations You may make or actions You may take will be based upon Your independent judgment and analysis of the content of this document.

Nokia reserves the right to make changes to this document without notice. At all times, the controlling version is the one available on Nokia's site.

No part of this document may be modified.

NO WARRANTY OF ANY KIND, EITHER EXPRESS OR IMPLIED, INCLUDING BUT NOT LIMITED TO ANY WARRANTY OF AVAILABILITY, ACCURACY, RELIABILITY, TITLE, NON-INFRINGEMENT, MERCHANTABILITY OR FITNESS FOR A PARTICULAR PURPOSE, IS MADE IN RELATION TO THE CONTENT OF THIS DOCUMENT. IN NO EVENT WILL NOKIA BE LIABLE FOR ANY DAMAGES, INCLUDING BUT NOT LIMITED TO SPECIAL, DIRECT, INDIRECT, INCIDENTAL OR CONSEQUENTIAL OR ANY LOSSES, SUCH AS BUT NOT LIMITED TO LOSS OF PROFIT, REVENUE, BUSINESS INTERRUPTION, BUSINESS OPPORTUNITY OR DATA THAT MAY ARISE FROM THE USE OF THIS DOCUMENT OR THE INFORMATION IN IT, EVEN IN THE CASE OF ERRORS IN OR OMISSIONS FROM THIS DOCUMENT OR ITS CONTENT.

Copyright and trademark: Nokia is a registered trademark of Nokia Corporation. Other product names mentioned in this document may be trademarks of their respective owners.

© 2024 Nokia.

# **Contents**

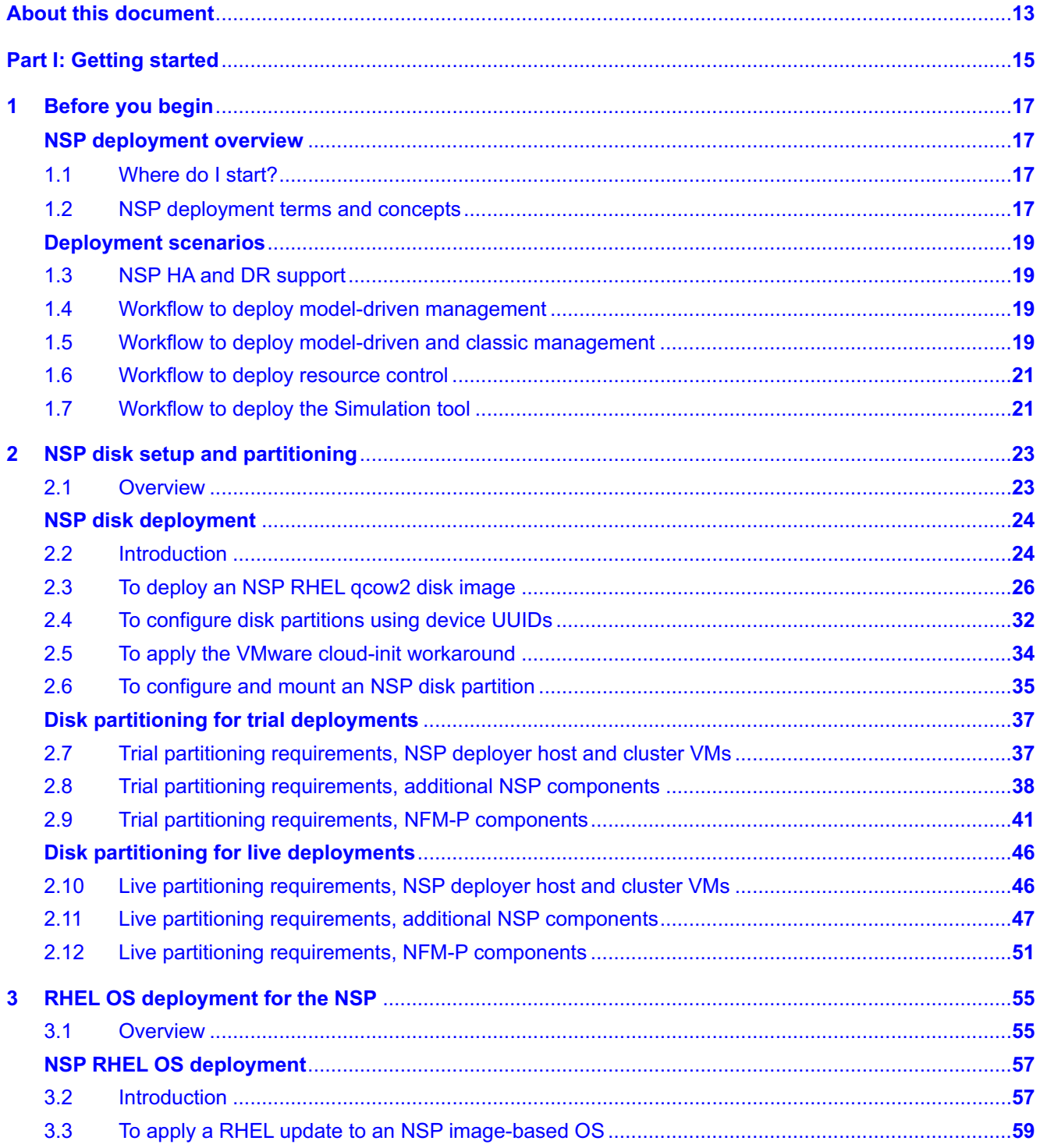

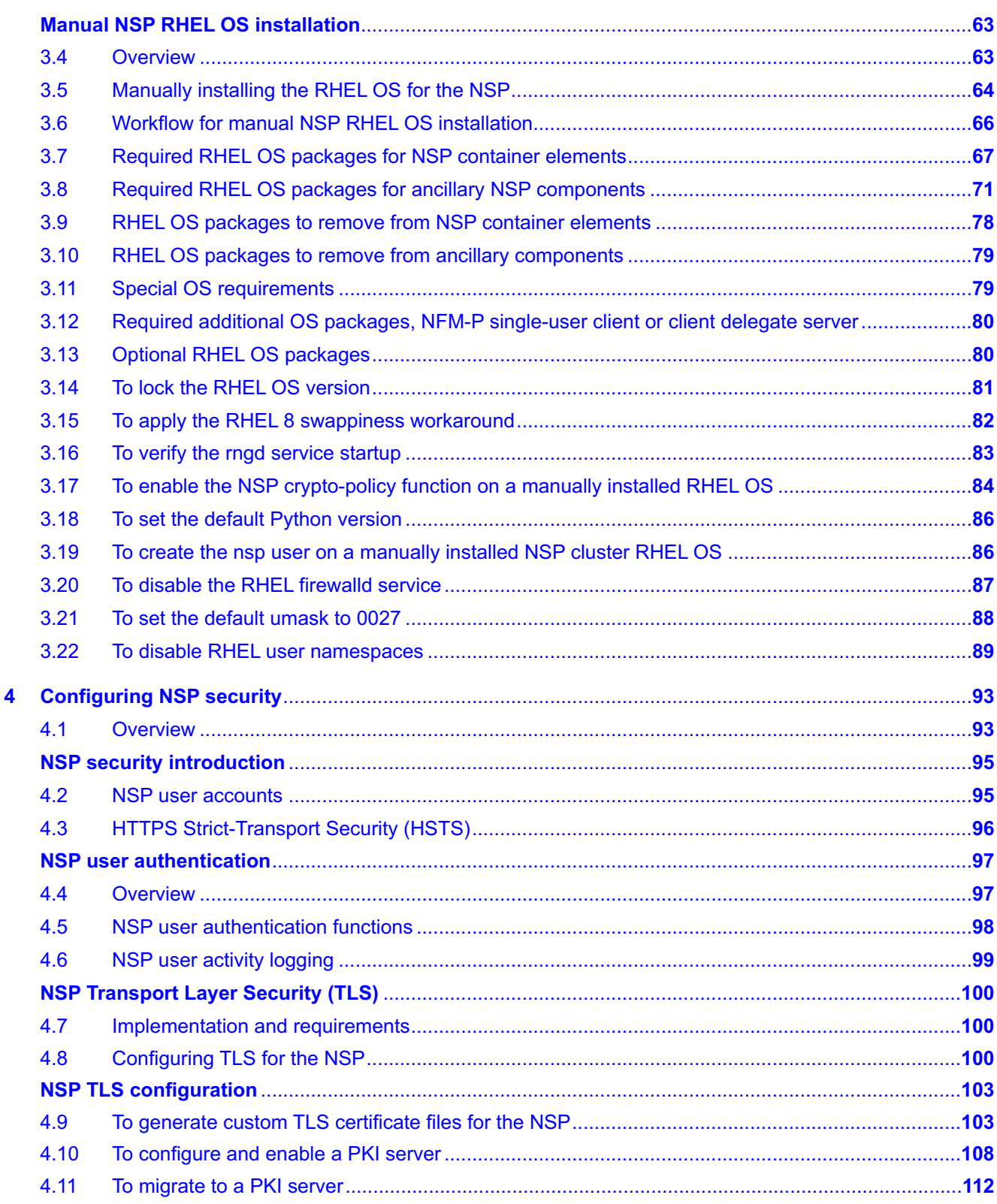

**NSP** 

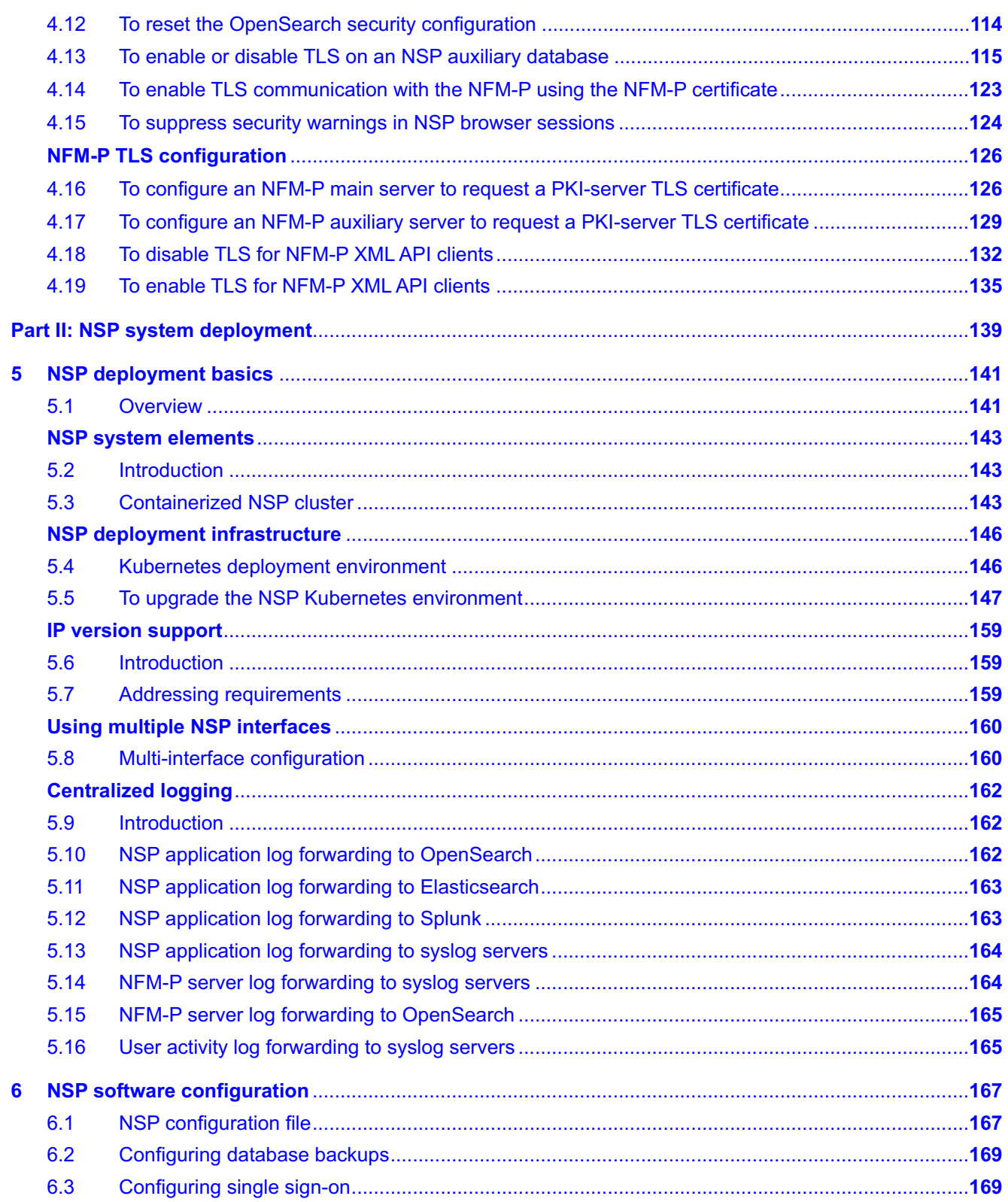

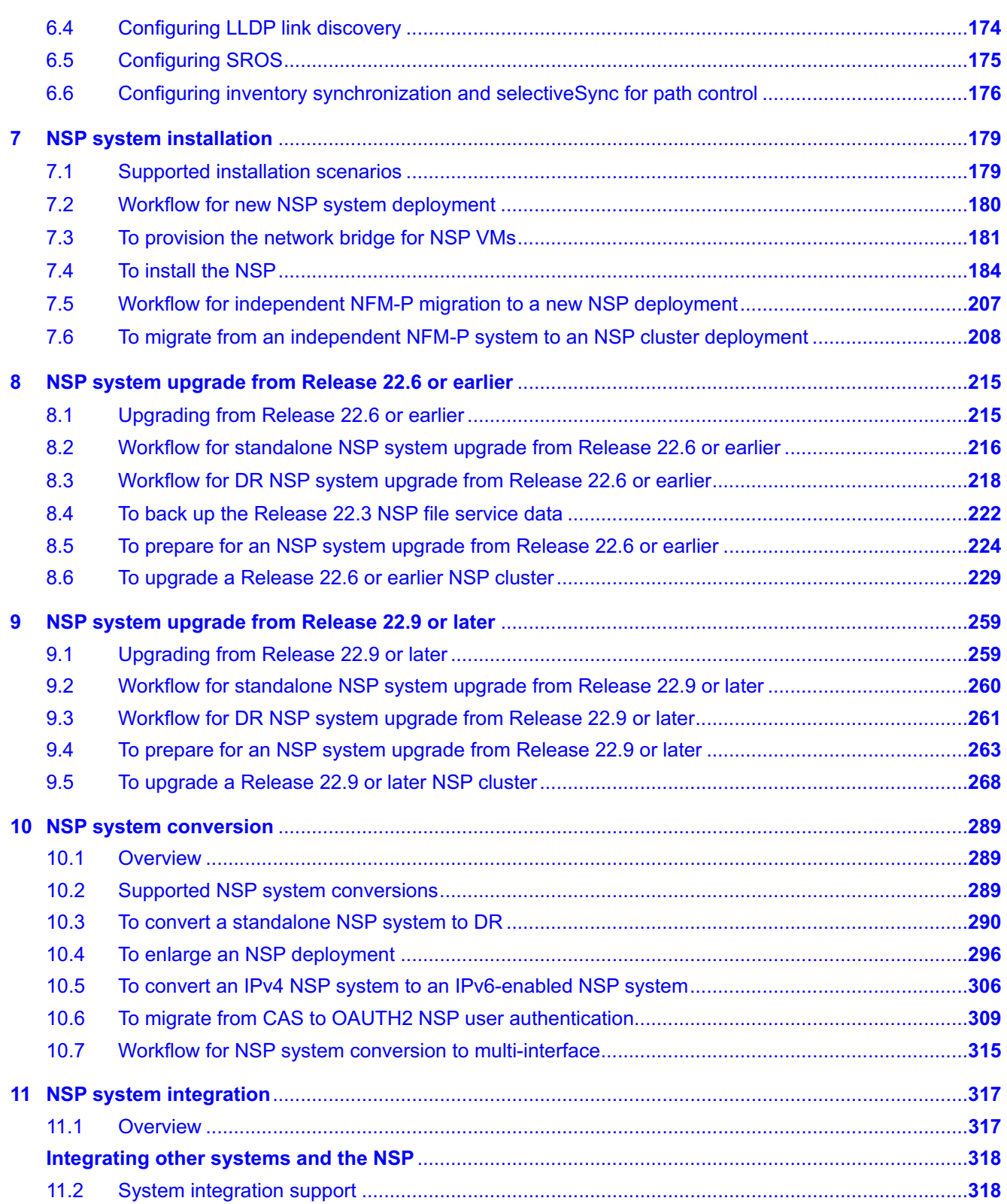

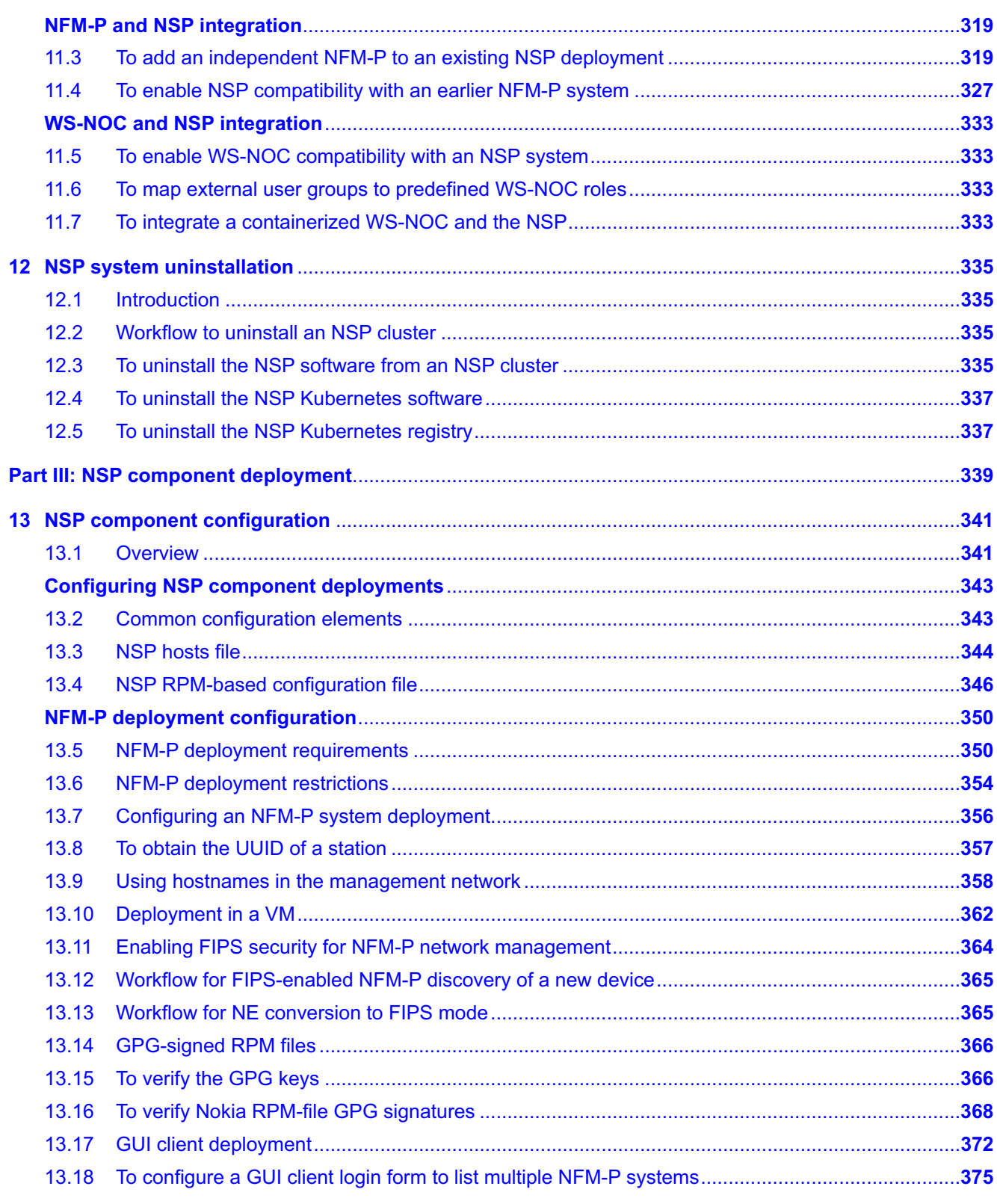

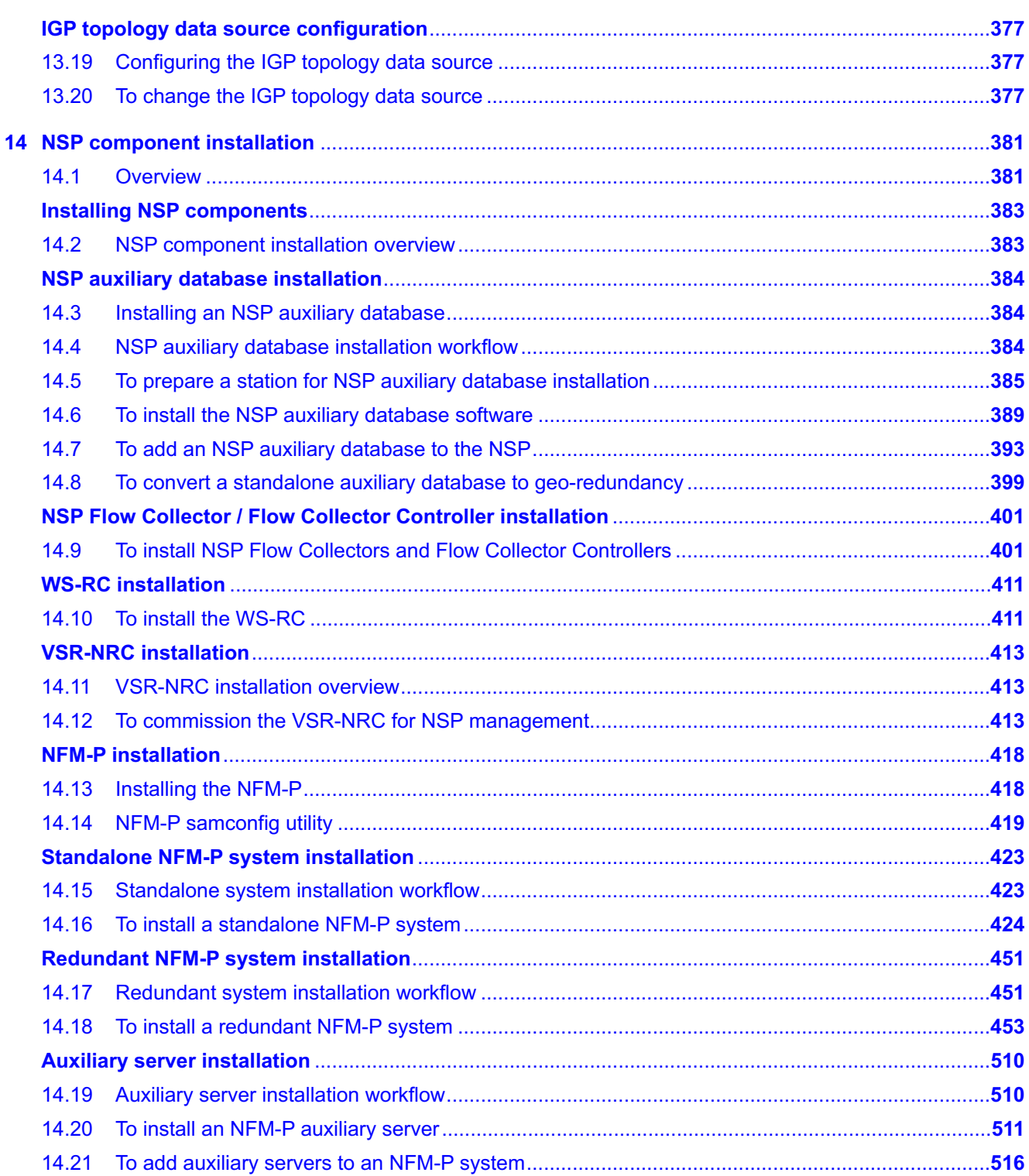

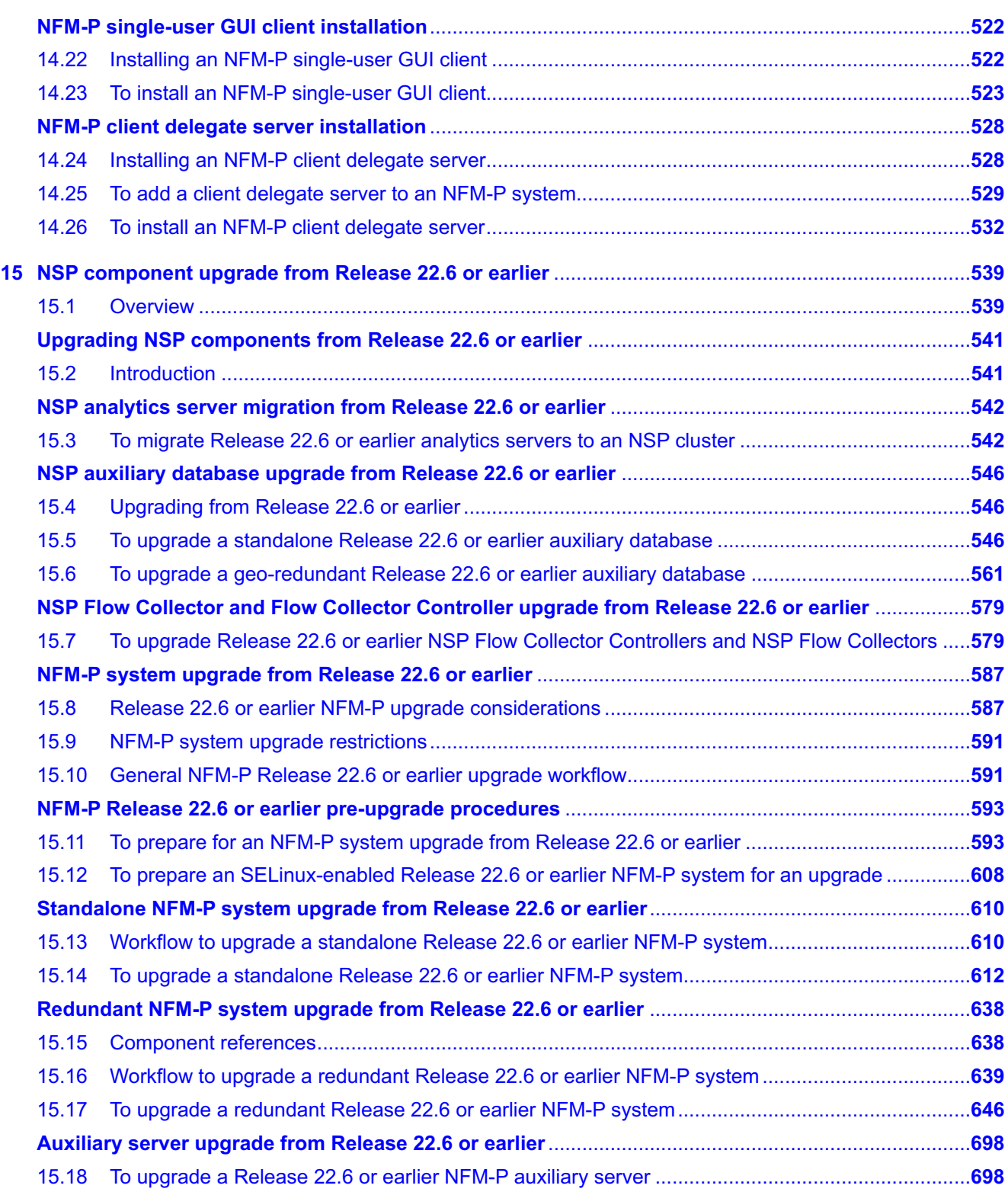

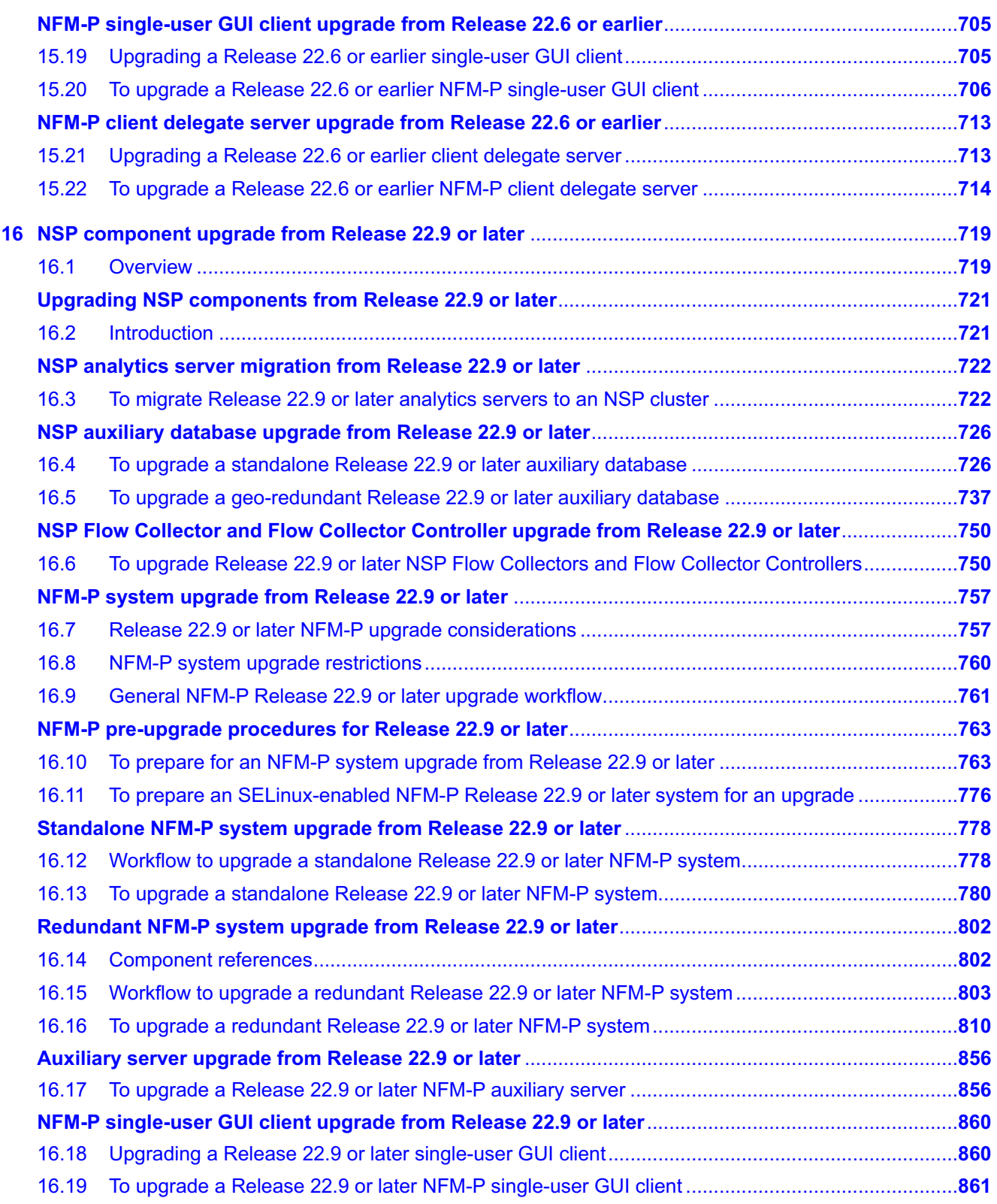

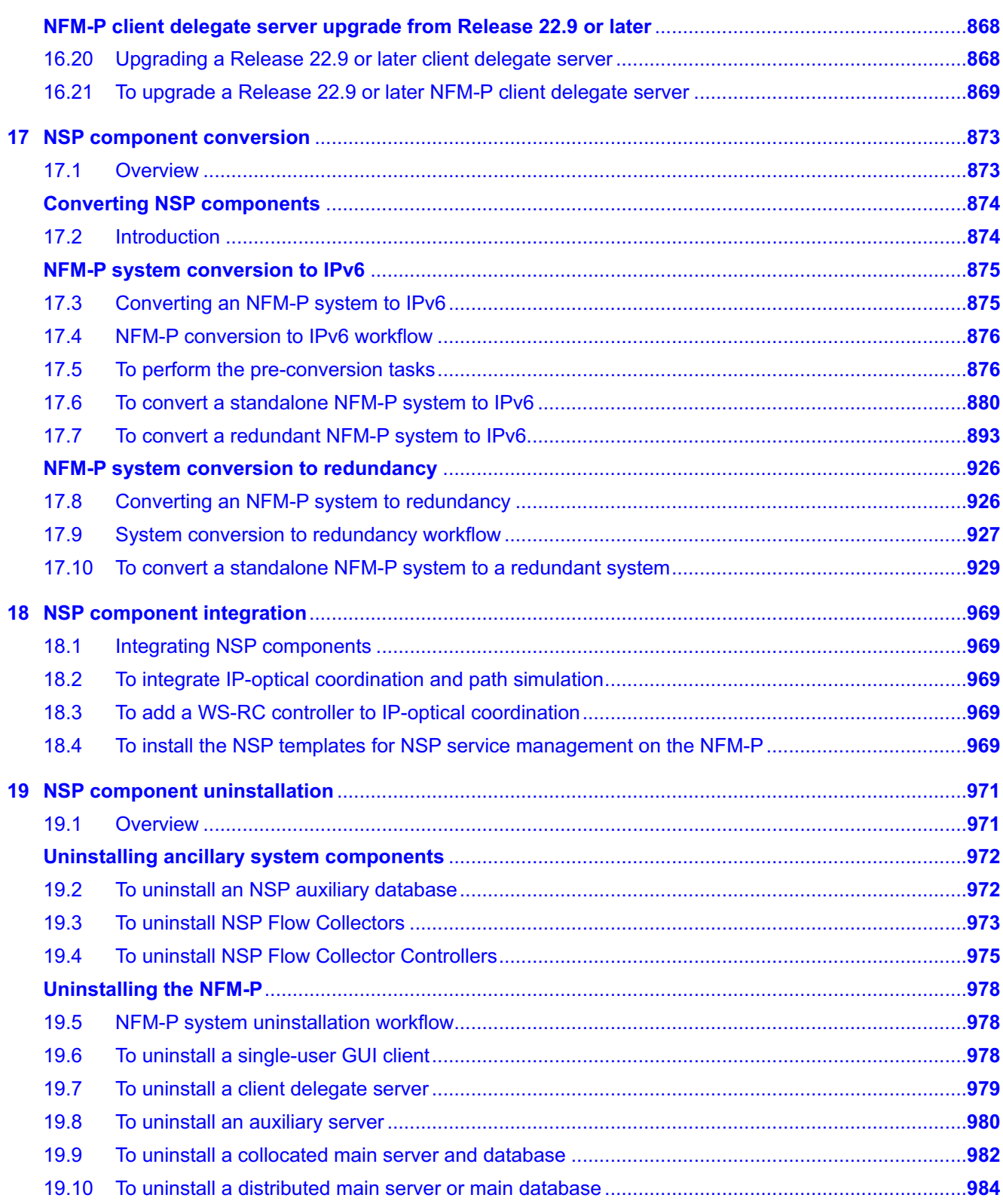

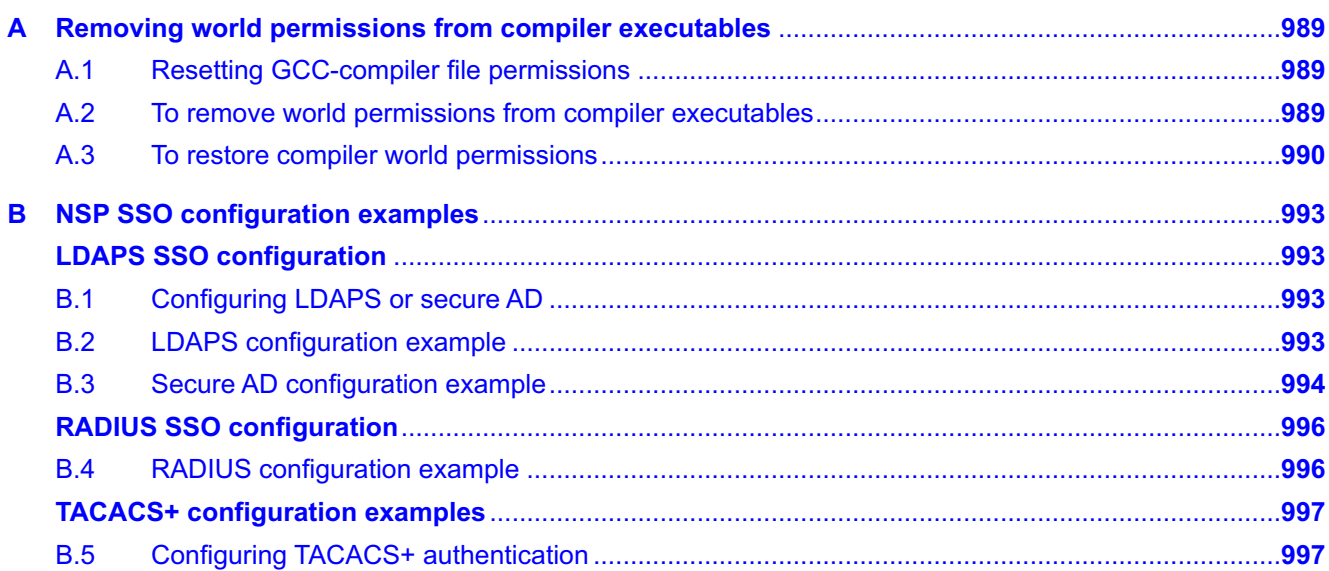

# <span id="page-12-0"></span>**About this document**

### **Purpose**

The *NSP Installation and Upgrade Guide* is intended for a technology officer, network planner, or system administrator who intends to perform a Network Services Platform deployment function.

### **Scope**

# **WARNING System Failure**

*Attempting to use any information or procedure in this guide on a system that is not deployed as described in this guide, for example, an NSP appliance or NSP Server deployment, may result a catastrophic system failure.*

*You must use the information and procedures in the NSP Installation and Upgrade Guide only on a system deployed as described in the NSP Installation and Upgrade Guide.*

The scope of this document is limited to NSP system and component deployment within the constraints and requirements described in the *NSP Planning Guide*.

The *NSP Installation and Upgrade Guide* includes information about platform commissioning, and has workflows and procedures for deployment functions such as the following:

- installation
- upgrade
- integration with other systems
- platform conversion

### **Safety information**

For your safety, this document contains safety statements. Safety statements are given at points where risks of damage to personnel, equipment, and operation may exist. Failure to follow the directions in a safety statement may result in serious consequences.

### **Document support**

Customer documentation and product support URLs:

- [Documentation Center](http://documentation.nokia.com)
- [Technical support](https://customer.nokia.com/support/s)

### **How to comment**

Please send your feedback to [Documentation Feedback.](mailto:documentation.feedback@nokia.com)

# <span id="page-14-0"></span>**Part I: Getting started**

## **Overview**

### **Purpose**

This part of the *NSP Installation and Upgrade Guide* provides an introduction with workflows for supported deployment scenarios, and also describes how to commission the host platform of an NSP component.

### **Contents**

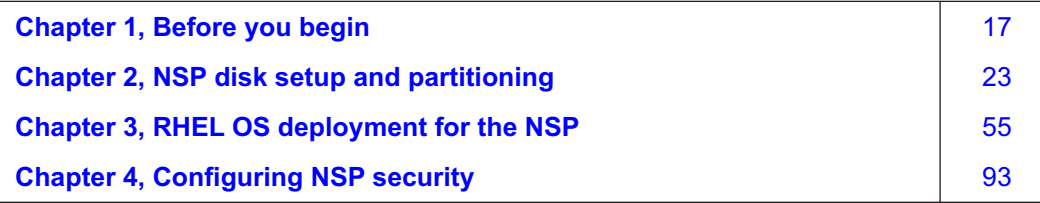

# <span id="page-16-1"></span><span id="page-16-0"></span>**1 Before you begin**

## **NSP deployment overview**

## <span id="page-16-2"></span>**1.1 Where do I start?**

### **1.1.1 The planning phase**

Before you consider deploying a new NSP system, upgrading or adding to a system, or modifying a system in any way, the reader is strongly encouraged to become familiar with the following guides:

- *NSP System Architecture Guide*, for the product description, NSP deployment options, and NSP access information
- *NSP Planning Guide*, for pre-deployment requirements, system specifications, restrictions, and special considerations
- *NSP Release Notice*, for release-specific information that may apply to your deployment, and technical updates not captured in other NSP guides

After you identify your deployment requirements under consultation with a Nokia representative, the response to an NSP Platform Sizing Request that you submit to Nokia provides the required parameters for your deployment operation.

## **1.1.2 Using this guide**

After the planning phase, you must become familiar with the relevant content in this and the subsequent [Part I: "Getting started"](#page-14-0) chapters, which describe NSP platform preparation.

When the platform configuration is established, your planned deployment action can proceed using the required procedures in [Part II: "NSP system deployment",](#page-138-0) for system-level NSP deployment operations, and [Part III: "NSP component deployment",](#page-338-0) for operations specific to NSP components that are deployed outside an NSP cluster.

## <span id="page-16-3"></span>**1.2 NSP deployment terms and concepts**

### **1.2.1 Introduction**

The NSP deployment and administration guides use specific terms to describe some basic elements of an NSP system. The following topics define commonly used terms used in the NSP system documentation that may be unfamiliar to the reader.

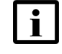

**Note:** Although the usage of each term is typically as described, a specific context may include a variant of the term.

### **1.2.2 Station**

A station is a physical processing entity that has one native OS instance, or hosts OS instances in multiple VMs. The term station is typically used only for configuration operations, such as actions that required CLI access.

The term "host station" is sometimes indicates the physical station that hosts a specific VM or function.

### **1.2.3 NSP deployer host**

The NSP deployer host is a VM from which you deploy the container environment for an NSP cluster.

### **1.2.4 NSP cluster**

An NSP cluster is a group of one or more VMs in a Kubernetes container environment that host NSP software and functions. An NSP system deployment includes at least one NSP cluster.

### **1.2.5 NSP cluster member**

An NSP cluster member is a VM in an NSP cluster. An NSP cluster member is also called a cluster node, depending on the context.

### **1.2.6 NSP cluster host**

The NSP cluster host is a specific NSP cluster member from which NSP deployment operations in the cluster are performed. Typically, node 1 of a cluster is chosen as the NSP cluster host.

**NSP** 

## **Deployment scenarios**

## <span id="page-18-1"></span><span id="page-18-0"></span>**1.3 NSP HA and DR support**

### **1.3.1 HA and DR deployments**

NSP system components support high availability, or HA, which uses redundant warm-standby components for local fault tolerance. In addition, each of the following scenarios supports disasterrecovery, or DR, deployment of identical NSP systems at geographically distant sites.

See "System redundancy and fault tolerance" in the *NSP System Architecture Guide* for more information about the supported redundancy models, and for system failure and recovery scenarios.

## <span id="page-18-2"></span>**1.4 Workflow to deploy model-driven management**

### **1.4.1 Description**

The following is the sequence of high-level actions required to deploy NSP model-driven management.

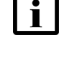

**Note:** Before you attempt to deploy an NSP component, you must review and comply with the deployment requirements and restrictions in the *NSP Planning Guide*.

**i l** Note: User group properties are component-specific. When a user of a specific NSP component requires authorization to access an additional component, the user group must be re-created in the new component in order for them to access the functions associated with the new component. Instructions for creating a user group are in the component documentation.

### **1.4.2 Stages**

**1**

Install an NSP cluster; perform [7.4 "To install the NSP" \(p. 184\).](#page-183-0)

**NOTE:** For a deployment of this type, the Service Activation and Configuration feature package is required.

**2**

Install the VSR-NRC. See [14.11 "VSR-NRC installation overview" \(p. 413\)](#page-412-1) for information.

## <span id="page-18-3"></span>**1.5 Workflow to deploy model-driven and classic management**

### **1.5.1 Description**

The following is the sequence of high-level actions required to deploy classic IP and model-driven management.

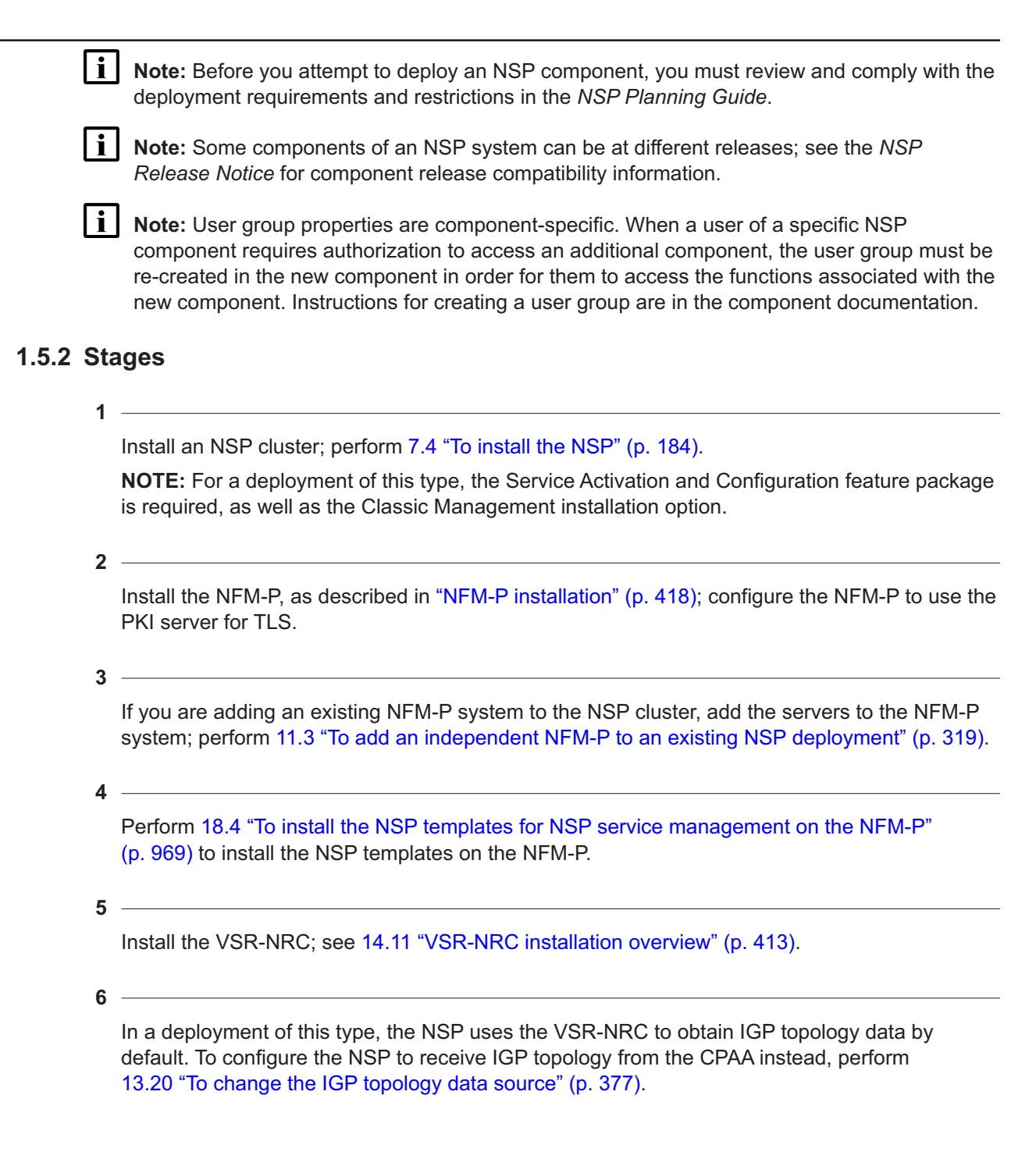

## <span id="page-20-0"></span>**1.6 Workflow to deploy resource control**

### **1.6.1 Description**

The following is the sequence of high-level actions required to deploy resource control.

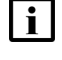

**Note:** Before you attempt to deploy an NSP component, you must review and comply with the deployment requirements and restrictions in the *NSP Planning Guide*.

### **1.6.2 Stages**

**1**

Install an NSP cluster; perform [7.4 "To install the NSP" \(p. 184\).](#page-183-0)

**Note:** This deployment type requires the Control and Visualization Starter feature package.

**2**

If you are deploying the IPRC, install the VSR-NRC; see [14.11 "VSR-NRC installation overview"](#page-412-1) [\(p. 413\)](#page-412-1) for information.

## <span id="page-20-1"></span>**1.7 Workflow to deploy the Simulation tool**

### **1.7.1 Description**

The following is the sequence of high-level actions required to deploy the Simulation tool.

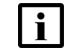

**Note:** Before you attempt to deploy an NSP component, you must review and comply with the deployment requirements and restrictions in the *NSP Planning Guide*.

## **1.7.2 Stages**

**1**

Perform procedure [7.4 "To install the NSP" \(p. 184\)](#page-183-0) to install an NSP cluster.

During the configuration phase of the installation, you must specify the following in addition to the other parameters that you configure; see [6.1 "NSP configuration file" \(p. 167\)](#page-166-1) for information about configuring NSP deployment parameters:

• Set the deployment type, as shown below

**nsp:**

**deployment:**

### **type: deployment\_type**

where *deployment* type is one of the following:

- − live deployment—ip-mpls-sim
- − lab or trial deployment—lab
- Enable the Simulation installation option and disable NSP Platform Logging and Monitoring. **installationOptions:**

```
- name: "NSP Platform - Base Services"
    id: platform-baseServices
# - name: "NSP Platform - Logging and Monitoring"
# id: platform-loggingMonitoring
  - name: "Simulation"
    id: simulation
```
• Set the opensearch option in the logging section of the file to false, as shown below: **Note:** The opensearch option is set to true by default, so must be deliberately set to false.

logging:

```
forwarding:
 applicationLogs:
    opensearch:
      enabled: false
```
# <span id="page-22-1"></span><span id="page-22-0"></span>**2 NSP disk setup and partitioning**

## **2.1 Overview**

### **2.1.1 Purpose**

This chapter describes the NSP disk commissioning options, and lists the partitioning requirements for NSP components in trial and live network environments.

### **2.1.2 Contents**

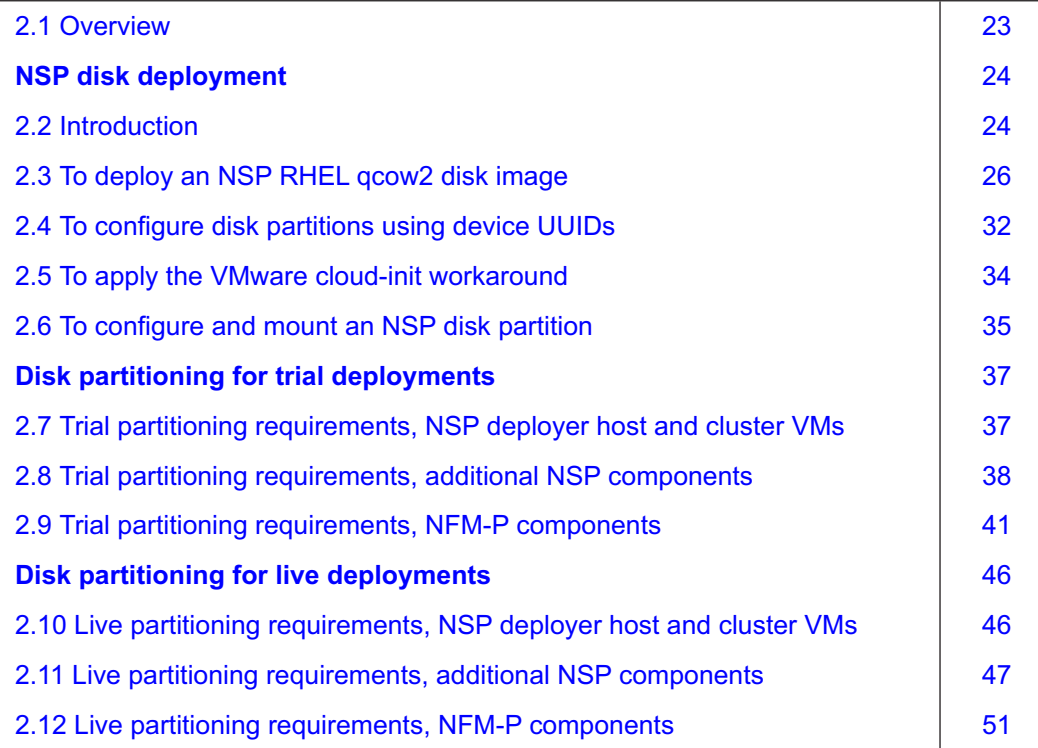

## **NSP disk deployment**

## <span id="page-23-1"></span><span id="page-23-0"></span>**2.2 Introduction**

### **2.2.1 Disk commissioning methods**

A physical or virtual station that hosts NSP software requires a specific disk partitioning scheme. You can create the required disk partitions on the station:

- during the deployment of an NSP RHEL OS disk image, as described in 2.2.2 "NSP disk-image deployment" (p. 24)
- after a manual RHEL OS installation, using one of the component-specific partitioning schemes in the following:
	- − ["Disk partitioning for trial deployments" \(p. 37\)](#page-36-0)
	- − ["Disk partitioning for live deployments" \(p. 46\)](#page-45-0)

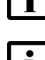

**i** Note: Deploying an NSP disk image is the recommended method.

**Note:** The disk capacity required for the /opt/nsp/nfmp/nebackup partition depends on the number and types of devices in your managed network; see [2.2.3 "Sizing the](#page-24-0) NFM-P NE [backup partition" \(p. 25\)](#page-24-0) for information.

### <span id="page-23-2"></span>**Supported file systems**

For OS-deployed disk partitions such as /, /home, /tmp, /opt, and /var, the NSP supports ext4 or XFS, with the following exception:

• The /var/log and /var/log/audit partitions require XFS.

For NSP application partitions such as /opt/nsp and child partitions, ext4 is required, with the following exceptions:

- /opt/nsp/nfmp/auxdb/backup on an NSP auxiliary database, which can be mounted as ext3, ext4, or NFS
- /extra, which can be mounted as ext4 or XFS

### **Additional disk configuration**

Regardless of the disk deployment method, each partition created after the OS installation requires the additional configuration described in [2.6 "To configure and mount an NSP disk partition" \(p. 35\).](#page-34-0)

### **2.2.2 NSP disk-image deployment**

Disk images for deploying an NSP RHEL OS instance are available in the following formats:

- qcow2
- OVA

The following images are available in each format:

- NSP deployer host / NSP cluster VM image
- image for components deployed outside NSP cluster

<span id="page-24-0"></span> $\mathbf{i}$ **Note:** NSP RHEL image deployment is authorized only for NSP or CLM software installation, and not for the installation of any other Nokia or third-party product.

An NSP RHEL disk image:

- contains only the RHEL OS
- has all required and optional OS packages to support NSP software deployment
- does not include any product-specific packages or application files
- has SELinux enabled in permissive mode

#### **NSP qcow2 image deployment**

For NSP qcow2 image deployment, see [2.3 "To deploy an NSP RHEL qcow2 disk image" \(p. 26\).](#page-25-0)

#### **NSP OVA image deployment**

Deploying the NSP on VMWare has the following requirements.

- You must ensure that each non-LVM partition is mounted using the partition UUID, rather than the block device name; see [2.4 "To configure disk partitions using device UUIDs" \(p. 32\)](#page-31-0) for information.
- If you use cloud-init to set the IP address of an NSP VM on VMWare, you must perform [2.5 "To](#page-33-0) [apply the VMware cloud-init workaround" \(p. 34\)](#page-33-0) before you attempt to install any NSP software on the VM.

For general NSP OVA image deployment information, see the documentation for your virtualization environment.

**Note:** For an NSP deployer host or NSP cluster VM deployed using the OVA image, it is strongly recommended that you mount the /opt directory on a separate hard disk that has sufficient capacity to allow for future expansion.

### **2.2.3 Sizing the NFM-P NE backup partition**

Each NFM-P main server stores NE configuration backups on the local file system in the following partition:

/opt/nsp/nfmp/nebackup

The partition size is specific to an NFM-P system, and is based on the following:

- number of managed NEs
- average configuration backup size
- number of backups retained per NE

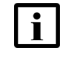

**Note:** Uninstalling a main server does not delete or otherwise affect the saved NE configuration backup files.

The partition size is the amount of space required for the backup files of all managed NE types. You must calculate the space required for each NE type using the following formula, and then use the sum of the NE space requirements as the partition size:

data capacity = backup size  $\times$  number of NEs  $\times$  backups per NE  $\times$  2.5

[Table 2-1, "Configuration backup file sizes by NE type" \(p. 26\)](#page-25-1) lists the backup size values.

**Note:** The formula is a guideline for planning purposes only; the actual size may require adjustment. It is recommended that you use the size of the largest backup per NE type in your network as the backup size, and multiply the result by 2.5, as shown in the formula. This calculation accounts for network and NE backup growth, and accommodates the storage of compressed archive files.

<span id="page-25-1"></span>*Table 2-1* Configuration backup file sizes by NE type

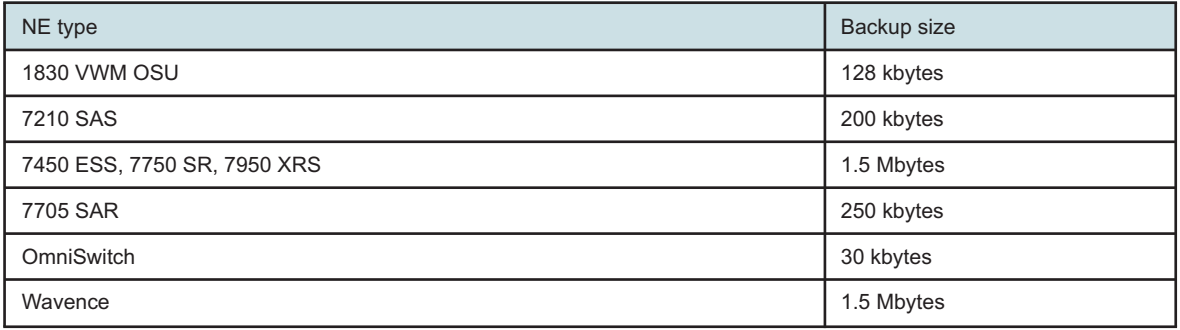

## <span id="page-25-0"></span>**2.3 To deploy an NSP RHEL qcow2 disk image**

### **2.3.1 Purpose**

Perform this procedure to deploy a qcow2 disk image on a station that is to host NSP software.

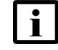

**Note:** A leading # symbol in a command represents the root user prompt, and is not to be included in the command.

## **2.3.2 Steps**

### **Check host station OS compatibility**

**1**

Check the *NSP Release Notice* to ensure that the OS version of the host station supports the creation of VMs at the RHEL version that the NSP requires.

**2**

Log in to the VM host station as the root user.

**3**

If the host station OS version supports NSP VM creation, enter the following; otherwise, update the host OS version as required:

# **osinfo-query os | grep rhel | grep -v -** ↵ A list of supported RHEL variants is listed, for example: rhel7.8 | Red Hat Enterprise Linux 7.8 | 7.8 | http://redhat. com/rhel/7.8 rhel7.9 | Red Hat Enterprise Linux 7.9 | 7.9 | http://redhat. com/rhel/7.9 rhel8.0 | Red Hat Enterprise Linux 8.0 | 8.0 | http://redhat. com/rhel/8.0 rhel8.1 | Red Hat Enterprise Linux 8.1 | 8.1 | http://redhat. com/rhel/8.1 rhel8.2 | Red Hat Enterprise Linux 8.2 | 8.2 | http://redhat. com/rhel/8.2

<span id="page-26-1"></span>**4**

Record the appropriate RHEL version number in the left column, which is one of the following:

- the version that matches the NSP-supported RHEL version, if listed
- the version that is less than but closest to the supported NSP RHEL version; in the output example, the version to record is 8.2, as the NSP supports a higher RHEL version that is not listed

#### **Prepare required images**

**5**

Log in to the host station as the root user.

**6**

Download one of the following files from the [NSP downloads page](https://download-na.support.nokia.com/cgi-bin/Download.pl?hier_id=197305) on the Nokia Support portal to a local directory on the station:

- NSP\_K8S\_PLATFORM\_RHEL8\_*yy\_mm*.gcow2—for NSP deployer host or NSP cluster VM
- NSP\_RHEL8\_*yy\_mm*.qcow2—for components outside the NSP cluster, such as NSP Flow Collectors, Flow Collector Controllers, NSP auxiliary databases, and NFM-P servers and databases

where *yy* mm represents the year and month of issue

```
7
```
Open a console window.

**8**

<span id="page-26-0"></span>Enter the following:

```
# dnf -y install virt-install libguestfs-tools ↵
```
#### **9**

For each VM that you require, enter the following to create a raw VM disk image file:

# **qemu-img convert -f qcow2 qcow2\_file -O raw -S 0 raw\_image.img** ↵ where

*qcow2\_file* is the name of the downloaded qcow2 file

<span id="page-27-0"></span>*raw\_image* is the name that you want to assign to the image; for example, NSP\_Server\_A

**10**

Perform one of the following:

a. If you want only one disk to contain all OS, product software, and data files on a VM, you must resize the VM disk image in accordance with the response to your Platform Sizing Request.

For each one-disk VM that you require, enter the following:

# **qemu-img resize -f raw "raw\_image.img" sizeG** ↵

where

*raw image* is the raw disk image name specified in [Step 9](#page-26-0)

*size* is the required disk size, in Gbytes

b. If you want more than one disk in a VM, for example, one for the OS, and one for all NSP component software and data, or separate disks for specific partitions, you must create a separate raw image for each required disk. The disk size must be in accordance with the response to your Platform Sizing Request.

For each separate disk image that you require, enter the following:

```
# qemu-img create -f raw "raw_image.img" sizeG ↵
```
where

*raw\_image* is the name that you want to assign to the disk image; for example, NSP\_ Server A Complete, for an image that is to contain all NSP component server partitions, or NSP\_Server\_A\_Software, for an image that is to contain only the /opt/nsp partition

*size* is the required disk size, in Gbytes

**11**

The raw image files that you create in [Step 10](#page-27-0) are in sparse format; you must convert the image to non-sparse format, which provides optimal disk performance.

Perform the following steps for each raw disk image created in [Step 10.](#page-27-0)

1. Enter the following:

# **cp --sparse=never raw\_image.img non-sparse\_image.img** ↵

*raw image* is the name of a raw disk image created in [Step 10](#page-27-0)

*non-sparse\_image* is the name to assign to the non-sparse image

A *non-sparse\_image*.img file is created.

2. Delete the *raw\_image*.img file, which is no longer required.

### **Deploy VMs**

**12**

Enter the following once for each VM to deploy the VM:

**Note:** One "--network bridge=*bridge\_name"* entry is required for each VM interface that you intend to configure.

```
# virt-install --connect qemu:///system --ram RAM --vcpu=vCPUs -n
instance --os-type=linux --os-variant=variant --disk path="image_
name", device=disk,bus=virtio,format=raw,io=native,cache=none
--network bridge=bridge_name --import & ↵
```
where

*RAM* is the required amount of VM RAM in the response to your Platform Sizing Request, in Mbytes; for example, 64 Gbytes is expressed as 65536, which is 64 x 1024 Mbytes

*vCPUs* is the required number of vCPU threads in the response to your Platform Sizing Request

*instance* is the name to assign to the VM

*variant* is the OS version recorded in [Step 4,](#page-26-1) for example, 8.2

*image\_name* is the name of the raw or non-sparse disk image created for the VM

*bridge\_name* is the name of the network bridge for a VM interface

**13**

Enter the following to open a console session on the VM:

```
# virsh console VM ↵
```
where VM is the VM name

You are prompted for credentials.

#### **14**

Enter the following credentials:

- username—root
- password—*available from technical support*

A virtual serial console session opens on the VM.

**15**

 $\mathbf{i}$ 

Configure the RHEL OS as required for the NSP component; for example:

- Plumb the required IPv4 or IPv6 addresses.
- Set the hostname.
- Update the /etc/hosts file.

**Note:** If an NFM-P system integrated with the NSP uses hostnames, the NSP cluster VMs must be able to resolve each NFM-P hostname using DNS.

**NSP** 

#### **16**

Perform one of the following; see ["Disk partitioning for trial deployments" \(p. 37\)](#page-36-0) or ["Disk](#page-45-0) [partitioning for live deployments" \(p. 46\)](#page-45-0) for component-specific partitioning schemes.

**i i** Note: If you are using multiple disks in a VM, you must mount a parent partition before you mount any child partition. For example, you cannot mount the /var/log/audit partition before you mount the /var/log partition.

- a. If you are using only one disk per VM, perform the following steps for each such VM.
	- 1. Enter the following commands:
		- # **mkdir -p /extra** ↵
		- # **mkdir -p /opt/nsp** ↵
	- 2. Use the RHEL fdisk utility to create the required sub-disks for the following directories:
		- /extra
		- /opt/nsp

For each directory, enter the following and then respond to the prompts; use the directory size value from the response to your Platform Sizing Request:

```
# fdisk /dev/virtual_device ↵
```
where *virtual device* is the virtual device name, for example, vda in a KVM VM

3. Enter the following to reboot the VM:

```
# systemctl reboot ↵
```
- 4. After the reboot, perform one of the following.
	- a. If you are using LVM, perform the following steps.
		- 1. Enter the following sequence of commands for each sub-disk:

```
# pvcreate /dev/virtual_devicen ↵
```

```
# vgcreate vg2 /dev/virtual_devicen ↵
```
where

*virtual\_device* is the virtual device name, for example, vda in a KVM VM

*n* is the number associated with the sub-disk

- 2. Go to [Step 17.](#page-30-0)
- b. If you are not using LVM, perform the following steps.

1. Enter the following for each sub-disk:

# **mkfs fs\_type -L path /dev/devicen** ↵

where

*fs\_type* is the file system type; see ["Supported file systems" \(p. 24\)](#page-23-2) for partitionspecific file system support

*path* is the directory path associated with the sub-disk, for example, /opt/nsp *device* is the device name, for example, vda in a KVM VM

*n* is the device number associated with the sub-disk

2. Open the /etc/fstab file using a plain-text editor such as vi.

3. Add one line in the following format for each sub-disk:

/dev/virtual devicen path fs type defaults  $0 \t0$ where

*device* is the device name, for example, vda in a KVM VM

*n* is the number associated with the sub-disk

*path* is the directory path associated with the sub-disk, for example, /opt/nsp

*fs type* is the file system type; see ["Supported file systems" \(p. 24\)](#page-23-2) for partitionspecific file system support

- 4. Save and close the file.
- 5. Enter the following:
- # **mount -a** ↵
- 6. Go to [Step 19.](#page-31-1)
- b. If you specify multiple disks per VM and are using LVM, enter the following sequence of commands for each disk in each VM:

```
# pvcreate /dev/device ↵
```
# **vgcreate group /dev/device** ↵

where

*device* is the device name for the disk

*group* is the name to assign to the volume group, and must be unique in the VM

### <span id="page-30-0"></span>**Configure LVM**

**17**

Create the LVM volumes and partitions.

Perform the following steps for each disk in a VM, beginning with the parent disk partitions.

**Note:** If you are using multiple disks in a VM, you must mount a parent partition before you mount any child partition. For example, you cannot mount the /opt/nsp/nfmp/ nebackup partition before you mount the /opt/nsp partition.

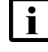

li.

**i i** Note: The /extra partition is allocated for use as a temporary storage location for downloaded product software.

1. Enter the following to create a logical volume:

```
# lvcreate -n volume -L sizeG group /dev/device ↵
```
where

*volume* is the name to assign to the logical volume

*size* is the required volume size in the response to your Platform Sizing Request *group* is the name to assign to the volume group, and must be unique in the VM *device* is the device name

- 2. Enter the following:
	- # **mkdir directory** ↵

where *directory* is the name of the directory to associate with the volume, for example, /opt/ nsp

3. Enter the following:

### # **mkfs fs\_type -L directory /dev/group/volume** ↵

where

*fs\_type* is the file system type; see ["Supported file systems" \(p. 24\)](#page-23-2) for partition-specific file system support

*directory* is the directory associated with the volume

*group* is the volume group

*volume* is the logical volume name

- 4. Open the /etc/fstab file using a plain-text editor such as vi.
- 5. Add an entry in the following format:

```
/dev/group/partition directory fs_type noatime 0 0
```
where

*group* is the volume group

*partition* is the partition name

*directory* is the associated directory path

*fs\_type* is the file system type; see ["Supported file systems" \(p. 24\)](#page-23-2) for partition-specific file system support

- 6. Save and close the file.
- 7. Enter the following:

# **mount -a** ↵

### **Perform optional security hardening**

**18**

<span id="page-31-1"></span>Optionally, for greater system security, you can remove the world permissions from RHEL compiler executable files, as described in [A.1 "Resetting GCC-compiler file permissions"](#page-988-1) [\(p. 989\).](#page-988-1)

**19**

Close the open console windows.

**END OF STEPS**

## <span id="page-31-0"></span>**2.4 To configure disk partitions using device UUIDs**

### **2.4.1 Purpose**

If you deploy an NSP VM in a VMware environment, you must mount each non-LVM partition using the block-device UUID, and not the block-device name.

Perform this procedure to change the block-device identifier for each non-LVM partition from the device name to the device UUID.

### **2.4.2 Steps**

```
1
  Log in as the root user on the station that hosts the partition.
2
  Open a console window.
3
  Enter the following:
  # grep /dev/sd /etc/fstab ↵
  The devices and associated partitions are listed; a line like the following is displayed for each
  partition:
  /dev/device path fs type noatime 1 2
  where
  device is the block-device name
  path is the mount point, for example, /opt
  fs_type is the file system type, for example, ext4 or xfs
4
  Perform the following steps for each listed partition:
  1. Enter the following
      # blkid | grep /dev/device ↵
      One or more lines like the following are displayed, depending on the number of partitions
      on the device:
      /dev/device: UUID="device_UUID" BLOCK_SIZE="4096" TYPE="fs_type"
      PARTUUID="partition_UUID"
```
- 2. Record the *device\_UUID* value.
- **5**

Open the /etc/fstab file using a plain-text editor such as vi.

```
6
```

```
Use the recorded device_UUID values to modify the fstab entries.
```

```
The fstab entry example in Step 3 changes from:
```

```
/dev/device path fs type noatime 1 2
to:
UUID=device UUID path fs type noatime 1 2
```
**NSP** 

#### **7**

Close the /etc/fstab file.

**8**

Close the console window.

**END OF STEPS**

## <span id="page-33-0"></span>**2.5 To apply the VMware cloud-init workaround**

### **2.5.1 Purpose**

The following VMware knowledge-base article describes how the cloud-init configuration fails to persist through a reboot, and instead defaults to DHCP.

<https://kb.vmware.com/s/article/71264>

If you deploy an NSP VM in a VMware environment, you must apply a VMware workaround described in the article before you attempt to install any NSP software on the VM.

Perform this procedure to apply the workaround from VMware.

### **2.5.2 Steps**

**1**

Log in as the root user on the station that hosts the partition.

**2**

Open a console window.

**3**

Open the following file using a text editor such as vi: /etc/cloud/cloud.cfg

**4**

Add the following line: manual\_cache\_clean: True

**5**

Save and close the file.

**6**  $\sim 10^{-10}$ 

Close the console window.

**END OF STEPS**

## <span id="page-34-0"></span>**2.6 To configure and mount an NSP disk partition**

### **2.6.1 Purpose**

Perform this procedure on each NSP disk partition on a station that you create after the RHEL OS installation. The procedure is valid for a station that hosts any NSP component type.

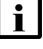

**Note:** A leading # symbol in a command is the root user prompt, and is not to be included in the command.

### **2.6.2 Steps**

Log in as the root user on the station that hosts the partition.

**2**

Open a console window.

**3**

Mount the partition; see the RHEL OS documentation for information.

**1**

**4**

Enter the following:

```
# tune2fs -m 0 -o +acl /dev/device ↵
```
where *device* is the name of the device associated with the partition

**5**

Open the /etc/fstab file using a plain-text editor such as vi.

**6**

Perform one of the following.

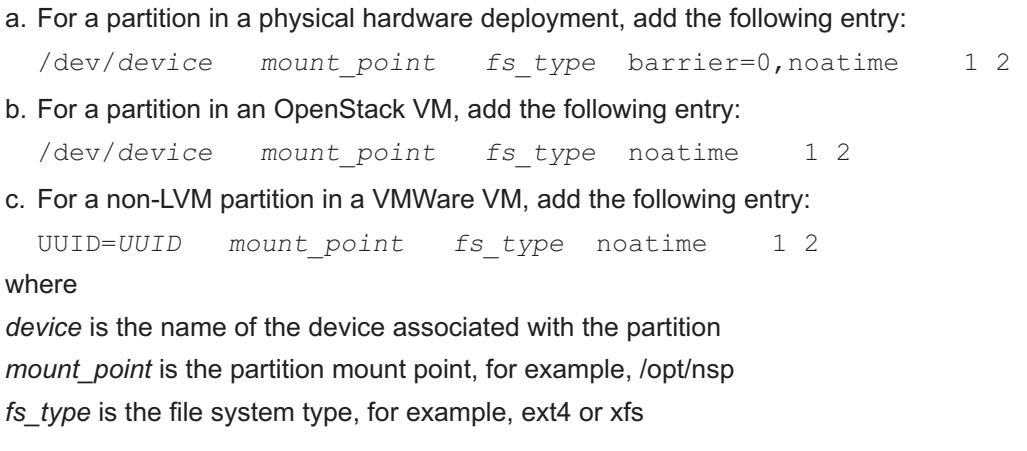

*UUID* is the block-device UUID; see [2.4 "To configure disk partitions using device UUIDs"](#page-31-0) [\(p. 32\)](#page-31-0) for information about obtaining a blick-device UUID

**7**

Optionally, in accordance with ANSSI and CIS specifications, configure the following partitions using the following mount options:

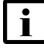

**Note:** Configuring the mount options is strongly recommended.

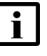

**Note:** If you choose to configure the options, you must do so before any NSP software is installed on the station.

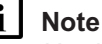

**Note:** The /var partition options are only partially ANSSI-compliant; see the *NSP Security Hardening Guide* for CIS recommendations and the NSP support for each.

```
/boot xfs nodev,noexec,nosuid 0 0
/home xfs nodev,noexec,nosuid 0 0
/tmp xfs nodev,noexec,nosuid 0 0
/var xfs nodev,nosuid 0 0
```
**8**

Optionally, to meet the CIS noexec requirement for the /var/tmp directory, add the following line to bind the directory to the /tmp partition; see the *NSP Security Hardening Guide* for information:

/tmp /var/tmp none bind 0 0

```
9
```
Save and close the /etc/fstab file.

**10**

Enter the following to reboot the station:

# **systemctl reboot** ↵

The station reboots.

**END OF STEPS**
## **Disk partitioning for trial deployments**

## **2.7 Trial partitioning requirements, NSP deployer host and cluster VMs**

## **2.7.1 Trial NSP deployer host partitioning scheme**

## **CAUTION Service Disruption**

*Each disk partition described in this section must be a mounted partition, and not a symbolic link. The use of symbolic links to represent partitions is not supported.*

*Do not use a symbolic link to represent an NSP partition under any circumstances.*

 $\mathbf{i}$ 

**Note:** See the *NSP Planning Guide* for information about the supported disk types.

The following table lists the disk partitions required for the NSP deployer host in a trial NSP deployment.

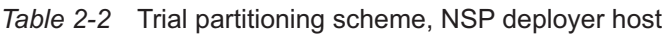

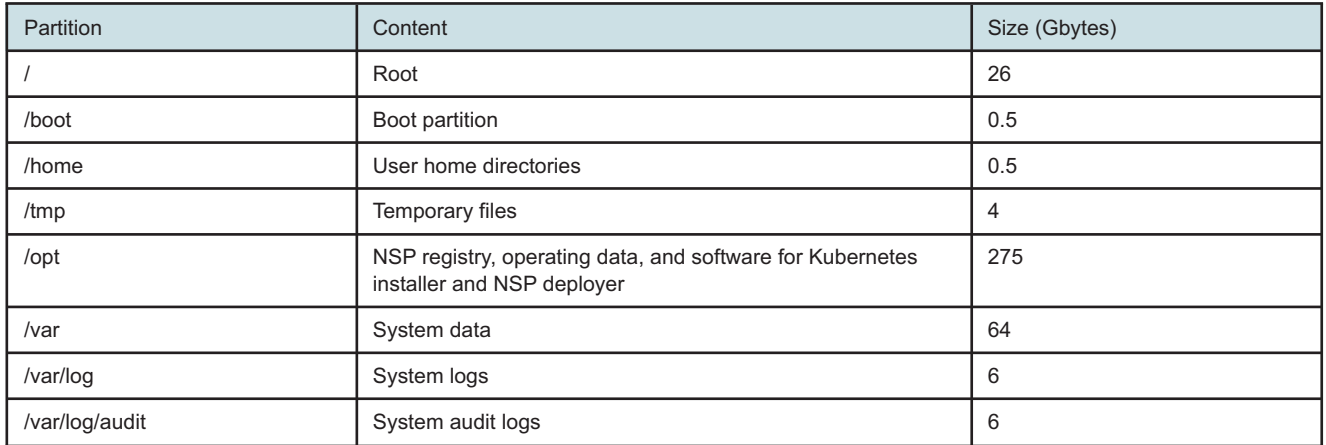

## **2.7.2 Trial NSP cluster VM partitioning scheme**

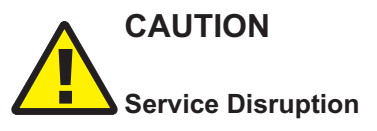

*Each disk partition described in this section must be a mounted partition, and not a symbolic link. The use of symbolic links to represent partitions is not supported.*

*Do not use a symbolic link to represent an NSP partition under any circumstances.*

An NSP cluster is deployed as one or more VMs that each use local storage. To facilitate NSP software deployment, each VM has the same partition layout.

The following table lists the disk partitions required for the trial deployment of an NSP cluster VM.

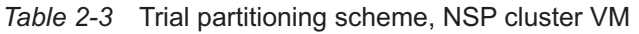

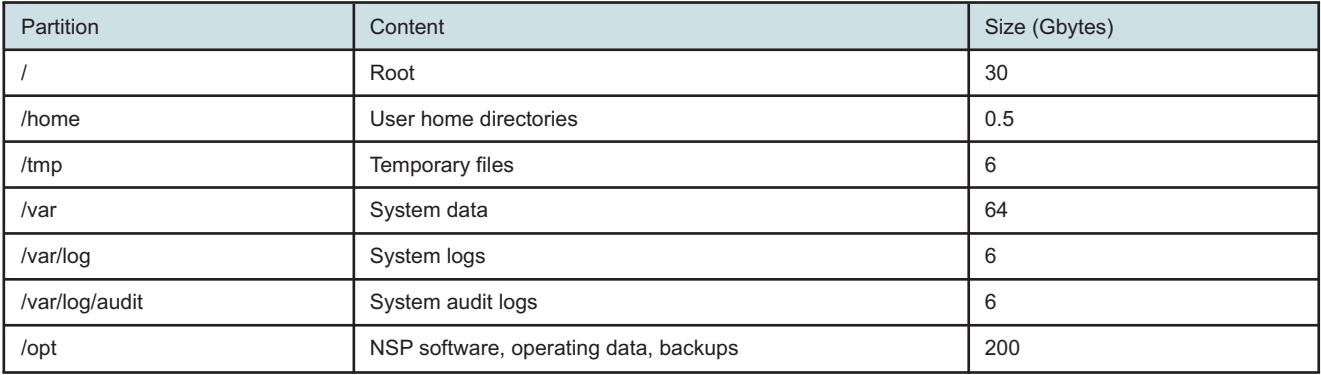

## **2.8 Trial partitioning requirements, additional NSP components**

## **2.8.1 Trial auxiliary database partitioning scheme**

The following table lists the partitions required for the trial deployment of an auxiliary database.

For a multi-station auxiliary database, or a single-station database that has a high data rate, the /opt/nsp/nfmp/auxdb/backup partition has the following special requirements:

- It is strongly recommended that the partition is a remote mount point or directly attached storage connected by a minimum 10 Gbyte/s link.
- Each auxiliary database station requires a separate backup volume that is mounted as /opt/nsp/ nfmp/auxdb/backup on the auxiliary database station.

For example, if the specified auxiliary database backup location is /opt/nsp/nfmp/auxdb/backup, the auxiliary database stations require the following mount points:

− station 1:

remote host: station 1 backup volume path/opt/nsp/nfmp/auxdb/backup − station 2:

remote host:station 2 backup volume path/opt/nsp/nfmp/auxdb/backup

- − station 3:
	- remote\_host:station\_3\_backup\_volume\_path/opt/nsp/nfmp/auxdb/backup
- The supported file systems for the backup location are ext3, ext4, and NFS.

**Note:** The /opt/nsp/nfmp/auxdb/backup partition can be a local mount point in a single-station database that has a low to moderate data rate.

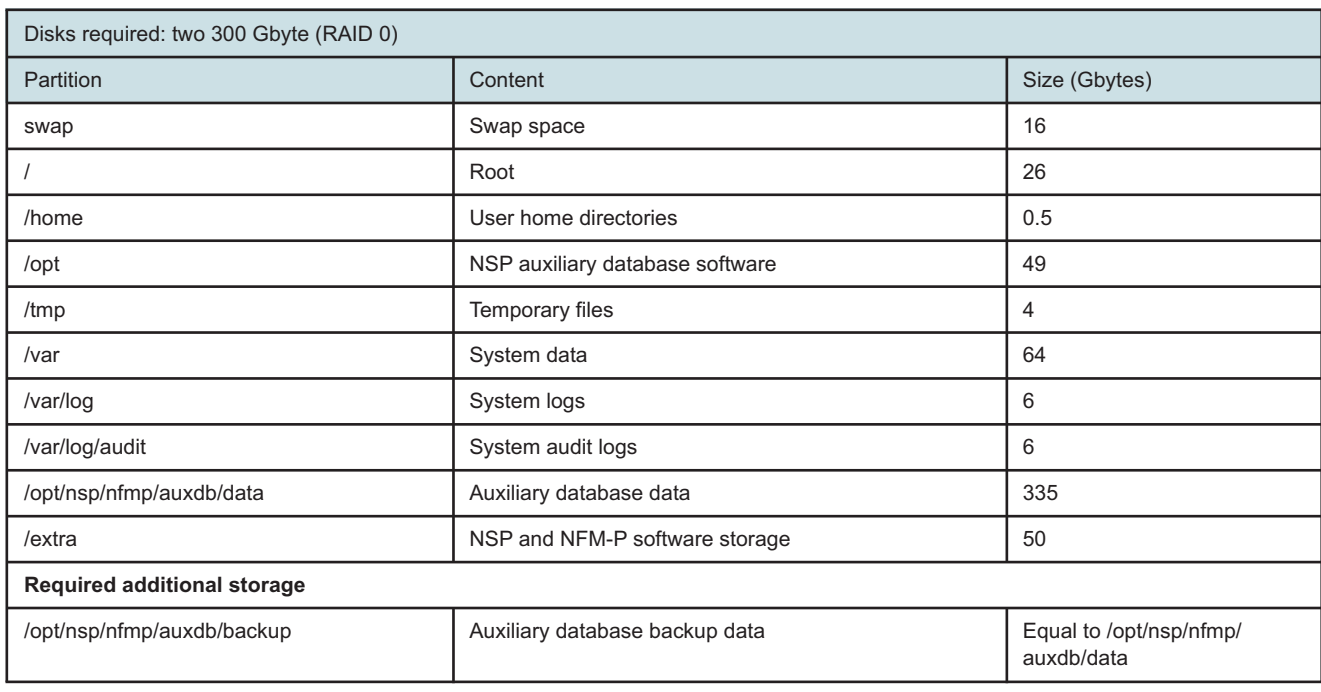

#### *Table 2-4* Trial partitioning scheme, auxiliary database

## **2.8.2 Trial NSP Flow Collector Controller partitioning scheme**

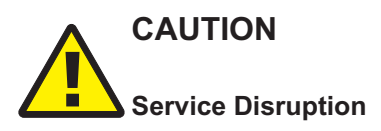

*Each disk partition described in this section must be a mounted partition, and not a symbolic link. The use of symbolic links to represent partitions is not supported.*

*Do not use a symbolic link to represent an NSP partition under any circumstances.*

The following table lists the disk partitions required for the trial deployment of an NSP Flow Collector Controller.

#### *Table 2-5* Trial partitioning scheme, NSP Flow Collector Controller

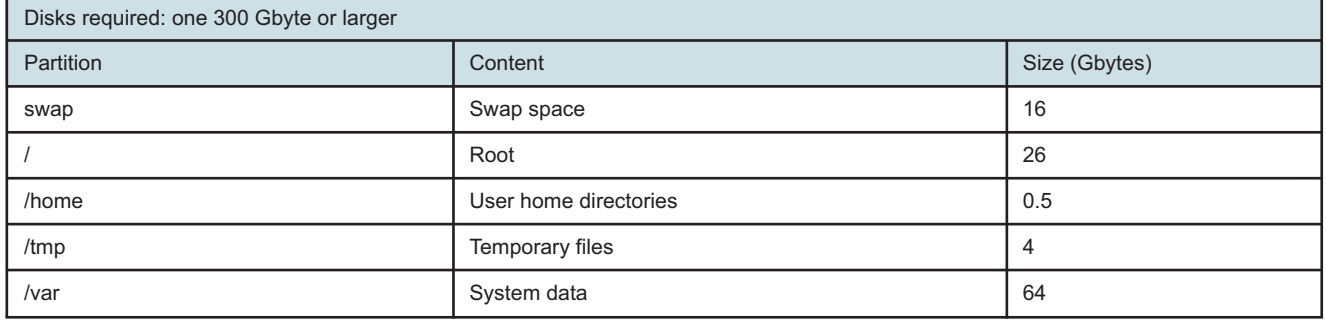

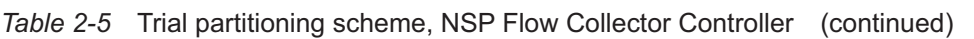

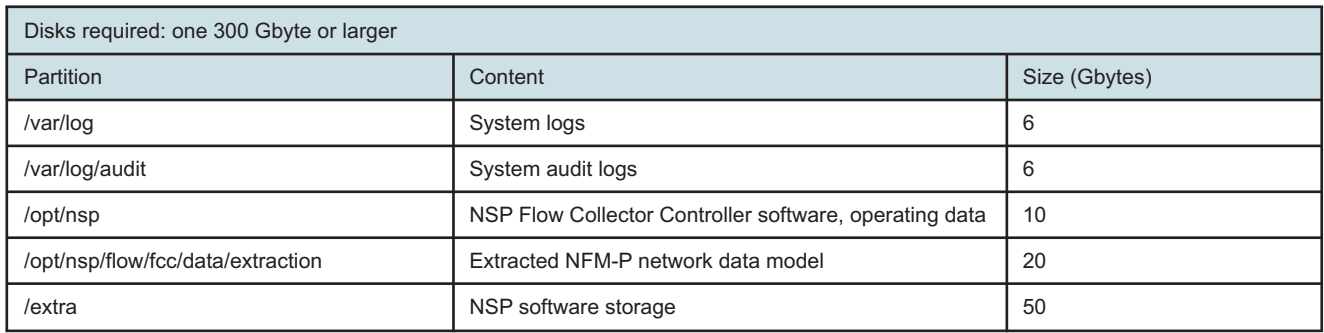

## **2.8.3 Trial NSP Flow Collector partitioning scheme**

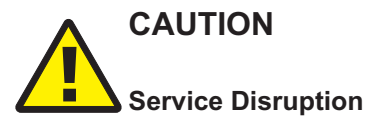

*Each disk partition described in this section must be a mounted partition, and not a symbolic link. The use of symbolic links to represent partitions is not supported.*

*Do not use a symbolic link to represent an NSP partition under any circumstances.*

The following table lists the disk partitions required for the trial deployment of an NSP Flow Collector.

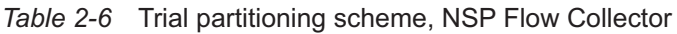

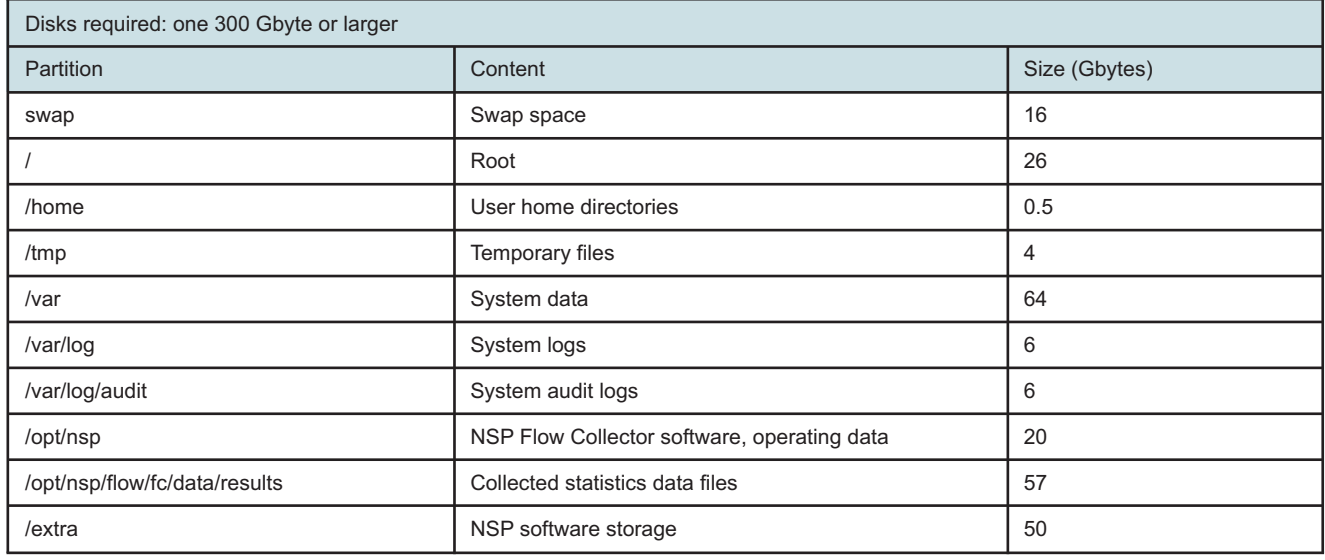

## **2.8.4 Trial collocated NSP Flow Collector Controller / Flow Collector partitioning scheme**

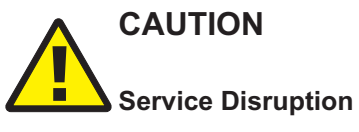

*Each disk partition described in this section must be a mounted partition, and not a symbolic link. The use of symbolic links to represent partitions is not supported.*

*Do not use a symbolic link to represent an NSP partition under any circumstances.*

The following table lists the disk partitions required for the trial deployment of an NSP Flow Collector Controller and Flow Collector that are collocated on one station.

*Table 2-7* Trial partitioning scheme, collocated NSP Flow Collector Controller / Flow Collector

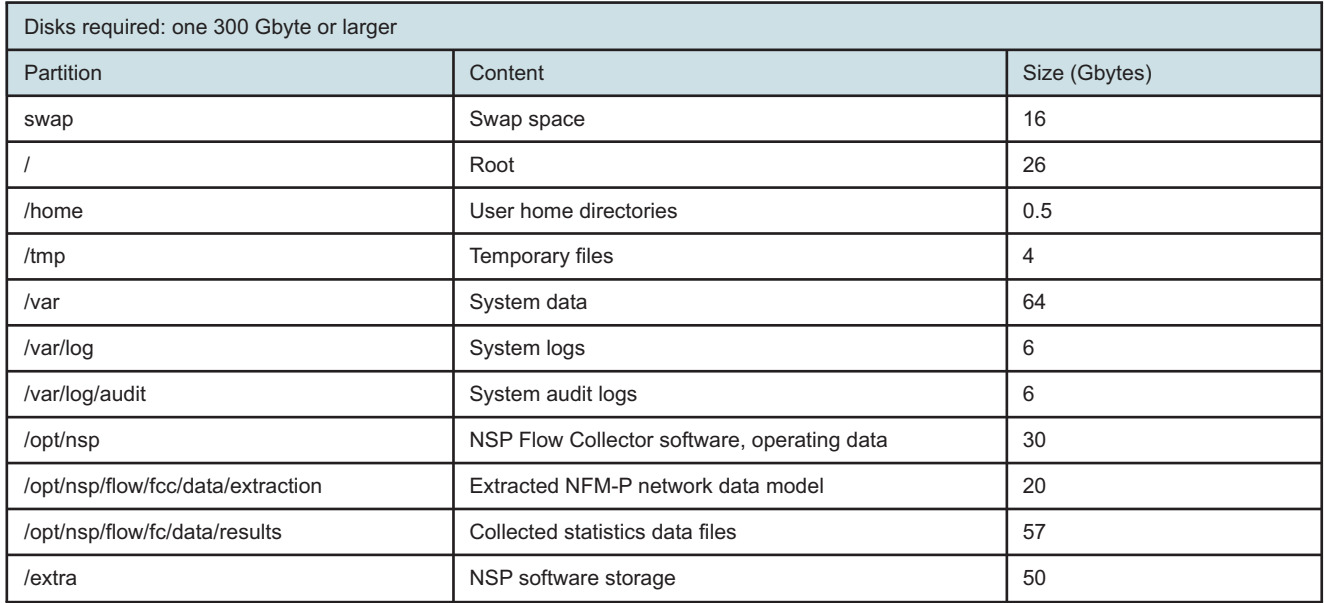

## **2.9 Trial partitioning requirements, NFM-P components**

## **2.9.1 Trial collocated main server and database partitioning scheme**

The following table lists the partitions required for the trial deployment of a collocated main database and main server.

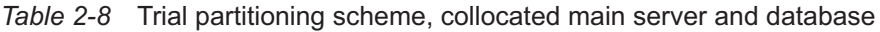

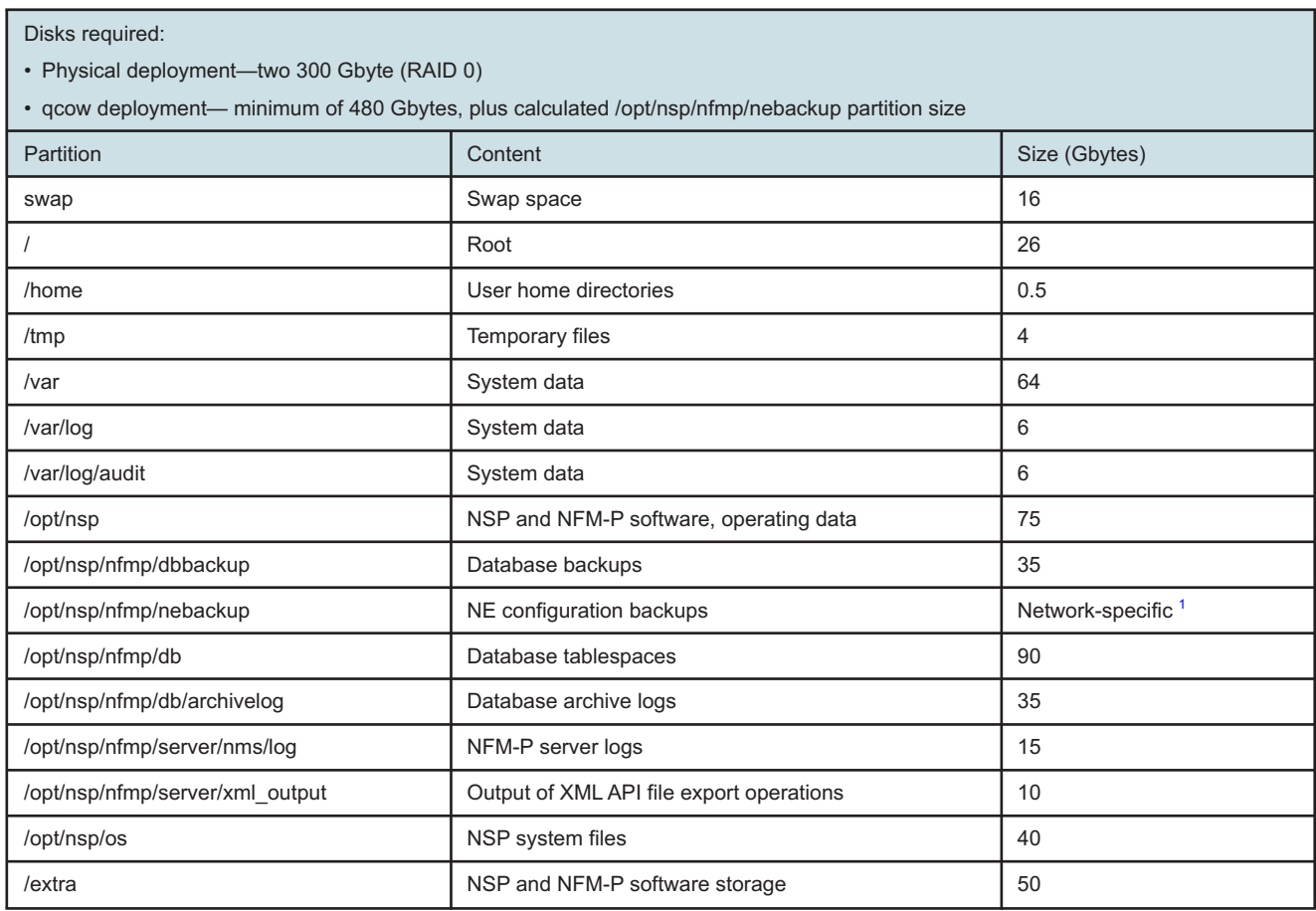

#### **Notes:**

<span id="page-41-0"></span>1. Derived using the formula in [2.2.3 "Sizing the NFM-P NE backup partition" \(p. 25\)](#page-24-0)

#### **2.9.2 Trial distributed main server partitioning scheme**

The following table lists the partitions required for the trial deployment of a main server in a distributed NFM-P system.

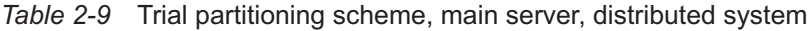

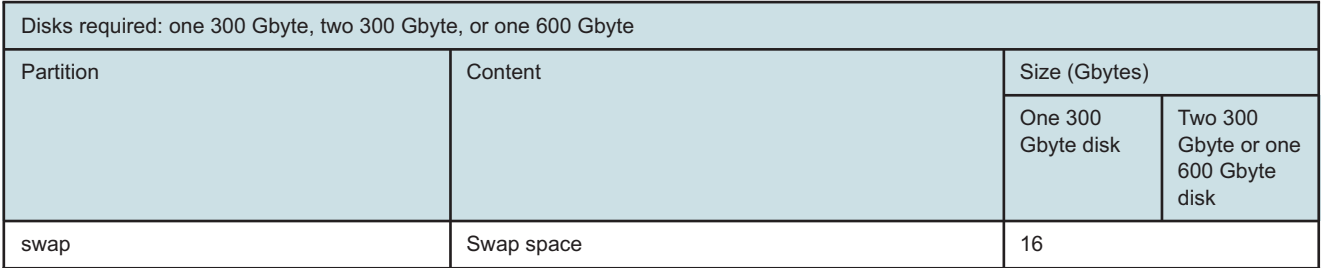

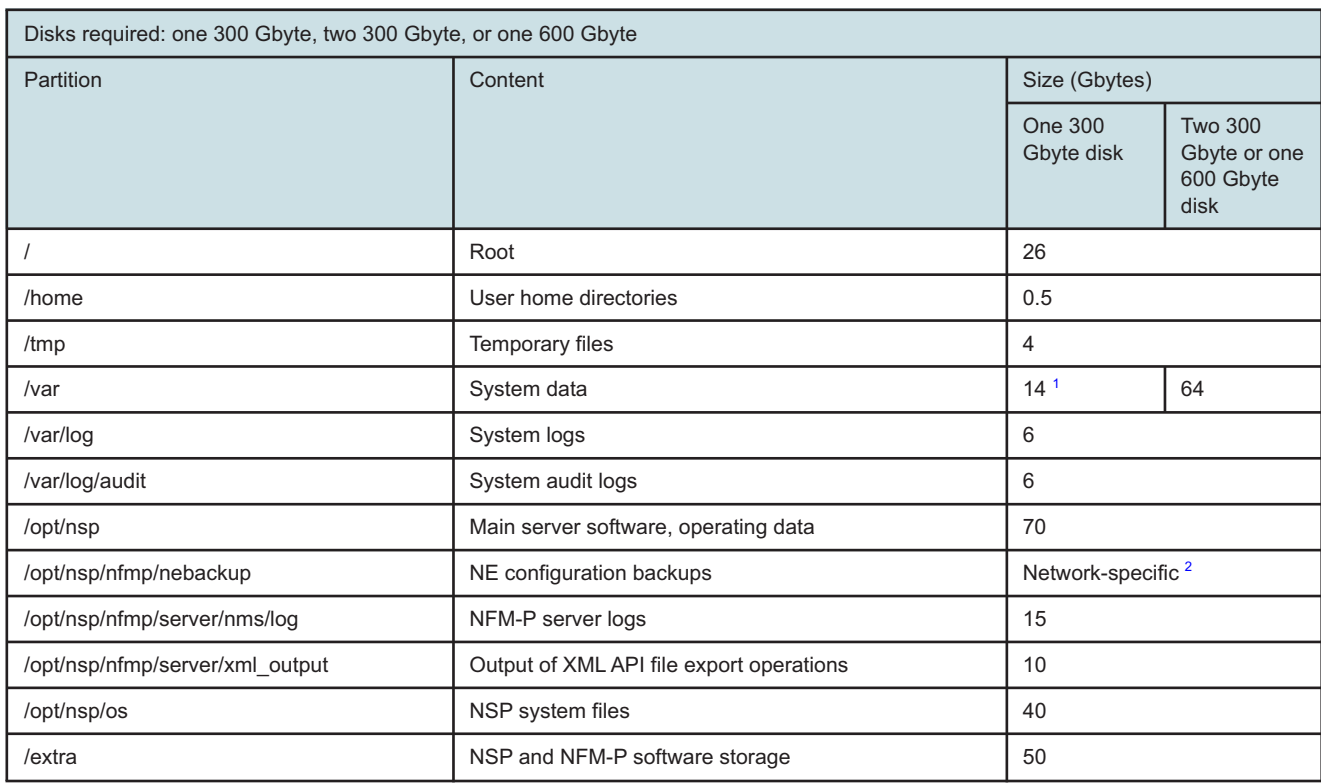

#### *Table 2-9* Trial partitioning scheme, main server, distributed system (continued)

#### **Notes:**

- <span id="page-42-0"></span>1. Insufficient capacity for application core files
- <span id="page-42-1"></span>2. Derived using the formula in [2.2.3 "Sizing the NFM-P NE backup partition" \(p. 25\)](#page-24-0)

#### **2.9.3 Trial distributed main database partitioning scheme**

The following table lists the partitions required for the trial deployment of a main database in a distributed NFM-P system.

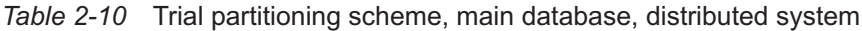

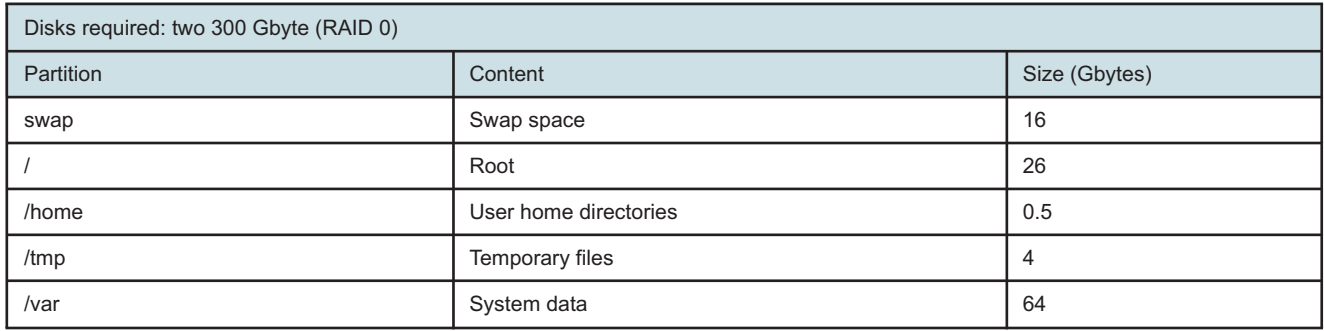

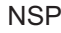

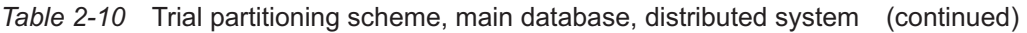

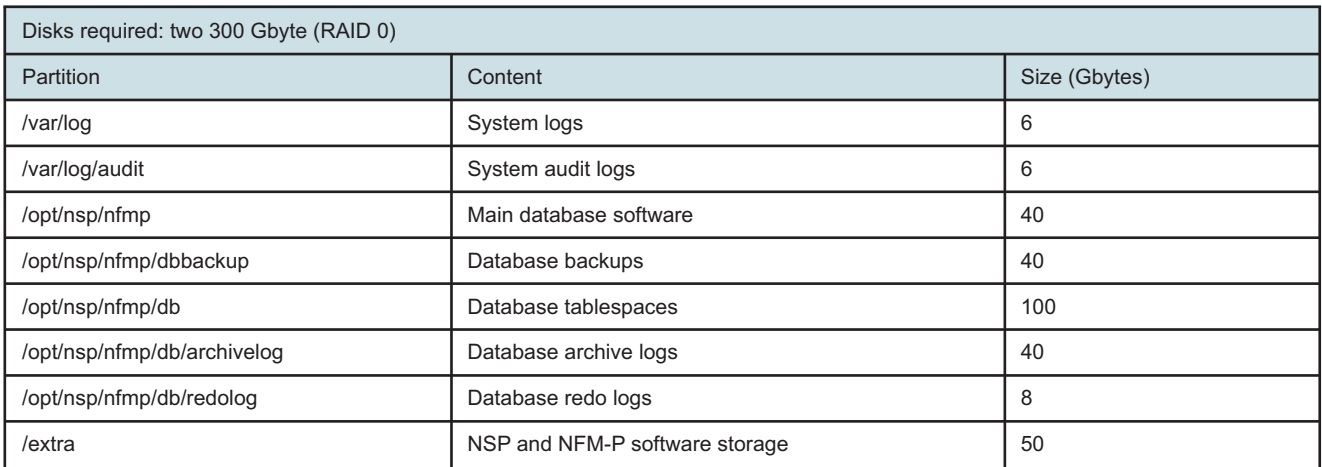

### **2.9.4 Trial auxiliary server partitioning scheme**

The following table lists the partitions required for the trial deployment of an auxiliary server.

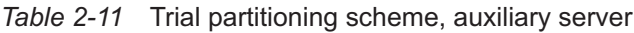

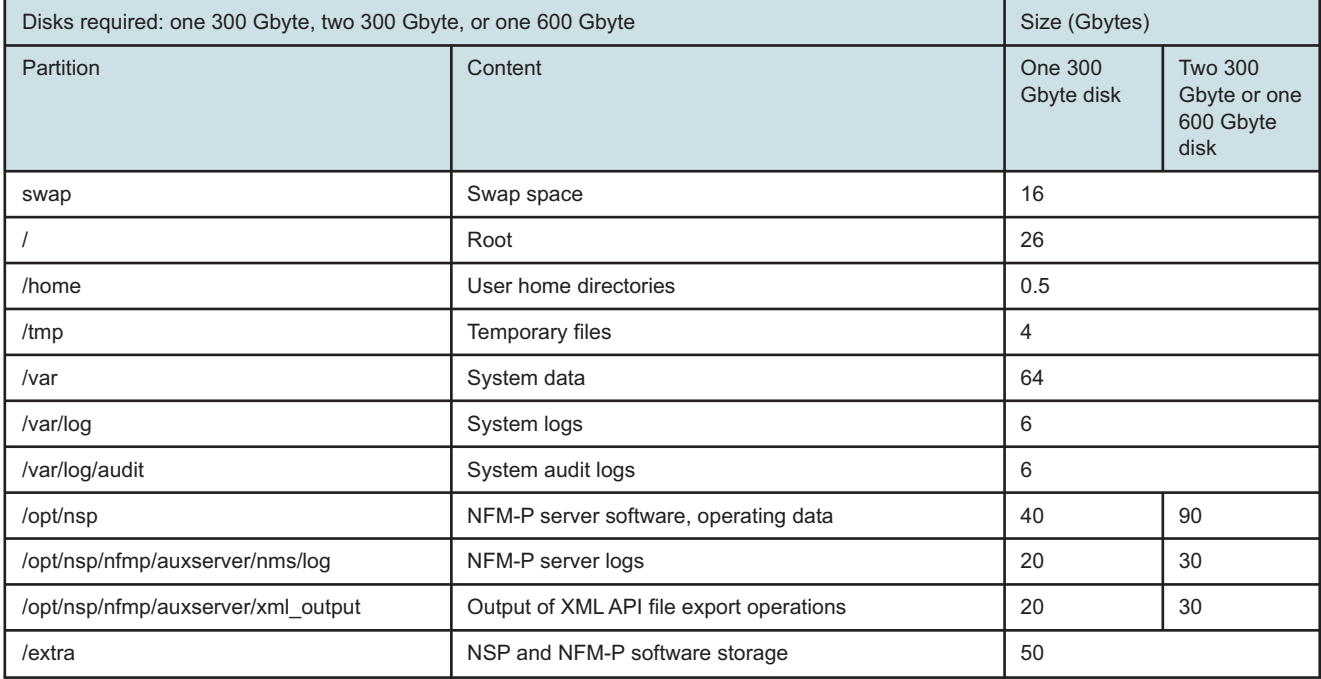

## **2.9.5 Trial single-user client or client delegate server partitioning scheme**

The following table lists the partitions required for the trial deployment of a single-user client or client delegate server on RHEL.

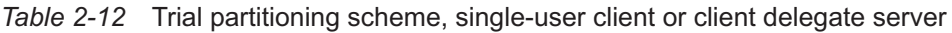

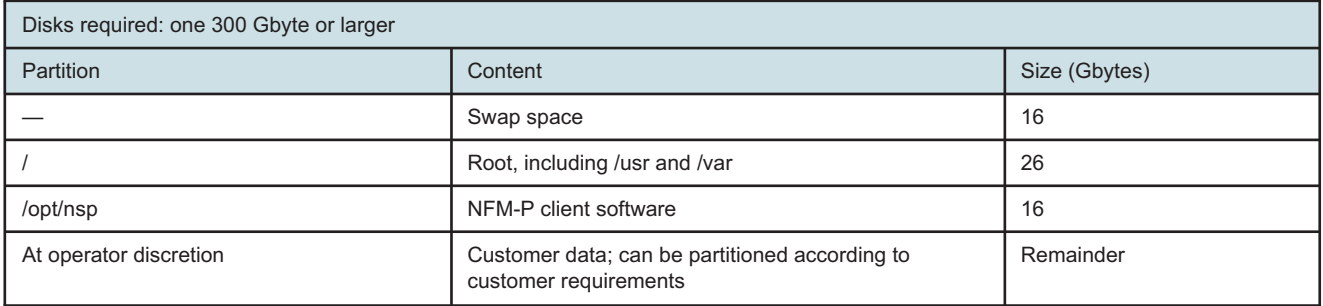

## **Disk partitioning for live deployments**

## **2.10 Live partitioning requirements, NSP deployer host and cluster VMs**

## **2.10.1 Live NSP deployer host partitioning scheme**

## **CAUTION Service Disruption**

*Each disk partition described in this section must be a mounted partition, and not a symbolic link. The use of symbolic links to represent partitions is not supported.*

*Do not use a symbolic link to represent an NSP partition under any circumstances.*

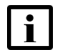

**Note:** See the *NSP Planning Guide* for information about the supported disk types.

The following table lists the disk partitions required for NSP deployer host VM deployment in a live network environment.

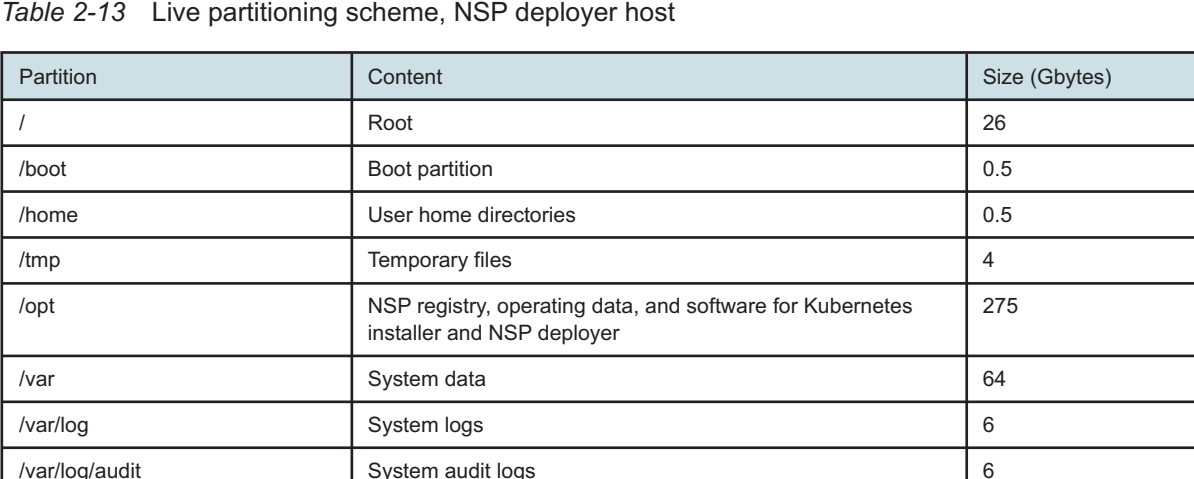

## **2.10.2 Live NSP cluster VM partitioning scheme**

An NSP cluster is deployed as one or more VMs that each use local storage. To facilitate NSP software deployment, each VM has the same partition layout.

The following table lists the disk partitions required for the deployment of an NSP cluster VM in a live network environment.

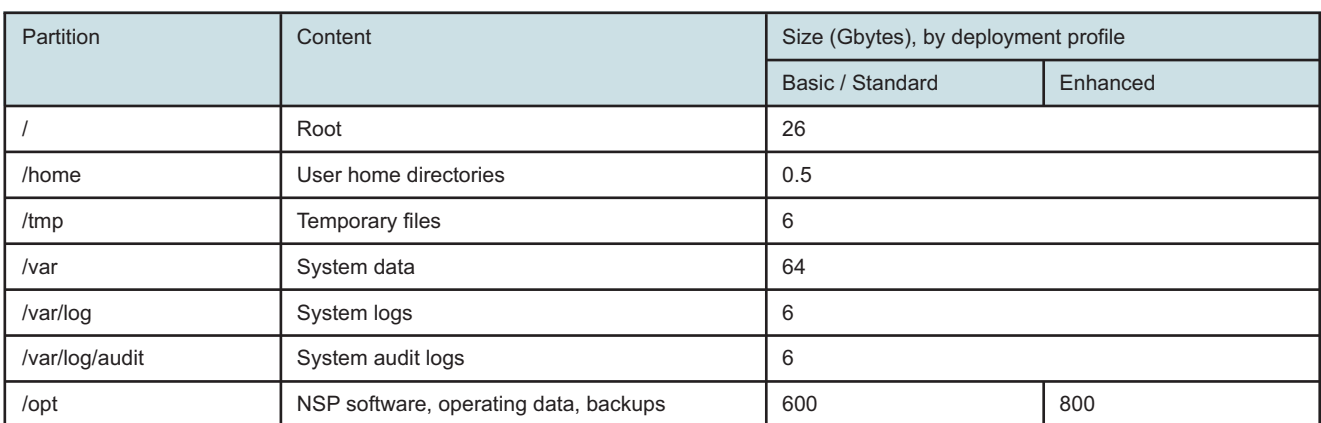

#### *Table 2-14* Live partitioning scheme, NSP cluster VM

## **2.11 Live partitioning requirements, additional NSP components**

## **2.11.1 Live NSP Flow Collector Controller partitioning scheme**

## **CAUTION** П **Service Disruption**

*Each disk partition described in this section must be a mounted partition, and not a symbolic link. The use of symbolic links to represent partitions is not supported.*

*Do not use a symbolic link to represent an NSP partition under any circumstances.*

The following table lists the disk partitions required for the deployment of an NSP Flow Collector Controller in a live network environment.

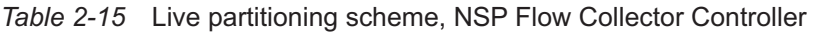

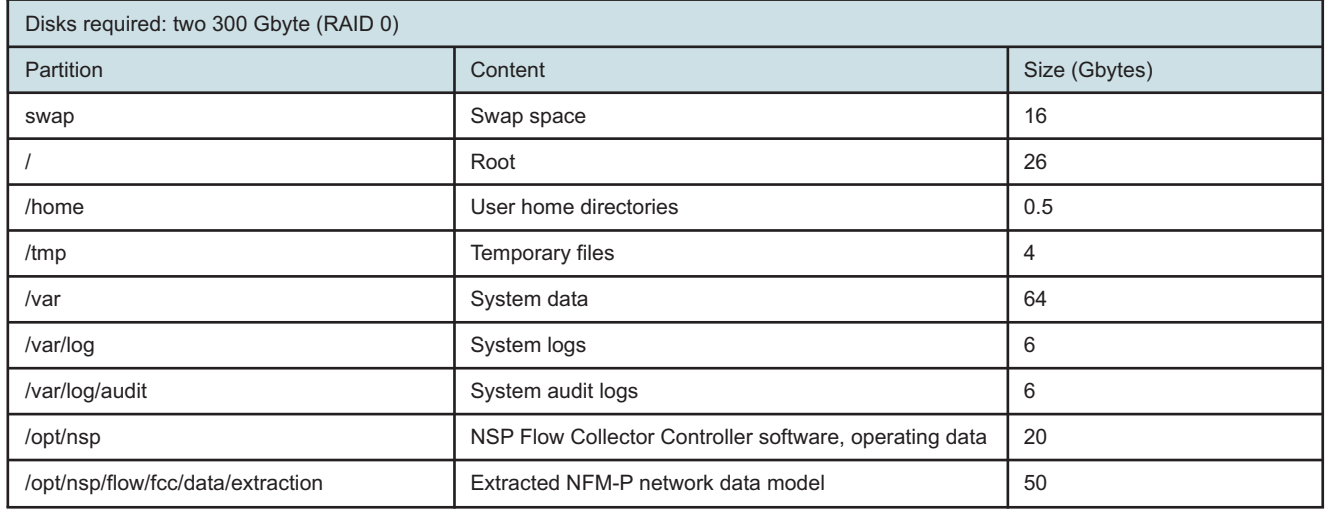

*Table 2-15* Live partitioning scheme, NSP Flow Collector Controller (continued)

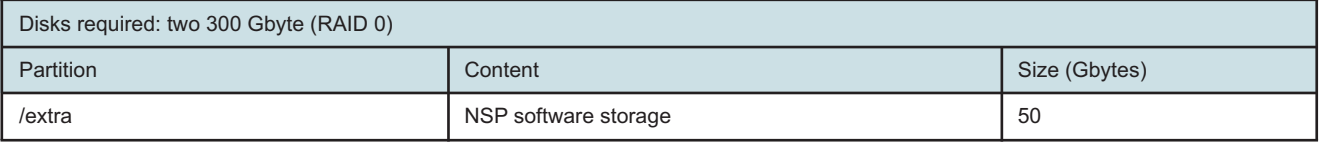

### **2.11.2 Live auxiliary database partitioning scheme**

The following table lists the partitions required for the live deployment of an auxiliary database.

For a multi-station auxiliary database, or a single-station database that has a high data rate, the /opt/nsp/nfmp/auxdb/backup partition has the following special requirements:

- It is strongly recommended that the partition is a remote mount point or directly attached storage connected by a minimum 10 Gbyte/s link.
- Each auxiliary database station requires a separate backup volume that is mounted as /opt/nsp/ nfmp/auxdb/backup on the auxiliary database station.

For example, if the specified auxiliary database backup location is /opt/nsp/nfmp/auxdb/backup, the auxiliary database stations require the following mount points:

− station 1:

remote\_host:station\_1\_backup\_volume\_path/opt/nsp/nfmp/auxdb/backup

− station 2:

remote\_host:station\_2\_backup\_volume\_path/opt/nsp/nfmp/auxdb/backup

− station 3:

remote host:station 3 backup volume path/opt/nsp/nfmp/auxdb/backup

• The supported file systems for the backup location are ext3, ext4, and NFS.

**Note:** The /opt/nsp/nfmp/auxdb/backup partition can be a local mount point in a single-station database that has a low to moderate data rate.

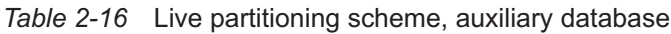

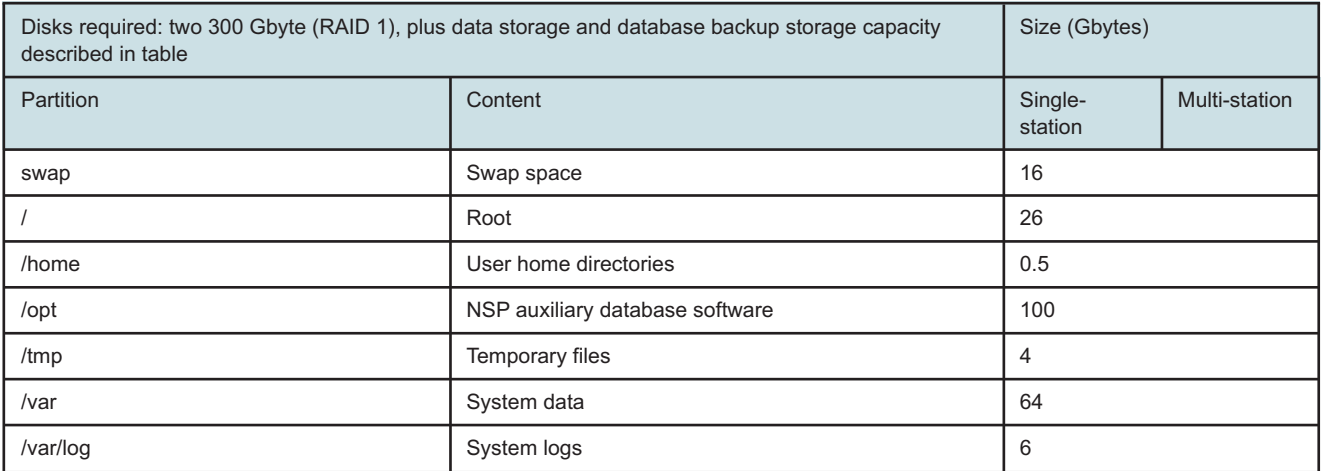

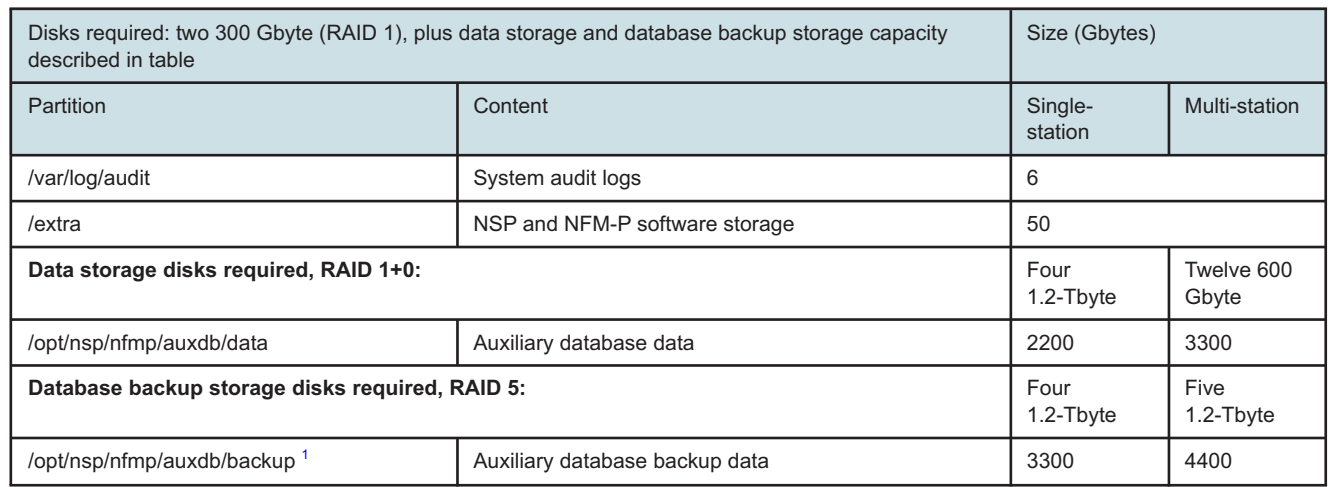

#### *Table 2-16* Live partitioning scheme, auxiliary database (continued)

#### **Notes:**

<span id="page-48-0"></span>1. Auxiliary database backups are optional but strongly recommended to protect against complete data loss due to disk failure, data corruption, or upgrade failure. The backups can be stored on a separate volume, as indicated in the table above, or on a remote mount point reachable over a minimum 10 Gbyte/s link. The listed capacity is sufficient for at least one persisted backup.

### **2.11.3 Live NSP Flow Collector partitioning scheme**

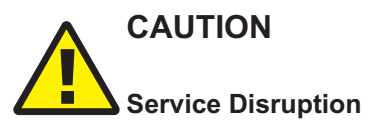

*Each disk partition described in this section must be a mounted partition, and not a symbolic link. The use of symbolic links to represent partitions is not supported.*

*Do not use a symbolic link to represent an NSP partition under any circumstances.*

The following table lists the disk partitions required for the deployment of an NSP Flow Collector in a live network environment.

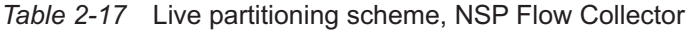

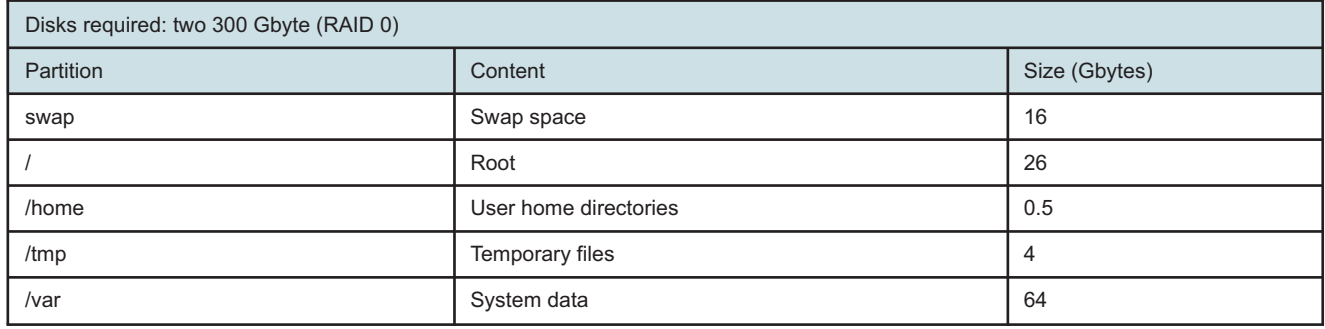

#### *Table 2-17* Live partitioning scheme, NSP Flow Collector (continued)

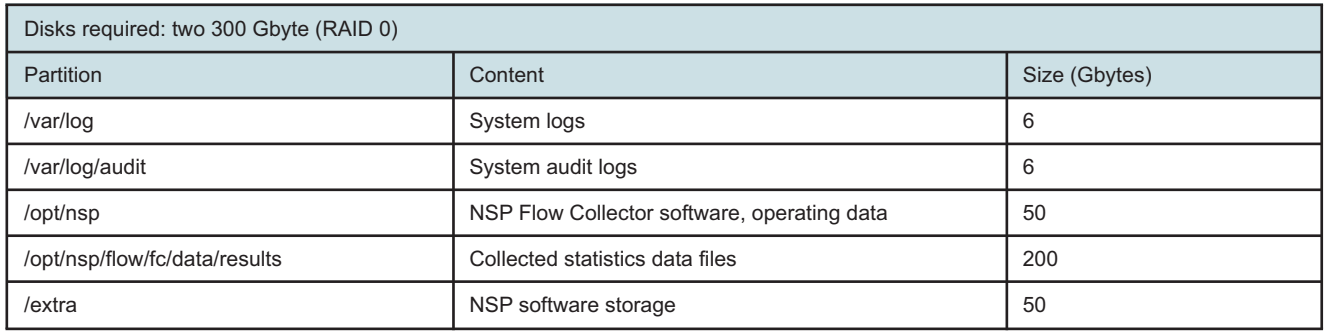

## **2.11.4 Live collocated NSP Flow Collector Controller / Flow Collector partitioning scheme**

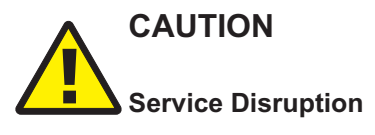

*Each disk partition described in this section must be a mounted partition, and not a symbolic link. The use of symbolic links to represent partitions is not supported.*

*Do not use a symbolic link to represent an NSP partition under any circumstances.*

The following table lists the disk partitions required for the deployment of an NSP Flow Collector Controller and Flow Collector that are collocated on one station in a live network environment.

*Table 2-18* Live partitioning scheme, collocated NSP Flow Collector Controller and Flow Collector

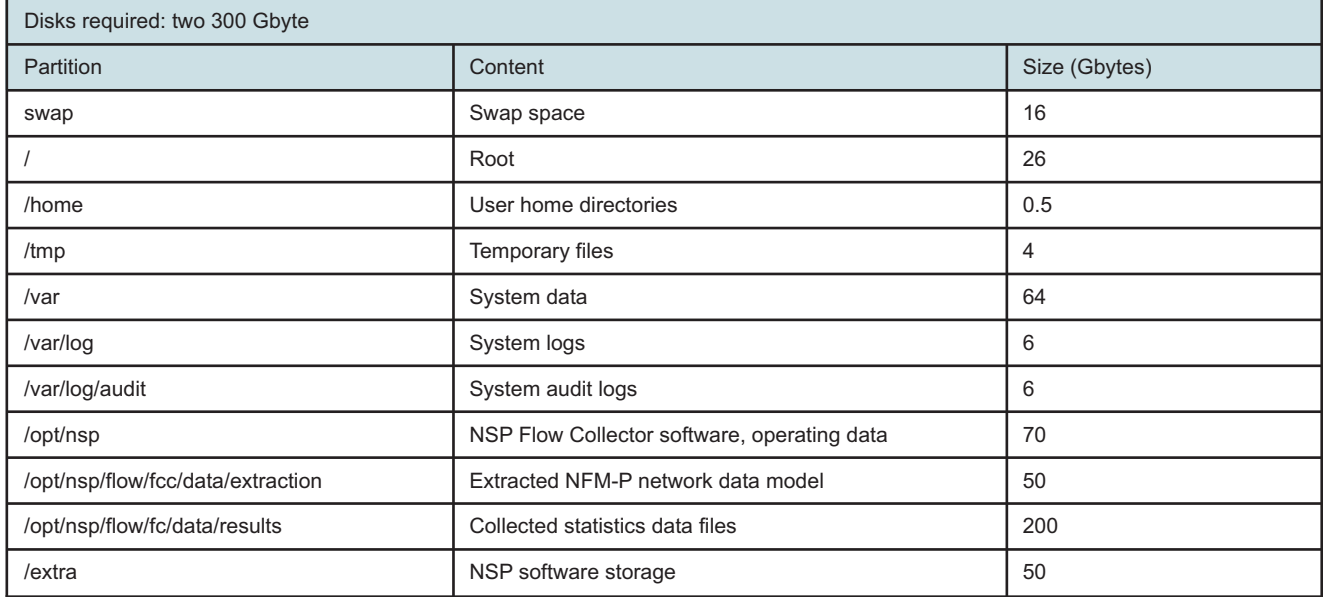

**NSP** 

## **2.12 Live partitioning requirements, NFM-P components**

## **2.12.1 Description**

**CAUTION Service Disruption**

*Each disk partition described in this section must be a mounted partition and not a symbolic link.*

*The NFM-P does not support the use of symbolic links to represent partitions.*

The following disk layouts are for a deployment in a live network environment.

i l **Note:** See the *NSP Planning Guide* and the response to your NFM-P Platform Sizing Request for information about the supported disk types.

 $\mathbf{i}$ **Note:** For each database partitioning scheme, the Oracle management user home directory specified by the ORACLE\_HOME environment variable is /opt/nsp/nfmp/oracle19.

## **2.12.2 Live collocated main server and database partitioning scheme**

The following table lists the partitions required for the live deployment of a collocated main database and main server.

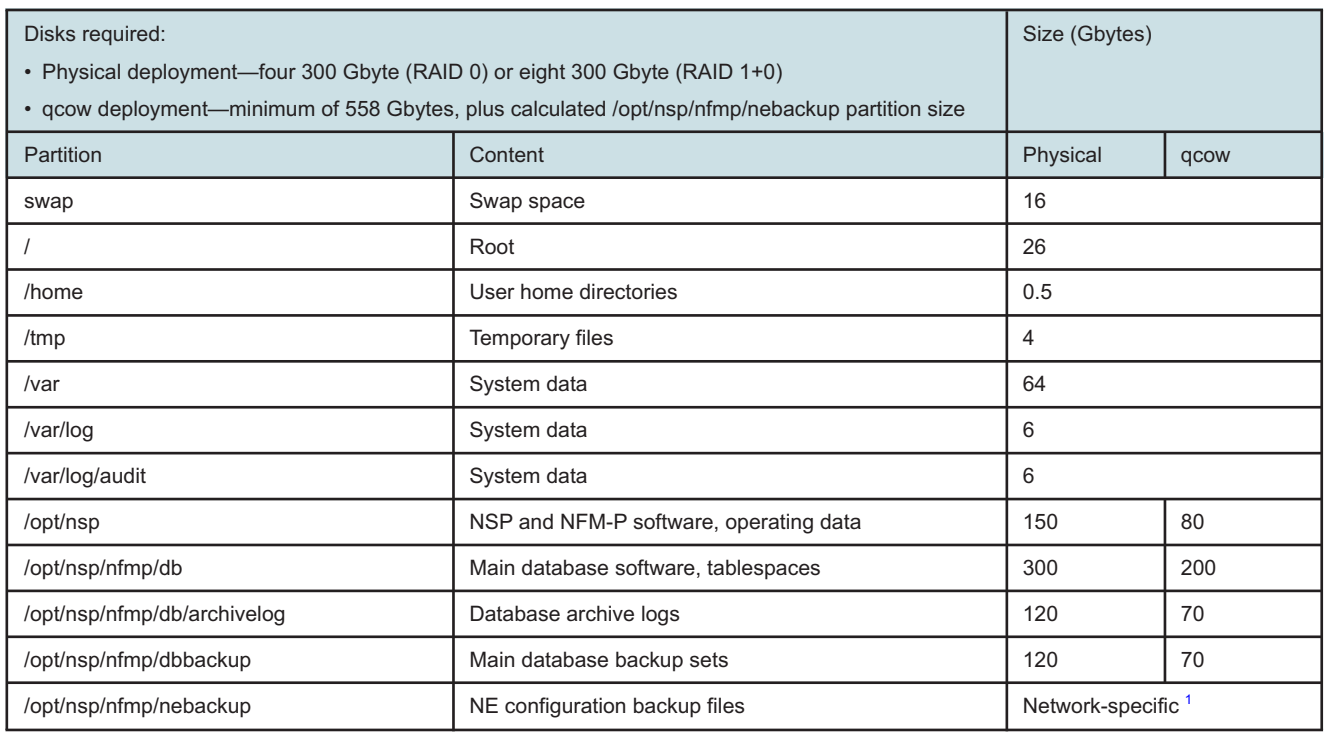

*Table 2-19* Live partitioning scheme, collocated main server and database

#### *Table 2-19* Live partitioning scheme, collocated main server and database (continued)

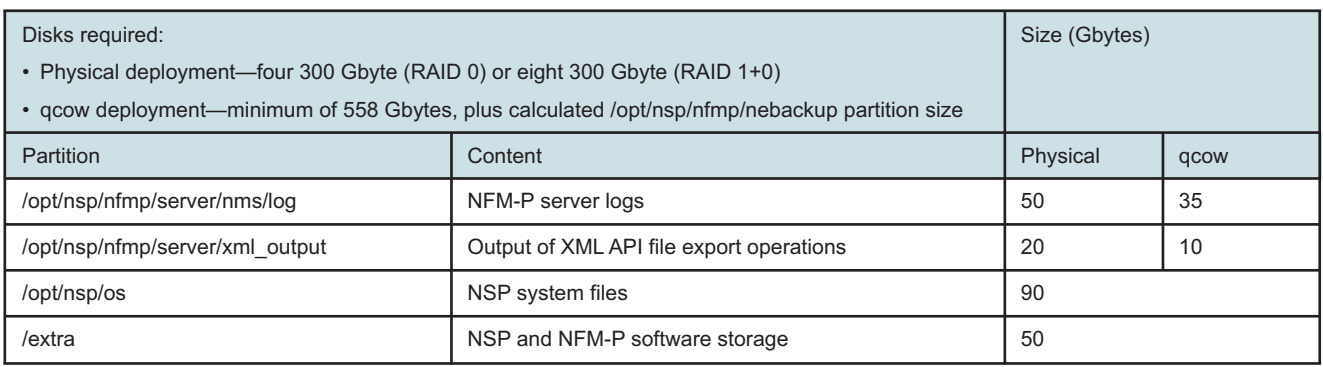

#### **Notes:**

<span id="page-51-0"></span>1. Derived using the formula in [2.2.3 "Sizing the NFM-P NE backup partition" \(p. 25\)](#page-24-0)

#### **2.12.3 Live distributed main server partitioning scheme**

The following table lists the partitions required for the live deployment of a main server in a distributed NFM-P system.

#### *Table 2-20* Live partitioning scheme, main server, distributed system

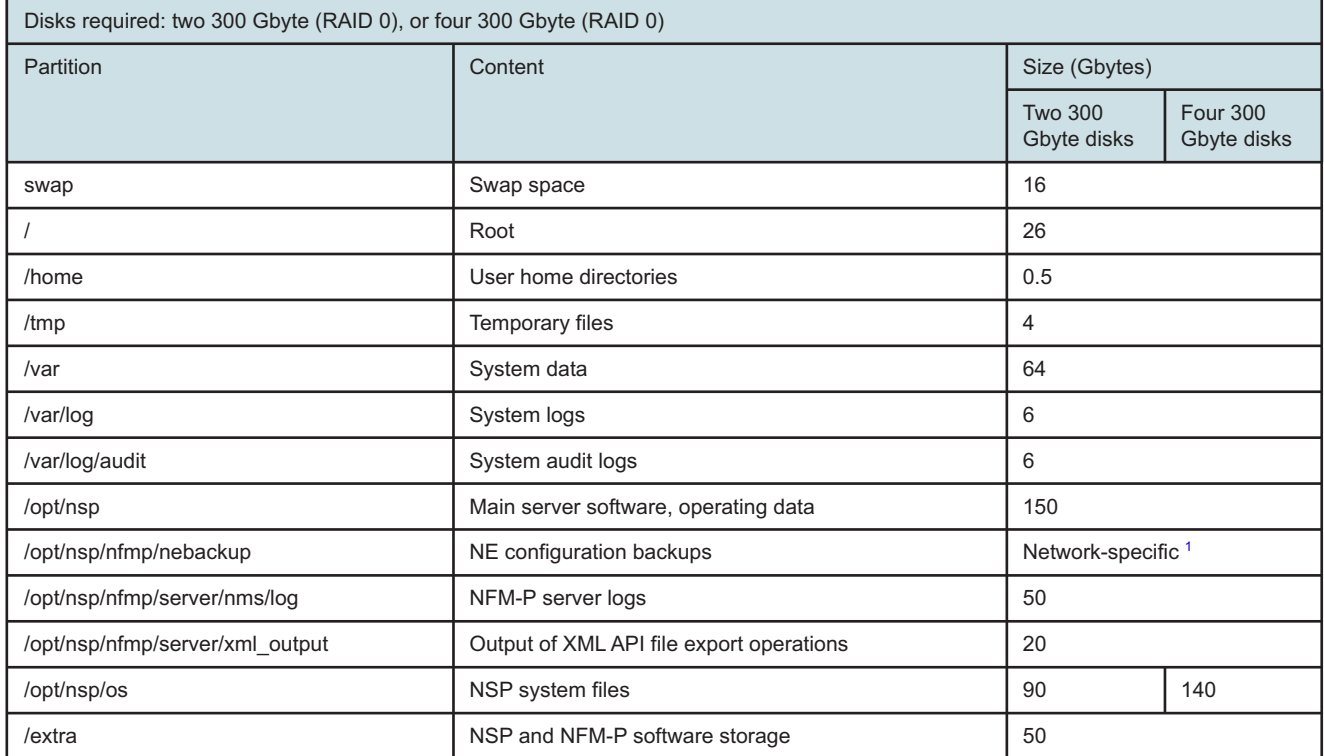

#### **Notes:**

<span id="page-52-0"></span>1. Derived using the formula in [2.2.3 "Sizing the NFM-P NE backup partition" \(p. 25\)](#page-24-0)

#### **2.12.4 Live distributed main database partitioning scheme**

The following table lists the partitions required for the live deployment of a main database in a distributed NFM-P system.

| Disks required: four 300 Gbyte (RAID 0) or six 300 Gbyte (RAID 0) |                                | Size (Gbytes) |           |
|-------------------------------------------------------------------|--------------------------------|---------------|-----------|
| Partition                                                         | Content                        | Four disks    | Six disks |
| swap                                                              | Swap space                     | 16            |           |
|                                                                   | Root                           | 26            |           |
| /home                                                             | User home directories          | 0.5           |           |
| /tmp                                                              | Temporary files                | 4             |           |
| /var                                                              | System data                    | 64            |           |
| /var/log                                                          | System logs                    | 6             |           |
| /var/log/audit                                                    | System audit logs              | 6             |           |
| /opt/nsp/nfmp                                                     | Main database software         | 120           |           |
| /opt/nsp/nfmp/dbbackup                                            | Database backups               | 120           | 200       |
| /opt/nsp/nfmp/db                                                  | Database tablespaces           | 360           | 500       |
| /opt/nsp/nfmp/db/archivelog                                       | Database archive logs          | 120           | 570       |
| /opt/nsp/nfmp/db/redolog                                          | Database redo logs             | 30            |           |
| /extra                                                            | NSP and NFM-P software storage | 50            |           |

*Table 2-21* Live partitioning scheme, main database, distributed system

## **2.12.5 Live auxiliary server partitioning scheme**

The following table lists the partitions required for the live deployment of an auxiliary server.

*Table 2-22* Live partitioning scheme, statistics-collection auxiliary server

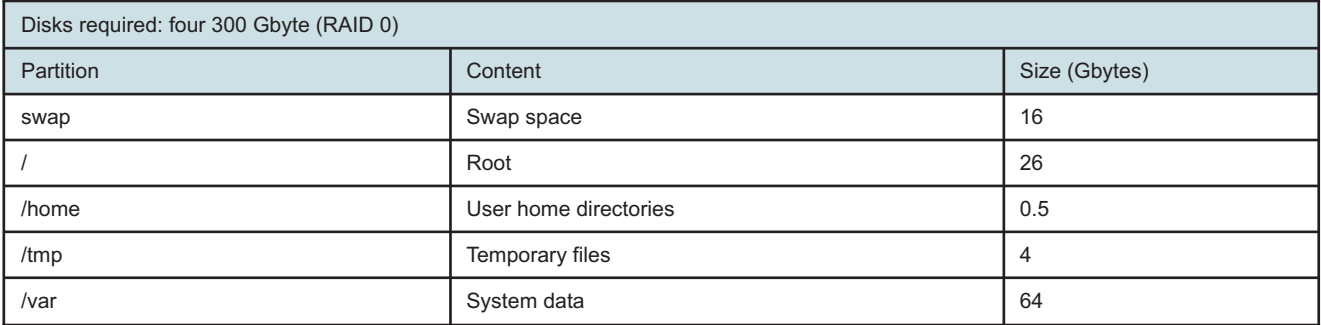

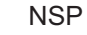

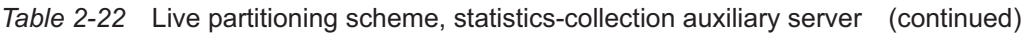

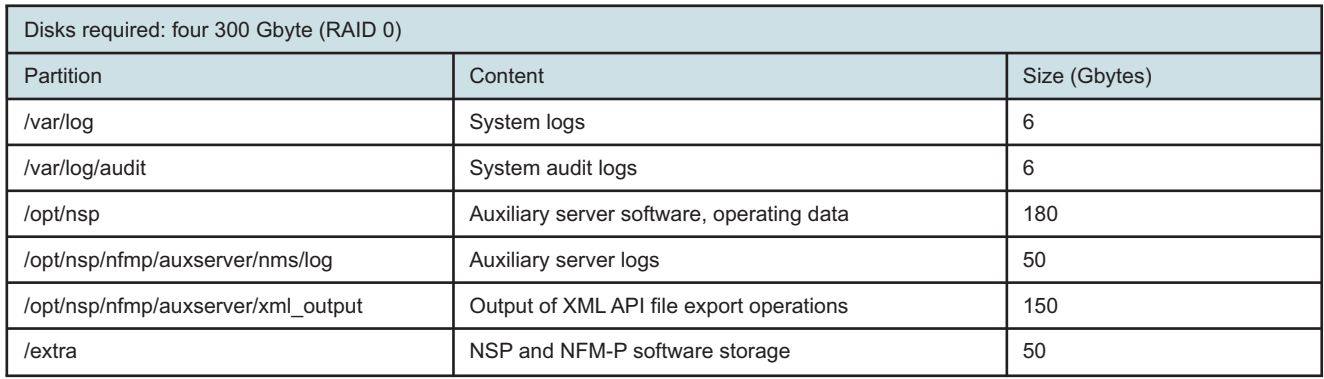

## **2.12.6 Live single-user client or client delegate server partitioning scheme**

The following table lists the partitions required for the live deployment of a single-user client or client delegate server on RHEL.

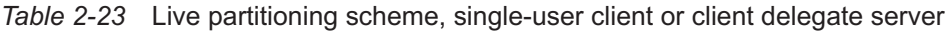

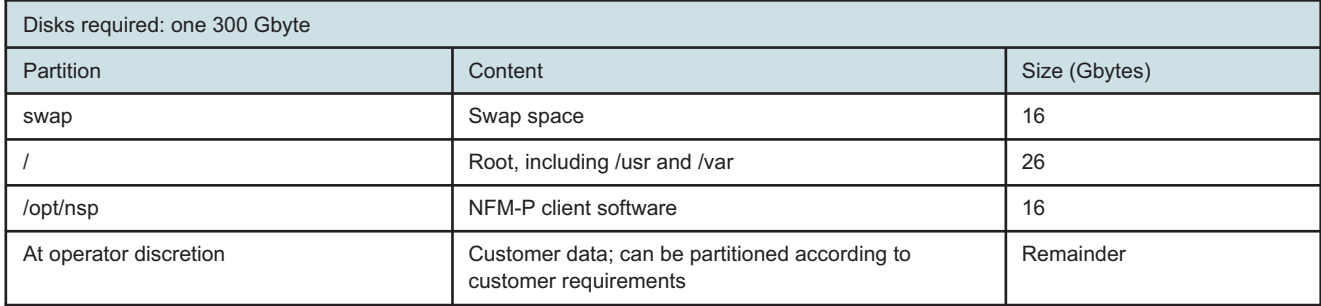

# <span id="page-54-0"></span>**3 RHEL OS deployment for the NSP**

## **3.1 Overview**

## **3.1.1 Purpose**

This chapter describes the following:

- NSP RHEL OS installation methods
- RHEL OS requirements for NSP deployment

## **3.1.2 Contents**

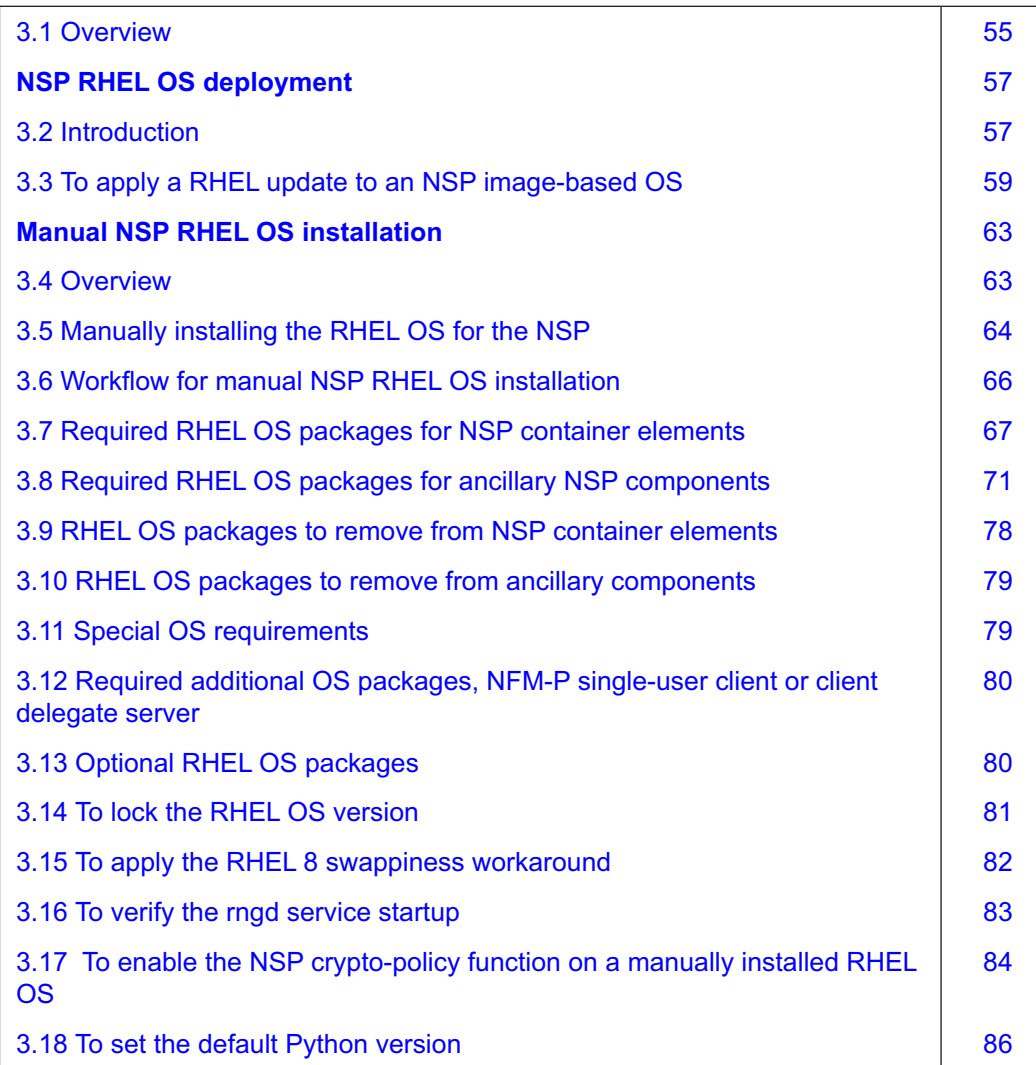

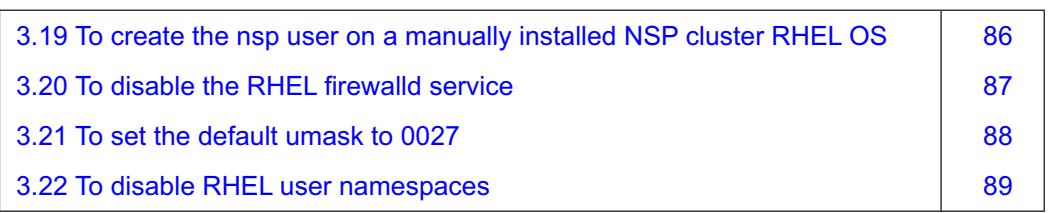

## **NSP RHEL OS deployment**

## <span id="page-56-1"></span><span id="page-56-0"></span>**3.2 Introduction**

### **3.2.1 OS deployment methods**

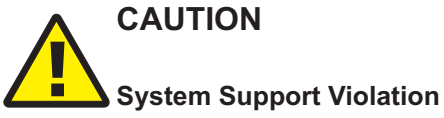

*You must ensure that the NSP supports each update that you apply to a RHEL OS in an NSP deployment. An automated update by a subscription manager may deploy an unsupported RHEL version that you must subsequently roll back.*

*In order to avoid the accidental deployment of an unsupported RHEL version on an NSP station, it is strongly recommended that you lock the supported release in your RHEL subscription manager. See [3.14 "To lock the RHEL OS version" \(p. 81\)](#page-80-0) for information.*

Before you attempt to deploy the RHEL OS in an NSP system, you must review the *NSP Planning Guide* and the *NSP and CLM Host Environment Compatibility Reference* for information about the RHEL OS support by NSP release.

 $\mathbf{i}$ 

**Note:** It is strongly recommended to install any driver or firmware update that your hardware vendor advises for RHEL.

You can install the required RHEL OS instance for an NSP component by:

- deploying an NSP disk image, as described in [2.2.2 "NSP disk-image deployment" \(p. 24\)](#page-23-0)
- manually, as described in ["Manual NSP RHEL OS installation" \(p. 63\)](#page-62-0)

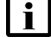

**Note:** Deploying an NSP disk image is the recommended method.

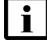

**Note:** Before you deploy any NSP software in a VMware VM, you must install the latest VMware Tools software.

**i i** Note: It is strongly recommended that you verify the message digest of each NSP image file or software bundle that you download from the Nokia [Support portal.](https://download-na.support.nokia.com/cgi-bin/Download.pl) The download page includes the MD5, SHA256, and SHA512 checksums for comparison with the output of the RHEL md5sum, sha256sum, or sha512sum command. See the associated RHEL man page for command usage information.

**Note:** The Bash shell is the supported command shell for RHEL CLI operations.

## **3.2.2 Time synchronization requirement**

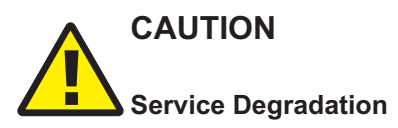

*Some components, for example, members of an etcd cluster, fail to trust data integrity in the presence of a time difference. Failing to closely synchronize the system clocks among components complicates troubleshooting and may cause a service outage.*

*Ensure that you use only the time service described in this section to synchronize the NSP components.*

The system clocks of the NSP components must always be closely synchronized. The RHEL chronyd service is the mandatory time-synchronization mechanism that you must engage on each NSP component during deployment.

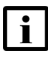

**Note:** Only one time-synchronization mechanism can be active in an NSP system. Before you enable chronyd on an NSP component, you must ensure that no other time-synchronization mechanism, for example, the VMware Tools synchronization utility, is enabled.

## **3.2.3 OS security**

The NSP includes various security mechanisms and system hardening options. The following topics describe established or configurable during RHEL OS installation.

#### **RHEL 8 crypto-policy setting**

The NSP provides system-wide support for a RHEL 8 crypto-policy setting of FUTURE. The setting is enabled and preconfigured on an OS instance deployed using an NSP RHEL OS OEM image.

A manually deployed OS instance, however, requires the creation of a custom sub-policy, as described in [3.17 " To enable the NSP crypto-policy function on a manually installed RHEL OS"](#page-83-0) [\(p. 84\).](#page-83-0)

#### **SELinux**

All NSP components support deployment on a RHEL OS that has SELinux enabled in permissive or enforcing mode, except an auxiliary database, which supports SELinux only in permissive mode.

You cannot upgrade an NSP component on which SELinux is enabled in enforcing mode, so must switch to permissive mode before the upgrade. Switching to SELinux enforcing mode is done only after a component installation or upgrade.

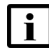

**Note:** An NSP RHEL disk image has SELinux enabled in permissive mode by default.

See "What is SELinux?" in the *NSP System Administrator Guide* for information about enabling and troubleshooting SELinux in an NSP system, and about switching between SELinux permissive mode and enforcing mode.

**NSP** 

#### **Removing executable world permissions**

Optionally, you can remove the world permissions from RHEL compiler executable files, as described in [A.1 "Resetting GCC-compiler file permissions" \(p. 989\).](#page-988-0)

## **3.2.4 Applying OS updates**

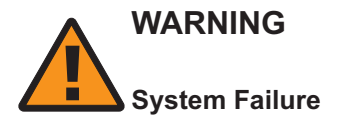

*You must not attempt to apply an OS update as described below on a system that is not deployed as described in this guide, or catastrophic system failure may result. For example, applying the OS update on an NSP appliance host or NSP Server host results in the uninstallation of virsh and virtmanager, and causes all VMs to be removed.*

*You must perform the OS-update procedure only on a system deployed as described in this guide.*

If you are upgrading the NSP in a VM created using an NSP RHEL OS disk image, you must apply a RHEL update to the OS before you can upgrade the component, as described in [3.3 "To apply a](#page-58-0) [RHEL update to an NSP image-based OS" \(p. 58\).](#page-58-0)

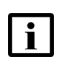

**Note:** If the upgrade includes a migration to a new RHEL OS version, for example, an upgrade from NSP Release 22.6 or earlier, the update is included in the new OS image that you deploy, so you do not need to perform the procedure.

## <span id="page-58-0"></span>**3.3 To apply a RHEL update to an NSP image-based OS**

## **3.3.1 Purpose**

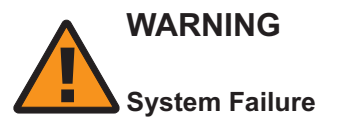

*You must not attempt to apply the OS update on a system that is not deployed as described in this guide, or catastrophic NSP system failure may result. For example, applying the OS update on an NSP appliance host or NSP Server host results in the uninstallation of virsh and virt-manager, and causes all VMs to be removed.*

*You must perform the procedure only on a system deployed as described in this guide.*

Perform this procedure to update an NSP RHEL OS instance deployed using an NSP RHEL OS disk image. Such an OS update may include RHEL patches or security enhancements, and is typically applied as part of an NSP system upgrade.

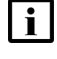

**Note:** The procedure applies only to a RHEL OS instance deployed using an NSP RHEL OS disk image, and is not to be performed on a manually deployed OS.

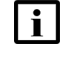

**Note:** An NSP component that you are upgrading requires the latest available update for the installed RHEL version.

**NSP** 

#### **Applying an OS update**

In order to apply an OS update, you must shut down the NSP component hosted by the OS. During an upgrade, you are directed to shut down a component before you apply an OS update.

You must shut down and restart NSP components in a specific order. For information about performing a graceful shutdown and restart of components in a standalone or DR NSP deployment, see "Workflow: stop and start DR NSP clusters" in the *NSP System Administrator Guide*.

# **CAUTION Network Visibility Loss**

*Applying an NSP RHEL OS update requires the shutdown of the component receiving the update, and may cause a temporary loss of network visibility, depending on the deployment.*

*You must perform the procedure only during a scheduled maintenance period.*

## **3.3.2 Steps**

#### **1**

Log in as the root user on the station that hosts the OS.

**2**

Open a console window.

**3**

Stop the NSP software on the component, see the *NSP System Administrator Guide* for information, as required:

- NSP cluster
- NSP Flow Collector / Flow Collector Controller
- NSP auxiliary database
- NFM-P main server
- NFM-P main database
- NFM-P auxiliary server
- **4**

Enter the following:

# **mkdir -p /opt/OSUpdate** ↵

**5**

Download the following compressed file for the new NSP release to the /opt/OSUpdate directory:

NSP\_RHEL*n*\_OEM\_UPDATE\_*yy*\_*mm*.tar.gz

where

*n* is the major release of the RHEL version that you are updating, for example, 8 *yy*\_*mm* is the issue date of the OS update

Enter the following:

# **cd /opt/OSUpdate** ↵

**7**

**6**

Enter the following to expand the downloaded file:

```
# tar -zxvf NSP_RHELn_OEM_UPDATE_yy_mm.tar.gz ↵
The update files are extracted to the following directory:
/opt/OSUpdate/R_r-RHELV.v-yy.mm.dd
where
R_r is the NSP release that introduces the OS update
V.v is the RHEL version, for example, 8.6
yy.mm.dd is the issue date of the OS update
```

```
8
```
Enter the following:

```
# cd R_r-RHELV.v-yy.mm.dd ↵
```
**9**

Enter the following to perform the OS update:

```
# ./yum_update.sh ↵
```

```
10
```
# **CAUTION**

**Misconfiguration Risk**

*Performing this step on a RHEL OS that hosts NSP Release 22.11 or earlier software may have undesirable effects that include degraded system performance and restricted system access.*

*You must perform the step only on a RHEL OS instance that nosts Release 23.4 or later NSP software.*

Optionally, to align with OS-hardening best practices, as defined by the Center for Information Security, or CIS, you can change the default login umask on a RHEL OS instance that hosts an NSP deployer host, NSP cluster node, or NSP component deployed outside the NSP cluster, to restrict file and directory access for non-root users.

To set the default RHEL login umask to 0027, perform the following steps.

1. Back up the following files to a secure location on a station outside the management network for safekeeping:

- /etc/bashrc
- /etc/profile
- /etc/login.defs
- 2. Enter the following:

```
# sed -i 's/^\([[:space:]]*\)\(umask\|UMASK\)[[:space:]][[:space:]]
*[0-9][0-9][0-9]/\1\2 027/' /etc/bashrc /etc/profile /etc/login.
defs ↵
```
- 3. Log out.
- 4. Log in as the root user.
- 5. Enter the following:
	- # **umask** ↵

The current umask value is displayed.

6. Verify that the umask value is 0027.

```
11 -
```
Enter the following:

# **systemctl reboot** ↵

The station reboots.

**12**

Close the console window.

**END OF STEPS**

## **Manual NSP RHEL OS installation**

## <span id="page-62-1"></span><span id="page-62-0"></span>**3.4 Overview**

## **3.4.1 Purpose**

This section describes the manual rollout of a RHEL OS instance for use in an NSP deployment.

## **3.4.2 Contents**

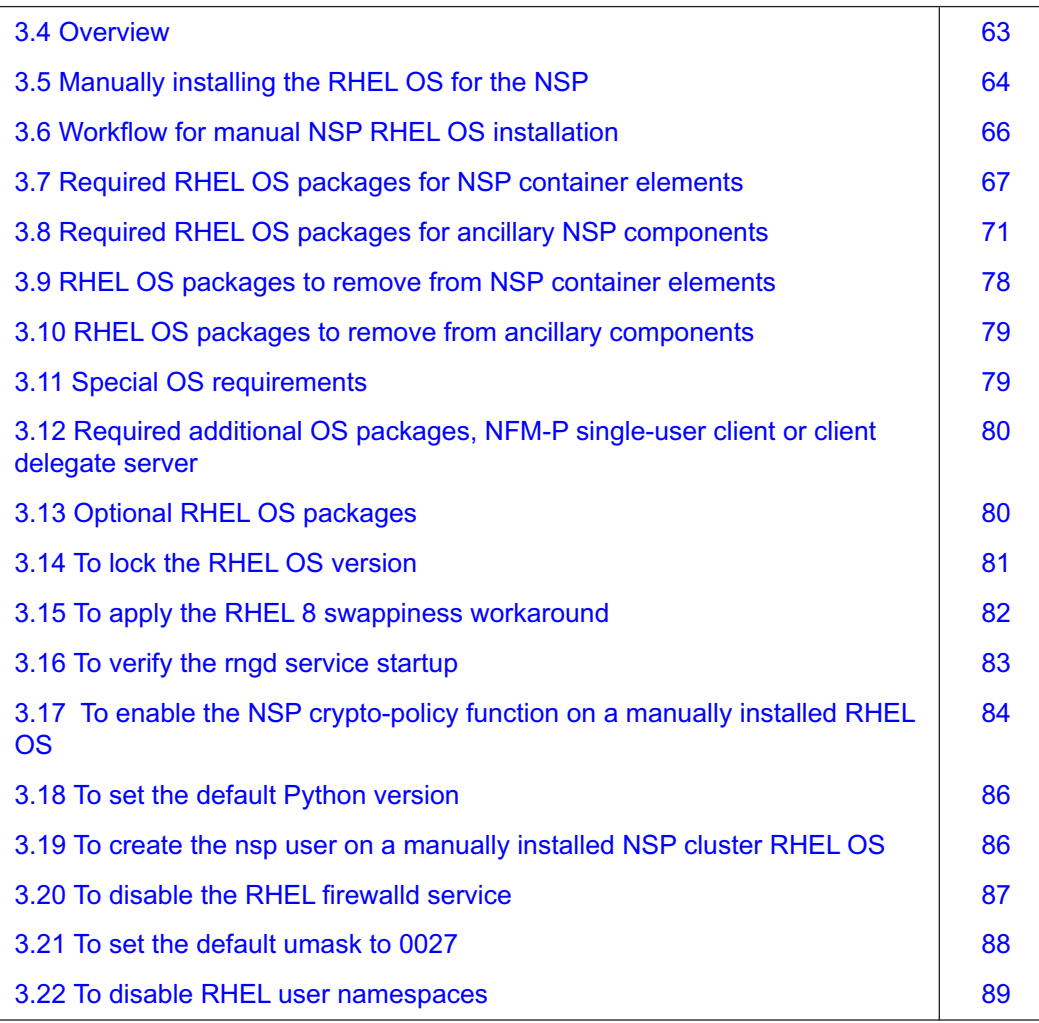

## <span id="page-63-0"></span>**3.5 Manually installing the RHEL OS for the NSP**

## **3.5.1 RHEL OS installation requirements**

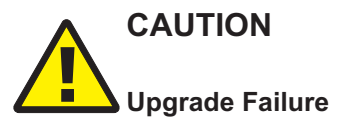

*The NSP system locale must remain unchanged after the initial system installation; otherwise, a system upgrade fails. Also, in an NSP system that includes the NFM-P, the NSP and NFM-P locales must match.*

*Ensure that you set the system locale on a component only before NSP software installation, and not afterward.*

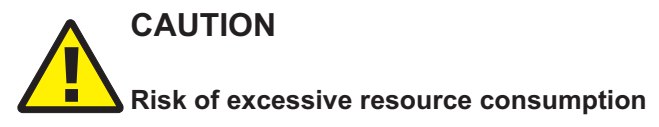

*The RHEL gnome desktop may consume excessive memory and result in system performance degradation.*

*The NSP does not require the gnome desktop, which is provided for customer and support convenience. It is recommended that you disable the gnome desktop in each RHEL OS instance in an NSP deployment if you do not require the gnome desktop.*

*You can stop the gnome desktop using the following command as the root user:*

**systemctl stop gdm** ↵

*To disable the gnome desktop so that it does not start after a reboot, enter the following as the root user:*

**systemctl disable gdm** ↵

# **CAUTION**

# **Deployment Failure**

*NSP software deployment may fail if the RHEL OS configuration includes a parameter setting that the NSP does not support.*

*Each RHEL OS configuration setting for an NSP component must remain at the default unless otherwise specified in the NSP documentation.*

Each NSP VM or physical station requires a specifically configured base OS environment and set of RHEL OS packages that are described in this section.

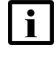

**Note:** A manually installed RHEL OS instance for an NSP component must be established as described in this section; otherwise, NSP component deployment on the OS fails.

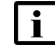

**Note:** After you successfully install an NSP RHEL OS instance, you can optionally install one or more packages listed in [3.13 "Optional RHEL OS packages" \(p. 80\).](#page-79-1)

## **3.5.2 Installing the OS packages**

The procedures and examples in the NSP documentation use the RHEL dnf utility to orchestrate RHEL OS package installation and management.

If an OS package has dependencies on any additional packages that are not listed in the package documentation, the dnf utility installs the packages to resolve the dependencies.

dnf installs packages from RHEL ISO images or package repositories. A package repository is one of the following:

- local—created during RHEL OS installation
- Internet-based—accessible by registering with the Red Hat Network

See the RHEL documentation for information about setting up a dnf repository.

**Note:** dnf uses the RHEL rpm utility, which requires hardware driver files in binary format. If the RHEL driver files provided by your server hardware vendor are in source rpm format, you may need to install additional packages in order to compile the files into binary format. See the station hardware documentation for information.

#### **Using dnf**

You can use one dnf command to install or uninstall multiple OS packages. If you do not specify the -y option shown in the command examples below, dnf prompts you before installing or uninstalling each package.

The package installation syntax is:

```
dnf -y install package_1 package_2 ... package_n ↵
```
The package uninstallation syntax is:

**dnf -y remove package\_1 package\_2 ... package\_n** ↵

#### **3.5.3 Required RHEL 8 swappiness workaround**

As noted by Red Hat, the RHEL 8 swappiness setting is ineffective. Special configuration is required to resolve the issue on a manually installed RHEL OS instance. Red Hat provides corrective steps that you must perform on any manually installed RHEL OS instance that is designated to host any of the following NSP components:

- NSP auxiliary database
- NSP Flow Collector
- NSP Flow Collector Controller
- collocated NSP Flow Collector Controller and Flow Collector
- NFM-P:
	- − main server
	- − main database
	- − collocated main server and database
	- − auxiliary server

i l **Note:** You must apply the RHEL workaround before you attempt to deploy any NSP software on the OS instance.

[3.15 "To apply the RHEL 8 swappiness workaround" \(p. 82\)](#page-81-0) describes how to apply the workaround, which configures the RHEL OS to use cgroups v2 rather than v1.

## <span id="page-65-0"></span>**3.6 Workflow for manual NSP RHEL OS installation**

## **3.6.1 Purpose**

The following is the sequence of high-level actions required to install an instance of the RHEL OS for use in an NSP system.

## **3.6.2 Stages**

**1**

Using the RHEL installer, choose "Minimal Install" as the Software Selection for the OS.

**2**

Prevent the accidental deployment of an unsupported RHEL version, perform [3.14 "To lock the](#page-80-0) [RHEL OS version" \(p. 81\).](#page-80-0)

**3**

Install the required OS package set.

- a. For an NSP deployer host or NSP cluster member, install the packages listed in [3.7 "Required RHEL OS packages for NSP container elements" \(p. 67\).](#page-66-0)
- b. For a component that is deployed outside the container environment, install the packages listed in [3.8 "Required RHEL OS packages for ancillary NSP components" \(p. 71\).](#page-70-0)

**4**

Remove specific OS packages that are installed by default but not required.

- a. For an NSP deployer host or NSP cluster member, remove the packages listed in [3.9 "RHEL](#page-77-0) [OS packages to remove from NSP container elements" \(p. 78\).](#page-77-0)
- b. For a component that is deployed outside the container environment, remove the packages listed in [3.10 "RHEL OS packages to remove from ancillary components" \(p. 79\).](#page-78-0)

**5**

Perform any additional package configuration described in [3.11 "Special OS requirements"](#page-78-1) [\(p. 79\),](#page-78-1) as required.

**6**

If required, add the packages listed in [3.12 "Required additional OS packages, NFM-P single](#page-79-0)[user client or client delegate server" \(p. 80\).](#page-79-0)

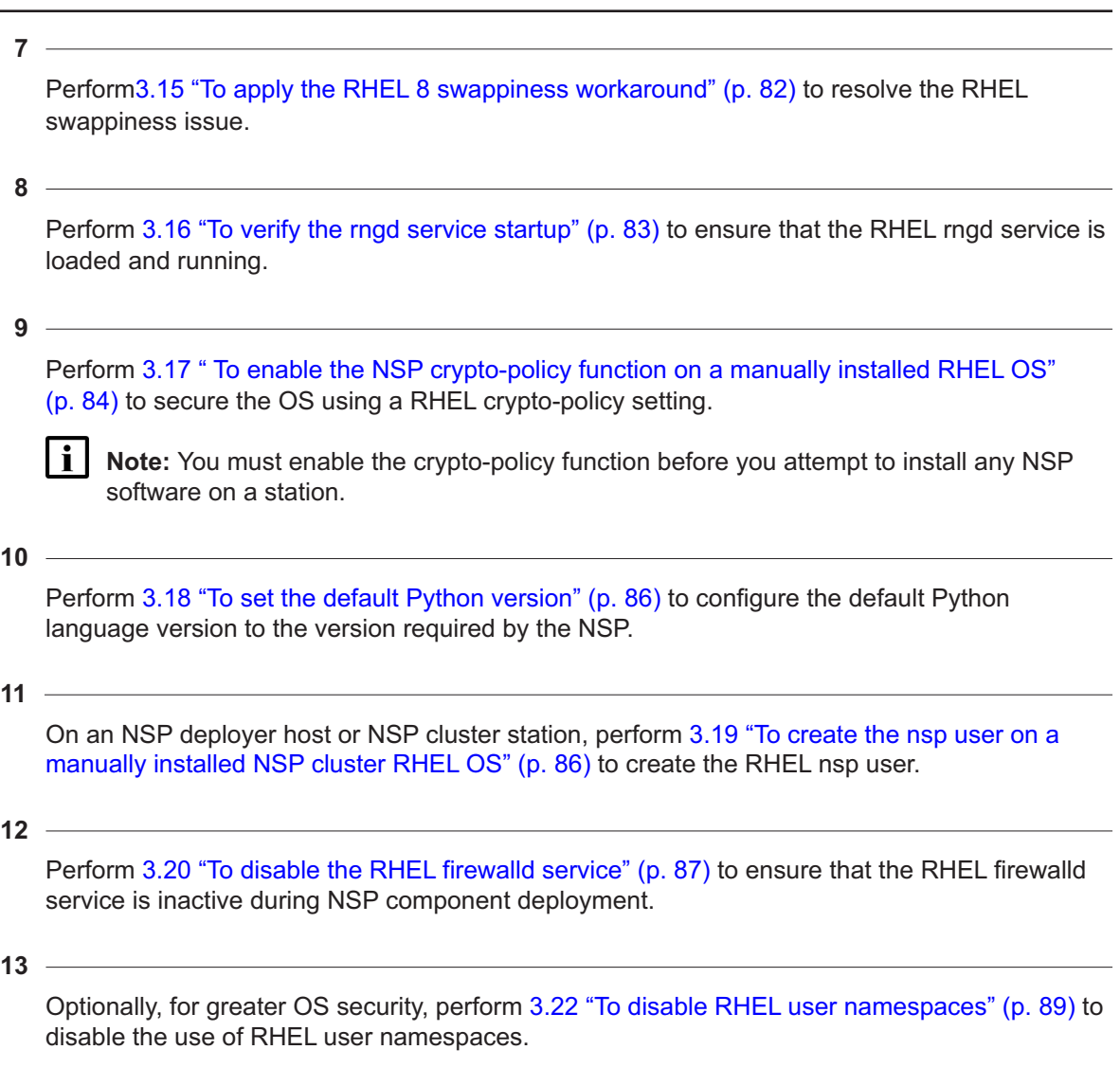

## <span id="page-66-0"></span>**3.7 Required RHEL OS packages for NSP container elements**

## **3.7.1 OS packages for NSP deployer host or cluster member**

The OS for an NSP deployer host or a member node in an NSP cluster requires the RHEL OS package set listed in [Table 3-1, "Required OS packages, NSP container element" \(p. 68\).](#page-67-0) A listed package is available from the RHEL BaseOS repository, RHEL AppStream repository, or the RHEL ISO disk image.

To facilitate the package installation, you can paste the following command block in a CLI:

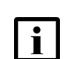

**Note:** Specific versions of some packages are required, as described in [3.11 "Special OS](#page-78-1) [requirements" \(p. 79\).](#page-78-1)

dnf -y install @base aide.x86 64 autofs.x86 64 bpftool.x86 64 c-ares.x86 64

```
dnf -y install cloud-utils-growpart.noarch
dnf -y install container-selinux.noarch copy-jdk-configs.noarch conntrack-tools.x86 64
dnf -y install createrepo c.x86 64 cups-client.x86 64 cups-libs.x86 64 dialog.x86 64
dnf -y install elfutils.x86 64 fio.x86 64 flac-libs.x86 64 ftp.x86 64 gc.x86 64
dnf -y install gtk2.x86 64 guile.x86 64 haproxy.x86 64 hdparm.x86 64 hyphen-en.noarch
dnf -y install ipvsadm.x86 64 irqbalance.x86 64 javapackages-tools.noarch
dnf -y install keepalived.x86_64 libkadm5.x86_64 libnetfilter_cthelper.x86_64
dnf -y install libnetfilter cttimeout.x86 64 libnetfilter queue.x86 64 libquadmath.x86 64
dnf -y install libselinux-devel.x86_64 libverto-libevent.x86_64 lksctp-tools.x86_64
dnf -y install lshw.x86 64 lsof.x86 64 man mcelog.x86 64 net-snmp.x86 64
dnf -y install net-snmp-utils.x86 64 network-scripts.x86 64 nfs-utils.x86 64
dnf -y install nspr.x86_64 nss-softokn.x86_64 nss-softokn-freebl.x86_64 nss-util.x86_64
dnf -y install ntpstat.noarch openssh.x86 64 openssh-askpass.x86 64
dnf -y install openssh-clients.x86_64 openssh-server.x86_64 policycoreutils.x86_64
dnf -y install pcsc-lite-libs.x86_64 procps python3 python3-babel.noarch
dnf -y install python3-jinja2.noarch python3-jmespath.noarch python3-jsonpatch.noarch
dnf -y install python3-jsonpointer.noarch python3-ldb.x86 64 python3-libselinux.x86 64
dnf -y install python3-markupsafe.x86 64 python3-netaddr.noarch python3-oauthlib.noarch
dnf -y install python3-prettytable.noarch python3-pytz.noarch python3-tdb.x86_64
dnf -y install python3-urllib3.noarch redhat-lsb-core.x86_64
dnf -y install redhat-lsb-submod-security.x86_64 rng-tools.x86_64 rsync.x86_64
dnf -y install selinux-policy-devel.noarch selinux-policy-doc.noarch
dnf -y install setroubleshoot-server.x86_64 setools-console.x86_64 sshpass.x86_64
dnf -y install socat.x86 64 tcpdump.x86 64 tzdata-java.noarch unzip.x86 64 which.x86 64
dnf -y install zip.x86_64
```
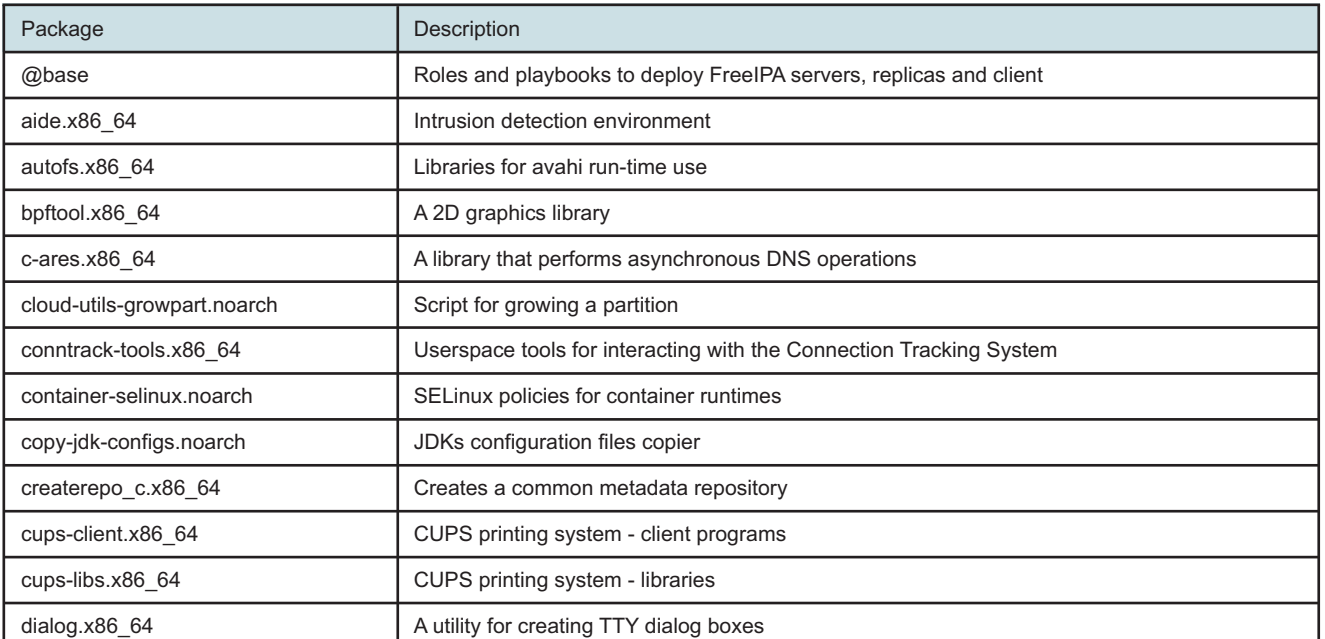

#### <span id="page-67-0"></span>*Table 3-1* Required OS packages, NSP container element

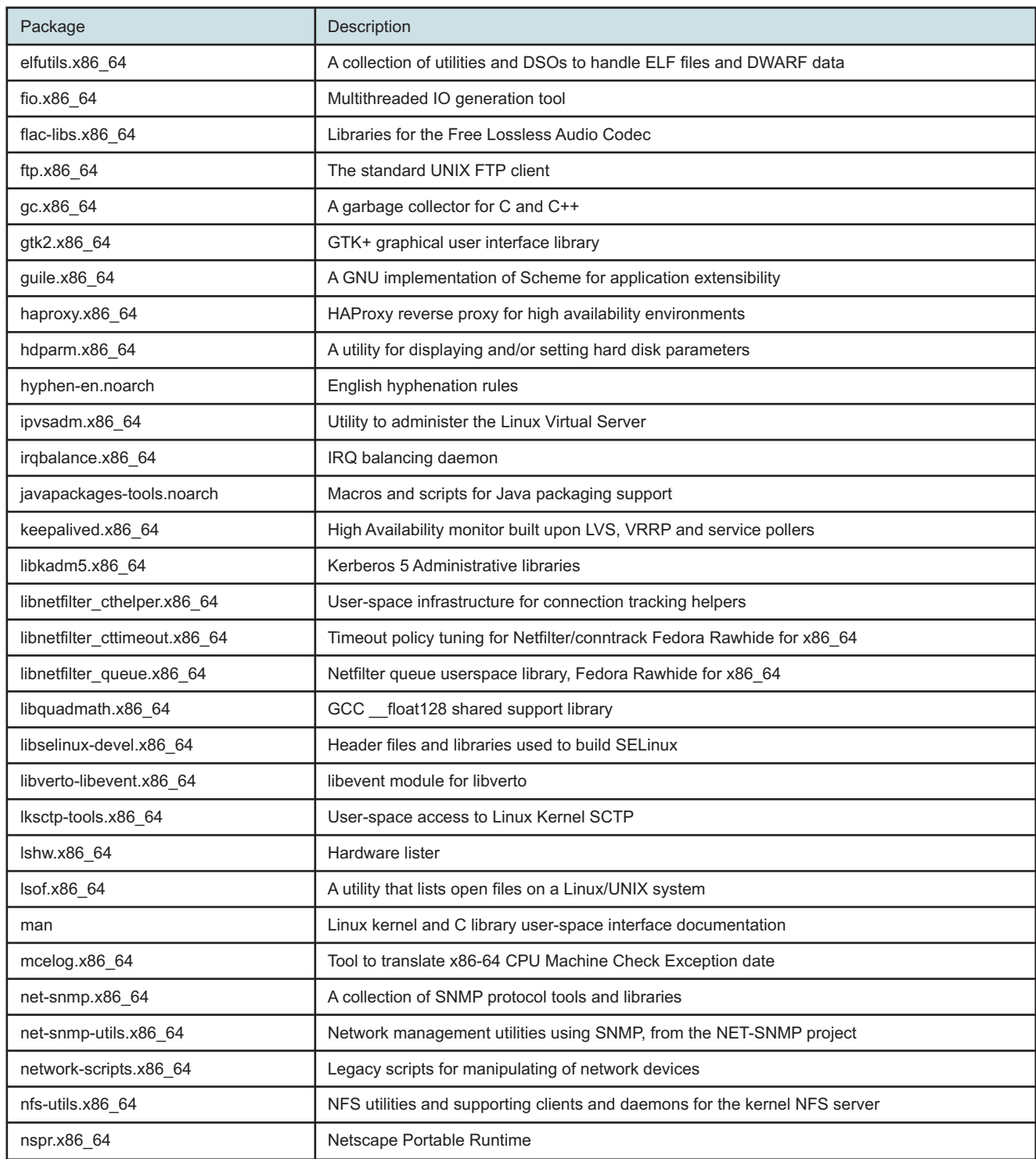

#### *Table 3-1* Required OS packages, NSP container element (continued)

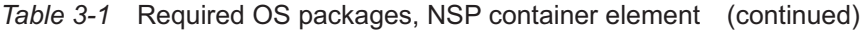

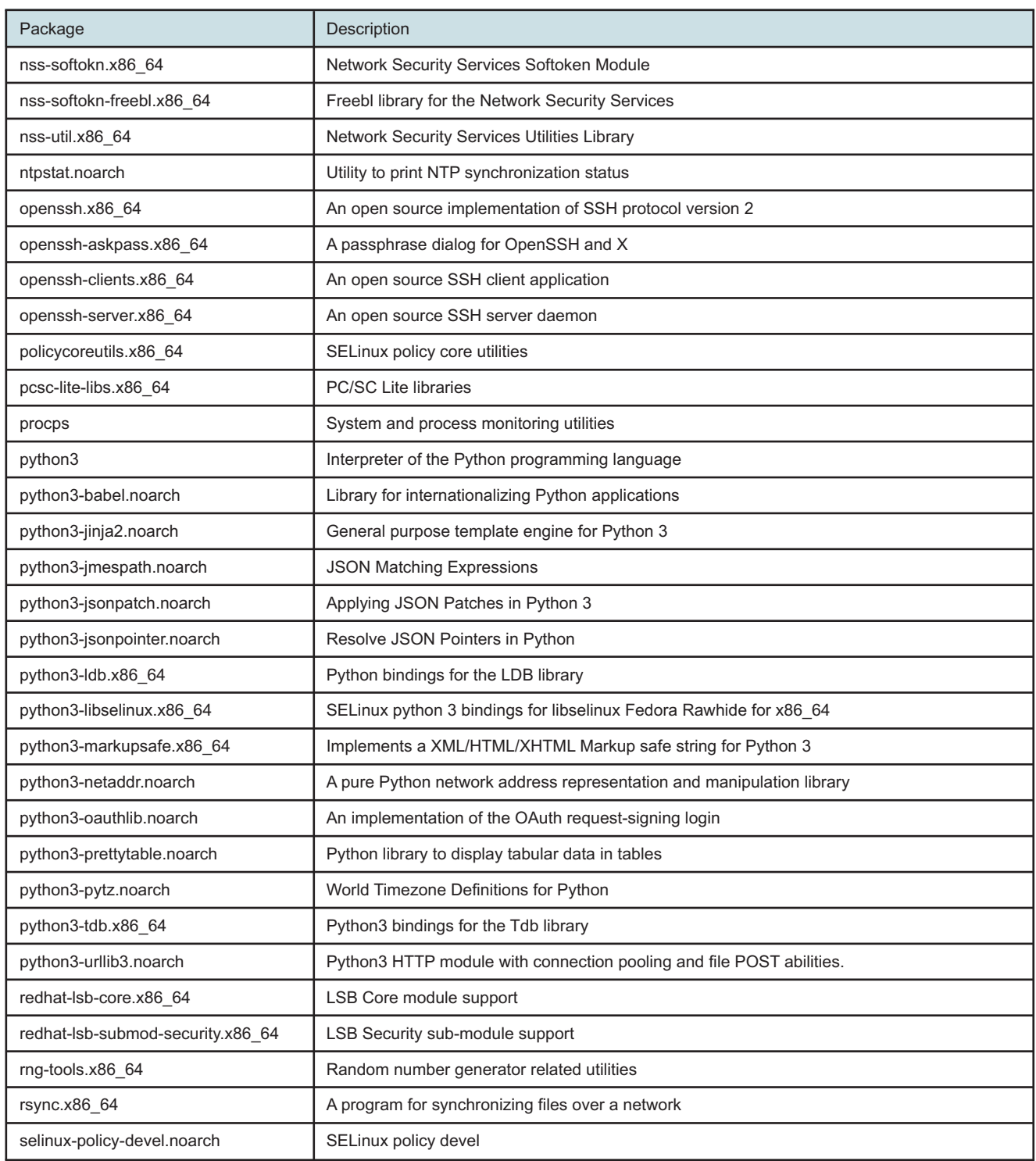

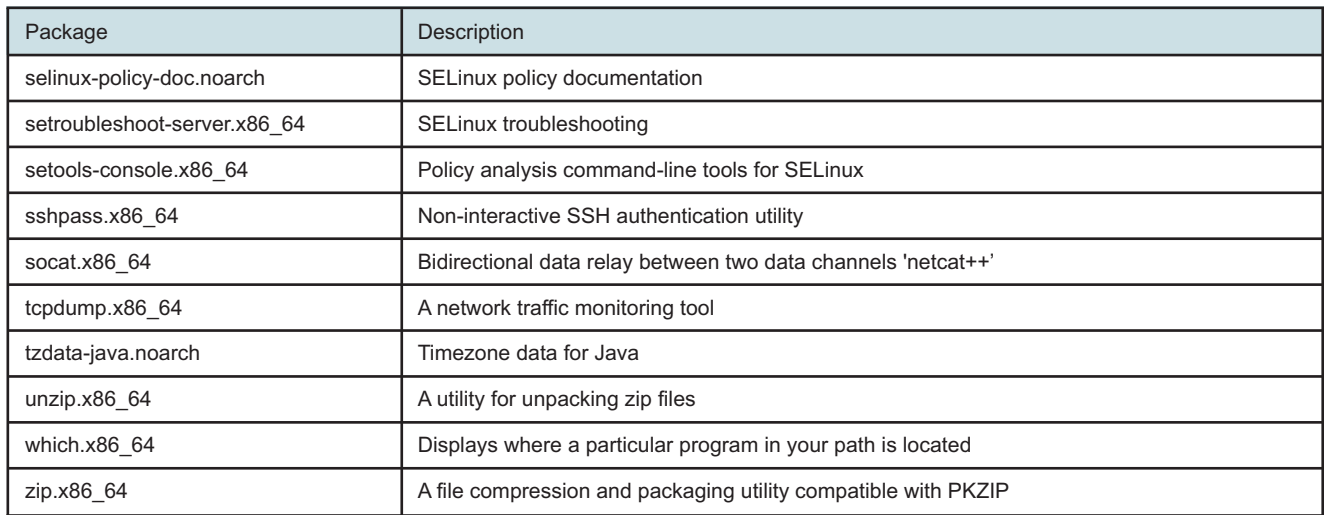

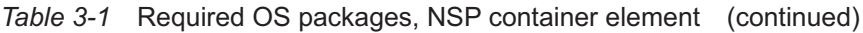

## <span id="page-70-0"></span>**3.8 Required RHEL OS packages for ancillary NSP components**

### **3.8.1 OS packages for components outside NSP cluster**

For a system component that you deploy outside an NSP cluster, you must install the common RHEL OS package set listed in [Table 3-2, "Required OS packages, ancillary component" \(p. 72\).](#page-71-0) A listed package is available from the RHEL BaseOS repository, RHEL AppStream repository, or the RHEL ISO disk image.

The components that require the package set are the following:

- NFM-P main and auxiliary servers and databases
- NSP Flow Collectors and Flow Collector Controllers
- NSP auxiliary database

To facilitate the package installation, you can paste the following command block in a CLI:

**Note:** Specific versions of some packages are required, as described in [3.11 "Special OS](#page-78-1) [requirements" \(p. 79\).](#page-78-1)

```
dnf -y install @base aide.x86 64 atk.i686 autofs.x86 64 avahi-libs.i686 bc.x86 64
dnf -y install binutils.x86 64 binutils-devel.i686 bpftool.x86 64 c-ares.x86 64 cairo.i686
dnf -y install cloud-utils-growpart.noarch
dnf -y install container-selinux.noarch copy-jdk-configs.noarch createrepo c.x86 64
dnf -y install cups-client.x86 64 cups-libs.x86 64 cups-libs.i686 dbus-libs.i686
dnf -y install dialog.x86 64 elfutils.x86 64 elfutils-libelf-devel.x86 64
dnf -y install elfutils-libelf-devel.i686 elfutils-libelf.i686 fio.x86 64 flac-libs.x86 64
dnf -y install fontconfig-devel.x86 64 fontconfig-devel.i686 fribidi.i686 ftp.x86 64
dnf -y install gc.x86_64 gcc.x86_64 gcc-c++.x86_64 gcc-gfortran.x86_64 gdb.x86_64
dnf -y install gdb-headless.x86 64 gdk-pixbuf2-modules.i686 gdk-pixbuf2.i686 glib2.i686
dnf -y install glibc.x86 64 glibc-devel.x86 64 glibc-devel.i686 glibc.i686 gmp.i686
```

```
dnf -y install gnutls.i686 graphite2.i686 gtk2.x86 64 gtk2.i686 guile.x86 64
dnf -y install haproxy.x86 64 harfbuzz.i686 hdparm.x86 64 hyphen-en.noarch
dnf -y install irqbalance.x86 64 jasper-libs.i686 javapackages-tools.noarch
dnf -y install jbigkit-libs.i686 keepalived.x86 64 keyutils-libs-devel.x86 64
dnf -y install krb5-devel.x86 64 ksh.x86 64 libaio.x86 64 libaio-devel.x86 64
dnf -y install libaio-devel.i686 libaio.i686 libcom err-devel.x86 64 libcurl-devel.x86 64
dnf -y install libffi-devel.x86_64 libgcc.x86_64 libgcc.i686 libgcrypt-devel.x86_64
dnf -y install libgfortran.x86 64 libgpg-error-devel.x86 64 libibverbs.x86 64
dnf -y install libibverbs.i686 libkadm5.x86 64 libnsl.i686 libnsl.x86 64
dnf -y install libquadmath.x86_64 libquadmath-devel.x86_64 librdmacm.i686
dnf -y install librdmacm.x86 64 libselinux-devel.x86 64 libsepol-devel.x86 64
dnf -y install libstdc++.x86 64 libstdc++-devel.x86 64 libstdc++-devel.i686 libstdc++.i686
dnf -y install libverto-devel.x86 64 libverto-libevent.x86 64 libX11.i686 libX11.x86 64
dnf -y install libXau.i686 libXau.x86 64 libxcb.i686 libxcb.x86 64 libXi.x86 64 libXi.i686
dnf -y install libxml2-devel.x86_64 libXrender.x86_64 libXrender.i686 libxslt-devel.x86 64
dnf -y install libXtst.x86 64 libXtst.i686 lksctp-tools.x86 64 lshw.x86 64 lsof.x86 64
dnf -y install make.x86 64 man mcelog.x86 64 net-snmp.x86 64 net-snmp-utils.x86 64
dnf -y install network-scripts.x86 64 nfs-utils.x86 64 nspr.x86 64 nss-softokn.x86 64
dnf -y install nss-softokn-freebl.x86_64 nss-softokn-freebl.i686 nss-util.x86_64
dnf -y install ntpstat.noarch numactl-devel.x86_64 numactl-devel.i686 numad.x86_64
dnf -y install openssh.x86 64 openssh-askpass.x86 64 openssh-clients.x86 64
dnf -y install openssh-server.x86_64 openssl-devel.x86_64 policycoreutils.x86_64
dnf -y install pcre-devel.x86_64 pcsc-lite-libs.x86_64 procps python3 python3-babel.noarch
dnf -y install python3-jinja2.noarch python3-markupsafe.x86_64 python3-pytz.noarch
dnf -y install python3-jmespath.noarch python3-netaddr.noarch python3-jsonpatch.noarch
dnf -y install python3-jsonpointer.noarch python3-ldb.x86_64 python3-oauthlib.noarch
dnf -y install python3-prettytable.noarch python3-tdb.x86_64 python3-urllib3.noarch
dnf -y install redhat-lsb-core.x86 64 redhat-lsb-submod-security.x86 64 rng-tools.x86 64
dnf -y install rsync.x86 64 selinux-policy-devel.noarch selinux-policy-doc.noarch
dnf -y install setroubleshoot-server.x86_64 setools-console.x86_64 sshpass.x86_64
dnf -y install smartmontools.x86 64 socat.x86 64 sysstat.x86 64 tcpdump.x86 64
dnf -y install tzdata-java.noarch unzip.x86 64 which.x86 64 xz-devel.x86 64 zip.x86 64
```
#### <span id="page-71-0"></span>*Table 3-2* Required OS packages, ancillary component

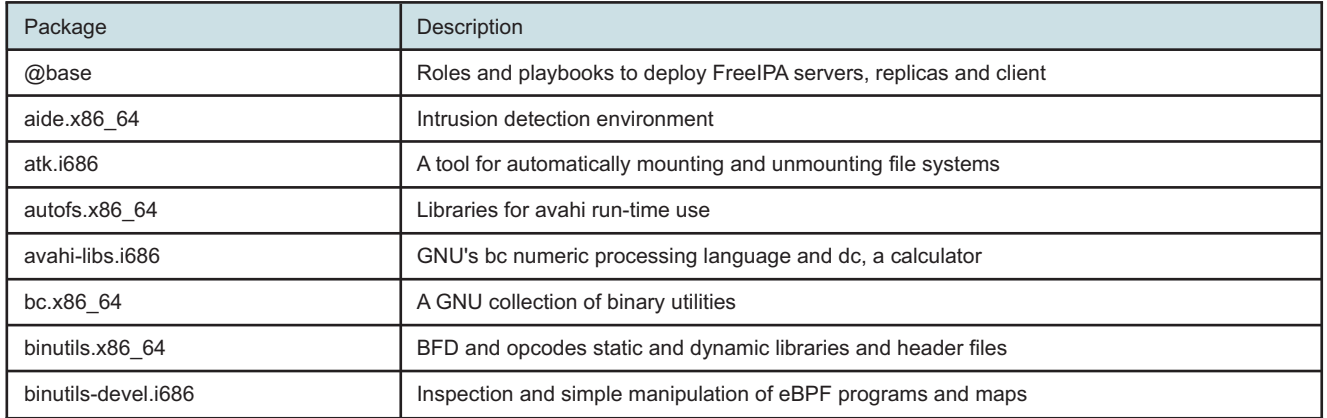

**NSP**
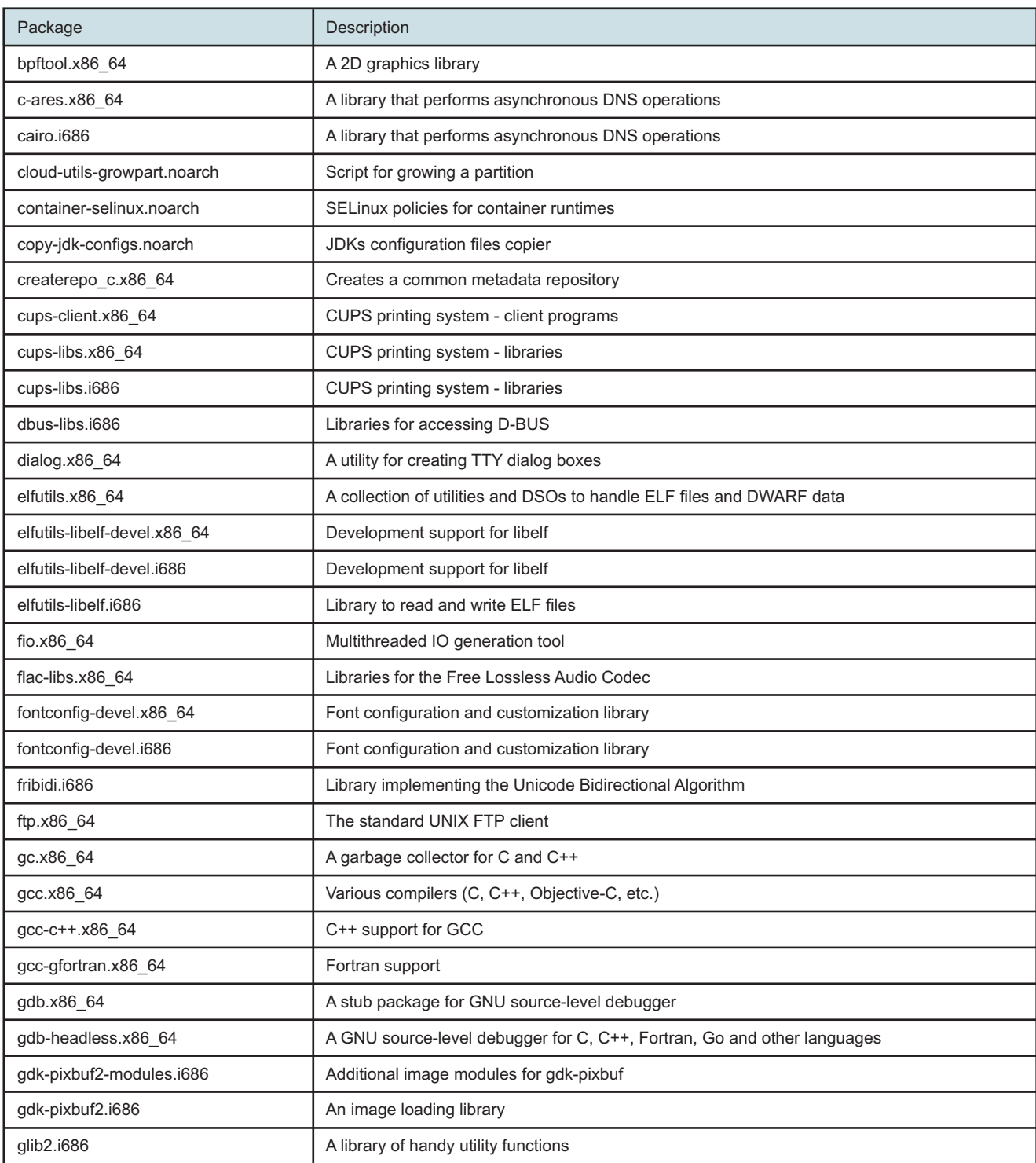

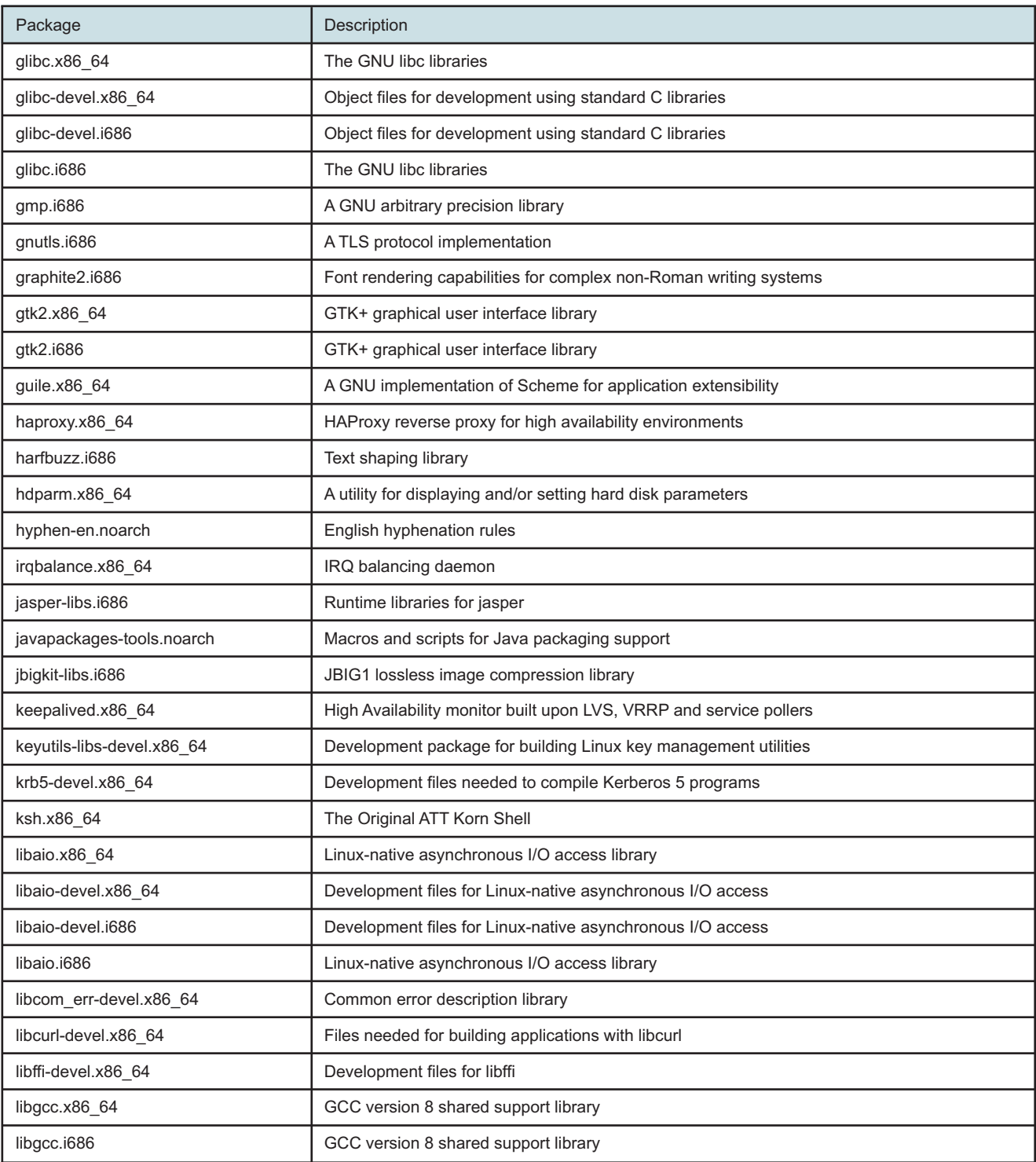

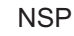

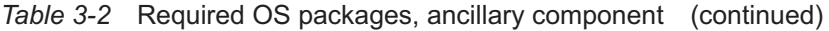

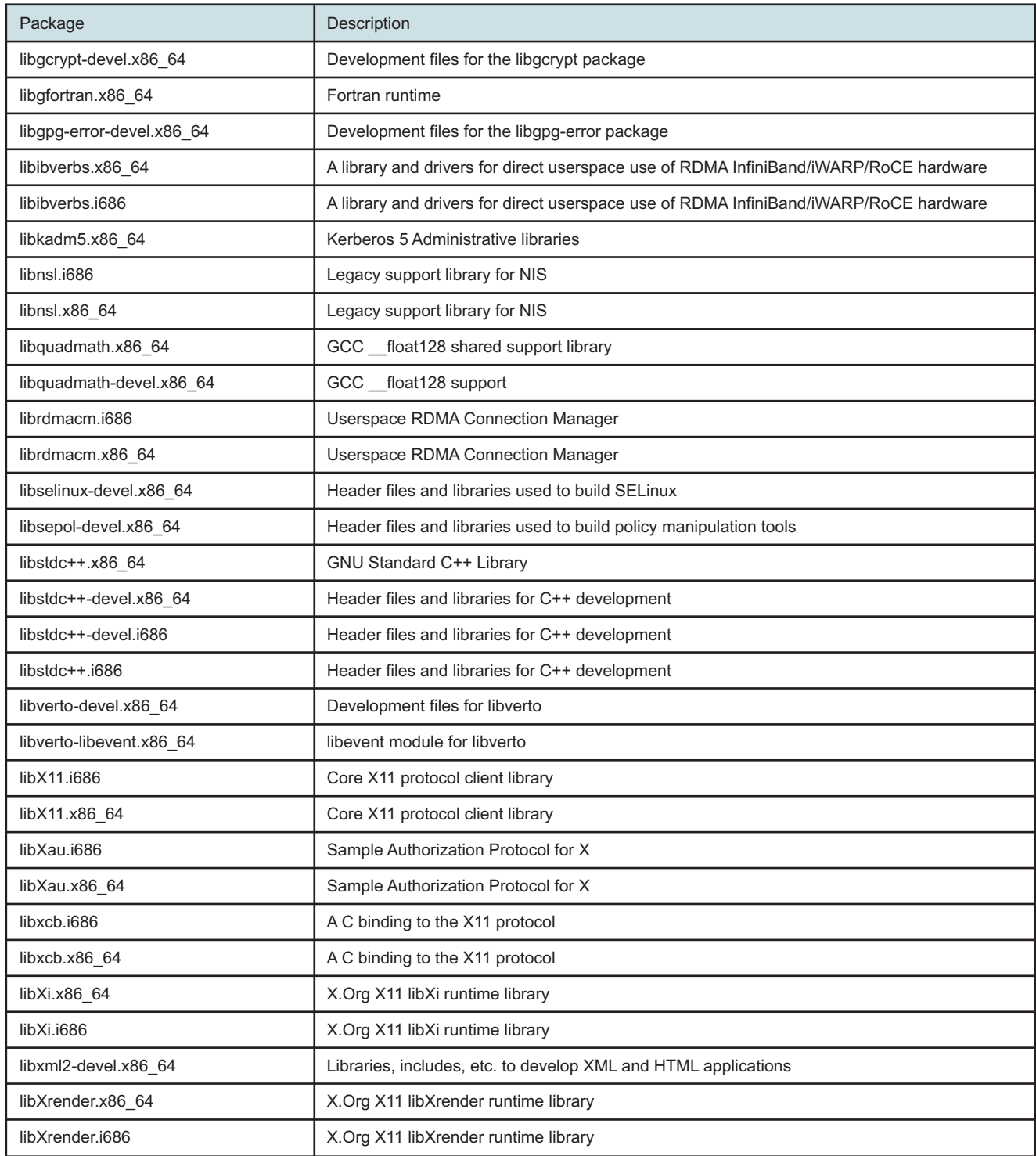

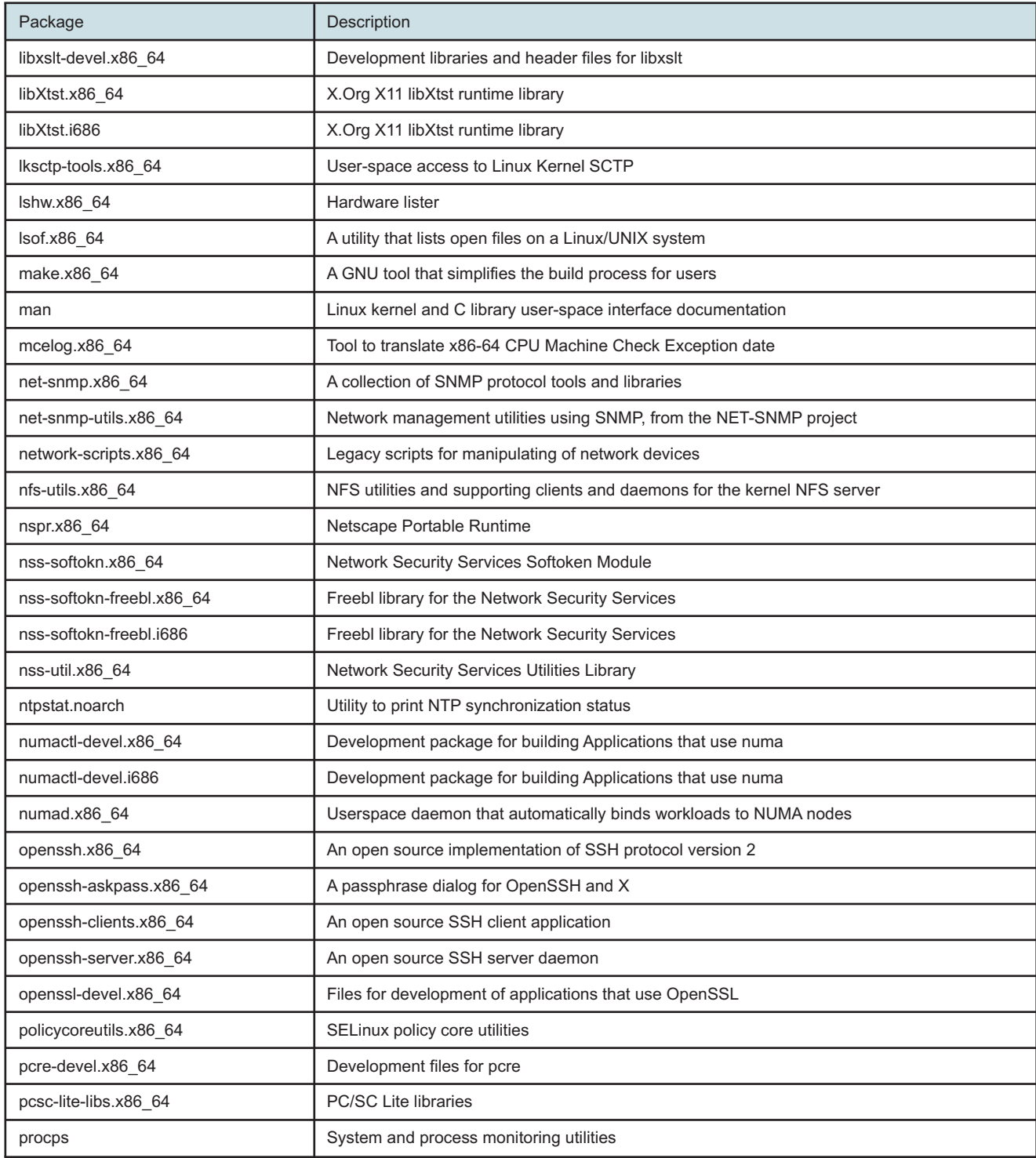

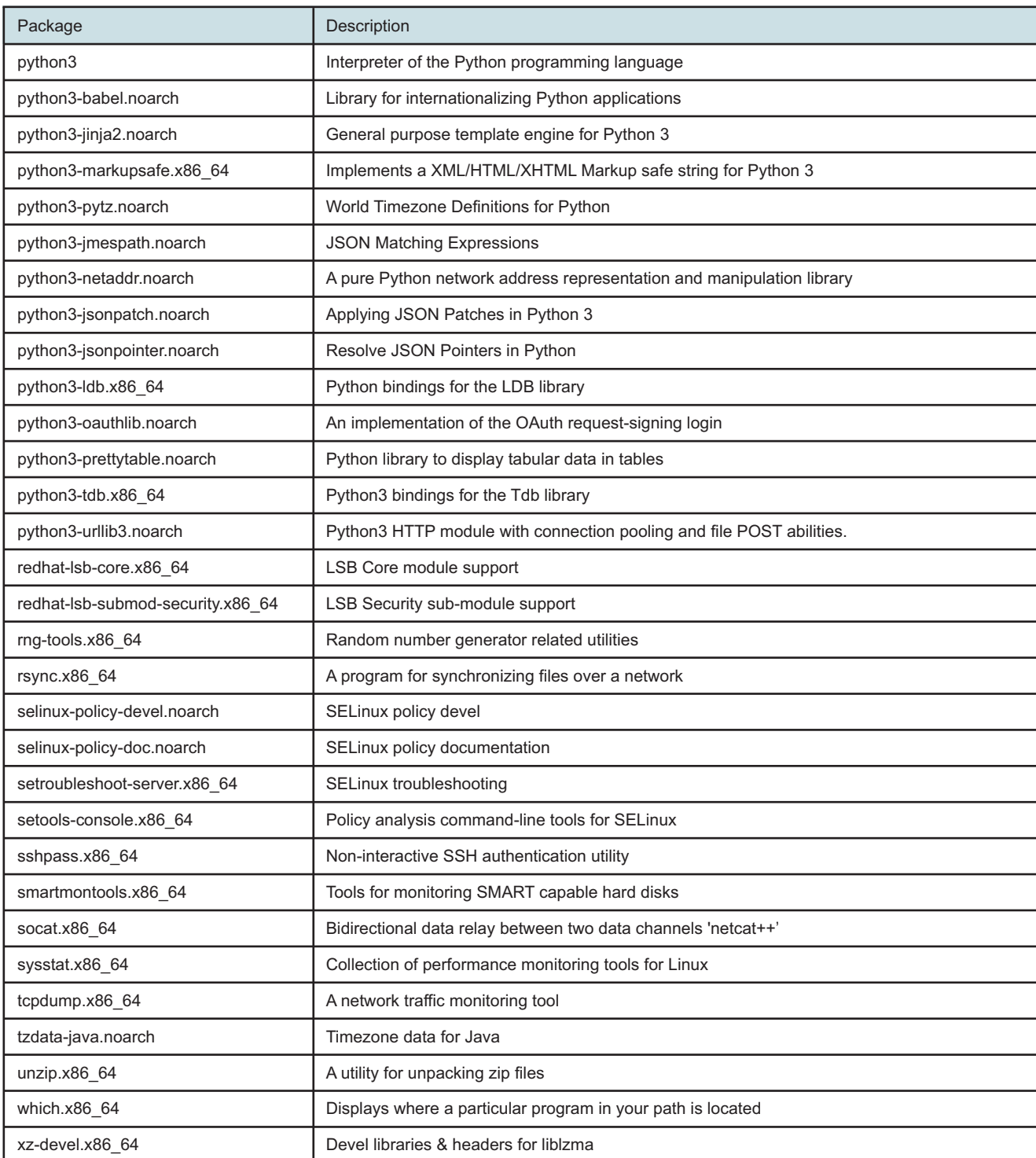

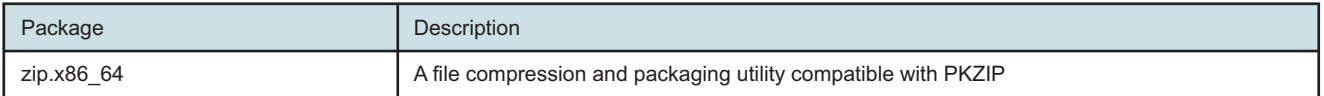

# <span id="page-77-1"></span>**3.9 RHEL OS packages to remove from NSP container elements**

#### **3.9.1 OS packages to remove from NSP deployer host or cluster member**

After you install the required RHEL base environment and OS packages for an NSP deployer host or a member node in an NSP cluster, you must remove the packages listed in [Table 3-3, "RHEL](#page-77-0) [packages to remove, NSP container element" \(p. 78\).](#page-77-0) The packages are installed by default, but not required by the NSP.

To facilitate the package removal, you can paste the following command block in a CLI:

dnf -y remove esmtp.x86\_64 gnupg2-smime iwl6000-firmware dnf -y remove libconfig.x86\_64 libesmtp.x86\_64 dnf -y remove liblockfile.x86\_64 libstoragemgmt.x86\_64 dnf -y remove nmap-ncat python3-beautifulsoup4.noarch dnf -y remove python3-cssselect.noarch python3-html5lib dnf -y remove python3-webencodings realmd timedatex trousers dnf -y remove trousers-lib

<span id="page-77-0"></span>*Table 3-3* RHEL packages to remove, NSP container element

| Package                       | Description                                                                          |
|-------------------------------|--------------------------------------------------------------------------------------|
| esmtp. $x86$ 64               | User-configurable send-only Mail Transfer Agent                                      |
| gnupg2-smime                  | CMS encryption and signing tool and smart card support for GnuPG                     |
| iwl6000-firmware              | Firmware for Intel(R) Wireless WiFi Link 6000 AGN Adapter                            |
| libconfig.x86 64              | C/C++ configuration file library                                                     |
| libesmtp.x86 64               | <b>SMTP client library</b>                                                           |
| liblockfile.x86 64            | This implements a number of functions found in -lmail on SysV system                 |
| libstoragemgmt.x86 64         | Storage array management library Fedora Rawhide for aarch64                          |
| nmap-ncat                     | Nmap's Netcat replacement Fedora Rawhide for aarch64                                 |
| python3-beautifulsoup4.noarch | HTML/XML parser for quick-turnaround applications like screen-scraping               |
| python3-cssselect.noarch      | Serializer for literal Python expressions                                            |
| python3-html5lib              | A python based HTML parser/tokenizer                                                 |
| python3-webencodings          | Documentation for python-webencodings                                                |
| realmd                        | Kerberos realm enrollment service Fedora Rawhide for aarch64                         |
| timedatex                     | D-Bus service for system clock and RTC settings CentOS 8-stream BaseOS for aarch64   |
| trousers                      | TSS (TCG Software Stack) access daemon for a TPM chip OpenSuSE Leap 15.4 for aarch64 |

#### *Table 3-3* RHEL packages to remove, NSP container element (continued)

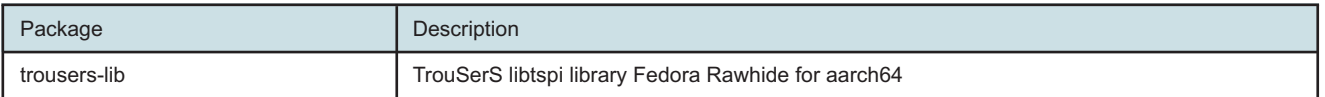

# **3.10 RHEL OS packages to remove from ancillary components**

#### **3.10.1 OS packages to remove from components outside NSP cluster**

After you install the required RHEL base environment and OS packages on a component that is deployed outside an NSP cluster, you must remove the packages listed in [Table 3-4, "RHEL](#page-78-0) [packages to remove, ancillary component" \(p. 79\).](#page-78-0) The packages are installed by default, but not required by the NSP.

To facilitate the package removal, you can paste the following command block in a CLI:

dnf -y remove gnupg2-smime iwl6000-firmware python3-webencodings python3-html5lib dnf -y remove timedatex trousers trousers-lib libstoragemgmt.x86 64 nmap-ncat realmd

| Package               | Description                                                                          |
|-----------------------|--------------------------------------------------------------------------------------|
| gnupg2-smime          | CMS encryption and signing tool and smart card support for GnuPG                     |
| iwl6000-firmware      | Firmware for Intel(R) Wireless WiFi Link 6000 AGN Adapter                            |
| libstoragemgmt.x86 64 | Storage array management library Fedora Rawhide for aarch64                          |
| nmap-ncat             | Nmap's Netcat replacement Fedora Rawhide for aarch 64                                |
| python3-webencodings  | Documentation for python-webencodings                                                |
| python3-html5lib      | A python based HTML parser/tokenizer                                                 |
| realmd                | Kerberos realm enrollment service Fedora Rawhide for aarch64                         |
| timedatex             | D-Bus service for system clock and RTC settings CentOS 8-stream BaseOS for aarch64   |
| trousers              | TSS (TCG Software Stack) access daemon for a TPM chip OpenSuSE Leap 15.4 for aarch64 |
| trousers-lib          | TrouSerS libtspi library Fedora Rawhide for aarch64                                  |

<span id="page-78-0"></span>*Table 3-4* RHEL packages to remove, ancillary component

# **3.11 Special OS requirements**

### **3.11.1 Required OS package versions**

The NSP requires the minimum version or later of each RHEL package listed in [Table 3-5,](#page-79-0) ["Required RHEL OS package versions" \(p. 80\).](#page-79-0) If an installed package version is lower than the minimum, you must upgrade the package to at least the minimum,

You can use the following commands to check the current package versions:

```
# dnf list installed | grep container-selinux ↵
```
# **dnf list installed | grep tzdata-java** ↵

**Note:** If the minimum version is not installed, NSP component deployment may fail.

As required, use the following CLI commands to upgrade one or more packages:

dnf -y install container-selinux

<span id="page-79-0"></span>dnf -y install tzdata-java

*Table 3-5* Required RHEL OS package versions

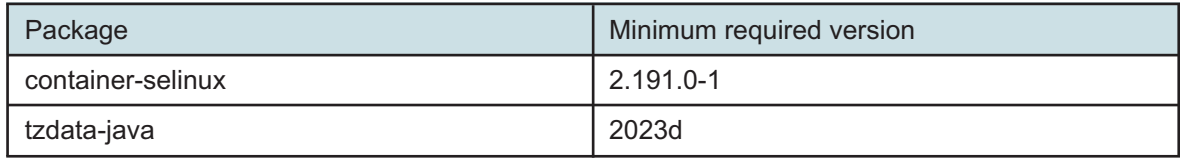

# **3.12 Required additional OS packages, NFM-P single-user client or client delegate server**

#### **3.12.1 Description**

[Table 3-6, "Required additional OS packages, NFM-P single-user client or client delegate server"](#page-79-1) [\(p. 80\)](#page-79-1) lists the additional OS packages that an NFM-P RHEL single-user client or client delegate server requires.

**Note:** You must ensure that you remove the packages in [3.9 "RHEL OS packages to remove](#page-77-1) [from NSP container elements" \(p. 78\)](#page-77-1) after you add the packages in the table below.

To facilitate the package installation, you can paste the following command block in a CLI:

dnf -y install @gnome-desktop @legacy-x @base-x firefox.x86\_64

<span id="page-79-1"></span>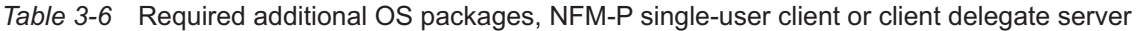

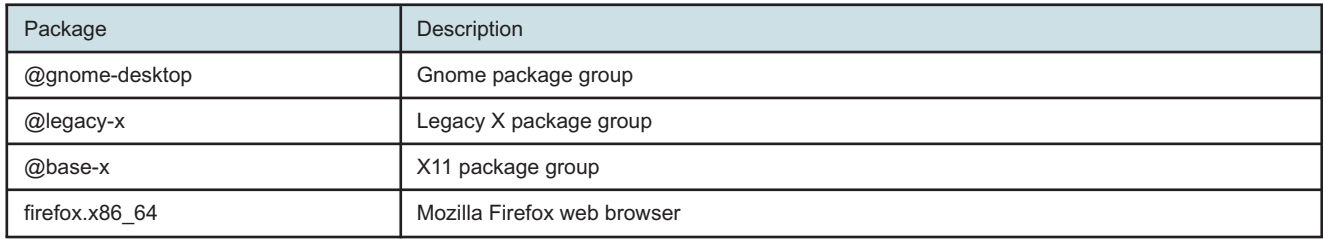

# **3.13 Optional RHEL OS packages**

### **3.13.1 Optional RHEL OS packages**

[Table 3-7, "Optional RHEL OS packages" \(p. 81\)](#page-80-0) lists the packages that you can opt to install for any component without affecting NSP operation.

**i i** Note: The packages are not included in the NSP RHEL OS disk images.

To facilitate the package installation, you can paste the following command block in a CLI:

dnf -y install @gnome-desktop @legacy-x @base-x firefox.x86\_64 dnf -y install tigervnc-server.x86\_64

#### <span id="page-80-0"></span>*Table 3-7* Optional RHEL OS packages

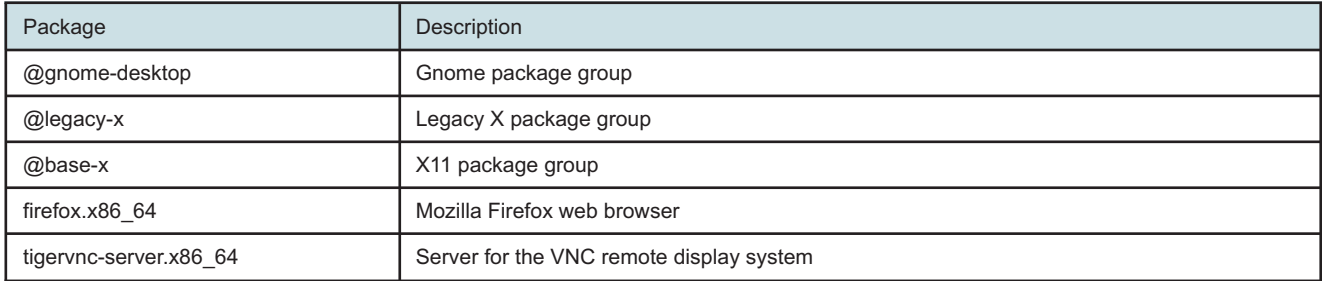

# **3.14 To lock the RHEL OS version**

### **3.14.1 Purpose**

If the RHEL OS version is not locked in your RHEL subscription manager, a RHEL OS version not yet supported by the NSP may be accidentally deployed during the OS installation.

Perform the following procedure to prevent the deployment of an unsupported RHEL OS version on an NSP station.

### **3.14.2 Steps**

**1**

It is recommended that you lock the RHEL OS at the latest version that the NSP supports. The *Host Environment Compatibility Reference for NSP and CLM* includes a support matrix for NSP and RHEL version compatibility.

Use the support matrix to identify the latest supported RHEL version for the NSP release.

**2**

Log in as the root user on the station that hosts the OS.

**3**

Open a console window.

**4**

Enter the following:

# **subscription-manager release --set=version** ↵ where *version* is the RHEL version to lock, for example, 8.8

The version is locked.

Close the console window.

**END OF STEPS**

# **3.15 To apply the RHEL 8 swappiness workaround**

**5**

#### **3.15.1 Purpose**

Perform this procedure before you attempt to install NSP software on a RHEL OS instance that is to host any of the following components:

- NSP auxiliary database
- NSP Flow Collector
- NSP Flow Collector Controller
- collocated NSP Flow Collector Controller and Flow Collector
- NFM-P:
	- − main server
	- − main database
	- − collocated main server and database
	- − auxiliary server

#### **3.15.2 Steps**

**1**

Log in as the root user on the station that hosts the OS.

**2**

Open a console window.

**3**

Enter the following:

```
# grubby --update-kernel=ALL --args="systemd.unified_cgroup_
hierarchy=1" ↵
```
The workaround is applied.

**4**

Enter the following:

# **systemctl reboot** ↵

The station reboots.

**5**

Close the console window.

**END OF STEPS**

# **3.16 To verify the rngd service startup**

### **3.16.1 Purpose**

Perform this procedure to ensure that the RHEL rngd service is loaded and running on each NFM-P component.

**Note:** You must perform the steps on each NFM-P component station.

### **3.16.2 Steps**

**1**

Log in as the root user on the station that hosts the OS.

**2**

Open a console window.

**3**

Enter the following:

# **systemctl status rngd.service** ↵

The service status is displayed; if the status includes the following, the service is loaded and running:

Loaded: loaded (/usr/lib/systemd/system/rngd.service; enabled; vendor preset)

Active: active (running) since timestamp; uptime

where

*timestamp* is the service startup time

*uptime* is the amount of time since the service startup

**4**

If the status output indicates that the service is not loaded and running, enter the following to start the service:

```
# systemctl enable rngd.service ↵
# systemctl start rngd.service ↵
The service starts.
```
**5** Close the console window. **END OF STEPS 3.17 To enable the NSP crypto-policy function on a manually installed RHEL OS 3.17.1 Purpose**

Perform this procedure to configure the minimum RSA cryptography key length for the RHEL crypto-policy function on a NSP OS instance.

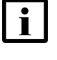

**Note:** The crypto-policy function is not enabled on the OS until you perform the procedure.

**Note:** You must perform the procedure before you install any NSP software on the OS.

### **3.17.2 Steps**

**1**

Log in as the root user on the station that hosts the OS.

**2**

Open a console window.

**3**

Enter the following:

# **cat /etc/crypto-policies/config** ↵ The following crypto-policy setting is displayed: DEFAULT

**4**

Create the following file using a plain-text editor such as vi: /etc/crypto-policies/policies/modules/NSP\_CUSTOM\_RSA\_SIZE.pmod

```
5
```
Edit the file to read as follows:

```
min_rsa_size = 2048
```
**6**

Save and close the file.

```
7
   Enter the following:
   # cat NSP_CUSTOM_RSA_SIZE.pmod ↵
   The edited file is displayed.
 8
   Ensure that the file reads as follows:
   min_rsa_size = 2048
 9
   Enter the following:
   # update-crypto-policies --set FUTURE:NSP_CUSTOM_RSA_SIZE ↵
   Messages like the following are displayed.
   Setting system policy to FUTURE:NSP CUSTOM RSA SIZE
   Note: System-wide crypto policies are applied on application start-up.
   It is recommended to restart the system for the change of policies to
   fully take place.
   If the output is as shown, the crypto-policy configuration is successful.
10
   If the crypto-policy configuration succeeds, enter the following:
   # systemctl reboot ↵
   The station reboots.
11
   Log in as the root user.
12
   Open a console window.
13
   Enter the following:
   # cat /etc/crypto-policies/config ↵
   The crypto-policy setting is displayed.
14
   Verify that the crypto-policy setting reads as follows:
   FUTURE:NSP_CUSTOM_RSA_SIZE
```
**NSP** 

#### **15**

Close the console window.

**END OF STEPS**

# **3.18 To set the default Python version**

#### **3.18.1 Purpose**

Perform the procedure to set the default version of the Python language that the NSP requires. The setting is required after a manual RHEL OS installation for an NSP component, and before any NSP software is installed on the component station.

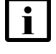

**Note:** You must perform the procedure on each station in an NSP deployment that has a manually installed RHEL OS.

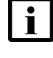

**i** Note: You do not need to perform the procedure on a RHEL OS deployed using the NSP qcow2 OS image, as the OS image includes the setting.

### **3.18.2 Steps**

**1**

Log in as the root user on the station that hosts the OS.

**2**

Open a console window.

**3**

Enter the following:

```
# alternatives --set python /usr/bin/python3 ↵
The setting is applied.
```
**4**

Close the console window.

**END OF STEPS**

### **3.19 To create the nsp user on a manually installed NSP cluster RHEL OS**

#### **3.19.1 Purpose**

Perform the procedure to create the Linux nsp user as the owner of files and processes on a station that are otherwise associated by default with user ID 1000.

The procedure applies only to a manually installed RHEL OS on the following:

- NSP deployer host
- NSP cluster node

You must perform the procedure on each such NSP station after a manual RHEL OS installation, and before any NSP software is installed on the station.

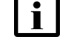

**i Note:** You do not need to perform the procedure on a RHEL OS deployed using the NSP qcow2 OS image, as the OS image includes the setting.

### **3.19.2 Steps**

Log in as the root user on the station that hosts the OS.

**2**

**1**

Open a console window.

**3**

Enter the following:

```
# useradd --shell /sbin/nologin --no-create-home --uid 1000
--user-group nsp ↵
```
The nsp user account is created in the nsp user group.

**4**

Close the console window.

**END OF STEPS**

# **3.20 To disable the RHEL firewalld service**

### **3.20.1 Purpose**

You must stop and disable the RHEL firewalld service on each station in an NSP deployment before you attempt to install an NSP component on a station.

Perform this procedure to disable firewalld on an NSP component station.

### **3.20.2 Steps**

**1**

Log in as the root user on the station that hosts the OS.

**2**

Open a console window.

**3** Enter the following: # **systemctl stop firewalld** ↵ The firewalld service stops. **4** Enter the following: # **systemctl disable firewalld** ↵ The firewalld service is disabled. **5** Close the console window.

**END OF STEPS**

# **3.21 To set the default umask to 0027**

### **3.21.1 Purpose**

To align with OS-hardening best practices, as defined by the Center for Information Security, or CIS, you can change the default login umask on a RHEL OS instance that hosts an NSP deployer host, NSP cluster node, or NSP component deployed outside the NSP cluster, to restrict file and directory access for non-root users.

Perform this procedure to set the default login umask on an NSP RHEL OS instance to 0027.

### **CAUTION** n. **Misconfiguration Risk**

*Performing this step on a RHEL OS that hosts NSP Release 22.11 or earlier software may have undesirable effects that include degraded system performance and restricted system access.*

*You must perform the step only on a RHEL OS instance that nosts Release 23.4 or later NSP software.*

### **3.21.2 Steps**

**1**

Log in as the root user on the station that hosts the OS.

**2**

Open a console window.

**3**

### Back up the following files to a secure location on a station outside the management network for safekeeping: • /etc/bashrc

- 
- /etc/profile
- /etc/login.defs

```
4
```
Enter the following:

```
# sed -i 's/^\([[:space:]]*\)\(umask\|UMASK\)[[:space:]][[:space:]]*
[0-9][0-9][0-9]/\1\2 027/' /etc/bashrc /etc/profile /etc/login.defs ↵
```
**5**

Log out.

```
6
```
Log in as the root user.

```
7
```
Enter the following:

# **umask** ↵

The current umask value is displayed.

```
8
```
Verify that the umask value is 0027.

**9**

Close the console window.

**END OF STEPS**

# **3.22 To disable RHEL user namespaces**

### **3.22.1 Purpose**

Current and future RHEL OS vulnerabilities may be mitigated by disabling namespaces for RHEL users.

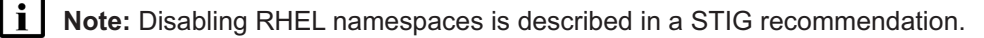

For greater OS security, perform the following steps to disable the use of namespaces by any RHEL user on any NSP station.

### **3.22.2 Steps**

```
1
  Log in as the root user on the station that hosts the OS.
2
  Open a console window.
3
  Enter the following to display the current namespace setting:
  # cat /proc/sys/user/max_user_namespaces ↵
  A numeric value is displayed.
4
  RHEL namespaces are enabled if the value is greater than zero.
  If RHEL namespaces are enabled, perform the following steps.
  1. Enter the following:
      # echo user.max_user_namespaces=0 >/etc/sysctl.d/97-nsp-rhel-oem.
      conf ↵
  2. Enter the following:
      # cat /etc/sysctl.d/97-nsp-rhel-oem.conf ↵
      The /etc/sysctl.d/97-nsp-rhel-oem.conf file content is listed.
  3. If the file content is anything other than the following, return to substep 1 to correct any
      input error and recreate the file.
      user.max_user_namespaces=0
  4. Enter the following:
      # sudo sysctl --system ↵
      Namespace usage is disabled.
5
  Enter the following to verify that namespaces are disabled:
  # cat /proc/sys/user/max_user_namespaces ↵
  A numeric value is displayed.
```
**6**

If the value is not 0, contact technical support for assistance.

#### **7**

Close the console window.

**END OF STEPS**

June 2024

# <span id="page-92-0"></span>**4 Configuring NSP security**

# **4.1 Overview**

### **4.1.1 Purpose**

This chapter describes fundamental NSP system security elements, and includes important information that you must consider as you deploy an NSP system or component.

For additional NSP security information such as post-deployment configuration, see the *NSP Security Hardening Guide* or the *NSP System Administrator Guide*.

### **4.1.2 Contents**

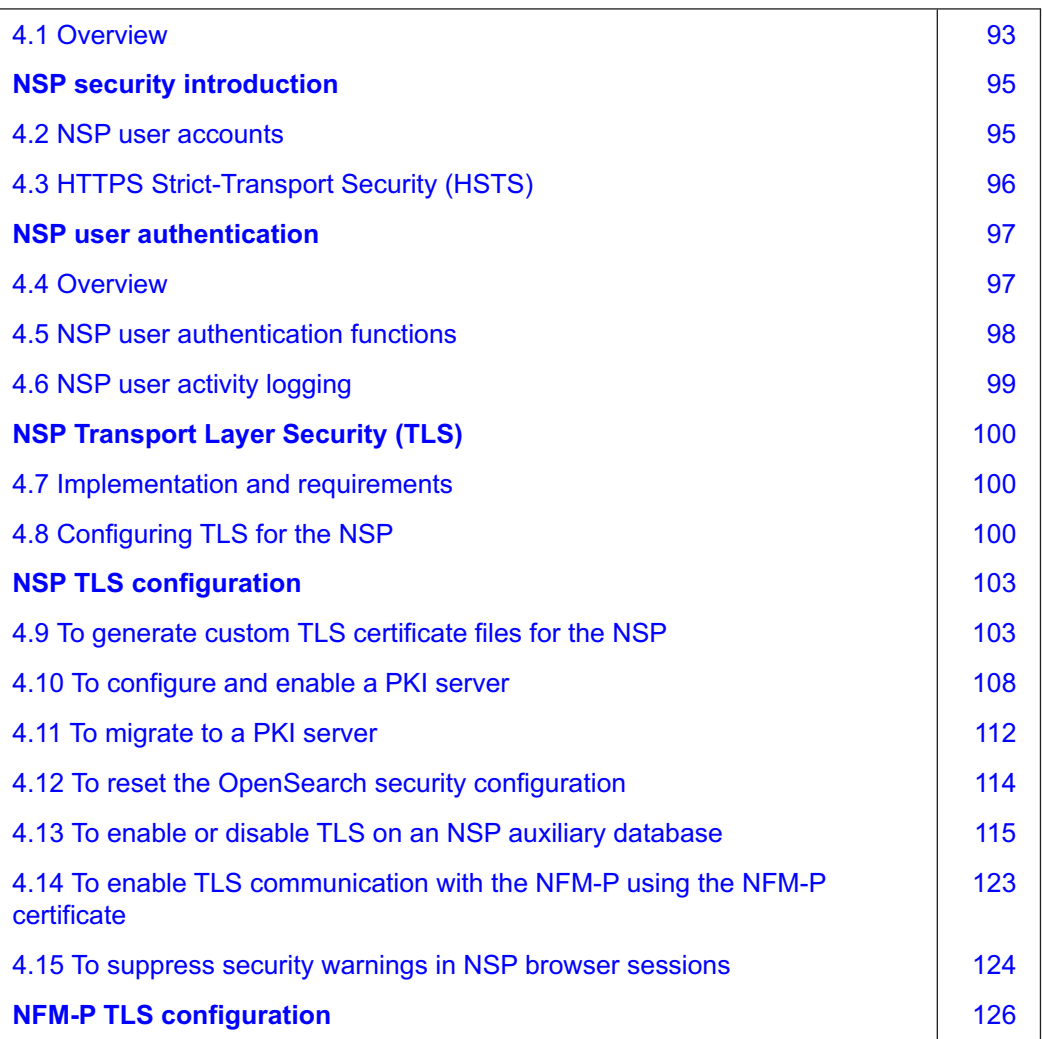

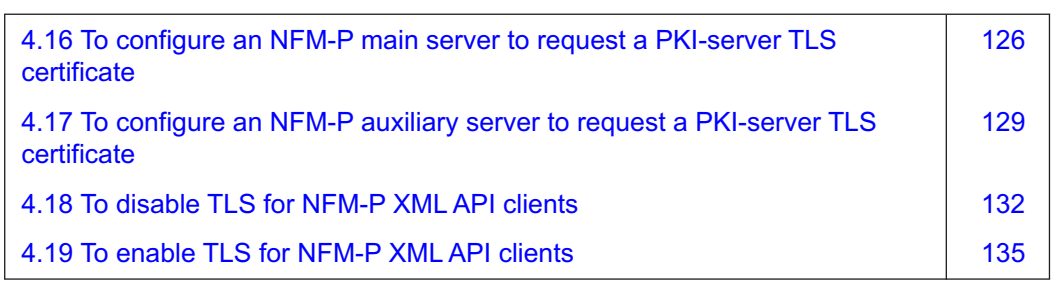

# <span id="page-94-1"></span><span id="page-94-0"></span>**4.2 NSP user accounts**

### **4.2.1 NSP RHEL user**

An NSP component installation creates a local 'nsp' RHEL user group and an 'nsp' user in the group that owns the local NSP component processes. The nsp user has administrative control over NSP maintenance and deployment functions.

The nsp user home directory is the NSP installation base directory, /opt/nsp. The initial nsp password is randomly generated, and must be changed by the root user during the initial login attempt.

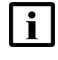

**Note:** NSP software uninstallation does not remove the nsp user account, user group, or home directory.

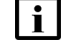

**i** | Note: root-user privileges are required only for low-level operations such as deployment functions and support intervention.

### **4.2.2 Disabling remote root access**

For increased security in accordance with CIS recommendations, you can disable root-user access to the NSP deployer host and NSP cluster VMs for remote operations such as SCP and SSH. If you disable remote root access, you must specify a designated root-equivalent user and security key in the Kubernetes and NSP deployer configurations. The specified user requires sudo privileges on the NSP deployer host and on each NSP cluster VM.

### **4.2.3 NSP system administrator**

A new NSP system has one user account for NSP access. The 'admin' user has full NSP UI and system administration privileges, and access to all NSP functions.

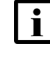

**Note:** Only the admin user, or a user with equivalent administrative privileges, has access to NSP administrative functions.

# <span id="page-95-0"></span>**4.3 HTTPS Strict-Transport Security (HSTS)**

### **4.3.1 Enabling HSTS for the NSP**

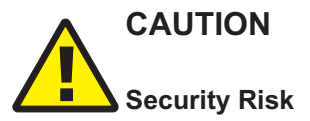

*Without HSTS, a browser that receives an invalid TLS certificate displays a warning that the user can circumvent. If HSTS is enabled, however, the browser blocks NSP access, and does not allow the user to circumvent the warning.*

*If HSTS is enabled, the system administrator must monitor and manage the TLS certificates carefully to ensure that, for example, a certificate is not expired, self-signed, or signed by an unknown CA.*

HSTS is a mechanism that returns a header with specific instructions for any browser that attempts to connect using HTTP. The HSTS header instructs the browser to access the site using HTTPS instead of HTTP for all subsequent connections to the site or any child domain.

When HSTS is enabled, all NSP web interfaces are protected.

**Note:** HSTS is disabled by default in an NSP system, and can be enabled only during system installation; you cannot enable HSTS in a deployed NSP system.

### **4.3.2 HSTS TLS certificate management**

In addition to ensuring that the current TLS certificate recognized by HSTS is not expired or nearing expiry, the same level of security must be applied to a certificate that replaces an expired certificate.

For example, if HSTS is enabled in the NSP, and you then change from a trusted root-CA-signed certificate to a self-signed certificate, browsers that attempt to connect to the NSP may prevent access because the new certificate is not trusted.

### **4.3.3 Configuring HSTS**

You can enable HSTS during NSP system installation in the **hsts** section of the NSP configuration file.

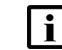

**Note:** HSTS is disabled by default.

#### **NFM-P HSTS configuration**

You can enable HSTS during NFM-P installation using the samconfig utility on a main server.

**NSP** 

# **NSP user authentication**

### <span id="page-96-1"></span><span id="page-96-0"></span>**4.4 Overview**

#### **4.4.1 OAUTH2 user authentication**

The NSP employs OAUTH2 user authentication, which is based on Keycloak open-source identity and access management using the OAuth 2.0 protocol.

OAUTH2 supports local user authentication, and authentication using external authentication agents such as RADIUS, LDAP/S, and TACACS+ servers. Windows Active Directory is also supported.

NSP user authentication includes configurable mechanisms that guard against unwanted system access by maintaining strict control over repeated login attempts. See [4.5.2 "NSP login protection"](#page-98-1) [\(p. 99\)](#page-98-1) for information.

The NSP also supports the forwarding of user activity log events, as described in [4.6 "NSP user](#page-98-0) [activity logging" \(p. 99\).](#page-98-0)

<span id="page-96-2"></span>See [6.3 "Configuring single sign-on" \(p. 169\)](#page-168-0) for specific OAUTH2 configuration information.

#### **Migrating from CAS to OAUTH2**

Because CAS authentication is to be removed in an upcoming NSP release, if you currently use CAS, it is strongly recommended that you migrate from CAS to OAUTH2. See [10.6 "To migrate](#page-308-0) [from CAS to OAUTH2 NSP user authentication" \(p. 309\)](#page-308-0) for information.

**Note:** The WS-NOC supports only the deprecated CAS authentication mode.

### **4.4.2 Kafka user authentication**

The NSP Kafka subsystem reports events to internal clients and systems, for example, the NFM-P, and to external clients, such as OSS subscribers. The internal and external Kafka communication is secured using TLS.

Kafka authentication for internal and external clients is configurable in the **nsp**—**modules**—**nspos**—**kafka** section of the NSP configuration file.

The following parameter in the NSP configuration file enables or disables the support for the for the deprecated TLS versions:

• tlsv1ProtocolsEnabled

#### **External Kafka client user authentication**

If an NSP system uses separate interfaces for client and internal communication, you can enable NSP user authentication for the external Kafka clients.

The following parameter in the NSP configuration file enables or disables the support:

• externalClientAuth

#### **Internal Kafka client authentication**

Kafka authentication for internal clients is based on two-way mTLS, rather than NSP user credentials.

The following parameter in the NSP configuration file enables or disables the support:

• internalClientAuth

The NFM-P also supports internal Kafka client authentication, which you enable using the samconfig utility on a main server, as described in the NFM-P deployment procedures. See ["NFM-P](#page-417-0) [installation" \(p. 418\)](#page-417-0) for mTLS configuration information.

The following parameter in the NSP configuration file enables or disables the support:

• configure nspos mtls-kafka-enabled

# <span id="page-97-0"></span>**4.5 NSP user authentication functions**

#### **4.5.1 Local and remote user management**

NSP Users and Security is the interface for local user creation and administration, and supports the import of NFM-P users to the local user database, as described in ["Migrating from CAS to](#page-96-2) [OAUTH2" \(p. 97\).](#page-96-2)

#### **NSP username convention**

To be valid for NSP access, a local or remote authentication source username must consist of only lowercase characters, for example, johndoe. The convention is enforced as follows:

- You cannot create a local username that includes an uppercase character.
- The NSP cannot authenticate a remote authentication username that includes uppercase characters. During NSP login, the username is converted to lowercase before authentication is attempted.

#### **NSP remote authentication**

You can define multiple LDAP, RADIUS, and TACACS+ remote authentication sources.

The NSP first attempts to verify a set of user credentials against the local user database. If the user account is not found, or lacks the correct credentials, the credentials are verified against the remote authentication sources.

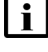

**Note:** During a remote user login attempt, if the remote authentication source returns a user group that does not exist in the NSP, the user is denied NSP access.

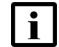

**Note:** Remote authentication servers can communicate with the NSP using IPv4 or IPv6.

NSP remote authentication has the following characteristics.

- You can define multiple servers for each type of remote authentication source, for example, two LDAP servers.
- RADIUS and TACACS+ authentication sources cannot be used in the same OAUTH2 deployment.
- <span id="page-98-1"></span>• LDAP immediately follows local user authentication in priority, and is always above RADIUS or TACACS+.
- RADIUS or TACACS+ is always the last authentication source to be tried.

### **4.5.2 NSP login protection**

NSP Users and Security provides functions for temporarily or permanently locking out users for login failures. Login failure management is configured during NSP deployment.

You cannot enable both temporary and permanent user lockout. If user lockout is to be enforced, only one mechanism can be active at any time.

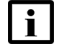

**Note:** Temporary user lockout is enabled by default.

#### **User login failures and permanent lockout**

OAUTH2 can automatically lock out a user after a specified number of consecutive login failures. The user is prevented from logging in until an administrator unsuspends the user account. The user lockout applies only to local NSP users, and not to users defined in external authentication sources.

#### **User login throttling and temporary lockout**

A user that reaches a specified number of consecutive failed login attempts can be temporarily disabled for a specified wait interval. During the wait interval, further login attempts by the user are not processed. After the wait interval, OAUTH2 processes new login attempts by the user. If the user login attempts continue to fail, the login attempts are subsequently disabled for incrementally longer periods, up to a configurable maximum.

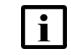

**Note:** Temporary lockout applies to local and external authentication source users.

# <span id="page-98-0"></span>**4.6 NSP user activity logging**

### **4.6.1 Local logging**

The NSP logs user activity events such as login, logout, and system configuration changes.

### **4.6.2 Log forwarding**

The NSP supports the forwarding of user log entries to a third-party processing system. You can enable log forwarding using the following NSP configuration file parameters:

- "NSP Platform Logging and Monitoring" installation option
- one option in the **nsp**—**modules**—**logging**—**forwarding**—**applicationLogs** section:
	- − openSearch
	- − splunk
	- − syslog

# **NSP Transport Layer Security (TLS)**

# <span id="page-99-1"></span><span id="page-99-0"></span>**4.7 Implementation and requirements**

### **4.7.1 Introduction**

The NSP secures communication among system components using Transport Layer Security, or TLS. TLS also secures the NSP communication with clients and external systems.

The NSP supports the use of a custom TLS certificate that you provide, as described in 4.8.1 "Using a custom TLS certificate" (p. 100), or a certificate signed by a public root certification authority (CA). The NSP installation software includes a tool for automated TLS artifact generation and distribution, as described in [4.8.2 "Using a PKI server" \(p. 101\).](#page-100-0)

**Note:** An NSP system upgrade preserves the TLS keystore and truststore files.

### **4.7.2 NSP system TLS requirements**

The private key and certificate files used in an NSP deployment must be in unencrypted PEM format.

If the NSP system uses advertised hostnames, the SAN field of the TLS certificate must include the hostnames advertised on the client and internal interfaces of the NSP cluster.

If an integrated NFM-P system uses hostnames, the NSP must use only DNS to resolve the hostnames.

See ["NSP TLS configuration" \(p. 103\)](#page-102-0) for information about how to deploy TLS in an NSP system.

#### **NFM-P TLS requirements**

Custom certificate deployment is supported for an integrated NFM-P system that uses external IP addresses or hostnames.

If an NFM-P main server uses a hostname for communication with other components, the hostname specified using samconfig must be the hostname of the main server station, and must be the hostname that you include in the SAN field of the TLS certificate.

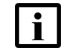

**Note:** A short hostname is valid only if DNS can resolve the hostname.

# <span id="page-99-2"></span>**4.8 Configuring TLS for the NSP**

### **4.8.1 Using a custom TLS certificate**

You can generate and use a custom TLS certificate in an NSP deployment, as described in [4.9 "To](#page-102-1) [generate custom TLS certificate files for the NSP" \(p. 103\).](#page-102-1)

A custom TLS certificate that you provide must meet the following criteria:

- be CA-signed
- be a 2048-bit RSA key
- include serverAuth in the ExtendedKeyUsages field

**NSP** 

<span id="page-100-0"></span> $\mathbf i$ **Note:** After you redeploy an NSP cluster that uses a custom TLS certificate and has deleteOnUndeploy set to false in the nsp-config.yml file, you must reset the OpenSearch security configuration, as described in [4.12 "To reset the OpenSearch security configuration"](#page-113-0) [\(p. 114\).](#page-113-0)

### **4.8.2 Using a PKI server**

To reduce the complexity of configuring TLS in a new NSP system, or adding components to an existing system, you can use the Public Key Infrastructure server. A PKI server can create and sign certificates, if required, and distribute certificates to NSP components that are configured as requestors.

i l **Note:** The NSP messaging subsystems require a separate TLS certificate that is used internally. The certificate is generated and distributed automatically by the PKI server, which runs automatically during an NSP installation or upgrade. The separate internal certificate is required regardless of the external TLS configuration or deployment method.

In addition to simplifying TLS deployment, the benefits of using a PKI server include:

- no downtime when adding components, or during operations such as system conversion to DR
- configuration simplicity
- no need for operator knowledge of component interface addresses
- compatibility with current and future NSP releases
- ability to can generate a certificate, use an existing certificate, or use a certificate from a previous PKI-server instance, for example, if the original PKI server is no longer available

See [4.10 "To configure and enable a PKI server" \(p. 108\)](#page-107-0) for information about using a PKI server to deploy TLS.

#### **Functional description**

A PKI server is a standalone utility that implements TLS certificate signing requests (CSRs) from requesting NSP components. A PKI server is available on a station to which you extract an NSP software bundle.

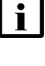

**Note:** Only one PKI server instance is required for automated TLS deployment throughout an entire NSP system.

**Note:** Nokia recommends that you run the PKI server from the default installation location; optionally, you can run a copy of the utility on any host that is reachable by each requestor.

Initially, a PKI server attempts to import an existing local TLS certificate; if no certificate is found, the server prompts the operator for certificate parameters, creates a local private root CA service, and polls for CSRs.

After receiving a CSR from a requestor, a PKI server uses the local root CA to sign the requestor certificate, and then returns the signed certificate to the requestor. The requestor uses the signed certificate to create the required keystore and truststore files, and then enables TLS on the required local interfaces.

In order for a PKI server to implement TLS on an NSP component that is not deployed in an NSP cluster, you must enable the PKI server in the component configuration. If a PKI server is specified:

Release 24.4 June 2024

- but no keystore and truststore files are specified, the PKI server generates a TLS certificate using the specified alias, which is mandatory.
- but no keystore and truststore passwords are specified, the default password, which is available from technical support, is used.

### **4.8.3 Using intermediate signing certificates**

A PKI server can act as an intermediate CA. The supported intermediate key type is a 4096-bit RSA key.

The required and recommended key extensions are the following:

- Required:
	- − CA:TRUE
	- − certificate sign key usage
	- − chained pem file in which the NSP Intermediate cert is first in the chain, followed by the intermediate certificates, and ending with the root certificate
- Recommended:
	- − path length = 0, which signifies that the PKI server can sign end-entity certificates only

For example:

**Note:** Required restrictions are in **boldface** type:

X509v3 Basic Constraints: critical

**CA:TRUE**, pathlen:0

X509v3 Key Usage: critical

Digital Signature, **Certificate Sign**, CRL Sign

### **4.8.4 TLS version and cipher support**

By default, only TLS 1.2 is enabled. However, external systems such as OSS clients may use deprecated TLS versions. For NSP compatibility with such systems, you can enable older TLS versions.

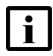

**Note:** You must enable support for the deprecated TLS versions in an NSP deployment that includes a Release 20 WS-NOC.

The following parameter in the NSP configuration file enables or disables the support for the deprecated TLS versions:

• tlsv1ProtocolsEnabled

#### **NFM-P TLS version and cipher support**

The NFM-P includes a tool for managing the supported TLS versions and ciphers. A TLS version or cipher may be required for compatibility with an older OSS, or may be considered unsecure and need to be disabled if a security vulnerability is identified. You can configure the NFM-P to enable or disable the support for specific versions and ciphers, as required.

# **NSP TLS configuration**

# <span id="page-102-1"></span><span id="page-102-0"></span>**4.9 To generate custom TLS certificate files for the NSP**

#### **4.9.1 Purpose**

A TLS keystore and truststore are security artifacts that are required in order to enable TLS in an NSP system. This procedure describes how to manually generate a set of files that contain custom TLS artifacts for use in an NSP deployment.

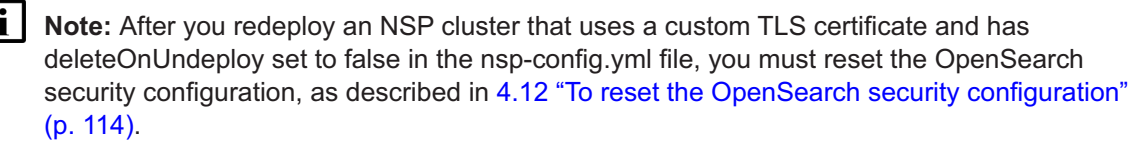

The locations of the custom TLS files that the procedure generates are specified in the **tls** section of the nsp-config.yml file, as shown below:

tls

customKey: private server key location customCert: public server key location customCaCert: public CA key location

When you configure the NSP deployment, you must set the file locations in the **tls** section using the following values:

customKey—location of server private key file from [Step 9](#page-105-0)

customCert—location of server.pem file from [Step 7,](#page-105-1) or server-chained.pem from [Step 10,](#page-105-2) if using intermediate CA

customCaCert—location of CA.pem file from [Step 7](#page-105-1)

**Note:** An NSP keystore must be in JKS, or Java Key Store format.

**Note:** The NSP TLS artifacts are an OpenSSL RSA key and certificate. The NFM-P artifacts are JKS keystore and truststore files.

If you use self-signed TLS certificates, you must do one of the following:

- Submit separate NSP and NFMP CSRs with the appropriate artifacts
- Convert the CSR-signed artifacts to the appropriate format.

The Java keytool utility is included in each Java Development Kit, or JDK, and Java Runtime Environment, or JRE.

The keytool utility that you use must be from the Java version that the NSP uses. After an NSP component installation, the keytool utility is defined in the server PATH variable, so can be run from any location on an NSP cluster VM. If the NSP is not yet installed, ensure that the keytool utility on an alternative station that you use is from the supported Java version specified in the *NSP Planning Guide*.

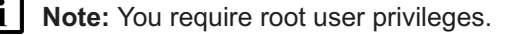

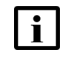

**Note:** The Bash shell is the supported command shell for RHEL CLI operations.

**Note:** A leading # character in a command line represents the root user prompt, and is not to be included in a typed command.

### **4.9.2 Steps**

### **Generate TLS certificate**

**1**

Log in as the root user on the NSP or NFM-P VM, or alternative station, as required.

**2**

<span id="page-103-0"></span>Open a console window.

**3**

Use the Java keytool utility on the station to generate a keystore file. See the Oracle website for keytool information, if required.

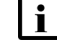

**Note:** A file path in the *keystore* file value, or in the name of any file generated in a subsequent step, must not include /opt/nsp/os. If you do not include a path, the file is generated in the current working directory, which must not be below /opt/nsp/os.

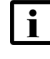

**i** | Note: If the deployment includes one or more legacy NSP analytics servers, each analytics server must be represented in the certificate, as shown in this step.

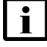

**Note:** You must enclose a password that contains a special character in single quotation marks; for example:

```
-keypass 'Mypa$$word' -storepass 'Mypa$$word'
```
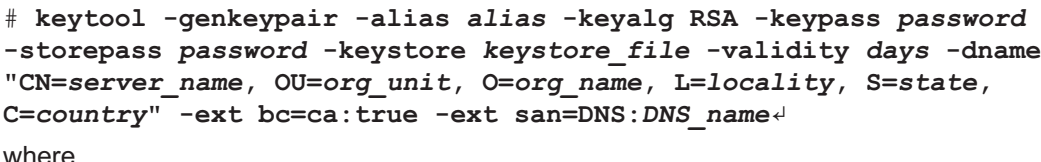

*alias* is a case-insensitive alias that is required for subsequent keytool operations *password* is the password for the key and keystore

**i l** Note: The keypass and storepass passwords must be identical. *keystore\_file* is the name of the keystore file to generate *days* is the number of days for which the certificate is to be valid *server\_name* is the common name or hostname of the server *org\_unit* is a department or division name

*org\_name* is a company name

*locality* is a city name

*state* is a state or region name

*country* is a country code, for example, US

DNS name is the DNS-resolvable server hostname or FQDN

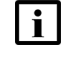

**Note:** Multiple server SAN entries are separated using semicolons; for example: san=DNS:*DNS\_name\_1*;DNS:*DNS\_name\_2*

**Note:** In a shared mode deployment when separate northbound (client) and internal interfaces are used and mtls is not used, the SAN field must also include the NSP internalAdvertisedAddress (either an IP address or a hostname, which is different than the hostname used for advertisedAddress). If mtls is used between NSP and NFM-P in a multi-interface shared mode deployment, the internalAdvertisedAddress is not required in the SAN field.

```
4
```
Record the *alias* and *password* values that you specify.

```
5
```
Enter the following to export the certificate from the keystore to a certificate file:

**Note:** You must enclose a password that contains a special character in single quotation marks; for example:

```
-storepass 'Mypa$$word'
```

```
# keytool -export -alias alias -keystore keystore_file -storepass
password -file certificate_file ↵
```
where

*alias* is the alias specified during keystore creation

*keystore\_file* is the source keystore file, for example, /opt/samserver.keystore

*password* is the keystore password

*certificate\_file* is the name of the certificate file to generate

```
6
```
Generate a certificate signing request, or CSR.

1. Enter the following:

```
# path/keytool -certreq -alias alias -keystore keystore_file -file
CSR_file -storetype JKS -ext san=DNS:DNS_name -ext
ExtendedKeyUsage=serverAuth,clientAuth ↵
where
alias is the keystore alias
```
*keystore file* is the keystore file generated in [Step 3](#page-103-0)

*CSR\_file* is the name of the CSR file to generate

DNS name is the DNS-resolvable server hostname or FQDN

**Note:** Multiple server SAN entries are separated using semicolons; for example,

san=DNS:*DNS\_name\_1*;DNS:*DNS\_name\_2*

The following prompt is displayed:

Enter keystore password:

- 2. Enter the keystore password. The following prompt is displayed: Enter key password for alias
- <span id="page-105-1"></span>3. Enter the key password. The utility generates a CSR file.
- **7**

Send the CSR file to a CA for authentication. The CA returns the following certificate files that contain a trusted root certificate in a hierarchical certificate chain.

- server.pem—public server key
- CA.pem—public CA key

#### **Generate NSP cluster TLS artifacts**

```
8
```
Enter the following to convert the keystore to PKCS12 format:

```
# keytool -importkeystore -noprompt -srckeystore keystore_file
-destkeystore file_name.pkcs12 -deststoretype PKCS12 -deststorepass
storepass -destkeypass keypass -srcstorepass storepass -srckeypass
keypass -alias alias ↵
where
alias is the keystore alias
keystore_file is the keystore file generated in Step 3
file_name is the name of the new keystore file in PKCS12 format
```
<span id="page-105-0"></span>*keypass* is the keystore password

*storepass* is the truststore password

```
9
```
Enter the following to extract the private key from the PKCS12 keystore to a file:

```
# openssl pkcs12 -in file_name.pkcs12 -passin pass:keypass -nodes
-nocerts -descert -out private_key.key ↵
```
where

<span id="page-105-2"></span>*file\_name* is the name of the keystore file in PKCS12 format

*private\_key* is the name to assign to the private key file

**10** If you are using an intermediate CA, enter the following to generate the chained server .pem file: # **cat server.pem ca-chained.pem > server-chained.pem** ↵ **Note:** The certificate order is important; the server certificate must be first in the chain of certificates in the file in order for the NSP installer to read the certificates correctly. **11** If the NSP deployment does not include the NFM-P, go to [Step 15.](#page-107-1) **Generate NFM-P TLS artifacts 12** Enter the following to import the certificate to a truststore file. **i Note:** If the certificate is signed by a CA, you must import the entire CA chain of certificates to the truststore file; see the CA documentation for information about importing trusted certificates. **i** Note: You must enclose a password that contains a special character in single quotation marks; for example: **-storepass 'Mypa\$\$word'** # **path/keytool -import -trustcacerts -alias alias -file certificate\_ file -keystore truststore\_file -storepass password** ↵ where *alias* is the keystore alias *certificate\_file* is the self-signed or CA certificate file *truststore\_file* is the truststore file that is to hold the certificate *password* is the truststore password **13** Enter the following to import the certificate to a keystore file **i Note:** You must import the entire CA chain of certificates to the keystore file; see the CA documentation for information about importing trusted certificates. **I** Note: You must enclose a password that contains a special character in single quotation marks; for example: **-storepass 'Mypa\$\$word'** # **path/keytool -import -trustcacerts -alias alias -file certificate\_ file -keystore keystore\_file -storepass password** ↵ where

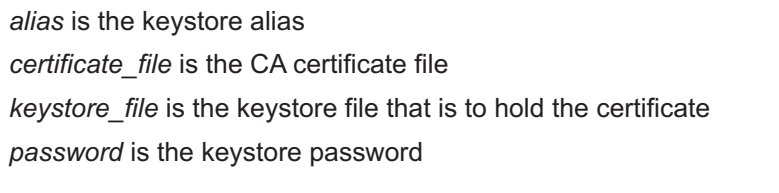

#### **14**

<span id="page-107-1"></span>Perform the required TLS configuration described in ["NFM-P TLS configuration" \(p. 126\).](#page-125-0)

**15**

Close the console window.

**END OF STEPS**

# <span id="page-107-0"></span>**4.10 To configure and enable a PKI server**

### **4.10.1 Purpose**

The following procedure describes:

- how to configure the parameters for TLS certificate generation on a PKI server
- how to import an existing TLS certificate to a PKI server for distribution to requestors

A PKI server that you configure and start does the following.

- 1. Creates a local private root CA service.
- 2. Does one of the following:
	- imports a certificate from a file that you provide
	- generates a TLS certificate signed by the CA service
- 3. Polls for certificate requests
- 4. Distributes the certificate to requestors

**Note:** You require root user privileges to use the PKI server.

**Note:** *release*-*ID* in a file path has the following format: *R*.*r*.*p*-rel.*version*

where

*R*.*r*.*p* is the NSP release, in the form *MAJOR*.*minor*.*patch version* is a numeric value

### **4.10.2 Steps**

**1**

By default, the PKI server utility is installed in the following location on an NSP deployer host: /opt/nsp/NSP-CN-DEP-*release*-*ID*/NSP-CN-*release*-*ID*/tools/pki
<span id="page-108-0"></span>**i** Note: You can run a PKI server from the default location, or from another station that is reachable by all requestors, as may be required when integrating a system such as the NFM-P or WS-NOC. To run the utility from a non-default location, you must first copy the pki-server file from the pki directory to the new location. **2** Log in as the root user on the station from which you want to run the PKI server. **3** Open a console window. **4** If you need to use a backed-up PKI-server private key and public certificate from a previous PKI-server instance, copy the files to the directory that contains the pki-server utility. The files must be named: • ca.key — private RSA key of the CA • ca.pem — X.509 public key certificate signed using ca.key l i I **Note:** The files must be located in the same directory as the pki-server utility, and the user that invokes the PKI server requires read access to the files. **5** Perform one of the following to start the PKI server. a. Enter the following to use the default PKI server port: # **./pki-server** ↵ b. Enter the following to specify a port other than the default: **Note:** If you specify a port other than the default, you must specify the non-default port number when you configure each requestor to use the PKI server. # **./pki-server -port port** ↵ where *port* is the port to use for receiving and responding to requests **6** If you are using files from a previous PKI-server instance, as described in [Step 4,](#page-108-0) or have previously configured the root CA parameters for the PKI server, go to [Step 19.](#page-110-0) **7** If this is the first time that the PKI server is run on the station, the following message and prompt are displayed: \*\*\*\*\*\*\*\*\*\*\*\*\*\*\*\*\*\*\*\*\*\*\*\*\*\*\*\*\*\*\*\*\*\*\*\*\*\*\*\*\*\*\*\*\*\*\*\*\*\*\*\*\*\*\*\*\*\*\*\*\*\*\*\*\*\*\*\*\*\*\*\*\*\*\*\*\*\*\*\*\*\*\*\*\*\*\*\*\*\*\*\*\*\*\*\*\*\*\*\*\*\*\*\* No External Root CA detected on the filesystem. \*\*\*\*\*\*\*\*\*\*\*\*\*\*\*\*\*\*\*\*\*\*\*\*\*\*\*\*\*\*\*\*\*\*\*\*\*\*\*\*\*\*\*\*\*\*\*\*\*\*\*\*\*\*\*\*\*\*\*\*\*\*\*\*\*\*\*\*\*\*\*\*\*\*\*\*\*\*\*\*\*\*\*\*\*\*\*\*\*\*\*\*\*\*\*\*\*\*\*\*\*\*\*\*

**8**

**9**

**10**

**11**

**12**

**13**

```
Create new External Root CA Identity [y/n]?
Enter y \notin I. The following prompt is displayed:
Organization Name (eg, company) []:
Enter your company name.
The following prompt is displayed:
Country Name (2 letter code) []:
Enter the two-letter ISO alpha-2 code for your country.
The following prompt is displayed:
State or Province Name (full name) []:
Enter your state or province name.
The following prompt is displayed:
Validity (days) [3650]:
Enter the length of time, in days, for which the TLS certificate is valid, or press \downarrow to accept the
default.
The following messages are displayed as the PKI server creates a local TLS root CA and
begins to poll for TLS certificate requests:
date time Root CA generated successfully.
If this is the first time that the PKI server is run on the station, the following message and
prompt are displayed. Otherwise, go to Step 19.
********************************************************************************************************
No Internal Root CA detected on the filesystem.
********************************************************************************************************
Creating new Internal Root CA Identity.
Organization Name (eg, company) []:
```
**14**

Enter your company name.

The following prompt is displayed:

**NSP** 

```
Country Name (2 letter code) []:
15 -Enter the two-letter ISO alpha-2 code for your country.
   The following prompt is displayed:
   State or Province Name (full name) []:
16
   Enter your state or province name.
   The following prompt is displayed:
   Validity (days) [3650]:
17
   Enter the length of time, in days, for which the TLS certificate is valid, or press \downarrow to accept the
   default.
   The following messages are displayed as the PKI server creates a local TLS root CA and
   begins to poll for TLS certificate requests:
   date time Root CA generated successfully.
   date time Using Root CA from disk, and serving requests on port port
18
   Make a backup copy of the following private root CA files, which are in the current directory;
   store the files in a secure and remote location, such as a separate physical facility:
   • ca.key
   • ca.pem
```

```
19
```
When the PKI server receives a certificate request, the following is displayed:

date time Received request for CA cert from IP address: port

If the PKI server successfully responds to the request, the following is displayed:

date time Successfully returned a signed certificate valid for IPs: [IP address 1...IP address n] and hostnames: [hostname 1...hostname n]

```
20
```
The PKI server log is the pki-server.log file in the current directory. View the log to determine when the PKI server has distributed a certificate to each requestor.

#### **21**

When the PKI server has distributed a certificate to each requestor, enter Ctrl+C to stop the PKI server.

**i i** Note: The PKI server must continue to run until the installation of all products and NSP

components that use the PKI server is complete. For example, if you are also installing the NFM-P, the PKI server must continue to run until the NFM-P configuration is complete. **22** Close the console window. **END OF STEPS 4.11 To migrate to a PKI server 4.11.1 Purpose** Use this procedure to migrate from manual TLS configuration to using a PKI server if the deprecated ROOT CA method, which involves generating ca.jks and ca-cert.pem files, has previously been used. **l i Note:** This procedure is to be used if all components in the existing deployment were configured using the deprecated ROOT CA method. **i** | Note: *release-ID* in a file path has the following format: *R*.*r*.*p*-rel.*version* where *R*.*r*.*p* is the NSP release, in the form *MAJOR*.*minor*.*patch version* is a numeric value

## **4.11.2 Steps**

**1**

Copy over the existing ca.jks file, which is the ROOT CA keystore, and the ca-cert.pem file, which is the ROOT CA certificate.

```
2
```
Use the existing ca.jks file to create a new ca.key file. Execute the following commands:

 $\vert$ i $\vert$ **Note:** You must enclose a password that contains a special character in single quotation marks; for example:

**-srcstorepass 'MyPa\$\$word' -deststorepass 'Mypa\$\$word'**

```
path/keytool -importkeystore -srckeystore ca.jks -destkeystore
keystore.p12 -srcstorepass storePassword -deststorepass storePassword
-deststoretype PKCS12
```
**openssl pkcs12 -in keystore.p12 -passin pass:keyPassword -nocerts -nodes -out ca.key**

where

*path* is the path to the keytool utility

*storePassword* is the password to access the contents of the keystore

*keyPassword* is the password that is used to access the private key stored within the keystore

Move the new ca.key file to the PKI server location. By default, this is the *NSP\_installer\_ directory*/tools/pki directory, where *NSP\_installer\_directory* is the directory where the NSP software bundle was extracted.

**4**

**3**

Copy the existing ca-cert.pem file to the PKI server location.

**5**

Rename the ca-cert.pem file to ca.pem.

**6**

Perform one of the following.

a. Enter the following to use the default PKI server port:

# **./pki-server** ↵

b. Enter the following to specify a port other than the default:

# **./pki-server -port port** ↵

where *port* is the port to use for receiving and responding to requests

i l **Note:** If you specify a port other than the default, you must specify the non-default port number when you configure each requestor to use the PKI server.

#### **7**

If this is the first time that the PKI server is run on the station, the following message and prompt are displayed. Otherwise, go to [Step 12.](#page-113-0)

```
********************************************************************************************************
No Internal Root CA detected on the filesystem.
********************************************************************************************************
Creating new Internal Root CA Identity.
```
Organization Name (eg, company) []:

**8**

#### Enter your company name.

The following prompt is displayed:

```
Country Name (2 letter code) []:
```
**9**

Enter the two-letter ISO alpha-2 code for your country. The following prompt is displayed:

**10**

**11**

State or Province Name (full name) []: Enter your state or province name. The following prompt is displayed: Validity (days) [3650]: Enter the length of time, in days, for which the TLS certificate is valid, or press  $\downarrow$  to accept the default. The following messages are displayed as the PKI server creates a local TLS root CA and begins to poll for TLS certificate requests: date time Root CA generated successfully. date time Using Root CA from disk, and serving requests on port port The required ca.pem and ca.key files are created in the current working directory. **12** Copy the ca.pem and ca.key files to the following directory on the NSP cluster host: /opt/nsp/NSP-CN-*release*-*ID*/tools/pki Close the console window. **END OF STEPS**

# **4.12 To reset the OpenSearch security configuration**

## **4.12.1 Purpose**

<span id="page-113-0"></span>**13**

If all of the following are true in an NSP cluster, you must reset the OpenSearch security configuration used by Log Viewer in the cluster.

- A custom TLS certificate is used.
- The deleteOnUndeploy parameter in the nsp-config.yml file is set to false.
- You have undeployed, and then redeployed, the NSP cluster.

# **4.12.2 Steps**

**1**

Log in as the root user on the NSP cluster host.

**2**

Open a console window.

**NSP** 

**3** Enter the following: # **kubectl exec -it opensearch-cluster-master-0 -n namespace bash** ↵ where *namespace* is the Kubernetes namespace Enter the following: # **/usr/share/opensearch/plugins/opensearch-security/tools/securityadmin. sh -cacert /usr/share/opensearch/config/root-ca.pem -cert /usr/share/opensearch/config/kirk.pem -key /usr/share/opensearch/config/kirk-key.pem -cd /usr/share/opensearch/config/opensearch-security/** ↵ The OpenSearch security configuration is reset. **5** Close the console window.

**END OF STEPS**

# **4.13 To enable or disable TLS on an NSP auxiliary database**

## **4.13.1 Purpose**

**4**

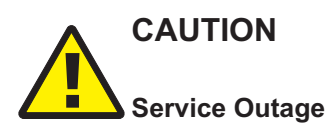

*A change to the auxiliary database security settings requires a restart of each NFM-P main server and each NSP cluster, so is service-affecting.*

*Ensure that you perform the procedure only during a scheduled maintenance period.*

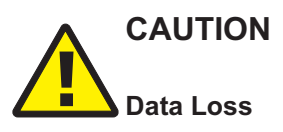

*No data is written to an auxiliary database unless the auxiliary database setting that defines whether TLS is enabled or disabled matches the auxiliary database security setting in the NSP and NFM-P.*

*You must ensure that the security setting on the auxiliary database cluster, NSP cluster, and NFM-P main server match.*

The following steps describe how to enable or disable TLS for auxiliary database communication.

**Note:** TLS must be enabled in the NSP and NFM-P configurations before you can enable TLS on an auxiliary database.

**Note:** You require root user privileges on each auxiliary database station, each NFM-P main server station, and each NSP deployer host.

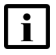

 $\mathbf{i}$ 

**Note:** You also require nsp user privileges on each NFM-P main server station.

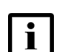

**Note:** *release*-*ID* in a file path has the following format:

*R*.*r*.*p*-rel.*version* where

*R*.*r*.*p* is the NSP release, in the form *MAJOR*.*minor*.*patch version* is a numeric value

## **4.13.2 Steps**

**1**

Start the PKI server, if the server is not running; perform [4.10 "To configure and enable a PKI](#page-107-0) [server" \(p. 108\).](#page-107-0)

**Note:** The PKI server is required for internal system configuration purposes.

**2**

Log in as the root user on an auxiliary database station.

l i **Note:** In a DR NSP deployment, you must log in on a station in the primary auxiliary database cluster.

**3**

If you are configuring a standalone auxiliary database, go to [Step 6.](#page-116-0)

## **Verify DR cluster-copy**

**4**

If you are upgrading the first auxiliary database cluster in a DR NSP deployment, you must verify the success of the most recent copy-cluster operation, which synchronizes the database data between the clusters.

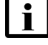

**Note:** You must not proceed to the next step until the operation is complete and successful.

Issue the following RESTCONF API call periodically to check the copy-cluster status:

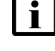

**Note:** In order to issue a RESTCONF API call, you require a token; see [this tutorial](https://network.developer.nokia.com/accounts/login/?next=/learn/21_3/getting-started/getting-started-first-api-client/) on the [Network Developer Portal](https://network.developer.nokia.com/accounts/login/?next=/learn/) for information.

**GET https://address/RESTCONF/data/auxdb:/auxdb-agent**

**NSP** 

where *address* is the advertised address of the primary NSP cluster

The call returns a status of SUCCESS, as shown below, for a successfully completed copycluster operation:

<HashMap>

```
<auxdb-agent>
   <name>nspos-auxdb-agent</name>
   <application-mode>ACTIVE</application-mode>
   <copy-cluster>
      <source-cluster>cluster_M</source-cluster>
      <target-cluster>cluster_N</target-cluster>
      <time-started>timestamp</time-started>
      <status>SUCCESS</status>
   </copy-cluster>
</auxdb-agent>
```
</HashMap>

## **Stop database proxies**

**5**

Perform the following steps on each auxiliary database station in each auxiliary database cluster to stop the database proxy.

- 1. Log in to the station as the root user.
- 2. Open a console window.
- <span id="page-116-1"></span>3. Enter the following:

```
# systemctl stop nspos-auxdbproxy.service ↵
```
4. Enter the following:

```
# systemctl status nspos-auxdbproxy ↵
```
The proxy status is displayed; the proxy is stopped if the status includes the following: Active: inactive

<span id="page-116-0"></span>5. You must ensure that the proxy is stopped. If the proxy is not stopped, repeat substep [4.](#page-116-1)

## **Configure TLS, standalone or primary auxiliary database cluster**

**6**

Open the following file using a plain-text editor such as vi: /opt/nsp/nfmp/auxdb/install/config/install.config

**7**

# **CAUTION**

## **Service disruption**

*Changing a parameter in the auxiliary database install.config file can have serious consequences that include service disruption.*

*Do not change any parameter in the install.config file, other than the parameters described in the step, without guidance from technical support.*

Edit the following lines in the file to read as shown below:

**Note:** TLS must be enabled in the NSP and NFM-P configurations before you can enable TLS on an auxiliary database.

```
secure=value
pki_server=server
pki_server_port=port
where
```
*value* is true or false, and indicates whether TLS is enabled *server* is the PKI server IP address or hostname *port* is the PKI server port number

**8**

Save and close the install.config file.

**9**

Enter the following:

# **/opt/nsp/nfmp/auxdb/install/bin/auxdbAdmin.sh configureTLS** ↵ The script prompts for the auxiliary database dba password.

**10**

Enter the required password. The script configures TLS on the station.

**11**

Perform the following steps on each auxiliary database station in the cluster.

1. Log in to the station as the root user.

- 2. Open a console window.
- 3. Enter the following:

# **systemctl stop nspos-auxdbproxy.service** ↵

4. Enter the following:

**NSP** 

# **systemctl start nspos-auxdbproxy.service** ↵

#### **12**

If you are configuring a standalone auxiliary database, go to [Step 32.](#page-121-0)

### **Configure TLS, standby auxiliary database cluster**

**13**

Log in as the root user on an auxiliary database station in the standby auxiliary database cluster.

**14**

Perform the following steps on each auxiliary database station in the cluster.

- 1. Log in to the station as the root user.
- 2. Open a console window.
- 3. Enter the following:

# **systemctl stop nspos-auxdbproxy.service** ↵

4. Enter the following:

```
# systemctl start nspos-auxdbproxy.service ↵
```
**15**

Enter the following:

# **./auxdbAdmin.sh start** ↵

The auxiliary database cluster starts.

#### **16**

Open the following file using a plain-text editor such as vi: /opt/nsp/nfmp/auxdb/install/config/install.config

**17**

# **CAUTION Service disruption**

*Changing a parameter in the auxiliary database install.config file can have serious consequences that include service disruption.*

*Do not change any parameter in the install.config file, other than the parameters described in the step, without guidance from technical support.*

Edit the following lines in the file to read as shown below:

secure=value

pki\_server=server

#### pki\_server\_port=port

#### where

*value* is true or false, and indicates whether TLS is enabled *server* is the PKI server IP address or hostname *port* is the PKI server port number

#### **18**

Save and close the install.config file.

**19**

#### Enter the following:

# **/opt/nsp/nfmp/auxdb/install/bin/auxdbAdmin.sh configureTLS** ↵ The script sequentially prompts for the root user password of each auxiliary database station.

#### **20**

Enter the required password at each prompt. The script configures TLS on the station.

#### **21**

Enter the following:

```
# ./auxdbAdmin.sh stop ↵
```
The auxiliary database cluster stops.

#### **22**

Perform the following steps on each auxiliary database station in the cluster.

- 1. Log in to the station as the root user.
- 2. Open a console window.
- 3. Enter the following:

```
# systemctl stop nspos-auxdbproxy.service ↵
```
- 4. Enter the following:
	- # **systemctl start nspos-auxdbproxy.service** ↵

## **Start database proxies**

#### **23**

Perform the following steps on each auxiliary database station in each auxiliary database cluster to start the database proxy.

- 1. Log in to the station as the root user.
- 2. Open a console window.
- 3. Enter the following:
	- # **systemctl start nspos-auxdbproxy.service** ↵

The proxy starts.

4. Enter the following to verify that the proxy is started:

```
# systemctl status nspos-auxdbproxy ↵
```
The proxy status is displayed; the proxy is started if the status includes the following: Active: active

## <span id="page-120-0"></span>**Configure NSP clusters**

**24**

Log in as the root user on the NSP deployer host in the standalone or primary NSP cluster.

**25**

Open the following file using a plain-text editor such as vi: /opt/nsp/NSP-CN-DEP-*release*-*ID*/NSP-CN-*release*-*ID*/config/nsp-config.yml

**26**

Locate the following section:

```
auxDb:
  secure: "value"
  ipList: "local_cluster_IPs"
  standbyIpList: "peer cluster IPs"
```
where *value* is true or false, and specifies whether TLS is enabled

## **27**

Set the secure parameter to true or false, as required.

**28**

<span id="page-120-1"></span>Save and close the nsp-config.yml file.

**29**

Enter the following to start the NSP cluster:

# **/opt/nsp/NSP-CN-DEP-release-ID/bin/nspdeployerctl install --config --deploy** ↵

The NSP cluster starts, and the TLS configuration update is put into effect.

**30**

If the NSP is a DR deployment, perform [Step 24](#page-120-0) to [Step 29](#page-120-1) on the standby NSP cluster.

**31**

If no other components are to be deployed, stop the PKI server by entering Ctrl+C in the console window.

## <span id="page-121-0"></span>**Configure NFM-P**

#### **32**

<span id="page-121-1"></span>If the NSP deployment includes the NFM-P, perform [Step 33](#page-121-1) to [Step 35](#page-122-0) on each main server; otherwise, go to [Step 36.](#page-122-1)

#### **33**

Stop the main server.

- 1. Log in to the main server station as the nsp user.
- 2. Open a console window.
- 3. Enter the following:

bash\$ **cd /opt/nsp/nfmp/server/nms/bin** ↵

4. Enter the following:

bash\$ **./nmsserver.bash stop** ↵

5. Enter the following:

bash\$ **./nmsserver.bash appserver\_status** ↵

The server status is displayed; the server is fully stopped if the status is the following:

```
Application Server is stopped
```
If the server is not fully stopped, wait five minutes and then repeat this step. Do not perform the next step until the server is fully stopped.

6. Enter the following to switch to the root user:

bash\$ **su** ↵

#### **34**

When the main server is stopped, enable secure auxiliary database communication on the main server.

1. Enter the following:

# **samconfig -m main** ↵ The following is displayed: Start processing command line inputs...

<main>

2. Enter the following:

<main> **configure auxdb secure** ↵

The prompt changes to <main configure auxdb>.

3. Enter the following:

<main configure auxdb> **exit** ↵ The prompt changes to  $\langle$ main $\rangle$ .

4. Enter the following:

<main> **apply** ↵

**NSP** 

The configuration is applied.

5. Enter the following:

<main> **exit** ↵

<span id="page-122-0"></span>The samconfig utility closes.

#### **35**

Start the main server.

1. Enter the following to switch back to the nsp user:

# **su** ↵

- 2. Open a console window.
- 3. Enter the following:

bash\$ **cd /opt/nsp/nfmp/server/nms/bin** 4

4. Enter the following:

bash\$ **./nmsserver.bash start** ↵

5. Enter the following:

bash\$ **./nmsserver.bash appserver\_status** ↵

The server status is displayed; the server is fully initialized if the status is the following:

Application Server process is running. See nms status for more detail.

<span id="page-122-1"></span>If the server is not fully initialized, wait five minutes and then repeat this step. Do not perform the next step until the server is fully initialized.

**36**

Close the open console windows.

**END OF STEPS**

## **4.14 To enable TLS communication with the NFM-P using the NFM-P certificate**

## **4.14.1 Purpose**

Use this procedure to enable TLS communication with an NFM-P system that uses a non-custom TLS certificate.

## **4.14.2 Steps**

**1**

Log in as the root user on an NFM-P main server station.

Enter the following:

# **cd /opt/nsp/nfmp/server/nms/config/tls/keystore/samserver.keystore** ↵

**3**

Enter the following to export the CA certificate from the NFM-P TLS keystore:

```
# /opt/nsp/os/jre/bin/keytool -exportcert -keystore samserver.keystore
-alias alias -storepass password -rfc -file nfmp.pem ↵
where
```
*alias* is the certificate alias

*password* is the TLS keystore password

**4**

**2**

Copy the generated nfmp.pem file to a secure location for use in the NSP deployment.

**END OF STEPS**

# **4.15 To suppress security warnings in NSP browser sessions**

## **4.15.1 Purpose**

The following steps describe how to prevent the repeated display of security warnings in a browser that connects to the NSP using a private-CA-signed or self-signed TLS certificate.

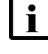

**Note:** You do not need to perform the procedure if the certificate is signed by a public root CA, which is trusted by default.

## **4.15.2 Steps**

Perform one of the following.

- a. If you deployed TLS using the PKI server, transfer the ca.pem certificate file from the PKI server to each client host on which you want to suppress the browser warnings.
- b. If you deployed TLS using the manual method, transfer your certificate file to each client host on which you want to suppress the browser warnings.

**2**

Perform one of the following.

a. Import the certificate to the certificate store of a client OS.

**Note:** This method suppresses the display of NSP-related security warnings for all client browsers.

**<sup>1</sup>**

Perform the appropriate procedure in the OS documentation to import the certificate; specify the certificate file as the certificate source.

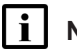

 $\vert \cdot \vert$ 

**Note:** Such a procedure varies by OS type and version.

b. Import the certificate to the certificate store of a client browser.

Perform the appropriate procedure in the browser documentation to import the certificate; specify the certificate file as the certificate source.

**Note:** Such a procedure varies by browser type and version.

**3**

Open a browser session and verify that the NSP opens without the display of security warnings.

**END OF STEPS**

**NSP** 

# **NFM-P TLS configuration**

## **4.16 To configure an NFM-P main server to request a PKI-server TLS certificate**

## **4.16.1 Purpose**

**CAUTION Service Disruption**

*Performing the procedure requires that you shut down the main server, which may be serviceaffecting.*

*If the main server is in service, ensure that you perform the procedure only during a scheduled maintenance period.*

The following steps describe how to configure an NFM-P main server to request a new TLS certificate from a PKI server. This may be required during the initial installation of a main server, or whenever a new certificate is required.

## **4.16.2 Steps**

**1**

Ensure that the PKI server is configured and running; see [4.10 "To configure and enable a PKI](#page-107-0) [server" \(p. 108\).](#page-107-0)

**2**

Log in to the main server station as the nsp user.

**3**

Open a console window.

**4**

Stop the main server.

1. Enter the following:

bash\$ **cd /opt/nsp/nfmp/server/nms/bin** ↵

2. Enter the following:

bash\$ **./nmsserver.bash stop** ↵

3. Enter the following:

bash\$ **./nmsserver.bash appserver\_status** ↵

The main server is stopped when the following message is displayed:

Main Server is stopped

If the command output indicates that the server is not completely stopped, wait five minutes and then re-enter the command in this step to check the server status.

Do not proceed to the next step until the server is completely stopped.

4. Enter the following to switch to the root user:

bash\$ **su** ↵

```
5
```
Enter the following:

```
# samconfig -m main ↵
The following is displayed:
Start processing command line inputs...
<main>
```
**6**

Enter the following:

<main> **configure tls** ↵ The prompt changes to <main configure tls>.

```
7
```
Enter the following:

<main configure tls> **no keystore-file** ↵

```
8
```
Enter the following:

```
<main configure tls> no truststore-file ↵
```

```
9
```
Perform one of the following:

a. Enter the following to use the default keystore password, which is available from technical support:

<main configure tls> **no keystore-pass** ↵

b. Enter the following to assign a keystore password:

```
<main configure tls> keystore-pass password ↵
```
where *password* is the password to assign

**10**

Perform one of the following:

a. Enter the following to use the default truststore password, which is available from technical support:

<main configure tls> **no truststore-pass** ↵

b. Enter the following to assign a truststore password:

<main configure tls> **truststore-pass password** ↵

where *password* is the password to assign

#### **11**

#### Enter the following:

```
<main configure tls> alias alias ↵
where alias is the keystore alias to assign
```
**12**

#### Enter the following:

```
<main configure tls> pki-server server ↵
where server is the PKI server IP address or hostname
```
#### **13**

If the PKI server is to use a port other than the default for servicing requests, enter the following:

```
<main configure tls> pki-server-port port ↵
where port is the PKI server port number
```
#### **14**

Enter the following:

```
<main configure tls> exit ↵
```

```
The prompt changes to <main>.
```
#### $15 -$

Enter the following:

```
<main> apply ↵
```
The configuration is applied.

The main server:

- generates a TLS certificate
- sends a CSR to the PKI server
- receives from the PKI server the signed TLS certificate

#### **16**

Enter the following:

```
<main> exit ↵
```
The samconfig utility closes.

**NSP** 

#### **17**

Enter the following to return to the nsp user:

# **exit** ↵

#### **18**

Start the main server.

1. Enter the following:

bash\$ **./nmsserver.bash start** ↵

2. Enter the following:

```
bash$ ./nmsserver.bash appserver_status ↵
```
The server status is displayed; the server is fully initialized if the status is the following:

Application Server process is running. See nms\_status for more detail.

If the server is not fully initialized, wait five minutes and then repeat this step. Do not perform the next step until the server is fully initialized.

**19**

Close the console window.

**END OF STEPS**

## **4.17 To configure an NFM-P auxiliary server to request a PKI-server TLS certificate**

## **4.17.1 Purpose**

# **CAUTION Service Disruption**

*Performing the procedure requires that you shut down the auxiliary server, which may be serviceaffecting.*

*If the auxiliary server is in service, ensure that you perform the procedure only during a scheduled maintenance period.*

The following steps describe how to configure an NFM-P auxiliary server to request a new TLS certificate from a PKI server. This may be required during the initial installation of an auxiliary server, or whenever a new certificate is required.

## **4.17.2 Steps**

**1**

Ensure that the PKI server is configured and running; see [4.10 "To configure and enable a PKI](#page-107-0) [server" \(p. 108\).](#page-107-0)

**2**

Log in to the auxiliary server station as the nsp user.

**3**

Open a console window.

**4**

Stop the auxiliary server.

1. Enter the following:

bash\$ **cd /opt/nsp/nfmp/auxserver/nms/bin** ↵

2. Enter the following:

bash\$ **./auxnmsserver.bash auxstop** ↵

3. Enter the following:

```
bash$ ./auxnmsserver.bash auxappserver_status ↵
```
The auxiliary server is stopped when the following message is displayed:

```
Auxiliary Server is stopped
```
If the command output indicates that the server is not completely stopped, wait five minutes and then re-enter the command in this step to check the server status.

Do not proceed to the next step until the server is completely stopped.

```
5
```
Enter the following to switch to the root user:

bash\$ **su -** ↵

**6**

```
Enter the following:
# samconfig -m aux ↵
The following is displayed:
Start processing command line inputs...
\langleaux\rangle
```
**7**

```
Enter the following:
<aux> configure tls ↵
```
the control of the control of the control of the control of the control of

The prompt changes to  $\langle x \rangle$  configure tls>.

```
8
```
Enter the following:

```
<aux configure tls> no keystore-file ↵
```
**9**

Perform one of the following:

a. Enter the following to use the default keystore password, which is available from technical support:

```
<aux configure tls> no keystore-pass ↵
```
b. Enter the following to assign a keystore password:

```
<aux configure tls> keystore-pass password ↵
```
where *password* is the password to assign

#### **10**

Enter the following:

```
<aux configure tls> pki-server server ↵
where server is the PKI server IP address or hostname
```
#### **11**

If the PKI server is to use a port other than the default for servicing requests, enter the following:

```
<aux configure tls> pki-server-port port ↵
```
where *port* is the PKI server port number

#### **12**

Enter the following:

<aux configure tls> **exit** ↵ The prompt changes to  $\langle \text{aux} \rangle$ .

#### **13**

Enter the following:

<aux> **apply** ↵

The configuration is applied.

The auxiliary server:

- generates a TLS certificate
- sends a CSR to the PKI server
- receives from the PKI server the signed TLS certificate

#### **14**

Enter the following:

```
<aux> exit ↵
```
The samconfig utility closes.

#### **15**

Enter the following to return to the nsp user:

```
# exit ↵
```
**16**

Start the auxiliary server.

1. Enter the following:

bash\$ **./auxnmsserver.bash auxstart** ↵

2. Enter the following:

bash\$ **./auxnmsserver.bash auxappserver\_status** ↵

The server status is displayed; the server is fully initialized if the status is the following:

Auxiliary Server process is running. See auxnms\_status for more detail.

If the server is not fully initialized, wait five minutes and then repeat this step. Do not perform the next step until the server is fully initialized.

```
17
```
Close the console window.

**END OF STEPS**

## **4.18 To disable TLS for NFM-P XML API clients**

#### **4.18.1 Purpose**

The following steps describe how to disable TLS for all XML API clients in order to support OSS clients in a non-secure environment.

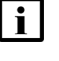

**Note:** Disabling TLS on the XML API also disables TLS for all clients that use the XML API, and for NFM-P GUI clients. Browser-based clients are unaffected, and must use HTTPS for access.

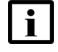

**Note:** Disabling TLS on the XML API disables the NFM-P REST API, which can operate only when secured using TLS.

# **CAUTION Service Disruption**

*Performing the procedure involves stopping and starting each main server, which is serviceaffecting.*

*You must perform the procedure only during a scheduled maintenance period of low network activity.*

 $\mathbf{i}$ **Note:** You require the following user privileges on the main server station:

- root
- nsp

**Note:** The Bash shell is the supported command shell for RHEL CLI operations.

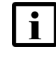

**Note:** The following RHEL CLI prompts in command lines denote the active user, and are not to be included in typed commands:

- $\cdot$  # —root user
- bash\$ —nsp user

## **4.18.2 Steps**

**1**

Perform the following steps on each main server station to stop the main server.

li l **Note:** In a redundant system, you must stop the standby main server first.

- 1. Log in to the main server station as the nsp user.
- 2. Enter the following:

```
bash$ cd /opt/nsp/nfmp/server/nms/bin ↵
```
3. Enter the following:

bash\$ **./nmsserver.bash stop** ↵

4. Enter the following:

bash\$ **./nmsserver.bash appserver\_status** ↵

The server status is displayed; the server is fully stopped if the status is the following:

Application Server is stopped

If the server is not fully stopped, wait five minutes and then repeat this step. Do not perform the next step until the server is fully stopped.

5. Enter the following to switch to the root user:

bash\$ **su** ↵

**2**

When the main servers are stopped, perform the following on each main server station.

**NSP** 

1. Enter the following:

```
# samconfig -m main ↵
The following is displayed:
Start processing command line inputs...
<main>
```
2. Enter the following:

<main> **configure oss no secure back** ↵ The prompt changes to  $\langle$ main configure>.

3. Enter the following:

<main configure> **back** ↵

The prompt changes to  $\langle$ main>.

4. Enter the following:

<main> **apply** ↵ The configuration is applied.

5. Enter the following:

```
<main> exit ↵
```
The samconfig utility closes.

```
3
```
Perform the following on each main server station to start the main server.

**i i Note:** In a redundant system, you must start the primary main server first.

1. Enter the following to switch back to the nsp user:

# **exit** ↵

2. Enter the following:

bash\$ **cd /opt/nsp/nfmp/server/nms/bin** ↵

3. Enter the following:

bash\$ **./nmsserver.bash start** ↵

4. Enter the following:

bash\$ **./nmsserver.bash appserver\_status** ↵

The server status is displayed; the server is fully initialized if the status is the following:

```
Application Server process is running. See nms status for more
detail.
```
If the server is not fully initialized, wait five minutes and then repeat this step. Do not perform the next step until the server is fully initialized.

**4**

Close the console window.

**5**

On each XML API client station, modify the URL that the client uses to reach the main server.

- 1. Change https: to http:.
- 2. Change the URL port value from 8443 to 8080.

**END OF STEPS**

# **4.19 To enable TLS for NFM-P XML API clients**

## **4.19.1 Purpose**

The following steps describe how to enable TLS for all XML API client communication with the NFM-P.

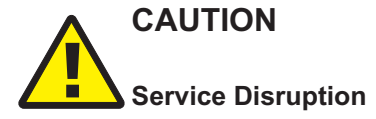

*Performing the procedure involves stopping and starting each main server, which is serviceaffecting.*

*You must perform the procedure only during a scheduled maintenance window.*

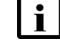

**Note:** You require the following user privileges on the main server station:

- root
- nsp

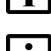

**Note:** The Bash shell is the supported command shell for RHEL CLI operations.

**Note:** The following RHEL CLI prompts in command lines denote the active user, and are not to be included in typed commands:

- $\cdot$  # —root user
- bash\$ —nsp user

## **4.19.2 Steps**

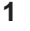

Perform the following on each main server station to stop the main server.

**i l** Note: In a redundant system, you must stop the standby main server first.

- 1. Log in to the main server station as the nsp user.
- 2. Enter the following:

bash\$ **cd /opt/nsp/nfmp/server/nms/bin** ↵

3. Enter the following:

```
bash$ ./nmsserver.bash stop ↵
```
4. Enter the following:

bash\$ **./nmsserver.bash appserver\_status** ↵

The server status is displayed; the server is fully stopped if the status is the following:

```
Application Server is stopped
```
If the server is not fully stopped, wait five minutes and then repeat this step. Do not perform the next step until the server is fully stopped.

5. Enter the following to switch to the root user:

```
bash$ su ↵
```

```
2
```
When the main servers are stopped, perform the following on each main server station.

1. Enter the following:

# **samconfig -m main** ↵

The following is displayed:

Start processing command line inputs...

<main>

2. Enter the following:

<main> **configure oss secure back** ↵ The prompt changes to <main configure>.

3. Enter the following:

<main configure> **back** ↵

The prompt changes to <main>.

4. Enter the following:

<main> **apply** ↵ The configuration is applied.

5. Enter the following:

<main> **exit** ↵

The samconfig utility closes.

```
3
```
Perform the following on each main server station to start the main server.

l i 1 **Note:** In a redundant system, you must start the primary main server first.

1. Enter the following to switch back to the nsp user:

# **exit** ↵

2. Enter the following:

bash\$ **cd /opt/nsp/nfmp/server/nms/bin** ↵

3. Enter the following:

bash\$ **./nmsserver.bash start** ↵

4. Enter the following:

bash\$ **./nmsserver.bash appserver\_status** ↵

The server status is displayed; the server is fully initialized if the status is the following:

Application Server process is running. See nms status for more detail.

If the server is not fully initialized, wait five minutes and then repeat this step. Do not perform the next step until the server is fully initialized.

**4**

Perform the following steps on each XML API client station.

- 1. If you deployed TLS using a PKI server, perform one of the following.
	- a. Transfer the ca.pem certificate file from the PKI server station to the OSS client station.
	- b. Use the PKI server REST API to obtain the certificate; see the online NSP REST API documentation for information.
- 2. If you deployed TLS using the manual method, transfer your certificate file to the OSS client station.
- 3. Import the TLS certificate from the certificate file to the TLS certificate store of the client station OS; see the OS documentation for information about importing a certificate.
- 4. Modify each main server XML API URL on the OSS client station:
	- Change http: to https:.
	- Change the URL port value from 8080 to 8443.

**END OF STEPS**

**NSP** 

NSP

# **Part II: NSP system deployment**

# **Overview**

## **Purpose**

This part of the *NSP Installation and Upgrade Guide* describes the NSP deployment environment, and provides information about performing various NSP system deployment operations.

For information about deploying additional NSP components, see [Part III: "NSP component](#page-338-0) [deployment".](#page-338-0)

## **Contents**

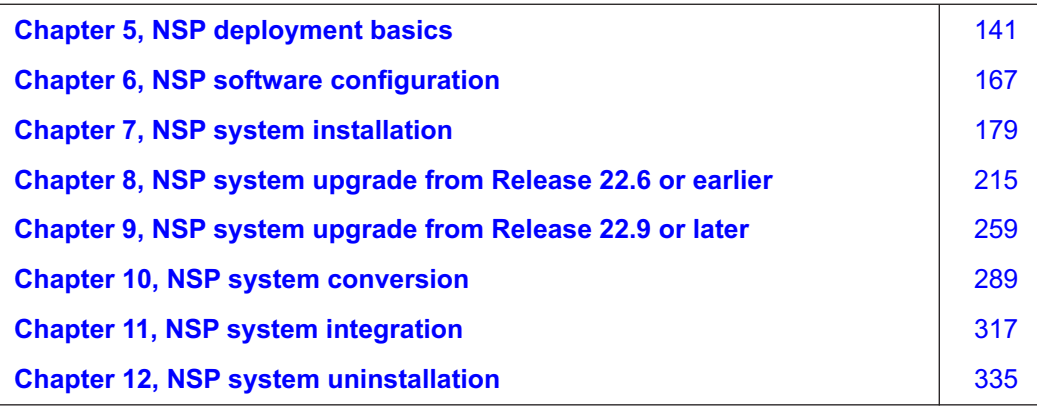

# <span id="page-140-1"></span><span id="page-140-0"></span>**5 NSP deployment basics**

## **5.1 Overview**

## **5.1.1 Purpose**

This chapter describes the container-based NSP environment and fundamental NSP deployment considerations. Also included is information about upgrading the deployment environment.

The following contain important information about the initial platform setup in advance of deploying the NSP container environment:

- *NSP Planning Guide*—platform hardware recommendations and deployment scaling guidelines
- [Part I: "Getting started"—](#page-14-0)platform configuration, for example, preparing disk partitions, installing the RHEL OS, and implementing platform security

## **5.1.2 Contents**

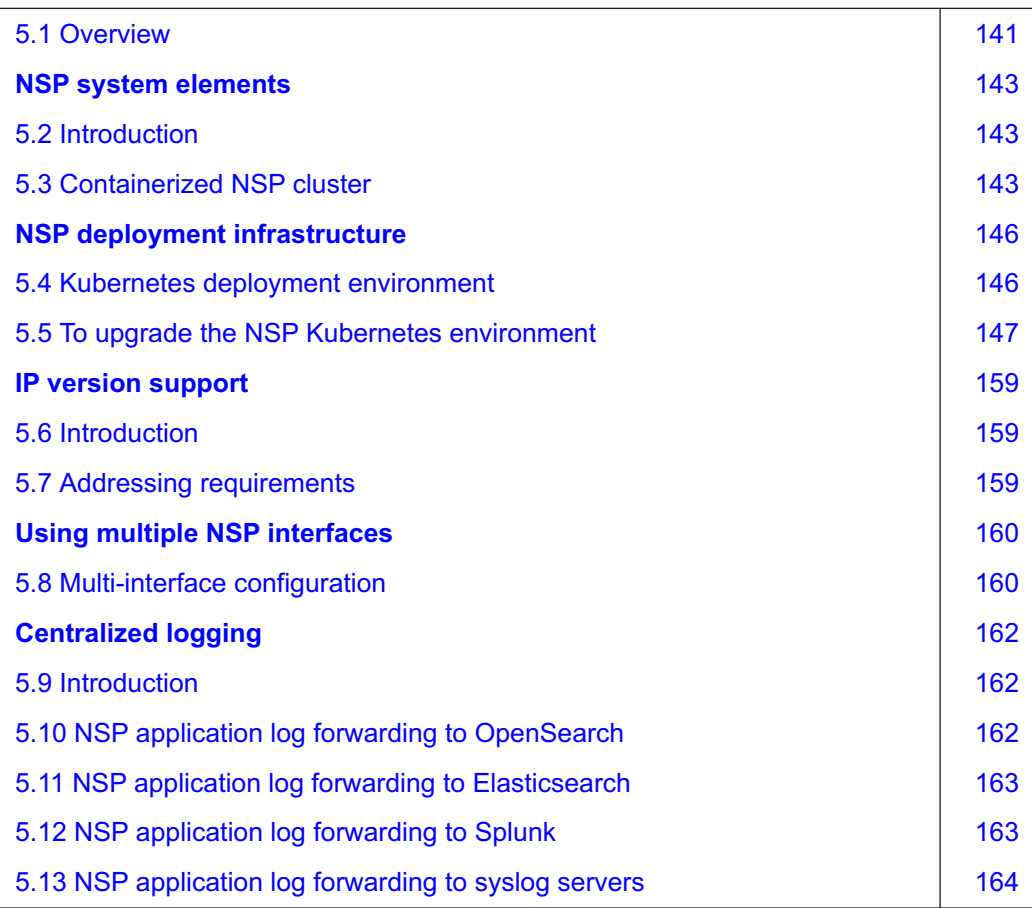

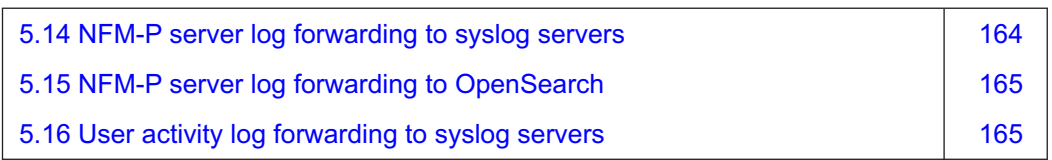

# **NSP system elements**

# <span id="page-142-1"></span><span id="page-142-0"></span>**5.2 Introduction**

## **5.2.1 nspOS resource base**

The nspOS, which is the common resource base of an NSP system, is deployed in an NSP cluster of one or more VMs in the Kubernetes container environment. A disaster-recovery, or DR, deployment, consists of matching NSP clusters in geographically separate data centers. A DR deployment is also called a geo-redundant deployment.

Some NSP components are not deployed in the NSP cluster, as described in [Part III: "NSP](#page-338-0) [component deployment".](#page-338-0)

## **5.2.2 Time synchronization**

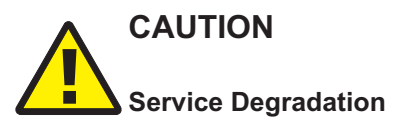

*Some components, for example, members of an etcd cluster, fail to trust data integrity in the presence of a time difference. Failing to closely synchronize the system clocks among components complicates troubleshooting and may cause a service outage.*

*Ensure that you use only the time service described in this section to synchronize the NSP components.*

The system clocks of the NSP components must always be closely synchronized. The RHEL chronyd service is the mandatory time-synchronization mechanism that you must engage on each NSP component during deployment.

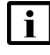

**Note:** Only one time-synchronization mechanism can be active in an NSP system. Before you enable chronyd on an NSP component, you must ensure that no other time-synchronization mechanism, for example, the VMware Tools synchronization utility, is enabled.

# <span id="page-142-2"></span>**5.3 Containerized NSP cluster**

## **5.3.1 Introduction**

The system elements described in the following topics are common to all NSP deployments.

You can use a disk image to instantiate NSP components and functions as VMs, as described in [2.2.2 "NSP disk-image deployment" \(p. 24\).](#page-23-0)

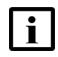

**Note:** The NSP RHEL OS image deployment steps in a procedure are specific to a RHEL KVM environment; however, alternative virtualization environments are supported, as described in the *NSP Planning Guide*.

To deploy an NSP RHEL OS image in an environment other than KVM, you must observe the *NSP Planning Guide* requirements for the environment, and perform the deployment as directed in the virtualization product documentation.

<span id="page-143-0"></span>The main elements of an NSP system are the following:

- NSP deployer host—small; deploys containerization environment for NSP cluster; one NSP deployer host is required in each data center of a DR deployment
- NSP cluster VMs—large; host the main NSP functions, and components such as MDM

The NSP deployer host and NSP cluster VMs can be hosted on one physical station, or on separate stations. [Figure 5-1, "NSP deployer host and NSP cluster" \(p. 143\)](#page-143-0) shows a standalone deployment on one physical station that hosts the NSP deployer host and NSP cluster VMs. An actual deployment may require multiple host stations.

**Note:** Communication between the NSP deployer host and the NSP cluster VMs is IPv4-only.

*Figure 5-1* NSP deployer host and NSP cluster

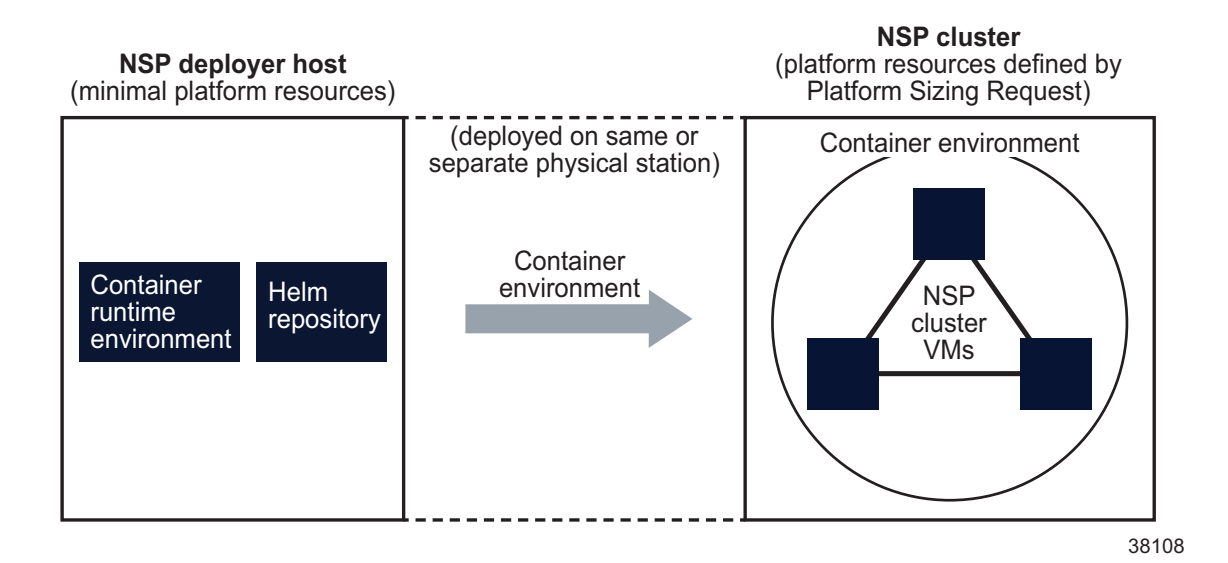

#### **Resource allocation**

The host stations in an NSP deployment require sufficient resources to support the specifications in your NSP Platform Sizing Request. The response to your Platform Sizing Request specifies the minimum platform resources to support your deployment.

See the *NSP Planning Guide* for information about platform sizing and the required resources for your deployment.

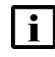

**Note:** In a DR NSP deployment, each NSP cluster must have the same number of NSP cluster VMs, and the same number of MDM instances.

## **5.3.2 NSP host station**

An NSP host station hosts one or more NSP VMs. For example, an NSP deployer host and the NSP cluster can be installed on one NSP host station, or on separate stations.
### **5.3.3 NSP deployer host**

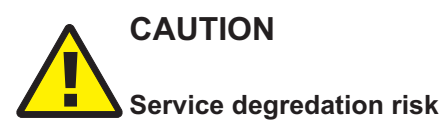

*The NSP deployer host is a crucial element of an NSP cluster deployment that must remain reachable by each NSP cluster VM after the initial deployment; otherwise, cluster recovery in the event of a failure may be compromised.*

*You must ensure that the NSP deployer host remains operational and reachable by the NSP cluster VMs at all times.*

The NSP deployer host holds the required container image repository and Helm repository, and pushes a containerization environment for the NSP cluster.

The NSP deployer host requires the following resources; see the *NSP Planning Guide* for more information:

- CPUs—4
- RAM—8 GBytes
- disk capacity—250 GBytes

#### **5.3.4 NSP cluster VMs**

The NSP software runs on the NSP cluster VMs, and is load-balanced among the VMs, depending on the deployment configuration.

The resources required for the NSP cluster VMs are defined in the response to your Platform Sizing Request.

**Note:** The storage assigned to the NSP cluster VMs requires a specific minimum read/write throughput; see the *NSP Planning Guide* for the minimum required IOPS throughput for trial and live deployments.

If the NSP cluster includes more VMs than are named in the label profile, you must create a label for each additional VM before you can deploy the NSP cluster.

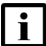

**Note:** You can deploy one MDM instance per NSP cluster VM. For example, a three-node NSP cluster can have up to three MDM instances. Warm -standby replica pods provide fault tolerance.

#### **NSP cluster host**

The NSP cluster host is a specific NSP cluster VM from which NSP configuration operations are performed. The VM requires direct network access to the NSP deployer host.

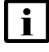

**Note:** The NSP cluster host is functionally no different from the other VMs in an NSP cluster; the VM is merely the designated cluster member for performing cluster and software management actions. The designation helps to prevent operator confusion, and simplifies the logging of maintenance actions.

# **NSP deployment infrastructure**

### **5.4 Kubernetes deployment environment**

#### **5.4.1 Introduction**

The NSP software can be deployed only in a supported version of Kubernetes environment. An NSP software bundle includes the latest supported version as of the NSP release date; an NSP system installation uses the bundled Kubernetes version.

An NSP system may be compatible with a Kubernetes version that is released after the NSP deployment. In such a case, you can upgrade the Kubernetes deployment environment without upgrading the NSP software, as described in 5.4.2 "Upgrading Kubernetes" (p. 146).

### **5.4.2 Upgrading Kubernetes**

An NSP system upgrade typically includes an upgrade of the Kubernetes deployment environment. Each NSP system upgrade procedure has a link to [5.5 "To upgrade the NSP Kubernetes](#page-146-0) [environment" \(p. 147\),](#page-146-0) which describes the upgrade process for a standalone or DR NSP deployment.

#### **Supported upgrade schemes**

A Kubernetes upgrade must be version-sequential, which means that you cannot upgrade directly from version A to version C and skip version B; you must first upgrade from version A to version B, and only then can you upgrade to version C.

Rather than performing a series of sequential Kubernetes upgrades, you can choose to uninstall your current Kubernetes environment and then install the new version.

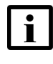

**Note:** Performing a series of sequential upgrades preserves the NSP cluster data in the Kubernetes etcd database, while uninstalling Kubernetes deletes the etcd data.

#### **Off-cycle upgrades**

After an NSP installation or upgrade, if a new Kubernetes version is made available, you can choose to perform an "off-cycle" Kubernetes upgrade to the new version without upgrading the NSP software, if the NSP release supports the new Kubernetes version. See the *Host Environment Compatibility Reference for NSP and CLM* for information about the supported Kubernetes versions for various NSP releases.

See [5.5 "To upgrade the NSP Kubernetes environment" \(p. 147\)](#page-146-0) for the upgrade steps.

#### **Time estimates**

A Kubernetes upgrade and a Kubernetes re-installation take different amounts of time to complete, as shown below; the values are based on a four-node NSP cluster:

- upgrade—40 minutes
- re-installation—30 minutes

The time estimates show that re-installation may save considerable time if multiple sequential upgrades are required, especially in a DR deployment.

# <span id="page-146-0"></span>**5.5 To upgrade the NSP Kubernetes environment**

### **5.5.1 Purpose**

Perform this procedure to upgrade the Kubernetes deployment environment in an NSP system. The procedure upgrades only the deployment infrastructure, and not the NSP software.

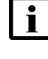

**Note:** You must upgrade Kubernetes in each NSP cluster of a DR deployment, as described in the procedure.

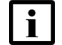

**Note:** *release*-*ID* in a file path has the following format: *R*.*r*.*p*-rel.*version* where *R*.*r*.*p* is the NSP release, in the form *MAJOR*.*minor*.*patch version* is a numeric value

### **5.5.2 Steps**

### **Download Kubernetes upgrade bundle**

**1**

Download the following from the [NSP downloads page](https://download-na.support.nokia.com/cgi-bin/Download.pl?hier_id=197305) on the Nokia Support portal to a local station that is not part of the NSP deployment:

**Note:** The download takes considerable time; while the download is in progress, you may proceed to [Step 2.](#page-146-1)

• NSP\_K8S\_DEPLOYER\_R\_*r*.tar.gz—software bundle for installing the registry and deploying the container environment

• associated .cksum file

where

<span id="page-146-1"></span>*R*\_*r* is the NSP release ID, in the form *Major*\_*minor*

### **Verify NSP cluster readiness**

**2**

Perform the following steps on each NSP cluster to verify that the cluster is fully operational.

- 1. Log in as the root user on the NSP cluster host.
- 2. Open a console window.
- 3. Enter the following to display the status of the NSP cluster nodes:

# **kubectl get nodes -A** ↵

The status of each cluster node is displayed.

The NSP cluster is fully operational if the status of each node is Ready.

4. If any node is not in the Ready state, you must correct the condition; contact technical support for assistance, if required.

Do not proceed to the next step until the issue is resolved.

5. Enter the following to display the NSP pod status:

# **kubectl get pods -A** ↵

The status of each pod is displayed.

The NSP cluster is operational if the status of each pod is Running or Completed.

6. If any pod is not in the Running or Completed state, you must correct the condition; see the *NSP Troubleshooting Guide* for information about troubleshooting an errored pod.

#### **Back up NSP databases**

**3**

On the standalone NSP cluster, or the primary cluster in a DR deployment, perform "How do I back up the NSP cluster databases?" in the *NSP System Administrator Guide*.

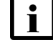

**Note:** The backup takes considerable time; while the backup is in progress, you may proceed to [Step 4.](#page-147-0)

#### <span id="page-147-0"></span>**Back up system configuration files**

```
4
```
Perform the following on the NSP deployer host in each data center.

 $\blacksquare$ **Note:** In a DR deployment, you must clearly identify the source cluster of each set of backup files.

- 1. Back up the following Kubernetes registry certificate files in the following directory:
	- /opt/nsp/nsp-registry/tls
	- nokia-nsp-registry.crt
	- nokia-nsp-registry.key
- 2. Back up the Kubernetes deployer configuration file:

/opt/nsp/nsp-k8s-deployer-*release*-*ID*/config/k8s-deployer.yml

- 3. Back up the NSP deployer configuration file: /opt/nsp/NSP-CN-DEP-*release*-*ID*/config/nsp-deployer.yml
- 4. Back up the NSP configuration file: /opt/nsp/NSP-CN-DEP-*release*-*ID*/NSP-CN-*release*-*ID*/appliedConfigs/ nspConfiguratorConfigs.zip
- 5. Copy the backed-up files to a separate station that is not part of the NSP deployment.

#### <span id="page-148-0"></span>**Verify checksum of downloaded file**

#### **5**

It is strongly recommended that you verify the message digest of each NSP file that you download from the Nokia [Support portal.](https://download-na.support.nokia.com/cgi-bin/Download.pl) The downloaded .cksum file contains checksums for comparison with the output of the RHEL md5sum, sha256sum, or sha512sum commands.

When the file download is complete, verify the file checksum.

1. Enter the following:

```
# command file ↵
```
where

*command* is md5sum, sha256sum, or sha512sum

*file* is the name of the downloaded file

A file checksum is displayed.

- 2. Compare the checksum and the associated value in the .cksum file.
- 3. If the values do not match, the file download has failed. Retry the download, and then repeat [Step 5.](#page-148-0)

#### **Upgrade NSP registry**

```
6
```
Perform [Step 7](#page-148-1) to [Step 16](#page-150-0) on the NSP deployer host in each data center, and then go to [Step](#page-150-1) [17.](#page-150-1)

<span id="page-148-1"></span> $\mathbf i$ **Note:** In a DR deployment, you must perform the steps first on the NSP deployer host in the primary data center.

**7**

If the NSP deployer host is deployed in a VM created using an NSP RHEL OS disk image, perform [3.3 "To apply a RHEL update to an NSP image-based OS" \(p. 59\).](#page-58-0)

**8**

Copy the downloaded NSP\_K8S\_DEPLOYER\_*R*\_*r*.tar.gz file to the /opt/nsp directory.

**9**

Expand the software bundle file.

- 1. Enter the following:
	- # **cd /opt/nsp** ↵
- 2. Enter the following:
	- # **tar -zxvf NSP\_K8S\_DEPLOYER\_R\_r.tar.gz** ↵

The bundle file is expanded, and the following directories are created:

• /opt/nsp/nsp-registry-*new*-*release*-*ID*

- /opt/nsp/nsp-k8s-deployer-*new*-*release*-*ID*
- 3. After the file expansion completes successfully, enter the following to remove the bundle file, which is no longer required:

```
# rm -f NSP_K8S_DEPLOYER_R_r.tar.gz ↵
```

```
10
```
If you are not upgrading Kubernetes from the immediately previous version supported by the NSP, but from an earlier version, you must uninstall the Kubernetes software; otherwise, you can skip this step. See the *Host Environment Compatibility Guide for NSP and CLM* for information about Kubernetes version support.

Enter the following:

# **/opt/nsp/nsp-registry-old-release-ID/bin/nspregistryctl uninstall** ↵ The Kubernetes software is uninstalled.

**11**

Enter the following:

```
# cd /opt/nsp/nsp-registry-new-release-ID/bin ↵
```
**12**

l i I

Enter the following to perform the registry upgrade:

**Note:** During the registry upgrade, the registry may be temporarily unavailable. During such a period, an NSP pod that restarts on a new cluster node, or a pod that starts. is in the ImagePullBackOff state until the registry upgrade completes. Any such pods recover automatically after the upgrade, and no user intervention is required.

```
# ./nspregistryctl install ↵
```
**13**

If you did not perform [Step 10](#page-149-0) to uninstall Kubernetes, go to [Step 16.](#page-150-0)

**14**

Enter the following to import the original Kubernetes images.

# **/opt/nsp/NSP-CN-DEP-base\_load/bin/nspdeployerctl import** ↵

where *base\_load* is the initially deployed version of the installed NSP release

```
15
```
If you have applied any NSP service pack since the original deployment of the installed release, you must import the Kubernetes images from the latest applied service pack.

Enter the following to import the Kubernetes images from the latest applied service pack.

```
# /opt/nsp/NSP-CN-DEP-latest_load/bin/nspdeployerctl import ↵
```
where *latest* load is the version of the latest applied NSP service pack

#### <span id="page-150-0"></span>**Verify NSP cluster initialization**

#### **16**

When the registry upgrade is complete, verify the cluster initialization.

- 1. Enter the following:
	- # **kubectl get nodes** ↵

NSP deployer node status information like the following is displayed:

NAME STATUS ROLES AGE VERSION node name status control-plane, master xxdnnh version

- 2. Verify that *status* is Ready; do not proceed to the next step otherwise.
- 3. Enter the following periodically to monitor the NSP cluster initialization:

#### # **kubectl get pods -A** ↵

The status of each pod is displayed.

The NSP cluster is fully operational when the status of each pod is Running or Completed.

4. If any pod fails to enter the Running or Completed state, correct the condition; see the *NSP Troubleshooting Guide* for information about troubleshooting an errored pod.

#### <span id="page-150-1"></span>**Prepare to upgrade NSP Kubernetes deployer**

```
17
```
Perform [Step 18](#page-150-2) to [Step 23](#page-152-0) on the NSP deployer host in each cluster, and then go to [Step 24.](#page-152-1)

<span id="page-150-2"></span>**Note:** In a DR deployment, you can perform the steps on each NSP deployer host concurrently; the order is unimportant.

#### **18**

l i l

Update the NSP deployer configuration.

- 1. Open the following files using a plain-text editor such as vi:
	- old configuration file—/opt/nsp/nsp-k8s-deployer-*old*-release-*ID*/config/k8s-deployer.yml
	- new configuration file—/opt/nsp/nsp-k8s-deployer-*new*-release-*ID*/config/k8s-deployer.yml
- 2. Merge the settings from the old file into the new file.
- 3. Edit the following line in the new file to read:

```
hosts: "/opt/nsp/nsp-k8s-deployer-new-release-ID/config/hosts.
yml"
```
- 4. Save and close the new k8s-deployer.yml file.
- 5. Close the old k8s-deployer.yml file.

#### **19**

Enter the following:

```
# cd /opt/nsp/nsp-k8s-deployer-new-release-ID/bin ↵
```

```
20
   Enter the following to create the new hosts.yml file:
    # ./nspk8sctl config -c ↵
21
   Enter the following to list the node entries in the new hosts.yml file:
    # ./nspk8sctl config -l ↵
   Output like the following example for a four-node cluster is displayed:
    \mathbf iNote: If NAT is used in the cluster:
        • The access ip value is the public IP address of the cluster node.
          • The ip value is the private IP address of the cluster node.
        • The ansible_host value is the same value as access_ip
    i l Note: If NAT is not used in the cluster:
        • The access_ip value is the IP address of the cluster node.
        • The ip value matches the access_ip value.
        • The ansible_host value is the same value as access_ip
   Existing cluster hosts configuration is:
   all:
   hosts:
   node1:
   ansible_host: 203.0.113.11
   ip: ip
   access ip: access ip
   node2:
   ansible_host: 203.0.113.12
   ip: ip
   access ip: access ip
   node3:
   ansible_host: 203.0.113.13
   ip: ip
   access ip: access ip
   node4:
   ansible_host: 203.0.113.14
   ip: ip
   access ip: access ip
```
#### **22**

<span id="page-152-0"></span>Verify the IP addresses.

**23**

Enter the following to import the Kubernetes images to the repository:

.# **./nspk8sctl import** ↵

The images are imported.

#### <span id="page-152-1"></span>**Stop and undeploy NSP cluster**

**24**

Perform [Step 25](#page-152-2) to [Step 27](#page-152-3) on each NSP cluster, and then go to [Step 28.](#page-153-0)

<span id="page-152-2"></span>li l **Note:** In a DR deployment, you must perform the steps first on the standby cluster.

**25**

Perform the following steps on the NSP deployer host to preserve the existing cluster data.

- 1. Open the following file using a plain-text editor such as vi: /opt/nsp/NSP-CN-DEP-*old*-*release*-*ID*/NSP-CN-*old*-*release*-*ID*/config/nsp-config.yml
- 2. Edit the following line in the **platform** section, **kubernetes** subsection to read:

deleteOnUndeploy:false

3. Save and close the file.

**26**

Enter the following on the NSP deployer host to undeploy the NSP cluster:

 $\vert$  i  $\vert$ **Note:** If you are upgrading a standalone NSP system, or the primary NSP cluster in a DR deployment, this step marks the beginning of the network management outage associated with the upgrade.

 $\mathbf{i}$ **Note:** If the NSP cluster members do not have the required SSH key, you must include the --ask-pass argument in the command, as shown in the following example, and are subsequently prompted for the common root password of each cluster member: **nspdeployerctl --ask-pass --option --option** ↵

```
# /opt/nsp/NSP-CN-DEP-old-release-ID/bin/nspdeployerctl uninstall
--undeploy --clean ↵
```
<span id="page-152-3"></span>The NSP cluster is undeployed.

**27**

On the NSP cluster host, enter the following periodically to display the status of the Kubernetes system pods:

**i i** Note: You must not proceed to the next step until the output lists only the following:

- pods in kube-system namespace
- nsp-backup-storage pod

```
# kubectl get pods -A ↵
```
The pods are listed.

#### <span id="page-153-0"></span>**Deploy new NSP Kubernetes software**

#### **28**

Perform [Step 29](#page-153-1) to the end of the procedure on each NSP cluster.

<span id="page-153-1"></span>li. **Note:** In a DR deployment, you must perform the steps first on the primary cluster.

**29**

Perform one of the following.

- a. Upgrade the Kubernetes software, which is recommended if the new version is only one version later than your current version.
	-

**i Note:** The installation takes considerable time; during the process, each cluster node is cordoned, drained, upgraded, and uncordoned, one node at a time. The operation on each node may take 15 minutes or more.

Enter the following on the NSP deployer host:

```
# /opt/nsp/nsp-k8s-deployer-new-release-ID/bin/nspk8sctl install ↵
```
The upgraded NSP Kubernetes environment is deployed.

b. Replace the current Kubernetes software with the new version.

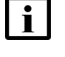

**Note:** Replacement is the recommended option if the new Kubernetes version is more than one version later than your current version.

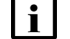

**i Note:** The replacement takes approximately 30 minutes per cluster.

- 1. Enter the following on the NSP deployer host:
	- # **cd /opt/nsp/nsp-k8s-deployer-old-release-ID/bin** ↵
- 2. Enter the following:

# **./nspk8sctl uninstall** ↵

The existing Kubernetes software is uninstalled.

3. Enter the following:

```
# cd /opt/nsp/nsp-k8s-deployer-new-release-ID/bin ↵
```
4. Enter the following:

# **./nspk8sctl install** ↵

The new NSP Kubernetes environment is deployed.

#### **30**

Enter the following on the NSP cluster host periodically to display the status of the Kubernetes system pods:

 $\mathbf{i}$ **Note:** You must not proceed to the next step until each pod STATUS reads Running or Completed.

# **kubectl get pods -A** ↵

The pods are listed.

```
31
```
Enter the following periodically on the NSP cluster host to display the status of the NSP cluster nodes:

**l i Note:** You must not proceed to the next step until each node STATUS reads Ready.

```
# kubectl get nodes -o wide ↵
```
The NSP cluster nodes are listed, as shown in the following three-node cluster example:

```
NAME STATUS ROLES AGE VERSION INTERNAL-IP EXTERNAL-IP
node1 Ready master nd version int_IP ext_IP
node2 Ready master nd version int_IP ext_IP
node3 Ready <none> nd version int_IP ext_IP
```
**32**

Update the NSP cluster configuration.

- 1. Open the following files using a plain-text editor such as vi:
	- old configuration file—/opt/nsp/NSP-CN-DEP-*old*-*release*-*ID*/config/nsp-deployer.yml
	- new configuration file—/opt/nsp/NSP-CN-DEP-*new*-*release*-*ID*/config/nsp-deployer.yml
- 2. Merge the settings from the old file into the new file.
- 3. Edit the following line in the new file to read:

```
hosts: "/opt/nsp/nsp-k8s-deployer-new-release-ID/config/hosts.
yml"
```
- 4. Save and close the new nsp-deployer.yml file.
- 5. Close the old nsp-deployer.yml file.

#### **Disable pod security policy**

```
33
```
If your NSP deployment is at Release 23.4 and has a Kubernetes version newer than the version initially shipped with NSP Release 23.4, you must disable the pod security policy.

1. Open the following file on the NSP deployer host using a plain-text editor such as vi: /opt/nsp/NSP-CN-DEP-*latest\_load*/NSP-CN-*latest\_load*/config/nsp-config.yml where *latest* load is the ID of the latest applied NSP service pack

2. Edit the following line in the **nsp** section, **podSecurityPolicies** subsection to read:

enabled: false

3. Save and close the file.

#### **Redeploy NSP software**

```
34
```
Enter the following on the NSP deployer host:

```
# cd /opt/nsp/NSP-CN-DEP-new-release-ID/bin ↵
```
**35**

Enter the following:

```
# ./nspdeployerctl install --config --deploy ↵
The NSP starts.
```
#### **Verify NSP initialization**

```
36
```
On the NSP cluster host, monitor and validate the NSP cluster initialization.

 $\vert \cdot \vert$ **Note:** You must not proceed to the next step until each NSP pod is operational.

1. Enter the following every few minutes:

# **kubectl get pods -A** ↵

The status of each NSP cluster pod is listed; all pods are running when the displayed STATUS value is Running or Completed.

The nsp deployer log file is /var/log/nspdeployerctl.log.

2. If the Network Operations Analytics - Baseline Analytics installation option is enabled, ensure that the following pods are listed; otherwise, see the *NSP Troubleshooting Guide* for information about troubleshooting an errored pod:

**Note:** The output for a non-HA deployment is shown below; an HA cluster has three sets of three baseline pods, three rta-ignite pods, and two spark-operator pods.

- analytics-rtanalytics-tomcat
- baseline-anomaly-detector-*n*-exec-1
- baseline-trainer-*n*-exec-1
- baseline-window-evaluator-*n*-exec-1
- rta-anomaly-detector-app-driver
- rta-ignite-0
- rta-trainer-app-driver
- rta-windower-app-driver
- spark-operator-*m*-*n*

3. If any pod fails to enter the Running or Completed state, see the *NSP Troubleshooting Guide* for information about troubleshooting an errored pod.

**37**

Enter the following on the NSP cluster host to display the status of the NSP cluster members:

li. **Note:** You must not proceed to the next step until each node is operational.

# **kubectl get nodes** ↵

The status of each node is listed; all nodes are operational when the displayed STATUS value is Ready.

The NSP Kubernetes deployer log file is /var/log/nspk8sctl.log.

#### **Verify upgraded NSP cluster operation**

**38**

Use a browser to open the NSP cluster URL.

**39**

Verify the following.

- In a DR deployment, if you specify the standby cluster address, the browser is redirected to the primary cluster address.
- The NSP sign-in page opens.
- The NSP UI opens after you sign in.

**40**

As required, use the NSP to monitor device discovery and to check network management functions.

 $\vert \cdot \vert$ **Note:** You do not need to perform the step on the standby NSP cluster.

**Note:** If you are upgrading Kubernetes in a standalone NSP cluster, or the primary NSP cluster in a DR deployment, the completed NSP cluster initialization marks the end of the network management outage.

#### **Purge Kubernetes image files**

**41**

 $\mathbf{i}$ **Note:** You must perform this and the following step only after you verify that the NSP system is operationally stable and that an upgrade rollback is not required.

Enter the following on the NSP deployer host:

# **cd /opt/nsp/nsp-k8s-deployer-new-release-ID/bin** ↵

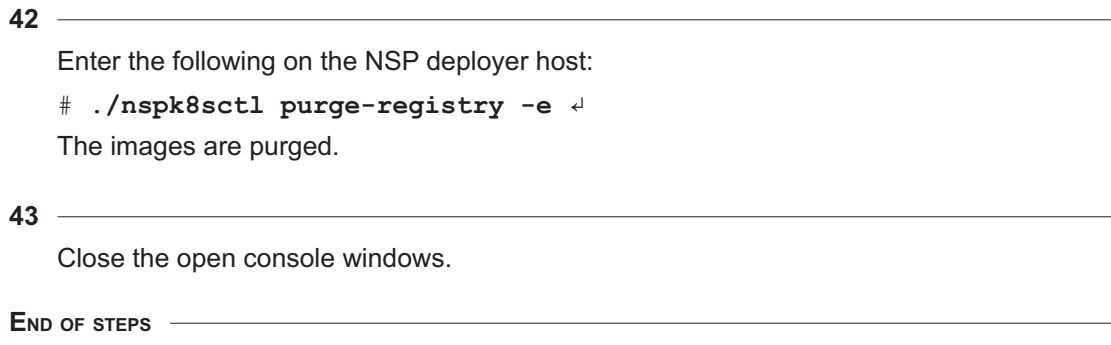

### **IP version support**

## **5.6 Introduction**

### **5.6.1 Using IPv4 and IPv6**

The NSP supports IPv4 or IPv6 communication with external clients, and internally among NSP components, in single- and multiple-interface deployments. The managed NEs can communicate with the NSP using IPv4, IPv6, or both concurrently.

Some restrictions may apply in a multi-interface deployment; see [5.8.4 "NSP cluster multi-interface](#page-159-0) [configuration" \(p. 160\)](#page-159-0) for information.

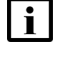

**Note:** The use of compressed IPv6 addresses, for example, 2001:E7A3::6502:0DA8, is fully supported.

### **5.7 Addressing requirements**

#### **5.7.1 Client and internal addressing**

The client and internal networks must be in the same IP family: IPv4 or IPv6. NSP functions communicate internally and externally using only one protocol version.

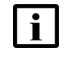

**Note:** Only IPv4 is supported for communication between an NSP deployer host and an NSP cluster.

#### **5.7.2 Mediation addressing**

Concurrent IPv4 and IPv6 NE mediation is supported using separate interfaces, or using one interface that supports both protocols.

#### **5.7.3 IP addressing for integrated NSP components**

The IP version support for integrated components varies, as described below.

#### **NFM-P**

The NFM-P fully supports IPv6 for mediation and client communication; integration with an IPv6 NSP system has no special requirements.

#### **WS-NOC**

The WS-NOC supports only IPv4 communication, so can be integrated only with an NSP system that uses IPv4 in the client and internal networks.

# **Using multiple NSP interfaces**

# <span id="page-159-0"></span>**5.8 Multi-interface configuration**

#### **5.8.1 Introduction**

For greater security, you can configure multiple network interfaces to segregate the different types of NSP traffic.

When the NSP uses only one network for all communication, the NSP client traffic shares the same network as the NE mediation traffic and the internal communication between NSP components. Such a configuration may pose a considerable security risk.

You can segregate the NSP client, mediation, and internal traffic by configuring the NSP to use interfaces in separate networks for each traffic type.

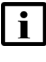

**Note:** If you are deploying the NSP using multiple interfaces, the NSP deployer host must connect to the NSP cluster using the internal interface address specified in the NSP configuration file.

### **5.8.2 Traffic isolation**

The multi-interface implementation isolates different traffic types to one or more of the following networks:

- client—for GUI, OSS, and other such northbound clients; for example, browser-based clients, RESTCONF clients, and Kafka subscribers.
- mediation—for direct communication with managed NEs
- internal—for communication such as the following:
	- − traffic between NSP cluster members
	- − communication with other NSP components or systems such as the VSR-NRC, an NSP auxiliary database, or the NFM-P
	- − traffic related to NSP DR functions such as data replication and keepalive messaging between data centers

Using separate networks enables you to apply additional security policies. For example, the NSP PostgreSQL service is an internal service only, and the only legitimate clients are NSP components, and not northbound browser or API clients. To help secure the PostgreSQL service from unintended access, you could apply a firewall rule to block the PostgreSQL port on the northbound client interface.

### **5.8.3 System conversion to multi-interface**

You can convert an existing NSP system from a single-interface deployment to a multi-interface deployment, as described in [10.7 "Workflow for NSP system conversion to multi-interface" \(p. 315\).](#page-314-0)

### **5.8.4 NSP cluster multi-interface configuration**

The **platform** section of the NSP configuration file has the following parameters for configuring multiple interfaces; see the descriptive text in the configuration file for more information:

 $\mathbf{i}$ **Note:** You must specify the *client\_address* value, which is used as the default for any optional address parameter that you do not configure.

**Note:** If the client network uses IPv6, you must specify the NSP cluster hostname as the *client\_address* value.

advertisedAddress: "client\_address" clusterHost: "cluster host address" mediationAdvertisedAddress: "IPv4\_mediation\_address" mediationAdvertisedAddressIpv6: "IPv6\_mediation\_address" internalAdvertisedAddress: "internal\_cluster\_address"

where

*client\_address* is the public IPv4 address or hostname that is advertised to clients

*cluster\_host\_address* is the IPv4 address of a host with access to the Kubernetes cluster for management operations; typically cluster node1

*internal\_cluster\_address* is the optional IPv4 or IPv6 address or internal hostname for internal NSP communication

*IPv4\_mediation\_address* is the optional IPv4 address for NE management traffic

*IPv6\_mediation\_addressIpv6* is the optional IPv6 address for NE management traffic

#### **5.8.5 Multi-interface configuration for RPM-based components**

If an NSP cluster is configured to use a separate internal interface, you must specify the internal interface address as the NSP cluster address in the configuration of other NSP components.

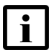

**Note:** The WS-NOC is an exception; you must specify the NSP client address as the NSP cluster address in the WS-NOC configuration, regardless of whether the internal interface is used by other components.

# **Centralized logging**

### **5.9 Introduction**

#### **5.9.1 NSP logging functions**

The NSP includes centralized functions for logging NSP application and user activity. By default, the following are enabled:

- NSP and NFM-P user-activity log forwarding to the Kafka messaging subsystem
- NSP application-log forwarding to OpenSearch

"NSP logging and monitoring" in the *NSP System Administrator Guide* describes using OpenSearch and NSP Logviewer.

In order to enable one or more NSP centralized logging functions, the following NSP Installation Option must be enabled:

NSP Platform - Logging and Monitoring

#### **Additional logging options**

You can also configure the NSP to forward the following:

- application log records to Splunk servers
- NSP and NFM-P user-activity records to a remote syslog server
- NSP application logs and NFM-P server logs to a remote syslog server
- NSP application logs to a remote Elasticsearch server

**Note:** You can specify separate syslog servers for application and user activity log forwarding, as described in [5.13.1 "Description" \(p. 164\)](#page-163-0) and [5.16 "User activity log forwarding to syslog](#page-164-0) [servers" \(p. 165\).](#page-164-0)

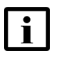

**Note:** The forwarding of NSP application logs and NFM-P server logs to a syslog server is supported over a TLS-secured or non-secure connection.

# **5.10 NSP application log forwarding to OpenSearch**

#### **5.10.1 Description**

By default, the NSP is configured to forward NSP application logs to the internal OpenSearch engine, which makes the information available in an OpenSearch Dashboards view available from the NSP Log Viewer.

NSP application log forwarding to OpenSearch is configurable in the **nsp**—**modules**—**logging**—**forwarding**—**applicationLogs**—**opensearch** section of the NSP configuration file.

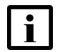

**Note:** OpenSearch-Dashboards access requires NSP user credentials.

# **5.11 NSP application log forwarding to Elasticsearch**

### **5.11.1 Description**

NSP application log forwarding to a remote Elasticsearch server is disabled by default. To enable NSP application-log forwarding to an Elasticsearch server, you configure the parameters in the **nsp**—**modules**—**logging**—**forwarding**—**applicationLogs**—**elasticsearch** section of the NSP configuration file.

### **5.11.2 Activation and security**

In order to activate Elasticsearch application-log forwarding, you must copy the required TLS certificate files from the Elasticsearch server to the following location on the NSP deployer host:

/opt/nsp/NSP-CN-DEP-*release*-I*D*/NSP-CN-*release*-*ID*/tls/fluent

If mTLS is enabled on the internal NSP interface, the following TLS files are required for the mutual authentication:

- root CA certificate
- client certificate
- client key

If basic TLS is enabled on the internal NSP interface, the root CA certificate file is mandatory, and the client files are optional.

The files transferred to the NSP deployer host must be named as follows:

- root CA certificate file—ca\_cert.pem
- client certificate file-client cert.pem
- client key file—client.key

During initialization, the NSP imports the required TLS certificates to the local trust store.

# **5.12 NSP application log forwarding to Splunk**

#### **5.12.1 Description**

An NSP cluster can forward application logs to a remote Splunk server using the Splunk HEC, or HTTP Event Collector. During NSP deployment, you can enable the log forwarding by configuring the Splunk forwarding parameters in the

**nsp**—**modules**—**logging**—**forwarding**—**applicationLogs**—**splunk** section of the NSP configuration file.

When log forwarding to Splunk is enabled, the advertisedAddress parameter in the NSP cluster configuration file serves as a Splunk query criterion for the NSP application logs.

For example:

index="*k8s\_log*" and nspHost="*cluster\_address*"

where

*cluster\_address* is the advertisedAddress in the NSP configuration file

<span id="page-163-0"></span>*k8s\_log* is the Splunk HEC index

For information about setting up Splunk HEC, see the [Splunk documentation.](https://dev.splunk.com/enterprise/docs/devtools/httpeventcollector/)

# **5.13 NSP application log forwarding to syslog servers**

### **5.13.1 Description**

To enable NSP application-log forwarding to a syslog server, you must configure the parameters in the **nsp**—**modules**—**logging**—**forwarding**—**applicationLogs**—**syslog** section of the NSP configuration file.

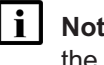

**Note:** A syslog server address can be an IPv4 or IPv6 address, or a hostname or FQDN that the local NSP cluster and the NFM-P can resolve.

To secure the application-log forwarding, you must generate a TLS certificate on the syslog server and transfer the certificate to the **caCertPath** location that you specify in the **applicationLogs** section of the NSP configuration file. During initialization, the NSP imports the certificate to the local trust store.

"What is the syslog record format for NSP application log forwarding?" in the *NSP System Administrator Guide* describes the NSP application log record format.

# **5.14 NFM-P server log forwarding to syslog servers**

#### **5.14.1 Description**

You can configure the NFM-P to forward the NFM-P server log entries in the EmsServer.log file to a remote syslog server.

To enable NFM-P server log forwarding to a remote syslog server, you must configure the **serverlogs-to-remote-syslog** parameters using samconfig on each NFM-P main server.

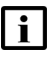

**Note:** A syslog server address can be an IPv4 or IPv6 address, or a hostname or FQDN that the local NSP cluster and the NFM-P can resolve.

To secure the server log forwarding, you must generate a TLS certificate on the syslog server and transfer the certificate to the **ca-cert-path** location that you specify in the **server-logs-to-remotesyslog** section of samconfig. During initialization, the NFM-P imports the certificate to the local trust store.

"What is the syslog record format for NSP application log forwarding?" in the *NSP System Administrator Guide* describes the NFM-P server log record format.

#### **Fault tolerance**

Only a standalone or primary NFM-P main server can forward server logs. When the standby main server in a redundant deployment assumes the primary role after a main server activity switch or switchover, the new primary main server forwards the logs to the syslog server specified in the local main server configuration.

The greatest fault tolerance in a redundant deployment is achieved if you specify a different syslog server in each main server configuration.

## **5.15 NFM-P server log forwarding to OpenSearch**

#### **5.15.1 Description**

In an NSP deployment that includes the NFM-P, you can configure the NFM-P to forward the NFM-P server log entries from the EmsServer.log and server\_console.log files to the NSP OpenSearch instance.

You can view the collected log entries in the Logviewer view of the NSP Opensearch Dashboards.

To enable NFM-P server log forwarding to NSP OpenSearch, you must configure the **server-logsto-opensearch** parameters using samconfig on each NFM-P main server. Subsequently, the log entries from each NFM-P main server are pushed to the OpenSearch instance in each NSP cluster.

### <span id="page-164-0"></span>**5.16 User activity log forwarding to syslog servers**

#### **5.16.1 Description**

You enable the forwarding of NSP user activity logs to a remote syslog server by specifying the syslog server parameters in the **nsp**—**modules**—**logging**—**forwarding**—**activityLogs**—**syslog** section of the NSP configuration file.

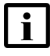

**Note:** A syslog server address can be an IPv4 or IPv6 address, or a hostname or FQDN that the local NSP cluster and the NFM-P can resolve.

In order to secure the forwarding of logs to a syslog server, you must generate a TLS certificate on the syslog server, and transfer the certificate to the **caCertPath** location that you specify in the **activityLogs** section of the NSP configuration file. During initialization, the NSP imports the certificate to the local TLS truststore.

#### **NFM-P**

To enable NFM-P user activity log forwarding, you must configure the **remote-syslog** parameters using samconfig on each NFM-P main server. In the section, you specify the server address and port, and the local path to the syslog TLS certificate, if the transfer is to be secure.

See "What is user activity log forwarding?" in the *NSP System Administrator Guide* for information about the NSP user activity syslog record format.

#### **NFM-P fault tolerance**

Only the standalone or primary NFM-P main server forwards NFM-P user activity logs; a main server in the role of standby does not forward logs to a syslog server. When the standby assumes the primary role after a main server activity switch or switchover, the new primary main server forwards the logs to the syslog server specified in the local main server configuration.

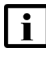

**Note:** The greatest fault tolerance in a redundant deployment is achieved if you specify a different syslog server in each main server configuration.

# **6 NSP software configuration**

### **6.1 NSP configuration file**

### **6.1.1 nsp-config.yml file format**

**CAUTION Password Exposure**

*The NSP cluster configuration may include text-based truststore and keystore passwords that can be exposed.*

*To avoid exposing a password, you are strongly encouraged to store the NSP configuration file in a secure location outside the NSP management network.*

In order to deploy an NSP cluster, you must specify system parameters, installation options, and additional components in the following NSP configuration file on the NSP deployer host:

/opt/nsp/NSP-CN--DEP-*release*-*ID*/NSP-CN-*release*-*ID*/config/nsp-config.yml

The nsp-config.yml file has the following main sections:

- **platform**—defines the following for the mandatory *platform-baseServices* installation option:
	- − deployment type, for example, standalone or DR
	- − NSP IP addressing scheme
	- − container environment
- **nsp**—defines the NSP deployment; includes the following subsections:
	- − **deployment**—system scale, license, DR, backup configuration
	- − **installationOptions**—NSP installation options to include in the deployment
	- − **modules**—internal nspOs functions such as security and health monitoring, optional system functions
	- − **integrations**—other systems to integrate, for example, NFM-P or WS-NOC
	- − **sso**—single sign-on configuration for system access

A section begins with a header and section label, followed by descriptive text and one or more parameter lines. An example section layout is shown below.

```
################################################################
## platform - Platform specific configs ##
################################################################
platform:
   ## parameter_1 - This is the parameter 1 description.
   ## parameter 2 - This is the parameter 2 description.
   ## parameter 3 - This is the parameter 3 description.
```

```
# parameter 1=
# parameter 2=
```

```
parameter_3=true
```
To enable a parameter, delete the leading # symbol from the parameter line. In the example, only *parameter\_3* is enabled and configured.

```
j.
```
**Note:** You must preserve the lead spacing of each line. Ensure that you delete only the # symbol, and no spaces, from a parameter line.

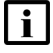

**Note:** In the event of a discrepancy between information in a configuration file and the NSP documentation, or if the documentation fails to adequately describe a specific configuration, the configuration file information is to be followed and considered correct. Also, the *NSP Release Notice* describes configuration updates and corrections that are not captured in the core documentation.

### **6.1.2 Enabling installation options**

The **installationOptions** section lists all available installation options. You enable the deployment of an option by removing the leading # character from the name and id lines of the option.

**Note:** *NSP Platform - Base Services* is mandatory and enabled by default.

In the example below, the following are enabled, and *NSP Platform - Pluggable Network Adaptation* is disabled:

- NSP Platform Base Services (mandatory)
- NSP Platform Logging and Monitoring
- Network Infrastructure Management Basic Management

installationOptions:

- name: "NSP Platform Base Services"
	- id: platform-baseServices
- name: "NSP Platform Logging and Monitoring"

id: platform-loggingMonitoring

- # name: "NSP Platform Pluggable Network Adaptation"
- # id: platform-pluggableNetworkAdaptation
	- name: "Network Infrastructure Management Basic Management" id: networkInfrastructureManagement-basicManagement

# **6.2 Configuring database backups**

### **6.2.1 Description**

It is strongly recommended that you configure a database backup storage location that is not local to the NSP cluster. To do so, you must configure NFS using the following parameters in the **backups** section of the nsp-config.yml file:

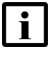

**Note:** If the NFS parameters are configured, the capacity parameter must be unconfigured, as shown below.

```
storage:
  existingClaim: ""
  capacity: ""
  nfs:
    server: "server"
    path: "path"
```
where

*server* is the NFS server IP address

*path* is the local path of the exported file system

### **6.3 Configuring single sign-on**

#### **6.3.1 Introduction**

The NSP supports single sign-on, or SSO access, as described in [4.4.1 "OAUTH2 user](#page-96-0) [authentication" \(p. 97\).](#page-96-0) Multiple authentication sources of the same or different type are supported.

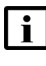

**Note:** The descriptive text in the nsp-config.yml file includes additional configuration information.

#### **Configuring LDAPS or secure AD**

TLS certificates for LDAPS communication must be copied to the /tls/ldap directory below the NSP installation directory.

Using LDAPS requires that an LDAPS certificate contains the IP or hostname of the LDAP server in the certificate SAN field, and that the same IP or hostname is specified in the nsp-config.yml.

#### **6.3.2 NSP SSO configuration parameters**

[Table 6-1, "SSO parameters, NSP configuration file" \(p. 170\)](#page-169-0) lists and describes the configuration parameters in the **sso** subsection, **nsp** section of the nsp-config.yml file. The table also includes parameters for managing repeated failed login attempts, such as in brute-force attacks; see [4.5.2 "NSP login protection" \(p. 99\)](#page-98-0) for information.

See [Appendix B, "NSP SSO configuration examples"](#page-992-0) for remote authentication configuration examples.

| Section and parameters         |                  | Description                                                                                                    |  |  |
|--------------------------------|------------------|----------------------------------------------------------------------------------------------------|--|--|
| authMode                       |                  | NSP user authentication mode<br>Default: oauth2                                                                                                    |  |  |
| hsts                           |                  | Whether to enable HSTS headers that tell client browsers to use<br>only HTTPS and a valid CA certificate<br>Default: false                                                                                                    |  |  |
| sessionIdleTimeout             |                  | Number of minutes after which to terminate an idle GUI-client<br>session<br>Note: The value must be equal to or higher than the<br>accessTokenLifeSpan value, or NSP client access may be<br>compromised. The NSP verifies the parameter settings<br>during deployment; however, the sessionIdleTimeout value<br>is configurable after installation using NSP Users and<br>Security, so care must be taken to set the value<br>appropriately.<br>Default: 60 |  |  |
| accessTokenLifespan            |                  | Client access-token validity duration, in minutes<br>Default: 60                                                                                                    |  |  |
| bruteForceDetection parameters |                  |                                                                                                    |  |  |
|                                | enabled          | Whether to enable brute-force protection<br>Default: true                                                                                                    |  |  |
|                                | permanentLockout | Whether to enable permanent user lockout after the<br>maxLoginFailures number of login failures<br>Default: false                                                                                                    |  |  |
|                                | maxLoginFailures | Number of allowed login failures before temporary or permanent<br>lockout<br>Default: 5                                                                                                    |  |  |
|                                | waitIncrement    | Temporary lockout time, in seconds, after maxLoginFailures<br>failed login attempts reached<br>Default: 60                                                                                                    |  |  |
|                                | quickCheck       | Number of milliseconds during which two consecutive login<br>failures enable lockout period defined by minQuickWait<br>parameter<br>Default: 1000                                                                                                    |  |  |
|                                | minQuickWait     | Lockout duration, in seconds, triggered by quickCheck violation<br>Default = $60$                                                                                                    |  |  |
|                                | maxWait          | Maximum temporary lockout duration, in minutes<br>Default: 15                                                                                                    |  |  |
|                                | failureResetTime | Number of hours after which to reset the login-failure counts<br>Default: 12                                                                                                    |  |  |

<span id="page-169-0"></span>*Table 6-1* SSO parameters, NSP configuration file

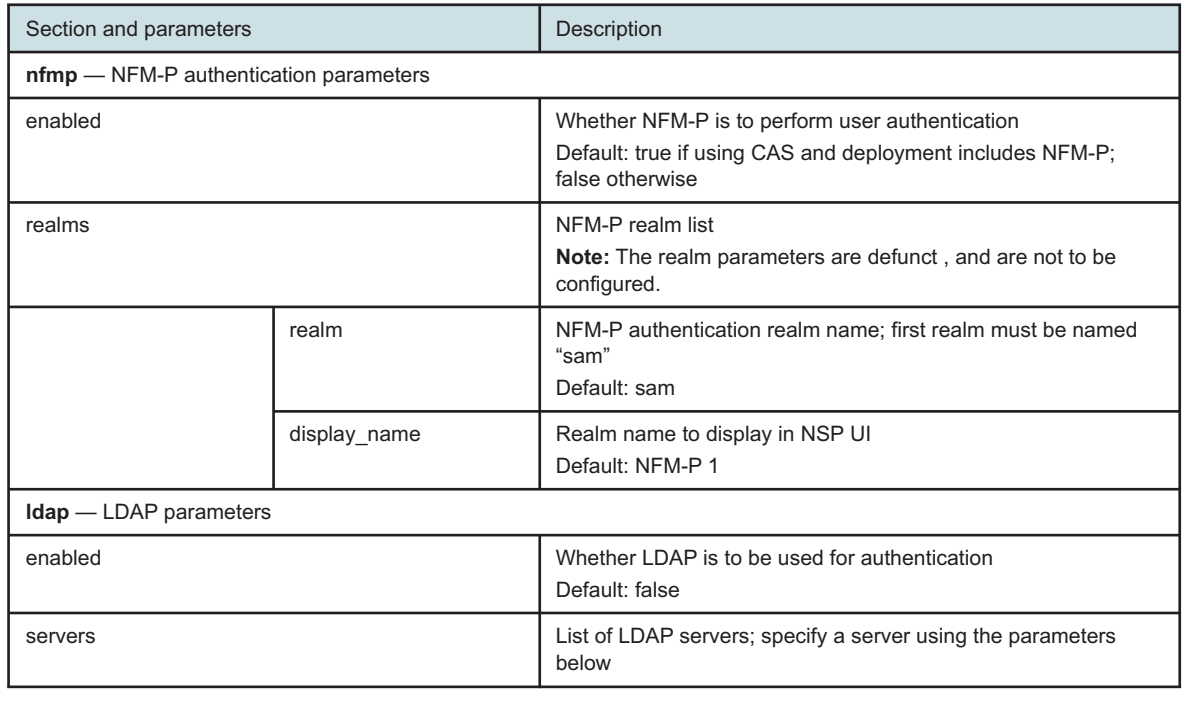

#### *Table 6-1* SSO parameters, NSP configuration file (continued)

| Section and parameters |                                       | Description                                                                                                    |              |
|------------------------|---------------------------------------|----------------------------------------------------------------------------------------------------|--------------|
|                        | type                                  | LDAP server type; valid values are:                                                                                |              |
|                        |                                       | • AD                                                                                                    |              |
|                        |                                       | • AUTHENTICATED                                                                                                    |              |
|                        | name                                  | LDAP server name; text string                                                                                      |              |
|                        | url                                   | LDAP server URL with IP address or hostname and port, for<br>example:<br>Idap://203.0.113.172:389<br>Default: none |              |
|                        | priority                              | LDAP server priority, 0 is highest<br>Default: 0                                                                   |              |
|                        | usernameLdapAttribute                 | LDAP attribute to map to OAUTH2 username                                                                           |              |
|                        | rdnLdapAttribute                      | LDAP attribute to use as rdn for typical user dn, typically cn                                                     |              |
|                        | uuidLdapAttribute                     | LDAP attribute that uniquely identifies LDAP objects                                                               |              |
|                        | userObjectClasses                     | Comma-separated list of user objectClasses                                                                         |              |
|                        | customUserLdapFilter                  | Additional filter for user searches                                                                                |              |
|                        | searchScope                           | Scope of user search in userDn; valid values are:                                                                  |              |
|                        |                                       | • 1-scope limited to specified userDN                                                                              |              |
|                        |                                       | • 2-scope is entire sub-tree                                                                                       |              |
|                        | security                              | LDAP server security type; valid values are:<br>$\cdot$ SSL<br>• None                                              |              |
|                        | timeout                               | Timeout period for receiving LDAP server response, in<br>milliseconds<br>Default: 5000                             |              |
|                        | userDn                                | DN of LDAP tree in which to find users                                                                             |              |
|                        | userFilter                            | User filter criteria                                                                                               |              |
|                        | groupDn                               | DN of LDAP tree in which to find groups                                                                            |              |
|                        | groupNameLdapAt-<br>tribute           | LDAP attribute to map to user group                                                                                |              |
|                        | groupsLdapFilter                      | Groups filter criteria                                                                                             |              |
|                        | groupObjectClasses                    | Comma-separated list of objectClasses for groups                                                                   |              |
|                        | groupMembershipLdap-<br>Attribute     | Group attribute for user search                                                                                    |              |
|                        | groupMembershipU-<br>serLdapAttribute | Username attribute in group membership                                                                             |              |
|                        | groupMemberOfLdapAt-<br>tribute       | User attribute that indicates group membership, usually<br>memberOf                                                |              |
|                        | bind                                  | LDAP bind credentials; for AUTHENTICATED server type only                                                          |              |
|                        |                                       |                                                                                                    |              |
|                        |                                       | dn                                                                                                    | Bind user DN |

*Table 6-1* SSO parameters, NSP configuration file (continued)

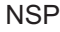

| Section and parameters      | Description                                                                                                    |  |  |
|-----------------------------|----------------------------------------------------------------------------------------------------|--|--|
| radius - RADIUS parameters  |                                                                                                    |  |  |
| enabled                     | Whether RADIUS is to be used for authentication<br>Default: none                                                                                                    |  |  |
| address                     | Comma-separated list of colon-separated RADIUS-server IP<br>addresses or hostnames and ports; for example:<br>203.0.113.150:1812, radius-server-a:1812<br>Default: none |  |  |
| secret                      | RADIUS server secret<br>You can specify a unique secret for each RADIUS server.<br>Default: none                                                                        |  |  |
| protocol                    | Protocol to use-PAP or CHAP<br>Default: none                                                                                                    |  |  |
| retries                     | Maximum number of attempts to reach server<br>Default: 3                                                                                                    |  |  |
| timeout                     | Timeout, in milliseconds, for RADIUS-server connection<br>attempts<br>Default: 5000                                                                                     |  |  |
| vendorld                    | Vendor ID for VSA search<br>Default: 123                                                                                                    |  |  |
| roleVsald                   | VSA ID used to identify group<br>Default: 3                                                                                                    |  |  |
| nasId                       | ID of the RADIUS Network Access Server (optional)                                                                                                    |  |  |
| naslp                       | IP address of the RADIUS Network Access Server (optional)                                                                                                    |  |  |
| naslpv6                     | IPv6 address of the RADIUS Network Access Server (optional)                                                                                                    |  |  |
| tacacs - TACACS+ parameters |                                                                                                    |  |  |
| enabled                     | Whether TACACS+ authentication is to be used<br>Default: none                                                                                                    |  |  |
| address                     | Comma-separated list of colon-separated TACACS+-server IP<br>addresses or hostnames and ports; for example:<br>203.0.113.167:1812,tacacs-server-a:1812<br>Default: none |  |  |
| secret                      | Shared TACACS+ server secret<br>The secret must be common to all TACACS+ servers.<br>Default: none                                                                      |  |  |
| protocol                    | Protocol to use<br>Default: PAP                                                                                                    |  |  |

*Table 6-1* SSO parameters, NSP configuration file (continued)

| Section and parameters | Description                                                                                                    |
|------------------------|----------------------------------------------------------------------------------------------------|
| timeout                | Timeout, in milliseconds, for TACACS+-server connection<br>attempts<br>Default: 7000                                                                                                    |
| defaultGroup           | Default group to assign if no group is defined on remote server<br>for user<br>The group is assigned to a TACACS+ user if the vsaEnabled<br>parameter is set to false.<br>Default: none |
| vsaEnabled             | Whether VSA search is enabled<br>If set to true, a user group attribute is expected in the user<br>authentication response/<br>Default: true                                            |
| roleVsald              | Role used for VSA search<br>Default: sam-security-group                                                                                                    |
| vsaServiceId           | VSA search service identifier<br>Default: sam-app                                                                                                    |

*Table 6-1* SSO parameters, NSP configuration file (continued)

# **6.4 Configuring LLDP link discovery**

#### **6.4.1 Description**

The **nim**, or Network Infrastructure Management section specifies the method by which LLDP link discovery is accomplished.

In the MDM framework, NSP supports the LLDP-based discovery of physical links in the network topology. This discovery mechanism uses the MDM to read the LLDP neighbor information. NSP then adds the discovered links to the common store so that all applicable functions can access the link information.

**Note:** This function is supported only for the physical links with the Nearest Bridge transmission scope.

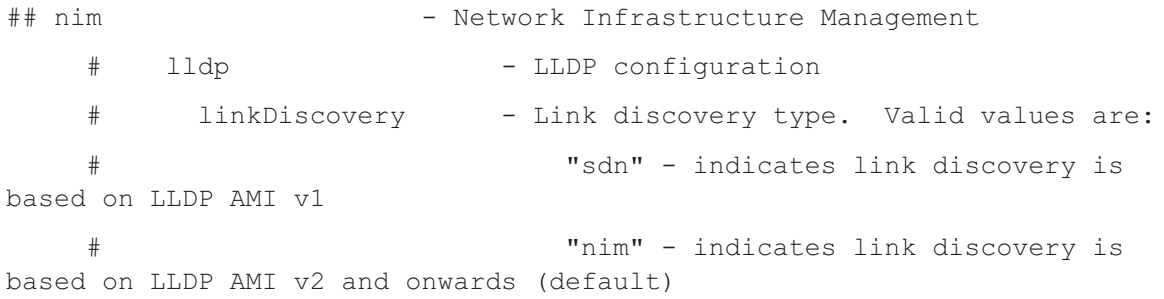

If upgrading from an NSP release earlier than 22.6, the linkDiscovery parameter is set to "sdn" by default. In order to change the value to "nim", the following commands must be executed only when the lldpv2 adaptors are available or deployed for all managed devices:

**./nspdeployerctl install --config**

```
./nspdeployerctl install --deploy
```

```
kubectl delete pods `kubectl get pods -A | grep lldp-app | awk '{ print
$2 }'` -n $(kubectl get pods -A | awk '/lldp-app/ {print$1;exit}')`
```
# **6.5 Configuring SROS**

### **6.5.1 Description**

The SROS section of the NSP configuration file is used to integrate an NSP deployment and an SROS VM such as the VSR-NRC in order to use the NSP PCE functions.

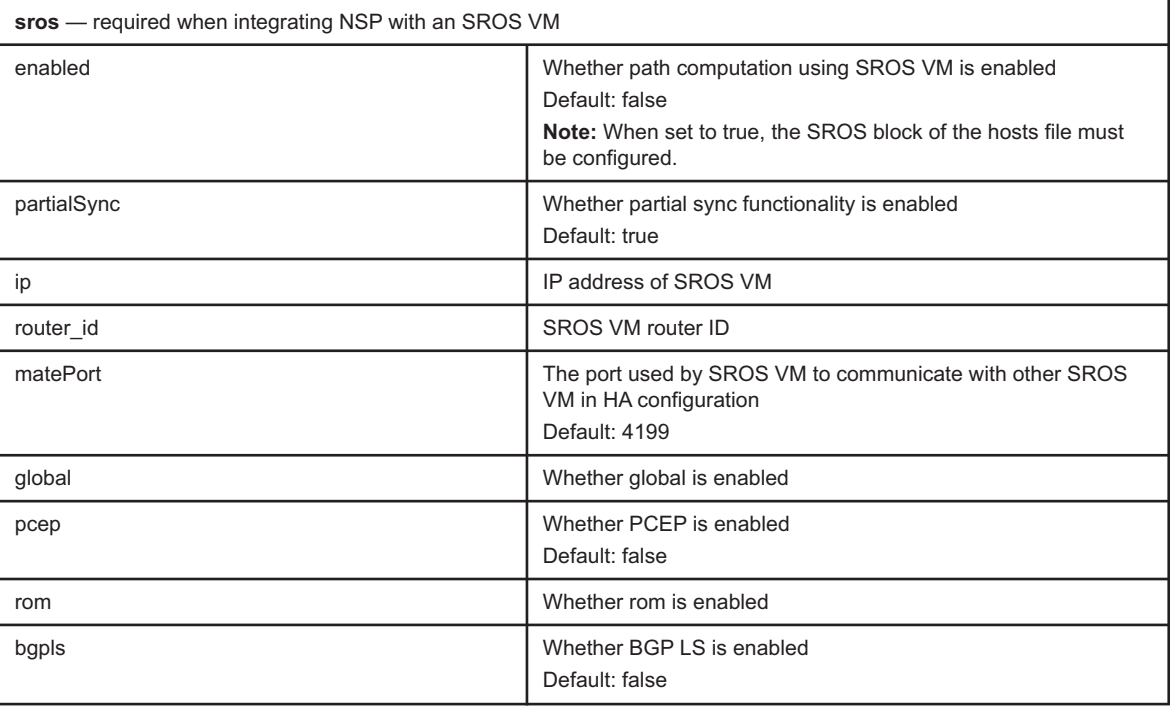

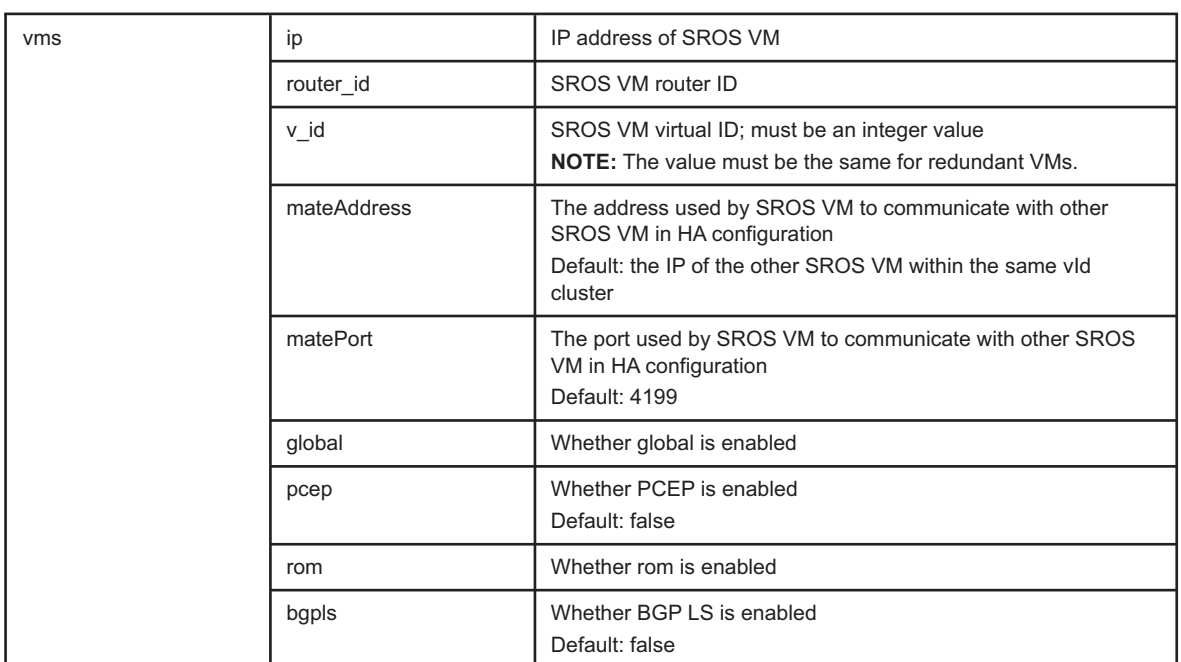

# **6.6 Configuring inventory synchronization and selectiveSync for path control**

### **6.6.1 Requirements**

If the NSP path control function is part of your deployment, the following table can be used to configure inventory synchronization and selectiveSync when Original Service Fulfillment is not in use:

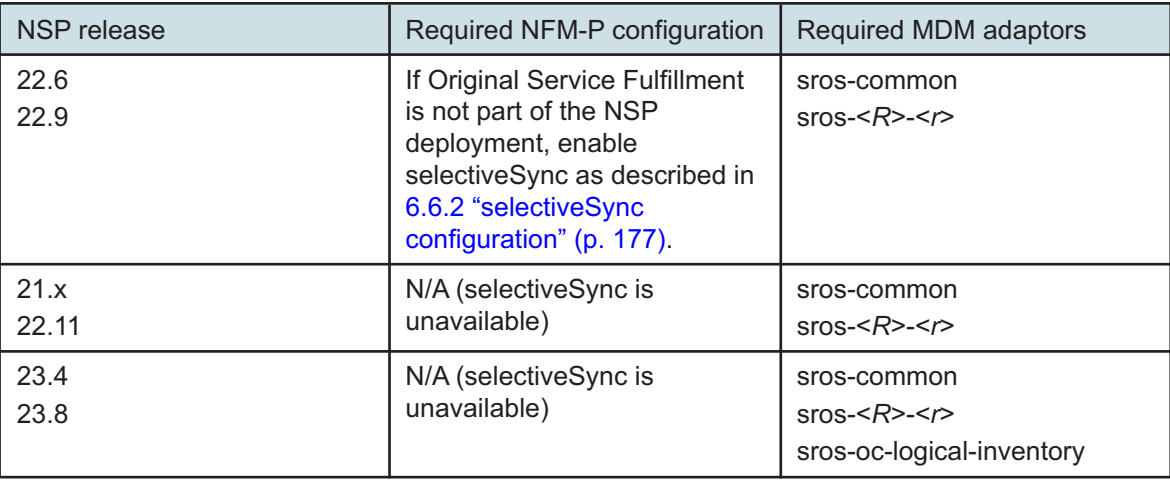

<span id="page-176-0"></span>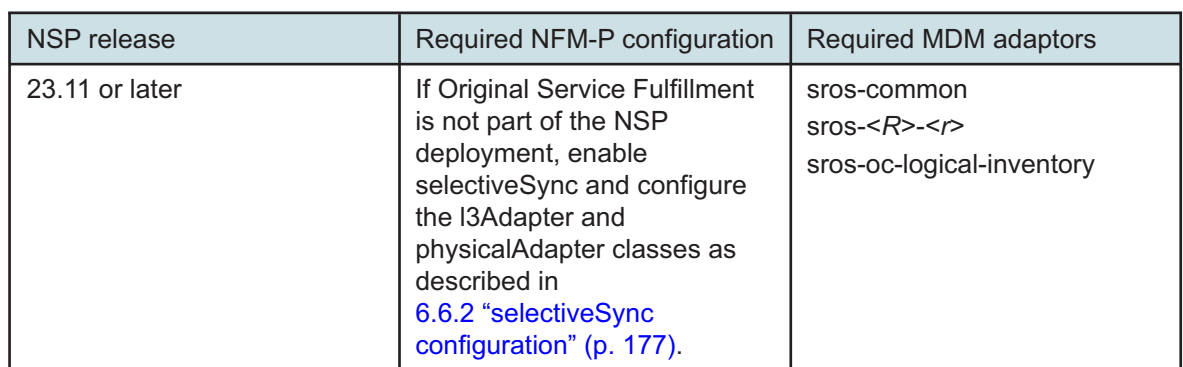

#### **6.6.2 selectiveSync configuration**

If the NSP deployment includes classic management, you may need to configure part or all of the selectiveSync section of the nsp-config.yml file, as described below. Enabling selectiveSync reduces the NFM-P synchronization time by specifying a predefined set of class names to synchronize.

**nsp:**

**integrations:**

**nfmp:**

**selectiveSync:**

**enabled: true**

**classesForSync:**

**l3Adapter:**

- **rtr.ProtocolSite**
- **rtr.NetworkInterface**
- **mpls.lsp**

**physicalAdapter:**

**- netw.NetworkElement**

 $\mathbf{i}$ **Note:** To determine which portions of the selectiveSync section need to be configured based on your NSP release, please consult the above table.

# **7 NSP system installation**

# **7.1 Supported installation scenarios**

### **7.1.1 Introduction**

**CAUTION Service Disruption**

*An NSP system installation requires a thorough understanding of NSP system administration and platform requirements, and is supported only under the conditions described in this guide, the NSP Planning Guide, and the NSP Release Notice.*

*Such an operation must be planned, documented, and tested in advance on a trial system that is representative of the target live network. Contact NSP professional services to assess the requirements of your NSP deployment, and for information about the upgrade service, which you are strongly recommended to engage for any type of deployment.*

The following scenarios support the initial deployment of NSP clusters:

- NSP system installation that does not include legacy NSP components; see 7.1.2 "New NSP system deployment" (p. 179)
- migration from a legacy independent NFM-P deployment to a deployment that includes NSP clusters; see [7.1.3 "Migration from independent NFM-P" \(p. 180\)](#page-179-0)

### **7.1.2 New NSP system deployment**

A completely new NSP system deployment, sometimes called a greenfield deployment, includes only new NSP components. Such a scenario is described in [7.2 "Workflow for new NSP system](#page-179-1) [deployment" \(p. 180\),](#page-179-1) which provides a comprehensive view of the installation activities for planning purposes. The workflow includes links to NSP installation procedures.

#### **Licensing**

Your NSP system requires a license. It is recommended that you contact Nokia early in the planning process to obtain the required license for your deployment.

#### **DR system installation**

[7.4 "To install the NSP" \(p. 184\)](#page-183-0) describes the installation of one NSP cluster. To install a DR NSP system, you must perform the procedure once in each data center, as described in [7.2 "Workflow](#page-179-1) [for new NSP system deployment" \(p. 180\).](#page-179-1)

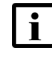

**Note:** In a DR deployment, the first data center in which you perform [7.4 "To install the NSP"](#page-183-0) [\(p. 184\)](#page-183-0) is designated the primary data center and hosts the active nspOs instance.

#### <span id="page-179-0"></span>**7.1.3 Migration from independent NFM-P**

If you have an independent NFM-P system that you want to include in a greenfield NSP deployment, you can transfer the nspOS functions of the NFM-P deployment to the new NSP system.

See [7.6 "To migrate from an independent NFM-P system to an NSP cluster deployment" \(p. 208\)](#page-207-0) for information.

### <span id="page-179-1"></span>**7.2 Workflow for new NSP system deployment**

#### **7.2.1 Purpose**

The following is the sequence of high-level actions that you must perform in order to install a standalone or DR NSP system.

#### **7.2.2 Stages**

**1**

Submit an NSP Platform Sizing Request to Nokia; if the NSP deployer host and cluster VMs are to be deployed on one station, ensure that you include the deployer host resources in your request.

**2**

If using physical hosts for the VMs, perform [7.3 "To provision the network bridge for NSP VMs"](#page-180-0) [\(p. 181\)](#page-180-0) on each physical host to create a network bridge for KVM access to the guest VMs.

**3**

Commission the required stations for the NSP VMs according to the specifications in the response to your Platform Sizing Request.

**4**

Ensure that the RHEL chronyd time-synchronization service is running on each component, and that chronyd is actively tracking a central time source. See the RHEL documentation for information about using the chronyc command to view the chronyd synchronization status.

**Note:** NSP deployment is blocked if the chronyd service is not active.

**5**

Contact Nokia to obtain the required license for your deployment.

**6**

If you are using a custom TLS certificate for the deployment, perform [4.9 "To generate custom](#page-102-0) [TLS certificate files for the NSP" \(p. 103\)](#page-102-0) to generate the required TLS files.
# Install the NSP in the standalone or primary data center; perform [7.4 "To install the NSP"](#page-183-0) [\(p. 184\).](#page-183-0)

**8**

**7**

In a DR deployment, install the NSP in the standby data center; perform [7.4 "To install the NSP"](#page-183-0) [\(p. 184\).](#page-183-0)

**9**

If you are adding an existing independent NFM-P system to the NSP deployment, perform [11.3 "To add an independent NFM-P to an existing NSP deployment" \(p. 319\).](#page-318-0)

# **7.3 To provision the network bridge for NSP VMs**

# **7.3.1 Purpose**

Perform the following steps on a physical host to create a network bridge for communication with the guest VMs.

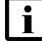

**Note:** There is no requirement for the VM host station to be at the same RHEL OS release as the guest NSP VMs, which use RHEL 8. The configuration commands in the procedure are specific to RHEL 7, the predominantly deployed RHEL version in data centers that have not yet migrated to RHEL 8.

**Note:** It is strongly recommended that you perform the procedure using the local console or ILO interface. Using a local session ensures that the session remains active in the event that a misconfiguration or network disruption isolates the station.

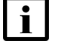

**Note:** You require root user privileges on the station.

**Note:** Command lines use the # symbol to represent the RHEL CLI prompt for the root user. Do not type the leading # symbol when you enter a command.

# **7.3.2 Steps**

**1**

Ensure that the RHEL firewalld, iptables, and netfilter configurations allow traffic to and from the network bridge; see the RHEL documentation for information.

**2**

If you are configuring the network bridge on a RHEL 8 station, perform the following steps.

- 1. See the [RHEL 8 documentation](https://access.redhat.com/documentation/en-us/red_hat_enterprise_linux/8/html/configuring_and_managing_networking/configuring-a-network-bridge_configuring-and-managing-networking) for information about configuring a network bridge and assigning an interface to the bridge.
- 2. Go to [Step 16.](#page-182-0)

```
Log in as the root user on the station.
 4
   Open a console window.
 5
   Enter the following sequence of commands:
   chkconfig NetworkManager off
   chkconfig network on
   systemctl stop NetworkManager
   systemctl start network
 6
   Open the following file using a plain-text editor such as vi:
   /etc/sysconfig/network-scripts/ifcfg-interface
   where interface is the physical network interface that the host is to use for connectivity as a
   bridge member, for example, eno1
 7
   Add the following line:
   BRIDGE=bridge_name
   where bridge_name is the name to assign to the bridge
 8
   Record the bridge_name value.
 9
   Save and close the file.
10
   Create the following file using a plain-text editor such as vi:
   /etc/sysconfig/network-scripts/ifcfg-bridge_name
   where bridge_name is the network bridge name specified in Step 7
11
   Enter the following as the file content:
```
TYPE=Bridge BOOTPROTO=static DEFROUTE=yes

DEVICE=bridge\_name ONBOOT=yes IPADDR=n.n.n.n PREFIX=mm GATEWAY=g.g.g.g DNS1=d.d.d.d DOMAIN=domain where *bridge name* is the network bridge name specified in [Step 7](#page-181-0) *n.n.n.n* is the IP address of *interface* specified in [Step 6](#page-181-1) *mm* is the *interface* subnet mask *g.g.g.g* is the gateway IP address *d.d.d.d* is a DNS IP address *domain* is the DNS server FQDN

#### **12**

Save and close the ifcfg-*bridge\_name* file.

**13**

Enter the following to instantiate the network bridge:

# **brctl addbr bridge\_name** ↵

where *bridge\_name* is the network bridge name

#### **14**

Enter the following to restart the network service:

# **systemctl restart network** ↵

**15**

<span id="page-182-0"></span>Close the console window.

#### **16**

After you create the required VMs for the NSP deployment, verify the bridge connectivity between the host and the guest VMs.

**END OF STEPS**

# <span id="page-183-0"></span>**7.4 To install the NSP**

# **7.4.1 Purpose**

Perform this procedure to deploy a new standalone or DR NSP system.

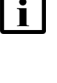

**Note:** To create a DR deployment, you must perform the procedure on the NSP cluster in each data center. The NSP cluster on which you first perform the procedure initializes as the primary cluster.

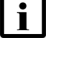

**Note:** You require root user privileges on the NSP deployer host, and on each VM that you create.

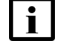

**Note:** *release*-*ID* in a file path has the following format:

*R*.*r*.*p*-rel.*version* where

*R*.*r*.*p* is the NSP release, in the form *MAJOR*.*minor*.*patch version* is a numeric value

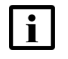

**Note:** Command lines use the # symbol to represent the RHEL CLI prompt for the root user. Do not type the leading # symbol when you enter a command.

# **7.4.2 Steps**

# <span id="page-183-1"></span>**Create NSP deployer host VM**

**1**

Download the following from the [NSP downloads page](https://download-na.support.nokia.com/cgi-bin/Download.pl?hier_id=197305) on the Nokia Support portal:

li I **Note:** You must also download the .cksum file associated with each.

- NSP\_K8S\_DEPLOYER\_*R\_r*.tar.gz—bundle for installing the registry and deploying the container environment
- one of the following RHEL OS images for creating the NSP deployer host and NSP cluster VMs:
	- − NSP\_K8S\_PLATFORM\_RHEL8\_*yy*\_*mm*.qcow2
	- − NSP\_K8S\_PLATFORM\_RHEL8\_*yy*\_*mm*.ova
- NSP\_DEPLOYER\_*R*\_*r*.tar.gz—bundle for installing the NSP application software

where

*R*\_*r* is the NSP release ID, in the form *Major*\_*minor*

*yy*\_*mm* represents the year and month of issue

It is strongly recommended that you verify the message digest of each NSP image file or software bundle that you download from the Nokia [Support portal.](https://download-na.support.nokia.com/cgi-bin/Download.pl) The download page includes checksums for comparison with the output of the RHEL md5sum, sha256sum, or sha512sum command.

To verify a file checksum, perform the following steps.

1. Enter the following:

# **command file** ↵

where

*command* is md5sum, sha256sum, or sha512sum

*file* is the name of the file to check

A file checksum is displayed.

- 2. Compare the checksum value and the value in the .cksum file.
- 3. If the values do not match, the file download has failed. Download a new copy of the file, and then repeat this step.

**3**

Log in as the root user on the station designated for the NSP deployer host VM.

**4**

Open a console window.

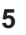

Perform one of the following to create the NSP deployer host VM.

 $\mathbf{i}$ **Note:** The NSP deployer host VM requires a hostname; you must change the default of 'localhost' to an actual hostname.

- a. Deploy the downloaded NSP\_K8S\_PLATFORM\_RHEL8\_*yy*\_*mm*.qcow2 disk image; perform [Step 6](#page-26-0) to [Step 16](#page-28-0) of 2.3 "To deploy an NSP RHEL gcow2 disk image" (p. 26).
- b. Deploy the NSP\_K8S\_PLATFORM\_RHEL8\_*yy*\_*mm*.ova disk image; see the documentation for your virtualization environment for information.

 $\mathbf{i}$ **Note:** For OVA-image deployment, it is strongly recommended that you mount the /opt directory on a separate hard disk that has sufficient capacity to allow for future expansion.

c. Manually install the RHEL OS and configure the disk partitions, as described in ["Manual NSP](#page-62-0) [RHEL OS installation" \(p. 63\)](#page-62-0) and [Chapter 2, "NSP disk setup and partitioning".](#page-22-0)

### **Configure NSP deployer host networking**

**6**

Enter the following to open a console session on the NSP deployer host:

# **virsh console deployer\_host** ↵ You are prompted for credentials.

**7**

Enter the following credentials:

- username—root
- password—*available from technical support*

A virtual serial console session opens on the deployer host VM.

**8**

Enter the following:

```
# ip a ↵
```
The available network interfaces are listed; information like the following is displayed for each:

```
if n: if name: <BROADCAST, MULTICAST, UP, LOWER UP> mtu 1500 qdisc mq
state UP group default qlen 1000
```

```
link/ether MAC_address
```

```
inet IPv4_address/v4_netmask brd broadcast_address scope global
noprefixroute if_name
      valid_lft forever preferred_lft forever
```

```
inet6 IPv6_address/v6_netmask scope link
```

```
valid_lft forever preferred_lft forever
```
**9**

<span id="page-185-1"></span>Record the *if\_name* and *MAC\_address* values of the interface that you intend to use.

#### **10**

Enter the following:

```
# nmcli con add con-name con_name ifname if_name type ethernet mac
MAC_address ↵
```
where

*con\_name* is a connection name that you assign to the interface for ease of identification

*if\_name* is the interface name recorded in [Step 9](#page-185-0)

*MAC\_address* is the MAC address recorded in [Step 9](#page-185-0)

 $11 -$ 

Enter the following:

```
# nmcli con mod con_name ipv4.addresses IP_address/netmask ↵
where
```
*con\_name* is the connection name assigned in [Step 10](#page-185-1)

*IP\_address* is the IP address to assign to the interface

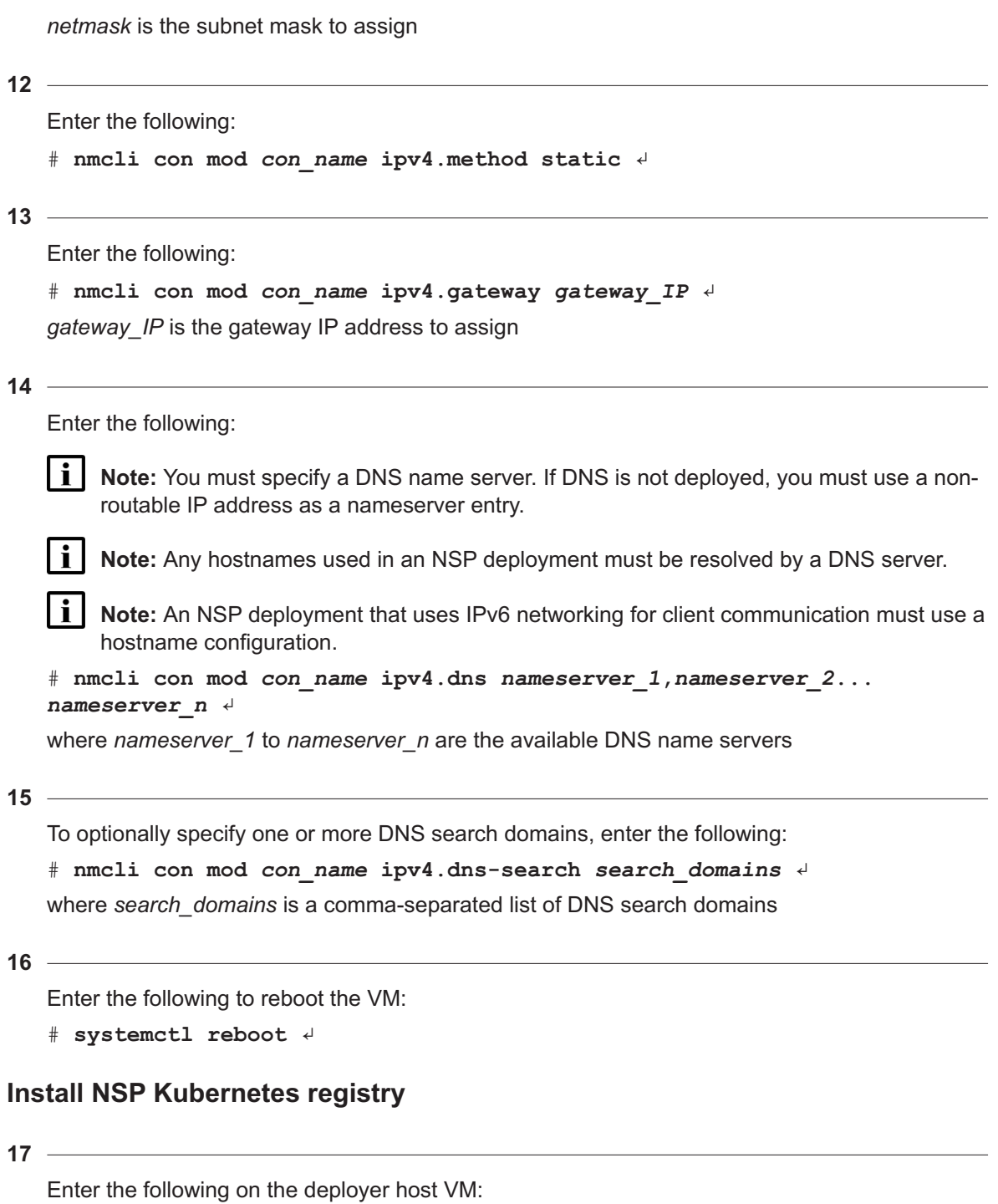

# **mkdir /opt/nsp** ↵

**18**

Copy the downloaded NSP\_K8S\_DEPLOYER\_R\_r.tar.gz bundle file to the following directory:

/opt/nsp **19** Enter the following: # **cd /opt/nsp** ↵ **20** Enter the following: # **tar xvf NSP\_K8S\_DEPLOYER\_R\_r.tar.gz** ↵ where *R*\_*r* is the NSP release ID, in the form *Major*\_*minor* The bundle file is expanded, and the following directories are created: • /opt/nsp/nsp-k8s-deployer-*release*-*ID* • /opt/nsp/nsp-registry-*release*-*ID* **21** Remove the bundle file to save disk space; enter the following: # **rm -f NSP\_K8S\_DEPLOYER\_R\_r.tar.gz** ↵ The file is deleted. **22** Enter the following: # **cd nsp-registry-release-ID/bin** ↵ **23** Enter the following: # **./nspregistryctl install** ↵ The following prompt is displayed. Enter a registry admin password: **24** Create a registry administrator password, and enter the password. The following prompt is displayed. Confirm the registry admin password: **25** Re-enter the password. The registry installation begins, and messages like the following are displayed. ◆ New installation detected. ✔ Initialize system. date time Copy container images ...

```
date time Install/update package [container-selinux] ...
✔ Installation of container-selinux has completed.
date time Install/update package [k3s-selinux] ...
✔ Installation of k3s-selinux has completed.
date time Setup required tools ...
✔ Initialization has completed.
date time Install k3s ...
date time Waiting for up to 10 minutes for k3s initialization ...
..............................................
✔ Installation of k3s has completed.
→ Generate self-signed key and cert.
date time Registry TLS key file:
/opt/nsp/nsp-registry/tls/nokia-nsp-registry.key
date time Registry TLS cert file:
/opt/nsp/nsp-registry/tls/nokia-nsp-registry.crt
date time Install registry apps ...
date time Waiting for up to 10 minutes for registry services to be
ready ...
..........
✔ Registry apps installation is completed.
date time Generate artifacts ...
date time Apply artifacts ...
date time Setup registry.nsp.nokia.local certs ...
date time Setup a default project [nsp] ...
date time Setup a cron to regenerate the k3s certificate [nsp] ...
✔ Post configuration is completed.
✔ Installation has completed.
```
Enter the following periodically to display the status of the Kubernetes system pods:

**Note:** You must not proceed to the next step until each pod STATUS reads Running or Completed.

# **kubectl get pods -A** ↵

The pods are listed.

# **Create NSP cluster VMs**

#### **27**

For each required NSP cluster VM, perform one of the following to create the VM.

**Note:** Each NSP cluster VM requires a hostname; you must change the default of 'localhost' to an actual hostname.

- a. Deploy the downloaded NSP\_K8S\_PLATFORM\_RHEL8\_*yy*\_*mm*.qcow2 disk image; perform [Step 6](#page-26-0) to [Step 16](#page-28-0) of [2.3 "To deploy an NSP RHEL qcow2 disk image" \(p. 26\).](#page-25-0)
- b. Deploy the NSP\_K8S\_PLATFORM\_RHEL8\_*yy*\_*mm*.ova disk image; see the documentation for your virtualization environment for information.

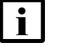

**Note:** For OVA-image deployment, it is strongly recommended that you mount the /opt directory on a separate hard disk that has sufficient capacity to allow for future expansion.

c. Manually install the RHEL OS and configure the disk partitions, as described in ["Manual NSP](#page-62-0) [RHEL OS installation" \(p. 63\)](#page-62-0) and [Chapter 2, "NSP disk setup and partitioning".](#page-22-0)

#### **28**

Record the MAC address of each interface on each VM.

#### <span id="page-189-0"></span>**29**

Perform [Step 30](#page-189-0) to [Step 48](#page-192-0) for each NSP cluster VM to configure the required interfaces.

### **Configure NSP cluster networking**

#### **30**

Enter the following to open a console session on the VM:

```
# virsh console NSP_cluster_VM ↵
```
where *NSP\_cluster\_VM* is the VM name

You are prompted for credentials.

#### **31**

Enter the following credentials:

- username—root
- password—*available from technical support*

A virtual serial console session opens on the NSP cluster VM.

**32**

Enter the following:

# **ip a** ↵

The available network interfaces are listed; information like the following is displayed for each:

```
if n: if name: <BROADCAST, MULTICAST, UP, LOWER UP> mtu 1500 qdisc mq
state UP group default qlen 1000
    link/ether MAC_address
    inet IPv4_address/v4_netmask brd broadcast_address scope global
noprefixroute if name
       valid_lft forever preferred_lft forever
    inet6 IPv6_address/v6_netmask scope link
       valid_lft forever preferred_lft forever
```
<span id="page-190-0"></span>**33**

<span id="page-190-1"></span>Record the *if\_name* and *MAC\_address* values of the interfaces that you intend to use.

**34**

Enter the following for each interface:

# **nmcli con add con-name con\_name ifname if\_name type ethernet mac MAC\_address** ↵

where

*con\_name* is a connection name that you assign to the interface for ease of identification; for example, ClientInterface or MediationInterface

*if name* is the interface name recorded in [Step 33](#page-190-0)

*MAC\_address* is the MAC address recorded in [Step 33](#page-190-0)

#### **35**

Enter the following for each interface:

# **nmcli con mod con\_name ipv4.addresses IP\_address/netmask** ↵

where

*con\_name* is the connection name assigned in [Step 34](#page-190-1)

*IP\_address* is the IP address to assign to the interface

*netmask* is the subnet mask to assign

#### **36**

Enter the following for each interface:

# **nmcli con mod con\_name ipv4.method static** ↵

#### **37**

Enter the following for each interface:

# **nmcli con mod con\_name ipv4.gateway gateway\_IP** ↵ *gateway\_IP* is the gateway IP address to assign

 $\mathbf{i}$ **Note:** This command sets the default gateway on the primary interface and the gateways for all secondary interfaces. **38** Enter the following for all secondary interfaces: # **nmcli con mod con\_name ipv4.never-default yes** ↵ **39** Enter the following for each interface: **i i** Note: You must specify a DNS name server. If DNS is not deployed, you must use a nonroutable IP address as a nameserver entry. **Note:** Any hostnames used in an NSP deployment must be resolved by a DNS server. **Note:** An NSP deployment that uses IPv6 networking for client communication must use a hostname configuration. # **nmcli con mod con\_name ipv4.dns nameserver\_<sup>1</sup>,nameserver\_<sup>2</sup>... nameserver\_n** ↵ where *nameserver* 1 to *nameserver* n are the available DNS name servers **40** To optionally specify one or more DNS search domains, enter the following for each interface: # **nmcli con mod con\_name ipv4.dns-search search\_domains** ↵ where *search\_domains* is a comma-separated list of DNS search domains **41** Open the following file with a plain-text editor such as vi: /etc/sysctl.conf **42** Locate the following line: vm.max\_map\_count=value **43** Edit the line to read as follows; if the line is not present, add the line to the end of the file: vm.max\_map\_count=262144

**44**

Save and close the file.

<span id="page-192-1"></span><span id="page-192-0"></span>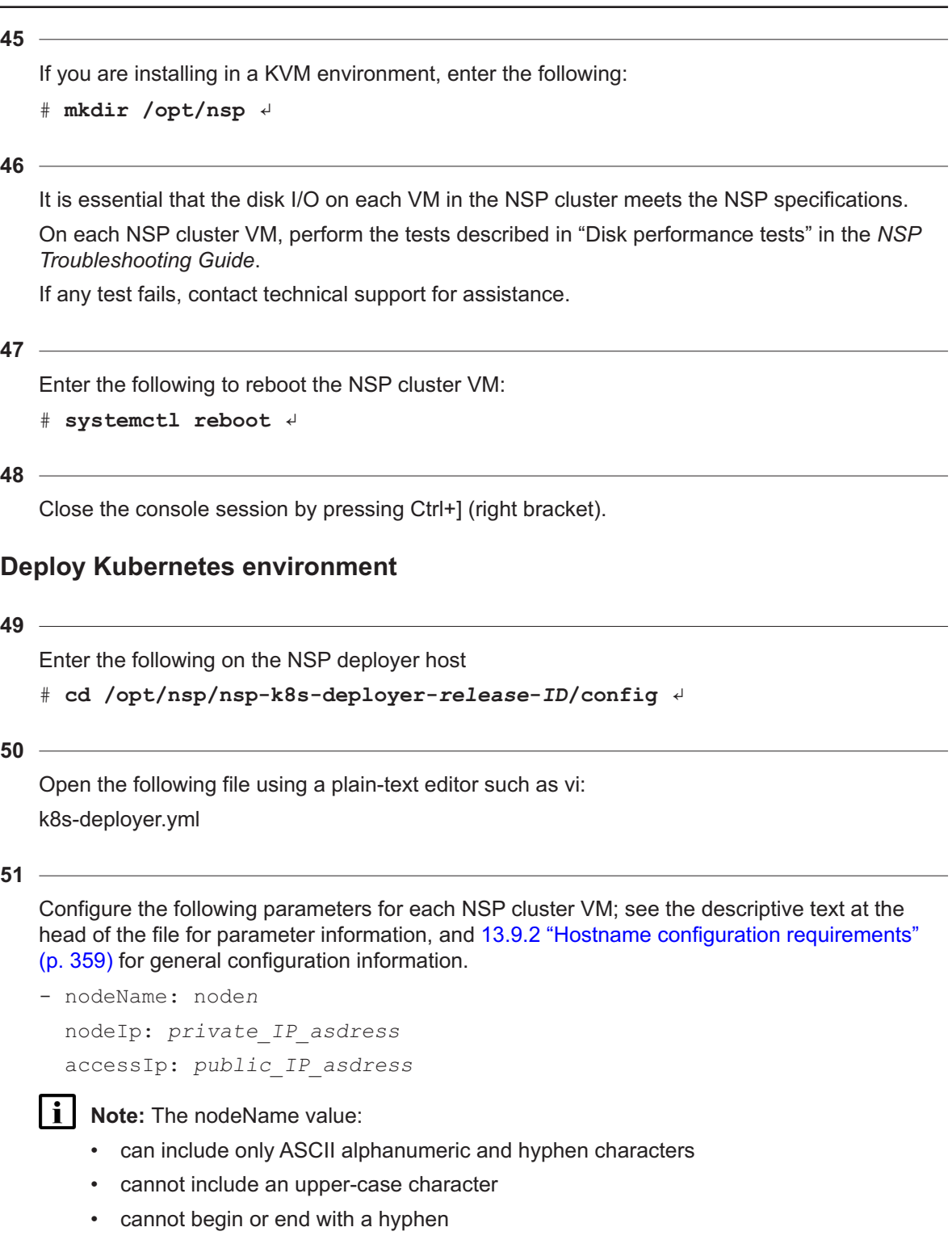

- cannot begin with a number
- cannot include an underscore

• must end with a number

**52**

Configure the following parameter, which specifies whether dual-stack NE management is enabled:

 $\vert \hspace{.06cm} \pmb{\mathsf{i}} \hspace{.06cm} \vert$ **Note:** Dual-stack NE management can function only when the network environment is appropriately configured, for example:

- Only valid, non-link-local static or DHCPv6-assigned addresses are used.
- A physical or virtual IPv6 subnet is configured for IPv6 communication with the NEs.

```
enable dual stack networks: value
```
where *value* must be set to true if the cluster VMs support both IPv4 and IPv6 addressing

**53**

Configure the following parameter in the **cluster** section:

```
hosts: "path"
```
<span id="page-193-0"></span>where *path* is the location of the hosts file for deploying the NSP cluster

**54**

If you have disabled remote root access to the NSP cluster VMs, configure the following parameters in the **cluster** section, **sshAccess** subsection:

```
sshAccess:
  userName: "user"
  privateKey: "path"
```
where

*user* is the designated root-equivalent user

*path* is the SSH key path, for example, /home/*user*/.ssh/id\_rsa

**55**

Save and close the k8s-deployer.yml file.

**56**

Create a backup copy of the updated k8s-deployer.yml file, and transfer the backup copy to a station that is separate from the NSP system, and preferably in a remote facility.

```
\mathbf i
```
**Note:** The backup file is crucial in the event of an NSP deployer host failure, and must be copied to a separate station.

**57**

<span id="page-193-1"></span>Enter the following:

# **cd /opt/nsp/nsp-k8s-deployer-release-ID/bin** ↵

Enter the following to create the cluster configuration:

```
# ./nspk8sctl config -c ↵
```
The following is displayed when the creation is complete:

```
✔ Cluster hosts configuration is created at:
/opt/nsp/nsp-k8s-deployer-release-ID/config/hosts.yml
```
**59**

Enter the following to import the Kubernetes container images to the registry:

```
# ./nspk8sctl import ↵
```
Messages like the following are displayed as the import proceeds:

```
✔ Pushing artifacts to registry (it takes a while) ...
date time Load container image from
[/opt/nsp/nsp-k8s-deployer-release-ID/artifact/nsp-k8s-R.r.0-rel.tar.
gz] \ldotsdate time Push image [image name] to registry.nsp.nokia.local/library
...
date time Push image [image name] to registry.nsp.nokia.local/library
...
.
.
.
date time Push image [image name] to registry.nsp.nokia.local/library
...
```
#### **60**

If remote root access is disabled, switch to the designated root-equivalent user.

**61**

You must generate an SSH key for password-free NSP deployer host access to each NSP cluster VM.

Enter the following:

# **ssh-keygen -N "" -f ~/.ssh/id\_rsa -t rsa** ↵

**62**

Enter the following for each NSP cluster VM to distribute the SSH key to the VM.

# **ssh-copy-id -i ~/.ssh/id\_rsa.pub address** ↵ where *address* is the NSP cluster VM IP address

If remote root access is disabled, switch back to the root user.

#### **64**

Enter the following:

.# **./nspk8sctl install** ↵

The NSP Kubernetes environment is deployed.

#### **65**

The NSP cluster member named node1 is designated the NSP cluster host for future configuration activities; record the NSP cluster host IP address for future reference.

### **Check NSP cluster status**

#### **66**

Open a console window on the NSP cluster host.

#### **67**

Enter the following periodically to display the status of the Kubernetes system pods:

**l i** Note: You must not proceed to the next step until each pod STATUS reads Running or Completed.

# **kubectl get pods -A** ↵

The pods are listed.

#### **68**

Enter the following periodically to display the status of the NSP cluster nodes:

l i l **Note:** You must not proceed to the next step until each node STATUS reads Ready.

```
# kubectl get nodes -o wide ↵
```
The NSP cluster nodes are listed, as shown in the following three-node cluster example:

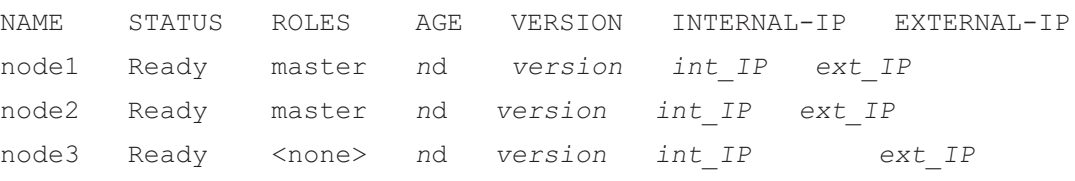

### **Configure NSP software**

#### **69**

Open a console window on the NSP deployer host.

```
70
    Enter the following:
    # cd /opt/nsp ↵
71
    Enter the following:
    # tar xvf NSP_DEPLOYER_R_r.tar.gz ↵
    where R_r is the NSP release ID, in the form Major_minor
    The bundle file is expanded, and the following directory is created:
    /opt/nsp/NSP-CN-DEP-release-ID/NSP-CN-release-ID
72
    Enter the following:
    # rm -f NSP_DEPLOYER_R_r.tar.gz ↵
    The bundle file is deleted.
73
    Open the following file using a plain-text editor such as vi to specify the system parameters and
    enable the required installation options:
    /opt/nsp/NSP-CN-DEP-release-ID/NSP-CN-release-ID/config/nsp-config.yml
        Note: See 6.1.1 "nsp-config.yml file format" (p. 167) for configuration information.
        Note: You must preserve the leading spaces in each line.
        Note: The following REST-session parameters in the nsp section of the nsp-config.yml
         file apply only to an NSP system that uses CAS authentication, and are not to be
         configured otherwise:
           • ttlInMins
            maxNumber
74
    Configure the cluster addressing parameters in the platform section as shown below; you must
    specify the client_address value, which is used as the default for any optional address
    parameter that you do not configure:
        Note: If the client network uses IPv6, you must specify the NSP cluster hostname as the
         client_address value.
      advertisedAddress: "client_address"
```

```
mediationAdvertisedAddress: "IPv4_mediation_address"
mediationAdvertisedAddressIpv6: "IPv6_mediation_address"
internalAdvertisedAddress: "internal_cluster_address"
```
clusterHost: "cluster host address"

#### where

*client\_address* is the public IPv4 address or hostname that is advertised to clients *IPv4\_mediation\_address* is the optional address for IPv4 NE management traffic *IPv6\_mediation\_address* is the optional address for IPv6 NE management traffic *internal\_cluster\_address* is the optional IPv4 or IPv6 address for internal NSP communication *cluster\_host\_address* is the address of NSP cluster member node1, which is subsequently used for cluster management operations

```
75
```
Configure the remaining parameters in the **platform** section as shown below:

**platform** section, **docker** subsection:

```
repo: "registry.nsp.nokia.local/nsp/images"
```
pullPolicy: "IfNotPresent"

**platform** section, **helm** subsection:

```
repo: "oci://registry.nsp.nokia.local/nsp/charts"
timeout: "300"
```

```
76
```
If you are creating a multi-node cluster, perform the following steps.

1. Configure the following parameters in the **platform** section, **elb** subsection as shown below:

### elb:

```
deploy: true
virtualIpAddress: "client_VIP"
mediationVirtualIpAddress: "IPv4_mediation_VIP"
mediationVirtualIpAddressIpv6: "IPv6_mediation_VIP"
 internalVirtualIpAddress: "internal_VIP"
```
#### where

*client* VIP is the virtual cluster address for client access

*IPv4\_mediation\_VIP* is the virtual cluster address for IPv4 network mediation *IPv6* mediation VIP is the virtual cluster address for IPv6 network mediation *internal VIP* is the virtual cluster address for internal communication

2. For each NSP cluster VM, add the following group of lines to the **elb** subsection under **hosts**:

```
- hostAddress: "client IP"
 mediationHostAddress: "IPv4_mediation_IP"
 mediationHostAddressIpv6: "IPv6_mediation_IP"
```
internalHostAddress: "internal\_address"

where

*client* IP is the address of the VM interface to the client network *IPv4\_mediation\_IP* is the address of the VM interface to the IPv4 mediation network *IPv6\_mediation\_IP* is the address of the VM interface to the IPv6 mediation network *internal IP* is the address of the VM interface to the internal network

<span id="page-198-0"></span>**Note:** The deployer host requires access to the client network.

**77**

```
Configure the type parameter in the deployment section as shown below:
```
deployment:

type: "deployment\_type"

where *deployment* type is one of the parameter options listed in the section

#### **78**

Configure the **tls** parameters in the **deployment** section as shown below:

```
Note: The customKey, customCert, and customCaCert parameters are required only if
iΙ
    you are using custom TLS certificates.
    See 4.9 "To generate custom TLS certificate files for the NSP" (p. 103) for information
    about configuring custom TLS certificates.
   tls:
     truststorePass: "truststore_password"
     keystorePass: "keystore_password"
```
customKey: private server key location

customCert: public server key location

customCaCert: public CA key location

**79**

If the NSP system is a DR deployment, configure the parameters in the **dr** section as shown below:

#### dr:

```
dcName: "data center"
mode: "deployment_mode"
peer: "peer_address"
internalPeer: "peer internal address"
peerDCName: "peer data center"
```
#### where

*data\_center* is the unique alphanumeric name to assign to the cluster

*deployment mode* is the case-sensitive deployment type, dr or standalone

*peer\_address* is the address at which the peer data center is reachable over the client network

*peer\_internal\_address* is the address at which the peer data center is reachable over the internal network

*peer\_data\_center* is the unique alphanumeric name of the peer cluster

**80**

If you are integrating one or more existing systems or components with the NSP, configure the required parameters in the **integrations** section.

For example:

To integrate a standalone NFM-P system, you must configure the **nfmp** parameters in the section as shown below:

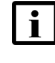

**Note:** When the section includes an NFM-P IP address, the NSP UI is accessible only when the NFM-P is operational.

**I I** Note: In the client section of samconfig on the NFM-P main servers, if the address for client access is set using the **hostname** parameter, the **primaryIp** and **standbyIp** values in the **nfmp** section of the NSP configuration file, nsp-config.yml, must be set to hostnames.

Likewise, if the **public-ip** parameter in the **client** section is configured on the main server, the **primaryIp** and **standbyIp** values in the nsp-config.yml file must be set to IP addresses.

```
integrations:
```

```
nfmp:
  primaryIp: "main server address"
  standbyIp:
  tlsEnabled: true | false
```
**81**

If all of the following are true, configure the following parameters in the **integrations** section:

- You are integrating an NFM-P system with the NSP.
- You want the NFM-P to forward system metrics to the NSP cluster.
- The NFM-P main server and main database are on separate stations:

```
nfmpDB:
```

```
primaryIp: ""
standbyIp: ""
```
#### **82**

If both of the following are true, configure the following parameters in the **integrations** section:

- You are integrating an NFM-P system with the NSP.
- You want the NFM-P to forward system metrics to the NSP cluster.

• The NFM-P system includes one or more auxiliary servers:

```
auxServer:
  primaryIpList: ""
  standbyIpList: ""
```
#### **83**

If the NSP deployment includes one or more Release 22 analytics servers that are to remain at the earlier release, you must enable NSP and analytics compatibility; otherwise, you can skip this step.

Set the **legacyPortEnabled** parameter in the **analyticsServer** subsection of the **integrations** section to true as shown below:

```
analyticsServer:
  legacyPortEnabled: true
```
#### **84**

If the NSP deployment includes an auxiliary database, configure the required parameters.

**Note:** If the NSP deployment is to be integrated with a Release 22 or 23 NFM-P system, the auxiliary database release must match the NFM-P release.

**I** Note: If the deployment is geo-redundant and is to include the NFM-P, you must record the following values for addition to the local NFM-P main server configuration:

- ipList addresses, which must you must set as the *cluster\_1* addresses in the local main server configuration
- standbyIpList addresses, which you must set as the *cluster\_2* addresses local main server configuration
- 1. Locate the following section:

```
auxDb:
  secure: "true"
  ipList: ""
  standbyIpList: ""
```
2. Edit the section to read as follows:

**Note:** If the auxiliary database is at the same Release as the NSP, the **secure** parameter must be set to true.

```
auxDb:
 secure: "true"
 ipList: "cluster_1_IP1,cluster_1_IP2...cluster_1_IPn"
 standbyIpList: "cluster 2 IP1, cluster 2 IP2...cluster 2 IPn"
```
where

*cluster\_1\_IP1*, *cluster\_1\_IP2*...*cluster\_1\_IPn* are the external IP addresses of the stations in the local cluster

*cluster\_2\_IP1*, *cluster\_2\_IP2*...*cluster\_2\_IPn* are the external IP addresses of the stations in the peer cluster; required only for geo-redundant deployment

#### **85**

If you are including VMs to host MDM instances in addition to a standard or enhanced NSP cluster deployment, configure the following **mdm** parameters in the **modules** section:

modules: mdm:

```
clusterSize: members
backupServers: n
```
#### where

*members* is the total number of VMs to host MDM instances

*n* is the total number of VMs to allocate as backup instances

#### **86**

Configure the user authentication parameters in the **sso** section; see [6.3.2 "NSP SSO](#page-168-0) [configuration parameters" \(p. 169\)](#page-168-0) for configuration information.

#### **87**

Save and close the nsp-config.yml file.

**88**

Ensure that the location of your license.zip file, as indicated in the nsp-config.yml file, is in the correct location on the NSP deployer host.

#### **89**

If you are integrating an existing NFM-P system with the NSP, and the NFM-P TLS certificate is self-signed or root-CA-signed, you must use the NFM-P TLS artifacts in the NSP system.

Transfer the following TLS files from the NFM-P to the /opt/nsp/NSP-CN-DEP-*release*-*ID*/NSP-CN-*release*-*ID*/tls/ca directory:

- ca.pem
- ca.key
- ca\_internal.pem
- ca\_internal.key

**90**

If you are configuring the standby NSP cluster in a DR deployment, obtain the TLS and telemetry artifacts from the NSP deployer host in the primary data center.

- 1. If remote root access is disabled, switch to the root-equivalent user specified in [Step 54.](#page-193-0)
- 2. Enter the following:

```
# scp -r address:
   /opt/nsp/NSP-CN-DEP-release-ID/NSP-CN-release-ID/tls/ca/*
   /opt/nsp/NSP-CN-DEP-release-ID/NSP-CN-release-ID/tls/ca/ ↵
   where address is the address of the NSP deployer host in the primary cluster
3. Enter the following:
   # scp address:
   /opt/nsp/NSP-CN-DEP-release-ID/NSP-CN-release-ID/tls/telemetry/*
   /opt/nsp/NSP-CN-DEP-release-ID/NSP-CN-release-ID/tls/telemetry/ ↵
4. Enter the following:
   # mkdir -p /opt/nsp/nsp-configurator/generated ↵
5. Enter the following:
   # scp address:
   /opt/nsp/nsp-configurator/generated/nsp-keycloak-*-secret
   /opt/nsp/nsp-configurator/generated/ ↵
6. If remote root access is disabled, switch back to the root user.
```
If you are not including any dedicated MDM nodes in addition to the number of member nodes in a standard or enhanced NSP cluster, go to [Step 100.](#page-203-0)

#### **92**

Log in as the root user on the NSP cluster host.

#### **93**

Open a console window.

#### **94**

If remote root access is disabled, switch to the root-equivalent user specified in [Step 54.](#page-193-0)

#### **95**

Perform the following steps for each additional MDM node.

1. Enter the following to open an SSH session on the MDM node.

**Note:** The root password for a VM created using the Nokia qcow2 image is available from technical support.

# **ssh MDM\_node** ↵

where *MDM\_node* is the node IP address

2. Enter the following:

```
# mkdir -p /opt/nsp/volumes/mdm-server ↵
```
3. Enter the following:

```
# chown -R 1000:1000 /opt/nsp/volumes ↵
```
4. Enter the following:

# **exit** ↵

**96**

If remote root access is disabled, switch back to the root user.

**97**

Enter the following:

```
# kubectl get nodes -o wide ↵
```
A list of nodes like the following is displayed.

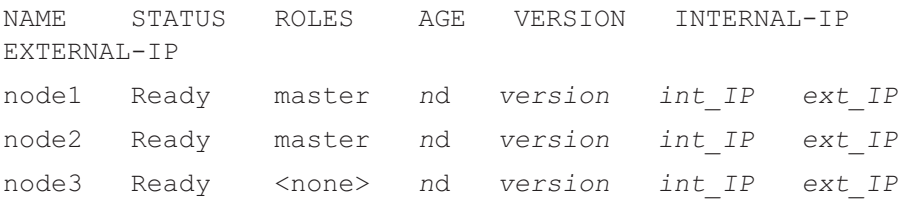

```
98
```
<span id="page-203-1"></span>Record the NAME value of each node whose INTERNAL-IP value is the IP address of a node that has been added to host an additional MDM instance.

**99**

For each node, enter the following sequence of commands:

```
# kubectl label node node mdm=true ↵
```
# **kubectl cordon node** ↵

<span id="page-203-0"></span>where *node* is the recorded NAME value of the cordoned MDM node

### **Label NSP cluster nodes**

#### **100**

Log in as the root user on the NSP deployer host.

#### **101**

Open the following file using a plain-text editor such as vi: /opt/nsp/NSP-CN-DEP-*release*-*ID*/config/nsp-deployer.yml

#### **102**

Configure the following parameters:

```
hosts: "hosts file"
 labelProfile: "../ansible/roles/apps/nspos-labels/vars/labels_file"
where
```
*hosts\_file* is the absolute path of the hosts.yml file created in [Step 58,](#page-193-1) typically /opt/nsp/nspk8s-deployer-*release*-*ID*/config/hosts.yml

*labels file* is the file name below that corresponds to the cluster deployment type specified in [Step 77:](#page-198-0)

- node-labels-basic-1node.yml
- node-labels-basic-sdn-2nodes.yml
- node-labels-enhanced-6nodes.yml
- node-labels-enhanced-sdn-9nodes.yml
- node-labels-standard-3nodes.yml
- node-labels-standard-4nodes.yml
- node-labels-standard-sdn-4nodes.yml
- node-labels-standard-sdn-5nodes.yml

#### **103**

If you have disabled remote root access to the NSP cluster VMs, configure the following parameters in the **cluster** section, **sshAccess** subsection:

sshAccess: userName: "user"

# privateKey: "path"

#### where

*user* is the designated root-equivalent user

*path* is the SSH key path, for example, /home/*user*/.ssh/id\_rsa

#### **104**

Save and close the nsp-deployer.yml file.

#### **105**

Open a console window.

#### **106**

Enter the following:

```
# cd /opt/nsp/NSP-CN-DEP-release-ID/bin ↵
```
### **107**

<span id="page-204-0"></span>Enter the following to apply the node labels to the NSP cluster:

# **./nspdeployerctl config** ↵

#### **108**

Enter the following to import the NSP images and Helm charts to the NSP Kubernetes registry # **./nspdeployerctl import** ↵

### **Deploy NSP software, monitor initialization**

#### **109**

Enter the following to deploy the NSP software in the NSP cluster:

```
# ./nspdeployerctl install --config --deploy ↵
```

```
The specified NSP functions are installed and initialized.
```
#### **110**

Monitor and validate the NSP cluster initialization.

**i Note:** You must not proceed to the next step until each NSP pod is operational.

1. On the NSP cluster host, enter the following every few minutes:

```
# kubectl get pods -A ↵
```
The status of each NSP cluster pod is displayed; the NSP cluster is operational when the status of each pod is Running or Completed, with the following exception.

- If you are including any MDM VMs in addition to a standard or enhanced NSP cluster deployment, the status of each mdm-server pod is shown as Pending, rather than Running or Completed.
- 2. If the Network Operations Analytics Baseline Analytics installation option is enabled, ensure that the following pods are listed; otherwise, see the *NSP Troubleshooting Guide* for information about troubleshooting an errored pod:

**Note:** The output for a non-HA deployment is shown below; an HA cluster has three sets of three baseline pods, three rta-ignite pods, and two spark-operator pods.

- analytics-rtanalytics-tomcat
- baseline-anomaly-detector-*n*-exec-1
- baseline-trainer-*n*-exec-1
- baseline-window-evaluator-*n*-exec-1
- rta-anomaly-detector-app-driver
- rta-ignite-0
- rta-trainer-app-driver
- rta-windower-app-driver
- spark-operator-*m*-*n*
- 3. If any pod fails to enter the Running or Completed state, see the *NSP Troubleshooting Guide* for information about troubleshooting an errored pod.

#### **111**

If you are including any MDM VMs in addition to a standard or enhanced NSP cluster deployment, perform the following steps to uncordon the nodes cordoned in [Step 99.](#page-203-1)

1. Enter the following:

```
# kubectl get pods -A | grep Pending ↵
```
The pods in the Pending state are listed; an mdm-server pod name has the format mdmserver-*ID*.

**Note:** Some mdm-server pods may be in the Pending state because the manually labeled MDM nodes are cordoned in [Step 99.](#page-203-1) You must not proceed to the next step if any pods other than the mdm-server pods are listed as Pending. If any other pod is shown, re-enter the command periodically until no pods, or only mdm-server pods, are listed.

- 2. Enter the following for each manually labeled and cordoned node:
	- # **kubectl uncordon node** ↵

where *node* is an MDM node name recorded in [Step 99](#page-203-1)

The MDM pods are deployed.

**Note:** The deployment of all MDM pods may take a few minutes.

3. Enter the following periodically to display the MDM pod status:

```
# kubectl get pods -A | grep mdm-server ↵
```
4. Ensure that the number of mdm-server-*ID* instances is the same as the **mdm** clusterSize value in nsp-config.yml, and that each pod is in the Running state. Otherwise, contact technical support for assistance.

**112**

Close the open console windows.

**END OF STEPS**

# **7.5 Workflow for independent NFM-P migration to a new NSP deployment**

# **7.5.1 Description**

The following is the sequence of high-level steps required to migrate from an NFM-P-only system to a new NSP cluster deployment that includes the NFM-P. Each cross-reference is a link to a section in procedure [7.6 "To migrate from an independent NFM-P system to an NSP cluster deployment"](#page-207-0) [\(p. 208\).](#page-207-0)

# **7.5.2 Stages**

**1**

Create the required NSP VMs in each data center, back up the NSP databases, and obtain the required security artifacts; see ["Prepare for migration" \(p. 208\).](#page-207-1)

**2**

In each data center:

- 1. Deploy the NSP cluster; see ["Deploy NSP clusters" \(p. 209\).](#page-208-0)
- 2. Restore the NSP Neo4j and PostgreSQL databases; see ["Restore NSP databases"](#page-208-1) [\(p. 209\).](#page-208-1)
- 3. Install the NSP software; see ["Transfer security artifacts to standby cluster" \(p. 210\).](#page-209-0)
- **3** Configure each NFM-P main server to use the nspOS instance in the new NSP cluster; see ["Reconfigure NFM-P" \(p. 211\).](#page-210-0)
- **4**

Synchronize the NFM-P and NSP system data; see ["Synchronize system data" \(p. 211\).](#page-210-1)

**5**

If the NSP deployment includes NSP analytics servers, configure each analytics server to use the nspOS instance and PostgreSQL database in the NSP cluster; see ["Reconfigure NSP](#page-211-0) [analytics servers" \(p. 212\).](#page-211-0)

**6**

If the NSP system includes the WS-NOC, configure the WS-NOC to use the nspOS instance in the NSP cluster; see ["Reconfigure WS-NOC" \(p. 213\).](#page-212-0)

# <span id="page-207-0"></span>**7.6 To migrate from an independent NFM-P system to an NSP cluster deployment**

# **7.6.1 Purpose**

Perform this procedure to transfer the nspOS functions of an independent NFM-P system to a greenfield NSP cluster deployment that includes the NFM-P.

**Note:** The migration transfers the NFM-P service groups to the NSP. The transfer may take hours, depending on the number of services. During this time, you must not auto-create any service groups. You can use the Find Ungrouped members count in Map Layouts and Groups to help determine when the upload is complete, after which you can auto-create groups.

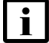

**Note:** *release*-*ID* in a file path has the following format: *R*.*r*.*p*-rel.*version*

where

*R*.*r*.*p* is the NSP release, in the form *MAJOR*.*minor*.*patch version* is a numeric value

# <span id="page-207-1"></span>**7.6.2 Steps**

# **Prepare for migration**

**1**

Perform [Step 1](#page-183-1) to [Step 48](#page-192-0) of [7.4 "To install the NSP" \(p. 184\)](#page-183-0) to do the following.

- Obtain the NSP software.
- Create the NSP deployer host.
- Create the NSP cluster VMs.
- <span id="page-208-3"></span>Using the specifications in the response to your Nokia Platform Sizing Request, create a VM for each additional RPM-based NSP component.
- Perform the steps in the "To back up the main database from the client GUI" procedure in one of the following guides, depending on the installed NFM-P release:
	- Release 22.9 or earlier—*NSP NFM-P Administrator Guide*
	- Release 22.11 or later—*NSP System Administrator Guide*
- **4**

**3**

Transfer the following TLS files from the current PKI-server station to a secure location on a station that is unaffected by the migration activity:

**Note:** The PKI server address can be viewed using the samconfig utility on an NFM-P main server station.

- ca.pem
- ca.key
- ca\_internal.pem
- ca\_internal.key
- **5**

Perform [Step 7](#page-208-2) to [Step 12](#page-210-2) on each NSP cluster.

 $\mathbf{ii}$ **Note:** In a DR deployment, you must perform the steps first on the NSP cluster that you want to be the primary cluster after the upgrade.

**6**

Go to [Step 13.](#page-210-3)

# <span id="page-208-2"></span><span id="page-208-0"></span>**Deploy NSP clusters**

**7**

Perform [Step 49](#page-192-1) to [Step 108](#page-204-0) of [7.4 "To install the NSP" \(p. 184\)](#page-183-0) to deploy the NSP Kubernetes environment and configure the NSP deployment parameters.

# <span id="page-208-1"></span>**Restore NSP databases**

**8**

Copy the following Neo4j and PostgreSQL database backup files created in [Step 3](#page-208-3) to an empty temporary directory on the NSP deployer host:

- nspos-neo4j\_backup\_*timestamp*.tar.gz
- nspos-postgresql\_backup\_*timestamp*.tar.gz

where *timestamp* is the backup creation time

**9**

Perform "How do I restore the NSP cluster databases?" in the *NSP System Administrator Guide* to restore only the following databases on the NSP cluster:

**Note:** Performing the procedure also starts the NSP.

- Neo4j database
- PostgreSQL database
- **10**

Monitor the NSP initialization; if the status of any pod is Error, you must correct the error; see the *NSP System Administrator Guide* for information about recovering an errored pod.

**Note:** You must not proceed to the next step until the cluster is operational and no pods are in error.

### <span id="page-209-0"></span>**Transfer security artifacts to standby cluster**

```
11
```
If you are configuring the standby NSP cluster in a DR deployment, obtain the SSH, TLS, and telemetry artifacts from the NSP cluster in the primary data center.

- 1. Open a console window on the NSP deployer host.
- 2. If remote root access is disabled, switch to the root-equivalent user specified in [Step 54](#page-193-0) of [7.4 "To install the NSP" \(p. 184\).](#page-183-0)
- 3. Enter the following:

```
# mkdir -p /opt/nsp/nsp-configurator/generated/ssh ↵
```
4. Enter the following:

```
# scp address:/opt/nsp/nsp-configurator/generated/ssh/*
/opt/nsp/nsp-configurator/generated/ssh/ ↵
```
where *address* is the address of the NSP deployer host in the primary cluster

5. Enter the following:

```
# scp -r address:
/opt/nsp/NSP-CN-DEP-release-ID/NSP-CN-release-ID/tls/ca/*
/opt/nsp/NSP-CN-release-ID/tls/ca/ ↵
```
6. Enter the following:

```
# scp address:
/opt/nsp/NSP-CN-DEP-release-ID/NSP-CN-release-ID/tls/telemetry/*
/opt/nsp/NSP-CN-release-ID/tls/telemetry/ ↵
```
7. If remote root access is disabled, switch back to the root user.

### <span id="page-210-2"></span>**Set IGP topology data source**

**12**

In order for the IGP maps to function after the migration, you may need to change the IGP topology data source; see [13.19 "Configuring the IGP topology data source" \(p. 377\)](#page-376-0) for information.

### <span id="page-210-3"></span><span id="page-210-0"></span>**Reconfigure NFM-P**

```
13
```
Perform [Step 1](#page-318-1) to [Step 17](#page-323-0) of [11.3 "To add an independent NFM-P to an existing NSP](#page-318-0) [deployment" \(p. 319\).](#page-318-0)

### <span id="page-210-1"></span>**Synchronize system data**

#### **14**

Verify that the NFM-P main server is fully initialized.

 $\mathbf{ii}$ **Note:** You must not advance to the next step until the server is fully initialized.

1. Enter the following as the nsp user on the main server station.

```
# cd /opt/nsp/nfmp/nms/bin ↵
```
2. # **./nmsserver.bash -s nms\_status** ↵

Output like the following is displayed:

Network Functions Manager - Packet: Main Server Information

-- Build Information

-- NSP Version R.r.v - Built on date

-- System Information

-- Host/IP: 203.0.113.164

-- Server Information

-- Server is a standalone system

- -- Server is server state
- -- SSL Channel Disabled for OSS and GUI Clients

The server is fully initialized if the following is displayed:

```
-- Server is Up
```
If the server is not fully initialized, wait five minutes and then repeat this step.

**15**

Log in as the root user on the NSP deployer host in the primary data center.

Enter the following:

```
# cd /opt/nsp/NSP-CN-DEP-release-ID/NSP-CN-release-ID/tools/database ↵
```

```
17
```
Enter the following:

# **./nfmp-resync.sh** ↵

The following time-stamped lines are displayed as the script synchronizes the NFM-P and NSP system data:

```
timestamp: Running with namespace/nsp-platform-tomcat-pod_ID
timestamp: Resync triggered successfully
```
where

*namespace* is the Kubernetes namespace

*pod\_ID* is an alphanumeric pod ID

### <span id="page-211-0"></span>**Reconfigure NSP analytics servers**

**18**

If the system from which you are migrating includes one or more NSP analytics servers, perform the following steps on each NSP analytics server station.

- 1. Log in as the nsp user.
- 2. Enter the following:

bash\$ cd /opt/nsp/analytics/bin <

3. Enter the following to stop the server:

bash\$ **./AnalyticsAdmin.sh stop** ↵

The following and other messages are displayed:

Stopping Analytics Application

When the analytics server is completely stopped, the following is displayed:

Analytics Application is not running

Do not proceed to the next step until the server is completely stopped.

4. Enter the following:

bash\$ **./AnalyticsAdmin.sh updateConfig** ↵

The script displays the following message and prompt:

HIS ACTION UPDATES THE CONFIG FILE

Please type 'YES' to continue

5. Enter YES.

The script displays the following, and the first in a series of prompts. At each prompt, you must enter a parameter value; to accept a default in brackets, press  $\downarrow$ .

```
Config file found.
```
**NSP** 

NSP

- 6. Configure the following parameters as described below.
	- Primary PostgreSQL Repository Database Host—standalone or primary NSP cluster VIP address
	- Secondary PostgreSQL Repository Database Host—standby NSP cluster VIP address; leave blank for a standalone NSP deployment
	- Zookeeper Connection String—the NSP cluster VIP addresses and ports, separated by a semicolon, for example:

address\_1:port;address\_2:port

• Use NFM-P-only mode—must be set to true

**19**

Enter the following:

```
bash$ ./AnalyticsAdmin.sh start ↵
The analytics server starts.
```
### <span id="page-212-0"></span>**Reconfigure WS-NOC**

```
20
```
If the deployment includes the WS-NOC, configure the WS-NOC to use the new nspOS instance by specifying the advertised address of the NSP cluster as the nspOS address.

**END OF STEPS**

# **8 NSP system upgrade from Release 22.6 or earlier**

# **8.1 Upgrading from Release 22.6 or earlier**

# **8.1.1 NSP system upgrade process**

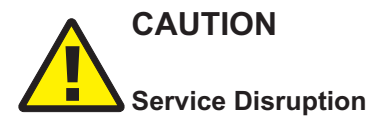

*An NSP system upgrade requires a thorough understanding of NSP system administration and platform requirements, and is supported only under the conditions described in this guide, the NSP Planning Guide, and the NSP Release Notice.*

*Such an operation must be planned, documented, and tested in advance on a trial system that is representative of the target live network. Contact NSP professional services to assess the requirements of your NSP deployment, and for information about the upgrade service, which you are strongly recommended to engage for any type of deployment.*

The following workflows provide comprehensive overviews of the required upgrade activities for advance planning purposes:

- [8.2 "Workflow for standalone NSP system upgrade from Release 22.6 or earlier" \(p. 216\)](#page-215-0)
- [8.3 "Workflow for DR NSP system upgrade from Release 22.6 or earlier" \(p. 218\)](#page-217-0)

Each workflow includes links to the required procedures and procedure sections for completing the upgrade.

**Note:** An NSP system that manages a large number of NEs may require several hours, or potentially a full day for a very large network, to resynchronize the network following an NSP upgrade. It is important to consider the resynchronization time when planning a maintenance window for NSP upgrade activity.

### **Licensing**

Your NSP system may require a new or updated license, depending on your deployment and the NSP release from which you upgrade. It is recommended that you contact Nokia early in the planning process to obtain the required license for your upgraded deployment.

### **Migrating to RHEL 8**

An NSP system upgrade from Release 22.6 or earlier involves a migration to version 8 of the RHEL OS on each NSP station, so is essentially a platform migration. If new stations are not to be used, the existing stations must be decommissioned and then recommissioned.

### **DR NSP system upgrade**

In order to minimize the network visibility loss during a DR system upgrade, the primary NSP cluster remains active while a new standby cluster is deployed.

After a system database backup from the primary cluster is restored on the standby, the primary cluster is stopped, and the standby cluster is activated as a primary cluster. The former primary cluster is then upgraded, and subsequently assumes the standby role.

The loss of network visibility begins when the initial primary cluster is stopped, and ends when the NSP software initialization on the new primary cluster completes.

# <span id="page-215-0"></span>**8.2 Workflow for standalone NSP system upgrade from Release 22.6 or earlier**

# **8.2.1 Purpose**

The following is the sequence of high-level actions involved in the upgrade of a standalone NSP system.

# **8.2.2 Stages**

# **Prepare for upgrade**

**1**

Perform [8.5 "To prepare for an NSP system upgrade from Release 22.6 or earlier" \(p. 224\)](#page-223-0) to do the following:

- back up the NSP system configuration, databases, and file service data
- download the NSP installation software
- verify the cluster readiness for the upgrade
- perform special upgrade preconfiguration

# **Upgrade NSP cluster**

**2**

Perform the following phases of [8.6 "To upgrade a Release 22.6 or earlier NSP cluster"](#page-228-0) [\(p. 229\).](#page-228-0) Each phase consists of a series of high-level action links that lead to step sections in the procedure.

- 1. **Disable existing cluster**[—Step 1](#page-229-0) to [Step 9](#page-231-0)
	- ["Stop and undeploy NSP cluster" \(p. 230\)—](#page-229-1)**marks the beginning of the network visibility loss associated with the upgrade**
	- ["Uninstall IPRC, CDRC" \(p. 231\)](#page-230-0)
	- ["Preserve NSP cluster configuration" \(p. 232\)](#page-231-1)
- 2. **Create new container environment**[—Step 10](#page-231-2) to [Step 87](#page-245-0)
	- ["Create NSP deployer host" \(p. 232\)](#page-231-3)
	- ["Configure NSP deployer host network interface" \(p. 233\)](#page-232-0)
	- ["Install NSP Kubernetes registry" \(p. 236\)](#page-235-0)
	- ["Migrate legacy cluster parameters" \(p. 238\)](#page-237-0)
	- ["Create NSP cluster VMs" \(p. 241\)](#page-240-0)
- ["Configure NSP cluster interfaces" \(p. 241\)](#page-240-0)
- ["Deploy container environment" \(p. 244\)](#page-243-0)
- 3. **Install and deploy NSP software**[—Step 88](#page-245-0) to [Step 141](#page-256-0) (end of procedure)
	- ["Restore NSP system configuration" \(p. 246\)](#page-245-1)
	- ["Label NSP cluster nodes" \(p. 248\)](#page-247-0)
	- ["Configure NSP software" \(p. 249\)](#page-248-0)
	- ["Restore dedicated MDM node labels" \(p. 252\)](#page-251-0)
	- ["Deploy NSP cluster" \(p. 253\)](#page-252-0)
	- ["Restore NSP data" \(p. 254\)](#page-253-0)
	- ["Start NSP" \(p. 254\)](#page-253-1)
	- ["Monitor NSP initialization" \(p. 254\)—](#page-253-2)**successful startup marks the end of the network visibility loss**
	- ["Verify upgraded NSP cluster operation" \(p. 256\)](#page-255-0)
	- ["Upgrade MDM adaptors" \(p. 256\)](#page-255-1)
	- ["Restore classic telemetry collection" \(p. 256\)](#page-255-2)
	- ["Perform post-upgrade tasks" \(p. 257\)](#page-256-1)

## **Perform sanity check of upgraded system**

**3**

Verify various NSP system functions by performing actions such as:

- comparing the benchmarks recorded before the upgrade to the current indicators
- verifying NSP UI access
- verifying the service list in NSP service management views

## **Upgrade or enable additional components and systems**

**4**

If the NSP deployment includes the VSR-NRC, upgrade the VSR-NRC as described in the VSR-NRC documentation.

**5**

i.

If you are including an existing NFM-P system at an earlier release in the deployment, perform one of the following.

- a. Upgrade the NFM-P to the NSP release; see ["NFM-P system upgrade from Release 22.6 or](#page-586-0) [earlier" \(p. 587\).](#page-586-0)
- b. Enable NFM-P and NSP compatibility; perform [11.4 "To enable NSP compatibility with an](#page-326-0) [earlier NFM-P system" \(p. 327\).](#page-326-0)

**Note:** An NFM-P system upgrade procedure includes steps for upgrading the following components in an orderly fashion.

• NSP auxiliary database

- NSP Flow Collectors / Flow Collector Controllers
- NSP analytics servers

If the NSP system includes the WS-NOC, perform the appropriate procedure in ["WS-NOC and](#page-332-0) [NSP integration" \(p. 333\)](#page-332-0) to enable WS-NOC integration with the upgraded NSP system.

## <span id="page-217-0"></span>**8.3 Workflow for DR NSP system upgrade from Release 22.6 or earlier**

## **8.3.1 Purpose**

The following is the sequence of high-level actions involved in the upgrade of a DR Release 22.3 or 22.6 NSP system.

## **8.3.2 Stages**

## **Prepare for upgrade**

**1**

Perform "How do I display the NSP cluster status?" in the *NSP System Administrator Guide* to:

- identify the primary and standby NSP clusters
- verify the operational state of each NSP cluster

## **Upgrade standby NSP cluster**

**2**

In the standby data center, perform [8.5 "To prepare for an NSP system upgrade from Release](#page-223-0) [22.6 or earlier" \(p. 224\),](#page-223-0) to do the following:

- back up the NSP software configuration
- download the NSP installation software
- verify the cluster readiness for the upgrade
- perform special upgrade preconfiguration

In the standby data center, perform the following phases of [8.6 "To upgrade a Release 22.6 or](#page-228-0) [earlier NSP cluster" \(p. 229\);](#page-228-0) each phase has links to step sections in the procedure.

- 1. **Disable existing cluster**[—Step 1](#page-229-0) to [Step 9](#page-231-0)
	- ["Stop and undeploy NSP cluster" \(p. 230\)](#page-229-1)
	- ["Uninstall IPRC, CDRC" \(p. 231\)](#page-230-0)
	- ["Preserve NSP cluster configuration" \(p. 232\)](#page-231-1)
- 2. **Create new container environment**[—Step 10](#page-231-2) to [Step 115](#page-251-1)
	- ["Create NSP deployer host" \(p. 232\)](#page-231-3)

**<sup>3</sup>**

- ["Configure NSP deployer host network interface" \(p. 233\)](#page-232-0)
- ["Install NSP Kubernetes registry" \(p. 236\)](#page-235-0)
- ["Migrate legacy cluster parameters" \(p. 238\)](#page-237-0)
- ["Create NSP cluster VMs" \(p. 241\)](#page-240-1)
- ["Configure NSP cluster interfaces" \(p. 241\)](#page-240-0)
- ["Deploy container environment" \(p. 244\)](#page-243-0)
- ["Restore NSP system configuration" \(p. 246\)](#page-245-1)
- ["Label NSP cluster nodes" \(p. 248\)](#page-247-0)
- ["Configure NSP software" \(p. 249\)](#page-248-0)

**i Note:** The standby cluster, which becomes the new primary cluster, is not started until after you stop the primary cluster.

## **Prepare primary NSP cluster for upgrade**

#### **4**

In the primary data center, perform [8.5 "To prepare for an NSP system upgrade from Release](#page-223-0) [22.6 or earlier" \(p. 224\)](#page-223-0) to do the following:

- back up the NSP software configuration, databases, and system data
- download the NSP installation software
- verify the cluster readiness for the upgrade
- perform special upgrade preconfiguration
- **5**

In the primary data center, perform the following phase of [8.6 "To upgrade a Release 22.6 or](#page-228-0) [earlier NSP cluster" \(p. 229\)](#page-228-0).

**Disable existing cluster**[—Step 1](#page-229-0) to [Step 9](#page-231-0)

- ["Stop and undeploy NSP cluster" \(p. 230\)—](#page-229-1)**marks the beginning of the network visibility loss associated with the upgrade**
- ["Uninstall IPRC, CDRC" \(p. 231\)](#page-230-0)
- ["Preserve NSP cluster configuration" \(p. 232\)](#page-231-1)

## **Configure and start new primary (former standby) NSP cluster**

**6**

In the standby data center, perform the following phase of [8.6 "To upgrade a Release 22.6 or](#page-228-0) [earlier NSP cluster" \(p. 229\).](#page-228-0)

**Configure and start NSP cluster**[—Step 116](#page-251-2) to [Step 141](#page-256-0) (end of procedure)

- ["Restore dedicated MDM node labels" \(p. 252\)](#page-251-0)
- ["Deploy NSP cluster" \(p. 253\)](#page-252-0)
- ["Restore NSP data" \(p. 254\)](#page-253-0)
- ["Start NSP" \(p. 254\)](#page-253-1)
- ["Monitor NSP initialization" \(p. 254\)—](#page-253-2)**successful startup marks the end of the network visibility loss**
- ["Verify upgraded NSP cluster operation" \(p. 256\)](#page-255-0)
- ["Upgrade MDM adaptors" \(p. 256\)](#page-255-1)
- ["Restore classic telemetry collection" \(p. 256\)](#page-255-2)
- ["Perform post-upgrade tasks" \(p. 257\)](#page-256-1)

### **Perform sanity check of new primary NSP cluster**

**7**

On the new primary NSP cluster, verify various NSP system functions by performing actions such as:

- comparing the benchmarks recorded before the upgrade to the current indicators
- verifying NSP UI access
- verifying the service list in NSP service management views

### **Upgrade or enable additional primary components and systems**

**8**

If the NSP deployment includes the VSR-NRC, upgrade the VSR-NRC In the new primary (former standby) data center, as described in the VSR-NRC documentation.

**9**

If you are including an existing NFM-P system at an earlier release in the deployment, perform one of the following In the new primary (former standby) data center.

- a. Upgrade the NFM-P to the NSP release; see ["NFM-P system upgrade from Release 22.6 or](#page-586-0) [earlier" \(p. 587\).](#page-586-0)
- b. Enable NFM-P and NSP compatibility; perform [11.4 "To enable NSP compatibility with an](#page-326-0) [earlier NFM-P system" \(p. 327\).](#page-326-0)

**I** Note: An NFM-P system upgrade procedure includes steps for upgrading the following components in an orderly fashion.

- NSP auxiliary database
- NSP Flow Collectors / Flow Collector Controllers
- NSP analytics servers
- **10**

If the NSP system includes the WS-NOC, perform the appropriate procedure in ["WS-NOC and](#page-332-0) [NSP integration" \(p. 333\)](#page-332-0) to enable WS-NOC integration with the upgraded NSP system.

## **Upgrade new standby (former primary) NSP cluster**

**11**

In the former primary data center, perform the following phases of [8.6 "To upgrade a Release](#page-228-0) [22.6 or earlier NSP cluster" \(p. 229\).](#page-228-0)

- 1. **Create new container environment**[—Step 10](#page-231-2) to [Step 115](#page-251-1)
	- ["Create NSP deployer host" \(p. 232\)](#page-231-3)
	- ["Configure NSP deployer host network interface" \(p. 233\)](#page-232-0)
	- ["Install NSP Kubernetes registry" \(p. 236\)](#page-235-0)
	- ["Migrate legacy cluster parameters" \(p. 238\)](#page-237-0)
	- ["Create NSP cluster VMs" \(p. 241\)](#page-240-1)
	- ["Configure NSP cluster interfaces" \(p. 241\)](#page-240-0)
	- ["Deploy container environment" \(p. 244\)](#page-243-0)
	- ["Restore NSP system configuration" \(p. 246\)](#page-245-1)
	- ["Label NSP cluster nodes" \(p. 248\)](#page-247-0)
	- ["Configure NSP software" \(p. 249\)](#page-248-0)
- 2. **Install and start NSP**[—Step 116](#page-251-2) to [Step 141](#page-256-0) (end of procedure)
	- ["Restore dedicated MDM node labels" \(p. 252\)](#page-251-0)
	- ["Deploy NSP cluster" \(p. 253\)](#page-252-0)
	- ["Start NSP" \(p. 254\)](#page-253-1)
	- ["Monitor NSP initialization" \(p. 254\)](#page-253-2)
	- ["Verify upgraded NSP cluster operation" \(p. 256\)](#page-255-0)
	- ["Upgrade MDM adaptors" \(p. 256\)](#page-255-1)
	- ["Restore classic telemetry collection" \(p. 256\)](#page-255-2)
	- ["Perform post-upgrade tasks" \(p. 257\)](#page-256-1)

## **Perform sanity check of new standby NSP cluster**

**12**

Use a browser to open the standby NSP cluster URL.

**13**

Verify the following.

- The browser is redirected to the primary cluster address.
- The NSP sign-in page opens.
- The NSP UI opens after you sign in.

## **Upgrade or enable additional standby components and systems**

**14**

If the NSP deployment includes the VSR-NRC, upgrade the VSR-NRC In the new standby (former primary) data center, as described in the VSR-NRC documentation.

#### $15 -$

If you are including an existing NFM-P system at an earlier release in the deployment, perform one of the following In the new standby (former primary) data center.

- a. Upgrade the NFM-P to the NSP release; see ["NFM-P system upgrade from Release 22.6 or](#page-586-0) [earlier" \(p. 587\).](#page-586-0)
- b. Enable NFM-P and NSP compatibility; perform [11.4 "To enable NSP compatibility with an](#page-326-0) [earlier NFM-P system" \(p. 327\).](#page-326-0)

**I** Note: An NFM-P system upgrade procedure includes steps for upgrading the following components in an orderly fashion.

- NSP auxiliary database
- NSP Flow Collectors / Flow Collector Controllers
- NSP analytics servers
- **16**

If the NSP system includes the WS-NOC, perform the appropriate procedure in ["WS-NOC and](#page-332-0) [NSP integration" \(p. 333\)](#page-332-0) to enable WS-NOC integration with the upgraded NSP system.

## <span id="page-221-0"></span>**8.4 To back up the Release 22.3 NSP file service data**

### **8.4.1 Purpose**

Perform this procedure to manually back up the NSP file service data before you upgrade a Release 22.3 system.

## **8.4.2 Steps**

**1**

Log in as the root user on the NSP cluster VM that is called the NSP configurator VM or NSP cluster host.

**2**

Open a console window.

**3**

Enter the following to open a CLI session on the file service pod.

```
# kubectl exec -it nsp-file-service-app-0 bin/bash ↵
```
**4**

Enter the following:

```
# cd /opt/nsp/containers/nspvolume/fileservice ↵
```
Enter the following:

```
# tar -cvf fileServiceData.tar * ↵
```
The files that are backed up are listed, and added to a backup file in the current directory called fileServiceData.tar.

The files may include MDM adaptor suite and device mapping files.

**6**

Enter the following to copy the backup file to the local file system.

```
# kubectl cp nsp-file-service-app-0:
/opt/nsp/containers/nspvolume/fileservice/fileServiceData.tar
fileServiceData.tar ↵
```
**7**

Transfer the backup file from the current directory to a secure location in a separate facility for safekeeping.

**i i** Note: It is strongly recommended that for the greatest fault tolerance, you transfer the backup file to a secure facility that is outside the local data center.

**8**

To conserve system resources, it is recommended that you remove the backup file from the nsp-file-service-app pod.

Perform the following steps.

1. Enter the following:

```
# kubectl exec -it nsp-file-service-app-0 bin/bash ↵
```
2. Enter the following:

# **cd /opt/nsp/containers/nspvolume/fileservice** ↵

3. Enter the following:

# **rm -f fileServiceData.tar** ↵

The backup file is deleted.

```
<u> 1989 - Andrea Stadt, fransk politiker (d. 1989)</u>
9
```
Close the console window.

**END OF STEPS**

## <span id="page-223-0"></span>**8.5 To prepare for an NSP system upgrade from Release 22.6 or earlier**

## **8.5.1 Purpose**

Perform this procedure to prepare for an NSP system upgrade from Release 22.3 or 22.6.

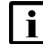

**Note:** *release*-*ID* in a file path has the following format: *R*.*r*.*p*-rel.*version* where *R*.*r*.*p* is the NSP release, in the form *MAJOR*.*minor*.*patch version* is a numeric value

## **8.5.2 Steps**

## **Back up NSP databases, system data**

**1**

Log in as the root user on the appropriate station, based on the installed NSP release:

- Release 22.3—NSP configurator VM
- Release 22.6—NSP deployer host
- **2**

Transfer the appropriate file, based on the installed NSP release, to a secure location on a separate station that is unaffected by the upgrade activity:

- Release 22.3—/opt/nsp/NSP-CN-*release*-*ID*/appliedConfigs/nspConfiguratorConfigs.zip
- Release 22.6—/opt/nsp/NSP-CN-DEP-*release*-*ID*/NSP-CN-*release*-*ID*/appliedConfigs/ nspConfiguratorConfigs.zip

If you are upgrading a standalone NSP cluster, or the primary cluster in a DR deployment, perform the following steps.

**i Note:** The backup operations may take considerable time, during which you can start the software download described in [Step 4.](#page-224-0)

- 1. Back up the NSP databases; perform the appropriate NSP database backup procedure in the *NSP System Administrator Guide* for the currently installed NSP release.
- 2. If the NSP system is at Release 22.3 and includes the NSP file service, perform [8.4 "To](#page-221-0) [back up the Release 22.3 NSP file service data" \(p. 222\).](#page-221-0)
- 3. If the NSP deployment includes IP resource control deployed outside the NSP cluster, back up the IPRC Tomcat database of IP resource control as described in the *NSP System Administrator Guide* for the currently installed NSP release.

**<sup>3</sup>**

## <span id="page-224-0"></span>**Obtain installation software**

**4**

Download the following from the [NSP downloads page](https://download-na.support.nokia.com/cgi-bin/Download.pl?hier_id=197305) on the Nokia Support portal to a local station that is not affected by the upgrade activity:

**i Note:** You must also download the .cksum file associated with each.

- NSP\_K8S\_DEPLOYER\_R\_r.tar.gz—bundle for installing the registry and deploying the container environment
- one of the following RHEL OS images for creating the NSP deployer host and NSP cluster VMs:
	- − NSP\_K8S\_PLATFORM\_RHEL8\_*yy*\_*mm*.qcow2
	- − NSP\_K8S\_PLATFORM\_RHEL8\_*yy*\_*mm*.ova
- NSP\_DEPLOYER\_*R*\_*r*.tar.gz—bundle for installing the NSP application software

where

*R*\_*r* is the NSP release ID, in the form *Major*\_*minor*

*yy*\_*mm* represents the year and month of issue

**5**

Record benchmarks such as system KPIs, equipment inventories, and service lists for verification after the upgrade.

**6**

It is strongly recommended that you verify the message digest of each NSP image file or software bundle that you download from the Nokia [Support portal.](https://download-na.support.nokia.com/cgi-bin/Download.pl) The download page includes checksums for comparison with the output of the RHEL md5sum, sha256sum, or sha512sum command.

To verify a file checksum, perform the following steps.

1. Enter the following:

# **command file** ↵

where

*command* is md5sum, sha256sum, or sha512sum

*file* is the name of the file to check

A file checksum is displayed.

- 2. Compare the checksum value and the value in the .cksum file.
- 3. If the values do not match, the file download has failed. Download a new copy of the file, and then repeat this step.

## **Back up Elasticsearch log data**

**7**

If log forwarding to Elasticsearch is not enabled in the NSP system, go to [Step 20.](#page-227-0)

Starting in NSP Release 23.4, OpenSearch replaces Elasticsearch as the NSP log-viewing utility. If you are upgrading from an NSP release that uses Elasticsearch for viewing NSP logs, it is strongly recommended that you preserve the Elasticsearch log data collected by the NSP before you upgrade the NSP.

You can later restore the backed-up data for import by an Elasticsearch server in order to review the log data, if required, as described in "How do I restore the NSP Elasticsearch log data?" in the *NSP System Administrator Guide*.

Log in as the root user on the station that has the downloaded NSP\_DEPLOYER\_ $R\_r$ .tar.gz file.

**8**

Navigate to the directory that contains the NSP\_DEPLOYER\_R\_r.tar.gz file.

**9**

Enter the following:

```
# tar xvf NSP_DEPLOYER_R_r.tar.gz '*nsp-log-collector.zip'
'*README.txt' ↵
```
The nsp-log-collector.zip file and a README.txt file are extracted to the following directory path below the current directory:

NSP-CN-DEP-*release*-*ID*/NSP-CN-*release*-*ID*/tools/support/logCollector

**Note:** The README.txt contains information about using the backup utility.

**10**

l i

Log in as the root user on NSP cluster node 1, which is called one of the following, based on the installed NSP release:

- Release 22.3—NSP configurator VM
- Release 22.6—NSP cluster host
- **11**

Open a console window.

**12**

Navigate to a directory that has sufficient free space for the backup log data, such as /opt.

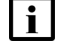

**Note:** The space required for the log backup is based on the number of days for which log data is stored by the NSP, which is specifed by the logRetentionPeriodInDaysOverride parameter value in the NSP cluster configuration file, and the average amount of log data per day.

Transfer the extracted nsp-log-collector.zip and README.txt files to the current directory.

**14**

In order to perform an ElasticSearch data backup, the java-1.8.0-openjdk RHEL OS package must be installed. However, the package may not be present on an earlier system.

Enter the following:

```
# yum -y install java-1.8.0-openjdk ↵
```
If the package is not installed, the yum utility installs the package. Otherwise, the utility indicates that the package is installed, and nothing is done.

**15**

Enter the following:

```
# unzip nsp-log-collector.zip ↵
```
The following files are created in an nsp-log-collector-*release-ID*/bin directory in the current directory:

- nsp-log-collector
- nsp-log-collector.bat

**16**

After the files are extracted, enter the following:

```
# cd nsp-log-collector-release-ID/bin ↵
```
### **17**

Enter the following to back up all collected Elasticsearch log data:

```
# ./nsp-log-collector --getAll path ↵
```
where *path* is the local directory in which to store the backed-up log data

The following prompt is displayed:

Do you want to proceed with log collection? (y/n) :

### **18**

Enter y.

The backup process begins.

The backup process creates the following .zip file in the specified *path* directory:

Logs-*timestamp*.zip

where *timestamp* is the backup creation date and fime

**19**

Transfer the Logs-*timestamp*.zip file for safekeeping to a secure location on a station that is not part of the NSP deployment.

## <span id="page-227-0"></span>**Check and prepare NSP cluster**

**20**

Perform the following steps to verify that the local NSP cluster is fully operational.

- 1. Log in as the root user on an NSP cluster member in the data center.
- 2. Enter the following:

# **kubectl get pods -A** ↵

The status of each pod is displayed.

The NSP cluster is operational if the status of each member pod is Running or Completed.

3. If any pod is not in the Running or Completed state, you must correct the condition; see the *NSP Troubleshooting Guide* for information about troubleshooting an errored pod.

**21**

Ensure that the RHEL chronyd time-synchronization service is running on each component, and that chronyd is actively tracking a central time source. See the RHEL documentation for information about using the chronyc command to view the chronyd synchronization status.

<span id="page-227-1"></span>li l **Note:** NSP deployment is blocked if the chronyd service is not active.

**22**

Identify the dedicated MDM nodes in the NSP cluster; you require the information for restoring the cluster configuration later in the procedure.

- 1. Log in as the root user on any NSP cluster node.
- 2. Open a console window.
- 3. Enter the following:

```
# kubectl get nodes --show-labels ↵
```
4. Identify the dedicated MDM nodes, which have only the following label and no other NSP labels:

mdm=true

For example:

/os=linux,mdm=true

5. Record the name of each dedicated MDM node.

# **WARNING Upgrade Failure**

*An NSP system upgrade from Release 22.3 fails if any logical inventory adaptor suites are installed.*

*In order to successfully upgrade an NSP system at Release 22.3, you must remove each logical inventory adaptor suite before the upgrade.*

*The NSP upgrade procedure includes a step for re-installing the adaptor suites after the upgrade.*

If you are upgrading from Release 22.3, perform "How do I uninstall MDM adaptor suites?" in the *NSP System Administrator Guide* for each installed logical inventory adaptor suite.

**END OF STEPS**

## <span id="page-228-0"></span>**8.6 To upgrade a Release 22.6 or earlier NSP cluster**

### **8.6.1 Purpose**

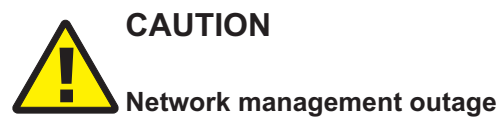

*The procedure requires a shutdown of the NSP system, which causes a network management outage.*

*Ensure that you perform the procedure only during a scheduled maintenance period with the assistance of technical support.*

Perform this procedure to upgrade a standalone or DR NSP system at Release 22.3 or 22.6 after you have performed [8.5 "To prepare for an NSP system upgrade from Release 22.6 or earlier"](#page-223-0) [\(p. 224\).](#page-223-0)

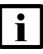

**Note:** *release*-*ID* in a file path has the following format:

*R*.*r*.*p*-rel.*version*

where

*R*.*r*.*p* is the NSP release, in the form *MAJOR*.*minor*.*patch version* is a numeric value

**i** Note: If you are upgrading from NSP Release 22.3, LLDP link discovery is performed by Original Service Fulfillment by default, rather than NSP Network Infrastructure Management. You can change this behavior only when the lldpv2 adaptors are available or deployed for all managed devices; otherwise, a loss of LLDP data occurs. See [6.4 "Configuring LLDP link](#page-173-0) [discovery" \(p. 174\)](#page-173-0) for more information.

## <span id="page-229-1"></span>**8.6.2 Steps**

## <span id="page-229-0"></span>**Stop and undeploy NSP cluster**

**1**

Log in as the root user on the appropriate station, based on the installed NSP release:

- Release 22.3—NSP configurator VM
- Release 22.6—NSP deployer host
- **2**

Perform the following steps to preserve the existing cluster data.

- 1. Open the appropriate file, based on the installed NSP release, using a plain-text editor such as vi:
	- Release 22.3—/opt/nsp/NSP-CN-*release*-*ID*/config/nsp-config.yml
	- Release 22.6—/opt/nsp/NSP-CN-DEP-*release*-*ID*/NSP-CN-*release*-*ID*/config/nspconfig.yml
- 2. Edit the following line in the **platform** section, **kubernetes** subsection to read:

deleteOnUndeploy:false

3. Save and close the file.

**3**

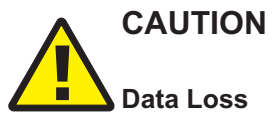

*Undeploying an NSP cluster as described in this step permanently removes the cluster data.*

*If you are upgrading a DR NSP system, you must ensure that you have the latest database backup from the primary cluster before you perform this step.*

Undeploy the NSP cluster:

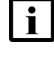

**Note:** If you are upgrading a standalone NSP system, or the primary NSP cluster in a DR deployment, this step marks the beginning of the network management outage associated with the upgrade.

**i i** Note: If the NSP cluster members do not have the required SSH key, you must include the --ask-pass argument in the command, as shown in the following example, and are subsequently prompted for the common root password of each cluster member: **command --ask-pass option option** ↵

- a. If you are upgrading from Release 22.3, enter the following:
	- # **/opt/nsp/NSP-CN-DEP-release-ID/bin/nsp-config.bash --undeploy --clean** ↵
- b. If you are upgrading from Release 22.6 or later, enter the following:

# **/opt/nsp/NSP-CN-DEP-release-ID/bin/nspdeployerctl uninstall --undeploy --clean** ↵

The NSP cluster is undeployed.

**4**

Before you create new NSP cluster VMs, you must disable each existing VM in the NSP cluster. The following options are available.

- stop but do not delete existing VMs—simplifies upgrade rollback, but requires sufficient platform resources for new VMs
- delete existing VMs—complicates upgrade rollback, but conserves platform resources
- 1. Log in as the root user on the station that hosts the NSP cluster VM.
- 2. Enter the following:

```
# virsh list ↵
```
The NSP cluster VMs are listed.

3. Enter the following for each listed VM:

# **virsh destroy VM** ↵ where *VM* is the VM name The VM stops.

4. To delete the VM, enter the following:

# **virsh undefine VM** ↵ The VM is deleted.

## <span id="page-230-0"></span>**Uninstall IPRC, CDRC**

```
5
```
If you are upgrading from Release 22.3 and the NSP deployment includes IP resource control or cross-domain resource control, uninstall each IPRC and CDRC server.

- 1. Log in as the root user on the IPRC or CDRC server station that has the extracted NSP software bundle from the previous installation or upgrade.
- 2. Open a console window.
- 3. Navigate to the NSP installer directory; enter the following:

```
# cd path/NSD_NRC_R_r ↵
```
where

*path* is the directory that contains the extracted NSP software bundle

*R*\_*r* is the NSP software release, in the form *MAJOR*\_*minor*

4. Edit the hosts file in the directory to list only the addresses of the NSP components to uninstall.

**Note:** The uninstaller uses the same root password on each server in the list; ensure that you specify only servers that have the same root password.

5. Enter the following; include the --ask-pass option only if each target station has the same root user password:

```
# ./bin/uninstall.sh --ask-pass ↵
```
6. Enter the root user password each time you are prompted.

The NSP software is removed from each server listed in the hosts file.

7. Close the console window.

## <span id="page-231-1"></span>**Preserve NSP cluster configuration**

```
6
```
Log in as the root user on the existing NSP deployer host.

**7**

<span id="page-231-4"></span>Open a console window.

**8**

Perform one of the following.

a. If you are upgrading from Release 22.3, copy the following file to a separate station that is unaffected by the upgrade activity:

/opt/nsp/kubespray/inventory/nsp-deployer-default/hosts.yml

b. If you are upgrading from NSP Release 22.6, copy the following file to a separate station that is unaffected by the upgrade activity:

<span id="page-231-0"></span>/opt/nsp/nsp-k8s-deployer-*release*-*ID*/config/k8s-deployer.yml

**9**

Copy the following file to a separate station that is unaffected by the upgrade activity: /opt/nsp/NSP-CN-DEP-*release*-*ID*/config/nsp-deployer.yml

## <span id="page-231-3"></span><span id="page-231-2"></span>**Create NSP deployer host**

**10**

Log in as the root user on the station that will host the NSP deployer host VM.

**11**

Open a console window.

**12**

Enter the following:

```
# dnf -y install virt-install libguestfs-tools ↵
```
Before you create the new NSP deployer host VM, you must disable the existing VM; the following options are available.

- stop but do not delete existing VM—simplifies upgrade rollback, but VM consumes platform resources
- delete existing VM—complicates upgrade rollback, but conserves platform resources
- 1. Log in as the root user on the station that hosts the NSP deployer host VM.
- 2. Enter the following to list the VMs on the station:
	- # **virsh list** ↵

The VMs are listed.

- 3. Enter the following:
	- # **virsh destroy VM** ↵

where *VM* is the name of the NSP deployer host VM

The NSP deployer host VM stops.

4. To delete the VM, enter the following:

**Note:** If you intend to use the same VM name for the new NSP deployer host VM, you must delete the VM.

```
# virsh undefine VM ↵
```
The VM is deleted.

```
14
```
Perform one of the following to create the new NSP deployer host VM.

l i l **Note:** The NSP deployer host VM requires a hostname; you must change the default of 'localhost' to an actual hostname.

- a. Deploy the downloaded NSP\_K8S\_PLATFORM\_RHEL8\_*yy*\_*mm*.qcow2 disk image; perform [Step 6](#page-26-0) to [Step 16](#page-28-0) of 2.3 "To deploy an NSP RHEL gcow2 disk image" (p. 26).
- b. Deploy the NSP\_K8S\_PLATFORM\_RHEL8\_*yy*\_*mm*.ova disk image; see the documentation for your virtualization environment for information.

**Note:** For OVA-image deployment, it is strongly recommended that you mount the /opt directory on a separate hard disk that has sufficient capacity to allow for future expansion.

c. Manually install the RHEL OS and configure the disk partitions, as described in ["Manual NSP](#page-62-0) [RHEL OS installation" \(p. 63\)](#page-62-0) and [Chapter 2, "NSP disk setup and partitioning".](#page-22-0)

## <span id="page-232-0"></span>**Configure NSP deployer host network interface**

 $15 -$ 

Enter the following to open a console session on the NSP deployer host VM:

```
# virsh console deployer_host ↵
```
You are prompted for credentials.

**16**

Enter the following credentials:

- username—root
- password—*available from technical support*
- A virtual serial console session opens.

**17**

### Enter the following:

```
# ip a ↵
```
### The available network interfaces are listed; information like the following is displayed for each:

```
if n: if name: <BROADCAST, MULTICAST, UP, LOWER UP> mtu 1500 qdisc mq
state UP group default qlen 1000
```

```
link/ether MAC_address
```

```
inet IPv4_address/v4_netmask brd broadcast_address scope global
noprefixroute if_name
```

```
valid_lft forever preferred_lft forever
inet6 IPv6_address/v6_netmask scope link
```

```
valid_lft forever preferred_lft forever
```
<span id="page-233-0"></span>**18**

<span id="page-233-1"></span>Record the *if\_name* and *MAC\_address* values of the interface that you intend to use.

**19**

Enter the following:

# **nmcli con add con-name con\_name ifname if\_name type ethernet mac MAC\_address** ↵

where

*con\_name* is a connection name that you assign to the interface for ease of identification *if name* is the interface name recorded in [Step 18](#page-233-0)

*MAC\_address* is the MAC address recorded in [Step 18](#page-233-0)

```
20
```
Enter the following:

```
# nmcli con mod con_name ipv4.addresses IP_address/netmask ↵
```
where

*con\_name* is the connection name assigned in [Step 19](#page-233-1)

*IP\_address* is the IP address to assign to the interface

*netmask* is the subnet mask to assign

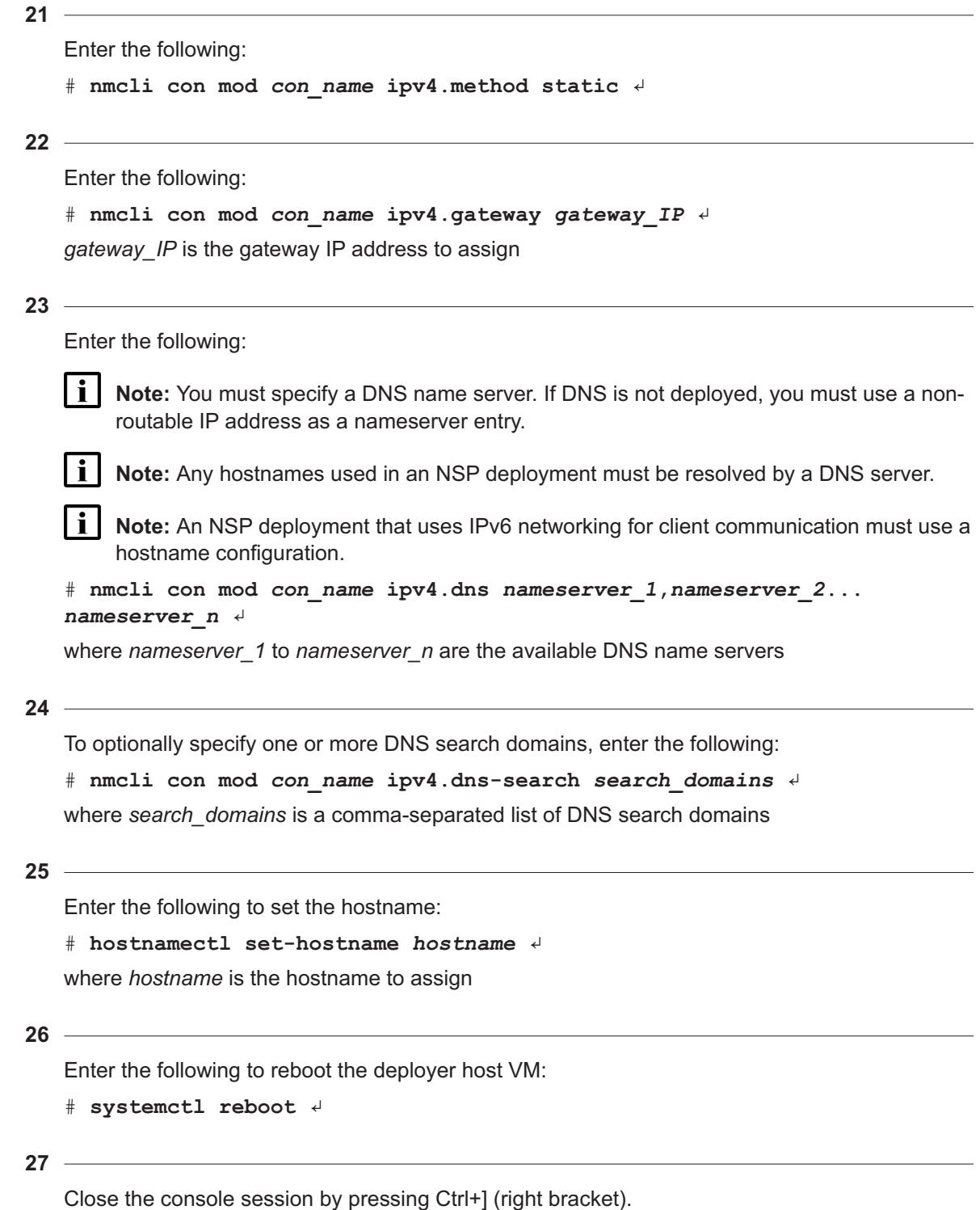

## <span id="page-235-0"></span>**Install NSP Kubernetes registry**

#### **28**

Log in as the root user on the NSP deployer host.

**29**

```
Enter the following:
```
# **mkdir /opt/nsp** ↵

**30**

Transfer the following downloaded file to the /opt/nsp directory on the NSP deployer host: NSP\_K8S\_DEPLOYER\_*R*\_*r*.tar.gz

### **31**

Enter the following:

```
# cd /opt/nsp ↵
```

```
32
```
Enter the following:

```
# tar xvf NSP_K8S_DEPLOYER_R_r.tar.gz ↵
```
where *R*\_*r* is the NSP release ID, in the form *Major*\_*minor*

The file is expanded, and the following directories are created:

- /opt/nsp/nsp-k8s-deployer-*release*-*ID*
- /opt/nsp/nsp-registry-*release*-*ID*

### **33**

After the file expansion completes successfully, enter the following to remove the bundle file, which is no longer required:

```
# rm -f NSP_K8S_DEPLOYER_R_r.tar.gz ↵
```
The file is deleted.

### **34**

Enter the following:

```
# cd nsp-registry-release-ID/bin ↵
```
### **35**

Enter the following:

```
# ./nspregistryctl install ↵
```
The following prompt is displayed.

```
Enter a registry admin password:
```
Create a registry administrator password; the password must:

- be a minimum of 10 characters
- include at least one:
	- − uppercase character
	- − lowercase character
	- − digit
	- − special character in the following list:
		- $! \# \$ \% \& ()^* + , . / : ; = ? @ \^* \{ | \}$

**37**

### Enter the password.

The following prompt is displayed.

```
Confirm the registry admin password:
```
#### **38**

### Re-enter the password.

The registry installation begins, and messages like the following are displayed.

```
◆ New installation detected.
✔ Initialize system.
date time Copy container images ...
date time Install/update package [container-selinux] ...
✔ Installation of container-selinux has completed.
date time Install/update package [k3s-selinux] ...
✔ Installation of k3s-selinux has completed.
date time Setup required tools ...
✔ Initialization has completed.
date time Install k3s ...
date time Waiting for up to 10 minutes for k3s initialization ...
..............................................
✔ Installation of k3s has completed.
→ Generate self-signed key and cert.
date time Registry TLS key file:
/opt/nsp/nsp-registry/tls/nokia-nsp-registry.key
date time Registry TLS cert file:
/opt/nsp/nsp-registry/tls/nokia-nsp-registry.crt
date time Install registry apps ...
date time Waiting for up to 10 minutes for registry services to be
ready ...
```
.......... ✔ Registry apps installation is completed. date time Generate artifacts ... date time Apply artifacts ... date time Setup registry.nsp.nokia.local certs ... date time Setup a default project [nsp] ... date time Setup a cron to regenerate the k3s certificate [nsp] ... ◆ Post configuration is completed. ✔ Installation has completed.

## <span id="page-237-0"></span>**Migrate legacy cluster parameters**

```
39
```
If you are upgrading from Release 22.6, go to [Step 44.](#page-238-0)

**40**

Enter the following:

```
# cd /opt/nsp/nsp-k8s-deployer-release-ID/tools ↵
```
**41**

Copy the hosts.yml file saved in [Step 8](#page-231-4) to the current directory.

### **42**

Enter the following:

```
# ./extracthosts hosts.yml ↵
```
The current NSP cluster node entries are displayed, as shown in the following example for a three-node cluster:

hosts:

```
- nodeName: node1
nodeIp: 192.168.96.11
accessIp: 203.0.113.11
- nodeName: node2
nodeIp: 192.168.96.12
accessIp: 203.0.113.12
- nodeName: node3
nodeIp: 192.168.96.13
accessIp: 203.0.113.13
```
<span id="page-238-0"></span>Review the output to ensure that each node entry is correct.

**44**

Open the following new deployer configuration file using a plain-text editor such as vi: /opt/nsp/nsp-k8s-deployer-*release*-*ID*/config/k8s-deployer.yml

**45**

Perform one of the following to configure the cluster node entries for the deployment.

a. If you are upgrading from Release 22.3, configure the cluster node entries in the new configuration file using the extracted hosts.yml file output. [Table 8-1, "hosts.yml and k8s](#page-238-1)[deployer.yml parameters" \(p. 238\)](#page-238-1) lists the former and new parameter names, and the required values.

**Note:** The nodeName value:

- can include only ASCII alphanumeric and hyphen characters
- cannot include an upper-case character
- cannot begin or end with a hyphen
- cannot begin with a number
- cannot include an underscore
- must end with a number

**Note:** The node order in the k8s-deployer.yml file must match the order in the hosts.yml file.

<span id="page-238-1"></span>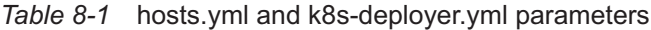

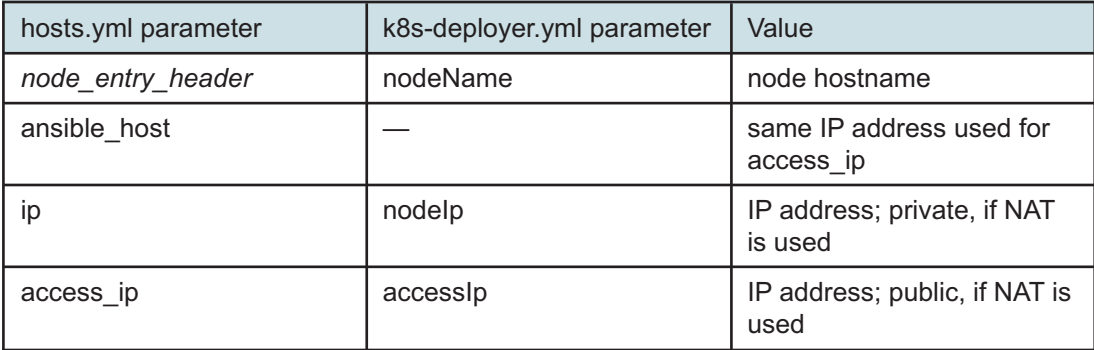

- b. If you are upgrading from Release 22.6, merge the current k8s-deployer.yml settings into the new file.
	- 1. Open the old k8s-deployer.yml file saved in [Step 8.](#page-231-4)
	- 2. Apply the settings in the old file to the same parameters in the new file.
	- 3. Close the old k8s-deployer.yml file.

Edit the following line in the **cluster** section of the new file to read:

hosts: "/opt/nsp/nsp-k8s-deployer-release-ID/config/hosts.yml"

**47**

If you have disabled remote root access to the NSP cluster VMs, configure the following parameters in the **cluster** section, **sshAccess** subsection:

```
sshAccess:
  userName: "user"
```
privateKey: "path"

where

*user* is the designated root-equivalent user

*path* is the SSH key path, for example, /home/*user*/.ssh/id\_rsa

**48**

Configure the following parameter, which specifies whether dual-stack NE management is enabled:

**1** Note: Dual-stack NE management can function only when the network environment is appropriately configured, for example:

- Only valid, non-link-local static or DHCPv6-assigned addresses are used.
- A physical or virtual IPv6 subnet is configured for IPv6 communication with the NEs.

enable dual stack networks: value

where *value* must be set to true if the cluster VMs support both IPv4 and IPv6 addressing

**49**

If the existing deployment includes an RPM-based IPRC, add a node entry for the IPRC after the existing node entries.

**50**

If the deployment includes dedicated MDM cluster VMs, as identified in [Step 22](#page-227-1) of [8.5 "To](#page-223-0) [prepare for an NSP system upgrade from Release 22.6 or earlier" \(p. 224\),](#page-223-0) add an entry for each identified VM.

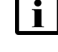

**Note:** If the deployment includes the IPRC, you must add the MDM node entries after the IPRC entry.

**51**

Save and close the new k8s-deployer.yml file.

## <span id="page-240-1"></span>**Create NSP cluster VMs**

#### **52**

For each required NSP cluster VM, perform one of the following to create the VM.

**Note:** Each NSP cluster VM requires a hostname; you must change the default of 'localhost' to an actual hostname.

- a. Deploy the downloaded NSP\_K8S\_PLATFORM\_RHEL8\_*yy*\_*mm*.qcow2 disk image; perform [Step 6](#page-26-0) to [Step 16](#page-28-0) of [2.3 "To deploy an NSP RHEL qcow2 disk image" \(p. 26\).](#page-25-0)
- b. Deploy the NSP\_K8S\_PLATFORM\_RHEL8\_*yy*\_*mm*.ova disk image; see the documentation for your virtualization environment for information.

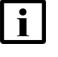

**Note:** For OVA-image deployment, it is strongly recommended that you mount the /opt directory on a separate hard disk that has sufficient capacity to allow for future expansion.

c. Manually install the RHEL OS and configure the disk partitions, as described in ["Manual NSP](#page-62-0) [RHEL OS installation" \(p. 63\)](#page-62-0) and [Chapter 2, "NSP disk setup and partitioning".](#page-22-0)

#### <span id="page-240-0"></span>**53**

<span id="page-240-2"></span>Perform [Step 54](#page-240-2) to [Step 71](#page-243-1) for each NSP cluster VM to configure the required interfaces.

### **Configure NSP cluster interfaces**

### **54**

Enter the following on the NSP deployer host to open a console session on the VM:

# **virsh console NSP\_cluster\_VM** ↵

where *NSP\_cluster\_VM* is the VM name

You are prompted for credentials.

**55**

Enter the following credentials:

- username—root
- password—*available from technical support*

A virtual serial console session opens on the NSP cluster VM.

### **56**

Enter the following:

# **ip a** ↵

The available network interfaces are listed; information like the following is displayed for each:

```
if n: if name: <BROADCAST, MULTICAST, UP, LOWER UP> mtu 1500 qdisc mq
state UP group default qlen 1000
```

```
link/ether MAC_address
    inet IPv4_address/v4_netmask brd broadcast_address scope global
noprefixroute if_name
      valid_lft forever preferred_lft forever
    inet6 IPv6_address/v6_netmask scope link
      valid_lft forever preferred_lft forever
```
<span id="page-241-1"></span><span id="page-241-0"></span>Record the *if\_name* and *MAC\_address* values of the interfaces that you intend to use.

**58**

Enter the following for each interface:

```
# nmcli con add con-name con_name ifname if_name type ethernet mac
MAC_address ↵
```
where

*con\_name* is a connection name that you assign to the interface for ease of identification; for example, ClientInterface or MediationInterface

*if name* is the interface name recorded in [Step 57](#page-241-0)

*MAC\_address* is the MAC address recorded in [Step 57](#page-241-0)

**59**

Enter the following for each interface:

# **nmcli con mod con\_name ipv4.addresses IP\_address/netmask** ↵ where

*con\_name* is the connection name assigned in [Step 58](#page-241-1)

*IP\_address* is the IP address to assign to the interface

*netmask* is the subnet mask to assign

**60**

Enter the following for each interface:

# **nmcli con mod con\_name ipv4.method static** ↵

**61**

Enter the following for each interface:

# **nmcli con mod con\_name ipv4.gateway gateway\_IP** ↵

*gateway\_IP* is the gateway IP address to assign

**Note:** This command sets the default gateway on the primary interface and the gateways for all secondary interfaces.

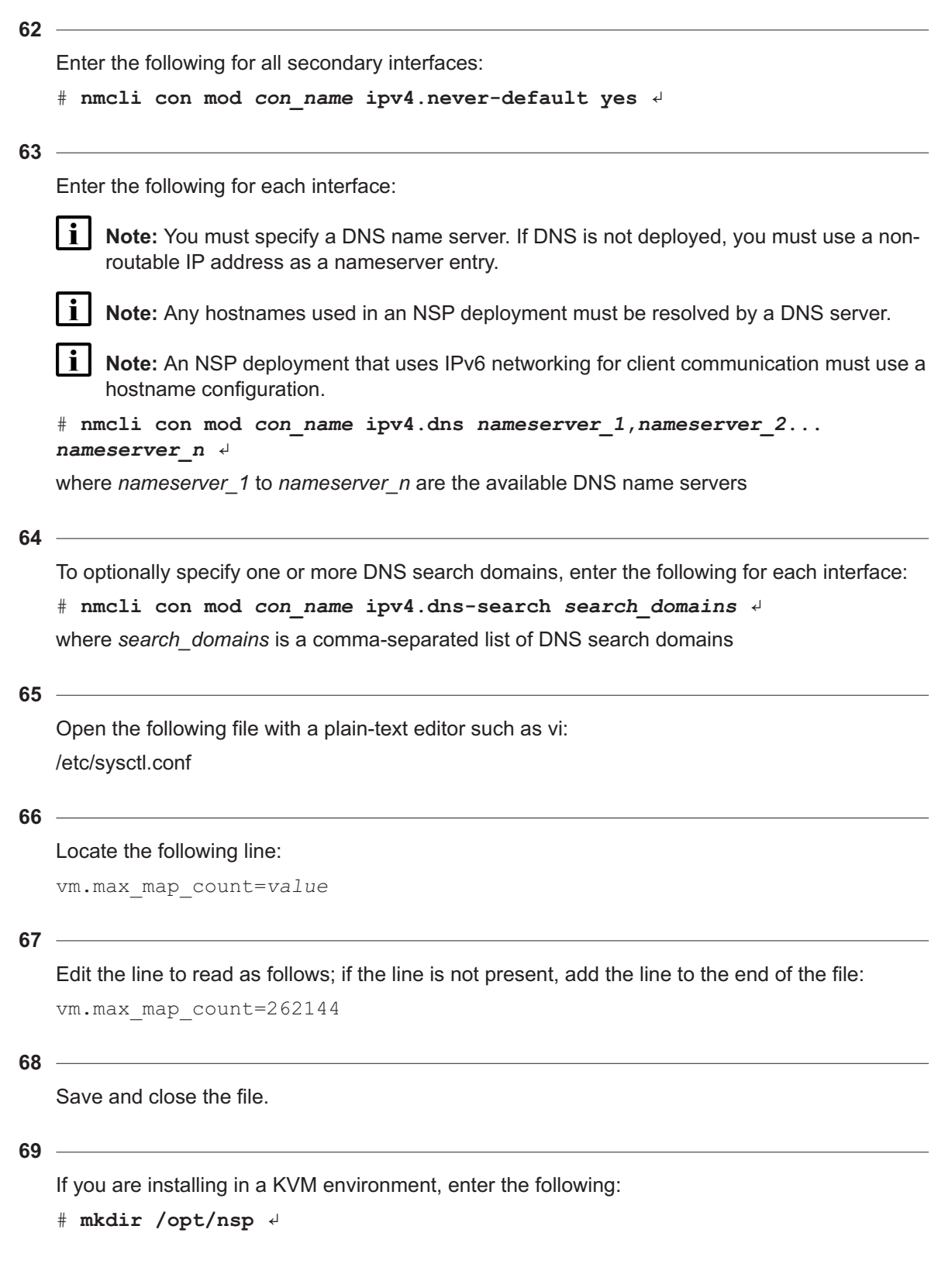

<span id="page-243-1"></span><span id="page-243-0"></span>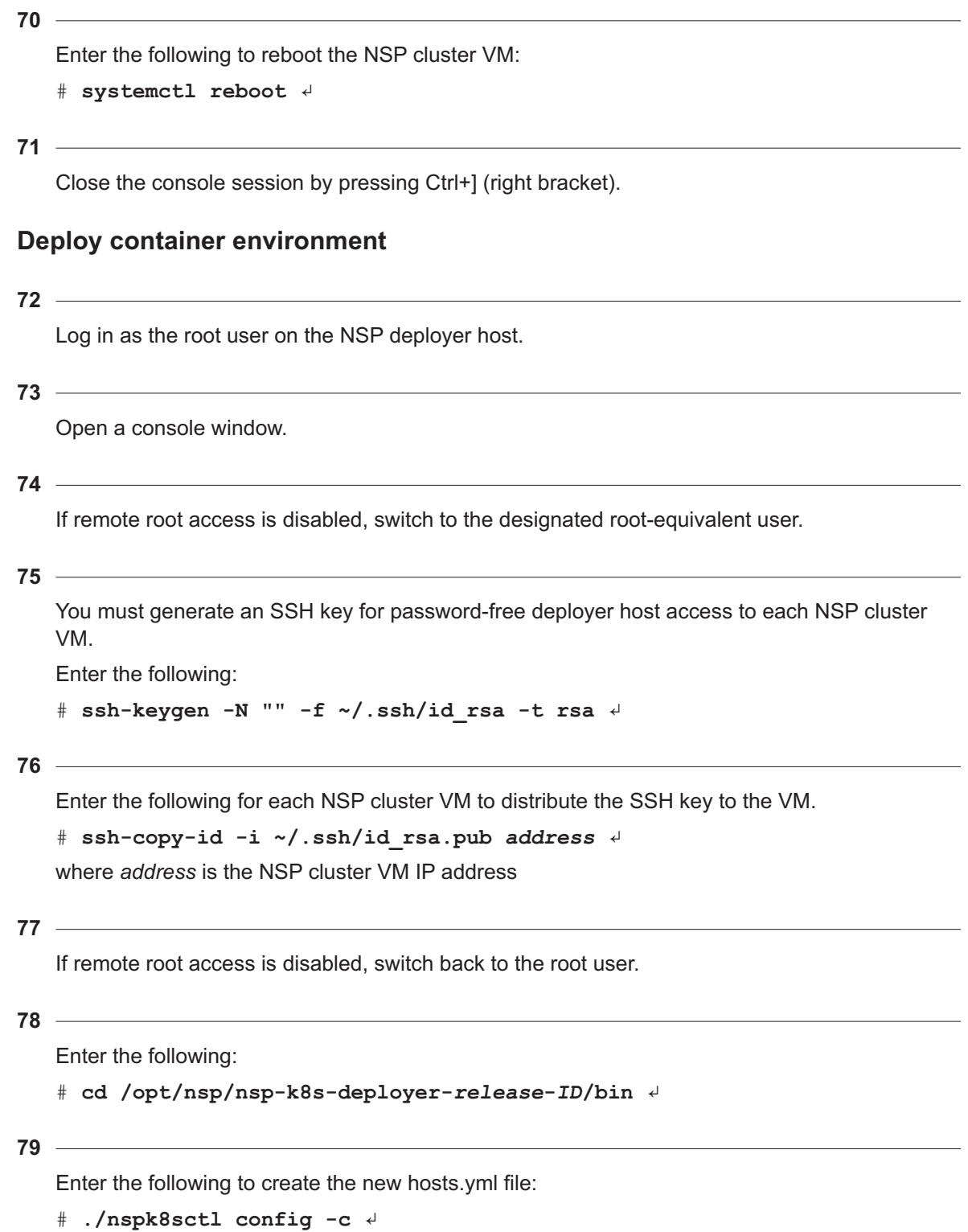

```
80
   Enter the following to list the node entries in the new hosts.yml file:
    # ./nspk8sctl config -l ↵
   Output like the following example for a four-node cluster is displayed:
    i l Note: If NAT is used in the cluster:
        • The access ip value is the public IP address of the cluster node.
        • The ip value is the private IP address of the cluster node.
        • The ansible_host value is the same value as access_ip
   i Note: If NAT is not used in the cluster:
        • The access_ip value is the IP address of the cluster node.
          • The ip value matches the access_ip value.
        • The ansible_host value is the same value as access_ip
   Existing cluster hosts configuration is:
   all:
   hosts:
   node1:
   ansible_host: 203.0.113.11
   ip: ip
   access ip: access ip
   node2:
   ansible_host: 203.0.113.12
   ip: ip
   access ip: access ip
   node3:
   ansible_host: 203.0.113.13
   ip: ip
   access ip: access ip
   node4:
   ansible_host: 203.0.113.14
   ip: ip
   access ip: access ip
   Verify the IP addresses.
```
**81**

Enter the following to import the Kubernetes images to the repository:

.# **./nspk8sctl import** ↵

**83**

Enter the following:

.# **./nspk8sctl install** ↵

The NSP Kubernetes environment is deployed.

**84**

The NSP cluster member named node1 is designated the NSP cluster host for future configuration activities; record the NSP cluster host IP address for future reference.

**85**

Open a console window on the NSP cluster host.

**86**

Enter the following periodically to display the status of the Kubernetes system pods:

**i i** Note: You must not proceed to the next step until each pod STATUS reads Running or Completed.

# **kubectl get pods -A** ↵

The pods are listed.

**87**

Enter the following periodically to display the status of the NSP cluster nodes:

l i **Note:** You must not proceed to the next step until each node STATUS reads Ready.

```
# kubectl get nodes -o wide ↵
```
The NSP cluster nodes are listed, as shown in the following three-node cluster example:

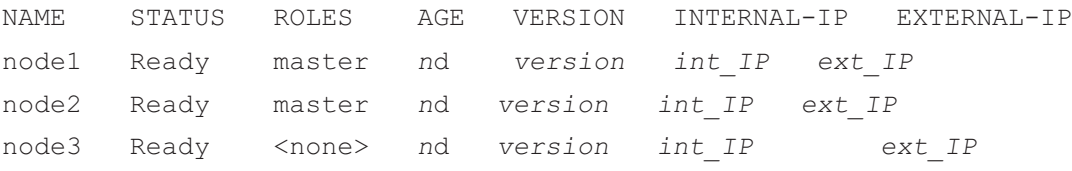

### <span id="page-245-1"></span><span id="page-245-0"></span>**Restore NSP system configuration**

```
88
```
Transfer the following downloaded file to the /opt/nsp directory on the NSP deployer host: NSP\_DEPLOYER\_*R*\_*r*.tar.gz

**89**

Enter the following on the NSP deployer host:

# **cd /opt/nsp** ↵

**90**

Enter the following:

# **tar xvf NSP\_DEPLOYER\_R\_r.tar.gz** ↵

where *R*\_*r* is the NSP release ID, in the form *Major*\_*minor*

The bundle file is expanded, and the following directory of NSP installation files is created:

```
/opt/nsp/NSP-CN-DEP-release-ID/NSP-CN-release-ID
```
**91**

Enter the following:

```
# rm -f NSP_DEPLOYER_R_r.tar.gz ↵
The bundle file is deleted.
```
**92**

Restore the required NSP configuration files.

1. Enter the following:

# **mkdir /tmp/appliedConfig** ↵

- 2. Enter the following:
	- # **cd /tmp/appliedConfig** ↵
- 3. Transfer the following configuration backup file saved in [8.5 "To prepare for an NSP system](#page-223-0) [upgrade from Release 22.6 or earlier" \(p. 224\)](#page-223-0) to the /tmp/appliedConfig directory:

nspConfiguratorConfigs.zip

4. Enter the following:

```
# unzip nspConfiguratorConfigs.zip ↵
```
The configuration files are extracted to the current directory, and include some or all of the following, depending on the previous deployment:

- license file
- nsp-config.yml file
- TLS files; may include subdirectories
- SSH key files
- nsp-configurator/generated directory content
- 5. Copy the extracted TLS files to the following directory:

/opt/nsp/NSP-CN-DEP-*release*-*ID*/NSP-CN-*release*-*ID*/tls

- 6. Enter the following:
	- # **mkdir -p /opt/nsp/nsp-configurator/generated** ↵
- 7. Copy all extracted nsp-configurator/generated files to the /opt/nsp/nsp-configurator/ generated directory.

## <span id="page-247-0"></span>**Label NSP cluster nodes**

**93**

Enter the following:

```
# cd /opt/nsp/NSP-CN-DEP-release-ID/bin ↵
```
**94**

Merge the current nsp-deployer.yml settings into the new nsp-deployer.yml file.

1. Open the following new cluster configuration file and the old nsp-deployer.yml file saved in [Step 9](#page-231-0) using a plain-text editor such as vi:

/opt/nsp/NSP-CN-DEP-*release*-*ID*/config/nsp-deployer.yml

- 2. Apply the settings in the old file to the same parameters in the new file.
- 3. Close the old k8s-deployer.yml file.

### **95**

If you have disabled remote root access to the NSP cluster VMs, configure the following parameters in the **cluster** section, **sshAccess** subsection:

sshAccess:

```
userName: "user"
```

```
privateKey: "path"
```
### where

*user* is the designated root-equivalent user

*path* is the SSH key path, for example, /home/*user*/.ssh/id\_rsa

## **96**

Save and close the new nsp-deployer.yml file.

**97**

Enter the following to apply the node labels to the NSP cluster:

# **./nspdeployerctl config** ↵

### **98**

Enter the following to import the NSP images and Helm charts to the NSP Kubernetes registry:

**i l** Note: The import operation may take 20 minutes or longer.

# **./nspdeployerctl import** ↵

### **99**

Open a console window on the NSP cluster host.

Enter the following to display the node labels:

```
# kubectl get nodes --show-labels ↵
```
Cluster node information is displayed.

**101**

View the information to ensure that all NSP labels are added to the cluster VMs.

### <span id="page-248-0"></span>**Configure NSP software**

```
102
```
You must merge the nsp-config.yml file content from the existing deployment into the new nspconfig.yml file.

Open the following files using a plain-text editor such as vi:

- former configuration file—/tmp/appliedConfig/nsp-config.yml file extracted in [Step 92](#page-246-0)
- new configuration file—/opt/nsp/NSP-CN-DEP-*release*-*ID*/NSP-CN-*release*-*ID*/config/nspconfig.yml

**Note:** See [6.1.1 "nsp-config.yml file format" \(p. 167\)](#page-166-0) for configuration information.

```
103
```
Copy each configured parameter line from the previous nsp-config.yml file and use the line to overwrite the same line in the new file.

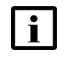

Ħ

**Note:** You must maintain the structure of the new file, as any new configuration options for the new release must remain.

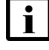

**Note:** You must replace each configuration line entirely, and must preserve the leading spaces in each line.

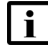

**Note:** If NSP application-log forwarding to NSP Elasticsearch is enabled, special configuration is required.

- OpenSearch replaces Elasticsearch as the local log-viewing utility. Consequently, the Elasticsearch configuration cannot be directly copied from the current NSP configuration to the new configuration. Instead, you must configure the parameters in the **logging**—**forwarding**—**applicationLogs**—**opensearch** section of the new NSP configuration file.
- Elasticsearch is introduced as a remote log-forwarding option. You can enable NSP application-log forwarding to a remote Elasticsearch server in the **logging**—**forwarding**—**applicationLogs**—**elasticsearch** section of the new NSP configuration file.

See ["Centralized logging" \(p. 162\)](#page-161-0) for more information about configuring NSP logging options.

```
104
   Configure the following parameter in the platform section as shown below:
    l i l
       Note: You must preserve the lead spacing of the line.
      clusterHost: "cluster host address"
   where cluster host address is the address of NSP cluster member node1, which is
   subsequently used for cluster management operations
105
   Configure the type parameter in the deployment section as shown below:
   deployment:
        type: "deployment_type"
   where deployment type is one of the parameter options listed in the section
106
   If the NSP system currently performs model-driven telemetry or classic telemetry statistics
   collection, perform the following steps.
   1. Enable the following installation option:
       id: networkInfrastructureManagement-gnmiTelemetry
   2. Configure the throughputFactor parameter in the nsp—modules—telemetry—gnmi
       section; see the parameter description in the nsp-config.yml for the required value, which is
       based on the management scale:
                     throughputFactor: n
       where n is the required throughput factor for your deployment
107
   If all of the following are true, configure the following parameters in the integrations section:
   • The NSP system includes the NFM-P.
   • You want the NFM-P to forward system metrics to the NSP cluster.
   • The NFM-P main server and main database are on separate stations:
        nfmpDB:
           primaryIp: ""
           standbyIp: ""
108
   If both of the following are true, configure the following parameters in the integrations section:
   • The NSP system includes the NFM-P.
   • You want the NFM-P to forward system metrics to the NSP cluster.
   • The NFM-P system includes one or more auxiliary servers:
        auxServer:
```

```
primaryIpList: ""
standbyIpList: ""
```
If the NSP system includes one or more Release 22 analytics servers that are not being upgraded as part of the current NSP system upgrade, you must enable NSP and analytics compatibility; otherwise, you can skip this step.

Set the **legacyPortEnabled** parameter in the **analyticsServer** subsection of the **integrations** section to true as shown below:

```
analyticsServer:
  legacyPortEnabled: true
```
#### **110**

If required, configure the user authentication parameters in the **sso** section, as shown below; see [6.3.2 "NSP SSO configuration parameters" \(p. 169\)](#page-168-0) for configuration information.

#### **111**

If you have an updated license, ensure that the location of your license.zip file, as indicated in the nsp-config.yml file, is in the correct location on the NSP deployer host.

### **112**

Save and close the new nsp-config.yml file.

#### **113**

Close the previous nsp-config.yml file.

### **114**

If you are configuring the new standby (former primary) cluster in a DR deployment, obtain the TLS and telemetry artifacts from the NSP cluster in the new primary data center.

- 1. If remote root access is disabled, switch to the designated root-equivalent user.
- 2. Enter the following:

```
# scp -r address:
/opt/nsp/NSP-CN-DEP-release-ID/NSP-CN-release-ID/tls/ca/*
/opt/nsp/NSP-CN-DEP-release-ID/NSP-CN-release-ID/tls/ca/ ↵
```
where *address* is the address of the NSP deployer host in the primary cluster

3. Enter the following:

```
# scp address:
/opt/nsp/NSP-CN-DEP-release-ID/NSP-CN-release-ID/tls/telemetry/*
/opt/nsp/NSP-CN-DEP-release-ID/NSP-CN-release-ID/tls/telemetry/ ↵
```
4. Enter the following:

```
# mkdir -p /opt/nsp/nsp-configurator/generated ↵
```
5. Enter the following to copy any Keycloak secret files that are on the primary cluster:

<span id="page-251-2"></span><span id="page-251-1"></span><span id="page-251-0"></span>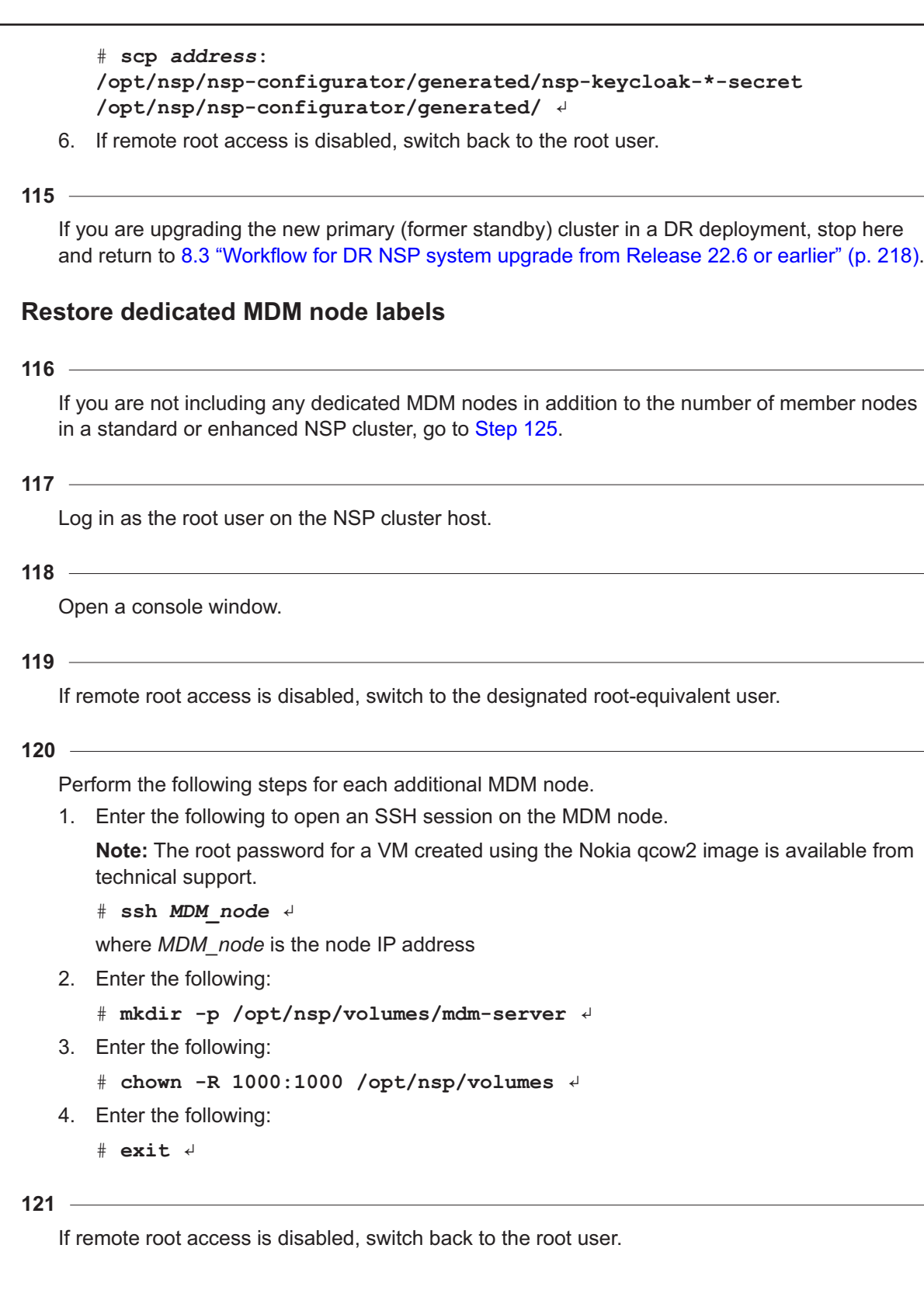
Enter the following:

# **kubectl get nodes -o wide** ↵

A list of nodes like the following is displayed.

NAME STATUS ROLES AGE VERSION INTERNAL-IP EXTERNAL-IP node1 Ready master <sup>n</sup>d version int\_IP ext\_IP node2 Ready master <sup>n</sup>d version int\_IP ext\_IP node3 Ready <none> nd version int\_IP ext\_IP

#### **123**

<span id="page-252-0"></span>Record the NAME value of each node whose INTERNAL-IP value is the IP address of a node that has been added to host an additional MDM instance.

#### **124**

For each node, enter the following sequence of commands:

```
# kubectl label node node mdm=true ↵
```

```
# kubectl cordon node ↵
```
where *node* is the recorded NAME value of the cordoned MDM node

### **Deploy NSP cluster**

#### **125**

Enter the following on the NSP deployer host:

```
# cd /opt/nsp/NSP-CN-DEP-release-ID/bin ↵
```
#### **126**

If you are upgrading the new standby (former primary) cluster in a DR deployment, go to [Step](#page-253-0) [129.](#page-253-0)

#### **127**

If you are creating the new standalone NSP cluster, or the new primary NSP cluster in a DR deployment, you must start the cluster in restore mode; enter the following:

 $\vert \hspace{.06cm} \pmb{\mathsf{i}} \hspace{.06cm} \vert$ **Note:** If the NSP cluster members do not have the required SSH key, you must include the --ask-pass argument in the nspdeployerctl command, as shown in the following example, and are subsequently prompted for the root password of each host: **nspdeployerctl install arguments --ask-pass** ↵

```
# ./nspdeployerctl install --config --restore ↵
```
### **Restore NSP data**

#### **128**

If you are creating the new standalone NSP cluster, or the new primary NSP cluster in a DR deployment, you must restore the NSP databases and file service data; perform "How do I restore the NSP cluster databases?" in the *NSP System Administrator Guide*.

### <span id="page-253-0"></span>**Start NSP**

```
129
```
If you are creating the new standby cluster in a DR deployment, enter the following on the NSP deployer host:

```
# ./nspdeployerctl install --config --deploy ↵
```
The NSP starts.

### **Monitor NSP initialization**

```
130
```
Open a console window on the NSP cluster host.

**131**

If you are including any MDM VMs in addition to a standard or enhanced NSP cluster deployment, perform the following steps to uncordon the nodes cordoned in [Step 124.](#page-252-0)

1. Enter the following:

```
# kubectl get pods -A | grep Pending ↵
```
The pods in the Pending state are listed; an mdm-server pod name has the format mdmserver-*ID*.

**Note:** Some mdm-server pods may be in the Pending state because the manually labeled MDM nodes are cordoned in [Step 124.](#page-252-0) You must not proceed to the next step if any pods other than the mdm-server pods are listed as Pending. If any other pod is shown, re-enter the command periodically until no pods, or only mdm-server pods, are listed.

2. Enter the following for each manually labeled and cordoned node:

# **kubectl uncordon node** ↵

where *node* is an MDM node name recorded in [Step 124](#page-252-0)

The MDM pods are deployed.

**Note:** The deployment of all MDM pods may take a few minutes.

3. Enter the following periodically to display the MDM pod status:

# **kubectl get pods -A | grep mdm-server** ↵

4. Ensure that the number of mdm-server-*ID* instances is the same as the **mdm** clusterSize value in nsp-config.yml, and that each pod is in the Running state. Otherwise, contact technical support for assistance.

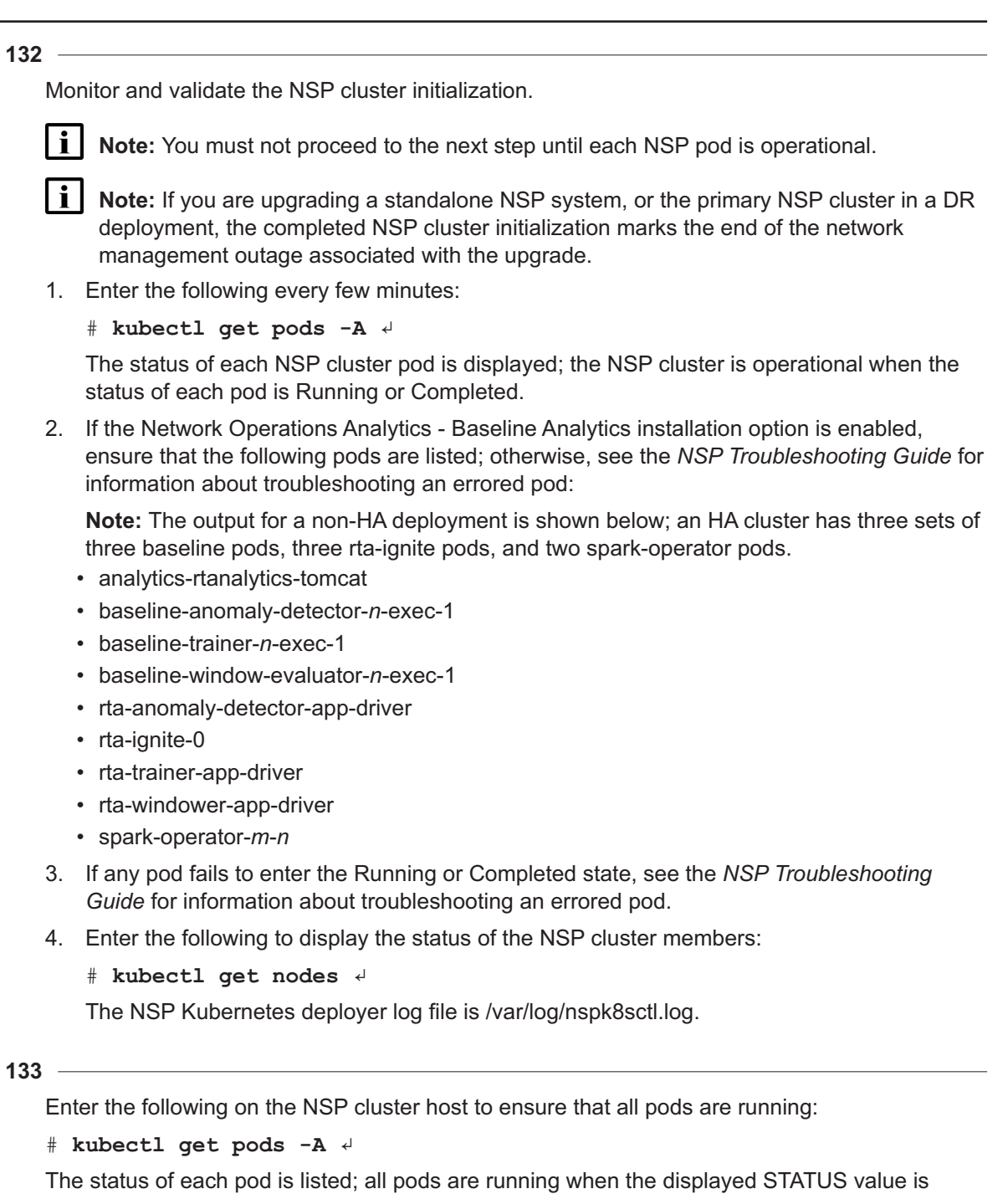

The NSP deployer log file is /var/log/nspdeployerctl.log.

Running or Completed.

### **Verify upgraded NSP cluster operation**

**134**

Use a browser to open the NSP cluster URL.

**135**

Verify the following.

- The NSP sign-in page opens.
- The NSP UI opens after you sign in.
- In a DR deployment, if the standby cluster is operational and you specify the standby cluster address, the browser is redirected to the primary cluster address.

**Note:** If the UI fails to open, perform "How do I remove the stale NSP allowlist entries?" in the *NSP System Administrator Guide* to ensure that unresolvable host entries from the previous deployment do not prevent NSP access.

### **Upgrade MDM adaptors**

#### **136**

If the NSP system currently performs model-driven telemetry or classic telemetry statistics collection, you must upgrade your MDM adaptors to the latest in the adaptor suite delivered as part of the new NSP release, and install the required Custom Resources, or CRs.

Perform the following steps.

l i l **Note:** Upgrading the adaptors to the latest version is mandatory in order for gNMI telemetry collection to function.

- 1. Upgrade the adaptor suites; see "How do I install adaptor artifacts that are not supported in the Artifacts view?" in the *NSP System Administrator Guide* for information.
- 2. When the adaptor suites are upgraded successfully, use NSP Artifacts to install the required telemetry artifact bundles that are packaged with the adaptor suites.
	- nsp-telemetry-cr-*nodeType*-*version*.rel.*release*.ct.zip
	- nsp-telemetry-cr-*nodeType*-*version*.rel.*release*-va.zip
- 3. View the messages displayed during the installation to verify that the artifact installation is successful.

### **Restore classic telemetry collection**

**137**

Telemetry data collection for classically mediated NEs does not automatically resume after an upgrade to NSP Release 24.4. Manual action is required to restore the data collection.

If your NSP system collects telemetry data from :classically mediated NEs, restore the telemetry data collection.

1. The upgrade changes IPV6 and Dual Stack NE IDs. Using the updated NE ID from Device

Management, edit your subscriptions and update the NE ID in the Object Filter. See "How do I manage subscriptions?" in the *NSP Data Collection and Analysis Guide*.

- 2. If you have subscriptions with telemetry type telemetry:
	- /base/interfaces/utilization, update the control files:
	- a. Disable the subscriptions with telemetry type telemetry: /base/interfaces/utilization.
	- b. Obtain the latest nsp-telemetry-cr-va-sros artifact bundle from the Nokia Support portal and install it; see "How do I install an artifact bundle?" in the *NSP Network Automation Guide*.
	- c. Enable the subscriptions.
- 3. Add the classically mediated devices to a unified discovery rule that uses GRPC mediation; see "How do I stitch a classic device to a unified discovery rule?" in the *NSP Device Management Guide*.

Collection resumes for Classic NEs.

**Note:** The subscription processing begins after the execution of a discovery rule, and may take 15 minutes or more.

### **Perform post-upgrade tasks**

#### **138**

If you uninstalled any NSP logical inventory adaptor suites in [Step 23](#page-227-0) of [8.5 "To prepare for an](#page-223-0) [NSP system upgrade from Release 22.6 or earlier" \(p. 224\),](#page-223-0) perform the following steps.

- 1. Perform "How do I install adaptor artifacts that are not supported in the Artifacts view?" in the *NSP System Administrator Guide* to re-install the adaptor suites.
- 2. Enable logical inventory polling policies in the NSP.

#### **139**

Use the NSP to monitor device discovery and to check network management functions.

#### **140**

Back up the NSP databases; perform "How do I back up the NSP cluster databases?" in the *NSP System Administrator Guide*.

#### **141**

Close the open console windows.

#### **END OF STEPS**

# **9 NSP system upgrade from Release 22.9 or later**

## **9.1 Upgrading from Release 22.9 or later**

### **9.1.1 NSP system upgrade process**

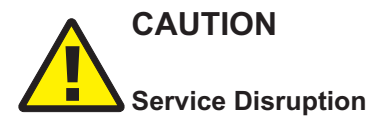

*An NSP system upgrade requires a thorough understanding of NSP system administration and platform requirements, and is supported only under the conditions described in this guide, the NSP Planning Guide, and the NSP Release Notice.*

*Such an operation must be planned, documented, and tested in advance on a trial system that is representative of the target live network. Contact NSP professional services to assess the requirements of your NSP deployment, and for information about the upgrade service, which you are strongly recommended to engage for any type of deployment.*

The following workflows provide comprehensive overviews of the required upgrade activities for advance planning purposes:

- [9.2 "Workflow for standalone NSP system upgrade from Release 22.9 or later" \(p. 260\)](#page-259-0)
- [9.3 "Workflow for DR NSP system upgrade from Release 22.9 or later" \(p. 261\)](#page-260-0)

Each workflow includes links to the required procedures for completing the upgrade.

**Note:** An NSP system that manages a large number of NEs may require several hours, or potentially a full day for a very large network, to resynchronize the network following an NSP upgrade. It is important to consider the resynchronization time when planning a maintenance window for NSP upgrade activity.

### **Licensing**

Your NSP system may require a new or updated license, depending on your deployment and the NSP release from which you upgrade. It is recommended that you contact Nokia early in the planning process to obtain the required license for your upgraded deployment.

### **Kubernetes version**

The NSP requires specific Kubernetes registry and deployment software versions. The NSP cluster upgrade procedure includes steps for performing the required Kubernetes environment upgrade.

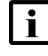

**Note:** Attempting to upgrade an NSP system without upgrading Kubernetes as prescribed results in failure.

You can also perform an off-cycle Kubernetes upgrade independent of an NSP software upgrade; see [5.4 "Kubernetes deployment environment" \(p. 146\)](#page-145-0) for information.

#### **DR NSP system upgrade**

After the preliminary upgrade preparation of each NSP cluster, the standby cluster is stopped while the primary is upgraded. Network visibility is lost during the primary cluster upgrade, as indicated in [9.3 "Workflow for DR NSP system upgrade from Release 22.9 or later" \(p. 261\),](#page-260-0) which lists the upgrade operations that are to be performed on each NSP cluster.

Some stages of the DR upgrade process can be performed on each cluster concurrently, for example, data and configuration backups, software downloads, and file transfers.

### <span id="page-259-0"></span>**9.2 Workflow for standalone NSP system upgrade from Release 22.9 or later**

### **9.2.1 Purpose**

The following is the sequence of high-level actions required to upgrade a standalone Release 22.9 or later NSP system.

### **9.2.2 Stages**

### **Prepare for upgrade**

**1**

Perform [9.4 "To prepare for an NSP system upgrade from Release 22.9 or later" \(p. 263\)](#page-262-0) to do the following:

- back up the NSP system configuration, databases, and file service data
- download the NSP installation software
- verify the cluster readiness for the upgrade
- perform special upgrade preconfiguration

### **Upgrade NSP cluster**

**2**

Perform [9.5 "To upgrade a Release 22.9 or later NSP cluster" \(p. 268\),](#page-267-0) which has the following step sections in the order shown below:

- ["Back up NSP deployer host configuration files" \(p. 269\)](#page-268-0)
- ["Disable SELinux enforcing mode" \(p. 270\)](#page-269-0)
- ["Apply OS update to NSP deployer host" \(p. 270\)](#page-269-1)
- ["Prepare for Kubernetes upgrade" \(p. 270\)](#page-269-2)
- ["Upgrade Kubernetes registry" \(p. 271\)](#page-270-0)
- ["Configure Kubernetes deployer" \(p. 272\)](#page-271-0)
- ["Update NSP cluster configuration" \(p. 274\)](#page-273-0)
- ["Configure NSP software" \(p. 276\)](#page-275-0)
- ["Stop and undeploy NSP cluster" \(p. 279\)](#page-278-0)**—marks the beginning of the network management outage**
- ["Apply OS update to NSP cluster VMs" \(p. 280\)](#page-279-0)
- ["Upgrade Kubernetes deployment environment" \(p. 280\)](#page-279-1)
- ["Label NSP cluster nodes" \(p. 280\)](#page-279-2)
- ["Upgrade NSP software" \(p. 282\)](#page-281-0)
- ["Monitor NSP initialization" \(p. 283\)](#page-282-0)
- ["Verify upgraded NSP cluster operation" \(p. 284\)—](#page-283-0)**marks the end of the network management outage**
- ["Upgrade MDM adaptors" \(p. 285\)](#page-284-0)
- ["Upgrade or enable additional components and systems" \(p. 285\)](#page-284-1)
- ["Purge Kubernetes image files" \(p. 286\)](#page-285-0)
- ["Purge NSP image files" \(p. 286\)](#page-285-1)
- ["Restore SELinux enforcing mode" \(p. 286\)](#page-285-2)
- ["Remove path-control subscriptions" \(p. 287\)](#page-286-0)
- ["Restore classic telemetry collection" \(p. 287\)](#page-286-1)

### <span id="page-260-0"></span>**9.3 Workflow for DR NSP system upgrade from Release 22.9 or later**

### **9.3.1 Purpose**

[Table 9-1, "DR system upgrade actions, by NSP cluster" \(p. 262\)](#page-261-0) lists the sequence of high-level actions involved in the upgrade of a DR Release 22.9 or later NSP system. The table has a separate column for each NSP cluster.

### **9.3.2 Concurrent task execution**

You can perform some upgrade actions on each cluster at the same time. Actions that you can perform concurrently on each cluster are in table rows that span the Primary NSP cluster and Standby NSP cluster columns.

<span id="page-261-0"></span>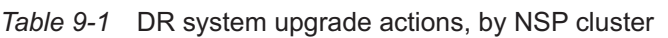

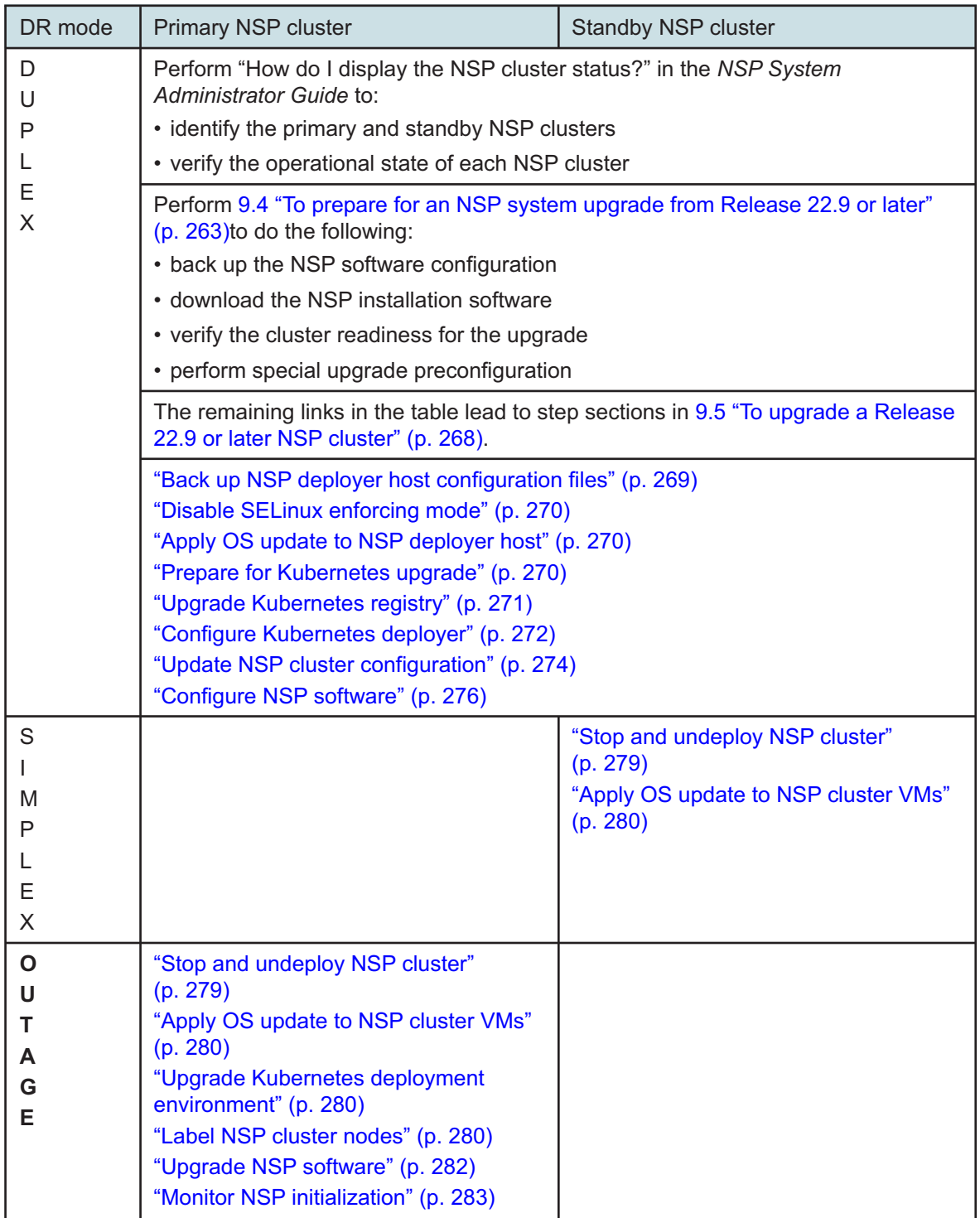

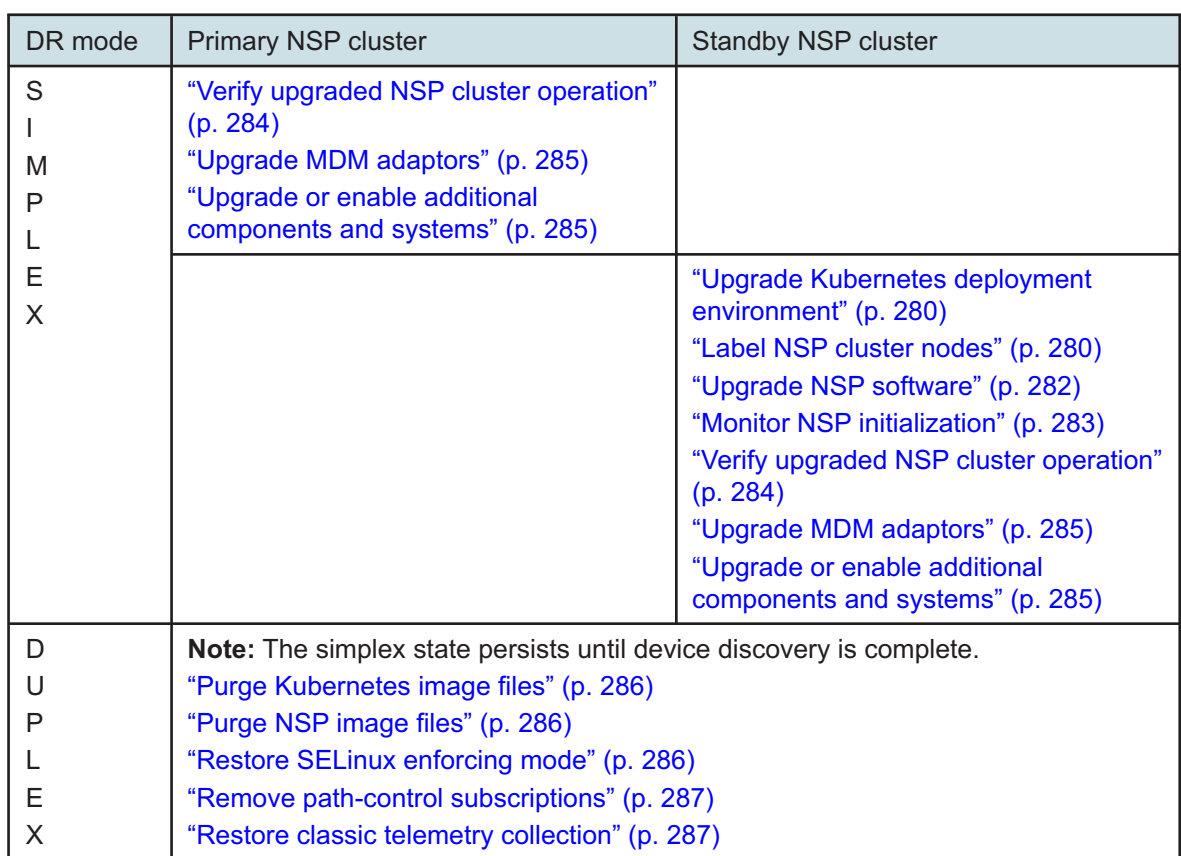

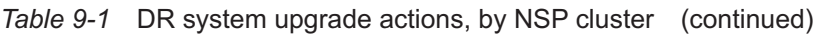

### <span id="page-262-0"></span>**9.4 To prepare for an NSP system upgrade from Release 22.9 or later**

### **9.4.1 Purpose**

Perform this procedure to prepare for an NSP system upgrade from Release 22.9 or later.

**Note:** *release*-*ID* in a file path has the following format: *R*.*r*.*p*-rel.*version* where *R*.*r*.*p* is the NSP release, in the form *MAJOR*.*minor*.*patch version* is a numeric value

### **9.4.2 Steps**

### **Back up NSP databases, system data**

**1**

Log in as the root user on the NSP deployer host.

Transfer the following file to a secure location on a separate station that is unaffected by the upgrade activity:

/opt/nsp/NSP-CN-DEP-*release*-*ID*/NSP-CN-*release*-*ID*/appliedConfigs/ nspConfiguratorConfigs.zip

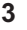

If you are upgrading a standalone NSP cluster, or the primary cluster in a DR deployment, perform "How do I back up the NSP cluster databases?" in the *NSP System Administrator Guide* for the installed release.

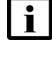

**Note:** The backup operations may take considerable time, during which you can start the software download described in [Step 5.](#page-263-0)

### <span id="page-263-1"></span>**Check current Kubernetes version**

#### **4**

Record the current Kubernetes version.

- 1. Log in as the root user on the NSP cluster host.
- 2. Enter the following:

```
# kubectl get nodes ↵
```
NSP cluster node status information like the following is displayed:

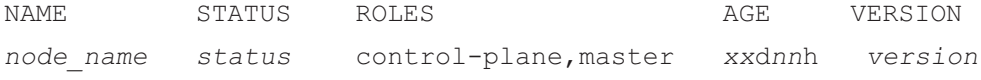

- 3. Record the *version* value, which is the current Kubernetes version.
- 4. Compare the Kubernetes version with the supported versions for the NSP software release in the *Host Envirnoment Compatibility Guide for NSP and CLM*.

If your current version is not supported, the procedure directs to upgrade your Kubernetes version in a later step.

### <span id="page-263-0"></span>**Obtain installation software**

**5**

Download the required software bundles from the [NSP downloads page](https://download-na.support.nokia.com/cgi-bin/Download.pl?hier_id=197305) on the Nokia Support portal to a local station that is not affected by the upgrade activity:

**Note:** You must also download the .cksum file associated with each bundle file.

**i Note:** The download takes considerable time, during which you can proceed

1. If the NSP Kubernetes version recorded in [Step 4](#page-263-1) is not supported, download the following file, which is the bundle for upgrading the Kubernetes registry and deployment environment:

NSP\_K8S\_DEPLOYER\_*R*\_*r*.tar.gz

#### where

*R*\_*r* is the NSP release ID, in the form *Major*\_*minor*

*yy*\_*mm* represents the year and month of issue

- 2. Download one of the following RHEL OS images for creating the NSP deployer host and NSP cluster VMs:
	- NSP\_K8S\_PLATFORM\_RHEL8\_*yy*\_*mm*.qcow2
	- NSP\_K8S\_PLATFORM\_RHEL8\_*yy*\_*mm*.ova
- 3. Download the following file, which is the bundle for installing the NSP application software: NSP\_DEPLOYER\_*R*\_*r*.tar.gz
- **6**

Record benchmarks such as system KPIs, equipment inventories, and service lists for verification after the upgrade.

**7**

It is strongly recommended that you verify the message digest of each NSP image file or software bundle that you download from the Nokia [Support portal.](https://download-na.support.nokia.com/cgi-bin/Download.pl) The download page includes checksums for comparison with the output of the RHEL md5sum, sha256sum, or sha512sum command.

When the bundle downloads are complete, verify each file checksum.

1. Enter the following:

# **command file** ↵

where

*command* is md5sum, sha256sum, or sha512sum

*file* is the name of the file to check

A file checksum is displayed.

- 2. Compare the checksum value and the value in the .cksum file.
- 3. If the values do not match, the file download has failed. Download a new copy of the file, and then repeat this step.

### **Back up Elasticsearch log data**

```
8
```
If log forwarding to Elasticsearch is not enabled in the NSP system, go to [Step 21.](#page-266-0)

Starting in NSP Release 23.4, OpenSearch replaces Elasticsearch as the NSP log-viewing utility. If you are upgrading from an NSP release that uses Elasticsearch for viewing NSP logs, it is strongly recommended that you preserve the Elasticsearch log data collected by the NSP before you upgrade the NSP.

You can later restore the backed-up data for import by an Elasticsearch server in order to review the log data, if required, as described in "How do I restore the NSP Elasticsearch log data?" in the *NSP System Administrator Guide*.

Log in as the root user on the station that has the downloaded NSP\_DEPLOYER\_R\_r.tar.gz file.

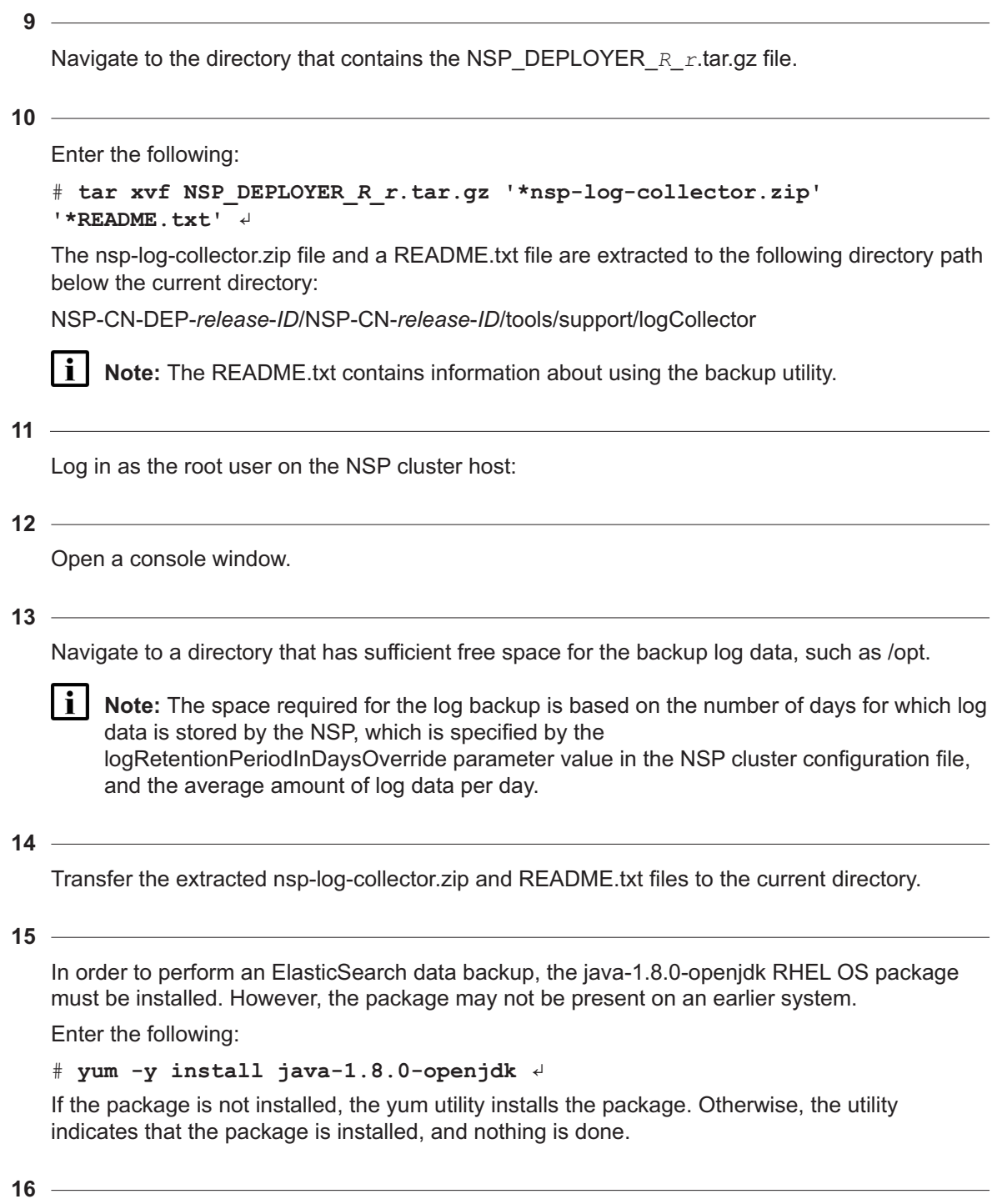

Enter the following:

```
# unzip nsp-log-collector.zip ↵
```
The following files are created in an nsp-log-collector-*release-ID*/bin directory in the current directory:

- nsp-log-collector
- nsp-log-collector.bat

 $17 -$ 

After the files are extracted, enter the following:

```
# cd nsp-log-collector-release-ID/bin ↵
```
**18**

Enter the following to back up all collected Elasticsearch log data:

```
# ./nsp-log-collector --getAll path ↵
```

```
where path is the local directory in which to store the backed-up log data
```
The following prompt is displayed:

```
Do you want to proceed with log collection? (y/n) :
```
**19**

Enter y.

The backup process begins.

The backup process creates the following .zip file in the specified *path* directory:

Logs-*timestamp*.zip

where *timestamp* is the backup creation date and fime

**20**

Transfer the Logs-*timestamp*.zip file for safekeeping to a secure location on a station that is not part of the NSP deployment.

### <span id="page-266-0"></span>**Check and prepare NSP cluster**

**21**

Perform the following steps to verify that the local NSP cluster is fully operational.

- 1. Log in as the root user on an NSP cluster member in the data center.
- 2. Enter the following to display the status of the NSP cluster nodes:

```
# kubectl get nodes -A ↵
```
The status of each cluster node is displayed.

The NSP cluster is fully operational if the status of each node is Ready.

3. If any node is not in the Ready state, you must correct the condition; contact technical support for assistance, if required.

Do not proceed to the next step until the issue is resolved.

4. Enter the following to display the NSP pod status:

```
# kubectl get pods -A ↵
```
The status of each pod is displayed.

The NSP cluster is operational if the status of each pod is Running or Completed.

5. If any pod is not in the Running or Completed state, you must correct the condition; see the *NSP Troubleshooting Guide* for information about troubleshooting an errored pod.

**22**

Ensure that the RHEL chronyd time-synchronization service is running on each component, and that chronyd is actively tracking a central time source. See the RHEL documentation for information about using the chronyc command to view the chronyd synchronization status.

**Note:** NSP deployment is blocked if the chronyd service is not active.

**23**

Identify the dedicated MDM nodes in the NSP cluster; you require the information for restoring the cluster configuration later in the procedure.

- 1. Log in as the root user on any NSP cluster node.
- 2. Open a console window.
- 3. Enter the following:
	- # **kubectl get nodes --show-labels** ↵
- 4. Identify the dedicated MDM nodes, which have only the following label and no other NSP labels:

mdm=true

For example:

/os=linux,mdm=true

5. Record the name of each dedicated MDM node.

**END OF STEPS**

### <span id="page-267-0"></span>**9.5 To upgrade a Release 22.9 or later NSP cluster**

### **9.5.1 Purpose**

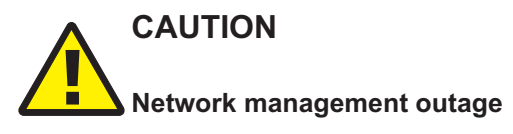

*The procedure requires a shutdown of the NSP system, which causes a network management outage.*

*Ensure that you perform the procedure only during a scheduled maintenance period with the assistance of technical support.*

Perform this procedure to upgrade a standalone or DR NSP system at Release 22.9 or later after you have performed [9.4 "To prepare for an NSP system upgrade from Release 22.9 or later"](#page-262-0) [\(p. 263\).](#page-262-0)

**Note:** The following denote a specific NSP release ID in a file path;

- *old*-*release*-*ID*—currently installed release
- *new*-*release*-*ID*—release you are upgrading to

Each release ID has the following format:

*R*.*r*.*p*-rel.*version* where *R*.*r*.*p* is the NSP release, in the form *MAJOR*.*minor*.*patch version* is a numeric value

### <span id="page-268-0"></span>**9.5.2 Steps**

### **Back up NSP deployer host configuration files**

Log in as the root user on the NSP deployer host.

<span id="page-268-1"></span>**2**

Open a console window.

**3**

Back up the following NSP Kubernetes registry certificate files:

**1**

 $\vert \cdot \vert$ **Note:** The files are in one of the following directories, depending on the release you are upgrading from:

- Release 22.9—/opt/nsp/nsp-registry-*old*-*release*-*ID*/config
- Release 22.11 or later—/opt/nsp/nsp-registry/tls
- nokia-nsp-registry.crt
- <span id="page-268-2"></span>• nokia-nsp-registry.key
- **4**

<span id="page-268-3"></span>Back up the following Kubernetes deployer configuration file: /opt/nsp/nsp-k8s-deployer-*old*-*release*-*ID*/config/k8s-deployer.yml

**5**

Back up the following NSP deployer configuration file: /opt/nsp/NSP-CN-DEP-*old*-*release*-*ID*/config/nsp-deployer.yml

Copy the files backed up in [Step 3,](#page-268-1) [Step 4,](#page-268-2) and [Step 5](#page-268-3) to a separate station outside the NSP cluster for safekeeping.

### <span id="page-269-0"></span>**Disable SELinux enforcing mode**

#### **7**

If SELinux enforcing mode is enabled on the NSP deployer host and NSP cluster members, you must switch to permissive mode on each; otherwise, you can skip this step.

Perform "How do I switch between SELinux modes on NSP system components?" in the *NSP System Administrator Guide* on the NSP deployer host and on each NSP cluster member.

**Note:** If SELinux enforcing mode is enabled on any NSP component during the upgrade, the upgrade fails.

### <span id="page-269-1"></span>**Apply OS update to NSP deployer host**

**8**

i.

If the NSP deployer host is deployed in a VM created using an NSP RHEL OS disk image, perform [3.3 "To apply a RHEL update to an NSP image-based OS" \(p. 59\).](#page-58-0)

**9**

If your Kubernetes version is supported, as determined in [9.4 "To prepare for an NSP system](#page-262-0) [upgrade from Release 22.9 or later" \(p. 263\),](#page-262-0) you do not need to upgrade Kubernetes; go to [Step 28.](#page-273-1)

### <span id="page-269-2"></span>**Prepare for Kubernetes upgrade**

```
10
```
Transfer the downloaded NSP\_K8S\_DEPLOYER\_*R*\_*r*.tar.gz file to the /opt/nsp directory on the NSP deployer host.

#### **11**

Enter the following on the NSP deployer host:

```
# cd /opt/nsp ↵
```
#### **12**

Enter the following:

```
# tar -zxvf NSP_K8S_DEPLOYER_R_r.tar.gz ↵
```
The bundle file is expanded, and the following directories are created:

- /opt/nsp/nsp-registry-*new*-*release*-*ID*
- /opt/nsp/nsp-k8s-deployer-*new*-*release*-*ID*

After the file expansion completes successfully, enter the following to remove the file, which is no longer required:

```
# rm -f NSP_K8S_DEPLOYER_R_r.tar.gz ↵
```
**14**

If you are upgrading from Release 22.9, restore the Kubernetes registry certificates.

1. Enter the following on the NSP deployer host:

```
# mkdir -p /opt/nsp/nsp-registry/tls ↵
```
- 2. Copy the following certificate files backed up in [Step 3](#page-268-1) to the /opt/nsp/nsp-registry/tls directory:
	- nokia-nsp-registry.crt
	- nokia-nsp-registry.key

### <span id="page-270-0"></span>**Upgrade Kubernetes registry**

```
15
```
Enter the following:

```
# cd /opt/nsp/nsp-registry-new-release-ID/bin ↵
```
**16**

Enter the following to begin the registry upgrade:

**i i** Note: During the registry upgrade, the registry may be temporarily unavailable. During such a period, an NSP pod that restarts on a new cluster node, or a pod that starts, is in the ImagePullBackOff state until the registry upgrade completes. Any such pods recover automatically after the upgrade, and no user intervention is required.

```
# ./nspregistryctl install ↵
```

```
17
```
When the registry upgrade is complete, verify the upgrade.

1. Enter the following:

# **kubectl get nodes** ↵

NSP deployer node status information like the following is displayed:

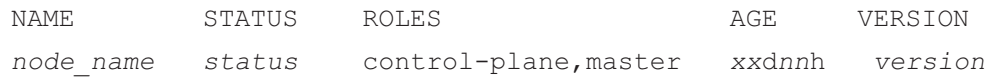

- 2. Verify that *status* is Ready; do not proceed to the next step otherwise.
- 3. Enter the following periodically to monitor the NSP cluster initialization:

# **kubectl get pods -A** ↵

The status of each pod is displayed.

The NSP cluster is fully operational when the status of each pod is Running or Completed.

4. If any pod fails to enter the Running or Completed state, correct the condition; see the *NSP Troubleshooting Guide* for information about troubleshooting an errored pod.

### <span id="page-271-0"></span>**Configure Kubernetes deployer**

#### **18**

You must merge the current k8s-deployer.yml settings into the new k8s-deployer.yml file.

- 1. Open the following files using a plain-text editor such as vi:
	- old configuration file—/opt/nsp/nsp-k8s-deployer-*old*-release-*ID*/config/k8s-deployer.yml
	- new configuration file—/opt/nsp/nsp-k8s-deployer-*new*-release-*ID*/config/k8s-deployer.yml
- 2. Apply the settings in the old file to the same parameters in the new file.
- 3. Save and close the new k8s-deployer.yml file.
- 4. Close the old k8s-deployer.yml file.

#### **19**

Edit the following line in the **cluster** section of the new file to read:

```
hosts: "/opt/nsp/nsp-k8s-deployer-release-ID/config/hosts.yml"
```
#### **20**

If you have disabled remote root access to the NSP cluster VMs,configure the following parameters in the **cluster** section, **sshAccess** subsection:

```
sshAccess:
```

```
userName: "user"
privateKey: "path"
```
where

*user* is the designated root-equivalent user

*path* is the SSH key path, for example, /home/*user*/.ssh/id\_rsa

#### **21**

Configure the following parameter, which specifies whether dual-stack NE management is enabled:

**Note:** Dual-stack NE management can function only when the network environment is appropriately configured, for example:

- Only valid, non-link-local static or DHCPv6-assigned addresses are used.
- A physical or virtual IPv6 subnet is configured for IPv6 communication with the NEs.

enable dual stack networks: value

where *value* must be set to true if the cluster VMs support both IPv4 and IPv6 addressing

**22**

Save and close the new k8s-deployer.yml file.

```
23
   Enter the following on the NSP deployer host:
    # cd /opt/nsp/nsp-k8s-deployer-new-release-ID/bin ↵
24
   Enter the following to create the new hosts.yml file:
    # ./nspk8sctl config -c ↵
25
   Enter the following to list the node entries in the new hosts.yml file:
    # ./nspk8sctl config -l ↵
   Output like the following example for a four-node cluster is displayed:
    i l Note: If NAT is used in the cluster:
        • The access_ip value is the public IP address of the cluster node.
        • The ip value is the private IP address of the cluster node.
        • The ansible_host value is the same value as access_ip
   i i Note: If NAT is not used in the cluster:
        • The access_ip value is the IP address of the cluster node.
        • The ip value matches the access_ip value.
        • The ansible_host value is the same value as access_ip
   Existing cluster hosts configuration is:
   all:
   hosts:
   node1:
   ansible_host: 203.0.113.11
   ip: ip
   access ip: access ip
   node2:
   ansible_host: 203.0.113.12
   ip: ip
   access ip: access ip
   node3:
   ansible_host: 203.0.113.13
   ip: ip
   access ip: access ip
   node4:
   ansible_host: 203.0.113.14
```

```
ip: ip
access ip: access ip
```
Verify the IP addresses.

**27**

Enter the following to import the Kubernetes images to the repository:

.# **./nspk8sctl import** ↵

### <span id="page-273-1"></span><span id="page-273-0"></span>**Update NSP cluster configuration**

### **28**

Transfer the following downloaded file to the /opt/nsp directory on the NSP deployer host: NSP\_DEPLOYER\_*R*\_*r*.tar.gz

**29**

Enter the following on the NSP deployer host:

# **cd /opt/nsp** ↵

**30**

Enter the following:

```
# tar xvf NSP_DEPLOYER_R_r.tar.gz ↵
```
The bundle file is expanded, and the following directory of NSP installation files is created: /opt/nsp/NSP-CN-DEP-*new*-*release*-*ID*/NSP-CN-*new*-*release*-*ID*

#### **31**

Enter the following:

```
# rm -f NSP_DEPLOYER_R_r.tar.gz ↵
The bundle file is deleted.
```
#### **32**

Restore the required NSP configuration files.

1. Enter the following:

# **mkdir /tmp/appliedConfig** ↵

2. Enter the following:

# **cd /tmp/appliedConfig** ↵

3. Transfer the following configuration backup file saved in [9.4 "To prepare for an NSP system](#page-262-0) [upgrade from Release 22.9 or later" \(p. 263\)](#page-262-0) to the /tmp/appliedConfig directory: nspConfiguratorConfigs.zip

4. Enter the following:

```
# unzip nspConfiguratorConfigs.zip ↵
```
The configuration files are extracted to the current directory, and include some or all of the following, depending on the previous deployment:

- license file
- nsp-config.yml file
- TLS files; may include subdirectories
- SSH key files
- nsp-configurator/generated directory content
- 5. Copy the extracted TLS files and subdirectories to the following directory:

```
/opt/nsp/NSP-CN-DEP-release-ID/NSP-CN-release-ID/tls
```
6. Enter the following:

```
# mkdir -p /opt/nsp/nsp-configurator/generated ↵
```
7. Copy all extracted nsp-configurator/generated files to the /opt/nsp/nsp-configurator/ generated directory.

#### **33**

Merge the current nsp-deployer.yml settings into the new nsp-deployer.yml file.

1. Open the following new cluster configuration file and the old nsp-deployer.yml file saved in [Step 5](#page-268-3) using a plain-text editor such as vi:

/opt/nsp/NSP-CN-DEP-*release*-*ID*/config/nsp-deployer.yml

- 2. Apply the settings in the old file to the same parameters in the new file.
- 3. Close the old nsp-deployer.yml file.

#### **34**

If you have disabled remote root access to the NSP cluster VMs, configure the following parameters in the **cluster** section, **sshAccess** subsection:

```
sshAccess:
  userName: "user"
  privateKey: "path"
```
### where

*user* is the designated root-equivalent user

*path* is the SSH key path, for example, /home/*user*/.ssh/id\_rsa

### **35**

Save and close the new nsp-deployer.yml file.

**36**

Enter the following to import the NSP images and Helm charts to the NSP Kubernetes registry:

**i i** Note: The import operation may take 20 minutes or longer.

# **/opt/nsp/NSP-CN-DEP-new-release-ID/bin/nspdeployerctl import** ↵

### <span id="page-275-0"></span>**Configure NSP software**

#### **37**

You must merge the nsp-config.yml file content from the existing deployment into the new nspconfig.yml file.

Open the following files using a plain-text editor such as vi:

- old configuration file—/opt/nsp/NSP-CN-DEP-*old*-*release*-*ID*/NSP-CN-*old*-*release*-*ID*/config/ nsp-config.yml
- new configuration file—/opt/nsp/NSP-CN-DEP-*new*-*release*-*ID*/NSP-CN-*new*-*release*-*ID*/ config/nsp-config.yml

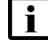

**Note:** See [6.1.1 "nsp-config.yml file format" \(p. 167\)](#page-166-0) for configuration information.

**Note:** The following REST-session parameters in the **nsp** section of the nsp-config.yml file apply only to an NSP system that uses CAS authentication, and are not to be configured otherwise:

- ttlInMins
- maxNumber
- **38**

Copy each configured parameter line from the previous nsp-config.yml file and use the line to overwrite the same line in the new file.

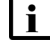

**Note:** You must maintain the structure of the new file, as any new configuration options for the new release must remain.

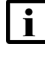

**Note:** You must replace each configuration line entirely, and must preserve the leading spaces in each line.

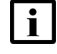

**Note:** If NSP application-log forwarding to NSP Elasticsearch is enabled, special configuration is required.

- OpenSearch replaces Elasticsearch as the local log-viewing utility. Consequently, the Elasticsearch configuration cannot be directly copied from the current NSP configuration to the new configuration. Instead, you must configure the parameters in the **logging**—**forwarding**—**applicationLogs**—**opensearch** section of the new NSP configuration file.
- Elasticsearch is introduced as a remote log-forwarding option. You can enable NSP application-log forwarding to a remote Elasticsearch server in the **logging**—**forwarding**—**applicationLogs**—**elasticsearch** section of the new NSP configuration file.

See ["Centralized logging" \(p. 162\)](#page-161-0) for more information about configuring NSP logging options.

**39** Configure the following parameter in the **platform** section as shown below: **i Note:** You must preserve the lead spacing of the line. clusterHost: "cluster host address" where *cluster* host address is the address of NSP cluster member node1, which is subsequently used for cluster management operations **40** Configure the **type** parameter in the **deployment** section as shown below: deployment: type: "deployment\_type" where *deployment* type is one of the parameter options listed in the section **41** If the NSP system currently performs model-driven telemetry or classic telemetry statistics collection, perform the following steps. 1. Enable the following installation option: id: networkInfrastructureManagement-gnmiTelemetry 2. Configure the **throughputFactor** parameter in the **nsp**—**modules**—**telemetry**—**gnmi** section; see the parameter description in the nsp-config.yml for the required value, which is based on the management scale: throughputFactor: <sup>n</sup> where *n* is the required throughput factor for your deployment **42** If all of the following are true, configure the following parameters in the **integrations** section: • The NSP system includes the NFM-P. • You want the NFM-P to forward system metrics to the NSP cluster. • The NFM-P main server and main database are on separate stations: nfmpDB: primaryIp: "" standbyIp: "" **43** If both of the following are true, configure the following parameters in the **integrations** section: • The NSP system includes the NFM-P. • You want the NFM-P to forward system metrics to the NSP cluster. • The NFM-P system includes one or more auxiliary servers: auxServer:

primaryIpList: "" standbyIpList: ""

### **44**

If the NSP system includes one or more Release 22 analytics servers that are not being upgraded as part of the current NSP system upgrade, you must enable NSP and analytics compatibility; otherwise, you can skip this step.

Set the **legacyPortEnabled** parameter in the **analyticsServer** subsection of the **integrations** section to true as shown below:

```
analyticsServer:
  legacyPortEnabled: true
```
### **45**

If required, configure the user authentication parameters in the **sso** section, as shown below; see [6.3.2 "NSP SSO configuration parameters" \(p. 169\)](#page-168-0) for configuration information.

#### **46**

If you have an updated license, ensure that the location of your license.zip file, as indicated in the nsp-config.yml file, is in the correct location on the NSP deployer host.

#### **47**

Save and close the new nsp-config.yml file.

#### **48**

Close the previous nsp-config.yml file.

#### **49**

The steps in the following section align with the cluster-specific actions described in [9.3 "Workflow for DR NSP system upgrade from Release 22.9 or later" \(p. 261\).](#page-260-0)

If you are upgrading a standalone NSP system, go to [Step 55.](#page-278-1)

#### **DR-specific instructions**

```
50
```
Perform [Step 55](#page-278-1) to [Step 58](#page-279-3) on the standby NSP cluster.

**51**

Perform [Step 55](#page-278-1) to [Step 86](#page-284-2) on the primary NSP cluster.

**52**

Perform [Step 59](#page-279-4) to [Step 86](#page-284-2) on the standby NSP cluster.

Perform [Step 87](#page-285-3) to [Step 92](#page-285-4) on each NSP cluster.

**54**

Go to [Step 93.](#page-286-2)

### <span id="page-278-1"></span><span id="page-278-0"></span>**Stop and undeploy NSP cluster**

```
55
```
Perform the following steps on the NSP deployer host to preserve the existing cluster data.

- 1. Open the following file using a plain-text editor such as vi: /opt/nsp/NSP-CN-DEP-*old*-*release*-*ID*/NSP-CN-*old*-*release*-*ID*/config/nsp-config.yml
- 2. Edit the following line in the **platform** section, **kubernetes** subsection to read:

deleteOnUndeploy:false

3. Save and close the nsp-config.yml file.

**56**

Enter the following on the NSP deployer host to undeploy the NSP cluster:

i l **Note:** If you are upgrading a standalone NSP system, or the primary NSP cluster in a DR deployment, this step marks the beginning of the network management outage associated with the upgrade.

**I i | Note:** If the NSP cluster members do not have the required SSH key, you must include the --ask-pass argument in the command, as shown in the following example, and are subsequently prompted for the common root password of each cluster member: **nspdeployerctl --ask-pass --option --option** ↵

```
# /opt/nsp/NSP-CN-DEP-old-release-ID/bin/nspdeployerctl uninstall
--undeploy --clean ↵
```
The NSP cluster is undeployed.

**57**

On the NSP cluster host, enter the following periodically to display the status of the Kubernetes system pods:

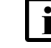

**Note:** You must not proceed to the next step until the output lists only the following:

- pods in kube-system namespace
- nsp-backup-storage pod

# **kubectl get pods -A** ↵

The pods are listed.

### <span id="page-279-3"></span><span id="page-279-0"></span>**Apply OS update to NSP cluster VMs**

**58**

If the NSP cluster VMs were created using an NSP RHEL OS disk image, perform the following steps on each NSP cluster VM to apply the required OS update.

- 1. Log in as the root user on the VM.
- 2. Perform [3.3 "To apply a RHEL update to an NSP image-based OS" \(p. 59\)](#page-58-0) on the VM.

#### <span id="page-279-4"></span><span id="page-279-1"></span>**Upgrade Kubernetes deployment environment**

**59**

If your Kubernetes version is supported, as determined in [9.4 "To prepare for an NSP system](#page-262-0) [upgrade from Release 22.9 or later" \(p. 263\),](#page-262-0) go to [Step 62.](#page-279-5)

See the *Host Envirnoment Compatibility Guide for NSP and CLM* for Kubernetes versionsupport information.

**60**

If you are not upgrading Kubernetes from the immediately previous version supported by the NSP, but from an earlier version, you must uninstall Kubernetes; otherwise, you can skip this step.

Enter the following on the NSP deployer host:

```
# /opt/nsp/nsp-k8s-deployer-old-release-ID/bin/nspk8sctl uninstall ↵
The Kubernetes software is uninstalled.
```
**61**

Enter the following on the NSP deployer host:

```
.# /opt/nsp/nsp-k8s-deployer-new-release-ID/bin/nspk8sctl install ↵
```
**l i Note:** The installation takes considerable time; during the process, each cluster node is cordoned, drained, upgraded, and uncordoned, one node at a time. The operation on each node may take 15 minutes or more.

The NSP Kubernetes environment is deployed.

### <span id="page-279-5"></span><span id="page-279-2"></span>**Label NSP cluster nodes**

```
62
```
Open a console window on the NSP cluster host.

**63**

 $\mathbf{i}$ 

Enter the following periodically to display the status of the Kubernetes system pods:

**Note:** You must not proceed to the next step until each pod STATUS reads Running or Completed.

# **kubectl get pods -A** ↵ The pods are listed.

**64**

Enter the following periodically to display the status of the NSP cluster nodes:

li l **Note:** You must not proceed to the next step until each node STATUS reads Ready.

# **kubectl get nodes -o wide** ↵

The NSP cluster nodes are listed, as shown in the following three-node cluster example:

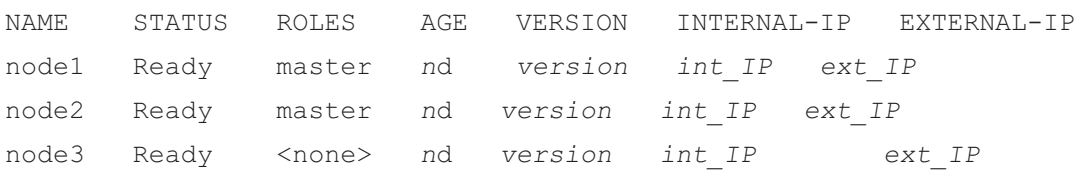

**65**

Enter the following on the NSP deployer host to apply the node labels to the NSP cluster: # **/opt/nsp/NSP-CN-DEP-new-release-ID/bin/nspdeployerctl config** ↵

```
66
```
If you are not including any dedicated MDM nodes in addition to the number of member nodes in a standard or enhanced NSP cluster, go to [Step 74.](#page-281-1)

**67**

On the NSP cluster host, if remote root access is disabled, switch to the designated rootequivalent user.

**68**

Perform the following steps for each additional MDM node.

1. Enter the following to open an SSH session on the MDM node.

**Note:** The root password for a VM created using the Nokia qcow2 image is available from technical support.

# **ssh MDM\_node** ↵

where *MDM\_node* is the node IP address

2. Enter the following:

# **mkdir -p /opt/nsp/volumes/mdm-server** ↵

3. Enter the following:

# **chown -R 1000:1000 /opt/nsp/volumes** ↵

4. Enter the following:

# **exit** ↵

If remote root access is disabled, switch back to the root user.

**70** Enter the following:

# **kubectl get nodes -o wide** ↵

A list of nodes like the following is displayed.

```
NAME STATUS ROLES AGE VERSION INTERNAL-IP
EXTERNAL-IP
node1 Ready master nd version int_IP ext_IP
node2 Ready master nd version int_IP ext_IP
node3 Ready <none> nd version int_IP ext_IP
```

```
71
```
<span id="page-281-2"></span>Record the NAME value of each node whose INTERNAL-IP value is the IP address of a node that has been added to host an additional MDM instance.

#### **72**

For each node, enter the following sequence of commands:

# **kubectl label node node mdm=true** ↵

# **kubectl cordon node** ↵

where *node* is the recorded NAME value of the cordoned MDM node

### <span id="page-281-0"></span>**Upgrade NSP software**

```
73
```
<span id="page-281-1"></span>Return to the console window on the NSP deployer host.

#### **74**

Restore the Keycloak secret files.

1. Enter the following:

# **mkdir -p /opt/nsp/nsp-configurator/generated** ↵

2. Enter the following:

```
# cd /tmp/appliedConfig/opt/nsp/nsp-configurator/generated ↵
```
3. Enter the following:

```
# cp nsp-keycloak-*-secret /opt/nsp/nsp-configurator/generated/ ↵
```

```
75
```
Enter the following:

```
# cd /opt/nsp/NSP-CN-DEP-new-release-ID/bin ↵
```
Enter the following:

```
# ./nspdeployerctl install --config --deploy ↵
The NSP is upgraded.
```
### <span id="page-282-0"></span>**Monitor NSP initialization**

#### **77**

Open a console window on the NSP cluster host.

**78**

If you are including any MDM VMs in addition to a standard or enhanced NSP cluster deployment, perform the following steps to uncordon the nodes cordoned in [Step 72.](#page-281-2)

1. Enter the following:

```
# kubectl get pods -A | grep Pending ↵
```
The pods in the Pending state are listed; an mdm-server pod name has the format mdmserver-*ID*.

**Note:** Some mdm-server pods may be in the Pending state because the manually labeled MDM nodes are cordoned in [Step 72.](#page-281-2) You must not proceed to the next step if any pods other than the mdm-server pods are listed as Pending. If any other pod is shown, re-enter the command periodically until no pods, or only mdm-server pods, are listed.

2. Enter the following for each manually labeled and cordoned node:

```
# kubectl uncordon node ↵
```
where *node* is an MDM node name recorded in [Step 72](#page-281-2)

The MDM pods are deployed.

**Note:** The deployment of all MDM pods may take a few minutes.

3. Enter the following periodically to display the MDM pod status:

```
# kubectl get pods -A | grep mdm-server ↵
```
4. Ensure that the number of mdm-server-*ID* instances is the same as the **mdm** clusterSize value in nsp-config.yml, and that each pod is in the Running state. Otherwise, contact technical support for assistance.

```
79
```
Monitor and validate the NSP cluster initialization.

 $\mathbf i$ **Note:** You must not proceed to the next step until each NSP pod is operational.

1. Enter the following every few minutes:

# **kubectl get pods -A** ↵

The status of each NSP cluster pod is displayed; the NSP cluster is operational when the status of each pod is Running or Completed.

2. If the Network Operations Analytics - Baseline Analytics installation option is enabled,

ensure that the following pods are listed; otherwise, see the *NSP Troubleshooting Guide* for information about troubleshooting an errored pod:

**Note:** The output for a non-HA deployment is shown below; an HA cluster has three sets of three baseline pods, three rta-ignite pods, and two spark-operator pods.

- analytics-rtanalytics-tomcat
- baseline-anomaly-detector-*n*-exec-1
- baseline-trainer-*n*-exec-1
- baseline-window-evaluator-*n*-exec-1
- rta-anomaly-detector-app-driver
- rta-ignite-0
- rta-trainer-app-driver
- rta-windower-app-driver
- spark-operator-*m*-*n*
- 3. If any pod fails to enter the Running or Completed state, see the *NSP Troubleshooting Guide* for information about troubleshooting an errored pod.
- 4. Enter the following to display the status of the NSP cluster members:

```
# kubectl get nodes ↵
```
The NSP Kubernetes deployer log file is /var/log/nspk8sctl.log.

**80**

Enter the following on the NSP cluster host to ensure that all pods are running:

```
# kubectl get pods -A ↵
```
The status of each pod is listed; all pods are running when the displayed STATUS value is Running or Completed.

The nsp deployer log file is /var/log/nspdeployerctl.log.

### <span id="page-283-0"></span>**Verify upgraded NSP cluster operation**

**81**

Use a browser to open the NSP cluster URL.

**82**

Verify the following.

- The NSP sign-in page opens.
- The NSP UI opens after you sign in.
- In a DR deployment, if the standby cluster is operational and you specify the standby cluster address, the browser is redirected to the primary cluster address.

 $\mathbf{i}$ **Note:** If the UI fails to open, perform "How do I remove the stale NSP allowlist entries?" in the *NSP System Administrator Guide* to ensure that unresolvable host entries from the previous deployment do not prevent NSP access.

### <span id="page-284-0"></span>**Upgrade MDM adaptors**

**83**

If the NSP system currently performs model-driven telemetry or classic telemetry statistics collection, you must upgrade your MDM adaptors to the latest in the adaptor suite delivered as part of the new NSP release, and install the required Custom Resources, or CRs.

Perform the following steps.

**Note:** Upgrading the adaptors to the latest version is mandatory in order for gNMI telemetry collection to function.

- 1. Upgrade the adaptor suites; see "How do I install adaptor artifacts that are not supported in the Artifacts view?" in the *NSP System Administrator Guide* for information.
- 2. When the adaptor suites are upgraded successfully, use NSP Artifacts to install the required telemetry artifact bundles that are packaged with the adaptor suites.
	- nsp-telemetry-cr-*nodeType*-*version*.rel.*release*.ct.zip
	- nsp-telemetry-cr-*nodeType*-*version*.rel.*release*-va.zip
- 3. View the messages displayed during the installation to verify that the artifact installation is successful.

### <span id="page-284-1"></span>**Upgrade or enable additional components and systems**

#### **84**

If the NSP deployment includes the VSR-NRC, upgrade the VSR-NRC as described in the VSR-NRC documentation.

**85**

If you are including an existing NFM-P system in the deployment, perform one of the following.

- a. Upgrade the NFM-P to the NSP release; see ["NFM-P system upgrade from Release 22.9 or](#page-756-0) [later" \(p. 757\).](#page-756-0)
- b. Enable NFM-P and NSP compatibility; perform [11.4 "To enable NSP compatibility with an](#page-326-0) [earlier NFM-P system" \(p. 327\).](#page-326-0)

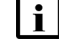

**Note:** An NFM-P system upgrade procedure includes steps for upgrading the following components in an orderly fashion:

- NSP auxiliary database
- NSP Flow Collectors / Flow Collector Controllers
- <span id="page-284-2"></span>• NSP analytics servers

#### **86**

If the NSP system includes the WS-NOC, perform the appropriate procedure in ["WS-NOC and](#page-332-0) [NSP integration" \(p. 333\)](#page-332-0) to enable WS-NOC integration with the upgraded NSP system.

### <span id="page-285-3"></span><span id="page-285-0"></span>**Purge Kubernetes image files**

**87**

**l i | Note:** Perform this and the following step only after you verify that the NSP system is operationally stable and that an upgrade rollback is not required.

Enter the following on the NSP deployer host:

# **cd /opt/nsp/nsp-k8s-deployer-new-release-ID/bin** ↵

**88**

Enter the following:

```
# ./nspk8sctl purge-registry -e ↵
```
The images are purged.

### <span id="page-285-1"></span>**Purge NSP image files**

**89**

**i i** Note: Perform this and the following step only after you verify that the NSP system is operationally stable and that an upgrade rollback is not required.

Enter the following on the NSP deployer host:

```
# cd /opt/nsp/NSP-CN-DEP-new-release-ID/bin ↵
```
**90**

Enter the following:

```
# ./nspdeployerctl purge-registry -e ↵
```
The charts and images are purged.

### <span id="page-285-2"></span>**Restore SELinux enforcing mode**

#### **91**

If either of the following is true, perform "How do I switch between SELinux modes on NSP system components?" in the *NSP System Administrator Guide* on the NSP deployer host and each NSP cluster VM.

- You switched from SELinux enforcing mode to permissive mode before the upgrade, and want to restore the use of enforcing mode.
- <span id="page-285-4"></span>• The upgrade has enabled SELinux in the NSP cluster for the first time, but in permissive mode, and you want the more stringent security of enforcing mode.

**92**

Close the open console windows.

<span id="page-286-2"></span><span id="page-286-0"></span>If you are upgrading a Release 23.4 or later system that has path-control telemetry flow integration enabled, you must remove the older subscriptions, which can no longer be used. Issue the following REST API call:

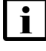

**Note:** In order to issue a REST API call, you require a token; see the My First NSP API Client tutorial on the [Network Developer Portal](https://network.developer.nokia.com/accounts/login/?next=/learn/) for information.

```
POST https://{{address}}:
```

```
8443/rest/flow-collector-controller/rest/api/v1/export/unsubscribe
```
where *address* is the NSP advertised address

The message body is the following:

**"subscription" : "nrcp-sub"**

**}**

**{**

The subscriptions are removed.

### <span id="page-286-1"></span>**Restore classic telemetry collection**

```
94
```
Telemetry data collection for classically mediated NEs does not automatically resume after an upgrade to NSP Release 24.4. Manual action is required to restore the data collection.

If your NSP system collects telemetry data from classically mediated NEs, restore the telemetry data collection.

- 1. The upgrade changes IPV6 and Dual Stack NE IDs. Using the updated NE ID from Device Management, edit your subscriptions and update the NE ID in the Object Filter. See "How do I manage subscriptions?" in the *NSP Data Collection and Analysis Guide*.
- 2. If you have subscriptions with telemetry type telemetry:

/base/interfaces/utilization, update the control files:

a. Disable the subscriptions with telemetry type telemetry: /base/interfaces/utilization.

- b. Obtain and install the latest nsp-telemetry-cr-va-sros artifact bundle from the Nokia Support portal; see "How do I install an artifact bundle?" in the *NSP Network Automation Guide*.
- c. Enable the subscriptions.
- 3. Add the classically mediated devices to a unified discovery rule that uses GRPC mediation; see "How do I stitch a classic device to a unified discovery rule?" in the *NSP Device Management Guide*.

Collection resumes for Classic NEs.

**i** Note: The subscription processing begins after the execution of a discovery rule, and may take 15 minutes or more.

**END OF STEPS**
## <span id="page-288-0"></span>**10 NSP system conversion**

### **10.1 Overview**

### **10.1.1 Purpose**

This chapter describes how to perform NSP system conversion activities that change fundamental aspects of an NSP system or the system operation.

### **10.1.2 Contents**

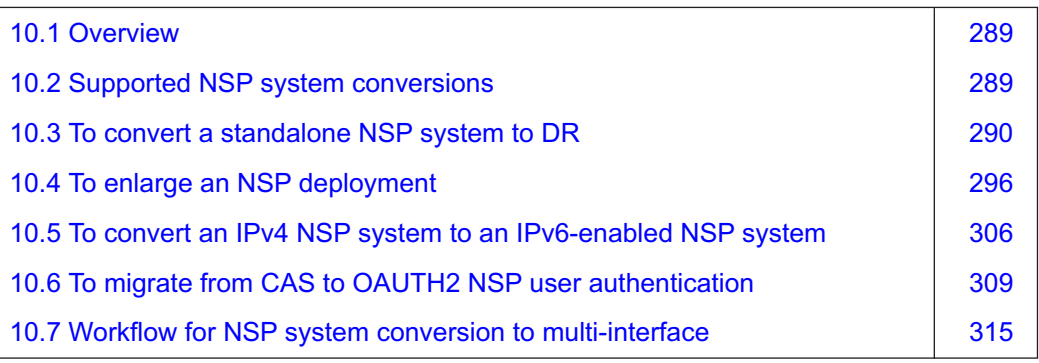

### <span id="page-288-1"></span>**10.2 Supported NSP system conversions**

### **10.2.1 Conversion scenarios**

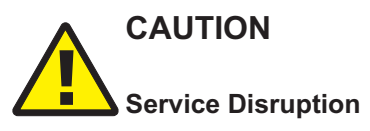

*An NSP system conversion requires a thorough understanding of NSP system administration and platform requirements, and is supported only under the conditions described in this guide, the NSP Planning Guide, and the NSP Release Notice.*

*Such an operation must be planned, documented, and tested in advance on a trial system that is representative of the target live network. Contact NSP professional services to assess the requirements of your NSP deployment, and for information about the upgrade service, which you are strongly recommended to engage for any type of deployment.*

The workflow and procedures in this chapter address the following scenarios for changing fundamental aspects of an NSP system:

- standalone NSP system to DR
- enlarging an NSP deployment
- IPv4 NSP system to IPv6, or to IPv4 and IPv6
- single-interface NSP system to multi-interface

i l **Note:** [10.7 "Workflow for NSP system conversion to multi-interface" \(p. 315\)](#page-314-0) includes links to the deployment procedures in other chapters that you must perform to complete the conversion. Each other conversion scenario has a specific procedure in this chapter.

## <span id="page-289-0"></span>**10.3 To convert a standalone NSP system to DR**

### **10.3.1 Purpose**

Perform this procedure to create a DR NSP deployment by adding an NSP cluster in a separate data center to an existing standalone deployment.

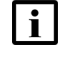

**i i** Note: Components such as the NFM-P that you intend to include in the DR deployment must also be DR systems.

The following represent the redundant data centers in the procedure:

- DC A—initial standalone data center
- DC B—data center of new DR NSP cluster

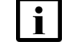

**Note:** You require root user privileges on each station.

**Note:** Command lines use the # symbol to represent the RHEL CLI prompt for the root user. Do not type the leading # symbol when you enter a command.

**Note:** *release*-*ID* in a file path has the following format:

*R*.*r*.*p*-rel.*version* where *R*.*r*.*p* is the NSP release, in the form *MAJOR*.*minor*.*patch version* is a numeric value

### **10.3.2 Steps**

### **Convert NFM-P to redundant system**

**1**

j

If the NSP system includes a standalone NFM-P system, you must convert the NFM-P system to a redundant system; see the system conversion to redundancy procedure in ["NFM-P system](#page-925-0) [conversion to redundancy" \(p. 926\)](#page-925-0) for information.

**Note:** The **nspos** ip-list parameter in samconfig on each NFM-P main server must include the address of each NSP cluster.

### **Create NSP cluster in DC B**

**2**

Log in as the root user on the DC B station designated for the new NSP deployer host VM.

## **3** Open a console window. **4** Perform the following sections of procedure [7.4 "To install the NSP" \(p. 184\)](#page-183-0) in DC B. **i l** Note: The number of VMs in each NSP cluster must match. 1. ["Create NSP deployer host VM" \(p. 184\)](#page-183-1) [\(Step 1](#page-183-2) to [Step 5\)](#page-184-0)—creates the NSP deployer host VM in DC B **Note:** The DC B VM specifications, such as disk layout and capacity, must be identical to the DC A VM specifications. 2. ["Configure NSP deployer host networking" \(p. 185\)](#page-184-1) [\(Step 6](#page-184-2) to [Step 16\)](#page-186-0)—sets the NSP deployer host communication parameters 3. ["Create NSP cluster VMs" \(p. 190\)](#page-189-0) [\(Step 27](#page-189-1) to [Step 48\)](#page-192-0)—creates the new NSP cluster VMs **Note:** The DC B VM specifications, such as disk layout and capacity, must be identical to the DC A VM specifications. 4. ["Deploy Kubernetes environment" \(p. 193\)](#page-192-1) [\(Step 49](#page-192-2) to [Step 65\)](#page-195-0)—deploys the NSP cluster in DC B **Reconfigure NSP cluster in DC A 5** Log in as the root user on the NSP deployer host in DC A. **6** Open a console window. **7** Open the following file using a plain-text editor such as vi: /opt/nsp/NSP-CN-DEP-*release*-*ID*/NSP-CN-*release*-*ID*/config/nsp-config.yml **8**  $\sim$ Edit the following line in the **platform** section, **kubernetes** subsection to read as shown below: deleteOnUndeploy:false **9** Save and close the file. **10** Enter the following: # **cd /opt/nsp/NSP-CN-DEP-release-ID/bin** ↵

```
11
   Enter the following to stop the NSP cluster in DC A:
    # ./nspdeployerctl uninstall --undeploy ↵
   The NSP cluster stops.
12
   Open the following file using a plain-text editor such as vi:
   /opt/nsp/NSP-CN-DEP-release-ID/NSP-CN-release-ID/config/nsp-config.yml
        Note: See 6.1.1 "nsp-config.yml file format" (p. 167) for configuration information.
13
   Configure the parameters in the dr section as shown below:
   dr:
       dcName: "data center"
       mode: "dr"
       peer: "peer address"
       internalPeer: "peer internal address"
       peerDCName: "peer data center"
   where
   data_center is the unique alphanumeric name to assign to the DC A cluster
   peer_address is the address at which the DC B cluster is reachable over the client network
   peer_internal_address is the address at which the DC B cluster is reachable over the internal
   network
   peer_data_center is the unique alphanumeric name to assign to the DC B cluster
14
   Save and close the nsp-config.yml file.
15
   Enter the following:
    # cd /opt/nsp/NSP-CN-DEP-release-ID/bin ↵
16
   Enter the following to start the NSP in DC A:
    \mathbf{i}Note: The command causes a role-mgr pod restart to enable DR, which is not service-
        affecting.
   # ./nspdeployerctl install --config --deploy ↵
   The DC A NSP initializes in DR mode.
```
Transfer the /opt/nsp/NSP-CN--DEP-*release*-*ID*/NSP-CN-*release*-*ID*/config/nsp-config.yml file to the /tmp directory on the NSP cluster host in DC B.

```
18
```
Close the open console windows in DC A.

### **Configure NSP cluster in DC B**

**19**

Log in as the root user on the NSP deployer host in DC B.

**20**

Open a console window.

#### **21**

Copy the security artifacts from the NSP in DC A.

- 1. If remote root access is disabled, switch to the designated root-equivalent user.
- 2. Enter the following:

```
# scp -r address:/opt/nsp/NSP-CN-release-ID/tls/*
/opt/nsp/NSP-CN-release-ID/tls/ ↵
```
where *address* is the advertised address of the NSP cluster in DC A

3. Enter the following:

# **mkdir -p /opt/nsp/nsp-configurator/generated** ↵

4. Enter the following:

```
# scp address:
/opt/nsp/nsp-configurator/generated/nsp-keycloak-*-secret
/opt/nsp/nsp-configurator/generated/ ↵
```
5. If remote root access is disabled, switch back to the root user.

**22**

Open the following file copied from DC A using a plain-text editor such as vi: /tmp/nsp-config.yml

l i l **Note:** See [6.1.1 "nsp-config.yml file format" \(p. 167\)](#page-166-0) for configuration information.

**23**

Configure the cluster addressing parameters in the **platform** section as shown below; you must specify the *client\_address* value, which is used as the default for any optional address parameter that you do not configure:

**Note:** If the client network uses IPv6, you must specify the NSP cluster hostname as the *client\_address* value.

```
i l
```
i l

**Note:** You must preserve the lead spacing of each line.

```
advertisedAddress: "client_address"
mediationAdvertisedAddress: "IPv4_mediation_address"
mediationAdvertisedAddressIpv6: "IPv6_mediation_address"
internalAdvertisedAddress: "internal_cluster_address"
```
where

*client\_address* is the public IPv4 address or hostname that is advertised to clients *IPv4\_mediation\_address* is the optional address for IPv4 NE management traffic *IPv6\_mediation\_address* is the optional address for IPv6 NE management traffic *internal\_cluster\_address* is the optional IPv4 or IPv6 address or internal hostname for internal NSP communication

**24**

Configure the parameters in the **dr** section as shown below:

dr:

```
dcName: "data_center"
mode: "dr"
peer: "peer_address"
internalPeer: "peer internal address"
peerDCName: "peer data center"
```
where

*data\_center* is the unique alphanumeric name of the DC B cluster

*peer\_address* is the address at which the DC A cluster is reachable over the client network *peer\_internal\_address* is the address at which the DC A cluster is reachable over the internal network

*peer\_data\_center* is the unique alphanumeric name of the DC A cluster

**25**

Save and close the file.

#### **26**

Replace the original NSP configuration file with the edited file.

1. Enter the following to create a local backup of the original file:

```
# mv
/opt/nsp/NSP-CN-DEP-release-ID/NSP-CN-release-ID/config/nsp-config.
yml nsp-config.orig ↵
```
2. Enter the following:

```
# cp /tmp/nsp-config.yml
/opt/nsp/NSP-CN-DEP-release-ID/NSP-CN-release-ID/config ↵
```
### **Install NSP software in DC B**

**27**

Enter the following:

```
# cd /opt/nsp/NSP-CN-DEP-release-ID/bin ↵
```
**28**

Enter the following to deploy the NSP cluster in DC B:

```
# ./nspdeployerctl install --config --deploy ↵
```
The NSP cluster initializes as the standby cluster in the new DR deployment.

**29**

Enter the following every few minutes to monitor the NSP cluster initialization:

```
# kubectl get pods -A ↵
```
The status of each NSP cluster pod is displayed; the NSP cluster is operational when the status of each pod is Running or Completed. If any pod fails to enter the Running or Completed state, see the *NSP Troubleshooting Guide* for information about troubleshooting an errored pod.

**Note:** Some pods may remain in the Pending state; for example, MDM pods in addition to the default for a deployment.

### **Start NFM-P**

**30**

Perform the following steps on each NFM-P main server station to start the server.

**i l** Note: If the NFM-P system is redundant, you must perform the steps on the primary main server first.

1. Enter the following:

bash\$ **cd /opt/nsp/nfmp/server/nms/bin** ↵

2. Enter the following:

bash\$ **./nmsserver.bash start** ↵

3. Enter the following:

bash\$ **./nmsserver.bash appserver\_status** ↵

The server status is displayed; the server is fully initialized if the status is the following:

Application Server process is running. See nms status for more detail.

If the server is not fully initialized, wait five minutes and then repeat this step. Do not perform the next step until the server is fully initialized.

**END OF STEPS**

## <span id="page-295-0"></span>**10.4 To enlarge an NSP deployment**

### **10.4.1 Purpose**

## **CAUTION System Alteration**

*The procedure includes operations that fundamentally reconfigure the NSP system.*

*You must contact Nokia support for guidance before you attempt to perform the procedure.*

## **CAUTION Special Deployment Limitation**

*Adding MDM nodes to an NSP cluster is supported only during NSP cluster installation or upgrade.*

*If you intend to add one or more MDM nodes after NSP deployment, contact technical support for assistance.*

Perform this procedure to change an NSP deployment to a larger deployment type. Enlarging a deployment may be required, for example, to accommodate additional NSP functions, or to increase the network management growth or scope.

The operation involves the following:

- backing up the current NSP cluster configuration and data
- adding VMs to the cluster, as required
- increasing the deployment scope in the cluster configuration
- restoring the cluster data

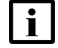

**Note:** *release*-*ID* in a file path has the following format: *R*.*r*.*p*-rel.*version* where *R*.*r*.*p* is the NSP release, in the form *MAJOR*.*minor*.*patch*

### *version* is a numeric value

### **10.4.2 Rollback operation**

To revert to the previous deployment type, as may be required in the event of a problem with the deployment, perform "How do I remove an NSP cluster node?" in the *NSP System Administrator Guide*.

### **10.4.3 Steps**

### **Prepare required resources**

Log in to the [Nokia NSP Sizing Home](http://samplatforms.ca.alcatel-lucent.com/) page.

**2**

Submit an NSP Platform Sizing Request for the new deployment type.

### **Back up NSP databases, configuration**

**3**

**1**

If you are expanding a standalone NSP cluster, or the primary cluster in a DR deployment, you must back up the following NSP databases; perform "How do I back up the NSP cluster databases?" in the *NSP System Administrator Guide*.

**Note:** Ensure that you copy each backup file to a secure location on a station outside the NSP deployment that is reachable from the NSP cluster.

- file-server-app
- nspos-postgresql
- nspos-neo4j
- nsp-tomcat
- nrcx-tomcat

### **Enlarge cluster, standalone deployment**

**4**

If the NSP is a standalone deployment, go to [Step 8.](#page-297-0)

### **Enlarge clusters, DR deployment**

```
5
```
Perform [Step 8](#page-297-0) to [Step 45](#page-302-0) on the standby NSP cluster.

**6**

Perform [Step 8](#page-297-0) to [Step 59](#page-305-1) on the primary NSP cluster.

**7**

Perform [Step 53](#page-303-0) to [Step 59](#page-305-1) on the standby NSP cluster.

### <span id="page-297-0"></span>**Uninstall NSP**

Log in as the root user on the NSP deployer host.

**9**

**8**

<span id="page-297-1"></span>Open a console window.

**10**

Transfer the following file to a secure location on a station outside the NSP cluster that is unaffected by the conversion activity.

/opt/nsp/NSP-CN-DEP-*release*-*ID*/NSP-CN-*release*-*ID*/appliedConfigs/ nspConfiguratorConfigs.zip

**11**

Configure the NSP to completely remove the existing deployment.

1. Open the following file using a plain-text editor such as vi:

/opt/nsp/NSP-CN-DEP-*release-ID*/NSP-CN-*release-ID*/config/nsp-config.yml

2. Edit the following line in the **platform** section, **kubernetes** subsection to read as shown below:

deleteOnUndeploy:true

3. Save and close the nsp-config.yml file.

**12**

Enter the following to stop the NSP cluster:

```
# /opt/nsp/NSP-CN-DEP-release-ID/bin/nspdeployerctl uninstall
--undeploy --clean ↵
```
### **Create new NSP cluster**

**13**

Using the resource specifications in the response to your Platform Sizing Request, create the required new NSP cluster VMs and resize the existing VMs, as required.

### **Resize cluster as required**

**14**

Identify the dedicated MDM nodes in the NSP cluster; you require the information for creating the new cluster configuration later in the procedure.

- 1. Log in as the root user on the NSP cluster host.
- 2. Open a console window

3. Enter the following:

```
# kubectl get nodes --show-labels ↵
```
4. Identify the dedicated MDM nodes, which have only the following label and no other NSP labels:

mdm=true

For example:

/os=linux,mdm=true

5. Record the name of each dedicated MDM node.

**15**

Log in as the root user on the NSP deployer host.

**16**

Open a console window.

#### **17**

Open the following file using a plain-text editor such as vi:

/opt/nsp/nsp-k8s-deployer-*release*-*ID*/config/k8s-deployer.yml

**18**

You must add each new node to the **hosts** section, as shown below.

Configure the following parameters for each new node; see the descriptive text at the head of the file for parameter information, and [13.9.2 "Hostname configuration requirements" \(p. 359\)](#page-358-0) for general configuration information.

```
- nodeName: noden
  nodeIp: private_IP_asdress
  accessIp: public_IP_asdress
```
**Note:** Any dedicated MDM nodes must be placed at the end of the hosts section. For example, if you are expanding your NSP cluster from a node-labels-standard-sdn-4nodes deployment to node-labels-standard-sdn-5nodes, the dedicated MDM nodes must be listed after node 5.

 $\mathbf{i}$ 

**i l** Note: The nodeName value:

- can include only ASCII alphanumeric and hyphen characters
- cannot include an upper-case character
- cannot begin or end with a hyphen
- cannot begin with a number
- cannot include an underscore
- must end with a number

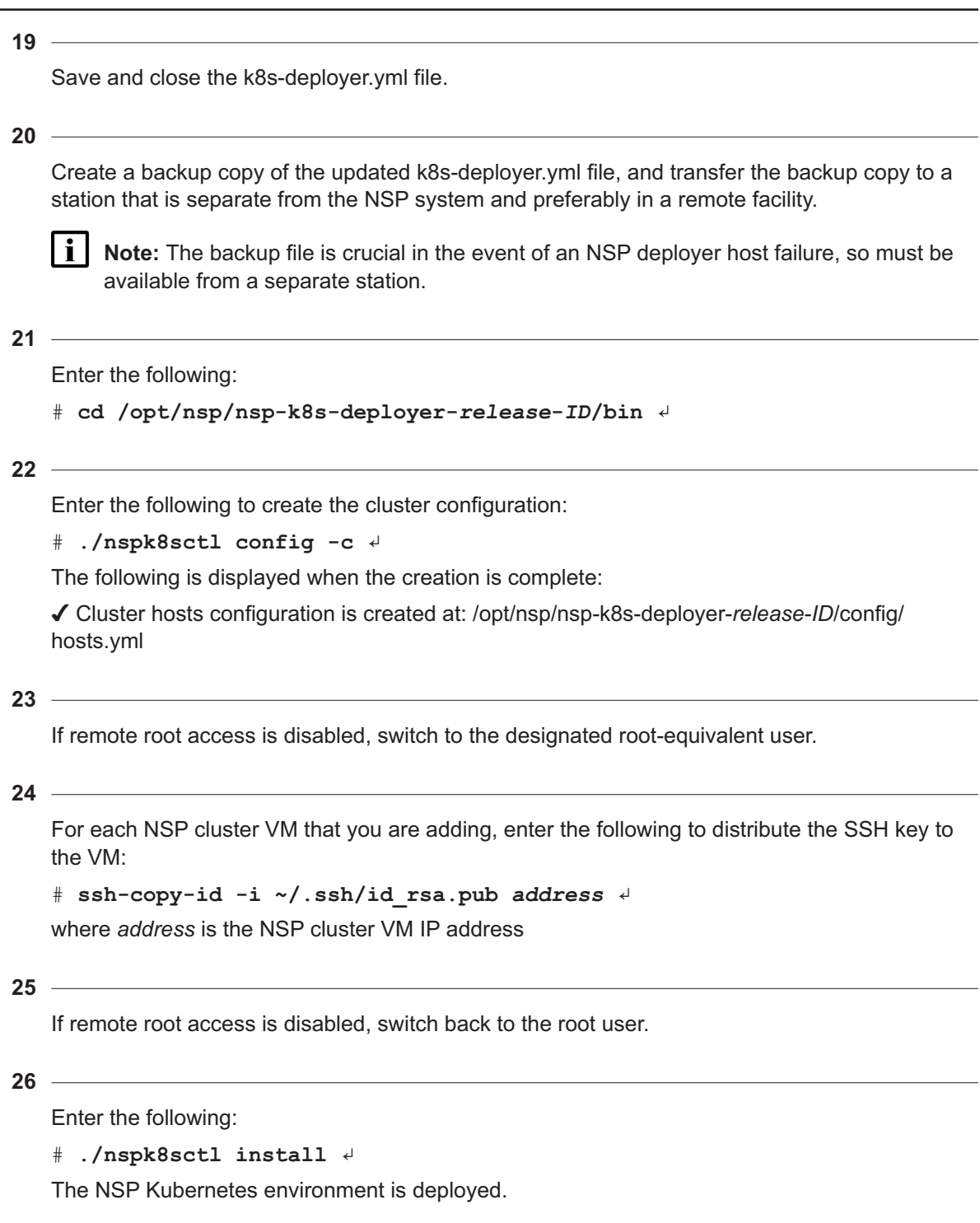

Log in as the root user on the NSP cluster host.

## <span id="page-300-0"></span>**28** Enter the following to verify that the new node is added to the cluster: # **kubectl get nodes** ↵ **29** Log in as the root user on the NSP deployer host. **30** Enter the following: # **cd /opt/nsp/NSP-CN-DEP-release-ID/bin** ↵ **31** Open the following file using a plain-text editor such as vi: /opt/nsp/NSP-CN-DEP-*release*-*ID*/config/nsp-deployer.yml **32** Configure the following parameters: hosts: "hosts file" labelProfile: "../ansible/roles/apps/nspos-labels/vars/labels\_file" where *hosts file* is the absolute path of the hosts.yml file; the default is /opt/nsp/nsp-k8s-deployer*new*-*release*-*ID*/config/hosts.yml *labels\_file* is the file name below that corresponds to your cluster deployment type: • node-labels-basic-1node.yml • node-labels-basic-sdn-2nodes.yml • node-labels-enhanced-6nodes.yml • node-labels-enhanced-sdn-9nodes.yml • node-labels-standard-3nodes.yml • node-labels-standard-4nodes.yml • node-labels-standard-sdn-4nodes.yml • node-labels-standard-sdn-5nodes.yml **33** Save and close the nsp-deployer.yml file. **34** Enter the following to apply the node labels to the NSP cluster: # **./nspdeployerctl config** ↵

If you are not including any dedicated MDM nodes in addition to the number of member nodes in a standard or enhanced NSP cluster, go to [Step 42.](#page-302-1)

#### **36**

On the NSP cluster host, if remote root access is disabled, switch to the designated rootequivalent user.

#### **37**

Perform the following steps for each additional MDM node.

1. Enter the following to open an SSH session on the MDM node.

**Note:** The root password for a VM created using the Nokia qcow2 image is available from technical support.

```
# ssh MDM_node ↵
```
where *MDM\_node* is the node IP address

2. Enter the following:

# **mkdir -p /opt/nsp/volumes/mdm-server** ↵

3. Enter the following:

```
# chown -R 1000:1000 /opt/nsp/volumes ↵
```
- 4. Enter the following:
	- # **exit** ↵

#### **38**

If remote root access is disabled, switch back to the root user.

#### **39**

```
Enter the following:
```

```
# kubectl get nodes -o wide ↵
```
A list of nodes like the following is displayed.

```
NAME STATUS ROLES AGE VERSION INTERNAL-IP
EXTERNAL-IP
node1 Ready master nd version int_IP ext_IP
node2 Ready master nd version int_IP ext_IP
node3 Ready <none> nd version int_IP ext_IP
```
**40**

<span id="page-301-0"></span>Record the NAME value of each node whose INTERNAL-IP value is the IP address of a node that has been added to host an additional MDM instance.

For each node, enter the following sequence of commands:

```
# kubectl label node node mdm=true ↵
```

```
# kubectl cordon node ↵
```
<span id="page-302-1"></span>where *node* is the recorded NAME value of the cordoned MDM node

#### **42**

On the NSP cluster host, enter the following:

```
# kubectl get nodes --show-labels ↵
```
**43**

Verify that the labels are added to the nodes.

### **Configure deployment**

#### **44**

Perform the following steps on the NSP deployer host to update the NSP configuration.

- 1. Open the nsp-config.yml file backed up in [Step 10](#page-297-1) using a plain-text editor such as vi:
- 2. In the **deployment** subsection of the **nsp** section, configure the **type** parameter to the new deployment type configured in [Step 31.](#page-300-0)
- 3. If the **deploy** parameter in the **platform** section, **elb** subsection is set to true, add or reconfigure nodes in the **hosts** subsection, as required.
- 4. Verify the file content to ensure that the configuration is correct.
- <span id="page-302-0"></span>5. Save and close the file.

#### **45**

Configure the NSP to preserve the deployment.

- 1. Open the following file on the NSP deployer host using a plain-text editor such as vi: /opt/nsp/NSP-CN-DEP-*release-ID*/NSP-CN-*release-ID*/config/nsp-config.yml
- 2. Edit the following line in the **platform** section, **kubernetes** subsection to read as shown below:

deleteOnUndeploy:false

3. Save and close the nsp-config.yml file.

### **Deploy NSP in restore mode**

```
46
```
On the NSP deployer host, enter the following:

# **cd /opt/nsp/NSP-CN-DEP-release-ID/bin** ↵

Enter the following:

```
# ./nspdeployerctl install --config --restore ↵
The NSP cluster is deployed in restore mode.
```
#### **Restore databases**

#### **48**

On the NSP deployer host, enter the following:

```
# kubectl get pods -A ↵
```
The database pods are listed.

**49**

Verify that the database pods are running; the number of replica pods running depends on the deployment type:

- standard, medium, or basic—one replica each of nspos-neo4j-core, nsp-tomcat, and one of nrcx-tomcat, if included in the deployment
- enhanced—three replicas each of nspos-neo4j-core and nsp-tomcat

**50**

Perform "How do I restore the NSP cluster databases?" in the *NSP System Administrator Guide*.

### **Undeploy NSP**

**51**

On the NSP deployer host, enter the following:

```
# cd /opt/nsp/NSP-CN-DEP-release-ID/bin ↵
```
**52**

Enter the following:

```
# ./nspdeployerctl uninstall --undeploy ↵
```
<span id="page-303-0"></span>The NSP cluster is undeployed.

### **Start NSP**

**53**

Enter the following:

```
# ./nspdeployerctl install --config --deploy ↵
The NSP cluster is deployed, and the NSP starts.
```
On the NSP cluster host, enter the following every few minutes to display the cluster status:

l i **Note:** You must not proceed to the next step until the cluster is fully operational.

### # **kubectl get pods -A** ↵

The status of each NSP cluster pod is displayed; the NSP cluster is operational when the status of each pod is Running or Completed, with the following exception.

• If you are including any MDM VMs in addition to a standard or enhanced NSP cluster deployment, the status of each mdm-server pod is shown as Pending, rather than Running or Completed.

```
55
```
If you are including any MDM VMs in addition to a standard or enhanced NSP cluster deployment, perform the following steps to uncordon the nodes cordoned in [Step 41.](#page-301-0)

1. Enter the following:

```
# kubectl get pods -A | grep Pending ↵
```
The pods in the Pending state are listed; an mdm-server pod name has the format mdmserver-*ID*.

**Note:** Some mdm-server pods may be in the Pending state because the manually labeled MDM nodes are cordoned in [Step 41.](#page-301-0) You must not proceed to the next step if any pods other than the mdm-server pods are listed as Pending. If any other pod is shown, re-enter the command periodically until no pods, or only mdm-server pods, are listed.

2. Enter the following for each manually labeled and cordoned node:

# **kubectl uncordon node** ↵

where *node* is an MDM node name recorded in [Step 41](#page-301-0)

The MDM pods are deployed.

**Note:** The deployment of all MDM pods may take a few minutes.

3. Enter the following periodically to display the MDM pod status:

# **kubectl get pods -A | grep mdm-server** ↵

4. Ensure that the number of mdm-server-*ID* instances is the same as the **mdm** clusterSize value in nsp-config.yml, and that each pod is in the Running state. Otherwise, contact technical support for assistance.

```
56
```
Use a browser to open the NSP cluster URL.

**57**

Verify the following.

- The NSP sign-in page opens.
- The NSP UI opens after you sign in.

• In a DR deployment, if the standby cluster is operational and you specify the standby cluster address, the browser is redirected to the primary cluster address.

**Note:** If the UI fails to open, perform "How do I remove the stale NSP allowlist entries?" in the *NSP System Administrator Guide* to ensure that unresolvable host entries from the previous deployment do not prevent NSP access.

```
58
```
<span id="page-305-1"></span>Use the NSP to monitor device discovery and to check network management functions.

**59** Close the open console windows.

**END OF STEPS**

 $\mathbf{i}$ 

## <span id="page-305-0"></span>**10.5 To convert an IPv4 NSP system to an IPv6-enabled NSP system**

### **10.5.1 Purpose**

**CAUTION System Alteration**

*The procedure includes operations that fundamentally reconfigure the NSP system.*

*You must contact Nokia support for guidance before you attempt to perform the procedure.*

Perform this procedure to enable an NSP system that uses only IPv4 to use only IPv6, or IPv4 and IPv6.

### **10.5.2 Steps**

**1**

Perform [8.6 "To upgrade a Release 22.6 or earlier NSP cluster" \(p. 229\)](#page-228-0) to upgrade the NSP system.

**2**

Log in as the root user on the NSP deployer host.

**3**

Perform the following steps to preserve the existing deployment configuration.

- 1. Open the following file using a plain-text editor such as vi: /opt/nsp/NSP-CN-DEP-*release*-*ID*/NSP-CN-*release*-*ID*/config/nsp-config.yml
- 2. Edit the following line in the **platform** section, **kubernetes** subsection to read as shown below:

deleteOnUndeploy:false

3. Save and close the file.

```
Enter the following:
```

```
# cd /opt/nsp/NSP-CN-DEP-release-ID/bin ↵
```
**5**

**4**

Enter the following to undeploy the NSP:

```
# ./nspdeployerctl uninstall --undeploy ↵
```
**6**

Open the following file using a plain-text editor such as vi: /opt/nsp/nsp-k8s-deployer-*release*-*ID*/config/k8s-deployer.yml

**7**

Set the following parameter to true, as shown below:

**i Note:** Dual-stack NE management can function only when the network environment is appropriately configured, for example:

- Only valid, non-link-local static or DHCPv6-assigned addresses are used.
- A physical or virtual IPv6 subnet is configured for IPv6 communication with the NEs.

enable dual stack networks: true

```
8
```
Save and close the k8s-deployer.yml file.

**9**

Create a backup copy of the updated k8s-deployer.yml and transfer it to a secure location on a station that is not part of the NSP deployment.

**10**

Enter the following:

# **cd /opt/nsp/nsp-k8s-deployer-release-ID/bin** ↵

**11**

Enter the following:

# **./nspk8sctl install** ↵

The configuration update is put into effect.

 $12 -$ 

When the configuration update is complete, log in as the root user on the NSP cluster host.

**13**

Restart the coredns and dns-autoscaler pods.

<span id="page-307-0"></span>1. Enter the following commands to determine how many replicas of each pod are running:

# **kubectl describe deployments.apps coredns -n kube-system | grep Replicas** ↵

# **kubectl describe deployments.apps dns-autoscaler -n kube-system | grep Replicas** ↵

2. You must set the number of coredns and dns-autoscaler pod replcas to 0, and then back to the replica count observed in substep [1.](#page-307-0)

Enter the following sequence of commands, where initial\_count is the number of replicas observed in substep [1:](#page-307-0)

```
# kubectl scale deployment coredns -n kube-system --replicas=0 ↵
# kubectl scale deployment coredns -n kube-system --replicas=
initial_count ↵
```

```
# kubectl scale deployment dns-autoscaler -n kube-system
--replicas=0 ↵
```

```
# kubectl scale deployment dns-autoscaler -n kube-system
--replicas=initial_count ↵
```

```
14
```
Log in as the root user on the NSP deployer host.

#### $15 -$

Perform the following steps to preserve the existing deployment configuration.

1. Open the following file using a plain-text editor such as vi:

/opt/nsp/NSP-CN-DEP-*release*-*ID*/NSP-CN-*release*-*ID*/config/nsp-config.yml

- 2. Edit the file to include the required IPv6 addresses; see ["IP version support" \(p. 159\)](#page-158-0) for information about any requirements or restrictions.
- 3. Save and close the file.

#### **16**

Enter the following:

# **cd /opt/nsp/NSP-CN-DEP-release-ID/bin** ↵

**17**

Enter the following to redeploy the NSP:

```
# ./nspdeployerctl install --config --deploy ↵
IPv6 communication is enabled.
```
Close the open console windows.

**END OF STEPS**

## <span id="page-308-0"></span>**10.6 To migrate from CAS to OAUTH2 NSP user authentication**

### **10.6.1 Purpose**

## **CAUTION Service disruption**

*Performing the procedure requires a restart of each NSP cluster, which is service-affecting.*

*You must perform the procedure only during a scheduled maintenance period.*

Nokia strongly recommends migrating from the deprecated CAS authentication mode to OAUTH2 authentication, as described in the following steps.

### **10.6.2 Steps**

### **Prepare for migration**

**1**

As required, edit NFM-P user accounts to prepare for importing to the NSP local user database; for example, remove duplicate user IDs, or enter e-mail addresses.

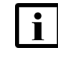

**Note:** For users whose user account includes an e-mail address, the import operation sends a new randomly generated temporary password. Users who lack an e-mail address are assigned a global temporary password.

### **Undeploy standby NSP cluster**

**2**

Log in as the root user on the NSP deployer host in the standby data center.

**3**

Open a console window.

**4**

Perform the following steps to preserve the existing cluster data.

1. Open the following file using a plain-text editor such as vi:

/opt/nsp/NSP-CN-DEP-*old*-*release*-*ID*/NSP-CN-*old*-*release*-*ID*/config/nsp-config.yml

2. Edit the following line in the **platform** section, **kubernetes** subsection to read:

deleteOnUndeploy:false

3. Save and close the file.

```
Enter the following:
```
- # **cd /opt/nsp/NSP-CN-DEP-release-ID/bin** ↵
- **6**

**5**

Enter the following:

```
# ./nspdeployerctl uninstall --undeploy ↵
```
### **Undeploy and configure primary NSP cluster**

```
7
```
Log in as the root user on the NSP deployer host in the primary data center.

**8**

Open a console window.

**9**

Perform the following steps to preserve the existing cluster data.

- 1. Open the following file using a plain-text editor such as vi: /opt/nsp/NSP-CN-DEP-*old*-*release*-*ID*/NSP-CN-*old*-*release*-*ID*/config/nsp-config.yml
- 2. Edit the following line in the **platform** section, **kubernetes** subsection to read: deleteOnUndeploy:false
- 3. Save and close the file.

```
10
```

```
Enter the following:
```
# **cd /opt/nsp/NSP-CN-DEP-release-ID/bin** ↵

 $11 -$ 

Enter the following:

```
# ./nspdeployerctl uninstall --undeploy ↵
```

```
12
```
Open the following file using a plain-text editor such as vi: /opt/nsp/NSP-CN-DEP-*release*-*ID*/NSP-CN-*release*-*ID*/config/nsp-config.yml

**13**

Configure the authMode parameter in the **sso** section, as shown below.

<span id="page-310-0"></span>sso: authMode: "oauth2"

#### **14**

Configure other OAUTH2 parameters, as required, such as the following:

- session timeout or account lockout settings
- any NFM-P remote authentication sources that are migrating to the OAUTH2 configuration

#### **15**

Disable the CAS configuration; use a leading # symbol to comment out each CAS-specific SSO parameter line in the file.

**16**

Save and close the nsp-config.yml file.

#### $17 -$

Enter the following:

```
# cd /opt/nsp/NSP-CN-DEP-release-ID/bin ↵
```
**18**

Enter the following:

```
# ./nspdeployerctl install --config --deploy ↵
```
The NSP configuration change is put into effect, and OAUTH2 authentication is enabled.

### **Configure standby NSP cluster**

**19**

Copy the secret files for OAUTH2 deployment from the NSP in DC A.

- 1. If remote root access is disabled, switch to the designated root-equivalent user.
- 2. Enter the following:

```
# mkdir -p /opt/nsp/nsp-configurator/generated ↵
```
3. Enter the following:

```
# scp address:
/opt/nsp/nsp-configurator/generated/nsp-keycloak-*-secret
/opt/nsp/nsp-configurator/generated/ ↵
```
where *address* is the address of the NSP deployer host in DC A

4. If remote root access is disabled, switch back to the root user.

#### **20**

On the standby NSP deployer host, open the following file using a plain-text editor such as vi: /opt/nsp/NSP-CN-DEP-*release*-*ID*/NSP-CN-*release*-*ID*/config/nsp-config.yml

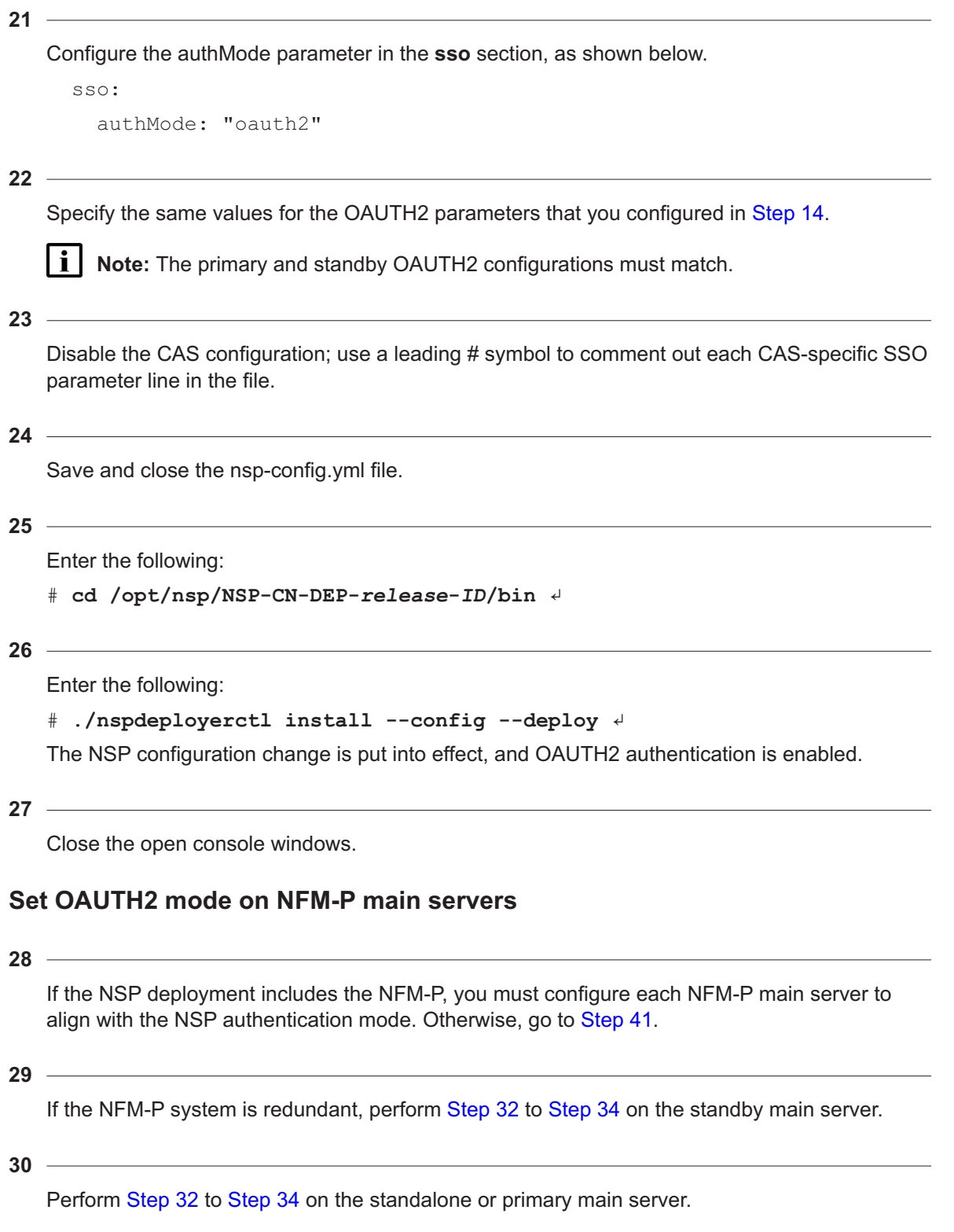

<span id="page-312-0"></span>Go to [Step 35.](#page-313-0)

### **32**

Log in as the root user on the main server station.

#### **33**

Stop the main server.

1. Enter the following to switch to the nsp user:

```
# su - nsp ↵
```
2. Enter the following:

```
bash$ cd /opt/nsp/nfmp/server/nms/bin ↵
```
3. Enter the following to stop the main server:

bash\$ **./nmsserver.bash stop** ↵

4. Enter the following:

```
bash$ ./nmsserver.bash appserver_status ↵
```
The server status is displayed; the server is fully stopped if the status is the following:

```
Application Server is stopped
```
If the server is not fully stopped, wait five minutes and then repeat this step. Do not perform the next step until the server is fully stopped.

5. Enter the following to switch back to the root user:

```
bash$ su - ↵
```
#### **34**

Update the main server configuration.

1. Enter the following:

```
# samconfig -m main ↵
The following is displayed:
Start processing command line inputs...
```
<main>

2. Enter the following:

<main> **configure nspos authMode oauth2** ↵

The prompt changes to <main configure nspos>.

3. Enter the following:

<main configure nspos> **exit** ↵ The prompt changes to  $\langle$ main>.

4. Enter the following:

<main> **apply** ↵

The configuration is applied.

5. Enter the following:

```
<main> exit ↵
```
The samconfig utility closes.

### <span id="page-313-0"></span>**Start NFM-P main servers**

#### **35**

Perform the following steps on each main server to start the main server.

l i l **Note:** You must perform the steps first on the standalone or primary main server.

1. Enter the following to switch to the nsp user:

bash\$ **su - nsp** ↵

2. Enter the following:

bash\$ **cd /opt/nsp/nfmp/server/nms/bin** ↵

3. Enter the following to start the main server:

bash\$ **./nmsserver.bash start** ↵

4. Enter the following:

```
bash$ ./nmsserver.bash appserver_status ↵
```
The server status is displayed; the server is fully initialized if the status is the following:

Application Server process is running. See nms status for more detail.

If the server is not fully initialized, wait five minutes and then repeat this step. Do not perform the next step until the server is fully initialized.

5. Close the console window.

### **Import NFM-P users and groups**

#### **36**

Sign in to the NSP as the admin user. You are prompted to change your password.

**37**

Enter a new password. The NSP UI opens.

**38**

Open Users and Security.

Perform the NFM-P user import procedure in the *NSP System Administrator Guide*.

**40**

<span id="page-314-1"></span>Inform each imported NFM-P user of the new password sent to their e-mail address, or of the global temporary password assigned to the user account, if an e-mail address is not assigned.

**41**

Close the open console windows.

**END OF STEPS**

## <span id="page-314-0"></span>**10.7 Workflow for NSP system conversion to multi-interface**

### **10.7.1 Description**

The following workflow describes the sequence of high-level actions that are required to convert a single-interface NSP system to a system that uses multiple network interfaces.

An NSP system can use one network for all client, internal, and mediation communication, or the system can segregate different traffic types using separate networks and network interfaces.

See [5.8 "Multi-interface configuration" \(p. 160\)](#page-159-0) for information about multi-interface support.

### **10.7.2 Stages**

**1**

Back up the current NSP databases; perform "How do I back up the NSP cluster databases?" in the *NSP System Administrator Guide*.

**2**

Back up any customized system files that you need to preserve, for example, TLS certificate files and any custom data files.

**3**

Back up all files in the following directory to a secure location that is unaffected by the conversion activity:

/opt/nsp/nsp-configurator/generated/

**4**

Perform [12.3 "To uninstall the NSP software from an NSP cluster" \(p. 335\).](#page-334-0)

**5**

Perform [12.5 "To uninstall the NSP Kubernetes registry" \(p. 337\).](#page-336-0)

Perform [7.3 "To provision the network bridge for NSP VMs" \(p. 181\)](#page-180-0) on each physical host to reconfigure the network bridge for KVM access to the guest VMs.

**7**

**6**

Install the NSP, as described in [7.4 "To install the NSP" \(p. 184\),](#page-183-0) with the exclusion of [Step 27,](#page-189-1) which describes creating the NSP cluster VMs.

You must specify the IP addresses of the required client, internal, and network interfaces during the installation.

**Note:** Using the internal NSP network requires that you update the configuration of each other component to use the NSP internal address; the WS-NOC is an exception, and must use the NSP client interface address.

**8**

Test the converted system to verify the system operation and data integrity, as required.

Release 24.4 June 2024<br>Issue 3

# <span id="page-316-0"></span>**11 NSP system integration**

## **11.1 Overview**

### **11.1.1 Purpose**

This chapter describes how to add an independently deployed system as an integrated component of an NSP system.

### **11.1.2 Contents**

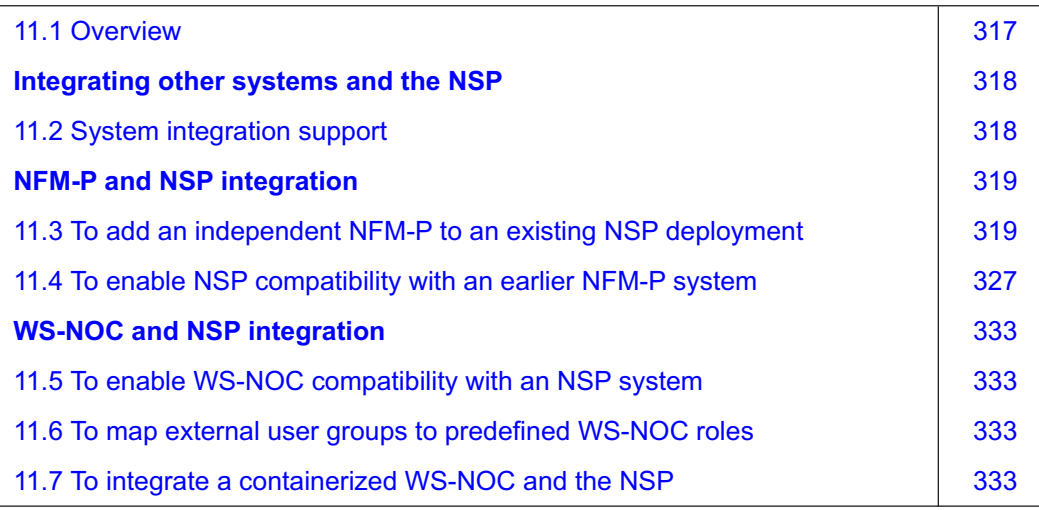

## **Integrating other systems and the NSP**

## <span id="page-317-1"></span><span id="page-317-0"></span>**11.2 System integration support**

### **11.2.1 Compatible systems**

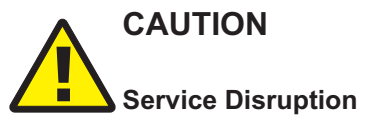

*Integrating another system with the NSP requires a thorough understanding of NSP system administration and platform requirements, and is supported only under the conditions described in this guide, the NSP Planning Guide, and the NSP Release Notice.*

*Such an operation must be planned, documented, and tested in advance on a trial system that is representative of the target live network. Contact NSP professional services to assess the requirements of your NSP deployment, and for information about the upgrade service, which you are strongly recommended to engage for any type of deployment.*

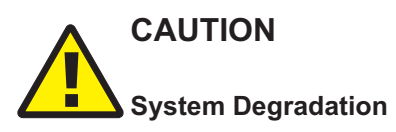

*Attempting to integrate an incompatible system with the NSP may seriously damage the NSP or the system that you are integrating.*

*NSP release compatibility with other systems varies by system type; see the NSP compatibility matrix in the NSP Release Notice for information about the following:*

- supported release combinations for integrated systems
- compatibility patches required by either system

The procedures in this chapter describe various scenarios for adding the following independent systems to an existing NSP system as integrated components:

**Note:** WS-NOC integration rollback procedures are also included.

- NFM-P
- WS-NOC

## **NFM-P and NSP integration**

## <span id="page-318-1"></span><span id="page-318-0"></span>**11.3 To add an independent NFM-P to an existing NSP deployment**

### **11.3.1 Purpose**

Perform this procedure to add an existing independent NFM-P system as an integrated component of an existing NSP cluster deployment.

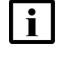

**i i** Note: In an integrated NSP and NFM-P deployment, the NSP UI is accessible only when the NFM-P is operational.

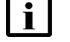

**Note:** *release*-*ID* in a file path has the following format: *R*.*r*.*p*-rel.*version* where *R*.*r*.*p* is the NSP release, in the form *MAJOR*.*minor*.*patch version* is a numeric value

### **11.3.2 Steps**

### **Start PKI server**

**1**

If the PKI server is not running, start the PKI server.

- 1. Log in as the root user on the NSP deployer host.
- 2. Open a console window.
- 3. Enter the following:

```
# cd /opt/nsp/NSP-CN-DEP-release-ID/NSP-CN-release-ID/tools/pki ↵
```
4. Enter the following:

```
# ./pki-server ↵
```
The PKI server starts, and the following is displayed:

```
date time Using Root CA from disk, and serving requests on port
nnnn
```
### **Configure NFM-P**

**2**

Perform [Step 4](#page-319-0) to [Step 15](#page-322-0) on each NFM-P main server station.

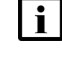

**Note:** If the NFM-P system is redundant, you must perform the steps on the standby main server station first.

Go to [Step 16.](#page-322-1)

### <span id="page-319-0"></span>**Configure main server**

**4**

Log in as the nsp user on the NFM-P main server station.

**5**

Open a console window.

**6**

Stop the main server, if it is running.

1. Enter the following:

```
bash$ cd /opt/nsp/nfmp/server/nms/bin ↵
```
2. Enter the following:

bash\$ **./nmsserver.bash stop** ↵

3. Enter the following:

bash\$ **./nmsserver.bash appserver\_status** ↵

The server status is displayed; the server is fully stopped if the status is the following:

Application Server is stopped

If the server is not fully stopped, wait five minutes and then repeat this step. Do not perform the next step until the server is fully stopped.

4. Enter the following to switch to the root user:

bash\$ **su** ↵

5. Enter the following to display the NSP service status:

```
# nspdctl status ↵
```
Information like the following is displayed.

```
Mode: redundancy mode
Role: redundancy role
DC-Role: dc_role
DC-Name: dc_name
Registry: IP_address:port
State: stopped
Uptime: 0s
SERVICE STATUS
service a inactive
service b inactive
service c inactive
```
**NSP** 

You must not proceed to the next step until all NSP services are stopped; if the State is not 'stopped', or the STATUS indicator of each listed service is not 'inactive', repeat this substep.

```
7
```
Enter the following:

```
# samconfig -m main ↵
```
The following is displayed:

```
Start processing command line inputs...
<main>
```
**8**

Configure the NFM-P to use the NSP nspOs instance.

1. Enter the following:

```
<main> configure nspos ip-list cluster1_advertised_address;
cluster2_advertised_address ↵
```
where

*cluster1\_advertised\_address* and *cluster2\_advertised\_address* are the advertised addresses of the NSP clusters specified in the NSP configuration file

For example, specify only one IP address for a standalone NSP system, or two, separated by a semicolon, for a DR deployment.

The prompt changes to <main configure nspos>.

2. Enter the following:

<main configure nspos> **exit** ↵

The prompt changes to  $\langle$ main>.

```
9
```
If you are using the PKI server, perform the following steps.

1. Enter the following:

<main> **configure tls pki-server server** ↵

where *server* is the PKI server IP address or hostname

2. Enter the following sequence of commands by copying and pasting at the CLI:

```
no keystore-file
no keystore-pass
no truststore-file
no truststore-pass
regenerate-certs
```
### **back**

The prompt changes to  $\leq$  main configure>.

If the NSP deployment includes an auxiliary database, configure the auxdb parameters.

1. Enter the following:

<main configure> **auxdb enabled** ↵

The prompt changes to  $\leq$  main configure auxdb>.

2. Enter the following:

**Note:** In a DR deployment, the order of the IP addresses must be the same on each main server.

```
<main configure auxdb> ip-list cluster_1_IP1,cluster_1_IP2,cluster_
1_IPn;cluster_2_IP1,cluster_2_IP2,cluster_2_IPn ↵
```
where

*cluster\_1\_IP1*, *cluster\_1\_IP2*,*cluster\_1\_IPn* are the external IP addresses of the auxiliary database stations in the local data center

*cluster\_2\_IP1*, *cluster\_2\_IP2*,*cluster\_2\_IPn* are the external IP addresses of the stations in the peer data center of a DR deployment

3. If the auxiliary database is to store OAM test results, enter the following:

<main configure auxdb> **oam-test-results** ↵

4. If the auxiliary database cluster includes only one station, enter the following:

**Caution:** After you configure an auxdb parameter and start an main server, you cannot modify the redundancy-level parameter.

<main configure auxdb> **redundancy-level 0** ↵

5. Enter the following:

<main configure auxdb> **back** ↵

The prompt changes to <main configure>.

#### **11**

Enter the following:

<main configure> **exit** ↵ The prompt changes to <main>.

#### **12**

Enter the following: <main> **apply** ↵ The configuration is applied.

#### **13**

Enter the following: <main> **exit** ↵ The samconfig utility closes. **NSP** 

Enter the following to switch back to the nsp user:

```
# exit ↵
```
### **15**

To enable mTLS for internal Kafka authentication using two-way TLS, perform the following steps.

i. **Note:** Enabling mTLS for internal Kafka authentication is supported only in an NSP deployment that uses separate interfaces for internal and client communication.

1. Enter the following:

# **samconfig -m main** ↵ The following is displayed: Start processing command line inputs... <main>

2. Enter the following:

# **configure nspos mtls-kafka-enabled back** ↵

3. Enter the following:

<main> **apply** ↵

The configuration is applied.

4. Enter the following:

<main> **exit** ↵

The samconfig utility closes.

### <span id="page-322-1"></span>**Start main servers**

```
16
```
Perform the following steps on each main server to start the server.

**Note:** If the NFM-P system is redundant, you must perform the steps on the primary main l i l server first.

1. Enter the following:

bash\$ **cd /opt/nsp/nfmp/server/nms/bin** ↵

- 2. Enter the following:
	- bash\$ **./nmsserver.bash start** ↵
- 3. Enter the following:

bash\$ ./nmsserver.bash appserver status 4

The server status is displayed; the server is fully initialized if the status is the following: Application Server process is running. See nms status for more detail.

If the server is not fully initialized, wait five minutes and then repeat this step. Do not perform the next step until the server is fully initialized.

### **Stop PKI server**

**17**

If the PKI server is running, press Ctrl+C in the NSP deployer host console window to stop the PKI server.

### **Add NFM-P to NSP configuration**

**18**

Log in as the root user on the NSP deployer host.

**19**

Open the following file using a plain-text editor such as vi:

/opt/nsp/NSP-CN-DEP-*release*-*ID*/NSP-CN-*release*-*ID*/config/nsp-config.yml

**20**

Configure the parameters in the **integration** section, **nfmp** subsection, as shown below:

**Note:** You must preserve the leading spaces in each line of the file.

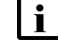

**Note:** If the NFM-P system is standalone, you do not need to configure the standbyIp parameter.

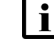

**Note:** In the **client** section of samconfig on the NFM-P main servers, if the address for client access is set using the **hostname** parameter, the **primaryIp** and **standbyIp** values in the **nfmp** section of the NSP configuration file, nsp-config.yml, must be set to hostnames.

Likewise, if the **public-ip** parameter in the **client** section is configured on the main server, the **primaryIp** and **standbyIp** values in the nsp-config.yml file must be set to IP addresses.

integrations:

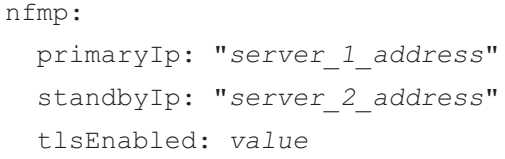

#### where

*server\_1\_address* is the IP address of the standalone main server, or the primary main server in a redundant NFM-P system

*server\_2\_address* is the IP address of the standby main server in a redundant NFM-P system *value* is true or false
#### **21**

If all of the following are true, configure the following parameters in the **integrations** section:

- The NSP system includes the NFM-P.
- You want the NFM-P to forward system metrics to the NSP cluster.
- The NFM-P main server and main database are on separate stations:

```
nfmpDB:
```

```
primaryIp: ""
standbyIp: ""
```

```
22
```
If both of the following are true, configure the following parameters in the **integrations** section:

- You want the NFM-P to forward system metrics to the NSP cluster.
- The NFM-P system includes one or more auxiliary servers:

```
auxServer:
 primaryIpList: ""
  standbyIpList: ""
```

```
23
```
If the NFM-P includes an auxiliary database, enable the auxiliary database in the NSP configuration.

1. Locate the following section:

```
auxDb:
  secure: "value"
  ipList: ""
  standbyIpList: ""
```
2. Edit the section to read as follows:

```
auxDb:
 secure: "true"
  ipList: "cluster_1_IP1,cluster_1_IP2...cluster_1_IPn"
 standbyIpList: "cluster_2_IP1,cluster_2_IP2...cluster_2_IPn"
```
where

*cluster\_1\_IP1*, *cluster\_1\_IP2*...*cluster\_1\_IPn* are the external IP addresses of the stations in the local cluster

*cluster\_2\_IP1*, *cluster\_2\_IP2*...*cluster\_2\_IPn* are the external IP addresses of the stations in the peer cluster; required only for geo-redundant deployment

#### **24**

Save and close the file.

# <span id="page-325-0"></span>**Back up NFM-P Neo4j and PostgreSQL data**

**25**

If you have not performed an NFM-P database backup for the system integration, you must perform a backup now.

Perform the steps in the "To back up the main database from the client GUI" procedure in one of the following guides, depending on the installed NFM-P release:

- Release 22.9 or earlier—*NSP NFM-P Administrator Guide*
- Release 22.11 or later—*NSP System Administrator Guide*

### **Restore NFM-P Neo4j and PostgreSQL data**

#### **26**

Copy the following Neo4j and PostgreSQL database backup files created in [Step 25](#page-325-0) to an empty temporary directory on the NSP deployer host:

- nspos-neo4j\_backup\_*timestamp*.tar.gz
- nspos-postgresql\_backup\_*timestamp*.tar.gz

where *timestamp* is the backup creation time

**27**

Perform "How do I restore the NSP cluster databases?" in the *NSP System Administrator Guide* to restore only the following databases on the NSP cluster:

**Note:** Performing the procedure also starts the NSP.

- Neo4j database
- PostgreSQL database

### **Monitor NSP initialization**

**28**

Monitor the NSP initialization; if the status of any pod is Error, you must correct the error; see the *NSP System Administrator Guide* for information about recovering an errored pod.

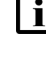

**Note:** You must not proceed to the next step until the cluster is operational and no pods are in error.

**29**

Close the open console windows.

**END OF STEPS**

# **11.4 To enable NSP compatibility with an earlier NFM-P system**

# **11.4.1 Purpose**

In an NSP deployment that includes an NFM-P system at an earlier release, you may need to perform specific actions to enable NSP and NFM-P compatibility.

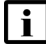

**Note:** If the NSP uses OAUTH2 authentication, you must apply an NFM-P Service Pack to the older NFM-P system to enable integration of the systems. Ensure that you follow the required Service Pack instructions before you perform this procedure.

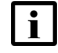

**Note:** NSP release compatibility varies by system type; see the NSP compatibility matrix in the *NSP Release Notice* for the supported release combinations.

Perform this procedure to enable mixed-release NSP and NFM-P compatibility if your NSP deployment includes an NFM-P system at one of the following releases:

- $22.11$
- 23.4
- 23.8
- $23.11$

**Note:** *release*-*ID* in a file path has the following format:

*R*.*r*.*p*-rel.*version* where *R*.*r*.*p* is the NSP release, in the form *MAJOR*.*minor*.*patch version* is a numeric value

# **11.4.2 Steps**

# **CAUTION**

#### **Service disruption**

*Modifying the system configuration may have serious consequences that include service disruption. It is strongly recommended that you perform the procedure only with the assistance of technical support.*

*Contact your technical support representative before you attempt to perform the procedure.*

**1**

Perform the following steps on each main server station to transfer the patch files for the NFM-P release from the NSP.

**i i** Note: In a redundant NFM-P system, it is recommended to perform the steps on the primary main server station first.

- 1. Log in as the root user on the station.
- 2. Open a console window.
- 3. If remote root access is disabled, switch to the designated root-equivalent user.
- 4. Enter the following:

# **mkdir -p /opt/nsp/patches** ↵

5. Enter the following:

```
# scp -rp address:
/opt/nsp/NSP-CN-DEP-release-ID/NSP-CN-release-ID/src/ansible/roles/
config/files/compatibility/nfmp/NFMP_R_r/* /opt/nsp/patches/ ↵
where
```
*address* is the address of the NSP deployer host

*R*\_*r* is the release of the NFM-P system

6. If remote root access is disabled, switch back to the root user.

```
2
```
Perform the following steps on each main server station to stop the server.

**I i Note:** In a redundant NFM-P system, you must perform the steps on the standby main server station first.

1. Enter the following to switch to the nsp user:

```
# su - nsp ↵
```
2. Enter the following:

```
bash$ cd /opt/nsp/nfmp/server/nms/bin ↵
```
3. Enter the following to stop the main server:

```
bash$ ./nmsserver.bash stop ↵
```
4. Enter the following:

```
bash$ ./nmsserver.bash appserver_status ↵
```
The server status is displayed; the server is fully stopped if the status is the following:

Application Server is stopped

If the server is not fully stopped, wait five minutes and then repeat this step. Do not perform the next step until the server is fully stopped.

5. Enter the following to switch back to the root user:

```
bash$ su - ↵
```

```
3
```
If the NFM-P is at Release 22.11, go to [Step 6.](#page-327-0)

**4**

If the NFM-P is at Release 23.4 or 23.8, go to [Step 7.](#page-329-0)

**5**

<span id="page-327-0"></span>If the NFM-P is at Release 23.11, go to [Step 8.](#page-329-1)

**6**

Apply the compatibility patch to a Release 22.11 NFM-P system.

 $\mathbf{ii}$ **Note:** In a redundant NFM-P system, you must perform the steps on each main server station.

Perform each action in [Table 11-1, "Compatibility actions, NFM-P Release 22.11" \(p. 328\)](#page-328-0) by executing the commands associated with the action.

To facilitate the command execution, you can copy a command block and paste the block into the console window.

<span id="page-328-0"></span>*Table 11-1* Compatibility actions, NFM-P Release 22.11

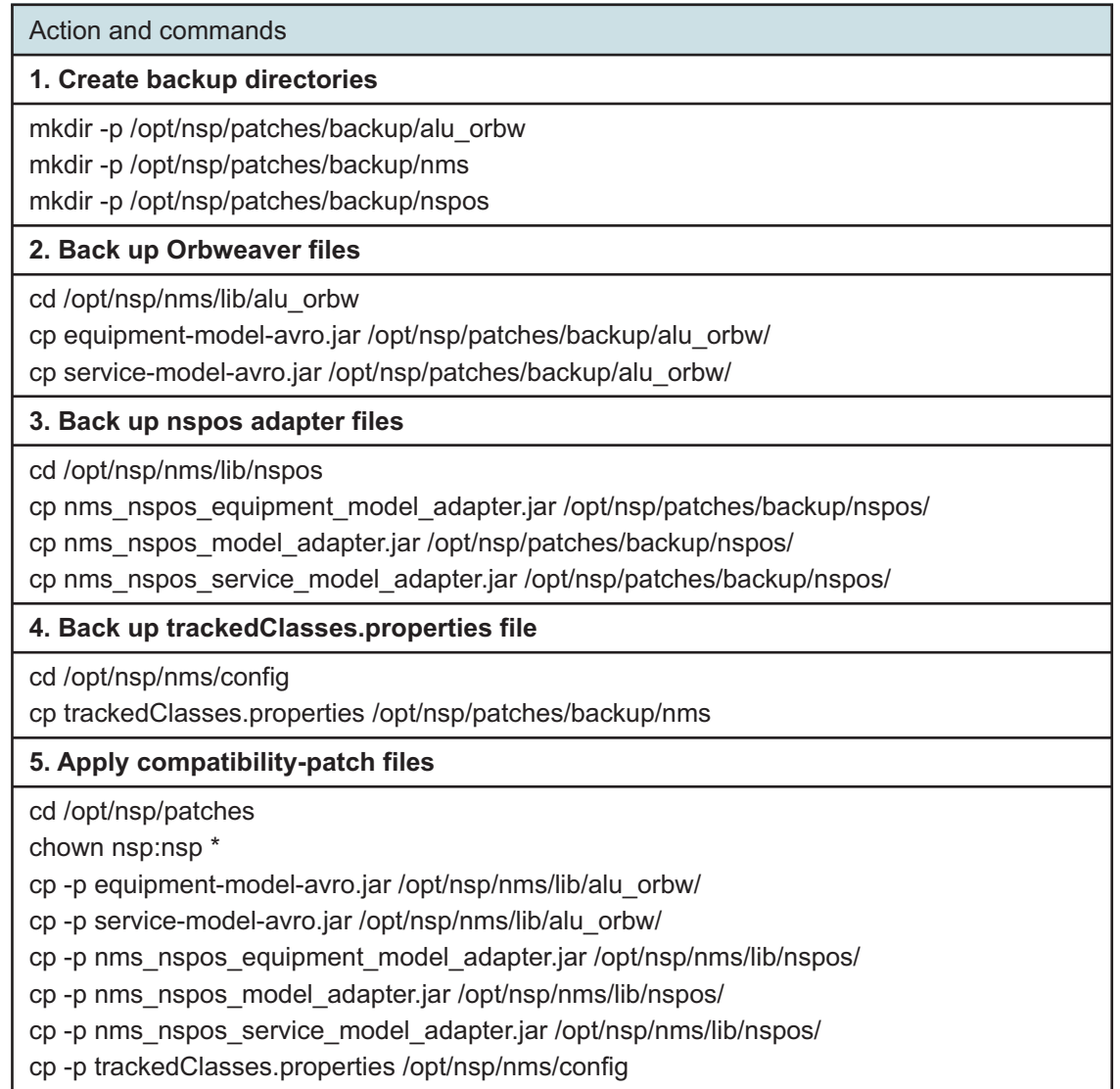

<span id="page-329-0"></span>**7**

Apply the compatibility patch to a Release 23.4 or 23.8 NFM-P system.

 $\mathbf i$ **Note:** In a redundant NFM-P system, you must perform the steps on each main server station.

Perform each action in [Table 11-2, "Compatibility actions, NFM-P Releases 23.4 and 23.8"](#page-329-2) [\(p. 329\)](#page-329-2) by executing the commands associated with the action.

To facilitate the command execution, you can copy a command block and paste the block into the console window.

<span id="page-329-2"></span>*Table 11-2* Compatibility actions, NFM-P Releases 23.4 and 23.8

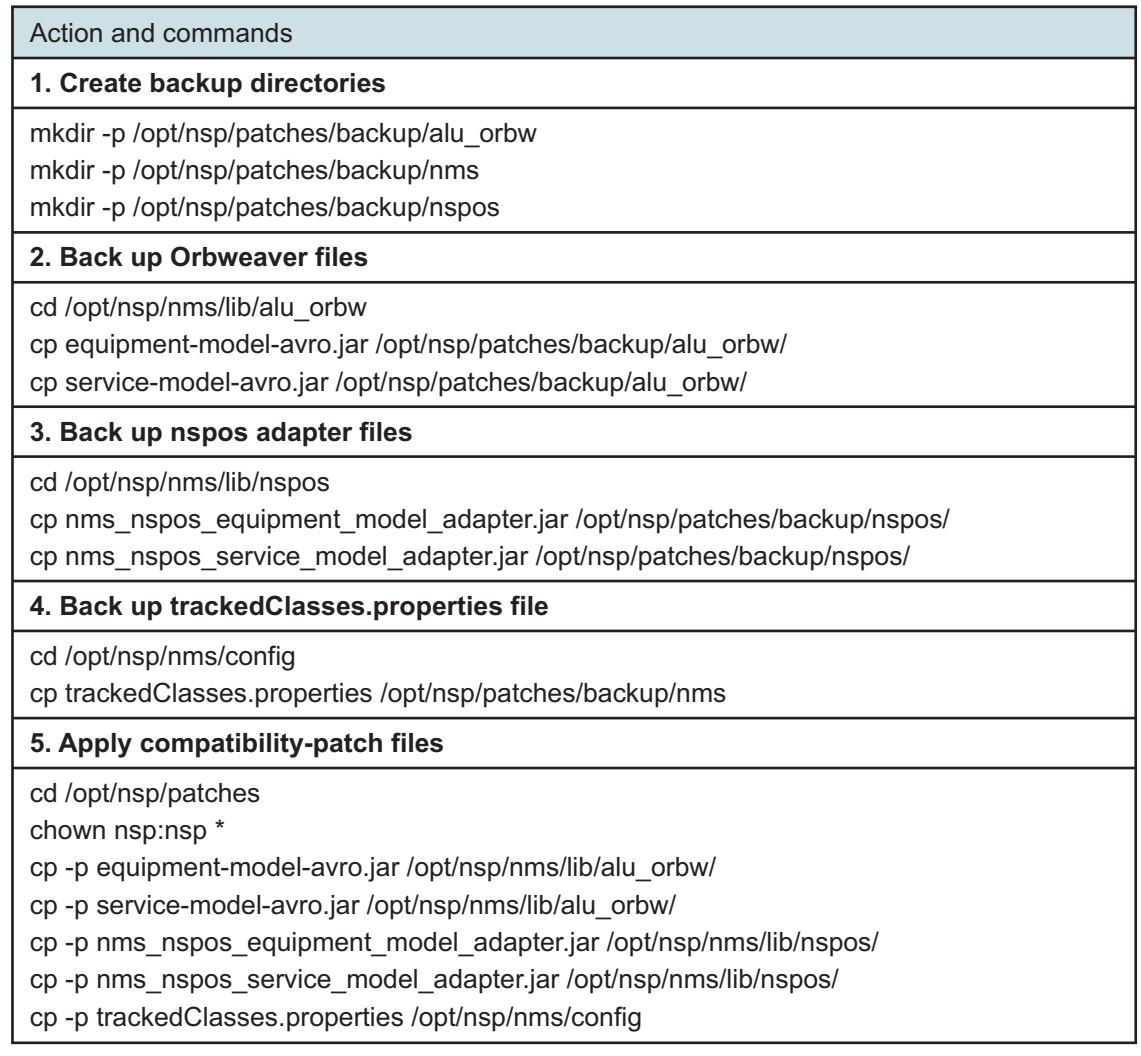

<span id="page-329-1"></span>**8**

Apply the compatibility patch to a Release 23.11 NFM-P system.

**NSP** 

 $\vert \mathbf{i} \vert$ **Note:** In a redundant NFM-P system, you must perform the steps on each main server station.

Perform each action in [Table 11-3, "Compatibility actions, NFM-P Release 23.11" \(p. 330\)](#page-330-0) by executing the commands associated with the action.

To facilitate the command execution, you can copy a command block and paste the block into the console window.

<span id="page-330-0"></span>*Table 11-3* Compatibility actions, NFM-P Release 23.11

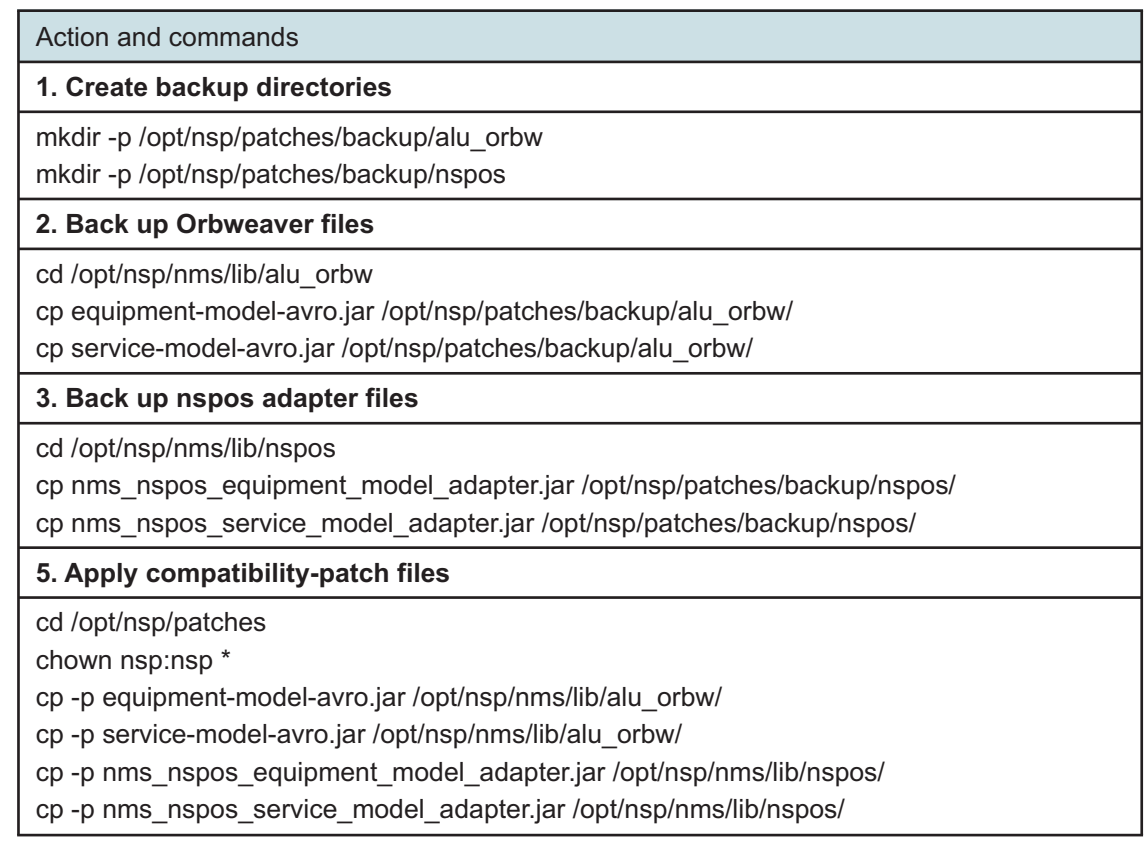

**9**

Start each NFM-P main server.

**i** Note: In a redundant NFM-P system, you must perform this step on the primary main server station first.

1. Enter the following to switch to the nsp user:

bash\$ **su - nsp** ↵

2. Enter the following:

bash\$ **cd /opt/nsp/nfmp/server/nms/bin** ↵

3. Enter the following to start the main server:

bash\$ **./nmsserver.bash start** ↵

4. Enter the following:

bash\$ **./nmsserver.bash appserver\_status** ↵

The server status is displayed; the server is fully initialized if the status is the following:

Application Server process is running. See nms status for more detail.

If the server is not fully initialized, wait five minutes and then repeat this step. Do not perform the next step until the server is fully initialized.

5. Close the console window.

**END OF STEPS**

**© 2024 Nokia.**

# **WS-NOC and NSP integration**

# **11.5 To enable WS-NOC compatibility with an NSP system**

### **11.5.1 Notice**

NSP Release 24.4 does not support integration with WS-NOC, regardless of version. As a result, this procedure has been removed. This document may include other information relating to WS-NOC, which can be ignored. See the *NSP 24.4 Release Notice* for more information.

# **11.6 To map external user groups to predefined WS-NOC roles**

### **11.6.1 Notice**

NSP Release 24.4 does not support integration with WS-NOC, regardless of version. As a result, this procedure has been removed. This document may include other information relating to WS-NOC, which can be ignored. See the *NSP 24.4 Release Notice* for more information.

# **11.7 To integrate a containerized WS-NOC and the NSP**

### **11.7.1 Notice**

NSP Release 24.4 does not support integration with WS-NOC, regardless of version. As a result, this procedure has been removed. This document may include other information relating to WS-NOC, which can be ignored. See the *NSP 24.4 Release Notice* for more information.

Release 24.4 June 2024

# **12 NSP system uninstallation**

# **12.1 Introduction**

### **12.1.1 Description**

The procedures in this chapter describe how to remove the NSP software from an NSP cluster, and how to remove the NSP deployment environment from the NSP host stations.

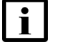

**Note:** To uninstall the software or environment in a DR NSP system, you must perform the procedures in each data center.

# **12.2 Workflow to uninstall an NSP cluster**

#### **12.2.1 Purpose**

The following is the sequence of high-level actions required to uninstall the NSP software, and optionally, the Kubernetes deployment environment, in a data center that hosts an NSP cluster.

## **12.2.2 Stages**

**1**

Uninstall the NSP software from the NSP cluster, perform [12.3 "To uninstall the NSP software](#page-334-0) [from an NSP cluster" \(p. 335\).](#page-334-0)

**2**

Uninstall the NSP Kubernetes environment, for example, if the cluster host stations are to be recommissioned for another purpose, perform [12.4 "To uninstall the NSP Kubernetes software"](#page-336-0) [\(p. 337\).](#page-336-0)

**3**

Uninstall the Kubernetes registry from the NSP deployer host, for example, if you intend to replace the Kubernetes environment of your NSP system, perform [12.5 "To uninstall the NSP](#page-336-1) [Kubernetes registry" \(p. 337\).](#page-336-1)

# <span id="page-334-0"></span>**12.3 To uninstall the NSP software from an NSP cluster**

#### **12.3.1 Purpose**

Perform this procedure to remove the NSP software from the nodes in an NSP cluster.

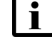

**Note:** You require root user privileges on each NSP cluster station.

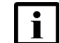

**Note:** *release*-*ID* in a file path has the following format:

*R*.*r*.*p*-rel.*version* where *R*.*r*.*p* is the NSP release, in the form *MAJOR*.*minor*.*patch version* is a numeric value

### **12.3.2 Steps**

Log in as the root user on the NSP deployer host.

Open a console window.

**3**

**1**

**2**

Back up all files in the following directory to a secure location: /opt/nsp/nsp-configurator/generated/

**4**

To preserve the cluster configuration, perform the following steps.

- 1. Open the following file using a plain-text editor such as vi: /opt/nsp/NSP-CN-DEP-*release*-*ID*/NSP-CN-*release*-*ID*/config/nsp-config.yml
- 2. Edit the following line in the **platform** section, **kubernetes** subsection to read: deleteOnUndeploy:false
- 3. Save and close the file.
- **5**

Enter the following:

```
# cd /opt/nsp/NSP-CN-DEP-release-ID/bin ↵
```
**6**  $\sim$ 

Enter the following:

```
# ./nspdeployerctl uninstall --undeploy --clean ↵
```
The NSP software is removed from each NSP cluster member.

**END OF STEPS**

# <span id="page-336-0"></span>**12.4 To uninstall the NSP Kubernetes software**

### **12.4.1 Purpose**

Perform this procedure to remove the NSP Kubernetes software.

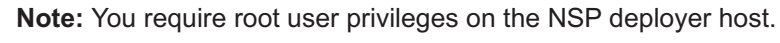

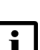

**Note:** *release*-*ID* in a file path has the following format:

*R*.*r*.*p*-rel.*version* where

*R*.*r*.*p* is the NSP release, in the form *MAJOR*.*minor*.*patch version* is a numeric value

# **12.4.2 Steps**

Log in as the root user on the NSP deployer host.

**2**

**1**

Open a console window.

**3**

Enter the following:

# **cd /opt/nsp/nsp-k8s-deployer-release-ID/bin** ↵

**4**

Enter the following:

**I i Note:** The action affects all NSP cluster VMs specified in the hosts.yml file.

# **./nspk8sctl uninstall** ↵

The NSP Kubernetes software is uninstalled.

**END OF STEPS**

# <span id="page-336-1"></span>**12.5 To uninstall the NSP Kubernetes registry**

### **12.5.1 Purpose**

Perform this procedure to remove the NSP Kubernetes registry and environment from an NSP deployer host.

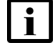

**Note:** You require root user privileges on the NSP deployer host.

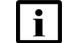

**Note:** *release*-*ID* in a file path has the following format:

*R*.*r*.*p*-rel.*version* where *R*.*r*.*p* is the NSP release, in the form *MAJOR*.*minor*.*patch version* is a numeric value

# **12.5.2 Steps**

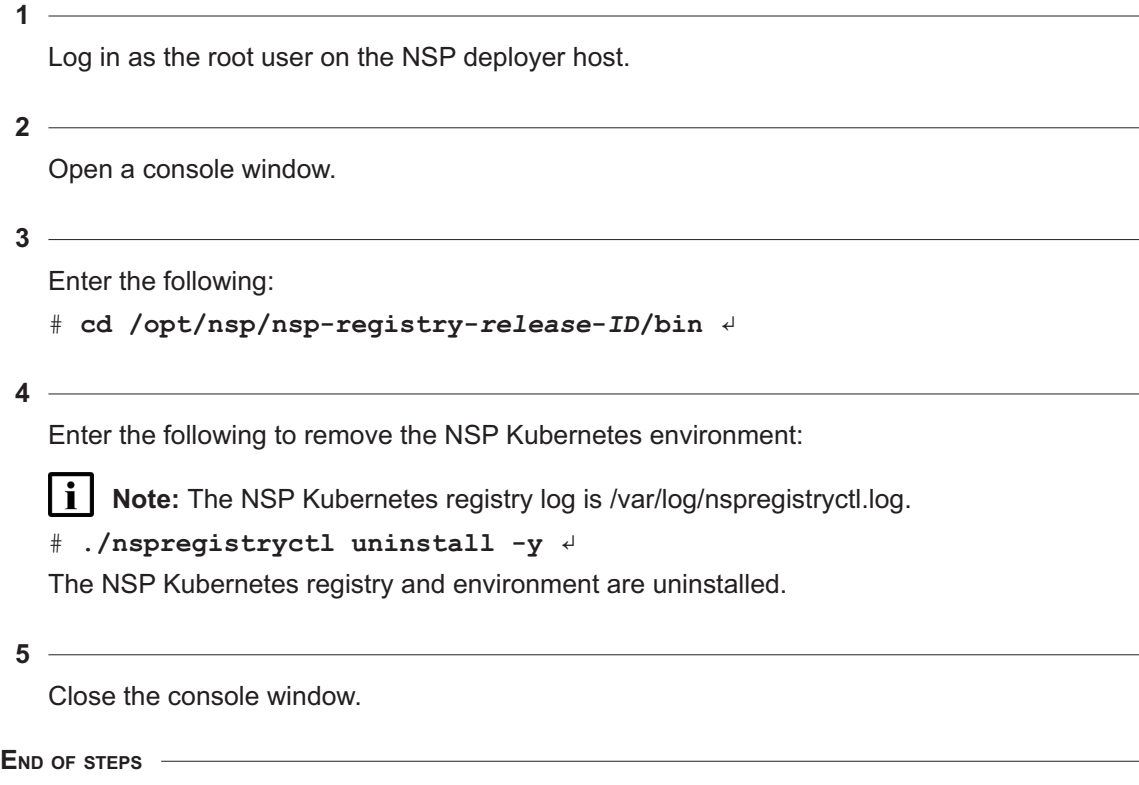

# **Part III: NSP component deployment**

# **Overview**

### **Purpose**

This part of the *NSP Installation and Upgrade Guide* describes the deployment of NSP components that are hosted outside the NSP container environment.

### **Contents**

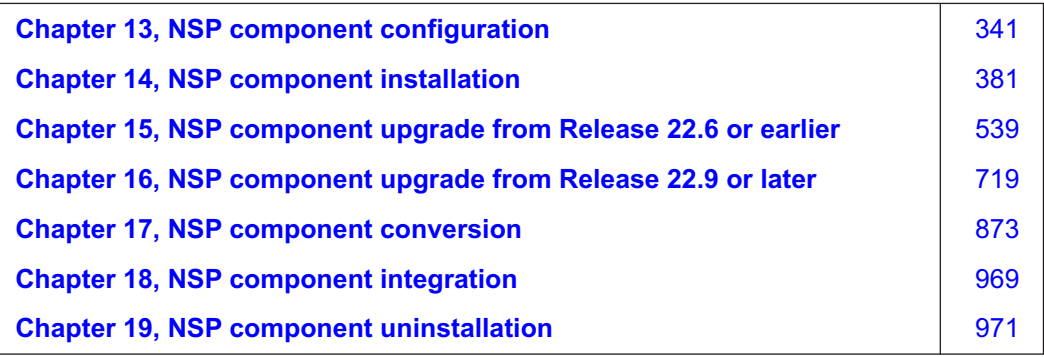

# <span id="page-340-1"></span><span id="page-340-0"></span>**13 NSP component configuration**

# **13.1 Overview**

### **13.1.1 Purpose**

This chapter describes how to specify the deployment criteria for NSP components that provide supplemental NSP functions and are hosted outside the NSP cluster environment.

For component platform information such as hardware recommendations and scaling guidelines, see the *NSP Planning Guide*.

For platform configuration information such as preparing disk partitions or installing the RHEL OS, see [Part I: "Getting started".](#page-14-0)

### **13.1.2 Contents**

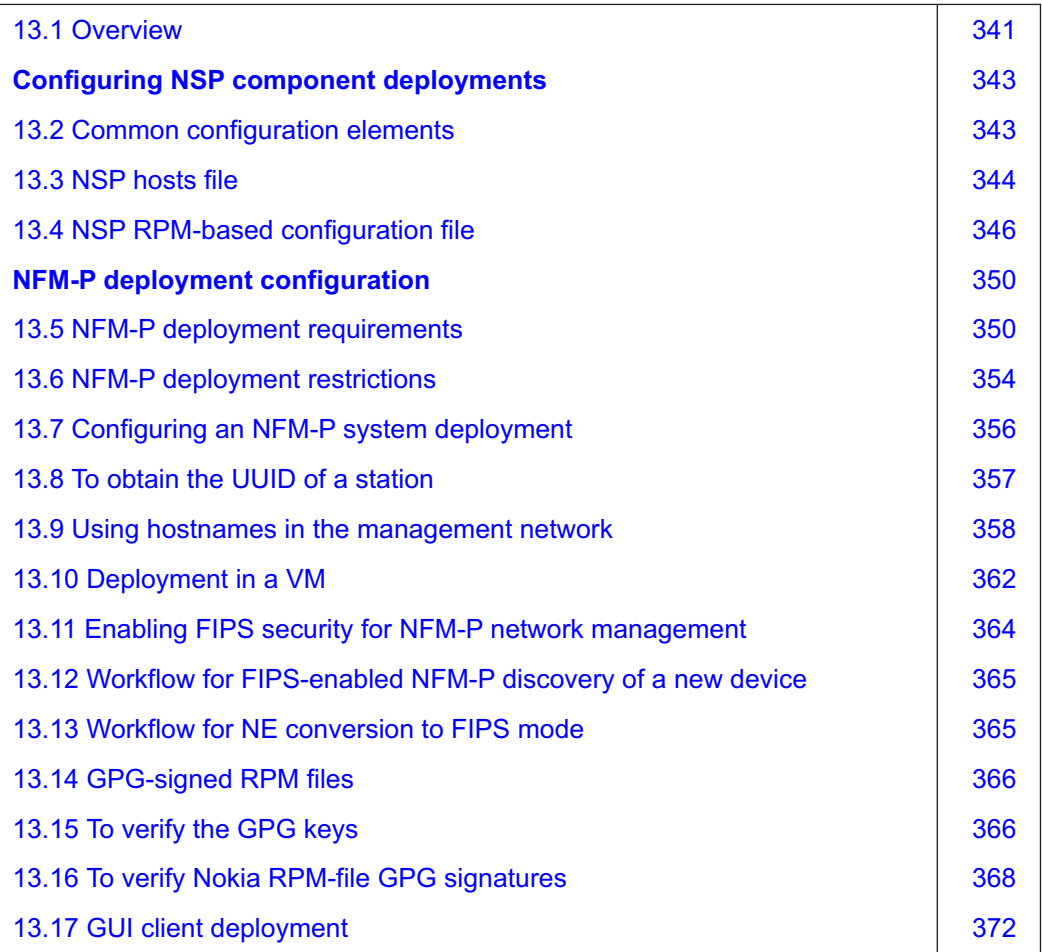

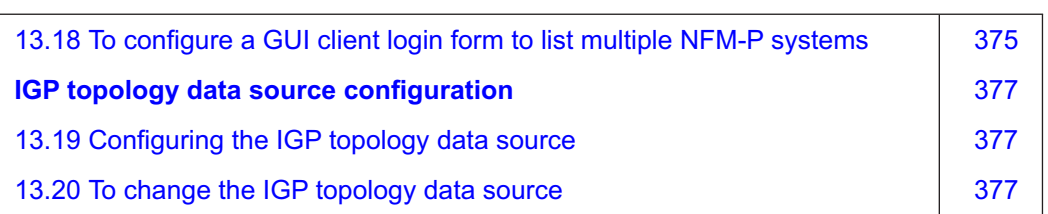

# **Configuring NSP component deployments**

# <span id="page-342-1"></span><span id="page-342-0"></span>**13.2 Common configuration elements**

## **13.2.1 Platform configuration**

The deployment requirements and methods for components outside the NSP cluster can vary. However, some aspects of platform configuration are common to all components.

#### **Time synchronization**

# **CAUTION Service Degradation**

*Some components, for example, members of an etcd cluster, fail to trust data integrity in the presence of a time difference. Failing to closely synchronize the system clocks among components complicates troubleshooting and may cause a service outage.*

*Ensure that you use only the time service described in this section to synchronize the NSP components.*

The system clocks of the NSP components must always be closely synchronized. The RHEL chronyd service is the mandatory time-synchronization mechanism that you must engage on each NSP component during deployment.

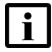

**Note:** Only one time-synchronization mechanism can be active in an NSP system. Before you enable chronyd on an NSP component, you must ensure that no other time-synchronization mechanism, for example, the VMware Tools synchronization utility, is enabled.

# **13.2.2 RHEL /etc/hosts file**

You must edit the /etc/hosts file on a component station to include:

- an entry for each component in the NSP deployment with which it communicates
- an entry for the advertised address of the NSP cluster

An entry consists of one line for each server that maps the server IP address to the server hostname. The following is an example hosts file for an NSP deployment that has Chicago and New York data centers; each data center has three NSP cluster members and redundant NFM-P main servers:

```
198.51.100.7 nsdchicago1.company.org
198.51.100.8 nsdchicago2.company.org
198.51.100.9 nsdchicago3.company.org
198.51.100.13 nfmpchicago1.company.org
198.51.100.14 nfmpchicago2.company.org
203.0.113.5 nsdnewyork1.company.org
```
203.0.113.6 nsdnewyork2.company.org 203.0.113.7 nsdnewyork3.company.org 203.0.113.17 nfmpnewyork1.company.org 203.0.113.18 nfmpnewyork2.company.org

# <span id="page-343-0"></span>**13.3 NSP hosts file**

# **13.3.1 Description**

The NSP hosts file specifies the addresses of the NSP components that the NSP Flow Collectors and Flow Collector Controllers communicate with.

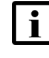

**Note:** If you specify a hostname in the config.yml configuration file, you must specify the hostname in the associated NSP hosts file entry, and not an IP address.

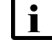

**I** Note: An example hosts file is in the following directory; use a modified copy of the file for installation:

*NSP\_installer\_directory*/NSD\_NRC\_*R*\_*r*/examples

#### **Configuring the NSP hosts file**

Each line in the example file has a leading "#" character, which causes the line to be interpreted as a comment and not processed. To enable the processing of a line, you must remove the leading # character from the line. A section for a discrete system element begins with an [*element*] tag, for example, [nspos], which is the section for the nspOS configuration.

The hosts file has separate sections for specific deployment types; each section has a descriptive two- or three-line header, and includes the required parameters for the deployment. The section headers are shown below, by deployment type.

#### **Standalone:**

# Sample Ansible hosts file for an NSP standalone system # Replace the IPs below by your own **DR:** # Sample Ansible hosts file for an NSP geo-redundant system # Enter 2 IPs per group when installing in geo-redundancy mode # and add the variable 'dc' to differentiate the datacenters.

#### **Deployment in a NAT environment**

For deployment in a NAT environment, you can add the optional advertised\_address parameter to the IP address line of a component. The parameter enables the advertisement of the component hostname or public IP address to other components.

For remote installation in a NAT environment, you can also add the ansible\_host parameter, which enables the installer to reach the remote host. The options are described in the following section of the example hosts file:

# Optional configuration

For example, to specify a remote NSP Flow Collector in a NAT environment:

[fc]

```
private_IP advertised_address=public_IP ansible_host=IP_reachable_by_
installer
```
where

*private\_IP* is the private IP address of the NSP Flow Collector

*public\_IP* is the public IP address of the NSP Flow Collector

*IP\_reachable\_by\_installer* is the NSP Flow Collector IP address that is reachable from the station on which the NSP installer runs

The section also includes other optional addressing parameters.

*Table 13-1* NSP hosts file sections and parameters

| Component                                                    | Required hosts file entry                                                                                                    |
|--------------------------------------------------------------|----------------------------------------------------------------------------------------------------|
| NSP cluster (any configuration)                              | [nspos]                                                                                                    |
| Flow Collector Controller and<br>Flow Collector (standalone) | [fcc]<br>Controller IP<br>[fc]<br>Collector IP fc mode=mode<br>where<br>Controller IP is the NSP Flow Collector Controller IP address; in a NAT environment, specify the<br>private IP address<br><b>NOTE:</b> An NSP Flow Collector Controller and the associated Flow Collectors must be on the same<br>subnet as the NSP components with which they communicate, for example, NFM-P main servers and<br>an auxiliary database.<br>Collector IP is the NSP Flow Collector IP address; in a NAT environment, specify the private IP |
|                                                              | address<br><i>mode</i> is the NSP Flow Collector mode, which is one of the following; if unspecified, the default is AA:<br>• AA-enables the collection of AA Cflowd records<br>• SYS—enables the collection of IPFIX system Cflowd and Netflow v5 records                                                                                                    |

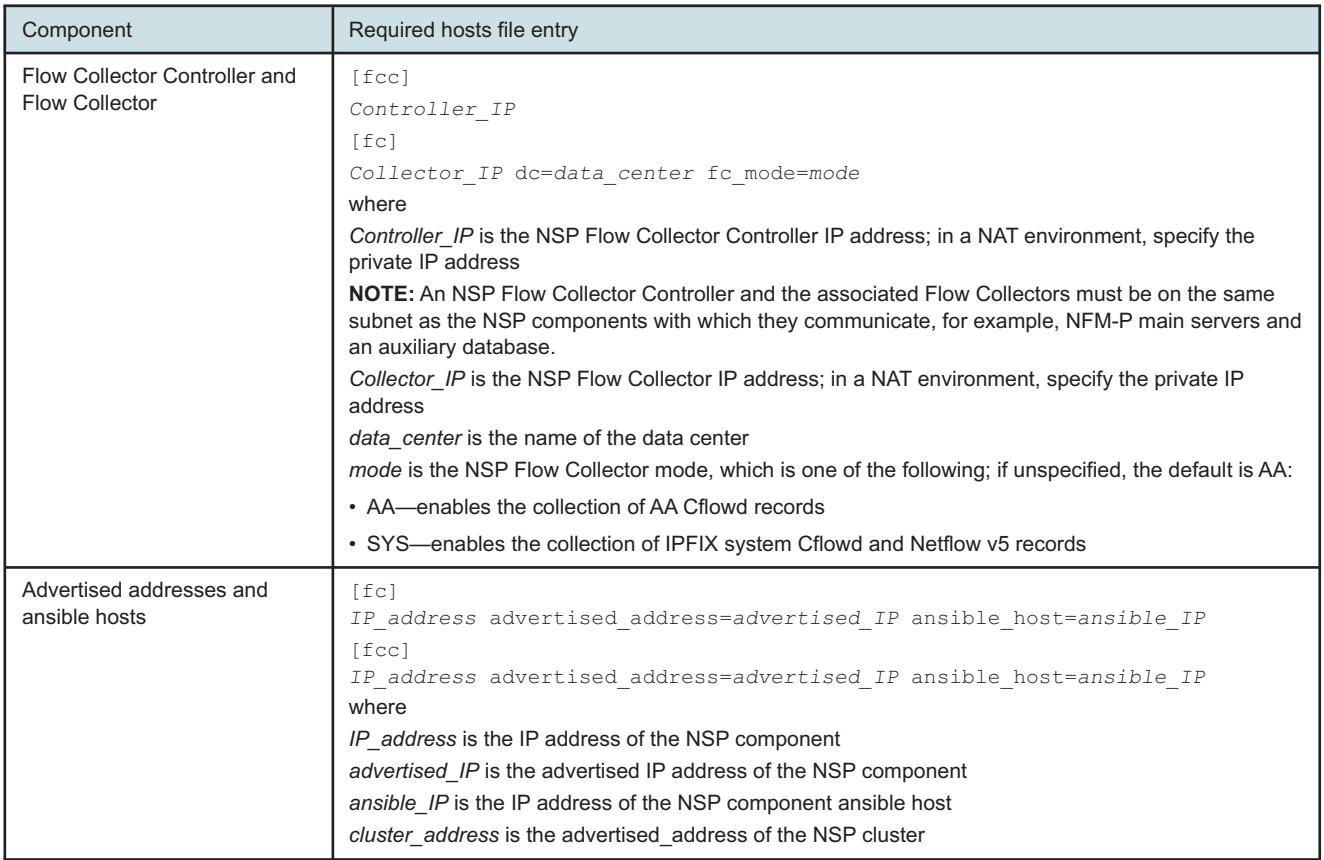

#### *Table 13-1* NSP hosts file sections and parameters (continued)

# <span id="page-345-0"></span>**13.4 NSP RPM-based configuration file**

### **13.4.1 Using the config.yml file**

The config.yml file specifies the deployment criteria for RPM-based NSP components. Based on your requirements, you must edit the config.yml sections that apply to your deployment; an example configuration file is in the following directory:

*NSP\_installer\_directory*/NSD\_NRC\_*R*\_*r*/examples

i l

**Note:** It is strongly recommended that you use a modified copy of the example configuration file for your deployment.

#### **Configuring parameters**

To enable a section and the required parameters in the section, you must do the following:

- 1. Remove the leading # character from the section label.
- 2. Remove the leading # character from each parameter that you need to configure.

3. Enter the required value for each parameter, as described in the comment lines above the section label.

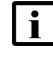

**Note:** It is recommended that you remove parameter lines that you do not require from the configuration file. Also, failing to provide a parameter value may have undesired consequences.

**i i** Note: In the event of a discrepancy between information in a configuration file and the NSP documentation, or if the documentation fails to adequately describe a specific configuration, the configuration file information is to be followed and considered correct. Also, the *NSP Release Notice* describes configuration updates and corrections that are not captured in the core documentation.

### **13.4.2 RPM-based deployment parameters**

[Table 13-2, "config.yml parameters" \(p. 346\)](#page-346-0) lists and describes the config.yml file sections and parameters that are specific to the RPM-based components of an NSP deployment.

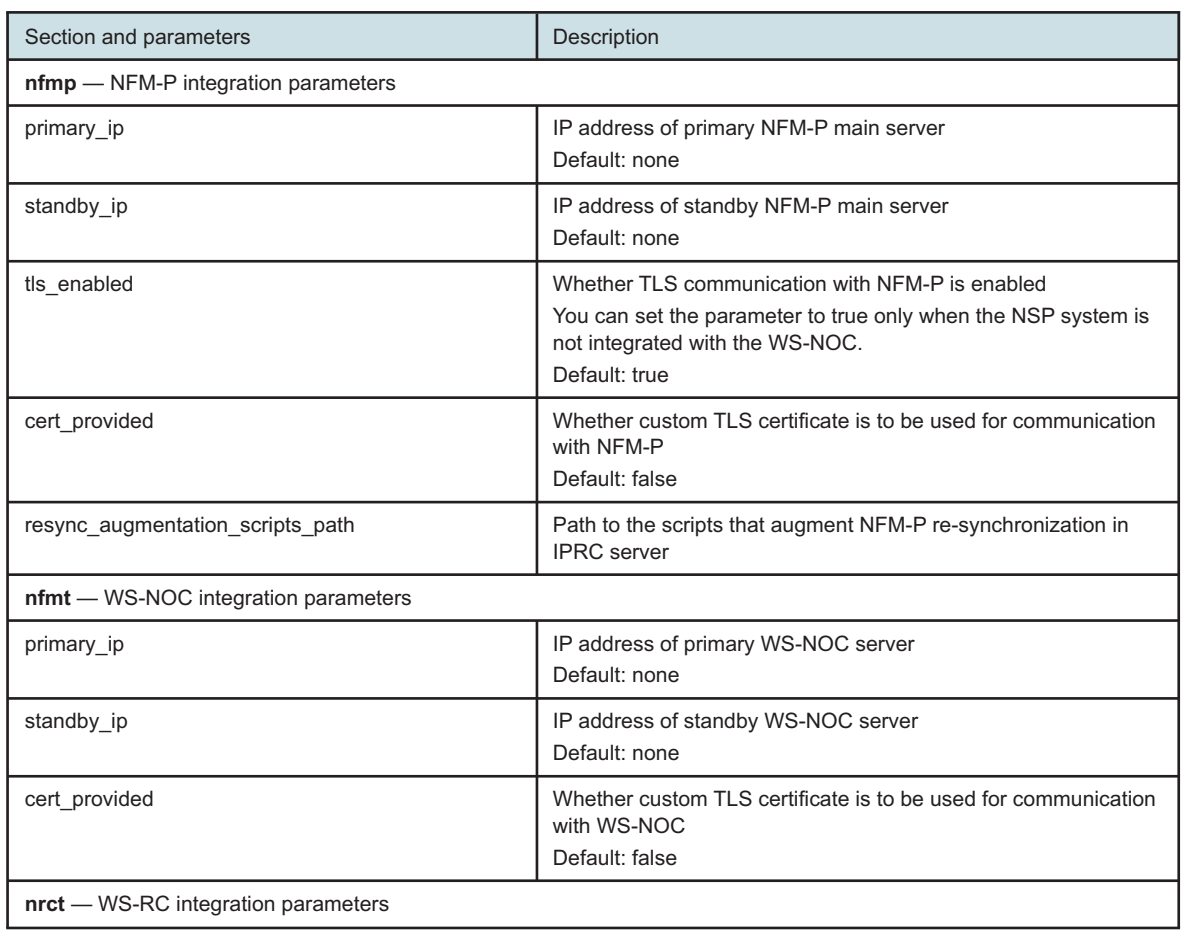

<span id="page-346-0"></span>*Table 13-2* config.yml parameters

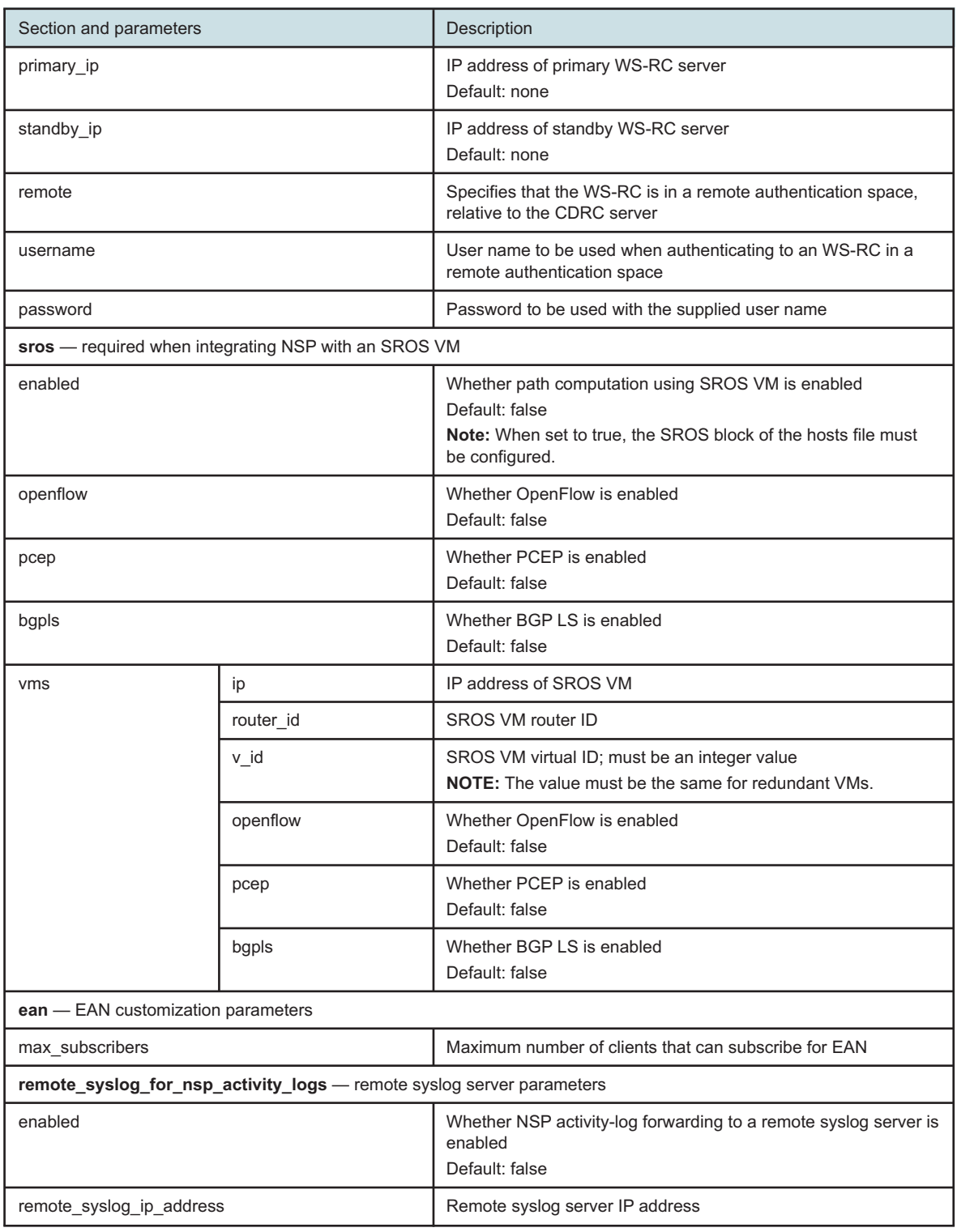

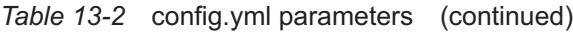

*Table 13-2* config.yml parameters (continued)

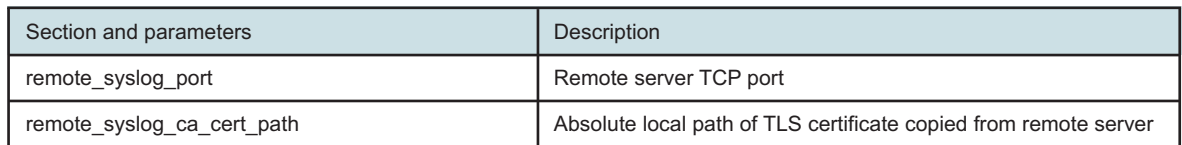

# **13.4.3 Manual WS-NOC deployment**

If the install parameter in the **nfmt** section of the configuration file is set to false, the NSP cannot integrate with the WS-NOC, and you must use the oms-server.conf file instead. The file is populated as follows:

```
oms {
```

```
OMSServers=[ {
    id="WS-NOC_ID"
    OMSMain={
        host="primary_address"
        host2="standby_address"
        username="username"
        password="password"
    }
} ]
tls-enabled="value"
tls-directory="TLS_dir"
```
#### where

}

*WS-NOC* is the unique WS-NOC system identifier

*primary\_address* is the IP address of the standalone WS-NOC server, or the primary WS-NOC server in a redundant deployment

*standby\_address* is the IP address of standby WS-NOC server in a redundant deployment

*username* is the username required for WS-NOC login

*password* is the password required for WS-NOC login

*value* specifies whether TLS is enabled on the WS-NOC, and is true or false

*TLS\_dir* specifies the directory that contains the TLS certificates, if TLS is enabled

# **NFM-P deployment configuration**

# <span id="page-349-1"></span><span id="page-349-0"></span>**13.5 NFM-P deployment requirements**

## **13.5.1 Platform requirements**

**Note:** For optimal storage performance on a supported Nokia AirFrame server, set the default write cache policy for each created storage volume to Write Through. See the NokiaAirFrame server documentation for information about verifying, configuring, and setting the write cache policy for a volume.

The following are the NFM-P platform requirements.

- The platform must meet the minimum requirements described in the *NSP Planning Guide*.
- The OS release and patch level of all main server, main database, and optional component stations in an NFM-P system must be identical unless NFM-P OS support restrictions exist.
- An NFM-P main server creates a small number of RHEL system users for internal functions, so requires available system user IDs on the host station. If no system reserved IDs are available, the main server configuration from samconfig cannot be applied, and the main server installation fails.
- The platform must be dedicated to the NFM-P only; sharing the platform is not supported. System operation may be adversely affected by the activity of other software on the same station.
- Before you install a redundant NFM-P system, you must enable SSH on each main server, auxiliary server, and main database station in the system.
- If the NFM-P is to collect statistics on a large scale, as defined in the *NSP Planning Guide*, you must use a disk array with the main database to increase performance. See [Chapter 2, "NSP](#page-22-0) [disk setup and partitioning"](#page-22-0) for information.
- The NFM-P XML API and GUI client real-time clocks must always be synchronized with the main server real-time clock.
- The Bash shell is the supported command shell for RHEL CLI operations.

### **13.5.2 Security requirements**

**Note:** The use of sudo to gain root user privileges is supported for NFM-P installation, and for any other NFM-P operation that requires root user privileges.

The following are the NFM-P security requirements.

- The Oracle management user requires full read and write permissions on the main database installation directory, /opt/nsp/nfmp/db, and any specifically created partitions, for example, /opt/ nsp/nfmp/dbbackup.
- The user that installs an NFM-P single-user GUI client requires local user privileges only, but must have full access permissions on the client installation directory. The user that opens the client installer must have sufficient file permissions to create the installation directory, or the installation fails.

## <span id="page-350-0"></span>**13.5.3 Network requirements**

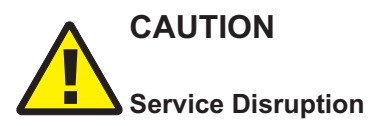

*The use of hostname resolution for GUI and XML API client communication with an NFM-P main server in a NAT environment is strongly recommended.*

*When IP addresses are used in a NAT environment, the following conditions apply:*

- All client communication with the main server must use the public IP address of the main server.
- The NAT firewall must be configured to allow the main server to communicate with itself using the public IP address.

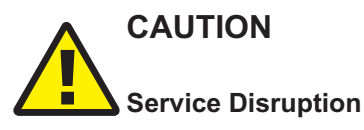

*In a redundant system, a GUI client that opens a browser connection to the primary NFM-P main server may need to use the address of the peer main server after a main server communication failure.*

*To resolve the two addresses, a GUI client can use a common DNS name which maps each main server IP address provided by the DNS server to the primary main server.*

- Configure a DNS server for GUI clients to map each main server IP address to a common DNS name.
- Configure each GUI client to use the common DNS name for browser connections to the NFM-P.
- Use a client browser that caches multiple IP addresses associated with one hostname.

Regardless of the network addressing scheme and configuration, for example, whether NAT, hostnames, or multiple interfaces are used, the /etc/hosts file of a component must contain valid address entries for reaching other components at the following times:

- during normal operation
- after a network or NFM-P component failure

#### **Using NAT**

Network Address Translation adds an extra level of complexity to an NFM-P network. If NAT is to be used in the NFM-P management network, hostname resolution for GUI and XML API client communication is strongly recommended.

The following are the basic network configuration requirements; see [13.9 "Using hostnames in the](#page-357-0) [management network" \(p. 358\)](#page-357-0) for more information, including an example network configuration that uses hostnames.

- When you use a hostname to identify an NFM-P or NSP component, you must use local hostname resolution; the use of DNS is supported only for non-NSP components such as OSS or external systems.
- The first uncommented entry in the /etc/hosts file must map the local hostname to the private IP address of the interface to the other NFM-P components.
- The hostname of an NFM-P component must:
	- − contain only ASCII alphanumeric and hyphen characters.
	- − not begin or end with a hyphen.
	- − not begin with a number.
	- − comply with the format defined in IETF RFC 1034.
	- − use period characters delimit the FQDN components.
	- − not exceed 63 characters.
- A component hostname that you specify in an /etc/hosts file must be the exact hostname returned by the following command:

#### **hostname**

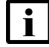

**Note:** Hostnames are case-sensitive.

#### **Firewalls**

The following firewall types are supported in an NFM-P system:

- native RHEL firewall implemented using firewalld
- external firewall

Before you attempt to deploy an NFM-P system, or add a component to a system, you must ensure that any firewalls between the components allow the required traffic to pass between the components, or are disabled. The *NSP Planning Guide* lists the open ports required by each component.

 $\vert \cdot \vert$ **Note:** If you intend to use firewalld, you must configure firewalld according to the rules in the *NSP Planning Guide*, which describes using NFM-P templates to create firewalld rules.

#### **Management network**

The following requirements apply to the NFM-P management network.

- During a main server installation or upgrade, you must use hostnames to identify the main server interfaces under the following conditions:
	- − when the XML API and GUI clients communicate with a main server using multiple IP addresses for the main server
	- − when the XML API and GUI clients use different addresses to communicate with a main server through one interface on the main server
- A standalone auxiliary server must be accessible to each main server and database in a redundant NFM-P system. Optimally, all components in a deployment are in the same LAN and have high-quality network interconnection.
- When two components use hostnames to communicate, the /etc/hosts file on each component station must contain the following:
	- − an entry that maps the hostname assigned to the interface on the other component to the IP address used to reach the other component
	- − an entry that maps the hostname of the other component station to each IP address used to reach the other component
- Specifying a TCP or UDP port other than the default can affect component communication

through a firewall. Ensure that you record any changes to default port numbers, and make the ports available through the firewall.

Hostname usage in an NFM-P system has special configuration requirements. See [13.9 "Using](#page-357-0) [hostnames in the management network" \(p. 358\)](#page-357-0) for an example management network configuration, and [13.5.3 "Network requirements" \(p. 351\)](#page-350-0) for specific configuration information.

#### **Managed network and external systems**

# **CAUTION Management Disruption**

*If an NFM-P system that is to be upgraded manages a device as a GNE, and the new NFM-P release supports native management of the device, you must unmanage the device and delete it from the main database before the upgrade.*

*After the upgrade, you can use the NFM-P to discover and manage the device natively, rather than as a GNE.*

**Note:** Before you upgrade an NFM-P system that manages 7705 SAR, 7705 SAR-Hm, or VSR NEs using NGE, you must observe the following:

- 7705 SAR Release 8.0 R3 and earlier support only NGE version 1; Release 8.0 R4 and later support only NGE version 2.
- 7705 SAR-Hm and VSR Release 15.0 R3 and earlier support only NGE version 1; Release 15.0 R4 and later support only NGE version 2.

If you want to manage such devices after the NFM-P upgrade using NGE version 2, you must do the following:

- 1. Upgrade each device to a release that supports NGE version 2.
- 2. Use the NFM-P to specify NGE version 2 for each device.

The following requirements apply to the network of NFM-P-managed devices, and to the external systems with which the NFM-P is integrated.

- Before you upgrade an NFM-P system, you must confirm that the new NFM-P software release supports the release of each managed NE. If this is not true, you must perform one of the following before you attempt the upgrade, or service disruption may occur.
	- − Upgrade the NE to a release that the new NFM-P release supports.
	- − Use an NFM-P client to unmanage the device, remove the device from the managed network, and remove the discovery rule element for the device.
- Before you upgrade an NFM-P system, you must ensure that the new NFM-P software is compatible with the software release of each integrated external system. Contact technical support for information about external system compatibility.
- An NFM-P system upgrade does not preserve 9500 MPR device software images. If you want to retain the images, you must export the images to a remote file system before the upgrade, and import the images to the NFM-P after the upgrade.

### **13.5.4 Software deployment requirements**

The following are the NFM-P software requirements.

- An NFM-P system deployment requires a license file in compressed format with a .zip extension. A license file has the following characteristics.
	- − The UUID of the host station is required to generate the license. [13.8 "To obtain the UUID of](#page-356-0) [a station" \(p. 357\)](#page-356-0) describes how to obtain a station UUID.

**Note:** An NFM-P component upgrade from Release 22.6 or earlier is also a platform migration to a new RHEL OS version. Consequently, the host station UUID changes, and an upgraded main server does not recognize the existing NFM-P license.

An NFM-P system upgrade from Release 22.6 or earlier requires a new licence based on the new main server UUIDs.

- − A license file can accommodate two system IDs, which enables the use of the same file on redundant main servers, and is recommended.
- − Renaming the compressed file has no effect on the validity of the contained license file, but renaming the contained XML license file renders it invalid.
- − The main server configuration utility copies the license file content to a backup location; a change to the license file content or location after an installation or upgrade does not affect the main server operation.

# <span id="page-353-0"></span>**13.6 NFM-P deployment restrictions**

## **13.6.1 Network restrictions**

**Note:** The use of NAT between NFM-P server and database components is not supported. The NFM-P supports NAT only between the following:

- main server and single-user client or client delegate server
- main or auxiliary server and XML API client
- main or auxiliary server and managed network

**i i** Note: Before you attempt to deploy an NFM-P system, or add a component to a system, you must ensure that any firewalls between the components allow the required traffic to pass between the components, or are disabled. The *NSP Planning Guide* lists the open ports required by each component, and provides information about using NFM-P templates to create RHEL firewalld rules.

**Note:** If you use SSH X forwarding to open a console window on an NFM-P main database station, the "su - oracle" command fails. In such a scenario, you must log in directly as the Oracle management user to perform the required actions.

The following restrictions apply to the network environment in which an NFM-P system or component is deployed.

• The NFM-P supports the use of RHEL IP bonding only when IP bonding is deployed in an active/ backup configuration; see the RHEL documentation for IP bonding information.

- The RHEL TFTP server conflicts with the NFM-P TFTP server, and must be disabled on a main or auxiliary server station.
- DNS or NIS name resolution is not supported between NFM-P components, and a pre-existing name service must not conflict with NFM-P address resolution. The restriction also applies to XML API client communication with the NFM-P.
- You cannot use "localhost" or an alias IP address to identify a component.
- An NFM-P main server listens for GUI and XML API client communication on only one interface unless you specify a hostname for the main server during an installation or upgrade.
- You cannot use a hostname to identify a main database station; NFM-P components can use only an IP address to reach a database.
- All IP communication from an NFM-P auxiliary server to an NFM-P main server must originate from one IP address, which is the auxiliary server address specified during the main server configuration. A main server rejects communication from an auxiliary server if the auxiliary server uses a source address other than the configured address.
- During a single-user client installation, you can specify a hostname instead of an IP address to identify a main server. A client upgrade occurs automatically through a connection to a main server named in the client configuration.

#### **IPv4 and IPv6**

- NFM-P components communicate with other NFM-P components and external entities using IPv4 or IPv6 exclusively, with the following exceptions:
	- − You can configure an NFM-P system to concurrently manage IPv4 and IPv6 networks.
	- − An NFM-P GUI or browser-based client can connect to the NFM-P using IPv4 or IPv6, regardless of the protocol version in use between the NFM-P server and database components.

**Note:** If the clients are to connect to the NFM-P using IPv4 and IPv6, when you use the samconfig utility to configure client access on a main server, you must specify a hostname rather than an IP address.

• Before you can specify an IPv6 address for an NFM-P component, the IPv6 interface must be plumbed and operational. See the OS documentation for information about enabling and configuring an IPv6 interface.

# **13.6.2 Platform restrictions**

The following are the NFM-P platform restrictions.

- An NFM-P single-user client or client delegate server cannot be installed on the same station as an NFM-P server or database.
- An NFM-P single-user client and client delegate server cannot be installed on the same station.
- An optional system component requires a dedicated station. The sharing of a station by optional components is not supported; attempts to deploy multiple components on one station fail.
- If you plan to convert a standalone NFM-P system to a redundant system, and also plan to upgrade the system, you must perform the upgrade before the conversion.
- An NFM-P system conversion from IPv4 to IPv6 is not supported during an upgrade or conversion to redundancy.

### **13.6.3 Security restrictions**

The following are the NFM-P security restrictions.

- The user that starts an NFM-P client must be the user that installs the client software, or another user that has read, write, and execute privileges on the client files and directories.
- An NFM-P domain name defines the network-management domain to which an NFM-P component belongs, and must be unique to a network. An NFM-P component can interact only with other NFM-P components in the same NFM-P domain. During system installation, you must specify the same domain name for each component in the system.

## **13.6.4 Software deployment restrictions**

You must observe the following NFM-P software deployment restrictions.

- You cannot share an existing Oracle installation with the NFM-P, and no other application can use the NFM-P Oracle software.
- You can specify the installation directory for a single-user client or client delegate server, but not for any other type of component.
- You can deploy a main server without specifying a license file. However, if you do not specify a license file, you cannot start the main server until you import a license. See the *NSP System Administrator Guide* for information about importing a license.

# <span id="page-355-0"></span>**13.7 Configuring an NFM-P system deployment**

#### **13.7.1 Deployment conditions**

Before you attempt to install the NFM-P, you must comply with the conditions in this section and ensure that the NFM-P platform is correctly configured, as described in [Part I: "Getting started".](#page-14-0)

[Chapter 3, "RHEL OS deployment for the NSP"](#page-54-0) contains OS-specific information about single-user GUI client and client delegate server deployment.

#### **Platform support**

You can deploy NFM-P components in virtual machines, or VMs. See the *NSP Planning Guide* for VM host requirements, and [13.10 "Deployment in a VM" \(p. 362\)](#page-361-0) for VM deployment requirements and restrictions.

An NFM-P system consists of the following:

- one standalone main server, or two in a redundant deployment
- one standalone main database, or two in a redundant deployment
- one or more single-user GUI clients or client delegate servers
- optionally, one or more auxiliary servers

 $\blacksquare$ **Note:** CPAM functions in an NFM-P system are enabled only when the system includes one or more operational 7701 CPAA devices. See the *7701 CPAA and vCPAA Setup and Installation Guide* for 7701 CPAA deployment information.

The following table lists the supported platforms for each NFM-P component type.

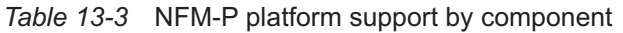

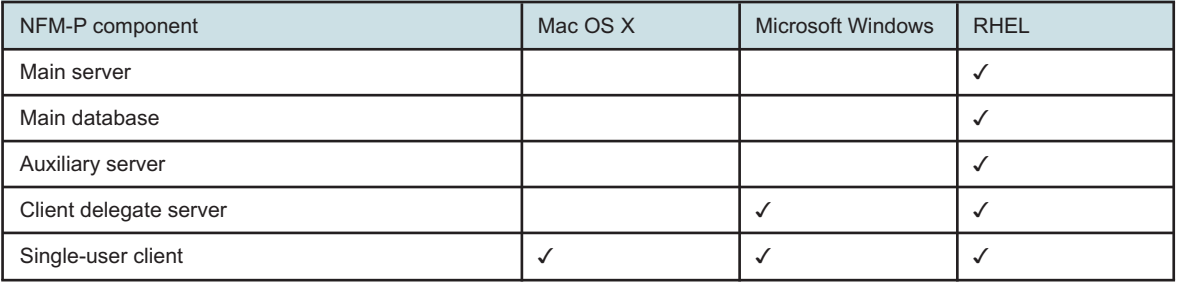

#### **nsp user account**

NFM-P system operation and management require a RHEL user account called nsp in the nsp user group.

- The initial installation of any of the following components on a station creates the group and account:
	- − main server
	- − auxiliary server
- The nsp user owns all NFM-P server processes; only the nsp user can start or stop a server, or run a server script.
- The nsp home directory is /opt/nsp.
- The initial nsp password is randomly generated, and must be changed by the root user during the initial login attempt.
- The root user owns some files in the /opt/nsp/nfmp/server directory for low-level installation and support functions.
- Server uninstallation does not remove the nsp user account, user group, or home directory.
- Root user privileges are required only for component installation or upgrade, and for low-level support functions.

# <span id="page-356-0"></span>**13.8 To obtain the UUID of a station**

### **13.8.1 Description**

An NFM-P license is specific to the UUID of a main server station, and must be provided in a license request. The following steps describe how to obtain the UUID of a station that is to host an NFM-P main server.

#### **Upgrading from Release 22.6 or earlier**

An NFM-P upgrade from Release 22.6 or earlier is also a platform migration to a new RHEL OS version. Consequently, each host station UUID changes, and an upgraded main server does not recognize the existing NFM-P license.

An NFM-P system upgrade from Release 22.6 or earlier requires a new licence based on the new main server UUIDs.

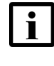

**Note:** If you are using an ILO Management system, ensure that you obtain the UUID of the intended VM and not the UUID of the ILO module.

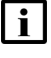

**Note:** You must perform this procedure on each station that is to host a main server.

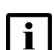

**Note:** A leading # character in a command line represents the root user prompt, and is not to be included in a typed command.

# **13.8.2 Steps**

**1**

Log in to the main server station as the root user.

**2**

Open a console window.

**3**

Enter the following:

```
# cat /sys/devices/virtual/dmi/id/product_uuid ↵
```
The UUID is displayed; for example:

35F59783-2258-11E1-BBDA-38B41F432C41

**4**

Record the value for use in your NFM-P license request.

**END OF STEPS**

# <span id="page-357-0"></span>**13.9 Using hostnames in the management network**

### **13.9.1 Introduction**

The topology of an NFM-P management network may be sufficiently complex to benefit from or require the use of hostnames, rather than fixed IP addresses, for communication between NFM-P components. Hostname resolution is of even greater benefit when NAT is used between NFM-P clients and a main server.

Also, some CA signing authorities accept only hostnames, and not IP addresses, in the SAN field of a signed TLS certificate.

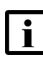

**Note:** If the SAN field of a signed certificate includes only hostnames, when you use the samconfig utility to configure client access on a main server, you must specify a hostname, rather than an IP address.

**NSP** 

 $\mathbf i$ **Note:** In the **client** section of samconfig on the NFM-P main servers, if the address for client access is set using the **hostname** parameter, the **primaryIp** and **standbyIp** values in the **nfmp** section of the NSP configuration file, nsp-config.yml, must be set to hostnames. Likewise, if the **public-ip** parameter in the **client** section is configured on the main server, the **primaryIp** and **standbyIp** values in the nsp-config.yml file must be set to IP addresses.

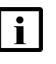

**Note:** If a TLS certificate to be signed by a public CA includes a hostname, the hostname must be an FQDN and not a short hostname. A self-signed certificate can use an FQDN or a short hostname.

## **13.9.2 Hostname configuration requirements**

Only local hostname lookup is supported for NFM-P and NSP component hostname resolution. You can use a DNS server to resolve the addresses of non-NSP components such as OSS or external systems.

To enable hostname resolution in an NFM-P management network, you must do the following:

- Configure the /etc/hosts file on each component to ensure that each hostname translates to the correct IP address; the hostname must:
	- − contain only ASCII alphanumeric and hyphen characters.
	- − not begin or end with a hyphen.
	- − not begin with a number.
	- − comply with the format defined in IETF RFC 1034.
	- − use period characters to delimit the FQDN components.
	- − not exceed 63 characters.
- During component deployment, specify hostnames instead of IP addresses.

**Note:** A hostname is case-sensitive.

**Note:** A component hostname that you specify in an /etc/hosts file must be the exact hostname returned by the following command:

#### **hostname**

If the command returns localhost.localdomain, the hostname is not set; you must set the hostname using the following command as the root user:

**hostnamectl set-hostname hostname**

where *hostname* is the short hostname or FQDN, depending on your requirement

#### **Component-specific hostname configuration**

When two server components use hostnames to communicate, the /etc/hosts file must contain the following:

- on a main server:
	- − an entry for each auxiliary server that maps the auxiliary server hostname to the IP address of the auxiliary server interface that is used for main server communication
	- − an entry for each database that maps the database hostname to the IP address of the database interface that is used for main server to database communication
- on an auxiliary server:
	- − an entry for each main server that maps the main server hostname to the IP address of the main server interface that is used for auxiliary server communication
	- − an entry for each auxiliary server that maps the auxiliary server hostname to the IP address of the auxiliary server interface that is used for main server communication
	- − an entry for each database that maps the database hostname to the IP address of the database interface that is used for database communication

**Note:** Each main server must map an auxiliary server hostname to the same IP address.

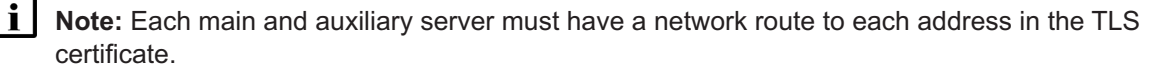

**Note:** When the NFM-P clients and the auxiliary or peer main servers use different main server interfaces to communicate with a main server, the clients must use a hostname to reach the main server. See the *NSP Planning Guide* for more information.

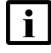

**Note:** When using hostname configuration of NSP components, the hostnames must be resolvable by DNS.

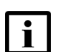

**Note:** Depending on the management network topology, the hosts files of various components may map the same main server hostname to different IP addresses in order to reach the correct main server interface.

#### **13.9.3 Management network configuration example**

The following is a configuration example for hostname resolution in a moderately complex NFM-P management network that may or may not include a NAT configuration. In the example, each main server communicates with multiple networks using separate interfaces, as shown in [Figure 13-1,](#page-360-0) ["Management network topology" \(p. 361\).](#page-360-0)
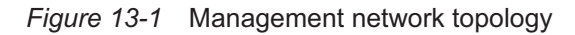

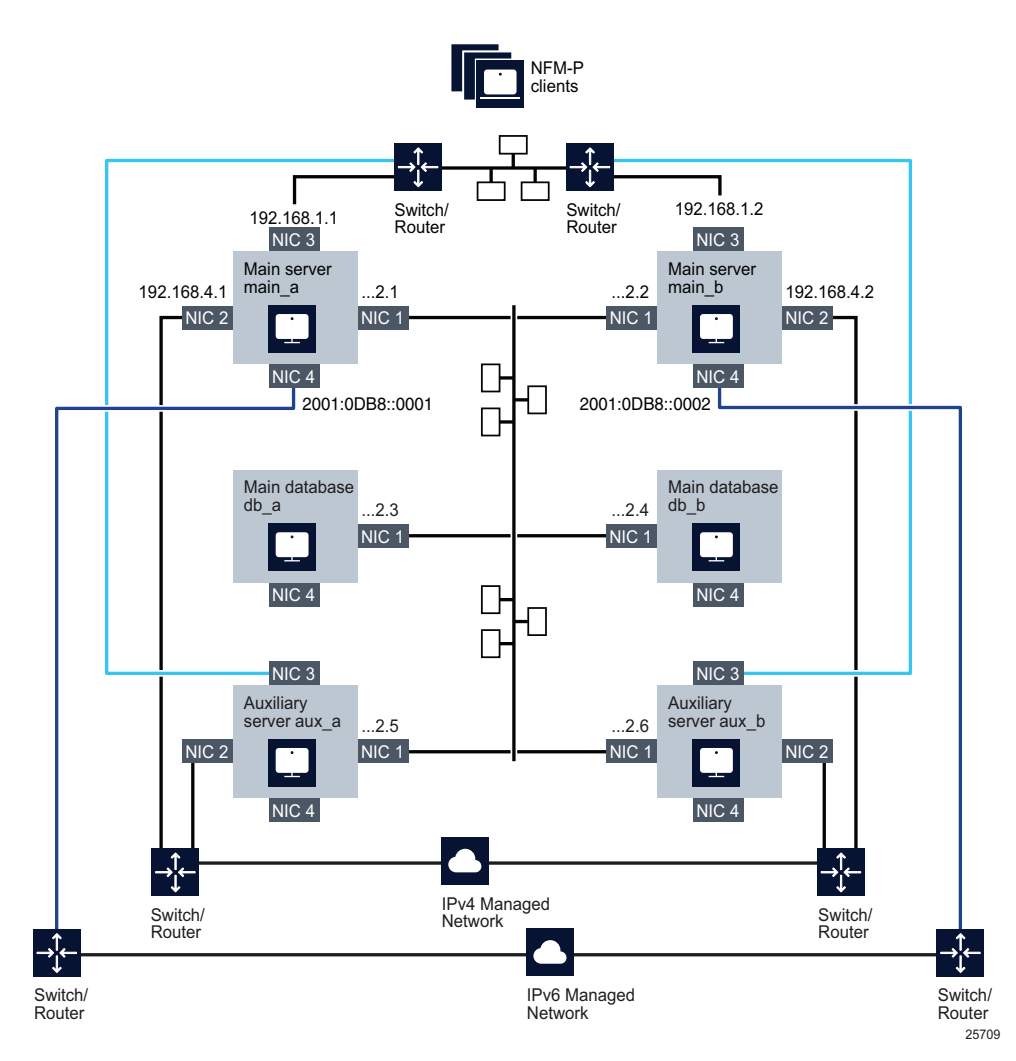

The client IP addresses are in the 192.168.1 subnet, and the internal management IP addresses are in the 192.168.2 subnet.

The component hostnames in the example are the following:

- main servers—main\_a and main\_b
- main databases—db\_a and db\_b
- auxiliary servers—aux a and aux b

The same configuration methodology must be applied to all components in the internal management network. The following are the configuration requirements for each component in the 192.168.2 subnet.

The /etc/hosts file on station main a requires the following entries:

```
192.168.2.1 main_a
192.168.2.2 main_b
192.168.2.5 aux_a
192.168.2.6 aux_b
192.168.2.3 db_a
192.168.2.4 db_b
127.0.0.1 localhost
The /etc/hosts file on station aux_a requires the following entries:
192.168.2.5 aux_a
192.168.2.6 aux_b
192.168.2.1 main_a
192.168.2.2 main_b
192.168.2.3 db_a
192.168.2.4 db_b
127.0.0.1 localhost
The /etc/hosts file on station db a requires the following entries:
192.168.2.3 db_a
```
192.168.2.4 db\_b 127.0.0.1 localhost

## **13.10 Deployment in a VM**

### **13.10.1 Description**

The requirements and restrictions below apply to NFM-P component deployment in a virtual machine, or VM. VM deployment is supported in the following environments:

- KVM
- Openstack
- VMware

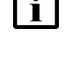

**i** Note: The requirements and restrictions in [13.5 "NFM-P deployment requirements" \(p. 350\)](#page-349-0) also apply to VM deployments.

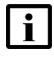

**Note:** Before you deploy an NFM-P component in a VMware VM, you must install the latest VMware Tools software.

See the *NSP Planning Guide* for the hardware virtualization requirements, and for the specific configuration requirements of a supported environment.

### **13.10.2 VM deployment using disk images**

You can use disk images to deploy the RHEL OS in a KVM or RHEL OpenStack environment for subsequent NFM-P component installation; see ["NSP disk deployment" \(p. 24\).](#page-23-0)

### **13.10.3 NFM-P server and database virtualization**

The following conditions apply to main server, auxiliary server, client delegate server, or database deployments in VMs.

- The guest OS must be a supported version of RHEL, as specified in the *NSP Planning Guide*.
- RHEL deployment on VMware requires VMXNET 3 NIC adapters; see the VMware documentation for information.

### **13.10.4 Client virtualization**

The following conditions apply to NFM-P single-user GUI client deployment in a VM.

- You can deploy a VM client in a live network environment only if the client resources are dedicated to the guest OS, and not shared or oversubscribed.
- The guest OS must be a supported OS version; see the *NSP Planning Guide*.
- The supported connection application for a VMware ESXi Windows platform is Windows Remote Desktop.

#### **Additional EMS requirements and restrictions**

The following conditions apply to an NFM-P single-user GUI client or client delegate server in a VM that requires the installation of an additional element manager on the same platform, or is to use an additional NE management interface.

- You can use two or more NICs to isolate network traffic between the client VM and the managed NEs. Such a configuration may be required when an additional element manager, for example, NEtO, must share the client resources, or when web-based NE management is to be performed from the client station.
- Additional RAM, disk space, and CPU resources are required to accommodate an element manager that shares a client platform; see the *NSP Planning Guide*.

## **13.11 Enabling FIPS security for NFM-P network management**

### **13.11.1 Description**

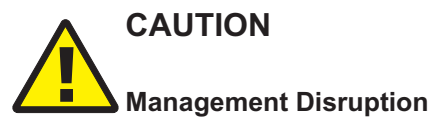

*Enabling FIPS may prevent the management of some SNMPv3 NEs, or prevent clients from connecting to the NFM-P, if the NEs or clients do not support one of the FIPS 140-2 ciphers or algorithms that the NFM-P offers.*

*Ensure that all managed NEs, and all GUI and OSS clients, support the FIPS 140-2 standard before you consider enabling FIPS.*

The NFM-P supports enabling Federal Information Processing Standards, or FIPS, security for NE management. Enabling FIPS mode reduces the number of ciphers and encryption algorithms that the NFM-P uses for NE management and client communication. Clients and NEs require FIPScompatible ciphers and algorithms in order to communicate with the NFM-P.

For example, the 7750 SR family of devices supports FIPS security. When NFM-P FIPS mode is enabled, each such managed NE must be FIPS-compliant. For example, an NE that uses MD5/ DES or SHA/DES encryption cannot be managed by an NFM-P system in FIPS mode, as FIPS does not support DES encrypition.

SSH connectivity to NEs from an NFM-P system in FIPS mode also requires that the NEs comply with the FIPS security framework.

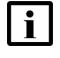

**Note:** FIPS mode applies only to SNMPv3-managed NEs, and does not affect NEs managed using SNMPv1 or v2

### **13.11.2 NFM-P FIPS implementation**

By default, FIPS mode is disabled in the NFM-P, and is to be enabled only if all clients and NEs are compatible with the FIPS 140-2 encryption ciphers and algorithms.

FIPS mode is supported on NFM-P main servers and auxiliary servers.

The following document includes general TLS implementation guidelines for FIPS:

https://nvlpubs.nist.gov/nistpubs/SpecialPublications/NIST.SP.800-52r2.pdf

See [this link](https://csrc.nist.gov/publications/detail/fips/140/2/final) for the FIPS 140-2 cryptography security requirements.

### **13.11.3 OSS considerations**

NFM-P JMS clients must meet the following requirements if FIPS mode is enabled.

- The client must be made FIPS-aware by setting the following JVM option: -Dnfmp.fips.enabled=true
- The client must use the BCFKS keystore format.
- The client must include the following Bouncy Castle FIPS jars in the class path:
	- − bc-fips-1.0.2.1.jar

− bctls-fips-1.0.12.2.jar

### **13.12 Workflow for FIPS-enabled NFM-P discovery of a new device**

#### **13.12.1 Description**

The following are the high-level steps required to commission and discover a device for NFM-P management using FIPS security.

 $\mathbf i$ **Note:** In order to use the workflow, the following must be true:

- FIPS is enabled in each NFM-P main server configuration.
- Each main server is running and operational.

FIPS is enabled on a main server using a parameter in the top-level section of samconfig, as described in the NFM-P system installation procedures.

### **13.12.2 Stages**

Manually enable FIPS mode on the device; see the device documentation for information. **Note:** You cannot use the NFM-P to enable FIPS mode on a device.

**2**

**1**

Manually create a FIPS-compliant SNMPv3 user account on the device

**Note:** You cannot use the NFM-P to create an SNMPv3 user account on a device.

**3**

Create an NFM-P SNMPv3 user account that matches the device user account.

**4**

Create a FIPS-compliant NFM-P discovery rule for the device, and specify the NFM-P SNMPv3 user in the associated mediation policy.

In accordance with the NFM-P polling policy, the NFM-P discovers and manages the device using FIPS security during the next discovery-rule scan.

### **13.13 Workflow for NE conversion to FIPS mode**

#### **13.13.1 Description**

The following are the high-level steps required to commission and discover a device for NFM-P management using FIPS security.

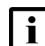

**Note:** In order to use the workflow, the following must be true:

- FIPS is enabled in each NFM-P main server configuration.
- Each main server is running and operational.

• The NFM-P has a FIPS-compliant SNMPv3 user account for device mediation. FIPS is enabled on a main server using a parameter in the top-level section of samconfig, as described in the NFM-P system installation procedures.

### **13.13.2 Stages**

**1**

Modify the NFM-P discovery rule for the device to be FIPS-compliant; you must also ensure that the user named in the associated mediation policy is FIPS-compliant.

**2**

Manually commission the device for FIPS-secured management:

**Note:** You cannot use the NFM-P to enable FIPS mode or create an SNMPv3 user on a device.

- 1. Enable FIPS mode on the device; see the device documentation for information.
- 2. Create a FIPS-compliant SNMPv3 user on the device.
- 3. If any user account on the device is not FIPS-compliant, remove the account.

**Note:** If any non-compliant account remains, the device cannot reboot correctly.

4. Reboot the device, if required.

When the reboot is complete, the NFM-P discovers and manages the device using FIPS security during the next discovery-rule scan, in accordance with the NFM-P polling policy.

## **13.14 GPG-signed RPM files**

### **13.14.1 Introduction**

The RHEL OS must prevent the installation of software, patches, service packs, device drivers, or OS components of local packages without prior verification that the packages are digitally signed by a recognized or approved CA.

Nokia digitally signs each NSP software RPM file using GNU Privacy Guard, or GPG, to enable you to ensure the integrity of the file before use. It is recommended that you download and import the NSP GPG public key for your NSP release, and then verify each downloaded NSP RPM file before installation to ensure that the file has not been altered since being signed by Nokia.

## **13.15 To verify the GPG keys**

### **13.15.1 Purpose**

The following steps describe how to download and verify the NSP GPG public key and third-party keys in order to verify the GPG signatures of downloaded NSP RPM installation files.

### **13.15.2 Steps**

```
1
  Download the following file from the Nokia Support Portal to a temporary directory on a RHEL
  station:
  nsp-signing-keys.zip
2
  Log in as the root user on the RHEL station.
3
  Open a console window.
4
  Navigate to the directory that contains the downloaded file.
5
  Enter the following:
  # unzip nsp-signing-keys.zip ↵
  The GPG key files are extracted to the current directory.
6
  Enter the following to display the NSP key fingerprint:
  # gpg --show-keys --with-fingerprint --keyid-format=
  short nsp-rpm-signing-public-key.key ↵
  Output like the following is displayed:
  pub rsa4096/C7C20997 date [SCEA]
        Key fingerprint = 7809 77B0 BA34 052A 1E18 56CE B78C C956 C7C2
  0997
  uid Nokia Corporation (NOKIA-RPM-GPG-KEY)
  <portal.support@nokia.com>
7
  Review and verify the fingerprint.
8
  If you are not performing this procedure on an NFM-P main server, go to Step 13.
9
```
Enter the following to display the td-agent key fingerprint:

```
# gpg --show-keys --with-fingerprint --keyid-format=short
GPG-KEY-td-agent ↵
Output like the following is displayed:
pub rsa4096/AB97ACBE date [SC]
     Key fingerprint = BEE6 8228 9B22 17F4 5AF4 CC3F 901F 9177 AB97
ACBE
uid Treasure Data, Inc (Treasure Agent Official
Signing key) <support@treasure-data.com>
sub rsa4096/A71065E9 date [E]
```

```
10
```
Review and verify the fingerprint.

**11**

Enter the following to display the rockyofficial key fingerprint:

```
# gpg --show-keys --with-fingerprint --keyid-format=short
RPM-GPG-KEY-rockyofficial ↵
```
Output like the following is displayed:

```
pub rsa4096/6D745A60 date [SCE]
     Key fingerprint = 7051 C470 A929 F454 CEBE 37B7 15AF 5DAC 6D74
5A60
uid Release Engineering <infrastructure@rockylinux.
org>
```
#### $12 -$

<span id="page-367-0"></span>Review and verify the fingerprint.

**13**

If the fingerprint value matches the value shown in the command output, the key is valid; otherwise, contact Nokia technical support.

**14**

Close the console window.

**END OF STEPS**

## **13.16 To verify Nokia RPM-file GPG signatures**

### **13.16.1 Purpose**

The following steps describe how to verify that RPM files downloaded from Nokia are GPG-signed by Nokia.

### **13.16.2 Steps**

#### **1**

Log in as the root user on a station that has no network connection to any station in a current or proposed NFM-P deployment.

```
2
```
Import the NSP GPG public key.

1. Enter the following.

# **rpm -qa | grep gpg-pubkey** ↵

2. Enter the following.

```
# sudo rpm --import nsp-rpm-signing-public-key.key ↵
```
3. Enter the following.

```
# rpm -qa | grep gpg-pubkey ↵
```
The public key is imported; the import is successful if a line like the following is displayed:

```
gpg-pubkey-version-release
```

```
3
```
If you are performing the procedure on an NFM-P main server, import the td-agent and rockyofficial public keys.

1. Enter the following.

# **rpm -qa | grep gpg-pubkey** ↵

2. Enter the following.

# **sudo rpm --import GPG-KEY-td-agent** ↵

3. Enter the following.

# **sudo rpm --import RPM-GPG-KEY-rockyofficial** ↵

4. Enter the following.

```
# rpm -qa | grep gpg-pubkey ↵
```
The public keys are imported; the import is successful if a line like the following is displayed:

gpg-pubkey-version-release

**4**

Enter the following to verify that the imported GPG public key is from Nokia:

```
# rpm -q gpg-pubkey --qf '%{name}-%{version}-%{release} -->
%{summary}\n' ↵
```
Output like the following is displayed if the key is from Nokia:

```
gpg-pubkey-version-release --> gpg(Nokia Corporation
(NOKIA-RPM-GPG-KEY) <portal.support@nokia.com>)
```
Release 24.4 June 2024<br>Issue 3

#### **5**

<span id="page-369-0"></span>If the command output indicates a provider other than Nokia or other recognizable providers, contact technical support.

**6**

Record the *version* and *release* values.

**7**

Enter the following for each key:

```
# rpm -qi gpg-pubkey-version-release ↵
The GPG key information is displayed; the following is the Nokia GPG public key information:
Name : gpg-pubkey
Version : version
Release : release
Architecture: (none)
Install Date: date time
Group : Public Keys
Size : 0
License : pubkey
Signature : (none)
Source RPM : (none)
Build Date : date time
Build Host : localhost
Relocations : (not relocatable)
Packager : Nokia Corporation (NOKIA-RPM-GPG-KEY) <portal.
support@nokia.com>
Summary : gpg(Nokia Corporation (NOKIA-RPM-GPG-KEY) <portal.
support@nokia.com>)
Description :
-----BEGIN PGP PUBLIC KEY BLOCK-----
GSG public key information
-----END PGP PUBLIC KEY BLOCK-----
```
**8**

To verify an RPM-file signature using the GPG key, enter the following:

```
# rpm -v -K RPM_file ↵
where RPM file is the absolute path of the RPM file to check
Signing information like the following is displayed.
RPM_file:
```

```
Header V4 RSA/SHA1 Signature, key ID key ID: OK
   Header SHA1 digest: OK (SHA1 message digest)
   V4 RSA/SHA1 Signature, key ID key_ID: OK
   MD5 digest: OK (MD5_message_digest)
Signature : (none)
rpm -qpi RPM_file
Name : RPM-file
Epoch : 0
Version : R.r.0
Release : rel.v
Architecture: x86_64
Install Date: (not installed)
Group : Applications/Communications
Size : file size
License : YYYY, Nokia
Signature : RSA/SHA1, date time, Key ID key ID
Source RPM : RPM_file
Build Date : data time
Build Host : hostname
Relocations : (not relocatable)
Packager : Nokia
Vendor : Nokia
URL : http://www.nokia.com
Summary : content descriptor
Description :
```
**9**

#### Review the information.

The Signature output is as shown above for a signed file; for an unsigned file, the Signature output is the following:

Signature : (none)

**10**

If the key ID matches the version recorded in [Step 6](#page-369-0) for the Nokia key, and the file is signed, the file is valid; otherwise, contact technical support.

#### $11 -$

Close the console window.

**END OF STEPS**

## **13.17 GUI client deployment**

### **13.17.1 Single-user GUI client and client delegate server deployment**

The following NFM-P GUI client deployment scenarios are supported:

- separate single-user client installations
- remote user connections to a common client instance on a client delegate server

You can install multiple single-user GUI clients on one station, or on separate stations. The multiple clients installed on one station can be at various releases and associated with the different NFM-P systems.

You can also configure one single-user client to connect to multiple NFM-P systems. For information, see [13.18 "To configure a GUI client login form to list multiple NFM-P systems"](#page-374-0) [\(p. 375\).](#page-374-0)

A client delegate server allows NFM-P access to multiple remote clients using one client software instance. If multiple client delegate servers are required, they are deployed on separate stations.

The installation or upgrade of an NFM-P single-user GUI client or client delegate server is a software push from a main server that you initiate using a browser on the client or client delegate server station. The main server must be installed and fully initialized before you can install or upgrade the client software.

The software push mechanism enables centralized client software management. During startup, an existing single-user client or client delegate server checks for available software updates on the main server. Any available client configuration updates are also automatically applied.

See the following for client installation and upgrade information:

- ["NFM-P single-user GUI client installation" \(p. 522\)](#page-521-0)
- ["NFM-P client delegate server installation" \(p. 528\)](#page-527-0)

#### **13.17.2 Client delegate servers**

A client delegate server supports multiple simultaneous GUI sessions using one client software installation. A client delegate server can host local and remote user sessions, and supports the use of a third-party remote access tool such as a Citrix gateway. Client delegate server deployment is supported on multiple platforms.

A GUI session that is opened through a client delegate server is functionally identical to a singleuser client GUI session. The client delegate server locally stores the files that are unique to each user session, such as the client logs and GUI preference files, using a directory structure that includes the RHEL or Windows username.

[Figure 13-2, "Client delegate servers" \(p. 373\)](#page-372-0) shows two client delegate servers in an NFM-P management network. Multiple local users log in to a client delegate server directly, and remote <span id="page-372-0"></span>users log in through a client delegate server that hosts a third-party access tool, for example, a Citrix gateway. Another local user opens a session on a single-user client station.

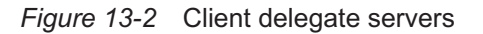

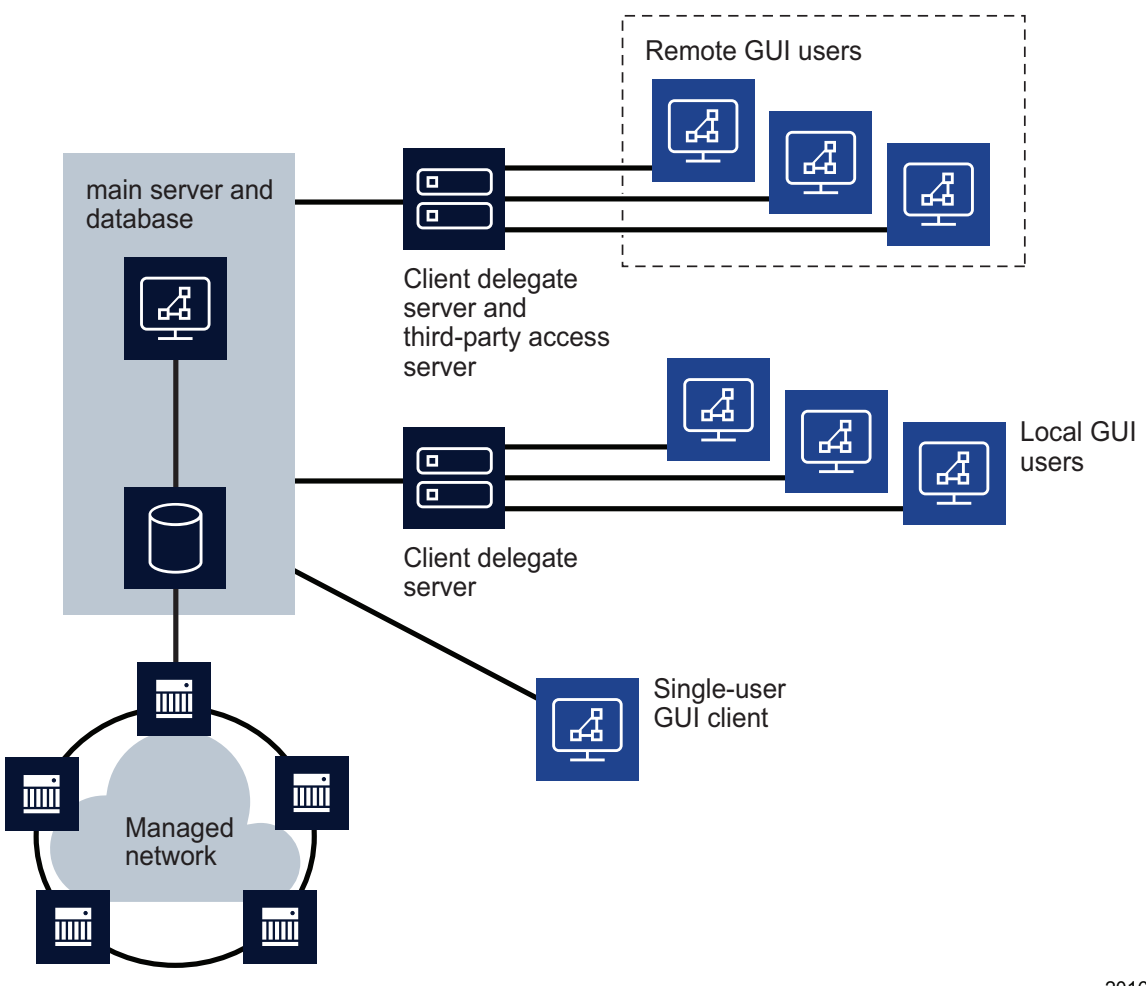

20165

If a client delegate server becomes unreachable, the NFM-P raises an alarm and changes the color of the associated session entries in the GUI. The alarm clears when the server is again reachable.

You can use the client software on a client delegate server from the local console. It is recommended that you install a client delegate server, rather than a single-user client, to facilitate the deployment of additional clients.

A main server monitors the registered client delegate servers and displays information about them in the GUI. To register a client delegate server, you specify the client delegate server IP address and installation location during main server installation, upgrade, or configuration.

You can use a client GUI to list the following:

- registered client delegate servers and the availability of each
- active client delegate server sessions
- active client sessions on a specific client delegate server
- active client sessions for a specific NFM-P user

The number of allowed NFM-P client sessions on a client delegate server is configurable as a threshold using the client GUI. If a user tries to open a client session that reaches or exceeds the threshold, the session proceeds and the client delegate server raises an alarm. This thresholdcrossing function can help to balance the session load across multiple client delegate servers. You require the Update user permission on the Server package to configure the threshold.

The following restrictions apply to client delegate servers.

- The installation of only one client delegate server on a station is supported.
- You cannot change a single-user client to a client delegate server.
- A client delegate server connects to one release of main server; multiple main servers to which the client delegate server connects must be at the same release.
- Depending on the platform type, specific deployment requirements and restrictions may apply.

#### **13.17.3 Software upgrades**

After an NFM-P main server upgrade, a single-user GUI client or client delegate server that connects to the main server automatically detects the release mismatch and attempts an upgrade to the main server release level.

During a software upgrade, an NFM-P client downloads and installs only the files required for the upgrade. The upgrade process removes previously downloaded local files that are not required by the updated client software.

#### **13.17.4 Configuration updates**

When the single-user GUI clients or client delegate servers that connect to a main server require a configuration update, an administrator updates the global client configuration stored on a main server. Each client instance detects and applies the update at the start of the next client session. See the *NSP System Administrator Guide* for information about globally updating the client configurations.

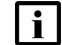

**Note:** A client backs up the existing configuration files as part of a configuration update.

## <span id="page-374-0"></span>**13.18 To configure a GUI client login form to list multiple NFM-P systems**

### **13.18.1 Purpose**

By default, an NFM-P GUI client login form lists the main servers in one NFM-P system. If you manage multiple NFM-P systems at the same release, you can configure one login form to list the main servers in each system as login options.

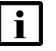

**Note:** You cannot configure a client delegate server to display multiple server options on the client login form. If you need client connections to multiple NFM-P systems through a client delegate server, you must install one client delegate server software instance for each system.

Observe the following.

- All main servers to which the client connects must be at the same NFM-P release.
- The TLS truststore of the client must trust each NFM-P system in the multi-system configuration, which requires that the certificate of each system is signed by the same CA.
- You can choose among multiple main servers only if you open the client using the desktop icon.
- Performing a client download from the NFM-P https://*server*:*port*/client/ page overwrites the multiple-server configuration.
- Uninstalling the client removes the client from the configuration of each main server listed on the login form.

### **13.18.2 Steps**

Click on Application→Exit to close the NFM-P client GUI, if it is open. The client GUI closes.

**2**

**1**

Navigate to the client configuration directory, which by default is /opt/nsp/client/nms/config on RHEL, and C:\nsp\client\nms\config on Windows.

**3**

Open the nms-client.xml file using a plain-text editor.

**4**

Find the lines that begin with the <i2ee> and <systemMode> tags.

By default, the lines contain the IP address and port of each main server in the NFM-P system specified during the client installation.

**5**

For each standalone main server or redundant main server pair to display on the client GUI login form, perform the following steps:

1. Copy the <j2ee> and <systemMode> sections.

- 2. Paste the sections after the original <i2ee> and <systemMode> sections.
- 3. Change the ejbServerHost IP address to the IP address or hostname of either main server in the system.
- 4. Change the haJndiServerIpAddressOne and haJndiServerIpAddressTwo to the IP address or hostname of the main servers in the system.

**Note:** For a standalone system, leave haJndiServerIpAddressOne and haJndiServerIpAddressTwo blank.

5. Optionally, change the nameOne parameter for a standalone system, or the nameOne and nameTwo parameters for a redundant system.

**Note:** Optionally, the nameOne and nameTwo values can be used as labels to help identify the NFM-P system. The nameOne and nameTwo parameters do not need to match the network domain of the main servers, and may be the same for the primary and standby main servers in a redundant system. In a standalone system, leave nameTwo blank.

6. Save the changes and close the file.

**6**

Log in to the client GUI. The Server drop-down menu lists the multiple main servers.

**END OF STEPS**

## **IGP topology data source configuration**

## **13.19 Configuring the IGP topology data source**

### **13.19.1 Purpose**

The default IGP topology data source for the Network Map and Health and Object Troubleshooting dashboards depends on the NSP deployment type. For some deployment types, you can configure an alternative data source, as shown in [Table 13-4, "IGP topology data sources" \(p. 377\).](#page-376-0)

See [13.20 "To change the IGP topology data source" \(p. 377\)](#page-376-1) for information about how to change the IGP topology data source for the Network Map and Health and Object Troubleshooting dashboards.

<span id="page-376-0"></span>*Table 13-4* IGP topology data sources

| Deployment type                                          | Default data source | Alternative data source |
|----------------------------------------------------------|---------------------|-------------------------|
| Resource control-only                                    | <b>CPAM</b>         | Not configurable        |
| NSP deployment with classic<br>and IP management         | <b>VSR-NRC</b>      | <b>CPAM</b>             |
| NSP deployment with optical<br>and classic IP management | VSR-NRC             | <b>CPAM</b>             |
| NSP deployment for<br>model-driven management<br>only    | <b>VSR-NRC</b>      | Not configurable        |

## <span id="page-376-1"></span>**13.20 To change the IGP topology data source**

### **13.20.1 Purpose**

Perform this procedure to specify an IGP topology data source other than the default for the Network Map and Health and Object Troubleshooting dashboards.

See [Table 13-4, "IGP topology data sources" \(p. 377\)](#page-376-0) for a list of the supported IGP topology data sources for each deployment type.

i l

**Note:** It is strongly recommended that you contact technical support before changing the IGP topology data source.

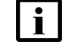

**Note:** You must perform the procedure on the NSP cluster in each data center.

**Note:** *release*-*ID* in a file path has the following format:

*R*.*r*.*p*-rel.*version*

where

*R*.*r*.*p* is the NSP release, in the form *MAJOR*.*minor*.*patch version* is a numeric value

### **13.20.2 Steps**

```
1
  Log in as the root user on the NSP deployer host.
2
  Open a console window.
3
  Open the following file using a plain-text editor such as vi:
  /opt/nsp/NSP-CN-DEP-release-ID/NSP-CN-release-ID/config/nsp-config.yml
4
  Locate the section that begins with the following:
       nspos:
5
  Edit the topologySource parameter in the igp subsection to read:
   \mathbf{i}Note: If no source is specified, the NSP uses the default for the deployment listed in Table
       13-4, "IGP topology data sources" (p. 377).
          igp:
            topologySource: "source"
  where source is one of the following:
  • CPAM
  • SDN, which specifies the VSR-NRC
6
  Save and close the file.
7
  Enter the following:
  # cd /opt/nsp/NSP-CN-DEP-release-ID/bin ↵
8
  Enter the following:
  # ./nspdeployerctl install --config ↵
9
```
Log in as the root user on the NSP cluster host.

#### **10**

Open a console window.

Enter the following:

**11**

```
# helm uninstall assurance-tomcat -n $(helm list -A | awk
'/assurance-tomcat/ {print$2;exit}') ↵
```
**12**

Return to the NSP deployer host console window.

**13**

Enter the following:

```
# /opt/nsp/NSP-CN-DEP-release-ID/bin/nspdeployerctl install --deploy ↵
The configuration is applied.
```
**14**

Close the console window.

**END OF STEPS**

# <span id="page-380-0"></span>**14 NSP component installation**

## **14.1 Overview**

### **14.1.1 Purpose**

This chapter describes the installation of NSP components in addition to the NSP cluster for standalone, HA, and DR deployments.

### **14.1.2 Contents**

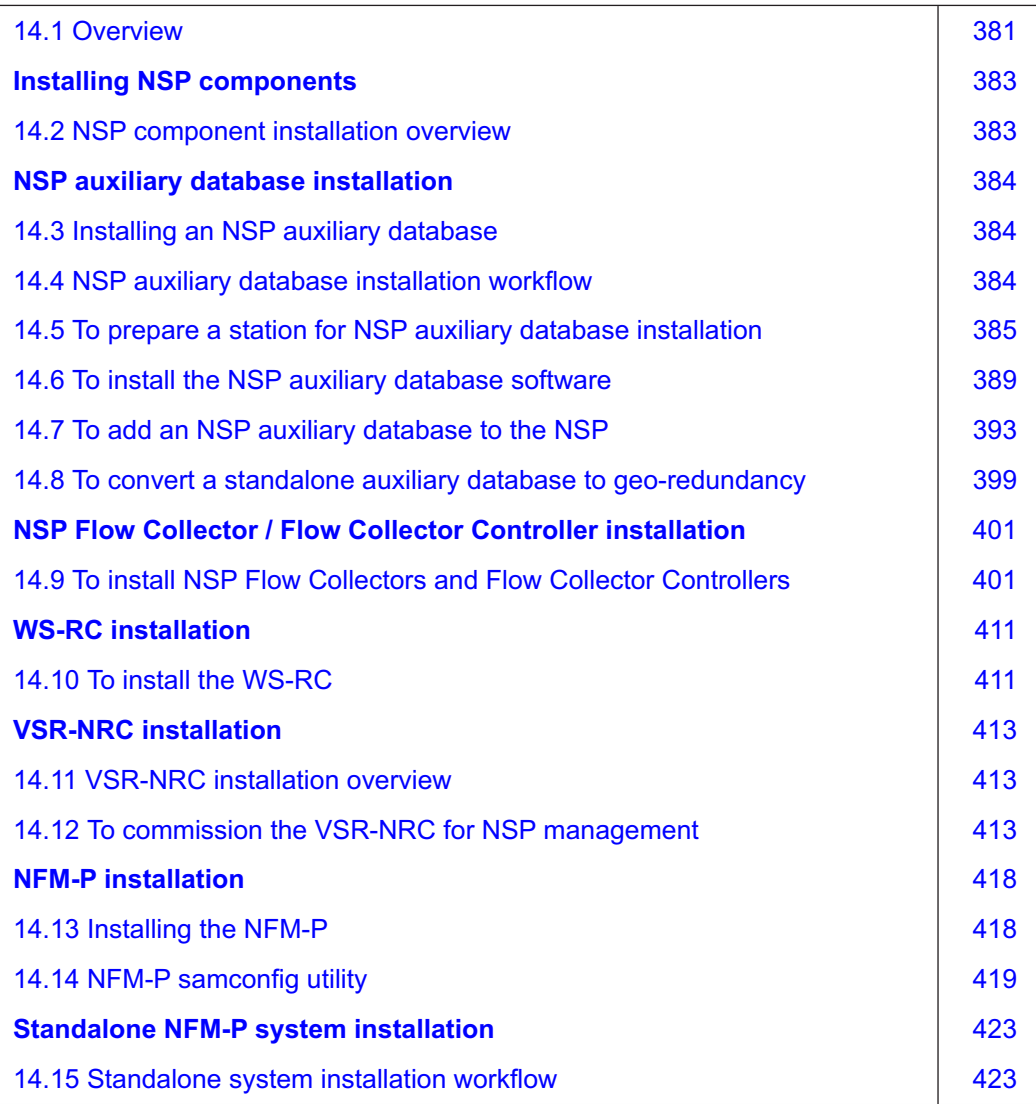

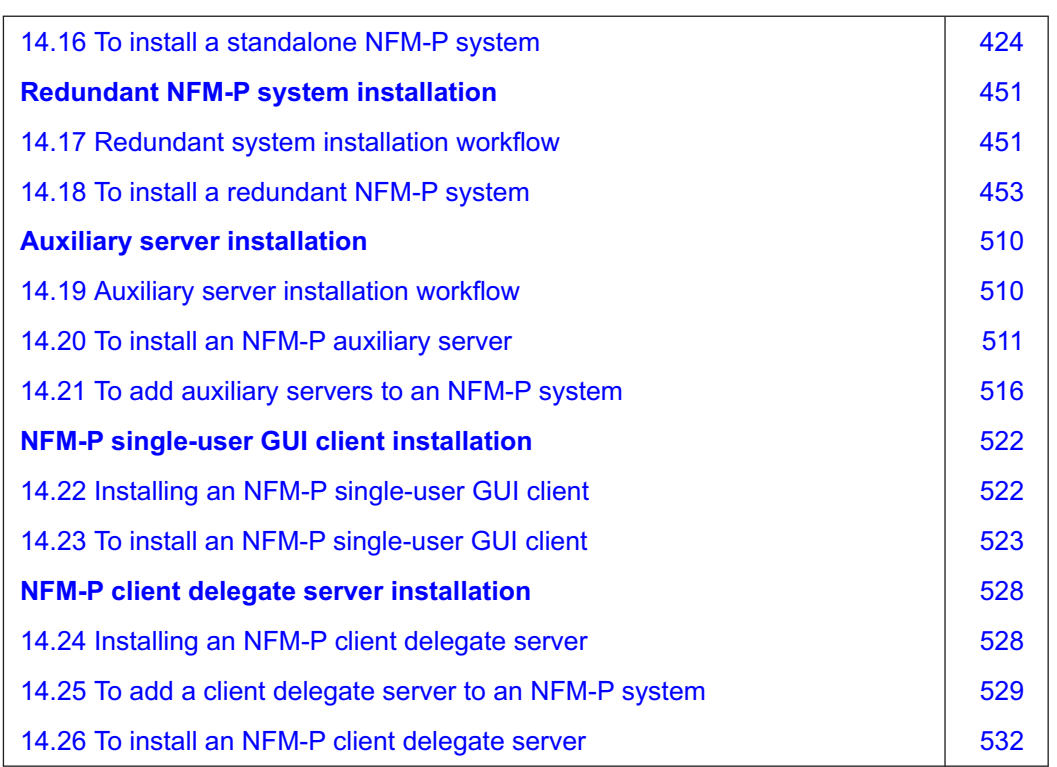

## **Installing NSP components**

### <span id="page-382-1"></span><span id="page-382-0"></span>**14.2 NSP component installation overview**

#### **14.2.1 Component installation support**

The chapter includes procedures for installing the following:

- NSP auxiliary database—see ["NSP auxiliary database installation" \(p. 384\)](#page-383-0)
- NSP Flow Collector Controllers and NSP Flow Collectors—see ["NSP Flow Collector / Flow](#page-400-0) [Collector Controller installation" \(p. 401\)](#page-400-0)
- WS-RC—see ["WS-RC installation" \(p. 411\)](#page-410-0)
- VSR-NRC—see ["VSR-NRC installation" \(p. 413\)](#page-412-0)
- NFM-P—see ["NFM-P installation" \(p. 418\)](#page-417-0)

 $\mathbf{i}$ **Note:** Some components such as NSP Flow Collector Controllers and NSP Flow Collectors can be installed independently, and do not need to be installed as part of a larger NSP deployment. See the component installation procedure for information.

Before you attempt to perform a procedure in this chapter, you must ensure that your planned deployment meets the hardware and software requirements described in the *NSP Planning Guide*.

 $\mathbf{i}$ 

**Note:** It is strongly recommended that you verify the GPG signature of each RPM file that you download from Nokia to ensure that each file has a valid Nokia signature.

**i i** Note: It is strongly recommended that you verify the message digest of each NSP image file or software bundle that you download from the Nokia [Support portal.](https://download-na.support.nokia.com/cgi-bin/Download.pl) The download page includes the MD5, SHA256, and SHA512 checksums for comparison with the output of the RHEL md5sum, sha256sum, or sha512sum command. See the associated RHEL man page for command usage information.

## **NSP auxiliary database installation**

## <span id="page-383-1"></span><span id="page-383-0"></span>**14.3 Installing an NSP auxiliary database**

### **14.3.1 Description**

This section describes standalone and geographically redundant, or geo-redundant, NSP auxiliary database installation.

#### **Important deployment considerations**

Consider the following:

- Before you attempt to deploy an NSP auxiliary database, you must ensure that any firewall in place allows the required auxiliary database traffic to pass within the NSP deployment. See the *NSP Planning Guide* for port assignment and firewall configuration information.
- Each station in an NSP auxiliary database cluster must be in the same management LAN segment, and not geographically dispersed.
- The internal communication among the auxiliary database cluster stations must be isolated to a dedicated private network; otherwise, management network congestion may result.
- Each station IP address used for internal communication must be associated with an interface connected to the private network, and must be the only IP address of the interface.

#### **Conversion to geo-redundancy**

[14.8 "To convert a standalone auxiliary database to geo-redundancy" \(p. 399\)](#page-398-0) describes how to convert a standalone NSP auxiliary database to geo-redundancy by adding a new auxiliary database cluster in a standby data center.

## <span id="page-383-2"></span>**14.4 NSP auxiliary database installation workflow**

**14.4.1 Description**

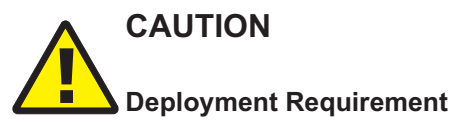

*An NSP auxiliary database requires one or more dedicated stations.*

*You cannot install the auxiliary database software on a station if another NSP system component is installed on the station.*

This section describes how to install and enable an NSP auxiliary database in a new or existing NSP deployment; see [14.4.2 "Workflow for NSP auxiliary database installation" \(p. 385\)](#page-384-1)

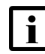

**Note:** You must set CPU frequency scaling to "performance" in the BIOS of each auxiliary database station, or the auxiliary database installation fails. See the RHEL power management documentation for information about enabling the "performance" CPU frequency scaling governor on a station.

Setting CPU frequency scaling to "performance" effectively disables the function, so may result in greater energy consumption by a station.

#### <span id="page-384-1"></span>**14.4.2 Workflow for NSP auxiliary database installation**

The following is the sequence of high-level actions required to install and enable an NSP auxiliary database. You can use the workflow and associated procedures to deploy a standalone auxiliary database cluster in one data center, or geo-redundant auxiliary database clusters in separate data centers.

#### **Stages**

**1**

Perform the following sequence of procedures in the standalone or primary data center.

- 1. Perform procedure [14.5 "To prepare a station for NSP auxiliary database installation"](#page-384-0) [\(p. 385\)](#page-384-0) on each auxiliary database station.
- 2. Perform procedure [14.6 "To install the NSP auxiliary database software" \(p. 389\).](#page-388-0)
- 3. Perform procedure [14.7 "To add an NSP auxiliary database to the NSP" \(p. 393\).](#page-392-0)
- **2**

If you are deploying a geo-redundant auxiliary database, perform the following sequence of actions in the standby data center.

- 1. Stop the standby NSP auxiliary database cluster.
- 2. Perform procedure [14.5 "To prepare a station for NSP auxiliary database installation"](#page-384-0) [\(p. 385\)](#page-384-0) on each auxiliary database station.
- 3. Perform procedure [14.6 "To install the NSP auxiliary database software" \(p. 389\).](#page-388-0)
- 4. Perform procedure [14.7 "To add an NSP auxiliary database to the NSP" \(p. 393\).](#page-392-0)

## <span id="page-384-0"></span>**14.5 To prepare a station for NSP auxiliary database installation**

#### **14.5.1 Purpose**

The following steps describe how to configure a station in advance of NSP auxiliary database software installation.

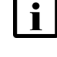

i l

**Note:** You require root user privileges on the station.

**Note:** A leading # character in a command line represents the root user prompt, and is not to be included in a typed command.

#### **14.5.2 Steps**

**1**

Log in as the root user on the proposed auxiliary database station.

**2**

Open a console window.

**3**

Add a hostname entry for the new station to the /etc/hosts file on the new station using the following criteria:

- The first entry for the station hostname in the file must be the station IP address that is reachable by each main server.
- The hostname must be the fully qualified hostname, and not the short hostname.
- The hostname must:
	- − contain only ASCII alphanumeric and hyphen characters.
	- − not begin or end with a hyphen.
	- − not begin with a number.
	- − comply with the format defined in IETF RFC 1034.
	- − use period characters delimit the FQDN components.
	- − not exceed 63 characters.

 $\mathbf{i}$ **Note:** Hostnames are case-sensitive.

**4**

Perform [3.15 "To apply the RHEL 8 swappiness workaround" \(p. 82\)](#page-81-0) on the station.

**5**

Download the following installation files to an empty local directory:

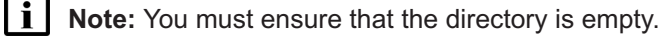

**Note:** In subsequent steps, the directory is called the software directory.

- nspos-auxdb-*R*.*r*.*p*-rel.*v*.rpm
- VerticaSw\_PreInstall.sh
- nspos-jre-*R*.*r*.*p*-rel.*v*.rpm
- vertica-*R*.*r*.*p*-rel.tar

where

 $\vert \cdot \vert$ 

*R*.*r*.*p* is the NSP release identifier, in the form *MAJOR*.*minor*.*patch v* is a version number

**6**

Navigate to the software directory.

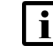

**i** Note: The directory must contain only the installation files.

```
7
  Enter the following:
  # chmod +x * ↵
8
  Enter the following:
  # ./VerticaSw_PreInstall.sh ↵
  The script displays configuration messages like the following, and a prompt:
  INFO: About to set kernel parameters in /etc/sysctl.conf...
  INFO: Completed setting kernel parameters in /etc/sysctl.conf...
  INFO: About to change the current values of the kernel parameters
  INFO:
  Completed changing the current values of the kernel parameters
  INFO: About to set ulimit parameters in /etc/security/limits.conf...
  INFO: Completed setting ulimit parameters in /etc/security/limits.
  conf...
  Checking Vertica DBA group samauxdb...
  Adding Vertica DBA group samauxdb...
  Checking Vertica user samauxdb...
  Adding samauxdb...
  Set password for samauxdb...
  New password:
```

```
9
```
Enter a password that conforms to the RHEL password criteria. The following prompt is displayed:

Retype new password:

#### **10**

#### Re-enter the password.

#### Messages like the following are displayed:

```
Changing password for user samauxdb.
passwd: all authentication tokens updated successfully.
Changing ownership of the directory /opt/nsp/nfmp/auxdb to
samauxdb:samauxdb.
Adding samauxdb to sudoers file.
Changing ownership of /opt/nsp/nfmp/auxdb files.
INFO: About to add setting to /etc/rc.d/rc.local...
INFO: Completed adding setting to /etc/rc.d/rc.local...
```
#### **11**

If the script instructs you to perform a restart, perform the following steps.

1. Enter the following:

# **systemctl reboot** ↵

The station reboots.

- 2. When the reboot is complete, log in to the station as the root user.
- 3. Open a console window.
- 4. Navigate to the software directory.

**12**

```
Enter the following:
```

```
# tar xvf vertica-R.r.p-rel.tar $(tar tf vertica-R.r.p-rel.tar | sort
-V | tail -1) ↵
```
#### **13**

Enter the following:

```
# dnf install *.rpm ↵
```
The dnf utility resolves any package dependencies, and displays the following prompt for each package:

```
Total size: nn G
Installed size: nn G
Is this ok [y/d/N]:
```
#### **14**

Enter y. The following and the installation status are displayed as each package is installed:

```
Downloading Packages:
Running transaction check
Transaction check succeeded.
Running transaction test
Transaction test succeeded.
Running transaction
The package installation is complete when the following is displayed:
Complete!
```
**15**

When the package installation is complete, close the console window.

**END OF STEPS**

## <span id="page-388-0"></span>**14.6 To install the NSP auxiliary database software**

### **14.6.1 Purpose**

The following steps describe how to install and initialize the NSP auxiliary database software.

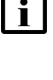

**Note:** You must perform the procedure in each auxiliary database cluster of a geo-redundant NSP deployment.

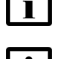

**Note:** You require root user privileges on each auxiliary database station.

**Note:** A leading # character in a command line represents the root user prompt, and is not to be included in a typed command.

### **14.6.2 Steps**

**1** Start the PKI server, if the server is not running; perform [4.10 "To configure and enable a PKI](#page-107-0) [server" \(p. 108\).](#page-107-0) **i l** Note: The PKI server is required for internal system configuration purposes. **2** Log in to any auxiliary database station as the root user. **Note:** The software is installed on one station, and then automatically propagated to the j other stations in the cluster. **3** Open a console window. **4** Enter the following: # **cp /opt/nsp/nfmp/auxdb/install/config/install.config.default /opt/nsp/nfmp/auxdb/install/config/install.config** ↵

**5**

Open the /opt/nsp/nfmp/auxdb/install/config/install.config file using a plain-text editor such as vi.

**6**

## **CAUTION**

#### **Service disruption**

*Changing a parameter in the auxiliary database install.config file can have serious consequences that include service disruption.*

*Do not change any parameter in the install.config file, other than the parameters described in the step, without guidance from technical support.*

Edit the following lines in the file to read:

```
hosts=internal_IP1,internal_IP2...internal_IPn
```

```
export hosts=internal IP1[export IP1], internal IP2[export IP2]...
internal_IPn[export_IPn]
```
#### where

*internal\_IP1*, *internal\_IP2*...*internal\_IPn* are the IP addresses that the stations use to communicate with each other

*export IP1*, *export IP2...export IPn* are the IP addresses that the stations use for communication with other components in the deployment

The following is an export\_hosts configuration example:

```
export hosts=10.1.1.10[198.51.100.10],10.1.1.11[198.51.100.11],10.1.1.
12[198.51.100.12]
```
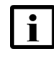

**Note:** If required, for a single-station auxiliary database you can specify the same address for internal communication and for communication with other components. In such a scenario, you must specify the same address as the *internal\_IP* value and the *export\_IP* value.

```
7
```
Edit the following lines in the file to read as shown below:

```
secure=true
```
pki\_server=server

pki\_server\_port=port

where

*server* is the PKI server IP address or hostname *port* is the PKI server port number

**8**

Save and close the install.config file.

**9**

Enter the following:

# **/opt/nsp/nfmp/auxdb/install/bin/auxdbAdmin.sh install** ↵

The script sequentially prompts you to enter and re-enter new passwords for the following user accounts:

**i i** Note: The password that you specify for a user must be the same on each station in each auxiliary database cluster.

- samauxdb
- samuser
- samanalytic
- samanalytic ano

**10**

At each prompt, enter or re-enter a password, as required.

The script then sequentially prompts for the root user password of each auxiliary database station.

#### **11**

At each prompt, enter the required password.

Messages like the following are displayed as the software is installed on each station and the database is created:

Populating auxiliary database user passwords in the vault

```
Installing auxiliary database on IP address ....
```
Cleaning auxiliary database host(s) in ssh known hosts for root and samauxdb users.

Creating auxiliary database cluster

Successfully created auxiliary database cluster

Creating auxiliary database

Distributing changes to cluster.

```
Creating database samdb
Starting bootstrap node node name (IP address)
Starting bootstrap node node name (IP address)
.
.
.
Starting nodes:
        node_name (IP_address
        node_name (IP_address
        .
        .
```
. Starting Vertica on all nodes. Please wait, databases with a large catalog may take a while to initialize. Installing OS\_package package Success: package OS package installed Database creation SQL tasks completed successfully. Database samdb created successfully. Successfully created auxiliary database Performing post install configuration tasks Creating public interface for host node name (IP address Creating public interface for host node name (IP address . . . CREATE NETWORK INTERFACE ALTER NODE Setting DB samdb restart policy to never and replicating to cluster... Database samdb policy set to never Installing user defined extension libraries and functions. Unzipping Python libraries. Setting sticky bit on all nodes. INFO: About to configure TLS .... Generating TLS certificates INFO: About to validate key and certificate Make sure the certificate has not expired and that the specified date range is current and valid. Not Before: date Not After : date INFO: Complete validating key and certificate INFO: Adding certificate to AuxDB Distributing configuration to all nodes Post install configuration tasks completed successfully. Successfully installed auxiliary database. Output captured in /opt/nsp/nfmp/auxdb/install/log/auxdbAdmin.sh. timestamp.log

#### $12 -$

When the script execution is complete, if you are deploying a geo-redundant auxiliary database, perform the following steps on each station in the current auxiliary database cluster.

- 1. Log in to the station as the root user.
- 2. Open a console window.
- 3. Enter the following:
	- bash\$ **su samauxdb** ↵

4. Enter the following for each station in the geo-redundant cluster:

bash\$ **ssh-copy-id station\_IP** ↵

where *station\_IP* is the IP address of a station in the geo-redundant cluster

**13**

Start the database proxy on each station in the current cluster.

- 1. Log in to the station as the root user.
- 2. Open a console window.
- 3. Enter the following:

```
# systemctl start nspos-auxdbproxy.service ↵
The auxiliary database proxy starts.
```

```
14
```
If no other components are to be deployed, stop the PKI server by entering Ctrl+C in the console window.

**15**

Close the open console windows.

**END OF STEPS**

## <span id="page-392-0"></span>**14.7 To add an NSP auxiliary database to the NSP**

#### **14.7.1 Purpose**

The following steps describe how to include an NSP auxiliary database in an NSP deployment.

# **CAUTION Service Disruption**

*If the NSP deployment includes the NFM-P, a service-affecting restart of each NFM-P main server is required.*

*Perform this procedure only during a scheduled maintenance period.*

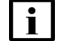

**i** Note: You must perform the procedure in each NSP data center.

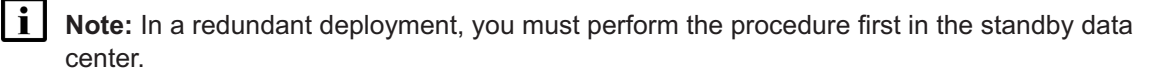

**Note:** The auxiliary database must be installed and running before you perform the procedure.

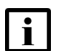

**Note:** After you perform the procedure:

- The existing AA statistics values are automatically transferred from the NFM-P main database to the NSP auxiliary database.
- The auxiliary database begins to store new data. However, no migration of current data, such as accounting or performance statistics, event timeline, or OAM results occurs, and the existing data are no longer retrievable.
- The initial collection for some data types does not include periodic values, as the previous values are not included in the data migration.

### **14.7.2 Steps**

### **Verify auxiliary database operation**

**1**

Ensure that the auxiliary database is operational.

- **Note:** After you add an auxiliary database to an NFM-P main server configuration, you cannot start the main server unless the auxiliary database is reachable by the main server.
- 1. Log in to an auxiliary database station as the root user.
- 2. Open a console window.
- 3. Enter the following:

```
# /opt/nsp/nfmp/auxdb/install/bin/auxdbAdmin.sh status ↵
The script displays the following:
```

```
Database status
Node | Host | State | Version | DB
------------+---------------+-------+---------+-------
node 1 | internal IP 1 | STATE | version | db name
node 2 | internal IP 2 | STATE | version | db name
.
.
.
node n | internal IP n | STATE | version | db name
      Output captured in log file
```
4. If each *STATE* is not UP, contact technical support for assistance.

### **Configure TLS on auxiliary database station**

**2**

Open the following file using a plain-text editor such as vi: /opt/nsp/nfmp/auxdb/install/config/install.config

**3**

# **CAUTION Service disruption**

*Changing a parameter in the auxiliary database install.config file can have serious consequences that include service disruption.*

*Do not change any parameter in the install.config file, other than the parameters described in the step, without guidance from technical support.*

Edit the following lines in the file to read as shown below:

```
secure=true
pki_server=server
pki_server_port=port
where
```
*server* is the PKI server IP address or hostname *port* is the PKI server port number

#### **4**

Save and close the install.config file.

**5**

If the NSP deployment does not include the NFM-P, go to [Step 18.](#page-397-0)

### **Configure NFM-P main server**

**6**

Log in to the main server station as the nsp user.

**7**

Open a console window.

**8**

Stop the main server.

1. Enter the following:

bash\$ **cd /opt/nsp/nfmp/server/nms/bin** ↵

2. Enter the following:

bash\$ **./nmsserver.bash stop** ↵

3. Enter the following:

bash\$ **./nmsserver.bash appserver\_status** ↵

The server status is displayed; the server is fully stopped if the status is the following:

Application Server is stopped

If the server is not fully stopped, wait five minutes and then repeat this step. Do not perform the next step until the server is fully stopped.

4. Enter the following to switch to the root user:

bash\$ **su** ↵

**9**

Enter the following:

# **samconfig -m main** ↵ The following is displayed:

Start processing command line inputs...

```
<main>
```

```
10
```
## **CAUTION**

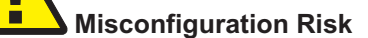

*If the station IP-address order in each main server configuration is not identical, the auxiliary database addition fails.*

*Ensure that the auxiliary database station addresses are listed in the same order in each main server configuration.*

*In a geo-redundant auxiliary database deployment, the order of the IP addresses must match in each main server configuration in each data center.*

Enter the following:

<main> **configure auxdb enabled ip-list cluster\_1\_IP1,cluster\_1\_IP2, cluster\_1\_IPn;cluster\_2\_IP1,cluster\_2\_IP2,cluster\_2\_IPn** ↵

where

*cluster\_1\_IP1*, *cluster\_1\_IP2*,*cluster\_1\_IPn* are the external IP addresses of the stations in one cluster

*cluster\_2\_IP1*, *cluster\_2\_IP2*,*cluster\_2\_IPn* are the external IP addresses of the stations in the geo-redundant cluster; required only for geo-redundant auxiliary database

The prompt changes to <main configure auxdb>.
# **CAUTION**

### **Misconfiguration Risk**

*After you configure any* auxdb *parameter on a main server and start the main server, you cannot modify the* redundancy-level *parameter.*

*Ensure that you are certain of the* redundancy-level *setting before you save the configuration.*

Perform one of the following.

a. If the auxiliary database is distributed among multiple stations, enter the following:

<main configure auxdb> **redundancy-level 1 exit** ↵

b. If the auxiliary database is deployed on one station, enter the following:

```
<main configure auxdb> redundancy-level 0 exit ↵
```
**12**

Enter the following:

<main> **apply** ↵

The configuration is applied.

**13**

Enter the following:

<main> **exit** ↵

The samconfig utility closes.

**14**

Enter the following to switch back to the nsp user:

# **exit** ↵

### **Start main server, verify statistics migration**

#### **15**

Enter the following to start the main server:

bash\$ **/opt/nsp/nfmp/server/nms/bin/nmsserver.bash start** ↵

The main server creates the required database elements and begins the migration of statistics data, if any, from the main database to the auxiliary database.

In the event that a statistics migration fails on any auxiliary database station, the migration is retried up to 10 times. If after 10 retries the migration remains unsuccessful, the main server shuts down and displays the following message:

```
Failed to migrate Application Assurance statistics from main database
to auxiliary database
```
If the migration fails, you must do the following:

- 1. Restore the main database.
- 2. Resolve the cause of the migration failure.
- 3. Start the main server.

**17**

Close the console window.

#### **Configure NSP cluster**

```
18
```
Open the following file using a plain-text editor such as vi:

/opt/nsp/NSP-CN-DEP-*release*-*ID*/NSP-CN-*release*-*ID*/config/nsp-config.yml

**19**

Locate the following section:

```
auxDb:
  secure: "true"
  ipList: ""
  standbyIpList: ""
```

```
20
```
Edit the section to read as follows:

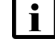

**Note:** For a geo-redundant auxiliary database, ensure that you record the following, which must be correctly specified in the local NFM-P main server configuration:

- ip\_list addresses, which must be specified as the *cluster\_1* addresses on the main server
- standby\_ip\_list addresses, which must be specified as the *cluster\_2* addresses on the main server

**Note:** You must preserve the leading spaces in each line.

```
auxDb:
```

```
secure: "true"
ipList: "cluster_1_IP1,cluster_1_IP2...cluster_1_IPn"
```
standbyIpList: "cluster 2 IP1, cluster 2 IP2...cluster 2 IPn"

where

*cluster\_1\_IP1*, *cluster\_1\_IP2*...*cluster\_1\_IPn* are the external IP addresses of the stations in the local cluster

*cluster\_2\_IP1*, *cluster\_2\_IP2*...*cluster\_2\_IPn* are the external IP addresses of the stations in the peer cluster; required only for geo-redundant deployment

**21**

Save and close the nsp-config.yml file.

**22**

Enter the following to start the NSP cluster:

# **/opt/nsp/NSP-CN-DEP-release-ID/bin/nspdeployerctl install --config --deploy** ↵

The NSP configuration is updated to include the auxiliary database.

### **Verify backup configuration**

**23**

Regular auxiliary database backups are strongly recommended. Ensure that scheduled database backups are enabled to ensure minimal data loss in the event of a failure. See the *NSP System Administrator Guide* for information.

**END OF STEPS**

# **14.8 To convert a standalone auxiliary database to geo-redundancy**

#### **14.8.1 Purpose**

Perform this procedure to add a new auxiliary database cluster of one or more stations to an existing standalone deployment in order to create a disaster-recovery, or DR, deployment in redundant data centers.

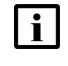

**i** Note: The new auxiliary database cluster must have the same number of stations as the existing standalone cluster.

### **14.8.2 Steps**

**1**

Perform [14.5 "To prepare a station for NSP auxiliary database installation" \(p. 385\)](#page-384-0) on each station in the new auxiliary database cluster.

Perform [14.6 "To install the NSP auxiliary database software" \(p. 389\)](#page-388-0) on the auxiliary database cluster in each data center.

**i** Note: You must perform the steps first on the new cluster, which is the standby cluster after the conversion.

#### **3**

Perform [14.7 "To add an NSP auxiliary database to the NSP" \(p. 393\)](#page-392-0) to add the new auxiliary database cluster to the configuration of each NFM-P main server and NSP cluster in each data center.

**END OF STEPS**

# **NSP Flow Collector / Flow Collector Controller installation**

# **14.9 To install NSP Flow Collectors and Flow Collector Controllers**

### **14.9.1 Purpose**

Perform this procedure to install one or more NSP Flow Collectors and Flow Collector Controllers, which support collocated and distributed deployment.

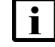

 $\mathbf{i}$ 

**Note:** For a small-scale deployment, you can collocate an NSP Flow Collector Controller and an NSP Flow Collector on one station, as described in the procedure. A small-scale deployment has a maximum of two stations, and supports the following:

- standalone—one station that hosts a Flow Collector Controller and Flow Collector, and a second station that hosts only a Flow Collector
- redundant—two stations that each host a Flow Collector Controller and Flow Collector

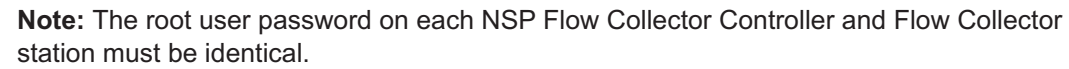

**i** Note: An NSP Flow Collector or Flow Collector Controller uninstallation backs up the component configuration files in the /opt/nsp/backup\_flow directory on the station. A subsequent NSP Flow Collector or Flow Collector Controller installation on the station automatically reloads the saved configuration files. If you do not want the previous configuration restored during a subsequent installation, you must delete the /opt/nsp/backup\_ flow directory before the installation.

**i l** Note: The install.sh utility requires SSH access to a target station. To enable SSH access, you must do one of the following.

- Configure the required SSH keys on the stations.
- If each remote station has the same root user password, include the --ask-pass argument in the install.sh command; for example:

**./install.sh --ask-pass --target remote\_station**

# **14.9.2 Steps**

**1**

Download the NSP component installer package NSP\_NSD\_NRC\_*R\_r*.tar.gz) from OLCS and extract it on any station running a supported version of RHEL. This does not have to be the station on which an NSP Flow Collector Controller or Flow Collector is to be installed; the installer can perform remote installations.

**Note:** In subsequent steps, the directory is called the *NSP\_installer\_directory*.

The *NSP\_installer\_directory*/NSD\_NRC\_*R*\_*r* directory is created, where *R*\_*r* is the NSP release identifier in the form *MAJOR*\_*minor*.

Open a console window.

```
Enter the following as the root user:
```

```
# cd NSP_installer_directory/NSD_NRC_R_r ↵
```
**4**

**2**

**3**

Create a hosts file in the current directory that contains the required entries in the following sections:

- [nspos]—one entry for each ZooKeeper host; the ZooKeeper hosts are one of the following: − if the NSP system includes only the NFM-P, the NFM-P main servers
	- − otherwise, the VIP address of each NSP cluster
- [fcc]—one line entry for each Flow Collector Controller
- [fc]—one line entry for each Flow Collector

**Note:** If an NSP Flow Collector Controller and Flow Collector are to be collocated on one station, specify the same address for in the [fc] and [fcc] sections; for example: [fcc]  $203.0.113.3$  advertised address=198.51.100.3 ansible host= 198.51.100.3

[fc] 203.0.113.3 ansible host=198.51.100.3 fc mode=AA

See [13.3 "NSP hosts file" \(p. 344\)](#page-343-0) for configuration information.

**Note:** A sample hosts file is in the following directory; you must use a modified copy of the file for installation:

• *NSP\_installer\_directory*/NSD\_NRC\_*R*\_*r*/examples where *R*\_*r* is the NSP software release

**5**

 $\mathbf{i}$ 

Create a config.yml file in the NSP installer directory that includes the following sections; see 13.4 "NSP [RPM-based configuration file" \(p. 346\)](#page-345-0) for information.

- multi-component deployment:
	- − **sso**
	- − **tls**
	- − section for each component to install
- independent deployment, for example, if you are adding a Flow Collector or Flow Collector Controller to an NFM-P-only system:
	- − **sso**
	- − **tls**

**i** | Note: The PKI server parameter values in the tis section must match the values in the NSP configuration file and the NFM-P samconfig utility. You can use the samconfig "show" command on a main server to display the **tls** parameters. See [14.14 "NFM-P samconfig](#page-418-0) [utility" \(p. 419\)](#page-418-0) for information about using the samconfig utility.

**i i** Note: A sample config.yml file is in the following directory; you must use a modified copy of the file for installation: • *NSP\_installer\_directory*/NSD\_NRC\_*R*\_*r*/examples where *R*\_*r* is the NSP software release **6** If you intend to use the PKI server, start the PKI server. 1. Log in as the root user on the NSP cluster host. 2. Open a console window. 3. Enter the following: # **cd /opt/nsp/NSP-CN-release-ID/tools/pki** ↵ 4. Enter the following: # **./pki-server** ↵ The PKI server starts, and the following is displayed: date time Using Root CA from disk, and serving requests on port nnnn **7** Enter the following: # **cd NSP\_installer\_directory/NSD\_NRC\_R\_r/bin** ↵

**8**

Enter the following:

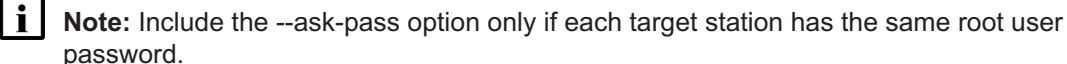

# **./install.sh --ask-pass --target target\_list** ↵

where *target list* is a comma-separated list of the NSP Flow Collector Controller and NSP Flow Collector internal IP addresses

The NSP Flow Collector Controller or NSP Flow Collector software is installed on the stations.

#### **Configure NFM-P in DR deployment**

```
9
```
If the NSP cluster and NSP Flow Collector Controllers are not in a DR deployment, go to [Step](#page-404-0) [15.](#page-404-0)

**10**

Log in as the root user on the NFM-P main server in the same data center as the NSP Flow Collector Controller.

 $11 -$ 

Open a console window.

#### $12 -$

Stop the main server.

- 1. Enter the following to switch to the nsp user:
	- # **su nsp** ↵
- 2. Enter the following:

```
bash$ cd /opt/nsp/nfmp/server/nms/bin ↵
```
3. Enter the following:

bash\$ **./nmsserver.bash stop** ↵

4. Enter the following:

bash\$ **./nmsserver.bash appserver\_status** ↵

The server status is displayed; the server is fully stopped if the status is the following:

```
Application Server is stopped
```
If the server is not fully stopped, wait five minutes and then repeat this step. Do not perform the next step until the server is fully stopped.

5. Enter the following to switch back to the root user:

bash\$ **su** ↵

**13**

You must create an association between the local NSP Flow Controller and the local NFM-P main server to ensure that the Flow Collector and Controller remain in communication with the local NFM-P during NSP DR activity.

Add the local data center name to the main-server configuration.

**i Note:** The data center name must be a name other than "default".

1. Enter the following:

```
# samconfig -m main ↵
```
The samconfig utility opens, and the following is displayed:

Start processing command line inputs...

<main>

2. Enter the following:

<main> **configure nspos dc-name data\_center** ↵

where *data\_center* is the data center name, which must match the **dcName** value for the local NSP cluster in the NSP configuration file

The prompt changes to  $\leq$  main configure nspos>.

3. Enter the following:

<main configure nspos> **exit** ↵

The prompt changes to  $\langle$ main $\rangle$ .

**NSP** 

4. Enter the following:

<main> **apply** ↵

The configuration is applied.

5. Enter the following:

```
<main> exit ↵
```
The samconfig utility closes.

#### **14**

Start the main server.

1. Enter the following to switch to the nsp user:

# **su - nsp** ↵

2. Enter the following:

bash\$ **cd /opt/nsp/nfmp/server/nms/bin** ↵

3. Enter the following:

bash\$ **./nmsserver.bash start** ↵

4. Enter the following:

bash\$ **./nmsserver.bash appserver\_status** ↵

The server status is displayed; the server is fully initialized if the status is the following:

Application Server process is running. See nms status for more detail.

If the server is not fully initialized, wait five minutes and then repeat this step. Do not perform the next step until the server is fully initialized.

### <span id="page-404-0"></span>**Start NSP Flow Collector Controllers**

```
15
```
Perform the following steps on each NSP Flow Collector Controller station.

l i I **Note:** If an NSP Flow Collector is also installed on the station, the Flow Collector starts automatically.

- 1. Log in to the station as the nsp user.
- 2. Enter the following:

bash\$ **/opt/nsp/flow/fcc/bin/flowCollectorController.bash start** ↵

The NSP Flow Collector Controller starts.

3. Close the console window.

### **Configure NSP Flow Collector Controllers**

**16**

Perform [Step 18](#page-405-0) to [Step 24](#page-406-0) for each NSP Flow Collector Controller.

<span id="page-405-0"></span>Go to [Step 25.](#page-406-1)

# **18**

Use a browser to open the following URL:

https://*server*:8443/fcc/admin

where *server* is the NSP Flow Collector Controller IP address or hostname

#### **19**

When the login form opens, enter the required user credentials and click OK. The default user credentials are available from technical support.

The NSP Flow Collector Controller page opens.

#### **20**

Click on the NFM-P Configuration tab.

**21**

Configure the parameters in the following table.

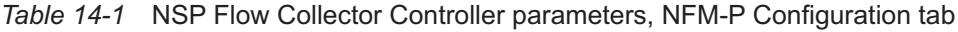

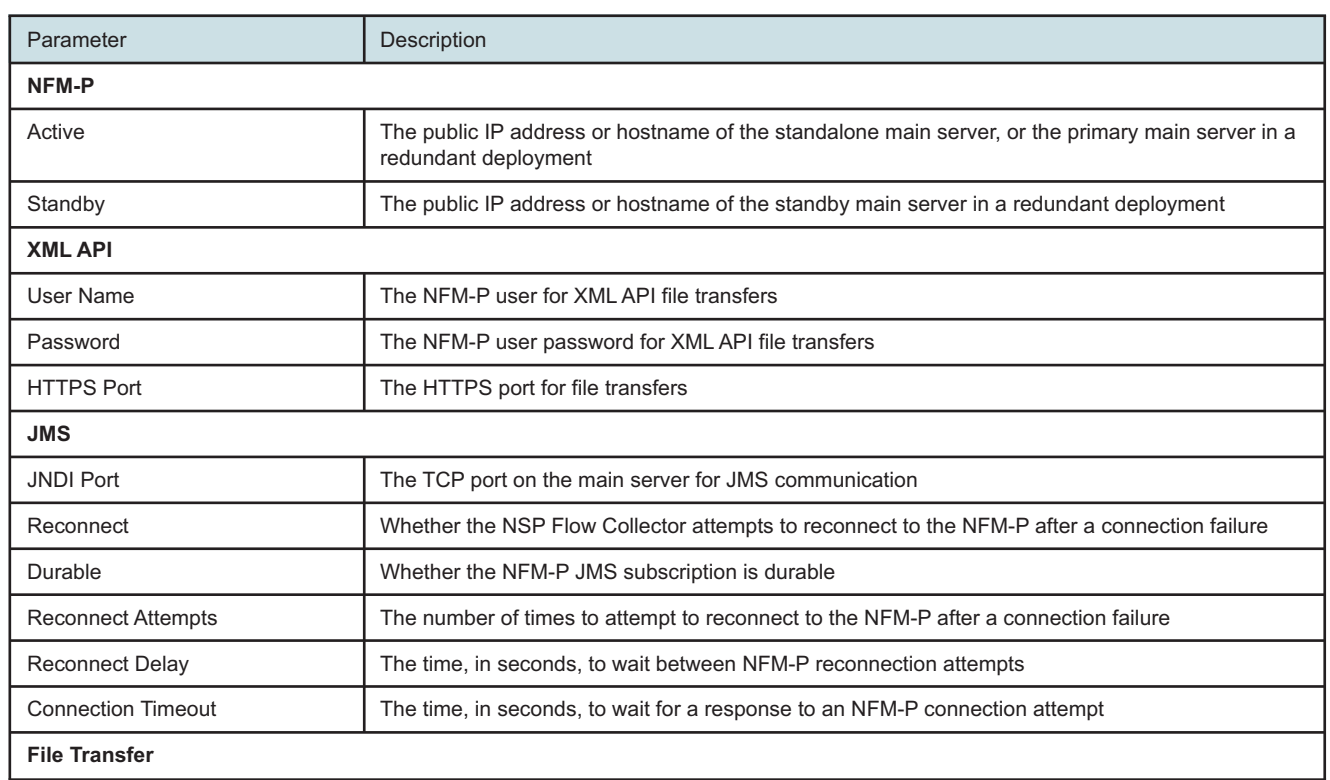

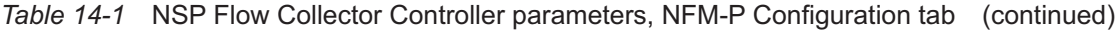

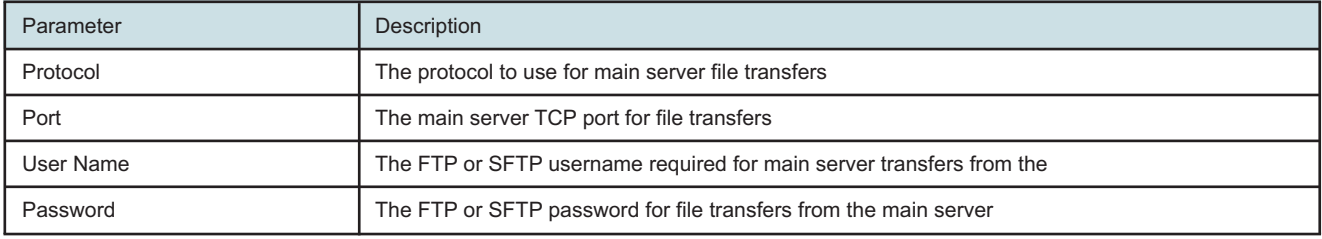

Click Save NFM-P configuration.

#### **23**

<span id="page-406-0"></span>Click on the Operations tab.

**24**

**CAUTION Service Disruption**

*The Force Snapshot Extraction option consumes NFM-P main server resources.*

*Ensure that you perform the step only during a period of low NFM-P system activity.*

- a. If the NSP Flow Collectors are to collect AA flow statistics, click Force AA Snapshot Extraction.
- b. If the NSP Flow Collectors are to collect system flow statistics, click Force SYS Snapshot Extraction.

The NSP Flow Collector Controller extracts the managed network information from the NFM-P.

### <span id="page-406-1"></span>**Start NSP Flow Collectors**

#### **25**

Start each NSP Flow Collector that is not collocated with an NSP Flow Collector Controller.

 $\mathbf{ii}$ **Note:** Any NSP Flow Collector that is collocated with a Flow Collector Controller is automatically started earlier in the procedure.

- 1. Log in to the NSP Flow Collector station as the nsp user.
- 2. Enter the following:

bash\$ /opt/nsp/flow/fc/bin/flowCollector.bash start 4 The NSP Flow Collector starts.

3. Close the console window.

### **Configure NSP Flow Collectors**

**26**

As required, perform the following steps on each NSP Flow Collector station to specify the NEs from which the NSP Flow Collector is to collect statistics.

1. Use a browser to open the following URL:

https://*server*:8443/fc/admin

where *server* is the NSP Flow Collector IP address or hostname

The Collection Policy configuration page opens.

- 2. Click Add. A new table row is displayed.
- 3. Configure the following parameters:
	- System ID

The System ID value must match the System ID that the NFM-P associates with the NE, for example, as shown on the NE properties form in the GUI.

You can specify multiple MDAs on one NE by adding one table row for each MDA and using the same System ID in each row.

- Description
- Source IPFIX Address

The Source IPFIX Address value is the NE address specified in the discovery rule for the NE.

- Port
- 4. If the NSP Flow Collector is to collect system Cflowd statistics, use the Flow Protocol dropdown to choose a protocol.
- 5. To delete an NE, select the Delete on save check box beside the NE.
- 6. Click Save Configuration. The configuration is saved.

**27**

Click on the Aggregation Policy tab.

**28**

Perform one of the following:

- a. If the NSP Flow Collector is to collect system Cflowd statistics, select the required aggregation types from the tabs in the lower panel.
- b. If the NSP Flow Collector is to collect AA statistics, select one or more statistics classes in the Subscriber Collection panel to enable aggregation for the classes.

**29**

Configure the aggregations.

 $\mathbf{i}$ **Note:** The statistics collection interval affects NSP Flow Collector performance. A larger interval results in proportionally larger files, which take longer to store and transfer.

 $\mathbf{i}$ **Note:** For BB NAT statistics, you must set the collection interval no higher than the following, based on the expected flow rate:

- 350 000 flows/sec—1 minute
- 80 000 flows/sec—5 minutes
- 40 000 flows/sec—15 minutes You can achieve the statedrates only if you use a remote FTP client to retrieve the records and do not enable the record transfer in [Step 30.](#page-408-0) If you enable the record transfer in [Step 30,](#page-408-0) you must set the collection interval no higher than the following, based on the expected flow rate:
- 100 000 flows/sec—1 minute
- 50 000 flows/sec—5 minutes
- 25 000 flows/sec—15 minutes
- 1. Use the Interval drop-down menus in the Aggregation Intervals panel to specify the aggregation interval for each statistic type, as required.
- 2. The Interval Closing Timeout parameter specifies a latency value that is applied at the end of a collection interval to ensure that any queued statistics are written to the current file. Typically, the default value of one second is adequate; configure the parameter only at the request of technical support.
- 3. Click on the tab in the lower panel that corresponds to the statistic type.
- <span id="page-408-0"></span>4. Select or deselect aggregations, as required.
- **30**

Configure the transfer of BB NAT records in CSV format to a file server, if required.

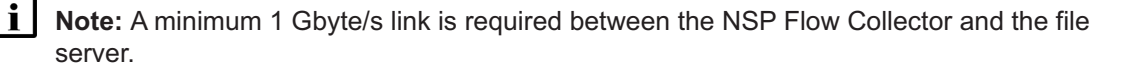

**i i** Note: SFTP transfers are considerably slower than FTP transfers.

- 1. Click on the NAT Transfer tab.
- 2. Configure the parameters:
	- Enable Transfer—whether file transfers are enabled
	- Transfer Protocol—FTP or SFTP
	- IP Address / Host name—file server address
	- Port—file server port
	- Location—file server directory that is to contain the files
	- User—FTP or SFTP username
	- Password—FTP or SFTP password

#### **31**

Click Save Configuration. The configuration is saved.

**32**

Close the open browser pages.

If no other components are to be deployed, stop the PKI server by entering Ctrl+C in the console window.

**34**

Close the open console windows.

**END OF STEPS**

# **WS-RC installation**

# **14.10 To install the WS-RC**

### **14.10.1 Purpose**

Use this procedure to install the WS-RC product as an NSP system component. The WS-RC shares a host server with the WS-NOC.

### **14.10.2 Before you begin**

Prior to installing an WS-RC server, ensure that the following criteria are met:

- An WS-NOC server running Release 20.11.0-55 or later is deployed.
- A directory entitled *NFMT-<release\_load>* exists within the */DEPOT* directory.
- The WS-NOC release software is available from the */DEPOT/NFMT-<release load>* directory.

### **14.10.3 Steps**

**1**

Login to the server that will host the WS-RC software as the root user.

**2**

Download the WSRC\_*<software\_load>*.tar.gz file to the /DEPOT/WSNOC-*<release\_load>* directory.

where

*<software\_load>* is the numbered WS-RC software release, such as 20.11.0-26. *<release\_load>* is the numbered WS-NOC software release, such as 20.11.0-55.

**3**

Verify the *cksum*.

**4**

Extract the WS-RC software bundle. Execute the following command:

**cd /DEPOT/WSNOC-<release\_load>;tar -xvzy WSRC\_<software\_load>.tar.gz** where

*<release\_load>* is the numbered WS-NOC software release, such as 20.11.0-55. *<software\_load>* is the numbered WS-RC software release, such as 20.11.0-26.

**5**

Start the PKI server, regardless of whether you are using the automated or manual TLS configuration method; perform [4.10 "To configure and enable a PKI server" \(p. 108\).](#page-107-0)

**i Note:** The PKI server is required for internal system configuration purposes.

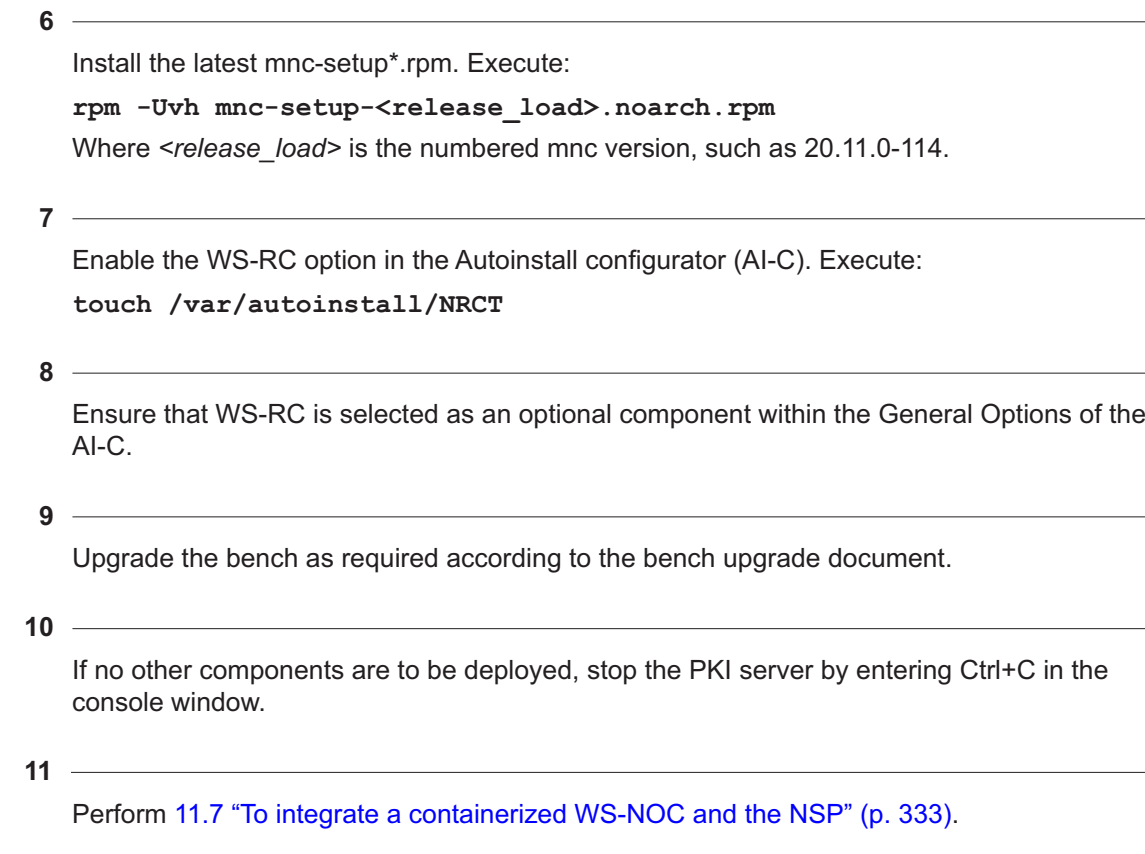

**END OF STEPS**

# **VSR-NRC installation**

# **14.11 VSR-NRC installation overview**

### **14.11.1 VSR-NRC installation instructions**

The *Virtualized Service Router (VSR) Installation and Setup Guide* installation instructions are to be used for the VSR-NRC. Information such as the installation and configuration workflow, the host machine requirements, and the creation of a VSR-NRC VM, are valid.

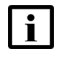

**Note:** If you are upgrading from NSP 22.11 or earlier, you must perform a special procedure in order to migrate the VSR-NRC to VSRi architecture. See the SR OS 23.3.R1 Release Notes for more information.

### **14.11.2 Software license**

For a VSR-NRC to be fully functional, the system must load a valid license file at bootup. The license file encodes the allowed capabilities and features of the VSR-NRC system and is generated automatically when an NSP PCE license is purchased. Contact your Nokia account representative to obtain license file associated with an NSP PCE/VSR-NRC purchase order or trial request. For information about software installation and verification, see the *Virtualized Service Router (VSR) Installation and Setup Guide*.

### **14.11.3 Managing VSRi through MDM**

VSRi can be managed through MDM when deployed in model-driven mode.

# **14.12 To commission the VSR-NRC for NSP management**

### **14.12.1 Purpose**

Perform this procedure after VSR-NRC installation to configure the VSR-NRC connection to the managed network, and to prepare the VSR-NRC for NSP management. Managing the VSR-NRC using NFM-P only applies if NFM-P is running the same software version as the rest of NSP.

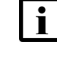

**Note:** If the VSR-NRC is integrated with an NSP deployment in order to enable the NSP PCE functions, you must also configure the **sros** section of the NSP configuration file. See [6.5 "Configuring SROS" \(p. 175\)](#page-174-0) for more information.

### **14.12.2 Steps**

### **Commission the VSR-NRC for management**

**1**

Open a CLI session on the VSR-NRC VM.

```
2
  If required, configure a static route on the VSR-NRC:
  bof static-route networkIP/mm next-hop nextHopIP ↵
  where
  networkIP is the destination network IP address
  mm is the subnet mask
  nextHopIP is the IP address of the next hop in the static route
3
  Enter the following commands in sequence to complete the BOF configuration:
  bof persist on ↵
  bof save ↵
  Configure the VSR-NRC system address:
  configure router interface system address systemInterfaceIP/mm ↵
  where
  systemInterfaceIP is the VSR-NRC system interface IP address
  mm is the system interface subnet mask
  Enter the following commands in sequence to complete the device commissioning:
  i Note: The commands used in this step must be altered to align with the VSR-NRC
       chassis, card, and MDA types configured in the VSR-NRC domain.xml file.
  card 1
        card-type iom-v
        mda 1
             mda-type m20-v
             no shutdown
        exit
```
**no shutdown**

#### **exit**

**4**

**5**

The VSR-NRC reboots. After the reboot, the NFM-P can discover the VSR-NRC.

### **Connect the VSR-NRC to the managed network**

**6**

For managed network connectivity, and to establish peering sessions, the VSR-NRC VM requires network interfaces, or vNICs. Depending on your network architecture, you may need to provision multiple vNICs, create an additional network bridge, and bind the vNICs to the bridge.

The first vNIC must be mapped to the CFM-A management port. The second vNIC is reserved for CFM-B. Additional vNICs that you create are sequentially assigned as network ports 1/1/1, 1/1/2, and so on.

Perform the following to create vNICs:

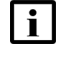

**Note:** It is recommended that "virtio" is chosen as the device model of each interface. See the RHEL OS documentation for more information.

- 1. Open the RHEL Virtual Machine Manager, or virt-manager, tool.
- 2. Use the tool to add virtual network interfaces, as required.

3. When the creation of all interfaces is complete, restart the VSR-NRC VM.

After the VM restarts, the interfaces are shown as ports in the VSR-NRC configuration.

## **To configure the VSR-NRC for IP topology discovery**

**7**

Connect the VSR-NRC to one or more ABRs in the network, ensuring that visibility to each area is possible.

**8**

Configure an interface for each area of the network connected to the ABRs. See the *7450 ESS, 7750 SR, 7950 XRS, and VSR Unicast Routing Protocols Guide* for more information.

**9**

Configure OSPF or IS-IS for each link. See the *7450 ESS, 7750 SR, 7950 XRS, and VSR Unicast Routing Protocols Guide* for more information.

**10**

Configure the router protocol to export the topology database to NSP. Enter the following commands on the VSR-NRC:

```
configure router ospf traffic-engineering ↵
```

```
configure router ospf database-export ↵
```
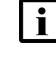

**Note:** To discover multiple IS-IS Level-1 topologies via IGP discovery, the VSR-NRC must be configured with multiple IS-IS instances that are each connected to one portion of the topology. Because the definition of a domain includes the instance number, each instance will appear as a separate domain within NSP. To prevent this, configure each instance

with identical database-export identifier values. For example, execute this command on each instance: configure router isis database-export identifier 1 ↓

# **To configure the VSR-NRC for BGP-LS topology discovery**

```
11
   Connect the VSR-NRC to one or more routers (preferably ABRs) in the network.
        Note: To perform BGP-LS topology discovery, the VSR-NRC requires BGP peering (direct
        or via BGP Route Reflector) with at least one router in each IGP area.
12 -Configure one or more interfaces to the selected router. See the 7450 ESS, 7750 SR, 7950
   XRS, and VSR Unicast Routing Protocols Guide for more information.
13
   Configure OSPF or IS-IS on the link to achieve full IP reachability to the selected router. See
   the 7450 ESS, 7750 SR, 7950 XRS, and VSR Unicast Routing Protocols Guide for more
   information.
14
   Configure the VSR-NRC to peer with the selected router. See the 7450 ESS, 7750 SR, 7950
   XRS, and VSR Unicast Routing Protocols Guide for more information.
15 -Configure the VSR-NRC to export BGP-LS to the NSP. Execute the following commands on the
   VSR-NRC:
   configure router ospf traffic-engineering ↵
   configure router ospf no database-export ↵
   configure router bgp link-state-export-enable ↵
   configure router bgp family ivp4 bgp-ls ↵
16
   On each ABR peering with the VSR-NRC, execute the following commands:
   configure router ospf traffic-engineering ↵
   configure router ospf database-export identifier bgp-ls-identifier
   bgpLspID ↵
   configure router bgp link-state-import-enable ↵
   configure router bgp family ipv4 bgp-ls ↵
   where
   • identifier specifies an entry ID to export
```
**NSP** 

• *bgpLspID* specifies a BGP LS ID to export

### <span id="page-416-0"></span>**To configure the VSR-NRC as a PCE**

**17**

Enable PCE on the VSR-NRC. Execute the following commands:

**configure router pcep pce local-address pcepIP** ↵

**configure router pcep pce no shutdown** ↵

where *pcepIP* is the IPv4 or IPv6 address of the system interface, or any loopback interface, of the VSR-NRC

**Note:** The configuration of the PCE local address is only required if the user wants to establish a PCEP session from the PCC inband via the network interfaces. When a PCC establishes a PCEP session out-of-band, PCE uses the VSR-NRC management IP interface address as the local address and the above configuration is ignored.

### **To configure PCCs**

```
18
```
l i l

Execute the following commands on all 7750 SR routers that will peer with the VSR-NRC (PCE):

```
configure router pcep local-address pcepIP no shutdown ↵
configure router pcep pcc peer VSR-NRCpcepIP no shutdown ↵
configure router pcep pcc no shutdown ↵
Where
```
*pcepIP* is the IPv4 or IPv6 address of the system interface - or any loopback interface - of the router. The configured local address is only used for establishing the PCEP session to the PCE inband via the network interfaces. When establishing PCEP out-of-band, the router's management IP address is used, and the local address configuration is ignored. The user can configure three modes for the establishment of the PCEP session by the PCC: out-of-band with fallback to inband (default), inband only, or out-of-band only using the command '**configure router pcep pcc peer route-preference {both | inband | outband}**' *VSR-NRCpcepIP* is the PCEP PCE IPv4 or IPv6 address of the VSR-NRC with which the routers will peer. When PCC establishes the PCEP session to PCE out-of-band, the VSR-NRC management IP interface address should be entered. Otherwise, the local address configured on the VSR-NRC PCE should be entered as explained in [Step 17.](#page-416-0)

**END OF STEPS**

# **NFM-P installation**

# **14.13 Installing the NFM-P**

## **14.13.1 Description**

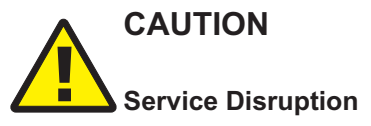

*An NFM-P system installation requires a thorough understanding of NFM-P system administration and platform requirements, and is supported only under the conditions described in this guide, the NSP Planning Guide, and the NSP Release Notice.*

*Such an operation must be planned, documented, and tested in advance on a trial system that is representative of the target live network. Contact NSP professional services to assess the requirements of your NFM-P deployment, and for information about the upgrade service, which you are strongly recommended to engage for any type of deployment.*

# **CAUTION Support Liability**

*Failure to comply with the requirements and restrictions that apply to NFM-P system deployment may violate a support agreement.*

*NFM-P software installation is supported only under the conditions described in this guide.*

**Note:** It is strongly recommended that you verify the message digest of each NSP image file or software bundle that you download from the Nokia [Support portal.](https://download-na.support.nokia.com/cgi-bin/Download.pl) The download page includes the MD5, SHA256, and SHA512 checksums for comparison with the output of the RHEL md5sum, sha256sum, or sha512sum command. See the associated RHEL man page for command usage information.

### **Component configuration**

Most NFM-P component configuration is performed using the samconfig utility. See [14.14 "NFM-P](#page-418-0) [samconfig utility" \(p. 419\)](#page-418-0) for information.

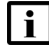

**Note:** The Bash shell is the supported command shell for RHEL CLI operations.

## <span id="page-418-0"></span>**14.14.1 General information**

To deploy or configure most NFM-P system components, an operator uses the CLI-based samconfig utility. After you install the samconfig RPM package on a station, you can use the samconfig utility to:

- Immediately configure and deploy a component on the station.
- Create component configuration files for subsequent use in other deployments.

You can configure and deploy the following components using samconfig:

- main server
- main database
- auxiliary server

**Note:** The following NFM-P main server **aux** parameters remain in the samconfig utility, but are obsolete and not to be configured:

- calltrace
- pcmd
- webdav
- disable-cn-check
- custom-http-headers
- calltrace-pairs
- pcmd-pairs

 $\vert \cdot \vert$ **Note:** The following NFM-P auxiliary server **service** parameters remain in the samconfig utility, but are obsolete and not to be configured:

- pcmd
- calltrace

**Note:** The following NFM-P auxiliary server **tls** parameter remains in the samconfig utility, but is obsolete and not to be configured:

disable-cn-check

### **14.14.2 Functional description**

The samconfig utility has a hierarchical menu structure similar to the menu structure of some NEs. The top level is called the root level. The configuration level, which is directly below the root level, contains the objects that you can configure. An object is a parameter, or a functional area that contains parameters.

The following commands are available at any menu level:

• show—show the non-default configuration values

- show-detail—show all configuration values
- ?, h, or help—display a help menu
- help-detail—display a detailed help menu
- back—move to the parent level
- exit—move to the root level, or, from the root level, exit samconfig

#### **Root level**

The root level is the level at which samconfig opens. The root-level prompt includes the component type, as shown below for a main server:

<main>

The following commands are exclusive to the root level:

- configure—enter the configuration level
- save *filename*—save the configuration in a file; the default is /opt/nsp/nfmp/config/nms/config/ *component*\_config.xml

If a previous configuration file exists, it is renamed to include a time stamp.

• apply—apply the configuration

#### **Configuration level**

To configure an NFM-P component, you must enter the configuration level and specify objects, parameters, and values, as required. To move to the configuration level from the root level, you enter the following:

<component> **configure** ↵

The configuration-level prompt is the following:

<component configure>

The configuration-level help menu lists the configurable objects, which are specific to the component type. The following is a help-menu sample that lists the configurable objects for a main server:

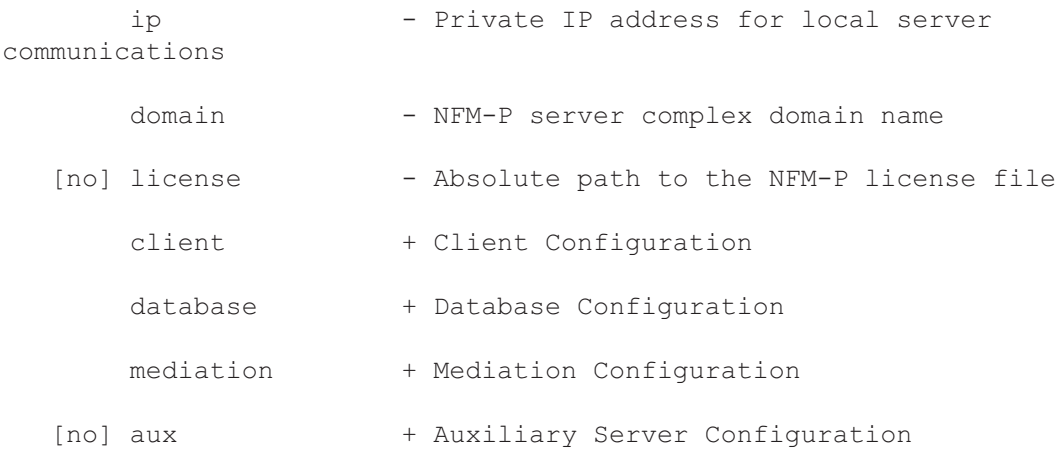

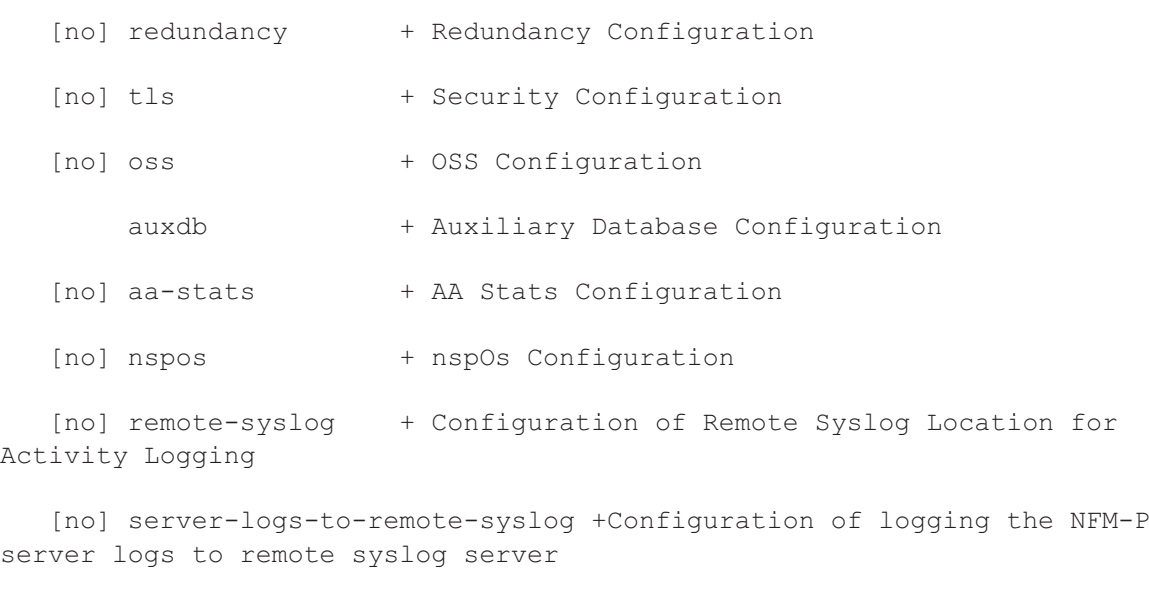

```
[no] hsm + HSM Configuration
```

```
[no] server-logs-to-opensearch + Configuration of logging the NFM-P
server logs to OpenSearch running at containerized NSP
```
i l **Note:** The [no] option beside an object means that you can delete or disable the object configuration using the following syntax:

no object

The following table defines the special characters that may be displayed beside an object or command

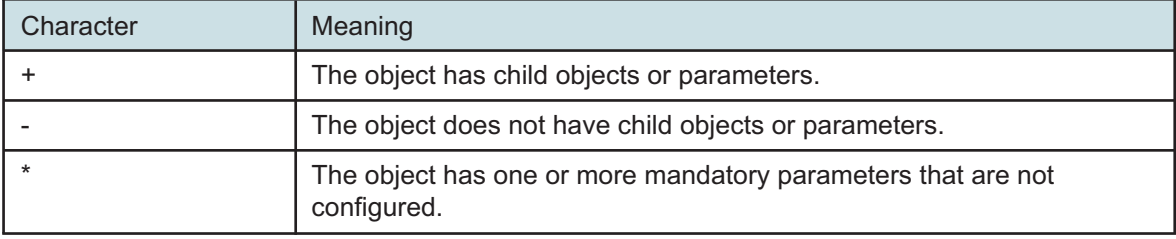

*Table 14-2* Special characters in samconfig menus

**Note:** You can save, but not apply a configuration that includes an unconfigured mandatory parameter.

#### **Contextual help**

At the configuration level, or in an object context below the configuration level, you can enter the following to obtain the help information for a specific parameter:

parameter ?

The following example shows the help command and output for the  $i_{\rm P}$  parameter of a main database:

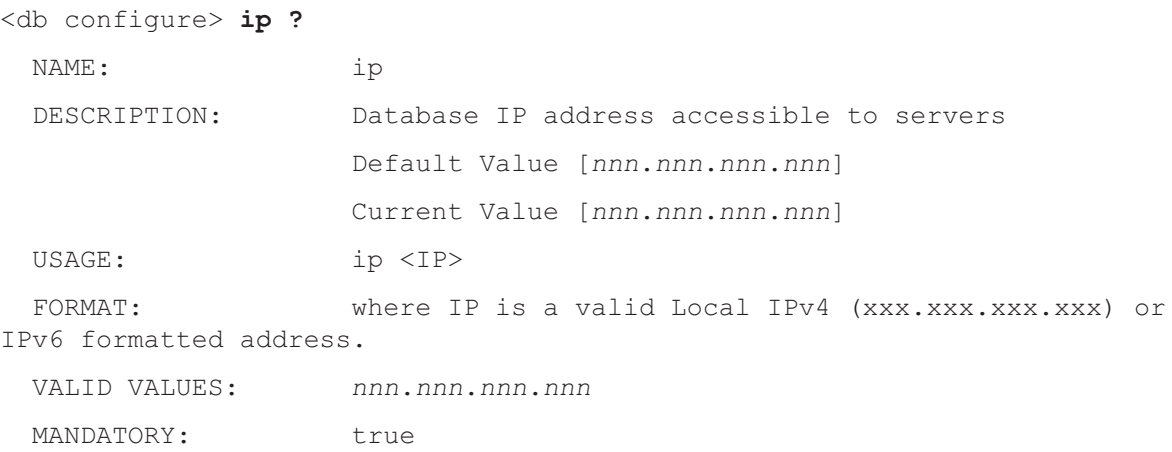

### **14.14.3 Advance creation of configuration files**

You can use samconfig to create multiple configuration files for subsequent component deployments on other stations.

For example, if you plan to deploy a standalone NFM-P system that includes two auxiliary servers, you create the following files using the parameter values required for each component:

- one main server configuration file
- one main database configuration file
- two auxiliary server configuration files

You can then copy the files to stations in a staging environment for trial purposes, and then subsequently use the files on the stations in a live system when testing is complete.

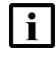

**Note:** You can create a configuration file for a component only when the RPM packages that the component requires are installed on the component.

**Note:** After you specify a license, keystore, or truststore file using samconfig, the associated parameter may display the following:

Use Current object File

In such a case, before you can apply the file on a different station, you must use samconfig on the new station to specify the license, keystore, or truststore file.

# **Standalone NFM-P system installation**

# **14.15 Standalone system installation workflow**

### **14.15.1 Description**

The following is the sequence of high-level actions required to install a standalone NFM-P system.

### **14.15.2 Stages**

**Note:** The link in each stage leads to a section in [14.16 "To install a standalone NFM-P](#page-423-0) [system" \(p. 424\).](#page-423-0)

**1**

Configure firewalls between components, as required; see ["Check and configure firewalls"](#page-423-1) [\(p. 424\).](#page-423-1)

**2**

Download the required NFM-P installation files; see ["Download installation files" \(p. 425\).](#page-424-0)

**3**

Install the standalone database; see ["Install standalone database" \(p. 426\).](#page-425-0)

- 1. Run a script to prepare for the Oracle software installation.
- 2. Install the database packages.
- 3. Create the standalone database.
- **4**

Install the standalone main server; see ["Install standalone main server" \(p. 433\).](#page-432-0)

- 1. Install the main server packages.
- 2. Create and apply the main server configuration.
- **5**

If required, enable Windows Active Directory for client access; see ["Enable Windows Active](#page-445-0) [Directory access" \(p. 446\).](#page-445-0)

**6**

Start the main server; see ["Start standalone main server" \(p. 448\).](#page-447-0)

**7**

Install one or more of the following optional components, as required; see ["Install optional](#page-448-0) [components" \(p. 449\):](#page-448-0)

- auxiliary server
- NSP Flow collector controllers / NSP Flow collectors
- **8**

Install one or more single-user GUI clients or client delegate servers; see ["Install GUI clients"](#page-448-1) [\(p. 449\).](#page-448-1)

Stop the PKI server; see ["Stop PKI server" \(p. 450\).](#page-449-0)

**10**

**9**

If any required firewalls between components are disabled, enable the firewalls, as required; see ["Configure and enable firewalls" \(p. 450\).](#page-449-1)

# <span id="page-423-0"></span>**14.16 To install a standalone NFM-P system**

#### **14.16.1 Description**

The following steps describe how to install a collocated or distributed main database and main server in a standalone configuration. The steps also include information about installing optional NFM-P components.

Ensure that you record the information that you specify, for example, directory names, passwords, and IP addresses.

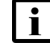

**Note:** You require root user privileges on the main database and main server stations.

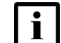

**Note:** Performing the procedure creates the following user accounts:

- on the main database station—*Oracle management*
- on the main server station—nsp

**i Note:** The following RHEL CLI prompts in command lines denote the active user, and are not to be included in typed commands:

- $\cdot$  #-root user
- bash\$ —nsp user

### <span id="page-423-1"></span>**14.16.2 Steps**

### **Check and configure firewalls**

**1**

Before you attempt to deploy an NFM-P system, you must ensure that each firewall between NFM-P components allows the required traffic to pass between the components, or is disabled. You can configure and enable the firewall after the installation, if required.

 $\mathbf{i}$ 

**Note:** The RHEL firewalld service is typically enabled by default in a new RHEL OS installation.

Perform one of the following.

a. Configure each firewall to allow the required traffic to pass. See the *NSP Planning Guide* for a list of the ports that must be open on each component.

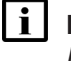

**Note:** The RHEL firewalld service must be configured using the firewalld rules in the *NSP Planning Guide*, which describes using NFM-P templates for rule creation.

b. Disable each firewall; see the external firewall documentation, or perform [3.20 "To disable](#page-86-0) [the RHEL firewalld service" \(p. 87\).](#page-86-0)

#### <span id="page-424-0"></span>**Download installation files**

**2**

Download the following installation files to an empty directory on the main server station:

- nsp-nfmp-jre-*R*.*r*.*p*-rel.*v*.rpm
- nsp-nfmp-config-*R*.*r*.*p*-rel.*v*.rpm
- nsp-nfmp-nspos-*R*.*r*.*p*-rel.*v*.rpm
- nsp-nfmp-main-server-*R*.*r*.*p*-rel.*v*.rpm
- nsp-nfmp-nodeexporter-*R*.*r*.*p*-rel.*v*.rpm

where

Ħ

*R*.*r*.*p* is the NSP release identifier, in the form *MAJOR*.*minor*.*patch*

*v* is a version identifier

**Note:** In subsequent steps, the directory is called the NFM-P software directory.

**3**

Perform one of the following.

- a. For a collocated NFM-P deployment, download the following files to the NFM-P software directory on the station that hosts the main server and database:
	- nsp-nfmp-oracle-*R*.*r*.*p*-rel.*v*.rpm
	- nsp-nfmp-main-db-*R*.*r*.*p*-rel.*v*.rpm
- b. For a distributed NFM-P deployment, download the following files to an empty directory on the main database station:
	- nsp-nfmp-jre-*R*.*r*.*p*-rel.*v*.rpm
	- nsp-nfmp-config-*R*.*r*.*p*-rel.*v*.rpm
	- nsp-nfmp-oracle-*R*.*r*.*p*-rel.*v*.rpm
	- nsp-nfmp-main-db-*R*.*r*.*p*-rel.*v*.rpm
	- nsp-nfmp-nodeexporter-*R*.*r*.*p*-rel.*v*.rpm

**Note:** In subsequent steps, the directory is called the NFM-P software directory.

Transfer the following downloaded file to an empty directory on the main database station:

• OracleSw\_PreInstall.sh

#### <span id="page-425-0"></span>**Install standalone database**

```
5
 Log in as the root user on the main database station.
```
**6**

Open a console window.

**7**

Navigate to the directory that contains the OracleSw PreInstall.sh file.

**8**

Enter the following:

```
# chmod +x OracleSw_PreInstall.sh ↵
```
**9**

Enter the following:

# **./OracleSw\_PreInstall.sh** ↵

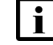

**Note:** A default value is displayed in brackets []. To accept the default, press ↵.

**i** Note: If you specify a value other than the default, you must record the value for use when the OracleSw PreInstall.sh script is run during a software upgrade, or when the Oracle management user information is required by technical support.

The following prompt is displayed:

```
This script will prepare the system for a new install/restore of an
NFM-P Version Release main database.
```

```
Do you want to continue? [Yes/No]:
```
**10**

Enter Yes. The following prompt is displayed:

```
Enter the Oracle dba group name [group]:
```
**11**

Enter a group name.

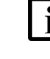

**i Note:** To reduce the complexity of subsequent software upgrades and technical support activities, it is recommended that you accept the default.

The following messages and prompt are displayed:

```
Creating group group if it does not exist...
done
Enter the Oracle user name:
```
#### $12 -$

Enter a username.

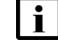

**i Note:** To reduce the complexity of subsequent software upgrades and technical support activities, it is recommended that you accept the default.

The following messages and prompt are displayed:

```
Oracle user [username] new home directory will be
[/opt/nsp/nfmp/oracle19].
Checking or Creating the Oracle user home directory
/opt/nsp/nfmp/oracle19...
Checking user username...
Adding username...
Changing ownership of the directory /opt/nsp/nfmp/oracle19 to
username:group.
About to unlock the UNIX user [username]
Unlocking password for user username.
passwd: Success
Unlocking the UNIX user [username] completed
Please assign a password to the UNIX user username ..
New Password:
```
#### **13**

Enter a password. The following prompt is displayed:

Re-enter new Password:

```
14
```

```
Re-enter the password. The following is displayed if the password change is successful:
```
passwd: password successfully changed for username

```
The following message and prompt are displayed:
```
Specify whether an NFM-P Main Server will be installed on this workstation.

The database memory requirements will be adjusted to account for the additional load.

```
Will the database co-exist with an NFM-P Main Server on this
workstation [Yes/No]:
```

```
15
   Enter Yes or No, as required.
   Messages like the following are displayed as the script execution completes:
   INFO: About to set kernel parameters in /etc/sysctl.conf...
   INFO: Completed setting kernel parameters in /etc/sysctl.conf...
   INFO: About to change the current values of the kernel parameters
   INFO: Completed changing the current values of the kernel parameters
   INFO: About to set ulimit parameters in /etc/security/limits.conf...
   INFO: Completed setting ulimit parameters in /etc/security/limits.
   conf...
   INFO: Completed running Oracle Pre-Install Tasks
16
   When the script execution is complete, enter the following to reboot the main database station:
   # systemctl reboot ↵
   The station reboots.
17
   When the reboot is complete, log in as the root user on the main database station.
18
   Open a console window.
19
   Navigate to the NFM-P software directory.
   |i|Note: Ensure that the directory contains only the installation files.
20
   Enter the following:
   # chmod +x * ↵
21
   Enter the following:
   # dnf install *.rpm ↵
   The dnf utility resolves any package dependencies, and displays the following prompt:
   Total size: nn G
   Installed size: nn G
   Is this ok [y/d/N]:
```
Enter y. The following and the installation status are displayed as each package is installed:

```
Downloading Packages:
```
Running transaction check

Transaction check succeeded.

Running transaction test

Transaction test succeeded.

Running transaction

The package installation is complete when the following is displayed:

Complete!

#### **23**

Enter the following:

# **samconfig -m db** ↵

The following is displayed: Start processing command line inputs...

<db>

**24** Enter the following:

<db> **show-detail** ↵

The database configuration is displayed.

#### **25**

To configure one or more parameters, enter the following; otherwise, go to [Step 31:](#page-431-0)

<db> **configure** ↵

The prompt changes to <db configure>.

#### **26**

As required, configure the general parameters in the following table.

**i Note:** The instance parameter is configurable only during database creation.

*Table 14-3* Standalone database parameters, general

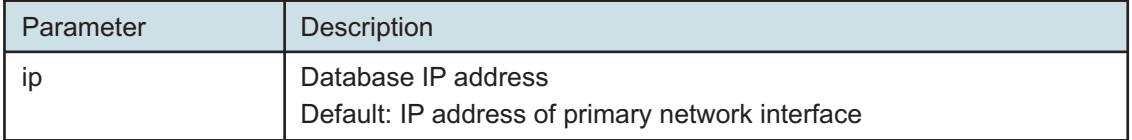

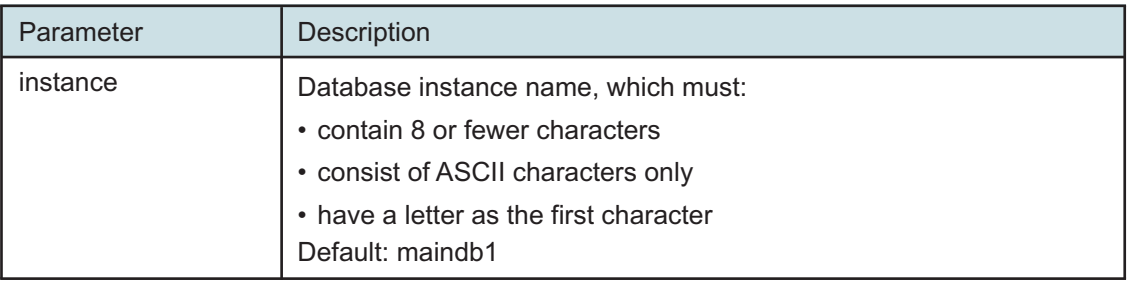

#### *Table 14-3* Standalone database parameters, general (continued)

#### **27**

If required, configure one or more passwords parameters in the following table, and then enter **back** ↵.

**i i** Note: After you save the configuration, you cannot use samconfig to change a database password; you must use the method described in the *NSP System Administrator Guide*.

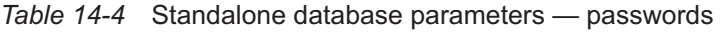

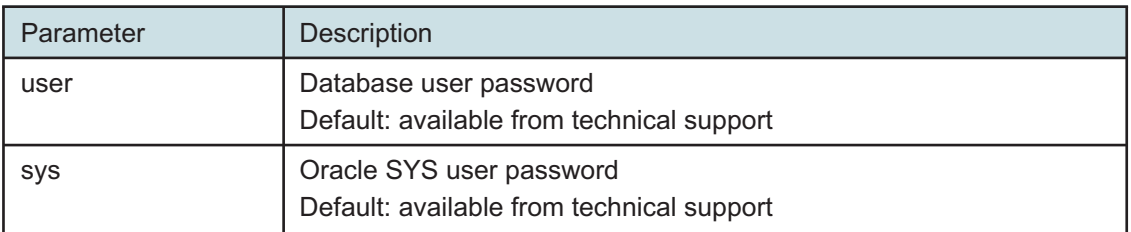

#### A password must:

- be between 4 and 30 characters long
- contain at least three of the following:
	- − lower-case alphabetic character
	- − upper-case alphabetic character
	- − numeric character
	- − special character, which is one of the following: # \$ \_
- not contain four or more of the same character type in sequence
- not be the same as the user name, or the reverse of the user name
- not contain a space character

#### **28**

To enable IP validation, which restricts the server components that have access to the main database, configure the parameters in the following table, and then enter **back** ↵.

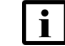

**i Note:** For security reasons, it is strongly recommended that you enable IP validation.

Release 24.4 June 2024<br>Issue 3

**1** Note: You must configure the remote-servers parameter if the deployment includes any of the following:

- auxiliary servers
- NSP Flow Collectors / Flow Collector Controllers
- NSP Analytics

*Table 14-5* Standalone database parameters — ip-validation

| Parameter      | <b>Description</b>                                                                                                    |
|----------------|----------------------------------------------------------------------------------------------------|
| main-one       | IP address of main server<br>Configuring the parameter enables IP validation.<br>$Default: -$                                                                                                    |
| remote-servers | Comma-separated list of the following:<br>• auxiliary server IP addresses<br>• NSP Flow Collector and NSP Flow Collector Controller IP<br>addresses<br>• For NSP Analytics:<br>- If the NSP cluster uses separate client, mediation and internal<br>interfaces, the private IP address of the internal interface on each<br>NSP cluster node<br>- If the NSP cluster uses one interface for all communication, the<br>private IP address of each NSP cluster node |
|                | Default: $-$                                                                                                    |

**29**

To enable the forwarding of NFM-P system metrics to the NSP; configure the parameters in the following table, and then enter **back** ↵.

 $\vert \, {\bf i} \, \vert$ 

**Note:** The parameters are required only for a distributed main database, so are not shown or configurable if the main server and database are collocated.

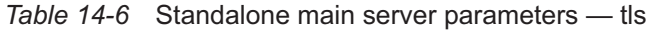

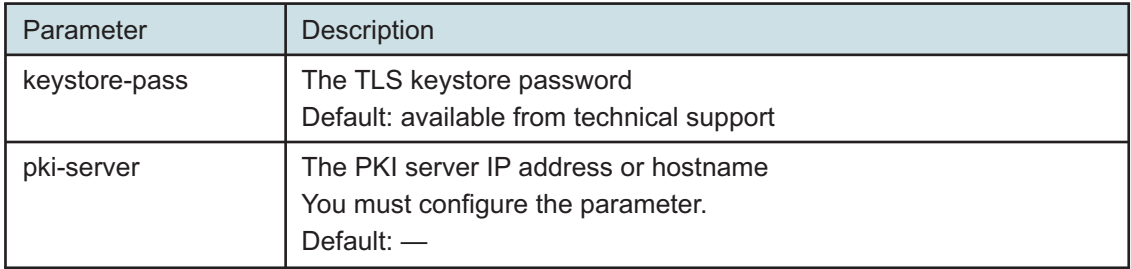

#### *Table 14-6* Standalone main server parameters — tls (continued)

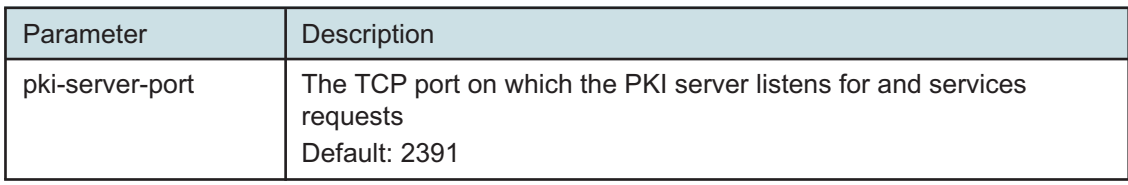

#### **30**

Verify the database configuration.

1. Enter the following:

<db configure> **show-detail** ↵

The database configuration is displayed.

- 2. Review each parameter to ensure that the value is correct.
- 3. Configure one or more parameters, if required; see [14.14 "NFM-P samconfig utility" \(p. 419\)](#page-418-0) for information about using the samconfig utility.
- 4. When you are certain that the configuration is correct, enter the following:

<span id="page-431-0"></span><db configure> **back** ↵

The prompt changes to  $\langle$ db>.

#### **31**

Enter the following to begin the database creation:

<db> **apply** ↵

The database creation begins, and progress messages are displayed.

The following is displayed when the database creation is complete:

DONE

```
db configurations updated.
```
**32**

When the database creation is complete, enter the following:

```
<db> exit ↵
```
The samconfig utility closes.

```
33
```
It is recommended that as a security measure, you limit the number of database user login failures that the NFM-P allows before the database user account is locked; see the NFM-P database management procedures in the *NSP System Administrator Guide* for more information.
```
Install standalone main server
34
   Log in as the root user on the main server station.
35
   Open a console window.
36
   Navigate to the NFM-P software directory.
   \mathbf{ii}Note: Ensure that the directory contains only the installation files.
37
   Enter the following:
    # chmod +x * ↵
38
   Enter the following:
   # dnf install *.rpm ↵
   The dnf utility resolves any package dependencies, and displays the following prompt:
   Total size: nn G
   Installed size: nn G
   Is this ok [y/d/N]:
39
   Enter y. The following and the installation status are displayed as each package is installed:
   Downloading Packages:
   Running transaction check
   Transaction check succeeded.
   Running transaction test
   Transaction test succeeded.
   Running transaction
   The package installation is complete when the following is displayed:
```
Complete!

**40**

The initial NFM-P server installation on a station creates the nsp user account and assigns a randomly generated password.

If this is the first installation of an NFM-P main or auxiliary server on the station, change the nsp password.

- 1. Enter the following:
	- # **passwd nsp** ↵

The following prompt is displayed:

New Password:

2. Enter a password.

The following prompt is displayed:

Confirm Password:

- 3. Re-enter the password.
- 4. Record the password and store it in a secure location.
- **41**

Start the PKI server, regardless of whether you are using the automated or manual TLS configuration method; perform [4.10 "To configure and enable a PKI server" \(p. 108\).](#page-107-0)

**Note:** The PKI server is required for internal system configuration purposes.

**42**

l i l

If you are using the manual TLS deployment method, generate and distribute the required TLS files for the system, as described in [4.9 "To generate custom TLS certificate files for the NSP"](#page-102-0) [\(p. 103\).](#page-102-0)

### **43**

Enter the following:

```
# samconfig -m main ↵
The following is displayed:
Start processing command line inputs...
<main>
```
### **44**

Enter the following:

```
<main> configure ↵
```
The prompt changes to <main configure>.

### **45**

Enter the following:

<main configure> **show-detail** ↵

The main server configuration is displayed.

As required, configure the general parameters in the following table.

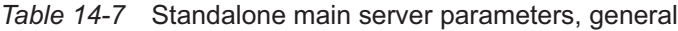

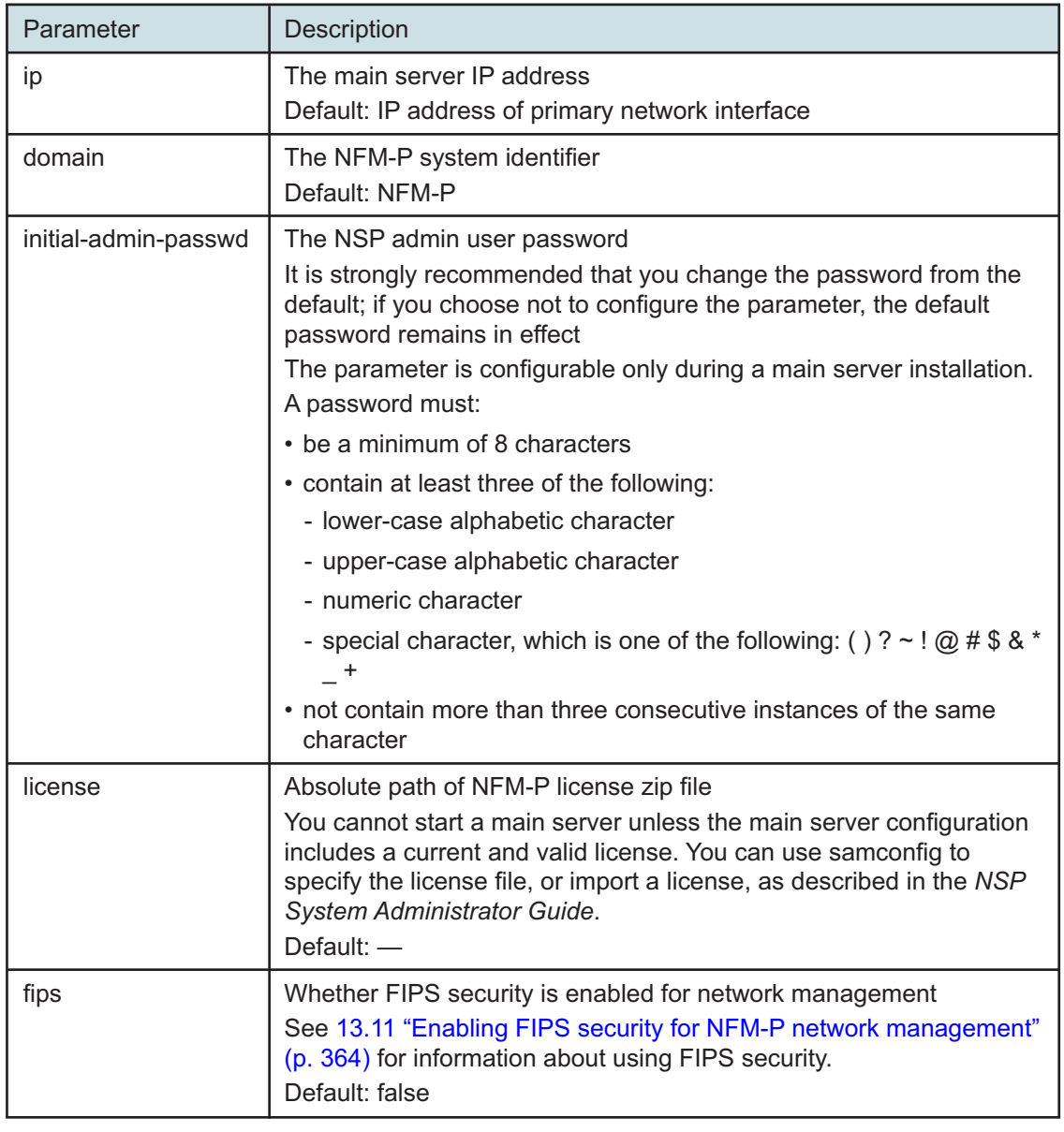

**47**

As required, configure the client parameters in the following table, and then enter **back** ↵.

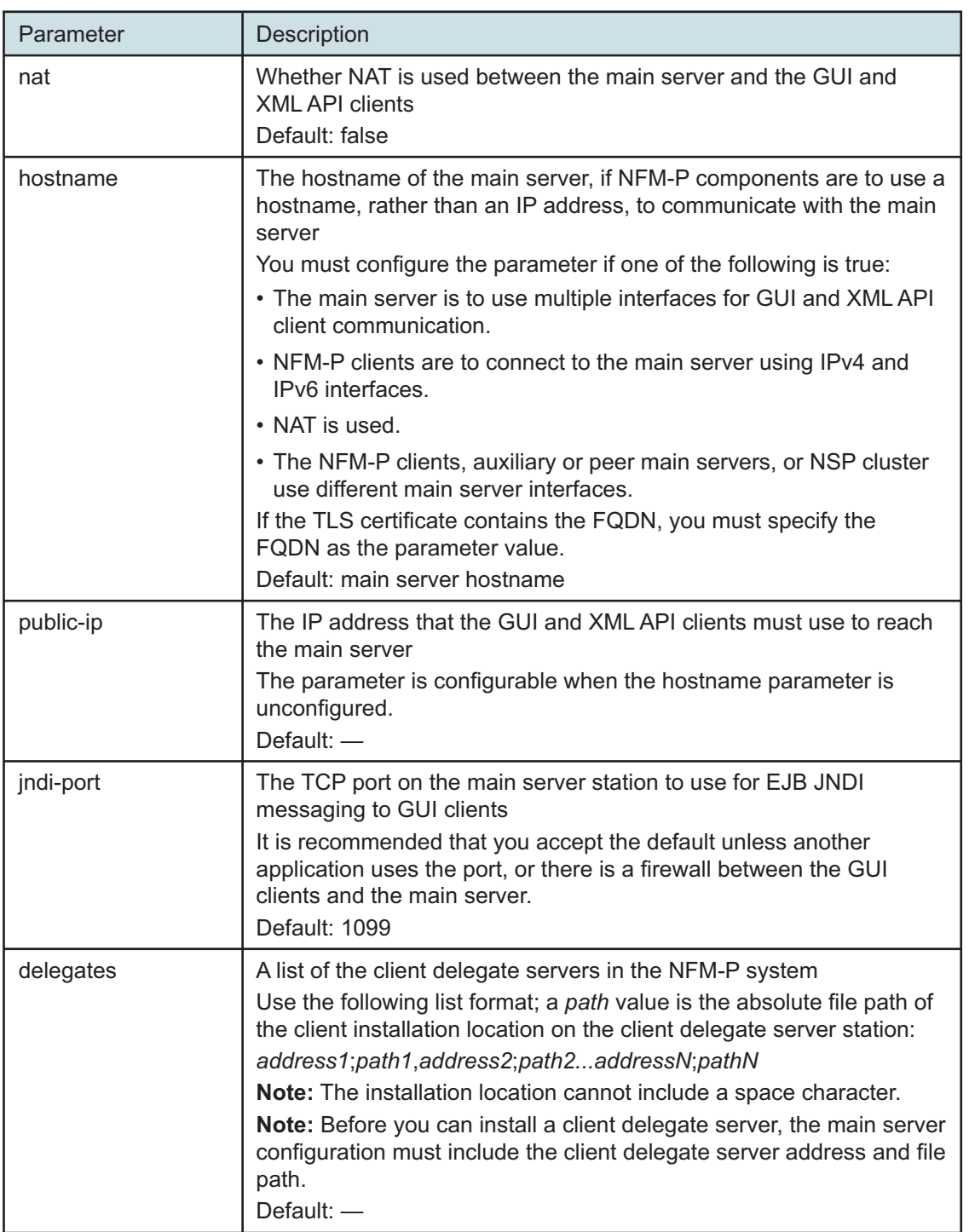

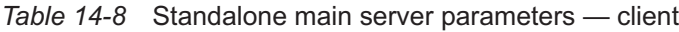

As required, configure the database parameters in the following table, and then enter **back** ↵.

**i** Note: The NFM-P uses the database backup settings to initialize the database during installation only. To change the backup settings after installation, you must use the Database Manager form in the NFM-P client GUI, as described in the *NSP System Administrator Guide*.

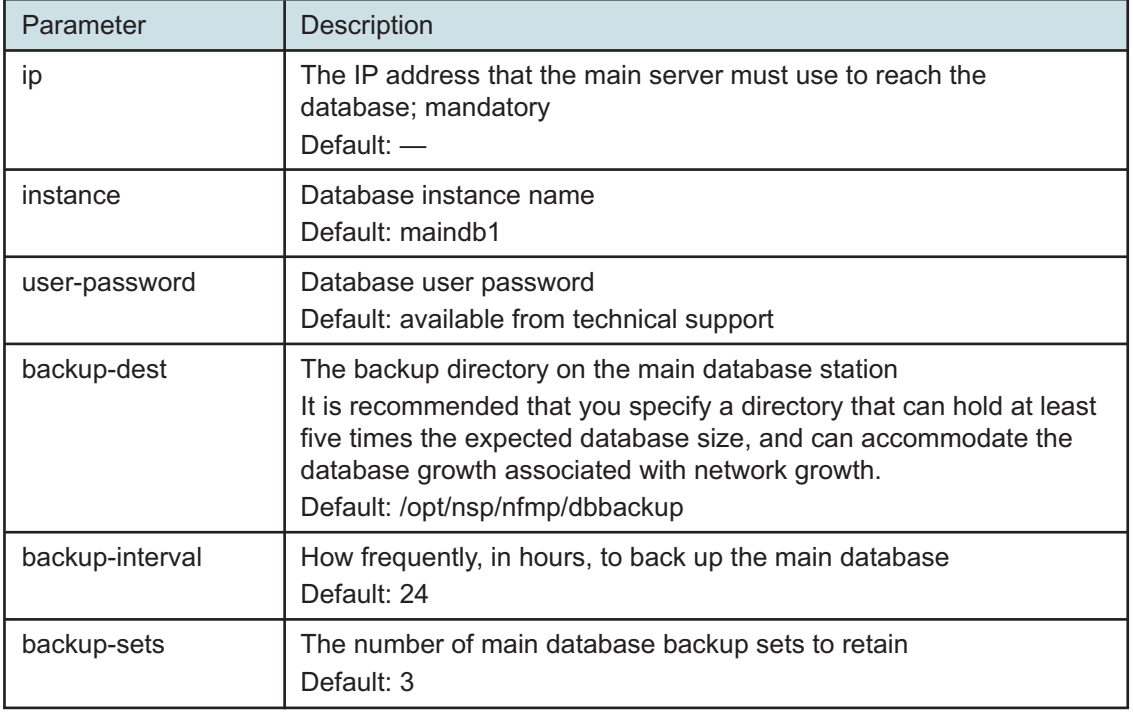

*Table 14-9* Standalone main server parameters — database

### <span id="page-436-0"></span>**49**

i

If the NFM-P system is to include auxiliary servers, configure the  $aux$  parameters in the following table, and then enter **back** ↵.

**Note:** At least one auxiliary server that you specify must be a Preferred auxiliary server.

*Table 14-10* Standalone main server parameters — aux

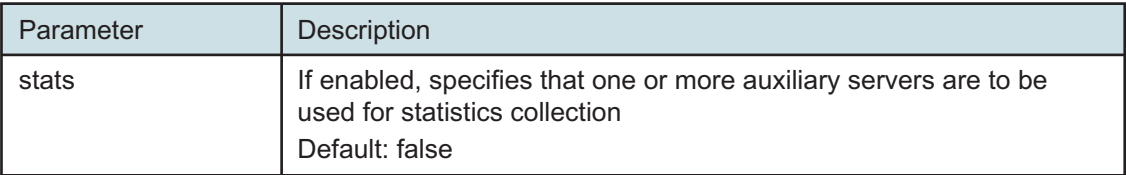

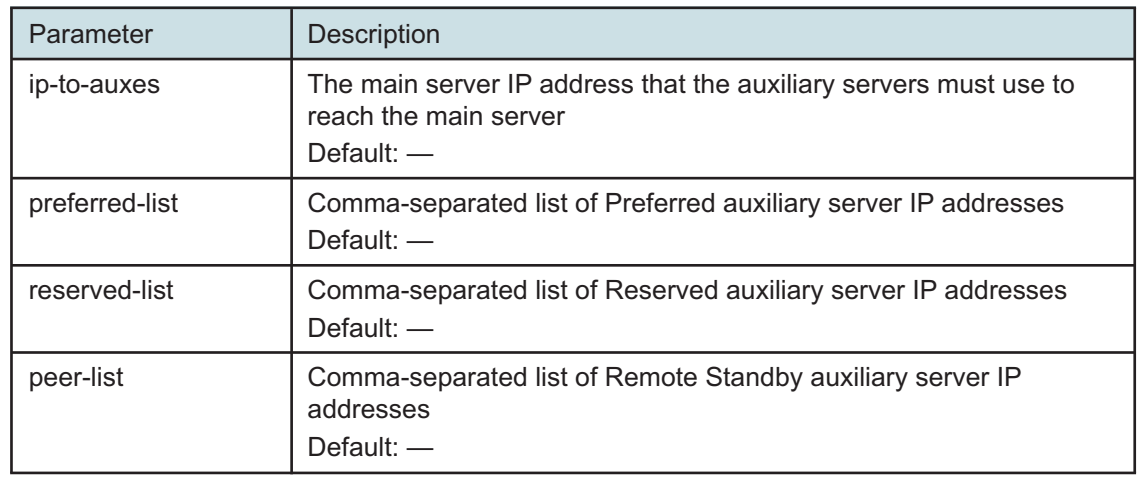

*Table 14-10* Standalone main server parameters — aux (continued)

**50**

As required, configure the mediation parameters in the following table, and then enter **back** ↵.

 $|i|$ **Note:** Some device types do not support an SNMP port value other than 162. Before you configure the snmp-port parameter to a value other than the default, you must ensure that each device type in the managed network supports the port value.

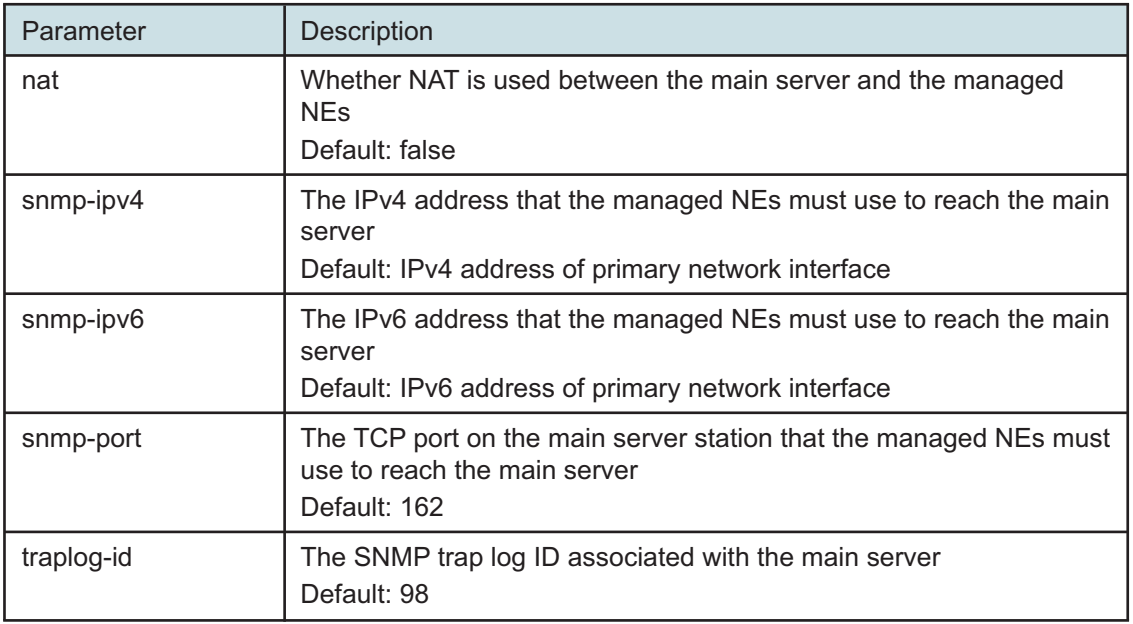

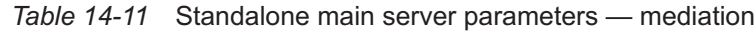

Configure the tls parameters in the following table, and then enter **back** ↵.

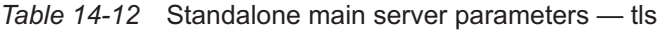

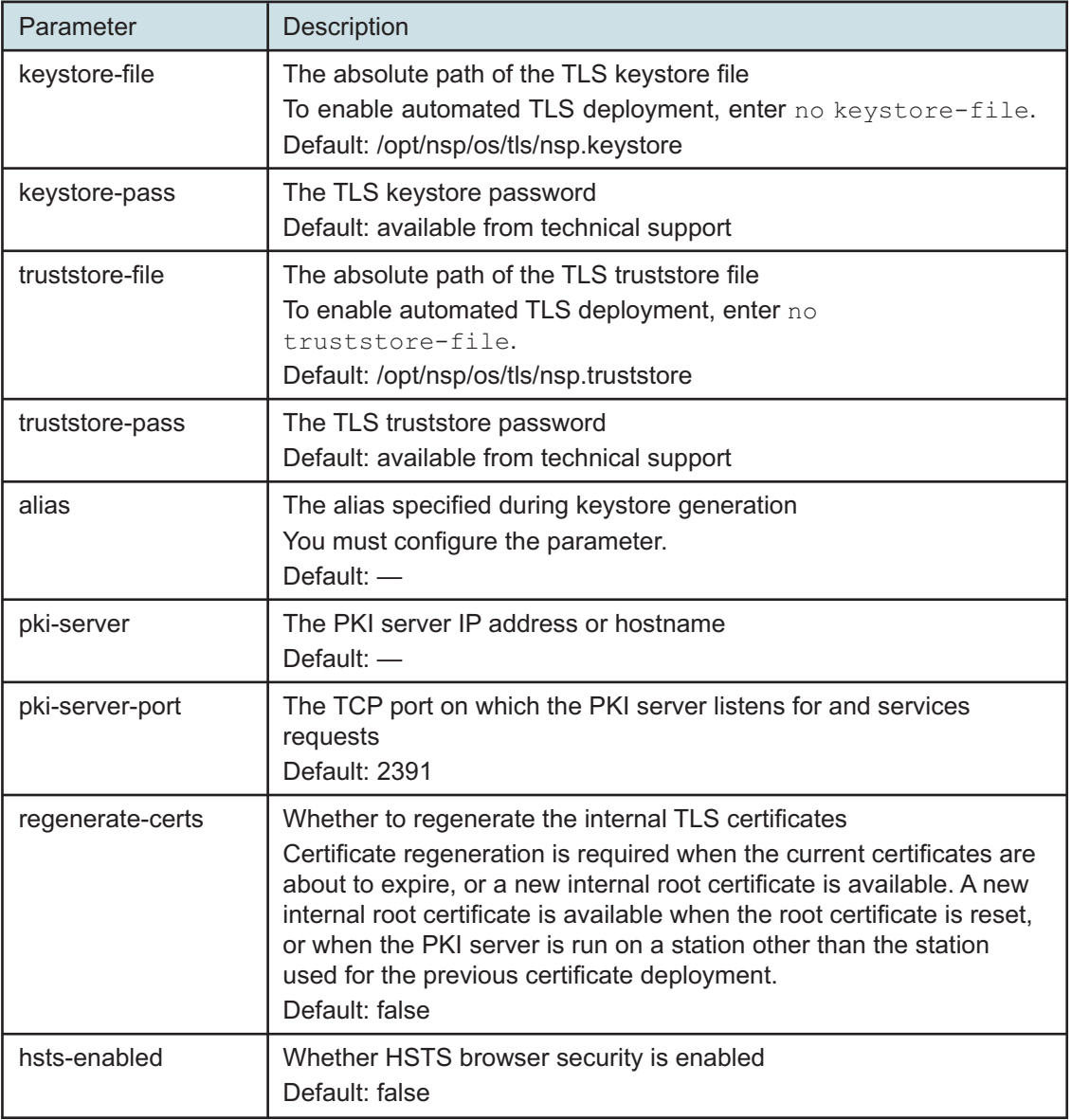

### **52**

 $\vert$  i  $\vert$ 

As required, configure the oss parameters in the following table, and then enter **back** ↵.

**Note:** The parameters are configurable only if no auxiliary servers are specified in [Step](#page-436-0) [49.](#page-436-0) Otherwise, OSS access is restricted to the auxiliary servers, which require the configuration of OSS access parameters during installation.

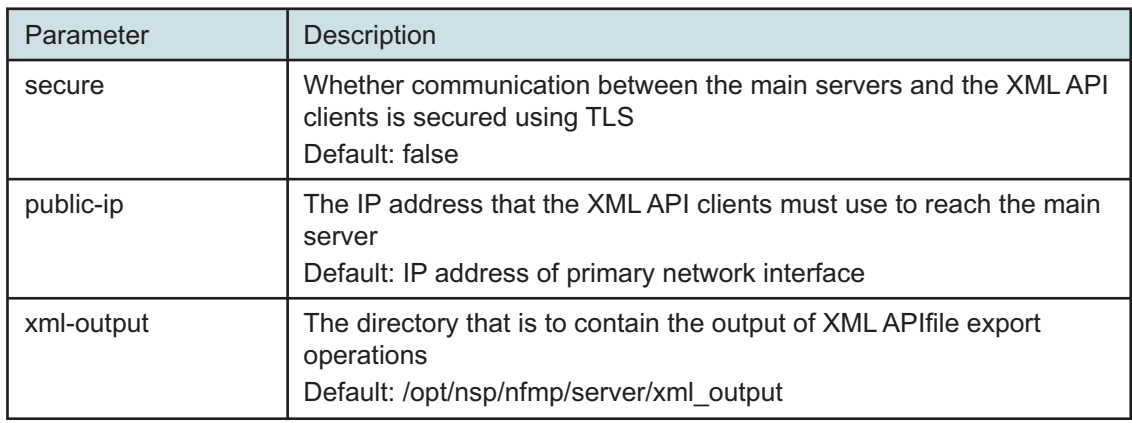

## *Table 14-13* Standalone main server parameters — oss

**53**

If the NSP deployment includes an auxiliary database, configure the auxdb parameters in the following table, and then enter **back** ↵.

| Parameter        | Description                                                                                                    |
|------------------|----------------------------------------------------------------------------------------------------|
| enabled          | Whether the NSP deployment includes an auxiliary database                                                                                                    |
| secure           | Whether TLS is enabled on the auxiliary database<br>Default: true                                                                                                    |
| ip-list          | A list of the external auxiliary database station IP addresses in the<br>following format:                                                                                                   |
|                  | Note: For a geo-redundant auxiliary database, the order of the IP<br>addresses must be the same on each main server in the<br>geo-redundant system.                                          |
|                  | cluster 1 IP1, cluster 1 IP2, cluster 1 IPn; cluster<br>2 IP1, cluster 2 IP2, cluster 2 IPn $\leftrightarrow$<br>where                                                                       |
|                  | cluster 1 IP1, cluster 1 IP2, cluster 1 IPn are the external IP<br>addresses of the auxiliary database stations in one data center                                                           |
|                  | cluster_2_IP1, cluster_2_IP2, cluster_2_IPn are the external IP<br>addresses of the stations in the other data center; required only for<br>geo-redundant auxiliary database<br>Default: $-$ |
| oam-test-results | Whether the auxiliary database is to store OAM test results<br>Default: false                                                                                                    |

*Table 14-14* Standalone main server parameters — auxdb

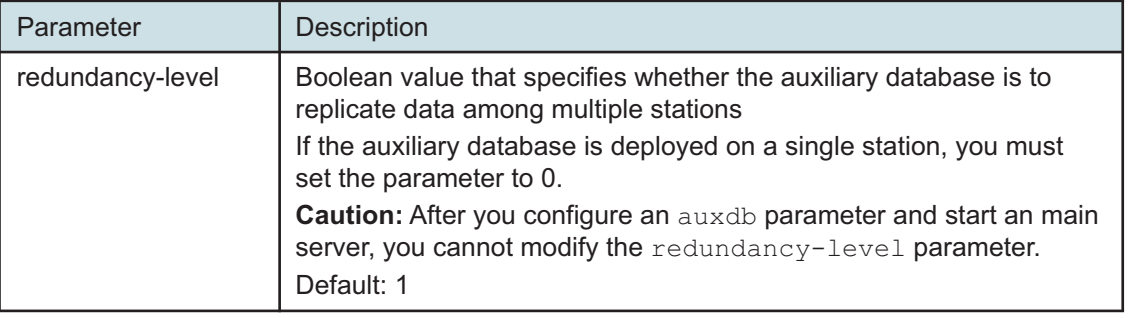

*Table 14-14* Standalone main server parameters — auxdb (continued)

**54**

As required, configure the aa-stats parameters in the following table, and then enter **back** ↵.

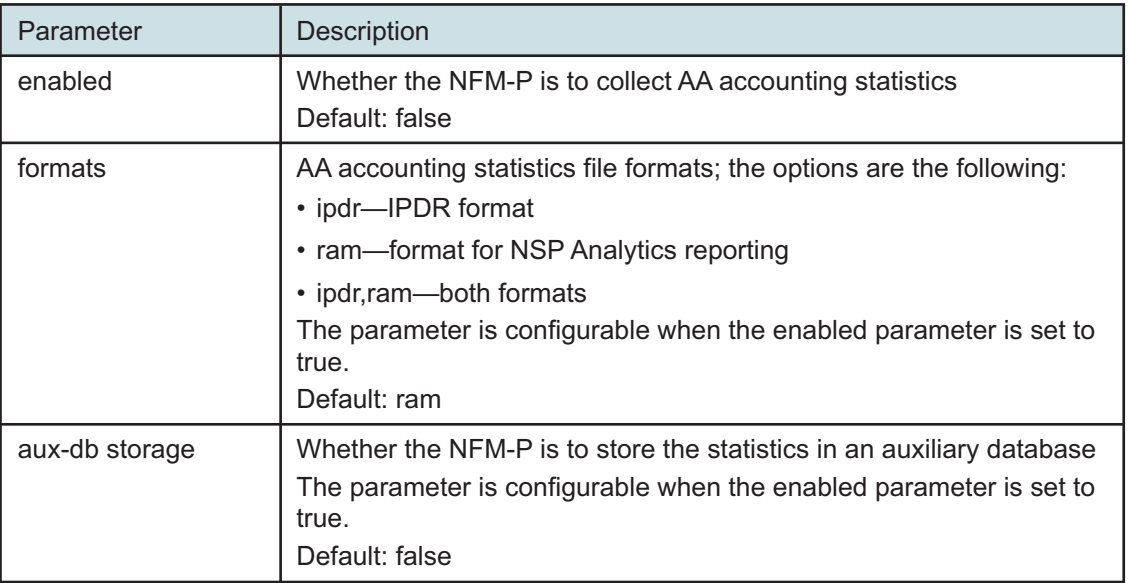

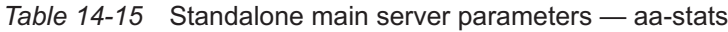

### **55**

Configure the nspos parameters in the following table, and then enter **back** ↵.

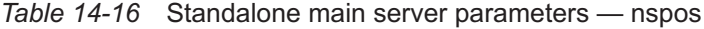

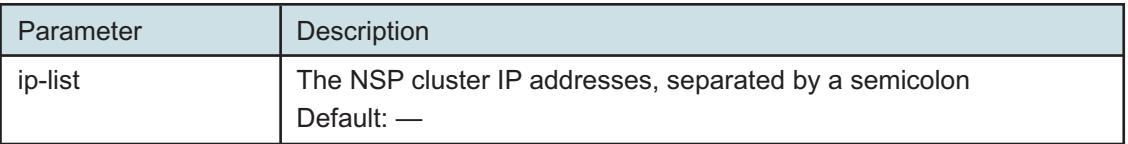

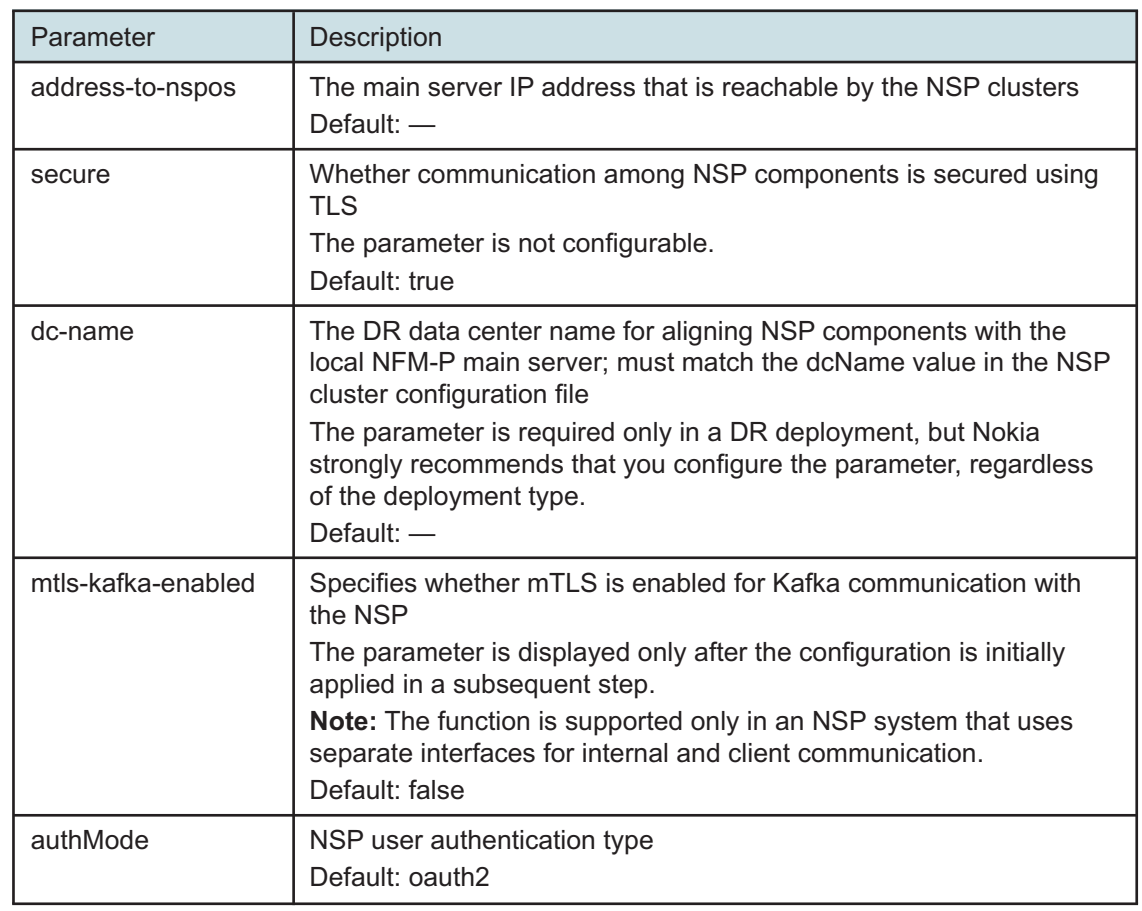

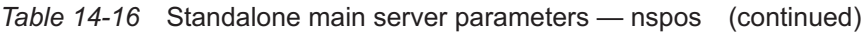

Configure the remote-syslog parameters in the following table, and then enter **back** ↵.

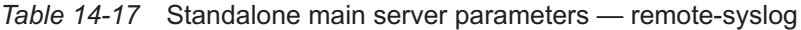

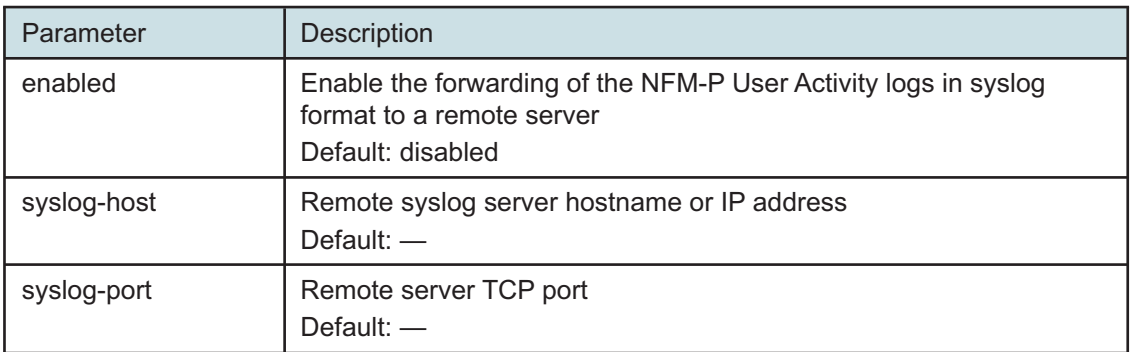

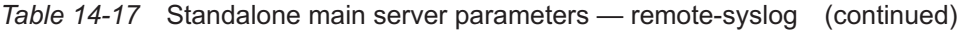

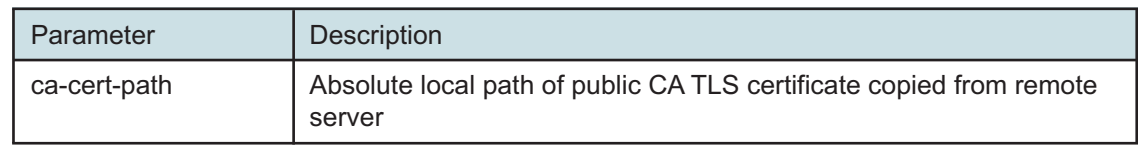

Configure the server-logs-to-remote-syslog parameters in the following table, and then enter **back** ↵.

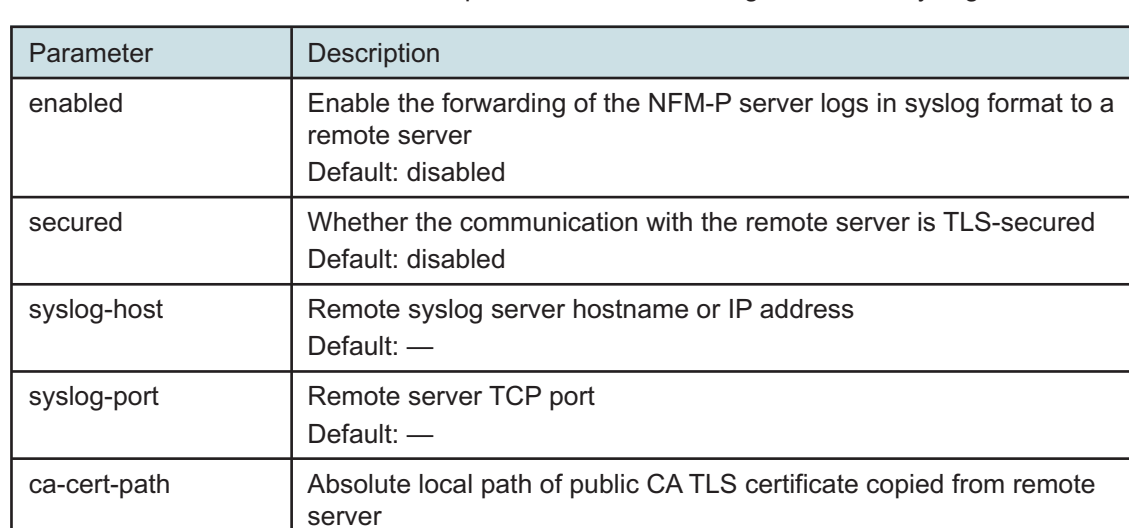

*Table 14-18* Standalone main server parameters — server-logs-to-remote-syslog

**58**

If the NFM-P deployment includes the 1830 SMS netHSM, configure the hsm parameters in the following table; otherwise, go to [Step 60.](#page-444-0)

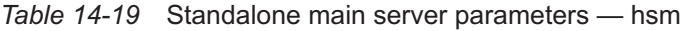

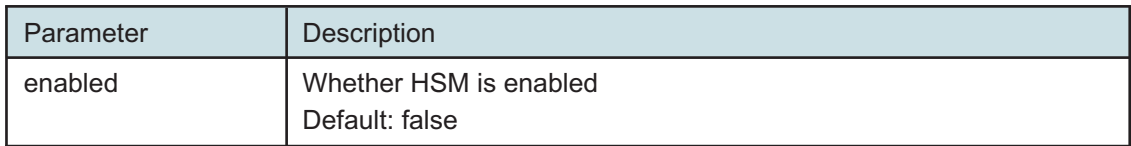

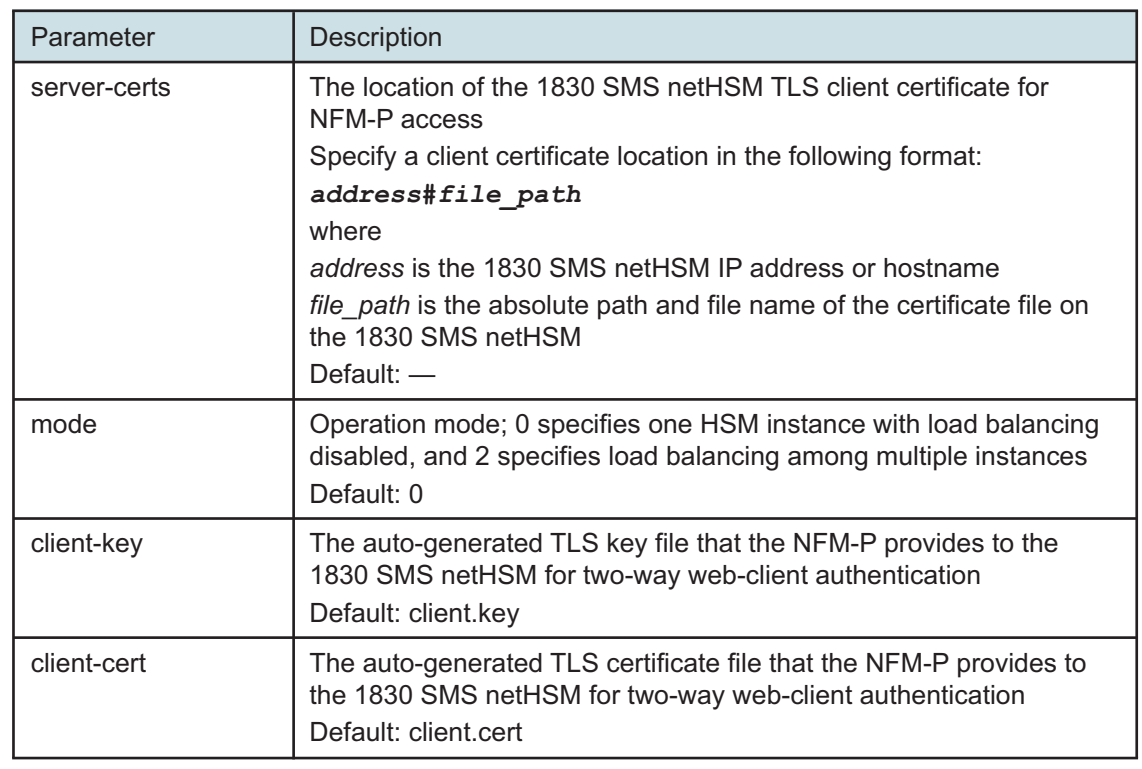

*Table 14-19* Standalone main server parameters — hsm (continued)

**59**

By default, the NFM-P generates TLS authentication files for web-client access to the NFM-P HSM server.

If you want to provide your own TLS authentication files, configure the twoway HSM parameters in the following table, and then enter **back** ↵.

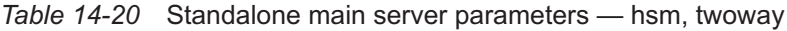

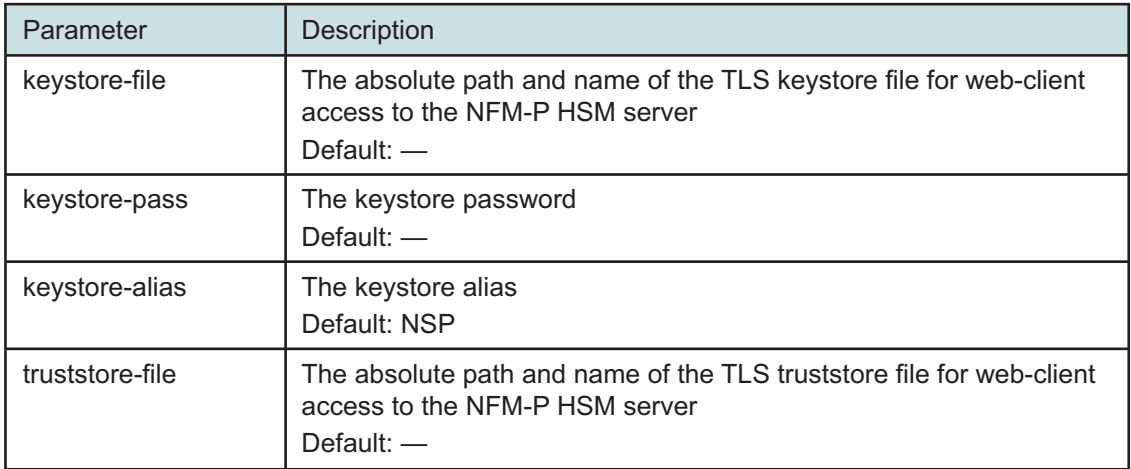

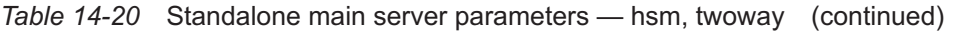

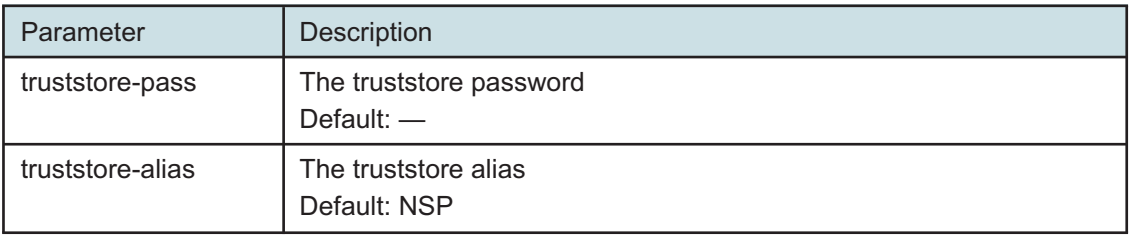

## <span id="page-444-0"></span>Enter **back** ↵.

The prompt changes to  $\leq$  main configure>.

### **61**

Verify the main server configuration.

1. Enter the following:

```
<main configure> show-detail ↵
```
The main server configuration is displayed.

- 2. Review each parameter to ensure that the value is correct.
- 3. Configure one or more parameters, if required.
- 4. When you are certain that the configuration is correct, enter the following:

<main configure> **back** ↵

The prompt changes to  $\langle$ main>.

## **62**

Enter the following:

```
<main> apply ↵
```
The configuration is applied.

## **63**

Enter the following:

<main> **exit** ↵

The samconfig utility closes.

## **64**

To enable mTLS for internal Kafka authentication using two-way TLS, perform the following steps.

l i **Note:** Enabling mTLS for internal Kafka authentication is supported only in an NSP deployment that uses separate interfaces for internal and client communication.

1. Enter the following:

```
# samconfig -m main ↵
   The following is displayed:
   Start processing command line inputs...
   <main>
2. Enter the following:
   # configure nspos mtls-kafka-enabled back ↵
3. Enter the following:
   <main> apply ↵
```
The configuration is applied.

4. Enter the following:

<main> **exit** ↵

The samconfig utility closes.

# **Enable Windows Active Directory access**

```
65
```
If you intend to use Windows Active Directory, or AD, for single sign-on client access, you must configure LDAP remote authentication for AD; otherwise, go to [Step 74.](#page-447-0)

Open the following file as a reference for use in subsequent steps:

/opt/nsp/os/install/examples/config.yml

 $\vert \cdot \vert$ **Note:** Consider the following.

- The NFM-P does not assign a default user group to users of a remote authentication source that you define for Windows AD; the authentication source must provide the user group attributes.
- Windows AD supports the following LDAP server types for remote authentication: AD—The user group of an AD user is derived from the group\_base\_dn attribute in the server configuration; group search filters are not supported. AUTHENTICATED—The server configuration must include bind credentials; group search filters are supported. After NFM-P initialization, you add the AD server bind credentials to the NSP password vault using the NSP Session Manager RESTCONF API.

```
66
```
Locate the section that begins with the following lines:

```
# ldap:
```

```
# enabled: true
```
- # servers:
- # type: AUTHENTICATED/AD/ANONYMOUS
- # url: ldaps://ldap.example.com:636

**NSP** 

# security: SSL/STARTTLS/NONE

**67**

Open the following file using a plain-text editor such as vi: /opt/nsp/os/install/config.json

**68**

Locate the section that begins with the following line:

```
"sso": {
```
The section has one subsection for each type of SSO access.

**Note:** You can enable multiple remote authentication methods such as LDAP and RADIUS in the config.json file, or by using the NFM-P GUI. Using the GUI also allows you to specify the order in which the methods are tried during login attempts; however, no ordering is applied to multiple methods enabled in the config.json file.

**69**

In the **sso** section, create an **ldap** subsection as shown below using the parameter names from the **ldap** section of config.yml and the required values for your configuration.

The following example shows the LDAP configuration for two AD servers:

```
"ldap": {
"enabled": true,
"servers": [
{
"type": "auth type",
"url": "ldaps://server1:port",
"server1_parameter_1": "value",
"server1_parameter_2": "value",
.
.
"server1_parameter_n": "value",
},
{
"type": "auth type",
"url": "ldaps://server2:port",
"server2_parameter_1": "value",
"server2_parameter_2": "value",
.
.
"server2_parameter_n": "value",
},
}]
}
where auth type is AD or AUTHENTICATED
```
Save and close the files.

**71**

Enter the following:

# **samconfig -m main** ↵

The following is displayed:

```
Start processing command line inputs...
<main>
```
**72**

Enter the following:

<main> **apply** ↵

The AD LDAP configuration is applied.

## **73**

Enter the following: <main> **exit** ↵ The samconfig utility closes.

# <span id="page-447-0"></span>**Start standalone main server**

```
74
```
Start the main server.

**i i** Note: If you did not specify a license file during the installation, you cannot start the main server until you import a license; see the *NSP System Administrator Guide* for information about importing a license.

- 1. Log in as the nsp user on the main server station.
- 2. Open a console window.
- 3. Enter the following:

bash\$ **cd /opt/nsp/nfmp/server/nms/bin** ↵

4. Enter the following:

bash\$ **./nmsserver.bash start** ↵

5. Enter the following:

bash\$ ./nmsserver.bash appserver status 4

The server status is displayed; the server is fully initialized if the status is the following:

Application Server process is running. See nms\_status for more detail.

If the server is not fully initialized, wait five minutes and then repeat this step. Do not perform the next step until the server is fully initialized.

### **75**

If you have enabled Windows Active Directory access using the AUTHENTICATED type of LDAP server, you must add the LDAP server bind credentials to the NSP security configuration.

Use the NSP Session Manager RESTCONF API to add the bind credentials; see the [Network](https://network.developer.nokia.com/accounts/login/?next=/learn/) [Developer Portal](https://network.developer.nokia.com/accounts/login/?next=/learn/) for information.

### **76**

Specify the memory requirement for GUI clients based on the type of network that the NFM-P is to manage.

1. Enter the following:

bash\$ **./nmsdeploytool.bash clientmem -option** ↵

where *option* is one of the following:

- m—medium, for management of limited-scale network
- l—large, for a network of 15 000 or more NEs
- 2. Record the setting, which is not preserved through an upgrade, for future use.
- 3. Enter the following to commit the configuration change:

```
bash$ ./nmsdeploytool.bash deploy ↵
```
# **77**

Close the console window.

## **Install optional components**

### **78**

Install and enable one or more auxiliary servers, if required; see ["Auxiliary server installation"](#page-509-0) [\(p. 510\).](#page-509-0)

### **79**

Install and enable an auxiliary database, if required; see ["NSP auxiliary database installation"](#page-383-0) [\(p. 384\).](#page-383-0)

## **Install GUI clients**

**80**

Install NFM-P single-user GUI clients or client delegate servers, as required; see the following for information:

- ["NFM-P single-user GUI client installation" \(p. 522\)](#page-521-0)
- ["NFM-P client delegate server installation" \(p. 528\)](#page-527-0)

See the *NSP NFM-P User Guide* for information about using the NFM-P GUI.

## **Stop PKI server**

**81**

If no other components are to be deployed, stop the PKI server by entering Ctrl+C in the console window.

# **Configure and enable firewalls**

**82**

If you intend to use any firewalls between the NFM-P components, and the firewalls are disabled, configure and enable each required firewall.

Perform one of the following.

- a. Configure each external firewall to allow the required traffic using the port assignments in the *NSP Planning Guide*, and enable the firewall.
- b. Configure and enable firewalld on each component station, as required.
	- 1. Use an NFM-P template to create the firewalld rules for the component, as described in the *NSP Planning Guide*.
	- 2. Log in to the station as the root user.
	- 3. Open a console window.
	- 4. Enter the following:
		- # **systemctl enable firewalld** ↵
	- 5. Enter the following:
		- # **systemctl start firewalld** ↵
	- 6. Close the console window.

## **END OF STEPS**

# **Redundant NFM-P system installation**

# **14.17 Redundant system installation workflow**

# **14.17.1 Description**

The following is the sequence of high-level actions required to install a redundant NFM-P system.

**Note:** The link in each stage leads to a section in [14.18 "To install a redundant NFM-P](#page-452-0) [system" \(p. 453\).](#page-452-0)

# **14.17.2 Stages**

**1**

Configure firewalls between components, as required; see ["Check and configure firewalls"](#page-452-1) [\(p. 453\).](#page-452-1)

**2**

Download the required NFM-P installation files; see ["Download installation files" \(p. 453\).](#page-452-2)

**3**

Install the primary database; see ["Install primary database" \(p. 454\).](#page-453-0)

- 1. Run a script to prepare for the Oracle software installation.
- 2. Install the database packages.
- 3. Create the primary database.
- **4**

Install the standby database; see ["Install standby database" \(p. 462\).](#page-461-0)

- 1. Run a script to prepare for the Oracle software installation.
- 2. Install the database packages.
- 3. Create the standby database.
- **5**

Install the primary main server; see ["Install primary main server" \(p. 468\).](#page-467-0)

- 1. Install the main server packages.
- 2. Create and apply the primary main server configuration.
- **6**

If required, enable Windows Active Directory for client access on the primary main server; see ["Enable Windows Active Directory access" \(p. 484\).](#page-483-0)

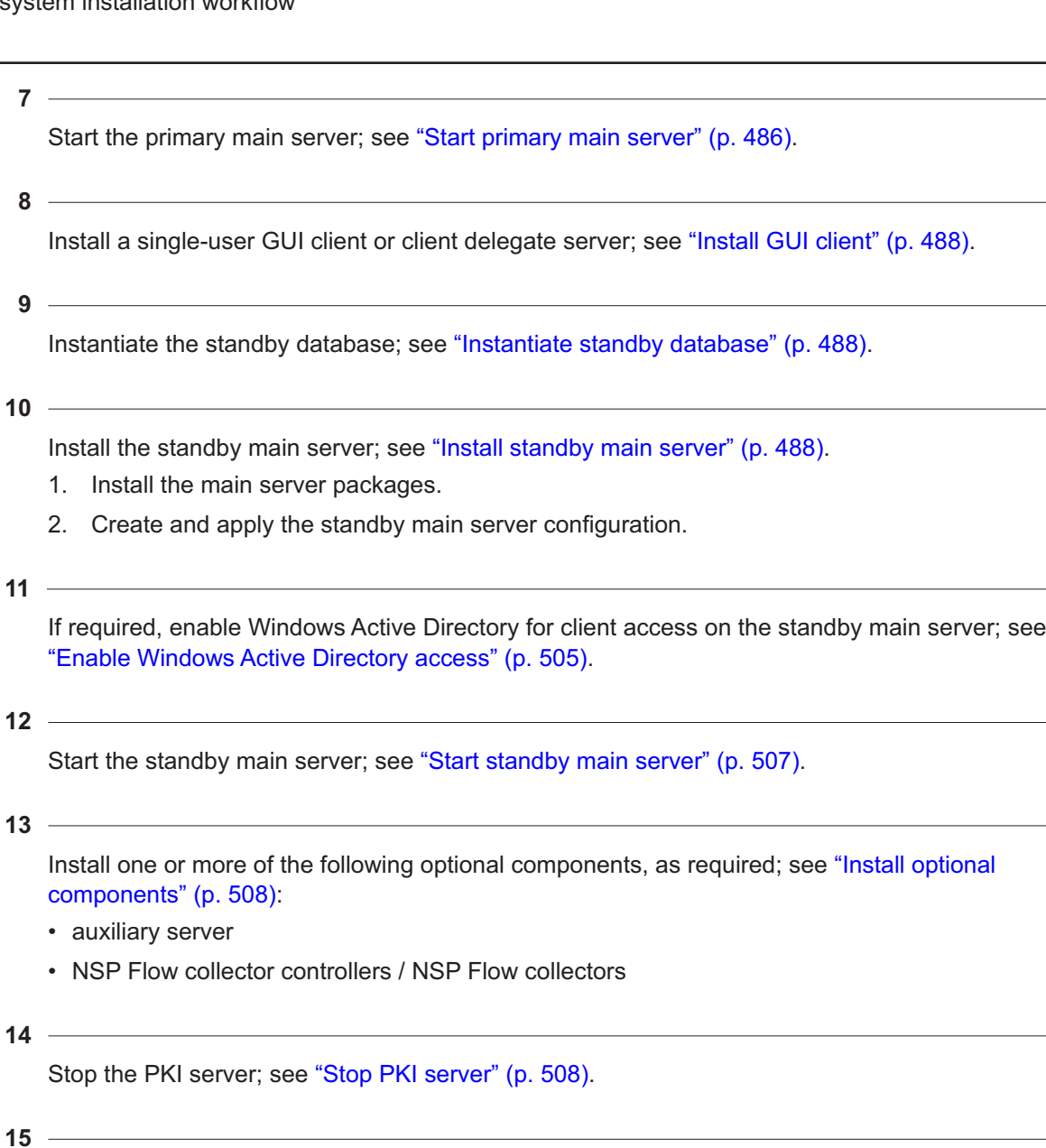

Install additional single-user GUI clients and client delegate servers, as required; see ["Install](#page-508-0) [additional GUI clients" \(p. 509\)](#page-508-0).

**16**

If any required firewalls between components are disabled, enable the firewalls, as required; see ["Configure and enable firewalls" \(p. 509\).](#page-508-1)

# <span id="page-452-0"></span>**14.18 To install a redundant NFM-P system**

# **14.18.1 Description**

The following steps describe how to install a collocated or distributed NFM-P system in a redundant configuration. The steps also include information about installing optional NFM-P components.

Ensure that you record the information that you specify, for example, directory names, passwords, and IP addresses.

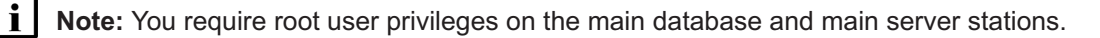

**Note:** Performing the procedure creates the following user accounts:

- on each main database station—*Oracle management*
- on each main server station—nsp

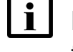

**Note:** The following RHEL CLI prompts in command lines denote the active user, and are not to be included in typed commands:

- $\cdot$  # —root user
- bash\$ —nsp user

# <span id="page-452-1"></span>**14.18.2 Steps**

# **Check and configure firewalls**

**1**

Before you attempt to deploy an NFM-P system, you must ensure that each firewall between NFM-P components allows the required traffic to pass between the components, or is disabled. You can configure and enable the firewall after the installation, if required.

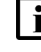

**Note:** The RHEL firewalld service is typically enabled by default in a new RHEL OS installation.

Perform one of the following.

a. Configure each firewall to allow the required traffic to pass. See the *NSP Planning Guide* for a list of the ports that must be open on each component.

- **Note:** The RHEL firewalld service must be configured using the firewalld rules in the *NSP Planning Guide*, which describes using NFM-P templates for rule creation.
- b. Disable each firewall; see the external firewall documentation, or perform [3.20 "To disable](#page-86-0) [the RHEL firewalld service" \(p. 87\).](#page-86-0)

# <span id="page-452-2"></span>**Download installation files**

**2**

Download the following installation files to an empty directory on each main server station:

- nsp-nfmp-jre-*R*.*r*.*p*-rel.*v*.rpm
- nsp-nfmp-config-*R*.*r*.*p*-rel.*v*.rpm
- nsp-nfmp-nspos-*R*.*r*.*p*-rel.*v*.rpm
- nsp-nfmp-main-server-*R*.*r*.*p*-rel.*v*.rpm
- nsp-nfmp-nodeexporter-*R*.*r*.*p*-rel.*v*.rpm

where

*R*.*r*.*p* is the NSP release identifier, in the form *MAJOR*.*minor*.*patch*

*v* is a version identifier

 $\vert \, \vert$ **Note:** In subsequent steps, the directory is called the NFM-P software directory.

**3**

Perform one of the following.

- a. For a collocated NFM-P deployment, download the following files to the NFM-P software directory on each station that hosts a main server and database:
	- nsp-nfmp-oracle-*R*.*r*.*p*-rel.*v*.rpm
	- nsp-nfmp-main-db-*R*.*r*.*p*-rel.*v*.rpm
- b. For a distributed NFM-P deployment, download the following files to an empty directory on each main database station:
	- nsp-nfmp-jre-*R*.*r*.*p*-rel.*v*.rpm
	- nsp-nfmp-config-*R*.*r*.*p*-rel.*v*.rpm
	- nsp-nfmp-oracle-*R*.*r*.*p*-rel.*v*.rpm
	- nsp-nfmp-main-db-*R*.*r*.*p*-rel.*v*.rpm
	- nsp-nfmp-nodeexporter-*R*.*r*.*p*-rel.*v*.rpm

**Note:** In subsequent steps, the directory is called the NFM-P software directory.

**4**

Transfer the following downloaded file to an empty directory on each main database station:

• OracleSw\_PreInstall.sh

# <span id="page-453-0"></span>**Install primary database**

**5**

Log in as the root user on the primary main database station.

**6**

Open a console window.

**NSP** 

Navigate to the directory that contains the OracleSw\_PreInstall.sh file.

**8** Enter the following: # **chmod +x OracleSw\_PreInstall.sh** ↵ **9** Enter the following: # **./OracleSw\_PreInstall.sh** ↵ **Note:** A default value is displayed in brackets []. To accept the default, press ↵. **Note:** If you specify a value other than the default, you must record the value for use when the OracleSw PreInstall.sh script is run during a software upgrade, or when the Oracle management user information is required by technical support. The following prompt is displayed: This script will prepare the system for a new install/restore of an NFM-P Version Release main database. Do you want to continue? [Yes/No]: **10** Enter Yes. The following prompt is displayed: Enter the Oracle dba group name [group]: **11** Enter a group name. **i i** Note: To reduce the complexity of subsequent software upgrades and technical support activities, it is recommended that you accept the default for this parameter. The following messages and prompt are displayed: Creating group group if it does not exist... done

Enter the Oracle user name:

### $12 -$

Enter a username.

 $\vert \cdot \vert$ **Note:** To reduce the complexity of subsequent software upgrades and technical support activities, it is recommended that you accept the default.

The following messages and prompt are displayed:

Oracle user [username] new home directory will be [/opt/nsp/nfmp/oracle19]. Checking or Creating the Oracle user home directory /opt/nsp/nfmp/oracle19... Checking user username... Adding username... Changing ownership of the directory /opt/nsp/nfmp/oracle19 to username:group. About to unlock the UNIX user [username] Unlocking password for user username. passwd: Success Unlocking the UNIX user [username] completed Please assign a password to the UNIX user username .. New Password:

### **13**

Enter a password. The following prompt is displayed:

Re-enter new Password:

#### **14**

### Re-enter the password. The following is displayed if the password change is successful:

passwd: password successfully changed for username

The following message and prompt are displayed:

```
Specify whether an NFM-P Main Server will be installed on this
workstation.
The database memory requirements will be adjusted to account for the
additional load.
```
Will the database co-exist with an NFM-P Main Server on this workstation [Yes/No]:

#### **15**

### Enter Yes or No, as required.

## Messages like the following are displayed as the script execution completes:

```
INFO: About to set kernel parameters in /etc/sysctl.conf...
INFO: Completed setting kernel parameters in /etc/sysctl.conf...
INFO: About to change the current values of the kernel parameters
INFO: Completed changing the current values of the kernel parameters
INFO: About to set ulimit parameters in /etc/security/limits.conf...
INFO: Completed setting ulimit parameters in /etc/security/limits.
conf...
```
INFO: Completed running Oracle Pre-Install Tasks

**16**

When the script execution is complete, enter the following to reboot the primary main database station:

# **systemctl reboot** ↵

The station reboots.

 $17 -$ 

When the reboot is complete, log in as the root user on the primary main database station.

**18**

Open a console window.

**19**

Navigate to the NFM-P software directory.

**i Note:** Ensure that the directory contains only the installation files.

**20**

Enter the following:

# **chmod +x \*** ↵

**21**

Enter the following:

```
# dnf install *.rpm ↵
The dnf utility resolves any package dependencies, and displays the following prompt:
Total size: nn G
Installed size: nn G
Is this ok [y/d/N]:
```
### **22**

Enter y. The following and the installation status are displayed as each package is installed:

```
Downloading Packages:
Running transaction check
Transaction check succeeded.
Running transaction test
Transaction test succeeded.
Running transaction
The package installation is complete when the following is displayed:
```
Complete!

```
23
```
Enter the following:

# **samconfig -m db** ↵ The following is displayed:

Start processing command line inputs...

<db>

**24**

Enter the following:

<db> **show-detail** ↵

The primary database configuration is displayed.

**25**

Enter the following:

```
<db> configure ↵
```
The prompt changes to  $< db$  configure $>$ .

**26**

As required, configure the general parameters in the following table.

**i** Note: The instance parameter is configurable only during database creation.

*Table 14-21* Primary database parameters, general

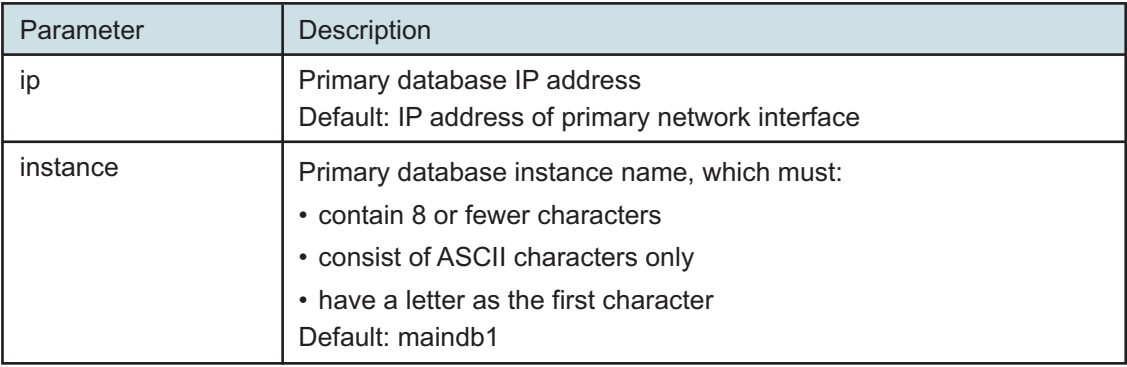

**27**

Configure the redundant parameters in the following table, and then enter **back** ↵.

**i** Note: The instance parameter is configurable only during database creation.

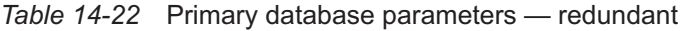

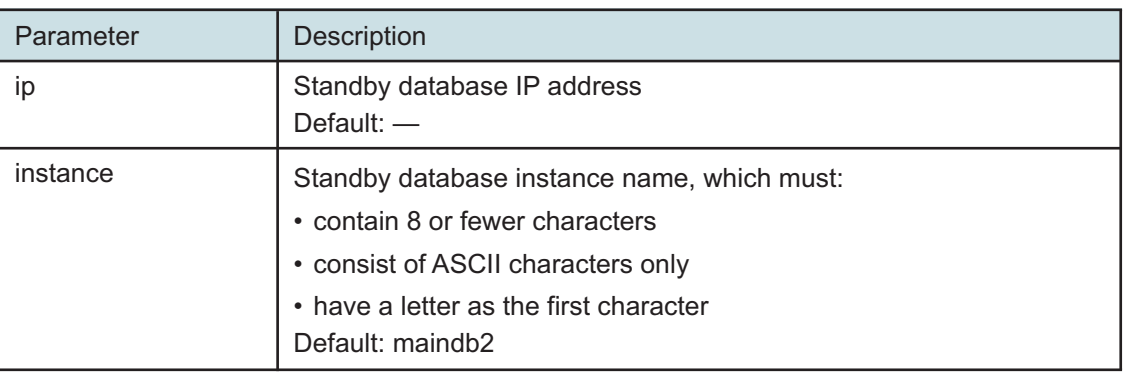

If required, configure one or more passwords parameters in the following table, and then enter **back** ↵.

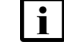

**i** Note: After you save the configuration, you cannot use samconfig to change a database password; you must use the method described in the *NSP System Administrator Guide*.

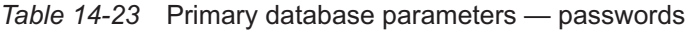

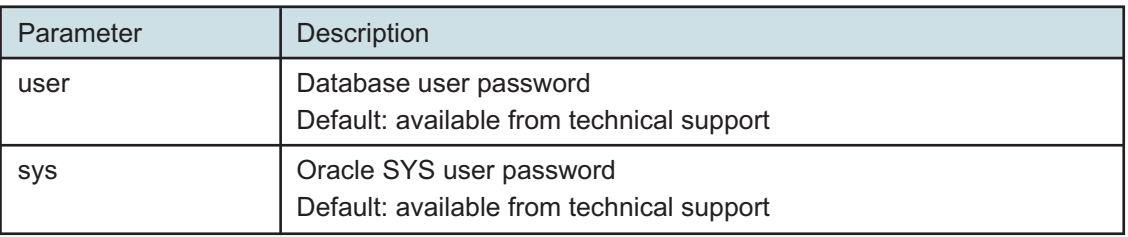

A password must:

- be between 4 and 30 characters long
- contain at least three of the following:
	- − lower-case alphabetic character
	- − upper-case alphabetic character
	- − numeric character
	- − special character, which is one of the following: # \$ \_
- not contain four or more of the same character type in sequence
- not be the same as the user name, or the reverse of the user name
- not contain a space character
- **29**

To enable IP validation, which restricts the server components that have access to the main database, configure the parameters in the following table, and then enter **back** ↵.

 $\mathbf i$ 

**i** Note: For security reasons, it is strongly recommended that you enable IP validation.

**Note:** You must configure the remote-servers parameter if the deployment includes any of the following:

- auxiliary servers
- NSP Flow Collectors / Flow Collector Controllers
- **NSP Analytics**

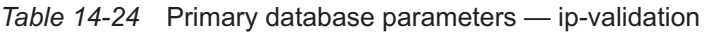

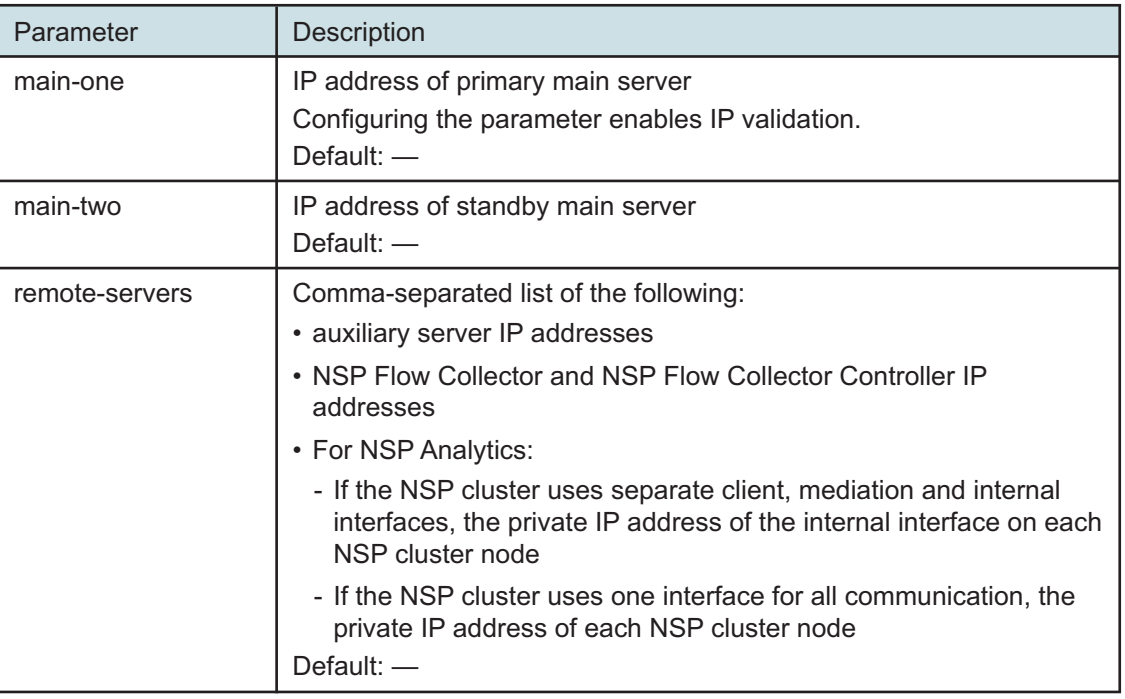

**30**

To enable the forwarding of NFM-P system metrics to the NSP; configure the parameters in the following table, and then enter **back** ↵.

**i** Note: The parameters are required only for a distributed main database, so are not shown or configurable if the main server and database are collocated.

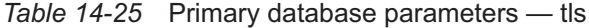

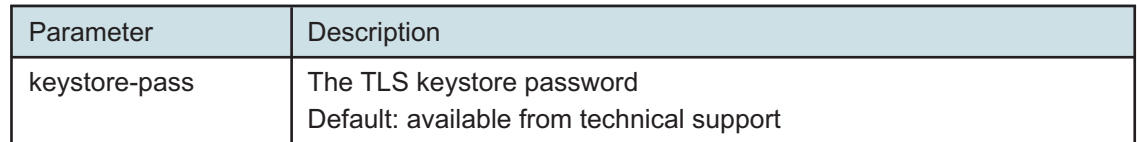

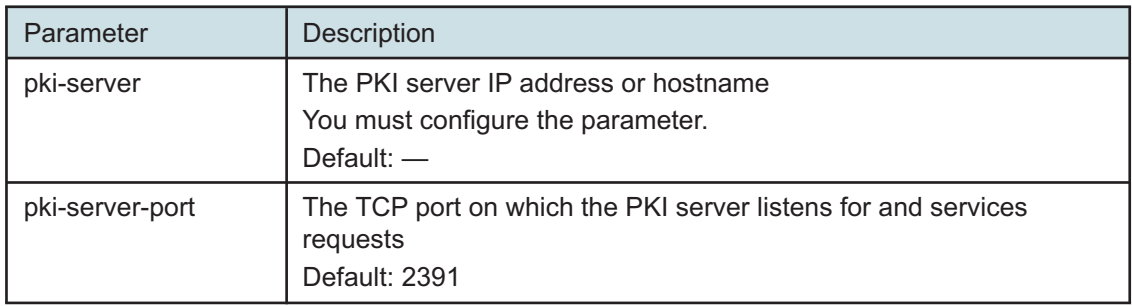

### *Table 14-25* Primary database parameters — tls (continued)

### **31**

Verify the database configuration.

1. Enter the following:

<db configure> **show-detail** ↵

The database configuration is displayed.

- 2. Review each parameter to ensure that the value is correct.
- 3. Configure one or more parameters, if required; see [14.14 "NFM-P samconfig utility" \(p. 419\)](#page-418-0) for information about using the samconfig utility.
- 4. When you are certain that the configuration is correct, enter the following:

<db configure> **back** ↵

The prompt changes to  $\langle$ db>.

### **32**

Enter the following to begin the database creation:

```
<db> apply ↵
```
The database creation begins, and progress messages are displayed.

The following is displayed when the database creation is complete:

DONE

db configurations updated.

```
33
```
When the database creation is complete, enter the following:

<db> **exit** ↵

The samconfig utility closes.

### **34**

It is recommended that as a security measure, you limit the number of database user login failures that the NFM-P allows before the database user account is locked; see the *NSP System Administrator Guide* for information.

<span id="page-461-0"></span>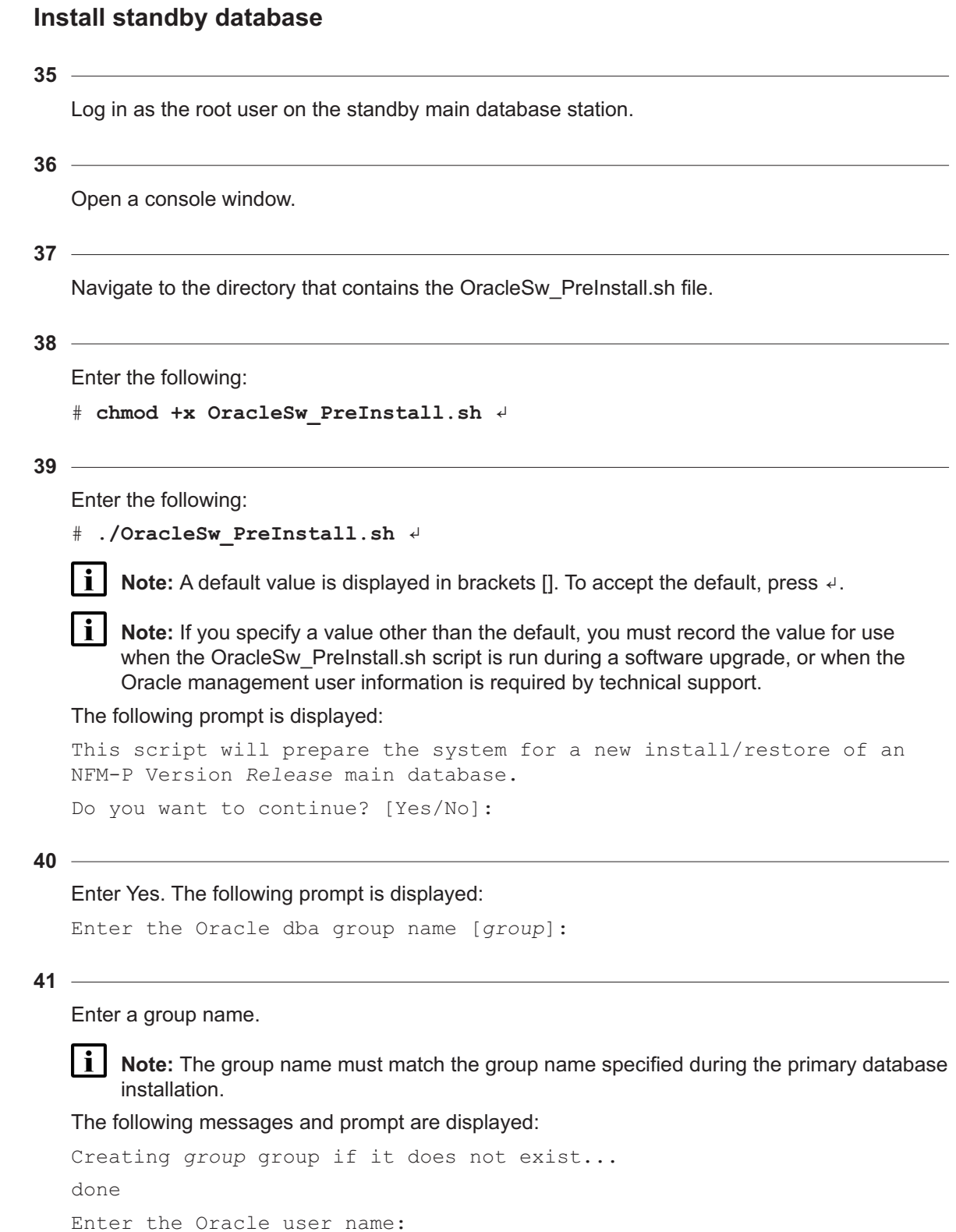

Enter a username.

**Note:** The username must match the username specified during the primary database installation.

### The following messages and prompt are displayed:

```
Oracle user [username] new home directory will be
[/opt/nsp/nfmp/oracle19].
Checking or Creating the Oracle user home directory
/opt/nsp/nfmp/oracle19...
Checking user username...
Adding username...
Changing ownership of the directory /opt/nsp/nfmp/oracle19 to
username:group.
About to unlock the UNIX user [username]
Unlocking password for user username.
passwd: Success
Unlocking the UNIX user [username] completed
Please assign a password to the UNIX user username ..
New Password:
```
### **43**

Enter a password.

li l **Note:** The password must match the password specified during the primary database installation.

The following prompt is displayed:

```
Re-enter new Password:
```
### **44**

Re-enter the password. The following is displayed if the password change is successful:

passwd: password successfully changed for username

The following message and prompt are displayed:

```
Specify whether an NFM-P Main Server will be installed on this
workstation.
```
The database memory requirements will be adjusted to account for the additional load.

```
Will the database co-exist with an NFM-P Main Server on this
workstation [Yes/No]:
```

```
45
   Enter Yes or No, as required.
   Messages like the following are displayed as the script execution completes:
   INFO: About to set kernel parameters in /etc/sysctl.conf...
   INFO: Completed setting kernel parameters in /etc/sysctl.conf...
   INFO: About to change the current values of the kernel parameters
   INFO: Completed changing the current values of the kernel parameters
   INFO: About to set ulimit parameters in /etc/security/limits.conf...
   INFO: Completed setting ulimit parameters in /etc/security/limits.
   conf...
   INFO: Completed running Oracle Pre-Install Tasks
46
   When the script execution is complete, enter the following to reboot the standby main database
   station:
   # systemctl reboot ↵
   The station reboots.
47
   When the reboot is complete, log in as the root user on the standby main database station.
48
   Open a console window.
49
   Navigate to the NFM-P software directory.
```
**I i** Note: Ensure that the directory contains only the installation files.

**50**

```
Enter the following:
```

```
# chmod +x * ↵
```
**51**

Enter the following:

```
# dnf install *.rpm ↵
The dnf utility resolves any package dependencies, and displays the following prompt:
```
Total size: nn G

Installed size: nn G Is this ok [y/d/N]:

**NSP** 

```
Enter y. The following and the installation status are displayed as each package is installed:
   Downloading Packages:
   Running transaction check
   Transaction check succeeded.
   Running transaction test
   Transaction test succeeded.
   Running transaction
   The package installation is complete when the following is displayed:
   Complete!
53
   Enter the following:
   # samconfig -m db ↵
   The following is displayed:
   Start processing command line inputs...
   <db>
54
   Enter the following:
   <db> configure type standby ↵
   The prompt changes to <db configure>.
55
   If required, configure the ip parameter; enter the following:
   i i Note: The default is the IP address of the primary network interface on the station.
   <db configure> ip address ↵
   where address is the IP address of this database
56
   Enter the following:
   <db configure> redundant ip address ↵
   where address is the IP address of the primary database
   The prompt changes to <db configure redundant>.
57
   Enter the following, and then enter back ↵:
```
<db configure redundant> **instance instance\_name** ↵

where *instance\_name* is the primary database instance name

**58**

If required, configure one or more passwords parameters in the following table, and then enter **back** ↵.

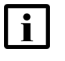

**Note:** After you save the configuration, you cannot use samconfig to change a database password; you must use the method described in the *NSP System Administrator Guide*.

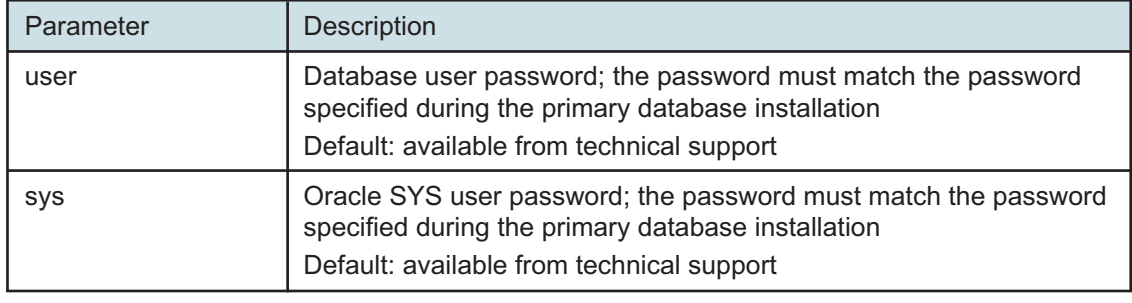

*Table 14-26* Standby database parameters — passwords

### **59**

To enable IP validation, which restricts the server components that have access to the main database, configure the parameters in the following table, and then enter **back** ↵.

**Note:** For security reasons, it is strongly recommended that you enable IP validation.

**Note:** You must configure the remote-servers parameter if the deployment includes any of the following:

- auxiliary servers
- **NSP Flow Collectors / Flow Collector Controllers**
- NSP Analytics

*Table 14-27* Standby database parameters — ip-validation

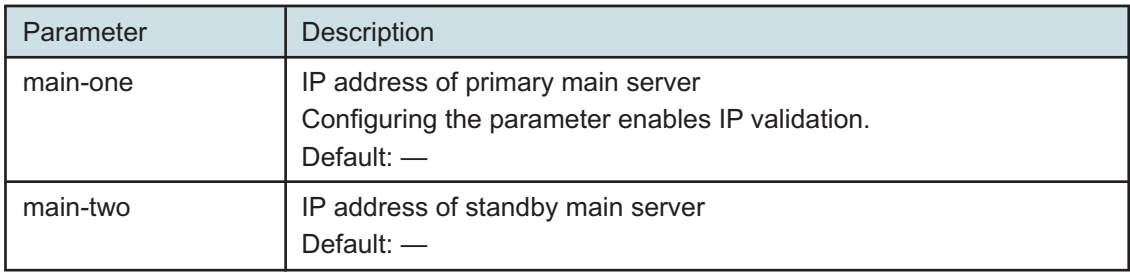

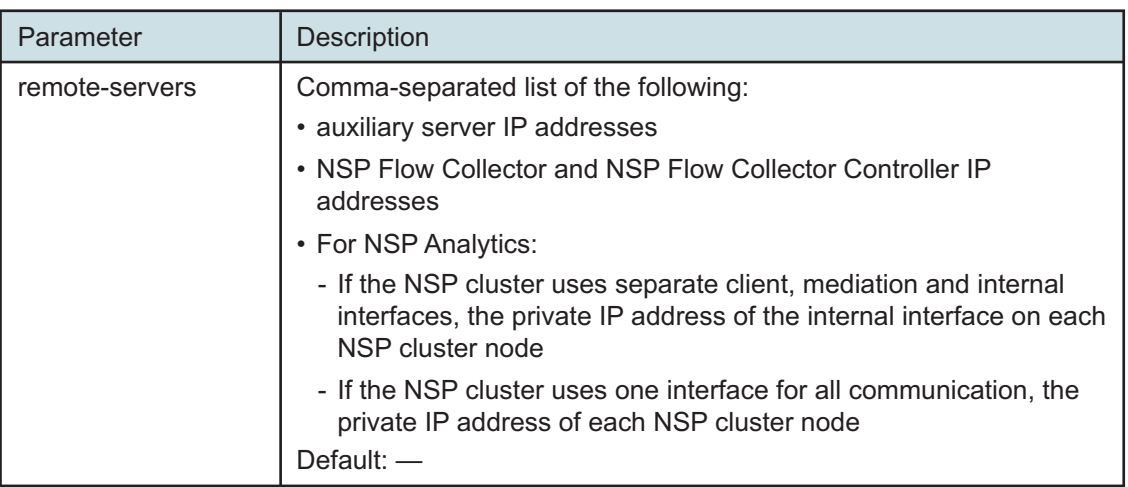

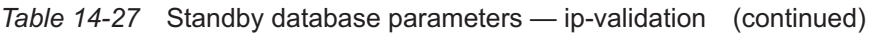

To enable the forwarding of NFM-P system metrics to the NSP; configure the parameters in the following table, and then enter **back** ↵.

**i Note:** The parameters are required only for a distributed main database, so are not shown or configurable if the main server and database are collocated.

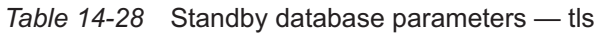

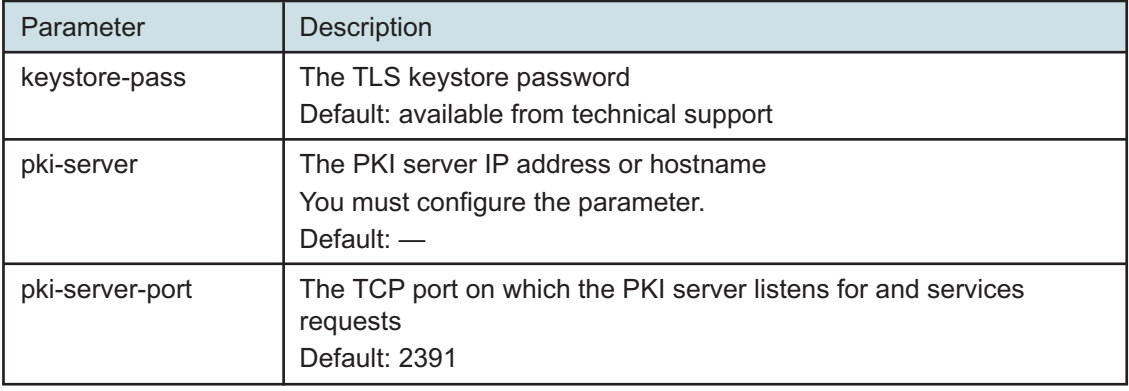

**61**

Verify the database configuration.

1. Enter the following:

<db configure> **show-detail** ↵

The database configuration is displayed.

**Note:** The instance value is not set until the database is reinstantiated later in the procedure.

- 2. Review each parameter to ensure that the value is correct.
- 3. Configure one or more parameters, if required; see [14.14 "NFM-P samconfig utility" \(p. 419\)](#page-418-0) for information about using the samconfig utility.
- 4. When you are certain that the configuration is correct, enter the following:

<db configure> **back** ↵

The prompt changes to  $\langle$ db>.

```
62
```
Enter the following to begin the database creation:

```
<db> apply ↵
```
The database creation begins, and progress messages are displayed.

The following is displayed when the database creation is complete:

DONE

db configurations updated.

### **63**

When the database creation is complete, enter the following:

```
<db> exit ↵
```
The samconfig utility closes.

## <span id="page-467-0"></span>**Install primary main server**

```
64
```
Log in as the root user on the primary main server station.

**65**

Open a console window.

**66**

Navigate to the NFM-P software directory.

l i l **Note:** Ensure that the directory contains only the installation files.

**67**

Enter the following:

# **chmod +x \*** ↵

## **68**

Enter the following:

# **dnf install \*.rpm** ↵
The dnf utility resolves any package dependencies, and displays the following prompt:

```
Total size: nn G
Installed size: nn G
Is this ok [y/d/N]:
```

```
69
```
Enter y. The following and the installation status are displayed as each package is installed:

```
Downloading Packages:
```
Running transaction check

Transaction check succeeded.

Running transaction test

Transaction test succeeded.

Running transaction

The package installation is complete when the following is displayed:

Complete!

**70**

The initial NFM-P server installation on a station creates the nsp user account and assigns a randomly generated password.

If this is the first installation of an NFM-P main or auxiliary server on the station, change the nsp password.

1. Enter the following:

# **passwd nsp** ↵

The following prompt is displayed:

New Password:

2. Enter a password.

The following prompt is displayed:

Confirm Password:

- 3. Re-enter the password.
- 4. Record the password and store it in a secure location.

**71**

Start the PKI server, regardless of whether you are using the automated or manual TLS configuration method; perform [4.10 "To configure and enable a PKI server" \(p. 108\).](#page-107-0)

**Note:** The PKI server is required for internal system configuration purposes.

**72**

If you are using the manual TLS deployment method, generate and distribute the required TLS files for the system, as described in [4.10 "To configure and enable a PKI server" \(p. 108\).](#page-107-0)

Enter the following:

# **samconfig -m main** ↵ The following is displayed: Start processing command line inputs... <main>

## **74**

Enter the following:

<main> **configure** ↵

The prompt changes to <main configure>.

#### **75**

As required, configure the general parameters in the following table.

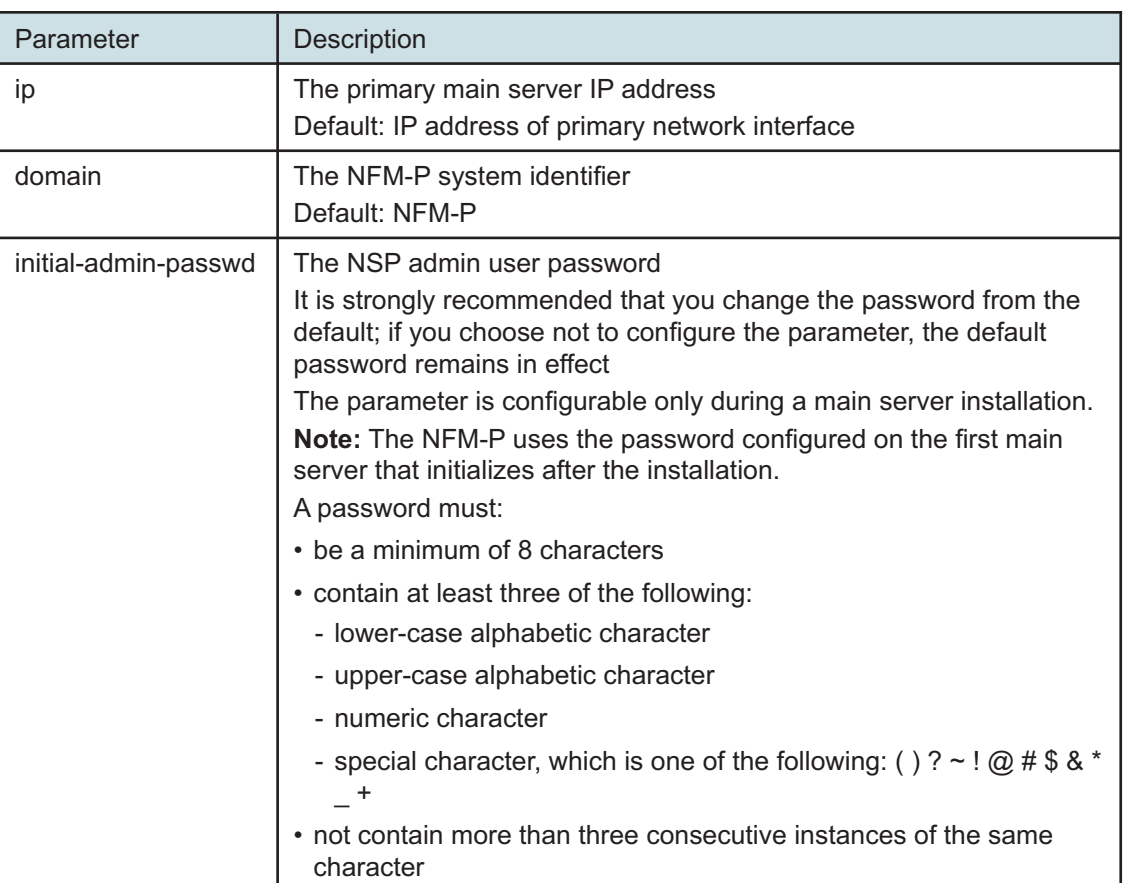

*Table 14-29* Primary main server parameters, general

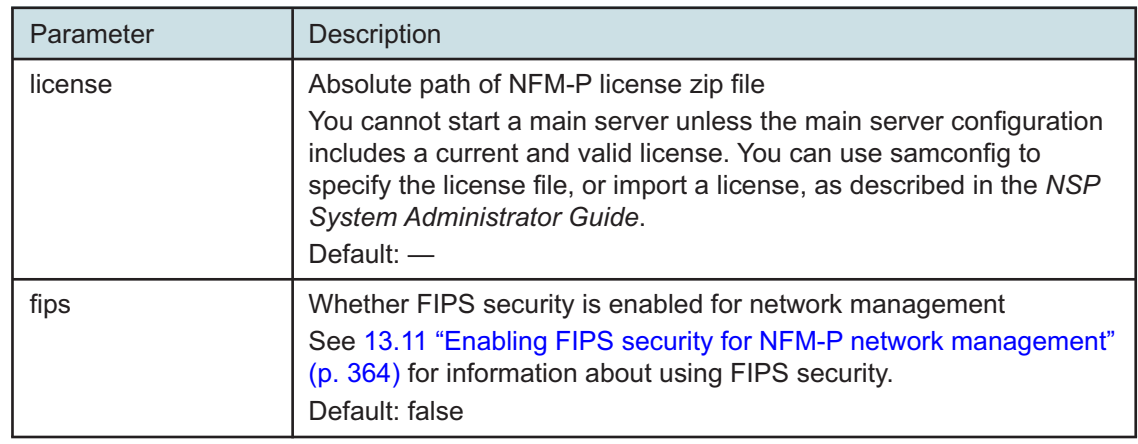

# *Table 14-29* Primary main server parameters, general (continued)

# <span id="page-470-0"></span>**76**

As required, configure the client parameters in the following table, and then enter **back** ↵.

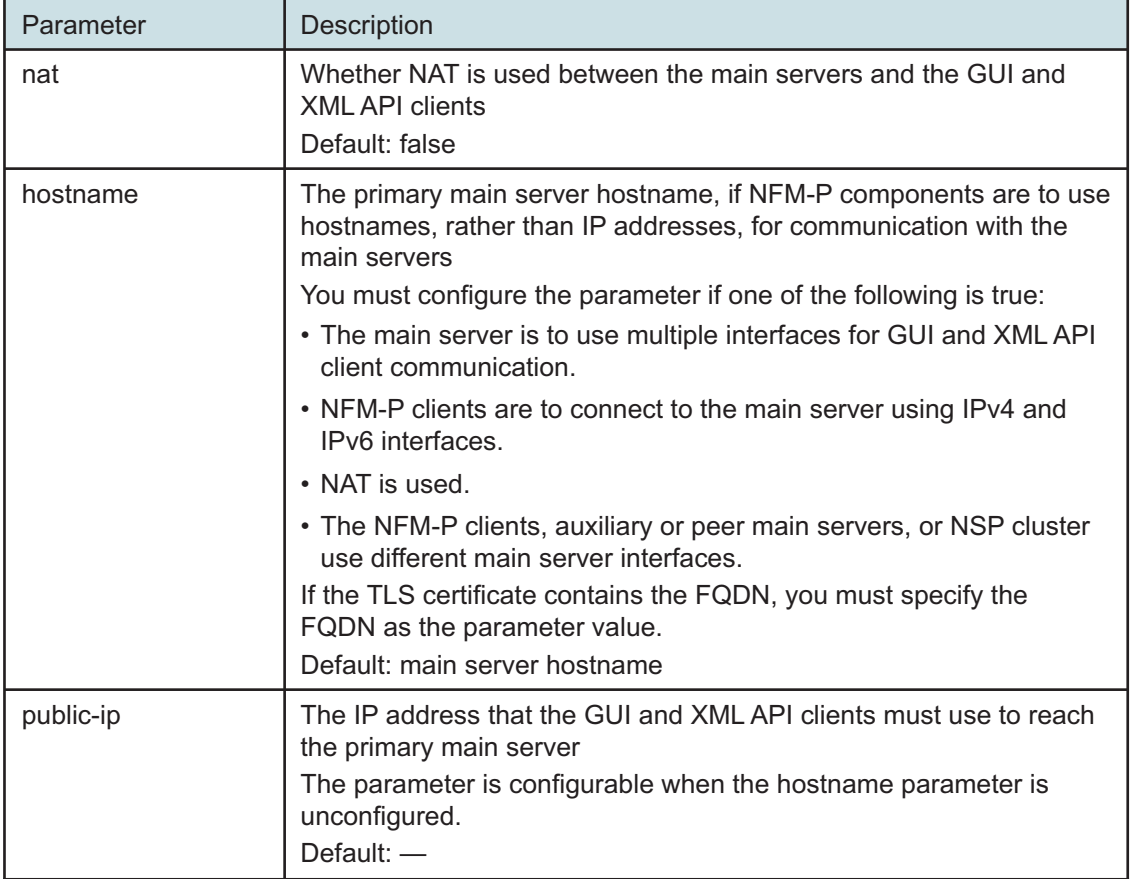

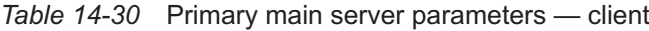

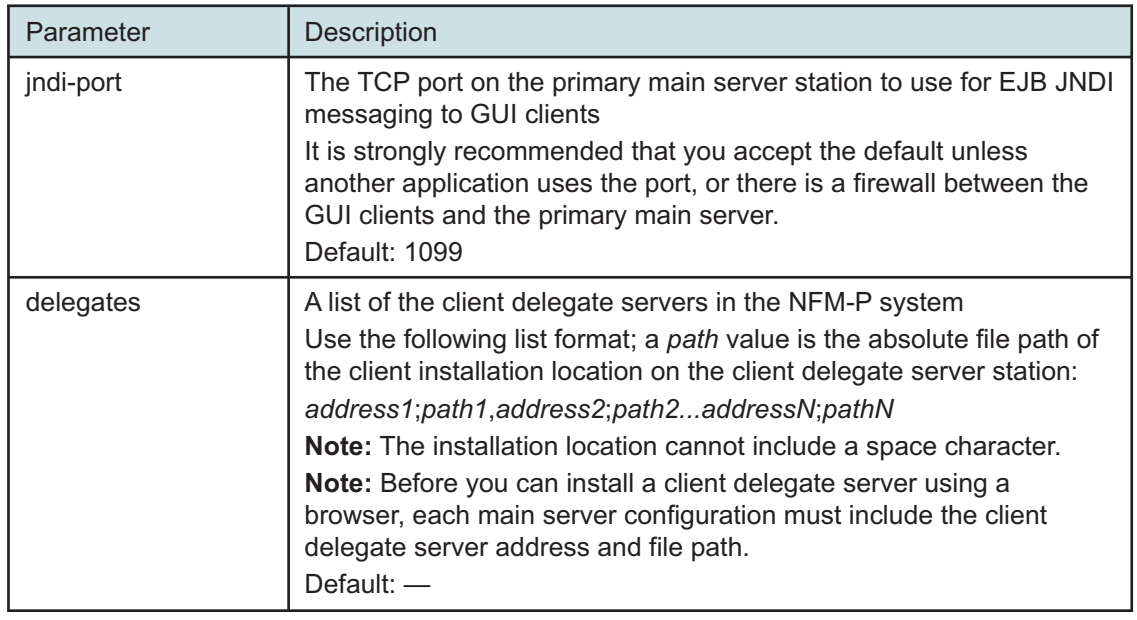

*Table 14-30* Primary main server parameters — client (continued)

**77**

Configure the database parameters in the following table, and then enter **back** ↵.

 $\mathbf{ii}$ **Note:** The NFM-P uses the database backup settings to initialize the database during installation only. To change the backup settings after installation, you must use the Database Manager form in the NFM-P client GUI, as described in the *NSP System Administrator Guide*.

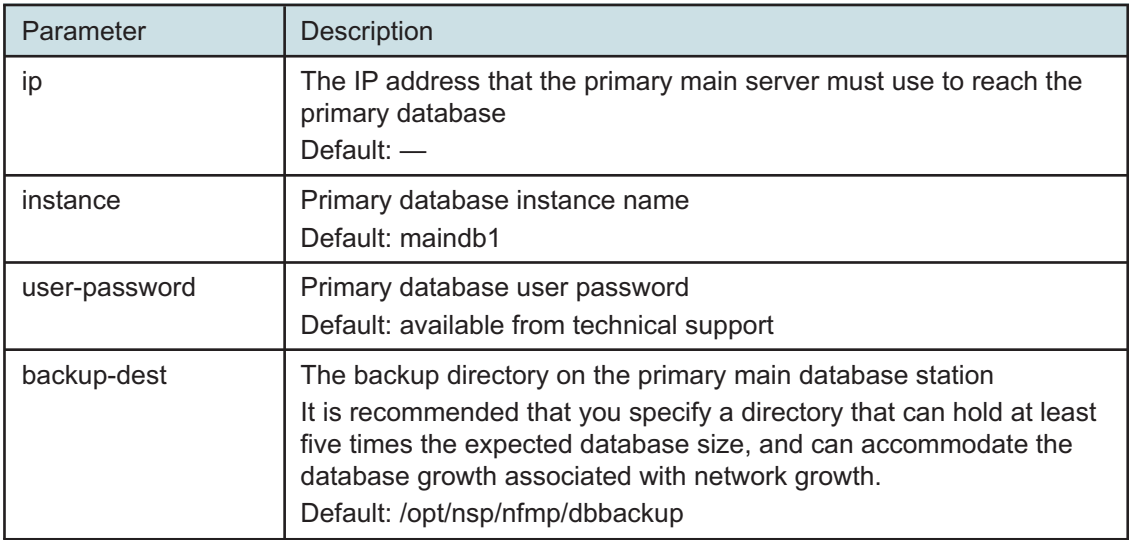

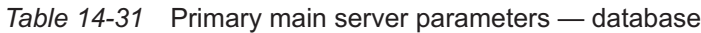

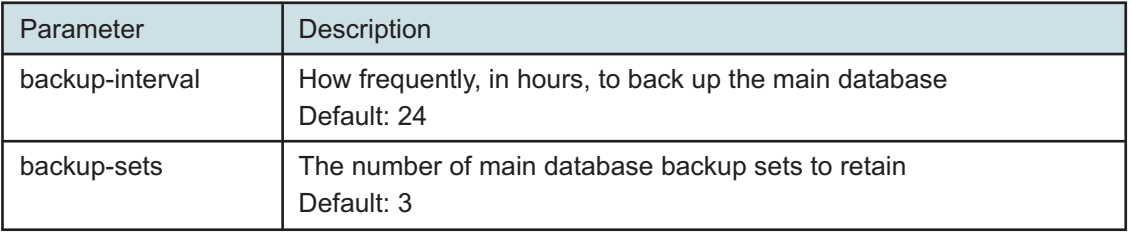

*Table 14-31* Primary main server parameters — database (continued)

<span id="page-472-0"></span>**78**

If the NFM-P system is to include auxiliary servers, configure the aux parameters in the following table, and then enter **back** ↵.

l i l **Note:** At least one auxiliary server that you specify must be a Preferred auxiliary server.

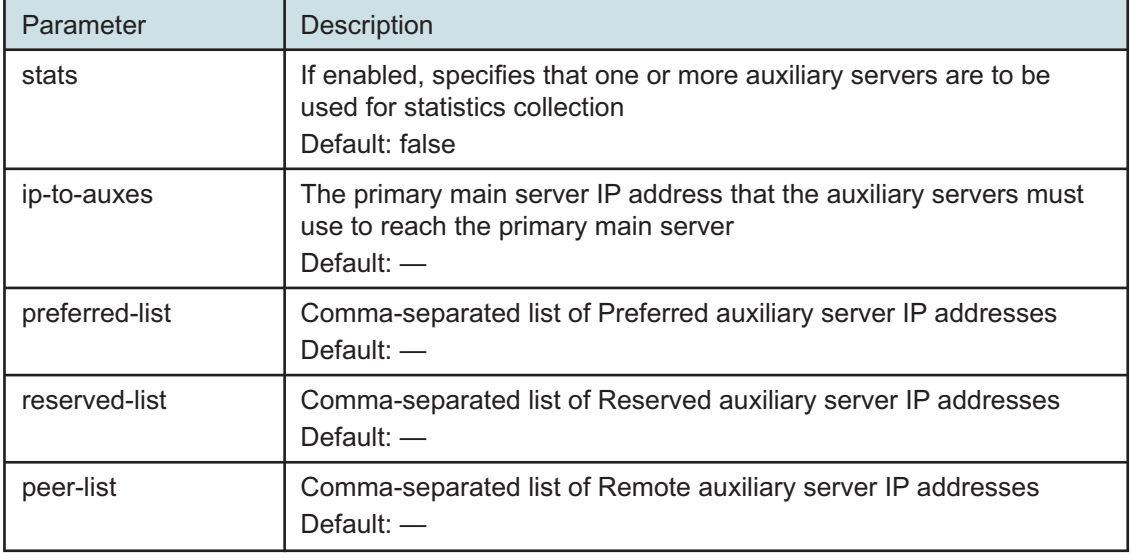

*Table 14-32* Primary main server parameters — aux

**79**

Enter the following:

<main> **configure redundancy enabled** ↵

The prompt changes to <main configure redundancy>.

**80**

Configure the general redundancy parameters in the following table.

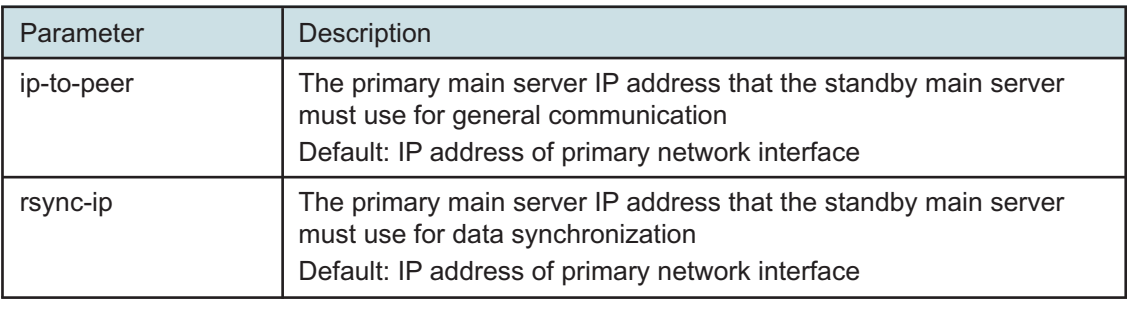

# *Table 14-33* Primary main server parameters — redundancy

#### <span id="page-473-0"></span>**81**

Configure the database redundancy parameters in the following table, and then enter **back** ↵.

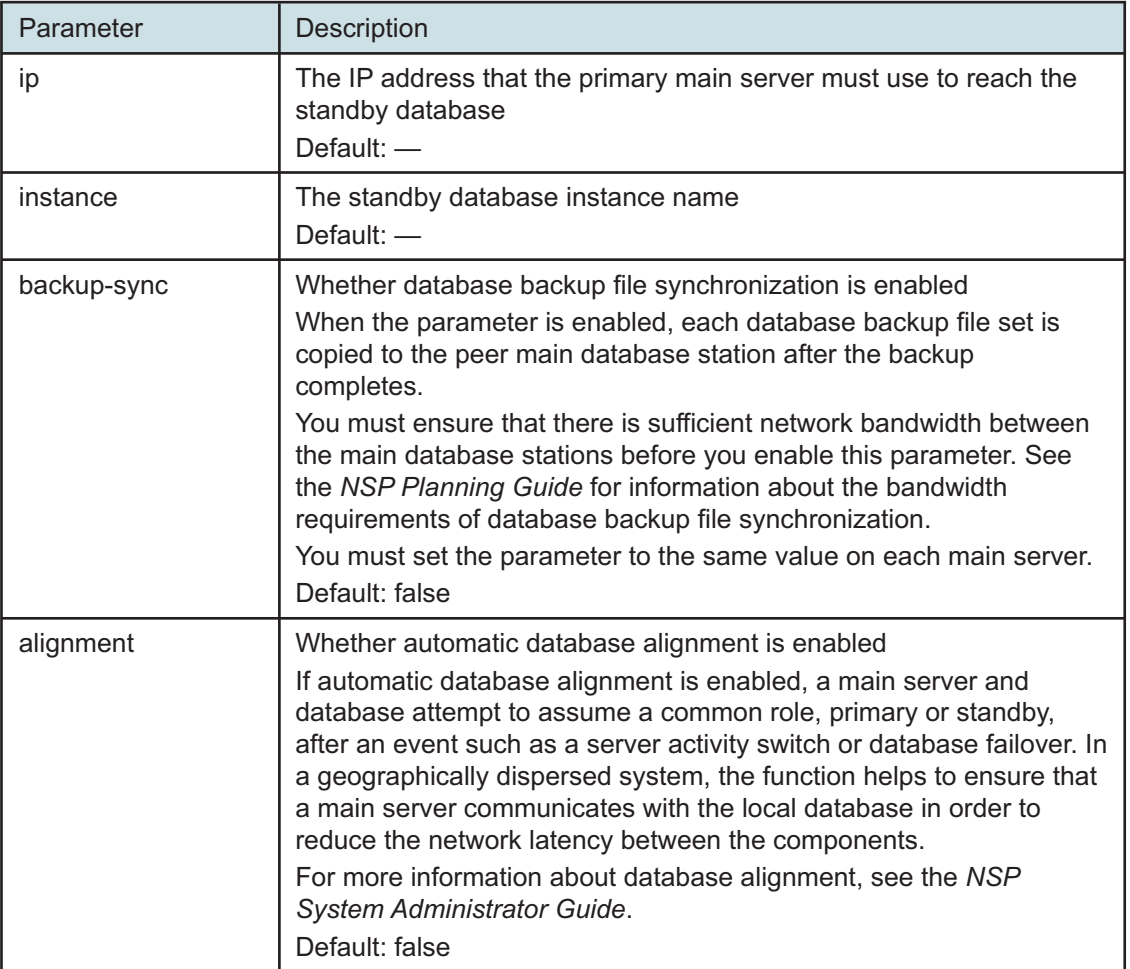

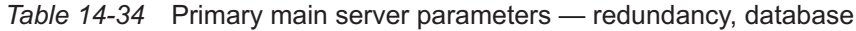

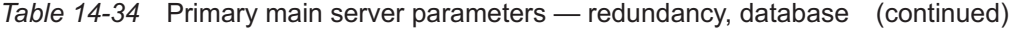

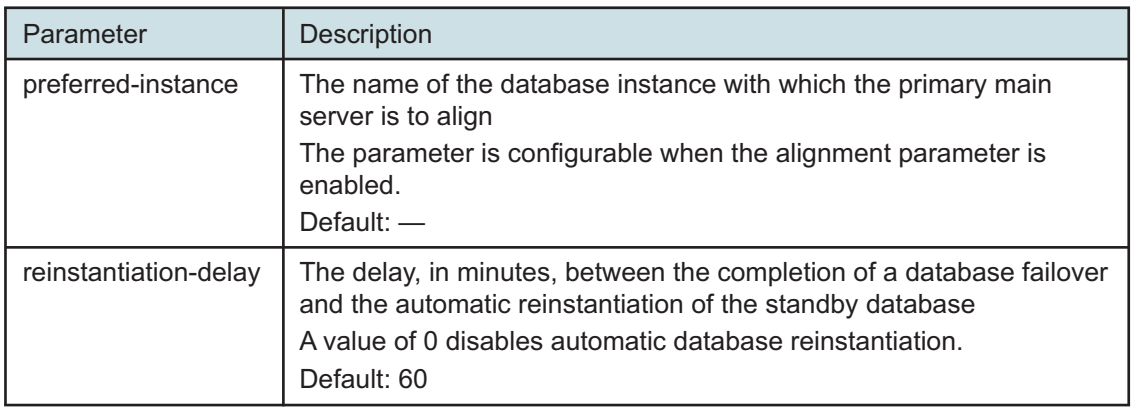

Configure the peer-server redundancy parameters in the following table, and then enter **back** ↵.

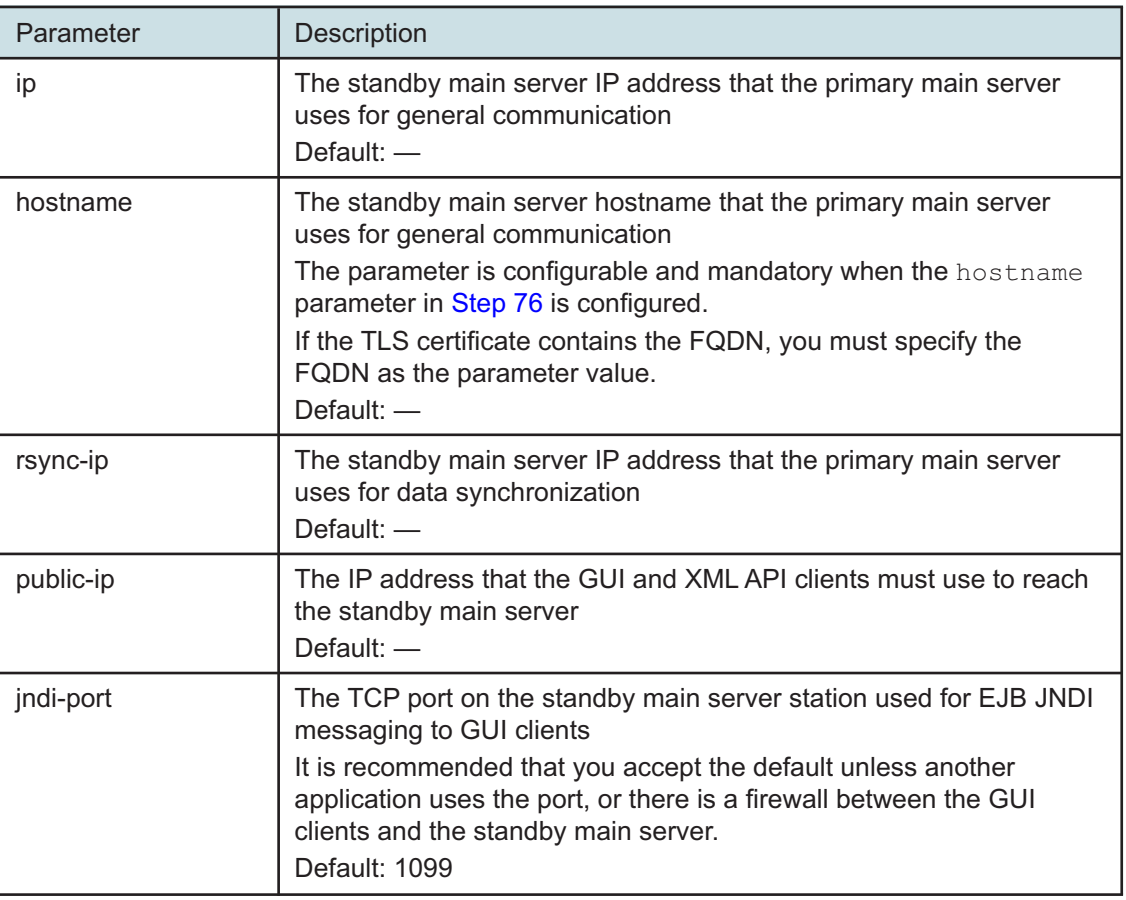

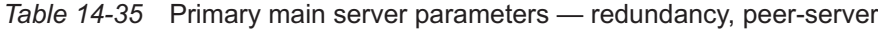

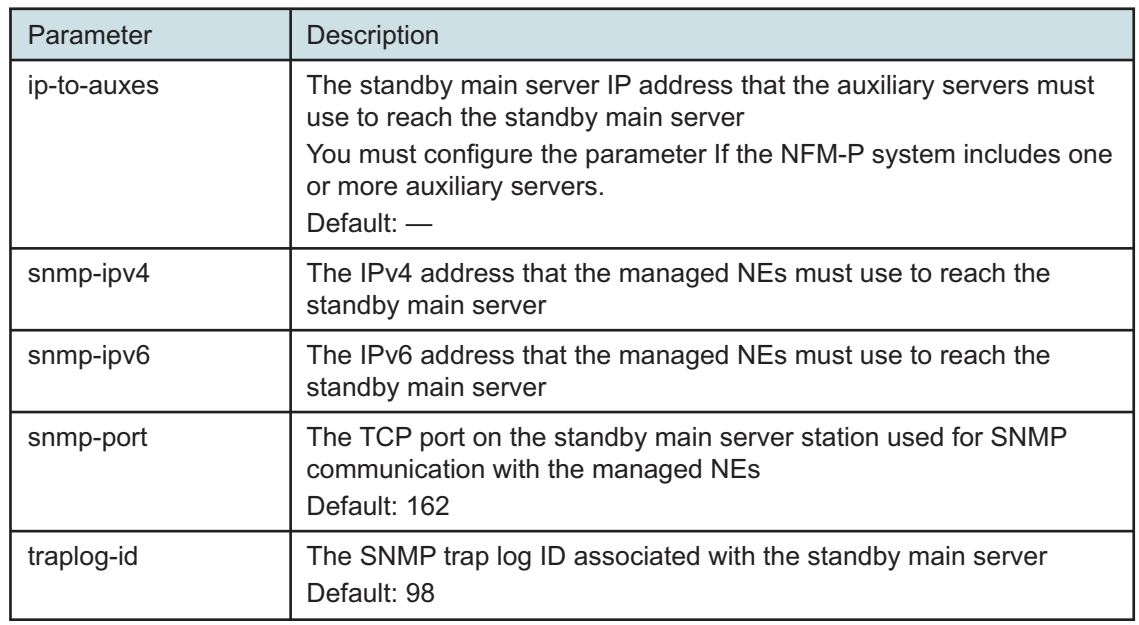

*Table 14-35* Primary main server parameters — redundancy, peer-server (continued)

#### **83**

Enter **back** ↵.

The prompt changes to <main configure>.

#### **84**

As required, configure the mediation parameters in the following table, and then enter **back** ↵.

 $\vert \cdot \vert$ 

**Note:** Some device types do not support an SNMP port value other than 162. Before you configure the snmp-port parameter to a value other than the default, you must ensure that each device type in the managed network supports the port value.

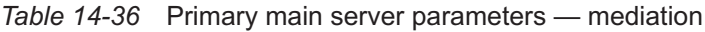

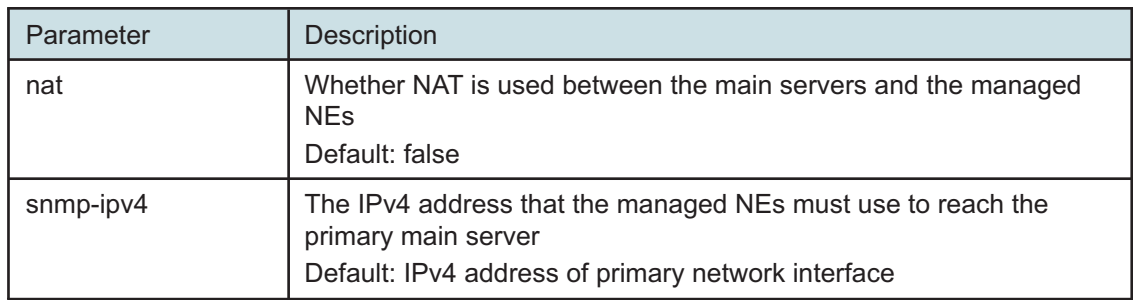

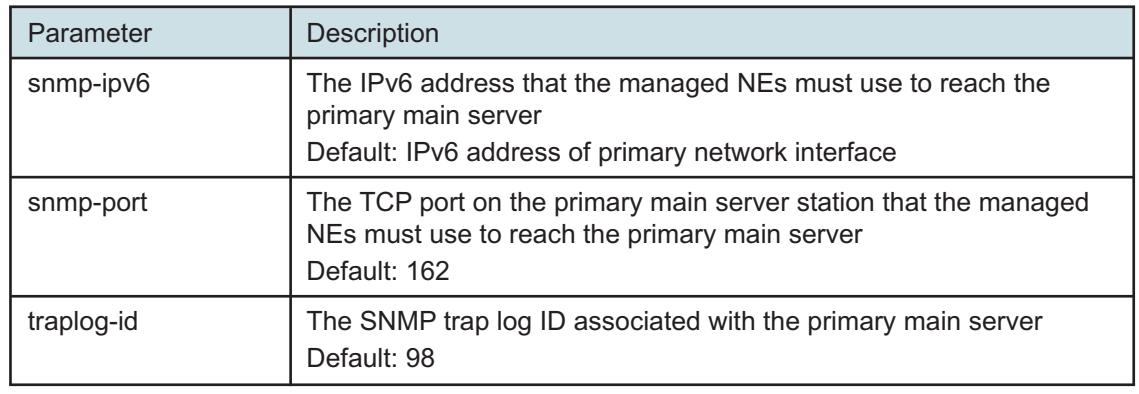

# *Table 14-36* Primary main server parameters — mediation (continued)

<u> 1980 - Johann Barn, mars ann an t-Amhain Aonaich an t-Aonaich an t-Aonaich ann an t-Aonaich ann an t-Aonaich</u>

### **85**

If required, configure the tls parameters in the following table, and then enter **back** ↵.

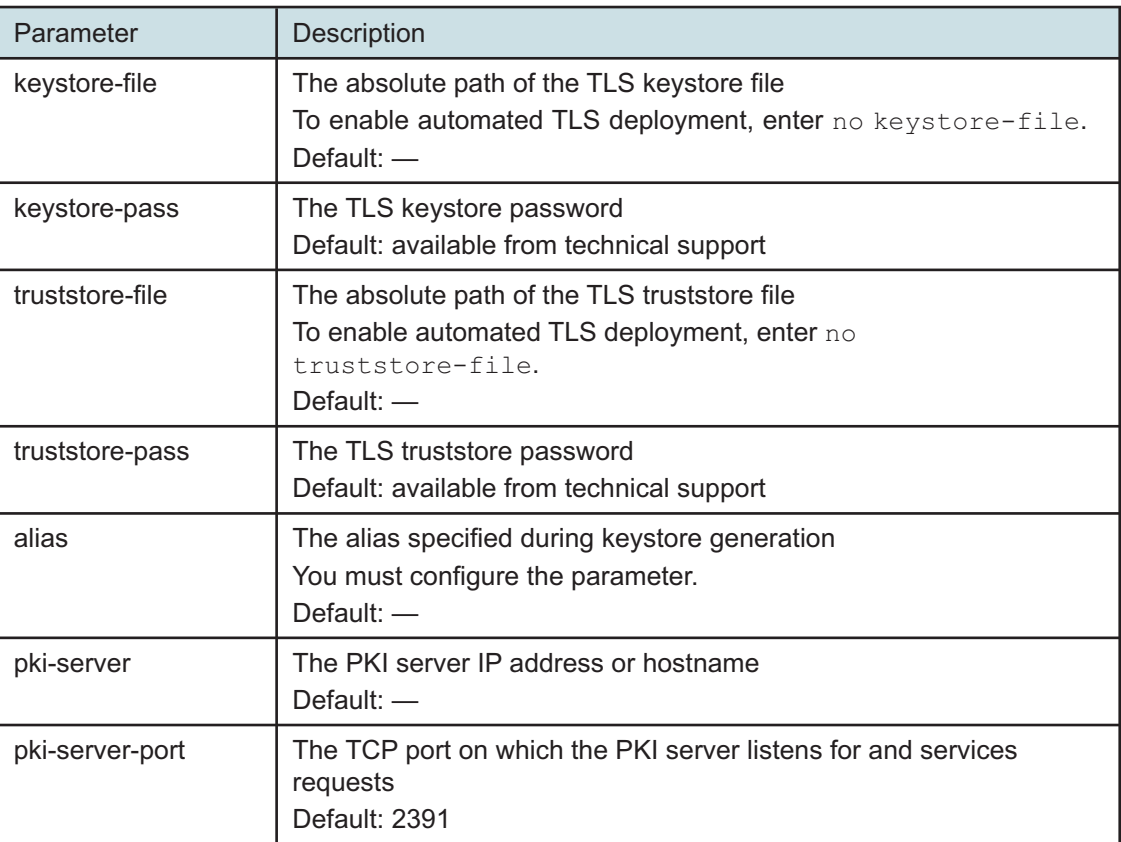

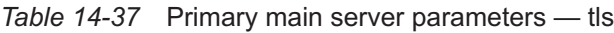

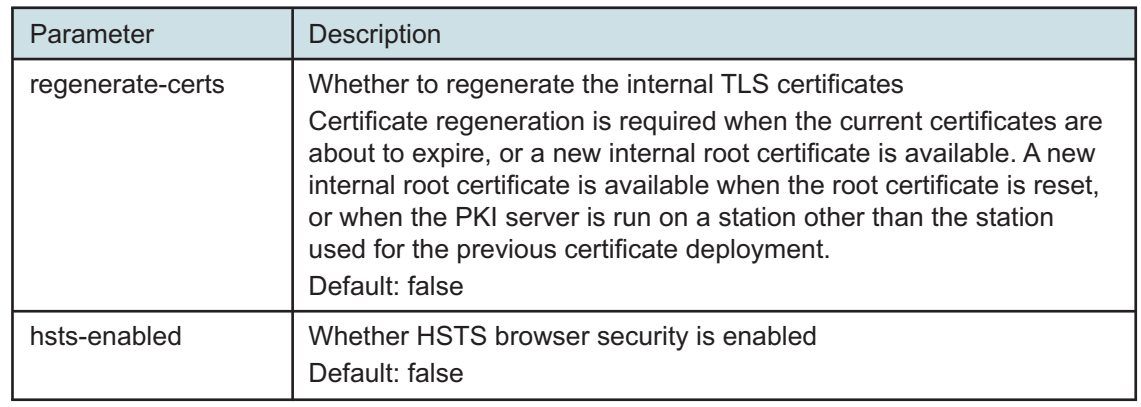

# *Table 14-37* Primary main server parameters — tls (continued)

**86**

As required, configure the oss parameters in the following table, and then enter **back** ↵.

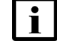

**i** Note: The parameters are configurable only if no auxiliary servers are specified in [Step](#page-472-0) [78.](#page-472-0) Otherwise, OSS access is restricted to the auxiliary servers, which require the configuration of OSS access parameters during installation.

*Table 14-38* Primary main server parameters — oss

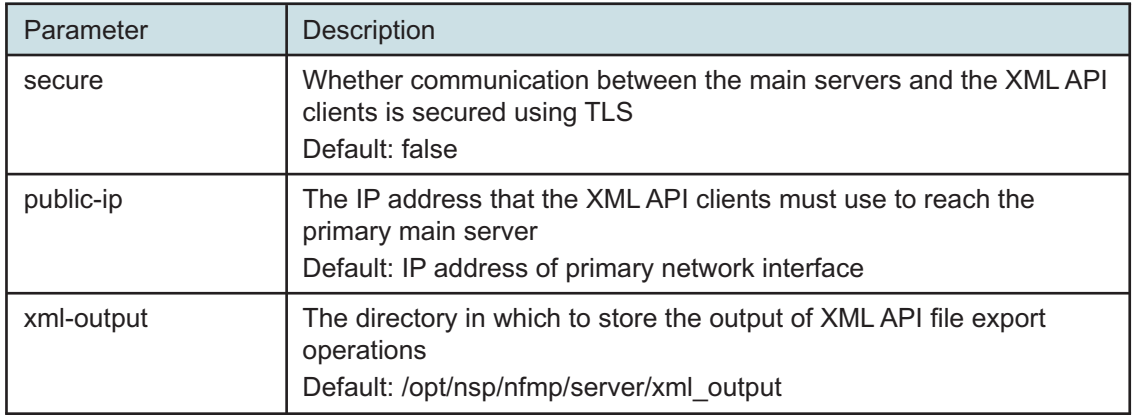

**87**

If the NSP deployment includes an auxiliary database, configure the auxdb parameters in the following table, and then enter **back** ↵.

# *Table 14-39* Primary main server parameters — auxdb

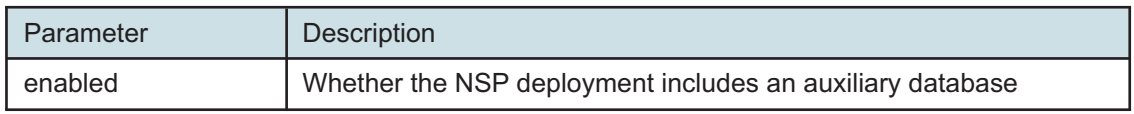

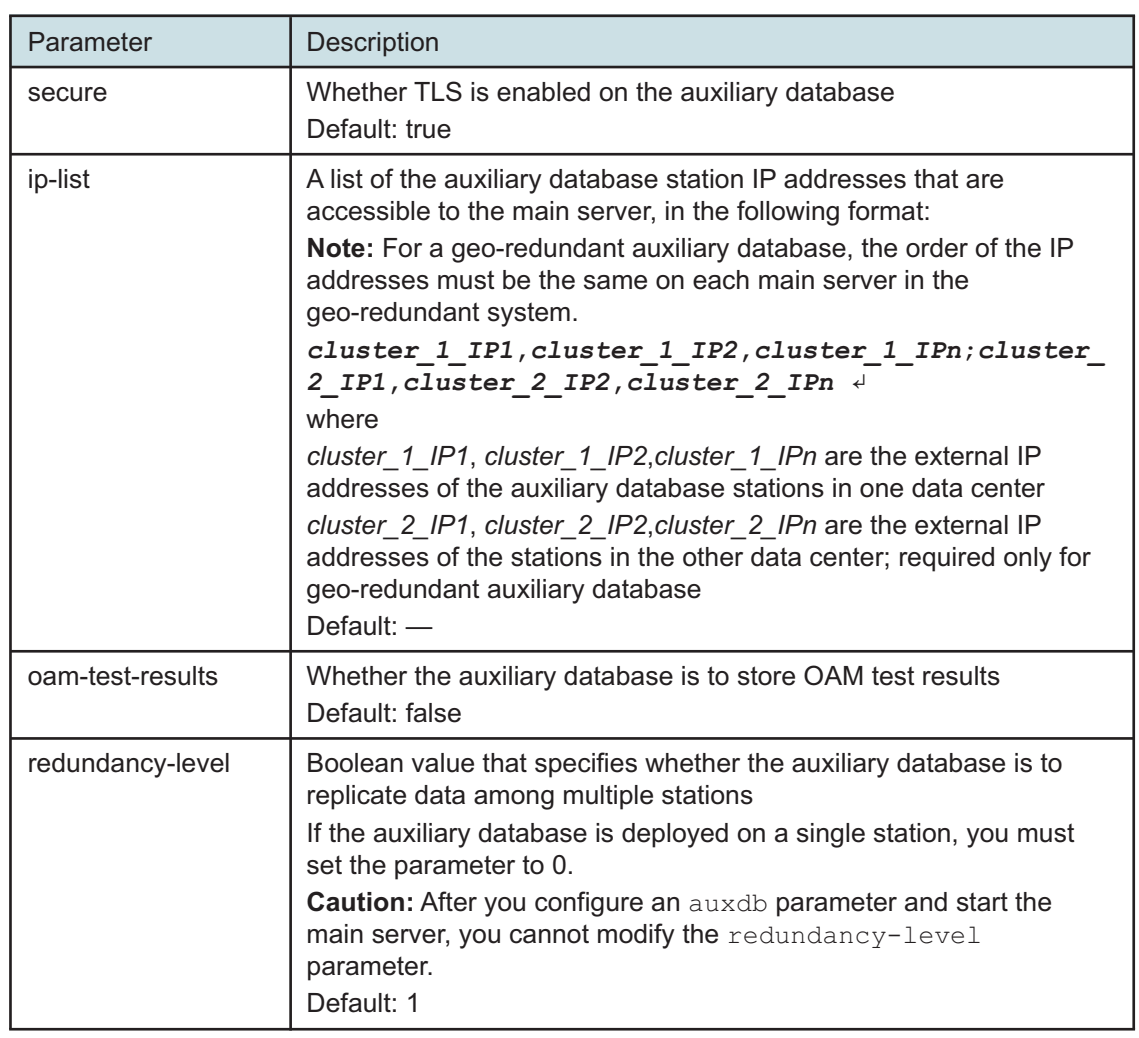

*Table 14-39* Primary main server parameters — auxdb (continued)

**88**

As required, configure the aa-stats parameters in the following table, and then enter **back** ↵.

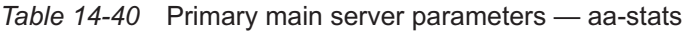

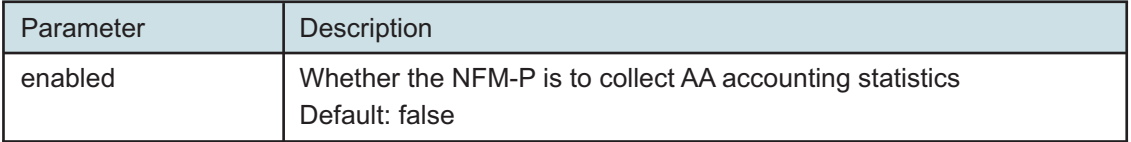

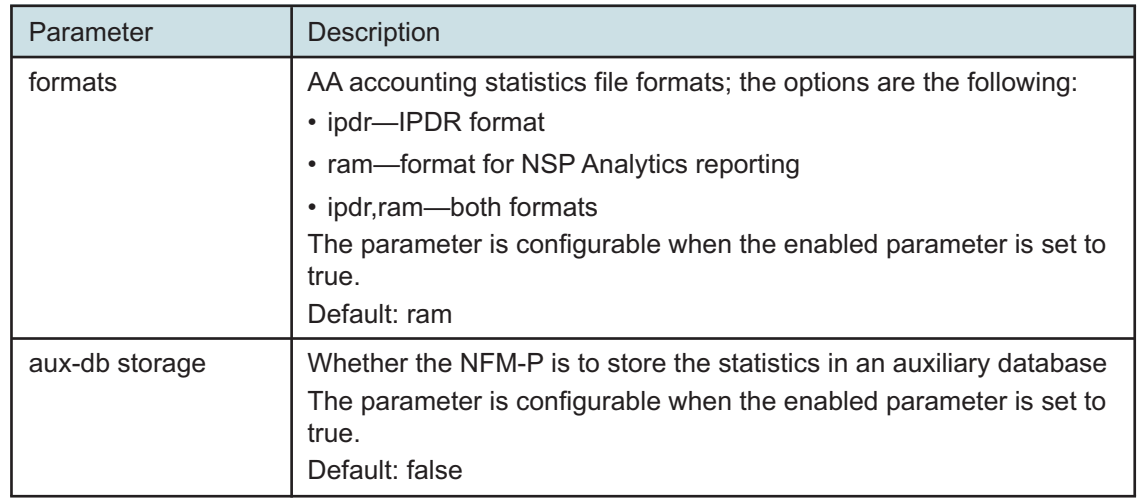

# *Table 14-40* Primary main server parameters — aa-stats (continued)

# **89**

Configure the nspos parameters in the following table, and then enter **back** ↵.

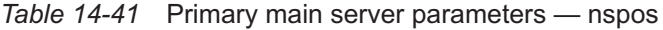

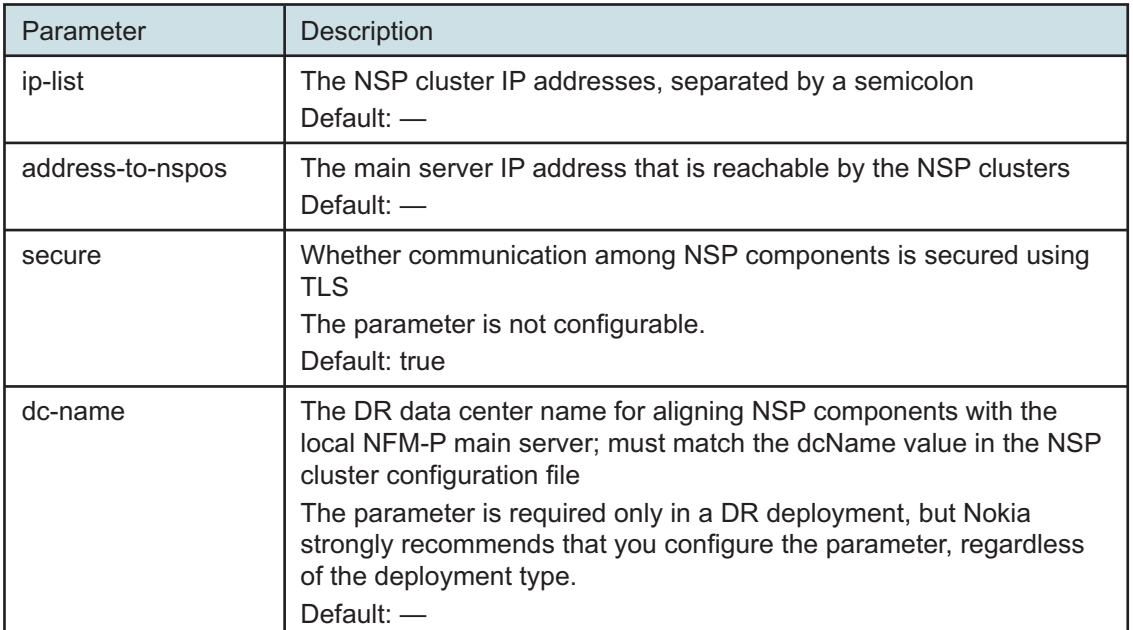

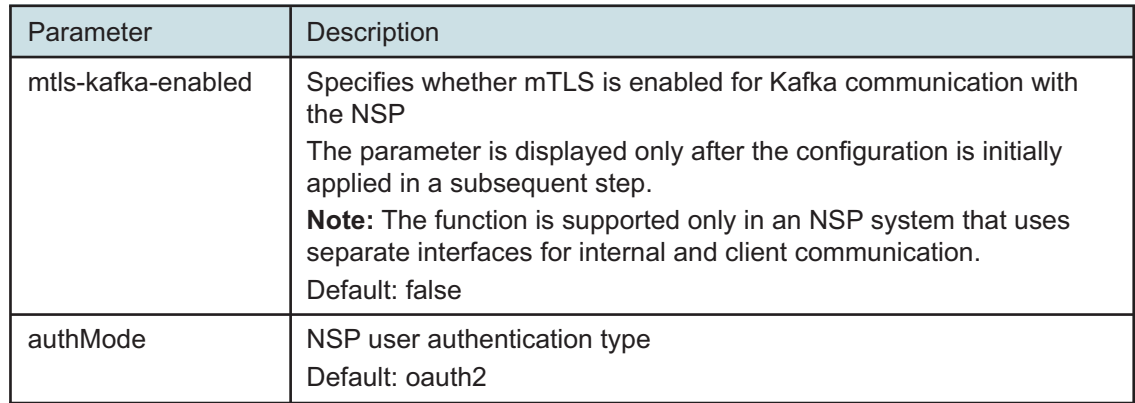

# *Table 14-41* Primary main server parameters — nspos (continued)

**90**

Configure the remote-syslog parameters in the following table, and then enter **back** ↵.

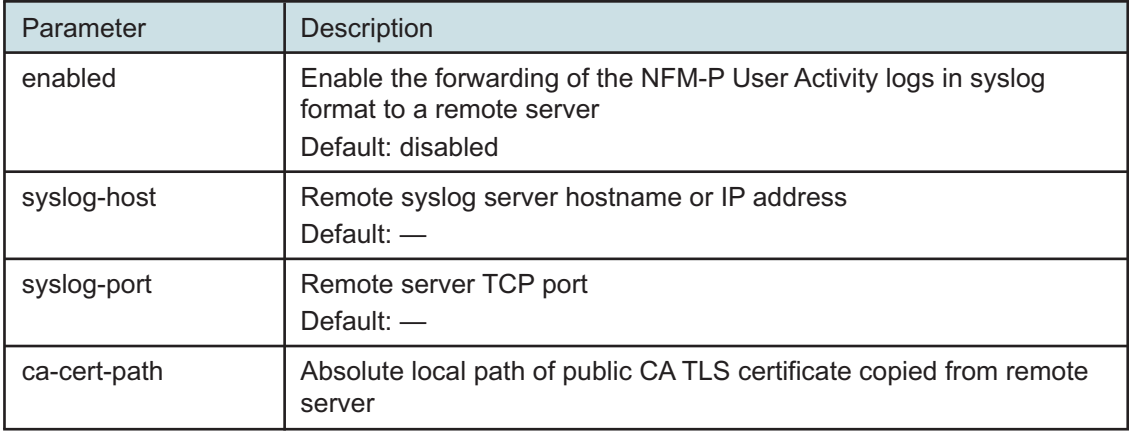

*Table 14-42* Primary main server parameters — remote-syslog

**91**

Configure the server-logs-to-remote-syslog parameters in the following table, and then enter **back** ↵.

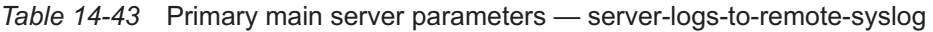

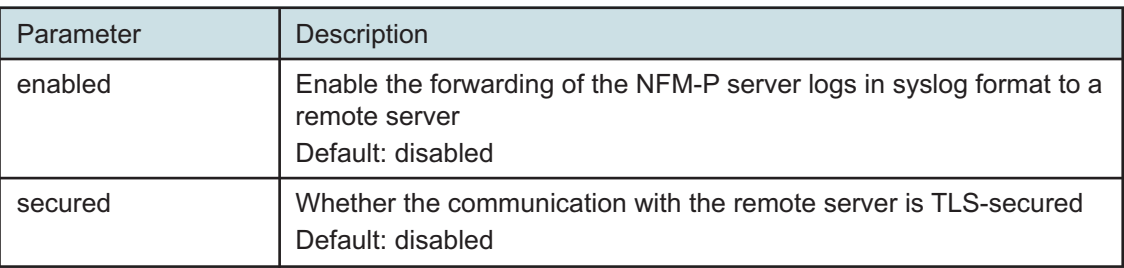

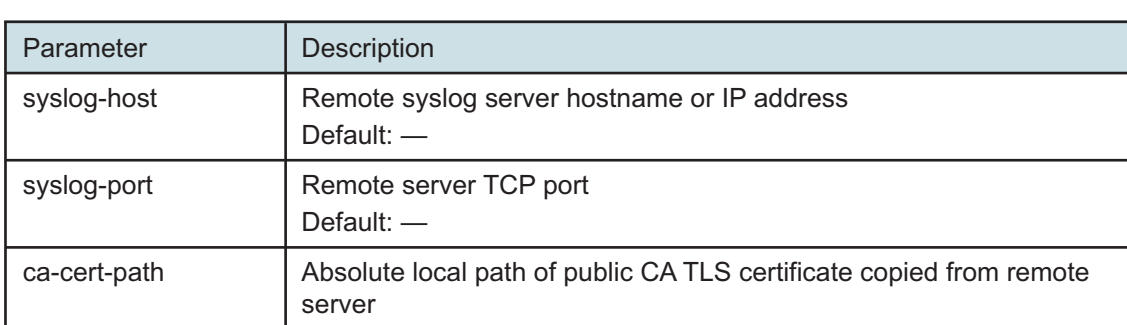

*Table 14-43* Primary main server parameters — server-logs-to-remote-syslog (continued)

**92**

If the NFM-P deployment includes the 1830 SMS netHSM, configure the hsm parameters in the following table; otherwise, go to [Step 94.](#page-482-0)

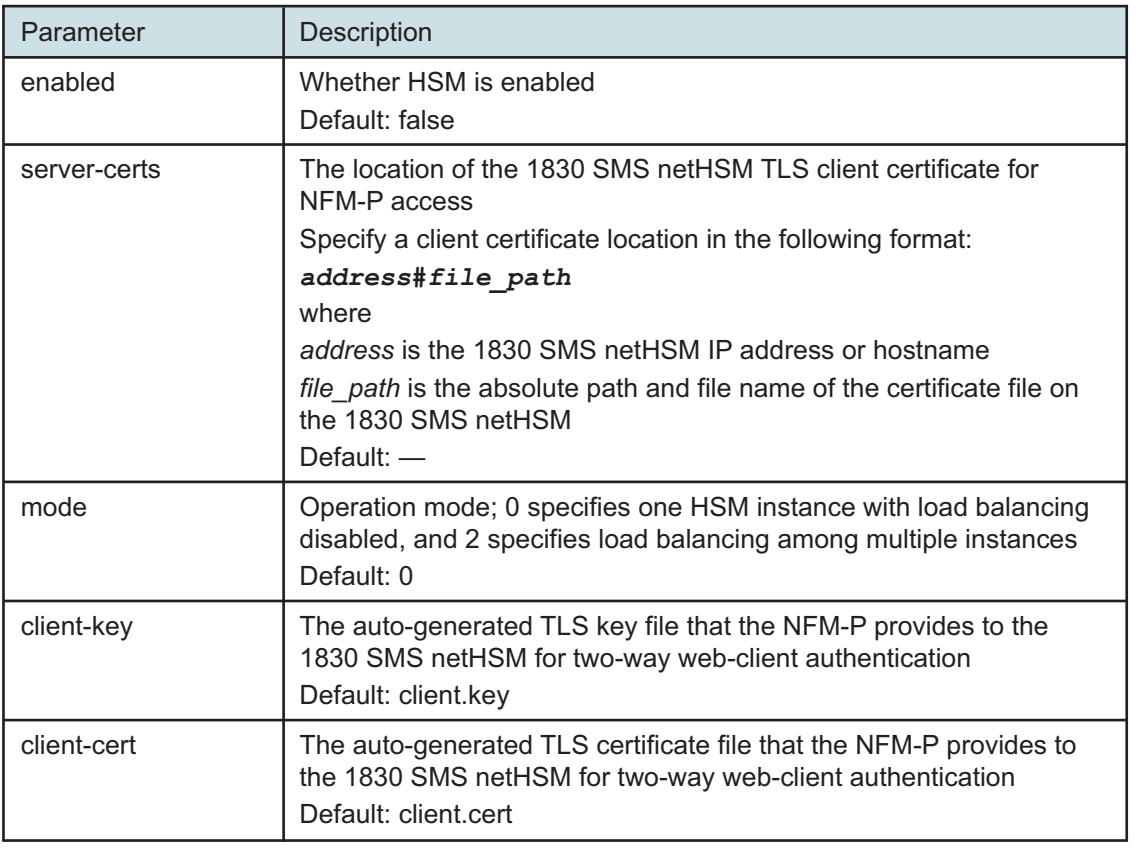

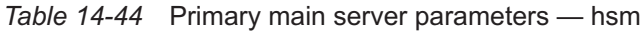

**93**

By default, the NFM-P generates TLS authentication files for web-client access to the NFM-P HSM server.

If you want to provide your own TLS authentication files, configure the twoway HSM parameters in the following table, and then enter **back** ↵.

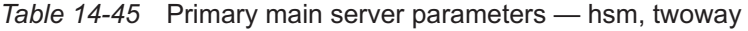

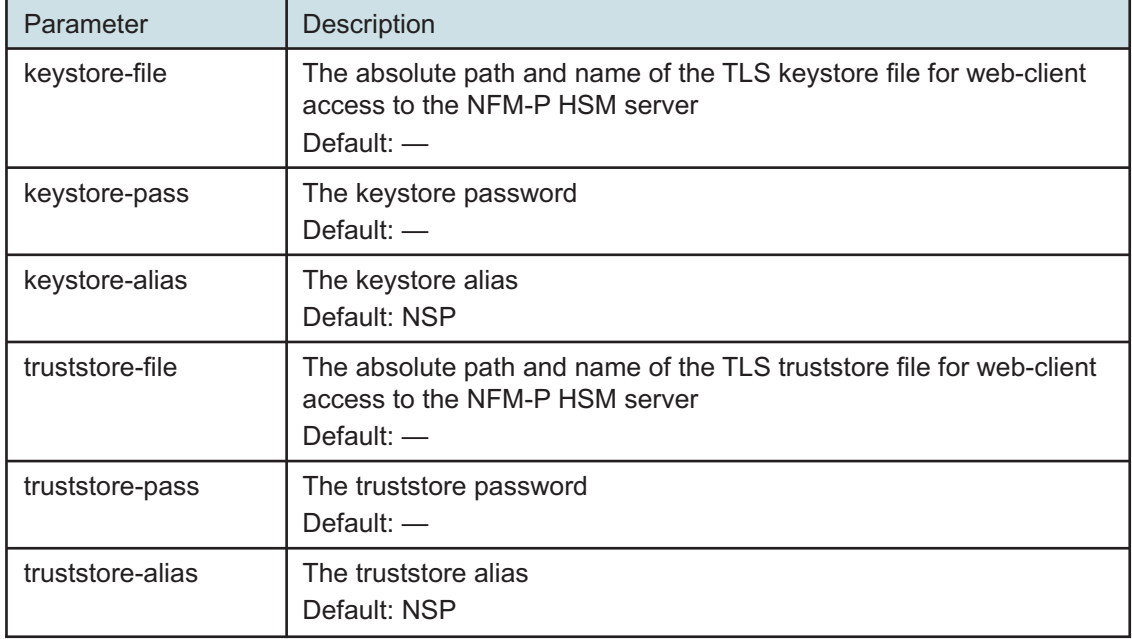

<span id="page-482-0"></span>**94**

```
Enter back ↵.
```
The prompt changes to <main configure>.

#### **95**

Verify the main server configuration.

1. Enter the following:

<main configure> **show-detail** ↵

The main server configuration is displayed.

- 2. Review each parameter to ensure that the value is correct.
- 3. Configure one or more parameters, if required.
- 4. When you are certain that the configuration is correct, enter the following:

```
<main configure> back ↵
```
The prompt changes to <main>.

**96**

Enter the following:

<main> **apply** ↵

The configuration is applied.

**97**

Enter the following:

```
<main> exit ↵
```
The samconfig utility closes.

**98**

To enable mTLS for internal Kafka authentication using two-way TLS, perform the following steps.

**Note:** Enabling mTLS for internal Kafka authentication is supported only in an NSP li I deployment that uses separate interfaces for internal and client communication.

1. Enter the following:

# **samconfig -m main** ↵

The following is displayed:

Start processing command line inputs... <main>

2. Enter the following:

# **configure nspos mtls-kafka-enabled back** ↵

3. Enter the following:

<main> **apply** ↵

The configuration is applied.

4. Enter the following:

<main> **exit** ↵

The samconfig utility closes.

# **Enable Windows Active Directory access**

**99**

If you intend to use Windows Active Directory, or AD, for single sign-on client access, you must configure LDAP remote authentication for AD; otherwise, go to [Step 108.](#page-485-0)

Open the following file as a reference for use in subsequent steps:

/opt/nsp/os/install/examples/config.yml

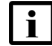

**Note:** Consider the following.

- The NFM-P does not assign a default user group to users of a remote authentication source that you define for Windows AD; the authentication source must provide the user group attributes.
- Windows AD supports the following LDAP server types for remote authentication:

AD—The user group of an AD user is derived from the group\_base\_dn attribute in the server configuration; group search filters are not supported.

AUTHENTICATED—The server configuration must include bind credentials; group search filters are supported. After NFM-P initialization, you add the AD server bind credentials to the NSP password vault using the NSP Session Manager RESTCONF API.

#### **100**

Locate the section that begins with the following lines:

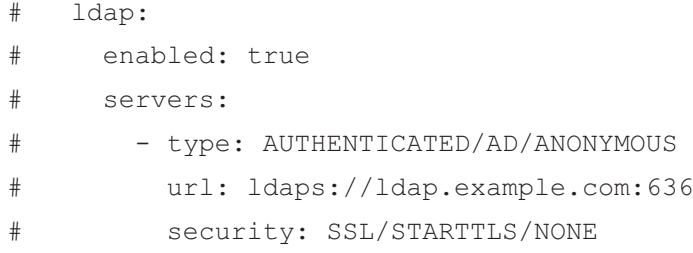

#### **101**

Open the following file using a plain-text editor such as vi: /opt/nsp/os/install/config.json

#### **102**

Locate the section that begins with the following line:

"sso": {

 $\vert \, \mathbf{i} \, \vert$ 

The section has one subsection for each type of SSO access.

**Note:** You can enable multiple remote authentication methods such as LDAP and RADIUS in the config.json file, or by using the NFM-P GUI. Using the GUI also allows you to specify the order in which the methods are tried during login attempts; however, no ordering is applied to multiple methods enabled in the config.json file.

#### **103**

In the **sso** section, create an **ldap** subsection as shown below using the parameter names from the **ldap** section of config.yml and the required values for your configuration.

The following example shows the LDAP configuration for two AD servers:

```
"ldap": {
"enabled": true,
"servers": [
{
"type": "auth type",
"url": "ldaps://server1:port",
"server1_parameter_1": "value",
"server1_parameter_2": "value",
```
.

```
.
"server1 parameter n": "value",
},
{
"type": "auth type",
"url": "ldaps://server2:port",
"server2_parameter_1": "value",
"server2_parameter_2": "value",
.
.
"server2_parameter_n": "value",
},
}]
}
```
where *auth\_type* is AD or AUTHENTICATED

## **104**

Save and close the files.

# **105**

Enter the following:

```
# samconfig -m main ↵
The following is displayed:
Start processing command line inputs...
<main>
```
#### **106**

Enter the following:

<main> **apply** ↵

The AD LDAP configuration is applied.

# **107**

Enter the following: <main> **exit** ↵

<span id="page-485-0"></span>The samconfig utility closes.

# **Start primary main server**

**108**

Start the primary main server.

# **i i** Note: If you did not specify a license file during the installation, you cannot start the main server until you import a license. See the *NSP System Administrator Guide* for information about importing a license.

- 1. Log in as the nsp user on the main server station.
- 2. Open a console window.
- 3. Enter the following:

bash\$ **cd /opt/nsp/nfmp/server/nms/bin** ↵

4. Enter the following:

bash\$ **./nmsserver.bash start** ↵

5. Enter the following:

```
bash$ ./nmsserver.bash appserver_status ↵
```
The server status is displayed; the server is fully initialized if the status is the following:

Application Server process is running. See nms status for more detail.

If the server is not fully initialized, wait five minutes and then repeat this step. Do not perform the next step until the server is fully initialized.

**109**

If you have enabled Windows Active Directory access using the AUTHENTICATED type of LDAP server, you must add the LDAP server bind credentials to the NSP security configuration.

Use the NSP Session Manager RESTCONF API to add the bind credentials; see the [Network](https://network.developer.nokia.com/accounts/login/?next=/learn/) [Developer Portal](https://network.developer.nokia.com/accounts/login/?next=/learn/) for information.

**110**

Specify the memory requirement for GUI clients based on the type of network that the NFM-P is to manage.

1. Enter the following:

bash\$ **./nmsdeploytool.bash clientmem -option** ↵

where *option* is one of the following:

- m—medium, for management of limited-scale network
- l—large, for a network of 15 000 or more NEs
- 2. Record the setting, which is not preserved through an upgrade, for future use.
- 3. Enter the following to commit the configuration change:

```
bash$ ./nmsdeploytool.bash deploy ↵
```
**111**

Close the console window.

# **Install GUI client**

**112**

You require an NFM-P GUI client to complete the procedure; see the following for information:

l i I **Note:** Single-user GUI client installation takes less time, so may be the preferred option if your maintenance period is limited; you can uninstall an unused single-user client after you complete the procedure.

- ["NFM-P single-user GUI client installation" \(p. 522\)](#page-521-0)
- ["NFM-P client delegate server installation" \(p. 528\)](#page-527-0)

See the *NSP NFM-P User Guide* for information about using the NFM-P GUI to view and manage objects.

# **Instantiate standby database**

**113**

Open an NFM-P GUI client as the admin user.

**114**

Choose Administration→System Information from the main menu. The System Information form opens.

**115**

Click Re-Instantiate Standby.

**116**

Click Yes to confirm the action. The instantiation begins, and the GUI status bar displays the current phase of the operation.

**Note:** Database instantiation takes considerable time if the database contains a large amount of statistics data.

You can also use the System Information form to monitor the operation progress. The Last Attempted Standby Re-instantiation Time is the start time; the Standby Re-instantiation State changes from In Progress to Success when the instantiation is complete.

**117**

When the instantiation is complete, close the System Information form.

# **Install standby main server**

**118**

Log in as the root user on the standby main server station.

Open a console window.

**120**

Navigate to the NFM-P software directory.

**i Note:** Ensure that the directory contains only the installation files.

#### **121**

Enter the following:

# **chmod +x \*** ↵

#### **122**

Enter the following:

```
# dnf install *.rpm ↵
```
The dnf utility resolves any package dependencies, and displays the following prompt:

```
Total size: nn G
Installed size: nn G
Is this ok [y/d/N]:
```
**123**

Enter y. The following and the installation status are displayed as each package is installed:

```
Downloading Packages:
Running transaction check
Transaction check succeeded.
Running transaction test
Transaction test succeeded.
Running transaction
```
The package installation is complete when the following is displayed:

Complete!

#### **124**

The initial NFM-P server installation on a station creates the nsp user account and assigns a randomly generated password.

If this is the first installation of an NFM-P main or auxiliary server on the station, change the nsp password.

1. Enter the following:

# **passwd nsp** ↵

The following prompt is displayed:

New Password:

# 2. Enter a password.

The following prompt is displayed:

Confirm Password:

- 3. Re-enter the password.
- 4. Record the password and store it in a secure location.

# **125**

```
Enter the following:
```

```
# samconfig -m main ↵
The following is displayed:
Start processing command line inputs...
<main>
```
**126**

Enter the following:

<main> **configure** ↵

The prompt changes to <main configure>.

# **127**

As required, configure the general parameters in the following table.

*Table 14-46* Standby main server parameters, general

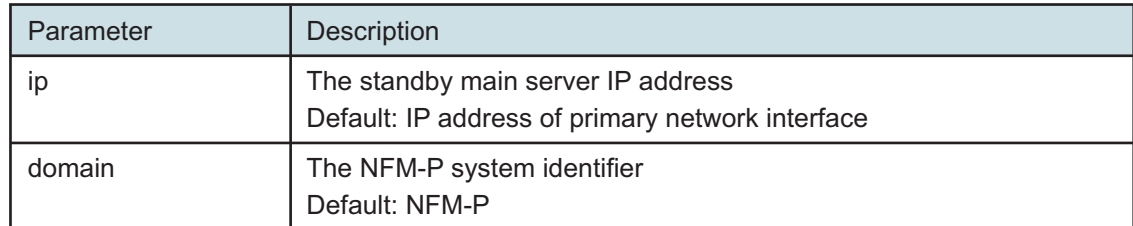

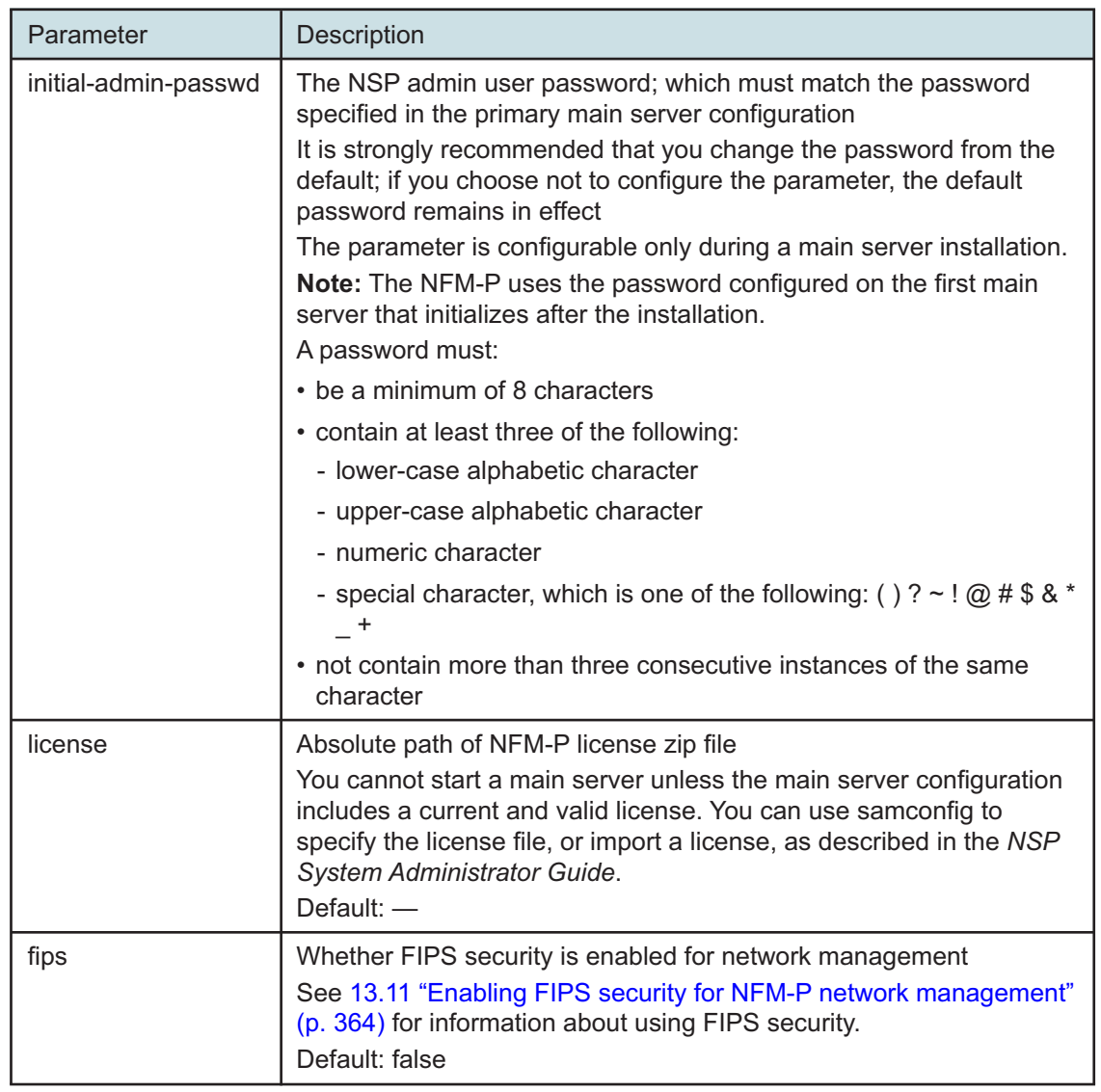

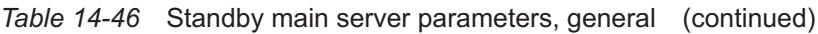

<span id="page-490-0"></span>As required, configure the client parameters in the following table, and then enter **back** ↵.

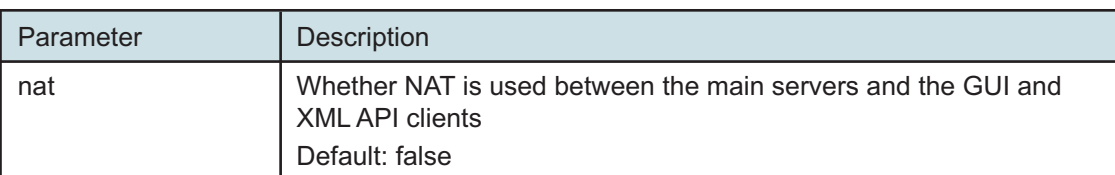

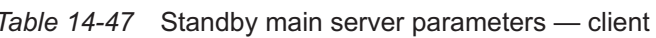

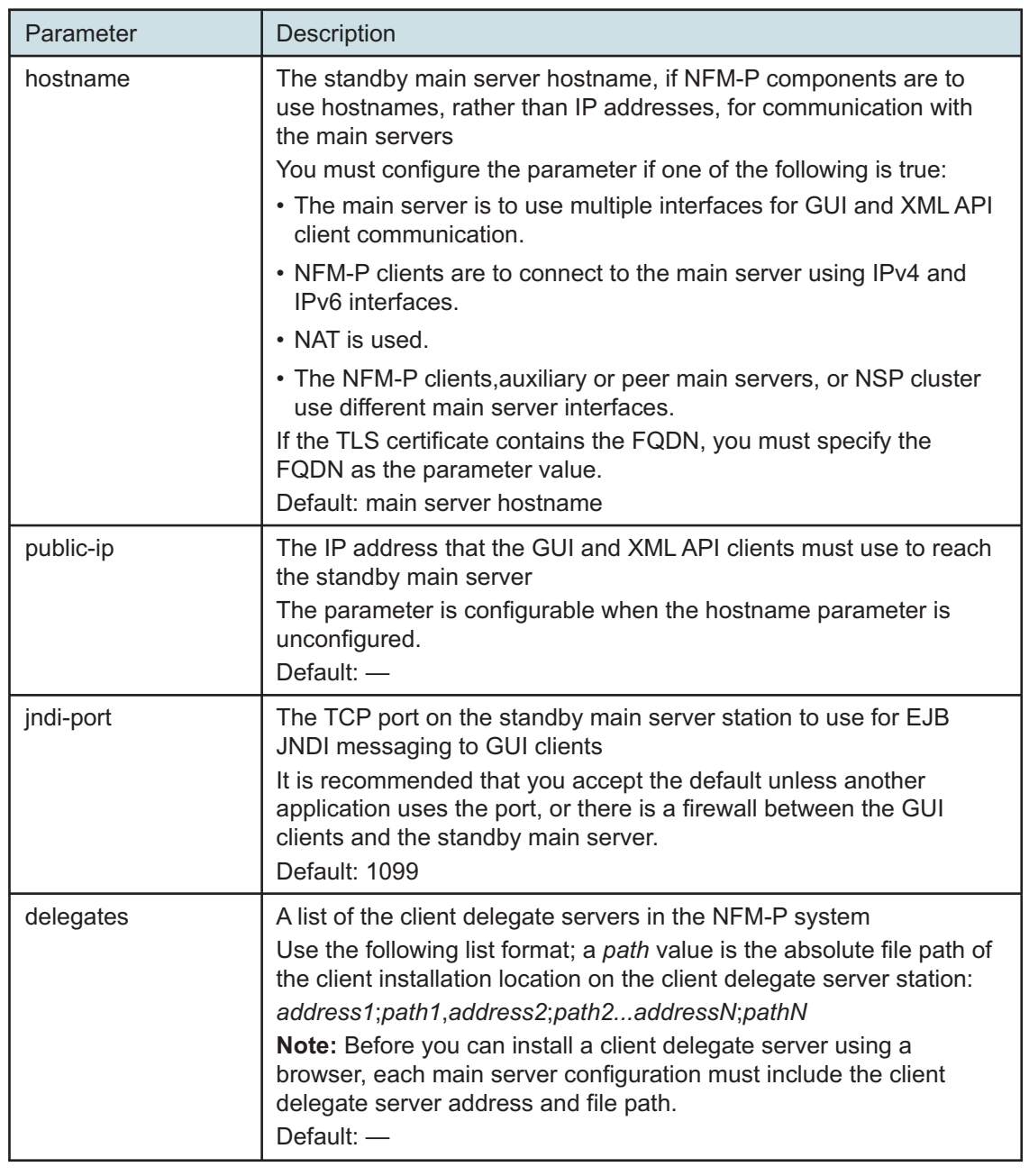

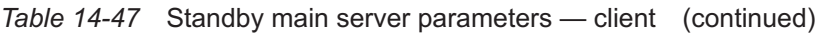

Configure the database parameters in the following table, and then enter **back** ↵.

**i** Note: The NFM-P uses the database backup settings to initialize the database during installation only. To change the backup settings after installation, you must use the Database Manager form in the NFM-P client GUI, as described in the *NSP System Administrator Guide*.

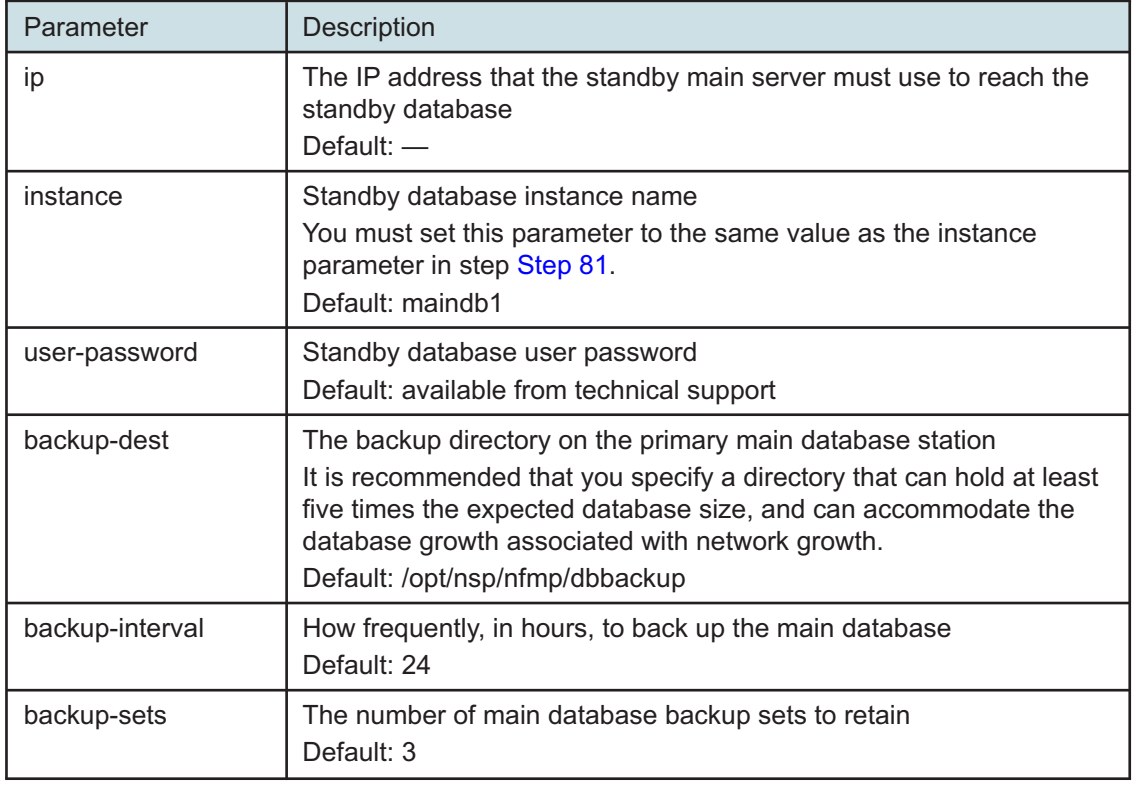

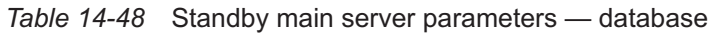

#### <span id="page-492-0"></span>**130**

If the NFM-P system is to include auxiliary servers, configure the  $aux$  parameters in the following table, and then enter **back** ↵.

l i **Note:** At least one auxiliary server that you specify must be a Preferred auxiliary server.

*Table 14-49* Standby main server parameters — aux

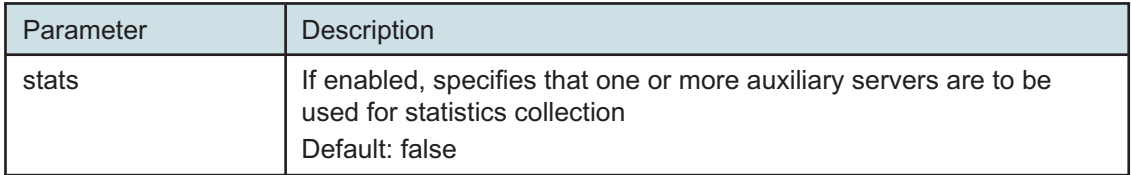

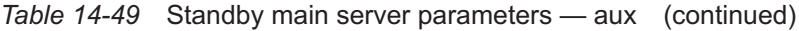

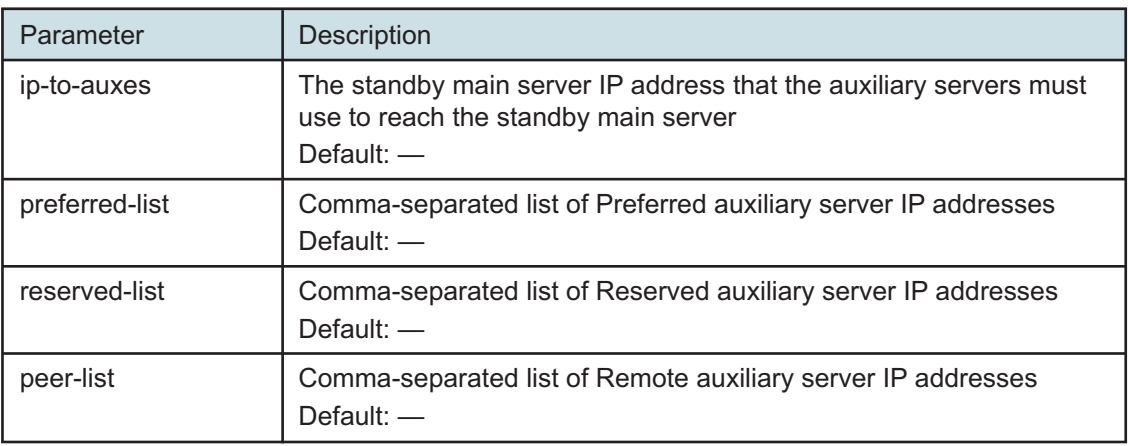

Enter the following:

```
<main> configure redundancy enabled ↵
```
The prompt changes to <main configure redundancy>.

# **132**

Configure the general redundancy parameters in the following table.

# *Table 14-50* Standby main server parameters — redundancy

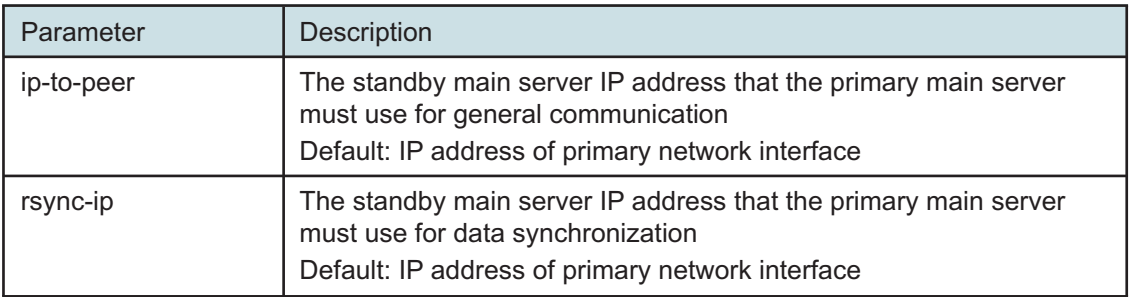

# **133**

Configure the database redundancy parameters in the following table, and then enter **back** ↵.

# *Table 14-51* Standby main server parameters — redundancy, database

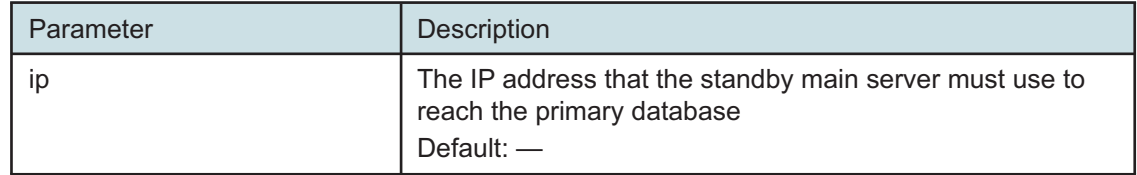

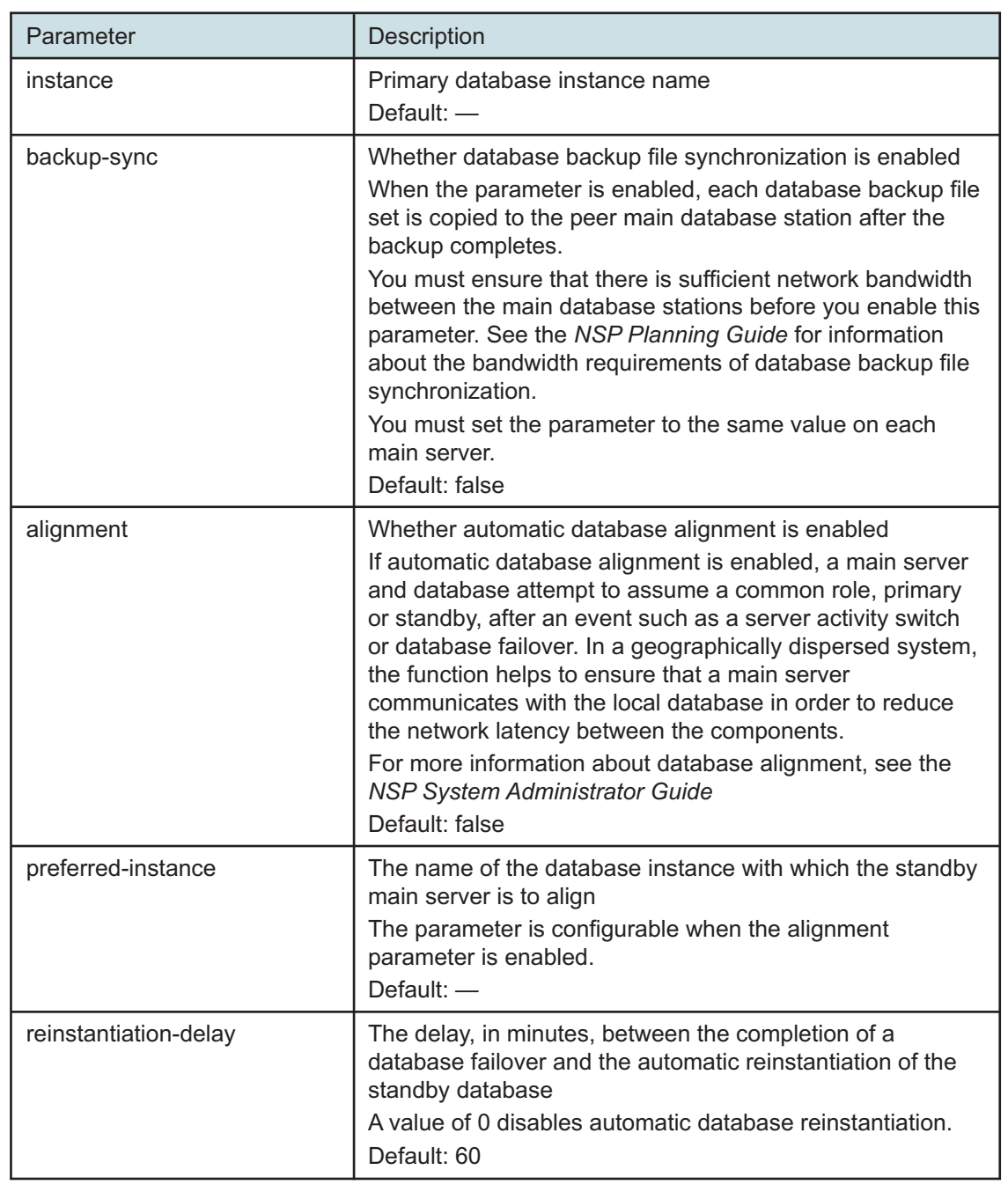

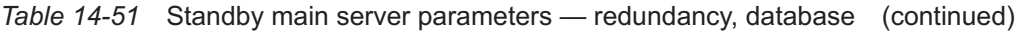

Configure the peer-server redundancy parameters in the following table, and then enter **back** ↵.

| Parameter   | Description                                                                                                    |
|-------------|----------------------------------------------------------------------------------------------------|
| ip          | The primary main server IP address that the standby main server<br>must use for general communication<br>Default: $-$                                                                                                    |
| hostname    | The primary main server hostname that the standby main server<br>must use for general communication<br>The parameter is configurable and mandatory when the hostname<br>parameter in Step 128 is configured.<br>If the TLS certificate contains the FQDN, you must specify the<br>FQDN as the parameter value.<br>Default: - |
| rsync-ip    | The primary main server IP address that the standby main server<br>must use for data synchronization<br>Default: -                                                                                                    |
| public-ip   | The IP address that the GUI clients, XML API clients, and auxiliary<br>servers must use to reach the primary main server<br>Default: $-$                                                                                                    |
| jndi-port   | The TCP port on the primary main server station used for EJB JNDI<br>messaging to GUI clients<br>It is recommended that you accept the default unless another<br>application uses the port, or there is a firewall between the GUI<br>clients and the primary main server.<br>Default: 1099                                  |
| ip-to-auxes | The primary main server IP address that the auxiliary servers must<br>use to reach the primary main server<br>You must configure the parameter If the NFM-P system includes one<br>or more auxiliary servers.<br>Default: -                                                                                                  |
| snmp-ipv4   | The IPv4 address that the managed NEs must use to reach the<br>primary main server                                                                                                    |
| snmp-ipv6   | The IPv6 address that the managed NEs must use to reach the<br>primary main server                                                                                                    |
| snmp-port   | The TCP port on the primary main server station used for SNMP<br>communication with the managed NEs<br>Default: 162                                                                                                    |
| traplog-id  | The SNMP trap log ID associated with the primary main server<br>Default: 98                                                                                                    |

*Table 14-52* Standby main server parameters — redundancy, peer-server

```
Enter back ↵.
```
The prompt changes to <main configure>.

## **136**

As required, configure the mediation parameters in the following table, and then enter **back** ↵.

l i I

**Note:** Some device types do not support an SNMP port value other than 162. Before you configure the snmp-port parameter to a value other than the default, you must ensure that each device type in the managed network supports the port value.

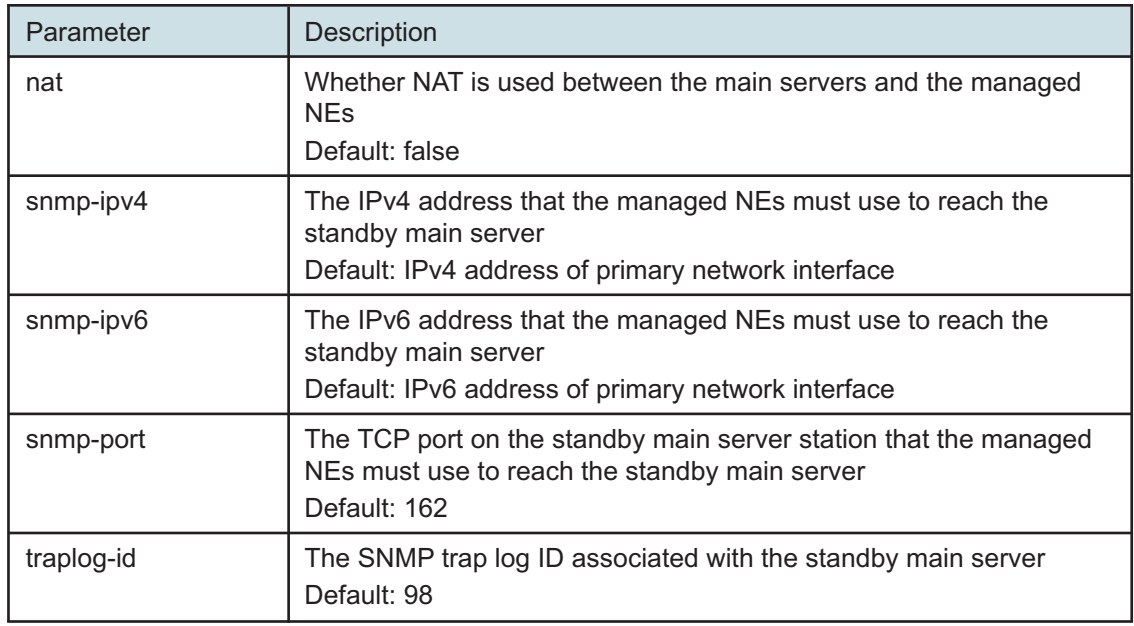

*Table 14-53* Standby main server parameters — mediation

#### **137**

If you are not using the PKI server to configure TLS, the standby main server requires a copy of the NFM-P TLS keystore and truststore files that are used by the primary main server.

Ensure that the required TLS keystore and truststore files are in a temporary location on the standby main server station.

**Caution:** The files must not be in the /opt/nsp/os/tls directory on the standby main server station, or the TLS configuration fails.

l i l **Note:** The nsp user must be the owner of the directory path to the location.

**138**

If required, configure the tls parameters in the following table, and then enter **back** ↵.

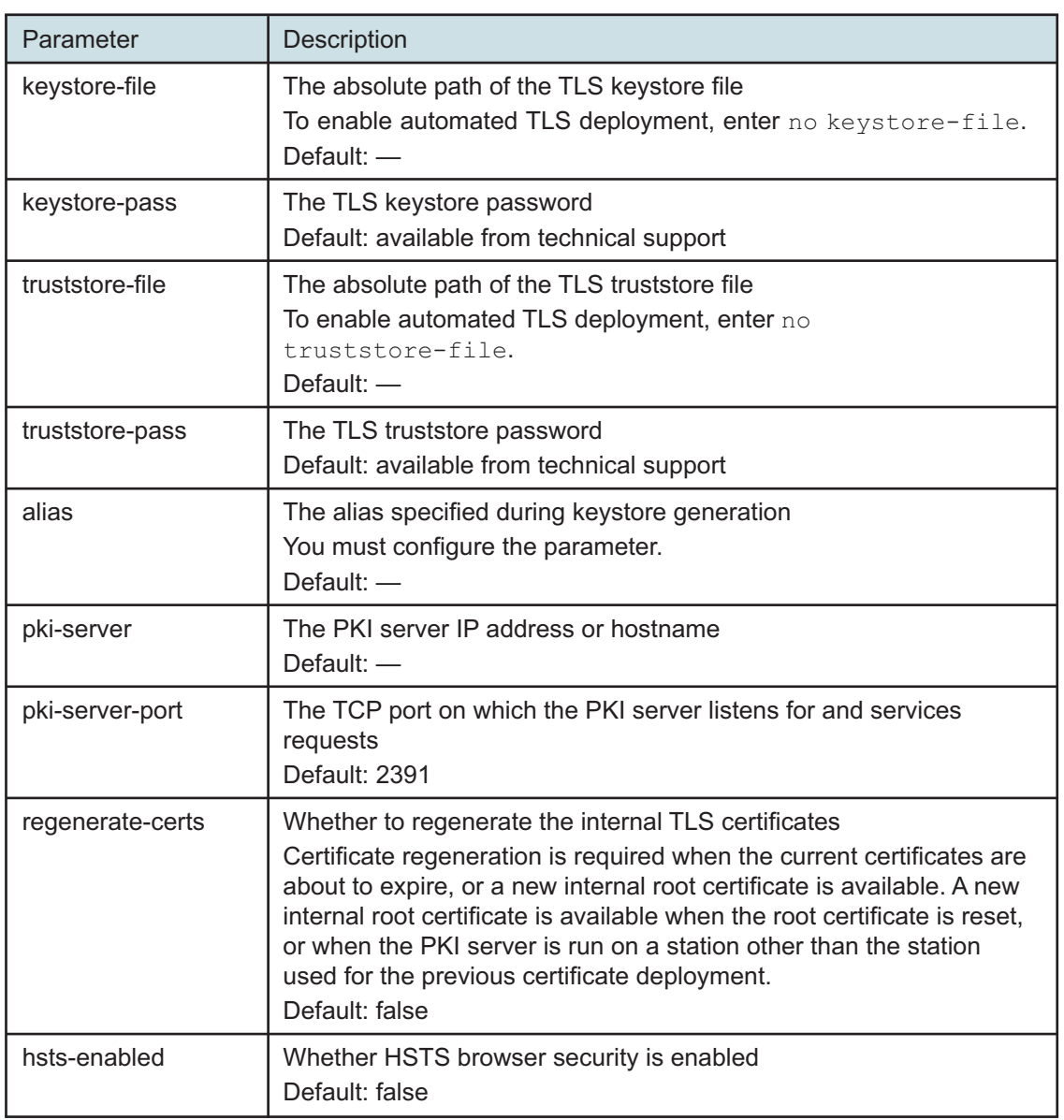

*Table 14-54* Standby main server parameters — tls

**139**

As required, configure the oss parameters in the following table, and then enter **back** ↵.

**i** Note: The parameters are configurable only if no auxiliary servers are specified in [Step](#page-492-0) [130.](#page-492-0) Otherwise, OSS access is restricted to the auxiliary servers, which require the configuration of OSS access parameters during installation.

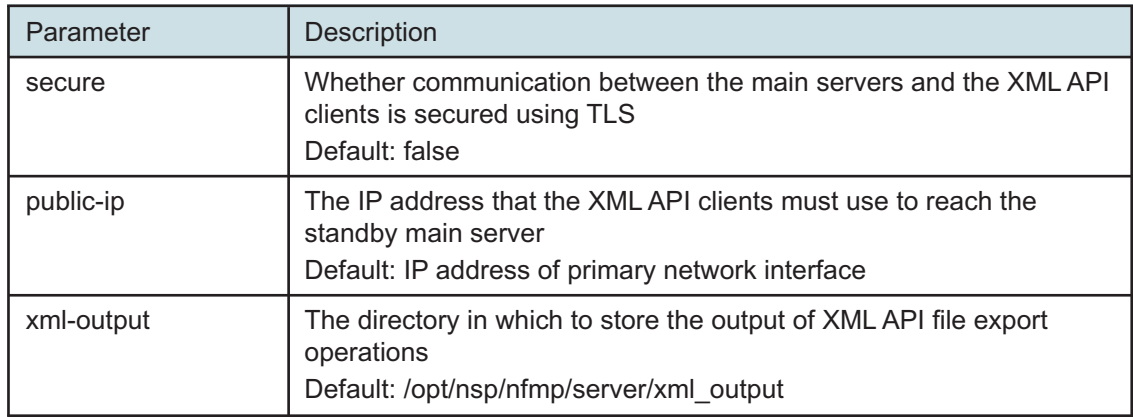

## *Table 14-55* Standby main server parameters — oss

**140**

If the NSP deployment includes an auxiliary database, configure the auxdb parameters in the following table, and then enter **back** ↵.

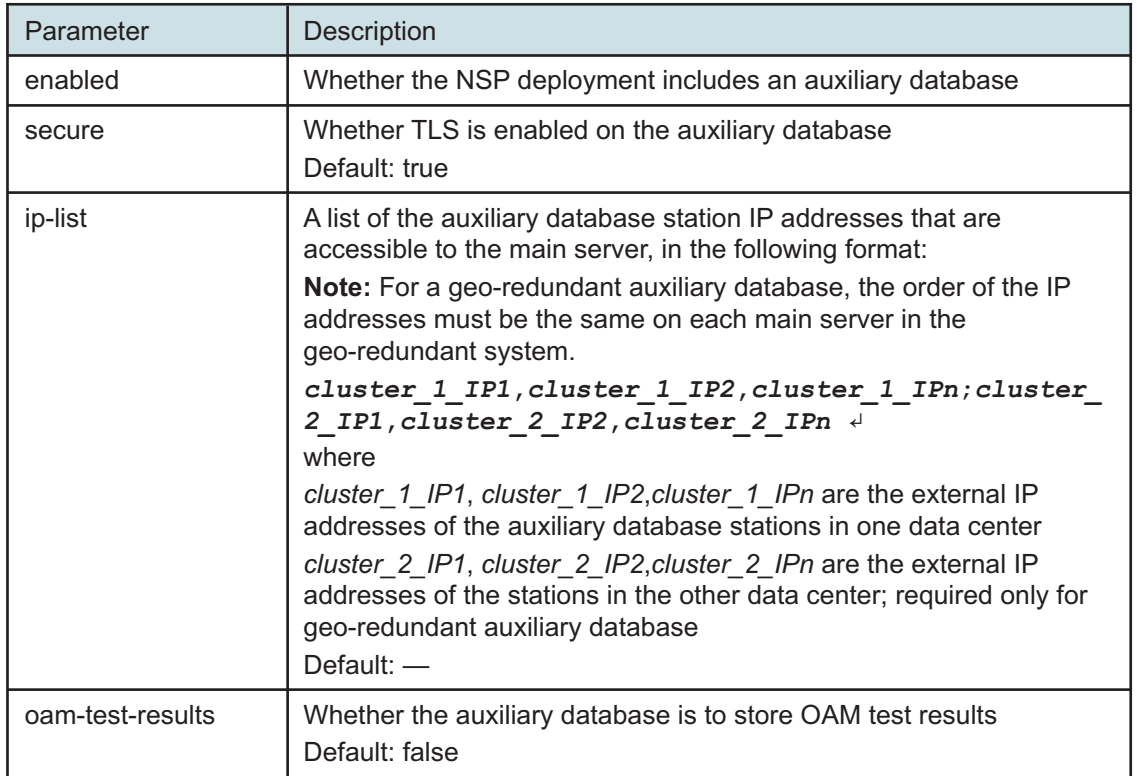

*Table 14-56* Standby main server parameters — auxdb

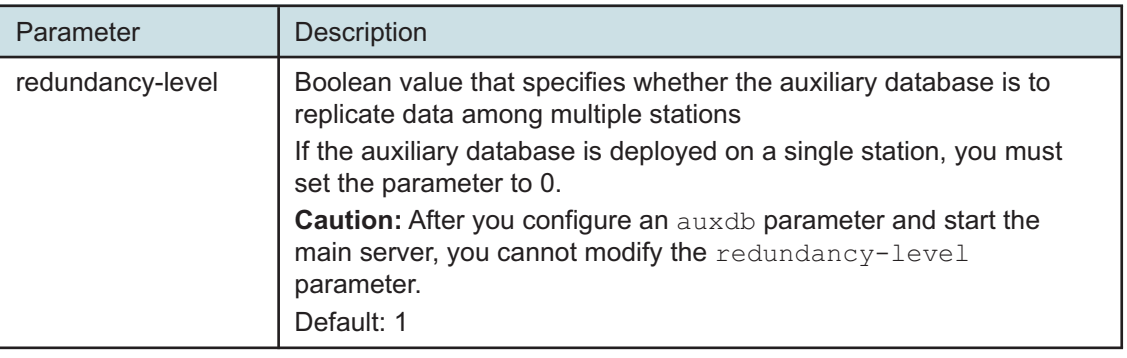

*Table 14-56* Standby main server parameters — auxdb (continued)

#### **141**

As required, configure the aa-stats parameters in the following table, and then enter **back** ↵.

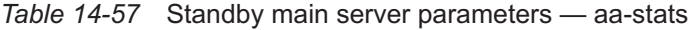

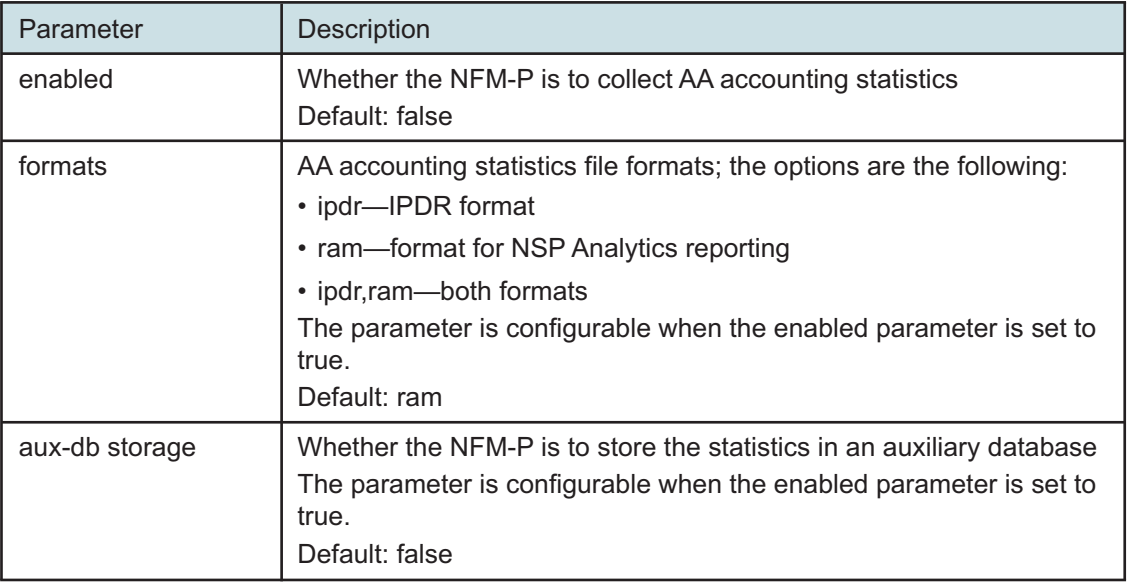

### **142**

Configure the nspos parameters in the following table, and then enter **back** ↵.

### *Table 14-58* Standby main server parameters — nspos

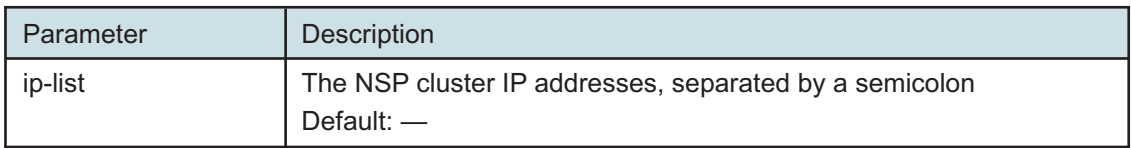

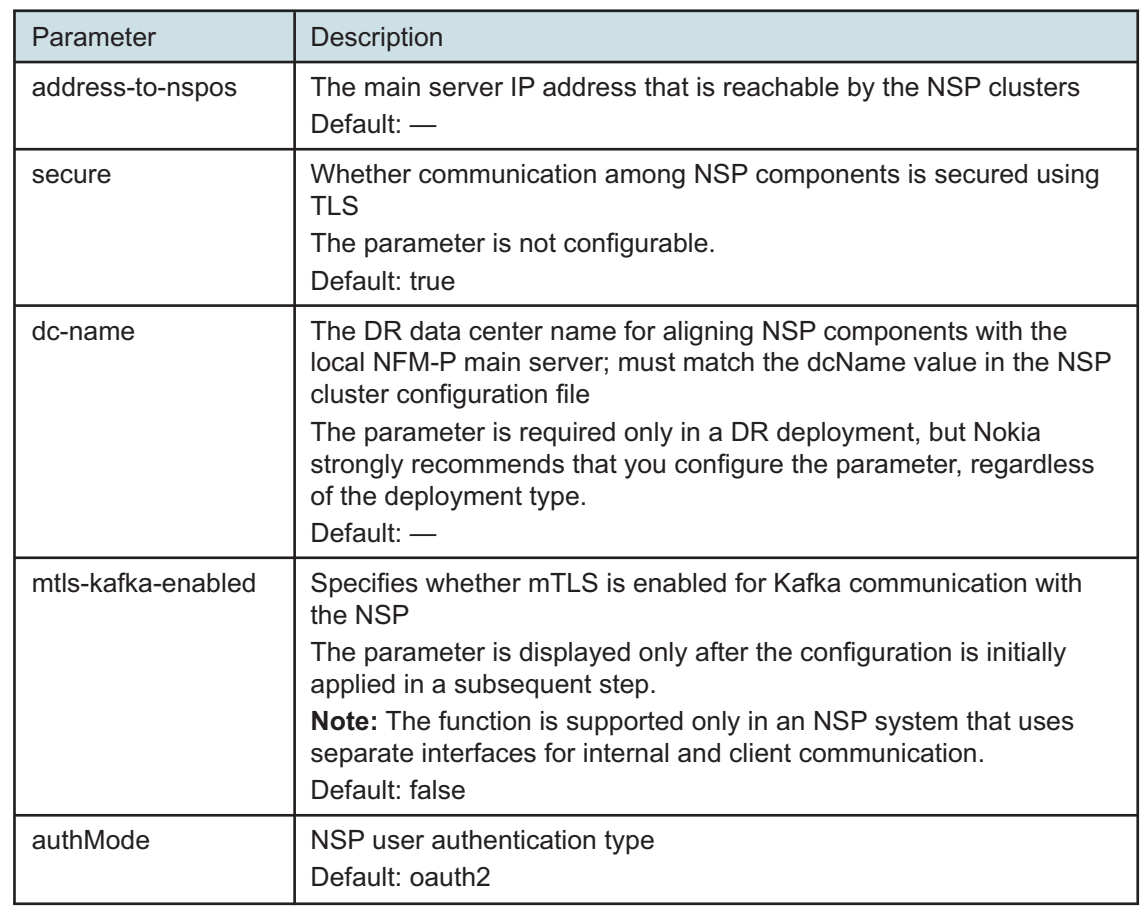

*Table 14-58* Standby main server parameters — nspos (continued)

#### **143**

Configure the remote-syslog parameters in the following table, and then enter **back** ↵.

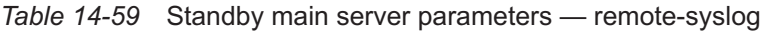

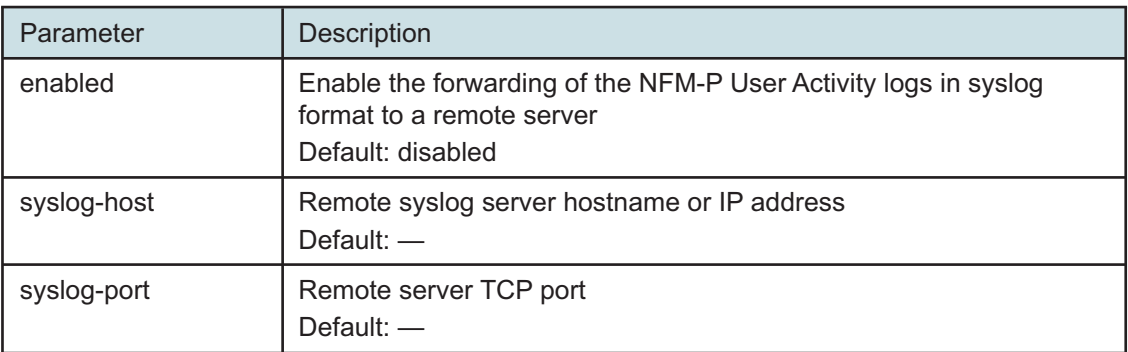

*Table 14-59* Standby main server parameters — remote-syslog (continued)

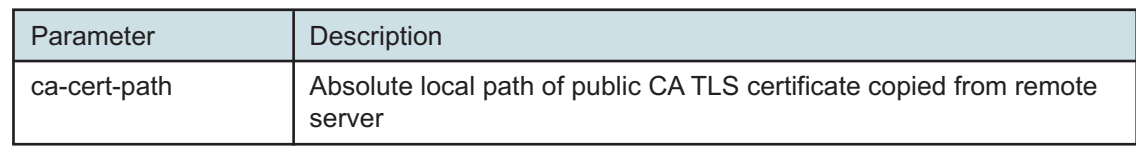

**144**

Configure the server-logs-to-remote-syslog parameters in the following table, and then enter **back** ↵.

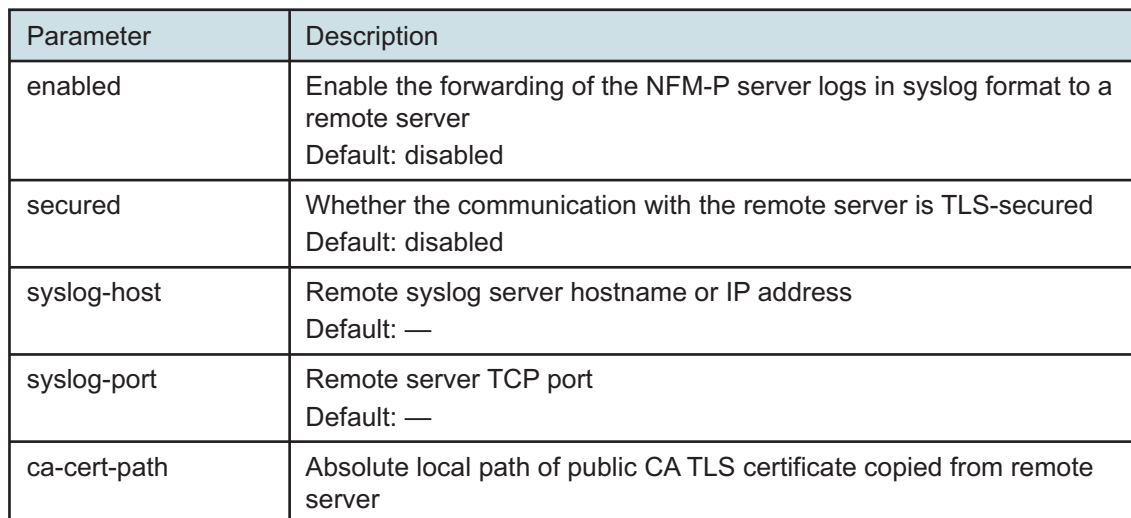

*Table 14-60* Standby main server parameters — server-logs-to-remote-syslog

**145**

If the NFM-P deployment includes the 1830 SMS netHSM, configure the hsm parameters in the following table; otherwise, go to [Step 147.](#page-503-0)

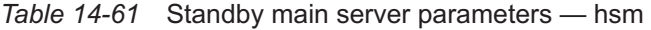

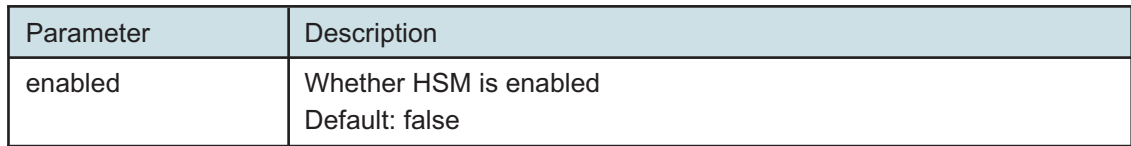

NSP

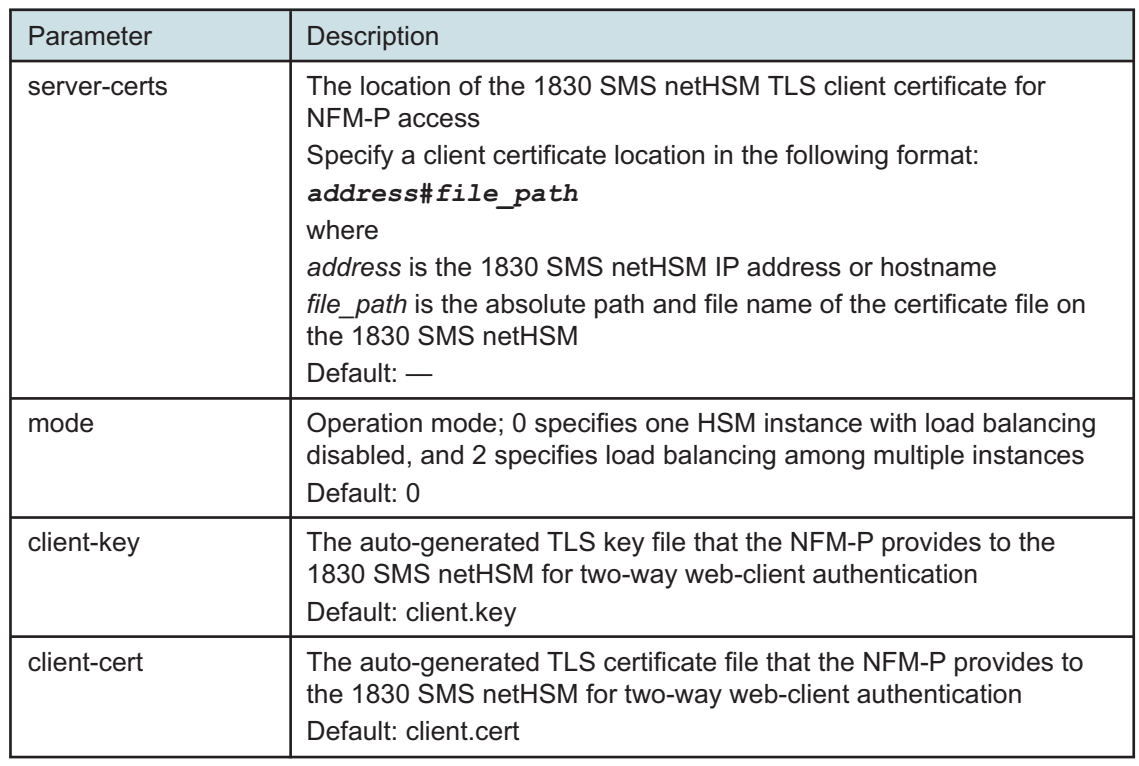

*Table 14-61* Standby main server parameters — hsm (continued)

#### **146**

By default, the NFM-P generates TLS authentication files for web-client access to the NFM-P HSM server.

If you want to provide your own TLS authentication files, configure the twoway HSM parameters in the following table, and then enter **back** ↵.

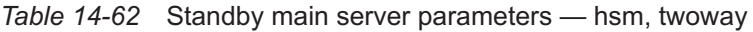

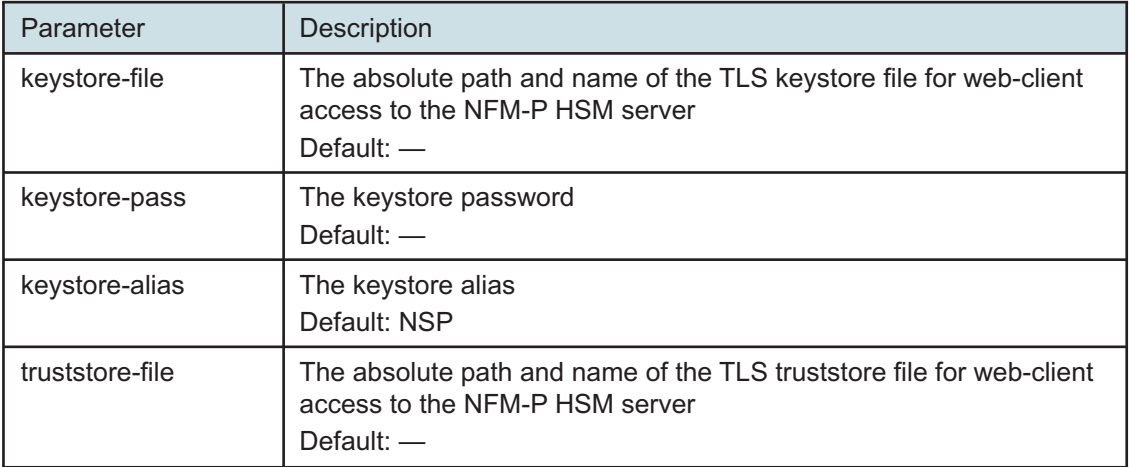

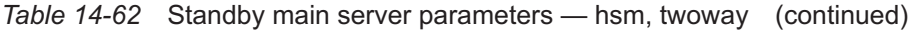

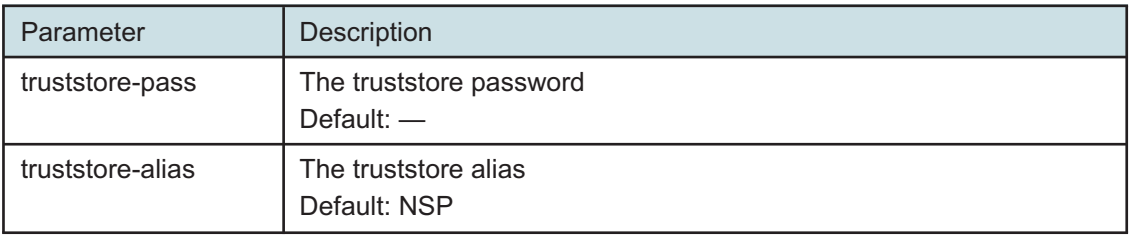

# <span id="page-503-0"></span>Enter **back** ↵.

The prompt changes to <main configure>.

#### **148**

Verify the main server configuration.

1. Enter the following:

```
<main configure> show-detail ↵
```
The main server configuration is displayed.

- 2. Review each parameter to ensure that the value is correct.
- 3. Configure one or more parameters, if required.
- 4. When you are certain that the configuration is correct, enter the following:

<main configure> **back** ↵

The prompt changes to  $\langle$ main>.

# **149**

Enter the following:

```
<main> apply ↵
```
The configuration is applied.

# **150**

Enter the following:

<main> **exit** ↵

The samconfig utility closes.

# **151**

To enable mTLS for internal Kafka authentication using two-way TLS, perform the following steps.

**Note:** Enabling mTLS for internal Kafka authentication is supported only in an NSP l i deployment that uses separate interfaces for internal and client communication.

1. Enter the following:
```
# samconfig -m main ↵
   The following is displayed:
   Start processing command line inputs...
   <main>
2. Enter the following:
   # configure nspos mtls-kafka-enabled back ↵
3. Enter the following:
```
<main> **apply** ↵

The configuration is applied.

4. Enter the following:

<main> **exit** ↵

The samconfig utility closes.

# **Enable Windows Active Directory access**

#### **152**

If you intend to use Windows Active Directory, or AD, for single sign-on client access, you must configure LDAP remote authentication for AD; otherwise, go to [Step 161.](#page-506-0)

Open the following file as a reference for use in subsequent steps:

/opt/nsp/os/install/examples/config.yml

 $\mathbf{i}$ 

API.

**Note:** Consider the following.

- The NFM-P does not assign a default user group to users of a remote authentication source that you define for Windows AD; the authentication source must provide the user group attributes.
- Windows AD supports the following LDAP server types for remote authentication: AD—The user group of an AD user is derived from the group\_base\_dn attribute in the server configuration; group search filters are not supported. AUTHENTICATED—The server configuration must include bind credentials; group search filters are supported. After NFM-P initialization, you add the AD server bind credentials to the NSP password vault using the NSP Session Manager RESTCONF

#### **153**

Locate the section that begins with the following lines:

```
# ldap:
# enabled: true
# servers:
# - type: AUTHENTICATED/AD/ANONYMOUS
# url: ldaps://ldap.example.com:636
```
**NSP** 

# security: SSL/STARTTLS/NONE

**154**

Open the following file using a plain-text editor such as vi: /opt/nsp/os/install/config.json

**155**

Locate the section that begins with the following line:

```
"sso": {
```
The section has one subsection for each type of SSO access.

**Note:** You can enable multiple remote authentication methods such as LDAP and RADIUS in the config.json file, or by using the NFM-P GUI. Using the GUI also allows you to specify the order in which the methods are tried during login attempts; however, no ordering is applied to multiple methods enabled in the config.json file.

**156**

In the **sso** section, create an **ldap** subsection as shown below using the parameter names from the **ldap** section of config.yml and the required values for your configuration.

The following example shows the LDAP configuration for two AD servers:

```
"ldap": {
"enabled": true,
"servers": [
{
"type": "auth type",
"url": "ldaps://server1:port",
"server1_parameter_1": "value",
"server1_parameter_2": "value",
.
.
"server1_parameter_n": "value",
},
{
"type": "auth type",
"url": "ldaps://server2:port",
"server2_parameter_1": "value",
"server2_parameter_2": "value",
.
.
"server2_parameter_n": "value",
},
}]
}
where auth type is AD or AUTHENTICATED
```
#### **157**

Save and close the files.

#### **158**

Enter the following:

# **samconfig -m main** ↵

The following is displayed:

```
Start processing command line inputs...
```
<main>

#### **159**

Enter the following:

```
<main> apply ↵
```
The AD LDAP configuration is applied.

#### **160**

Enter the following: <main> **exit** ↵ The samconfig utility closes.

### <span id="page-506-0"></span>**Start standby main server**

```
161
```
Start the standby main server.

**i i** Note: If you did not specify a license file during the installation, you cannot start the main server until you import a license. See the *NSP System Administrator Guide* for information about importing a license.

- 1. Log in as the nsp user on the main server station.
- 2. Open a console window.
- 3. Enter the following:

bash\$ **cd /opt/nsp/nfmp/server/nms/bin** ↵

4. Enter the following:

bash\$ **./nmsserver.bash start** ↵

5. Enter the following:

bash\$ **./nmsserver.bash appserver\_status** ↵

The server status is displayed; the server is fully initialized if the status is the following:

Application Server process is running. See nms\_status for more detail.

If the server is not fully initialized, wait five minutes and then repeat this step. Do not perform the next step until the server is fully initialized.

#### **162**

If you have enabled Windows Active Directory access using the AUTHENTICATED type of LDAP server, you must add the LDAP server bind credentials to the NSP security configuration.

Use the NSP Session Manager RESTCONF API to add the bind credentials; see the [Network](https://network.developer.nokia.com/accounts/login/?next=/learn/) [Developer Portal](https://network.developer.nokia.com/accounts/login/?next=/learn/) for information.

#### **163**

Specify the memory requirement for GUI clients based on the type of network that the NFM-P is to manage.

1. Enter the following:

bash\$ **./nmsdeploytool.bash clientmem -option** ↵

where *option* is one of the following:

- m—medium, for management of limited-scale network
- l—large, for a network of 15 000 or more NEs
- 2. Record the setting, which is not preserved through an upgrade, for future use.
- 3. Enter the following to commit the configuration change:

```
bash$ ./nmsdeploytool.bash deploy ↵
```
#### **164**

Close the console window.

### **Install optional components**

**165**

Install and enable one or more auxiliary servers, if required; see ["Auxiliary server installation"](#page-509-0) [\(p. 510\).](#page-509-0)

#### **166**

Install and enable an auxiliary database, if required; see ["NSP auxiliary database installation"](#page-383-0) [\(p. 384\).](#page-383-0)

### **Stop PKI server**

**167**

If no other components are to be deployed, stop the PKI server by entering Ctrl+C in the console window.

## **Install additional GUI clients**

#### **168**

Install additional NFM-P GUI clients or client delegate servers, as required; see the following for information:

- ["NFM-P single-user GUI client installation" \(p. 522\)](#page-521-0)
- ["NFM-P client delegate server installation" \(p. 528\)](#page-527-0)

### **Configure and enable firewalls**

```
169
```
If you intend to use any firewalls between the NFM-P components, and the firewalls are disabled, configure and enable each firewall.

Perform one of the following.

- a. Configure each external firewall to allow the required traffic using the port assignments in the *NSP Planning Guide*, and enable the firewall.
- b. Configure and enable firewalld on each component station, as required.
	- 1. Use an NFM-P template to create the firewalld rules for the component, as described in the *NSP Planning Guide*.
	- 2. Log in to the station as the root user.
	- 3. Open a console window.
	- 4. Enter the following:
		- # **systemctl enable firewalld** ↵
	- 5. Enter the following:
		- # **systemctl start firewalld** ↵
	- 6. Close the console window.

**END OF STEPS**

# **Auxiliary server installation**

# <span id="page-509-0"></span>**14.19 Auxiliary server installation workflow**

# **14.19.1 Description**

# **CAUTION Deployment Restriction**

*An NFM-P auxiliary server requires a dedicated station.*

*You cannot install the auxiliary server software on a station if another NFM-P component is installed on the station.*

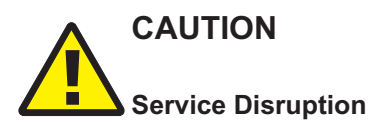

*If the NFM-P system uses a firewall, you must ensure that the firewall allows the required traffic to pass between the auxiliary server and other NFM-P components before you attempt to install the auxiliary server.*

*See the NSP Planning Guide for port assignment and firewall configuration information.*

This section describes how to install and enable an auxiliary server in a standalone or redundant NFM-P system.

# **14.19.2 Stages**

The following is the sequence of high-level actions required to install and enable an auxiliary server in an NFM-P system.

**1**

Perform [14.20 "To install an NFM-P auxiliary server" \(p. 511\)](#page-510-0) on the auxiliary server station.

**2**

Perform [14.21 "To add auxiliary servers to an NFM-P system" \(p. 516\)](#page-515-0) to configure the auxiliary server communication with each main server.

**3**

An auxiliary server can use multiple interfaces for network management. The default networkmanagement interface address is the public IP address of the interface that is used for main server communication. If you need to configure a different or additional network-management interface, see the *NSP NFM-P User Guide* for information about configuring an additional management interface on an auxiliary server.

# <span id="page-510-0"></span>**14.20 To install an NFM-P auxiliary server**

# **14.20.1 Purpose**

The following steps describe how to install the NFM-P auxiliary server software on a station. Ensure that you record the information that you specify, for example, directory names, passwords, and IP addresses.

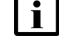

**Note:** An auxiliary server is dedicated to only SNMP statistics collection.

**Note:** You require root user privileges on the auxiliary server station.

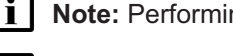

**Note:** Performing the procedure creates the nsp user account on the auxiliary server station.

**Note:** The following RHEL CLI prompts in command lines denote the active user, and are not to be included in typed commands:

- # —root user
- bash\$ —nsp user

# **14.20.2 Steps**

**1**

Start the PKI server, regardless of whether you are using the automated or manual TLS configuration method; perform [4.10 "To configure and enable a PKI server" \(p. 108\).](#page-107-0)

**Note:** The PKI server is required for internal system configuration purposes.

**2**

Log in as the root user on the auxiliary server station.

**3**

Download the following installation files to an empty local directory:

- nsp-nfmp-jre-*R*.*r*.*p*-rel.*v*.rpm
- nsp-nfmp-config-*R*.*r*.*p*-rel.*v*.rpm
- nsp-nfmp-aux-server-*R*.*r*.*p*-rel.*v*.rpm
- nsp-nfmp-nodeexporter-*R*.*r*.*p*-rel.*v*.rpm

where

*R*.*r*.*p* is the NSP release identifier, in the form *MAJOR*.*minor*.*patch*

*v* is a version identifier

**Note:** In subsequent steps, the directory is called the NFM-P software directory.

**4**

Navigate to the NFM-P software directory.

**i Note:** Ensure that the directory contains only the installation files. **5** Enter the following: # **chmod +x \*** ↵ **6** Enter the following: # **dnf install \*.rpm** ↵ The dnf utility resolves any package dependencies, and displays the following prompt: Total size: nn G Installed size: nn G Is this ok [y/d/N]: **7** Enter y. The following and the installation status are displayed as each package is installed: Downloading Packages: Running transaction check Transaction check succeeded. Running transaction test Transaction test succeeded. Running transaction The package installation is complete when the following is displayed: Complete!

**8**

The initial NFM-P server installation on a station creates the nsp user account and assigns a randomly generated password.

If this is the first installation of an NFM-P main or auxiliary server on the station, change the nsp password.

1. Enter the following:

# **passwd nsp** ↵

The following prompt is displayed:

New Password:

2. Enter a password.

The following prompt is displayed:

Confirm Password:

- 3. Re-enter the password.
- 4. Record the password and store it in a secure location.

#### **9**

Enter the following:

```
# samconfig -m aux ↵
The following is displayed:
Start processing command line inputs...
<aux>
```
#### **10**

Enter the following:

<aux> **configure** ↵

The prompt changes to <aux configure>.

 $11 -$ 

Enter the following:

<aux configure> **show-detail** ↵

The auxiliary server configuration is displayed.

### **12**

If the default  $\pm p$  value is not the correct IP address of the auxiliary server, configure the  $\pm p$ parameter.

**13**

Configure the fips parameter to specify whether FIPS security is enabled for network management.

See [13.11 "Enabling FIPS security for NFM-P network management" \(p. 364\)](#page-363-0) for information about using FIPS security.

**14**

Configure the main-server parameters in the following table, and then enter **back** ↵.

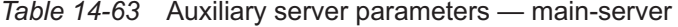

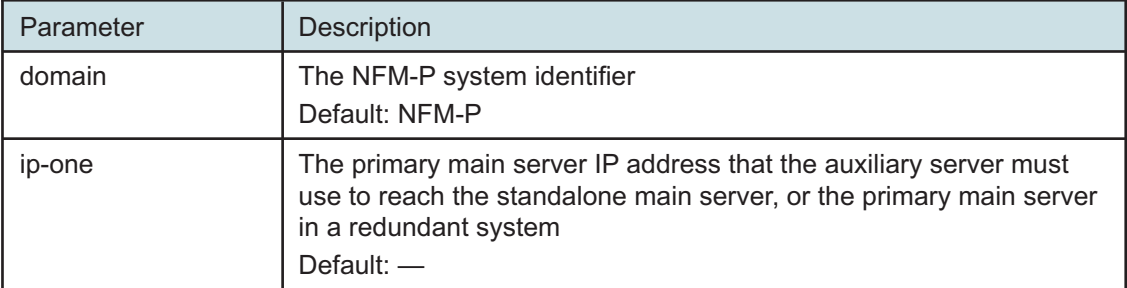

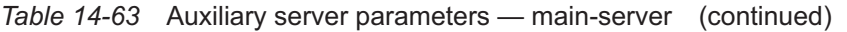

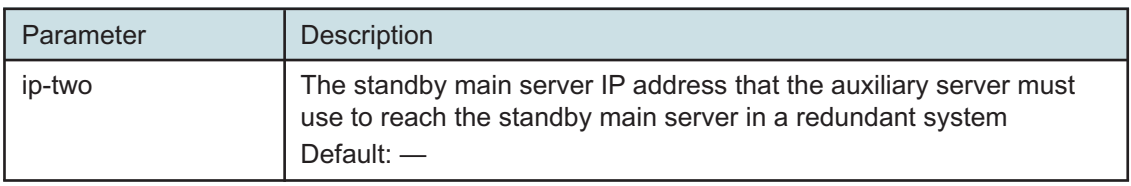

**15**

Configure the data-sync parameters in the following table, and then enter **back** ↵.

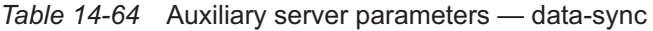

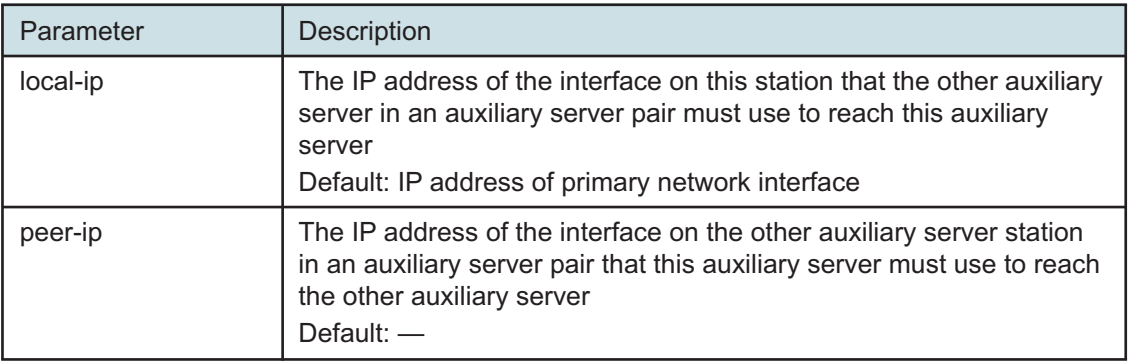

#### **16**

Configure the tls parameters in the following table, and then enter **back** ↵.

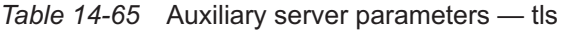

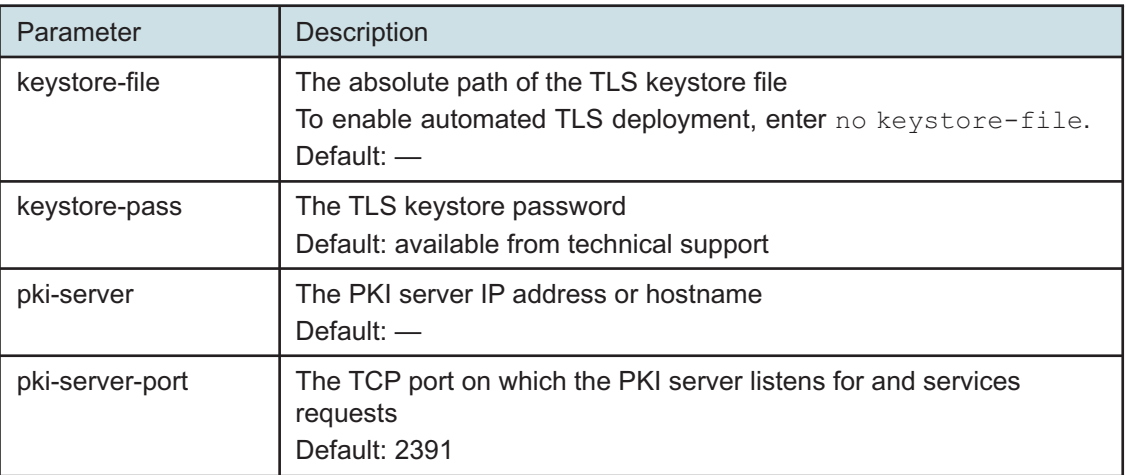

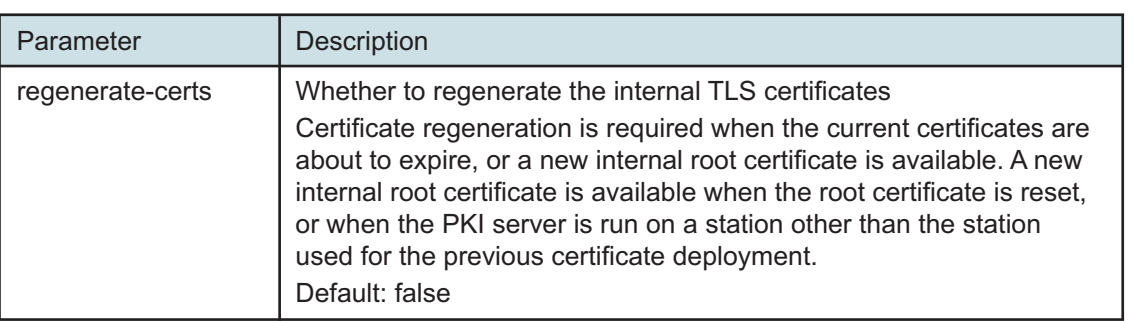

*Table 14-65* Auxiliary server parameters — tls (continued)

**17**

As required, configure the oss parameters in the following table, and then enter **back** ↵.

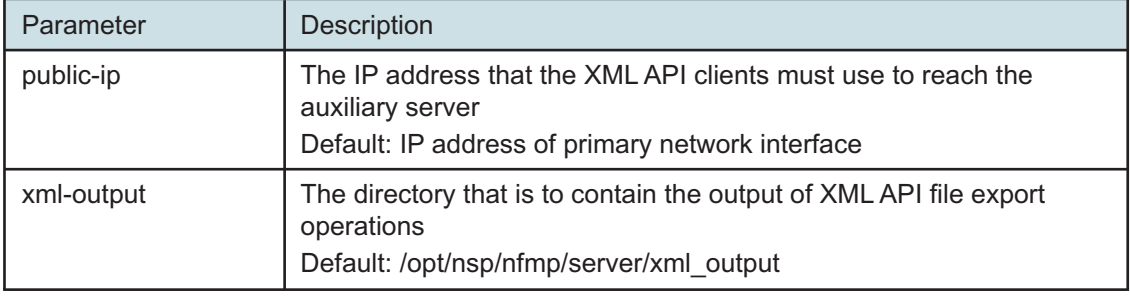

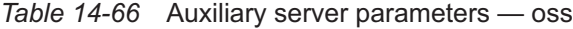

**18**

Verify the auxiliary server configuration.

1. Enter the following:

<aux configure> **show-detail** ↵

The auxiliary server configuration is displayed.

- 2. Review each parameter to ensure that the value is correct.
- 3. Configure one or more parameters, if required.
- 4. When you are certain that the configuration is correct, enter the following:

<aux configure> **back** ↵

The prompt changes to  $\langle \text{aux} \rangle$ .

```
19
```
Enter the following: <aux> **apply** ↵ The configuration is applied.

#### **20**

Enter the following:

<aux> **exit** ↵

The samconfig utility closes.

### **21**

Start the auxiliary server.

- 1. Enter the following to switch to the nsp user.
	- # **su nsp** ↵
- 2. Enter the following to start the auxiliary server:

bash\$ **/opt/nsp/nfmp/auxserver/nms/bin/auxnmsserver.bash auxstart** ↵ The auxiliary server starts.

#### **22**

Close the open console windows.

```
END OF STEPS
```
# <span id="page-515-0"></span>**14.21 To add auxiliary servers to an NFM-P system**

## **14.21.1 Purpose**

The following steps describe how to add one or more NFM-P auxiliary servers to an NFM-P system. Ensure that you record the information that you specify, for example, directory names, passwords, and IP addresses.

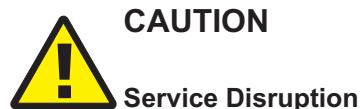

*This procedure requires that you restart each main server, which is service-affecting.*

*Perform this procedure only during a scheduled maintenance period.*

**i** Note: You require the following user privileges:

- on each main and auxiliary server station root, nsp
- on each main database station that has IP validation enabled *Oracle management*

## **14.21.2 Steps**

<span id="page-515-1"></span>**1**

Start the PKI server, regardless of whether you are using the automated or manual TLS configuration method; perform [4.10 "To configure and enable a PKI server" \(p. 108\).](#page-107-0)

<span id="page-516-0"></span>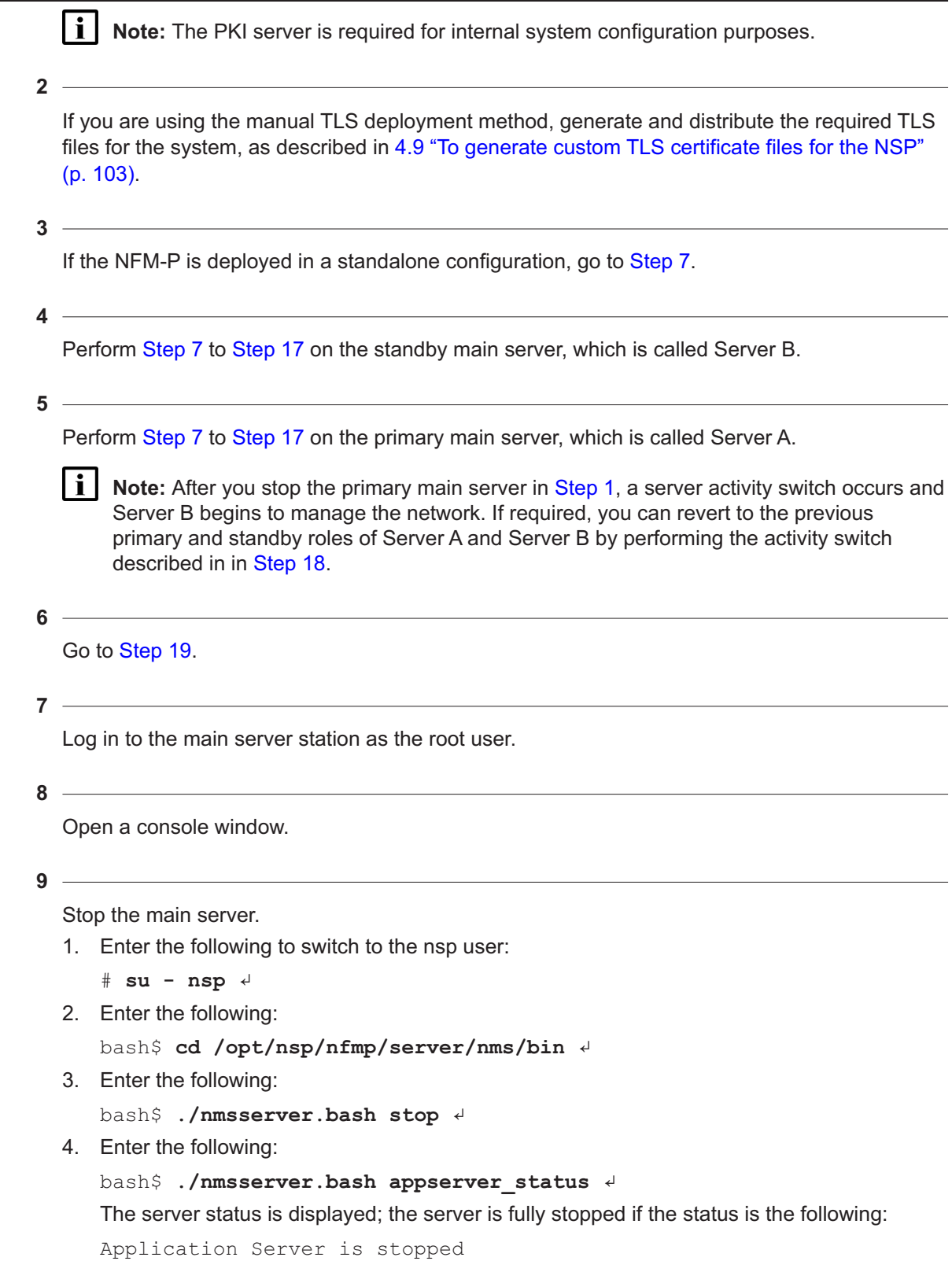

If the server is not fully stopped, wait five minutes and then repeat this step. Do not perform the next step until the server is fully stopped.

5. Enter the following to switch back to the root user:

bash\$ **su** ↵

```
10
```
Enter the following:

```
# samconfig -m main ↵
The following is displayed:
Start processing command line inputs...
<main>
```
**11**

Enter the following:

```
<main> configure aux ↵
```
The prompt changes to <main configure aux>.

 $12 -$ 

Configure the parameters in the following table, and then enter **back** ↵.

 $\vert \, \mathbf{i} \, \vert$ **Note:** At least one auxiliary server that you specify must be a Preferred auxiliary server.

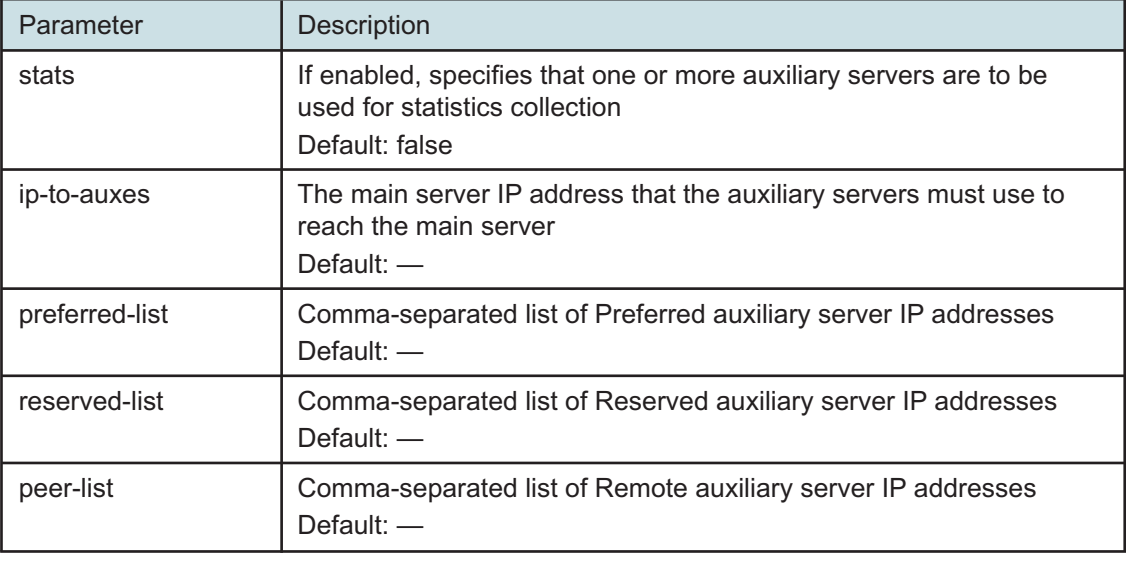

*Table 14-67* Main server aux parameters

**13**

Enter the following:

#### **exit** ↵

The prompt changes to  $\langle$ main>.

#### **14**

Verify the configuration; enter the following:

<main> **show-detail** ↵

The main server configuration is displayed.

#### **15**

If the configuration is correct, enter the following: <main> **apply** ↵ The configuration is applied.

#### **16**

Enter the following:

<main> **exit** ↵

<span id="page-518-0"></span>The samconfig utility closes.

#### **17**

Start the main server.

- 1. Enter the following to switch to the nsp user:
	- # **su nsp** ↵
- 2. Enter the following: bash\$ **cd /opt/nsp/nfmp/server/nms/bin** ↵
- 3. Enter the following:

bash\$ **./nmsserver.bash start** ↵

4. Enter the following:

bash\$ **./nmsserver.bash appserver\_status** ↵

The server status is displayed; the server is fully initialized if the status is the following:

Application Server process is running. See nms\_status for more detail.

<span id="page-518-1"></span>If the server is not fully initialized, wait five minutes and then repeat this step. Do not perform the next step until the server is fully initialized.

#### **18**

To revert to the previous primary and standby main server roles in a redundant deployment, perform the following steps.

- 1. Log in to Server B as the nsp user.
- 2. Open a console window.
- 3. Enter the following to initiate a server activity switch:

bash\$ **/opt/nsp/nfmp/server/nms/bin/nmsserver.bash force\_restart** ↵

The server activity switch begins; Server B restarts as the standby main server, and Server A begins to manage the network as the primary main server.

- 4. Log in to Server A as the nsp user.
- 5. Open a console window.
- <span id="page-519-1"></span>6. Enter the following:

```
bash$ /opt/nsp/nfmp/server/nms/bin/nmsserver.bash appserver_status
↵
```
The command returns server status information.

If the main server is not completely started, the first line of status information is the following:

Main Server is not ready...

The main server is completely started when the command returns the following line of output:

```
-- Primary Server is UP
```
7. If the command output indicates that the server is not completely started, wait five minutes and then return to [Step 18](#page-518-1) [6](#page-519-1) .

<span id="page-519-0"></span>Do not proceed to the next step until the server is completely started.

**19**

If IP validation is enabled for database access, perform the following steps on each main database station to enable validation of each auxiliary server.

**i i** Note: In a redundant NFM-P system, you must perform the steps on the primary main database station first, and then on the standby main database station.

- 1. Log in to the main database station as the Oracle management user.
- 2. Open a console window.
- 3. Enter the following:

bash\$ **cd /opt/nsp/nfmp/oracle19/network/admin** ↵

- 4. Create a backup copy of the sqlnet.ora file.
- 5. Open the sqlnet.ora file with a plain-text editor, for example, vi.
- 6. Locate the section that begins with the following:

# IP Validation

- 7. Edit the following lines to read:
	- TCP.VALIDNODE CHECKING = yes
	- TCP. INVITED NODES = (aux server  $1$ , aux server  $2...$  aux server  $n...$ ) where *aux\_server\_1,aux\_server\_2...aux\_server\_n* is a comma-separated list of the auxiliary server IP addresses
- 8. Save and close the sqlnet.ora file.
- 9. Enter the following to stop the Oracle database listener:

bash\$ **/opt/nsp/nfmp/oracle19/bin/lsnrctl stop** ↵ 10. Enter the following to start the Oracle database listener: bash\$ **/opt/nsp/nfmp/oracle19/bin/lsnrctl start** ↵ **20**

Close the open console windows.

**END OF STEPS**

# **NFM-P single-user GUI client installation**

# <span id="page-521-0"></span>**14.22 Installing an NFM-P single-user GUI client**

# **14.22.1 Description**

The following procedures describe single-user GUI client installation in a standalone or redundant NFM-P system. You must comply with the general requirements in [14.13 "Installing the NFM-P"](#page-417-0) [\(p. 418\),](#page-417-0) and any specific requirements in this section , before you attempt to deploy a single-user GUI client.

### **Supported deployments**

You can install multiple single-user GUI clients on one station, or on separate stations. The multiple clients installed on one station can be at various releases and associated with the different NFM-P systems.

You can also configure one single-user client to connect to multiple NFM-P systems. For information, see [13.18 "To configure a GUI client login form to list multiple NFM-P systems"](#page-374-0) [\(p. 375\).](#page-374-0)

# **14.22.2 Platform requirements**

Single-user GUI client installation is supported on the following platforms:

- Mac OS X
- Microsoft Windows
- RHEL

See the *NSP Planning Guide* for OS-version support information.

### **Common to all OS**

The following are the security requirements for single-user client deployment:

- Installation and uninstallation require only local user privileges.
- Only the user that installs the client software, or a user with sufficient privileges, such as root or a local administrator, can start a single-user client.
- Uninstallation must be performed by the user that installs the client software, or by a user with sufficient privileges, such as root or a local administrator.

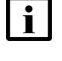

**Note:** Single-user client deployment requires a supported web browser on the client station. See the *NSP Planning Guide* for browser support information.

## **Mac OS**

See the *NSP Planning Guide* for the Mac OS single-user client deployment requirements.

### **Microsoft Windows**

See the *NSP Planning Guide* for the Microsoft Windows single-user client deployment requirements.

#### **RHEL**

A RHEL single-user GUI client station must have:

- a supported OS release and patch level, as described in the *NSP Planning Guide*
- the required RHEL OS configuration and packages, as described in [Chapter 3, "RHEL OS](#page-54-0) [deployment for the NSP"](#page-54-0)

Optionally, for greater system security, you can remove the world permissions from RHEL compiler executable files; see [A.1 "Resetting GCC-compiler file permissions" \(p. 989\)](#page-988-0) for information.

 $\mathbf{ii}$ **Note:** The Bash shell is the supported command shell for RHEL CLI operations.

# **14.23 To install an NFM-P single-user GUI client**

## **14.23.1 Purpose**

The following steps describe how to install the single-user GUI client software on a station.

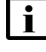

**Note:** The main server to which the client connects must be running when you perform this procedure.

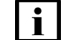

**Note:** You require local user privileges on the client station.

Note: A leading bash\$ in a CLI command line represents the RHEL prompt, and is not to be included in the command.

# **14.23.2 Steps**

**1**

Create a local folder to hold the client installation software.

**2**

Use a browser on the client station to open one of the following URLs:

- http://*server*:8085/client, if TLS for client access is disabled
- https://*server*:8444/client, if TLS for client access is enabled

where *server* is the main server IP address or hostname

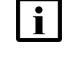

**Note:** An IPv6 address must be enclosed in brackets, for example: [2001:0DB8:3EA6:2B43::11A1]

The page shown in [Figure 14-1, "NSP Network Functions Manager - Packet client" \(p. 524\)](#page-523-0) opens.

<span id="page-523-0"></span>*Figure 14-1* NSP Network Functions Manager - Packet client

# **NOKIA**

# **NSP Network Functions Manager - Packet client**

The links below are used to Install and Uninstall the NFM-P client. Sign in to the NSP launchpad to launch the NFM-P client.

Binary installer packages.

- Windows Client Desktop installer [zip]
- Linux Client Desktop installer [zip]
- MacOSx Client Desktop installer [zip]

**3**

Click on the appropriate Binary installer packages link for your client station OS to download the installer zip file.

**4**

Fully unzip the contents of the downloaded file to the temporary folder created at the beginning of the procedure.

**Note:** Do not run the installer from a zip-file preview window.

**5**

i

Ť

If you are installing a single-user client on Windows, open the nfmp\_win\_client executable file in the temporary folder. An installation wizard is displayed.

**Note:** You may need to unquarantine the file if your virus scanner identifies the file as unknown.

**6**

If you are installing a single-user client on RHEL, perform the following steps.

1. Open a console window.

**NSP** 

- 2. Navigate to the temporary folder.
- 3. Enter the following:

bash\$ **./install\_nfmp\_linux\_client.sh** ↵

A Network Functions Manager - Packet icon is created in the Desktop folder. The icon is automatically renamed to include the client software version as part of the installation.

- 4. Open the Desktop folder.
- 5. Double-click on the Network Functions Manager Packet icon, and acknowledge any prompt about allowing a security exemption.

```
7
```
If you are installing a single-user client on Mac OS, perform the following steps.

 $\mathbf{i}$ **Note:** Each client package has a different name that corresponds to the server IP address. Multiple client installations on one station are supported, but only one client installation per server is allowed.

- 1. A package called NFMPclient.*IP\_address* is displayed, where *IP\_address* is the main server IP address. Mac OS security prevents the application from being renamed.
- 2. Drag the package to move it to your desktop or application folders.
- 3. Right-click on the package and choose Open. You are prompted to accept a security exemption.
- 4. Accept the security exemption.

**8**

Follow the prompts to specify the client installation directory, whether you want a desktop shortcut created, and whether to run the client when the installation is complete, as required.

l i l **Note:** Depending on the OS type, one or more prompts may not be present. After you click Finish, a form like the following is displayed.

*Figure 14-2* Do you want to run this application?

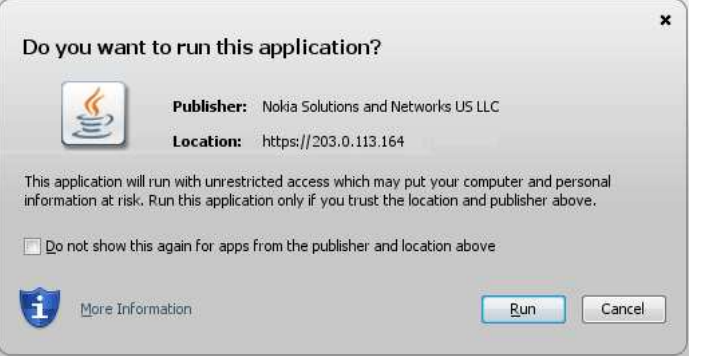

#### <span id="page-525-0"></span>**9**

Click Run. The client installation begins, and the panel shown in [Figure 14-3, "Updating..."](#page-525-0) [\(p. 525\)](#page-525-0) is displayed. The panel uses separate bars to indicate the overall and current task progress.

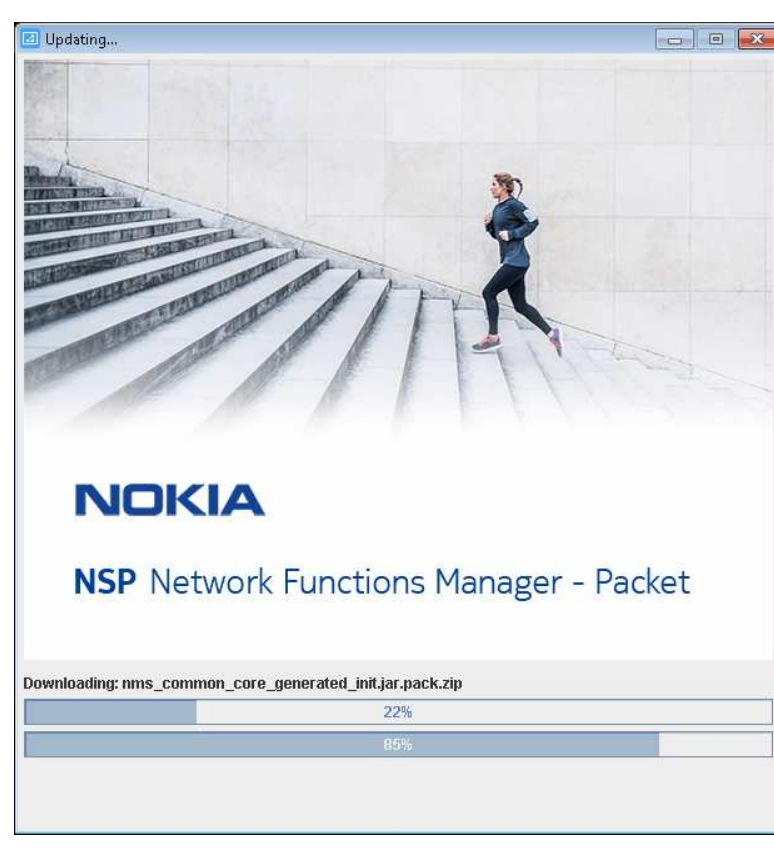

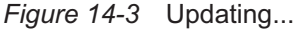

#### **10**

If you are not currently logged in, the splash screen shown in [Figure 14-4, "Waiting for user](#page-526-0) [authentication" \(p. 527\)](#page-526-0) opens, and the NSP sign-in page is displayed.

Enter the required login credentials on the NSP sign-in page and click SIGN IN. The NSP UI is displayed, and the client GUI opens.

<span id="page-526-0"></span>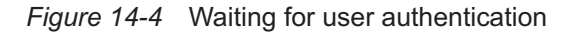

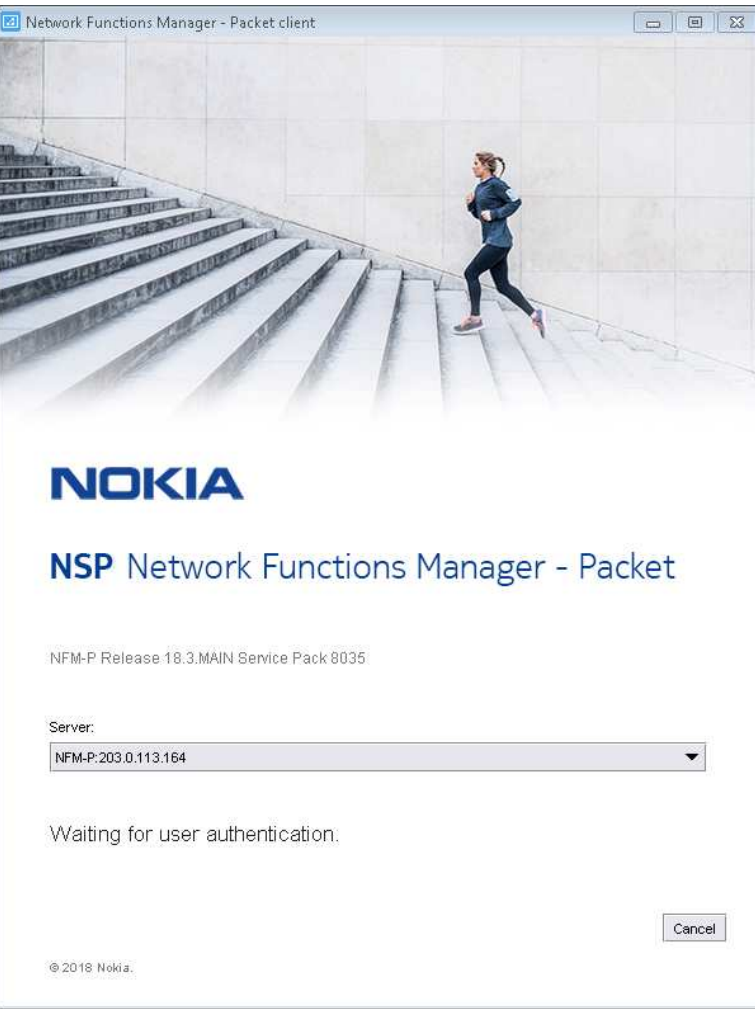

**END OF STEPS**

# **NFM-P client delegate server installation**

# <span id="page-527-0"></span>**14.24 Installing an NFM-P client delegate server**

# **14.24.1 Description**

This section describes client delegate server installation in a standalone or redundant NFM-P system. You must comply with the general requirements in ["NFM-P deployment configuration"](#page-349-0) [\(p. 350\)](#page-349-0) and the specific requirements in this section before you attempt to deploy a client delegate server.

# **14.24.2 Platform requirements**

Client delegate server deployment is supported on the following platforms:

- RHEL
- Microsoft Windows

### **General**

If the NFM-P system uses a firewall, you must ensure that the firewall allows traffic to pass between the remote client stations and the client delegate servers. See the *NSP Planning Guide* for a list of the ports that must be open on each component.

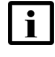

**Note:** Adding a client delegate server to an existing NFM-P system requires root and nsp user privileges on each main server station.

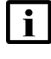

**Note:** Client delegate server deployment requires a supported web browser on the client delegate server station. See the *NSP Planning Guide* for browser support information.

### **Microsoft Windows**

See the *NSP Planning Guide* for the supported Microsoft Windows versions for client delegate server deployment.

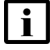

**Note:** Client delegate server deployment on Windows requires local Administrator privileges.

## **RHEL**

A RHEL client delegate server station must have:

- a supported OS release and patch level, as described in the *NSP Planning Guide*
- the required RHEL OS configuration and packages, as described in [Chapter 3, "RHEL OS](#page-54-0) [deployment for the NSP"](#page-54-0)
- the required Oracle JRE version; see the *NSP Planning Guide* for information

Optionally, for greater system security, you can remove the world permissions from RHEL compiler executable files; see [A.1 "Resetting GCC-compiler file permissions" \(p. 989\)](#page-988-0) for information.

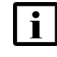

**Note:** A remote station that connects to a RHEL client delegate server requires X.11 or native X display redirection;. X-window emulation software is not supported.

**Note:** Client delegate server deployment on RHEL requires root user privileges.

**Note:** The Bash shell is the supported command shell for RHEL CLI operations.

# <span id="page-528-0"></span>**14.25 To add a client delegate server to an NFM-P system**

# **14.25.1 Purpose**

 $\mathbf{i}$ 

# **CAUTION Service Disruption**

*This procedure requires a restart of each main server in the NFM-P system, which is serviceaffecting.*

*Perform this procedure only during a scheduled maintenance period.*

The following steps describe how to add a new client delegate server to an existing NFM-P system.

**Note:** In order to install a client delegate server, you must specify the client delegate server address and installation location in each main server configuration, as described in the procedure.

**Note:** You require the following user privileges on each main server station:

- root
- nsp

**i i** Note: CLI commands use the following to represent the CLI prompt:

- #—the prompt for the root user
- bash\$—the prompt for the nsp user

Do not type the leading # symbol or bash\$ when you enter a command.

# **14.25.2 Steps**

**1**

**3**

**4**

If the system is deployed in a standalone configuration, go to [Step 7.](#page-529-0)

**2**

Perform [Step 7](#page-529-0) to [Step 19](#page-531-0) on the standby main server.

Perform [Step 7](#page-529-0) to [Step 19](#page-531-0) on the primary main server.

Perform [Step 20](#page-531-1) on the primary main server station.

#### **NSP**

When the primary main server is fully operational, perform [Step 20](#page-531-1) on the standby main server station.

```
Go to Step 21.
```
**7**

**5**

**6**

Log in to the main server station as the root user.

**8**

Open a console window.

**9**

If you plan to use a hostname rather than an IP address for the client delegate server, add an entry to the /etc/hosts file on the main server that maps the client delegate server hostname to the IP address.

#### **10**

Stop the main server.

1. Enter the following to switch to the nsp user:

# **su - nsp** ↵

2. Enter the following:

```
bash$ cd /opt/nsp/nfmp/server/nms/bin ↵
```
3. Enter the following:

bash\$ **./nmsserver.bash stop** ↵

4. Enter the following:

```
bash$ ./nmsserver.bash appserver_status ↵
```
The server status is displayed; the server is fully stopped if the status is the following:

Application Server is stopped

If the server is not fully stopped, wait five minutes and then repeat this step. Do not perform the next step until the server is fully stopped.

5. Enter the following to switch to the root user:

```
bash$ su ↵
```

```
11
```
Enter the following:

```
# samconfig -m main ↵
The following is displayed:
Start processing command line inputs...
```
<main>

#### $12 -$

Enter the following:

<main> **configure client** ↵

The prompt changes to <main configure client>.

**13**

#### Enter the following:

<main configure client> **show** ↵

The client configuration of the main server is displayed. The delegates parameter lists the current client delegate servers.

#### **14**

#### Enter the following:

<main configure client> **delegates current\_list,new\_address;path** ↵

where

 $current$   $list$  is the comma-separated list of client delegate servers in the current main server configuration

new address is the IP address or hostname of the new client delegate server

path is the absolute file path of the client installation location on the client delegate server station

#### **15**

Enter the following:

<main configure client> **back** ↵

The prompt changes to <main configure>.

#### **16**

Enter the following:

<main configure> **show-detail** ↵

The main server configuration is displayed.

### **17**

If the configuration is correct, enter the following:

```
<main configure> back ↵
```
The prompt changes to <main>.

**18**

Enter the following:

**NSP** 

<span id="page-531-0"></span><main> **apply** ↵ The configuration is applied.

**19**

Enter the following:

<main> **exit** ↵

<span id="page-531-1"></span>The samconfig utility closes.

```
20
```
Start the main server.

1. Enter the following to switch to the nsp user:

# **su - nsp** ↵

2. Enter the following:

bash\$ **cd /opt/nsp/nfmp/server/nms/bin** ↵

3. Enter the following:

bash\$ **./nmsserver.bash start** ↵

4. Enter the following:

bash\$ **./nmsserver.bash appserver\_status** ↵

The server status is displayed; the server is fully initialized if the status is the following:

Application Server process is running. See nms\_status for more detail.

<span id="page-531-2"></span>If the server is not fully initialized, wait five minutes and then repeat this step. Do not perform the next step until the server is fully initialized.

```
21
```
Close the open console windows.

**END OF STEPS**

# **14.26 To install an NFM-P client delegate server**

# **14.26.1 Purpose**

The following steps describe how to install the client delegate server software on a RHEL or Microsoft Windows station.

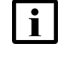

**Note:** Before you perform the procedure, the client delegate server address and installation directory must be configured on each main server during installation or upgrade, or as described in [14.25 "To add a client delegate server to an NFM-P system" \(p. 529\).](#page-528-0)

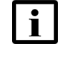

**Note:** The main server to which the client delegate server connects must be running and operational when you perform the procedure.

 $\vert \cdot \vert$ **Note:** You require the following user privileges on the client delegate server station:

- Microsoft Windows—local Administrator
- RHEL—root

**Note:** A leading # in a CLI command line represents the RHEL prompt, and is not to be included in the command.

# **14.26.2 Description**

**1**

If you are installing the client delegate server on RHEL, you must create a RHEL user group called nsp, and a RHEL user called nsp as a member of the nsp group; perform the following steps.

- 1. Log in as the root user on the client delegate server station.
- 2. Open a console window.
- 3. Enter the following:

```
# groupadd nsp; useradd -d home_dir -g nsp nsp ↵
where home dir is the user home directory, for example, /opt/nsp
The nsp user group is created with the nsp user as a member.
```
**2**

Create a local folder to hold the client installation software.

**3**

Use a browser on the client delegate server station to open one of the following URLs:

- http://*server*:8085/clientdelegate, if TLS for client access is disabled
- https://*server*:8444/clientdelegate, if TLS for client access is enabled

where *server* is the main server IP address or hostname

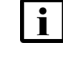

**Note:** An IPv6 address must be enclosed in brackets, for example: [2001:0DB8:3EA6:2B43::11A1]

The page shown in [Figure 14-5, "NSP Network Functions Manager - Packet client" \(p. 534\)](#page-533-0) opens.

<span id="page-533-0"></span>*Figure 14-5* NSP Network Functions Manager - Packet client

# **NOKIA**

# **NSP Network Functions Manager - Packet client delegate**

The links below are used to Install and Uninstall the NFM-P client delegate. Sign in to the NSP launchpad to launch the NFM-P client.

Binary installer packages.

- · Windows Client Delegate Desktop installer [zip]
- Linux Client Delegate Desktop installer [zip]

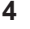

Click on the appropriate Binary installer packages link for the client delegate server OS to download the installer zip file.

**5**

Fully unzip the contents of the downloaded file to the temporary folder created at the beginning of the procedure.

**Note:** Do not run the installer from a zip-file preview window.

**6**

If you are installing a client delegate server on Windows 2012, right-click on the nfmp\_win delegate file and choose Run as administrator. An installation wizard is displayed.

 $\mathbf i$ 

**Note:** You may need to unquarantine the file if your virus scanner identifies the file as unknown.

**7**

If you are installing a client delegate server on Windows 2016, open the nfmp\_win\_delegate executable file in the temporary folder. An installation wizard is displayed.

 $\mathbf{i}$ 

**Note:** You may need to unquarantine the file if your virus scanner identifies the file as unknown.

**8**

If you are installing a client delegate server on RHEL, perform the following steps.

- 1. Log in as the root user on the client delegate server station.
- 2. Open a console window.
- 3. Navigate to the temporary folder.
- 4. Enter the following:
	- # **./install\_nfmp\_linux\_delegate.sh** ↵

A Network Functions Manager - Packet icon is created in the Desktop folder. The icon is automatically renamed to include the client software version as part of the installation.

- 5. Open the Desktop folder.
- 6. Double-click on the Network Functions Manager Packet icon, and acknowledge any prompt about allowing a security exemption.

**9**

Follow the prompts to specify the client delegate server type, whether you want a desktop shortcut created, and whether to run the client when the installation is complete, as required.

l i l **Note:** Depending on the OS type, one or more prompts may not be displayed.

After you click Finish, the client installation begins, and the panel shown in [Figure 14-6,](#page-535-0) ["Updating..." \(p. 536\)](#page-535-0) is displayed. The panel uses separate bars to indicate the overall and current task progress.

### <span id="page-535-0"></span>*Figure 14-6* Updating...

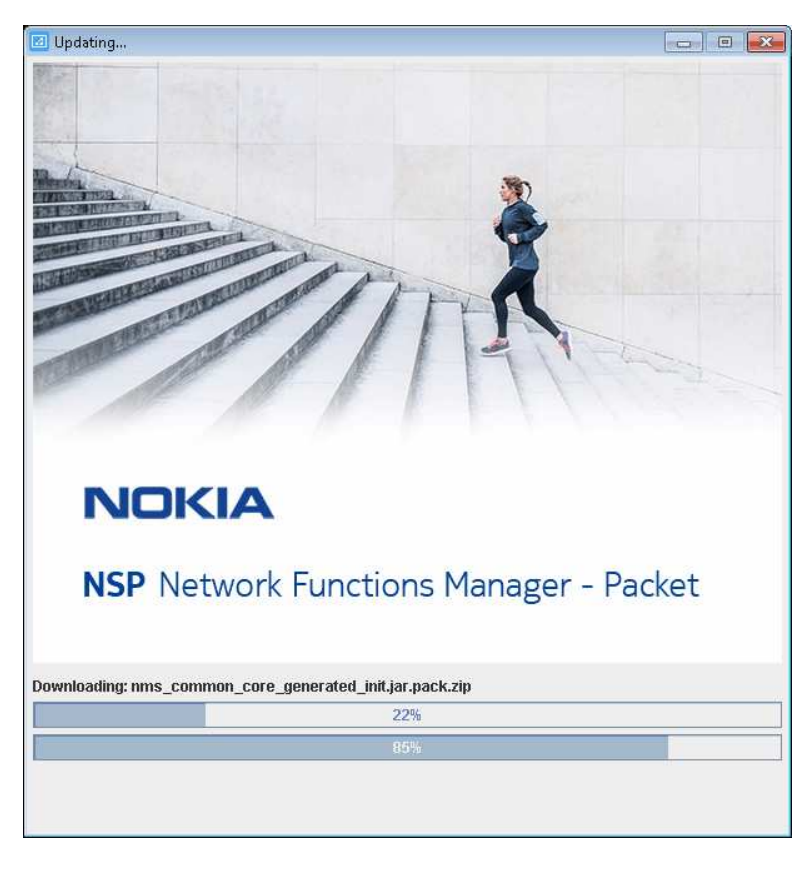

#### **10**

If you are not currently logged in, the splash screen shown in [Figure 14-7, "Waiting for user](#page-536-0) [authentication" \(p. 537\)](#page-536-0) opens, and the NSP sign-in page is displayed.

Enter the required login credentials on the NSP sign-in page and click SIGN IN. The NSP UI is displayed, and the client GUI opens.

<span id="page-536-0"></span>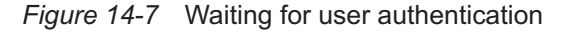

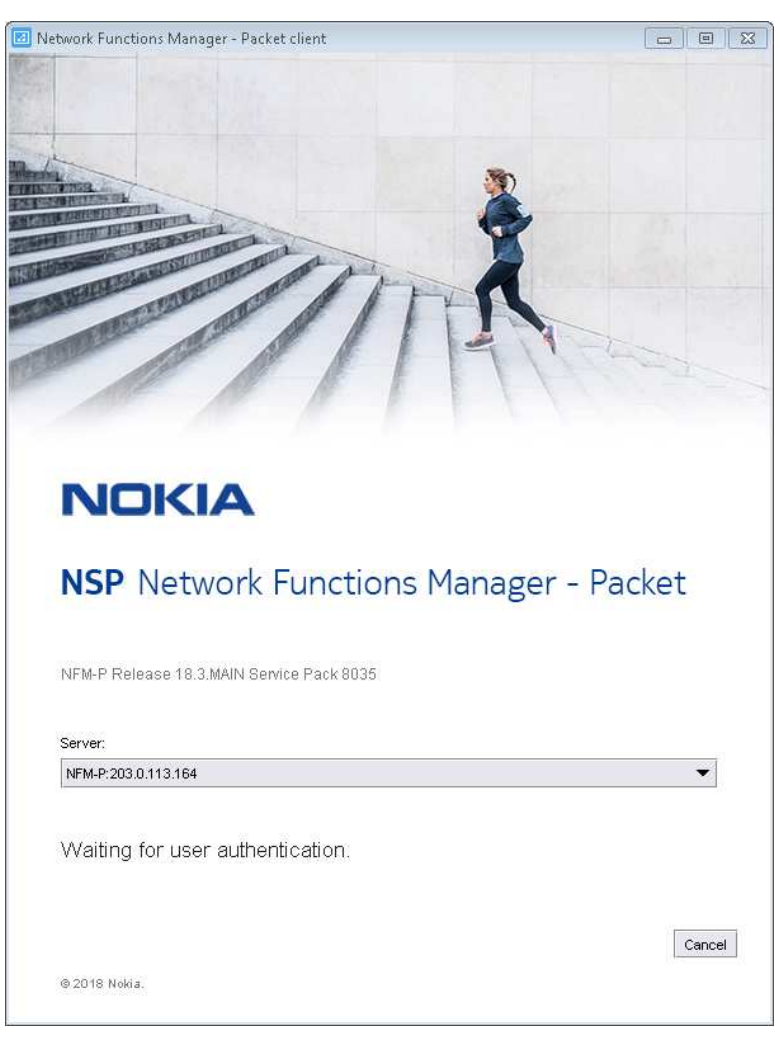

**11**

If you are installing on Windows, you must enable the Modify access privilege on the installation folder for each Windows-authenticated user of the client delegate server.

Perform the following steps as a user with local administrative privileges.

l i l **Note:** The steps may vary, depending on the Windows version, and may need to be repeated for multiple users or user groups.

- 1. Right click on the client delegate server installation folder and choose Properties. The folder properties form opens.
- 2. Click the Security tab.
- 3. Click Advanced.
- 4. Select the required user or user group, for example the Authenticated Users group.
- 5. Click Add and select the Modify attribute.
- 6. Save your changes and close the open forms.
- **12**

If required, enable local client access for other users on the client delegate server station.

- 1. Move the client desktop shortcut to the local public desktop folder, for example, C:\Users\Public\Desktop on a Windows PC.
- 2. Enable Read and Execute privileges on the shortcut for specific users or all users, as required.

**END OF STEPS**

# **15 NSP component upgrade from Release 22.6 or earlier**

# <span id="page-538-0"></span>**15.1 Overview**

# **15.1.1 Purpose**

This chapter describes the upgrade of Release 22.6 or earlier NSP components that are deployed outside the NSP cluster.

# **15.1.2 Contents**

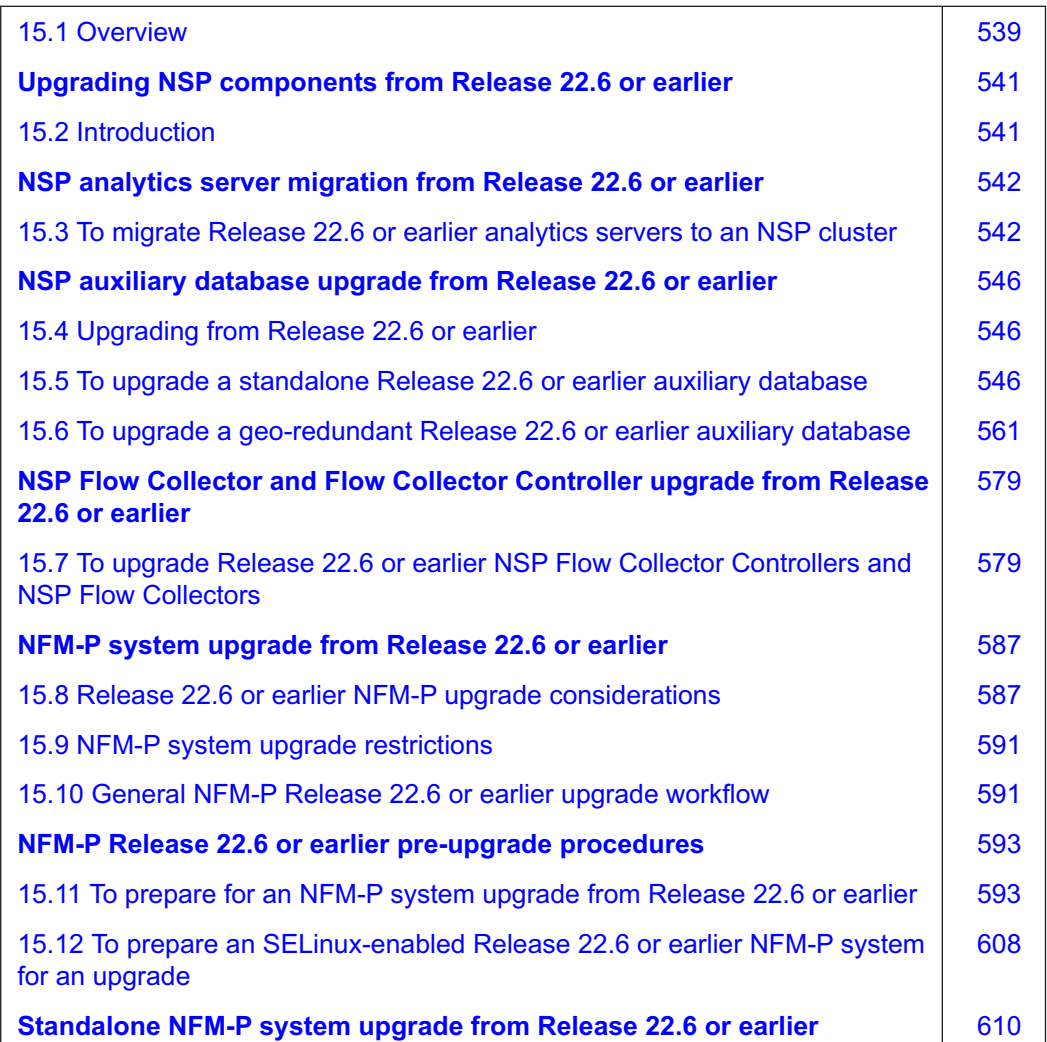

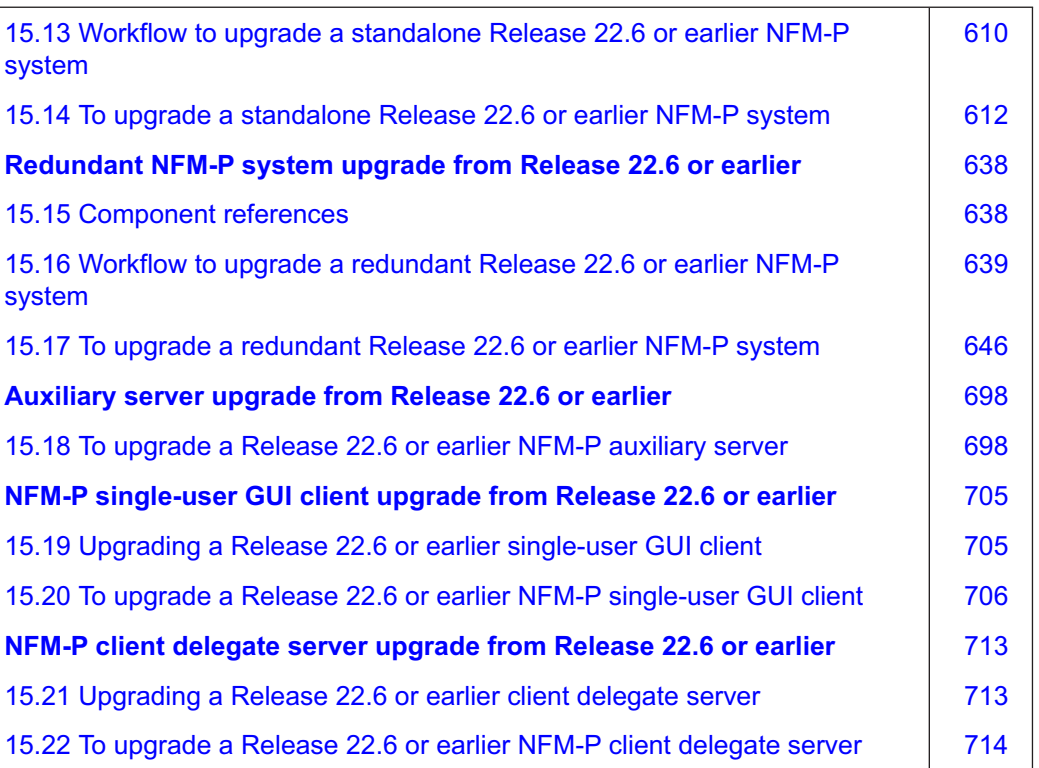
## **Upgrading NSP components from Release 22.6 or earlier**

## **15.2 Introduction**

## **15.2.1 Component upgrade support**

# **CAUTION Deployment failure**

*You cannot successfully upgrade an NSP component that has never initialized.*

*Before you attempt an NSP component upgrade, ensure that the component has successfully initialized.*

Before you attempt to perform a procedure in this chapter, you must ensure that your deployment meets the hardware and software requirements described in the *NSP Planning Guide*.

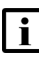

**Note:** It is strongly recommended that you verify the GPG signature of each RPM file that you download from Nokia to ensure that each file has a valid Nokia signature.

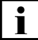

**Note:** It is strongly recommended that you verify the message digest of each NSP image file or software bundle that you download from the Nokia [Support portal.](https://download-na.support.nokia.com/cgi-bin/Download.pl) The download page includes the MD5, SHA256, and SHA512 checksums for comparison with the output of the RHEL md5sum, sha256sum, or sha512sum command. See the associated RHEL man page for command usage information.

## **Upgrade order**

The elements of an NSP deployment must be upgraded in a specific order, starting with the NSP cluster. During the upgrade, the NSP UI is unavailable, as is an NFM-P or WS-NOC that is part of the NSP system. After the NSP component upgrade, the NFM-P and WS-NOC can be upgraded in any order.

See the NSP compatibility matrix in the *NSP Release Notice* to ensure that the proposed upgrade results in a supported configuration.

## **15.3 To migrate Release 22.6 or earlier analytics servers to an NSP cluster**

## **15.3.1 Purpose**

The following steps describe how to migrate from Release 22.6 or earlier analytics servers to containerized entities in an NSP deployment.

Ensure that you record the information that you specify, for example, directory names, passwords, and IP addresses.

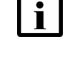

**Note:** Each running NSP analytics server and each running NSP auxiliary database in the deployment must be at the same release.

**Note:** After an analytics server migration:

- Scheduled report creation continues, but uses the new report versions, which may differ from the former versions.
- Saved reports remain available, but lack any new features of the upgraded report versions; it is recommended that you recreate and save the reports.
- If a report changes significantly between releases, the report may no longer function. See the *NSP Release Notice* for limitations regarding specific reports.

**Note:** You require root and nsp user privileges on each analytics server station.

**Note:** The following RHEL CLI prompts in command lines denote the active user, and are not to be included in typed commands:

- $\cdot$  # —root user
- bash\$ —nsp user

## **15.3.2 Steps**

## **Uninstall all but one analytics server**

**1**

On all but one analytics server stations in the data center, perform the analytics server uninstallation procedure in the *NSP Installation and Upgrade Guide* for the installed release.

## **Stop remaining analytics server**

**2**

Log in as the root user on the remaining analytics server station.

Open a console window.

**3**

**4**

Enter the following:

bash\$ **/opt/nsp/analytics/bin/AnalyticsAdmin.sh stop** ↵

The following and other messages are displayed:

Stopping Analytics Application

When the analytics server is completely stopped, the following is displayed:

Analytics Application is not running

l i l **Note:** You must not proceed to the next step until the analytics server is completely stopped.

## **Back up analytics data**

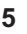

Transfer the following file from the NSP deployer host to the /opt/nsp/ directory on the remaining analytics server station:

NSP-CN-DEP-*release*-*ID*/NSP-CN-*release*-*ID*/tools/analytics/analyticsBackupForMigration.sh

**Note:** You must transfer and use the new script version, and not any existing version on the analytics server station.

**6**

 $\vert \cdot \vert$ 

Enter the following on the remaining analytics server station:

```
# cd /opt/nsp ↵
```
**7**

Enter the following:

# **chown nsp:nsp analyticsBackupForMigration.sh** ↵

**8**

Enter the following:

# **chmod +x analyticsBackupForMigration.sh** ↵

**9**

Enter the following to switch to the nsp user:

# **su - nsp** ↵

**10** Enter the following: bash\$ **/opt/nsp/analyticsBackupForMigration.sh** ↵  $11 -$ Enter the following: bash\$ **tar -tzf /opt/nsp/analyticsBackup.tar.gz** ↵ The backed-up files are listed. **12** Verify that the output matches the following; if any file is not present, contact support: • opt/nsp/.jrsks • opt/nsp/.jrsksp • opt/nsp/analytics/config/install.config • opt/nsp/analytics/backup/analytics\_backup\_*version*\_*timestamp*.zip where *version* is the current analytics software version *timestamp* is the current timestamp **13** Close the open console windows. **Transfer backup file to NSP cluster 14** Transfer the analyticsBackup.tar.gz file to the following directory on the NSP cluster host: /opt/nsp/NSP-CN-*release*-*ID*

**15**

Log in as the root user on the NSP cluster host.

**16**

Open a console window.

 $17 -$ 

Enter the following to copy the analytics backup tar file to the Analytics pod:

```
# kubectl cp /opt/nsp/NSP-CN-release-ID/analyticsBackup.tar.gz -n
namespace analytics-server-0:
/opt/nsp/analytics-server/analyticsBackup.tar.gz ↵
```
where *namespace* is the Kubernetes namespace of the analytics-server-0 pod

Close the open console windows.

## **Perform data migration**

### **19**

Sign in to the NSP as an administrator.

**20**

Open Data Collection and Analysis Management, Analytics Server Management. The Status reads as follows: Migration needed

### **21**

Click Migrate.

A dialog box appears.

### **22**

Confirm the action.

The analytics data migration to the NSP cluster begins, and the Status changes to:

Migration in progress.

When the migration is complete, the Status changes to:

Ready for reporting

### **23**

Verify that the Analytics reporting is operating as expected.

**END OF STEPS**

June 2024<br>Issue 3

## **NSP auxiliary database upgrade from Release 22.6 or earlier**

## **15.4 Upgrading from Release 22.6 or earlier**

## **15.4.1 Upgrade process**

An upgrade from Release 22.6 or earlier involves moving from RHEL 7 to RHEL 8, so is essentially a platform migration that involves the following high-level steps.

- 1. Upgrade the NSP software in place on the existing RHEL 7 auxiliary database stations.
- 2. Restore the auxiliary database on the new or recommissioned RHEL8 stations.

**Note:** CPU frequency scaling must be set to "performance" in the BIOS of each auxiliary database station, or the auxiliary database upgrade fails. See the RHEL power management documentation for information about enabling the "performance" CPU frequency scaling governor on a station.

Setting CPU frequency scaling to "performance" effectively disables the function, so may result in greater energy consumption by a station.

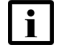

**Note:** Enabling TLS on an auxiliary database is not supported during an upgrade.

## **15.5 To upgrade a standalone Release 22.6 or earlier auxiliary database**

## **15.5.1 Description**

The following procedure describes how to upgrade a standalone NSP auxiliary database from Release 22.6 or earlier.

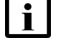

**Note:** You require the following user privileges on each auxiliary database station:

- root
- samauxdb

**Note:** Ensure that you record the information that you specify, for example, directory names, passwords, and IP addresses.

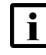

**i Note:** The following RHEL CLI prompts in command lines denote the active user, and are not to be included in typed commands

- $\cdot$  # —root user
- bash\$ —samauxdb user

## **15.5.2 Steps**

## **Obtain software**

**1**

Download the following installation files to an empty local directory on a station that is reachable by each station in the auxiliary database cluster:

- nspos-auxdb-*R*.*r*.*p*-rel.*v*.rpm
- VerticaSw\_PreInstall.sh
- nspos-jre-*R*.*r*.*p*-rel.*v*.rpm
- vertica-*R*.*r*.*p*-rel.tar

where

*R*.*r*.*p* is the NSP release identifier, in the form *MAJOR*.*minor*.*patch*

*v* is a version number

## **Commission new stations, if required**

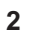

If you are deploying the auxiliary database on one or more new stations, perform the following steps.

For information about deploying the RHEL OS using an NSP OEM disk image, see [2.2.2 "NSP](#page-23-0) [disk-image deployment" \(p. 24\).](#page-23-0)

**i i** Note: The IP addresses on the interfaces of a new auxiliary database station must match the addresses on the station that it replaces.

- 1. Commission each station according to the platform specifications in this guide and in the *NSP Planning Guide*.
- 2. Perform [3.15 "To apply the RHEL 8 swappiness workaround" \(p. 82\)](#page-81-0) on the station.

## <span id="page-546-0"></span>**Back up database**

**3**

**CAUTION Data Loss**

*If you specify a backup location on the database data partition, data loss or corruption may occur.*

*The auxiliary database backup location must be an absolute path on a partition other than the database data partition.*

Back up the auxiliary database as described in the *NSP System Administrator Guide* for the installed release.

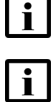

**i** | Note: The backup location requires 20% more space than the database data consumes.

**Note:** If the backup location is remote, a 1 Gb/s link to the location is required; if achievable, a higher-capacity link is recommended.

## **Stop and disable auxiliary database proxies**

### **4**

Stop and disable the database proxy on each station in each auxiliary database cluster.

1. Enter the following sequence of commands as the root user on each station in the standby auxiliary database cluster:

```
systemctl stop nfmp-auxdbproxy.service
systemctl disable nfmp-auxdbproxy.service
The proxy stops, and is disabled.
```
2. Enter the following sequence of commands as the root user on each station in the primary auxiliary database cluster:

**systemctl stop nfmp-auxdbproxy.service systemctl disable nfmp-auxdbproxy.service** The proxy stops, and is disabled.

## **Enable auxiliary database maintenance mode**

```
5
```
Enable nspos-auxdb-agent maintenance mode.

- 1. Log in as the root user on the NSP cluster host .
- 2. Enter the following to set the nspos-auxdb-agent mode to maintenance:

```
# kubectl patch configmap/nspos-auxdb-agent-overrides -n namespace
--type=merge -p '{"data":{"nspos-auxdb-agent-overrides.json":"
{\"auxDbAgent\":{\"config\":{\"maintenance-mode\":true}}}"}}' ↵
```
where *namespace* is the nspos-auxdb-agent namespace

3. Enter the following to restart the nspos-auxdb-agent pod:

```
# kubectl delete -n namespace pod `kubectl describe -n namespace
pods | grep -P ^^Name: | grep -oP nspos-auxdb-agent[-a-zA-Z0-9]+` ↵
```
4. Issue the following RESTCONF API call against the primary NSP cluster to verify that the agent is in maintenance mode:

**NOTE:** In order to issue a RESTCONF API call, you require a token; see [this tutorial](https://network.developer.nokia.com/accounts/login/?next=/learn/21_3/getting-started/getting-started-first-api-client/) on the [Network Developer Portal](https://network.developer.nokia.com/accounts/login/?next=/learn/) for information.

**GET https://address/RESTCONF/data/auxdb:/auxdb-agent**

where *address* is the advertised address of the primary NSP cluster

The call returns information like the following:

{

```
"auxdb-agent": {
    "name": "nspos-auxdb-agent",
    "application-mode": "MAINTENANCE",
    "copy-cluster": {
        "source-cluster": "cluster_2",
        "target-cluster": "cluster_1",
        "time-started": "timestamp",
        "status": "SUCCESS"
    }
}
```
The agent is in maintenance mode if the application-mode is MAINTENANCE, as shown in the example.

- 5. Log in as the root user on the NSP cluster host in the standby data center.
- 6. Enter the following to set the nspos-auxdb-agent mode to maintenance:

```
# kubectl patch configmap/nspos-auxdb-agent-overrides -n namespace
--type=merge -p '{"data":{"nspos-auxdb-agent-overrides.json":"
{\"auxDbAgent\":{\"config\":{\"maintenance-mode\":true}}}"}}' ↵
```
## **Stop auxiliary database**

}

```
6
```
Log in as the root user on an auxiliary database station.

**7**

Open a console window.

**8**

Enter the following:

```
# cd /opt/nsp/nfmp/auxdb/install/bin ↵
```
**9**

Enter the following to stop the auxiliary database:

```
# ./auxdbAdmin.sh stop ↵
```
**10**

Enter the following to display the auxiliary database status:

```
# ./auxdbAdmin.sh status ↵
```
Information like the following is displayed:

Database status

Node | Host | State | Version | DB ------------+---------------+-------+---------+------ node 1 | internal IP 1 | STATE | version | db name node 2 | internal IP 2 | STATE | version | db name **. . .** node n | internal IP n | STATE | version | db name Output captured in log file

The cluster is stopped when each *STATE* entry reads DOWN.

**11**

Repeat [Step 10](#page-548-0) periodically until the cluster is stopped.

l i I **Note:** You must not proceed to the next step until the cluster is stopped.

## **Prepare all stations for upgrade**

#### $12 -$

Perform [Step 14](#page-549-0) to [Step 30](#page-552-0) on each auxiliary database station.

**13**

<span id="page-549-0"></span>Go to [Step 31.](#page-553-0)

## **Prepare individual station for upgrade**

**14**

Log in as the root user on the auxiliary database station.

**15**

Open a console window.

```
16
```
Enter the following sequence of commands to stop the auxiliary database services:

**systemctl stop nfmp-auxdbproxy.service systemctl stop nfmp-auxdb.service systemctl stop vertica\_agent.service systemctl stop verticad.service**

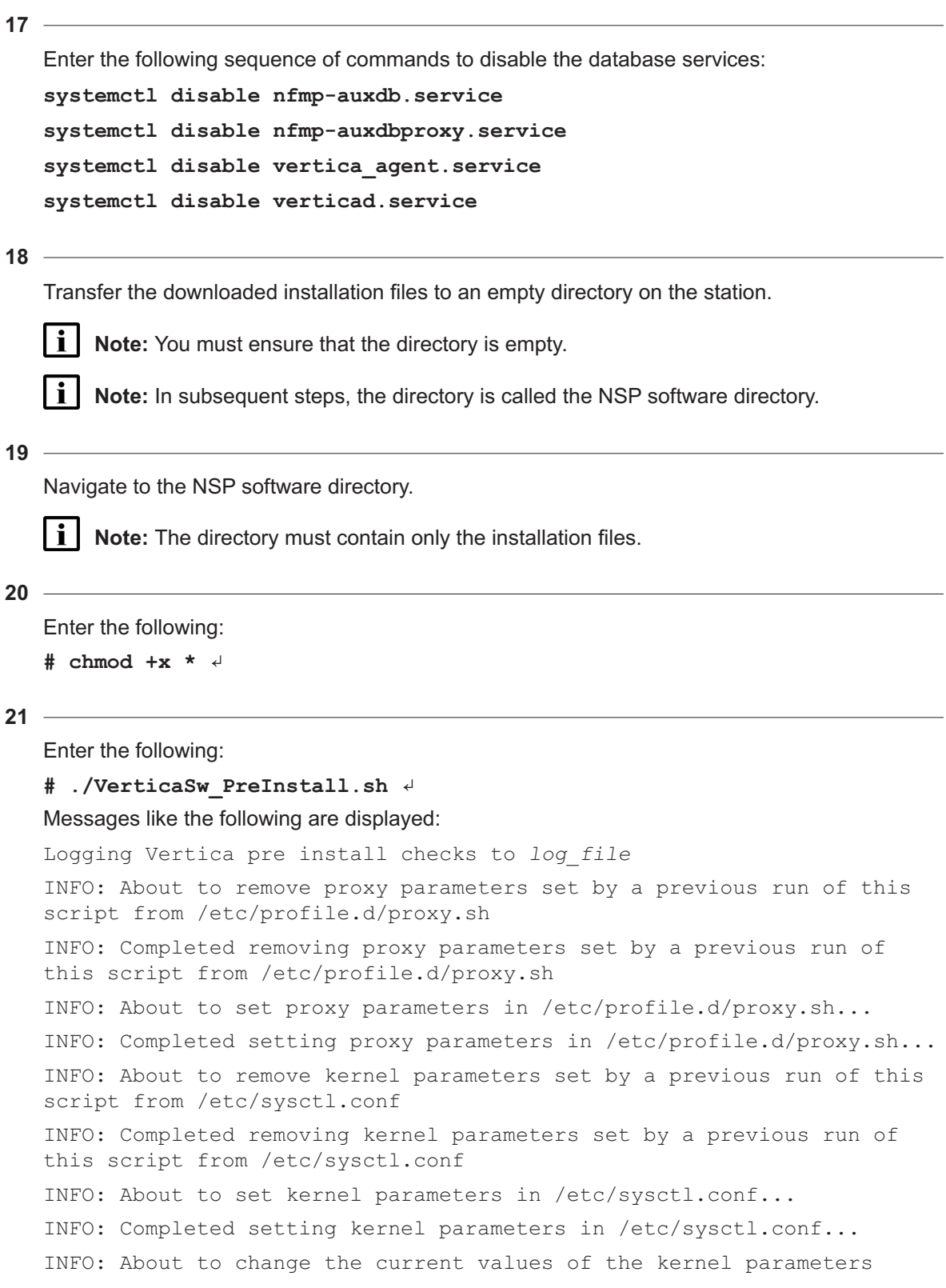

INFO: Completed changing the current values of the kernel parameters INFO: About to remove ulimit parameters set by a previous run of this script from /etc/security/limits.conf INFO: Completed removing ulimit parameters set by a previous run of this script from /etc/security/limits.conf INFO: About to set ulimit parameters in /etc/security/limits.conf... INFO: Completed setting ulimit parameters in /etc/security/limits. conf... Checking Vertica DBA group samauxdb... WARNING: Vertica DBA group with the specified name already exists locally. Checking Vertica user samauxdb... WARNING: Vertica user with the specified name already exists locally. Changing ownership of the directory /opt/nsp/nfmp/auxdb/install to samauxdb:samauxdb. Adding samauxdb to sudoers file. Changing ownership of /opt/nsp/nfmp/auxdb files. INFO: About to remove commands set by a previous run of this script from /etc/rc.d/rc.local INFO: Completed removing commands set by a previous run of this script from /etc/rc.d/rc.local INFO: About to add setting to /etc/rc.d/rc.local... INFO: Completed adding setting to /etc/rc.d/rc.local...

#### **22**

Enter the following to reboot the station:

# **systemctl reboot** ↵ The station reboots.

#### **23**

When the reboot is complete, log in as the root user on the station.

### **24**

Open a console window.

### **25**

<span id="page-551-0"></span>Enter the following:

# **cd /opt/nsp/nfmp/auxdb/install/bin** ↵

Enter the following to display the auxiliary database status:

```
# ./auxdbAdmin.sh status ↵
```
Information like the following is displayed:

Database status Node | Host | State | Version | DB ------------+---------------+-------+---------+------ node 1 | internal IP 1 | STATE | version | db name node 2 | internal IP 2 | STATE | version | db name **. . .** node n | internal IP n | STATE | version | db name Output captured in log file

```
27
```
if any *STATE* entry is not DOWN, perform the following steps.

1. Enter the following to stop the auxiliary database:

# **./auxdbAdmin.sh stop** ↵

2. Repeat [Step 26](#page-551-0) periodically until each *STATE* entry reads DOWN. **Note:** You must not proceed to the next step until each *STATE* entry reads DOWN.

#### **28**

Navigate to the NSP software directory.

#### **29**

Enter the following:

```
# yum install nspos-*.rpm ↵
```
The yum utility resolves any package dependencies, and displays the following prompt for each package:

```
Total size: nn G
Installed size: nn G
Is this ok [y/d/N]:
```
**30**

Enter y. The following and the installation status are displayed as each package is installed: Downloading Packages:

```
Running transaction check
Transaction check succeeded.
```
**NSP** 

```
Running transaction test
Transaction test succeeded.
Running transaction
The package installation is complete when the following is displayed:
```
Complete!

## <span id="page-553-0"></span>**Upgrade database**

**31**

Log in as the root user on an auxiliary database station.

**32**

Open a console window.

### **33**

Enter the following:

# **cd /opt/nsp/nfmp/auxdb/install/bin** ↵

**34**

Enter the following:

```
# ./auxdbAdmin.sh upgrade tar_file ↵
```
where *tar file* is the absolute path and filename of the vertica-*R.r.p*-rel.tar file in the NSP software directory

The following prompt is displayed:

```
Updating Vertica - Please perform a backup before proceeding with this
option
```
Do you want to proceed (YES/NO)?

### **35**

Enter YES ↵.

The following prompt is displayed:

```
Please enter auxiliary database dba password [if you are doing initial
setup for auxiliary database, press enter]:
```
**36**

### Enter the dba password.

The following prompt is displayed:

Please verify auxiliary database dba password:

```
Enter the dba password again.
   The upgrade begins, and operational messages are displayed.
   The upgrade is complete when the following is displayed:
   Database database name started successfully
     Output captured in log file
38
   Enter the following to display the auxiliary database status:
   # ./auxdbAdmin.sh status ↵
   Information like the following is displayed:
   Database status
   Node | Host | State | Version | DB
   ------------+---------------+-------+---------+-------
   node_1 | internal_IP_1 | STATE | version | db_name
   node 2 | internal IP 2 | STATE | version | db name
   .
   .
   .
   node n | internal IP n | STATE | version | db name
          Output captured in log file
   The cluster is running when each STATE entry reads UP.
```
**37**

Repeat [Step 38](#page-554-0) periodically until the cluster is running.

**i Note:** You must not proceed to the next step until the cluster is running.

## <span id="page-554-1"></span>**Back up database for migration to new OS version**

**40**

You must back up the auxiliary database data and configuration information to prepare for the migration to the new OS version.

l i I **Note:** The operation may take considerable time.

Perform the following steps.

1. Enter the following:

# **./auxdbAdmin.sh backup /path/samAuxDbBackup\_restore.conf** ↵ where *path* is the backup file path specified in [Step 3](#page-546-0) The following prompt is displayed:

Please enter auxiliary database dba password [if you are doing initial setup for auxiliary database, press enter]:

- 2. Enter the dba password.
	- The backup operation begins, and messages like the following are displayed.

Copying backup config file to /tmp/auxdbadmin-backup-ID

Backup snapshot name - AuxDbBackUpID auxdbAdmin

Starting auxiliary database backup...

The backup is complete when the following is displayed:

<span id="page-555-0"></span>Output captured in

/opt/nsp/nfmp/auxdb/install/log/auxdbAdmin.sh.timestamp.log

3. Copy the following file from one auxiliary database station to a secure location that is unaffected by the upgrade activity:

/opt/nsp/nfmp/auxdb/install/config/install.config

## **Recommission stations, if required**

### **41**

If you are reusing any auxiliary database stations, recommission each station according to the platform specifications in this guide and in the *NSP Planning Guide*.

For information about deploying the RHEL OS using an NSP OEM disk image, see [2.2.2 "NSP](#page-23-0) [disk-image deployment" \(p. 24\).](#page-23-0)

**Note:** You must reformat the following disk partitions:

- root
- /opt/nsp/nfmp/auxdb/data

### **Install new software, restore database**

### **42**

Perform [14.5 "To prepare a station for NSP auxiliary database installation" \(p. 385\)](#page-384-0) on each auxiliary database station.

### **43**

Log in as the root user on an auxiliary database station.

**44**

Copy the install.config file saved in [Step 40,](#page-554-1) substep [3](#page-555-0) to the following directory: /opt/nsp/nfmp/auxdb/install/config

**45**

Enter the following:

# **/opt/nsp/nfmp/auxdb/install/bin/auxdbAdmin.sh install** ↵

The script sequentially prompts you to enter and re-enter new passwords for the following user accounts:

- samauxdb
- samuser
- samanalytic
- samanalytic ano

```
46
```
At each prompt, enter or re-enter a password, as required.

The script then sequentially prompts for the root user password of each auxiliary database station.

### **47**

Enter the required password at each prompt.

Messages like the following are displayed as the software is installed on each station and the database is created:

Populating auxiliary database user passwords in the vault

Installing auxiliary database on IP address ....

Cleaning auxiliary database host(s) in ssh known hosts for root and samauxdb users.

Creating auxiliary database cluster

Successfully created auxiliary database cluster

Creating auxiliary database

Distributing changes to cluster.

Creating database samdb

Starting bootstrap node node name (IP address) Starting bootstrap node node name (IP address)

Starting nodes:

. . .

. . .

> node\_name (IP\_address node\_name (IP\_address

Starting Vertica on all nodes. Please wait, databases with a large catalog may take a while to initialize.

```
Installing OS_package package
        Success: package OS package installed
Database creation SQL tasks completed successfully.
Database samdb created successfully.
  Successfully created auxiliary database
  Performing post install configuration tasks
Creating public interface for host node name (IP address
Creating public interface for host node name (IP address
.
.
.
CREATE NETWORK INTERFACE
ALTER NODE
Setting DB samdb restart policy to never and replicating to cluster...
Database samdb policy set to never
Installing user defined extension libraries and functions.
Unzipping Python libraries.
Setting sticky bit on all nodes.
  INFO: About to configure TLS ....
  Generating TLS certificates
  INFO: About to validate key and certificate
        Make sure the certificate has not expired and that the
specified date range is current and valid.
            Not Before: date
            Not After : date
  INFO: Complete validating key and certificate
  INFO: Adding certificate to AuxDB
Distributing configuration to all nodes
   Post install configuration tasks completed successfully.
   Successfully installed auxiliary database.
  Output captured in /opt/nsp/nfmp/auxdb/install/log/auxdbAdmin.sh.
timestamp.log
```

```
48
```
When the software installation on each station is complete, stop the auxiliary database.

- 1. Enter the following:
	- # **cd /opt/nsp/nfmp/auxdb/install/bin** ↵
- 2. Enter the following:
- <span id="page-558-0"></span># **./auxdbAdmin.sh stop** ↵
- 3. Enter the following to display the auxiliary database status:

```
# ./auxdbAdmin.sh status ↵
```
Information like the following is displayed:

Database status Node | Host | State | Version | DB ------------+---------------+-------+---------+------ node\_1 | internal\_IP\_1 | STATE | version | db\_name node 2 | internal IP 2 | STATE | version | db name **. . .** node\_n | internal\_IP\_n | STATE | version | db\_name Output captured in log file

The cluster is stopped when each *STATE* entry reads DOWN.

4. Repeat substep [3](#page-558-0) periodically until the cluster is stopped. **Note:** You must not proceed to the next step until the cluster is stopped.

```
49
```
Restore the database backup created in [Step 40;](#page-554-1) see the auxiliary database restore procedure in the *NSP System Administrator Guide* for information.

## **Update database schema**

```
50
```
If the NSP deployment includes the NFM-P, update the NFM-P database schema.

 $\mathbf{ii}$ **Note:** The schema update may take considerable time.

1. Log in as the nsp user on the standalone or primary NFM-P main server.

- 2. Open a console window.
- 3. Enter the following:

bash\$ **cd /opt/nsp/nfmp/server/nms/bin** ↵

4. Enter the following:

```
bash$ ./nmsserver.bash upgradeAuxDbSchema ↵
```

```
The following prompt is displayed:
Auxiliary database clusters:
```

```
1: IP a, IP b, IP c
```
Select auxiliary database to upgrade:

5. Enter 1.

The following messages and prompt are displayed:

```
WARNING: About to upgrade samdb schema on the auxiliary database
cluster [IP a, IP b, IP c].
```
It is recommended that a database backup is performed before proceeding.

Type "YES" to continue

6. Enter YES.

The following prompt is displayed:

Please enter the auxiliary database port [5433]:

7. Enter the auxiliary database port number; press Enter to accept the default of 5433. The following prompt is displayed:

Please enter the auxiliary database user password:

8. Enter the required password.

```
The following messages are displayed as the schema update begins:
```

```
INFO: Database upgrade can take a very long time on large
databases.
INFO: logs are stored under /opt/nsp/nfmp/server/nms/log/auxdb.
Check the logs for progress.
INFO: Node Name[v_samdb_node0001]->IP[IP_address]->Status[UP]
INFO: About to perform upgrade
```
## **Enable required database services and proxies**

### **51**

Synchronize the auxiliary database password with the NSP cluster.

- 1. Log in as the root user on the NSP deployer host.
- 2. Open a console window.
- 3. Enter the following:
	- # **cd**

```
/opt/nsp/NSP-CN-DEP-release-ID/NSP-CN-release-ID/tools/database ↵
```
4. Enter the following:

```
# ./sync-auxdb-password.bash ↵
```

```
Messages like the following are displayed:
```
timestamp: Synchronizing password for Auxiliary DB Output...

timestamp: deployment.apps/tlm-vertica-output scaled

- timestamp: secret/tlm-vertica-output patched
- timestamp: deployment.apps/tlm-vertica-output scaled
- timestamp: Synchronization completed.

Perform the following steps on each auxiliary database station.

- 1. Log in as the root user.
- 2. Open a console window.
- 3. Enter the following sequence of commands to enable the database services:

**systemctl enable nspos-auxdb.service systemctl enable nspos-auxdbproxy.service systemctl enable vertica\_agent.service**

**systemctl enable verticad.service**

**53**

Enter the following on each auxiliary database station:

```
# systemctl start nspos-auxdbproxy.service ↵
```
The auxiliary database proxy starts.

**54**

Close the open console windows.

**END OF STEPS**

## **15.6 To upgrade a geo-redundant Release 22.6 or earlier auxiliary database**

### **15.6.1 Description**

The following procedure describes how to upgrade a geo-redundant NSP auxiliary database from Release 22.6 or earlier.

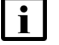

**Note:** You require the following user privileges on each auxiliary database station:

- root
- samauxdb

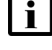

**i** Note: Ensure that you record the information that you specify, for example, directory names, passwords, and IP addresses.

**i** Note: The following RHEL CLI prompts in command lines denote the active user, and are not to be included in typed commands

- $\cdot$  # —root user
- bash\$ —samauxdb user

## **15.6.2 Steps**

## **Obtain software**

**1**

Download the following installation files:

- nspos-auxdb-*R*.*r*.*p*-rel.*v*.rpm
- VerticaSw\_PreInstall.sh
- nspos-jre-*R*.*r*.*p*-rel.*v*.rpm
- vertica-*R*.*r*.*p*-rel.tar

where

*R*.*r*.*p* is the NSP release identifier, in the form *MAJOR*.*minor*.*patch*

*v* is a version number

**2**

For each auxiliary database cluster, transfer the downloaded files to a station that is reachable by each station in the cluster.

## **Verify auxiliary database synchronization**

**3**

If you are upgrading the standby auxiliary database cluster, you must verify the success of the most recent copy-cluster operation, which synchronizes the database data between the clusters.

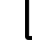

**Note:** You must not proceed to the next step until the operation is complete and successful.

Issue the following RESTCONF API call periodically to check the copy-cluster status:

**Note:** In order to issue a RESTCONF API call, you require a token; see [this tutorial](https://network.developer.nokia.com/accounts/login/?next=/learn/21_3/getting-started/getting-started-first-api-client/) on the [Network Developer Portal](https://network.developer.nokia.com/accounts/login/?next=/learn/) for information.

### **GET https://address/RESTCONF/data/auxdb:/auxdb-agent**

where *address* is the advertised address of the primary NSP cluster

The call returns a status of SUCCESS, as shown below, for a successfully completed copycluster operation:

<HashMap>

```
<auxdb-agent>
  <name>nspos-auxdb-agent</name>
  <application-mode>ACTIVE</application-mode>
  <copy-cluster>
      <source-cluster>cluster_M</source-cluster>
```

```
<target-cluster>cluster_N</target-cluster>
            <time-started>timestamp</time-started>
            <status>SUCCESS</status>
         </copy-cluster>
      </auxdb-agent>
</HashMap>
```
## **Stop and disable auxiliary database proxies**

```
4
```
If you are upgrading the standby auxiliary database cluster, stop and disable the database proxy on each station in each auxiliary database cluster.

1. Enter the following sequence of commands as the root user on each station in the standby auxiliary database cluster:

**systemctl stop nfmp-auxdbproxy.service**

**systemctl disable nfmp-auxdbproxy.service**

The proxy stops, and is disabled.

2. Enter the following sequence of commands as the root user on each station in the primary auxiliary database cluster:

```
systemctl stop nfmp-auxdbproxy.service
```
**systemctl disable nfmp-auxdbproxy.service**

The proxy stops, and is disabled.

## **Enable maintenance mode on auxiliary database agent**

```
5
```
If you are upgrading the standby auxiliary database cluster, enable nspos-auxdb-agent maintenance mode.

- 1. Log in as the root user on the NSP cluster host in the primary data center.
- 2. Enter the following to set the nspos-auxdb-agent mode to maintenance:

```
# kubectl patch configmap/nspos-auxdb-agent-overrides -n namespace
--type=merge -p '{"data":{"nspos-auxdb-agent-overrides.json":"
{\"auxDbAgent\":{\"config\":{\"maintenance-mode\":true}}}"}}' ↵
```
where *namespace* is the nspos-auxdb-agent namespace

3. Enter the following to restart the nspos-auxdb-agent pod:

```
# kubectl delete -n namespace pod `kubectl describe -n namespace
pods | grep -P ^^Name: | grep -oP nspos-auxdb-agent[-a-zA-Z0-9]+` ↵
```
4. Issue the following RESTCONF API call against the primary NSP cluster to verify that the agent is in maintenance mode:

**NOTE:** In order to issue a RESTCONF API call, you require a token; see [this tutorial](https://network.developer.nokia.com/accounts/login/?next=/learn/21_3/getting-started/getting-started-first-api-client/) on the [Network Developer Portal](https://network.developer.nokia.com/accounts/login/?next=/learn/) for information.

**GET https://address/RESTCONF/data/auxdb:/auxdb-agent**

where *address* is the advertised address of the primary NSP cluster

The call returns information like the following:

```
{
    "auxdb-agent": {
        "name": "nspos-auxdb-agent",
        "application-mode": "MAINTENANCE",
        "copy-cluster": {
            "source-cluster": "cluster_2",
            "target-cluster": "cluster_1",
            "time-started": "timestamp",
            "status": "SUCCESS"
        }
    }
}
```
The agent is in maintenance mode if the application-mode is MAINTENANCE, as shown in the example.

- 5. Log in as the root user on the NSP cluster host in the standby data center.
- 6. Enter the following to set the nspos-auxdb-agent mode to maintenance:

```
# kubectl patch configmap/nspos-auxdb-agent-overrides -n namespace
--type=merge -p '{"data":{"nspos-auxdb-agent-overrides.json":"
{\"auxDbAgent\":{\"config\":{\"maintenance-mode\":true}}}"}}' ↵
```
## **Stop and disable auxiliary database proxies**

**6**

If you are upgrading the standby auxiliary database cluster, stop and disable the database proxy on each station in each auxiliary database cluster.

1. Enter the following sequence of commands as the root user on each station in the standby auxiliary database cluster:

```
systemctl stop nfmp-auxdbproxy.service
```
**systemctl disable nfmp-auxdbproxy.service**

The proxy stops, and is disabled.

2. Enter the following sequence of commands as the root user on each station in the primary auxiliary database cluster:

```
systemctl stop nfmp-auxdbproxy.service
systemctl disable nfmp-auxdbproxy.service
```
The proxy stops, and is disabled.

## **Commission new stations, if required**

If you are deploying the auxiliary database on one or more new stations, perform the following steps.

For information about deploying the RHEL OS using an NSP OEM disk image, see [2.2.2 "NSP](#page-23-0) [disk-image deployment" \(p. 24\).](#page-23-0)

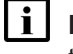

**7**

**i i** Note: The IP addresses on the interfaces of a new auxiliary database station must match the addresses on the station that it replaces.

- 1. Commission each station according to the platform specifications in this guide and in the *NSP Planning Guide*.
- 2. Perform [3.15 "To apply the RHEL 8 swappiness workaround" \(p. 82\)](#page-81-0) on the station.

### **Back up database**

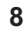

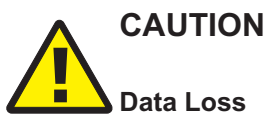

*If you specify a backup location on the database data partition, data loss or corruption may occur.*

*The auxiliary database backup location must be an absolute path on a partition other than the database data partition.*

If you are upgrading the standby cluster, back up the auxiliary database as described in the *NSP System Administrator Guide* for the installed release.

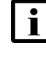

l i l

**Note:** The backup location requires 20% more space than the database data consumes.

**Note:** If the backup location is remote, a 1 Gb/s link to the location is required; if achievable, a higher-capacity link is recommended.

### **Stop cluster**

**9**

Log in as the root user on a station in the auxiliary database cluster that you are upgrading.

**10**

Open a console window.

**11** Enter the following: # **cd /opt/nsp/nfmp/auxdb/install/bin** ↵  $12 -$ Enter the following to stop the auxiliary database: # **./auxdbAdmin.sh stop** ↵ **13** Enter the following to display the auxiliary database status: # **./auxdbAdmin.sh status** ↵ Information like the following is displayed: Database status Node | Host | State | Version | DB ------------+---------------+-------+---------+------ node 1 | internal IP 1 | STATE | version | db name node 2 | internal IP 2 | STATE | version | db name **. . .** node n | internal IP n | STATE | version | db name Output captured in log file The cluster is stopped when each *STATE* entry reads DOWN. **14** Repeat [Step 10](#page-548-0) periodically until the cluster is stopped.

l i I **Note:** You must not proceed to the next step until the cluster is stopped.

## **Prepare all stations for upgrade**

```
15
```
Perform [Step 17](#page-566-0) to [Step 33](#page-569-0) on each station in the auxiliary database cluster that you are upgrading.

**16**

Go to [Step 34.](#page-569-1)

**NSP** 

```
Prepare individual station for upgrade
17
   Log in as the root user on the station.
18
   Open a console window.
19
   Enter the following sequence of commands to stop the auxiliary database services:
   systemctl stop nfmp-auxdb.service
   systemctl stop vertica_agent.service
   systemctl stop verticad.service
20
   Enter the following sequence of commands to disable the database services:
   systemctl disable nfmp-auxdb.service
   systemctl disable vertica_agent.service
   systemctl disable verticad.service
21
   Transfer the downloaded installation files to an empty directory on the station.
    \mathbf iNote: You must ensure that the directory is empty.
       Note: In subsequent steps, the directory is called the NSP software directory.
22
   Navigate to the NSP software directory.
   i l Note: The directory must contain only the installation files.
23
   Enter the following:
   # chmod +x * ↵
24
   Enter the following:
   # ./VerticaSw_PreInstall.sh ↵
   Information like the following is displayed:
   Logging Vertica pre install checks to log_file
```
INFO: About to remove proxy parameters set by a previous run of this script from /etc/profile.d/proxy.sh INFO: Completed removing proxy parameters set by a previous run of this script from /etc/profile.d/proxy.sh INFO: About to set proxy parameters in /etc/profile.d/proxy.sh... INFO: Completed setting proxy parameters in /etc/profile.d/proxy.sh... INFO: About to remove kernel parameters set by a previous run of this script from /etc/sysctl.conf INFO: Completed removing kernel parameters set by a previous run of this script from /etc/sysctl.conf INFO: About to set kernel parameters in /etc/sysctl.conf... INFO: Completed setting kernel parameters in /etc/sysctl.conf... INFO: About to change the current values of the kernel parameters INFO: Completed changing the current values of the kernel parameters INFO: About to remove ulimit parameters set by a previous run of this script from /etc/security/limits.conf INFO: Completed removing ulimit parameters set by a previous run of this script from /etc/security/limits.conf INFO: About to set ulimit parameters in /etc/security/limits.conf... INFO: Completed setting ulimit parameters in /etc/security/limits. conf... Checking Vertica DBA group samauxdb... WARNING: Vertica DBA group with the specified name already exists locally. Checking Vertica user samauxdb... WARNING: Vertica user with the specified name already exists locally. Changing ownership of the directory /opt/nsp/nfmp/auxdb/install to samauxdb:samauxdb. Adding samauxdb to sudoers file. Changing ownership of /opt/nsp/nfmp/auxdb files. INFO: About to remove commands set by a previous run of this script from /etc/rc.d/rc.local INFO: Completed removing commands set by a previous run of this script from /etc/rc.d/rc.local INFO: About to add setting to /etc/rc.d/rc.local... INFO: Completed adding setting to /etc/rc.d/rc.local...

#### **25**

Enter the following to reboot the station:

```
# systemctl reboot ↵
```
**NSP** 

The station reboots.

```
When the reboot is complete, log in as the root user on the station.
```
**27**

**26**

Open a console window.

**28**

Enter the following:

```
# cd /opt/nsp/nfmp/auxdb/install/bin ↵
```
**29**

Enter the following to display the auxiliary database status:

```
# ./auxdbAdmin.sh status ↵
```
Information like the following is displayed:

```
Database status
Node | Host | State | Version | DB
------------+---------------+-------+---------+-------
node 1 | internal IP 1 | STATE | version | db name
node 2 | internal IP 2 | STATE | version | db name
.
.
.
node n | internal IP n | STATE | version | db name
     Output captured in log file
```
**30**

if any *STATE* entry is not DOWN, perform the following steps.

1. Enter the following to stop the auxiliary database:

# **./auxdbAdmin.sh stop** ↵

2. Repeat [Step 26](#page-551-0) periodically until each *STATE* entry reads DOWN. **Note:** You must not proceed to the next step until each *STATE* entry reads DOWN.

```
31
```
Navigate to the NSP software directory.

**32**

Enter the following:

```
# yum install nspos-*.rpm ↵
```
The yum utility resolves any package dependencies, and displays the following prompt for each package:

```
Total size: nn G
Installed size: nn G
Is this ok [y/d/N]:
```
### **33**

Enter y. The following and the installation status are displayed as each package is installed:

```
Downloading Packages:
Running transaction check
Transaction check succeeded.
Running transaction test
Transaction test succeeded.
Running transaction
The package installation is complete when the following is displayed:
Complete!
```
## <span id="page-569-1"></span>**Upgrade database**

```
34
```
Log in as the root user on a station in the auxiliary database cluster that you are upgrading.

### **35**

Open a console window.

### **36**

Enter the following:

```
# cd /opt/nsp/nfmp/auxdb/install/bin ↵
```
### **37**

Enter the following:

```
# ./auxdbAdmin.sh upgrade tar_file ↵
```
where *tar\_file* is the absolute path and filename of the vertica-*R*.*r*.*p*-rel.tar file in the NSP software directory

### The following prompt is displayed:

```
Updating Vertica - Please perform a backup before proceeding with this
option
```
Do you want to proceed (YES/NO)?

### Enter YES ↵.

The following prompt is displayed:

```
Please enter auxiliary database dba password [if you are doing initial
setup for auxiliary database, press enter]:
```
#### **39**

### Enter the dba password.

The following prompt is displayed:

Please verify auxiliary database dba password:

### **40**

Enter the dba password again.

The upgrade begins, and operational messages are displayed.

The upgrade is complete when the following is displayed:

```
Database database name started successfully
  Output captured in log file
```

```
41
```
Enter the following to display the auxiliary database status:

```
# ./auxdbAdmin.sh status ↵
```
Information like the following is displayed:

```
Database status
Node | Host | State | Version | DB
------------+---------------+-------+---------+-------
node 1 | internal IP 1 | STATE | version | db name
node 2 | internal IP 2 | STATE | version | db name
.
.
.
node n | internal IP n | STATE | version | db name
     Output captured in log file
```
The cluster is running when each *STATE* entry reads UP.

**42**

Repeat [Step 38](#page-554-0) periodically until the cluster is running.

**Note:** You must not proceed to the next step until the cluster is running. l i

## **Back up database for migration to new OS version**

**43**

If no backup has previously been performed on the cluster, for example, if the cluster has always had the standby role, perform the following steps.

- 1. Open a console window on a station in the current cluster.
- 2. Copy the following file from a station in the peer cluster to the same directory on the current station:

*backup path*/samAuxDbBackup\_restore.conf

where *backup* path is the backup location specified in [Step 3](#page-546-0)

- <span id="page-571-0"></span>3. Enter the following:
	- # **chown samauxdb:samauxdb backup\_path/samAuxDbBackup\_restore.conf** ↵
- 4. Enter the following:

# **./auxdbAdmin.sh status** ↵

Information like the following is displayed:

```
Database status
Node | Host | State | Version | DB
------------+---------------+-------+---------+-------
node_1 | internal_IP_1 | STATE | version | db_name
node 2 | internal IP 2 | STATE | version | db name
.
.
.
node_n | internal_IP_n | STATE | version | db_name
     Output captured in log file
```
- 5. Open the following file using a plain-text editor such as vi: *backup\_path*/samAuxDbBackup\_restore.conf
- 6. Locate the section that begins with the following:

[mapping]

7. Replace the primary cluster node values in the section with the standby node values displayed in substep [4,](#page-571-0) as shown in the following example for a three-node cluster:

```
node 1 = [internal IP 1]:backup path
node 2 = [internal IP 2]:backup path
node 3 = [internal IP 3]:backup path
```
8. Save and close the file.

```
44
```
You must back up the auxiliary database data and configuration information to prepare for the migration to the new OS version.

**i l** Note: The operation may take considerable time.

Perform the following steps.

- 1. Enter the following:
	- # **./auxdbAdmin.sh backup /path/samAuxDbBackup\_restore.conf** ↵

where *path* is the backup file path specified in [Step 3](#page-546-0)

The following prompt is displayed:

```
Please enter auxiliary database dba password [if you are doing
initial setup for auxiliary database, press enter]:
```
2. Enter the dba password.

The backup operation begins, and messages like the following are displayed.

Copying backup config file to /tmp/auxdbadmin-backup-ID

Backup snapshot name - AuxDbBackUpID auxdbAdmin

Starting auxiliary database backup...

The backup is complete when the following is displayed:

Output captured in

<span id="page-572-0"></span>/opt/nsp/nfmp/auxdb/install/log/auxdbAdmin.sh.timestamp.log

3. Copy the following file from one auxiliary database station to a secure location that is unaffected by the upgrade activity:

/opt/nsp/nfmp/auxdb/install/config/install.config

## **Recommission stations, if required**

**45**

If you are reusing any auxiliary database stations in the cluster that you are upgrading, recommission each station according to the platform specifications in this guide and in the *NSP Planning Guide*.

For information about deploying the RHEL OS using an NSP OEM disk image, see [2.2.2 "NSP](#page-23-0) [disk-image deployment" \(p. 24\).](#page-23-0)

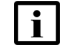

**Note:** You must reformat the following disk partitions:

- root
- /opt/nsp/nfmp/auxdb/data

## **Install new software, restore database**

```
46
```
Perform [14.5 "To prepare a station for NSP auxiliary database installation" \(p. 385\)](#page-384-0) on each station in the auxiliary database cluster that you are upgrading.

**47**

Log in as the root user on an auxiliary database station in the cluster that you are upgrading.

Copy the install.config file saved in [Step 40,](#page-554-1) substep [3](#page-572-0) to the following directory: /opt/nsp/nfmp/auxdb/install/config

### **49**

Enter the following:

# **/opt/nsp/nfmp/auxdb/install/bin/auxdbAdmin.sh install** ↵

The script sequentially prompts you to enter and re-enter new passwords for the following user accounts:

- samauxdb
- samuser
- samanalytic
- samanalytic ano

#### **50**

At each prompt, enter or re-enter a password, as required.

The script then sequentially prompts for the root user password of each auxiliary database station.

#### **51**

Enter the required password at each prompt.

Messages like the following are displayed as the software is installed on each station and the database is created:

```
Populating auxiliary database user passwords in the vault
```
Installing auxiliary database on IP address ....

```
Cleaning auxiliary database host(s) in ssh known hosts for root and
samauxdb users.
```

```
Creating auxiliary database cluster
```
Successfully created auxiliary database cluster

Creating auxiliary database

Distributing changes to cluster.

```
Creating database samdb
Starting bootstrap node node name (IP address)
Starting bootstrap node node name (IP address)
.
.
.
Starting nodes:
        node_name (IP_address
```

```
node_name (IP_address
                .
                .
                .
        Starting Vertica on all nodes. Please wait, databases with a
large catalog may take a while to initialize.
Installing OS_package package
        Success: package OS package installed
Database creation SQL tasks completed successfully.
Database samdb created successfully.
  Successfully created auxiliary database
  Performing post install configuration tasks
Creating public interface for host node name (IP address
Creating public interface for host node_name (IP_address
.
.
.
CREATE NETWORK INTERFACE
ALTER NODE
Setting DB samdb restart policy to never and replicating to cluster...
Database samdb policy set to never
Installing user defined extension libraries and functions.
Unzipping Python libraries.
Setting sticky bit on all nodes.
  INFO: About to configure TLS ....
 Generating TLS certificates
  INFO: About to validate key and certificate
        Make sure the certificate has not expired and that the
specified date range is current and valid.
            Not Before: date
            Not After : date
  INFO: Complete validating key and certificate
  INFO: Adding certificate to AuxDB
Distributing configuration to all nodes
   Post install configuration tasks completed successfully.
  Successfully installed auxiliary database.
  Output captured in /opt/nsp/nfmp/auxdb/install/log/auxdbAdmin.sh.
timestamp.log
```
When the software installation on each station is complete, perform the following steps on each station in the cluster that you are upgrading.

- 1. Log in to the station as the root user.
- 2. Open a console window.
- 3. Enter the following:

```
bash$ su - samauxdb ↵
```
4. Enter the following for each station in the geo-redundant cluster:

```
bash$ ssh-copy-id station_IP ↵
```
where *station* IP is the IP address of a station in the geo-redundant cluster

```
53
```
Stop the auxiliary database.

1. Enter the following on any station in the cluster:

```
# cd /opt/nsp/nfmp/auxdb/install/bin ↵
```
- <span id="page-575-0"></span>2. Enter the following to stop the auxiliary database:
	- # **./auxdbAdmin.sh stop** ↵
- 3. Enter the following to display the auxiliary database status:

```
# ./auxdbAdmin.sh status ↵
```
Information like the following is displayed:

```
Database status
```

```
Node | Host | State | Version | DB
------------+---------------+-------+---------+-------
node 1 | internal IP 1 | STATE | version | db name
node 2 | internal IP 2 | STATE | version | db name
.
.
.
node n | internal IP n | STATE | version | db name
     Output captured in log file
```
The cluster is stopped when each *STATE* entry reads DOWN.

4. Repeat substep [3](#page-575-0) periodically until the cluster is stopped.

**Note:** You must not proceed to the next step until the cluster is stopped.

```
54
```
Restore the database backup created in [Step 40;](#page-554-1) see the auxiliary database restore procedure in the *NSP System Administrator Guide* for information.
### **Update database schema**

**55**

If the NSP deployment includes the NFM-P, update the NFM-P database schema.

li. **Note:** The schema update may take considerable time.

- 1. Log in as the nsp user on the NFM-P main server.
- 2. Open a console window.
- 3. Enter the following:

bash\$ **cd /opt/nsp/nfmp/server/nms/bin** ↵

4. Enter the following:

bash\$ **./nmsserver.bash upgradeAuxDbSchema** ↵

The following prompt is displayed:

Auxiliary database clusters:

1: IP a, IP b, IP c

2: IP  $x, IP, VP, IP, Z$ 

Select auxiliary database to upgrade:

5. Enter the number that corresponds to the cluster that you are upgrading.

The following messages and prompt are displayed:

WARNING: About to upgrade samdb schema on the auxiliary database cluster [IP a, IP b, IP c].

It is recommended that a database backup is performed before proceeding.

Type "YES" to continue

6. Enter YES.

The following prompt is displayed:

Please enter the auxiliary database port [5433]:

7. Enter the auxiliary database port number; press Enter to accept the default of 5433. The following prompt is displayed:

Please enter the auxiliary database user password:

8. Enter the required password.

```
The following messages are displayed as the upgrade begins:
```

```
INFO: Database upgrade can take a very long time on large
databases.
INFO: logs are stored under /opt/nsp/nfmp/server/nms/log/auxdb.
Check the logs for progress.
INFO: Node Name[v_samdb_node0001]->IP[IP_address]->Status[UP]
INFO: About to perform upgrade
```
### **Enable required database services and proxies**

**56**

Synchronize the auxiliary database password with the NSP cluster.

- 1. Log in as the root user on the NSP deployer host.
- 2. Open a console window.
- 3. Enter the following:

```
# cd
```

```
/opt/nsp/NSP-CN-DEP-release-ID/NSP-CN-release-ID/tools/database ↵
```
4. Enter the following:

```
# ./sync-auxdb-password.bash ↵
```
Messages like the following are displayed:

```
timestamp: Synchronizing password for Auxiliary DB Output...
timestamp: deployment.apps/tlm-vertica-output scaled
timestamp: secret/tlm-vertica-output patched
timestamp: deployment.apps/tlm-vertica-output scaled
timestamp: Synchronization completed.
```
**57**

Perform the following steps on each station in the auxiliary database cluster.

- 1. Log in as the root user.
- 2. Open a console window.
- 3. Enter the following sequence of commands to enable the database services:

```
systemctl enable nspos-auxdb.service
systemctl enable nspos-auxdbproxy.service
systemctl enable vertica_agent.service
systemctl enable verticad.service
```

```
58
```
If you are upgrading the primary auxiliary database cluster, enter the following on each station in the cluster:

```
# systemctl start nspos-auxdbproxy.service ↵
```
The auxiliary database proxy starts.

#### **59**

Close the open console windows.

**END OF STEPS**

# **NSP Flow Collector and Flow Collector Controller upgrade from Release 22.6 or earlier**

# **15.7 To upgrade Release 22.6 or earlier NSP Flow Collector Controllers and NSP Flow Collectors**

### **15.7.1 Purpose**

Use this procedure to upgrade the Release 22.6 or earlier standalone or redundant NSP Flow Collector Controllers and NSP Flow Collectors in an NSP data center.

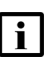

**Note:** You cannot upgrade an NSP Flow Collector or Flow Collector Controller to a collocated deployment that has both on one station.

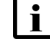

**i** | Note: The install.sh utility requires SSH access to a target station. To enable SSH access, you must do one of the following.

- Configure the required SSH keys on the stations.
- If each remote station has the same root user password, add the --ask-pass argument to the install.sh command; for example:

**./install.sh --ask-pass --target remote\_station**

## **15.7.2 Steps**

### **Commission new stations, if required**

**1**

If you are deploying any NSP Flow Collector or Flow Collector Controller on a new station, commission the station according to the platform specifications in this guide and in the *NSP Planning Guide*.

l i l **Note:** The hostname and IP address of a replacement station must match the hostname and IP address of the station being replaced.

For information about deploying the RHEL OS using an NSP OEM disk image, see [2.2.2 "NSP](#page-23-0) [disk-image deployment" \(p. 24\).](#page-23-0)

### **Stop NSP Flow Collector Controllers**

**2**

Perform the following steps on each NSP Flow Collector Controller station to stop the NSP Flow Collector Controller.

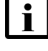

**Note:** If an NSP Flow Collector is also installed on the station, the Flow Collector stops automatically.

1. Log in to the station as the nsp user.

2. Enter the following:

```
bash$ /opt/nsp/flow/fcc/bin/flowCollectorController.bash stop ↵
The NSP Flow Collector Controller stops.
```
### **Stop NSP Flow Collectors**

**3**

Stop each NSP Flow Collector that is not collocated with an NSP Flow Collector Controller.

**I i** Note: Any NSP Flow Collector that is collocated with a Flow Collector Controller is automatically stopped earlier in the procedure.

- 1. Log in to the NSP Flow Collector station as the nsp user.
- 2. Enter the following:

bash\$ **/opt/nsp/flow/fc/bin/flowCollector.bash stop** ↵ The NSP Flow Collector stops.

### **Uninstall software**

```
4
```
Log in as the root user on a station that has the downloaded and extracted NSP component installer package.

**5**

Open a console window.

**6**

Enter the following:

# **cd path/NSD\_NRC\_R\_r/bin** ↵

where

*path* is the directory path of the NSP component installer package

*R*\_*r* is the NSP software release, in the form *MAJOR*\_*minor*

```
7
```
Enter the following:

```
# ./uninstall.sh --ask-pass --target address_1,address_2,...address_n
↵
```
where *address* 1, address 2,...address n is a comma-separated list of the local NSP Flow Collector Controller and Flow Collector IP addresses

You are prompted for the common root password of the stations.

**8**

#### Enter the password.

The NSP software is removed from each station, and the following backup directory is created: /opt/nsp/backup\_flow

### <span id="page-580-0"></span>**Back up configurations**

**9**

Back up the configuration of each NSP Flow Collector Controller and Flow Collector; perform the following steps on each station that hosts an NSP Flow Collector Controller, and on each station that hosts only an NSP Flow Collector.

- 1. Log in as the root user on the station.
- 2. Open a console window.
- 3. Enter the following:
	- # **cd /tmp** ↵
- 4. Enter the following:

```
# tar -czf host_backup_flow /opt/nsp/backup_flow ↵
```
where *host* is a unique station identifier such as the station hostname, or a name that indicates the station role, such as FCC*n* for a Flow Collector Controller, or FCAA*n* for a Flow Collector in AA mode

A *host*\_backup\_flow.tar.gz file is created in the /tmp directory.

5. Transfer the /tmp/*host*\_backup\_flow.tar.gz file to a secure location on a separate station that is not affected by the upgrade activity.

### **Recommission stations, if required**

**10**

If you are reusing any NSP Flow Collector Controller or Flow Collector station, recommission the station according to the platform specifications in this guide and the *NSP Planning Guide*.

For information about deploying the RHEL OS using an NSP OEM disk image, see [2.2.2 "NSP](#page-23-0) [disk-image deployment" \(p. 24\).](#page-23-0)

**Note:** If you are using RHEL OpenStack VMs, you must re-image each VM using the rebuild option, which preserves the current VM IP addresses, and specify the required new RHEL version.

### **Start PKI server**

**11**

Start the PKI server, regardless of whether you are using the automated or manual TLS configuration method; perform [4.10 "To configure and enable a PKI server" \(p. 108\).](#page-107-0)

 $\mathbf{i}$ **Note:** The PKI server is required for internal system configuration purposes.

### **Upgrade software**

#### **12**

Perform the following steps on each new or recommissioned station.

- 1. Log in as the root user.
- 2. Open a console window.
- 3. Transfer the appropriate *host*\_backup\_flow.tar.gz file created [Step 9](#page-580-0) to the /tmp directory on the station.
- 4. Enter the following:

# **cd /tmp** ↵

- 5. Enter the following to extract the file content:
	- # **tar xvf host\_backup\_flow.tar.gz** ↵

The /tmp/backup flow directory is created, and the configuration files are extracted to the directory.

6. Enter the following:

```
# mv backup_flow /opt/nsp ↵
```
**13**

Download the NSP component installer package (NSP\_NSD\_NRC\_*R\_r*.tar.gz) from OLCS and extract it on any station running a supported version of RHEL. This does not have to be the station on which the NSP Flow Collector Controller or an NSP Flow Collector is installed; the installer can perform remote upgrades.

An NSD\_NRC\_*R*\_*r* directory is created in the current directory, where *R*\_*r* is the release identifier in the form *MAJOR*\_*minor*.

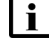

**Note:** In subsequent steps, the directory is called the NSP installer directory or *NSP\_ installer\_directory*.

**14**

Log in as the root user on the station that has the downloaded NSP software bundle.

#### **15**

Enter the following:

```
# cd NSP_installer_directory/NSD_NRC_R_r/bin ↵
```
**16**

Create a hosts file in the current directory that contains the required entries in the following sections:

• [nspos]—one entry for each ZooKeeper host; the ZooKeeper hosts are one of the following:

− if the NSP system includes only the NFM-P, the NFM-P main servers

- − otherwise, the VIP address of each NSP cluster
- [fcc]—one line entry for each Flow Collector Controller
- [fc]—one line entry for each Flow Collector

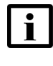

```
Note: If an NSP Flow Collector Controller and Flow Collector are to be collocated on one
station, specify the same address for in the [fc] and [fcc] sections; for example:
[fcc] 203.0.113.3 advertised address=198.51.100.3 ansible host=
198.51.100.3
[fc] 203.0.113.3 ansible host=198.51.100.3 fc mode=AA
```
See [13.3 "NSP hosts file" \(p. 344\)](#page-343-0) for configuration information.

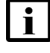

**Note:** A sample hosts file is in the following directory; you must use a modified copy of the file for installation:

• *NSP\_installer\_directory*/NSD\_NRC\_*R*\_*r*/examples where *R*<sub>r</sub> is the NSP software release

```
17
```
Create a config.yml file in the NSP installer directory that includes the following sections; see 13.4 "NSP [RPM-based configuration file" \(p. 346\)](#page-345-0) for information.

```
• sso
```
- **tls**
- section for each component to install

**Note:** The PKI server parameter values in the **tls** section must match the values in the NSP configuration file and the NFM-P samconfig utility. You can use the samconfig "show" command on a main server to display the **tls** parameters. See [14.14 "NFM-P samconfig](#page-418-0) [utility" \(p. 419\)](#page-418-0) for information about using the samconfig utility.

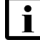

**I i** Note: A sample config.yml file is in the following directory; you must use a modified copy of the file for installation:

- *NSP\_installer\_directory*/NSD\_NRC\_*R*\_*r*/examples where *R*\_*r* is the NSP software release
- **18**

Enter the following:

 $\vert \, \mathbf{i} \, \vert$ **Note:** Include the --ask-pass option only if each target station has the same root user password.

```
# ./install.sh --ask-pass --target target_list ↵
```
where *target list* is a comma-separated list of the NSP Flow Collector Controller and NSP Flow Collector IP addresses

The NSP Flow Collector Controller or NSP Flow Collector software is upgraded on each station.

### **Configure NFM-P in DR deployment**

```
19
```
If the NSP cluster and NSP Flow Collector Controllers are not in a DR deployment, go to [Step](#page-584-0) [25.](#page-584-0)

**20**

Log in as the root user on the NFM-P main server in the same data center as the NSP Flow Collector Controller.

**21**

Open a console window.

#### **22**

Stop the main server.

1. Enter the following to switch to the nsp user:

# **su - nsp** ↵

2. Enter the following:

bash\$ **cd /opt/nsp/nfmp/server/nms/bin** ↵

3. Enter the following:

bash\$ **./nmsserver.bash stop** ↵

4. Enter the following:

bash\$ **./nmsserver.bash appserver\_status** ↵

The server status is displayed; the server is fully stopped if the status is the following:

Application Server is stopped

If the server is not fully stopped, wait five minutes and then repeat this step. Do not perform the next step until the server is fully stopped.

5. Enter the following to switch back to the root user:

bash\$ **su -** ↵

```
23
```
You must create an association between the local NSP Flow Controller and the local NFM-P main server to ensure that the Flow Collector and Controller remain in communication with the local NFM-P during NSP DR activity.

Add the local data center name to the main-server configuration.

**Note:** The data center name must be a name other than "default".

1. Enter the following:

# **samconfig -m main** ↵

The samconfig utility opens, and the following is displayed:

```
Start processing command line inputs...
```
<main>

2. Enter the following:

```
<main> configure nspos dc-name data_center ↵
```
where *data\_center* is the data center name, which must match the dcName value for the local NSP cluster in the NSP configuration file

The prompt changes to <main configure nspos>.

3. Enter the following:

<main configure nspos> **exit** ↵

The prompt changes to  $\langle$ main>.

4. Enter the following:

<main> **apply** ↵

The configuration is applied.

5. Enter the following:

<main> **exit** ↵ The samconfig utility closes.

**24**

Start the main server.

1. Enter the following to switch to the nsp user:

# **su - nsp** ↵

2. Enter the following:

bash\$ **cd /opt/nsp/nfmp/server/nms/bin** ↵

3. Enter the following:

bash\$ **./nmsserver.bash start** ↵

4. Enter the following:

```
bash$ ./nmsserver.bash appserver_status ↵
```
The server status is displayed; the server is fully initialized if the status is the following:

```
Application Server process is running. See nms_status for more
detail.
```
If the server is not fully initialized, wait five minutes and then repeat this step. Do not perform the next step until the server is fully initialized.

### <span id="page-584-0"></span>**Start NSP Flow Collector Controllers**

**25**

Perform the following steps on each NSP Flow Collector Controller station.

- **Note:** If an NSP Flow Collector is also installed on the station, the Flow Collector starts automatically.
- 1. Log in to the station as the nsp user.
- 2. Enter the following:

bash\$ **/opt/nsp/flow/fcc/bin/flowCollectorController.bash start** ↵ The NSP Flow Collector Controller starts.

3. Close the console window.

### **Start NSP Flow Collectors**

```
26
```
Start each NSP Flow Collector that is not collocated with an NSP Flow Collector Controller.

 $\mathbf{ii}$ **Note:** Any NSP Flow Collector that is collocated with a Flow Collector Controller is automatically started earlier in the procedure.

- 1. Log in to the NSP Flow Collector station as the nsp user.
- 2. Enter the following:

```
bash$ /opt/nsp/flow/fc/bin/flowCollector.bash start ↵
```
The NSP Flow Collector starts.

3. Close the console window.

```
27
```
Perform the following steps for each NSP Flow Collector.

- 1. Use a browser to open the web UI at the following URL: https://*server*:8443/fc/admin where *server* is the NSP Flow Collector IP address or hostname The Collection Policy configuration page opens.
- 2. Verify the settings on each configuration page to ensure that the settings from before the upgrade are preserved.

**28**

If no other components are to be deployed, stop the PKI server by entering Ctrl+C in the console window.

**29**

Close the open console windows.

**END OF STEPS**

# **NFM-P system upgrade from Release 22.6 or earlier**

# **15.8 Release 22.6 or earlier NFM-P upgrade considerations**

### **15.8.1 Introduction**

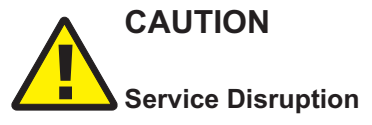

*An NFM-P system upgrade requires a thorough understanding of NFM-P system administration and platform requirements, and is supported only under the conditions described in this guide, the NSP Planning Guide, and the NSP Release Notice.*

*Such an operation must be planned, documented, and tested in advance on a trial system that is representative of the target live network. Contact NSP professional services to assess the requirements of your NFM-P deployment, and for information about the upgrade service, which you are strongly recommended to engage for any type of deployment.*

This section describes the conditions that apply to an NFM-P system upgrade from Release 22.6 or earlier. Before you attempt to upgrade a Release 22.6 or earlier NFM-P component, you must comply with the conditions in ["NFM-P deployment configuration" \(p. 350\)](#page-349-0) and this section.

["NFM-P single-user GUI client upgrade from Release 22.6 or earlier" \(p. 705\)](#page-704-0) and ["NFM-P client](#page-712-0) [delegate server upgrade from Release 22.6 or earlier" \(p. 713\)](#page-712-0) describe how to upgrade an NFM-P single-user GUI client or client delegate server.

**Note:** The Bash shell is the supported command shell for RHEL CLI operations.

#### **Upgrade process**

The elements of an NSP deployment must be upgraded in a specific order, starting with the NSP cluster. During the upgrade, the NSP UI is unavailable, as is an NFM-P or WS-NOC that is part of the NSP system. After the NSP component upgrade, the NFM-P and WS-NOC can be upgraded in any order.

See the NSP compatibility matrix in the *NSP Release Notice* to ensure that the proposed upgrade results in a supported configuration.

#### **Geo-redundant system upgrades**

The upgrade of geo-redundant NFM-P sites in a DR NSP deployment is orchestrated using the NSP system upgrade procedures in [Chapter 8, "NSP system upgrade from Release 22.6 or earlier".](#page-214-0) Consequently, an NFM-P system upgrade is an operation that is independent of the NSP deployment type.

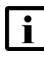

**Note:** If the main servers in a redundant NFM-P system use different time zones, as in a georedundant deployment, and NSP Analytics creates reports based on data aggregation, it is recommended that you upgrade the main server in the aggregation time zone first. Otherwise, during the system upgrade, aggregations may run using the previous time-zone setting and

skew the aggregation report results. In such an event, after both main servers are upgraded you must use the client GUI to change the Analytics aggregation time-zone setting. See the *NSP Analytics Report Catalog* for aggregation configuration information.

## **15.8.2 Migration to RHEL 8**

An NFM-P system upgrade from Release 22.6 or earlier requires a RHEL OS upgrade, and is essentially a platform migration that involves installing the new NFM-P software on the upgraded platform, rather than directly upgrading the existing software. The migration preserves the existing NFM-P component configurations and database content.

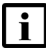

**Note:** If you are replacing any stations in the system as part of the upgrade, it is recommended that you commission the new stations in advance of the upgrade to reduce the upgrade duration.

For information about deploying the RHEL OS using an NSP OEM disk image, see [2.2.2 "NSP](#page-23-0) [disk-image deployment" \(p. 24\).](#page-23-0)

### **15.8.3 Staging your upgrade**

It is essential that you plan, document, and test an upgrade in advance on a lab system in a closed environment that is representative of the actual network. Contact technical support to assess the system upgrade requirements.

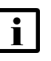

**Note:** In a large or complex network, it is strongly recommended that you engage the technical support upgrade service.

Performing a test upgrade involves the same preparation and series of actions as a live upgrade; see [15.10 "General NFM-P Release 22.6 or earlier upgrade workflow" \(p. 591\)](#page-590-0) for information.

### **15.8.4 Important considerations**

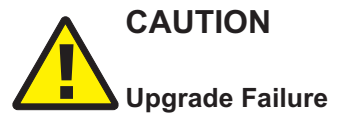

*A system upgrade fails unless you strictly comply with the upgrade requirements and operate within the upgrade restrictions.*

*Ensure that you have a thorough understanding of the NFM-P system upgrade requirements and restrictions in ["NFM-P deployment configuration" \(p. 350\)](#page-349-0) and in the NSP Planning Guide, and that you perform a test upgrade in advance of a live upgrade, as described in 15.8.3 "Staging your upgrade" (p. 588).*

# **CAUTION Upgrade Failure**

*If the system locales of the NFM-P and the NSP cluster do not match, a system upgrade may fail.*

*Ensure that the NSP system locale matches the NFM-P locale before you attempt a system upgrade. If the locales do not match, contact technical support for assistance.*

# **CAUTION Service Disruption**

*An NFM-P upgrade does not preserve all non-default settings in configuration files such as nmsserver.xml.*

*If an NFM-P configuration file contains non-default settings that you want to retain after an upgrade, contact technical support for assistance before the upgrade.*

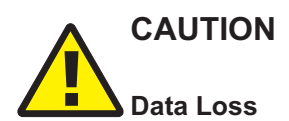

*At the beginning of a main server upgrade, specific NFM-P configuration and log files are copied to a time-stamped directory in the installation directory, and specific directories below the installation directory are deleted.*

*If you create or modify a file under the main server installation directory, you risk losing the file during an upgrade unless you first back up the file to a location that is unaffected by the upgrade.*

# **CAUTION Upgrade failure**

*An NFM-P main server upgrade fails if each main server in the system is not fully initialized and functional before the upgrade.*

*Before you attempt to upgrade a main server, you must ensure that the initialization of each main server in the NFM-P system is complete.*

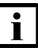

**Note:** Before a system upgrade, you must ensure that you have sufficient time to complete the main database upgrade. The time required for the upgrade depends on the platform resources, database complexity, and tablespace configuration. Contact technical support to obtain a database upgrade duration estimate.

### **Obsolete parameters**

The following NFM-P main server **aux** parameters remain in the samconfig utility, but are obsolete and not to be configured:

- calltrace
- pcmd
- webdav
- disable-cn-check
- custom-http-headers
- calltrace-pairs
- pcmd-pairs

The following NFM-P auxiliary server **service** parameters remain in the samconfig utility, but are obsolete and not to be configured:

- pcmd
- calltrace

The following NFM-P auxiliary server **tls** parameter remains in the samconfig utility, but is obsolete and not to be configured:

• disable-cn-check

#### **NFM-P template files**

If you have modified any NFM-P template files, contact technical support before you attempt an NSP or NFM-P system upgrade; an upgrade overwrites customized template values.

#### **Language localization**

NFM-P language localization files are not automatically backed up during an NSP upgrade. To preserve your language localization, you must back up your localization file before an NSP upgrade, and then redeploy the file after the upgrade.

#### **NFM-P service group migration to NSP**

When you upgrade an NSP deployment that includes the NFM-P, the existing service groups are migrated from the NFM-P to the NSP. The migration may take a few hours, depending on the number of services. During this time, you must not auto-create service groups. You can use the Find Ungrouped members count in Map Layouts and Groups to help determine when the upload is complete, after which you can auto-create groups.

### **15.8.5 TLS configuration**

In a system upgrade, you can continue to use the current TLS keystore and truststore files; no further action is required.

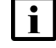

**Note:** The NFM-P TLS configuration persists through system upgrades.

**Note:** An NFM-P system upgrade does not preserve custom TLS version and cipher support settings. You must reconfigure the TLS support after an upgrade.

**Note:** TLS 1.0 and 1.1 are disabled by default. If either version is enabled before an NFM-P system upgrade and required after the upgrade, you must re-enable the version support after the upgrade.

See the *NSP System Administrator Guide* for information about using the tool.

### **15.8.6 XML API client compatibility**

An OSS client must use the samOss.jar from the current NFM-P release. If a different samOss.jar is used, the NFM-P system may become unstable. The NFM-P release information is in the JAR manifest file.

See the *NSP NFM-P XML API Developer Guide* for information about how to obtain the required samOss.jar file, and how to configure and test a JMS connection.

# **15.9 NFM-P system upgrade restrictions**

### **15.9.1 Description**

The following restrictions apply to an NFM-P system upgrade.

- You can upgrade an NFM-P component that is no more than two major releases older than the current release. For example, you can upgrade a Release 22 or 23 NFM-P system to Release 24, but you cannot upgrade a Release 21 system directly to Release 24; you must first perform an intermediate upgrade to at least Release 22.
- After an upgrade to an intermediate release, for example, an upgrade from Release 21 to Release 22 or 23 in preparation for a final upgrade to Release 24, you must allow each main server to initialize fully before the final upgrade, or the upgrade fails.
- A redundant system upgrade requires a network-management outage and must be performed only during a scheduled maintenance period of sufficient duration.
- **Note:** An NFM-P server upgrade applies a default set of file permissions to each directory below the main or auxiliary server installation directory. If you change the file permissions of a directory below the main server installation directory and want the permissions to be in effect after an upgrade, you must re-apply the permissions after the upgrade.

# <span id="page-590-0"></span>**15.10 General NFM-P Release 22.6 or earlier upgrade workflow**

### **15.10.1 Description**

The following is the sequence of high-level actions required to upgrade an NFM-P system from Release 22.6 or earlier.

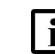

**Note:** The workflow applies to an upgrade in a staging environment or in a live network.

### **15.10.2 Stages**

### **Pre-upgrade**

**1**

Perform [15.11 "To prepare for an NFM-P system upgrade from Release 22.6 or earlier" \(p. 593\)](#page-592-0) to collect the required information and to ensure that the correct upgrade conditions are in place.

#### **2**

Perform [15.12 "To prepare an SELinux-enabled Release 22.6 or earlier NFM-P system for an](#page-607-0) [upgrade" \(p. 608\)](#page-607-0) to ensure that SELinux is enabled and in permissive mode before the upgrade.

### **Upgrade**

**3**

Perform one of the following.

- a. Upgrade a standalone NFM-P system; see ["Standalone NFM-P system upgrade from](#page-609-0) [Release 22.6 or earlier" \(p. 610\).](#page-609-0)
- b. Upgrade a redundant NFM-P system; see ["Redundant NFM-P system upgrade from Release](#page-637-0) [22.6 or earlier" \(p. 638\).](#page-637-0)

### **Post-upgrade**

**4**

If SELinux was enabled in the NFM-P before the system upgrade, you must re-enable SELinux on each station in the system after the upgrade; perform "How do I enable SELinux on the NFM-P?" in the *NSP System Administrator Guide*.

**5**

If either of the following is true, perform "How do I enable SELinux enforcing mode for the NFM-P?" in the *NSP System Administrator Guide* to switch from SELinux permissive mode to enforcing mode:

- You have performed [15.12 "To prepare an SELinux-enabled Release 22.6 or earlier NFM-P](#page-607-0) [system for an upgrade" \(p. 608\)](#page-607-0) to set SELinux in permissive mode before the upgrade, and want to restore the use of enforcing mode.
- The upgrade has enabled SELinux in the NFM-P for the first time, but in permissive mode, and you want the more stringent security of enforcing mode.

# **NFM-P Release 22.6 or earlier pre-upgrade procedures**

## <span id="page-592-0"></span>**15.11 To prepare for an NFM-P system upgrade from Release 22.6 or earlier**

### **15.11.1 Description**

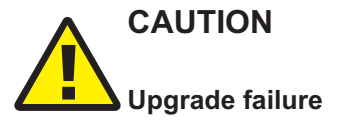

*An NFM-P system upgrade fails if each main server in the system is not fully initialized and functional before the upgrade.*

*Before you attempt an NFM-P system upgrade, you must ensure that the initialization of each main server in the NFM-P system is complete.*

The following steps describe the actions that you must perform in advance of a standalone or redundant NFM-P system upgrade.

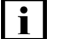

**Note:** You require the following user privileges on each server station in the system:

- root
- nsp

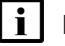

**Note:** The following RHEL CLI prompts in command lines denote the active user, and are not to be included in typed commands:

- # —root user
- bash\$ —nsp user

### **15.11.2 Steps**

# **CAUTION Deployment failure**

*The RHEL OS of any NSP component requires specific versions of some RHEL packages. If the required package versions are not installed, the component upgrade fails.*

*See ["Manual NSP RHEL OS installation" \(p. 63\)](#page-62-0) for the required package versions.*

### **Commission new stations, if required**

**1**

If you are replacing one or more stations in the system, commission each replacement station according to the platform specifications in this guide and in the *NSP Planning Guide*.

**NSP** 

**i i** Note: The hostname and IP address of each replacement station must match the hostname and IP address of the station being replaced.

For information about deploying the RHEL OS using an NSP OEM disk image, see [2.2.2 "NSP](#page-23-0) [disk-image deployment" \(p. 24\).](#page-23-0)

### **Check component hardware**

**2**

Perform a file system check on each component by entering the following for each file system device as the root user on the component station:

```
# e2fsck -n file_system ↵
```
where *file\_system* is a specification such as /dev/sda*n* for a physical disk, or /dev/vda*n* for a virtual disk

If the check passes, the output is similar to the following

/dev/sdan: clean, <sup>a</sup>/<sup>b</sup> files, <sup>x</sup>/<sup>y</sup> blocks

If the check indicates a failure, you must correct the disk corruption before you continue.

**3**

Check each component station for system error messages; enter the following as the root user on the station:

```
# grep -i error /var/log/messages ↵
```
If no error messages are present, the command returns nothing. Otherwise, investigate and resolve the issues indicated by the error messages that are displayed.

**4**

Perform "How do I test NFM-P disk performance?" in the *NSP System Administrator Guide* on each component station to ensure that the disk speed and latency meet or exceed your system requirements.

### **Check component OS configuration**

**5**

Verify that the /etc/hosts file contains the required host entry for each NFM-P component; enter the following as the root user on each station, and ensure that each required entry is present and correctly specified, as described in [13.5.3 "Network requirements" \(p. 351\):](#page-350-0)

```
# cat /etc/hosts ↵
```
**6**

Verify that the /etc/nsswitch.conf file is configured correctly; enter the following as the root user on each component station:

```
# cat /etc/nsswitch.conf ↵
```
Ensure that "files" is the first entry for passwd, shadow, group, and hosts, as shown in the following:

```
passwd: files nis
shadow: files nis
group: files nis
hosts: files dns myhostname
```
**7**

Verify that the OS version is compatible with the NFM-P release, as described in the *NSP Planning Guide*; enter the following as the root user on each component station:

```
# cat /etc/redhat-release ↵
```

```
Red Hat Enterprise Linux Server release R.r (codename)
```
**8**

Verify that the disk partitions are correctly allocated and sized; enter the following commands as the root user on each component station, and check the output against the specifications in [Chapter 2, "NSP disk setup and partitioning":](#page-22-0)

```
# lsblk ↵
```

```
# df -PH ↵
```
**9**

Verify that the required RHEL OS packages are installed; enter the following as the root user on each component station; see [Chapter 3, "RHEL OS deployment for the NSP"](#page-54-0) for information about the required packages:

```
# dnf list installed ↵
```
### **Verify NE resynchronization status**

**10**

Use the Discovery Manager in the NFM-P GUI to ensure that no NEs are undergoing or pending resynchronization.

- 1. Open an NFM-P GUI client.
- 2. Choose Administration→Discovery Manager from the NFM-P main menu. The Discovery Manager (Edit) form opens.
- 3. Click on the Resync Status tab.
- 4. Ensure that no NEs are in either of the following states:
	- In Progress
	- Requested
- 5. Close the Discovery Manager form.

### **Obtain new NFM-P license**

#### **11**

The migration to RHEL 8 in a system upgrade from Release 22.6 or earlier changes each NFM-P station UUID. Consequently, an upgraded main server cannot recognize the NFM-P license from before the upgrade, and you must request a new licence based on the new main server UUIDs.

Perform the following steps on each main server station.

1. Enter the following as the root user:

# **cat /sys/devices/virtual/dmi/id/product\_uuid** ↵

The station UUID is displayed.

- 2. Record the UUID.
- 3. Unzip the license file; enter the following:

# **tar -xvf license\_file** ↵

where *license* file is the path of the compressed license file

The nfmpLicense.xml file is extracted to the current directory.

- 4. Open the nfmpLicense.xml file for viewing.
- 5. Review the license parameters to ensure the following:
	- The license enables the required functions.
	- The licensed capacities are correct and sufficient for you network.
- 6. Submit your license request to Nokia using the new UUIDs, and the required parameter values.

### **Back up NFM-P configuration**

**12**

Copy the following configuration files to a secure location on a station that is not affected by the upgrade:

- from each main server station:
	- − contents of /opt/nsp/nfmp/server/nms/config
	- − /opt/nsp/nfmp/config/nms/config/main\_config.xml
- from each auxiliary server station:
	- − contents of /opt/nsp/nfmp/auxserver/nms/config
	- − /opt/nsp/nfmp/config/nms/config/aux\_config.xml
- from each main database station:
	- − /opt/nsp/nfmp/samdb/install/config/dbconfig.properties
	- − /opt/nsp/nfmp/config/nms/config/db\_config.xml

### **Remove outdated logs**

**13**

An NFM-P main server may retain logs saved during a previous upgrade in the following directory:

/opt/nsp/nfmp/server/nms/log/previous\_log

The files in the directory may consume excessive disk space. If the directory exists on a main server, it is strongly recommended that you remove the files from the directory before the upgrade.

- a. Move the files to a secure archive location on a station that does not host an NSP component.
- b. Delete the files.

### **Check and configure firewalls**

#### **14**

You must ensure that each firewall between the system components allows the required traffic to pass between the components, or is disabled. You can configure and enable the firewalls after the upgrade, if required.

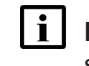

**Note:** An upgrade includes a new RHEL OS installation, after which the RHEL firewalld service is typically enabled by default.

If you are moving any NFM-P components to new stations, rather than re-using the existing stations, perform one of the following.

a. Configure each firewall to allow the required traffic to pass. See the *NSP Planning Guide* for a list of the ports that must be open on each component.

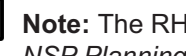

**Note:** The RHEL firewalld service must be configured using the firewalld rules in the *NSP Planning Guide*, which describes using NFM-P templates for rule creation.

b. Disable each firewall; see the external firewall documentation, or perform [3.20 "To disable](#page-86-0) [the RHEL firewalld service" \(p. 87\).](#page-86-0)

### **Download installation files**

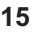

Download the following NFM-P installation files to an empty directory on a station that is not affected by the upgrade activity:

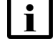

**Note:** The station must be reachable by each station that is to host an NFM-P main server or main database.

- linuxMigration.sh
- nsp-nfmp-jre-*R*.*r*.*p*-rel.*v*.rpm
- nsp-nfmp-config-*R*.*r*.*p*-rel.*v*.rpm
- nsp-nfmp-nspos-*R*.*r*.*p*-rel.*v*.rpm
- nsp-nfmp-main-server-*R*.*r*.*p*-rel.*v*.rpm
- nsp-nfmp-oracle-*R*.*r*.*p*-rel.*v*.rpm
- nsp-nfmp-main-db-*R*.*r*.*p*-rel.*v*.rpm
- nsp-nfmp-nodeexporter-*R*.*r*.*p*-rel.*v*.rpm, if you want to forward NFM-P system metrics to the **NSP**
- OracleSw\_PreInstall.sh

where

*R*.*r*.*p* is the NSP release identifier, in the form *MAJOR*.*minor*.*patch*

*v* is a version identifier

### **Validate database**

**16**

Before you upgrade a main database, you must ensure that the main database contains only valid records, or the upgrade fails.

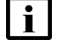

**Note:** In a redundant system, you must perform the validation on the primary main database station.

Log in as the root user on the main database station.

 $17 -$ 

Transfer the following downloaded file to an empty directory on the main database station:

• OracleSw\_PreInstall.sh

#### **18**

Navigate to the directory that contains the OracleSw\_PreInstall.sh file.

**19**

Enter the following:

# **chmod +x OracleSw\_PreInstall.sh** ↵

**20**

Perform the following steps to validate the Oracle database and resolve any conflicts that may prevent an upgrade.

l i l **Note:** If the validation check reports a small number of errors, for example, a few duplicate and invalid instances of an object, deleting the invalid instances manually may be sufficient. A large number of errors may indicate a significant problem that requires expert attention; in such a case, contact technical support for assistance.

- <span id="page-597-0"></span>1. Enter the following:
	- # **./OracleSw\_PreInstall.sh -check** ↵

The following prompt is displayed:

```
Enter the password for the "SYS" Oracle user (terminal echo is
off):
```
2. Enter the SYS user password.

#### The following messages are displayed:

Logging Oracle pre install checks to log\_file

In upgrade check mode, this script does not modify the system.

About to validate that the database can be upgraded to release.

Found the NFM-P main database installation directory /opt/nsp/nfmp/db/install.

If the validation is successful, the following messages and prompt are displayed:

INFO: Database upgrade validation passed.

- 3. If the validation is successful, go to [Step 21.](#page-598-0)
- 4. If the script detects one or more invalid items, for example, an NE at a release that the new NFM-P software does not support, an incomplete deployment, or other upgrade restriction, one line like the following is displayed for each item:

ERROR: Error message

The following is displayed as the script exits.

ERROR: The database cannot be upgraded. Please fix the above errors and re-run this script.

Remove the upgrade restriction. For example, clear an incomplete deployment, or upgrade an unsupported NE to a release that the new software supports.

5. Run the script again; go to substep [1.](#page-597-0)

### <span id="page-598-0"></span>**Verify database archive log synchronization**

**21**

If the system is redundant, ensure that no archive log gap exists between the primary and standby main databases.

l i I **Note:** If you attempt a database upgrade when an archive log gap exists, the upgrade fails.

- 1. Open an NFM-P GUI client.
- 2. View the Standby DB entry in the GUI status bar.
- 3. If the entry reads "Database archive log gap", you must reinstantiate the standby database. Otherwise, go to [Step 22.](#page-599-0)
- 4. Choose Administration→System Information from the main menu. The System Information form opens.
- 5. Click Re-Instantiate Standby.
- 6. Click Yes to confirm the action. The reinstantiation begins, and the GUI status bar displays reinstantiation information.

**Note:** Database reinstantiation takes considerable time if the database contains a large amount of statistics data.

You can also use the System Information form to monitor the reinstantiation progress. The Last Attempted Standby Re-instantiation Time is the start time; the Standby Re-instantiation State changes from In Progress to Success when the reinstantiation is complete.

7. When the reinstantiation is complete, close the System Information form.

### <span id="page-599-0"></span>**Back up database**

**22**

Open an NFM-P GUI client.

**23**

Choose Administration→Database from the main menu. The Database Manager form opens.

**24**

<span id="page-599-1"></span>Click on the Backup tab.

**25**

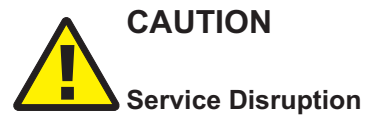

*The disk partition that is to contain the database backup must have sufficient space for the database backup file set.*

*Ensure that the backup directory is at least five times as large as the expected database backup size. For more information, contact technical support or see the NSP Planning Guide.*

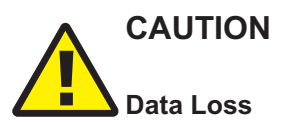

*Before the NFM-P performs a database backup, it deletes the contents of the specified backup directory.*

*Ensure that the backup directory that you specify does not contain files that you need to retain.*

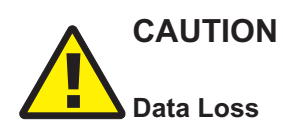

*The backup directory that you specify must not include the main database installation directory, or data loss may occur.*

*Ensure that the directory path does not include /opt/nsp/nfmp/db.*

Release 24.4 June 2024<br>Issue 3

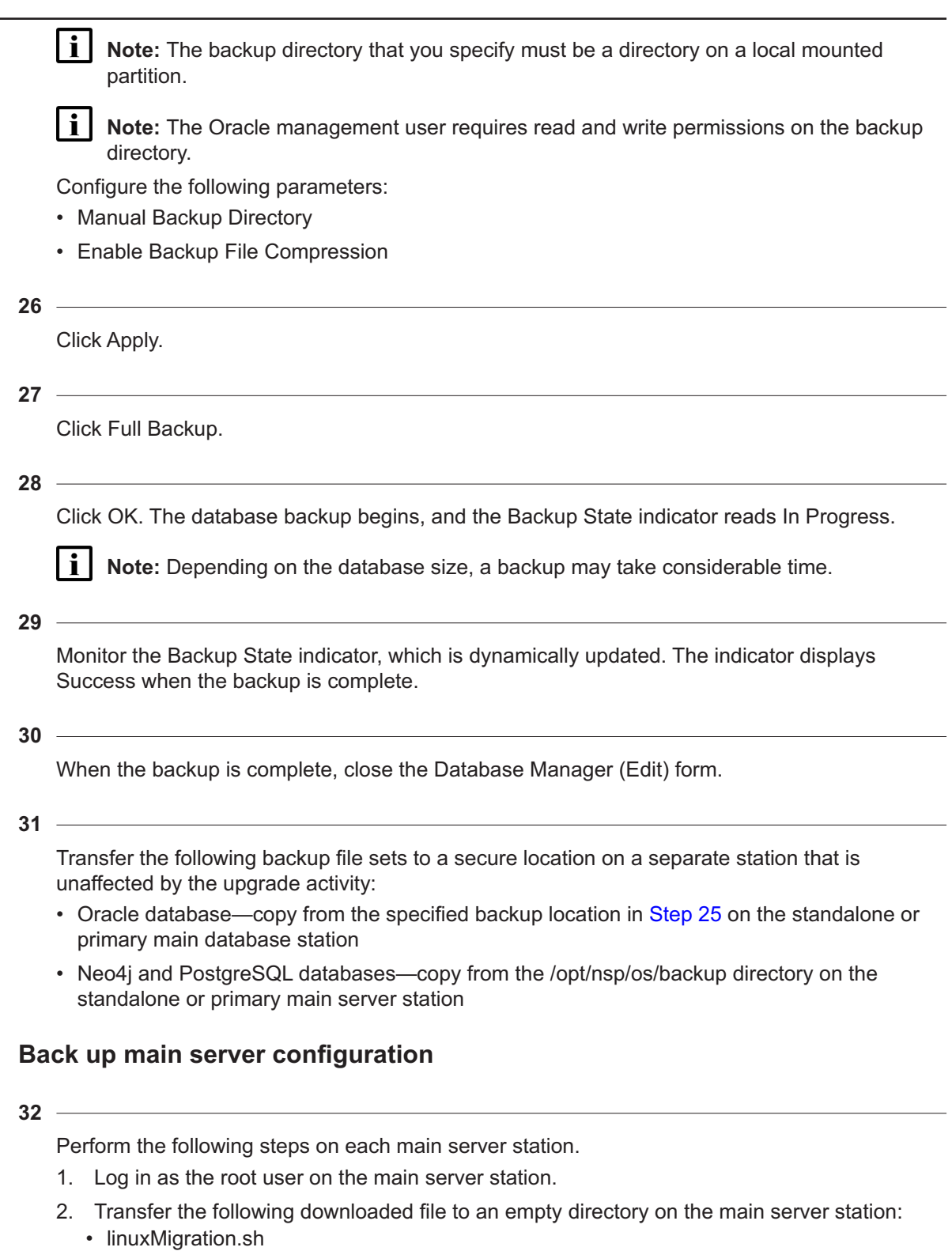

3. Open a console window.

- 4. Navigate to the directory that contains the linuxMigration.sh file.
- 5. Enter the following:
	- # **chmod +x linuxMigration.sh** ↵
- 6. Enter the following:

# **./linuxMigration.sh -t main** ↵

The following is displayed:

Backup NFM-P main config contents.

When the backup is complete, the following is displayed:

```
Please backup/transfer /opt/importConfigs/mainserverBackupConfigs.
tar.gz to a secure location.
```

```
You must restore this file to the exact same directory location on
the RHEL 8 station before installing the rpm(s).
```

```
33
```
The script creates the following file on the station:

• /opt/importConfigs/mainserverBackupConfigs.tar.gz

Transfer the file to a secure location on a separate station that is unaffected by the upgrade activity.

 $\vert \cdot \vert$ **Note:** In a redundant system, you must ensure that you record which main server the file is from.

### **Back up main server data files**

#### **34**

Perform the following steps on each main server station.

- 1. Log in as the root user on the main server station.
- 2. Open a console window.
- 3. Enter the following:
	- # **cd /opt/nsp/nfmp** ↵
- 4. Enter the following:

```
# tar zcvf `date +%m-%d-%H-%M-%S`.tar.gz lte/ ↵
```
5. Enter the following:

# **tar zcvf `date +%m-%d-%H-%M-%S`.tar.gz nebackup/** ↵

6. Enter the following:

```
# tar zcvf `date +%m-%d-%H-%M-%S`.tar.gz nelogs/ ↵
Enter the following:
```

```
# tar zcvf `date +%m-%d-%H-%M-%S`.tar.gz nesoftware/ ↵
```
7. Enter the following:

# **tar zcvf `date +%m-%d-%H-%M-%S`.tar.gz os/** ↵

8. Enter the following:

```
# tar zcvf `date +%m-%d-%H-%M-%S`.tar.gz
server/script/savedResults/ ↵
```
9. Enter the following:

```
# tar zcvf `date +%m-%d-%H-%M-%S`.tar.gz server/nms/nodeSoftware/ ↵
```
#### **35**

Each command creates a .tar.gz data backup file in the /opt/nsp/nfmp directory. Each file is named using the date and time of file creation.

Transfer the .tar.gz file set to a secure location on a separate station that is unaffected by the upgrade activity.

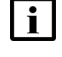

**Note:** In a redundant system, you must ensure that you record which main server the file set is from.

### **Back up custom configuration files**

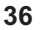

# **CAUTION Service Disruption**

*An NFM-P upgrade does not preserve all non-default settings in configuration files such as nms-server.xml.*

*If an NFM-P configuration file contains non-default settings that you want to retain after an upgrade, contact technical support for assistance before the upgrade.*

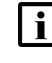

**Note:** At the beginning of an NFM-P main or auxiliary server upgrade, specific configuration and log files are copied to a directory under the installation directory; the directory name includes a timestamp. The directories below the main server installation directory are then deleted. If you have created or customized a file below the main server installation directory, you risk losing the file unless you create a backup copy.

Make a backup copy of each file that you have created or customized in or below the /opt/nsp/ nfmp/server directory on each main server station, and store the backup files on a separate station that is not affected by the NFM-P upgrade activity.

### **Verify compatibility with external systems**

#### **37**

Ensure that the new NFM-P software is compatible with the software release of each external system that connects to the NFM-P. Contact technical support for information about external system compatibility.

### **Close LogViewer**

**38**

Close the LogViewer utility, if it is open.

### **Validate main server and GUI client firewall configuration**

**39**

Confirm that the firewalls between the main servers and the single-user GUI clients and client delegate servers allow traffic to the HTTP or HTTPS port required for client access. Otherwise, you cannot install or upgrade a single-user client or client delegate server.

See the *NSP Planning Guide* for NFM-P port assignment information.

### **Verify NFM-P compatibility with managed NEs**

**40**

You must confirm that the new NFM-P release supports the software release of each managed NE and pre-provisioned NE, as stated in the *NSP NFM-P Network Element Compatibility Guide*.

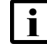

**Note:** See also [13.5 "NFM-P deployment requirements" \(p. 350\)](#page-349-1) for additional important device-specific compatibility requirements.

**Note:** If the system that you are upgrading manages an NE as a GNE, and the new NFM-P release supports native management of the device type and release, you must unmanage and delete the GNE before you attempt the upgrade. After the upgrade, the NFM-P can discover and manage the device as a native NE instead of a GNE.

Perform one of the following for each managed NE at an unsupported release.

- a. Upgrade the device software to a release that the new NFM-P software supports; see the appropriate device documentation and the *NSP NFM-P User Guide* for information about performing NE software upgrades.
- b. Remove the NE from the NFM-P managed network, as described in the *NSP NFM-P User Guide*.
	- 1. Unmanage the NE.
	- 2. Delete the NE from the managed network.
	- 3. Administratively disable or remove the discovery rule element for the NE.
- c. If the NE is a pre-provisioned NE, delete the pre-provisioned NE using the NFM-P Pre-Provisioned NE Manager.

### **Clear CPAM checkpoints**

#### **41**

An NFM-P main server upgrade requires additional time if CPAM checkpoints are retained. The additional time varies, depending on the platform resources, managed network size, and checkpoint schedule. To reduce the upgrade time, remove the CPAM checkpoints, as described in the *NSP NFM-P Control Plane Assurance Manager User Guide*.

### **Gather required information**

```
42
```
Choose Administration→System Information from the main menu. The System Information form opens.

#### **43**

Record the following information:

- Domain Name
- **Primary Server panel:**
	- − IP Address
	- − Host Name
	- − Status
- **Primary Database Server panel:**
	- − Database Name
	- − Instance Name
	- − IP Address
	- − Host Name

**44**

If the system is redundant, record the following additional information:

#### • **Standby Server panel:**

- − IP Address
- − Host Name
- − Status
- **Standby Database Server panel:**
	- − Database Name
	- − Instance Name
	- − IP Address
	- − Host Name

**45**

If the system includes one or more auxiliary servers, click on the Auxiliary Servers tab; otherwise, go to [Step 49.](#page-605-0)

A list of auxiliary servers is displayed.

#### **46**

Perform the following steps for each auxiliary server listed on the form.

- 1. Select the auxiliary server and click Properties. The Auxiliary Server [Edit] form opens.
- 2. Record the following information for use during the upgrade:
	- Host Name
	- Auxiliary Server Type
	- Server Status
	- Public IP address
	- Private IP address, if displayed
- 3. Close the Auxiliary Server [Edit] form.

#### **47**

Click on the Auxiliary Services tab. Each Preferred auxiliary server entry has a check mark in the Selected column.

#### **48**

Record the hostname or IP address of each Preferred auxiliary server.

<span id="page-605-0"></span>**Note:** The auxiliary servers are collectively referred to as the [Aux1] auxiliary servers In [15.17 "To upgrade a redundant Release 22.6 or earlier NFM-P system" \(p. 646\).](#page-645-0) Any other listed auxiliary servers are the Reserved auxiliary servers, and are collectively referred to as [Aux2] in the procedure.

#### **49**

If the system includes one or more client delegate servers, click on the Client Delegate Servers tab. Otherwise, go to [Step 51.](#page-605-1)

### **50**

Perform the following steps for each client delegate server listed on the form:

- 1. Select the client delegate server and click Properties. The client delegate server properties form opens.
- 2. Record the IP Address value for use during the upgrade.
- <span id="page-605-1"></span>3. Close the properties form.

#### **51**

Close the System Information form.

**52**

Obtain and record the following additional information for each main server:

• root user password

- nsp user password
- additional IP addresses, if NAT or multiple interfaces are used:
	- − IP address that each main database must use to reach the main server
	- − IP address that the GUI and XML API clients must use to reach the main server; the public IP address, if NAT is used
	- − IP address that the auxiliary servers must use to reach the main server
	- − private IP address, if NAT is used

**53**

Obtain and record the following additional main database information:

- root user password
- Oracle management user information:
	- − username; installation default is oracle
	- − password
	- − group name; installation default is dba
- Oracle database user information:
	- − username; installation default is samuser
	- − password
- Oracle SYS user password
- additional database IP addresses, if NAT or multiple interfaces are used:
	- − IP address that each main server must use to reach the database
	- − IP address that each auxiliary server must use to reach the database

### **Close client sessions**

#### **54**

Close the open GUI and XML API client sessions, as required.

- 1. Open a GUI client using an account with security management privileges, such as admin.
- 2. Choose Administration→Security→NFM-P User Security from the main menu. The NFM-P User Security - Security Management (Edit) form opens.
- 3. Click on the Sessions tab.
- 4. Click Search. The form lists the open GUI and XML API client sessions.
- 5. Identify the GUI session that you are using based on the value in the Client IP column.
- 6. Select all sessions except for the following:
	- the session that you are using
	- the sessions required to monitor the network during a redundant system upgrade
- 7. Click Close Session.
- 8. Click Yes to confirm the action.
- 9. Click Search to refresh the list and verify that only the required sessions are open.
- 10. Close the NFM-P User Security Security Management (Edit) form.

### **Uninstall Mac OS X clients**

**55**

Uninstall each single-user client installed on Mac OS X.

**Note:** You must use the uninstallation procedure in the documentation for the installed client release, and not the uninstallation procedure in this guide.

### **Close GUI client**

**56**

If the GUI client that you are using is not required for network monitoring during the upgrade, close the client.

**END OF STEPS**

# <span id="page-607-0"></span>**15.12 To prepare an SELinux-enabled Release 22.6 or earlier NFM-P system for an upgrade**

### **15.12.1 Purpose**

Perform this procedure if:

• You are about to upgrade an NFM-P system.

AND

• SELinux has been enabled in the NFM-P system as described in "How do I enable SELinux on the NFM-P?" in the *NSP System Administrator Guide*.

In order to upgrade an NFM-P system in which SELinux is enabled before the upgrade, the following conditions must be true during the upgrade; performing this procedure ensures that the conditions are met.

- SELinux remains enabled in the system.
- SELinux is in permissive mode.

See "What is SELinux?" in the *NSP System Administrator Guide* for information about configuring SELinux.

**i Note:** You require the following user privileges:

- on each main and auxiliary server station root, nsp
- on each main database station root

**Note:** The following RHEL CLI prompts in command lines denote the active user, and are not to be included in typed commands:

- $\cdot$  # —root user
- bash\$ —nsp user

### **15.12.2 Steps**

**1**

As the root user, enter the following on each main server, main database, and auxiliary server station to verify that SELinux is enabled:

# **sestatus** ↵

SELinux is enabled if the following is displayed:

```
SELinux status: enabled
```

```
2
```
Perform one of the following:

- a. If SELinux is not enabled, perform "How do I enable SELinux on the NFM-P?" in the *NSP System Administrator Guide*.
- b. Enter the following as the root user on each main server, main database, and auxiliary server station to switch to SELinux permissive mode:

i l **Note:** You do not need to stop any NFM-P processes in order to switch from enforcing mode to permissive mode.

```
# /opt/nsp/nfmp/config/selinux/tools/bin/selinuxenable.sh -p ↵
```
**3**

Enter the following as the root user on each main server, main database, and auxiliary server station to verify that SELinux is enabled in permissive mode:

# **getenforce** ↵

SELinux is in permissive mode if the following is displayed:

Permissive

**4**

Close the open console windows.

**END OF STEPS**

## <span id="page-609-0"></span>**15.13 Workflow to upgrade a standalone Release 22.6 or earlier NFM-P system**

### **15.13.1 Description**

The following is the sequence of high-level actions required to upgrade a standalone Release 22.6 or earlier NFM-P system.

### **15.13.2 Stages**

**Note:** The ["Upgrade standalone system" \(p. 610\)](#page-609-1) links lead to sections in [15.14 "To upgrade a](#page-611-0) [standalone Release 22.6 or earlier NFM-P system" \(p. 612\).](#page-611-0)

### **Prepare system for upgrade**

**1**

Perform [15.11 "To prepare for an NFM-P system upgrade from Release 22.6 or earlier" \(p. 593\).](#page-592-0)

### <span id="page-609-1"></span>**Upgrade standalone system**

**2**

**3**

Check the available disk space; see ["Check pre-upgrade disk space" \(p. 613\).](#page-612-0)

- Open a GUI client for network monitoring; see ["Open GUI client" \(p. 613\).](#page-612-1)
- **4**

If the system includes one or more NSP analytics servers or Flow Collectors, stop each; see ["Stop NSP analytics servers, Flow Collectors" \(p. 613\).](#page-612-2)

**5**

Prepare the main server for the upgrade; see ["Stop and disable standalone main server"](#page-613-0) [\(p. 614\).](#page-613-0)

- 1. Stop the main server.
- 2. Disable automatic main server startup.
- **6**

Upgrade the main database; see ["Upgrade standalone main database" \(p. 615\).](#page-614-0)

- 1. Stop the main database.
- 2. Run a script on the database station to prepare for the Oracle software installation.
- 3. Install the required packages.
- 4. Run the database upgrade script.
- 5. Verify and modify the database configuration, as required.
- If the system includes one or more auxiliary servers, stop the auxiliary servers; see ["Stop](#page-623-0) [auxiliary servers" \(p. 624\).](#page-623-0)
- **8** Start the PKI server; see ["Start PKI server" \(p. 625\).](#page-624-0)
	- Upgrade the main server; see ["Upgrade standalone main server" \(p. 625\).](#page-624-1)
- **10**

**9**

**7**

Configure the main server; see ["Configure standalone main server" \(p. 627\).](#page-626-0)

**11**

If required, enable Windows Active Directory for client access; see ["Enable Windows Active](#page-627-0) [Directory access" \(p. 628\).](#page-627-0)

 $12 -$ 

If the NFM-P is integrated with an WS-NOC system, configure the integration; see ["Configure](#page-630-0) [WS-NOC integration" \(p. 631\).](#page-630-0)

**13**

If the system includes one or more auxiliary servers, upgrade each auxiliary server; see ["Upgrade auxiliary servers" \(p. 632\).](#page-631-0)

#### **14**

If the system includes one or more NSP Flow Collectors, upgrade each NSP Flow Collector Controller and Flow Collector; see ["Upgrade NSP Flow Collector Controllers, Flow Collectors"](#page-631-1) [\(p. 632\).](#page-631-1)

**15**

If the deployment includes an auxiliary database, upgrade the auxiliary database; see ["Upgrade](#page-631-2) [auxiliary database" \(p. 632\).](#page-631-2)

#### **16**

If the system includes one or more auxiliary servers, start each auxiliary server; see ["Start](#page-631-3) [auxiliary servers" \(p. 632\).](#page-631-3)

**17**

Restore the main server data files; see ["Restore standalone main server data files" \(p. 633\).](#page-632-0)

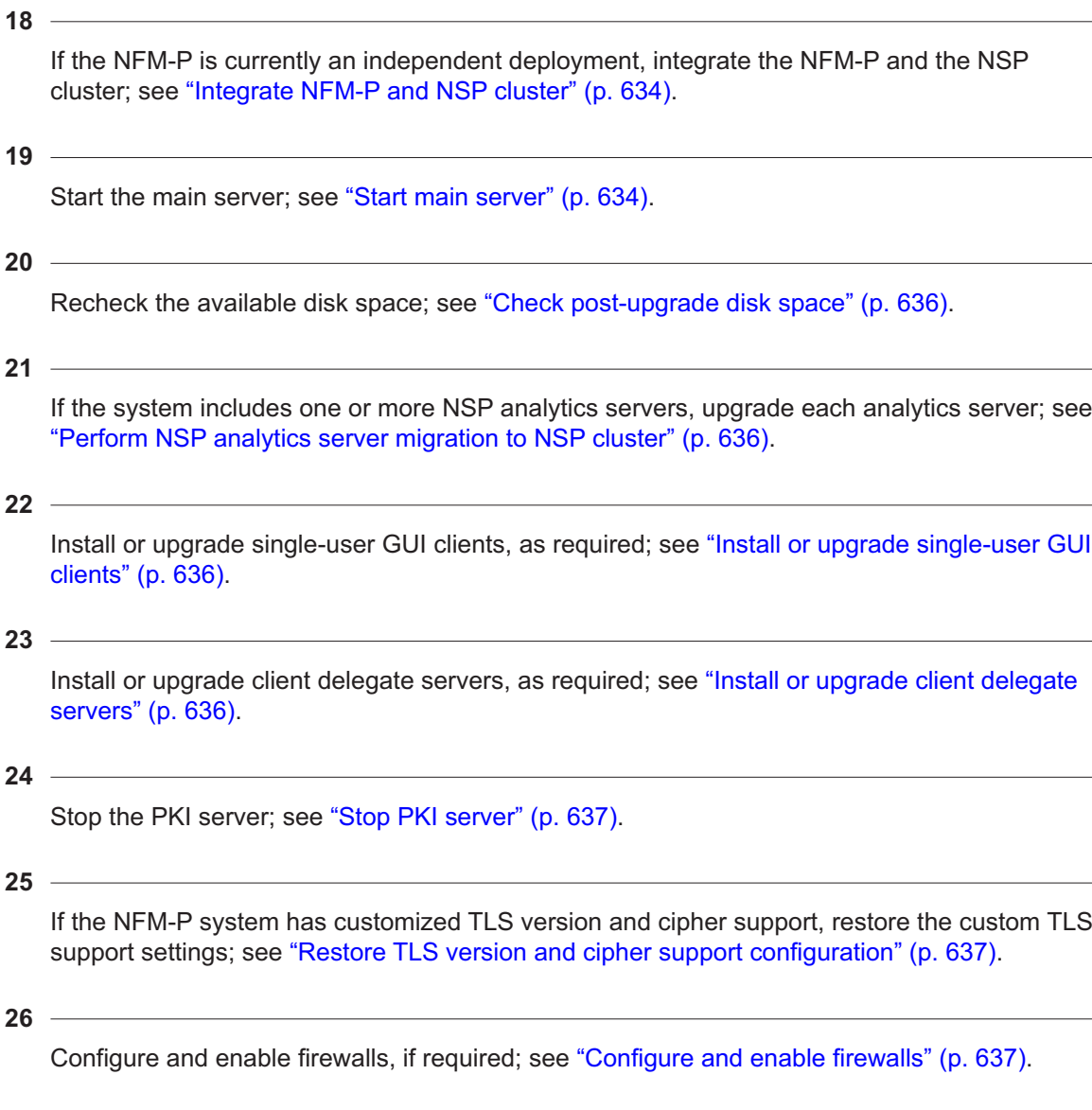

# <span id="page-611-0"></span>**15.14 To upgrade a standalone Release 22.6 or earlier NFM-P system**

# **15.14.1 Description**

The following steps describe how to upgrade a collocated or distributed main database and main server in a standalone deployment at Release 22.6 or earlier. The steps include links to procedures for installing and upgrading optional NFM-P components.

Ensure that you record the information that you specify, for example, directory names, passwords, and IP addresses.

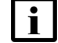

**Note:** You require the following user privileges:

• on each server station in the system — root, nsp
**NSP** 

• on the main database station — root, *database\_user*

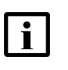

**i Note:** The following RHEL CLI prompts in command lines denote the active user, and are not to be included in typed commands:

- $\cdot$  # —root user
- bash\$ —nsp user

# **15.14.2 Steps**

# <span id="page-612-0"></span>**Check pre-upgrade disk space**

**1**

As part of the trial upgrade on a lab system in advance of a live upgrade, you must ensure that the available disk capacity on each NFM-P component remains within tolerance.

**i i** Note: If the disk usage on an NFM-P partition approaches or exceeds 80% after the trial upgrade, you may need to add disk capacity before you attempt the upgrade on a live system.

Perform the following steps on each of the following stations:

- main server
- auxiliary server
- main database
- 1. Log in to the station as the root user.
- 2. Open a console window.
- 3. Enter the following:
	- # **df -kh** ↵

The usage information for each partition is displayed.

4. Record the information for each NFM-P partition; see the tables in [Chapter 2, "NSP disk](#page-22-0) [setup and partitioning"](#page-22-0) for the partition names and required capacities.

# **Open GUI client**

**2**

Open at least one GUI client to monitor the network before the upgrade.

# **Stop NSP analytics servers, Flow Collectors**

**3**

If the system includes one or more NSP analytics servers, stop each analytics server.

- 1. Log in to the analytics server station as the nsp user.
- 2. Open a console window.
- 3. Enter the following:

bash\$ **/opt/nsp/analytics/bin/AnalyticsAdmin.sh stop** ↵

The following is displayed:

Stopping Analytics Application

When the analytics server is completely stopped, the following message is displayed:

```
Analytics Application is not running
```
**4**

If the system includes one or more NSP Flow Collector Controllers and Flow Collectors, stop each NSP Flow Collector Controller.

l i **Note:** If the NSP Flow Collector Controller is collocated on a station with an NSP Flow Collector, stopping the NSP Flow Collector Controller also stops the Flow Collector.

- 1. Log in to the NSP Flow Collector Controller station as the nsp user.
- 2. Open a console window.
- 3. Enter the following:

```
bash$ /opt/nsp/flow/fcc/bin/flowCollectorController.bash stop ↵
The NSP Flow Collector Controller stops.
```

```
5
```
If the system includes one or more NSP Flow Collectors that are not collocated on a station with a Flow Collector Controller, stop each such NSP Flow Collector.

- 1. Log in to the NSP Flow Collector station as the nsp user.
- 2. Open a console window.
- 3. Enter the following:

bash\$ **/opt/nsp/flow/fc/bin/flowCollector.bash stop** ↵

The NSP Flow Collector stops.

### **Stop and disable standalone main server**

**6**

Stop the main server.

- 1. Log in to the main server station as the nsp user.
- 2. Open a console window.
- 3. Enter the following:

```
bash$ cd /opt/nsp/nfmp/server/nms/bin ↵
```
4. Enter the following:

bash\$ **./nmsserver.bash stop** ↵

5. Enter the following:

```
bash$ ./nmsserver.bash appserver_status ↵
```
The server status is displayed; the server is fully stopped if the status is the following:

#### Application Server is stopped

If the server is not fully stopped, wait five minutes and then repeat this step. Do not perform the next step until the server is fully stopped.

6. Enter the following to switch to the root user:

bash\$ **su** ↵

```
7
```
Disable the automatic main server startup so that the main server does not start in the event of a power disruption during the upgrade.

1. Enter the following:

```
# systemctl disable nspos-nspd.service ↵
```
- 2. Enter the following:
	- # **systemctl disable nfmp-main-config.service** ↵
- 3. Enter the following:
	- # **systemctl disable nfmp-main.service** ↵

# **Upgrade standalone main database**

```
8
```
Log in to the database station as the root user.

**9**

Open a console window.

#### **10**

Stop and disable the Oracle proxy and main database services.

1. Enter the following to stop the Oracle proxy:

```
# systemctl stop nfmp-oracle-proxy.service ↵
```
2. Enter the following to disable the automatic Oracle proxy startup:

```
# systemctl disable nfmp-oracle-proxy.service ↵
```
3. Enter the following to stop the main database:

```
# systemctl stop nfmp-main-db.service ↵
```
4. Enter the following to disable the automatic database startup:

```
# systemctl disable nfmp-main-db.service ↵
```
#### **11**

Perform the following steps.

- 1. Open the /etc/fstab file using a plain-text editor such as vi.
- 2. Locate the tmpfs file system entry.
- 3. Remove the noexec option so that the entry reads as follows:

tmpfs /dev/shm tmpfs nodev 0 0

- 4. Save and close the /etc/fstab file.
- 5. Enter the following to remount the /dev/shm partition:

```
# mount -o remount /dev/shm ↵
```
**12**

If you are re-using the main database station, recommission the station according to the platform specifications in this guide and in the *NSP Planning Guide*.

For information about deploying the RHEL OS using an NSP OEM disk image, see [2.2.2 "NSP](#page-23-0) [disk-image deployment" \(p. 24\).](#page-23-0)

**13**

Log in as the root user on the station that is commissioned as the main database station.

**14**

Perform one of the following.

- a. If the main server and database are collocated on one station, perform the following steps.
	- 1. Enter the following:
		- # **mkdir /opt/importConfigs** ↵
	- 2. Transfer the mainserverBackupConfigs.tar.gz file created in [Step 32](#page-600-0) of [15.11 "To prepare](#page-592-0) [for an NFM-P system upgrade from Release 22.6 or earlier" \(p. 593\)](#page-592-0) to the /opt/ importConfigs directory.
	- 3. Transfer the following downloaded installation files to an empty directory on the collocated station:
		- nsp-nfmp-oracle-*R*.*r*.*p*-rel.*v*.rpm
		- nsp-nfmp-main-db-*R*.*r*.*p*-rel.*v*.rpm
		- nsp-nfmp-nspos-*R*.*r*.*p*.rpm
		- nsp-nfmp-jre-*R*.*r*.*p*-rel.*v*.rpm
		- nsp-nfmp-config-*R*.*r*.*p*-rel.*v*.rpm
		- nsp-nfmp-main-server-*R*.*r*.*p*.rpm

**Note:** In subsequent steps, the directory is called the NFM-P software directory.

- b. If the main server and database are on separate stations, transfer the following downloaded installation files to an empty directory on the main database station:
	- nsp-nfmp-jre-*R*.*r*.*p*-rel.*v*.rpm
	- nsp-nfmp-config-*R*.*r*.*p*-rel.*v*.rpm
	- nsp-nfmp-oracle-*R*.*r*.*p*-rel.*v*.rpm
	- nsp-nfmp-main-db-*R*.*r*.*p*-rel.*v*.rpm
	- nsp-nfmp-nodeexporter-*R*.*r*.*p*-rel.*v*.rpm, if downloaded

**Note:** In subsequent steps, the directory is called the NFM-P software directory.

```
15
   Transfer the following downloaded file to an empty directory on the main database station:
   • OracleSw_PreInstall.sh
16
   Navigate to the directory that contains the OracleSw_PreInstall.sh file.
17
   Enter the following:
   # chmod +x OracleSw_PreInstall.sh ↵
18
   Enter the following:
   # ./OracleSw_PreInstall.sh ↵
        Note: A default value is displayed in brackets []. To accept the default, press ↵.
       Note: If you specify a value other than the default, you must record the value for use
        when the OracleSw PreInstall.sh script is run during a software upgrade, or when the
        Oracle management user information is required by technical support.
   The following prompt is displayed:
   This script will prepare the system for a new install/restore of an
   NFM-P Version Release main database.
   Do you want to continue? [Yes/No]:
19
   Enter Yes. The following prompt is displayed:
   Enter the Oracle dba group name [group]:
20
   Enter a group name.
   i i Note: To reduce the complexity of subsequent software upgrades and technical support
        activities, it is recommended that you accept the default.
   The following messages and prompt are displayed:
   Creating group group if it does not exist...
   done
   Enter the Oracle user name:
21
```
Enter a username.

**i i** Note: To reduce the complexity of subsequent software upgrades and technical support activities, it is recommended that you accept the default.

#### The following messages and prompt are displayed:

```
Oracle user [username] new home directory will be
[/opt/nsp/nfmp/oracle19].
Checking or Creating the Oracle user home directory
/opt/nsp/nfmp/oracle19...
Checking user username...
Adding username...
Changing ownership of the directory /opt/nsp/nfmp/oracle19 to
username:group.
About to unlock the UNIX user [username]
Unlocking password for user username.
passwd: Success
Unlocking the UNIX user [username] completed
Please assign a password to the UNIX user username ..
New Password:
```
#### **22**

Enter a password. The following prompt is displayed:

Re-enter new Password:

#### **23**

Re-enter the password. The following is displayed if the password change is successful:

passwd: password successfully changed for username The following message and prompt are displayed:

Specify whether an NFM-P Main Server will be installed on this workstation.

The database memory requirements will be adjusted to account for the additional load.

Will the database co-exist with an NFM-P Main Server on this workstation [Yes/No]:

#### **24**

#### Enter Yes or No, as required.

#### Messages like the following are displayed as the script execution completes:

INFO: About to set kernel parameters in /etc/sysctl.conf... INFO: Completed setting kernel parameters in /etc/sysctl.conf... INFO: About to change the current values of the kernel parameters INFO: Completed changing the current values of the kernel parameters

```
INFO: About to set ulimit parameters in /etc/security/limits.conf...
INFO: Completed setting ulimit parameters in /etc/security/limits.
conf...
INFO: Completed running Oracle Pre-Install Tasks, you *MUST* reboot
your box.
```
**25**

When the script execution is complete, enter the following to reboot the station:

# **systemctl reboot** ↵ The station reboots.

**26**

When the reboot is complete, log in as the root user on the main database station.

**27**

Open a console window.

**28**

Navigate to the NFM-P software directory.

l i l **Note:** Ensure that the directory contains only the installation files.

**29**

Enter the following:

```
# chmod +x * ↵
```
#### **30**

Enter the following:

```
# dnf install *.rpm ↵
```
The dnf utility resolves any package dependencies, and displays the following prompt:

Total size: nn G Installed size: nn G Is this ok [y/d/N]:

#### **31**

Enter y. The following and the installation status are displayed as each package is installed: Downloading Packages: Running transaction check

Transaction check succeeded. Running transaction test

Transaction test succeeded. Running transaction

The package installation is complete when the following is displayed:

Complete!

**32**

Transfer the database backup file set to the station.

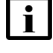

**Note:** The path to the backup file set must be the same as the original backup path, which is named in the BACKUP\_SUMMARY.INFO file from the backup file set; for example: Backup Path Name:

/opt/nsp/nfmp/dbbackup/backupset\_1

**Note:** Ensure that the Oracle management user has full access to the directory and contents.

**33**

Enter the following:

```
# samrestoreDb path -migrate ↵
```
where *path* is the absolute path of the database backup file set

The database restore begins, and messages like the following are displayed as the restore progresses.

```
Restore log is /opt/nsp/nfmp/db/install/NFM-P Main Database.restore.
yyyy.mm.dd-hh.mm.ss.stdout.txt
<date time> working..
<date time> Performing Step 1 of 7 - Initializing ..
<date time> Executing StartupDB.sql ...
\leq date time> Performing Step 2 of 7 - Extracting backup files .....
<date time> Performing Step 3 of 7 - Restoring archive log files ..
\leq date time> Performing Step 4 of 7 - Executing restore.rcv ..........
<date time> Performing Step 5 of 7 - Restoring Accounting tablespaces
.......
\forall date time> Performing Step 6 of 7 - Opening database .....
<date time> working....
<date time> Executing ConfigRestoreDB.sql .....................
<date time> working..............
<date time> Performing Step 7 of 7 - Configuring NFM-P Server settings
...
The following is displayed when the restore is complete:
<date time> Database restore was successful
```

```
DONE
```
Release 24.4 June 2024<br>Issue 3

```
34
   Stop the Oracle proxy and main database services.
   1. Enter the following to stop the Oracle proxy:
       # systemctl stop nfmp-oracle-proxy.service ↵
   2. Enter the following to stop the main database:
       # systemctl stop nfmp-main-db.service ↵
35
   You must prepare the restored database for the upgrade.
   Navigate to the directory that contains the OracleSw_PreInstall.sh file.
36
   Enter the following:
   # ./OracleSw_PreInstall.sh ↵
        Note: A default value is displayed in brackets []. To accept the default, press ↵.
       Note: If you specify a value other than the default, you must record the value for use
        when the OracleSw PreInstall.sh script is run during a software upgrade, or when the
        Oracle management user information is required by technical support.
   The following prompt is displayed:
   This script will prepare the system for an upgrade to NFM-P Version
   R.r Rn database.
   Do you want to continue? [Yes/No]:
37
   Enter Yes. The following messages and prompt are displayed:
   About to validate that the database can be upgraded to release.
   Found the database installation directory /opt/nsp/nfmp/db/install.
   Existing NFM-P database version = version
   Enter the password for the "SYS" Oracle user (terminal echo is off):
38
   Enter the SYS user password.
   The script begins to validate the database records, and displays the following:
   Validating the database for upgrade. Please wait ...
   If the validation is successful, the following messages and prompt are displayed:
```
INFO: Database upgrade validation passed.

Creating group group if it does not exist ...

**NSP** 

Checking or Creating the Oracle user home directory /opt/nsp/nfmp/oracle19... Checking user username... usermod: no changes Changing ownership of the directory /opt/nsp/nfmp/oracle19 to username:group. About to unlock the UNIX user [username] Unlocking password for user username. passwd: Success Unlocking the UNIX user [username] completed Do you want to change the password for the UNIX user username? [Yes/No]:

#### **39**

If the database contains an invalid item, for example, an NE at a release that the new NFM-P software does not support, the following is displayed and the script exits; otherwise, go to [Step](#page-621-0) [40:](#page-621-0)

```
ERROR: Unsupported records found in database. Please remove the
following unsupported items first:
Please remove the following unsupported items first:
item_1
item_2
.
.
item_n
ERROR: The database cannot be upgraded. Please fix the above errors
and re-run this script.
```
Perform the following steps.

- 1. Use an NFM-P GUI client to remove or update the unsupported items, as required. For example, upgrade an unsupported NE to a release that the new software supports.
- <span id="page-621-0"></span>2. Run the script again; go to [Step 36.](#page-620-0)

#### **40**

Perform one of the following.

- a. Enter No to retain the current password.
- b. Specify a new password.
	- 1. Enter Yes. The following prompt is displayed:

New Password:

2. Enter a password. The following prompt is displayed:

Re-enter new Password:

3. Re-enter the password. The following is displayed if the password change is successful: passwd: password successfully changed for username

### The following message and prompt are displayed:

Specify whether an NFM-P server will be installed on this workstation. The database memory requirements will be adjusted to account for the additional load.

Will the database co-exist with an NFM-P server on this workstation [Yes/No]:

```
41
```
#### Enter Yes or No, as required.

#### Messages like the following are displayed as the script execution completes:

```
INFO: Upgrade of a migrated database detected
INFO: No change to /etc/sysctl.d/97-nfmp-oracle.conf, no need to
apply.
INFO: Removing ulimit file /etc/security/limits.d/97-nfmp-oracle.conf
INFO: About to set ulimit parameters in /etc/security/limits.
d/97-nfmp-oracle.conf...
INFO: Completed setting ulimit parameters in /etc/security/limits.
d/97-nfmp-oracle.conf...
INFO: Completed running Oracle Pre-Install Tasks
```
#### **42**

li.

Enter the following to upgrade the database:

**Note:** A database upgrade takes considerable time that varies, depending on the release from which you are upgrading.

```
# samupgradeDb ↵
```
The following prompt is displayed:

```
Enter the password for the "SAMUSER" database user (terminal echo is
off):
```
#### **43**

#### Enter the password.

The database upgrade begins, and messages like the following are displayed:

```
Validation succeeded.
```

```
Upgrade log is /opt/nsp/nfmp/db/install/NFM-P_Main_Database.upgrade.
timestamp.stdout.txt
Performing Step 1 of n - Initializing ..........
```

```
Performing NFM-P database upgrade will take time...
Executing PreOraUpgrade.sql ............
Executing ShutdownDBUpgrade.sql ....
Executing StartupDB.sql .....
Executing DbJavaReload.sql ...............
The database upgrade is complete when the following is displayed:
DONE
```

```
44
```
When the upgrade is complete, verify the database configuration.

- 1. Enter the following:
	- # **samconfig -m db** ↵

The following is displayed:

Start processing command line inputs...

<db>

2. Enter the following:

<db> **show-detail** ↵

The database configuration is displayed.

- 3. Review each parameter to ensure that the value is correct; see [14.14 "NFM-P samconfig](#page-418-0) [utility" \(p. 419\)](#page-418-0) for information about using samconfig.
- 4. Configure one or more parameters, if required, and then enter **back** ↵.
- 5. If you change one or more parameters, enter the following:

```
<db> apply ↵
```
The configuration is applied.

6. Enter the following:

<db> **exit** ↵ The samconfig utility closes.

**45**

It is recommended that as a security measure, you limit the number of database user login failures that the NFM-P allows before the database user account is locked; see the *NSP System Administrator Guide* for information.

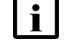

**Note:** You do not need to perform the step if the database has been configured before the upgrade to limit the user login failures.

# **Stop auxiliary servers**

**46**

If the system includes one or more auxiliary servers, stop each auxiliary server.

- 1. Log in to the auxiliary server station as the nsp user.
- 2. Open a console window.
- 3. Enter the following:

bash\$ **/opt/nsp/nfmp/auxserver/nms/bin/auxnmsserver.bash auxstop** ↵ The auxiliary server stops.

# **Start PKI server**

**47**

l i

Start the PKI server, regardless of whether you are using the automated or manual TLS configuration method; perform [4.10 "To configure and enable a PKI server" \(p. 108\).](#page-107-0)

**Note:** The PKI server is required for internal system configuration purposes.

### **Upgrade standalone main server**

**48**

If the main server and database are on separate stations, and you are re-using the main server station, recommission the station according to the platform specifications in this guide and in the *NSP Planning Guide*.

For information about deploying the RHEL OS using an NSP OEM disk image, see [2.2.2 "NSP](#page-23-0) [disk-image deployment" \(p. 24\).](#page-23-0)

**49**

Log in as the root user on the station that is commissioned as the main server station.

**50**

Open a console window.

**51**

If the main server and database are on separate stations, perform the following steps:

- 1. Enter the following:
	- # **mkdir /opt/importConfigs** ↵
- 2. Transfer the mainserverBackupConfigs.tar.gz file created in [Step 32](#page-600-0) of [15.11 "To prepare](#page-592-0) [for an NFM-P system upgrade from Release 22.6 or earlier" \(p. 593\)](#page-592-0) to the /opt/ importConfigs directory.

**52**

Perform one of the following.

- a. If the main server and database are collocated on one station, go to [Step 57.](#page-626-0)
- b. If the main server and database are on separate stations, transfer the following downloaded installation files to an empty directory on the main server station:

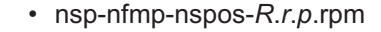

- nsp-nfmp-jre-*R*.*r*.*p*-rel.*v*.rpm
- nsp-nfmp-config-*R*.*r*.*p*-rel.*v*.rpm
- nsp-nfmp-main-server-*R*.*r*.*p*.rpm
- nsp-nfmp-nodeexporter-*R*.*r*.*p*-rel.*v*.rpm, if downloaded

**Note:** In subsequent steps, the directory is called the NFM-P software directory.

**53**

Navigate to the NFM-P software directory.

l i l **Note:** Ensure that the directory contains only the installation files.

**54**

Enter the following:

# **chmod +x \*** ↵

**55**

Enter the following:

```
# dnf install *.rpm ↵
```
The dnf utility resolves any package dependencies, and displays the following prompt:

Total size: nn G Installed size: nn G Is this ok [y/d/N]:

```
56
```
Enter y. The following and the installation status are displayed as each package is installed:

```
Downloading Packages:
Running transaction check
Transaction check succeeded.
Running transaction test
Transaction test succeeded.
Running transaction
The package installation is complete when the following is displayed:
Complete!
```
# <span id="page-626-0"></span>**Configure standalone main server**

```
57
```
Enter the following; see [14.14 "NFM-P samconfig utility" \(p. 419\)](#page-418-0) for information about using samconfig:

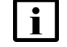

**I i** Note: Regardless of whether you intend to modify the main server configuration, you must apply the main server configuration, as described in the following steps.

# **samconfig -m main** ↵

The following is displayed:

```
Start processing command line inputs...
<main>
```
**58**

Enter the following:

```
<main> configure ↵
```
The prompt changes to  $\leq$  main configure>.

**59**

To apply a new or updated NFM-P license, enter the following:

li l **Note:** You cannot start a main server unless the main server configuration includes a current and valid license. You can use samconfig to specify the license file in this step, or later import the license, as described in the *NSP System Administrator Guide*.

```
<main configure> license license_file back ↵
```
where *license\_file* is the absolute path and file name of the NSP license bundle

#### **60**

Verify the main server configuration.

1. Enter the following:

<main configure> **show** ↵

The main server configuration is displayed.

- 2. Review each parameter to ensure that the value is correct; see [14.14 "NFM-P samconfig](#page-418-0) [utility" \(p. 419\)](#page-418-0) for information about using the samconfig utility.
- 3. Configure one or more parameters, if required.

**Note:** The NFM-P uses the database backup settings to initialize the database during installation only. To change the backup settings after installation, you must use the Database Manager form in the NFM-P client GUI, as described in the *NSP System Administrator Guide*.

4. When you are certain that the configuration is correct, enter the following:

<main configure> **back** ↵

The prompt changes to  $\langle$ main $\rangle$ .

**61**

Enter the following:

<main> **apply** ↵

The configuration is applied.

**62**

Enter the following:

```
<main> exit ↵
```
The samconfig utility closes.

**63**

To enable mTLS for internal Kafka authentication using two-way TLS, perform the following steps.

**i i** Note: Enabling mTLS for internal Kafka authentication is supported only in an NSP deployment that uses separate interfaces for internal and client communication.

1. Enter the following:

```
# samconfig -m main ↵
The following is displayed:
Start processing command line inputs...
<main>
```
2. Enter the following:

# **configure nspos mtls-kafka-enabled back** ↵

3. Enter the following:

<main> **apply** ↵

The configuration is applied.

4. Enter the following:

<main> **exit** ↵

The samconfig utility closes.

# **Enable Windows Active Directory access**

**64**

If you intend to use Windows Active Directory, or AD, for single sign-on client access, you must configure LDAP remote authentication for AD; otherwise, go to [Step 73.](#page-630-0)

Open the following file as a reference for use in subsequent steps:

/opt/nsp/os/install/examples/config.yml

**NSP** 

**i** | Note: Consider the following.

- The NFM-P does not assign a default user group to users of a remote authentication source that you define for Windows AD; the authentication source must provide the user group attributes.
- Windows AD supports the following LDAP server types for remote authentication: AD—The user group of an AD user is derived from the group\_base\_dn attribute in the server configuration; group search filters are not supported. AUTHENTICATED—The server configuration must include bind credentials; group search filters are supported. After NFM-P initialization, you add the AD server bind credentials to the NSP password vault using the NSP Session Manager RESTCONF API.

```
65
```
Locate the section that begins with the following lines:

```
# ldap:
# enabled: true
# servers:
# - type: AUTHENTICATED/AD/ANONYMOUS
# url: ldaps://ldap.example.com:636
# security: SSL/STARTTLS/NONE
```
**66**

Open the following file using a plain-text editor such as vi: /opt/nsp/os/install/config.json

#### **67**

Locate the section that begins with the following line:

"sso": {

The section has one subsection for each type of SSO access.

**Note:** You can enable multiple remote authentication methods such as LDAP and RADIUS in the config.json file, or by using the NFM-P GUI. Using the GUI also allows you to specify the order in which the methods are tried during login attempts; however, no ordering is applied to multiple methods enabled in the config.json file.

#### **68**

In the **sso** section, create an **ldap** subsection as shown below using the parameter names from the **ldap** section of config.yml and the required values for your configuration.

The following example shows the LDAP configuration for two AD servers:

```
"ldap": {
"enabled": true,
"servers": [
```

```
{
"type": "auth type",
"url": "ldaps://server1:port",
"server1_parameter_1": "value",
"server1_parameter_2": "value",
.
.
"server1 parameter n": "value",
},
{
"type": "auth type",
"url": "ldaps://server2:port",
"server2_parameter_1": "value",
"server2_parameter_2": "value",
.
.
"server2_parameter_n": "value",
},
}]
}
```
where *auth\_type* is AD or AUTHENTICATED

#### **69**

Save and close the files.

#### **70**

Enter the following:

# **samconfig -m main** ↵ The following is displayed:

Start processing command line inputs... <main>

#### **71**

Enter the following:

<main> **apply** ↵

The AD LDAP configuration is applied.

### **72**

Enter the following: <main> **exit** ↵ The samconfig utility closes.

# <span id="page-630-0"></span>**Configure WS-NOC integration**

#### **73**

If the NFM-P is integrated with a WS-NOC system, open the following file with a plain-text editor such as vi; otherwise, go to [Step 83.](#page-631-0)

/opt/nsp/os/install/examples/config.json

See ["WS-NOC and NSP integration" \(p. 333\)](#page-332-0) for comprehensive information about NFM-P integration with the WS-NOC.

```
74
```
Copy the following section:

```
"nfmt": {
  "primary_ip": "",
  "standby ip": "",
  "username": "",
  "password": "",
  "cert provided": false
},
```

```
75
```
Close the file.

#### **76**

Open the following file with a plain-text editor such as vi: /opt/nsp/os/install/config.json

#### **77**

Paste in the copied section.

**78**

Configure the required parameters to enable the WS-NOC integration:

- primary ip—the primary WS-NOC server IP address
- standby\_ip—the standby WS-NOC server IP address
- username—the username required for WS-NOC access
- password—the password required for WS-NOC access
- cert\_provided—whether a TLS certificate is used

#### **79**

Save and close the file.

**NSP** 

#### **80**

Enter the following:

```
# samconfig -m main ↵
The following is displayed:
Start processing command line inputs...
<main>
```
#### **81**

Enter the following:

<main> **apply** ↵

The configuration is applied.

#### **82**

Enter the following:

<main> **exit** ↵

<span id="page-631-0"></span>The samconfig utility closes.

### **Upgrade auxiliary servers**

#### **83**

If the system includes one or more auxiliary servers, perform [15.18 "To upgrade a Release 22.6](#page-697-0) [or earlier NFM-P auxiliary server" \(p. 698\)](#page-697-0) on each auxiliary server station.

# **Upgrade NSP Flow Collector Controllers, Flow Collectors**

#### **84**

If the system includes one or more NSP Flow Collectors, upgrade each NSP Flow Collector Controller and Flow Collector as described in ["NSP Flow Collector and Flow Collector](#page-578-0) [Controller upgrade from Release 22.6 or earlier" \(p. 579\).](#page-578-0)

# **Upgrade auxiliary database**

```
85
```
If the NSP deployment includes an auxiliary database, perform [15.5 "To upgrade a standalone](#page-545-0) [Release 22.6 or earlier auxiliary database" \(p. 546\).](#page-545-0)

### **Start auxiliary servers**

**86**

If the system includes one or more auxiliary servers, start each auxiliary server.

1. Log in to the auxiliary server station as the nsp user.

- 2. Open a console window.
- 3. Enter the following:

```
bash$ /opt/nsp/nfmp/auxserver/nms/bin/auxnmsserver.bash auxstart ↵
The auxiliary server starts.
```
# **Restore standalone main server data files**

```
87
```
Transfer the main server data backup .tar.gz file set created in [Step 34](#page-601-0) of [15.11 "To prepare for](#page-592-0) [an NFM-P system upgrade from Release 22.6 or earlier" \(p. 593\)](#page-592-0) to the /opt/nsp/nfmp directory on the main server station.

**88**

Enter the following:

# **cd /opt/nsp/nfmp** ↵

**89**

Enter the following:

# **chown nsp:nsp \*.tar.gz** ↵

**90**

Enter the following:

# **ls \*.tar.gz** ↵

The data backup files are listed.

#### **91**

For each listed file, enter the following:

# **tar -xf filename.tar.gz -C /opt/nsp/nfmp/** ↵ where *filename* is a backup timestamp in the format MM-DD-hh-mm

**92**

Enter the following:

# **rm -f \*.tar.gz** ↵

```
93
```
Enter the following:

# **chown -R nsp:nsp /opt/nsp/nfmp/lte** ↵

**94**

Enter the following: # **chown -R nsp:nsp /opt/nsp/nfmp/nebackup** ↵

*upgrade tasks during initialization.*

```
95
   Enter the following:
   # chown -R nsp:nsp /opt/nsp/nfmp/nelogs ↵
96
   Enter the following:
   # chown -R nsp:nsp /opt/nsp/nfmp/nesoftware ↵
97
   Enter the following:
   # chown -R nsp:nsp /opt/nsp/nfmp/os ↵
98
   Enter the following:
   # chown -R nsp:nsp /opt/nsp/nfmp/server/script/savedResults ↵
99
   Enter the following:
   # chown -R nsp:nsp /opt/nsp/nfmp/server/nms/nodeSoftware ↵
Integrate NFM-P and NSP cluster
100
   If you are upgrading an NFM-P system that is not currently integrated with an NSP cluster,
   perform procedure 11.3 "To add an independent NFM-P to an existing NSP deployment"
   (p. 319).
   \vert \, \vertNote: Performing the procedure also starts the main server.
Start main server
101
            CAUTION
           Service Disruption
   An NFM-P system upgrade is not complete until each main server performs crucial post-
```
*Before you attempt an operation that requires a server shutdown, you must ensure that each main server is completely initialized, or the operation fails.*

**i i** Note: You cannot start a main server unless the main server configuration includes a current and valid license. You can use samconfig to specify the license file, or import a license, as described in the *NSP System Administrator Guide*.

Start the main server, if it is not started.

1. Enter the following to switch to the nsp user:

```
# su - nsp ↵
```
2. Enter the following:

bash\$ **cd /opt/nsp/nfmp/server/nms/bin** ↵

3. Enter the following:

bash\$ **./nmsserver.bash start** ↵

4. Enter the following:

```
bash$ ./nmsserver.bash appserver_status ↵
```
The server status is displayed; the server is fully initialized if the status is the following:

```
Application Server process is running. See nms_status for more
detail.
```
If the server is not fully initialized, wait five minutes and then repeat this step. Do not perform the next step until the server is fully initialized.

### **102**

If you have enabled Windows Active Directory access using the AUTHENTICATED type of LDAP server, use the NSP Session Manager RESTCONF API to add the LDAP server bind credentials; see the [Network Developer Portal](https://network.developer.nokia.com/accounts/login/?next=/learn/) for information.

#### **103**

Specify the memory requirement for GUI clients based on the type of network that the NFM-P is to manage.

1. Enter the following:

```
bash$ ./nmsdeploytool.bash clientmem -option ↵
```
where *option* is one of the following:

- m—medium, for management of limited-scale network
- l—large, for a network of 15 000 or more NEs
- 2. Record the setting, which is not preserved through an upgrade, for future use.
- 3. Enter the following to commit the configuration change:

```
bash$ ./nmsdeploytool.bash deploy ↵
```
**104**

Close the console window.

# **Check post-upgrade disk space**

#### **105**

If you are performing a trial upgrade on a lab system in advance of a live upgrade, you must check the available capacity of the disk partitions on each component against the values recorded in [Step 1.](#page-612-0)

Perform the following steps on each of the following stations:

- main server
- auxiliary server
- main database
- 1. Log in to the station as the root user.
- 2. Open a console window.
- 3. Enter the following:

# **df -kh** ↵

The usage information for each partition is displayed.

- 4. Record the information for each NFM-P partition; see the tables in [Chapter 2, "NSP disk](#page-22-0) [setup and partitioning"](#page-22-0) for the partition names and required capacities.
- 5. Compare the partition values with the values recorded in [Step 1.](#page-612-0)
- 6. If the disk usage on an NFM-P partition approaches 80% or has increased substantially, you may need to add disk capacity before you attempt the upgrade on a live system. Contact technical support for assistance.

# **Perform NSP analytics server migration to NSP cluster**

**106**

If the system includes one or more NSP analytics servers, move the analytics-server functions to the NSP cluster, as described in ["NSP analytics server migration from Release 22.6 or](#page-541-0) [earlier" \(p. 542\).](#page-541-0)

### **Install or upgrade single-user GUI clients**

As required, install or upgrade additional single-user GUI clients; see the following for information:

- ["NFM-P single-user GUI client installation" \(p. 522\)](#page-521-0)
- ["NFM-P single-user GUI client upgrade from Release 22.6 or earlier" \(p. 705\)](#page-704-0)

### **Install or upgrade client delegate servers**

**108**

As required, install or upgrade client delegate servers; see the following for information:

**NSP** 

**<sup>107</sup>**

**NSP** 

- ["NFM-P client delegate server installation" \(p. 528\)](#page-527-0)
- ["NFM-P client delegate server upgrade from Release 22.6 or earlier" \(p. 713\)](#page-712-0)

# **Stop PKI server**

**109**

If no other components are to be deployed, stop the PKI server by entering Ctrl+C in the console window.

# **Restore TLS version and cipher support configuration**

**110**

An NFM-P system upgrade does not preserve your changes to the system support for specific TLS versions and ciphers.

If the system had customized TLS settings before the upgrade, see the *NSP System Administrator Guide* for information about how to restore the TLS version and cipher support settings.

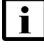

**i i** Note: TLS 1.0 and 1.1 are disabled by default after an upgrade. If either version is enabled before an NFM-P system upgrade and required after the upgrade, you must reenable the version support after the upgrade.

# **Configure and enable firewalls**

#### **111**

If you intend to use any firewalls between the NFM-P components, and the firewalls are disabled, configure and enable each firewall.

Perform one of the following.

- a. Configure each external firewall to allow the required traffic using the port assignments in the *NSP Planning Guide*, and enable the firewall.
- b. Configure and enable firewalld on each component station, as required.
	- 1. Use an NFM-P template to create the firewalld rules for the component, as described in the *NSP Planning Guide*.
	- 2. Log in to the station as the root user.
	- 3. Open a console window.
	- 4. Enter the following:
		- # **systemctl enable firewalld** ↵
	- 5. Enter the following:
		- # **systemctl start firewalld** ↵
	- 6. Close the console window.

#### **END OF STEPS**

# **Redundant NFM-P system upgrade from Release 22.6 or earlier**

# **15.15 Component references**

# **15.15.1 Description**

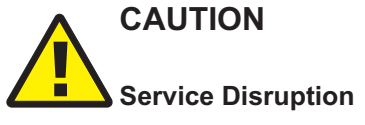

*A redundant NFM-P system upgrade involves a network management outage.*

*Ensure that you perform the upgrade during a scheduled maintenance period of sufficient duration to accommodate the outage.*

During a redundant NFM-P system upgrade, the primary and standby roles of the main servers and databases reverse, as do the Preferred and Reserved auxiliary server roles. As a result, the use of relative component identifiers such as primary and standby can cause confusion.

To clearly identify components during a redundant system upgrade, you can use the figure below. The components on the left manage the network before the upgrade, and the components on the right manage the network after the upgrade. Each component in the figure has an absolute identifier in brackets, for example, [DB1], that clearly identifies the component in the redundant system upgrade workflow and procedure steps.

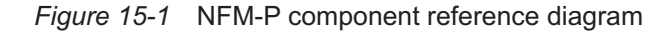

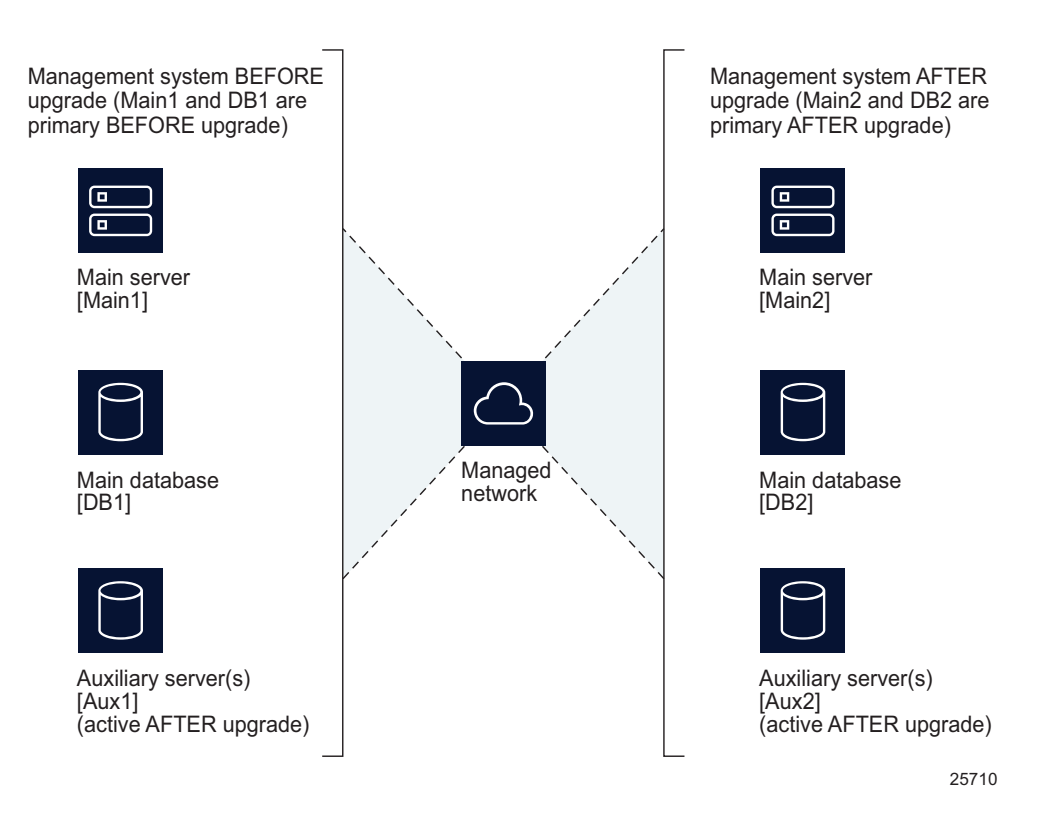

# **15.16 Workflow to upgrade a redundant Release 22.6 or earlier NFM-P system**

# **15.16.1 Description**

The following is the sequence of high-level actions required to upgrade a redundant NFM-P system at Release 22.6 or earlier.

# **15.16.2 Stages**

**i i** Note: The ["Upgrade redundant system" \(p. 640\)](#page-639-0) links lead to sections in [15.17 "To upgrade a](#page-645-0) [redundant Release 22.6 or earlier NFM-P system" \(p. 646\).](#page-645-0)

# <span id="page-638-0"></span>**Prepare system for upgrade**

**1**

Perform [15.11 "To prepare for an NFM-P system upgrade from Release 22.6 or earlier" \(p. 593\).](#page-592-0)

<span id="page-639-5"></span><span id="page-639-4"></span><span id="page-639-3"></span><span id="page-639-2"></span><span id="page-639-1"></span><span id="page-639-0"></span>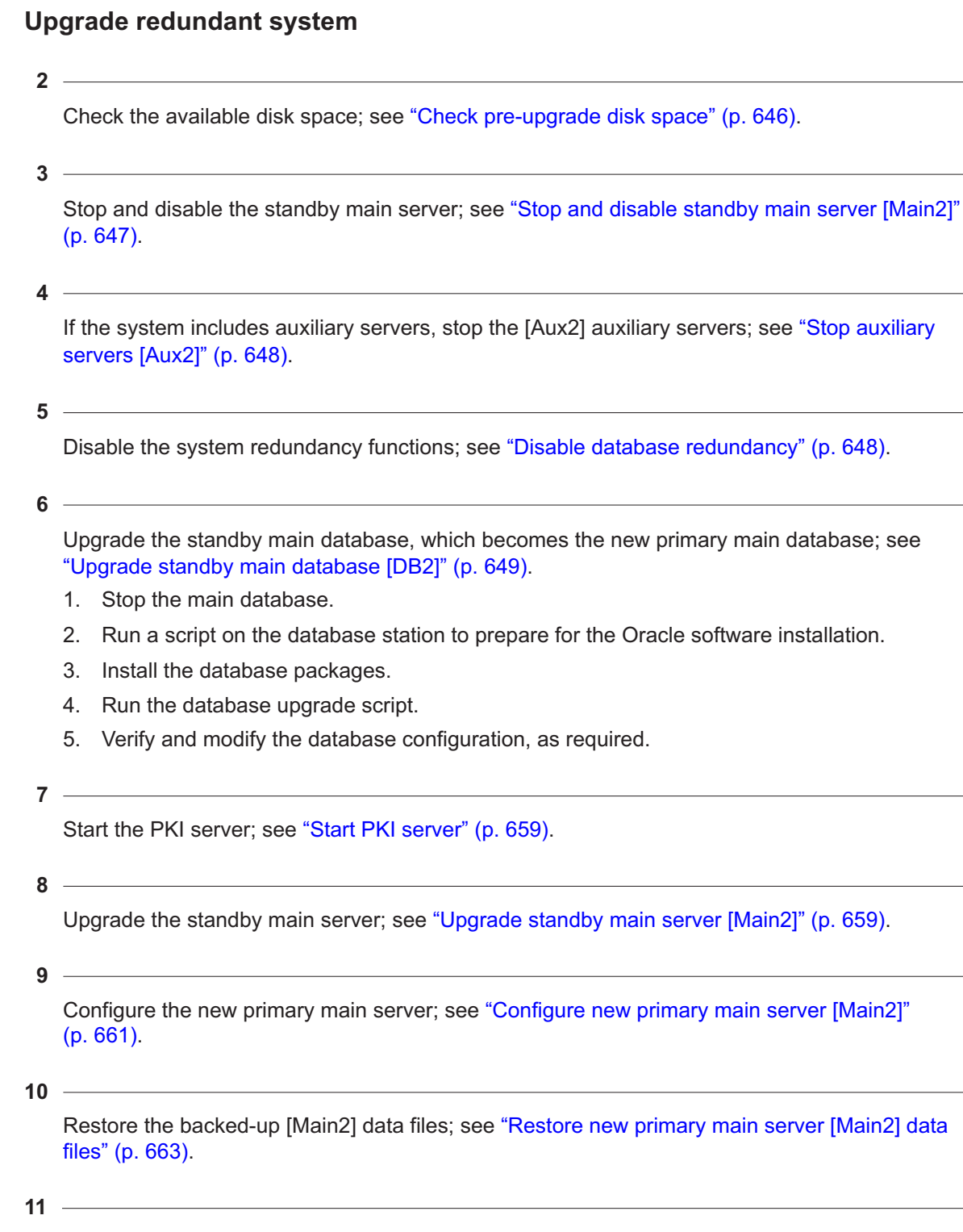

<span id="page-639-11"></span><span id="page-639-10"></span><span id="page-639-9"></span><span id="page-639-8"></span><span id="page-639-7"></span><span id="page-639-6"></span>If required, enable Windows Active Directory for client access; see ["Enable Windows Active](#page-664-0) [Directory access" \(p. 664\).](#page-664-0)

# <span id="page-640-3"></span><span id="page-640-2"></span><span id="page-640-1"></span><span id="page-640-0"></span>**12** If the NFM-P is integrated with an WS-NOC system, configure the integration; see ["Configure](#page-666-0) [WS-NOC integration" \(p. 667\).](#page-666-0) **13** If the NFM-P system includes one or more NSP analytics servers or Flow Collectors, stop each; see ["Stop NSP analytics servers, NSP Flow Collectors" \(p. 668\).](#page-667-0) **14** If the NFM-P system includes auxiliary servers, upgrade the [Aux2] auxiliary servers; see ["Upgrade auxiliary servers \[Aux2\]" \(p. 669\).](#page-668-0) **15** If the deployment includes an auxiliary database, upgrade the standby auxiliary database cluster; see ["Upgrade standby auxiliary database cluster" \(p. 669\).](#page-668-1) **16** Stop and disable the original primary main server; see ["Stop and disable original primary main](#page-669-0) [server \[Main1\]" \(p. 669\).](#page-669-0) **Note:** This stage marks the beginning of the network management outage.  $17 -$ If the system includes one or more NSP Flow Collectors, upgrade each NSP Flow Collector Controller and Flow Collector; see ["Upgrade NSP Flow Collector Controllers, Flow Collectors"](#page-669-1) [\(p. 670\).](#page-669-1) **18** If the NFM-P system includes auxiliary servers, stop the [Aux1] auxiliary servers; see ["Stop](#page-670-0) [auxiliary servers \[Aux1\]" \(p. 670\).](#page-670-0) **19** Stop the original primary main database; see ["Stop original primary main database \[DB1\]"](#page-670-1) [\(p. 670\).](#page-670-1) **20** If the deployment includes an auxiliary database, stop the former primary auxiliary database cluster; see ["Stop former primary auxiliary database cluster" \(p. 671\).](#page-671-0)

<span id="page-640-8"></span><span id="page-640-7"></span><span id="page-640-6"></span><span id="page-640-5"></span><span id="page-640-4"></span>**21**

<span id="page-640-9"></span>If the NFM-P is currently an independent deployment, integrate the NFM-P and the NSP cluster; see ["Integrate NFM-P and NSP cluster" \(p. 672\).](#page-671-1)

<span id="page-641-9"></span><span id="page-641-8"></span><span id="page-641-7"></span><span id="page-641-6"></span><span id="page-641-5"></span><span id="page-641-4"></span><span id="page-641-3"></span><span id="page-641-2"></span><span id="page-641-1"></span><span id="page-641-0"></span>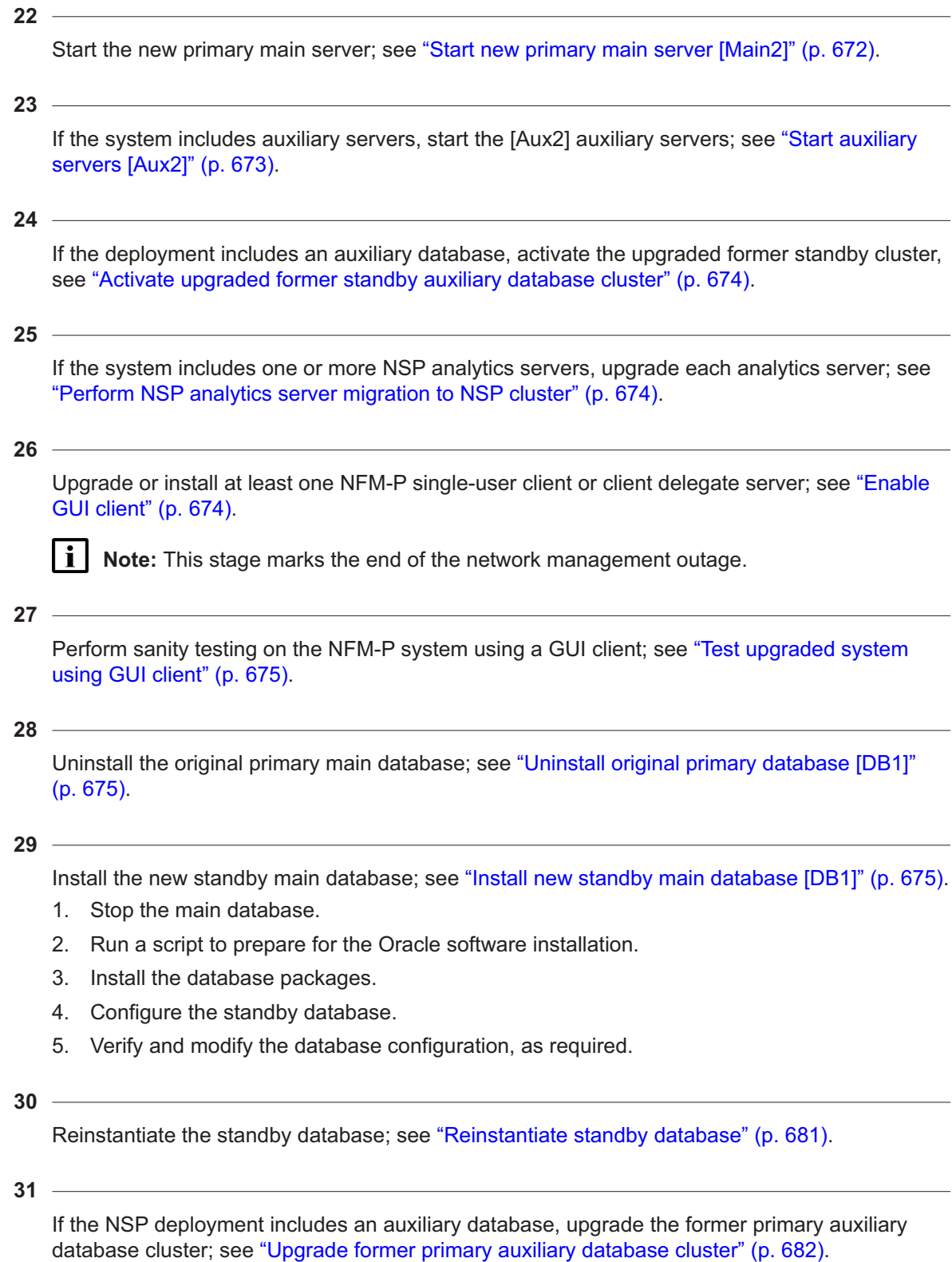

#### **32**

<span id="page-642-0"></span>Upgrade the original primary main server as the new standby main server; see ["Upgrade](#page-682-0) [original primary main server \[Main1\]" \(p. 682\).](#page-682-0)

#### **33**

<span id="page-642-1"></span>Configure the new standby main server; see ["Configure new standby main server \[Main1\]"](#page-683-0) [\(p. 683\).](#page-683-0)

#### **34**

<span id="page-642-2"></span>Restore the backed-up [Main1] data files; see ["Restore new standby main server \[Main1\] data](#page-686-0) [files" \(p. 686\)](#page-686-0)

#### **35**

<span id="page-642-3"></span>If required, enable Windows Active Directory for client access; see ["Enable Windows Active](#page-687-0) [Directory access" \(p. 687\).](#page-687-0)

#### **36**

<span id="page-642-4"></span>If the NFM-P is integrated with an WS-NOC system, configure the integration; see ["Configure](#page-689-0) [WS-NOC integration" \(p. 689\).](#page-689-0)

#### **37**

<span id="page-642-5"></span>If the NFM-P is currently an independent deployment, integrate the NFM-P and the NSP cluster; see ["Integrate NFM-P and NSP cluster" \(p. 691\).](#page-691-0)

#### **38**

<span id="page-642-6"></span>Start the new standby main server; see ["Start new standby main server \[Main1\]" \(p. 691\).](#page-691-1)

#### **39**

<span id="page-642-7"></span>If the system includes auxiliary servers, upgrade the [Aux1] auxiliary servers; see ["Upgrade](#page-692-0) [auxiliary servers \[Aux1\]" \(p. 692\).](#page-692-0)

#### **40**

<span id="page-642-8"></span>If the system includes auxiliary servers, start the [Aux1] auxiliary servers; see ["Start auxiliary](#page-692-1) [servers \[Aux1\]" \(p. 692\).](#page-692-1)

#### **41**

<span id="page-642-9"></span>If the deployment includes an auxiliary database, activate each auxiliary database cluster; see ["Disable maintenance mode for auxiliary database agents" \(p. 692\).](#page-692-2)

#### **42**

<span id="page-642-10"></span>If the deployment includes an auxiliary database, verify that the auxiliary database is functioning correctly; see ["Verify auxiliary database status" \(p. 693\).](#page-693-0)

#### **NSP**

#### **43**

<span id="page-643-0"></span>Recheck the available disk space; see ["Check post-upgrade disk space" \(p. 695\).](#page-695-0)

**44**

<span id="page-643-1"></span>Install or upgrade single-user GUI clients, as required; see ["Install or upgrade single-user GUI](#page-695-1) [clients" \(p. 695\).](#page-695-1)

#### **45**

<span id="page-643-2"></span>Install or upgrade client delegate servers, as required; see ["Install or upgrade client delegate](#page-695-2) [servers" \(p. 696\).](#page-695-2)

**46**

<span id="page-643-3"></span>Stop the PKI server; see ["Stop PKI server" \(p. 696\).](#page-696-0)

**47**

<span id="page-643-4"></span>If the NFM-P system has customized TLS version and cipher support, restore the custom TLS support settings; see ["Restore TLS version and cipher support configuration" \(p. 696\).](#page-696-1)

**48**

Configure and enable firewalls, if required; see ["Configure and enable firewalls" \(p. 696\).](#page-696-2)

### **15.16.3 Concurrent task execution**

Some system upgrade operations require considerable time. To reduce the duration of a redundant system upgrade, you can perform some actions concurrently.

The following table lists the redundant system upgrade workflow tasks in a format that involves two operators, A and B, who perform tasks concurrently when possible.

*Table 15-1* Workflow for concurrent task execution during redundant upgrade

| System<br>redundancy<br>mode | Operator A actions                                                                                                    | Operator B actions                                                                                     |
|------------------------------|----------------------------------------------------------------------------------------------------|----------------------------------------------------------------------------------------------------|
| U<br>P                       | Stage 1 — Actions described in 15.11 "To prepare for an NFM-P system upgrade from Release 22.6 or earlier"<br>(p. 593)    |                                                                                                    |
| E<br>X                       | Stage 2 — "Check pre-upgrade disk space" (p. 646)<br>Stage 3 - "Stop and disable standby main server<br>[Main2]" (p. 647) | Stage 4 – "Stop auxiliary servers [Aux2]" (p. 648)<br>Stage 5 - "Disable database redundancy" (p. 648) |

| System<br>redundancy<br>mode | <b>Operator A actions</b>                                                                                                    | Operator B actions                                                                                                    |
|------------------------------|----------------------------------------------------------------------------------------------------|----------------------------------------------------------------------------------------------------|
| S<br>M<br>P<br>Ε<br>X        | Stage 6 - "Upgrade standby main database [DB2]"<br>(p. 649)                                                                                                    | Stage 7 - "Start PKI server" (p. 659)<br>Stage 8 - "Upgrade standby main server [Main2]"<br>(p. 659)<br>Stage 9 — "Configure new primary main server [Main2]"<br>(p. 661) |
|                              | Stage 10 - "Restore new primary main server [Main2]<br>data files" (p. 663)                                                                                                    | Stage 11 - "Enable Windows Active Directory access"<br>(p. 664)<br>Stage 12 - "Configure WS-NOC integration" (p. 667)                                                     |
|                              | Stage 13 - "Stop NSP analytics servers, NSP Flow<br>Collectors" (p. 668)<br>Stage 14 - "Upgrade auxiliary servers [Aux2]" (p. 669)                                                               | Stage 15 – "Upgrade standby auxiliary database"<br>cluster" (p. 669)                                                                                                    |
|                              | Stage 16 - "Stop and disable original primary main<br>server [Main1]" (p. 669)                                                                                                    | Stage 17 - "Upgrade NSP Flow Collector Controllers,<br>Flow Collectors" (p. 670)                                                                                          |
| O<br>U<br>A<br>G<br>Е        | Stage 18 - "Stop auxiliary servers [Aux1]" (p. 670)<br>Stage 19 - "Stop original primary main database<br>$[DB1]$ " (p. 670)                                                                     | Stage 20— "Stop former primary auxiliary database<br>cluster" $(p. 671)$                                                                                                  |
|                              | Stage 21 - "Integrate NFM-P and NSP cluster" (p. 672)<br>Stage 22 - "Start new primary main server [Main2]"<br>(p. 672)<br><b>Note:</b> The outage persists until device discovery<br>completes. | Stage 23 - "Start auxiliary servers [Aux2]" (p. 673)<br>Stage 24 - "Activate upgraded former standby auxiliary<br>database cluster" (p. 674)                              |

*Table 15-1* Workflow for concurrent task execution during redundant upgrade (continued)

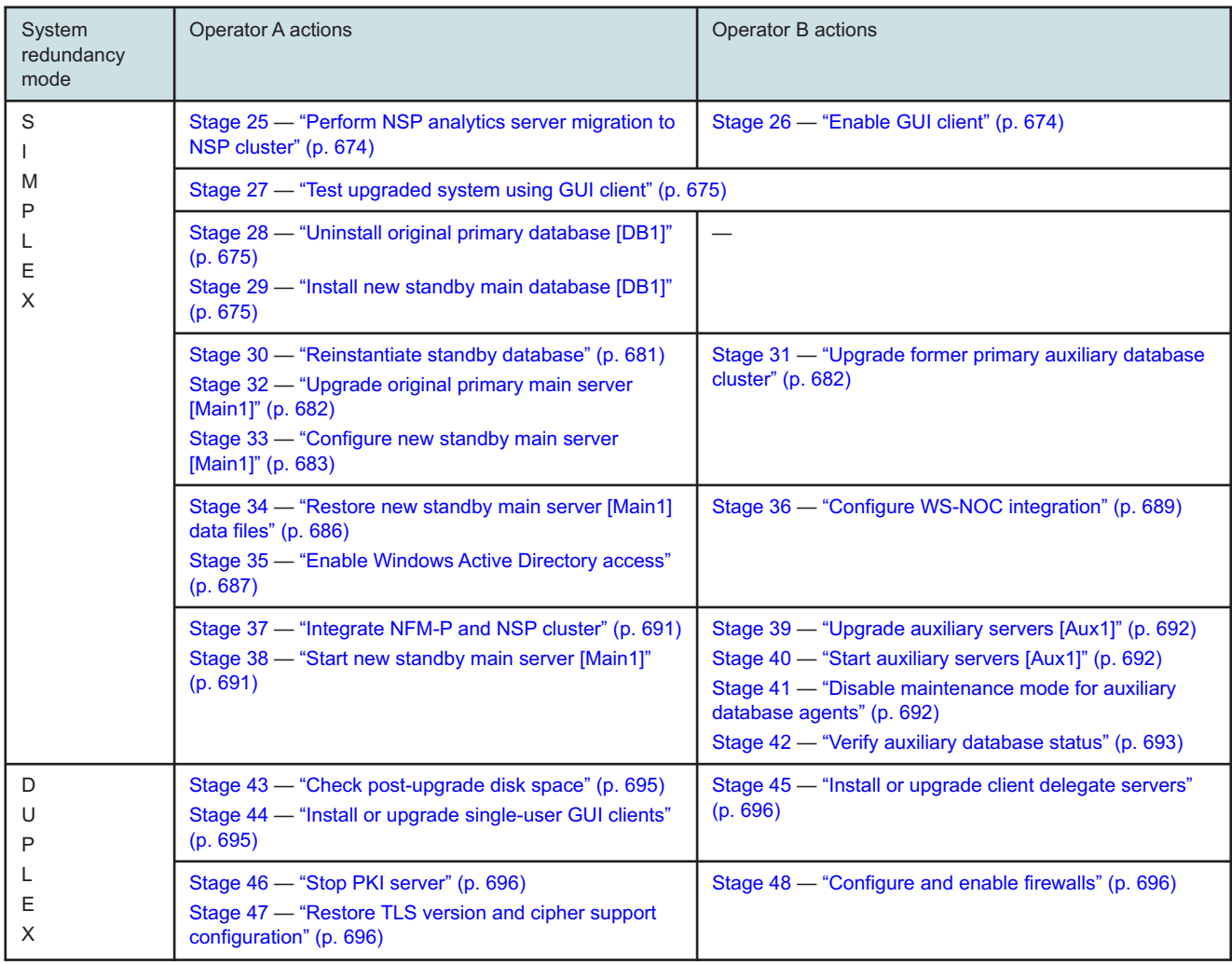

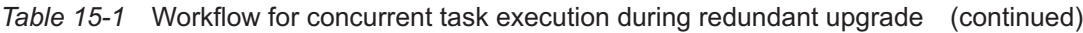

# <span id="page-645-0"></span>**15.17 To upgrade a redundant Release 22.6 or earlier NFM-P system**

# **15.17.1 Description**

The following steps describe how to upgrade a collocated or distributed Release 22.6 or earlier main database and main server in a redundant deployment. The steps include links to procedures for installing and upgrading optional NFM-P components.

Ensure that you record the information that you specify, for example, directory names, passwords, and IP addresses.

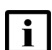

**Note:** You require the following user privileges:

- on each server station in the system root, nsp
- on each main database station root

 $\mathbf{i}$ **Note:** The following RHEL CLI prompts in command lines denote the active user, and are not to be included in typed commands:

- # —root user
- bash\$ —nsp user

# <span id="page-646-0"></span>**15.17.2 Steps**

# **Check pre-upgrade disk space**

**1**

As part of the trial upgrade on a lab system in advance of a live upgrade, you must ensure that the available disk capacity on each NFM-P component remains within tolerance.

**i i** Note: If the disk usage on an NFM-P partition approaches or exceeds 80% after the trial upgrade, you may need to add disk capacity before you attempt the upgrade on a live system.

Perform the following steps on each of the following stations:

- main server
- auxiliary server
- main database
- NSP auxiliary database
- 1. Log in to the station as the root user.
- 2. Open a console window.
- 3. Enter the following:
	- # **df -kh** ↵

The usage information for each partition is displayed.

4. Record the information for each NFM-P partition; see the tables in [Chapter 2, "NSP disk](#page-22-0) [setup and partitioning"](#page-22-0) for the partition names and required capacities.

# <span id="page-646-1"></span>**Stop and disable standby main server [Main2]**

**2**

Open a GUI client to monitor the network during the upgrade.

**3**

Stop the standby main server.

- 1. Log in to the standby main server station as the nsp user.
- 2. Open a console window.
- 3. Enter the following:

bash\$ **cd /opt/nsp/nfmp/server/nms/bin** ↵

4. Enter the following:

bash\$ **./nmsserver.bash stop** ↵

5. Enter the following:

bash\$ **./nmsserver.bash appserver\_status** ↵

The server status is displayed; the server is fully stopped if the status is the following:

Application Server is stopped

If the server is not fully stopped, wait five minutes and then repeat this step. Do not perform the next step until the server is fully stopped.

6. Enter the following to switch to the root user:

bash\$ **su** ↵

**4**

Disable the automatic main server startup so that the main server does not start in the event of a power disruption during the upgrade.

1. Enter the following:

# **systemctl disable nspos-nspd.service** ↵

2. Enter the following:

```
# systemctl disable nfmp-main-config.service ↵
```
- 3. Enter the following:
	- # **systemctl disable nfmp-main.service** ↵

# <span id="page-647-0"></span>**Stop auxiliary servers [Aux2]**

**5**

If the NFM-P system includes auxiliary servers, stop each appropriate auxiliary server [Aux2].

- 1. Log in to the auxiliary server station as the nsp user.
- 2. Open a console window.
- 3. Enter the following:

bash\$ **/opt/nsp/nfmp/auxserver/nms/bin/auxnmsserver.bash auxstop** ↵ The auxiliary server stops.

# <span id="page-647-1"></span>**Disable database redundancy**

```
6
```
Disable the main database failover and switchover functions.

- 1. Log in to the primary main server station [Main1] as the nsp user.
- 2. Open a console window.
- 3. Enter the following to navigate to the main server configuration directory:

bash\$ **cd /opt/nsp/nfmp/server/nms/config** ↵

4. Make a backup copy of the nms-server.xml file.
- 5. Open the nms-server.xml file with a plain-text editor, for example, vi.
- 6. Locate the section that begins with the following tag: <db
- 7. Locate the following line in the section:

host="address"

- 8. Ensure that the *address* value in the line is the IP address of main database [DB1].
- 9. Locate the following line in the section:

database="instance\_name"

- 10. Ensure that the *instance\_name* value is the instance name of main database [DB1].
- 11. Edit the following line in the section that reads:

redundancyEnabled="true"

to read:

redundancyEnabled="false"

- 12. Save and close the nms-server.xml file.
- 13. Enter the following:

```
bash$ /opt/nsp/nfmp/server/nms/bin/nmsserver.bash read_config ↵
The main server puts the change into effect, and database redundancy is disabled.
```
# **Upgrade standby main database [DB2]**

**7**

Log in to the standby main database [DB2] station as the root user.

**Note:** After the upgrade, the station is the new primary main database station.

**8**

Open a console window.

**9**

Stop and disable the Oracle proxy and main database services.

- 1. Enter the following to stop the Oracle proxy:
	- # **systemctl stop nfmp-oracle-proxy.service** ↵
- 2. Enter the following to disable the automatic Oracle proxy startup:
	- # **systemctl disable nfmp-oracle-proxy.service** ↵
- 3. Enter the following to stop the main database:
	- # **systemctl stop nfmp-main-db.service** ↵
- 4. Enter the following to disable the automatic database startup:
	- # **systemctl disable nfmp-main-db.service** ↵

If analytics aggregations are enabled, perform the following steps to disable all aggregation rules.

**l 1** Note: Disabling analytics aggregation during a redundant system upgrade prevents the duplication of aggregation data in the NFM-P database, but does not cause the loss of any aggregation data.

Upon startup, if a primary main server detects that the most recent aggregation data is not current, the server performs the interim aggregations. If aggregation is enabled during a redundant upgrade, the original primary main server creates aggregations while the standby main server is upgraded. In such a case, after the standby main server starts as the new primary main server, the server may perform aggregations that are duplicates of the aggregations performed by the original primary main server.

The required aggregation rules are automatically enabled on the new primary main server, so the server performs the interim aggregations upon startup. If aggregation is disabled at the start of a redundant upgrade, no aggregation duplication occurs.

- 1. Open an NFM-P GUI client.
- 2. Choose Tools→Analytics→Aggregation Manager from the NFM-P main menu. The Aggregation Manager form opens.
- 3. Click Search. The aggregation rules are listed.
- 4. Click on the Enable Aggregation column to sort the rules so that the rules that have aggregation enabled are at the top of the list.
- 5. Select all rules that have a check mark in the Enable Aggregation column.
- 6. Click Properties. The Aggregation Rule (multiple instances) [Edit] form opens.
- 7. Deselect Enable Aggregation.
- 8. Click OK. The Aggregation Rule (multiple instances) [Edit] form closes.
- 9. Click OK to save your changes and close the Aggregation Manager form.
- 10. Close the NFM-P GUI client.

### **11**

Perform the following steps.

- 1. Open the /etc/fstab file using a plain-text editor such as vi.
- 2. Locate the tmpfs file system entry.
- 3. Remove the noexec option so that the entry reads as follows:

```
tmpfs /dev/shm tmpfs nodev 0 0
```
- 4. Save and close the /etc/fstab file.
- 5. Enter the following to remount the /dev/shm partition:

# **mount -o remount /dev/shm** ↵

If you are re-using the standby main database [DB2] station, recommission the station according to the platform specifications in this guide and in the *NSP Planning Guide*.

For information about deploying the RHEL OS using an NSP OEM disk image, see [2.2.2 "NSP](#page-23-0) [disk-image deployment" \(p. 24\).](#page-23-0)

l i **Note:** After the upgrade, the station is the new primary main database station.

**13**

Log in as the root user on the station that is commissioned as the main database [DB2] station.

**14**

Perform one of the following.

- a. If the main server and database are collocated on one station, perform the following steps.
	- 1. Enter the following:
		- # **mkdir /opt/importConfigs** ↵
	- 2. Transfer the mainserverBackupConfigs.tar.gz file created in [Step 32](#page-600-0) of [15.11 "To prepare](#page-592-0) [for an NFM-P system upgrade from Release 22.6 or earlier" \(p. 593\)](#page-592-0) to the /opt/ importConfigs directory.
	- 3. Transfer the following downloaded installation files to an empty directory on the collocated station:
		- nsp-nfmp-oracle-*R*.*r*.*p*-rel.*v*.rpm
		- nsp-nfmp-main-db-*R*.*r*.*p*-rel.*v*.rpm
		- nsp-nfmp-nspos-*R*.*r*.*p*.rpm
		- nsp-nfmp-jre-*R*.*r*.*p*-rel.*v*.rpm
		- nsp-nfmp-config-*R*.*r*.*p*-rel.*v*.rpm
		- nsp-nfmp-main-server-*R*.*r*.*p*.rpm
		- **Note:** In subsequent steps, the directory is called the NFM-P software directory.
- b. If the main server and database are on separate stations, transfer the following downloaded installation files to an empty directory on the main database station:
	- nsp-nfmp-jre-*R*.*r*.*p*-rel.*v*.rpm
	- nsp-nfmp-config-*R*.*r*.*p*-rel.*v*.rpm
	- nsp-nfmp-oracle-*R*.*r*.*p*-rel.*v*.rpm
	- nsp-nfmp-main-db-*R*.*r*.*p*-rel.*v*.rpm
	- nsp-nfmp-nodeexporter-*R*.*r*.*p*-rel.*v*.rpm, if downloaded

**Note:** In subsequent steps, the directory is called the NFM-P software directory.

**15**

Transfer the following downloaded file to an empty directory on the main database station:

• OracleSw\_PreInstall.sh

**16** Navigate to the directory that contains the OracleSw\_PreInstall.sh file.  $17 -$ Enter the following: # **chmod +x OracleSw\_PreInstall.sh** ↵ **18** Enter the following: # **./OracleSw\_PreInstall.sh** ↵ **Note:** A default value is displayed in brackets []. To accept the default, press ↵. **Note:** If you specify a value other than the default, you must record the value for use when the OracleSw PreInstall.sh script is run during a software upgrade, or when the Oracle management user information is required by technical support. The following prompt is displayed: This script will prepare the system for a new install/restore of an NFM-P Version Release main database. Do you want to continue? [Yes/No]: **19** Enter Yes. The following prompt is displayed: Enter the Oracle dba group name [group]: **20** Enter a group name. **I** Note: To reduce the complexity of subsequent software upgrades and technical support activities, it is recommended that you accept the default. The following messages and prompt are displayed: Creating group group if it does not exist... done Enter the Oracle user name: **21** Enter a username.  $\mathbf{i}$ **Note:** To reduce the complexity of subsequent software upgrades and technical support activities, it is recommended that you accept the default.

The following messages and prompt are displayed:

Oracle user [username] new home directory will be [/opt/nsp/nfmp/oracle19]. Checking or Creating the Oracle user home directory /opt/nsp/nfmp/oracle19... Checking user username... Adding username... Changing ownership of the directory /opt/nsp/nfmp/oracle19 to username:group. About to unlock the UNIX user [username] Unlocking password for user username. passwd: Success Unlocking the UNIX user [username] completed Please assign a password to the UNIX user username .. New Password:

### **22**

Enter a password. The following prompt is displayed:

Re-enter new Password:

#### **23**

#### Re-enter the password. The following is displayed if the password change is successful:

passwd: password successfully changed for username

The following message and prompt are displayed:

```
Specify whether an NFM-P Main Server will be installed on this
workstation.
The database memory requirements will be adjusted to account for the
additional load.
```
Will the database co-exist with an NFM-P Main Server on this workstation [Yes/No]:

#### **24**

### Enter Yes or No, as required.

#### Messages like the following are displayed as the script execution completes:

```
INFO: About to set kernel parameters in /etc/sysctl.conf...
INFO: Completed setting kernel parameters in /etc/sysctl.conf...
INFO: About to change the current values of the kernel parameters
INFO: Completed changing the current values of the kernel parameters
INFO: About to set ulimit parameters in /etc/security/limits.conf...
INFO: Completed setting ulimit parameters in /etc/security/limits.
conf...
```

```
INFO: Completed running Oracle Pre-Install Tasks, you *MUST* reboot
   your box.
25
   When the script execution is complete, enter the following to reboot the main database station:
    # systemctl reboot ↵
   The station reboots.
26
   When the reboot is complete, log in to the main database [DB2] station as the root user.
27
   Open a console window.
28
   Navigate to the NFM-P software directory.
   li l
        Note: Ensure that the directory contains only the installation files.
29
   Enter the following:
    # chmod +x * ↵
30
   Enter the following:
   # dnf install *.rpm ↵
   The dnf utility resolves any package dependencies, and displays the following prompt:
   Total size: nn G
   Installed size: nn G
   Is this ok [y/d/N]:
31
   Enter y. The following and the installation status are displayed as each package is installed:
   Downloading Packages:
   Running transaction check
   Transaction check succeeded.
   Running transaction test
```
**© 2024 Nokia.** Use subject to Terms available at: [www.nokia.com/terms](http://www.nokia.com/terms/)

The package installation is complete when the following is displayed:

Transaction test succeeded.

Running transaction

Complete!

```
Transfer the database backup file set to the station.
```
**32**

**Note:** The path to the backup file set must be the same as the original backup path, which is named in the BACKUP\_SUMMARY.INFO file from the backup file set; for example: Backup Path Name:

```
/opt/nsp/nfmp/dbbackup/backupset_1
```
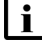

**Note:** Ensure that the Oracle management user has full access to the directory and contents.

**33**

Enter the following:

```
# samrestoreDb path -migrate ↵
```
where *path* is the absolute path of the database backup file set

The database restore begins, and messages like the following are displayed as the restore progresses.

```
Restore log is /opt/nsp/nfmp/db/install/NFM-P_Main_Database.restore.
yyyy.mm.dd-hh.mm.ss.stdout.txt
<date time> working..
<date time> Performing Step 1 of 7 - Initializing ..
<date time> Executing StartupDB.sql ...
\leq date time> Performing Step 2 of 7 - Extracting backup files .....
\leq date time> Performing Step 3 of 7 - Restoring archive log files ..
<date time> Performing Step 4 of 7 - Executing restore.rcv ..........
<date time> Performing Step 5 of 7 - Restoring Accounting tablespaces
.......
\forall date time> Performing Step 6 of 7 - Opening database .....
<date time> working....
<date time> Executing ConfigRestoreDB.sql ....................
<date time> working..............
<date time> Performing Step 7 of 7 - Configuring NFM-P Server settings
...
The following is displayed when the restore is complete:
<date time> Database restore was successful
DONE
```
**34**

Stop the Oracle proxy and main database services.

- 1. Enter the following to stop the Oracle proxy:
	- # **systemctl stop nfmp-oracle-proxy.service** ↵
- 2. Enter the following to stop the main database:
	- # **systemctl stop nfmp-main-db.service** ↵

You must prepare the restored database for the upgrade.

<span id="page-655-0"></span>Navigate to the directory that contains the OracleSw PreInstall.sh file.

**36**

Enter the following:

# **./OracleSw\_PreInstall.sh** ↵

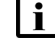

**Note:** A default value is displayed in brackets []. To accept the default, press ↵.

**Note:** If you specify a value other than the default, you must record the value for use when the OracleSw PreInstall.sh script is run during a software upgrade, or when the Oracle management user information is required by technical support.

The following prompt is displayed:

```
This script will prepare the system for an upgrade to NFM-P Version
R.r Rn database.
Do you want to continue? [Yes/No]:
```

```
37
```
### Enter Yes. The following messages and prompt are displayed:

```
About to validate that the database can be upgraded to release.
Found the database installation directory /opt/nsp/nfmp/samdb/install.
Existing NFM-P database version = version
Enter the password for the "SYS" Oracle user (terminal echo is off):
```

```
38
```
### Enter the SYS user password.

The script begins to validate the database records, and displays the following:

Validating the database for upgrade. Please wait ...

If the validation is successful, the following messages and prompt are displayed:

```
INFO: Database upgrade validation passed.
```
Creating group group if it does not exist ...

```
Checking or Creating the Oracle user home directory
/opt/nsp/nfmp/oracle19...
```
Checking user username...

usermod: no changes Changing ownership of the directory /opt/nsp/nfmp/oracle19 to username:group. About to unlock the UNIX user [username] Unlocking password for user username. passwd: Success Unlocking the UNIX user [username] completed Do you want to change the password for the UNIX user username? [Yes/No]:

### **39**

If the database contains an invalid item, for example, an NE at a release that the new NFM-P software does not support, the following is displayed and the script exits; otherwise, go to [Step](#page-656-0) [40.](#page-656-0)

ERROR: Unsupported records found in database. Please remove the following unsupported items first: Please remove the following unsupported items first: item\_1 item\_2 **. .** item\_n ERROR: The database cannot be upgraded. Please fix the above errors

### Perform the following steps.

and re-run this script.

- 1. Use an NFM-P GUI client to remove or update the unsupported items, as required. For example, upgrade an unsupported NE to a release that the new software supports.
- <span id="page-656-0"></span>2. Run the script again; go to [Step 36.](#page-655-0)

```
40
```
Perform one of the following.

- a. Enter No to retain the current password.
- b. Specify a new password.
	- 1. Enter Yes. The following prompt is displayed:

New Password:

2. Enter a password. The following prompt is displayed:

Re-enter new Password:

3. Re-enter the password. The following is displayed if the password change is successful: passwd: password successfully changed for username

### The following message and prompt are displayed:

Specify whether an NFM-P server will be installed on this workstation. The database memory requirements will be adjusted to account for the additional load.

Will the database co-exist with an NFM-P server on this workstation [Yes/No]:

#### **41**

### Enter Yes or No, as required.

### Messages like the following are displayed as the script execution completes:

```
INFO: About to remove kernel parameters set by a previous run of this
script from /etc/sysctl.conf
INFO: Completed removing kernel parameters set by a previous run of
this script from /etc/sysctl.conf
INFO: About to set kernel parameters in /etc/sysctl.conf...
INFO: Completed setting kernel parameters in /etc/sysctl.conf...
INFO: About to change the current values of the kernel parameters
INFO: Completed changing the current values of the kernel parameters
INFO: About to remove ulimit parameters set by a previous run of this
script from /etc/security/limits.conf
INFO: Completed removing ulimit parameters set by a previous run of
this script from /etc/security/limits.conf
INFO: About to set ulimit parameters in etc/security/limits.conf...
INFO: Completed setting ulimit parameters in /etc/security/limits.
conf...
INFO: Completed running Oracle Pre-Install Tasks
```
### **42**

Enter the following to upgrade the database:

**i i** Note: A database upgrade takes considerable time that varies, depending on the release from which you are upgrading.

### # **samupgradeDb** ↵

The following prompt is displayed:

```
Enter the password for the "SAMUSER" database user (terminal echo is
off):
```
**43**

Enter the database user password.

The database upgrade begins, and messages like the following are displayed:

```
Validation succeeded.
```
Upgrade log is /opt/nsp/nfmp/db/install/NFM-P\_Main\_Database.upgrade. timestamp.stdout.txt Performing Step 1 of n - Initializing .......... Performing NFM-P database upgrade will take time... Executing PreOraUpgrade.sql ............ Executing ShutdownDBUpgrade.sql .... Executing StartupDB.sql ..... Executing DbJavaReload.sql ............... The database upgrade is complete when the following is displayed: DONE

**44**

Verify the database configuration and create the database.

l i l **Note:** This main database [DB1] is the new primary main database.

1. Enter the following:

# **samconfig -m db** ↵ The following is displayed: Start processing command line inputs... <db>

2. Enter the following:

<db> **show-detail** ↵

The database configuration is displayed.

- 3. Review each parameter to ensure that the value is correct; see [14.14 "NFM-P samconfig](#page-418-0) [utility" \(p. 419\)](#page-418-0) for information about using samconfig.
- 4. Configure one or more parameters, if required, and then enter **back** ↵.
- 5. Enter the following to apply the configuration and create the database:

```
<db> apply ↵
```
The configuration is applied, and the database creation begins.

6. When the database creation is complete, enter the following:

<db> **exit** ↵

The samconfig utility closes.

## **Start PKI server**

### **45**

Start the PKI server, regardless of whether you are using the automated or manual TLS configuration method; perform [4.10 "To configure and enable a PKI server" \(p. 108\).](#page-107-0)

**i l** Note: The PKI server is required for internal system configuration purposes.

If the main server [Main2] and database [DB2] are on separate stations, and you are re-using the [Main2] main server station, recommission the station according to the platform specifications in this guide and in the *NSP Planning Guide*.

For information about deploying the RHEL OS using an NSP OEM disk image, see [2.2.2 "NSP](#page-23-0) [disk-image deployment" \(p. 24\).](#page-23-0)

```
47
```
Log in as the root user on the station that is commissioned as the [Main2] station.

l i l **Note:** After the upgrade, the station is the new primary main server station.

**48**

Open a console window.

**49**

If the main server and database are on separate stations, perform the following steps.

1. Enter the following:

```
# mkdir /opt/importConfigs ↵
```
2. Transfer the mainserverBackupConfigs.tar.gz file created in [Step 32](#page-600-0) of [15.11 "To prepare](#page-592-0) [for an NFM-P system upgrade from Release 22.6 or earlier" \(p. 593\)](#page-592-0) to the /opt/ importConfigs directory.

**50**

Perform one of the following.

- a. If the main server and database are collocated on one station, go to [Step 55.](#page-660-0)
- b. If the main server and database are on separate stations, transfer the following downloaded installation files to an empty directory on the main server station:
	- nsp-nfmp-nspos-*R*.*r*.*p*.rpm
	- nsp-nfmp-jre-*R*.*r*.*p*-rel.*v*.rpm
	- nsp-nfmp-config-*R*.*r*.*p*-rel.*v*.rpm
	- nsp-nfmp-main-server-*R*.*r*.*p*.rpm
	- nsp-nfmp-nodeexporter-*R*.*r*.*p*-rel.*v*.rpm, if downloaded

**Note:** In subsequent steps, the directory is called the NFM-P software directory.

**51**

Navigate to the NFM-P software directory.

**NSP** 

```
52
   Enter the following:
   # chmod +x * ↵
53
   Enter the following:
   # dnf install *.rpm ↵
   The dnf utility resolves any package dependencies, and displays the following prompt:
   Total size: nn G
   Installed size: nn G
   Is this ok [y/d/N]:
```

```
54
```
Enter y. The following and the installation status are displayed as each package is installed:

```
Downloading Packages:
Running transaction check
Transaction check succeeded.
Running transaction test
Transaction test succeeded.
Running transaction
The package installation is complete when the following is displayed:
Complete!
```
# <span id="page-660-0"></span>**Configure new primary main server [Main2]**

**55**

Ħ

Enter the following; see [14.14 "NFM-P samconfig utility" \(p. 419\)](#page-418-0) for information about using samconfig:

**Note:** Regardless of whether you intend to modify the main server configuration, you must apply the main server configuration, as described in the following steps.

```
# samconfig -m main ↵
```
The following is displayed:

```
Start processing command line inputs...
<main>
```
**56**

Enter the following:

<main> **configure** ↵ The prompt changes to  $\epsilon$  and  $\epsilon$  configure  $\epsilon$ .

To apply a new or updated NFM-P license, enter the following:

**Note:** You cannot start a main server unless the main server configuration includes a current and valid license. You can use samconfig to specify the license file in this step, or later import the license, as described in the *NSP System Administrator Guide*.

```
<main configure> license license_file ↵
```
where *license* file is the path and file name of the NSP license bundle

**58**

### Enter the following:

```
<main configure> database instance primary_instance back ↵
```
where *primary* instance is the [DB1] database instance name, which is the primary Instance Name recorded in [Step 43](#page-604-0) of [15.11 "To prepare for an NFM-P system upgrade from Release](#page-592-0) [22.6 or earlier" \(p. 593\)](#page-592-0)

#### **59**

Enter the following:

<main configure> **redundancy database instance standby\_instance back** ↵ where *standby\_instance* is the [DB2] database instance name, which is the standby Instance Name recorded in [Step 44](#page-604-1) of [15.11 "To prepare for an NFM-P system upgrade from Release](#page-592-0) [22.6 or earlier" \(p. 593\)](#page-592-0)

The prompt changes to  $\leq$ main configure redundancy>.

#### **60**

Enter the following:

```
<main configure redundancy> back ↵
```
The prompt changes to  $\langle$ main configure>.

### **61**

Verify the main server configuration.

1. Enter the following:

<main configure> **show** ↵

The main server configuration is displayed.

- 2. Review each parameter to ensure that the value is correct; see [14.14 "NFM-P samconfig](#page-418-0) [utility" \(p. 419\)](#page-418-0) for information about using the samconfig utility.
- 3. Configure one or more parameters, if required.

**Note:** The NFM-P uses the database backup settings to initialize the database during installation only. To change the backup settings after installation, you must use the Database Manager form in the NFM-P client GUI, as described in the *NSP System Administrator Guide*.

4. When you are certain that the configuration is correct, enter the following:

<main configure> **back** ↵

The prompt changes to  $\langle$ main>.

### **62**

Enter the following:

<main> **apply** ↵

The configuration is applied.

### **63**

Enter the following:

<main> **exit** ↵

The samconfig utility closes.

### **64**

To enable mTLS for internal Kafka authentication using two-way TLS, perform the following steps.

**i i** Note: Enabling mTLS for internal Kafka authentication is supported only in an NSP deployment that uses separate interfaces for internal and client communication.

1. Enter the following:

# **samconfig -m main** ↵ The following is displayed: Start processing command line inputs... <main>

2. Enter the following:

# **configure nspos mtls-kafka-enabled back** ↵

3. Enter the following:

<main> **apply** ↵

The configuration is applied.

4. Enter the following:

<main> **exit** ↵

The samconfig utility closes.

# **Restore new primary main server [Main2] data files**

Transfer the main server data backup .tar.gz file set created in [Step 34](#page-601-0) of [15.11 "To prepare for](#page-592-0) [an NFM-P system upgrade from Release 22.6 or earlier" \(p. 593\)](#page-592-0) to the /opt/nsp/nfmp directory on the [Main2] main server station.

**<sup>65</sup>**

```
66
   Enter the following:
   # cd /opt/nsp/nfmp ↵
67
   Enter the following:
   # chown nsp:nsp *.tar.gz ↵
68
   Enter the following:
   # ls *.tar.gz ↵
   The data backup files are listed.
69
   For each listed file, enter the following:
   # tar -xf filename.tar.gz -C /opt/nsp/nfmp/ ↵
   where filename is a backup timestamp in the format MM-DD-hh-mm
70
   Enter the following:
   # rm -f *.tar.gz ↵
71
   Enter the following:
   # chown -R nsp:nsp /opt/nsp/nfmp/lte ↵
72
   Enter the following:
   # chown -R nsp:nsp /opt/nsp/nfmp/nebackup ↵
73
   Enter the following:
   # chown -R nsp:nsp /opt/nsp/nfmp/nelogs ↵
74
   Enter the following:
   # chown -R nsp:nsp /opt/nsp/nfmp/nesoftware ↵
75
   Enter the following:
```
# **chown -R nsp:nsp /opt/nsp/nfmp/os** ↵

**76**

Enter the following:

# **chown -R nsp:nsp /opt/nsp/nfmp/server/script/savedResults** ↵

**77**

Enter the following:

# **chown -R nsp:nsp /opt/nsp/nfmp/server/nms/nodeSoftware** ↵

# **Enable Windows Active Directory access**

**78**

If you intend to use Windows Active Directory, or AD, for single sign-on client access, you must configure LDAP remote authentication for AD; otherwise,go to [Step 87.](#page-666-0)

Open the following file as a reference for use in subsequent steps:

/opt/nsp/os/install/examples/config.yml

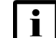

**Note:** Consider the following.

- The NFM-P does not assign a default user group to users of a remote authentication source that you define for Windows AD; the authentication source must provide the user group attributes.
- Windows AD supports the following LDAP server types for remote authentication: AD—The user group of an AD user is derived from the group\_base\_dn attribute in the server configuration; group search filters are not supported.

AUTHENTICATED—The server configuration must include bind credentials; group search filters are supported. After NFM-P initialization, you add the AD server bind credentials to the NSP password vault using the NSP Session Manager RESTCONF API.

**79**

Locate the section that begins with the following lines:

```
# ldap:
# enabled: true
# servers:
# - type: AUTHENTICATED/AD/ANONYMOUS
# url: ldaps://ldap.example.com:636
# security: SSL/STARTTLS/NONE
```
**80**

Open the following file using a plain-text editor such as vi:

/opt/nsp/os/install/config.json

**81**

Locate the section that begins with the following line:

"sso": {

l i I

The section has one subsection for each type of SSO access.

**Note:** You can enable multiple remote authentication methods such as LDAP and RADIUS in the config.json file, or by using the NFM-P GUI. Using the GUI also allows you to specify the order in which the methods are tried during login attempts; however, no ordering is applied to multiple methods enabled in the config.json file.

**82**

In the **sso** section, create an **ldap** subsection as shown below using the parameter names from the **ldap** section of config.yml and the required values for your configuration.

The following example shows the LDAP configuration for two AD servers:

```
"ldap": {
"enabled": true,
"servers": [
{
"type": "auth type",
"url": "ldaps://server1:port",
"server1_parameter_1": "value",
"server1_parameter_2": "value",
.
.
"server1_parameter_n": "value",
},
{
"type": "auth type",
"url": "ldaps://server2:port",
"server2_parameter_1": "value",
"server2_parameter_2": "value",
.
.
"server2_parameter_n": "value",
},
}]
}
```
where *auth* type is AD or AUTHENTICATED

**83**

Save and close the files.

**NSP** 

#### **84**

Enter the following:

```
# samconfig -m main ↵
The following is displayed:
Start processing command line inputs...
<main>
```
#### **85**

Enter the following:

<main> **apply** ↵

The AD LDAP configuration is applied.

**86**

Enter the following: <main> **exit** ↵

The samconfig utility closes.

# <span id="page-666-0"></span>**Configure WS-NOC integration**

**87**

If the NFM-P is integrated with a WS-NOC system, open the following file with a plain-text editor such as vi:

/opt/nsp/os/install/examples/config.json Otherwise, go to [Step 97.](#page-667-0)

### **88**

Copy the following section:

```
"nfmt": {
  "primary ip": "",
  "standby ip": "",
  "username": "",
  "password": "",
  "cert provided": false
},
```
### **89**

Close the file.

### **90**

Open the following file with a plain-text editor such as vi:

/opt/nsp/os/install/config.json

**91**

Paste in the copied section.

**92**

Configure the required parameters to enable the WS-NOC integration:

- primary\_ip—the primary WS-NOC server IP address
- standby\_ip—the standby WS-NOC server IP address
- username—the username required for WS-NOC access
- password—the password required for WS-NOC access
- cert\_provided—whether a TLS certificate is used

#### **93**

Save and close the file.

#### **94**

Enter the following: # **samconfig -m main** ↵ The following is displayed: Start processing command line inputs... <main>

### **95**

Enter the following:

<main> **apply** ↵ The configuration is applied.

#### **96**

Enter the following: <main> **exit** ↵ The samconfig utility closes.

# <span id="page-667-0"></span>**Stop NSP analytics servers, NSP Flow Collectors**

**97**

If the system includes one or more NSP analytics servers, stop each analytics server.

- 1. Log in to the analytics server station as the nsp user.
- 2. Open a console window.
- 3. Enter the following:

bash\$ **/opt/nsp/analytics/bin/AnalyticsAdmin.sh stop** ↵

The following is displayed:

Stopping Analytics Application

When the analytics server is completely stopped, the following message is displayed:

```
Analytics Application is not running
```

```
98
```
If the system includes one or more NSP Flow Collector Controllers and Flow Collectors, stop each NSP Flow Collector Controller.

 $\vert \cdot \vert$ **Note:** If the NSP Flow Collector Controller is collocated on a station with an NSP Flow Collector, stopping the NSP Flow Collector Controller also stops the Flow Collector.

- 1. Log in to the NSP Flow Collector Controller station as the nsp user.
- 2. Open a console window.
- 3. Enter the following:

```
bash$ /opt/nsp/flow/fcc/bin/flowCollectorController.bash stop ↵
The NSP Flow Collector Controller stops.
```

```
99
```
If the system includes one or more NSP Flow Collectors that are not collocated on a station with a Flow Collector Controller, stop each such NSP Flow Collector.

- 1. Log in to the NSP Flow Collector station as the nsp user.
- 2. Open a console window.
- 3. Enter the following:

```
bash$ /opt/nsp/flow/fc/bin/flowCollector.bash stop ↵
The NSP Flow Collector stops.
```
# **Upgrade auxiliary servers [Aux2]**

```
100
```
If the system includes auxiliary servers, perform [15.18 "To upgrade a Release 22.6 or earlier](#page-697-0) [NFM-P auxiliary server" \(p. 698\)](#page-697-0) on each appropriate auxiliary server station [Aux2].

### **Upgrade standby auxiliary database cluster**

**101**

If the system includes an auxiliary database, perform [15.6 "To upgrade a geo-redundant](#page-560-0) [Release 22.6 or earlier auxiliary database" \(p. 561\)](#page-560-0) on the standby auxiliary database cluster.

# **Stop and disable original primary main server [Main1]**

**102**

Stop the original primary main server.

- li l **Note:** This step marks the beginning of the network management outage.
- 1. Log in to the original primary main server station [Main1] as the nsp user.
- 2. Open a console window.
- 3. Enter the following:

```
bash$ cd /opt/nsp/nfmp/server/nms/bin ↵
```
4. Enter the following:

bash\$ **./nmsserver.bash stop** ↵

5. Enter the following:

bash\$ **./nmsserver.bash appserver\_status** ↵

The server status is displayed; the server is fully stopped if the status is the following:

```
Application Server is stopped
```
If the server is not fully stopped, wait five minutes and then repeat this step. Do not perform the next step until the server is fully stopped.

6. Enter the following to switch to the root user:

bash\$ **su** ↵

```
103
```
Disable the automatic main server startup so that the main server does not start in the event of a power disruption during the upgrade.

1. Enter the following:

```
# systemctl disable nspos-nspd.service ↵
```
- 2. Enter the following:
	- # **systemctl disable nfmp-main-config.service** ↵
- 3. Enter the following:
	- # **systemctl disable nfmp-main.service** ↵

# **Upgrade NSP Flow Collector Controllers, Flow Collectors**

```
104
```
If the system includes one or more NSP Flow Collectors, upgrade each NSP Flow Collector Controller and Flow Collector as described in ["NSP Flow Collector and Flow Collector](#page-578-0) [Controller upgrade from Release 22.6 or earlier" \(p. 579\).](#page-578-0)

# **Stop auxiliary servers [Aux1]**

**105**

If the system includes auxiliary servers, perform the following steps on each [Aux1] auxiliary server station.

- 1. Log in to the auxiliary server station as the nsp user.
- 2. Open a console window.
- 3. Enter the following:

bash\$ **/opt/nsp/nfmp/auxserver/nms/bin/auxnmsserver.bash auxstop** ↵ The auxiliary server stops.

# **Stop original primary main database [DB1]**

**106**

Log in to the original primary main database [DB1] station as the root user.

**107**

Open a console window.

**108**

Stop and disable the Oracle proxy and main database services.

1. Enter the following to stop the Oracle proxy:

# **systemctl stop nfmp-oracle-proxy.service** ↵

2. Enter the following to disable the automatic Oracle proxy startup:

# **systemctl disable nfmp-oracle-proxy.service** ↵

3. Enter the following to stop the main database:

# **systemctl stop nfmp-main-db.service** ↵

4. Enter the following to disable the automatic database startup:

```
# systemctl disable nfmp-main-db.service ↵
```
**109**

Perform the following steps.

- 1. Open the /etc/fstab file using a plain-text editor such as vi.
- 2. Locate the tmpfs file system entry.
- 3. Remove the noexec option so that the entry reads as follows: tmpfs /dev/shm tmpfs nodev 0 0
- 4. Save and close the /etc/fstab file.
- 5. Enter the following to remount the /dev/shm partition:
	- # **mount -o remount /dev/shm** ↵

# **Stop former primary auxiliary database cluster**

**110**

If the system includes an auxiliary database, perform the following steps on one station in the former primary auxiliary database cluster.

- 1. Log in as the root user.
- 2. Open a console window.
- 3. Enter the following:
	- # **cd /opt/nsp/nfmp/auxdb/install/bin** ↵
- 4. Enter the following to stop the auxiliary database:

```
# ./auxdbAdmin.sh stop ↵
```
5. Enter the following to display the auxiliary database status:

```
# ./auxdbAdmin.sh status ↵
```
Information like the following is displayed:

```
Database status
```

```
Node | Host | State | Version | DB
------------+---------------+-------+---------+-------
node 1 | internal IP 1 | STATE | version | db name
node 2 | internal IP 2 | STATE | version | db name
.
.
.
node_n | internal_IP_n | STATE | version | db_name
     Output captured in log file
```
The cluster is stopped when each *STATE* entry reads DOWN.

6. Repeat substep [5](#page-671-0) periodically until the cluster is stopped.

**Note:** You must not proceed to the next step until the cluster is stopped.

# **Integrate NFM-P and NSP cluster**

```
111
```
If you are upgrading an NFM-P system that is not currently integrated with an NSP cluster, perform procedure [11.3 "To add an independent NFM-P to an existing NSP deployment"](#page-318-0) [\(p. 319\).](#page-318-0)

**i l** Note: Performing the procedure also starts the main server.

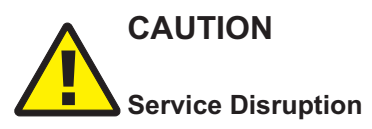

*The new primary database [DB2] must be upgraded and running before you start the new primary main server [Main2], or the main server initialization may fail.*

*If you perform the new primary main server and database upgrades concurrently, do not perform this step until the database upgrade is complete.*

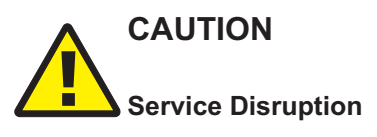

*An NFM-P system upgrade is not complete until each main server performs crucial postupgrade tasks during initialization.*

*Before you attempt an operation that requires a server shutdown, you must ensure that each main server is completely initialized, or the operation fails.*

Start the new primary main server [Main2].

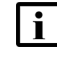

**Note:** You cannot start a main server unless the main server configuration includes a current and valid license. You can use samconfig to specify the license file, or import a license, as described in the *NSP System Administrator Guide*.

- 1. Log in as the nsp user on the new primary main server station [Main2].
- 2. Enter the following:

bash\$ **cd /opt/nsp/nfmp/server/nms/bin** ↵

3. Enter the following:

bash\$ **./nmsserver.bash start** ↵

4. Enter the following:

bash\$ **./nmsserver.bash appserver\_status** ↵

The server status is displayed; the server is fully initialized if the status is the following:

Application Server process is running. See nms status for more detail.

If the server is not fully initialized, wait five minutes and then repeat this step. Do not perform the next step until the server is fully initialized.

**Note:** This marks the end of the network management outage.

If you have enabled Windows Active Directory access using the AUTHENTICATED type of LDAP server, use the NSP Session Manager RESTCONF API to add the LDAP server bind credentials; see the [Network Developer Portal](https://network.developer.nokia.com/accounts/login/?next=/learn/) for information.

**114**

Specify the memory requirement for GUI clients based on the type of network that the NFM-P is to manage.

1. Enter the following:

bash\$ **./nmsdeploytool.bash clientmem -option** ↵

where *option* is one of the following:

- m—medium, for management of limited-scale network
- l—large, for a network of 15 000 or more NEs
- 2. Record the setting, which is not preserved through an upgrade, for future use.
- 3. Enter the following to commit the configuration change:

```
bash$ ./nmsdeploytool.bash deploy ↵
```
# **Start auxiliary servers [Aux2]**

```
115
```
If the NFM-P system includes auxiliary servers, start each appropriate auxiliary server [Aux2].

- 1. Log in to the auxiliary server station as the nsp user.
- 2. Open a console window.
- 3. Enter the following:

bash\$ **cd /opt/nsp/nfmp/auxserver/nms/bin** ↵

4. Enter the following:

bash\$ **./auxnmsserver.bash auxstart** ↵

The auxiliary server starts.

# **Activate upgraded former standby auxiliary database cluster**

### **116**

If the system includes an auxiliary database, issue the following RESTCONF API call to activate the former standby auxiliary database cluster, after which the cluster assumes the primary role:

 $\vert \cdot \vert$ **Note:** In order to issue a RESTCONF API call, you require a token; see [this tutorial](https://network.developer.nokia.com/accounts/login/?next=/learn/21_3/getting-started/getting-started-first-api-client/) on the [Network Developer Portal](https://network.developer.nokia.com/accounts/login/?next=/learn/) for information.

**POST https://{{address}}/RESTCONF/data/auxdb:/clusters/cluster= cluster\_N/activate**

where

*address* is the advertised address of the primary NSP cluster

*N* is the auxiliary database cluster number The following is the request body: { "auxdb:input" : { "force": true } } The cluster is activated.

# **Perform NSP analytics server migration to NSP cluster**

```
117
```
If the system includes one or more NSP analytics servers, move the analytics-server functions to the NSP cluster, as described in ["NSP analytics server migration from Release 22.6 or](#page-541-0) [earlier" \(p. 542\).](#page-541-0)

# **Enable GUI client**

```
118
```
You require an NFM-P GUI client to complete the procedure; see the following for information:

**i i** Note: A client delegate server installation typically takes more time than the other options. A single-user client or client delegate server upgrade is recommended if your maintenance period is limited.

- ["NFM-P single-user GUI client installation" \(p. 522\)](#page-521-0)
- ["NFM-P single-user GUI client upgrade from Release 22.6 or earlier" \(p. 705\)](#page-704-0)
- ["NFM-P client delegate server installation" \(p. 528\)](#page-527-0)
- ["NFM-P client delegate server upgrade from Release 22.6 or earlier" \(p. 713\)](#page-712-0)

# **Test upgraded system using GUI client**

```
119
```
When the new primary main server [Main2] is started, use a newly installed or upgraded GUI client to perform sanity testing of the new primary main server and database.

**Note:** To back out of the upgrade and return the original primary main server [Main1] and database [DB1] to service, you can do so by stopping the new primary main server [Main2] and database [DB2] and restarting the original primary main server [Main1] and database [DB1].

## **Uninstall original primary database [DB1]**

```
120
```
Enter the following to uninstall the original primary main database:

```
# yum remove nsp-nfmp-main-db nsp-nfmp-oracle ↵
The yum utility resolves any dependencies and displays the following prompt:
Installed size: nn G
Is this ok [y/N]:
```

```
121
```
Enter y. The following is displayed as the packages are removed:

```
Downloading Packages:
Running transaction check
Transaction check succeeded.
Running transaction test
Transaction test succeeded.
Running transaction
Uninstalling the NFM-P package...
As each package removal completes, the following is displayed:
Complete!
```
# **Install new standby main database [DB1]**

### **122**

If you are re-using the primary main database [DB1] station, recommission the station according to the platform specifications in this guide and in the *NSP Planning Guide*.

For information about deploying the RHEL OS using an NSP OEM disk image, see [2.2.2 "NSP](#page-23-0) [disk-image deployment" \(p. 24\).](#page-23-0)

**Note:** After the upgrade, the station is the new standby main database station.

```
123
```
li.

Log in as the root user on the station that is commissioned as the main database [DB1] station.

### **124**

Perform one of the following.

- a. If the main server and database are collocated on one station, perform the following steps.
	- 1. Enter the following:
		- # **mkdir /opt/importConfigs** ↵
- 2. Transfer the mainserverBackupConfigs.tar.gz file created in [Step 32](#page-600-0) of [15.11 "To prepare](#page-592-0) [for an NFM-P system upgrade from Release 22.6 or earlier" \(p. 593\)](#page-592-0) to the /opt/ importConfigs directory.
- 3. Transfer the following downloaded installation files to an empty directory on the collocated station:
	- nsp-nfmp-oracle-*R*.*r*.*p*-rel.*v*.rpm
	- nsp-nfmp-main-db-*R*.*r*.*p*-rel.*v*.rpm
	- nsp-nfmp-nspos-*R*.*r*.*p*.rpm
	- nsp-nfmp-jre-*R*.*r*.*p*-rel.*v*.rpm
	- nsp-nfmp-config-*R*.*r*.*p*-rel.*v*.rpm
	- nsp-nfmp-main-server-*R*.*r*.*p*.rpm

**Note:** In subsequent steps, the directory is called the NFM-P software directory.

- b. If the main server and database are on separate stations, transfer the following downloaded installation files to an empty directory on the main database station:
	- nsp-nfmp-jre-*R*.*r*.*p*-rel.*v*.rpm
	- nsp-nfmp-config-*R*.*r*.*p*-rel.*v*.rpm
	- nsp-nfmp-oracle-*R*.*r*.*p*-rel.*v*.rpm
	- nsp-nfmp-main-db-*R*.*r*.*p*-rel.*v*.rpm
	- nsp-nfmp-nodeexporter-*R*.*r*.*p*-rel.*v*.rpm, if downloaded

**Note:** In subsequent steps, the directory is called the NFM-P software directory.

### **125**

Transfer the following downloaded file to an empty directory on the main database station:

• OracleSw\_PreInstall.sh

### **126**

Open a console window.

### **127**

Navigate to the directory that contains the OracleSw\_PreInstall.sh file.

### **128**

Enter the following:

# **chmod +x OracleSw\_PreInstall.sh** ↵

### **129**

Enter the following:

# **./OracleSw\_PreInstall.sh** ↵

l i **Note:** A default value is displayed in brackets []. To accept the default, press ↵. **i i** Note: If you specify a value other than the default, you must record the value for use when the OracleSw PreInstall.sh script is run during a software upgrade, or when the Oracle management user information is required by technical support.

#### The following prompt is displayed:

```
This script will prepare the system for a new install/restore of an
NFM-P Version R.r Rn database.
```

```
Do you want to continue? [Yes/No]:
```
#### **130**

### Enter Yes. The following prompt is displayed:

```
Enter the Oracle dba group name [group]:
```
**131**

### Enter a group name.

 $\mathbf{i}$ **Note:** To reduce the complexity of subsequent software upgrades and technical support activities, it is recommended that you accept the default.

The following messages and prompt are displayed:

```
Creating group group if it does not exist...
done
Enter the Oracle user name:
```
### **132**

Enter a username.

**i Note:** To reduce the complexity of subsequent software upgrades and technical support activities, it is recommended that you accept the default.

The following messages and prompt are displayed:

```
Oracle user [username] new home directory will be
[/opt/nsp/nfmp/oracle19].
Checking or Creating the Oracle user home directory
/opt/nsp/nfmp/oracle19...
Checking user username...
Adding username...
Changing ownership of the directory /opt/nsp/nfmp/oracle19 to
username:group.
About to unlock the UNIX user [username]
Unlocking password for user username.
passwd: Success
Unlocking the UNIX user [username] completed
Please assign a password to the UNIX user username ..
```
**NSP** 

New Password:

#### **133**

Enter a password. The following prompt is displayed:

Re-enter new Password:

#### **134**

Re-enter the password. The following is displayed if the password change is successful:

```
passwd: password successfully changed for username
```
The following message and prompt are displayed:

Specify whether an NFM-P Main Server will be installed on this workstation.

The database memory requirements will be adjusted to account for the additional load.

```
Will the database co-exist with an NFM-P Main Server on this
workstation [Yes/No]:
```
#### **135**

### Enter Yes or No, as required.

### Messages like the following are displayed as the script execution completes:

```
INFO: About to set kernel parameters in /etc/sysctl.conf...
INFO: Completed setting kernel parameters in /etc/sysctl.conf...
INFO: About to change the current values of the kernel parameters
INFO: Completed changing the current values of the kernel parameters
INFO: About to set ulimit parameters in /etc/security/limits.conf...
INFO: Completed setting ulimit parameters in /etc/security/limits.
conf...
INFO: Completed running Oracle Pre-Install Tasks, you *MUST* reboot
your box.
```
#### **136**

When the script execution is complete, enter the following to reboot the station:

#### # **systemctl reboot** ↵

The station reboots.

#### **137**

When the reboot is complete, log in as the root user on the station that is commissioned as the main database [DB1] station.

#### **138**

Open a console window.

```
139
   Navigate to the NFM-P software directory.
        Note: Ensure that the directory contains only the installation files.
140
   Enter the following:
   # chmod +x * ↵
141
   Enter the following:
   # dnf install *.rpm ↵
   The dnf utility resolves any package dependencies, and displays the following prompt:
   Total size: nn G
   Installed size: nn G
   Is this ok [y/d/N]:
```
l i

Enter y. The following and the installation status are displayed as each package is installed:

```
Downloading Packages:
Running transaction check
Transaction check succeeded.
```
Running transaction test

Transaction test succeeded.

Running transaction

The package installation is complete when the following is displayed:

Complete!

### **143**

Configure the database as a standby database; see [14.14 "NFM-P samconfig utility" \(p. 419\)](#page-418-0) for information about using samconfig.

1. Enter the following:

# **samconfig -m db** ↵

The following is displayed:

Start processing command line inputs... <db>

2. Enter the following:

```
<db> configure type standby ↵
```
The prompt changes to  $configure $>$ .$ 

```
3. Enter the following:
   <db configure> ip address ↵
   where address is the IP address of this database
4. Enter the following:
   <db configure> redundant ip address ↵
   where address is the IP address of the new primary database [DB2]
   The prompt changes to < db configure redundant>.
5. Enter the following:
   <db configure redundant> instance instance_name ↵
   where instance_name is the instance name of the new primary database [DB2]
6. Enter the following:
   <db configure redundant> back ↵
   The prompt changes to <db configure>.
7. Enter the following:
   <db configure> passwords sys password ↵
   where password is the database SYS user password]
   The prompt changes to <db configure passwords>.
8. Enter the following:
   <db configure passwords> back ↵
```
The prompt changes to  $configure $>$ .$ 

### **144**

Verify the database configuration.

1. Enter the following:

<db configure> **show-detail** ↵

The database configuration is displayed.

- 2. Review each parameter to ensure that the value is correct; see [14.14 "NFM-P samconfig](#page-418-0) [utility" \(p. 419\)](#page-418-0) for information about using the samconfig utility.
- 3. Configure one or more parameters, if required.
- 4. When you are certain that the configuration is correct, enter the following:

```
<db configure> back ↵
```
The prompt changes to  $\langle$ db>.

### **145**

Enter the following to apply the configuration and begin the database creation:

<db> **apply** ↵

The database creation begins, and progress messages are displayed.

The following is displayed when the database creation is complete:

#### DONE

db configurations updated.

**146**

When the database creation is complete, enter the following:

<db> **exit** ↵

The samconfig utility closes.

# **Reinstantiate standby database**

**147**

Log in to an NFM-P GUI client as the admin user.

**148**

Choose Administration→System Information from the main menu. The System Information form opens.

**149**

Click Re-Instantiate Standby.

**150**

Click Yes to confirm the action. The reinstantiation begins, and the GUI status bar displays reinstantiation information.

 $\mathbf{i}$ **Note:** Database reinstantiation takes considerable time if the database contains a large amount of statistics data.

You can also use the System Information form to monitor the reinstantiation progress. The Last Attempted Standby Re-instantiation Time is the start time; the Standby Re-instantiation State changes from In Progress to Success when the reinstantiation is complete.

**151**

When the reinstantiation is complete, close the System Information form.

### **Upgrade former primary auxiliary database cluster**

**152**

If the system includes redundant auxiliary database clusters, perform [15.6 "To upgrade a geo](#page-560-0)[redundant Release 22.6 or earlier auxiliary database" \(p. 561\)](#page-560-0) on the former primary auxiliary database cluster.

# **Upgrade original primary main server [Main1]**

#### **153**

If the main server [Main1] and database [DB1] are on separate stations, and you are re-using the main server station, recommission the station according to the platform specifications in this guide and in the *NSP Planning Guide*.

For information about deploying the RHEL OS using an NSP OEM disk image, see [2.2.2 "NSP](#page-23-0) [disk-image deployment" \(p. 24\).](#page-23-0)

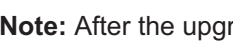

**Note:** After the upgrade, the station is the new standby main server station.

**154**

li l

Log in as the root user on the station that is commissioned as the main server [Main1] station.

**155**

Open a console window.

### **156**

If the main server and database are on separate stations, perform the following steps.

- 1. Enter the following:
	- # **mkdir /opt/importConfigs** ↵
- 2. Transfer the mainserverBackupConfigs.tar.gz file created in [Step 32](#page-600-0) of [15.11 "To prepare](#page-592-0) [for an NFM-P system upgrade from Release 22.6 or earlier" \(p. 593\)](#page-592-0) to the /opt/ importConfigs directory.

**157**

Perform one of the following.

- a. If the main server and database are collocated on one station, go to [Step 162.](#page-683-0)
- b. If the main server and database are on separate stations, transfer the following downloaded installation files to an empty directory on the main server station:
	- nsp-nfmp-nspos-*R*.*r*.*p*.rpm
	- nsp-nfmp-jre-*R*.*r*.*p*-rel.*v*.rpm
	- nsp-nfmp-config-*R*.*r*.*p*-rel.*v*.rpm
	- nsp-nfmp-main-server-*R*.*r*.*p*.rpm
	- nsp-nfmp-nodeexporter-*R*.*r*.*p*-rel.*v*.rpm, if downloaded

**Note:** In subsequent steps, the directory is called the NFM-P software directory.

**158**

Navigate to the NFM-P software directory.

```
159
   Enter the following:
   # chmod +x * ↵
160
   Enter the following:
   # dnf install *.rpm ↵
   The dnf utility resolves any package dependencies, and displays the following prompt:
   Total size: nn G
   Installed size: nn G
   Is this ok [y/d/N]:
```

```
161
```
Enter y. The following and the installation status are displayed as each package is installed:

```
Downloading Packages:
Running transaction check
Transaction check succeeded.
Running transaction test
Transaction test succeeded.
Running transaction
The package installation is complete when the following is displayed:
Complete!
```
# <span id="page-683-0"></span>**Configure new standby main server [Main1]**

**162**

Enter the following; see [14.14 "NFM-P samconfig utility" \(p. 419\)](#page-418-0) for information about using samconfig:

**Note:** Regardless of whether you intend to modify the main server configuration, you must apply the main server configuration, as described in the following steps.

```
# samconfig -m main ↵
```
The following is displayed:

```
Start processing command line inputs...
```
<main>

Ħ

**163**

Enter the following:

<main> **configure** ↵

The prompt changes to <main configure>.
To apply a new or updated NFM-P license, enter the following:

**Note:** You cannot start a main server unless the main server configuration includes a current and valid license. You can use samconfig to specify the license file in this step, or later import the license, as described in the *NSP System Administrator Guide*.

```
<main configure> license license_file ↵
```
where *license* file is the path and file name of the NSP license bundle

**165**

#### Enter the following:

```
<main configure> database instance standby_instance back ↵
```
where *standby instance* is the [DB2] database instance name, which is the standby Instance Name recorded in [Step 44](#page-604-0) of [15.11 "To prepare for an NFM-P system upgrade from Release](#page-592-0) [22.6 or earlier" \(p. 593\)](#page-592-0)

#### **166**

Enter the following:

```
<main configure> redundancy database instance primary_instance back ↵
where primary_instance is the [DB1] database instance name, which is the primary Instance
Name recorded in Step 43 of 15.11 "To prepare for an NFM-P system upgrade from Release
22.6 or earlier" (p. 593)
```
The prompt changes to <main configure redundancy>.

#### **167**

Enter the following:

```
<main configure redundancy> back ↵
```
The prompt changes to  $\langle$ main configure>.

#### **168**

Verify the main server configuration.

1. Enter the following:

<main configure> **show** ↵

The main server configuration is displayed.

- 2. Review each parameter to ensure that the value is correct; see [14.14 "NFM-P samconfig](#page-418-0) [utility" \(p. 419\)](#page-418-0) for information about using the samconfig utility.
- 3. Configure one or more parameters, if required.

**Note:** The NFM-P uses the database backup settings to initialize the database during installation only. To change the backup settings after installation, you must use the Database Manager form in the NFM-P client GUI, as described in the *NSP System Administrator Guide*.

4. When you are certain that the configuration is correct, enter the following:

<main configure> **back** ↵

The prompt changes to  $\langle$ main>.

### **169**

Enter the following:

<main> **apply** ↵

The configuration is applied.

**170**

Enter the following:

<main> **exit** ↵

The samconfig utility closes.

**Note:** This station is the new standby main server station.

### **171**

l i

To enable mTLS for internal Kafka authentication using two-way TLS, perform the following steps.

**l i** Note: Enabling mTLS for internal Kafka authentication is supported only in an NSP deployment that uses separate interfaces for internal and client communication.

1. Enter the following:

```
# samconfig -m main ↵
```
The following is displayed:

Start processing command line inputs...

<main>

2. Enter the following:

# **configure nspos mtls-kafka-enabled back** ↵

3. Enter the following:

<main> **apply** ↵

The configuration is applied.

4. Enter the following:

```
<main> exit ↵
```
The samconfig utility closes.

### **Restore new standby main server [Main1] data files**

#### **172**

Transfer the main server data backup .tar.gz file set created in [Step 34](#page-601-0) of [15.11 "To prepare for](#page-592-0) [an NFM-P system upgrade from Release 22.6 or earlier" \(p. 593\)](#page-592-0) to the /opt/nsp/nfmp directory on the [Main1] main server station.

```
173
```
Enter the following:

# **cd /opt/nsp/nfmp** ↵

**174**

Enter the following:

# **chown nsp:nsp \*.tar.gz** ↵

#### **175**

Enter the following:

```
# ls *.tar.gz ↵
```
The data backup files are listed.

#### **176**

For each listed file, enter the following:

# **tar -xf filename.tar.gz -C /opt/nsp/nfmp/** ↵

where *filename* is a backup timestamp in the format MM-DD-hh-mm

#### **177**

Enter the following:

# **rm -f \*.tar.gz** ↵

#### **178**

Enter the following:

```
# chown -R nsp:nsp /opt/nsp/nfmp/lte ↵
```
#### **179**

Enter the following:

```
# chown -R nsp:nsp /opt/nsp/nfmp/nebackup ↵
```
#### **180**

Enter the following:

# **chown -R nsp:nsp /opt/nsp/nfmp/nelogs** ↵

```
181
   Enter the following:
    # chown -R nsp:nsp /opt/nsp/nfmp/nesoftware ↵
182
   Enter the following:
    # chown -R nsp:nsp /opt/nsp/nfmp/os ↵
183
   Enter the following:
    # chown -R nsp:nsp /opt/nsp/nfmp/server/script/savedResults ↵
184
   Enter the following:
    # chown -R nsp:nsp /opt/nsp/nfmp/server/nms/nodeSoftware ↵
Enable Windows Active Directory access
185
   If you intend to use Windows Active Directory, or AD, for single sign-on client access, you must
   configure LDAP remote authentication for AD; otherwise, go to Step 194.
   Open the following file as a reference for use in subsequent steps:
   /opt/nsp/os/install/examples/config.yml
    i | Note: Consider the following.
        • The NFM-P does not assign a default user group to users of a remote authentication
           source that you define for Windows AD; the authentication source must provide the
           user group attributes.
        • Windows AD supports the following LDAP server types for remote authentication:
           AD—The user group of an AD user is derived from the group_base_dn attribute in the
           server configuration; group search filters are not supported.
           AUTHENTICATED—The server configuration must include bind credentials; group
           search filters are supported. After NFM-P initialization, you add the AD server bind
           credentials to the NSP password vault using the NSP Session Manager RESTCONF
           API.
186
   Locate the section that begins with the following lines:
    # ldap:
   # enabled: true
    # servers:
```

```
# - type: AUTHENTICATED/AD/ANONYMOUS
    # url: ldaps://ldap.example.com:636
    # security: SSL/STARTTLS/NONE
187
   Open the following file using a plain-text editor such as vi:
   /opt/nsp/os/install/config.json
188
   Locate the section that begins with the following line:
   "sso": {
   The section has one subsection for each type of SSO access.
    \vert \, \mathbf{i} \, \vertNote: You can enable multiple remote authentication methods such as LDAP and
        RADIUS in the config.json file, or by using the NFM-P GUI. Using the GUI also allows you
        to specify the order in which the methods are tried during login attempts; however, no
        ordering is applied to multiple methods enabled in the config.json file.
189
   In the sso section, create an ldap subsection as shown below using the parameter names from
   the ldap section of config.yml and the required values for your configuration.
   The following example shows the LDAP configuration for two AD servers:
   "ldap": {
   "enabled": true,
   "servers": [
   {
   "type": "auth type",
   "url": "ldaps://server1:port",
   "server1_parameter_1": "value",
   "server1_parameter_2": "value",
   .
   .
   "server1_parameter_n": "value",
```

```
"server2_parameter_2": "value",
.
.
"server2_parameter_n": "value",
},
}]
```
"type": "auth type",

"url": "ldaps://server2:port", "server2\_parameter\_1": "value",

}, {

### where *auth* type is AD or AUTHENTICATED

```
190
```
Save and close the files.

#### **191**

}

Enter the following:

# **samconfig -m main** ↵ The following is displayed: Start processing command line inputs... <main>

#### **192**

Enter the following:

<main> **apply** ↵

The AD LDAP configuration is applied.

#### **193**

Enter the following:

<main> **exit** ↵

<span id="page-689-0"></span>The samconfig utility closes.

### **Configure WS-NOC integration**

**194**

If the NFM-P is integrated with an WS-NOC system, open the following file with a plain-text editor such as vi; otherwise, go to [Step 204:](#page-691-0)

/opt/nsp/os/install/examples/config.json

#### **195**

Copy the following section:

```
"nfmt": {
  "primary ip": "",
  "standby ip": "",
  "username": "",
  "password": "",
  "cert provided": false
},
```
# **196** Close the file. **197** Open the following file with a plain-text editor such as vi: /opt/nsp/os/install/config.json **198** Paste in the copied section. **199** Configure the required parameters to enable the WS-NOC integration: • primary\_ip—the primary WS-NOC server IP address • standby\_ip—the standby WS-NOC server IP address • username—the username required for WS-NOC access • password—the password required for WS-NOC access • cert\_provided—whether a TLS certificate is used **200** Save and close the file. **201** Enter the following: # **samconfig -m main** ↵ The following is displayed: Start processing command line inputs... <main> **202** Enter the following: <main> **apply** ↵ The configuration is applied. **203** Enter the following: <main> **exit** ↵ The samconfig utility closes.

### <span id="page-691-0"></span>**Integrate NFM-P and NSP cluster**

#### **204**

If you are upgrading an NFM-P system that is not currently integrated with an NSP cluster, perform procedure [11.3 "To add an independent NFM-P to an existing NSP deployment"](#page-318-0) [\(p. 319\).](#page-318-0)

**i Note:** Performing the procedure also starts the main server.

### **Start new standby main server [Main1]**

```
205
```
Start the new standby main server [Main1].

- **Note:** You cannot start a main server unless the main server configuration includes a current and valid license. You can use samconfig to specify the license file, or import a license, as described in the *NSP System Administrator Guide*.
- 1. Enter the following to switch to the nsp user:
	- # **su nsp** ↵
- 2. Open a console window.
- 3. Enter the following:

bash\$ **cd /opt/nsp/nfmp/server/nms/bin** ↵

4. Enter the following:

bash\$ **./nmsserver.bash start** ↵

5. Enter the following:

bash\$ **./nmsserver.bash appserver\_status** ↵

The server status is displayed; the server is fully initialized if the status is the following:

Application Server process is running. See nms status for more detail.

If the server is not fully initialized, wait five minutes and then repeat this step. Do not perform the next step until the server is fully initialized.

**206**

If you have enabled Windows Active Directory access using the AUTHENTICATED type of LDAP server, use the NSP Session Manager RESTCONF API to add the LDAP server bind credentials; see the [Network Developer Portal](https://network.developer.nokia.com/accounts/login/?next=/learn/) for information.

#### **207**

Specify the memory requirement for GUI clients based on the type of network that the NFM-P is to manage.

1. Enter the following:

```
bash$ ./nmsdeploytool.bash clientmem -option ↵
```
where *option* is one of the following:

- m—medium, for management of limited-scale network
- l—large, for a network of 15 000 or more NEs
- 2. Record the setting, which is not preserved through an upgrade, for future use.
- 3. Enter the following to commit the configuration change:

bash\$ **./nmsdeploytool.bash deploy** ↵

#### **208**

Close the console window.

### **Upgrade auxiliary servers [Aux1]**

#### **209**

If the system includes auxiliary servers, perform [15.18 "To upgrade a Release 22.6 or earlier](#page-697-0) [NFM-P auxiliary server" \(p. 698\)](#page-697-0) on each [Aux1] auxiliary server station.

### **Start auxiliary servers [Aux1]**

#### **210**

If the system includes auxiliary servers, perform the following steps on each [Aux1] auxiliary server station.

- 1. Log in to the auxiliary server station as the nsp user.
- 2. Open a console window.
- 3. Enter the following:

bash\$ **/opt/nsp/nfmp/auxserver/nms/bin/auxnmsserver.bash auxstart** ↵ The auxiliary server starts.

### **Disable maintenance mode for auxiliary database agents**

```
211
```
If the system does not include an auxiliary database, go to [Step 215.](#page-695-0)

#### **212**

Activate the nspos-auxdb-agent in each NSP cluster.

- 1. Log in as the root user on the NSP cluster host in the primary data center.
- 2. Enter the following to set the nspos-auxdb-agent mode to active:

```
# kubectl patch configmap/nspos-auxdb-agent-overrides -n namespace
--type=merge -p '{"data":{"nspos-auxdb-agent-overrides.json":"
{\"auxDbAgent\":{\"config\":{\"maintenance-mode\":false}}}"}}' ↵
```
where *namespace* is the nspos-auxdb-agent namespace

3. Enter the following to restart the nspos-auxdb-agent pod:

# **kubectl delete -n namespace pod `kubectl describe -n namespace pods | grep -P ^^Name: | grep -oP nspos-auxdb-agent[-a-zA-Z0-9]+`** ↵

- 4. Log in as the root user on the NSP cluster host in the standby data center.
- 5. Enter the following to set the nspos-auxdb-agent mode to active:
	- # **kubectl patch configmap/nspos-auxdb-agent-overrides -n namespace --type=merge -p '{"data":{"nspos-auxdb-agent-overrides.json":" {\"auxDbAgent\":{\"config\":{\"maintenance-mode\":false}}}"}}'** ↵

The cluster enters active mode within approximately one minute.

### **Verify auxiliary database status**

**213**

Issue the following RESTCONF API call to verify that the new primary auxiliary database cluster is in active mode:

**i** | Note: In order to issue a RESTCONF API call, you require a token; see [this tutorial](https://network.developer.nokia.com/accounts/login/?next=/learn/21_3/getting-started/getting-started-first-api-client/) on the [Network Developer Portal](https://network.developer.nokia.com/accounts/login/?next=/learn/) for information.

**GET /data/auxdb:/auxdb-agent HTTP/1.1**

Request body:

Host: address Content-Type: application/json

Authorization: bearer and token from session manager

where *address* is the advertised address of the primary NSP cluster

The cluster is in active mode if the response includes ACTIVE.

#### **214**

 $\mathbf{i}$ 

Issue the following RESTCONF API call to verify the auxiliary database operation:

**Note:** In order to issue a RESTCONF API call, you require a token; see [this tutorial](https://network.developer.nokia.com/accounts/login/?next=/learn/21_3/getting-started/getting-started-first-api-client/) on the [Network Developer Portal](https://network.developer.nokia.com/accounts/login/?next=/learn/) for information.

**GET https://{{address}}/RESTCONF/data/auxdb:/clusters**

where *address* is the advertised address of the primary NSP cluster

The call returns auxiliary database cluster status information like the following, which is the output for redundant clusters; if each mode and status value are not as shown below, contact technical support.

<HashMap>

```
<clusters>
    <cluster>
        <name>cluster_M</name>
        <mode>ACTIVE</mode>
        <status>UP</status>
```
**NSP** 

```
<nodes>
            <external-ip>203.0.113.101</external-ip>
            <internal-ip>10.1.2.101</internal-ip>
            <status>UP</status>
        </nodes>
        <nodes>
            <external-ip>203.0.113.102</external-ip>
            <internal-ip>10.1.2.102</internal-ip>
            <status>UP</status>
        </nodes>
        <nodes>
            <external-ip>203.0.113.103</external-ip>
            <internal-ip>10.1.2.103</internal-ip>
            <status>UP</status>
        </nodes>
    </cluster>
    <cluster>
        <name>cluster_N</name>
        <mode>STANDBY</mode>
        <status>ON_STANDBY</status>
        <nodes>
            <external-ip>203.0.113.104</external-ip>
            <internal-ip>10.1.2.104</internal-ip>
            <status>READY</status>
        </nodes>
        <nodes>
            <external-ip>203.0.113.105</external-ip>
            <internal-ip>10.1.2.105</internal-ip>
            <status>READY</status>
        </nodes>
        <nodes>
            <external-ip>203.0.113.106</external-ip>
            <internal-ip>10.1.2.106</internal-ip>
            <status>READY</status>
        </nodes>
    </cluster>
</clusters>
```
</HashMap>

### <span id="page-695-0"></span>**Check post-upgrade disk space**

#### **215**

If you are performing a trial upgrade on a lab system in advance of a live upgrade, you must check the available capacity of the disk partitions on each component against the values recorded in [Step 1.](#page-612-0)

Perform the following steps on each of the following stations:

- main server
- auxiliary server
- main database
- 1. Log in to the station as the root user.
- 2. Open a console window.
- 3. Enter the following:
	- # **df -kh** ↵

The usage information for each partition is displayed.

- 4. Record the information for each NFM-P partition; see the tables in [Chapter 2, "NSP disk](#page-22-0) [setup and partitioning"](#page-22-0) for the partition names and required capacities.
- 5. Compare the partition values with the values recorded in [Step 1.](#page-646-0)
- 6. If the disk usage on an NFM-P partition approaches 80% or has increased substantially, you may need to add disk capacity before you attempt the upgrade on a live system. Contact technical support for assistance.

### **Install or upgrade single-user GUI clients**

**216**

As required, install or upgrade additional single-user GUI clients; see the following for information:

- ["NFM-P single-user GUI client installation" \(p. 522\)](#page-521-0)
- ["NFM-P single-user GUI client upgrade from Release 22.6 or earlier" \(p. 705\)](#page-704-0)

### **Install or upgrade client delegate servers**

**217**

As required, install or upgrade client delegate servers; see the following for information:

- ["NFM-P client delegate server installation" \(p. 528\)](#page-527-0)
- ["NFM-P client delegate server upgrade from Release 22.6 or earlier" \(p. 713\)](#page-712-0)

### **Stop PKI server**

**218**

If no other components are to be deployed, stop the PKI server by entering Ctrl+C in the console window.

### **Restore TLS version and cipher support configuration**

**219**

An NFM-P system upgrade does not preserve your changes to the system support for specific TLS versions and ciphers.

If the system had customized TLS settings before the upgrade, see the *NSP System Administrator Guide* for information about how to restore the TLS version and cipher support settings.

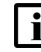

**i** Note: TLS 1.0 and 1.1 are disabled by default after an upgrade. If either version is enabled before an NFM-P system upgrade and required after the upgrade, you must reenable the version support after the upgrade.

### **Configure and enable firewalls**

**220**

If you intend to use any firewalls between the NFM-P components, and the firewalls are disabled, configure and enable each firewall.

Perform one of the following.

- a. Configure each external firewall to allow the required traffic using the port assignments in the *NSP Planning Guide*, and enable the firewall.
- b. Configure and enable firewalld on each component station, as required.
	- 1. Use an NFM-P template to create the firewalld rules for the component, as described in the *NSP Planning Guide*.
	- 2. Log in to the station as the root user.
	- 3. Open a console window.
	- 4. Enter the following:
		- # **systemctl enable firewalld** ↵
	- 5. Enter the following:
		- # **systemctl start firewalld** ↵
	- 6. Close the console window.

**END OF STEPS**

# **Auxiliary server upgrade from Release 22.6 or earlier**

# <span id="page-697-0"></span>**15.18 To upgrade a Release 22.6 or earlier NFM-P auxiliary server**

### **15.18.1 Description**

The following steps describe how to upgrade the Release 22.6 or earlier NFM-P auxiliary server software on a station. Ensure that you record the information that you specify, for example, directory names, passwords, and IP addresses.

**Note:** An auxiliary server performs only SNMP statistics collection.

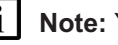

**Note:** You require the following user privileges on the auxiliary server station:

- root
- nsp

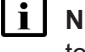

**Note:** The following RHEL CLI prompts in command lines denote the active user, and are not to be included in typed commands:

- $\cdot$  #  $\equiv$  root user
- bash\$ —nsp user

### **15.18.2 Steps**

### **Commission new station, if required**

**1**

If you are deploying the auxiliary server on a new station, commission the station according to the platform specifications in this guide and in the *NSP Planning Guide*.

**i i** Note: The hostname and IP address of a replacement station must match the hostname and IP address of the station being replaced.

For information about deploying the RHEL OS using an NSP OEM disk image, see [2.2.2 "NSP](#page-23-0) [disk-image deployment" \(p. 24\).](#page-23-0)

### **Back up configuration**

**2**

Log in as the root user on the existing auxiliary server station.

**3**

Download the following NFM-P installation file to an empty local directory on the existing auxiliary server station:

• linuxMigration.sh

**NSP** 

<span id="page-698-0"></span>**4** Open a console window. **5** Enter the following sequence of commands to disable the auxiliary server services: **systemctl disable nfmp-aux.service systemctl disable nfmp-aux-config.service 6** Navigate to the directory that contains the downloaded linuxMigration.sh file. **7** Enter the following: # **chmod +x linuxMigration.sh** ↵ **8** Enter the following: # **./linuxMigration.sh -t aux** ↵ The following is displayed: Backup auxiliary server config contents. When the backup is complete, the following is displayed: Please backup/transfer /opt/importConfigs/auxserverBackupConfigs. tar.gz to a secure location. You must restore this file to the exact same directory location on the RHEL 8 station before installing the rpm(s). The script creates the following file on the station:

- /opt/importConfigs/auxserverBackupConfigs.tar.gz
- **9**

Transfer the auxserverBackupConfigs.tar.gz file to a secure location on a separate station for use later in the procedure.

**Note:** If the system has multiple auxiliary servers, you must ensure that you record which server the file is from.

### **Decommission existing station**

**10**

If the auxiliary server is running, stop the auxiliary server.

1. Enter the following to switch to the nsp user:

# **su - nsp** ↵

2. Enter the following:

bash\$ **cd /opt/nsp/nfmp/auxserver/nms/bin** ↵

3. Enter the following:

bash\$ **./auxnmsserver.bash auxstop** ↵

4. Enter the following:

bash\$ **./auxnmsserver.bash auxappserver\_status** ↵

The auxiliary server is stopped when the following message is displayed:

```
Auxiliary Server is stopped
```
If the command output indicates that the server is not completely stopped, wait five minutes and then re-enter the command in this step to check the server status.

Do not proceed to the next step until the server is completely stopped.

5. Enter the following to switch back to the root user:

```
# exit ↵
```
#### **11**

Enter the following commands in sequence to remove the NFM-P packages:

```
# yum remove nsp-nfmp-aux-server ↵
```
# **yum remove nsp-nfmp-config** ↵

```
# yum remove nsp-nfmp-jre ↵
```
After you enter a command, the yum utility resolves any dependencies and displays the following prompt:

```
Installed size: nn G
Is this ok [y/N]:
```

```
12
```
### Enter y. The following is displayed:

```
Downloading Packages:
Running transaction check
Transaction check succeeded.
Running transaction test
Transaction test succeeded.
Running transaction
Uninstalling the NFM-P package...
As each package removal completes, the following is displayed:
Complete!
```
**13**

Return to [Step 11](#page-699-0) as required to remove the next package in the sequence.

### **Recommission existing station, if required**

**14**

If you are re-using the auxiliary server station, recommission the station according to the platform specifications in this guide and in the *NSP Planning Guide*.

For information about deploying the RHEL OS using an NSP OEM disk image, see [2.2.2 "NSP](#page-23-0) [disk-image deployment" \(p. 24\).](#page-23-0)

### **Install auxiliary server software**

**15**

Log in as the root user on the station that is commissioned as the auxiliary server station.

**16**

Enter the following:

# **mkdir /opt/importConfigs** ↵

 $17 -$ 

Transfer the auxserverBackupConfigs.tar.gz file created in [Step 8](#page-698-0) to the /opt/importConfigs directory.

**18**

Download the following NFM-P installation files to an empty local directory:

- nsp-nfmp-jre-*R*.*r*.*p*-rel.*v*.rpm
- nsp-nfmp-config-*R*.*r*.*p*-rel.*v*.rpm
- nsp-nfmp-aux-server-*R*.*r*.*p*-rel.*v*.rpm
- nsp-nfmp-nodeexporter-*R*.*r*.*p*-rel.*v*.rpm, if you want to forward NFM-P system metrics to the **NSP**

where

*R*.*r*.*p* is the NSP release identifier, in the form *MAJOR*.*minor*.*patch*

*v* is a version identifier

**19**

Navigate to the directory that contains the NFM-P installation files.

l i **Note:** Ensure that the directory contains only the installation files.

**20**

Enter the following:

```
# chmod +x * ↵
```
**21**

#### Enter the following:

```
# dnf install *.rpm ↵
```
The dnf utility resolves any package dependencies, and displays the following prompt:

```
Total size: nn G
Installed size: nn G
Is this ok [y/d/N]:
```
**22**

Enter y. The following and the installation status are displayed as each package is installed:

```
Downloading Packages:
```
Running transaction check

Transaction check succeeded.

```
Running transaction test
```
Transaction test succeeded.

Running transaction

The package installation is complete when the following is displayed:

Complete!

#### **23**

Enter the following; see [14.14 "NFM-P samconfig utility" \(p. 419\)](#page-418-0) for information about using samconfig:

```
# samconfig -m aux ↵
```
The following is displayed:

```
Start processing command line inputs...
```
<aux>

**24**

Enter the following:

<aux> **configure tls** ↵ The prompt changes to  $\langle x \rangle$  configure tls>.

```
25
```
Perform one of the following; see [Table 15-2, "Auxiliary server parameters —](#page-702-0)  $tls$ " (p. 703) for parameter information.

a. If you are using the PKI server to generate the internal and external certificates; enter the following commands:

**no keystore-file**

**no keystore-pass**

b. If you are using custom external certificates and PKI-server generated internal certificates;

enter the following commands:

```
keystore-file keystore_file
keystore-pass keystore_password
```
<span id="page-702-0"></span>*Table 15-2* Auxiliary server parameters — tls

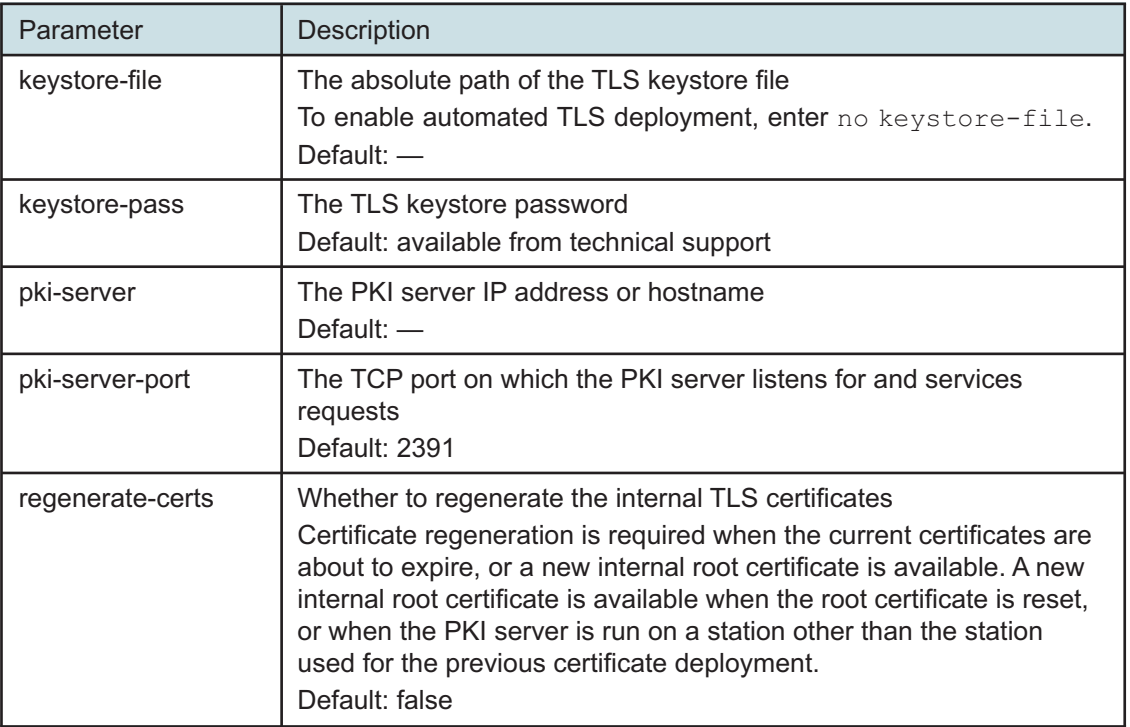

**26**

```
Enter the following:
```

```
<aux configure tls> exit ↵.
The prompt changes to \langle \text{aux} \rangle.
```
#### **27**

Verify the auxiliary server configuration.

1. Enter the following:

```
<aux> show-detail ↵
```
The auxiliary server configuration is displayed.

- 2. Review each parameter to ensure that the value is correct; see [14.14 "NFM-P samconfig](#page-418-0) [utility" \(p. 419\)](#page-418-0) for information about using the samconfig utility.
- 3. If required, modify one or more parameter values, and then enter **back** ↵.
- 4. When you are certain that the configuration is correct, enter the following:

<aux> **apply** ↵

The configuration is applied.

5. Enter the following:

<aux> **exit** ↵

The samconfig utility closes.

**28**

Close the console window.

**END OF STEPS**

# **NFM-P single-user GUI client upgrade from Release 22.6 or earlier**

# <span id="page-704-0"></span>**15.19 Upgrading a Release 22.6 or earlier single-user GUI client**

### **15.19.1 Introduction**

This section describes how to upgrade a Release 22.6 or earlier NFM-P single-user GUI client in a standalone or redundant NFM-P deployment.

You must comply with the general requirements in ["NFM-P deployment configuration" \(p. 350\),](#page-349-0) and any specific requirements in this section, before you attempt to upgrade an NFM-P single-user GUI client.

### **Post-upgrade client connection to multiple NFM-P systems**

You can configure a single-user client to connect to multiple NFM-P systems. For information , see [13.18 "To configure a GUI client login form to list multiple NFM-P systems" \(p. 375\).](#page-374-0)

### **15.19.2 Platform requirements**

Single-user GUI client deployment is supported on the following platforms:

- Mac OS X
- Microsoft Windows
- RHEL

### **General**

The following are the security requirements for single-user client upgrade:

- An upgrade requires only local user privileges.
- Only the user that deploys the client software, or a user with sufficient privileges, such as root or a local administrator, can start a single-user client.

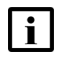

**i Note:** Single-user client upgrade requires a supported web browser on the client station. See the *NSP Planning Guide* for browser support information.

### **Mac OS**

See the *NSP Planning Guide* for the Mac OS single-user client deployment requirements.

### **Microsoft Windows**

See the *NSP Planning Guide* for the Microsoft Windows single-user client deployment requirements.

### **RHEL**

A RHEL single-user GUI client station must have:

- a supported OS release and patch level, as described in the *NSP Planning Guide*
- the required RHEL OS configuration and packages, as described in [Chapter 3, "RHEL OS](#page-54-0) [deployment for the NSP"](#page-54-0)

Optionally, for greater system security, you can remove the world permissions from RHEL compiler executable files; see [A.1 "Resetting GCC-compiler file permissions" \(p. 989\)](#page-988-0) for information.

**Note:** The Bash shell is the supported command shell for RHEL CLI operations.

# **15.20 To upgrade a Release 22.6 or earlier NFM-P single-user GUI client**

### **15.20.1 Purpose**

The following steps describe how to upgrade the NFM-P software on a Release 22.6 or earlier single-user GUI client station.

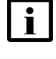

**Note:** The main server to which the client connects must be upgraded and running when you perform the procedure.

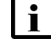

**i** Note: If you are not the original installer of the client software, you require the following user privileges on the client station:

- Mac OS X, Microsoft Windows—local administrator
- RHEL—root

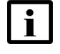

Note: A leading bash\$ in a CLI command line represents the RHEL prompt, and is not to be included in the command.

### **15.20.2 Steps**

**1**

Log in to the client station.

**2**

Close the client GUI, if it is open.

**3**

Use a browser to open the NSP sign-in page.

**4**

Enter the required login credentials and click SIGN IN. The NSP UI is displayed.

**5**

If one of the following is true, perform the following steps.

- The client is configured to connect to only one NFM-P system.
- The client is configured to connect to multiple NFM-P systems, and you do not want to keep the current client version.

 $\mathbf{i}$ **Note:** If the client is configured to connect to multiple NFM-P systems, and after the upgrade you select a non-upgraded system in the Server drop-down list of the client, you are prompted to downgrade the client. A client downgrade erases the multiple-system client configuration. If you want to preserve the Server drop-down options, do not downgrade the client.

- 1. Double-click on the NSP NFM-P Client desktop icon.
- <span id="page-706-0"></span>2. Go to [Step 8.](#page-708-0)
- **6**

Perform the following steps if the following conditions are true:

- The client is configured to connect to multiple NFM-P systems.
- You want to keep the current client version for connection to a system that is not yet upgraded.
- The system is the first of the multiple NFM-P systems to be upgraded.

If the conditions are true, you must remove the upgraded system from the configuration on the client station, and must not use the desktop icon to open the client.

- a. On a Windows station:
	- 1. Open the Registry Editor.
	- 2. Navigate to the following key:
		- Computer\HKEY\_CURRENT\_USER\SOFTWARE\JavaSoft\Prefs
	- 3. Select and delete the IP address or hostname of each upgraded NFM-P main server.
	- 4. Close the Registry Editor.
	- 5. Edit the following file to remove the <j2ee and <systemMode lines for the upgraded NFM-P system.

*install\_dir*\nms\config\nms-client.xml

where *install\_dir* is the client installation directory

6. Edit the following file to replace all occurrences of the upgraded system, if present, with the IP address or hostname of a system that is not yet upgraded:

**Note:** It is recommended to use the address or hostname of the system that is to be upgraded last.

**Note:** For a redundant system, you must replace both main server addresses or hostnames.

*install\_dir*\nms\bin\locallaunch.jnlp

7. Right-click the desktop icon, select Properties, and change the name on the General tab to the IP address or hostname of a different NFM-P system.

**Note:** It is recommended to use the address or hostname of the system that is to be upgraded last.

- 8. From the Java Control Panel, clear the Java cache of any entries for the recently upgraded system.
- 9. Right-click the client desktop icon, select Properties, and change the name on the General tab to the IP address or hostname of a different NFM-P system.

10.Install a new client instance.

 $\vert$  i  $\vert$ **Note:** You must specify a new client installation location, and not the current location.

- b. On a RHEL station:
	- 1. Open the following file using a plain-text editor such as vi:

~/.java/.userPrefs/prefs.xml

- 2. Select and delete the IP address or hostname of each upgraded NFM-P main server.
- 3. Save and close the file.
- 4. Edit the following file to remove the <j2ee and <systemMode lines for the upgraded NFM-P system.

*install\_dir*/nms/config/nms-client.xml

where *install* dir is the client installation directory

5. Edit the following file to replace all occurrences of the upgraded system, if present, with the IP address or hostname of a system that is not yet upgraded:

**Note:** It is recommended to use the address or hostname of the system that is to be upgraded last.

**Note:** For a redundant system, you must replace both main server addresses or hostnames.

*install\_dir*/nms/bin/locallaunch.jnlp

6. Edit the desktop icon file to replace each occurrence of the upgraded system with the IP address or hostname of a system that is not yet upgraded.

**Note:** It is recommended to use the address or hostname of the system that is to be upgraded last.

- 7. From the Java Control Panel, clear the Java cache of any entries for the recently upgraded system.
- 8. Install a new client instance.

**Note:** You must specify a new client installation location, and not the current location.

**7**

If the client is configured to connect to multiple NFM-P systems, and the upgraded system is not the first to be upgraded, perform the following steps.

a. For a Windows client:

1. Edit the following file to add <j2ee and <systemMode lines for each main server in the upgraded NFM-P system:

*new\_install\_dir*\nms\config\nms-client.xml

where *new install dir* is the installation directory of the new client installed in [Step 6](#page-706-0)

- 2. Use the new client desktop icon to open the GUI for the upgraded system.
- b. For a RHEL client:
	- 1. Edit the following file to add <j2ee and <systemMode lines for each main server in the upgraded NFM-P system:

*new\_install\_dir*/nms/config/nms-client.xml

where *new\_install\_dir* is the installation directory of the new client installed in [Step 6](#page-706-0)

- <span id="page-708-0"></span>2. Use the new client desktop icon to open the GUI for the upgraded system.
- **8**

A form like the following is displayed.

*Figure 15-2* Do you want to run this application?

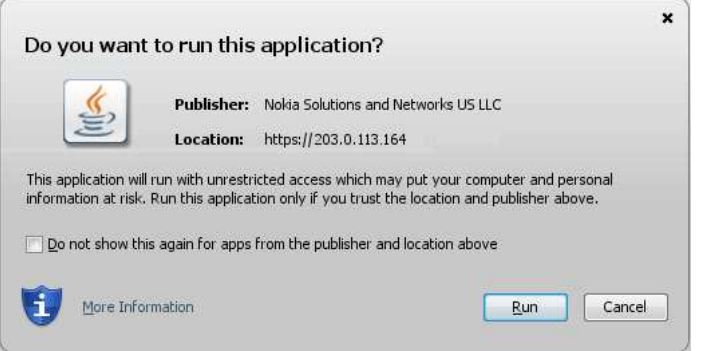

Click Run.

The panel shown in [Figure 15-3, "Updating..." \(p. 710\)](#page-709-0) is displayed.

<span id="page-709-0"></span>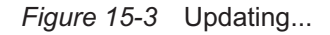

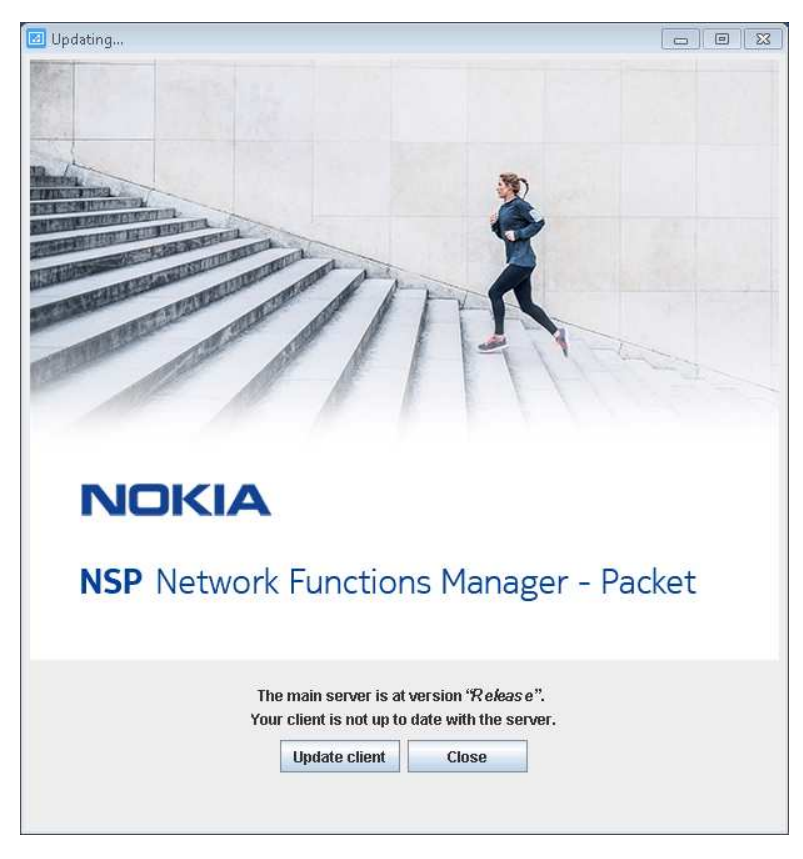

Click Update client.

The client upgrade begins, and the panel shown in [Figure 15-4, "Updating..." \(p. 711\)](#page-710-0) is displayed. The panel uses separate bars to indicate the overall and current task progress.

<span id="page-710-0"></span>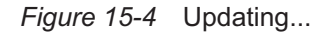

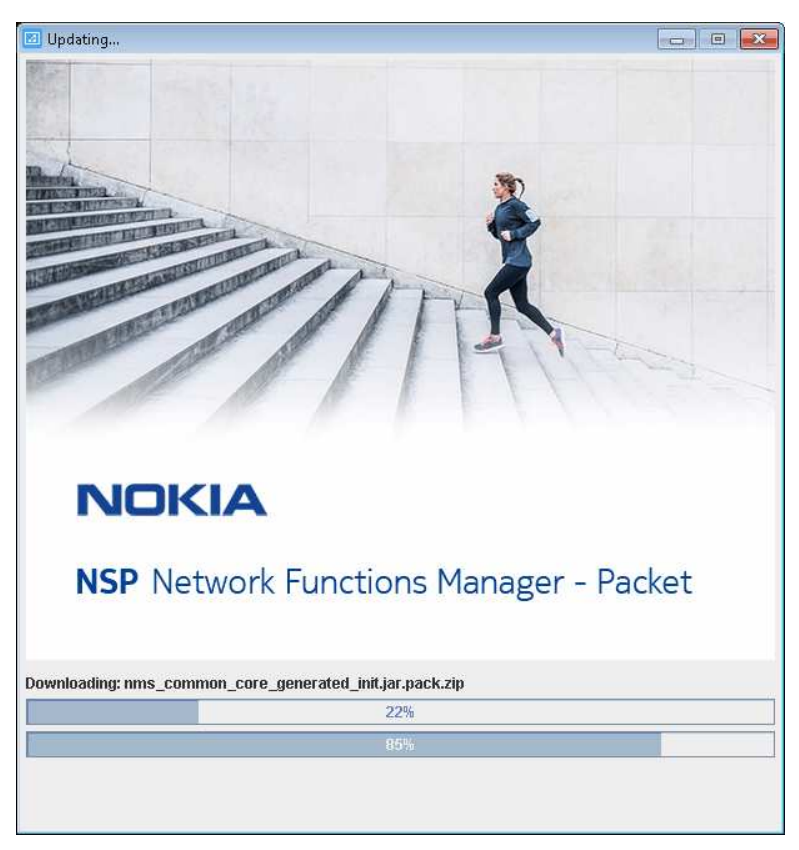

If the client is installed on Mac OS X, perform the following steps.

- 1. Open a console window.
- 2. Navigate to the following directory: /Applications/NFMPclient.*IP\_address*.app/Contents/Resources/nms/bin
- 3. Enter the following: **chmod +x nmsclient.bash** ↵

#### **11**

If you are not currently logged in, the splash screen shown in [Figure 15-5, "Waiting for user](#page-711-0) [authentication" \(p. 712\)](#page-711-0) opens, and the NSP sign-in page is displayed.

Enter the required login credentials on the NSP sign-in page and click SIGN IN. The NSP UI is displayed, and the client GUI opens.

<span id="page-711-0"></span>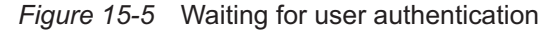

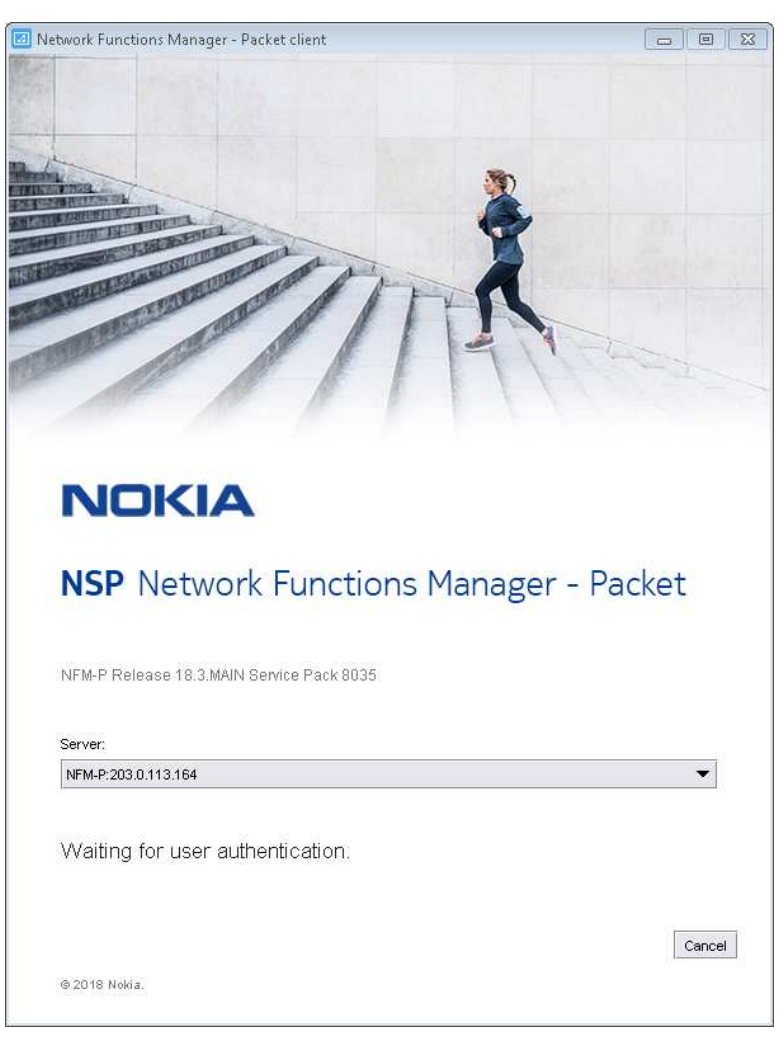

Verify that the GUI is operational and correctly displayed.

**END OF STEPS**

# **NFM-P client delegate server upgrade from Release 22.6 or earlier**

# <span id="page-712-0"></span>**15.21 Upgrading a Release 22.6 or earlier client delegate server**

### **15.21.1 Introduction**

This section describes how to upgrade a Release 22.6 or earlier NFM-P client delegate server in a standalone or redundant NFM-P deployment.

You must comply with the general requirements in ["NFM-P deployment configuration" \(p. 350\),](#page-349-0) and any specific requirements in this section, before you attempt to upgrade an NFM-P client delegate server.

### **15.21.2 Platform requirements**

Client delegate server deployment is supported on the following platforms:

- RHEL
- Microsoft Windows

If the NFM-P system uses a firewall, you must ensure that the firewall allows traffic to pass between the remote client stations and the client delegate servers. See the *NSP Planning Guide* for a list of the ports that must be open on each component.

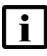

**Note:** Client delegate server deployment requires a supported web browser on the client delegate server station. See the *NSP Planning Guide* for browser support information.

### **Microsoft Windows**

See the *NSP Planning Guide* for the supported Microsoft Windows versions for client delegate server deployment.

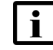

**Note:** Client delegate server deployment on Windows requires local Administrator privileges.

### **RHEL**

A RHEL client delegate server station must have:

- a supported OS release and patch level, as described in the *NSP Planning Guide*
- the required RHEL OS configuration and packages, as described in [Chapter 3, "RHEL OS](#page-54-0) [deployment for the NSP"](#page-54-0)
- the required Oracle JRE version; see the *NSP Planning Guide* for information

Optionally, for greater system security, you can remove the world permissions from RHEL compiler executable files; see [A.1 "Resetting GCC-compiler file permissions" \(p. 989\)](#page-988-0) for information.

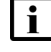

**Note:** Client delegate server deployment on RHEL requires root user privileges.

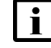

**Note:** The Bash shell is the supported command shell for RHEL CLI operations.

# **15.22 To upgrade a Release 22.6 or earlier NFM-P client delegate server**

### **15.22.1 Purpose**

The following steps describe how to upgrade the Release 22.6 or earlier NFM-P software on a client delegate server station in a standalone or redundant NFM-P deployment.

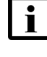

**Note:** The main server to which the client delegate server connects must be upgraded and running when you perform this procedure.

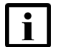

**Note:** You require the following user privileges on the client delegate server station:

- Microsoft Windows—local Administrator
- RHEL—root

### **15.22.2 Steps**

- Close each remote client GUI session that the client delegate server hosts.
- **2**

**1**

Log in to the client delegate server station.

**3**

Close the local client GUI, if it is open.

**4**

Double-click on the NSP NFM-P Client desktop icon. A form like the following is displayed.

*Figure 15-6* Do you want to run this application?

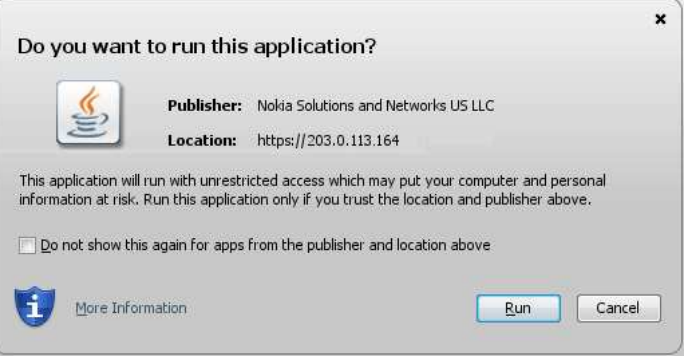

**NSP** 

<span id="page-714-0"></span>**5**

Click Run.

The panel shown in [Figure 15-7, "Updating..." \(p. 714\)](#page-714-0) is displayed.

*Figure 15-7* Updating...

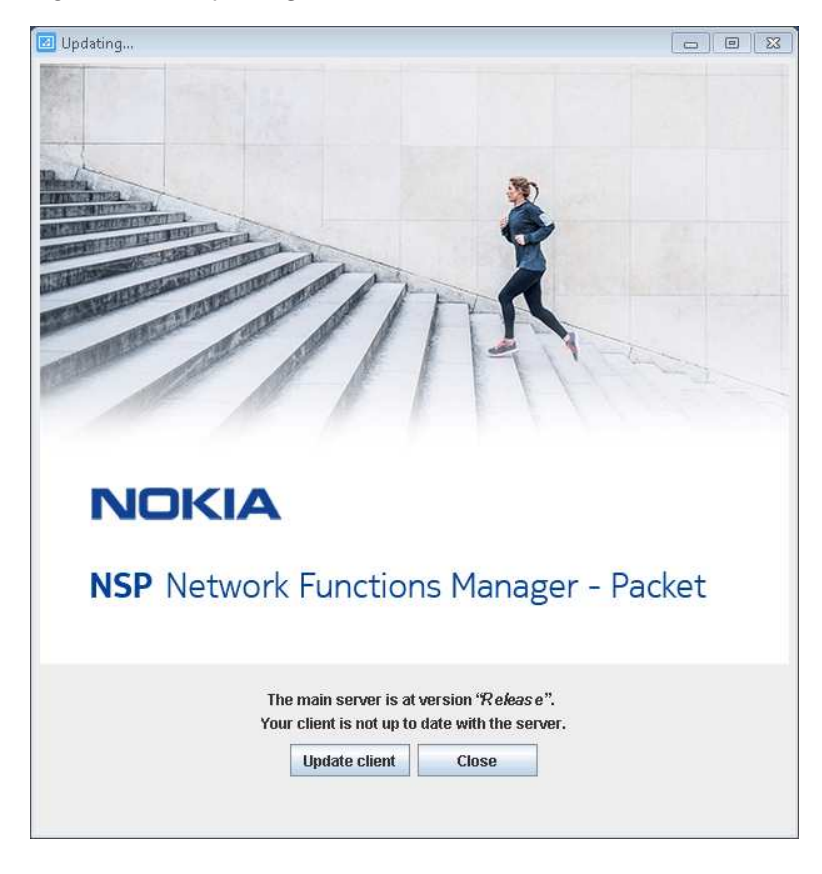

#### **6**

Click Update client.

The client delegate server upgrade begins, and the panel shown in [Figure 15-8, "Updating..."](#page-715-0) [\(p. 716\)](#page-715-0) is displayed. The panel uses separate bars to indicate the overall and current task progress.

<span id="page-715-0"></span>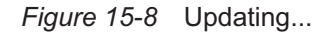

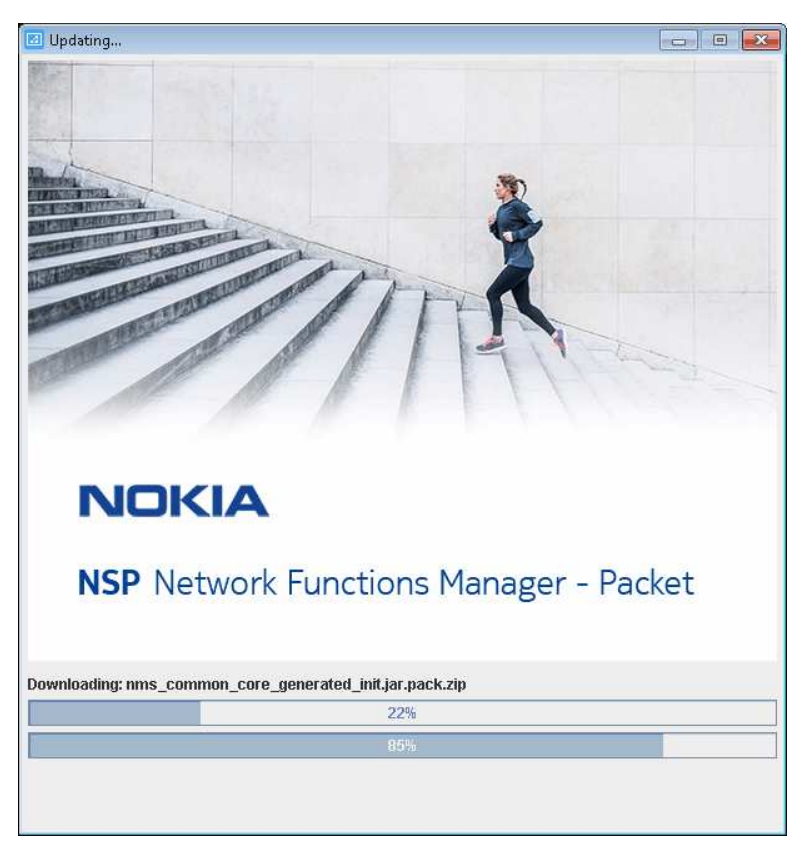

If you are not currently logged in, the splash screen shown in [Figure 15-9, "Waiting for user](#page-716-0) [authentication" \(p. 717\)](#page-716-0) opens, and the NSP sign-in page is displayed.

Enter the required login credentials on the NSP sign-in page and click SIGN IN. The NSP UI is displayed, and the client GUI opens.

<span id="page-716-0"></span>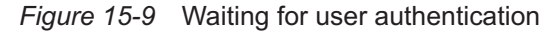

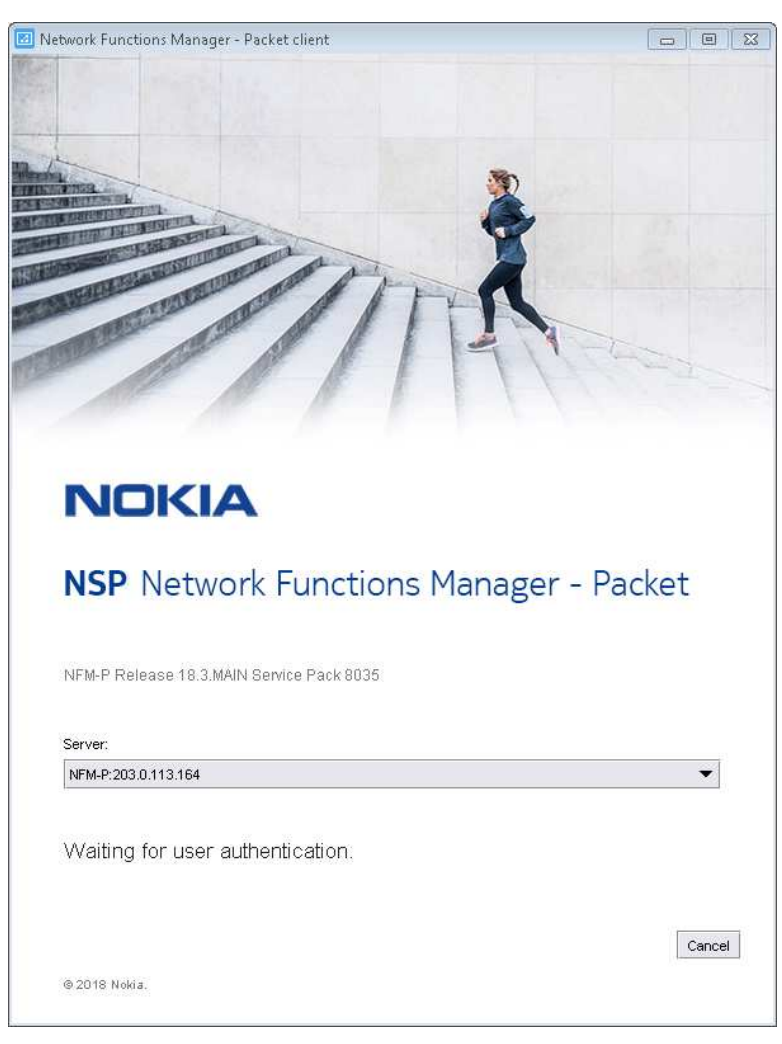

Verify that the GUI is operational and correctly displayed.

**END OF STEPS**

**NSP** 

Release 24.4 June 2024

# <span id="page-718-0"></span>**16 NSP component upgrade from Release 22.9 or later**

## **16.1 Overview**

### **16.1.1 Purpose**

This chapter describes the upgrade of NSP Release 22.9 or later components that are deployed outside the NSP cluster.

### **16.1.2 Contents**

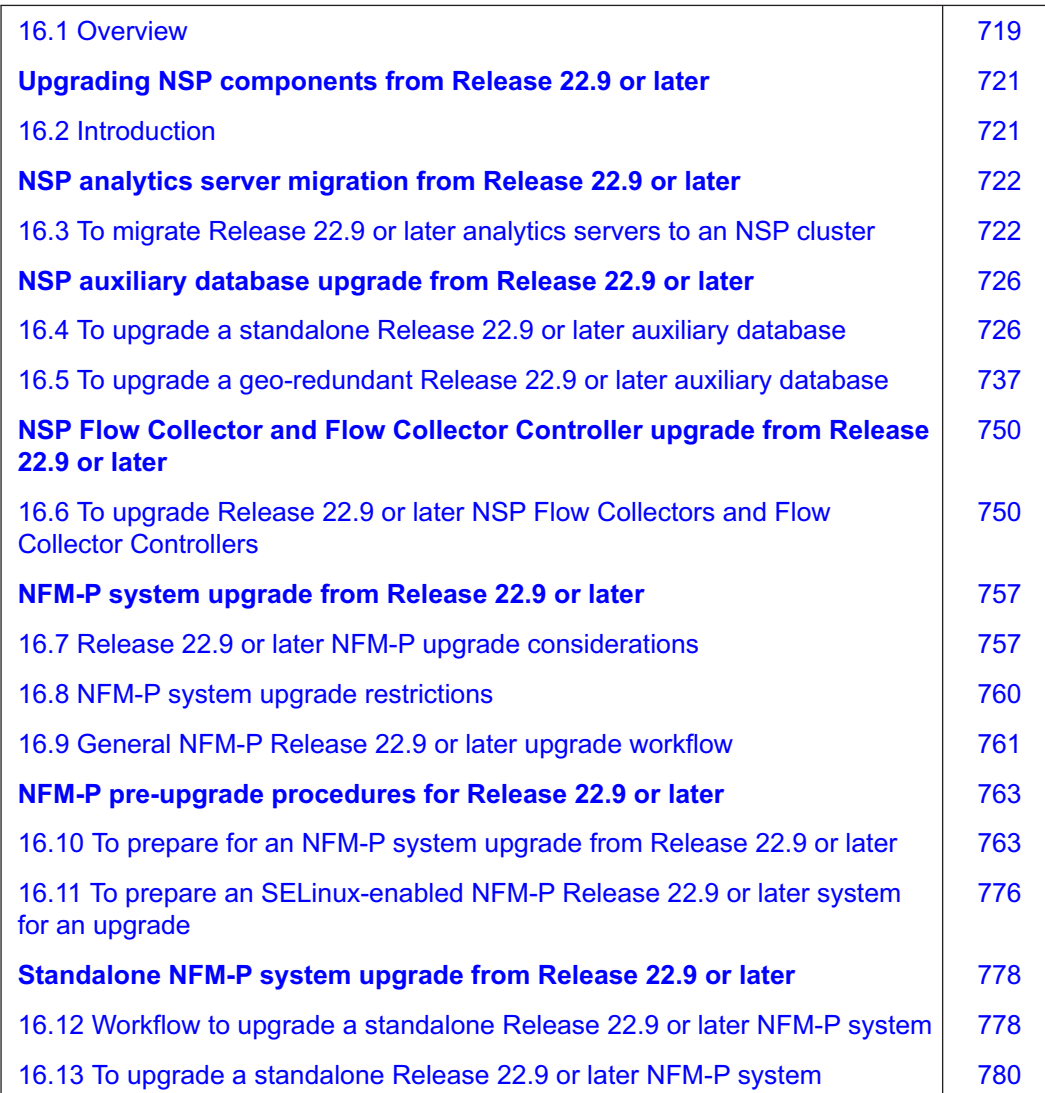

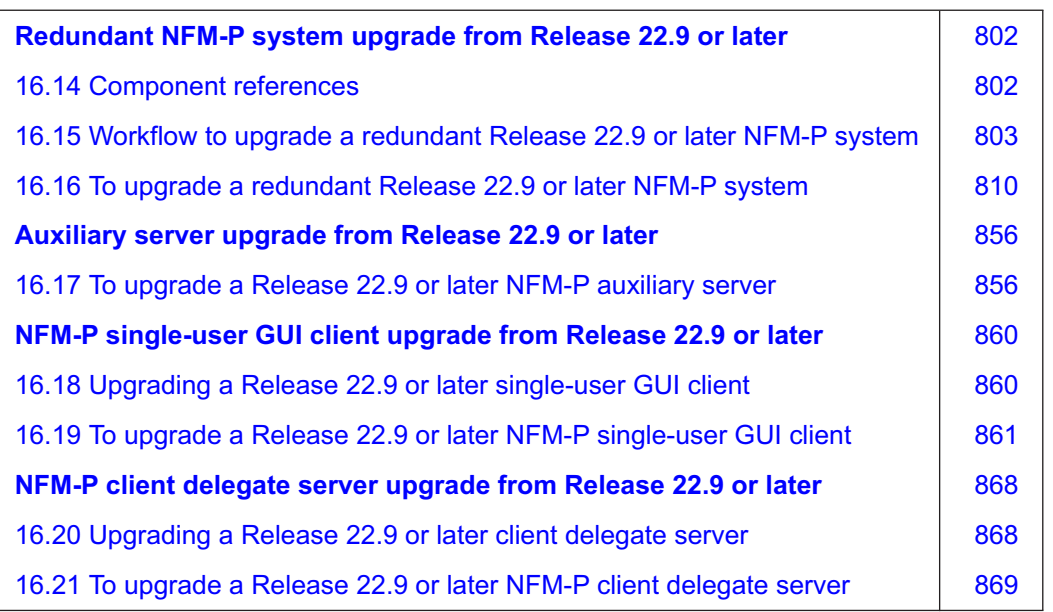
# **Upgrading NSP components from Release 22.9 or later**

# **16.2 Introduction**

# **16.2.1 Component upgrade support**

# **CAUTION Deployment failure**

*You cannot successfully upgrade an NSP component that has never initialized.*

*Before you attempt an NSP component upgrade, ensure that the component has successfully initialized.*

Before you attempt to perform a procedure in this chapter, you must ensure that your deployment meets the hardware and software requirements described in the *NSP Planning Guide*.

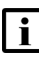

**Note:** It is strongly recommended that you verify the GPG signature of each RPM file that you download from Nokia to ensure that each file has a valid Nokia signature.

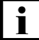

**Note:** It is strongly recommended that you verify the message digest of each NSP image file or software bundle that you download from the Nokia [Support portal.](https://download-na.support.nokia.com/cgi-bin/Download.pl) The download page includes the MD5, SHA256, and SHA512 checksums for comparison with the output of the RHEL md5sum, sha256sum, or sha512sum command. See the associated RHEL man page for command usage information.

### **Upgrade order**

The elements of an NSP deployment must be upgraded in a specific order, starting with the NSP cluster. During the upgrade, the NSP UI is unavailable, as is an NFM-P or WS-NOC that is part of the NSP system. After the NSP component upgrade, the NFM-P and WS-NOC can be upgraded in any order.

See the NSP compatibility matrix in the *NSP Release Notice* to ensure that the proposed upgrade results in a supported configuration.

# **NSP analytics server migration from Release 22.9 or later**

# **16.3 To migrate Release 22.9 or later analytics servers to an NSP cluster**

# **16.3.1 Purpose**

The following steps describe how to migrate from Release 22.9 or later analytics servers to containerized entities in an NSP deployment.

Ensure that you record the information that you specify, for example, directory names, passwords, and IP addresses.

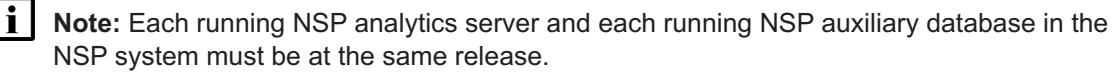

**Note:** After an analytics server migration:

- Scheduled report creation continues, but uses the new report versions, which may differ from the former versions.
- Saved reports remain available, but lack any new features of the upgraded report versions; it is recommended that you recreate and save the reports.
- If a report changes significantly between releases, the report may no longer function. See the *NSP Release Notice* for limitations regarding specific reports.

**Note:** You require root and nsp user privileges on each analytics server station.

**Note:** The following RHEL CLI prompts in command lines denote the active user, and are not to be included in typed commands:

- $\cdot$  # —root user
- bash\$ —nsp user

# **16.3.2 Steps**

# **Uninstall all but one analytics server**

**1**

On all but one analytics server stations in the data center, perform the analytics server uninstallation procedure in the *NSP Installation and Upgrade Guide* for the installed release.

# **Stop remaining analytics server**

**2**

Log in as the root user on the remaining analytics server station.

Open a console window.

**4**

**3**

Enter the following:

bash\$ **/opt/nsp/analytics/bin/AnalyticsAdmin.sh stop** ↵

The following and other messages are displayed:

Stopping Analytics Application

When the analytics server is completely stopped, the following is displayed:

Analytics Application is not running

l i l **Note:** You must not proceed to the next step until the analytics server is completely stopped.

### **Back up analytics data**

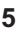

Transfer the following file from the NSP deployer host to the /opt/nsp/ directory on the remaining analytics server station:

NSP-CN-DEP-*release*-*ID*/NSP-CN-*release*-*ID*/tools/analytics/analyticsBackupForMigration.sh

**Note:** You must transfer and use the new script version, and not any existing version on the analytics server station.

**6**

l i l

Enter the following on the remaining analytics server station:

```
# cd /opt/nsp ↵
```
**7**

Enter the following:

# **chown nsp:nsp analyticsBackupForMigration.sh** ↵

**8**

Enter the following:

# **chmod +x analyticsBackupForMigration.sh** ↵

**9**

Enter the following to switch to the nsp user:

# **su - nsp** ↵

**NSP** 

**10** Enter the following: bash\$ **/opt/nsp/analyticsBackupForMigration.sh** ↵  $11 -$ Enter the following: bash\$ **tar -tzf /opt/nsp/analyticsBackup.tar.gz** ↵ The backed-up files are listed. **12** Verify that the output matches the following; if any file is not present, contact support: • opt/nsp/.jrsks • opt/nsp/.jrsksp • opt/nsp/analytics/config/install.config • opt/nsp/analytics/backup/analytics\_backup\_*version*\_*timestamp*.zip where *version* is the current analytics software version *timestamp* is the current timestamp **13** Close the open console windows. **Transfer backup file to NSP cluster 14** Transfer the analyticsBackup.tar.gz file to the following directory on the NSP cluster host: /opt/nsp/NSP-CN-*release*-*ID*

**15**

Log in as the root user on the NSP cluster host.

**16**

Open a console window.

 $17 -$ 

Enter the following to copy the analytics backup tar file to the Analytics pod:

```
# kubectl cp /opt/nsp/NSP-CN-release-ID/analyticsBackup.tar.gz -n
namespace analytics-server-0:
/opt/nsp/analytics-server/analyticsBackup.tar.gz ↵
where namespace is the Kubernetes namespace of the analytics-server-0 pod
```
Close the open console windows.

### **Perform data migration**

### **19**

Sign in to the NSP as an administrator.

**20**

Open Data Collection and Analysis Management, Analytics Server Management. The Status reads as follows: Migration needed

### **21**

Click Migrate.

A dialog box appears.

### **22**

Confirm the action.

The analytics data migration to the NSP cluster begins, and the Status changes to:

Migration in progress.

When the migration is complete, the Status changes to:

Ready for reporting

### **23**

Verify that the Analytics reporting is operating as expected.

**END OF STEPS**

# **NSP auxiliary database upgrade from Release 22.9 or later**

# **16.4 To upgrade a standalone Release 22.9 or later auxiliary database**

# **16.4.1 Description**

The following procedure describes how to upgrade a standalone NSP auxiliary database from Release 22.9 or later.

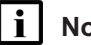

**Note:** You require the following user privileges on each station:

- root
- samauxdb

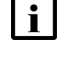

**Note:** Ensure that you record the information that you specify, for example, directory names, passwords, and IP addresses.

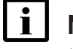

**i** Note: The following RHEL CLI prompts in command lines denote the active user, and are not to be included in typed commands

- $\cdot$  #  $\equiv$  root user
- bash\$ —samauxdb user

# **16.4.2 Steps**

# **Obtain software**

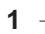

Download the following installation files to an empty local directory on a station that is reachable by each station in the auxiliary database cluster:

- nspos-auxdb-*R*.*r*.*p*-rel.*v*.rpm
- VerticaSw\_PreInstall.sh
- nspos-jre-*R*.*r*.*p*-rel.*v*.rpm
- vertica-*R*.*r*.*p*-rel.tar

### where

*R*.*r*.*p* is the NSP release identifier, in the form *MAJOR*.*minor*.*patch*

*v* is a version number

## **Back up database**

**2**

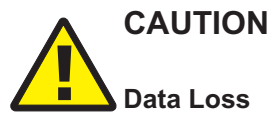

*If you specify a backup location on the database data partition, data loss or corruption may occur.*

*The auxiliary database backup location must be an absolute path on a partition other than the database data partition.*

Back up the auxiliary database as described in the *NSP System Administrator Guide* for the installed release.

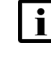

**Note:** The backup location requires 20% more space than the database data consumes.

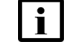

**Note:** If the backup location is remote, a 1 Gb/s link to the location is required; if achievable, a higher-capacity link is recommended.

## **Stop and disable database proxies**

**3**

Perform one of the following to stop the auxiliary database services:

a. If you are upgrading from Release 23.11, enter the following:

```
# systemctl disable nspos-auxdbproxy.service ↵
```
- b. If you are upgrading from Release 23.8 or earlier, enter the following sequence of commands:
	- # **systemctl disable nfmp-auxdbproxy.service** ↵

### **Enable auxiliary database maintenance mode**

**4**

Enable nspos-auxdb-agent maintenance mode.

- 1. Log in as the root user on the NSP cluster host .
- 2. Enter the following to set the nspos-auxdb-agent mode to maintenance:

```
# kubectl patch configmap/nspos-auxdb-agent-overrides -n namespace
--type=merge -p '{"data":{"nspos-auxdb-agent-overrides.json":"
{\"auxDbAgent\":{\"config\":{\"maintenance-mode\":true}}}"}}' ↵
```
where *namespace* is the nspos-auxdb-agent namespace

3. Enter the following to restart the nspos-auxdb-agent pod:

```
# kubectl delete -n namespace pod `kubectl describe -n namespace
pods | grep -P ^^Name: | grep -oP nspos-auxdb-agent[-a-zA-Z0-9]+` ↵
```
{

4. Issue the following RESTCONF API call against the primary NSP cluster to verify that the agent is in maintenance mode:

**NOTE:** In order to issue a RESTCONF API call, you require a token; see [this tutorial](https://network.developer.nokia.com/accounts/login/?next=/learn/21_3/getting-started/getting-started-first-api-client/) on the [Network Developer Portal](https://network.developer.nokia.com/accounts/login/?next=/learn/) for information.

**GET https://address/RESTCONF/data/auxdb:/auxdb-agent**

where *address* is the advertised address of the primary NSP cluster

The call returns information like the following:

```
"auxdb-agent": {
        "name": "nspos-auxdb-agent",
        "application-mode": "MAINTENANCE",
        "copy-cluster": {
            "source-cluster": "cluster_2",
            "target-cluster": "cluster_1",
            "time-started": "timestamp",
            "status": "SUCCESS"
        }
    }
}
```
The agent is in maintenance mode if the application-mode is MAINTENANCE, as shown in the example.

- 5. Log in as the root user on the NSP cluster host in the standby data center.
- 6. Enter the following to set the nspos-auxdb-agent mode to maintenance:

```
# kubectl patch configmap/nspos-auxdb-agent-overrides -n namespace
--type=merge -p '{"data":{"nspos-auxdb-agent-overrides.json":"
{\"auxDbAgent\":{\"config\":{\"maintenance-mode\":true}}}"}}' ↵
```
# **Stop auxiliary database**

```
5
```
Log in as the root user on an auxiliary database station.

**6**

Open a console window.

**7**

Enter the following:

# **cd /opt/nsp/nfmp/auxdb/install/bin** ↵

```
8
   Enter the following to stop the auxiliary database:
   # ./auxdbAdmin.sh stop ↵
  \overline{\phantom{0}}Enter the following to display the auxiliary database status:
   # ./auxdbAdmin.sh status ↵
   Information like the following is displayed:
   Database status
   Node | Host | State | Version | DB
   ------------+---------------+-------+---------+-------
   node 1 | internal IP 1 | STATE | version | db name
   node 2 | internal IP 2 | STATE | version | db name
   .
   .
   .
   node n | internal IP n | STATE | version | db name
          Output captured in log file
   The cluster is stopped when each STATE entry reads DOWN.
10
   Repeat Step 9 periodically until the cluster is stopped.
```
**i Note:** You must not proceed to the next step until the cluster is stopped.

# **Prepare all stations for upgrade**

**11**

**9**

Perform [Step 13](#page-728-1) to [Step 30](#page-732-0) on each auxiliary database station.

<span id="page-728-1"></span>**12**

Go to [Step 31.](#page-732-1)

# **Prepare individual station for upgrade**

**13**

If the auxiliary database station is deployed in a VM created using an NSP RHEL OS disk image, perform [3.3 "To apply a RHEL update to an NSP image-based OS" \(p. 59\).](#page-58-0)

**NSP** 

```
Log in as the root user on the auxiliary database station.
15 -Open a console window.
16
   Perform one of the following to stop the database services:
   a. If you are upgrading from Release 23.11, enter the following sequence of commands:
     systemctl stop nspos-auxdb.service
     systemctl stop vertica_agent.service
     systemctl stop verticad.service
   b. If you are upgrading from Release 23.8 or earlier, enter the following sequence of
     commands:
     systemctl stop nfmp-auxdb.service
     systemctl stop vertica_agent.service
     systemctl stop verticad.service
17
   Perform one of the following to disable the database services:
   a. If you are upgrading from Release 23.11, enter the following sequence of commands
     systemctl disable nspos-auxdb.service
     systemctl disable vertica_agent.service
     systemctl disable verticad.service
   b. If you are upgrading from Release 23.8 or earlier, enter the following sequence of
     commands:
     systemctl disable nfmp-auxdb.service
     systemctl disable vertica_agent.service
     systemctl disable verticad.service
18
```
Transfer the downloaded installation files to an empty directory on the station.

**Note:** You must ensure that the directory is empty.

**Note:** In subsequent steps, the directory is called the NSP software directory.

**19**

Navigate to the NSP software directory.

**i i** Note: The directory must contain only the installation files. **20** Enter the following: **# chmod +x \*** ↵ **21** Enter the following: **# ./VerticaSw\_PreInstall.sh** ↵ Messages like the following are displayed: Logging Vertica pre install checks to log\_file INFO: About to remove proxy parameters set by a previous run of this script from /etc/profile.d/proxy.sh INFO: Completed removing proxy parameters set by a previous run of this script from /etc/profile.d/proxy.sh INFO: About to set proxy parameters in /etc/profile.d/proxy.sh... INFO: Completed setting proxy parameters in /etc/profile.d/proxy.sh... INFO: About to remove kernel parameters set by a previous run of this script from /etc/sysctl.conf INFO: Completed removing kernel parameters set by a previous run of this script from /etc/sysctl.conf INFO: About to set kernel parameters in /etc/sysctl.conf... INFO: Completed setting kernel parameters in /etc/sysctl.conf... INFO: About to change the current values of the kernel parameters INFO: Completed changing the current values of the kernel parameters INFO: About to remove ulimit parameters set by a previous run of this script from /etc/security/limits.conf INFO: Completed removing ulimit parameters set by a previous run of this script from /etc/security/limits.conf INFO: About to set ulimit parameters in /etc/security/limits.conf... INFO: Completed setting ulimit parameters in /etc/security/limits. conf... Checking Vertica DBA group samauxdb... WARNING: Vertica DBA group with the specified name already exists locally. Checking Vertica user samauxdb... WARNING: Vertica user with the specified name already exists locally. Changing ownership of the directory /opt/nsp/nfmp/auxdb/install to samauxdb:samauxdb. Adding samauxdb to sudoers file.

```
Changing ownership of /opt/nsp/nfmp/auxdb files.
INFO: About to remove commands set by a previous run of this script
from /etc/rc.d/rc.local
INFO: Completed removing commands set by a previous run of this script
from /etc/rc.d/rc.local
INFO: About to add setting to /etc/rc.d/rc.local...
INFO: Completed adding setting to /etc/rc.d/rc.local...
```
Enter the following to reboot the station: # **systemctl reboot** ↵ The station reboots.

#### **23**

When the reboot is complete, log in as the root user on the station.

**24**

Open a console window.

### **25**

Enter the following:

<span id="page-731-0"></span># **cd /opt/nsp/nfmp/auxdb/install/bin** ↵

### **26**

Enter the following to display the auxiliary database status:

```
# ./auxdbAdmin.sh status ↵
Information like the following is displayed:
Database status
Node | Host | State | Version | DB
------------+---------------+-------+---------+-------
node 1 | internal IP 1 | STATE | version | db name
node 2 | internal IP 2 | STATE | version | db name
.
.
.
node n | internal IP n | STATE | version | db name
      Output captured in log file
```
**27**

if any *STATE* entry is not DOWN, perform the following steps.

**NSP** 

1. Enter the following to stop the auxiliary database:

```
# ./auxdbAdmin.sh stop ↵
```
2. Repeat [Step 26](#page-731-0) periodically until each *STATE* entry reads DOWN.

**Note:** You must not proceed to the next step until each *STATE* entry reads DOWN.

### **28**

Navigate to the NSP software directory.

#### **29**

Enter the following:

```
# dnf install nspos-*.rpm ↵
```
The dnf utility resolves any package dependencies, and displays the following prompt for each package:

```
Total size: nn G
Installed size: nn G
Is this ok [y/d/N]:
```
**30**

Enter y. The following and the installation status are displayed as each package is installed:

```
Downloading Packages:
Running transaction check
Transaction check succeeded.
Running transaction test
Transaction test succeeded.
Running transaction
The package installation is complete when the following is displayed:
Complete!
```
# <span id="page-732-1"></span>**Upgrade database**

```
31
```
Log in as the root user on an auxiliary database station.

**32**

Open a console window.

**33**

Enter the following:

# **cd /opt/nsp/nfmp/auxdb/install/bin** ↵

Enter the following:

```
# ./auxdbAdmin.sh upgrade tar_file ↵
```
where *tar file* is the absolute path and filename of the vertica-*R.r.p*-rel.tar file in the NSP software directory

The following prompt is displayed:

```
Updating Vertica - Please perform a backup before proceeding with this
option
```

```
Do you want to proceed (YES/NO)?
```
**35**

### Enter YES ↵.

The following prompt is displayed:

```
Please enter auxiliary database dba password [if you are doing initial
setup for auxiliary database, press enter]:
```
**36**

### Enter the dba password.

The following prompt is displayed:

Please verify auxiliary database dba password:

#### **37**

Enter the dba password again.

The upgrade begins, and operational messages are displayed.

```
The upgrade is complete when the following is displayed:
```

```
Database database name started successfully
  Output captured in log file
```
#### **38**

Enter the following to display the auxiliary database status:

```
# ./auxdbAdmin.sh status ↵
```
Information like the following is displayed:

Database status

Node | Host | State | Version | DB ------------+---------------+-------+---------+------ node 1 | internal IP 1 | STATE | version | db name node\_2 | internal\_IP\_2 | STATE | version | db\_name **. .**

node n | internal IP n | STATE | version | db name Output captured in log file

The cluster is running when each *STATE* entry reads UP.

### **39**

**.**

Repeat [Step 38](#page-733-0) periodically until the cluster is running.

**i Note:** You must not proceed to the next step until the cluster is running.

### **Update database schema**

### **40**

If the NSP deployment includes the NFM-P, update the NFM-P database schema.

l i l **Note:** The schema update may take considerable time.

- 1. Log in as the nsp user on the standalone or primary NFM-P main server.
- 2. Open a console window.
- 3. Enter the following:

bash\$ **cd /opt/nsp/nfmp/server/nms/bin** ↵

4. Enter the following:

bash\$ **./nmsserver.bash upgradeAuxDbSchema** ↵

The following prompt is displayed:

Auxiliary database clusters: 1: IP a, IP b, IP c Select auxiliary database to upgrade:

5. Enter 1.

The following messages and prompt are displayed:

WARNING: About to upgrade samdb schema on the auxiliary database cluster [IP a, IP b, IP c].

It is recommended that a database backup is performed before proceeding.

Type "YES" to continue

6. Enter YES.

The following prompt is displayed:

Please enter the auxiliary database port [5433]:

7. Enter the auxiliary database port number; press Enter to accept the default of 5433. The following prompt is displayed:

Please enter the auxiliary database user password:

8. Enter the required password.

The following messages are displayed as the schema update begins:

```
INFO: Database upgrade can take a very long time on large
databases.
INFO: logs are stored under /opt/nsp/nfmp/server/nms/log/auxdb.
Check the logs for progress.
INFO: Node Name[v_samdb_node0001]->IP[IP_address]->Status[UP]
INFO: About to perform upgrade
```
## **Enable required database services and proxies**

**41**

Synchronize the auxiliary database password with the NSP cluster.

- 1. Log in as the root user on the NSP deployer host.
- 2. Open a console window.
- 3. Enter the following:

```
# cd
/opt/nsp/NSP-CN-DEP-release-ID/NSP-CN-release-ID/tools/database ↵
```
4. Enter the following:

```
# ./sync-auxdb-password.bash ↵
```

```
Messages like the following are displayed:
```

```
timestamp: Synchronizing password for Auxiliary DB Output...
```

```
timestamp: deployment.apps/tlm-vertica-output scaled
```

```
timestamp: secret/tlm-vertica-output patched
```

```
timestamp: deployment.apps/tlm-vertica-output scaled
```

```
timestamp: Synchronization completed.
```
**42**

Perform the following steps on each auxiliary database station.

- 1. Log in as the root user.
- 2. Open a console window.
- 3. Enter the following sequence of commands to enable the database services:

```
systemctl enable nspos-auxdb.service
systemctl enable nspos-auxdbproxy.service
systemctl enable vertica_agent.service
systemctl enable verticad.service
```
**43**

Enter the following on each auxiliary database station:

# **systemctl start nspos-auxdbproxy.service** ↵

The auxiliary database proxy starts.

**44**

Close the open console windows.

**END OF STEPS**

# **16.5 To upgrade a geo-redundant Release 22.9 or later auxiliary database**

### **16.5.1 Description**

The following procedure describes how to upgrade a geo-redundant NSP auxiliary database from Release 22.9 or later.

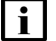

**Note:** You require the following user privileges on each auxiliary database station:

- root
- samauxdb

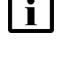

**i** Note: Ensure that you record the information that you specify, for example, directory names, passwords, and IP addresses.

**i** Note: The following RHEL CLI prompts in command lines denote the active user, and are not to be included in typed commands

- $\cdot$  # —root user
- bash\$ —samauxdb user

### **16.5.2 Steps**

### **Obtain software**

**1**

Download the following installation files:

- nspos-auxdb-*R*.*r*.*p*-rel.*v*.rpm
- VerticaSw\_PreInstall.sh
- nspos-jre-*R*.*r*.*p*-rel.*v*.rpm
- vertica-*R*.*r*.*p*-rel.tar

where

*R*.*r*.*p* is the NSP release identifier, in the form *MAJOR*.*minor*.*patch*

*v* is a version number

For each auxiliary database cluster, transfer the downloaded files to a station that is reachable by each station in the cluster.

# **Verify auxiliary database synchronization**

**3**

If you are upgrading the standby auxiliary database cluster, you must verify the success of the most recent copy-cluster operation, which synchronizes the database data between the clusters.

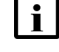

**Note:** You must not proceed to the next step until the operation is complete and successful.

Issue the following RESTCONF API call periodically to check the copy-cluster status:

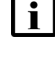

**i i** Note: In order to issue a RESTCONF API call, you require a token; see [this tutorial](https://network.developer.nokia.com/accounts/login/?next=/learn/21_3/getting-started/getting-started-first-api-client/) on the [Network Developer Portal](https://network.developer.nokia.com/accounts/login/?next=/learn/) for information.

```
GET https://address/RESTCONF/data/auxdb:/auxdb-agent
```
where *address* is the advertised address of the primary NSP cluster

The call returns a status of SUCCESS, as shown below, for a successfully completed copycluster operation:

<HashMap>

```
<auxdb-agent>
         <name>nspos-auxdb-agent</name>
         <application-mode>ACTIVE</application-mode>
         <copy-cluster>
            <source-cluster>cluster_M</source-cluster>
            <target-cluster>cluster_N</target-cluster>
            <time-started>timestamp</time-started>
            <status>SUCCESS</status>
         </copy-cluster>
      </auxdb-agent>
</HashMap>
```
# **Back up database**

**4**

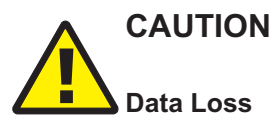

*If you specify a backup location on the database data partition, data loss or corruption may occur.*

*The auxiliary database backup location must be an absolute path on a partition other than the database data partition.*

If you are upgrading the standby cluster, back up the auxiliary database as described in the *NSP System Administrator Guide* for the installed release.

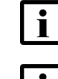

**Note:** The backup location requires 20% more space than the database data consumes.

**Note:** If the backup location is remote, a 1 Gb/s link to the location is required; if achievable, a higher-capacity link is recommended.

## **Stop and disable standby database proxies**

**5**

If you are upgrading the standby auxiliary database cluster, perform one of the following to stop the auxiliary database services:

a. If you are upgrading from Release 23.11, enter the following:

```
# systemctl disable nspos-auxdbproxy.service ↵
```
- b. If you are upgrading from Release 23.8 or earlier, enter the following sequence of commands:
	- # **systemctl disable nfmp-auxdbproxy.service** ↵

### **Enable maintenance mode on auxiliary database agent**

**6**

If you are upgrading the standby auxiliary database cluster, enable nspos-auxdb-agent maintenance mode.

- 1. Log in as the root user on the NSP cluster host in the primary data center.
- 2. Enter the following to set the nspos-auxdb-agent mode to maintenance:

```
# kubectl patch configmap/nspos-auxdb-agent-overrides -n namespace
--type=merge -p '{"data":{"nspos-auxdb-agent-overrides.json":"
{\"auxDbAgent\":{\"config\":{\"maintenance-mode\":true}}}"}}' ↵
```
where *namespace* is the nspos-auxdb-agent namespace

3. Enter the following to restart the nspos-auxdb-agent pod:

# **kubectl delete -n namespace pod `kubectl describe -n namespace pods | grep -P ^^Name: | grep -oP nspos-auxdb-agent[-a-zA-Z0-9]+`** ↵

4. Issue the following RESTCONF API call against the primary NSP cluster to verify that the agent is in maintenance mode:

**NOTE:** In order to issue a RESTCONF API call, you require a token; see [this tutorial](https://network.developer.nokia.com/accounts/login/?next=/learn/21_3/getting-started/getting-started-first-api-client/) on the [Network Developer Portal](https://network.developer.nokia.com/accounts/login/?next=/learn/) for information.

**GET https://address/RESTCONF/data/auxdb:/auxdb-agent**

where *address* is the advertised address of the primary NSP cluster

The call returns information like the following:

```
"auxdb-agent": {
    "name": "nspos-auxdb-agent",
    "application-mode": "MAINTENANCE",
    "copy-cluster": {
        "source-cluster": "cluster_2",
        "target-cluster": "cluster_1",
        "time-started": "timestamp",
        "status": "SUCCESS"
    }
}
```
The agent is in maintenance mode if the application-mode is MAINTENANCE, as shown in the example.

- 5. Log in as the root user on the NSP cluster host in the standby data center.
- 6. Enter the following to set the nspos-auxdb-agent mode to maintenance:

```
# kubectl patch configmap/nspos-auxdb-agent-overrides -n namespace
--type=merge -p '{"data":{"nspos-auxdb-agent-overrides.json":"
{\"auxDbAgent\":{\"config\":{\"maintenance-mode\":true}}}"}}' ↵
```
# **Stop standby auxiliary database services**

**7**

{

}

If you are upgrading the standby auxiliary database cluster, perform one of the following to disable the database services:

a. If you are upgrading from Release 23.11, enter the following sequence of commands

```
systemctl disable nspos-auxdb.service
systemctl disable vertica_agent.service
systemctl disable verticad.service
```
**NSP** 

b. If you are upgrading from Release 23.8 or earlier, enter the following sequence of commands:

```
systemctl disable nfmp-auxdb.service
systemctl disable vertica_agent.service
systemctl disable verticad.service
```
# **Stop database**

**8**

Log in as the root user on a station in the auxiliary database cluster that you are upgrading.

**9**

Open a console window.

**10**

Enter the following:

```
# cd /opt/nsp/nfmp/auxdb/install/bin ↵
```
**11**

Enter the following to stop the auxiliary database:

```
# ./auxdbAdmin.sh stop ↵
```

```
12
```
Enter the following to display the auxiliary database status:

```
# ./auxdbAdmin.sh status ↵
Information like the following is displayed:
Database status
Node | Host | State | Version | DB
------------+---------------+-------+---------+-------
node 1 | internal IP 1 | STATE | version | db name
node 2 | internal IP 2 | STATE | version | db name
.
.
.
node n | internal IP n | STATE | version | db name
      Output captured in log file
The cluster is stopped when each STATE entry reads DOWN.
```
### **13**

Repeat [Step 12](#page-740-0) periodically until the cluster is stopped.

<span id="page-741-0"></span>**i Note:** You must not proceed to the next step until the cluster is stopped. **Prepare all stations for upgrade 14** Perform [Step 16](#page-741-0) to [Step 33](#page-744-0) on each station in the cluster that you are upgrading. **15** Go to [Step 34.](#page-745-0) **Prepare individual station for upgrade 16** If the auxiliary database station is deployed in a VM created using an NSP RHEL OS disk image, perform [3.3 "To apply a RHEL update to an NSP image-based OS" \(p. 59\).](#page-58-0) **17** Log in as the root user on the station. **18** Open a console window. **19** Perform one of the following to stop the auxiliary database services: a. If you are upgrading from Release 23.11, enter the following sequence of commands: **systemctl stop nspos-auxdb.service systemctl stop vertica\_agent.service systemctl stop verticad.service** b. If you are upgrading from Release 23.8 or earlier, enter the following sequence of commands: **systemctl stop nfmp-auxdb.service systemctl stop vertica\_agent.service systemctl stop verticad.service 20** Perform one of the following to disable the database services: a. If you are upgrading from Release 23.11, enter the following sequence of commands **systemctl disable nspos-auxdb.service**

**systemctl disable nspos-auxdbproxy.service systemctl disable vertica\_agent.service**

#### **systemctl disable verticad.service**

b. If you are upgrading from Release 23.8 or earlier, enter the following sequence of commands:

```
systemctl disable nfmp-auxdb.service
systemctl disable nfmp-auxdbproxy.service
systemctl disable vertica_agent.service
systemctl disable verticad.service
```
**21**

 $\mathbf i$ 

Transfer the downloaded installation files to an empty directory on the station.

**Note:** You must ensure that the directory is empty.

**Note:** In subsequent steps, the directory is called the NSP software directory.

**22**

Navigate to the NSP software directory.

**Note:** The directory must contain only the installation files.

**23**

Enter the following:

**# chmod +x \*** ↵

#### **24**

Enter the following:

### **# ./VerticaSw\_PreInstall.sh** ↵

Information like the following is displayed:

```
Logging Vertica pre install checks to log_file
INFO: About to remove proxy parameters set by a previous run of this
script from /etc/profile.d/proxy.sh
INFO: Completed removing proxy parameters set by a previous run of
this script from /etc/profile.d/proxy.sh
INFO: About to set proxy parameters in /etc/profile.d/proxy.sh...
INFO: Completed setting proxy parameters in /etc/profile.d/proxy.sh...
INFO: About to remove kernel parameters set by a previous run of this
script from /etc/sysctl.conf
INFO: Completed removing kernel parameters set by a previous run of
this script from /etc/sysctl.conf
INFO: About to set kernel parameters in /etc/sysctl.conf...
INFO: Completed setting kernel parameters in /etc/sysctl.conf...
```
INFO: About to change the current values of the kernel parameters INFO: Completed changing the current values of the kernel parameters INFO: About to remove ulimit parameters set by a previous run of this script from /etc/security/limits.conf INFO: Completed removing ulimit parameters set by a previous run of this script from /etc/security/limits.conf INFO: About to set ulimit parameters in /etc/security/limits.conf... INFO: Completed setting ulimit parameters in /etc/security/limits. conf... Checking Vertica DBA group samauxdb... WARNING: Vertica DBA group with the specified name already exists locally. Checking Vertica user samauxdb... WARNING: Vertica user with the specified name already exists locally. Changing ownership of the directory /opt/nsp/nfmp/auxdb/install to samauxdb:samauxdb. Adding samauxdb to sudoers file. Changing ownership of /opt/nsp/nfmp/auxdb files. INFO: About to remove commands set by a previous run of this script from /etc/rc.d/rc.local INFO: Completed removing commands set by a previous run of this script from /etc/rc.d/rc.local INFO: About to add setting to /etc/rc.d/rc.local... INFO: Completed adding setting to /etc/rc.d/rc.local...

#### **25**

Enter the following to reboot the station: # **systemctl reboot** ↵

The station reboots.

### **26**

When the reboot is complete, log in as the root user on the station.

**27**

Open a console window.

### **28**

<span id="page-743-0"></span>Enter the following:

# **cd /opt/nsp/nfmp/auxdb/install/bin** ↵

**NSP** 

Enter the following to display the auxiliary database status:

```
# ./auxdbAdmin.sh status ↵
```
Information like the following is displayed:

Database status Node | Host | State | Version | DB ------------+---------------+-------+---------+------ node 1 | internal IP 1 | STATE | version | db name node 2 | internal IP 2 | STATE | version | db name **. . .** node n | internal IP n | STATE | version | db name Output captured in log file

#### **30**

if any *STATE* entry is not DOWN, perform the following steps.

1. Enter the following to stop the auxiliary database:

# **./auxdbAdmin.sh stop** ↵

2. Repeat [Step 29](#page-743-0) periodically until each *STATE* entry reads DOWN. **Note:** You must not proceed to the next step until each *STATE* entry reads DOWN.

#### **31**

Navigate to the NSP software directory.

#### **32**

Enter the following:

```
# dnf install nspos-*.rpm ↵
```
The dnf utility resolves any package dependencies, and displays the following prompt for each package:

```
Total size: nn G
Installed size: nn G
Is this ok [y/d/N]:
```
**33**

Enter y. The following and the installation status are displayed as each package is installed: Downloading Packages:

```
Running transaction check
Transaction check succeeded.
```

```
Running transaction test
Transaction test succeeded.
Running transaction
The package installation is complete when the following is displayed:
```
Complete!

# <span id="page-745-0"></span>**Upgrade database**

**34**

Log in as the root user on a station in the auxiliary database cluster that you are upgrading.

**35**

Open a console window.

### **36**

Enter the following:

# **cd /opt/nsp/nfmp/auxdb/install/bin** ↵

**37**

Enter the following:

```
# ./auxdbAdmin.sh upgrade tar_file ↵
```
where *tar file* is the absolute path and filename of the vertica-*R.r.p*-rel.tar file in the NSP software directory

The following prompt is displayed:

```
Updating Vertica - Please perform a backup before proceeding with this
option
```
Do you want to proceed (YES/NO)?

```
38
```
Enter YES ↵.

The following prompt is displayed:

```
Please enter auxiliary database dba password [if you are doing initial
setup for auxiliary database, press enter]:
```
**39**

### Enter the dba password.

The following prompt is displayed:

Please verify auxiliary database dba password:

```
40
   Enter the dba password again.
   The upgrade begins, and operational messages are displayed.
   The upgrade is complete when the following is displayed:
   Database database name started successfully
     Output captured in log file
41
   Enter the following to display the auxiliary database status:
   # ./auxdbAdmin.sh status ↵
   Information like the following is displayed:
   Database status
   Node | Host | State | Version | DB
   ------------+---------------+-------+---------+-------
   node 1 | internal IP 1 | STATE | version | db name
   node 2 | internal IP 2 | STATE | version | db name
   .
   .
   .
   node n | internal IP n | STATE | version | db name
          Output captured in log file
   The cluster is running when each STATE entry reads UP.
42
```
Repeat [Step 41](#page-746-0) periodically until the cluster is running.

l i **Note:** You must not proceed to the next step until the cluster is running.

# **Update database schema**

```
43
```
Update the NFM-P database schema.

l i I **Note:** The schema update may take considerable time.

- 1. Log in as the nsp user on the standalone or primary NFM-P main server.
- 2. Open a console window.
- 3. Enter the following:

bash\$ **cd /opt/nsp/nfmp/server/nms/bin** ↵

4. Enter the following:

bash\$ **./nmsserver.bash upgradeAuxDbSchema** ↵

```
The following prompt is displayed:
```

```
Auxiliary database clusters:
```

```
1: IP a, IP b, IP c
```

```
2: IP_x,IP_y,IP_z
```
Select auxiliary database to upgrade:

5. Enter the number that corresponds to the cluster you are upgrading.

The following messages and prompt are displayed:

```
WARNING: About to upgrade samdb schema on the auxiliary database
cluster [IP a, IP b, IP c].
```
It is recommended that a database backup is performed before proceeding.

Type "YES" to continue

6. Enter YES.

The following prompt is displayed:

Please enter the auxiliary database port [5433]:

7. Enter the auxiliary database port number; press Enter to accept the default of 5433. The following prompt is displayed:

Please enter the auxiliary database user password:

8. Enter the required password.

The following messages are displayed as the upgrade begins:

```
INFO: Database upgrade can take a very long time on large
databases.
INFO: logs are stored under /opt/nsp/nfmp/server/nms/log/auxdb.
Check the logs for progress.
INFO: Node Name[v_samdb_node0001]->IP[IP_address]->Status[UP]
INFO: About to perform upgrade
```
### **Enable required database services and proxies**

**44**

Synchronize the auxiliary database password with the NSP cluster.

- 1. Log in as the root user on the NSP deployer host.
- 2. Open a console window.
- 3. Enter the following:

# **cd**

```
/opt/nsp/NSP-CN-DEP-release-ID/NSP-CN-release-ID/tools/database ↵
```
- 4. Enter the following:
	- # **./sync-auxdb-password.bash** ↵

### Messages like the following are displayed:

```
timestamp: Synchronizing password for Auxiliary DB Output...
timestamp: deployment.apps/tlm-vertica-output scaled
timestamp: secret/tlm-vertica-output patched
timestamp: deployment.apps/tlm-vertica-output scaled
timestamp: Synchronization completed.
```

```
45
```
Perform the following steps on each station in the auxiliary database cluster.

- 1. Log in as the root user.
- 2. Open a console window.
- 3. Enter the following sequence of commands to enable the database services:

```
systemctl enable nspos-auxdb.service
systemctl enable nspos-auxdbproxy.service
systemctl enable vertica_agent.service
systemctl enable verticad.service
```

```
46
```
If you are upgrading the primary auxiliary database cluster, enter the following on each station in the cluster:

```
# systemctl start nspos-auxdbproxy.service ↵
```
The auxiliary database proxy starts.

**47**

Close the open console windows.

**END OF STEPS**

# **NSP Flow Collector and Flow Collector Controller upgrade from Release 22.9 or later**

# **16.6 To upgrade Release 22.9 or later NSP Flow Collectors and Flow Collector Controllers**

# **16.6.1 Purpose**

Use this procedure to upgrade the standalone or redundant Release 22.9 or later NSP Flow Collector Controllers and NSP Flow Collectors in an NSP data center.

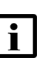

**Note:** You cannot upgrade an NSP Flow Collector or Flow Collector Controller to a collocated deployment that has both on one station.

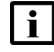

**Note:** The install.sh utility requires SSH access to a target station. To enable SSH access, you must do one of the following.

- Configure the required SSH keys on the stations.
- If each remote station has the same root user password, add the --ask-pass argument to the install.sh command; for example:

**./install.sh --ask-pass --target remote\_station**

# **16.6.2 Steps**

# **Stop NSP Flow Collector Controllers**

**1**

Perform the following steps on each NSP Flow Collector Controller station to stop the NSP Flow Collector Controller.

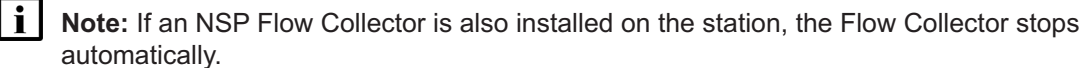

- 1. Log in to the station as the nsp user.
- 2. Enter the following:

bash\$ **/opt/nsp/flow/fcc/bin/flowCollectorController.bash stop** ↵ The NSP Flow Collector Controller stops.

# **Stop NSP Flow Collectors**

**2**

Stop each NSP Flow Collector that is not collocated with an NSP Flow Collector Controller.

l i l **Note:** Any NSP Flow Collector that is collocated with a Flow Collector Controller is automatically stopped earlier in the procedure.

1. Log in to the NSP Flow Collector station as the nsp user.

2. Enter the following:

```
bash$ /opt/nsp/flow/fc/bin/flowCollector.bash stop ↵
The NSP Flow Collector stops.
```
## **Set SELinux mode**

**3**

If SELinux enforcing mode is enabled on the NSP Flow Collector or Flow Collector Controller, you must switch to permissive mode on each; otherwise, you can skip this step.

Perform "How do I switch between SELinux modes on NSP system components?" in the *NSP System Administrator Guide* on the Flow Collector or Flow Collector Controller.

**Note:** If SELinux enforcing mode is enabled during the upgrade, the upgrade fails.

# **Apply OS update**

**4**

 $\mathbf i$ 

If the NSP Flow Collector or Flow Collector Controller is deployed in a VM created using an NSP RHEL OS disk image, perform [3.3 "To apply a RHEL update to an NSP image-based OS"](#page-58-0) [\(p. 59\).](#page-58-0)

## **Start PKI server**

**5**

l i l

Start the PKI server, regardless of whether you are using the automated or manual TLS configuration method; perform [4.10 "To configure and enable a PKI server" \(p. 108\).](#page-107-0)

**Note:** The PKI server is required for internal system configuration purposes.

# **Upgrade software**

**6**

Download the NSP component installer package (NSP\_NSD\_NRC\_*R\_r*.tar.gz) from OLCS and extract it on any station running a supported version of RHEL. This does not have to be the station on which the NSP Flow Collector Controller or an NSP Flow Collector is installed; the installer can perform remote upgrades.

An NSD\_NRC\_*R*\_*r* directory is created in the current directory, where *R*\_*r* is the release identifier in the form *MAJOR*\_*minor*.

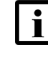

**Note:** In subsequent steps, the directory is called the NSP installer directory or *NSP\_ installer\_directory*.

**7**

Log in as the root user on the station that has the downloaded NSP software bundle.

**NSP** 

### **8**

Enter the following:

```
# cd NSP_installer_directory/NSD_NRC_R_r/bin ↵
```

```
9
```
Create a hosts file in the current directory that contains the required entries in the following sections:

- [nspos]—one entry for each ZooKeeper host; the ZooKeeper hosts are one of the following:
	- − if the NSP system includes only the NFM-P, the NFM-P main servers
	- − otherwise, the VIP address of each NSP cluster
- [fcc]—one line entry for each Flow Collector Controller
- [fc]—one line entry for each Flow Collector

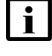

```
Note: If an NSP Flow Collector Controller and Flow Collector are to be collocated on one
    station, specify the same address for in the [fc] and [fcc] sections; for example:
    [fcc] 203.0.113.3 advertised address=198.51.100.3 ansible host=
    198.51.100.3
```

```
[fc] 203.0.113.3 ansible host=198.51.100.3 fc mode=AA
```
See [13.3 "NSP hosts file" \(p. 344\)](#page-343-0) for configuration information.

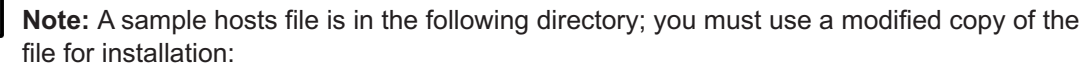

• *NSP\_installer\_directory*/NSD\_NRC\_*R*\_*r*/examples where *R*<sub>r</sub> is the NSP software release

```
10
```
Create a config.yml file in the NSP installer directory that includes the following sections; see 13.4 "NSP [RPM-based configuration file" \(p. 346\)](#page-345-0) for information.

```
• sso
```
• **tls**

 $\mathbf{i}$ 

• section for each component to install

**Note:** The PKI server parameter values in the **tls** section must match the values in the NSP configuration file and the NFM-P samconfig utility. You can use the samconfig "show" command on a main server to display the **tls** parameters. See [14.14 "NFM-P samconfig](#page-418-0) [utility" \(p. 419\)](#page-418-0) for information about using the samconfig utility.

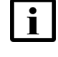

**Note:** A sample config.yml file is in the following directory; you must use a modified copy of the file for installation:

• *NSP\_installer\_directory*/NSD\_NRC\_*R*\_*r*/examples where *R*<sub>r</sub> is the NSP software release

Enter the following:

**Note:** Include the --ask-pass option only if each target station has the same root user password.

```
# ./install.sh --ask-pass --target target_list ↵
```
where *target list* is a comma-separated list of the NSP Flow Collector Controller and NSP Flow Collector IP addresses

The NSP Flow Collector Controller or NSP Flow Collector software is upgraded on each station.

### **Configure NFM-P in DR deployment**

#### **12**

If the NSP cluster and NSP Flow Collector Controllers are not in a DR deployment, go to [Step](#page-754-0) [19.](#page-754-0)

#### **13**

Log in as the root user on the NFM-P main server in the same data center as the NSP Flow Collector Controller.

**14**

Open a console window.

### **15**

Stop the main server.

- 1. Enter the following to switch to the nsp user:
	- # **su nsp** ↵
- 2. Enter the following:

bash\$ **cd /opt/nsp/nfmp/server/nms/bin** ↵

3. Enter the following:

bash\$ **./nmsserver.bash stop** ↵

4. Enter the following:

bash\$ **./nmsserver.bash appserver\_status** ↵

The server status is displayed; the server is fully stopped if the status is the following:

Application Server is stopped

If the server is not fully stopped, wait five minutes and then repeat this step. Do not perform the next step until the server is fully stopped.

5. Enter the following to switch back to the root user:

bash\$ **su -** ↵

You must create an association between the local NSP Flow Controller and the local NFM-P main server to ensure that the Flow Collector and Controller remain in communication with the local NFM-P during NSP DR activity.

Add the local data center name to the main-server configuration.

l i l **Note:** The data center name must be a name other than "default".

1. Enter the following:

# **samconfig -m main** ↵

The samconfig utility opens, and the following is displayed:

```
Start processing command line inputs...
<main>
```
2. Enter the following:

<main> **configure nspos dc-name data\_center** ↵

where *data\_center* is the data center name, which must match the dcName value for the local NSP cluster in the NSP configuration file

The prompt changes to <main configure nspos>.

3. Enter the following:

<main configure nspos> **exit** ↵

The prompt changes to <main>.

4. Enter the following:

<main> **apply** ↵

The configuration is applied.

5. Enter the following:

```
<main> exit ↵
```
The samconfig utility closes.

### **17**

Start the main server.

1. Enter the following to switch to the nsp user:

# **su - nsp** ↵

2. Enter the following:

bash\$ **cd /opt/nsp/nfmp/server/nms/bin** 4

3. Enter the following:

bash\$ **./nmsserver.bash start** ↵

4. Enter the following:

bash\$ **./nmsserver.bash appserver\_status** ↵

The server status is displayed; the server is fully initialized if the status is the following:

```
Application Server process is running. See nms status for more
detail.
```
If the server is not fully initialized, wait five minutes and then repeat this step. Do not perform the next step until the server is fully initialized.

# **Restore SELinux enforcing mode**

### **18**

If you switched from SELinux enforcing mode to permissive mode before the upgrade, and want to restore the use of enforcing mode, perform "How do I switch between SELinux modes on NSP system components?" in the *NSP System Administrator Guide* on the NSP Flow Collector or Flow Collector Controller.

# <span id="page-754-0"></span>**Start NSP Flow Collector Controllers**

### **19**

Perform the following steps on each NSP Flow Collector Controller station.

- **I i** Note: If an NSP Flow Collector is also installed on the station, the Flow Collector starts automatically.
- 1. Log in to the station as the nsp user.
- 2. Enter the following:

bash\$ **/opt/nsp/flow/fcc/bin/flowCollectorController.bash start** ↵ The NSP Flow Collector Controller starts.

3. Close the console window.

# **Start NSP Flow Collectors**

### **20**

Start each NSP Flow Collector that is not collocated with an NSP Flow Collector Controller.

**I i** Note: Any NSP Flow Collector that is collocated with a Flow Collector Controller is automatically started earlier in the procedure.

- 1. Log in to the NSP Flow Collector station as the nsp user.
- 2. Enter the following:

```
bash$ /opt/nsp/flow/fc/bin/flowCollector.bash start ↵
```
The NSP Flow Collector starts.

3. Close the console window.

### **21**

Perform the following steps for each NSP Flow Collector.

1. Use a browser to open the web UI at the following URL:

### https://*server*:8443/fc/admin

where *server* is the NSP Flow Collector IP address or hostname

The Collection Policy configuration page opens.

2. Verify the settings on each configuration page to ensure that the settings from before the upgrade are preserved.

**22**

If no other components are to be deployed, stop the PKI server by entering Ctrl+C in the console window.

**23**

Close the open console windows.

**END OF STEPS**
# **NFM-P system upgrade from Release 22.9 or later**

# **16.7 Release 22.9 or later NFM-P upgrade considerations**

# **16.7.1 Introduction**

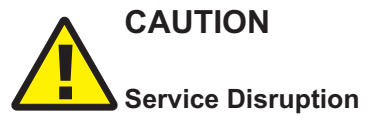

*An NFM-P system upgrade requires a thorough understanding of NFM-P system administration and platform requirements, and is supported only under the conditions described in this guide, the NSP Planning Guide, and the NSP Release Notice.*

*Such an operation must be planned, documented, and tested in advance on a trial system that is representative of the target live network. Contact NSP professional services to assess the requirements of your NFM-P deployment, and for information about the upgrade service, which you are strongly recommended to engage for any type of deployment.*

This section describes the conditions that apply to an NFM-P system upgrade from Release 22.9 or later. Before you attempt to upgrade a Release 22.9 or later NFM-P system, you must comply with the conditions in ["NFM-P deployment configuration" \(p. 350\)](#page-349-0) and this section.

["NFM-P single-user GUI client upgrade from Release 22.9 or later" \(p. 860\)](#page-859-0) and ["NFM-P client](#page-867-0) [delegate server upgrade from Release 22.9 or later" \(p. 868\)](#page-867-0) describe how to upgrade an NFM-P single-user GUI client or client delegate server.

**Note:** The Bash shell is the supported command shell for RHEL CLI operations.

## **Upgrade process**

The elements of an NSP deployment must be upgraded in a specific order, starting with the NSP cluster. During the upgrade, the NSP UI is unavailable, as is an NFM-P or WS-NOC that is part of the NSP system. After the NSP component upgrade, the NFM-P and WS-NOC can be upgraded in any order.

See the NSP compatibility matrix in the *NSP Release Notice* to ensure that the proposed upgrade results in a supported configuration.

#### **Geo-redundant system upgrades**

The upgrade of geo-redundant NFM-P sites in a DR NSP deployment is orchestrated using the NSP system upgrade procedures in [Chapter 9, "NSP system upgrade from Release 22.9 or later".](#page-258-0) Consequently, an NFM-P system upgrade is an operation that is independent of the NSP deployment type.

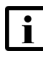

**Note:** If the main servers in a redundant NFM-P system use different time zones, as in a georedundant deployment, and NSP Analytics creates reports based on data aggregation, it is recommended that you upgrade the main server in the aggregation time zone first. Otherwise, during the system upgrade, aggregations may run using the previous time-zone setting and

skew the aggregation report results. In such an event, after both main servers are upgraded you must use the client GUI to change the Analytics aggregation time-zone setting. See the *NSP Analytics Report Catalog* for aggregation configuration information.

# **16.7.2 Staging your upgrade**

It is essential that you plan, document, and test an upgrade in advance on a lab system in a closed environment that is representative of the actual network. Contact technical support to assess the system upgrade requirements.

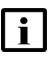

**Note:** In a large or complex network, it is strongly recommended that you engage the technical support upgrade service.

Performing a test upgrade involves the same preparation and series of actions as a live upgrade; see [16.9 "General NFM-P Release 22.9 or later upgrade workflow" \(p. 761\)](#page-760-0) for information.

# **16.7.3 Important considerations**

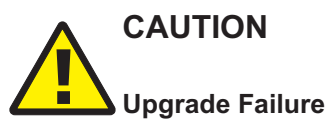

*A system upgrade fails unless you strictly comply with the upgrade requirements and operate within the upgrade restrictions.*

*Ensure that you have a thorough understanding of the NFM-P system upgrade requirements and restrictions in ["NFM-P deployment configuration" \(p. 350\)](#page-349-0) and in the NSP Planning Guide, and that you perform a test upgrade in advance of a live upgrade, as described in [15.8.3 "Staging your](#page-587-0) [upgrade" \(p. 588\).](#page-587-0)*

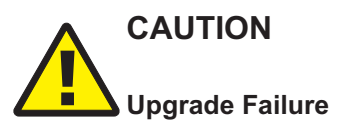

*If the system locales of the NFM-P and the NSP cluster do not match, a system upgrade may fail.*

*Ensure that the NSP system locale matches the NFM-P locale before you attempt a system upgrade. If the locales do not match, contact technical support for assistance.*

**Note:** Before a system upgrade, you must ensure that you have sufficient time to complete the main database upgrade. The time required for the upgrade depends on the platform resources, database complexity, and tablespace configuration. Contact technical support to obtain a database upgrade duration estimate.

## **Obsolete parameters**

The following NFM-P main server **aux** parameters remain in the samconfig utility, but are obsolete and not to be configured:

- calltrace
- pcmd

**NSP** 

- webdav
- disable-cn-check
- custom-http-headers
- calltrace-pairs
- pcmd-pairs

The following NFM-P auxiliary server **service** parameters remain in the samconfig utility, but are obsolete and not to be configured:

- pcmd
- calltrace

The following NFM-P auxiliary server **tls** parameter remains in the samconfig utility, but is obsolete and not to be configured:

• disable-cn-check

## **NFM-P template files**

If you have modified any NFM-P template files, contact technical support before you attempt an NSP or NFM-P system upgrade; an upgrade overwrites customized template values.

## **Language localization**

NFM-P language localization files are not automatically backed up during an NSP upgrade. To preserve your language localization, you must back up your localization file before an NSP upgrade, and then redeploy the file after the upgrade.

## **NFM-P service group migration to NSP**

When you upgrade an NSP deployment that includes the NFM-P, the existing service groups are migrated from the NFM-P to the NSP. The migration may take a few hours, depending on the number of services. During this time, you must not auto-create service groups. You can use the Find Ungrouped members count in Map Layouts and Groups to help determine when the upload is complete, after which you can auto-create groups.

# **16.7.4 TLS configuration**

In a system upgrade, you can continue to use the current TLS keystore and truststore files; no further action is required.

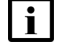

**Note:** The NFM-P TLS configuration persists through a system upgrade.

**i** Note: An NFM-P system upgrade does not preserve custom TLS version and cipher support settings. You must reconfigure the TLS support after an upgrade.

**Note:** TLS 1.0 and 1.1 are disabled by default. If either version is enabled before an NFM-P system upgrade and required after the upgrade, you must re-enable the version support after the upgrade.

See the *NSP System Administrator Guide* for information about using the tool.

# **16.7.5 XML API client compatibility**

An OSS client must use the samOss.jar from the current NFM-P release. If a different samOss.jar is used, the NFM-P system may become unstable. The NFM-P release information is in the JAR manifest file.

**Note:** If you intend to use an existing OSS client from a previous NFM-P release, you must review the list of NFM-P schema changes in the *NSP NFM-P XML API Developer Guide* to identify modifications to packages, classes, types, methods, and properties that the OSS client uses.

See the *NSP NFM-P XML API Developer Guide* for information about how to obtain the required samOss.jar file, and how to configure and test a JMS connection.

# **16.8 NFM-P system upgrade restrictions**

# **16.8.1 Description**

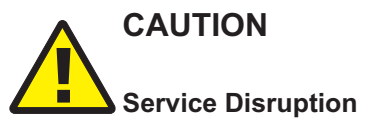

*An NFM-P upgrade does not preserve all non-default settings in configuration files such as nmsserver.xml.*

*If an NFM-P configuration file contains non-default settings that you want to retain after an upgrade, contact technical support for assistance before the upgrade.*

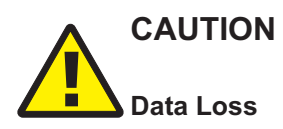

*At the beginning of a main server upgrade, specific NFM-P configuration and log files are copied to a time-stamped directory in the installation directory, and specific directories below the installation directory are deleted.*

*If you create or modify a file under the main server installation directory, you risk losing the file during an upgrade unless you first back up the file to a location that is unaffected by the upgrade.*

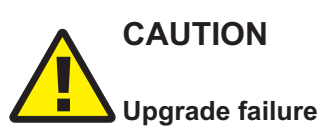

*An NFM-P main server upgrade fails if each main server in the system is not fully initialized and functional before the upgrade.*

*Before you attempt to upgrade a main server, you must ensure that the initialization of each main server in the NFM-P system is complete.*

The following restrictions apply to an NFM-P system upgrade.

• A redundant system upgrade requires a network-management outage and must be performed only during a scheduled maintenance period of sufficient duration.

**Note:** An NFM-P server upgrade applies a default set of file permissions to each directory below the main or auxiliary server installation directory. If you change the file permissions of a directory below the main server installation directory and want the permissions to be in effect after an upgrade, you must re-apply the permissions after the upgrade.

# <span id="page-760-0"></span>**16.9 General NFM-P Release 22.9 or later upgrade workflow**

# **16.9.1 Description**

The following is the sequence of high-level actions required to upgrade an NFM-P system.

**Note:** The workflow applies to an upgrade in a staging environment or in a live network.

# **16.9.2 Stages**

# **Pre-upgrade**

**1**

Perform [16.10 "To prepare for an NFM-P system upgrade from Release 22.9 or later" \(p. 763\)](#page-762-0) to collect the required information and to ensure that the correct upgrade conditions are in place.

**2**

If SELinux is enabled in the NFM-P, and you want SELinux enabled after the upgrade, perform [16.11 "To prepare an SELinux-enabled NFM-P Release 22.9 or later system for an upgrade"](#page-775-0) [\(p. 776\)](#page-775-0) to ensure that SELinux is enabled and in permissive mode before the upgrade.

# **Upgrade**

**3**

Perform one of the following.

- a. Upgrade a standalone NFM-P system; see ["Standalone NFM-P system upgrade from](#page-777-0) [Release 22.9 or later" \(p. 778\).](#page-777-0)
- b. Upgrade a redundant NFM-P system; see ["Redundant NFM-P system upgrade from Release](#page-801-0) [22.9 or later" \(p. 802\).](#page-801-0)

# **Post-upgrade**

**4**

If either of the following is true, perform "How do I enable SELinux enforcing mode for the NFM-P?" in the *NSP System Administrator Guide* to switch from SELinux permissive mode to enforcing mode.

- You have performed [16.11 "To prepare an SELinux-enabled NFM-P Release 22.9 or later](#page-775-0) [system for an upgrade" \(p. 776\)](#page-775-0) to set SELinux in permissive mode before the upgrade, and want to restore the use of enforcing mode.
- The upgrade has enabled SELinux in the NFM-P for the first time, but in permissive mode, and you want the more stringent security of enforcing mode.

# **NFM-P pre-upgrade procedures for Release 22.9 or later**

# <span id="page-762-0"></span>**16.10 To prepare for an NFM-P system upgrade from Release 22.9 or later**

# **16.10.1 Description**

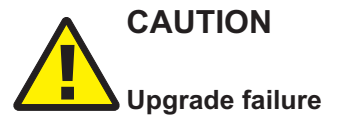

*An NFM-P system upgrade fails if each main server in the system is not fully initialized and functional before the upgrade.*

*Before you attempt an NFM-P system upgrade, you must ensure that the initialization of each main server in the NFM-P system is complete.*

The following steps describe the actions that you must perform in advance of a standalone or redundant NFM-P system upgrade.

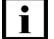

**Note:** You require the following user privileges on each server station in the system:

- root
- nsp

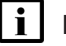

**Note:** The following RHEL CLI prompts in command lines denote the active user, and are not to be included in typed commands:

- # —root user
- bash\$ —nsp user

# **16.10.2 Steps**

# **CAUTION Deployment failure**

*The RHEL OS of any NSP component requires specific versions of some RHEL packages. If the required package versions are not installed, the component upgrade fails.*

*See ["Manual NSP RHEL OS installation" \(p. 63\)](#page-62-0) for the required package versions.*

# **Check component hardware**

**1**

Perform a file system check on each component by entering the following for each file system device as the root user on the component station:

```
# e2fsck -n file_system ↵
```
where *file\_system* is a specification such as /dev/sda*n* for a physical disk, or /dev/vda*n* for a virtual disk

If the check passes, the output is similar to the following

/dev/sdan: clean, <sup>a</sup>/<sup>b</sup> files, <sup>x</sup>/<sup>y</sup> blocks

If the check indicates a failure, you must correct the disk corruption before you continue.

**2**

Check each component station for system error messages; enter the following as the root user on the station:

```
# grep -i error /var/log/messages ↵
```
If no error messages are present, the command returns nothing. Otherwise, investigate and resolve the issues indicated by the error messages that are displayed.

**3**

Perform "How do I test NFM-P disk performance?" in the *NSP System Administrator Guide* on each component station to ensure that the disk speed and latency meet or exceed your system requirements.

# **Check component OS configuration**

**4**

Verify that the /etc/hosts file contains the required host entry for each NFM-P component; enter the following as the root user on each station, and ensure that each required entry is present and correctly specified, as described in [13.5.3 "Network requirements" \(p. 351\):](#page-350-0)

```
# cat /etc/hosts ↵
```
**5**

Verify that the /etc/nsswitch.conf file is configured correctly; enter the following as the root user on each component station:

```
# cat /etc/nsswitch.conf ↵
```
Ensure that "files" is the first entry for passwd, shadow, group, and hosts, as shown in the following:

```
passwd: files nis
shadow: files nis
group: files nis
hosts: files dns myhostname
```

```
6
```
Verify that the OS version is compatible with the NFM-P release, as described in the *NSP Planning Guide*; enter the following as the root user on each component station:

```
# cat /etc/redhat-release ↵
```
Red Hat Enterprise Linux Server release <sup>R</sup>.<sup>r</sup> (codename)

Verify that the disk partitions are correctly allocated and sized; enter the following commands as the root user on each component station, and check the output against the specifications in [Chapter 2, "NSP disk setup and partitioning":](#page-22-0)

# **lsblk** ↵ # **df -PH** ↵

**8**

**7**

Verify that the required RHEL OS packages are installed; enter the following as the root user on each component station; see [Chapter 3, "RHEL OS deployment for the NSP"](#page-54-0) for information about the required packages:

# **dnf list installed** ↵

# **Verify NE resynchronization status**

#### **9**

Use the Discovery Manager in the NFM-P GUI to ensure that no NEs are undergoing or pending resynchronization.

- 1. Open an NFM-P GUI client.
- 2. Choose Administration→Discovery Manager from the NFM-P main menu. The Discovery Manager (Edit) form opens.
- 3. Click on the Resync Status tab.
- 4. Ensure that no NEs are in either of the following states:
	- In Progress
	- Requested
- 5. Close the Discovery Manager form.

## **Verify NFM-P license**

**10**

Verify that you have a valid license; perform the following steps on each main server station.

**i Note:** Ensure that you do not modify the contents of a license file; otherwise, the license is unusable.

1. Enter the following as the root user:

# **cat /sys/devices/virtual/dmi/id/product\_uuid** ↵ The station UUID is displayed.

- 2. Record the UUID.
- 3. Unzip the license file; enter the following:
	- # **tar -xvf license\_file** ↵

**NSP** 

where *license* file is the path of the compressed license file

The nfmpLicense.xml file is extracted to the current directory.

- 4. Open the nfmpLicense.xml file for viewing.
- 5. Review the license parameters to ensure the following:
	- The UUIDs match the station UUIDs; if the same license is used for the two main servers in a redundant deployment, the license includes both UUIDs.
	- The license is for the correct release. A license is specific to a major release only; a new license is not required for an upgrade to a different minor release in the same major release.
	- The license enables the required functions.
	- The licensed capacities are correct and sufficient for you network.

# **Back up NFM-P configuration**

#### **11**

Copy the following configuration files to a secure location on a station that is not affected by the upgrade:

- from each main server station:
	- − contents of /opt/nsp/nfmp/server/nms/config
	- − /opt/nsp/nfmp/config/nms/config/main\_config.xml
- from each auxiliary server station:
	- − contents of /opt/nsp/nfmp/auxserver/nms/config
	- − /opt/nsp/nfmp/config/nms/config/aux\_config.xml
- from each main database station:
	- − /opt/nsp/nfmp/samdb/install/config/dbconfig.properties
	- − /opt/nsp/nfmp/config/nms/config/db\_config.xml

## **Remove outdated logs**

An NFM-P main server may retain logs saved during a previous upgrade in the following directory:

/opt/nsp/nfmp/server/nms/log/previous\_log

The files in the directory may consume excessive disk space. If the directory exists on a main server, it is strongly recommended that you remove the files from the directory before the upgrade.

- a. Move the files to a secure archive location on a station that does not host an NSP component.
- b. Delete the files.

**<sup>12</sup>**

# **Check and configure firewalls**

#### **13**

You must ensure that each firewall between the system components allows the required traffic to pass between the components, or is disabled. You can configure and enable the firewalls after the upgrade, if required.

a. Ensure that each firewall allows the required traffic to pass. See the *NSP Planning Guide* for a list of the ports that must be open on each component.

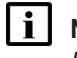

**Note:** The RHEL firewalld service must be configured using the firewalld rules in the *NSP Planning Guide*, which describes using NFM-P templates for rule creation.

b. Disable each firewall; see the external firewall documentation, or perform [3.20 "To disable](#page-86-0) [the RHEL firewalld service" \(p. 87\).](#page-86-0)

## **Download installation files**

#### **14**

Download the following NFM-P installation files to an empty directory on a station that is not affected by the upgrade activity:

**Note:** The station must be reachable by each station that is to host an NFM-P main server or main database.

- nsp-nfmp-jre-*R*.*r*.*p*-rel.*v*.rpm
- nsp-nfmp-config-*R*.*r*.*p*-rel.*v*.rpm
- nsp-nfmp-nspos-*R*.*r*.*p*-rel.*v*.rpm
- nsp-nfmp-main-server-*R*.*r*.*p*-rel.*v*.rpm
- nsp-nfmp-oracle-*R*.*r*.*p*-rel.*v*.rpm
- nsp-nfmp-main-db-*R*.*r*.*p*-rel.*v*.rpm
- nsp-nfmp-nodeexporter-*R*.*r*.*p*-rel.*v*.rpm, if you want to forward NFM-P system metrics to the **NSP**
- OracleSw\_PreInstall.sh

#### where

*R*.*r*.*p* is the NSP release identifier, in the form *MAJOR*.*minor*.*patch*

*v* is a version identifier

## **Validate database**

**15**

Before you upgrade a main database, you must ensure that the main database contains only valid records, or the upgrade fails.

i l **Note:** In a redundant system, you must perform the validation on the primary main database station.

Log in as the root user on the main database station.

**16**

Transfer the following downloaded file to an empty directory on the main database station:

• OracleSw\_PreInstall.sh

**17**

Navigate to the directory that contains the OracleSw\_PreInstall.sh file.

**18**

Enter the following:

```
# chmod +x OracleSw_PreInstall.sh ↵
```
**19**

Perform the following steps to validate the Oracle database and resolve any conflicts that may prevent an upgrade.

l i l

**Note:** If the validation check reports a small number of errors, for example, a few duplicate and invalid instances of an object, deleting the invalid instances manually may be sufficient. A large number of errors may indicate a significant problem that requires expert attention; in such a case, contact technical support for assistance.

#### <span id="page-767-0"></span>1. Enter the following:

# **./OracleSw\_PreInstall.sh -check** ↵

The following prompt is displayed:

Enter the password for the "SYS" Oracle user (terminal echo is off):

## 2. Enter the SYS user password.

The following messages are displayed:

Logging Oracle pre install checks to log\_file In upgrade check mode, this script does not modify the system. About to validate that the database can be upgraded to release. Found the NFM-P main database installation directory /opt/nsp/nfmp/db/install.

If the validation is successful, the following messages and prompt are displayed:

INFO: Database upgrade validation passed.

- 3. If the validation is successful, go to [Step 20.](#page-768-0)
- 4. If the script detects one or more invalid items, for example, an NE at a release that the new NFM-P software does not support, an incomplete deployment, or other upgrade restriction, one line like the following is displayed for each item:

**NSP** 

ERROR: Error message

The following is displayed as the script exits.

ERROR: The database cannot be upgraded. Please fix the above errors and re-run this script.

Remove the upgrade restriction. For example, clear an incomplete deployment, or upgrade an unsupported NE to a release that the new software supports.

5. Run the script again; go to substep [1.](#page-767-0)

# <span id="page-768-0"></span>**Verify database archive log synchronization**

```
20
```
If the system is redundant, ensure that no archive log gap exists between the primary and standby main databases.

 $\mathbf i$ **Note:** If you attempt a database upgrade when an archive log gap exists, the upgrade fails.

- 1. Open an NFM-P GUI client.
- 2. View the Standby DB entry in the GUI status bar.
- 3. If the entry reads "Database archive log gap", you must reinstantiate the standby database. Otherwise, go to [Step 21.](#page-768-1)
- 4. Choose Administration→System Information from the main menu. The System Information form opens.
- 5. Click Re-Instantiate Standby.
- 6. Click Yes to confirm the action. The reinstantiation begins, and the GUI status bar displays reinstantiation information.

**Note:** Database reinstantiation takes considerable time if the database contains a large amount of statistics data.

You can also use the System Information form to monitor the reinstantiation progress. The Last Attempted Standby Re-instantiation Time is the start time; the Standby Re-instantiation State changes from In Progress to Success when the reinstantiation is complete.

7. When the reinstantiation is complete, close the System Information form.

# <span id="page-768-1"></span>**Back up database**

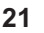

Open an NFM-P GUI client.

**22**

Choose Administration→Database from the main menu. The Database Manager form opens.

**23**

<span id="page-768-2"></span>Click on the Backup tab.

**24**

# **CAUTION Service Disruption**

*The disk partition that is to contain the database backup must have sufficient space for the database backup file set.*

*Ensure that the backup directory is at least five times as large as the expected database backup size. For more information, contact technical support or see the NSP Planning Guide.*

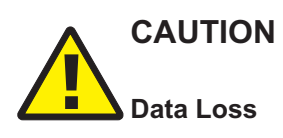

*Before the NFM-P performs a database backup, it deletes the contents of the specified backup directory.*

*Ensure that the backup directory that you specify does not contain files that you need to retain.*

# **CAUTION Data Loss**

*The backup directory that you specify must not include the main database installation directory, or data loss may occur.*

*Ensure that the directory path does not include /opt/nsp/nfmp/db.*

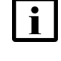

**i** Note: The backup directory that you specify must be a directory on a local mounted partition.

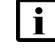

**Note:** The Oracle management user requires read and write permissions on the backup directory.

Configure the following parameters:

- Manual Backup Directory
- Enable Backup File Compression

**25**

Click Apply.

#### **26**

Click Full Backup.

**27**

Click OK. The database backup begins, and the Backup State indicator reads In Progress.

**i i** Note: Depending on the database size, a backup may take considerable time.

**28**

Monitor the Backup State indicator, which is dynamically updated. The indicator displays Success when the backup is complete.

**29**

When the backup is complete, close the Database Manager (Edit) form.

**30**

Transfer the following backup file sets to a secure location on a separate station that is unaffected by the upgrade activity:

- Oracle database—copy from the specified backup location in [Step 24](#page-768-2) on the standalone or primary main database station
- Neo4j and PostgreSQL databases—copy from the /opt/nsp/os/backup directory on the standalone or primary main server station

## **Back up custom configuration files**

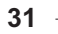

# **CAUTION**

**Service Disruption**

*An NFM-P upgrade does not preserve all non-default settings in configuration files such as nms-server.xml.*

*If an NFM-P configuration file contains non-default settings that you want to retain after an upgrade, contact technical support for assistance before the upgrade.*

**Note:** At the beginning of an NFM-P main or auxiliary server upgrade, specific configuration and log files are copied to a directory under the installation directory; the directory name includes a timestamp. The directories below the main server installation directory are then deleted. If you have created or customized a file below the main server installation directory, you risk losing the file unless you create a backup copy.

Make a backup copy of each file that you have created or customized in or below the /opt/nsp/ nfmp/server directory on each main server station, and store the backup files on a separate station that is not affected by the NFM-P upgrade activity.

# **Verify compatibility with external systems**

#### **32**

Ensure that the new NFM-P software is compatible with the software release of each external system that connects to the NFM-P. Contact technical support for information about external system compatibility.

## **Close LogViewer**

**33**

Close the LogViewer utility, if it is open.

## **Validate main server and GUI client firewall configuration**

**34**

Confirm that the firewalls between the main servers and the single-user GUI clients and client delegate servers allow traffic to the HTTP or HTTPS port required for client access. Otherwise, you cannot install or upgrade a single-user client or client delegate server.

See the *NSP Planning Guide* for NFM-P port assignment information.

# **Verify NFM-P compatibility with managed NEs**

**35**

You must confirm that the new NFM-P release supports the software release of each managed NE and pre-provisioned NE, as stated in the *NSP NFM-P Network Element Compatibility Guide*.

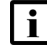

**Note:** See also [13.5 "NFM-P deployment requirements" \(p. 350\)](#page-349-1) for additional important device-specific compatibility requirements.

**Note:** If the system that you are upgrading manages an NE as a GNE, and the new NFM-P release supports native management of the device type and release, you must unmanage and delete the GNE before you attempt the upgrade. After the upgrade, the NFM-P can discover and manage the device as a native NE instead of a GNE.

Perform one of the following for each managed NE at an unsupported release.

- a. Upgrade the device software to a release that the new NFM-P software supports; see the appropriate device documentation and the *NSP NFM-P User Guide* for information about performing NE software upgrades.
- b. Remove the NE from the NFM-P managed network, as described in the *NSP NFM-P User Guide*.
	- 1. Unmanage the NE.
	- 2. Delete the NE from the managed network.
	- 3. Administratively disable or remove the discovery rule element for the NE.
- c. If the NE is a pre-provisioned NE, delete the pre-provisioned NE using the NFM-P Pre-Provisioned NE Manager.

# **Clear CPAM checkpoints**

#### **36**

An NFM-P main server upgrade requires additional time if CPAM checkpoints are retained. The additional time varies, depending on the platform resources, managed network size, and checkpoint schedule. To reduce the upgrade time, remove the CPAM checkpoints, as described in the *NSP NFM-P Control Plane Assurance Manager User Guide*.

# **Gather required information**

#### **37**

Choose Administration→System Information from the main menu. The System Information form opens.

#### **38**

Record the following information:

- Domain Name
- **Primary Server panel:**
	- − IP Address
	- − Host Name
	- − Status
- **Primary Database Server panel:**
	- − Database Name
	- − Instance Name
	- − IP Address
	- − Host Name

**39**

If the system is redundant, record the following additional information:

#### • **Standby Server panel:**

- − IP Address
- − Host Name
- − Status
- **Standby Database Server panel:**
	- − Database Name
	- − Instance Name
	- − IP Address
	- − Host Name

**40**

If the system includes one or more auxiliary servers, click on the Auxiliary Servers tab; otherwise, go to [Step 44.](#page-773-0)

A list of auxiliary servers is displayed.

#### **41**

Perform the following steps for each auxiliary server listed on the form.

- 1. Select the auxiliary server and click Properties. The Auxiliary Server [Edit] form opens.
- 2. Record the following information for use during the upgrade:
	- Host Name
	- Auxiliary Server Type
	- Server Status
	- Public IP address
	- Private IP address, if displayed
- 3. Close the Auxiliary Server [Edit] form.

#### **42**

Click on the Auxiliary Services tab. Each Preferred auxiliary server entry has a check mark in the Selected column.

#### **43**

Record the hostname or IP address of each Preferred auxiliary server.

<span id="page-773-0"></span>**i i** Note: The auxiliary servers are collectively referred to as the [Aux1] auxiliary servers In [16.16 "To upgrade a redundant Release 22.9 or later NFM-P system" \(p. 810\).](#page-809-0) Any other listed auxiliary servers are the Reserved auxiliary servers, and are collectively referred to as [Aux2] in the procedure.

#### **44**

If the system includes one or more client delegate servers, click on the Client Delegate Servers tab. Otherwise, go to [Step 46.](#page-773-1)

# **45**

Perform the following steps for each client delegate server listed on the form:

- 1. Select the client delegate server and click Properties. The client delegate server properties form opens.
- 2. Record the IP Address value for use during the upgrade.
- <span id="page-773-1"></span>3. Close the properties form.

#### **46**

Close the System Information form.

#### **47**

Obtain and record the following additional information for each main server:

• root user password

**NSP** 

- nsp user password
- additional IP addresses, if NAT or multiple interfaces are used:
	- − IP address that each main database must use to reach the main server
	- − IP address that the GUI and XML API clients must use to reach the main server; the public IP address, if NAT is used
	- − IP address that the auxiliary servers must use to reach the main server
	- − private IP address, if NAT is used

**48**

Obtain and record the following additional main database information:

- root user password
- Oracle management user information:
	- − username; installation default is oracle
	- − password
	- − group name; installation default is dba
- Oracle database user information:
	- − username; installation default is samuser
	- − password
- Oracle SYS user password
- additional database IP addresses, if NAT or multiple interfaces are used:
	- − IP address that each main server must use to reach the database
	- − IP address that each auxiliary server must use to reach the database

## **Close client sessions**

**49**

Close the open GUI and XML API client sessions, as required.

- 1. Open a GUI client using an account with security management privileges, such as admin.
- 2. Choose Administration→Security→NFM-P User Security from the main menu. The NFM-P User Security - Security Management (Edit) form opens.
- 3. Click on the Sessions tab.
- 4. Click Search. The form lists the open GUI and XML API client sessions.
- 5. Identify the GUI session that you are using based on the value in the Client IP column.
- 6. Select all sessions except for the following:
	- the session that you are using
	- the sessions required to monitor the network during a redundant system upgrade
- 7. Click Close Session.
- 8. Click Yes to confirm the action.
- 9. Click Search to refresh the list and verify that only the required sessions are open.
- 10. Close the NFM-P User Security Security Management (Edit) form.

# **Uninstall Mac OS X clients**

**50**

Uninstall each single-user client installed on Mac OS X.

**Note:** You must use the uninstallation procedure in the documentation for the installed client release, and not the uninstallation procedure in this guide.

## **Close GUI client**

**51**

If the GUI client that you are using is not required for network monitoring during the upgrade, close the client.

**END OF STEPS**

# <span id="page-775-0"></span>**16.11 To prepare an SELinux-enabled NFM-P Release 22.9 or later system for an upgrade**

## **16.11.1 Purpose**

Perform this procedure if:

• You are about to upgrade an NFM-P system.

AND

• SELinux has been enabled in the NFM-P system as described in "How do I enable SELinux on the NFM-P?" in the *NSP System Administrator Guide*.

In order to upgrade an NFM-P system in which SELinux is enabled before the upgrade, the following conditions must be true during the upgrade; performing this procedure ensures that the conditions are met.

- SELinux remains enabled in the system.
- SELinux is in permissive mode.

See "What is SELinux?" in the *NSP System Administrator Guide* for information about configuring SELinux.

**i Note:** You require the following user privileges:

- on each main and auxiliary server station root, nsp
- on each main database station root

**Note:** The following RHEL CLI prompts in command lines denote the active user, and are not to be included in typed commands:

- $\cdot$  # —root user
- bash\$ —nsp user

# **16.11.2 Steps**

**1**

As the root user, enter the following on each main server, main database, and auxiliary server station to verify that SELinux is enabled:

# **sestatus** ↵

SELinux is enabled if the following is displayed:

```
SELinux status: enabled
```

```
2
```
Perform one of the following:

- a. If SELinux is not enabled, perform "How do I enable SELinux on the NFM-P?" in the *NSP System Administrator Guide*.
- b. Enter the following as the root user on each main server, main database, and auxiliary server station to switch to SELinux permissive mode:

 $\mathbf{i}$ **Note:** You do not need to stop any NFM-P processes in order to switch from enforcing mode to permissive mode.

```
# /opt/nsp/nfmp/config/selinux/tools/bin/selinuxenable.sh -p ↵
```
**3**

Enter the following as the root user on each main server, main database, and auxiliary server station to verify that SELinux is enabled in permissive mode:

# **getenforce** ↵

SELinux is in permissive mode if the following is displayed:

Permissive

**4**

Close the open console windows.

**END OF STEPS**

# **Standalone NFM-P system upgrade from Release 22.9 or later**

# <span id="page-777-0"></span>**16.12 Workflow to upgrade a standalone Release 22.9 or later NFM-P system**

# **16.12.1 Description**

The following is the sequence of high-level actions required to upgrade a standalone NFM-P system at Release 22.9 or later.

# **16.12.2 Stages**

**Note:** The ["Upgrade standalone system" \(p. 778\)](#page-777-1) links lead to sections in [16.13 "To upgrade a](#page-779-0) [standalone Release 22.9 or later NFM-P system" \(p. 780\).](#page-779-0)

## **Prepare system for upgrade**

**1**

Perform [16.10 "To prepare for an NFM-P system upgrade from Release 22.9 or later" \(p. 763\).](#page-762-0)

## <span id="page-777-1"></span>**Upgrade standalone system**

**2**

**3**

Check the available disk space; see ["Check pre-upgrade disk space" \(p. 781\).](#page-780-0)

- Open a GUI client for network monitoring; see ["Open GUI client" \(p. 781\).](#page-780-1)
- **4**

If the system includes one or more NSP analytics servers or Flow Collectors, stop each; see ["Stop NSP analytics servers, Flow Collectors" \(p. 781\).](#page-780-2)

**5**

Prepare the main server for the upgrade; see ["Stop and disable standalone main server"](#page-781-0) [\(p. 782\).](#page-781-0)

- 1. Stop the main server.
- 2. Disable automatic main server startup.
- **6**

Upgrade the main database; see ["Upgrade standalone main database" \(p. 783\).](#page-782-0)

- 1. Stop the main database.
- 2. Run a script on the database station to prepare for the Oracle software installation.
- 3. Install the required packages.

**NSP** 

- 4. Run the database upgrade script.
- 5. Verify and modify the database configuration, as required.
- If the system includes one or more auxiliary servers, stop the auxiliary servers; see ["Stop](#page-788-0) [auxiliary servers" \(p. 789\).](#page-788-0)
- **8** Start the PKI server; see ["Start PKI server" \(p. 789\).](#page-788-1)
	- Upgrade the main server; see ["Upgrade standalone main server" \(p. 789\).](#page-788-2)
- **10**

**9**

**7**

Configure the main server; see ["Configure standalone main server" \(p. 791\).](#page-790-0)

**11**

If required, enable Windows Active Directory for client access; see ["Enable Windows Active](#page-792-0) [Directory access" \(p. 793\).](#page-792-0)

 $12 -$ 

If the NFM-P is integrated with a WS-NOC system, configure the integration; see ["Configure](#page-794-0) [WS-NOC integration" \(p. 795\).](#page-794-0)

**13**

If the system includes one or more auxiliary servers, upgrade each auxiliary server; see ["Upgrade auxiliary servers" \(p. 797\).](#page-796-0)

**14**

If the system includes one or more NSP Flow Collectors, upgrade each NSP Flow Collector Controller and Flow Collector; see ["Upgrade NSP Flow Collector Controllers, Flow Collectors"](#page-796-1) [\(p. 797\).](#page-796-1)

**15**

If the NSP deployment includes an auxiliary database, upgrade the auxiliary database; see ["Upgrade auxiliary database" \(p. 797\).](#page-796-2)

**16**

If the system includes one or more auxiliary servers, start each auxiliary server; see ["Start](#page-796-3) [auxiliary servers" \(p. 797\).](#page-796-3)

# **17** If the NFM-P is currently an independent deployment, integrate the NFM-P and the NSP cluster; see ["Integrate NFM-P and NSP cluster" \(p. 797\).](#page-796-4) **18** Start the main server; see ["Start main server" \(p. 798\).](#page-797-0) **19** Recheck the available disk space; see ["Check post-upgrade disk space" \(p. 799\).](#page-798-0) **20** If the system includes one or more NSP analytics servers, upgrade each analytics server; see ["Perform NSP analytics server migration to NSP cluster" \(p. 799\).](#page-798-1) **21** Install or upgrade single-user GUI clients, as required; see ["Install or upgrade single-user GUI](#page-799-0) [clients" \(p. 800\).](#page-799-0) **22** Install or upgrade client delegate servers, as required; see ["Install or upgrade client delegate](#page-799-1) [servers" \(p. 800\).](#page-799-1) **23** Stop the PKI server; see ["Stop PKI server" \(p. 800\).](#page-799-2) **24** If the NFM-P system has customized TLS version and cipher support, restore the custom TLS support settings; see ["Restore TLS version and cipher support configuration" \(p. 800\).](#page-799-3) **25** Configure and enable firewalls, if required; see ["Configure and enable firewalls" \(p. 800\).](#page-799-4)

# <span id="page-779-0"></span>**16.13 To upgrade a standalone Release 22.9 or later NFM-P system**

# **16.13.1 Description**

The following steps describe how to upgrade a collocated or distributed Release 22.9 or later NFM-P main database and main server in a standalone deployment. The steps include links to procedures for installing and upgrading optional NFM-P components.

Ensure that you record the information that you specify, for example, directory names, passwords, and IP addresses.

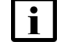

**Note:** You require the following user privileges:

• on each server station in the system — root, nsp

**NSP** 

• on the main database station — root, *database\_user*

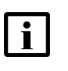

**i Note:** The following RHEL CLI prompts in command lines denote the active user, and are not to be included in typed commands:

- $\cdot$  # —root user
- bash\$ —nsp user

# <span id="page-780-0"></span>**16.13.2 Steps**

# **Check pre-upgrade disk space**

**1**

As part of the trial upgrade on a lab system in advance of a live upgrade, you must ensure that the available disk capacity on each NFM-P component remains within tolerance.

**i i** Note: If the disk usage on an NFM-P partition approaches or exceeds 80% after the trial upgrade, you may need to add disk capacity before you attempt the upgrade on a live system.

Perform the following steps on each of the following stations:

- main server
- auxiliary server
- main database
- 1. Log in to the station as the root user.
- 2. Open a console window.
- 3. Enter the following:
	- # **df -kh** ↵

The usage information for each partition is displayed.

4. Record the information for each NFM-P partition; see the tables in [Chapter 2, "NSP disk](#page-22-0) [setup and partitioning"](#page-22-0) for the partition names and required capacities.

# <span id="page-780-1"></span>**Open GUI client**

**2**

Open at least one GUI client to monitor the network before the upgrade.

# <span id="page-780-2"></span>**Stop NSP analytics servers, Flow Collectors**

**3**

If the system includes one or more NSP analytics servers, stop each analytics server.

- 1. Log in to the analytics server station as the nsp user.
- 2. Open a console window.
- 3. Enter the following:

```
bash$ /opt/nsp/analytics/bin/AnalyticsAdmin.sh stop ↵
```
The following is displayed:

Stopping Analytics Application

When the analytics server is completely stopped, the following message is displayed:

```
Analytics Application is not running
```
**4**

If the system includes one or more NSP Flow Collector Controllers and Flow Collectors, stop each NSP Flow Collector Controller.

l i **Note:** If the NSP Flow Collector Controller is collocated on a station with an NSP Flow Collector, stopping the NSP Flow Collector Controller also stops the Flow Collector.

- 1. Log in to the NSP Flow Collector Controller station as the nsp user.
- 2. Open a console window.
- 3. Enter the following:

```
bash$ /opt/nsp/flow/fcc/bin/flowCollectorController.bash stop ↵
The NSP Flow Collector Controller stops.
```

```
5
```
If the system includes one or more NSP Flow Collectors that are not collocated on a station with a Flow Collector Controller, stop each such NSP Flow Collector.

- 1. Log in to the NSP Flow Collector station as the nsp user.
- 2. Open a console window.
- 3. Enter the following:

bash\$ **/opt/nsp/flow/fc/bin/flowCollector.bash stop** ↵

The NSP Flow Collector stops.

## <span id="page-781-0"></span>**Stop and disable standalone main server**

**6**

Stop the main server.

- 1. Log in to the main server station as the nsp user.
- 2. Open a console window.
- 3. Enter the following:

```
bash$ cd /opt/nsp/nfmp/server/nms/bin ↵
```
4. Enter the following:

bash\$ **./nmsserver.bash stop** ↵

5. Enter the following:

```
bash$ ./nmsserver.bash appserver_status ↵
```
The server status is displayed; the server is fully stopped if the status is the following:

#### Application Server is stopped

If the server is not fully stopped, wait five minutes and then repeat this step. Do not perform the next step until the server is fully stopped.

6. Enter the following to switch to the root user:

bash\$ **su** ↵

```
7 -
```
Disable the automatic main server startup so that the main server does not start in the event of a power disruption during the upgrade.

1. Enter the following:

```
# systemctl disable nspos-nspd.service ↵
```
- 2. Enter the following:
	- # **systemctl disable nfmp-main-config.service** ↵
- 3. Enter the following:
	- # **systemctl disable nfmp-main.service** ↵

## <span id="page-782-0"></span>**Upgrade standalone main database**

```
8
```
Log in to the database station as the root user.

**9**

Open a console window.

```
10
```
Stop and disable the Oracle proxy and main database services.

1. Enter the following to stop the Oracle proxy:

```
# systemctl stop nfmp-oracle-proxy.service ↵
```
2. Enter the following to disable the automatic Oracle proxy startup:

```
# systemctl disable nfmp-oracle-proxy.service ↵
```
3. Enter the following to stop the main database:

```
# systemctl stop nfmp-main-db.service ↵
```
4. Enter the following to disable the automatic database startup:

```
# systemctl disable nfmp-main-db.service ↵
```
## **11**

Perform the following steps.

- 1. Perform [3.3 "To apply a RHEL update to an NSP image-based OS" \(p. 59\)o](#page-58-0)n the main database station.
- 2. Open the /etc/fstab file using a plain-text editor such as vi.

**NSP** 

- 3. Locate the tmpfs file system entry.
- 4. Remove the noexec option so that the entry reads as follows:

tmpfs /dev/shm tmpfs nodev 0 0

- 5. Save and close the /etc/fstab file.
- 6. Enter the following to remount the /dev/shm partition:

```
# mount -o remount /dev/shm ↵
```

```
12 -
```
If you are re-using the main database station, recommission the station according to the platform specifications in this guide and in the *NSP Planning Guide*.

For information about deploying the RHEL OS using an NSP OEM disk image, see [2.2.2 "NSP](#page-23-0) [disk-image deployment" \(p. 24\).](#page-23-0)

```
13
```
Log in as the root user on the main database station.

**14**

Perform one of the following.

a. If the main server and database are collocated on one station, perform the following steps.

- 1. Transfer the following downloaded installation files to an empty directory on the collocated station:
	- nsp-nfmp-oracle-*R*.*r*.*p*-rel.*v*.rpm
	- nsp-nfmp-main-db-*R*.*r*.*p*-rel.*v*.rpm
	- nsp-nfmp-nspos-*R*.*r*.*p*.rpm
	- nsp-nfmp-jre-*R*.*r*.*p*-rel.*v*.rpm
	- nsp-nfmp-config-*R*.*r*.*p*-rel.*v*.rpm
	- nsp-nfmp-main-server-*R*.*r*.*p*.rpm
	- **Note:** In subsequent steps, the directory is called the NFM-P software directory.
- 2. You must remove the semvalidator package if it is installed; otherwise, the upgrade is blocked.

Enter the following:

```
# rpm -q nsp-nfmp-semvalidator ↵
```
If the package is installed, the following is displayed:

nsp-nfmp-semvalidator-version

If the package is not installed, the following is displayed:

package nsp-nfmp-semvalidator is not installed

3. If the package is installed, enter the following:

```
# dnf remove nsp-nfmp-semvalidator ↵
```
The package is removed.

b. If the main server and database are on separate stations, transfer the following downloaded

**NSP** 

installation files to an empty directory on the main database station:

- nsp-nfmp-jre-*R*.*r*.*p*-rel.*v*.rpm
- nsp-nfmp-config-*R*.*r*.*p*-rel.*v*.rpm
- nsp-nfmp-oracle-*R*.*r*.*p*-rel.*v*.rpm
- nsp-nfmp-main-db-*R*.*r*.*p*-rel.*v*.rpm
- nsp-nfmp-nodeexporter-*R*.*r*.*p*-rel.*v*.rpm, if downloaded

**Note:** In subsequent steps, the directory is called the NFM-P software directory.

**15**

Transfer the following downloaded file to an empty directory on the main database station:

• OracleSw PreInstall.sh

**16**

Navigate to the directory that contains the OracleSw\_PreInstall.sh file.

**17**

Enter the following:

```
# chmod +x OracleSw_PreInstall.sh ↵
```
**18**

Enter the following:

```
# ./OracleSw_PreInstall.sh ↵
```
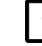

**Note:** A default value is displayed in brackets []. To accept the default, press ↵.

**Note:** If you specify a value other than the default, you must record the value for use when the OracleSw PreInstall.sh script is run during a software upgrade, or when the Oracle management user information is required by technical support.

The following prompt is displayed:

```
This script will prepare the system for an upgrade to NFM-P Version
R.r.
```
Do you want to continue? [Yes/No]:

```
19
```
#### Enter Yes. The following messages and prompt are displayed:

```
About to validate that the database can be upgraded to release.
Found the database installation directory /opt/nsp/nfmp/db/install.
Existing NFM-P main database version = version
Enter the password for the "SYS" Oracle user (terminal echo is off):
```

```
20
   Enter the SYS user password.
   The following messages and prompt are displayed:
   Validating the database for upgrade. Please wait ...
   INFO: Database upgrade validation passed.
   Create/Update base nsp/oracle user directories
   Creating group group if it does not exist ...
   Checking or Creating the Oracle user home directory
   /opt/nsp/nfmp/oracle19...
   Checking user username... usermod: no changes
   Changing ownership of the directory /opt/nsp/nfmp/oracle19 to
   username:group.
   About to unlock the UNIX user [username]
   Unlocking password for user username.
   passwd: Success
   Unlocking the UNIX user [username] completed
   Do you want to change the password for the user username? [Yes/No]:
```
#### **21**

#### Enter No.

#### The following messages and prompt are displayed.

```
Specify whether an NFM-P Main Server will be installed on this
workstation.
The database memory requirements will be adjusted to account for the
additional load.
```

```
Will the database co-exist with an NFM-P Main Server on this
workstation [Yes/No]:
```

```
22
```
## Enter Yes or No, as required.

## Messages like the following are displayed as the script execution completes:

```
INFO: Created /etc/sysctl.d/97-nfmp-oracle.conf, not a reconfig
scenario, not applying changes at this time.
INFO: Removing ulimit file /etc/security/limits.d/97-nfmp-oracle.conf
INFO: About to set ulimit parameters in /etc/security/limits.
d/97-nfmp-oracle.conf...
INFO: Completed setting ulimit parameters in /etc/security/limits.
d/97-nfmp-oracle.conf...
INFO: Completed running Oracle Pre-Install Tasks, you *MUST* reboot
your box.
```

```
23
   When the script execution is complete, enter the following to reboot the station:
    # systemctl reboot ↵
   The station reboots.
24
   When the reboot is complete, log in as the root user on the main database station.
25
   Open a console window.
26
   Navigate to the NFM-P software directory.
   i l Note: Ensure that the directory contains only the installation files.
27
   Enter the following:
    # chmod +x * ↵
28
   Enter the following:
    # dnf install *.rpm ↵
   The dnf utility resolves any package dependencies, and displays the following prompt:
   Total size: nn G
   Installed size: nn G
   Is this ok [y/d/N]:
29
   Enter y. The following and the installation status are displayed as each package is installed:
   Downloading Packages:
   Running transaction check
   Transaction check succeeded.
   Running transaction test
```

```
Transaction test succeeded.
```
Running transaction

The package installation is complete when the following is displayed:

Complete!

#### **30**

l i

Enter the following to upgrade the database:

**Note:** A database upgrade takes considerable time that varies, depending on the release from which you are upgrading.

#### # **samupgradeDb** ↵

The following prompt is displayed:

```
Enter the password for the "SAMUSER" database user (terminal echo is
off):
```
#### **31**

#### Enter the password.

Messages like the following are displayed as the database upgrade begins:

```
Validating...
Validation succeeded.
Upgrade log is /opt/nsp/nfmp/db/install/NFM-P_Main_Database.upgrade.
timestamp.stdout.txt
timestamp working..
timestamp Performing Step 1 of n - Initializing ...
.
.
.
timestamp Performing Step n of n - Finalizing ...
timestamp Database upgrade was successful
The database upgrade is complete when the following is displayed:
DONE
```
#### **32**

When the upgrade is complete, verify the database configuration.

1. Enter the following:

```
# samconfig -m db ↵
The following is displayed:
Start processing command line inputs...
```
<db>

2. Enter the following:

<db> **show-detail** ↵

The database configuration is displayed.

3. Review each parameter to ensure that the value is correct; see [14.14 "NFM-P samconfig](#page-418-0) [utility" \(p. 419\)](#page-418-0) for information about using samconfig.

- 4. Configure one or more parameters, if required, and then enter **back** ↵.
- 5. If you change one or more parameters, enter the following:

<db> **apply** ↵

The configuration is applied.

6. Enter the following:

<db> **exit** ↵

The samconfig utility closes.

**33**

It is recommended that as a security measure, you limit the number of database user login failures that the NFM-P allows before the database user account is locked; see the *NSP System Administrator Guide* for information.

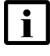

**Note:** You do not need to perform the step if the database has been configured before the upgrade to limit the user login failures.

# <span id="page-788-0"></span>**Stop auxiliary servers**

**34**

If the system includes one or more auxiliary servers, stop each auxiliary server.

- 1. Log in to the auxiliary server station as the nsp user.
- 2. Open a console window.
- 3. Enter the following:

bash\$ **/opt/nsp/nfmp/auxserver/nms/bin/auxnmsserver.bash auxstop** ↵ The auxiliary server stops.

## <span id="page-788-1"></span>**Start PKI server**

**35**

Start the PKI server, regardless of whether you are using the automated or manual TLS configuration method; perform [4.10 "To configure and enable a PKI server" \(p. 108\).](#page-107-0)

**Note:** The PKI server is required for internal system configuration purposes.

## <span id="page-788-2"></span>**Upgrade standalone main server**

**36**

If the main server and database are on separate stations and deployed in VMs created using an NSP RHEL OS disk image, perform [3.3 "To apply a RHEL update to an NSP image-based](#page-58-0) [OS" \(p. 59\)](#page-58-0) on the main server station.

**37**

Log in as the root user on the main server station.

**38**

Open a console window.

#### **39**

Perform one of the following.

- a. If the main server and database are collocated on one station, go to [Step 45.](#page-790-1)
- b. If the main server and database are on separate stations, transfer the following downloaded installation files to an empty directory on the main server station:
	- nsp-nfmp-nspos-*R*.*r*.*p*.rpm
	- nsp-nfmp-jre-*R*.*r*.*p*-rel.*v*.rpm
	- nsp-nfmp-config-*R*.*r*.*p*-rel.*v*.rpm
	- nsp-nfmp-main-server-*R*.*r*.*p*.rpm
	- nsp-nfmp-nodeexporter-*R*.*r*.*p*-rel.*v*.rpm, if downloaded

**Note:** In subsequent steps, the directory is called the NFM-P software directory.

**40**

You must remove the semvalidator package if it is installed; otherwise, the upgrade is blocked. Perform the following steps.

- 1. Enter the following:
	- # **rpm -q nsp-nfmp-semvalidator** ↵

If the package is installed, the following is displayed:

nsp-nfmp-semvalidator-version

If the package is not installed, the following is displayed:

package nsp-nfmp-semvalidator is not installed

2. If the package is installed, enter the following:

# **dnf remove nsp-nfmp-semvalidator** ↵

The package is removed.

#### **41**

Navigate to the NFM-P software directory.

li l **Note:** Ensure that the directory contains only the installation files.

**42**

Enter the following:

# **chmod +x \*** ↵

#### **43**

Enter the following:

```
# dnf install *.rpm ↵
The dnf utility resolves any package dependencies, and displays the following prompt:
Total size: nn G
Installed size: nn G
Is this ok [y/d/N]:
```
**44**

Enter y. The following and the installation status are displayed as each package is installed:

```
Downloading Packages:
```
Running transaction check

Transaction check succeeded.

Running transaction test

Transaction test succeeded.

Running transaction

The package installation is complete when the following is displayed:

<span id="page-790-1"></span>Complete!

## <span id="page-790-0"></span>**Configure standalone main server**

```
45
```
Enter the following; see [14.14 "NFM-P samconfig utility" \(p. 419\)](#page-418-0) for information about using samconfig:

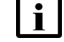

**l 1** Note: Regardless of whether you intend to modify the main server configuration, you must apply the main server configuration, as described in the following steps.

```
# samconfig -m main ↵
```
The following is displayed:

```
Start processing command line inputs...
<main>
```

```
46
```
Enter the following:

<main> **configure** ↵

The prompt changes to <main configure>.

**47**

To apply a new or updated NFM-P license, enter the following:

**i i** Note: You cannot start a main server unless the main server configuration includes a current and valid license. You can use samconfig to specify the license file in this step, or later import the license, as described in the *NSP System Administrator Guide*.

```
<main configure> license license_file back ↵
```
where *license* file is the absolute path and file name of the NSP license bundle

**48**

Verify the main server configuration.

1. Enter the following:

<main configure> **show** ↵

The main server configuration is displayed.

- 2. Review each parameter to ensure that the value is correct; see [14.14 "NFM-P samconfig](#page-418-0) [utility" \(p. 419\)](#page-418-0) for information about using the samconfig utility.
- 3. Configure one or more parameters, if required.

**Note:** The NFM-P uses the database backup settings to initialize the database during installation only. To change the backup settings after installation, you must use the Database Manager form in the NFM-P client GUI, as described in the *NSP System Administrator Guide*.

4. When you are certain that the configuration is correct, enter the following:

<main configure> **back** ↵

The prompt changes to  $\langle$ main>.

```
49
```
Enter the following:

<main> **apply** ↵ The configuration is applied.

**50**

Enter the following: <main> **exit** ↵

The samconfig utility closes.

**51**

To enable mTLS for internal Kafka authentication using two-way TLS, perform the following steps.

**i i** Note: Enabling mTLS for internal Kafka authentication is supported only in an NSP deployment that uses separate interfaces for internal and client communication.

1. Enter the following:

# **samconfig -m main** ↵

The following is displayed:
Start processing command line inputs... <main>

- 2. Enter the following:
	- # **configure nspos mtls-kafka-enabled back** ↵
- 3. Enter the following:

<main> **apply** ↵

The configuration is applied.

4. Enter the following:

<main> **exit** ↵

The samconfig utility closes.

### **Enable Windows Active Directory access**

**52**

If you intend to use Windows Active Directory, or AD, for single sign-on client access, you must configure LDAP remote authentication for AD; otherwise, go to [Step 61.](#page-794-0)

Open the following file as a reference for use in subsequent steps:

/opt/nsp/os/install/examples/config.yml

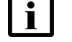

**i** | Note: Consider the following.

- The NFM-P does not assign a default user group to users of a remote authentication source that you define for Windows AD; the authentication source must provide the user group attributes.
- Windows AD supports the following LDAP server types for remote authentication: AD—The user group of an AD user is derived from the group\_base\_dn attribute in the server configuration; group search filters are not supported.

AUTHENTICATED—The server configuration must include bind credentials; group search filters are supported. After NFM-P initialization, you add the AD server bind credentials to the NSP password vault using the NSP Session Manager RESTCONF API.

```
53
```
Locate the section that begins with the following lines:

```
# ldap:
# enabled: true
# servers:
# - type: AUTHENTICATED/AD/ANONYMOUS
# url: ldaps://ldap.example.com:636
# security: SSL/STARTTLS/NONE
```
**54**

NSP

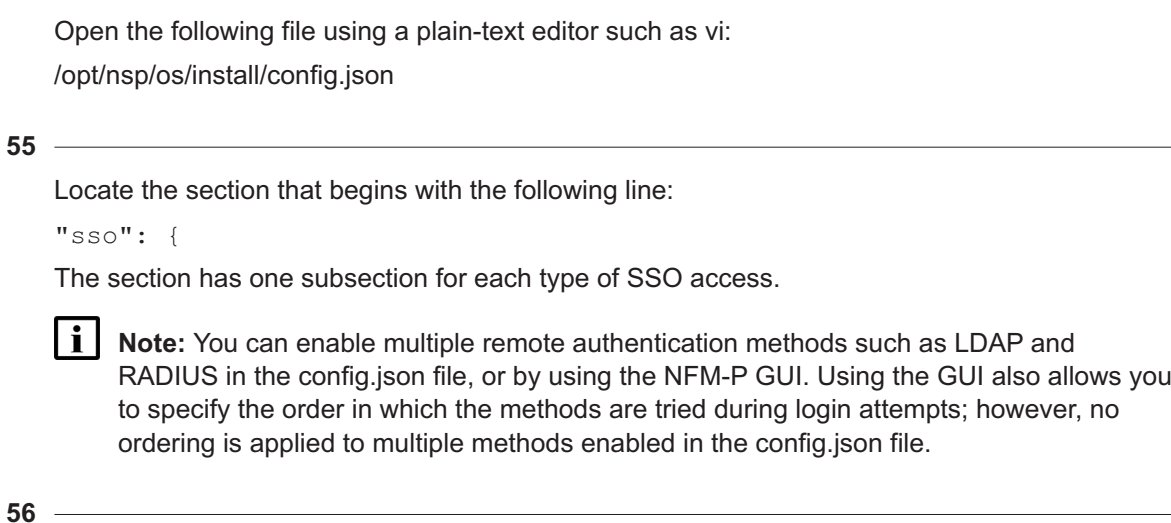

In the **sso** section, create an **ldap** subsection as shown below using the parameter names from the **ldap** section of config.yml and the required values for your configuration.

The following example shows the LDAP configuration for two AD servers:

```
"ldap": {
"enabled": true,
"servers": [
{
"type": "auth type",
"url": "ldaps://server1:port",
"server1_parameter_1": "value",
"server1_parameter_2": "value",
.
.
"server1_parameter_n": "value",
},
{
"type": "auth type",
"url": "ldaps://server2:port",
"server2_parameter_1": "value",
"server2_parameter_2": "value",
.
.
"server2_parameter_n": "value",
},
}]
}
```
where *auth* type is AD or AUTHENTICATED

**NSP** 

#### **57**

Save and close the files.

**58**

Enter the following:

# **samconfig -m main** ↵

The following is displayed:

```
Start processing command line inputs...
<main>
```
**59**

Enter the following:

<main> **apply** ↵

The AD LDAP configuration is applied.

#### **60**

Enter the following: <main> **exit** ↵ The samconfig utility closes.

# <span id="page-794-0"></span>**Configure WS-NOC integration**

**61**

If the NFM-P is integrated with an WS-NOC system, open the following file with a plain-text editor such as vi; otherwise, go to [Step 71.](#page-796-0)

/opt/nsp/os/install/examples/config.json

See ["WS-NOC and NSP integration" \(p. 333\)](#page-332-0) for comprehensive information about NFM-P integration with the WS-NOC.

#### **62**

Copy the following section:

```
"nfmt": {
  "primary ip": "",
  "standby ip": "",
  "username": "",
  "password": "",
  "cert provided": false
},
```
**63** Close the file. **64** Open the following file with a plain-text editor such as vi: /opt/nsp/os/install/config.json **65** Paste in the copied section. **66** Configure the required parameters to enable the WS-NOC integration: • primary\_ip—the primary WS-NOC server IP address • standby\_ip—the standby WS-NOC server IP address • username—the username required for WS-NOC access • password—the password required for WS-NOC access • cert\_provided—whether a TLS certificate is used **67** Save and close the file. **68** Enter the following: # **samconfig -m main** ↵ The following is displayed: Start processing command line inputs... <main> **69** Enter the following: <main> **apply** ↵ The configuration is applied. **70** Enter the following: <main> **exit** ↵ The samconfig utility closes.

### <span id="page-796-0"></span>**Upgrade auxiliary servers**

**71**

If the system includes one or more auxiliary servers, perform [16.17 "To upgrade a Release 22.9](#page-855-0) [or later NFM-P auxiliary server" \(p. 856\)](#page-855-0) on each auxiliary server station.

# **Upgrade NSP Flow Collector Controllers, Flow Collectors**

#### **72**

If the system includes one or more NSP Flow Collectors, upgrade each NSP Flow Collector Controller and Flow Collector as described in ["NSP Flow Collector and Flow Collector](#page-749-0) [Controller upgrade from Release 22.9 or later" \(p. 750\).](#page-749-0)

### **Upgrade auxiliary database**

**73**

If the system includes an NSP auxiliary database, perform [16.4 "To upgrade a standalone](#page-725-0) [Release 22.9 or later auxiliary database" \(p. 726\).](#page-725-0)

### **Start auxiliary servers**

**74**

If the system includes one or more auxiliary servers, start each auxiliary server.

- 1. Log in to the auxiliary server station as the nsp user.
- 2. Open a console window.
- 3. Enter the following:

bash\$ **/opt/nsp/nfmp/auxserver/nms/bin/auxnmsserver.bash auxstart** ↵ The auxiliary server starts.

### **Integrate NFM-P and NSP cluster**

**75**

If you are upgrading an NFM-P system that is not currently integrated with an NSP cluster, perform procedure [11.3 "To add an independent NFM-P to an existing NSP deployment"](#page-318-0) [\(p. 319\).](#page-318-0)

**Note:** Performing the procedure also starts the main server.

### **Start main server**

**76**

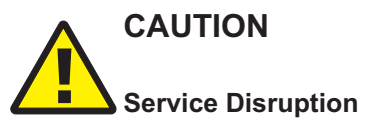

*An NFM-P system upgrade is not complete until each main server performs crucial postupgrade tasks during initialization.*

*Before you attempt an operation that requires a server shutdown, you must ensure that each main server is completely initialized, or the operation fails.*

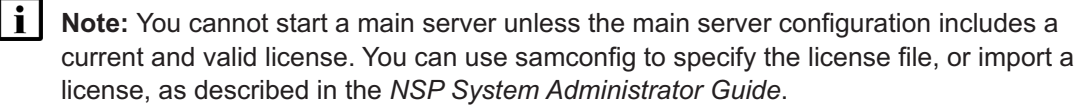

Start the main server.

- 1. Enter the following to switch to the nsp user:
	- # **su nsp** ↵
- 2. Enter the following:

bash\$ **cd /opt/nsp/nfmp/server/nms/bin** ↵

3. Enter the following:

bash\$ **./nmsserver.bash start** ↵

4. Enter the following:

bash\$ **./nmsserver.bash appserver\_status** ↵

The server status is displayed; the server is fully initialized if the status is the following:

Application Server process is running. See nms status for more detail.

If the server is not fully initialized, wait five minutes and then repeat this step. Do not perform the next step until the server is fully initialized.

**77**

If you have enabled Windows Active Directory access using the AUTHENTICATED type of LDAP server, use the NSP Session Manager RESTCONF API to add the LDAP server bind credentials; see the [Network Developer Portal](https://network.developer.nokia.com/accounts/login/?next=/learn/) for information.

**78**

Specify the memory requirement for GUI clients based on the type of network that the NFM-P is to manage.

1. Enter the following:

bash\$ **./nmsdeploytool.bash clientmem -option** ↵ where *option* is one of the following:

- m—medium, for management of limited-scale network
- l—large, for a network of 15 000 or more NEs
- 2. Record the setting, which is not preserved through an upgrade, for future use.
- 3. Enter the following to commit the configuration change:

```
bash$ ./nmsdeploytool.bash deploy ↵
```
**79**

Close the console window.

### **Check post-upgrade disk space**

#### **80**

If you are performing a trial upgrade on a lab system in advance of a live upgrade, you must check the available capacity of the disk partitions on each component against the values recorded in [Step 1.](#page-780-0)

Perform the following steps on each of the following stations:

- main server
- auxiliary server
- main database
- 1. Log in to the station as the root user.
- 2. Open a console window.
- 3. Enter the following:
	- # **df -kh** ↵

The usage information for each partition is displayed.

- 4. Record the information for each NFM-P partition; see the tables in [Chapter 2, "NSP disk](#page-22-0) [setup and partitioning"](#page-22-0) for the partition names and required capacities.
- 5. Compare the partition values with the values recorded in [Step 1.](#page-780-0)
- 6. If the disk usage on an NFM-P partition approaches 80% or has increased substantially, you may need to add disk capacity before you attempt the upgrade on a live system. Contact technical support for assistance.

# **Perform NSP analytics server migration to NSP cluster**

**81**

If the system includes one or more NSP analytics servers, move the analytics-server functions to the NSP cluster, as described in ["NSP analytics server migration from Release 22.9 or later"](#page-721-0) [\(p. 722\).](#page-721-0)

### **Install or upgrade single-user GUI clients**

**82**

As required, install or upgrade additional single-user GUI clients; see the following for information:

- ["NFM-P single-user GUI client installation" \(p. 522\)](#page-521-0)
- ["NFM-P single-user GUI client upgrade from Release 22.9 or later" \(p. 860\)](#page-859-0)

### **Install or upgrade client delegate servers**

**83**

As required, install or upgrade client delegate servers; see the following for information:

- ["NFM-P client delegate server installation" \(p. 528\)](#page-527-0)
- ["NFM-P client delegate server upgrade from Release 22.9 or later" \(p. 868\)](#page-867-0)

#### **Stop PKI server**

**84**

If no other components are to be deployed, stop the PKI server by entering Ctrl+C in the console window.

#### **Restore TLS version and cipher support configuration**

**85**

An NFM-P system upgrade does not preserve your changes to the system support for specific TLS versions and ciphers.

If the system had customized TLS settings before the upgrade, see the *NSP System Administrator Guide* for information about how to restore the TLS version and cipher support settings.

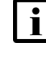

**Note:** TLS 1.0 and 1.1 are disabled by default after an upgrade. If either version is enabled before an NFM-P system upgrade and required after the upgrade, you must reenable the version support after the upgrade.

### **Configure and enable firewalls**

**86**

If you intend to use any firewalls between the NFM-P components, and the firewalls are disabled, configure and enable each firewall.

Perform one of the following.

a. Configure each external firewall to allow the required traffic using the port assignments in the *NSP Planning Guide*, and enable the firewall.

- b. Configure and enable firewalld on each component station, as required.
	- 1. Use an NFM-P template to create the firewalld rules for the component, as described in the *NSP Planning Guide*.
	- 2. Log in to the station as the root user.
	- 3. Open a console window.
	- 4. Enter the following:
		- # **systemctl enable firewalld** ↵
	- 5. Enter the following:
		- # **systemctl start firewalld** ↵
	- 6. Close the console window.

**END OF STEPS**

# **Redundant NFM-P system upgrade from Release 22.9 or later**

# **16.14 Component references**

# **16.14.1 Description**

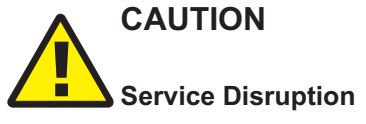

*A redundant NFM-P system upgrade involves a network management outage.*

*Ensure that you perform the upgrade during a scheduled maintenance period of sufficient duration to accommodate the outage.*

During a redundant NFM-P system upgrade, the primary and standby roles of the main servers and databases reverse, as do the Preferred and Reserved auxiliary server roles. As a result, the use of relative component identifiers such as primary and standby can cause confusion.

To clearly identify components during a redundant system upgrade, you can use the figure below. The components on the left manage the network before the upgrade, and the components on the right manage the network after the upgrade. Each component in the figure has an absolute identifier in brackets, for example, [DB1], that clearly identifies the component in the redundant system upgrade workflow and procedure steps.

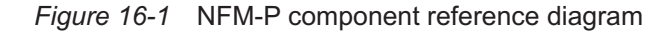

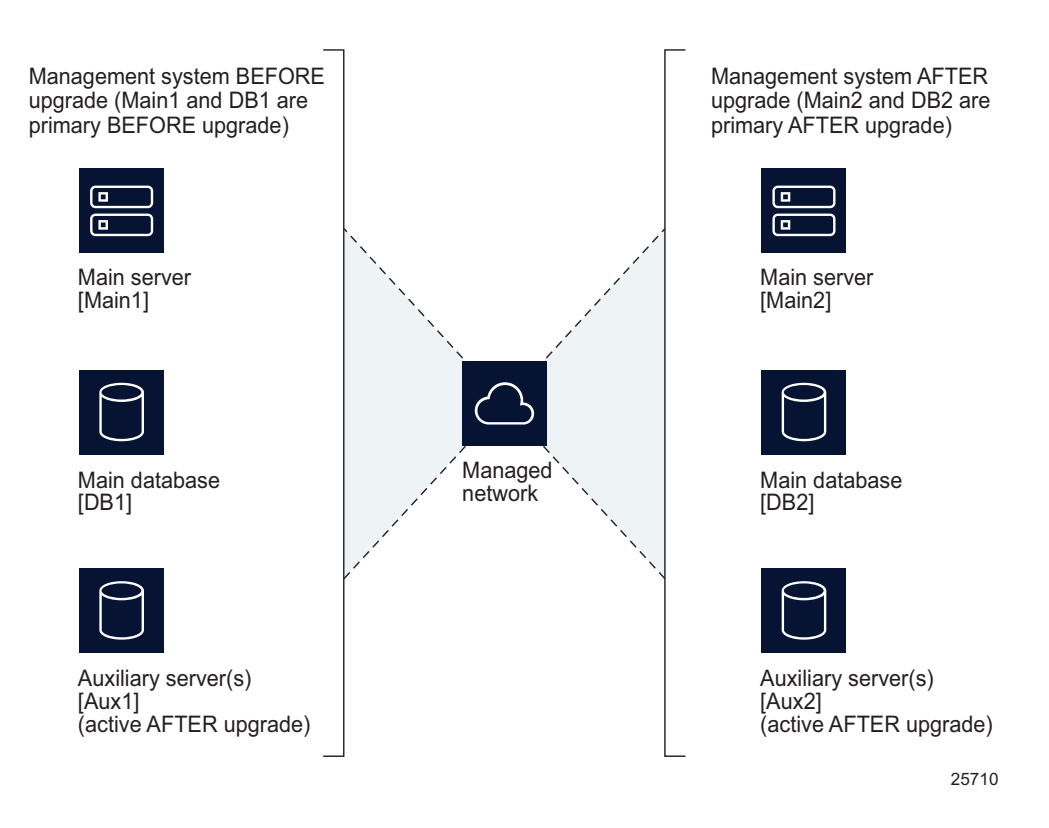

# **16.15 Workflow to upgrade a redundant Release 22.9 or later NFM-P system**

# **16.15.1 Description**

The following is the sequence of high-level actions required to upgrade a redundant NFM-P system at Release 22.9 or later.

# **16.15.2 Stages**

**i i** Note: The ["Upgrade redundant system" \(p. 804\)](#page-803-0) links lead to sections in [16.16 "To upgrade a](#page-809-0) [redundant Release 22.9 or later NFM-P system" \(p. 810\).](#page-809-0)

# <span id="page-802-0"></span>**Prepare system for upgrade**

**1**

Perform [16.10 "To prepare for an NFM-P system upgrade from Release 22.9 or later" \(p. 763\).](#page-762-0)

<span id="page-803-5"></span><span id="page-803-4"></span><span id="page-803-3"></span><span id="page-803-2"></span><span id="page-803-1"></span><span id="page-803-0"></span>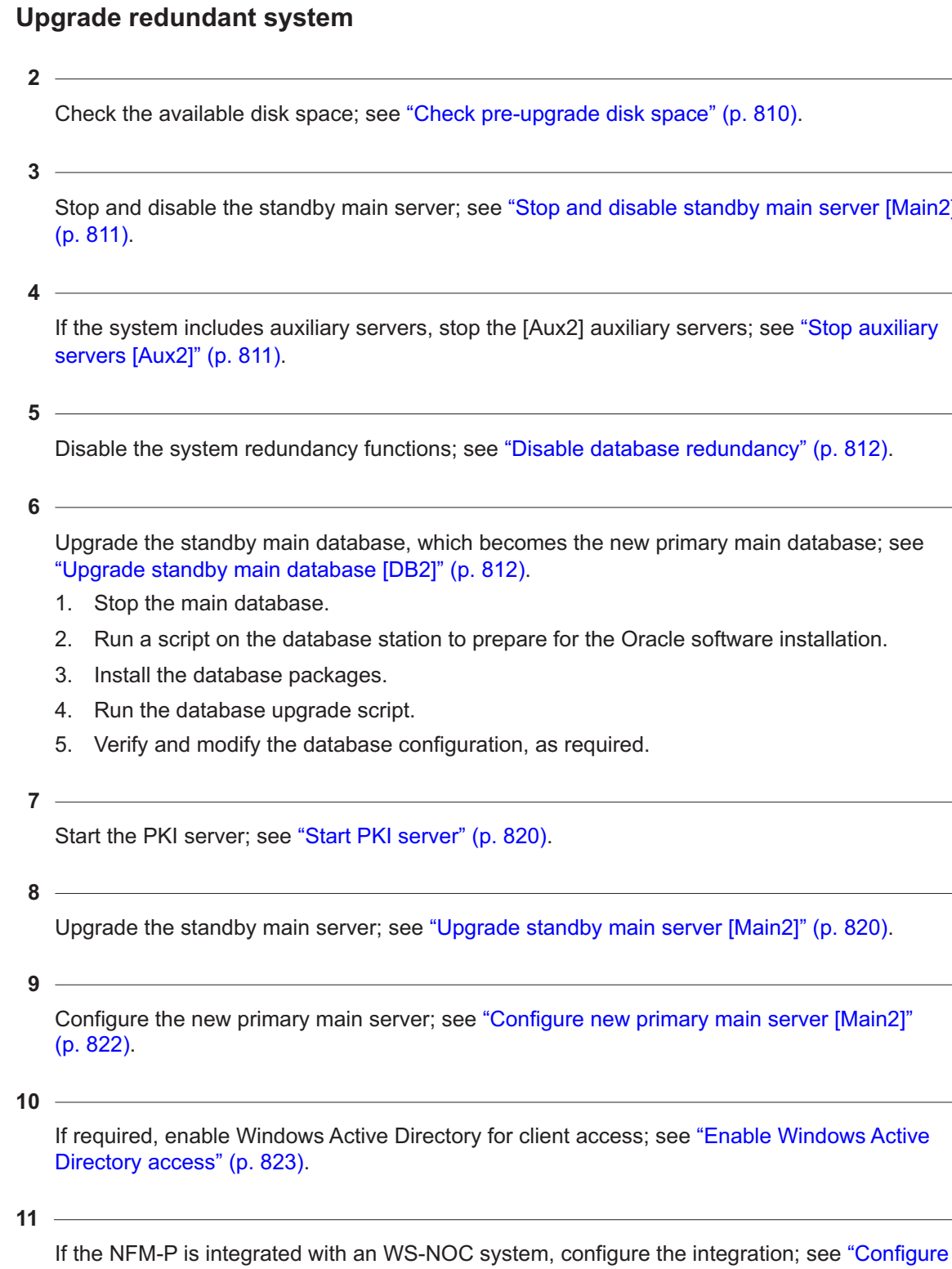

<span id="page-803-11"></span><span id="page-803-10"></span><span id="page-803-9"></span><span id="page-803-8"></span><span id="page-803-7"></span><span id="page-803-6"></span>[WS-NOC integration" \(p. 826\).](#page-825-0)

server [Main2]"

<span id="page-804-3"></span><span id="page-804-2"></span><span id="page-804-1"></span><span id="page-804-0"></span>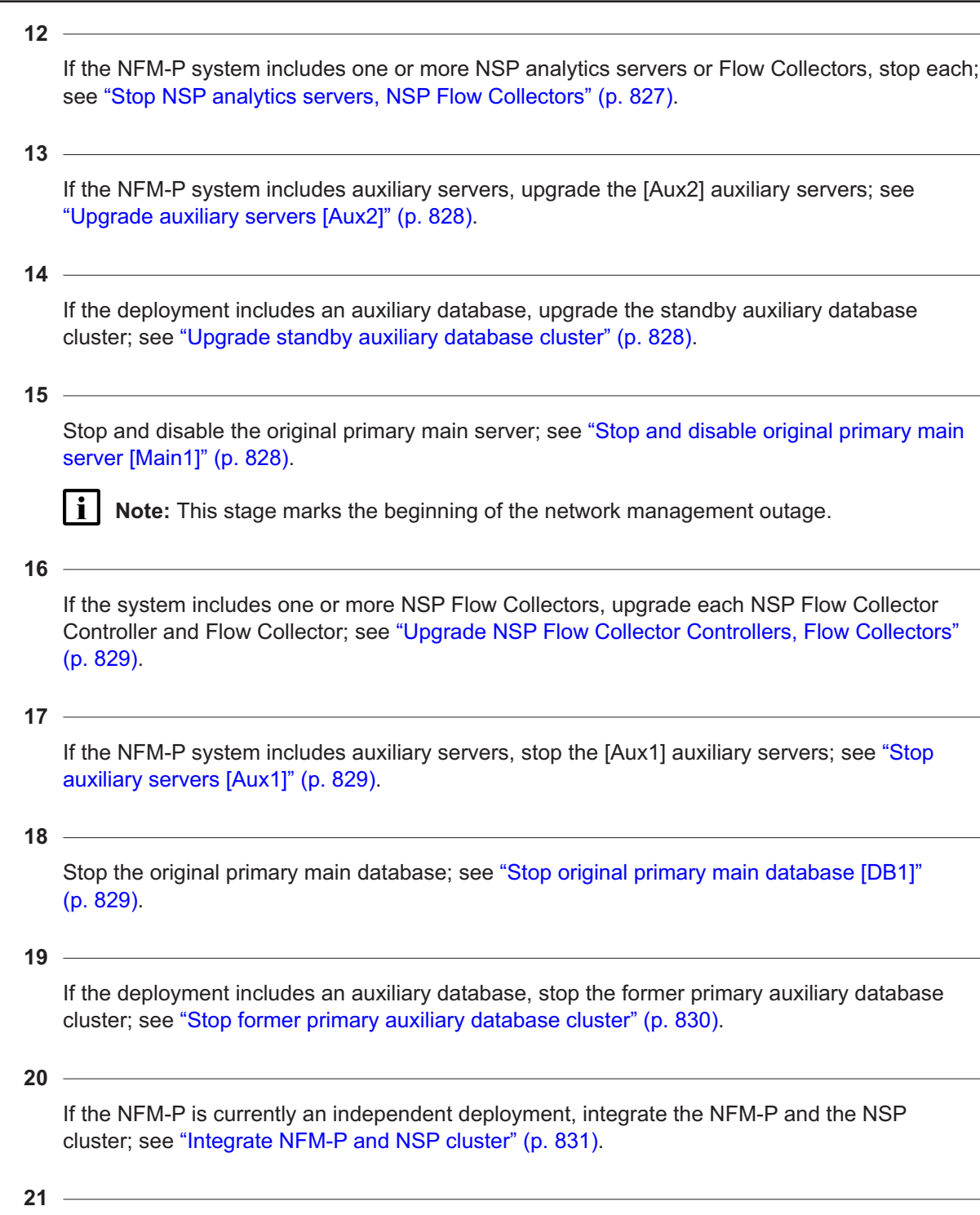

<span id="page-804-9"></span><span id="page-804-8"></span><span id="page-804-7"></span><span id="page-804-6"></span><span id="page-804-5"></span><span id="page-804-4"></span>Start the new primary main server; see ["Start new primary main server \[Main2\]" \(p. 831\).](#page-830-1)

<span id="page-805-8"></span><span id="page-805-7"></span><span id="page-805-6"></span><span id="page-805-5"></span><span id="page-805-4"></span><span id="page-805-3"></span><span id="page-805-2"></span><span id="page-805-1"></span><span id="page-805-0"></span>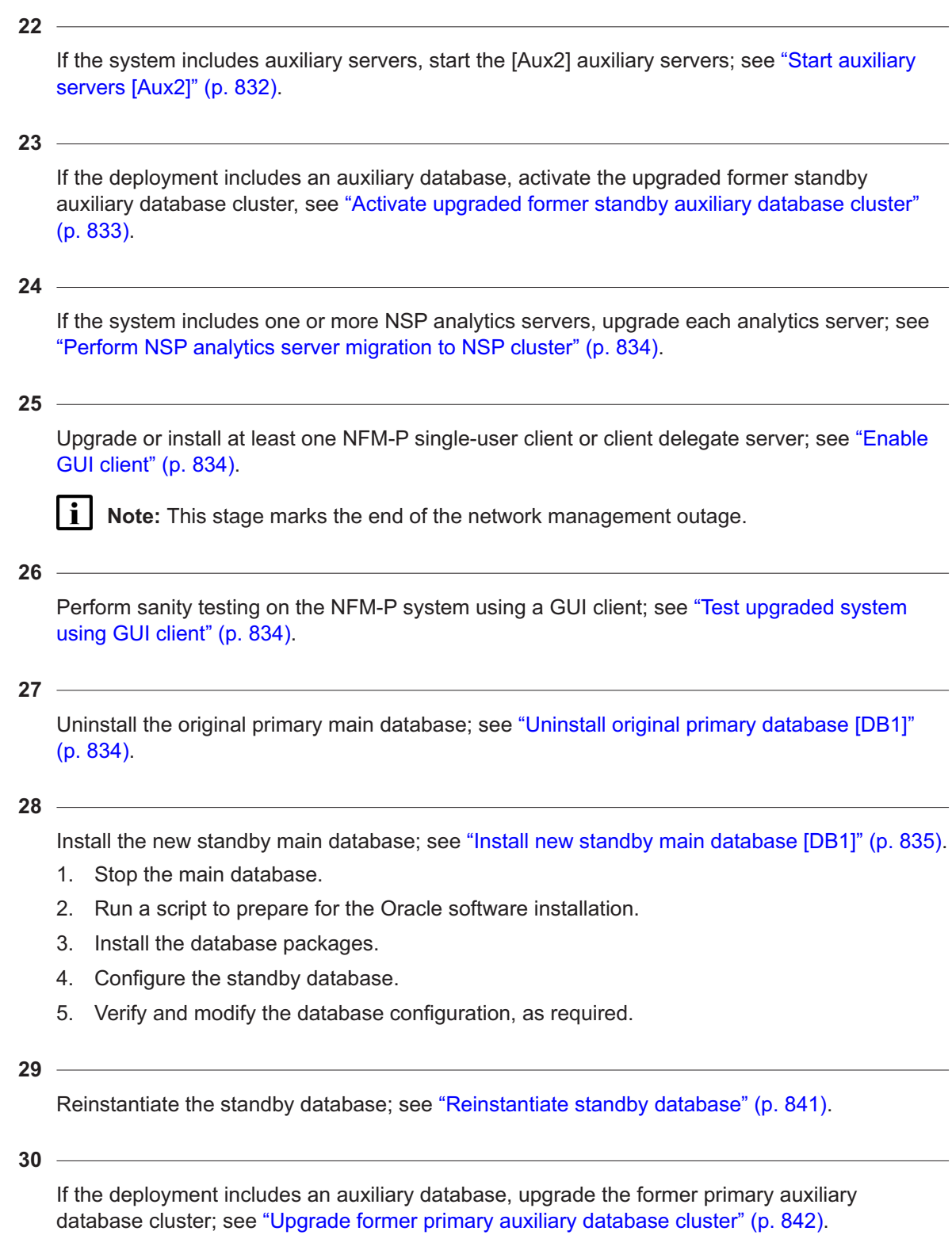

<span id="page-806-0"></span>**31**

# <span id="page-806-5"></span><span id="page-806-4"></span><span id="page-806-3"></span><span id="page-806-2"></span><span id="page-806-1"></span>Upgrade the original primary main server as the new standby main server; see ["Upgrade](#page-841-1) [original primary main server \[Main1\]" \(p. 842\).](#page-841-1) **32** Configure the new standby main server; see ["Configure new standby main server \[Main1\]"](#page-842-0) [\(p. 843\).](#page-842-0) **33** If required, enable Windows Active Directory for client access; see ["Enable Windows Active](#page-844-0) [Directory access" \(p. 845\).](#page-844-0) **34** If the NFM-P is integrated with an WS-NOC system, configure the integration; see ["Configure](#page-846-0) [WS-NOC integration" \(p. 847\).](#page-846-0) **35** If the NFM-P is currently an independent deployment, integrate the NFM-P and the NSP cluster; see ["Integrate NFM-P and NSP cluster" \(p. 849\).](#page-848-0) **36** Start the new standby main server; see ["Start new standby main server \[Main1\]" \(p. 849\).](#page-848-1) **37** If the system includes auxiliary servers, upgrade the [Aux1] auxiliary servers; see ["Upgrade](#page-849-0) [auxiliary servers \[Aux1\]" \(p. 850\).](#page-849-0) **38** If the system includes auxiliary servers, start the [Aux1] auxiliary servers; see ["Start auxiliary](#page-849-1) [servers \[Aux1\]" \(p. 850\).](#page-849-1) **39** If the deployment includes an auxiliary database, activate each cluster; see ["Disable](#page-849-2) [maintenance mode for auxiliary database agents" \(p. 850\).](#page-849-2) **40** If the NSP deployment includes an auxiliary database, verify that the auxiliary database is functioning correctly; see ["Verify auxiliary database status" \(p. 851\).](#page-850-0) **41**

<span id="page-806-10"></span><span id="page-806-9"></span><span id="page-806-8"></span><span id="page-806-7"></span><span id="page-806-6"></span>Recheck the available disk space; see ["Check post-upgrade disk space" \(p. 853\).](#page-852-0)

#### **42**

<span id="page-807-0"></span>Install or upgrade single-user GUI clients, as required; see ["Install or upgrade single-user GUI](#page-852-1) [clients" \(p. 853\).](#page-852-1)

#### **43**

<span id="page-807-1"></span>Install or upgrade client delegate servers, as required; see ["Install or upgrade client delegate](#page-853-0) [servers" \(p. 854\).](#page-853-0)

**44**

<span id="page-807-2"></span>Stop the PKI server; see ["Stop PKI server" \(p. 854\).](#page-853-1)

**45**

<span id="page-807-3"></span>If the NFM-P system has customized TLS version and cipher support, restore the custom TLS support settings; see ["Restore TLS version and cipher support configuration" \(p. 854\).](#page-853-2)

**46**

Configure and enable firewalls, if required; see ["Configure and enable firewalls" \(p. 854\).](#page-853-3)

#### **16.15.3 Concurrent task execution**

Some system upgrade operations require considerable time. To reduce the duration of a redundant system upgrade, you can perform some actions concurrently.

The following table lists the redundant system upgrade workflow tasks in a format that involves two operators, A and B, who perform tasks concurrently when possible.

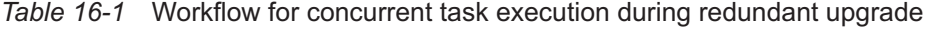

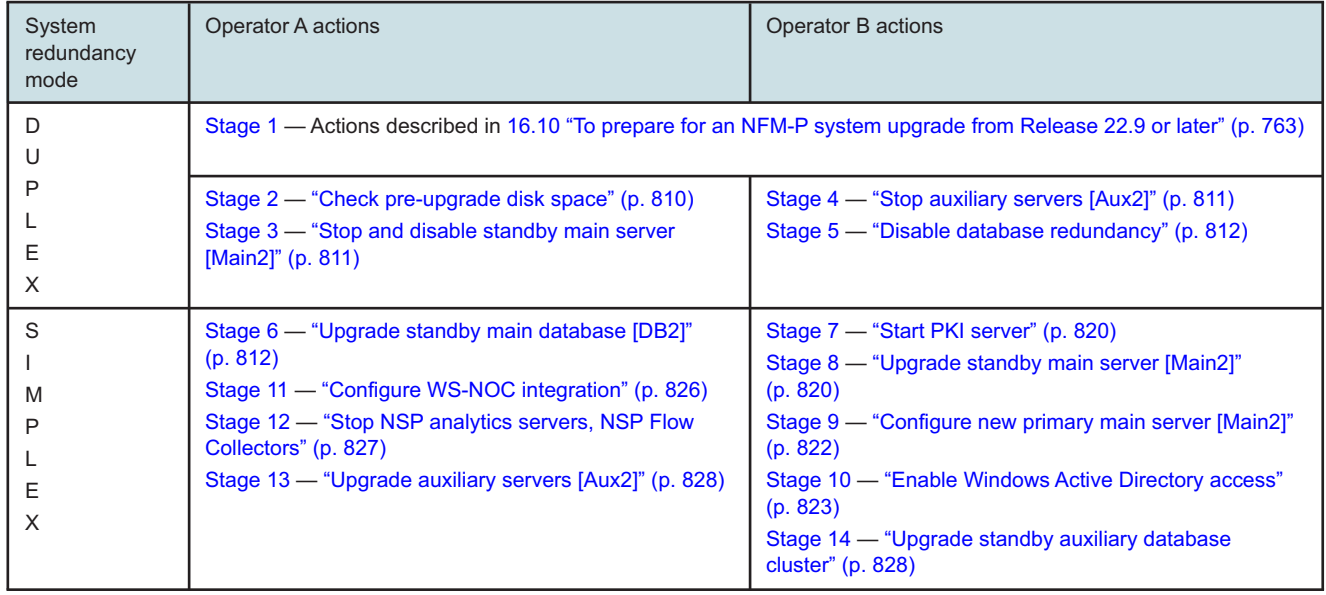

| System<br>redundancy<br>mode    | Operator A actions                                                                                                    | Operator B actions                                                                                                    |
|---------------------------------|----------------------------------------------------------------------------------------------------|----------------------------------------------------------------------------------------------------|
| O<br>U<br>т<br>A<br>G<br>Е      | Stage 15 - "Stop and disable original primary main<br>server [Main1]" (p. 828)                                                                                                    | Stage 16 - "Upgrade NSP Flow Collector Controllers,<br>Flow Collectors" (p. 829)                                                                                                    |
|                                 | Stage 17 - "Stop auxiliary servers [Aux1]" (p. 829)<br>Stage 18 - "Stop original primary main database<br>$[DB1]$ " (p. 829)                                                                        | Stage 19— "Stop former primary auxiliary database<br>cluster" (p. 830)                                                                                                    |
|                                 | Stage 20 - "Integrate NFM-P and NSP cluster" (p. 831)<br>Stage 21 - "Start new primary main server [Main2]"<br>(p. 831)<br><b>Note:</b> The outage persists until device discovery<br>completes.    | Stage 22 - "Start auxiliary servers [Aux2]" (p. 832)<br>Stage 23 - "Activate upgraded former standby auxiliary<br>database cluster" (p. 833)                                                                                                    |
| S<br>T<br>M<br>P<br>L<br>E<br>X | Stage 24 - "Perform NSP analytics server migration to<br>NSP cluster" (p. 834)                                                                                                    | Stage 25 - "Enable GUI client" (p. 834)                                                                                                    |
|                                 | Stage 26 - "Test upgraded system using GUI client" (p. 834)                                                                                                    |                                                                                                    |
|                                 | Stage 27 - "Uninstall original primary database [DB1]"<br>(p. 834)<br>Stage 28 - "Install new standby main database [DB1]"<br>(p. 835)                                                              |                                                                                                    |
|                                 | Stage 29 - "Reinstantiate standby database" (p. 841)<br>Stage 31 - "Upgrade original primary main server<br>[Main1]" (p. 842)<br>Stage 32 - "Configure new standby main server<br>[Main1]" (p. 843) | Stage 30 - "Upgrade former primary auxiliary database<br>cluster" (p. 842)                                                                                                    |
|                                 | Stage 33 - "Enable Windows Active Directory access"<br>(p. 845)                                                                                                    | Stage 34 - "Configure WS-NOC integration" (p. 847)                                                                                                    |
|                                 | Stage 35 – "Integrate NFM-P and NSP cluster" (p. 849)<br>Stage 36 - "Start new standby main server [Main1]"<br>(p. 849)                                                                             | Stage 37 - "Upgrade auxiliary servers [Aux1]" (p. 850)<br>Stage 38 - "Start auxiliary servers [Aux1]" (p. 850)<br>Stage 39 - "Disable maintenance mode for auxiliary<br>database agents" (p. 850)<br>Stage 40 - "Verify auxiliary database status" (p. 851) |
| D<br>U<br>P<br>L<br>Ε<br>X      | Stage 41 - "Check post-upgrade disk space" (p. 853)<br>Stage 42 - "Install or upgrade single-user GUI clients"<br>(p. 853)                                                                          | Stage 43 - "Install or upgrade client delegate servers"<br>(p. 854)                                                                                                    |
|                                 | Stage 44 - "Stop PKI server" (p. 854)<br>Stage 45 – "Restore TLS version and cipher support<br>configuration" (p. 854)                                                                              | Stage 46 - "Configure and enable firewalls" (p. 854)                                                                                                    |

*Table 16-1* Workflow for concurrent task execution during redundant upgrade (continued)

# <span id="page-809-0"></span>**16.16 To upgrade a redundant Release 22.9 or later NFM-P system**

# **16.16.1 Description**

The following steps describe how to upgrade a collocated or distributed Release 22.9 or later main database and main server in a redundant deployment. The steps include links to procedures for installing and upgrading optional NFM-P components.

Ensure that you record the information that you specify, for example, directory names, passwords, and IP addresses.

**i i** Note: You require the following user privileges:

- on each server station in the system root, nsp
- on each main database station root

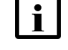

**Note:** The following RHEL CLI prompts in command lines denote the active user, and are not to be included in typed commands:

- $\cdot$  # —root user
- bash\$ —nsp user

# <span id="page-809-1"></span>**16.16.2 Steps**

# **Check pre-upgrade disk space**

**1**

As part of the trial upgrade on a lab system in advance of a live upgrade, you must ensure that the available disk capacity on each NFM-P component remains within tolerance.

l i l **Note:** If the disk usage on an NFM-P partition approaches or exceeds 80% after the trial upgrade, you may need to add disk capacity before you attempt the upgrade on a live system.

Perform the following steps on each of the following stations:

- main server
- auxiliary server
- main database
- 1. Log in to the station as the root user.
- 2. Open a console window.
- 3. Enter the following:

# **df -kh** ↵

The usage information for each partition is displayed.

4. Record the information for each NFM-P partition; see the tables in [Chapter 2, "NSP disk](#page-22-0) [setup and partitioning"](#page-22-0) for the partition names and required capacities.

### <span id="page-810-0"></span>**Stop and disable standby main server [Main2]**

**2**

**3**

Open a GUI client to monitor the network during the upgrade.

Stop the standby main server.

- 1. Log in to the standby main server station as the nsp user.
- 2. Open a console window.
- 3. Enter the following:

bash\$ **cd /opt/nsp/nfmp/server/nms/bin** ↵

4. Enter the following:

bash\$ **./nmsserver.bash stop** ↵

5. Enter the following:

bash\$ **./nmsserver.bash appserver\_status** ↵

The server status is displayed; the server is fully stopped if the status is the following:

Application Server is stopped

If the server is not fully stopped, wait five minutes and then repeat this step. Do not perform the next step until the server is fully stopped.

6. Enter the following to switch to the root user:

bash\$ **su** ↵

```
4
```
Disable the automatic main server startup so that the main server does not start in the event of a power disruption during the upgrade.

1. Enter the following:

```
# systemctl disable nspos-nspd.service ↵
```
- 2. Enter the following:
	- # **systemctl disable nfmp-main-config.service** ↵
- 3. Enter the following:
	- # **systemctl disable nfmp-main.service** ↵

### <span id="page-810-1"></span>**Stop auxiliary servers [Aux2]**

**5**

If the NFM-P system includes auxiliary servers, stop each appropriate auxiliary server [Aux2].

- 1. Log in to the auxiliary server station as the nsp user.
- 2. Open a console window.
- 3. Enter the following:

bash\$ **/opt/nsp/nfmp/auxserver/nms/bin/auxnmsserver.bash auxstop** ↵ The auxiliary server stops.

# <span id="page-811-0"></span>**Disable database redundancy**

```
6
```
Disable the main database failover and switchover functions.

- 1. Log in to the primary main server station [Main1] as the nsp user.
- 2. Open a console window.
- 3. Enter the following to navigate to the main server configuration directory:

```
bash$ cd /opt/nsp/nfmp/server/nms/config ↵
```
- 4. Make a backup copy of the nms-server.xml file.
- 5. Open the nms-server.xml file with a plain-text editor, for example, vi.
- 6. Locate the section that begins with the following tag:

 $<$ db

7. Locate the following line in the section:

```
host="address"
```
- 8. Ensure that the *address* value in the line is the IP address of main database [DB1].
- 9. Locate the following line in the section: database="instance\_name"
- 10. Ensure that the *instance\_name* value is the instance name of main database [DB1].
- 11. Edit the following line in the section that reads:

redundancyEnabled="true"

to read:

redundancyEnabled="false"

- 12. Save and close the nms-server.xml file.
- 13. Enter the following:

bash\$ **/opt/nsp/nfmp/server/nms/bin/nmsserver.bash read\_config** ↵ The main server puts the change into effect, and database redundancy is disabled.

# <span id="page-811-1"></span>**Upgrade standby main database [DB2]**

```
7
```
Log in to the standby main database [DB2] station as the root user.

**Note:** After the upgrade, the station is the new primary main database station.

**8**

Open a console window.

#### **9**

Stop and disable the Oracle proxy and main database services.

1. Enter the following to stop the Oracle proxy:

```
# systemctl stop nfmp-oracle-proxy.service ↵
```
2. Enter the following to disable the automatic Oracle proxy startup:

# **systemctl disable nfmp-oracle-proxy.service** ↵

3. Enter the following to stop the main database:

```
# systemctl stop nfmp-main-db.service ↵
```
4. Enter the following to disable the automatic database startup:

```
# systemctl disable nfmp-main-db.service ↵
```

```
10
```
 $\vert \cdot \vert$ 

If analytics aggregations are enabled, perform the following steps to disable all aggregation rules.

**Note:** Disabling analytics aggregation during a redundant system upgrade prevents the duplication of aggregation data in the NFM-P database, but does not cause the loss of any aggregation data.

Upon startup, if a primary main server detects that the most recent aggregation data is not current, the server performs the interim aggregations. If aggregation is enabled during a redundant upgrade, the original primary main server creates aggregations while the standby main server is upgraded. In such a case, after the standby main server starts as the new primary main server, the server may perform aggregations that are duplicates of the aggregations performed by the original primary main server.

The required aggregation rules are automatically enabled on the new primary main server, so the server performs the interim aggregations upon startup. If aggregation is disabled at the start of a redundant upgrade, no aggregation duplication occurs.

- 1. Open an NFM-P GUI client.
- 2. Choose Tools→Analytics→Aggregation Manager from the NFM-P main menu. The Aggregation Manager form opens.
- 3. Click Search. The aggregation rules are listed.
- 4. Click on the Enable Aggregation column to sort the rules so that the rules that have aggregation enabled are at the top of the list.
- 5. Select all rules that have a check mark in the Enable Aggregation column.
- 6. Click Properties. The Aggregation Rule (multiple instances) [Edit] form opens.
- 7. Deselect Enable Aggregation.
- 8. Click OK. The Aggregation Rule (multiple instances) [Edit] form closes.
- 9. Click OK to save your changes and close the Aggregation Manager form.
- 10. Close the NFM-P GUI client.

#### **11**

Perform the following steps.

- 1. Perform [3.3 "To apply a RHEL update to an NSP image-based OS" \(p. 59\)o](#page-58-0)n the main database station.
- 2. Open the /etc/fstab file using a plain-text editor such as vi.
- 3. Locate the tmpfs file system entry.
- 4. Remove the noexec option so that the entry reads as follows:

tmpfs /dev/shm tmpfs nodev 0 0

- 5. Save and close the /etc/fstab file.
- 6. Enter the following to remount the /dev/shm partition:

```
# mount -o remount /dev/shm ↵
```

```
12
```
Log in as the root user on the main database [DB2] station.

l i l **Note:** After the upgrade, the station is the new primary main database station.

```
13
```
Perform one of the following.

- a. If the main server and database are collocated on one station, perform the following steps.
	- 1. Transfer the following downloaded installation files to an empty directory on the collocated station:
		- nsp-nfmp-oracle-*R*.*r*.*p*-rel.*v*.rpm
		- nsp-nfmp-main-db-*R*.*r*.*p*-rel.*v*.rpm
		- nsp-nfmp-nspos-*R*.*r*.*p*.rpm
		- nsp-nfmp-jre-*R*.*r*.*p*-rel.*v*.rpm
		- nsp-nfmp-config-*R*.*r*.*p*-rel.*v*.rpm
		- nsp-nfmp-main-server-*R*.*r*.*p*.rpm

**Note:** In subsequent steps, the directory is called the NFM-P software directory.

2. You must remove the semvalidator package if it is installed; otherwise, the upgrade is blocked.

Enter the following:

```
# rpm -q nsp-nfmp-semvalidator ↵
```
If the package is installed, the following is displayed:

nsp-nfmp-semvalidator-version

If the package is not installed, the following is displayed:

package nsp-nfmp-semvalidator is not installed

3. If the package is installed, enter the following:

```
# dnf remove nsp-nfmp-semvalidator ↵
```

```
The package is removed.
```
- b. If the main server and database are on separate stations, transfer the following downloaded installation files to an empty directory on the main database station:
	- nsp-nfmp-jre-*R*.*r*.*p*-rel.*v*.rpm
	- nsp-nfmp-config-*R*.*r*.*p*-rel.*v*.rpm
	- nsp-nfmp-oracle-*R*.*r*.*p*-rel.*v*.rpm
	- nsp-nfmp-main-db-*R*.*r*.*p*-rel.*v*.rpm
	- nsp-nfmp-nodeexporter-*R*.*r*.*p*-rel.*v*.rpm, if downloaded

**Note:** In subsequent steps, the directory is called the NFM-P software directory.

**14**

Transfer the following downloaded file to an empty directory on the main database station:

• OracleSw\_PreInstall.sh

```
15
```
Navigate to the directory that contains the OracleSw\_PreInstall.sh file.

**16**

<span id="page-814-0"></span>Enter the following:

```
# chmod +x OracleSw_PreInstall.sh ↵
```

```
17
```
Enter the following:

# **./OracleSw\_PreInstall.sh** ↵

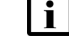

**Note:** A default value is displayed in brackets []. To accept the default, press ↵.

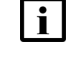

**Note:** If you specify a value other than the default, you must record the value for use when the OracleSw PreInstall.sh script is run during a software upgrade, or when the Oracle management user information is required by technical support.

The following prompt is displayed:

```
This script will prepare the system for an upgrade to NFM-P Version
R.r Rn.
```

```
Do you want to continue? [Yes/No]:
```

```
18
```
### Enter Yes. The following messages and prompt are displayed:

```
About to validate that the database can be upgraded to release.
Found the database installation directory /opt/nsp/nfmp/db/install.
Existing database version = version
Enter the password for the "SYS" Oracle user (terminal echo is off):
```
# Enter the SYS user password. The script begins to validate the database records, and displays the following: Validating the database for upgrade. Please wait ... If the validation is successful, the following messages and prompt are displayed: INFO: Database upgrade validation passed. Creating group group if it does not exist ... Checking or Creating the Oracle user home directory /opt/nsp/nfmp/oracle19... Checking user username... usermod: no changes Changing ownership of the directory /opt/nsp/nfmp/oracle19 to username:group. About to unlock the UNIX user [username] Unlocking password for user username. passwd: Success Unlocking the UNIX user [username] completed Do you want to change the password for the user username? [Yes/No]: Go to [Step 21.](#page-815-0)

#### **20**

**19**

If the database contains an invalid item, for example, an NE at a release that the new NFM-P software does not support, the following is displayed and the script exits:

```
ERROR: Unsupported records found in database. Please remove the
following unsupported items first:
Please remove the following unsupported items first:
item_1
item_2
.
.
item_n
ERROR: The database cannot be upgraded. Please fix the above errors
and re-run this script.
```
#### Perform the following steps.

- 1. Use an NFM-P GUI client to remove or update the unsupported items, as required. For example, upgrade an unsupported NE to a release that the new software supports.
- <span id="page-815-0"></span>2. Run the script again; go to [Step 17.](#page-814-0)
- **21**

Perform one of the following.

**NSP** 

- a. Enter No to retain the current password.
- b. Specify a new password.
	- 1. Enter Yes. The following prompt is displayed:

New Password:

2. Enter a password. The following prompt is displayed:

Re-enter new Password:

3. Re-enter the password. The following is displayed if the password change is successful: passwd: password successfully changed for user

The following message and prompt are displayed:

Specify whether an NFM-P server will be installed on this workstation. The database memory requirements will be adjusted to account for the additional load.

Will the database co-exist with an NFM-P server on this workstation [Yes/No]:

#### **22**

#### Enter Yes or No, as required.

Messages like the following are displayed as the script execution completes:

```
INFO: About to remove kernel parameters set by a previous run of this
script from /etc/sysctl.conf
INFO: Completed removing kernel parameters set by a previous run of
this script from /etc/sysctl.conf
INFO: About to set kernel parameters in /etc/sysctl.conf...
INFO: Completed setting kernel parameters in /etc/sysctl.conf...
INFO: About to change the current values of the kernel parameters
INFO: Completed changing the current values of the kernel parameters
INFO: About to remove ulimit parameters set by a previous run of this
script from /etc/security/limits.conf
INFO: Completed removing ulimit parameters set by a previous run of
this script from /etc/security/limits.conf
INFO: About to set ulimit parameters in etc/security/limits.conf...
INFO: Completed setting ulimit parameters in /etc/security/limits.
conf...
INFO: Completed running Oracle Pre-Install Tasks
```
#### **23**

When the script execution is complete, enter the following to reboot the main database station:

# **systemctl reboot** ↵ The station reboots.

```
24
   When the reboot is complete, log in to the main database [DB2] station as the root user.
25
   Open a console window.
26
   Navigate to the NFM-P software directory.
   i Note: Ensure that the directory contains only the installation files.
27
   Enter the following:
    # chmod +x * ↵
28
   Enter the following:
   # dnf install *.rpm ↵
   The dnf utility resolves any package dependencies, and displays the following prompt:
   Total size: nn G
   Installed size: nn G
   Is this ok [y/d/N]:
29
   Enter y. The following and the installation status are displayed as each package is installed:
   Downloading Packages:
   Running transaction check
   Transaction check succeeded.
   Running transaction test
   Transaction test succeeded.
```
Running transaction

The package installation is complete when the following is displayed:

Complete!

#### **30**

 $\vert \, \mathbf{i} \, \vert$ 

Enter the following to upgrade the database:

**Note:** A database upgrade takes considerable time that varies, depending on the release from which you are upgrading.

```
# samupgradeDb ↵
```
The following prompt is displayed:

```
Enter the password for the "SAMUSER" database user (terminal echo is
off):
```

```
31
```
Enter the database user password.

The database upgrade begins, and messages like the following are displayed:

```
Validating...
Validation succeeded.
Upgrade log is /opt/nsp/nfmp/db/install/NFM-P_Main_Database.upgrade.
timestamp.stdout.txt
timestamp working..
timestamp Performing Step 1 of n - Initializing ...
.
.
.
timestamp Performing Step n of n - Finalizing ...
timestamp Database upgrade was successful
The database upgrade is complete when the following is displayed:
DONE
```

```
32
```
Verify the database configuration and create the database.

**Note:** This main database [DB1] is the new primary main database.

1. Enter the following:

# **samconfig -m db** ↵ The following is displayed: Start processing command line inputs... <db>

2. Enter the following:

<db> **show-detail** ↵

The database configuration is displayed.

- 3. Review each parameter to ensure that the value is correct; see [14.14 "NFM-P samconfig](#page-418-0) [utility" \(p. 419\)](#page-418-0) for information about using samconfig.
- 4. Configure one or more parameters, if required, and then enter **back** ↵.
- 5. Enter the following to apply the configuration and create the database:

<db> **apply** ↵

The configuration is applied, and the database creation begins.

<db> **exit** ↵

The samconfig utility closes.

# <span id="page-819-0"></span>**Start PKI server**

<span id="page-819-1"></span>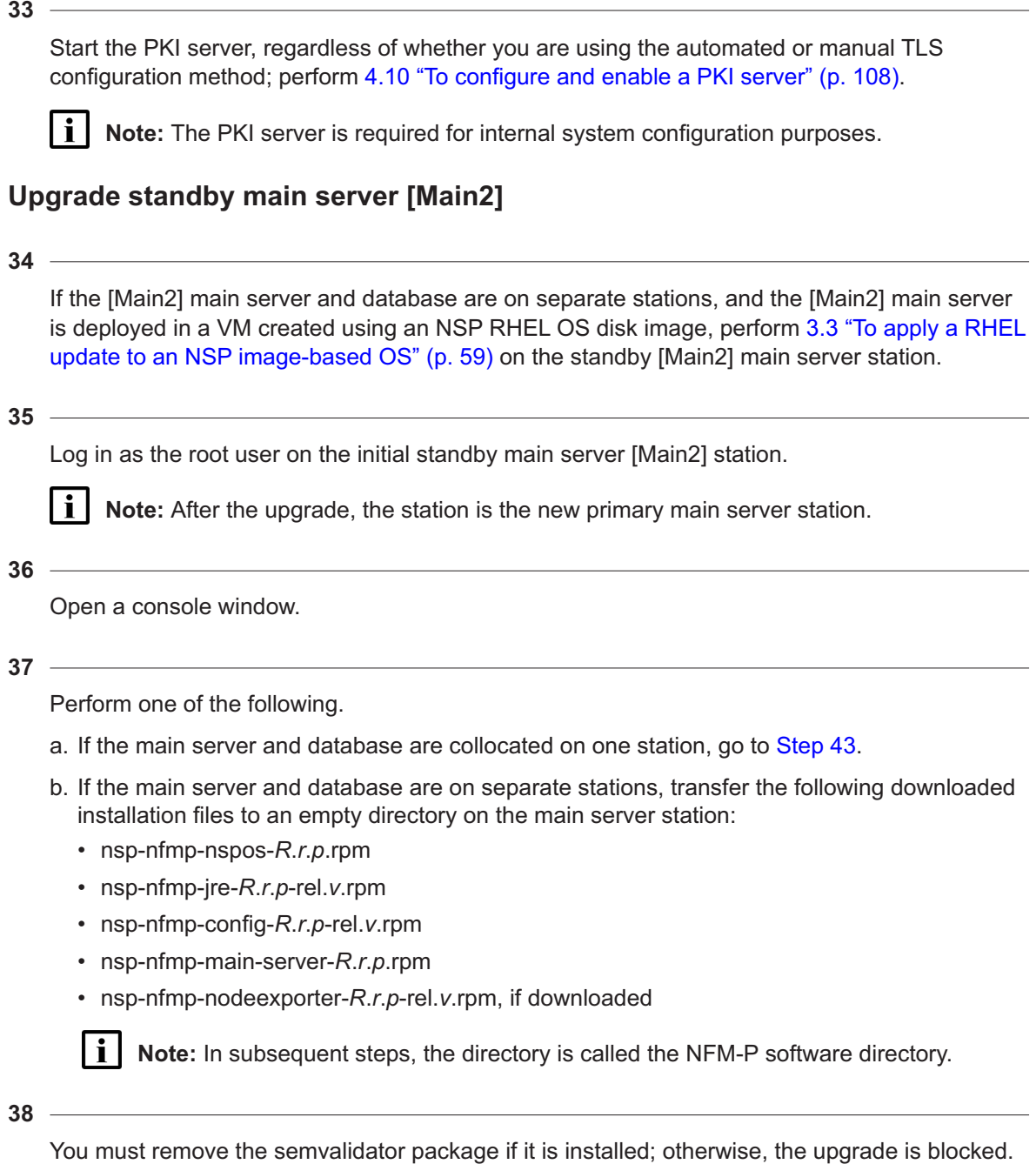

Perform the following steps.

1. Enter the following:

```
# rpm -q nsp-nfmp-semvalidator ↵
```
If the package is installed, the following is displayed:

nsp-nfmp-semvalidator-version

If the package is not installed, the following is displayed:

package nsp-nfmp-semvalidator is not installed

2. If the package is installed, enter the following:

```
# dnf remove nsp-nfmp-semvalidator ↵
```
The package is removed.

**39**

Navigate to the NFM-P software directory.

**40**

Enter the following:

# **chmod +x \*** ↵

**41**

Enter the following:

```
# dnf install *.rpm ↵
```
The dnf utility resolves any package dependencies, and displays the following prompt: Total size: nn G

Installed size: nn G Is this ok [y/d/N]:

```
42
```
Enter y. The following and the installation status are displayed as each package is installed:

```
Downloading Packages:
Running transaction check
Transaction check succeeded.
Running transaction test
Transaction test succeeded.
Running transaction
The package installation is complete when the following is displayed:
```
Complete!

#### <span id="page-821-1"></span><span id="page-821-0"></span>**Configure new primary main server [Main2]**

```
43
```
Enter the following; see [14.14 "NFM-P samconfig utility" \(p. 419\)](#page-418-0) for information about using samconfig:

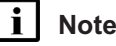

**I** Note: Regardless of whether you intend to modify the main server configuration, you must apply the main server configuration, as described in the following steps.

```
# samconfig -m main ↵
```
The following is displayed:

```
Start processing command line inputs...
<main>
```
**44**

Enter the following:

```
<main> configure ↵
```
The prompt changes to  $\leq$  main configure>.

**45**

To apply a new or updated NFM-P license, enter the following:

li l **Note:** You cannot start a main server unless the main server configuration includes a current and valid license. You can use samconfig to specify the license file in this step, or later import the license, as described in the *NSP System Administrator Guide*.

```
<main configure> license license_file back ↵
```
where *license\_file* is the path and file name of the NSP license bundle

```
46
```
Verify the main server configuration.

1. Enter the following:

<main configure> **show** ↵

The main server configuration is displayed.

- 2. Review each parameter to ensure that the value is correct; see [14.14 "NFM-P samconfig](#page-418-0) [utility" \(p. 419\)](#page-418-0) for information about using the samconfig utility.
- 3. Configure one or more parameters, if required.

**Note:** The NFM-P uses the database backup settings to initialize the database during installation only. To change the backup settings after installation, you must use the Database Manager form in the NFM-P client GUI, as described in the *NSP System Administrator Guide*.

4. When you are certain that the configuration is correct, enter the following:

<main configure> **back** ↵

The prompt changes to  $\langle$ main>.

**47**

Enter the following:

<main> **apply** ↵

The configuration is applied.

**48**

Enter the following:

```
<main> exit ↵
```
The samconfig utility closes.

**49**

To enable mTLS for internal Kafka authentication using two-way TLS, perform the following steps.

**l i** Note: Enabling mTLS for internal Kafka authentication is supported only in an NSP deployment that uses separate interfaces for internal and client communication.

1. Enter the following:

```
# samconfig -m main ↵
The following is displayed:
Start processing command line inputs...
<main>
```
2. Enter the following:

# **configure nspos mtls-kafka-enabled back** ↵

3. Enter the following:

<main> **apply** ↵

The configuration is applied.

4. Enter the following:

<main> **exit** ↵

The samconfig utility closes.

# <span id="page-822-0"></span>**Enable Windows Active Directory access**

**50**

If you intend to use Windows Active Directory, or AD, for single sign-on client access, you must configure LDAP remote authentication for AD; otherwise,go to [Step 59.](#page-825-1)

Open the following file as a reference for use in subsequent steps:

**i** Note: Consider the following.

- The NFM-P does not assign a default user group to users of a remote authentication source that you define for Windows AD; the authentication source must provide the user group attributes.
- Windows AD supports the following LDAP server types for remote authentication: AD—The user group of an AD user is derived from the group base dn attribute in the server configuration; group search filters are not supported. AUTHENTICATED—The server configuration must include bind credentials; group search filters are supported. After NFM-P initialization, you add the AD server bind credentials to the NSP password vault using the NSP Session Manager RESTCONF API.

```
51
```
Locate the section that begins with the following lines:

```
# ldap:
# enabled: true
# servers:
# - type: AUTHENTICATED/AD/ANONYMOUS
# url: ldaps://ldap.example.com:636
# security: SSL/STARTTLS/NONE
```
**52**

Open the following file using a plain-text editor such as vi: /opt/nsp/os/install/config.json

#### **53**

Locate the section that begins with the following line:

"sso": {

The section has one subsection for each type of SSO access.

**Note:** You can enable multiple remote authentication methods such as LDAP and RADIUS in the config.json file, or by using the NFM-P GUI. Using the GUI also allows you to specify the order in which the methods are tried during login attempts; however, no ordering is applied to multiple methods enabled in the config.json file.

#### **54**

In the **sso** section, create an **ldap** subsection as shown below using the parameter names from the **ldap** section of config.yml and the required values for your configuration.

The following example shows the LDAP configuration for two AD servers:

```
"ldap": {
"enabled": true,
"servers": [
```
{ "type": "auth type", "url": "ldaps://server1:port", "server1\_parameter\_1": "value", "server1\_parameter\_2": "value", . . "server1 parameter n": "value", }, { "type": "auth type", "url": "ldaps://server2:port", "server2\_parameter\_1": "value", "server2\_parameter\_2": "value", . . "server2\_parameter\_n": "value", }, }] }

where *auth\_type* is AD or AUTHENTICATED

#### **55**

Save and close the files.

#### **56**

Enter the following:

# **samconfig -m main** ↵ The following is displayed:

Start processing command line inputs... <main>

#### **57**

Enter the following:

<main> **apply** ↵

The AD LDAP configuration is applied.

#### **58**

Enter the following: <main> **exit** ↵ The samconfig utility closes.

# <span id="page-825-1"></span><span id="page-825-0"></span>**Configure WS-NOC integration**

**59**

If the NFM-P is integrated with a WS-NOC system, open the following file with a plain-text editor such as vi:

/opt/nsp/os/install/examples/config.json

Otherwise, go to [Step 69.](#page-826-1)

```
60
```
Copy the following section:

```
"nfmt": {
  "primary ip": "",
  "standby ip": "",
  "username": "",
  "password": "",
  "cert provided": false
},
```
**61**

Close the file.

```
62
```
Open the following file with a plain-text editor such as vi: /opt/nsp/os/install/config.json

**63**

Paste in the copied section.

**64**

Configure the required parameters to enable the WS-NOC integration:

- primary\_ip—the primary WS-NOC server IP address
- standby\_ip—the standby WS-NOC server IP address
- username—the username required for WS-NOC access
- password—the password required for WS-NOC access
- cert provided—whether a TLS certificate is used

#### **65**

Save and close the file.

#### **NSP**

#### **66**

Enter the following:

```
# samconfig -m main ↵
The following is displayed:
Start processing command line inputs...
<main>
```
#### **67**

Enter the following: <main> **apply** ↵ The configuration is applied.

**68**

Enter the following: <main> **exit** ↵ The samconfig utility closes.

### <span id="page-826-1"></span><span id="page-826-0"></span>**Stop NSP analytics servers, NSP Flow Collectors**

**69**

If the system includes one or more NSP analytics servers, stop each analytics server.

- 1. Log in to the analytics server station as the nsp user.
- 2. Open a console window.
- 3. Enter the following:

```
bash$ /opt/nsp/analytics/bin/AnalyticsAdmin.sh stop ↵
```
The following is displayed:

Stopping Analytics Application

When the analytics server is completely stopped, the following message is displayed:

Analytics Application is not running

#### **70**

If the system includes one or more NSP Flow Collector Controllers and Flow Collectors, stop each NSP Flow Collector Controller.

 $\vert$  i  $\vert$ **Note:** If the NSP Flow Collector Controller is collocated on a station with an NSP Flow Collector, stopping the NSP Flow Collector Controller also stops the Flow Collector.

- 1. Log in to the NSP Flow Collector Controller station as the nsp user.
- 2. Open a console window.
- 3. Enter the following:

bash\$ **/opt/nsp/flow/fcc/bin/flowCollectorController.bash stop** ↵

The NSP Flow Collector Controller stops.

**71**

If the system includes one or more NSP Flow Collectors that are not collocated on a station with a Flow Collector Controller, stop each such NSP Flow Collector.

- 1. Log in to the NSP Flow Collector station as the nsp user.
- 2. Open a console window.
- 3. Enter the following:

```
bash$ /opt/nsp/flow/fc/bin/flowCollector.bash stop ↵
The NSP Flow Collector stops.
```
# <span id="page-827-0"></span>**Upgrade auxiliary servers [Aux2]**

**72**

If the system includes auxiliary servers, perform [16.17 "To upgrade a Release 22.9 or later](#page-855-0) [NFM-P auxiliary server" \(p. 856\)](#page-855-0) on each appropriate auxiliary server station [Aux2].

### <span id="page-827-1"></span>**Upgrade standby auxiliary database cluster**

```
73
```
Perform [16.5 "To upgrade a geo-redundant Release 22.9 or later auxiliary database" \(p. 737\)](#page-736-0) on the standby auxiliary database cluster.

# <span id="page-827-2"></span>**Stop and disable original primary main server [Main1]**

```
74
```
Stop the original primary main server.

**i l** Note: This step marks the beginning of the network management outage.

- 1. Log in to the original primary main server station [Main1] as the nsp user.
- 2. Open a console window.
- 3. Enter the following:

bash\$ **cd /opt/nsp/nfmp/server/nms/bin** ↵

4. Enter the following:

bash\$ **./nmsserver.bash stop** ↵

5. Enter the following:

bash\$ **./nmsserver.bash appserver\_status** ↵

The server status is displayed; the server is fully stopped if the status is the following:

Application Server is stopped

If the server is not fully stopped, wait five minutes and then repeat this step. Do not perform the next step until the server is fully stopped.
6. Enter the following to switch to the root user:

bash\$ **su** ↵

### **75**

Disable the automatic main server startup so that the main server does not start in the event of a power disruption during the upgrade.

1. Enter the following:

```
# systemctl disable nspos-nspd.service ↵
```
2. Enter the following:

```
# systemctl disable nfmp-main-config.service ↵
```
- 3. Enter the following:
	- # **systemctl disable nfmp-main.service** ↵

# **Upgrade NSP Flow Collector Controllers, Flow Collectors**

**76**

If the system includes one or more NSP Flow Collectors, upgrade each NSP Flow Collector Controller and Flow Collector as described in ["NSP Flow Collector and Flow Collector](#page-749-0) [Controller upgrade from Release 22.9 or later" \(p. 750\).](#page-749-0)

# **Stop auxiliary servers [Aux1]**

```
77
```
If the system includes auxiliary servers, perform the following steps on each [Aux1] auxiliary server station.

- 1. Log in to the auxiliary server station as the nsp user.
- 2. Open a console window.
- 3. Enter the following:

bash\$ **/opt/nsp/nfmp/auxserver/nms/bin/auxnmsserver.bash auxstop** ↵ The auxiliary server stops.

# **Stop original primary main database [DB1]**

```
78
```
Log in to the original primary main database [DB1] station as the root user.

**79**

Open a console window.

**80**

Stop and disable the Oracle proxy and main database services.

- 1. Enter the following to stop the Oracle proxy:
	- # **systemctl stop nfmp-oracle-proxy.service** ↵
- 2. Enter the following to disable the automatic Oracle proxy startup:
	- # **systemctl disable nfmp-oracle-proxy.service** ↵
- 3. Enter the following to stop the main database:
	- # **systemctl stop nfmp-main-db.service** ↵
- 4. Enter the following to disable the automatic database startup:
	- # **systemctl disable nfmp-main-db.service** ↵

```
81
```
Perform the following steps.

- 1. Perform [3.3 "To apply a RHEL update to an NSP image-based OS" \(p. 59\)o](#page-58-0)n the main database station.
- 2. Open the /etc/fstab file using a plain-text editor such as vi.
- 3. Locate the tmpfs file system entry.
- 4. Remove the noexec option so that the entry reads as follows:

```
tmpfs /dev/shm tmpfs nodev 0 0
```
- 5. Save and close the /etc/fstab file.
- 6. Enter the following to remount the /dev/shm partition:

```
# mount -o remount /dev/shm ↵
```
# **Stop former primary auxiliary database cluster**

### **82**

If the system includes an auxiliary database, perform the following steps on one station in the former primary auxiliary database cluster.

- 1. Log in as the root user.
- 2. Open a console window.
- 3. Enter the following:
	- # **cd /opt/nsp/nfmp/auxdb/install/bin** ↵
- <span id="page-829-0"></span>4. Enter the following to stop the auxiliary database:

```
# ./auxdbAdmin.sh stop ↵
```
5. Enter the following to display the auxiliary database status:

```
# ./auxdbAdmin.sh status ↵
```
Information like the following is displayed:

Database status

Node | Host | State | Version | DB

```
node 1 | internal IP 1 | STATE | version | db name
node 2 | internal IP 2 | STATE | version | db name
.
.
.
node n | internal IP n | STATE | version | db name
      Output captured in log file
```
The cluster is stopped when each *STATE* entry reads DOWN.

6. Repeat substep [5](#page-829-0) periodically until the cluster is stopped.

**Note:** You must not proceed to the next step until the cluster is stopped.

# **Integrate NFM-P and NSP cluster**

```
83
```
If you are upgrading an NFM-P system that is not currently integrated with an NSP cluster, perform procedure [11.3 "To add an independent NFM-P to an existing NSP deployment"](#page-318-0) [\(p. 319\).](#page-318-0)

**i l** Note: Performing the procedure also starts the main server.

# **Start new primary main server [Main2]**

**84**

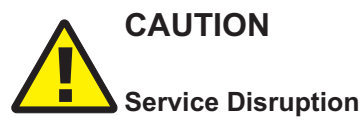

*The new primary database [DB2] must be upgraded and running before you start the new primary main server [Main2], or the main server initialization may fail.*

*If you perform the new primary main server and database upgrades concurrently, do not perform this step until the database upgrade is complete.*

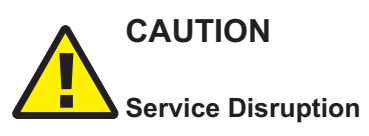

*An NFM-P system upgrade is not complete until each main server performs crucial postupgrade tasks during initialization.*

*Before you attempt an operation that requires a server shutdown, you must ensure that each main server is completely initialized, or the operation fails.*

Start the new primary main server [Main2].

- **i i** Note: You cannot start a main server unless the main server configuration includes a current and valid license. You can use samconfig to specify the license file, or import a license, as described in the *NSP System Administrator Guide*.
- 1. Log in as the nsp user on the new primary main server station [Main2].
- 2. Enter the following:

bash\$ **cd /opt/nsp/nfmp/server/nms/bin** ↵

3. Enter the following:

bash\$ **./nmsserver.bash start** ↵

4. Enter the following:

bash\$ **./nmsserver.bash appserver\_status** ↵

The server status is displayed; the server is fully initialized if the status is the following:

```
Application Server process is running. See nms_status for more
detail.
```
If the server is not fully initialized, wait five minutes and then repeat this step. Do not perform the next step until the server is fully initialized.

**Note:** This marks the end of the network management outage.

**85**

l i

If you have enabled Windows Active Directory access using the AUTHENTICATED type of LDAP server, use the NSP Session Manager RESTCONF API to add the LDAP server bind credentials; see the [Network Developer Portal](https://network.developer.nokia.com/accounts/login/?next=/learn/) for information.

**86**

Specify the memory requirement for GUI clients based on the type of network that the NFM-P is to manage.

1. Enter the following:

bash\$ **./nmsdeploytool.bash clientmem -option** ↵

where *option* is one of the following:

- m—medium, for management of limited-scale network
- l—large, for a network of 15 000 or more NEs
- 2. Record the setting, which is not preserved through an upgrade, for future use.
- 3. Enter the following to commit the configuration change:

bash\$ **./nmsdeploytool.bash deploy** ↵

# **Start auxiliary servers [Aux2]**

**87**

If the NFM-P system includes auxiliary servers, start each appropriate auxiliary server [Aux2].

- 1. Log in to the auxiliary server station as the nsp user.
- 2. Open a console window.

3. Enter the following:

bash\$ **cd /opt/nsp/nfmp/auxserver/nms/bin** ↵

4. Enter the following:

```
bash$ ./auxnmsserver.bash auxstart ↵
```
The auxiliary server starts.

## **Activate upgraded former standby auxiliary database cluster**

**88**

If the system does not include an auxiliary database, go to [Step 91.](#page-833-0)

**89**

Perform the following steps on each station in the upgraded former standby auxiliary database cluster.

- 1. Log in as the root user on the station.
- 2. Open a console window.
- 3. Enter the following sequence of commands to enable the database services:

```
systemctl enable nspos-auxdb.service
systemctl enable nspos-auxdbproxy.service
systemctl enable vertica_agent.service
systemctl enable verticad.service
The services are enabled.
```
4. Enter the following to start the database proxy:

```
# systemctl start nspos-auxdbproxy.service ↵
The proxy starts.
```
### **90**

Issue the following RESTCONF API call to activate the former standby auxiliary database cluster, after which the cluster assumes the primary role:

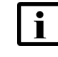

**Note:** In order to issue a RESTCONF API call, you require a token; see [this tutorial](https://network.developer.nokia.com/accounts/login/?next=/learn/21_3/getting-started/getting-started-first-api-client/) on the [Network Developer Portal](https://network.developer.nokia.com/accounts/login/?next=/learn/) for information.

```
POST https://{{address}}/RESTCONF/data/auxdb:/clusters/cluster=
cluster_N/activate
```
where

{

*address* is the advertised address of the primary NSP cluster

*N* is the auxiliary database cluster number

The following is the request body:

```
"auxdb:input" : {
```

```
"force": true
}
```
# <span id="page-833-0"></span>**Perform NSP analytics server migration to NSP cluster**

**91**

}

If the system includes one or more NSP analytics servers, move the analytics-server functions to the NSP cluster, as described in ["NSP analytics server migration from Release 22.9 or later"](#page-721-0) [\(p. 722\).](#page-721-0)

# **Enable GUI client**

```
92
```
You require an NFM-P GUI client to complete the procedure; see the following for information:

 $\mathbf{ii}$ **Note:** A client delegate server installation typically takes more time than the other options. A single-user client or client delegate server upgrade is recommended if your maintenance period is limited.

- ["NFM-P single-user GUI client installation" \(p. 522\)](#page-521-0)
- ["NFM-P single-user GUI client upgrade from Release 22.9 or later" \(p. 860\)](#page-859-0)
- ["NFM-P client delegate server installation" \(p. 528\)](#page-527-0)
- ["NFM-P client delegate server upgrade from Release 22.9 or later" \(p. 868\)](#page-867-0)

# **Test upgraded system using GUI client**

```
93
```
When the new primary main server [Main2] is started, use a newly installed or upgraded GUI client to perform sanity testing of the new primary main server and database.

 $\mathbf{ii}$ **Note:** To back out of the upgrade and return the original primary main server [Main1] and database [DB1] to service, you can do so by stopping the new primary main server [Main2] and database [DB2] and restarting the original primary main server [Main1] and database [DB1].

# **Uninstall original primary database [DB1]**

**94**

Enter the following to uninstall the original primary main database:

```
# dnf remove nsp-nfmp-main-db nsp-nfmp-oracle ↵
```
The dnf utility resolves any dependencies and displays the following prompt:

```
Installed size: nn G
```
### Is this ok [y/N]:

**95**

Enter y. The following is displayed as the packages are removed: Downloading Packages: Running transaction check

Transaction check succeeded.

Running transaction test

Transaction test succeeded.

Running transaction

Uninstalling the NFM-P package...

As each package removal completes, the following is displayed:

Complete!

# **Install new standby main database [DB1]**

**96**

Log in as the root user on the initial primary main database [DB1] station.

l i **Note:** After the upgrade, the station is the new standby main database station.

### **97**

Perform one of the following.

a. If the main server and database are collocated on one station, perform the following steps.

- 1. Transfer the following downloaded installation files to an empty directory on the collocated station:
	- nsp-nfmp-oracle-*R*.*r*.*p*-rel.*v*.rpm
	- nsp-nfmp-main-db-*R*.*r*.*p*-rel.*v*.rpm
	- nsp-nfmp-nspos-*R*.*r*.*p*.rpm
	- nsp-nfmp-jre-*R*.*r*.*p*-rel.*v*.rpm
	- nsp-nfmp-config-*R*.*r*.*p*-rel.*v*.rpm
	- nsp-nfmp-main-server-*R*.*r*.*p*.rpm
	- **Note:** In subsequent steps, the directory is called the NFM-P software directory.
- 2. You must remove the semvalidator package if it is installed; otherwise, the upgrade is blocked.

Enter the following:

# **rpm -q nsp-nfmp-semvalidator** ↵

If the package is installed, the following is displayed:

nsp-nfmp-semvalidator-version

If the package is not installed, the following is displayed:

**NSP** 

package nsp-nfmp-semvalidator is not installed

3. If the package is installed, enter the following:

```
# dnf remove nsp-nfmp-semvalidator ↵
```
The package is removed.

- b. If the main server and database are on separate stations, transfer the following downloaded installation files to an empty directory on the main database station:
	- nsp-nfmp-jre-*R*.*r*.*p*-rel.*v*.rpm
	- nsp-nfmp-config-*R*.*r*.*p*-rel.*v*.rpm
	- nsp-nfmp-oracle-*R*.*r*.*p*-rel.*v*.rpm
	- nsp-nfmp-main-db-*R*.*r*.*p*-rel.*v*.rpm
	- nsp-nfmp-nodeexporter-*R*.*r*.*p*-rel.*v*.rpm, if downloaded

**Note:** In subsequent steps, the directory is called the NFM-P software directory.

**98**

Transfer the following downloaded file to an empty directory on the main database station:

• OracleSw\_PreInstall.sh

**99**

Open a console window.

**100**

Navigate to the directory that contains the OracleSw\_PreInstall.sh file.

**101**

Enter the following:

```
# chmod +x OracleSw_PreInstall.sh ↵
```
**102**

Enter the following:

# **./OracleSw\_PreInstall.sh** ↵

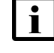

**Note:** A default value is displayed in brackets []. To accept the default, press ↵.

**Note:** If you specify a value other than the default, you must record the value for use when the OracleSw PreInstall.sh script is run during a software upgrade, or when the Oracle management user information is required by technical support.

The following prompt is displayed:

```
This script will prepare the system for a new install/restore of an
NFM-P Version R.r Rn database.
Do you want to continue? [Yes/No]:
```
**103** Enter Yes. The following prompt is displayed: Enter the Oracle dba group name [group]: **104** Press  $\neq$  to accept the default. The following messages and prompt are displayed: Creating group group if it does not exist... WARNING: Group group already exists locally. Do you want to use the existing group? [Yes/No]: **105** Enter Yes. The following message and prompt are displayed: The user [username] for the group [group] already exists locally. Do you want to use the existing user? [Yes/No]: **106** Enter Yes. The following messages and prompt are displayed: Checking or Creating the Oracle user home directory /opt/nsp/nfmp/oracle19... Checking user username... WARNING: Oracle user with the specified name already exists locally. Redefining the primary group and home directory of user username ... usermod: no changes Changing ownership of the directory /opt/nsp/nfmp/oracle19 to username:group. About to unlock the UNIX user [username] Unlocking password for user username. passwd: Success Unlocking the UNIX user [username] completed Do you want to change the password for the user username? [Yes/No]:

### **107**

Perform one of the following.

a. If you did not change the password during the upgrade of the original standby database, enter No.

- b. If you changed the password during the upgrade of the original standby database, perform the following steps.
	- 1. Enter Yes. The following prompt is displayed:

New Password:

2. Enter a password. The following prompt is displayed:

Re-enter new Password:

3. Re-enter the password. The following is displayed if the password change is successful:

passwd: password successfully changed for user

The following message and prompt are displayed:

Specify whether an NFM-P nserver will be installed on this workstation.

The database memory requirements will be adjusted to account for the additional load.

Will the database co-exist with an NFM-P server on this workstation [Yes/No]:

#### **108**

### Enter Yes or No, as required.

Messages like the following are displayed as the script execution completes:

```
INFO: About to remove kernel parameters set by a previous run of this
script from /etc/sysctl.conf
INFO: Completed removing kernel parameters set by a previous run of
this script from /etc/sysctl.conf
INFO: About to set kernel parameters in /etc/sysctl.conf...
INFO: Completed setting kernel parameters in /etc/sysctl.conf...
INFO: About to change the current values of the kernel parameters
INFO: Completed changing the current values of the kernel parameters
INFO: About to remove ulimit parameters set by a previous run of this
script from /etc/security/limits.conf
INFO: Completed removing ulimit parameters set by a previous run of
this script from /etc/security/limits.conf
INFO: About to set ulimit parameters in etc/security/limits.conf...
INFO: Completed setting ulimit parameters in /etc/security/limits.
conf...
INFO: Completed running Oracle Pre-Install Tasks
```
#### **109**

When the script execution is complete, enter the following to reboot the station:

# **systemctl reboot** ↵ The station reboots.

```
110
   When the reboot is complete, log in as the root user on the original primary main database
   [DB1] station.
    l i I
       Note: After the upgrade, this database is the new standby main database.
111
   Open a console window.
112
   Navigate to the NFM-P software directory.
    l i
        Note: Ensure that the directory contains only the installation files.
113
   Enter the following:
    # chmod +x * ↵
114
   Enter the following:
    # dnf install *.rpm ↵
   The dnf utility resolves any package dependencies, and displays the following prompt:
   Total size: nn G
   Installed size: nn G
   Is this ok [y/d/N]:
115
   Enter y. The following and the installation status are displayed as each package is installed:
   Downloading Packages:
```

```
Running transaction check
```
Transaction check succeeded.

```
Running transaction test
```
Transaction test succeeded.

Running transaction

The package installation is complete when the following is displayed:

Complete!

### **116**

Configure the database as a standby database; see [14.14 "NFM-P samconfig utility" \(p. 419\)](#page-418-0) for information about using samconfig.

1. Enter the following:

**NSP** 

```
# samconfig -m db ↵
       The following is displayed:
       Start processing command line inputs...
       <db>
   2. Enter the following:
       <db> configure type standby ↵
       The prompt changes to <db configure>.
   3. Enter the following:
       <db configure> ip address ↵
       where address is the IP address of this database
   4. Enter the following:
       <db configure> redundant ip address ↵
       where address is the IP address of the new primary database [DB2]
      The prompt changes to < db configure redundant>.
   5. Enter the following:
       <db configure redundant> instance instance_name ↵
       where instance_name is the instance name of the new primary database [DB2]
   6. Enter the following:
       <db configure redundant> back ↵
       The prompt changes to <db configure>.
   7. Enter the following:
       <db configure> passwords sys password ↵
       where password is the database SYS user password]
      The prompt changes to <db configure passwords>.
   8. Enter the following:
       <db configure passwords> back ↵
       The prompt changes to < db configure>.
117
```
Verify the database configuration.

1. Enter the following:

<db configure> **show-detail** ↵

The database configuration is displayed.

- 2. Review each parameter to ensure that the value is correct; see [14.14 "NFM-P samconfig](#page-418-0) [utility" \(p. 419\)](#page-418-0) for information about using the samconfig utility.
- 3. Configure one or more parameters, if required.
- 4. When you are certain that the configuration is correct, enter the following: <db configure> **back** ↵

The prompt changes to  $<\text{db}$ .

**118**

Enter the following to apply the configuration and begin the database creation:

<db> **apply** ↵

The database creation begins, and progress messages are displayed.

The following is displayed when the database creation is complete:

DONE

db configurations updated.

**119**

When the database creation is complete, enter the following:

<db> **exit** ↵

The samconfig utility closes.

## **Reinstantiate standby database**

### **120**

Log in to an NFM-P GUI client as the admin user.

## **121**

Choose Administration→System Information from the main menu. The System Information form opens.

### **122**

Click Re-Instantiate Standby.

### **123**

Click Yes to confirm the action. The reinstantiation begins, and the GUI status bar displays reinstantiation information.

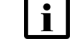

**Note:** Database reinstantiation takes considerable time if the database contains a large amount of statistics data.

You can also use the System Information form to monitor the reinstantiation progress. The Last Attempted Standby Re-instantiation Time is the start time; the Standby Re-instantiation State changes from In Progress to Success when the reinstantiation is complete.

**124**

When the reinstantiation is complete, close the System Information form.

# **Upgrade former primary auxiliary database cluster**

**125**

If the system includes an auxiliary database, perform [16.5 "To upgrade a geo-redundant](#page-736-0) [Release 22.9 or later auxiliary database" \(p. 737\)](#page-736-0) on the former primary auxiliary database cluster.

# **Upgrade original primary main server [Main1]**

```
126
```
If the [Main1] main server and database are on separate stations, and the [Main1] main server is deployed in a VM created using an NSP RHEL OS disk image, perform [3.3 "To apply a RHEL](#page-58-0) [update to an NSP image-based OS" \(p. 59\)](#page-58-0) on the original primary [Main1] main server station.

**127**

Log in as the root user on the main server [Main1] station.

l i **Note:** After the upgrade, the station is the new standby main server station.

**128**

Open a console window.

**129**

Perform one of the following.

- a. If the main server and database are collocated on one station, go to [Step 135.](#page-842-0)
- b. If the main server and database are on separate stations, transfer the following downloaded installation files to an empty directory on the main server station:
	- nsp-nfmp-nspos-*R*.*r*.*p*.rpm
	- nsp-nfmp-jre-*R*.*r*.*p*-rel.*v*.rpm
	- nsp-nfmp-config-*R*.*r*.*p*-rel.*v*.rpm
	- nsp-nfmp-main-server-*R*.*r*.*p*.rpm
	- nsp-nfmp-nodeexporter-*R*.*r*.*p*-rel.*v*.rpm, if downloaded

**Note:** In subsequent steps, the directory is called the NFM-P software directory.

**130**

You must remove the semvalidator package if it is installed; otherwise, the upgrade is blocked. Perform the following steps.

1. Enter the following:

```
# rpm -q nsp-nfmp-semvalidator ↵
```
If the package is installed, the following is displayed:

**NSP** 

nsp-nfmp-semvalidator-version

If the package is not installed, the following is displayed:

package nsp-nfmp-semvalidator is not installed

2. If the package is installed, enter the following:

```
# dnf remove nsp-nfmp-semvalidator ↵
```
The package is removed.

**131**

Navigate to the NFM-P software directory.

**132**

Enter the following:

```
# chmod +x * ↵
```
#### **133**

Enter the following:

```
# dnf install *.rpm ↵
```
The dnf utility resolves any package dependencies, and displays the following prompt:

```
Total size: nn G
Installed size: nn G
Is this ok [y/d/N]:
```
### **134**

Enter y. The following and the installation status are displayed as each package is installed:

```
Downloading Packages:
Running transaction check
Transaction check succeeded.
Running transaction test
Transaction test succeeded.
Running transaction
The package installation is complete when the following is displayed:
```
<span id="page-842-0"></span>Complete!

## **Configure new standby main server [Main1]**

### **135**

Enter the following; see [14.14 "NFM-P samconfig utility" \(p. 419\)](#page-418-0) for information about using samconfig:

**i i** Note: Regardless of whether you intend to modify the main server configuration, you must apply the main server configuration, as described in the following steps.

```
# samconfig -m main ↵
```
The following is displayed:

```
Start processing command line inputs...
<main>
```
**136**

Enter the following:

<main> **configure** ↵

The prompt changes to  $\epsilon$  and  $\epsilon$  configure  $\epsilon$ .

**137**

To apply a new or updated NFM-P license, enter the following:

l i l **Note:** You cannot start a main server unless the main server configuration includes a current and valid license. You can use samconfig to specify the license file in this step, or later import the license, as described in the *NSP System Administrator Guide*.

```
<main configure> license license_file back ↵
```
where *license* file is the path and file name of the NSP license bundle

**138**

Verify the main server configuration.

1. Enter the following:

<main configure> **show** ↵

The main server configuration is displayed.

- 2. Review each parameter to ensure that the value is correct; see [14.14 "NFM-P samconfig](#page-418-0) [utility" \(p. 419\)](#page-418-0) for information about using the samconfig utility.
- 3. Configure one or more parameters, if required.

**Note:** The NFM-P uses the database backup settings to initialize the database during installation only. To change the backup settings after installation, you must use the Database Manager form in the NFM-P client GUI, as described in the *NSP System Administrator Guide*.

4. When you are certain that the configuration is correct, enter the following:

```
<main configure> back ↵
```
The prompt changes to  $\langle$ main $\rangle$ .

### **139**

Enter the following:

```
<main> apply ↵
The configuration is applied.
```
**NSP** 

**140** Enter the following: <main> **exit** ↵ The samconfig utility closes. l i I **Note:** This station is the new standby main server station. **141** To enable mTLS for internal Kafka authentication using two-way TLS, perform the following steps. **Note:** Enabling mTLS for internal Kafka authentication is supported only in an NSP deployment that uses separate interfaces for internal and client communication. 1. Enter the following: # **samconfig -m main** ↵ The following is displayed: Start processing command line inputs... <main> 2. Enter the following: # **configure nspos mtls-kafka-enabled back** ↵ 3. Enter the following: <main> **apply** ↵ The configuration is applied. 4. Enter the following: <main> **exit** ↵ The samconfig utility closes.

# **Enable Windows Active Directory access**

**142**

If you intend to use Windows Active Directory, or AD, for single sign-on client access, you must configure LDAP remote authentication for AD; otherwise, go to [Step 151.](#page-846-0)

Open the following file as a reference for use in subsequent steps:

/opt/nsp/os/install/examples/config.yml

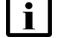

**i** | Note: Consider the following.

- The NFM-P does not assign a default user group to users of a remote authentication source that you define for Windows AD; the authentication source must provide the user group attributes.
- Windows AD supports the following LDAP server types for remote authentication:

AD—The user group of an AD user is derived from the group\_base\_dn attribute in the server configuration; group search filters are not supported.

AUTHENTICATED—The server configuration must include bind credentials; group search filters are supported. After NFM-P initialization, you add the AD server bind credentials to the NSP password vault using the NSP Session Manager RESTCONF API.

### **143**

Locate the section that begins with the following lines:

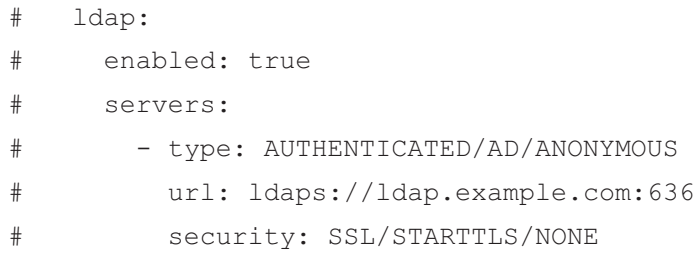

### **144**

Open the following file using a plain-text editor such as vi: /opt/nsp/os/install/config.json

### **145**

Locate the section that begins with the following line:

"sso": {

 $\vert \, \mathbf{i} \, \vert$ 

The section has one subsection for each type of SSO access.

**Note:** You can enable multiple remote authentication methods such as LDAP and RADIUS in the config.json file, or by using the NFM-P GUI. Using the GUI also allows you to specify the order in which the methods are tried during login attempts; however, no ordering is applied to multiple methods enabled in the config.json file.

### **146**

In the **sso** section, create an **ldap** subsection as shown below using the parameter names from the **ldap** section of config.yml and the required values for your configuration.

The following example shows the LDAP configuration for two AD servers:

```
"ldap": {
"enabled": true,
"servers": [
{
"type": "auth type",
"url": "ldaps://server1:port",
"server1_parameter_1": "value",
"server1_parameter_2": "value",
```

```
.
"server1_parameter_n": "value",
},
{
"type": "auth type",
"url": "ldaps://server2:port",
"server2_parameter_1": "value",
"server2_parameter_2": "value",
.
.
"server2_parameter_n": "value",
},
}]
}
```
where *auth\_type* is AD or AUTHENTICATED

### **147**

.

Save and close the files.

### **148**

Enter the following:

```
# samconfig -m main ↵
The following is displayed:
Start processing command line inputs...
<main>
```
### **149**

Enter the following:

```
<main> apply ↵
```
The AD LDAP configuration is applied.

### **150**

Enter the following:

```
<main> exit ↵
```
The samconfig utility closes.

# <span id="page-846-0"></span>**Configure WS-NOC integration**

### **151**

If the NFM-P is integrated with an WS-NOC system, open the following file with a plain-text editor such as vi; otherwise, go to [Step 161:](#page-848-0)

/opt/nsp/os/install/examples/config.json

Copy the following section:

```
"nfmt": {
  "primary ip": "",
  "standby ip": "",
  "username": "",
  "password": "",
  "cert provided": false
},
```
## **153**

**152**

Close the file.

## **154**

Open the following file with a plain-text editor such as vi: /opt/nsp/os/install/config.json

## **155**

Paste in the copied section.

## **156**

Configure the required parameters to enable the WS-NOC integration:

- primary ip—the primary WS-NOC server IP address
- standby ip—the standby WS-NOC server IP address
- username—the username required for WS-NOC access
- password—the password required for WS-NOC access
- cert\_provided—whether a TLS certificate is used

### **157**

Save and close the file.

### **158**

```
Enter the following:
# samconfig -m main ↵
The following is displayed:
Start processing command line inputs...
<main>
```
### **159**

Enter the following:

**NSP** 

<main> **apply** ↵ The configuration is applied.

**160**

Enter the following:

<main> **exit** ↵

The samconfig utility closes.

## <span id="page-848-0"></span>**Integrate NFM-P and NSP cluster**

**161**

If you are upgrading an NFM-P system that is not currently integrated with an NSP cluster, perform procedure [11.3 "To add an independent NFM-P to an existing NSP deployment"](#page-318-0) [\(p. 319\).](#page-318-0)

**Note:** Performing the procedure also starts the main server. l i

## **Start new standby main server [Main1]**

**162**

Start the new standby main server [Main1].

**i Note:** You cannot start a main server unless the main server configuration includes a current and valid license. You can use samconfig to specify the license file, or import a license, as described in the *NSP System Administrator Guide*.

1. Enter the following to switch to the nsp user:

# **su - nsp** ↵

- 2. Open a console window.
- 3. Enter the following:

bash\$ **cd /opt/nsp/nfmp/server/nms/bin** ↵

4. Enter the following:

bash\$ **./nmsserver.bash start** ↵

5. Enter the following:

bash\$ **./nmsserver.bash appserver\_status** ↵

The server status is displayed; the server is fully initialized if the status is the following:

Application Server process is running. See nms status for more detail.

If the server is not fully initialized, wait five minutes and then repeat this step. Do not perform the next step until the server is fully initialized.

### **163**

If you have enabled Windows Active Directory access using the AUTHENTICATED type of LDAP server, use the NSP Session Manager RESTCONF API to add the LDAP server bind credentials; see the [Network Developer Portal](https://network.developer.nokia.com/accounts/login/?next=/learn/) for information.

```
164
```
Specify the memory requirement for GUI clients based on the type of network that the NFM-P is to manage.

1. Enter the following:

bash\$ **./nmsdeploytool.bash clientmem -option** ↵

where *option* is one of the following:

- m—medium, for management of limited-scale network
- l—large, for a network of 15 000 or more NEs
- 2. Record the setting, which is not preserved through an upgrade, for future use.
- 3. Enter the following to commit the configuration change:

```
bash$ ./nmsdeploytool.bash deploy ↵
```
### **165**

Close the console window.

# **Upgrade auxiliary servers [Aux1]**

**166**

If the system includes auxiliary servers, perform [16.17 "To upgrade a Release 22.9 or later](#page-855-0) [NFM-P auxiliary server" \(p. 856\)](#page-855-0) on each [Aux1] auxiliary server station.

## **Start auxiliary servers [Aux1]**

**167**

If the system includes auxiliary servers, perform the following steps on each [Aux1] auxiliary server station.

- 1. Log in to the auxiliary server station as the nsp user.
- 2. Open a console window.
- 3. Enter the following:

```
bash$ /opt/nsp/nfmp/auxserver/nms/bin/auxnmsserver.bash auxstart ↵
The auxiliary server starts.
```
## **Disable maintenance mode for auxiliary database agents**

**168**

If the system does not include an auxiliary database, go to [Step 172.](#page-852-0)

### **169**

Activate the nspos-auxdb-agent in each NSP cluster.

- 1. Log in as the root user on the NSP cluster host in the primary data center.
- 2. Enter the following to set the nspos-auxdb-agent mode to active:

```
# kubectl patch configmap/nspos-auxdb-agent-overrides -n namespace
--type=merge -p '{"data":{"nspos-auxdb-agent-overrides.json":"
{\"auxDbAgent\":{\"config\":{\"maintenance-mode\":false}}}"}}' ↵
```
where *namespace* is the nspos-auxdb-agent namespace

3. Enter the following to restart the nspos-auxdb-agent pod:

```
# kubectl delete -n namespace pod `kubectl describe -n namespace
pods | grep -P ^^Name: | grep -oP nspos-auxdb-agent[-a-zA-Z0-9]+` ↵
```
- 4. Log in as the root user on the NSP cluster host in the standby data center.
- 5. Enter the following to set the nspos-auxdb-agent mode to active:

```
# kubectl patch configmap/nspos-auxdb-agent-overrides -n namespace
--type=merge -p '{"data":{"nspos-auxdb-agent-overrides.json":"
{\"auxDbAgent\":{\"config\":{\"maintenance-mode\":false}}}"}}' ↵
```
The cluster enters active mode within approximately one minute.

# **Verify auxiliary database status**

### **170**

Issue the following RESTCONF API call to verify that the standalone or new primary auxiliary database cluster is in active mode:

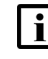

**Note:** In order to issue a RESTCONF API call, you require a token; see [this tutorial](https://network.developer.nokia.com/accounts/login/?next=/learn/21_3/getting-started/getting-started-first-api-client/) on the [Network Developer Portal](https://network.developer.nokia.com/accounts/login/?next=/learn/) for information.

**GET /data/auxdb:/auxdb-agent HTTP/1.1**

Request body:

```
Host: address
Content-Type: application/json
```
Authorization: bearer and token from session manager

where *address* is the advertised address of the primary NSP cluster

The cluster is in active mode if the response includes ACTIVE.

### **171**

Issue the following RESTCONF API call to verify the auxiliary database operation:

**Note:** In order to issue a RESTCONF API call, you require a token; see [this tutorial](https://network.developer.nokia.com/accounts/login/?next=/learn/21_3/getting-started/getting-started-first-api-client/) on the [Network Developer Portal](https://network.developer.nokia.com/accounts/login/?next=/learn/) for information.

**GET https://{{address}}/RESTCONF/data/auxdb:/clusters**

where *address* is the advertised address of the primary NSP cluster

The call returns auxiliary database cluster status information like the following, which is the output for redundant clusters; if each mode and status value are not as shown below, contact technical support.

```
<HashMap>
    <clusters>
        <cluster>
            <name>cluster_M</name>
            <mode>ACTIVE</mode>
            <status>UP</status>
            <nodes>
                <external-ip>203.0.113.101</external-ip>
                <internal-ip>10.1.2.101</internal-ip>
                <status>UP</status>
            </nodes>
            <nodes>
                <external-ip>203.0.113.102</external-ip>
                <internal-ip>10.1.2.102</internal-ip>
                <status>UP</status>
            </nodes>
            <nodes>
                <external-ip>203.0.113.103</external-ip>
                <internal-ip>10.1.2.103</internal-ip>
                <status>UP</status>
            </nodes>
        </cluster>
        <cluster>
            <name>cluster_N</name>
            <mode>STANDBY</mode>
            <status>ON_STANDBY</status>
            <nodes>
                <external-ip>203.0.113.104</external-ip>
                <internal-ip>10.1.2.104</internal-ip>
                <status>READY</status>
            </nodes>
            <nodes>
                <external-ip>203.0.113.105</external-ip>
                <internal-ip>10.1.2.105</internal-ip>
```

```
<status>READY</status>
            </nodes>
            <nodes>
                <external-ip>203.0.113.106</external-ip>
                <internal-ip>10.1.2.106</internal-ip>
                <status>READY</status>
            </nodes>
        </cluster>
    </clusters>
</HashMap>
```
# <span id="page-852-0"></span>**Check post-upgrade disk space**

### **172**

If you are performing a trial upgrade on a lab system in advance of a live upgrade, you must check the available capacity of the disk partitions on each component against the values recorded in [Step 1.](#page-780-0)

Perform the following steps on each of the following stations:

- main server
- auxiliary server
- main database
- 1. Log in to the station as the root user.
- 2. Open a console window.
- 3. Enter the following:

# **df -kh** ↵

The usage information for each partition is displayed.

- 4. Record the information for each NFM-P partition; see the tables in [Chapter 2, "NSP disk](#page-22-0) [setup and partitioning"](#page-22-0) for the partition names and required capacities.
- 5. Compare the partition values with the values recorded in [Step 1.](#page-809-0)
- 6. If the disk usage on an NFM-P partition approaches 80% or has increased substantially, you may need to add disk capacity before you attempt the upgrade on a live system. Contact technical support for assistance.

# **Install or upgrade single-user GUI clients**

### **173**

As required, install or upgrade additional single-user GUI clients; see the following for information:

- ["NFM-P single-user GUI client installation" \(p. 522\)](#page-521-0)
- ["NFM-P single-user GUI client upgrade from Release 22.9 or later" \(p. 860\)](#page-859-0)

## **Install or upgrade client delegate servers**

#### **174**

As required, install or upgrade client delegate servers; see the following for information:

- ["NFM-P client delegate server installation" \(p. 528\)](#page-527-0)
- ["NFM-P client delegate server upgrade from Release 22.9 or later" \(p. 868\)](#page-867-0)

## **Stop PKI server**

### **175**

If no other components are to be deployed, stop the PKI server by entering Ctrl+C in the console window.

## **Restore TLS version and cipher support configuration**

#### **176**

An NFM-P system upgrade does not preserve your changes to the system support for specific TLS versions and ciphers.

If the system had customized TLS settings before the upgrade, see the *NSP System Administrator Guide* for information about how to restore the TLS version and cipher support settings.

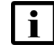

**Note:** TLS 1.0 and 1.1 are disabled by default after an upgrade. If either version is enabled before an NFM-P system upgrade and required after the upgrade, you must reenable the version support after the upgrade.

## **Configure and enable firewalls**

**177**

If you intend to use any firewalls between the NFM-P components, and the firewalls are disabled, configure and enable each firewall.

Perform one of the following.

- a. Configure each external firewall to allow the required traffic using the port assignments in the *NSP Planning Guide*, and enable the firewall.
- b. Configure and enable firewalld on each component station, as required.
	- 1. Use an NFM-P template to create the firewalld rules for the component, as described in the *NSP Planning Guide*.
	- 2. Log in to the station as the root user.
	- 3. Open a console window.
	- 4. Enter the following:
		- # **systemctl enable firewalld** ↵
	- 5. Enter the following:

# **systemctl start firewalld** ↵

6. Close the console window.

**END OF STEPS**

# **Auxiliary server upgrade from Release 22.9 or later**

# <span id="page-855-0"></span>**16.17 To upgrade a Release 22.9 or later NFM-P auxiliary server**

# **16.17.1 Description**

The following steps describe how to upgrade the Release 22.9 or later NFM-P auxiliary server software on a station. Ensure that you record the information that you specify, for example, directory names, passwords, and IP addresses.

**Note:** An auxiliary server performs only SNMP statistics collection.

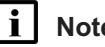

**Note:** You require the following user privileges on the auxiliary server station:

- root
- nsp

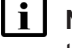

**Note:** The following RHEL CLI prompts in command lines denote the active user, and are not to be included in typed commands:

- $\cdot$  #  $\equiv$  root user
- bash\$ —nsp user

# **16.17.2 Steps**

**1**

If the auxiliary server is deployed in a VM created using an NSP RHEL OS disk image, perform [3.3 "To apply a RHEL update to an NSP image-based OS" \(p. 59\)](#page-58-0) on the auxiliary server station.

**2**

Log in as the root user on the auxiliary server station.

**3**

Open a console window.

**4**

Enter the following sequence of commands to disable the auxiliary server services:

```
systemctl disable nfmp-aux.service
systemctl disable nfmp-aux-config.service
```
**5**

If the auxiliary server is running, stop the auxiliary server.

1. Enter the following to switch to the nsp user:

# **su - nsp** ↵

2. Enter the following:

bash\$ **cd /opt/nsp/nfmp/auxserver/nms/bin** ↵

3. Enter the following:

bash\$ **./auxnmsserver.bash auxstop** ↵

4. Enter the following:

bash\$ **./auxnmsserver.bash auxappserver\_status** ↵

The auxiliary server is stopped when the following message is displayed:

```
Auxiliary Server is stopped
```
If the command output indicates that the server is not completely stopped, wait five minutes and then re-enter the command in this step to check the server status.

Do not proceed to the next step until the server is completely stopped.

- 5. Enter the following to switch back to the root user:
	- # **exit** ↵

```
6
```
Download the following NFM-P installation files to an empty local directory:

- nsp-nfmp-jre-*R*.*r*.*p*-rel.*v*.rpm
- nsp-nfmp-config-*R*.*r*.*p*-rel.*v*.rpm
- nsp-nfmp-aux-server-*R*.*r*.*p*-rel.*v*.rpm
- nsp-nfmp-nodeexporter-*R*.*r*.*p*-rel.*v*.rpm, if you want to forward NFM-P system metrics to the **NSP**

where

*R*.*r*.*p* is the NSP release identifier, in the form *MAJOR*.*minor*.*patch v* is a version identifier

```
7
```
Navigate to the directory that contains the NFM-P installation files.

l i **Note:** Ensure that the directory contains only the installation files.

**8**

```
Enter the following:
```

```
# chmod +x * ↵
```

```
9
```
Enter the following:

```
# dnf install *.rpm ↵
```
The dnf utility resolves any package dependencies, and displays the following prompt:

```
Total size: nn G
```

```
Installed size: nn G
Is this ok [y/d/N]:
```

```
10
```
Enter y. The following and the installation status are displayed as each package is installed:

```
Downloading Packages:
Running transaction check
Transaction check succeeded.
Running transaction test
Transaction test succeeded.
Running transaction
```
The package installation is complete when the following is displayed:

Complete!

**11**

Enter the following; see [14.14 "NFM-P samconfig utility" \(p. 419\)](#page-418-0) for information about using samconfig:

```
# samconfig -m aux ↵
The following is displayed:
Start processing command line inputs...
\langle \text{aux} \rangle
```
### **12**

Enter the following:

<aux> **configure** ↵ The prompt changes to  $\langle x \rangle$  configures.

### **13**

Verify the auxiliary server configuration.

1. Enter the following:

<aux> **show-detail** ↵

The auxiliary server configuration is displayed.

- 2. Review each parameter to ensure that the value is correct; see [14.14 "NFM-P samconfig](#page-418-0) [utility" \(p. 419\)](#page-418-0) for information about using the samconfig utility.
- 3. If required, modify one or more parameter values, and then enter **back** ↵.
- 4. When you are certain that the configuration is correct, enter the following:

<aux> **apply** ↵

The configuration is applied.

5. Enter the following:

**NSP** 

## <aux> **exit** ↵

The samconfig utility closes.

**14**

Close the console window.

**END OF STEPS**

# <span id="page-859-0"></span>**16.18 Upgrading a Release 22.9 or later single-user GUI client**

# **16.18.1 Introduction**

This section describes how to upgrade a Release 22.9 or later NFM-P single-user GUI client in a standalone or redundant NFM-P deployment.

You must comply with the general requirements in ["NFM-P deployment configuration" \(p. 350\),](#page-349-0) and any specific requirements in this section, before you attempt to upgrade an NFM-P single-user GUI client.

## **Post-upgrade client connection to multiple NFM-P systems**

You can configure a single-user client to connect to multiple NFM-P systems. For information , see [13.18 "To configure a GUI client login form to list multiple NFM-P systems" \(p. 375\).](#page-374-0)

# **16.18.2 Platform requirements**

Single-user GUI client deployment is supported on the following platforms:

- Mac OS X
- Microsoft Windows
- RHEL

## **General**

The following are the security requirements for single-user client upgrade:

- An upgrade requires only local user privileges.
- Only the user that deploys the client software, or a user with sufficient privileges, such as root or a local administrator, can start a single-user client.

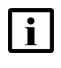

**i Note:** Single-user client upgrade requires a supported web browser on the client station. See the *NSP Planning Guide* for browser support information.

## **Mac OS**

See the *NSP Planning Guide* for the Mac OS single-user client deployment requirements.

## **Microsoft Windows**

See the *NSP Planning Guide* for the Microsoft Windows single-user client deployment requirements.

## **RHEL**

A RHEL single-user GUI client station must have:

- a supported OS release and patch level, as described in the *NSP Planning Guide*
- the required RHEL OS configuration and packages, as described in [Chapter 3, "RHEL OS](#page-54-0) [deployment for the NSP"](#page-54-0)

Optionally, for greater system security, you can remove the world permissions from RHEL compiler executable files; see [A.1 "Resetting GCC-compiler file permissions" \(p. 989\)](#page-988-0) for information.

**Note:** The Bash shell is the supported command shell for RHEL CLI operations.

# **16.19 To upgrade a Release 22.9 or later NFM-P single-user GUI client**

# **16.19.1 Purpose**

The following steps describe how to upgrade the Release 22.9 or later NFM-P software on a singleuser GUI client station in a standalone or redundant NFM-P deployment.

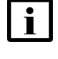

**Note:** The main server to which the client connects must be upgraded and running when you perform the procedure.

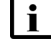

**i** Note: If you are not the original installer of the client software, you require the following user privileges on the client station:

- Mac OS X, Microsoft Windows—local administrator
- RHEL—root

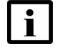

Note: A leading bash\$ in a CLI command line represents the RHEL prompt, and is not to be included in the command.

# **16.19.2 Steps**

**1**

Log in to the client station.

**2**

Close the client GUI, if it is open.

**3**

Use a browser to open the NSP sign-in page.

**4**

Enter the required login credentials and click SIGN IN. The NSP UI is displayed.

**5**

If one of the following is true, perform the following steps.

- The client is configured to connect to only one NFM-P system.
- The client is configured to connect to multiple NFM-P systems, and you do not want to keep the current client version.

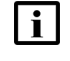

**Note:** If the client is configured to connect to multiple NFM-P systems, and after the upgrade you select a non-upgraded system in the Server drop-down list of the client, you are prompted to downgrade the client. A client downgrade erases the multiple-system client configuration. If you want to preserve the Server drop-down options, do not downgrade the client.

- 1. Double-click on the NSP NFM-P Client desktop icon.
- <span id="page-861-0"></span>2. Go to [Step 8.](#page-863-0)
- **6**

Perform the following steps if the following conditions are true:

- The client is configured to connect to multiple NFM-P systems.
- You want to keep the current client version for connection to a system that is not yet upgraded.
- The system is the first of the multiple NFM-P systems to be upgraded.

If the conditions are true, you must remove the upgraded system from the configuration on the client station, and must not use the desktop icon to open the client.

- a. On a Windows station:
	- 1. Open the Registry Editor.
	- 2. Navigate to the following key:
		- Computer\HKEY\_CURRENT\_USER\SOFTWARE\JavaSoft\Prefs
	- 3. Select and delete the IP address or hostname of each upgraded NFM-P main server.
	- 4. Close the Registry Editor.
	- 5. Edit the following file to remove the <j2ee and <systemMode lines for the upgraded NFM-P system.

*install\_dir*\nms\config\nms-client.xml

where *install\_dir* is the client installation directory

6. Edit the following file to replace all occurrences of the upgraded system, if present, with the IP address or hostname of a system that is not yet upgraded:

**Note:** It is recommended to use the address or hostname of the system that is to be upgraded last.

**Note:** For a redundant system, you must replace both main server addresses or hostnames.

*install\_dir*\nms\bin\locallaunch.jnlp

7. Right-click the desktop icon, select Properties, and change the name on the General tab to the IP address or hostname of a different NFM-P system.

**Note:** It is recommended to use the address or hostname of the system that is to be upgraded last.

- 8. From the Java Control Panel, clear the Java cache of any entries for the recently upgraded system.
- 9. Right-click the client desktop icon, select Properties, and change the name on the General tab to the IP address or hostname of a different NFM-P system.

10.Install a new client instance.

 $\vert \, \vert$ **Note:** You must specify a new client installation location, and not the current location.

- b. On a RHEL station:
	- 1. Open the following file using a plain-text editor such as vi:

~/.java/.userPrefs/prefs.xml

- 2. Select and delete the IP address or hostname of each upgradedNFM-P main server.
- 3. Save and close the file.
- 4. Edit the following file to remove the <j2ee and <systemMode lines for the upgraded NFM-P system.

*install\_dir*/nms/config/nms-client.xml

where *install* dir is the client installation directory

5. Edit the following file to replace all occurrences of the upgraded system, if present, with the IP address or hostname of a system that is not yet upgraded:

**Note:** It is recommended to use the address or hostname of the system that is to be upgraded last.

**Note:** For a redundant system, you must replace both main server addresses or hostnames.

*install\_dir*/nms/bin/locallaunch.jnlp

6. Edit the desktop icon file to replace each occurrence of the upgraded system with the IP address or hostname of a system that is not yet upgraded.

**Note:** It is recommended to use the address or hostname of the system that is to be upgraded last.

- 7. From the Java Control Panel, clear the Java cache of any entries for the recently upgraded system.
- 8. Install a new client instance.

**Note:** You must specify a new client installation location, and not the current location.

**7**

If the client is configured to connect to multiple NFM-P systems, and the upgraded system is not the first to be upgraded, perform the following steps.

a. For a Windows client:

1. Edit the following file to add <j2ee and <systemMode lines for each main server in the upgraded NFM-P system:

*new\_install\_dir*\nms\config\nms-client.xml

- where *new install dir* is the installation directory of the new client installed in [Step 6](#page-861-0)
- 2. Use the new client desktop icon to open the GUI for the upgraded system.
- b. For a RHEL client:
	- 1. Edit the following file to add  $\leq$  2ee and  $\leq$  systemMode lines for each main server in the upgraded NFM-P system:

*new\_install\_dir*/nms/config/nms-client.xml

where *new\_install\_dir* is the installation directory of the new client installed in [Step 6](#page-861-0)

- <span id="page-863-0"></span>2. Use the new client desktop icon to open the GUI for the upgraded system.
- **8**

A form like the following is displayed.

*Figure 16-2* Do you want to run this application?

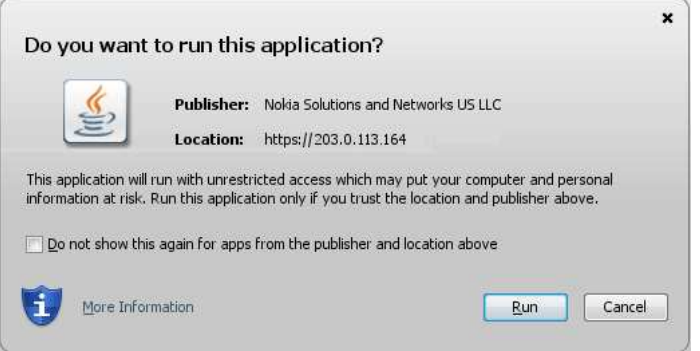

Click Run.

The panel shown in [Figure 16-3, "Updating..." \(p. 865\)](#page-864-0) is displayed.
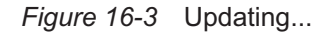

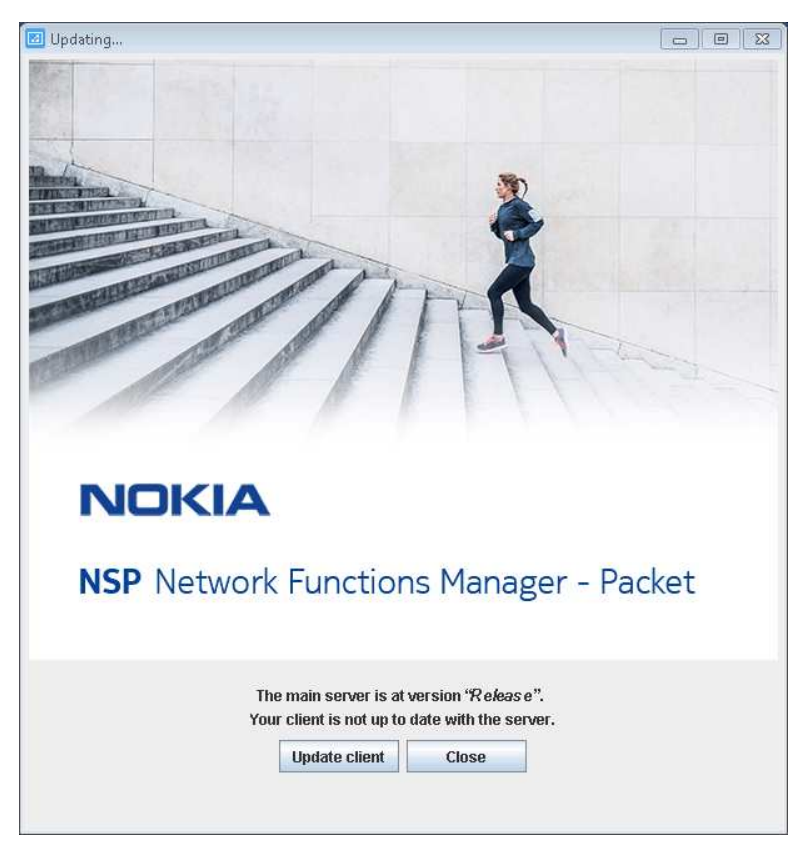

Click Update client.

The client upgrade begins, and the panel shown in [Figure 16-4, "Updating..." \(p. 866\)](#page-865-0) is displayed. The panel uses separate bars to indicate the overall and current task progress.

#### <span id="page-865-0"></span>*Figure 16-4* Updating...

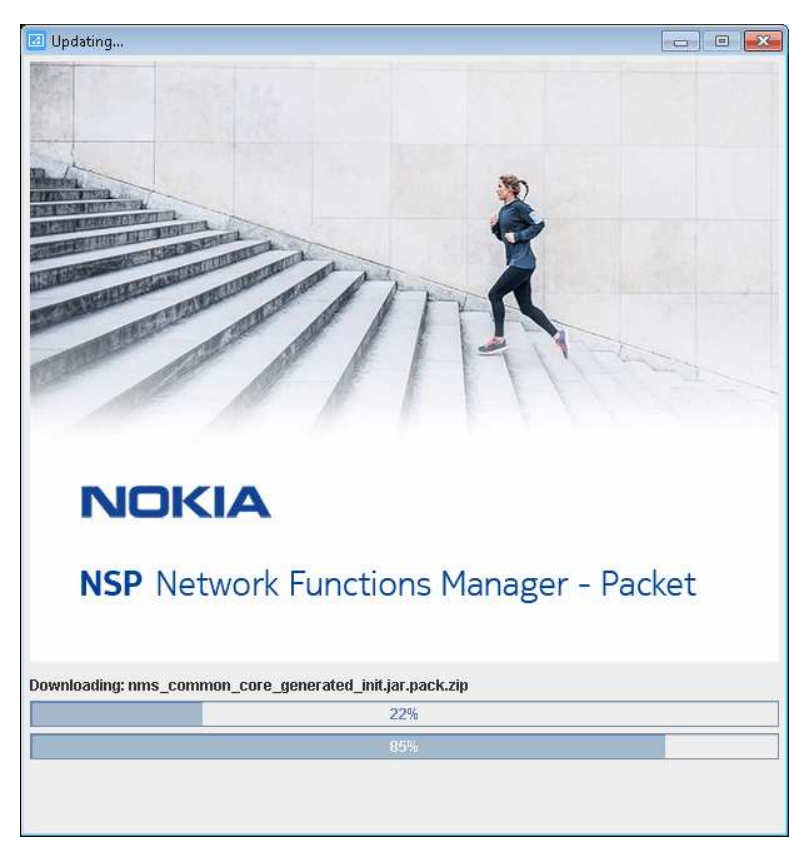

#### **10**

If the client is installed on Mac OS X, perform the following steps.

- 1. Open a console window.
- 2. Navigate to the following directory: /Applications/NFMPclient.*IP\_address*.app/Contents/Resources/nms/bin
- 3. Enter the following: **chmod +x nmsclient.bash** ↵

#### **11**

If you are not currently logged in, the splash screen shown in [Figure 16-5, "Waiting for user](#page-866-0) [authentication" \(p. 867\)](#page-866-0) opens, and the NSP sign-in page is displayed.

Enter the required login credentials on the NSP sign-in page and click SIGN IN. The NSP UI is displayed, and the client GUI opens.

<span id="page-866-0"></span>*Figure 16-5* Waiting for user authentication

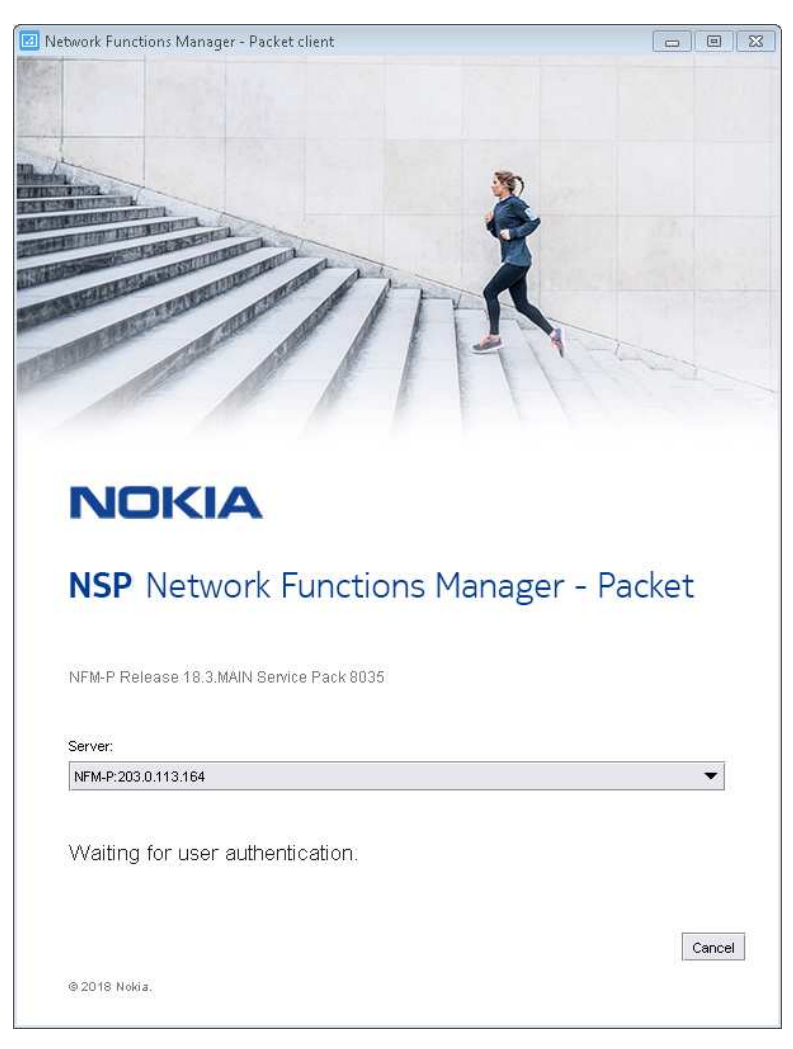

Verify that the GUI is operational and correctly displayed.

**END OF STEPS**

**NSP** 

# **NFM-P client delegate server upgrade from Release 22.9 or later**

# **16.20 Upgrading a Release 22.9 or later client delegate server**

### **16.20.1 Introduction**

This section describes how to upgrade a Release 22.9 or later NFM-P client delegate server in a standalone or redundant NFM-P deployment.

You must comply with the general requirements in ["NFM-P deployment configuration" \(p. 350\),](#page-349-0) and any specific requirements in this section, before you attempt to upgrade an NFM-P client delegate server.

### **16.20.2 Platform requirements**

Client delegate server deployment is supported on the following platforms:

- RHEL
- Microsoft Windows

If the NFM-P system uses a firewall, you must ensure that the firewall allows traffic to pass between the remote client stations and the client delegate servers. See the *NSP Planning Guide* for a list of the ports that must be open on each component.

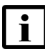

**Note:** Client delegate server deployment requires a supported web browser on the client delegate server station. See the *NSP Planning Guide* for browser support information.

#### **Microsoft Windows**

See the *NSP Planning Guide* for the supported Microsoft Windows versions for client delegate server deployment.

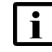

**Note:** Client delegate server deployment on Windows requires local Administrator privileges.

### **RHEL**

A RHEL client delegate server station must have:

- a supported OS release and patch level, as described in the *NSP Planning Guide*
- the required RHEL OS configuration and packages, as described in [Chapter 3, "RHEL OS](#page-54-0) [deployment for the NSP"](#page-54-0)
- the required Oracle JRE version; see the *NSP Planning Guide* for information

Optionally, for greater system security, you can remove the world permissions from RHEL compiler executable files; see [A.1 "Resetting GCC-compiler file permissions" \(p. 989\)](#page-988-0) for information.

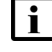

**Note:** Client delegate server deployment on RHEL requires root user privileges.

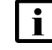

**Note:** The Bash shell is the supported command shell for RHEL CLI operations.

# **16.21 To upgrade a Release 22.9 or later NFM-P client delegate server**

### **16.21.1 Purpose**

The following steps describe how to upgrade the Release 22.9 or later NFM-P software on a client delegate server station in a standalone or redundant NFM-P deployment.

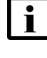

**i** Note: The main server to which the client delegate server connects must be upgraded and running when you perform this procedure.

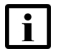

**Note:** You require the following user privileges on the client delegate server station:

- Microsoft Windows—local Administrator
- RHEL—root

### **16.21.2 Steps**

- Close each remote client GUI session that the client delegate server hosts.
- **2**

**1**

Log in to the client delegate server station.

**3**

Close the local client GUI, if it is open.

**4**

Double-click on the NSP NFM-P Client desktop icon. A form like the following is displayed.

*Figure 16-6* Do you want to run this application?

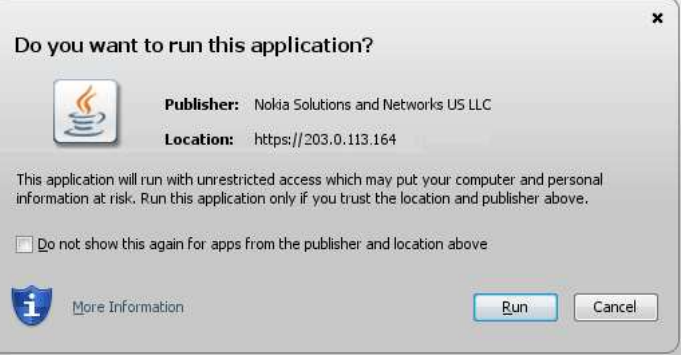

**NSP** 

<span id="page-869-0"></span>**5**

Click Run.

The panel shown in [Figure 16-7, "Updating..." \(p. 869\)](#page-869-0) is displayed.

*Figure 16-7* Updating...

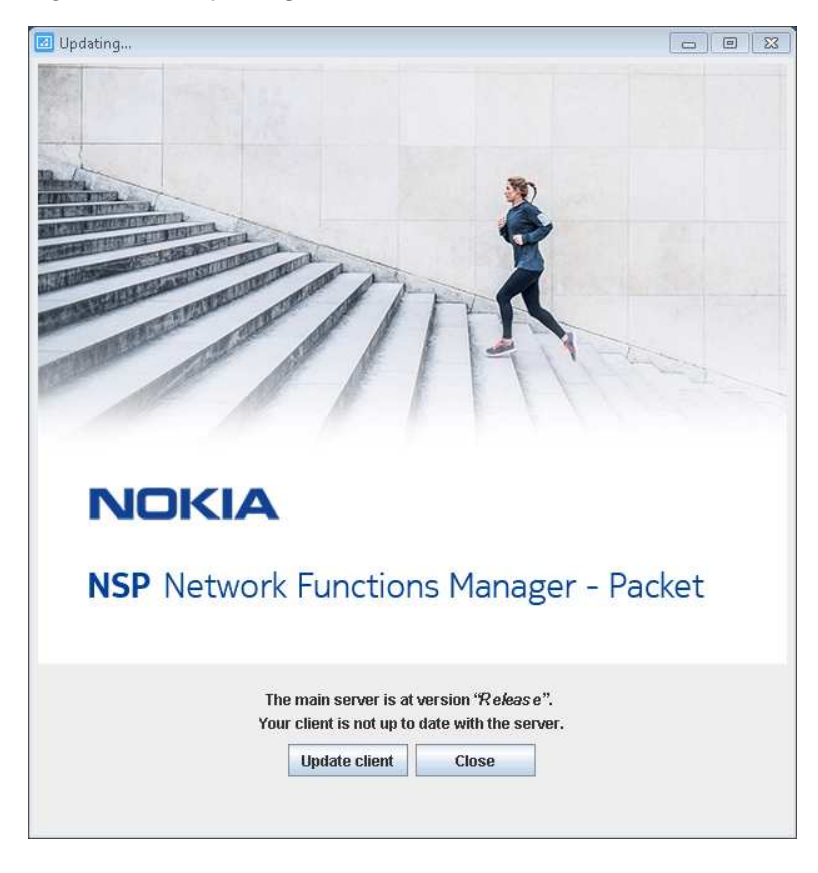

#### **6**

Click Update client.

The client delegate server upgrade begins, and the panel shown in [Figure 16-8, "Updating..."](#page-870-0) [\(p. 871\)](#page-870-0) is displayed. The panel uses separate bars to indicate the overall and current task progress.

<span id="page-870-0"></span>*Figure 16-8* Updating...

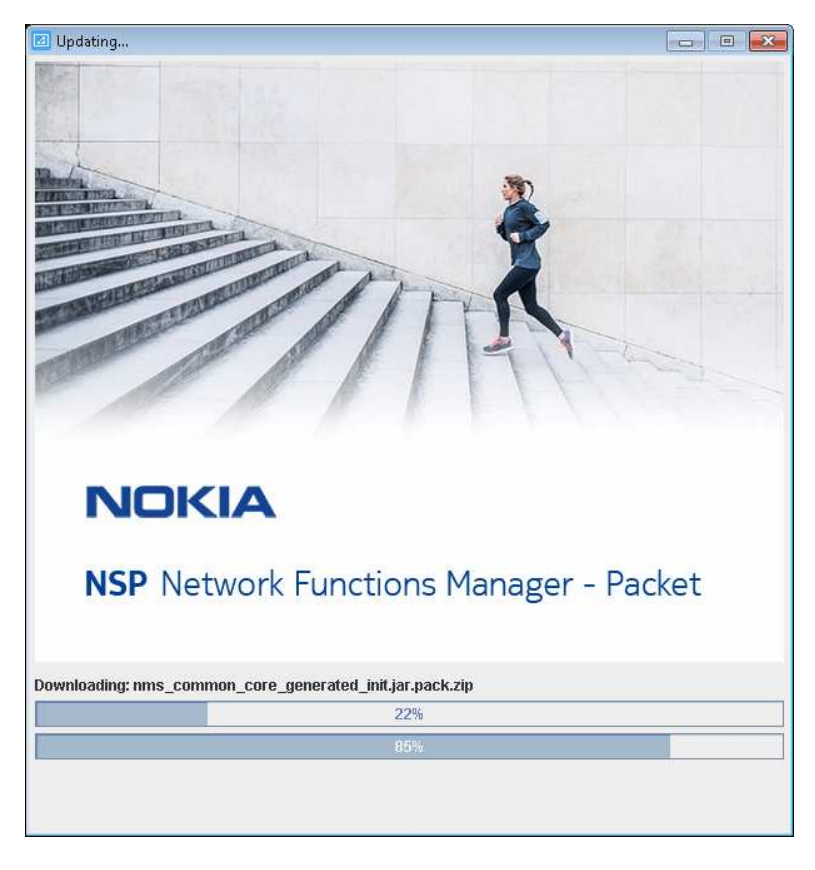

If you are not currently logged in, the splash screen shown in [Figure 16-9, "Waiting for user](#page-871-0) [authentication" \(p. 872\)](#page-871-0) opens, and the NSP sign-in page is displayed.

Enter the required login credentials on the NSP sign-in page and click SIGN IN. The NSP UI is displayed, and the client GUI opens.

<span id="page-871-0"></span>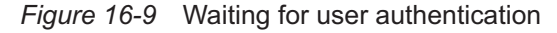

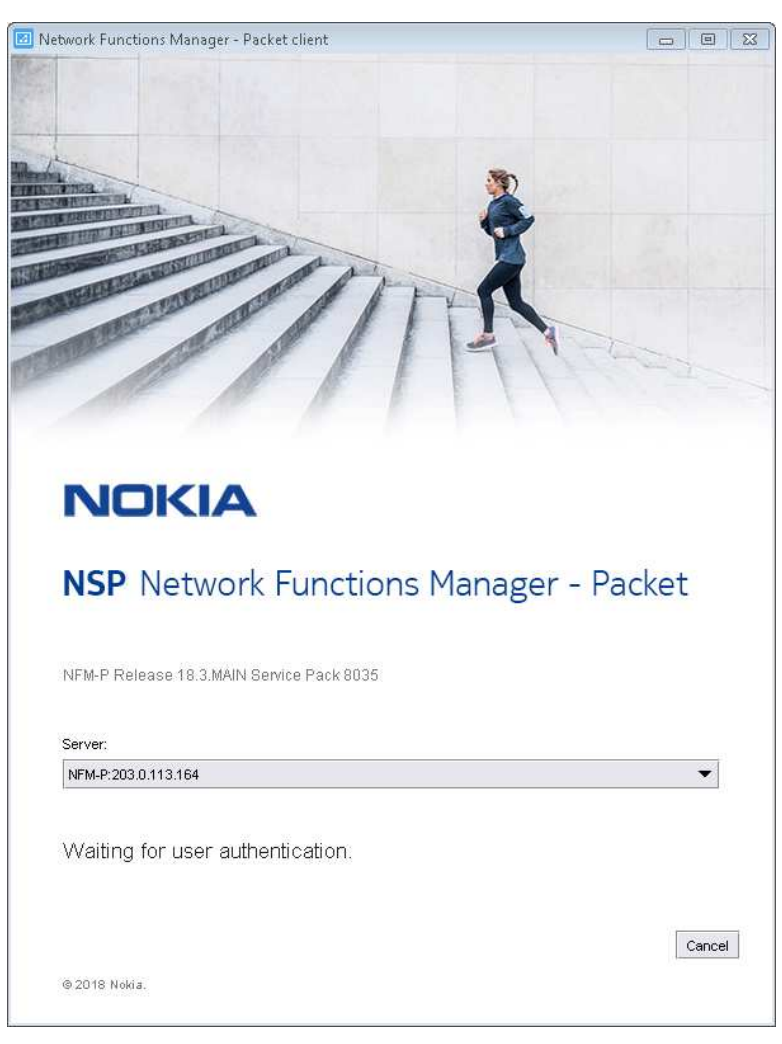

Verify that the GUI is operational and correctly displayed.

**END OF STEPS**

# <span id="page-872-0"></span>**17 NSP component conversion**

# **17.1 Overview**

### **17.1.1 Purpose**

This chapter describes how to convert an NSP component deployed outside the NSP cluster to a different deployment type, for example, from standalone to redundant.

### **17.1.2 Contents**

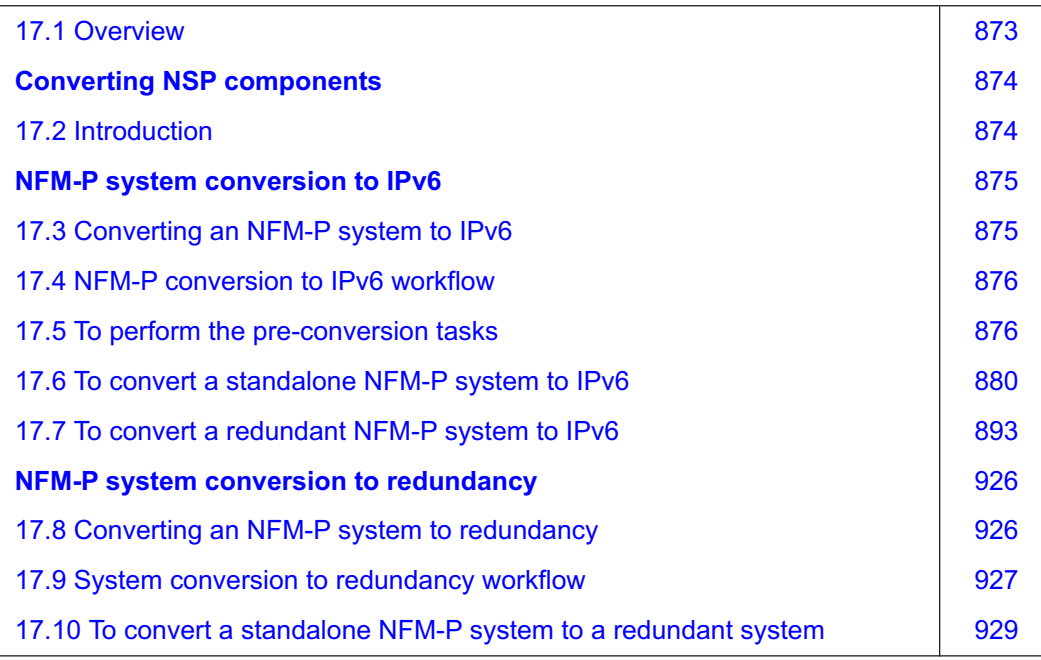

# **Converting NSP components**

# <span id="page-873-1"></span><span id="page-873-0"></span>**17.2 Introduction**

### **17.2.1 Component conversion support**

As a result of a conversion operation, you may need to update the configuration of other NSP components to support the modified deployment, for example, if a component IP address changes.

Before you attempt a component conversion, ensure that each other component or system that is dependent on the component supports the planned conversion. See the *NSP Planning Guide* for component compatibility information.

# **NFM-P system conversion to IPv6**

# <span id="page-874-1"></span><span id="page-874-0"></span>**17.3 Converting an NFM-P system to IPv6**

### **17.3.1 Introduction**

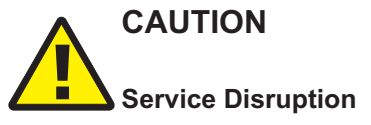

*An NFM-P system conversion requires a thorough understanding of NFM-P system administration and platform requirements, and is supported only under the conditions described in this guide, the NSP Planning Guide, and the NSP Release Notice.*

*Such an operation must be planned, documented, and tested in advance on a trial system that is representative of the target live network. Contact NSP professional services to assess the requirements of your NFM-P deployment, and for information about the upgrade service, which you are strongly recommended to engage for any type of deployment.*

# **CAUTION Service Disruption**

*An NFM-P system conversion to IPv6 involves a network management outage.*

*You must perform a conversion only during a maintenance period of sufficient duration.*

This section describes the conversion of inter-component communication from IPv4 to IPv6 in a standalone or redundant NFM-P system.

The NFM-P samconfig utility is used for component configuration and deployment. See [14.14 "NFM-P samconfig utility" \(p. 419\)](#page-418-0) for information about using the samconfig utility.

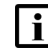

**I i Note:** The Bash shell is the supported command shell for RHEL CLI operations.

### **17.3.2 IPv6 conversion requirements**

The following must be true before you attempt a system conversion to IPv6.

- Each required IPv6 interface is plumbed and operational; see the RHEL documentation for information about enabling and configuring an IPv6 interface.
- The NFM-P system is at the release described in this guide; you cannot combine an upgrade and a conversion to IPv6 in one operation.
- If the system to be converted is a newly upgraded system, the system is fully initialized and functional; an upgraded main server performs crucial upgrade-specific tasks during startup.
- Each component in the NFM-P system is operational.

### **17.3.3 IPv6 conversion restrictions**

An NFM-P system conversion from IPv4 to IPv6 is not supported during a system upgrade or conversion to redundancy.

# <span id="page-875-0"></span>**17.4 NFM-P conversion to IPv6 workflow**

### **17.4.1 Description**

The following is the sequence of high-level actions required to convert a standalone or redundant NFM-P system from IPv4 to IPv6 inter-component communication.

### **17.4.2 Stages**

**1**

Perform the pre-conversion tasks; see [17.5 "To perform the pre-conversion tasks" \(p. 875\).](#page-875-1)

**2**

To convert a standalone NFM-P system to IPv6, perform [17.6 "To convert a standalone NFM-P](#page-879-0) [system to IPv6" \(p. 880\)](#page-879-0).

**3**

To convert a redundant NFM-P system to IPv6, perform [17.7 "To convert a redundant NFM-P](#page-892-0) [system to IPv6" \(p. 893\)](#page-892-0).

## <span id="page-875-1"></span>**17.5 To perform the pre-conversion tasks**

### **17.5.1 Description**

The following steps describe the actions that you must perform in advance of a standalone or redundant NFM-P system conversion to IPv6.

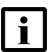

**Note:** You require the following user privileges:

- on the main server station and each auxiliary server station root, nsp
- on the main database station root

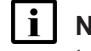

**i** Note: The following RHEL CLI prompts in command lines denote the active user, and are not to be included in typed commands:

- $\cdot$  # —root user
- bash\$ —nsp

### **17.5.2 Steps**

### **Perform security preconfiguration**

**1**

If the NFM-P TLS certificate requires an update to function in the IPv6 system, generate and distribute the required TLS files for the system, as described in ["NSP TLS configuration"](#page-102-0) [\(p. 103\).](#page-102-0)

### **Clear failed deployments**

**2**

Clear all outstanding failed deployments; see the *NSP NFM-P User Guide* for information about how to view and manage failed deployments.

### **Back up configuration files**

#### **3**

Make a backup copy of the /opt/nsp/nfmp/server/nms/config/nms-server.xml file on each main server station.

**4**

Copy the file to a secure location that is unaffected by the conversion.

### **Gather required information**

**5**

Obtain and record the following information for each main database:

- root user password
- **6**

Obtain and record the following information for each main and auxiliary server:

- root user password
- nsp user password

### **Close unrequired clients**

**7**

Close the open NFM-P GUI and XML API client sessions.

1. Open an NFM-P GUI client using an account with security management privileges, such as admin.

- 2. Choose Administration→Security→NFM-P User Security from the main menu. The NFM-P User Security - Security Management (Edit) form opens.
- 3. Click on the Sessions tab.
- 4. Click Search. The form lists the open GUI and XML API client sessions.
- 5. Identify the GUI session that you are using based on the value in the Client IP column.
- 6. Select all sessions except your current session and click Close Session.
- 7. Click Yes to confirm the action.
- 8. Click Search to refresh the list and verify that only the current session is open.
- 9. Close the NFM-P User Security Security Management (Edit) form.

### **Close LogViewer**

**8**

Close the LogViewer utility, if it is open.

### **Verify database archive log synchronization**

**9**

If the NFM-P system is redundant, ensure that no database archive log gap exists between the primary and standby main databases.

**Note:** If you attempt a conversion to IPv6 when an archive log gap exists, the conversion fails.

- 1. In the open client GUI, view the Standby DB entry in the status bar.
- 2. If the entry reads "Database archive log gap", you must reinstantiate the standby database. Otherwise, go to [Step 10.](#page-877-0)
- 3. Choose Administration→System Information from the main menu. The System Information form opens.
- 4. Click Re-Instantiate Standby.
- 5. Click Yes to confirm the action. The reinstantiation begins, and the GUI status bar displays reinstantiation information.

**Note:** Database reinstantiation takes considerable time if the database contains a large amount of statistics data.

You can also use the System Information form to monitor the reinstantiation progress. The Last Attempted Standby Re-instantiation Time is the start time; the Standby Re-instantiation State changes from In Progress to Success when the reinstantiation is complete.

6. When the reinstantiation is complete, close the System Information form.

### <span id="page-877-0"></span>**Verify database alignment**

**10**

If the NFM-P system is redundant, ensure that the main database that you want as the primary

database is the current primary database.

**Note:** This step may involve a main database switchover, which can take considerable time.

- 1. In the open client GUI, choose Administration→System Information from the main menu. The System Information form opens.
- 2. View the IP Address and Hostname values in the Primary Database Server panel and the Preferred DB setting in the Primary Server panel.
- 3. If the Preferred DB value does not match the IP Address value, perform a database switchover. See the database management chapter of the *NSP System Administrator Guide* for information about performing a database switchover.

### **Back up database**

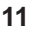

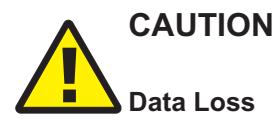

*The path of the main database backup directory must not include the main database installation directory, or data loss may occur.*

*Ensure that the backup directory path that you specify does not include /opt/nsp/nfmp/db.*

**Note:** Before the NFM-P performs a database backup, it deletes the contents of the specified backup directory. Ensure that the backup directory that you specify does not contain files that you want to retain.

You must perform a database backup before you convert an NFM-P system to IPv6.

Back up the main database from the client GUI or a CLI; see the *NSP System Administrator Guide* for information.

### **Update hostname mappings**

**12**

Update the /etc/hosts file on each main server, main database, and auxiliary server station, as required, to associate each component hostname with an IPv6 address instead of an IPv4 address.

**END OF STEPS**

l i l

# <span id="page-879-0"></span>**17.6 To convert a standalone NFM-P system to IPv6**

### **17.6.1 Description**

The following steps describe how to change the communication between components in a standalone NFM-P system from IPv4 to IPv6. Ensure that you record the information that you specify, for example, directory names, passwords, and IP addresses.

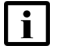

**Note:** You require the following user privileges:

- on each main and auxiliary server station root, nsp
- on each main database station root

**i** Note: The following RHEL CLI prompts in command lines denote the active user, and are not to be included in typed commands:

- # —root user
- bash\$ —nsp user

### **17.6.2 Steps**

### **Disable automatic main server startup**

**1**

Prevent the main server from starting in the event of a power disruption during the conversion.

- 1. Log in to the main server station as the root user.
- 2. Open a console window.
- 3. Enter the following:

# **systemctl disable nspos-nspd.service** ↵

4. Enter the following:

# **systemctl disable nfmp-main-config.service** ↵

- 5. Enter the following:
	- # **systemctl disable nfmp-main.service** ↵

### **Stop main server**

**2**

**Note:** This step marks the beginning of the network management outage.

Stop the main server.

1. Enter the following to switch to the nsp user:

# **su - nsp** ↵

2. Enter the following:

bash\$ **cd /opt/nsp/nfmp/server/nms/bin** ↵

3. Enter the following:

bash\$ **./nmsserver.bash stop** ↵

4. Enter the following:

bash\$ **./nmsserver.bash appserver\_status** ↵

The server status is displayed; the server is fully stopped if the status is the following:

Application Server is stopped

If the server is not fully stopped, wait five minutes and then repeat this step. Do not perform the next step until the server is fully stopped.

5. Enter the following to switch to the root user:

bash\$ **su** ↵

### **Update auxiliary database IP addresses**

**3**

If the deployment includes an NSP auxiliary database, perform the *NSP System Administrator Guide* procedure that describes changing the auxiliary database external IP addresses.

### **Stop main database**

**4**

Stop the main database and proxy services.

- 1. Log in to the main database station as the root user.
- 2. Open a console window.
- 3. Enter the following to stop the Oracle proxy:

# **systemctl stop nfmp-oracle-proxy.service** ↵

- 4. Enter the following to stop the main database:
	- # **systemctl stop nfmp-main-db.service** ↵

#### **Configure main database**

```
5
  Enter the following:
  # samconfig -m db ↵
  The following is displayed:
  Start processing command line inputs...
  <br>db>
```
**6**

Enter the following:

<db> **configure ip address** ↵

where *address* is the IPv6 address that the other NFM-P components must use to reach the database

The prompt changes to  $< db$  configure>.

**7**

To enable IP validation, which restricts the server components that have access to the main database, configure the parameters in the following table, and then enter **back** ↵.

**i Note:** For security reasons, it is strongly recommended that you enable IP validation.

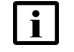

**Note:** You must configure the remote-servers parameter if the deployment includes any of the following:

- auxiliary servers
- NSP Flow Collectors / Flow Collector Controllers
- **NSP Analytics**

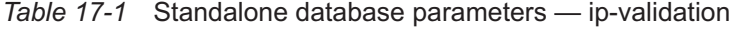

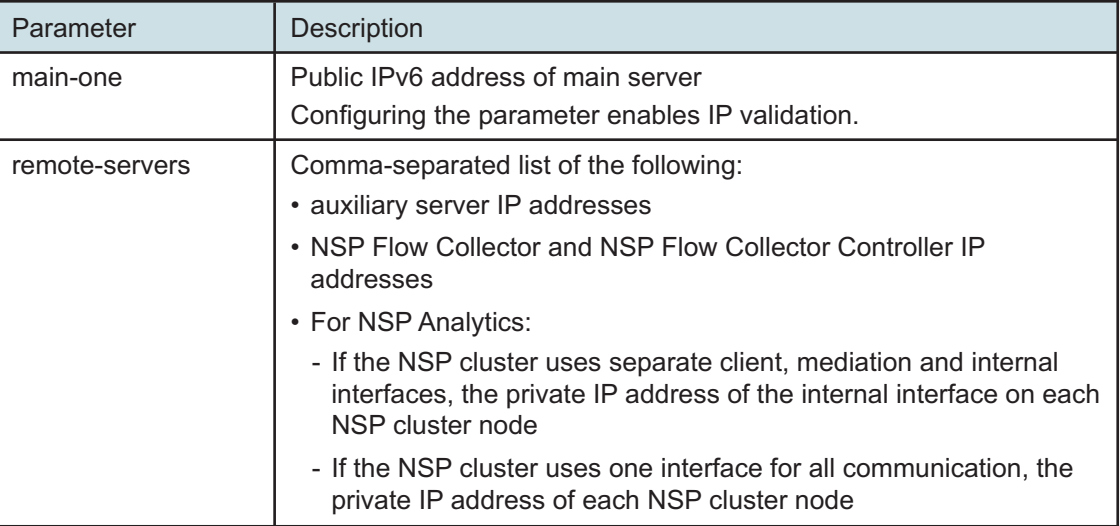

**8**

To enable the forwarding of NFM-P system metrics to the NSP; configure the parameters in the following table, and then enter **back** ↵.

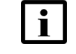

**Note:** The parameters are required only for a distributed main database, so are not shown or configurable if the main server and database are collocated.

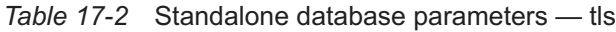

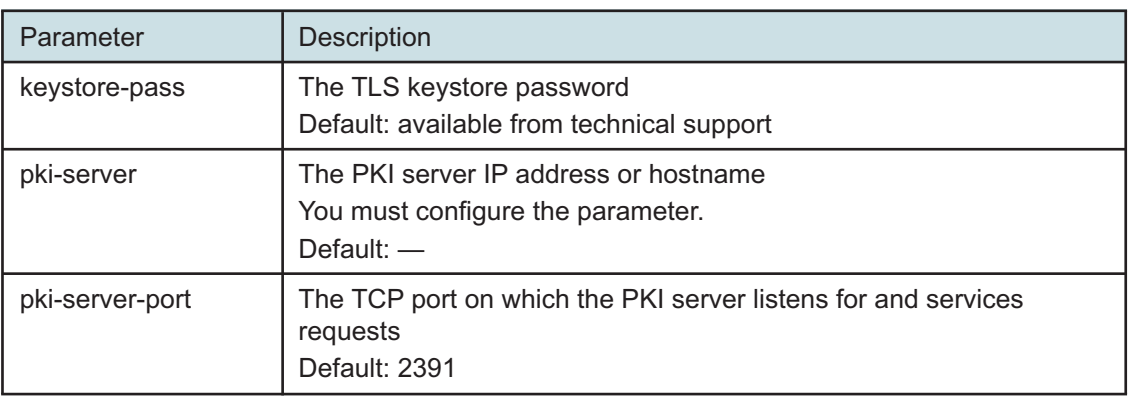

Verify the database configuration.

1. Enter the following:

<db configure> **show-detail** ↵

The database configuration is displayed.

- 2. Review each parameter to ensure that the value is correct.
- 3. Configure one or more parameters, if required; see [14.14 "NFM-P samconfig utility" \(p. 419\)](#page-418-0) for information about using the samconfig utility.
- 4. When you are certain that the configuration is correct, enter the following:

<db configure> **back** ↵

The prompt changes to  $\langle$ db>.

#### **10**

Enter the following to apply the configuration changes:

<db> **apply** ↵

The changes are applied.

**11**

Enter the following:

<db> **exit** ↵

The samconfig utility closes.

### **Configure auxiliary servers**

**12**

<span id="page-882-0"></span>If the NFM-P system includes auxiliary servers, perform [Step 13](#page-882-0) to [Step 23](#page-884-0) on each auxiliary server station. Otherwise, go to [Step 24.](#page-885-0)

Stop the auxiliary server.

- 1. Log in to the auxiliary server station as the nsp user.
- 2. Open a console window.
- 3. Enter the following:

bash\$ **cd /opt/nsp/nfmp/auxserver/nms/bin** ↵

4. Enter the following:

bash\$ **./auxnmsserver.bash auxstop** ↵

5. Enter the following:

```
bash$ ./auxnmsserver.bash auxappserver_status ↵
```
The auxiliary server is stopped when the following message is displayed:

```
Auxiliary Server is stopped
```
If the command output indicates that the server is not completely stopped, wait five minutes and then re-enter the command in this step to check the server status.

Do not proceed to the next step until the server is completely stopped.

#### **14**

Enter the following to switch to the root user:

```
bash$ su - ↵
```
#### **15**

Enter the following:

```
# samconfig -m aux ↵
The following is displayed:
Start processing command line inputs...
<aux>
```
#### **16**

Enter the following:

```
<aux> configure ip address ↵
```
where *address* is the auxiliary server IPv6 address that the managed NEs must use to reach the auxiliary server

The prompt changes to  $\langle x \rangle$  configures.

#### **17**

Enter the following, and then enter **back** ↵.

<aux configure> **main-server ip-one address** ↵

where *address* is the main server IPv6 address that the auxiliary server must use to reach the main server

Enter the following:

```
<aux configure> data-sync local-ip address ↵
```
where *address* is the IPv6 address of the interface on this station that the peer auxiliary server in an auxiliary server pair must use to reach this auxiliary server

The prompt changes to <aux configure data-sync>.

#### **19**

Enter the following, and then enter **back** ↵.

<aux configure data-sync> **peer-ip address** ↵

where *address* is the IPv6 address of the interface on the peer auxiliary server station in an auxiliary server pair that this auxiliary server must use to reach the other auxiliary server

**20**

If the XML API clients require IPv6 access, enter the following, and then enter **back** ↵.

<aux configure> **oss public-ip address** ↵

where *address* is the IPv6 address that the XML API clients must use to reach the auxiliary server

**21**

Verify the auxiliary server configuration.

1. Enter the following:

<aux configure> **show-detail** ↵

The auxiliary server configuration is displayed.

- 2. Review each parameter to ensure that the value is correct.
- 3. Configure one or more parameters, if required; see [14.14 "NFM-P samconfig utility" \(p. 419\)](#page-418-0) for information about using the samconfig utility.
- 4. When you are certain that the configuration is correct, enter the following:

<aux configure> **back** ↵

The prompt changes to  $\langle \text{aux} \rangle$ .

#### **22**

Enter the following:

<span id="page-884-0"></span><aux> **apply** ↵

The configuration is applied.

#### **23**

Enter the following: <aux> **exit** ↵

The samconfig utility closes.

### <span id="page-885-0"></span>**Configure main server**

#### **24**

Enter the following:

```
# samconfig -m main ↵
The following is displayed:
Start processing command line inputs...
<main>
```
#### **25**

Enter the following:

#### <main> **configure ip address** ↵

where *address* is the main server IPv6 address that the database must use to reach the main server

The prompt changes to <main configure>.

#### **26**

As required, configure the client parameters as described in the following table, and then enter **back** ↵.

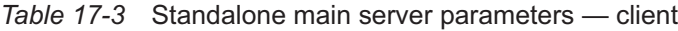

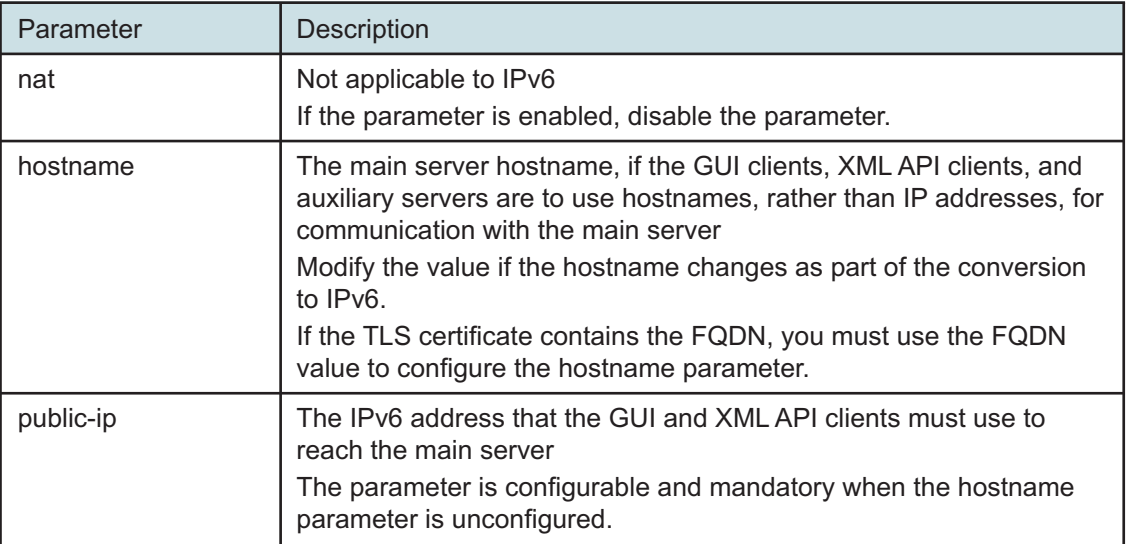

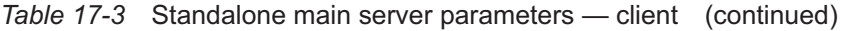

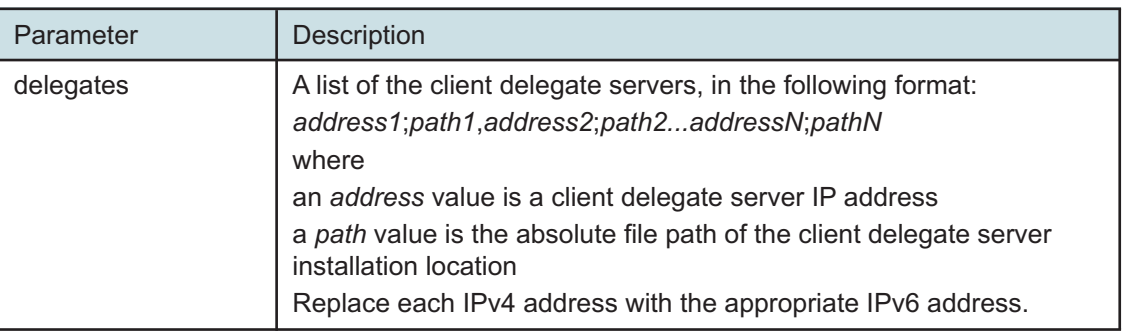

Enter the following, and then enter **back** ↵.

```
<main configure> database ip address ↵
```
where *address* is the IPv6 address of the database

#### **28**

If you need to enable IPv6 for communication with the managed network, enter the following, and then enter **back** ↵.

```
<main configure> mediation snmp-ipv6 address ↵
```
where *address* is the main server IPv6 address that the managed NEs must use to reach the main server

The prompt changes to <main configure mediation>.

**29**

To disable IPv4 for communication with the managed network, perform the following steps.

1. Enter the following:

<main configure> **mediation no snmp-ipv4** ↵

2. Enter the following:

<main configure mediation> **no nat** ↵

3. Enter the following:

<main configure mediation> **back** ↵

```
30
```
Perform one of the following.

a. If the NFM-P system does not include auxiliary servers, and the XML API clients require IPv6 access, enter the following, and then enter **back** ↵:

<main configure> **oss public-ip address** ↵

where *address* is the IPv6 address that the XML API clients must use to reach the main server

b. If the NFM-P system includes auxiliary servers, configure the aux parameters in the following table, and then enter **back** ↵.

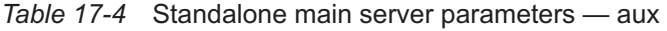

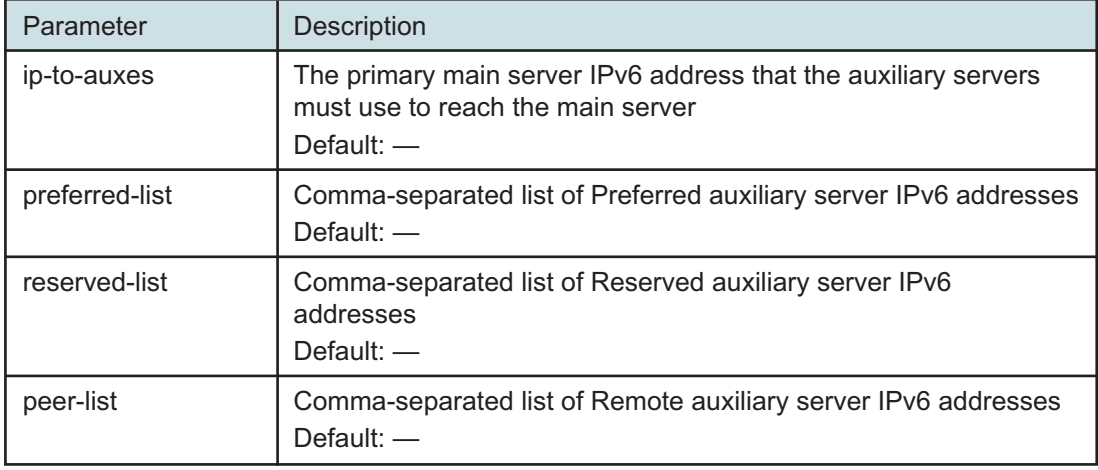

**31**

Configure the tls parameters in the following table, and then enter **back** ↵.

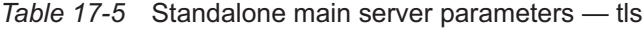

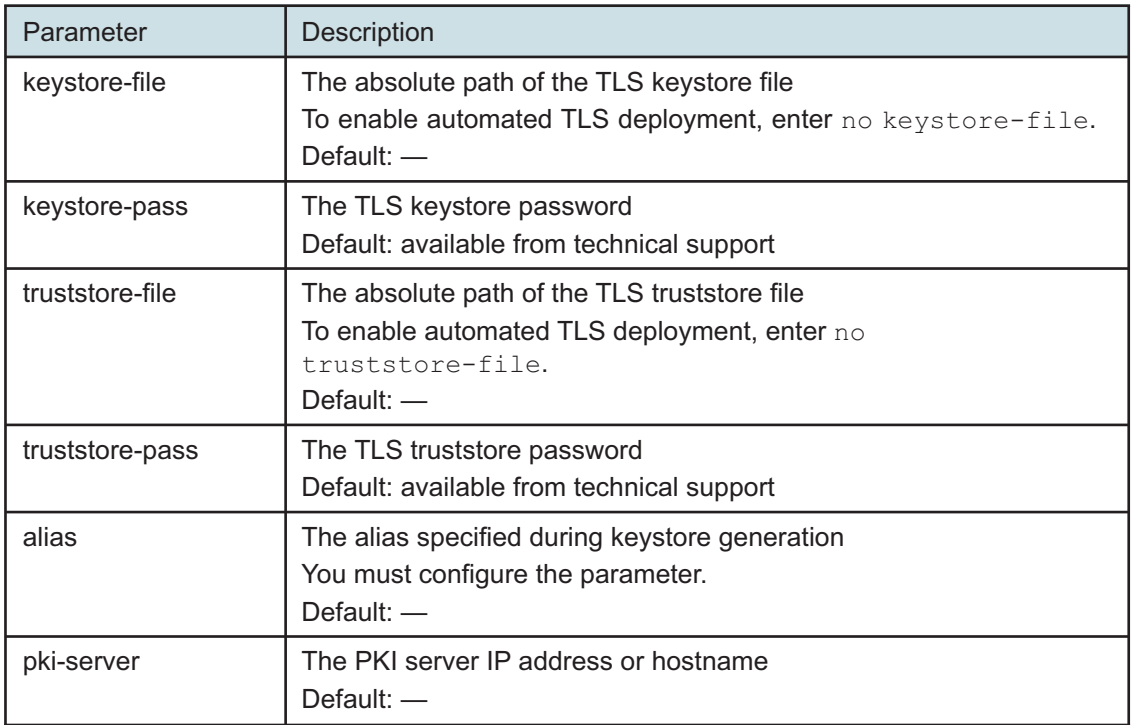

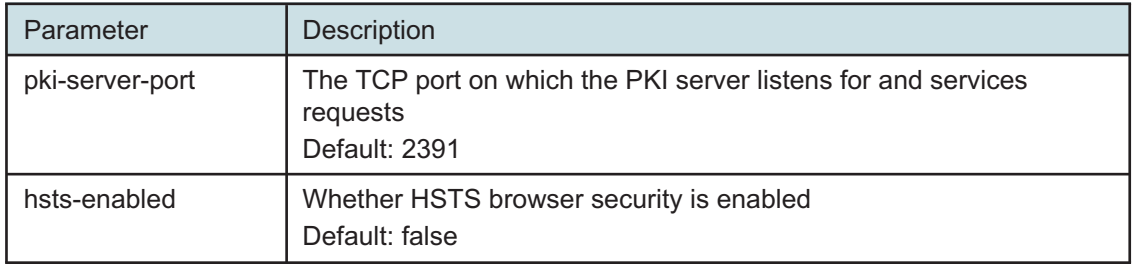

#### *Table 17-5* Standalone main server parameters — tls (continued)

#### **32**

If the deployment includes an NSP auxiliary database, enter the following, and then enter **back** ↵:

 $\mathbf{ii}$ **Note:** In a geo-redundant auxiliary database deployment, the order of the IP addresses must be the same on each main server in the geo-redundant system.

```
<main configure> auxdb ip-list cluster_1_IP1,cluster_1_IP2,cluster_1_
IPn;cluster_2_IP1,cluster_2_IP2,cluster_2_IPn ↵
```
where

*cluster\_1\_IP1*, *cluster\_1\_IP2*,*cluster\_1\_IPn* are the external IPv6 addresses of the stations in one cluster

*cluster\_2\_IP1*, *cluster\_2\_IP2*,*cluster\_2\_IPn* are the external IPv6 addresses of the stations in the geo-redundant cluster; required only for geo-redundant auxiliary database

#### **33**

Configure the nspos parameters in the following table, and then enter **back** ↵.

*Table 17-6* Standalone main server parameters — nspos

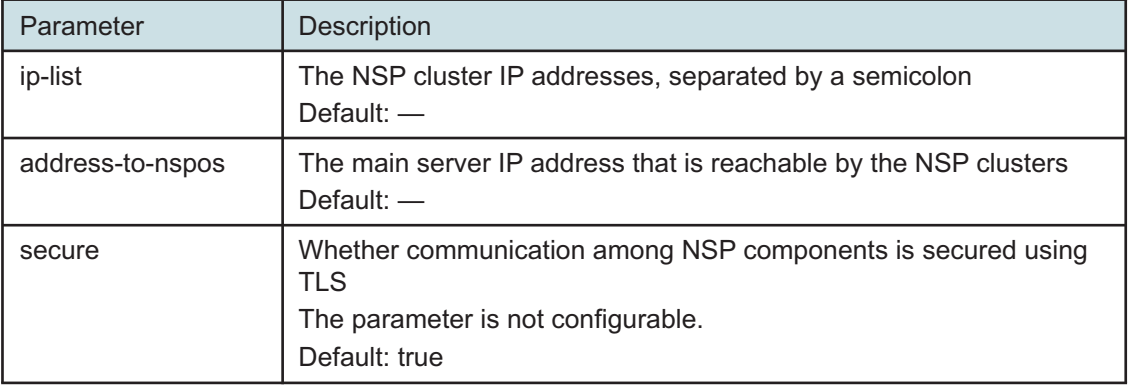

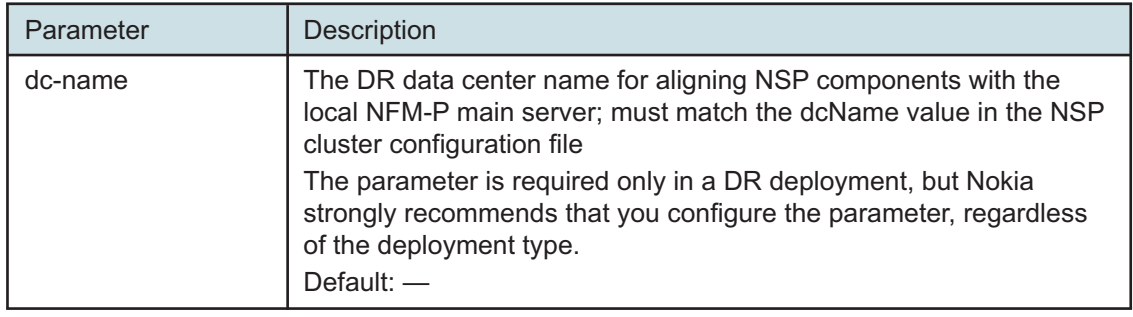

*Table 17-6* Standalone main server parameters — nspos (continued)

**34**

Configure the remote-syslog parameters in the following table, and then enter **back** ↵.

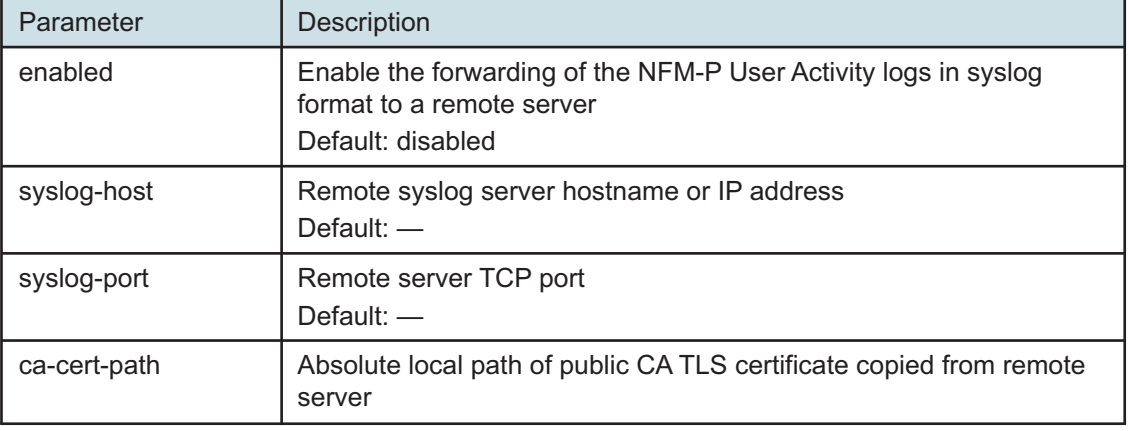

#### *Table 17-7* Standalone main server parameters — remote-syslog

**35**

Configure the server-logs-to-remote-syslog parameters in the following table, and then enter **back** ↵.

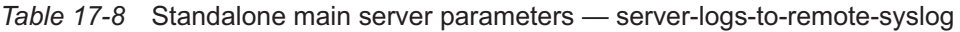

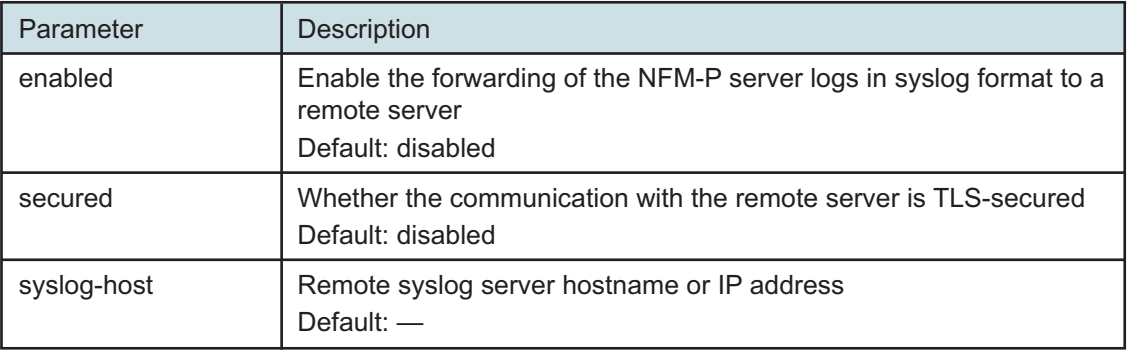

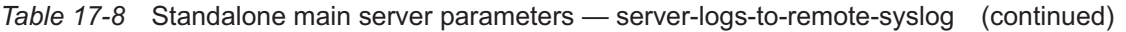

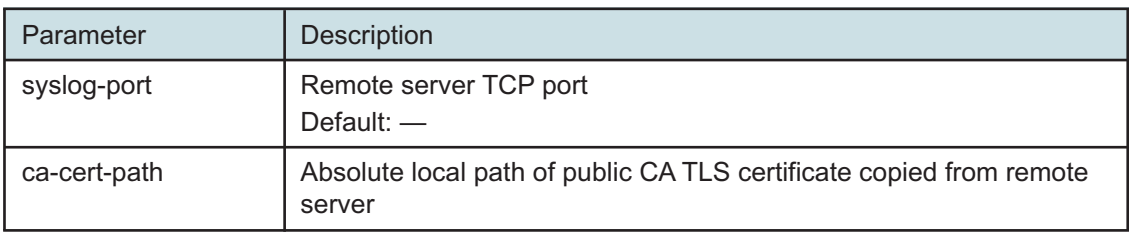

Verify the main server configuration.

1. Enter the following:

<main configure> **show-detail** ↵

The main server configuration is displayed.

- 2. Review each parameter to ensure that the value is correct.
- 3. Configure one or more parameters, if required; see [14.14 "NFM-P samconfig utility" \(p. 419\)](#page-418-0) for information about using the samconfig utility.
- 4. When you are certain that the configuration is correct, enter the following:

<main configure> **back** ↵

The prompt changes to  $\langle$ main>.

```
37
```
Enter the following:

<main> **apply** ↵ The configuration is applied.

#### **38**

Enter the following: <main> **exit** ↵ The samconfig utility closes.

### **Enable Windows Active Directory access**

**39**

If you use Windows Active Directory for single sign-on client access to the NFM-P, open the following file with a plain-text editor such as vi:

/opt/nsp/os/install/config.json

Otherwise, go to [Step 45.](#page-891-0)

**40**

Change the IPv4 addresses to IPv6 addresses, as required.

Save and close the file.

**42**

Enter the following:

# **samconfig -m main** ↵

The following is displayed:

```
Start processing command line inputs...
<main>
```
**43**

Enter the following: <main> **apply** ↵ The configuration is applied.

#### **44**

Enter the following: <main> **exit** ↵ The samconfig utility closes.

### <span id="page-891-0"></span>**Start main server**

```
45
```
Enter the following to enable the main server startup:

```
# systemctl enable nfmp-main.service ↵
```
**46**

Start the main server.

- 1. Log in as the nsp user on the main server station.
- 2. Open a console window.
- 3. Enter the following:

bash\$ **cd /opt/nsp/nfmp/server/nms/bin** ↵

- 4. Enter the following:
	- bash\$ **./nmsserver.bash start** ↵
- 5. Enter the following:

```
bash$ ./nmsserver.bash appserver_status ↵
```

```
The server status is displayed; the server is fully initialized if the status is the following:
Application Server process is running. See nms status for more
detail.
```
If the server is not fully initialized, wait five minutes and then repeat this step. Do not perform the next step until the server is fully initialized.

#### **Start auxiliary servers**

#### **47**

If the NFM-P system includes auxiliary servers, start each auxiliary server.

- 1. Log in to the auxiliary server station as the nsp user.
- 2. Open a console window.
- 3. Enter the following:

```
bash$ /opt/nsp/nfmp/auxserver/nms/bin/auxnmsserver.bash auxstart ↵
The auxiliary server starts.
```
### **Verify converted system using GUI client**

**48**

Use an NFM-P GUI client to perform sanity testing of the converted system.

l i l **Note:** If an IP address is specified for NFM-P client access, ensure that you use the IPv6 address, rather than the IPv4 address, for the client connection.

**END OF STEPS**

# <span id="page-892-0"></span>**17.7 To convert a redundant NFM-P system to IPv6**

### **17.7.1 Description**

The following steps describe how to change the communication between components in a redundant NFM-P system from IPv4 to IPv6. Ensure that you record the information that you specify, for example, directory names, passwords, and IP addresses.

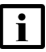

**Note:** You require the following user privileges:

- on each main and auxiliary server station root, nsp
- on each main database station root

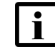

**i** Note: The following RHEL CLI prompts in command lines denote the active user, and are not to be included in typed commands:

- $\cdot$  # —root user
- bash\$ —nsp user

### **17.7.2 Steps**

### **Disable automatic startup, standby main server**

```
1
```
Prevent the standby main server from starting in the event of a power disruption during the conversion.

- 1. Log in as the root user on the standby main server station.
- 2. Open a console window.
- 3. Enter the following:

```
# systemctl disable nspos-nspd.service ↵
```
4. Enter the following:

# **systemctl disable nfmp-main-config.service** ↵

- 5. Enter the following:
	- # **systemctl disable nfmp-main.service** ↵

### **Stop standby main server**

```
2
```
Stop the standby main server.

1. Enter the following to switch to the nsp user:

# **su - nsp** ↵

- 2. Enter the following: bash\$ **cd /opt/nsp/nfmp/server/nms/bin** ↵
- 3. Enter the following:

bash\$ **./nmsserver.bash stop** ↵

4. Enter the following:

```
bash$ ./nmsserver.bash appserver_status ↵
```
The server status is displayed; the server is fully stopped if the status is the following:

Application Server is stopped

If the server is not fully stopped, wait five minutes and then repeat this step. Do not perform the next step until the server is fully stopped.

5. Enter the following to switch back to the root user:

```
bash$ su ↵
```
## **Stop reserved auxiliary servers**

**3**

If the NFM-P system includes auxiliary servers, perform the following steps on each reserved auxiliary server station.

- 1. Log in to the auxiliary server station as the nsp user.
- 2. Open a console window.
- 3. Enter the following:

```
bash$ /opt/nsp/nfmp/auxserver/nms/bin/auxnmsserver.bash auxstop ↵
The auxiliary server stops.
```
### **Stop standby main database**

**4**

Stop the standby database and proxy services.

- 1. Log in to the standby main database station as the root user.
- 2. Open a console window.
- 3. Enter the following to stop the Oracle proxy:
	- # **systemctl stop nfmp-oracle-proxy.service** ↵
- 4. Enter the following to stop the main database:

```
# systemctl stop nfmp-main-db.service ↵
```
### **Disable automatic startup, primary main server**

```
5
```
Prevent the primary main server from starting in the event of a power disruption during the conversion.

- 1. Log in to the primary main server station as the root user.
- 2. Open a console window.
- 3. Enter the following:

```
# systemctl disable nspos-nspd.service ↵
```
4. Enter the following:

# **systemctl disable nfmp-main-config.service** ↵

- 5. Enter the following:
	- # **systemctl disable nfmp-main.service** ↵

### **Stop primary main server**

```
6
```
Stop the primary main server.

**Note:** This step marks the beginning of the network management outage.

1. Enter the following to switch to the nsp user:

# **su - nsp** ↵

2. Enter the following:

bash\$ **cd /opt/nsp/nfmp/server/nms/bin** ↵

3. Enter the following:

bash\$ **./nmsserver.bash stop** ↵

4. Enter the following:

bash\$ **./nmsserver.bash appserver\_status** ↵

The server status is displayed; the server is fully stopped if the status is the following:

```
Application Server is stopped
```
If the server is not fully stopped, wait five minutes and then repeat this step. Do not perform the next step until the server is fully stopped.

5. Enter the following to switch back to the root user:

bash\$ **su** ↵

### **Stop preferred auxiliary servers**

```
7
```
If the NFM-P system includes auxiliary servers, perform the following steps on each preferred auxiliary server station.

- 1. Log in as the nsp user.
- 2. Open a console window.
- 3. Enter the following:

bash\$ **/opt/nsp/nfmp/auxserver/nms/bin/auxnmsserver.bash auxstop** ↵ The auxiliary server stops.

#### **Stop primary main database**

**8**

Stop the primary database and proxy services.

- 1. Log in to the primary main database station as the root user.
- 2. Open a console window.
- 3. Enter the following to stop the Oracle proxy:
	- # **systemctl stop nfmp-oracle-proxy.service** ↵
- 4. Enter the following to stop the main database:

```
# systemctl stop nfmp-main-db.service ↵
```
### **Update auxiliary database IP addresses**

**9**

If the deployment includes an NSP auxiliary database, perform the *NSP System Administrator Guide* procedure that describes changing the auxiliary database external IP addresses.

### **Configure primary main database**

```
10
```

```
Enter the following:
# samconfig -m db ↵
The following is displayed:
Start processing command line inputs...
<db>
```

```
11
```
Enter the following:

<db> **configure ip address** ↵ where *address* is the IPv6 address of this database The prompt changes to <db configure>.

**12**

Enter the following, and then enter **back** ↵:

<db configure> **redundant ip address** ↵

where *address* is the IPv6 address of the peer database

**13**

To enable IP validation, which restricts the server components that have access to the main database, configure the parameters in the following table, and then enter **back** ↵.

**Note:** For security reasons, it is strongly recommended that you enable IP validation.

 $\mathbf{i}$ 

**Note:** You must configure the remote-servers parameter if the deployment includes any of the following:

- auxiliary servers
- NSP Flow Collectors / Flow Collector Controllers
- NSP Analytics

#### *Table 17-9* Primary database parameters — ip-validation

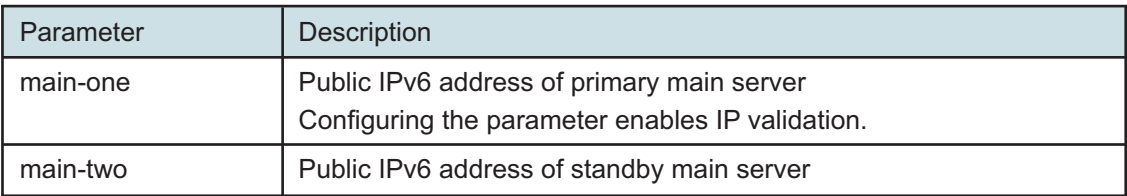

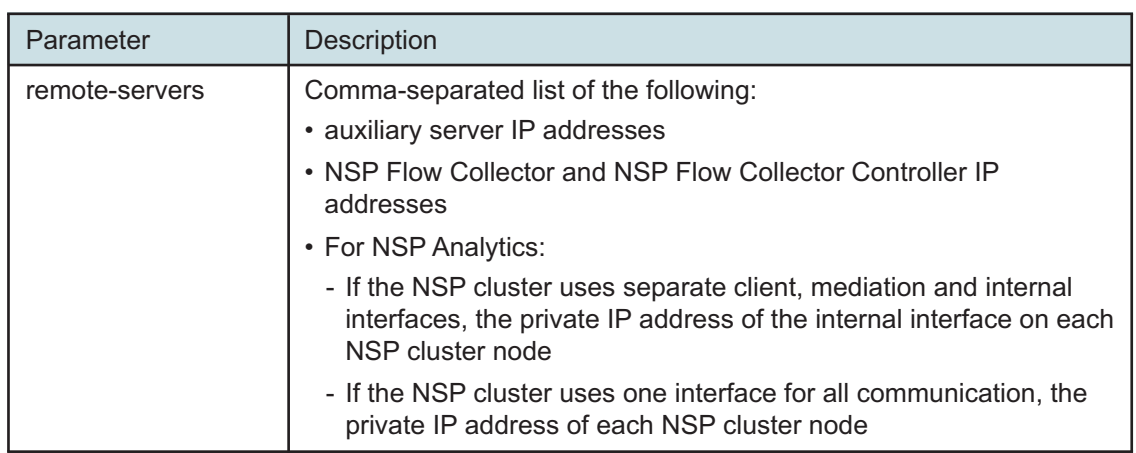

#### *Table 17-9* Primary database parameters — ip-validation (continued)

**14**

To enable the forwarding of NFM-P system metrics to the NSP; configure the parameters in the following table, and then enter **back** ↵.

 $\vert \cdot \vert$ 

**Note:** The parameters are required only for a distributed main database, so are not shown or configurable if the main server and database are collocated.

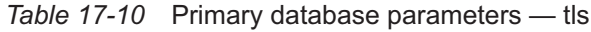

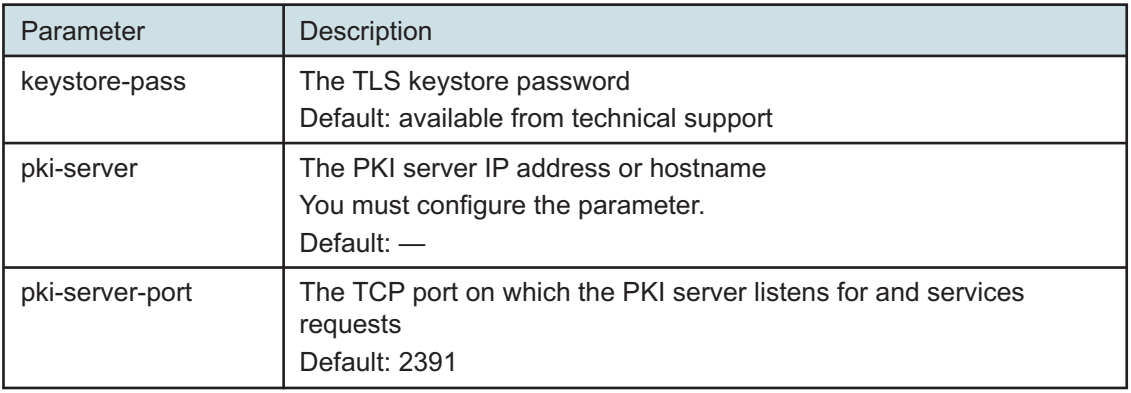

**15**

Verify the database configuration.

1. Enter the following:

<db configure> **show-detail** ↵

The database configuration is displayed.

- 2. Review each parameter to ensure that the value is correct.
- 3. Configure one or more parameters, if required; see [14.14 "NFM-P samconfig utility" \(p. 419\)](#page-418-0) for information about using the samconfig utility.

4. When you are certain that the configuration is correct, enter the following: <db configure> **back** ↵

The prompt changes to  $<\text{db}$ .

### **16**

Enter the following to apply the configuration changes:

<db> **apply** ↵ The changes are applied.

**17**

Enter the following:

<db> **exit** ↵

The samconfig utility closes.

#### **18**

Enter the following:

#### # **ssh-keyscan -t rsa standby\_database\_IPv6\_address >>/opt/nsp/nfmp/oracle19/.ssh/known\_hosts**

where *standby* database *IPv6* address is the IPv6 address that you are assigning to the standby main database

### **Configure primary main server**

```
19
```
Log in as the root user on the primary main server station.

**20**

Open a console window.

**21**

Enter the following:

```
# samconfig -m main ↵
The following is displayed:
Start processing command line inputs...
<main>
```
**22**

Enter the following:

```
<main> configure ip address ↵
```
where *address* is the main server IPv6 address that each database must use to reach the main server

The prompt changes to <main configure>.

**23**

As required, configure the client parameters as described in the following table, and then enter **back** ↵.

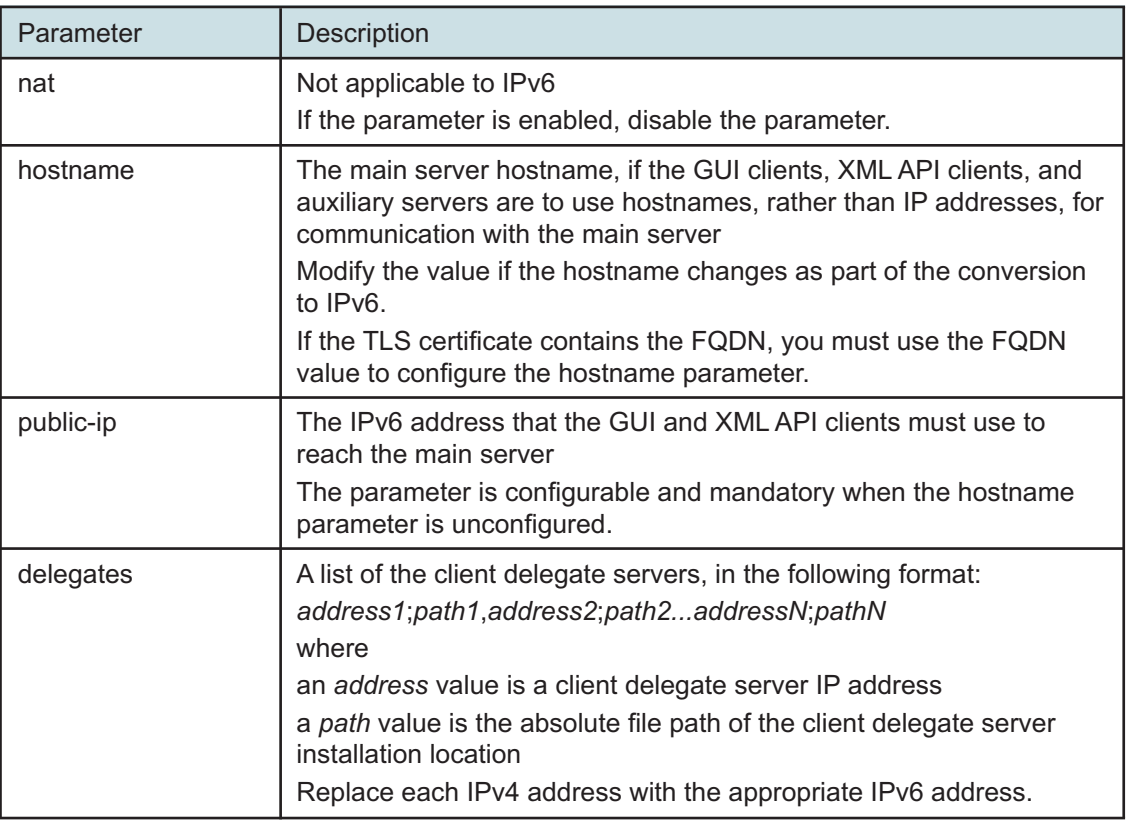

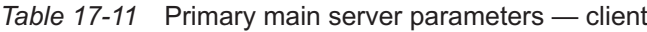

**24**

Enter the following, and then enter **back** ↵:

<main configure> **database ip address** ↵

where *address* is the IPv6 address of the primary database

**25**

To enable IPv6 for communication with the managed network, enter the following, and then enter **back** ↵:

<main configure> **mediation snmp-ipv6 address** ↵
where *address* is the main server IPv6 address that the managed NEs must use to reach the main server

**26**

To disable IPv4 for communication with the managed network, perform the following steps.

1. Enter the following:

<main configure> **mediation no snmp-ipv4** ↵

2. Enter the following:

<main configure mediation> **no nat** ↵

3. Enter the following:

<main configure mediation> **back** ↵

The prompt changes to <main configure>.

```
27
```
Perform one of the following.

a. If the NFM-P system does not include auxiliary servers, and the XML API clients require IPv6 access, enter the following, and then enter **back** ↵:

```
<main configure> oss public-ip address ↵
```
where *address* is the IPv6 address that the XML API clients must use to reach the main server

b. If the NFM-P system includes auxiliary servers, configure the  $aux$  parameters in the following table, and then enter **back** ↵.

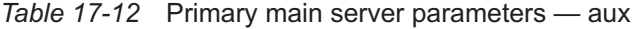

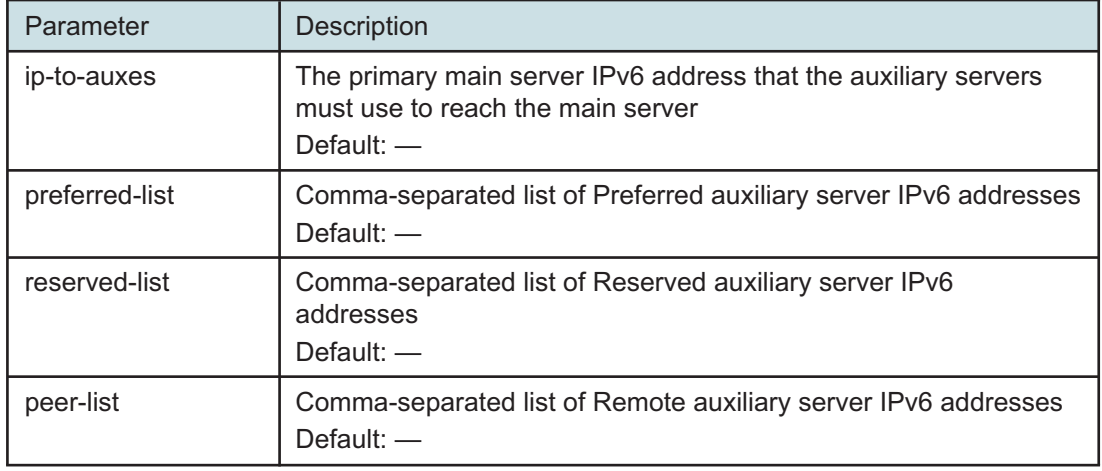

**28**

If required, configure the tls parameters in the following table, and then enter **back** ↵.

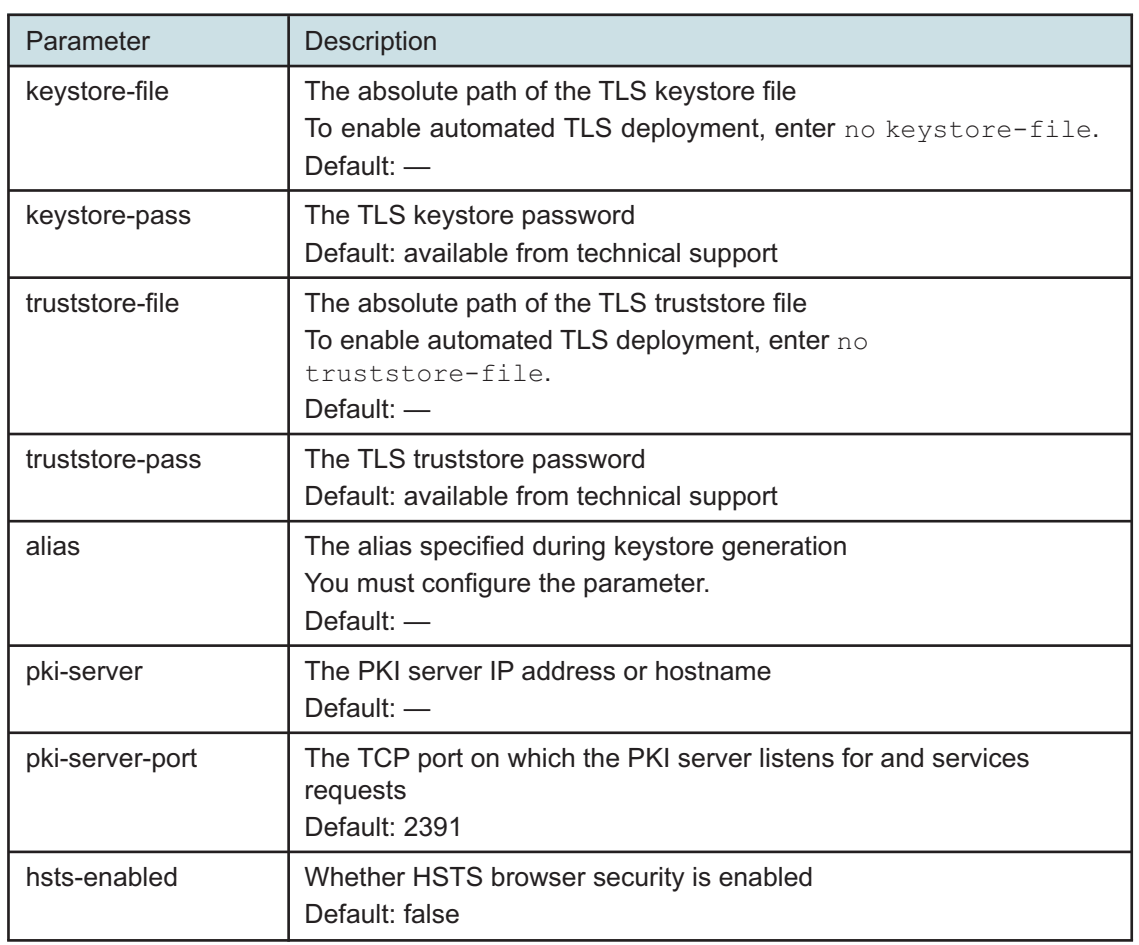

*Table 17-13* Primary main server parameters — tls

#### **29**

If the deployment includes an NSP auxiliary database, enter the following, and then enter **back** ↵:

**Note:** In a geo-redundant auxiliary database deployment, the order of the IP addresses must be the same on each main server in the geo-redundant system.

<main configure> **auxdb ip-list cluster\_1\_IP1,cluster\_1\_IP2,cluster\_1\_ IPn;cluster\_2\_IP1,cluster\_2\_IP2,cluster\_2\_IPn** ↵

#### where

*cluster\_1\_IP1*, *cluster\_1\_IP2*,*cluster\_1\_IPn* are the external IPv6 addresses of the stations in one cluster

*cluster\_2\_IP1*, *cluster\_2\_IP2*,*cluster\_2\_IPn* are the external IPv6 addresses of the stations in the geo-redundant cluster; required only for geo-redundant auxiliary database

```
Enter the following:
```
<main configure> **redundancy enabled** ↵

The prompt changes to <main configure redundancy>.

### **31**

#### Enter the following:

```
<main configure redundancy> ip-to-peer address ↵
```
where *address* is the IPv6 address that the peer main server must use to reach this main server for general communication

**32**

#### Enter the following:

```
<main configure redundancy> rsync-ip address ↵
```
where *address* is the IPv6 address that the peer main server must use to reach this main server for data synchronization

#### **33**

Enter the following, and then enter **back** ↵:

```
<main configure redundancy> database ip address ↵
```
where *address* is the IPv6 address of the standby database

**34**

Configure the peer-server redundancy parameters in the following table, and then enter **back** ↵.

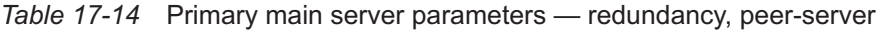

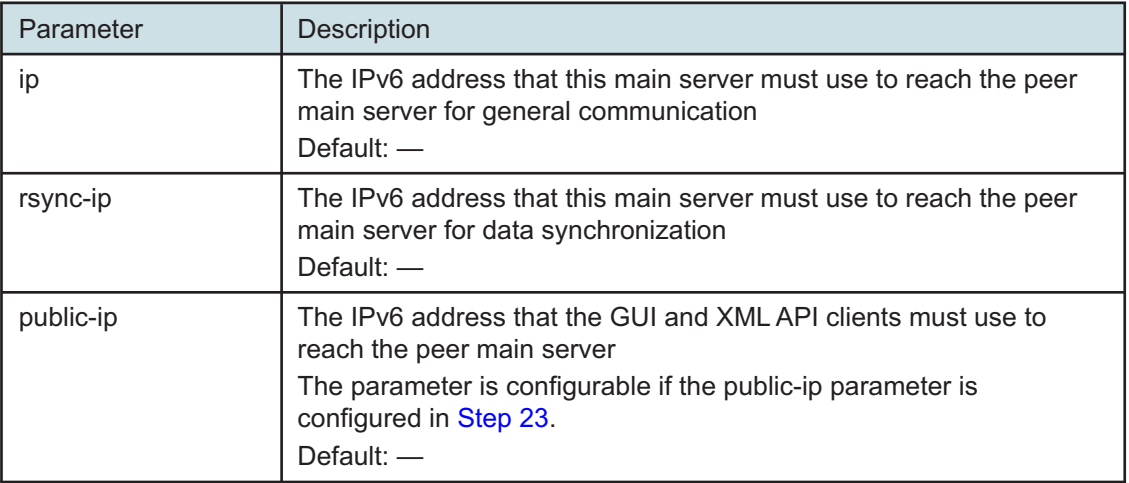

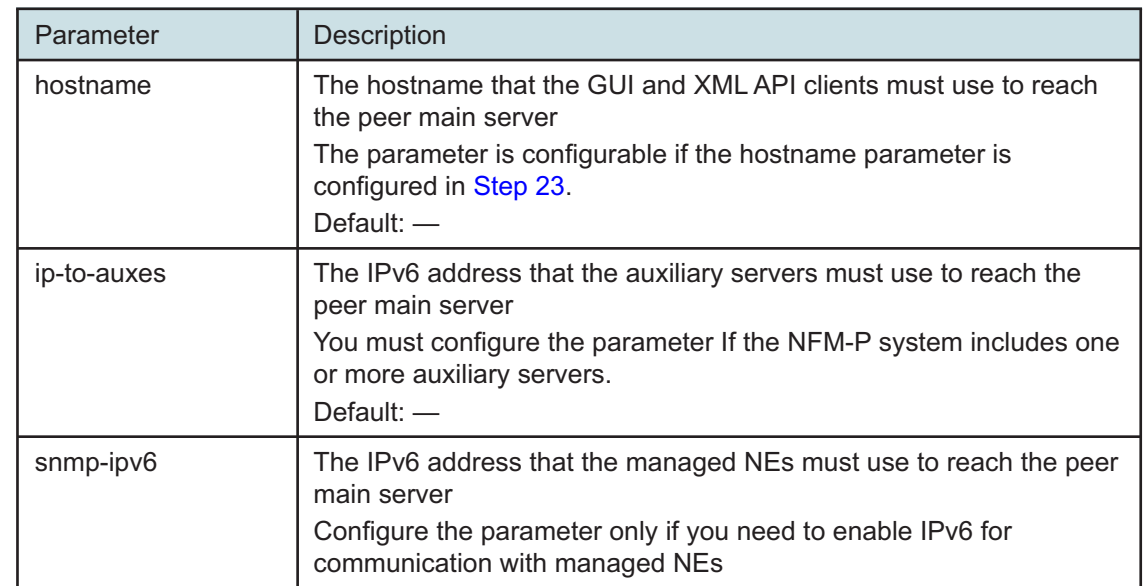

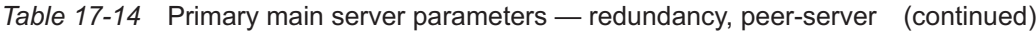

Enter the following:

```
<main configure redundancy> back ↵
```
The prompt changes to <main configure>.

**36**

Configure the nspos parameters in the following table, and then enter **back** ↵.

*Table 17-15* Primary main server parameters — nspos

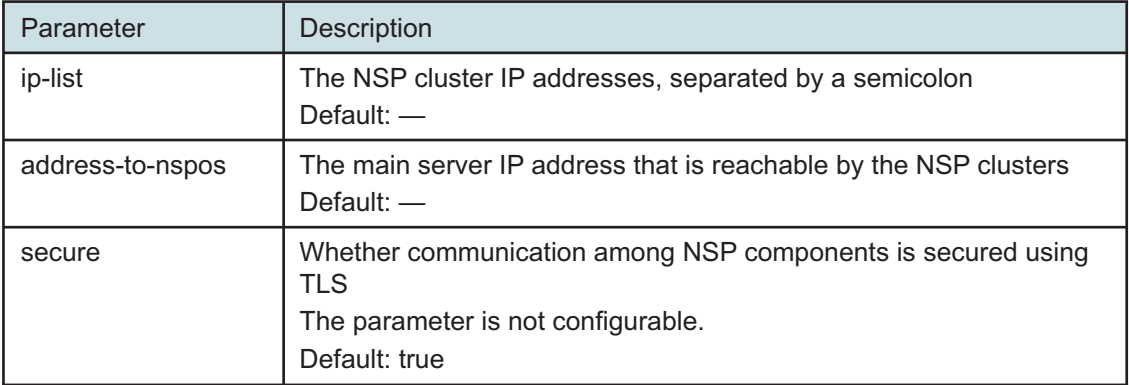

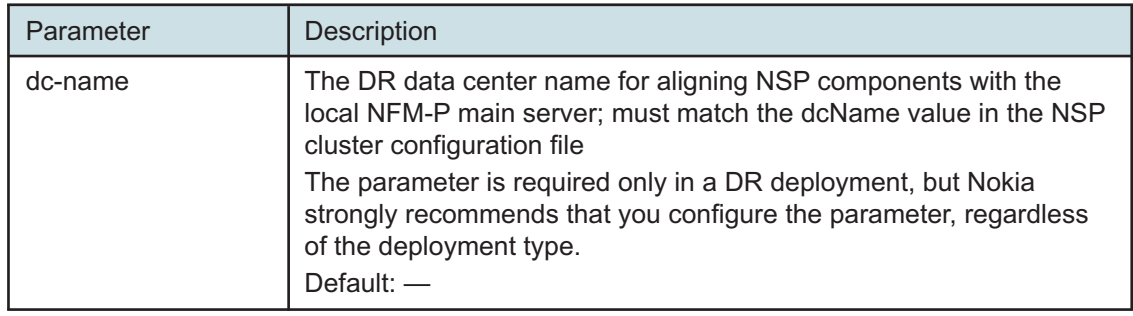

*Table 17-15* Primary main server parameters — nspos (continued)

**37**

Configure the remote-syslog parameters in the following table, and then enter **back** ↵.

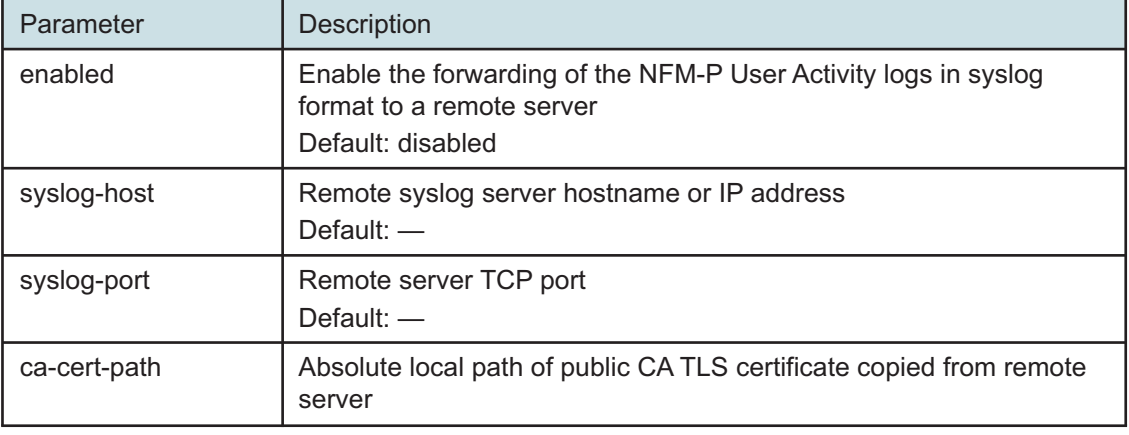

### *Table 17-16* Standalone main server parameters — remote-syslog

**38**

Configure the server-logs-to-remote-syslog parameters in the following table, and then enter **back** ↵.

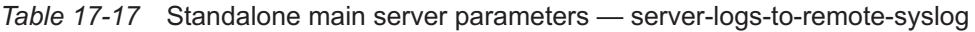

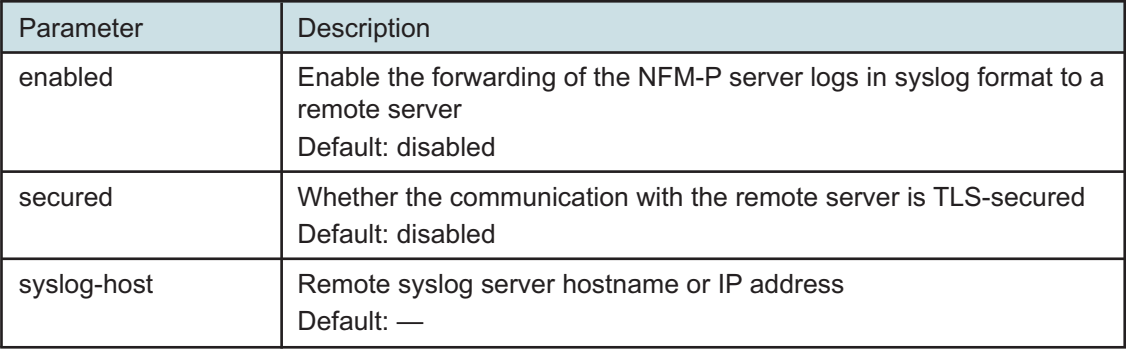

*Table 17-17* Standalone main server parameters — server-logs-to-remote-syslog

(continued)

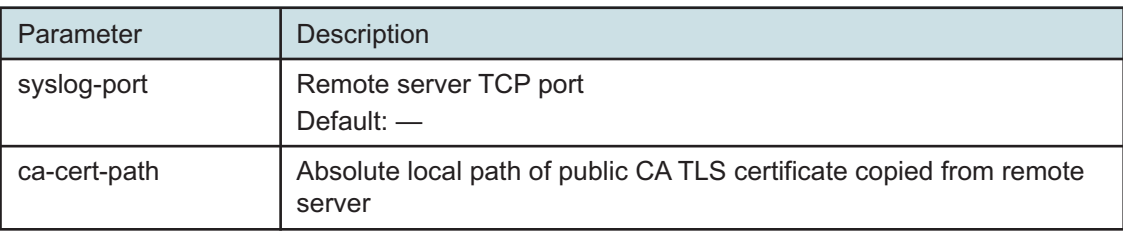

**39**

Verify the main server configuration.

1. Enter the following:

<main configure> **show-detail** ↵

The main server configuration is displayed.

- 2. Review each parameter to ensure that the value is correct.
- 3. Configure one or more parameters, if required; see [14.14 "NFM-P samconfig utility" \(p. 419\)](#page-418-0) for information about using the samconfig utility.
- 4. When you are certain that the configuration is correct, enter the following:

<main configure> **back** ↵

The prompt changes to  $\langle$ main>.

```
40
```
Enter the following:

<main> **apply** ↵

The configuration is applied.

#### **41**

Enter the following: <main> **exit** ↵

The samconfig utility closes.

### **Enable Windows Active Directory access**

#### **42**

If you use Windows Active Directory for single sign-on client access to the NFM-P, open the following file with a plain-text editor such as vi:

/opt/nsp/os/install/config.json

Otherwise, go to [Step 48.](#page-906-0)

Change the IPv4 addresses to IPv6 addresses, as required.

```
44
```
Save and close the file.

#### **45**

Enter the following:

# **samconfig -m main** ↵ The following is displayed: Start processing command line inputs... <main>

#### **46**

Enter the following:

<main> **apply** ↵ The configuration is applied.

#### **47**

Enter the following:

<main> **exit** ↵

<span id="page-906-0"></span>The samconfig utility closes.

### **Configure preferred auxiliary servers**

#### **48**

<span id="page-906-1"></span>If the NFM-P system does not include auxiliary servers, go to [Step 63.](#page-909-0) Otherwise, perform [Step](#page-906-1) [49](#page-906-1) to [Step 61](#page-908-0) on each preferred auxiliary server station.

#### **49**

Log in as the root user.

#### **50**

Open a console window.

#### **51**

Enter the following:

# **samconfig -m aux** ↵ The following is displayed: Start processing command line inputs...  $\langle$ aux>

#### **52**

Enter the following:

<aux> **configure ip address** ↵

where *address* is the auxiliary server IPv6 address that the managed NEs must use to reach the auxiliary server

The prompt changes to  $\langle x \rangle$  configure>.

**53**

Enter the following:

```
<aux configure> main-server ip-one address ↵
```
where *address* is the IPv6 address that the auxiliary server must use to reach the primary main server

The prompt changes to  $\langle x \rangle$  configure main-server>.

#### **54**

Enter the following, and then enter **back** ↵:

<aux configure main-server> **ip-two address** ↵

where *address* is the IPv6 address that the auxiliary server must use to reach the standby main server

#### **55**

Enter the following:

<aux configure> **data-sync local-ip address** ↵

where *address* is the IPv6 address of the interface on this station that the peer auxiliary server in an auxiliary server pair must use to reach this auxiliary server

The prompt changes to  $\langle x \rangle$  configure data-sync>.

**56**

Enter the following, and then enter **back** ↵:

<aux configure data-sync> **peer-ip address** ↵

where *address* is the IPv6 address of the interface on the peer auxiliary server station in an auxiliary server pair that this auxiliary server must use to reach the other auxiliary server

**57**

Configure the tls parameters in the following table, and then enter **back** ↵.

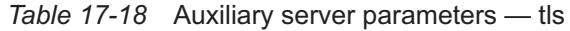

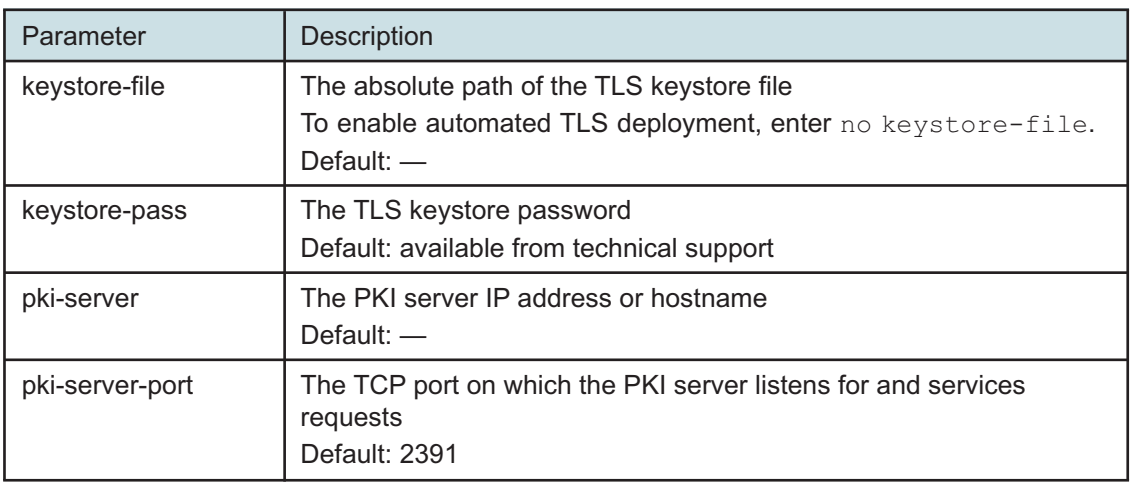

If the XML API clients require IPv6 access, enter the following, and then enter **back** ↵:

```
<aux configure> oss public-ip address ↵
```
where *address* is the IPv6 address that the XML API clients must use to reach the auxiliary server

The prompt changes to <aux configure oss>.

#### **59**

Verify the auxiliary server configuration.

1. Enter the following:

<aux configure> **show-detail** ↵

The auxiliary server configuration is displayed.

- 2. Review each parameter to ensure that the value is correct.
- 3. Configure one or more parameters, if required; see [14.14 "NFM-P samconfig utility" \(p. 419\)](#page-418-0) for information about using the samconfig utility.
- 4. When you are certain that the configuration is correct, enter the following:

<aux configure> **back** ↵ The prompt changes to  $\langle \text{aux} \rangle$ .

**60**

Enter the following:

<span id="page-908-0"></span><aux> **apply** ↵ The configuration is applied.

Enter the following:

<aux> **exit** ↵

The samconfig utility closes.

### **Start preferred auxiliary servers**

#### **62**

If the NFM-P system includes auxiliary servers, perform the following steps on each preferred auxiliary server station.

- 1. Log in as the nsp user.
- 2. Open a console window.
- 3. Enter the following:

bash\$ **/opt/nsp/nfmp/auxserver/nms/bin/auxnmsserver.bash auxstart** ↵ The auxiliary server starts.

### <span id="page-909-0"></span>**Enable automatic startup, primary main server**

```
63
```
Enable the automatic startup of the primary main server.

- 1. Log in as the nsp user on the primary main server station.
- 2. Open a console window.
- 3. Enter the following to disable the main server startup:

```
# systemctl enable nfmp-main.service ↵
```
### **Start primary main server**

**64**

Start the primary main server.

**i Note:** The primary main server startup marks the end of the network management outage.

1. Enter the following on the standby main server station:

# **su - nsp** ↵

2. Enter the following:

bash\$ **cd /opt/nsp/nfmp/server/nms/bin** ↵

3. Enter the following:

bash\$ **./nmsserver.bash start** ↵

4. Enter the following:

bash\$ **./nmsserver.bash appserver\_status** ↵

The server status is displayed; the server is fully initialized if the status is the following:

```
Application Server process is running. See nms status for more
detail.
```
If the server is not fully initialized, wait five minutes and then repeat this step. Do not perform the next step until the server is fully initialized.

### **Configure standby main database**

#### **65**

Log in as the root user on the standby main database station.

**66**

Open a console window.

**67**

Enter the following:

```
# samconfig -m db ↵
The following is displayed:
```

```
Start processing command line inputs...
<db>
```
#### **68**

Enter the following:

```
<db> configure ip address ↵
```
where *address* is the IPv6 address that the other NFM-P components must use to reach the standby main database

The prompt changes to <db configure>.

#### **69**

Enter the following:

<db configure> **redundant ip address** ↵ where *address* is the IPv6 address of the primary database The prompt changes to <db configure redundant>.

**70**

```
Enter the following, and then enter back ↵:
```

```
<db configure redundant> instance instance_name ↵
where instance name is the primary database instance name
```
**71**

To enable IP validation, which restricts the server components that have access to the main database, configure the parameters in the following table, and then enter **back** ↵.

 $\mathbf i$ 

**i** Note: For security reasons, it is strongly recommended that you enable IP validation.

**Note:** You must configure the remote-servers parameter if the deployment includes any of the following:

- auxiliary servers
- NSP Flow Collectors / Flow Collector Controllers
- **NSP Analytics**

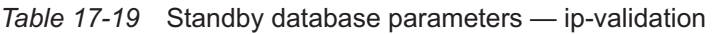

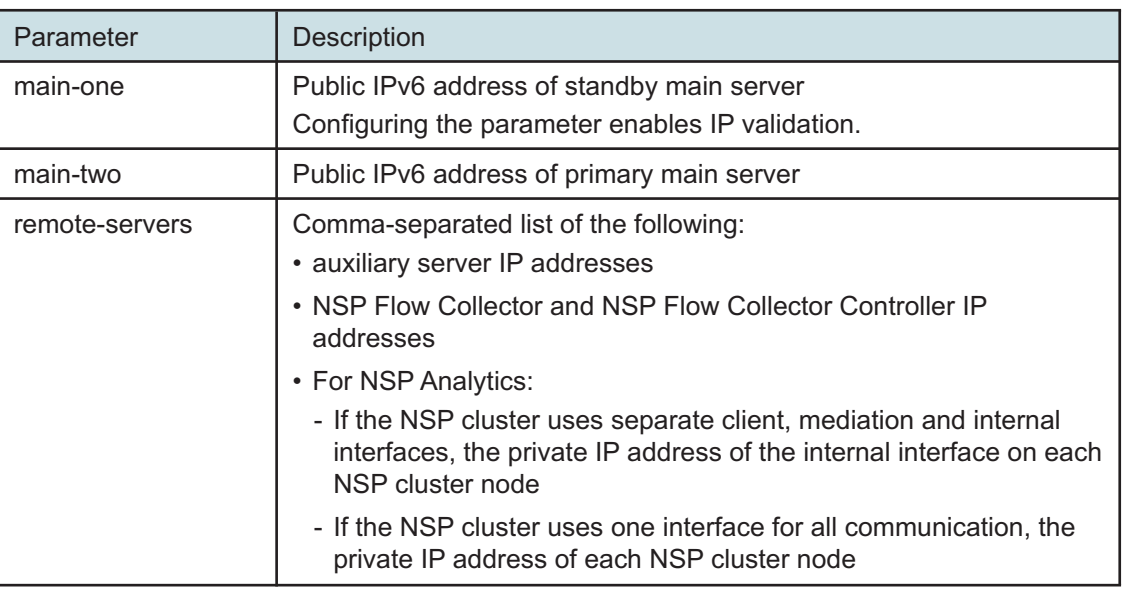

**72**

To enable the forwarding of NFM-P system metrics to the NSP; configure the parameters in the following table, and then enter **back** ↵.

**i** Note: The parameters are required only for a distributed main database, so are not shown or configurable if the main server and database are collocated.

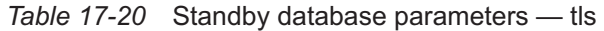

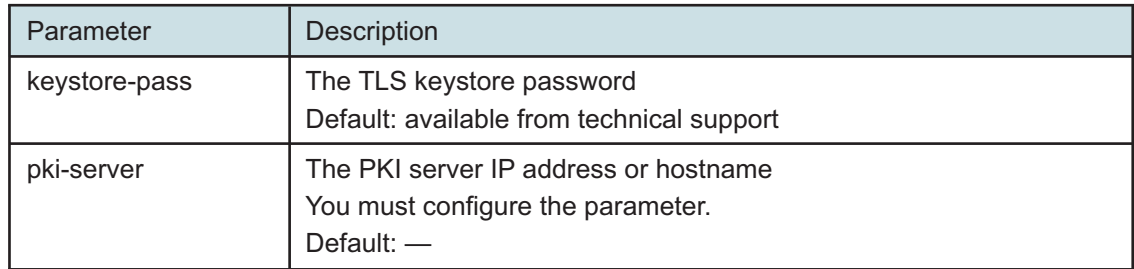

#### *Table 17-20* Standby database parameters — tls (continued)

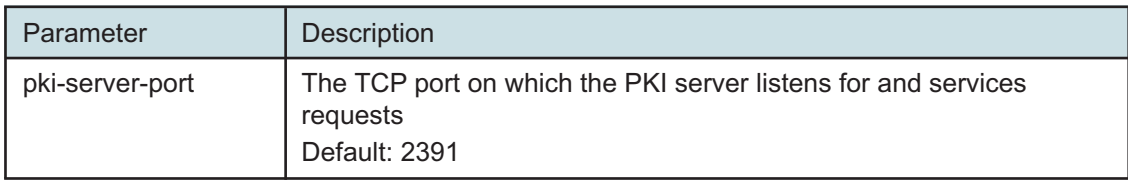

#### **73**

Verify the database configuration.

1. Enter the following:

<db configure> **show-detail** ↵

The database configuration is displayed.

- 2. Review each parameter to ensure that the value is correct.
- 3. Configure one or more parameters, if required; see [14.14 "NFM-P samconfig utility" \(p. 419\)](#page-418-0) for information about using the samconfig utility.
- 4. When you are certain that the configuration is correct, enter the following:

<db configure> **back** ↵

The prompt changes to  $\langle$ db>.

**74**

Enter the following to apply the configuration changes:

```
<db> apply ↵
```
The changes are applied.

#### **75**

Enter the following: <db> **exit** ↵ The samconfig utility closes.

#### **76**

Enter the following:

# **ssh-keyscan -t rsa primary\_database\_IPv6\_address >>/opt/nsp/nfmp/oracle19/.ssh/known\_hosts**

where *primary\_database\_IPv6\_address* is the IPv6 address of the primary main database

### **Configure standby main server**

**77**

Log in to the standby main server station as the root user.

Open a console window.

#### **79**

Enter the following:

# **samconfig -m main** ↵

The following is displayed:

Start processing command line inputs...

<main>

**80**

Enter the following:

```
<main> configure ip address ↵
```
where *address* is the main server IPv6 address that each database must use to reach the main server

<span id="page-913-0"></span>The prompt changes to <main configure>.

**81**

As required, configure the client parameters as described in the following table, and then enter **back** ↵.

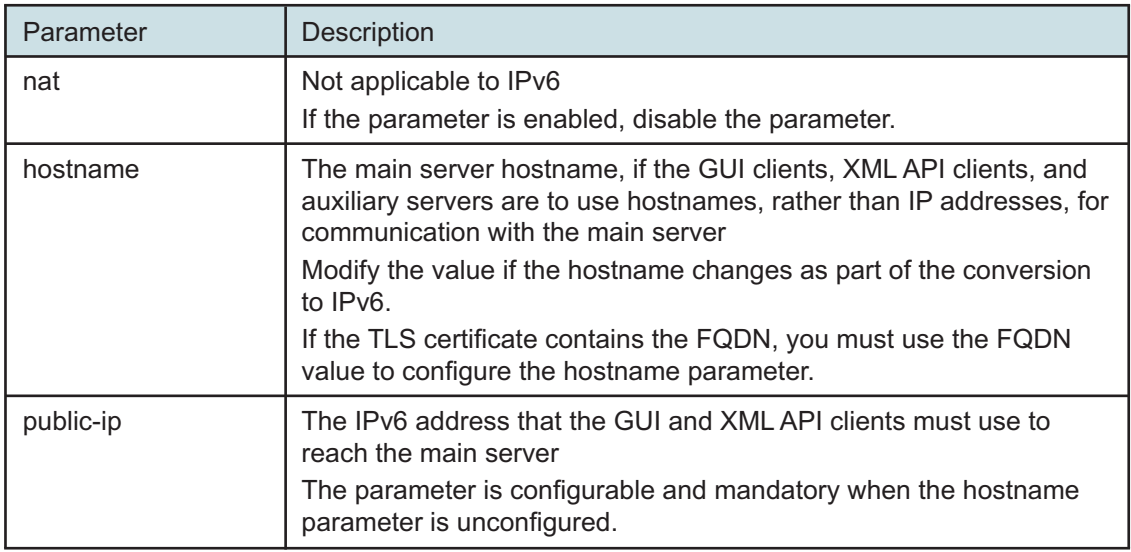

*Table 17-21* Standby main server parameters — client

**NSP** 

#### *Table 17-21* Standby main server parameters — client (continued)

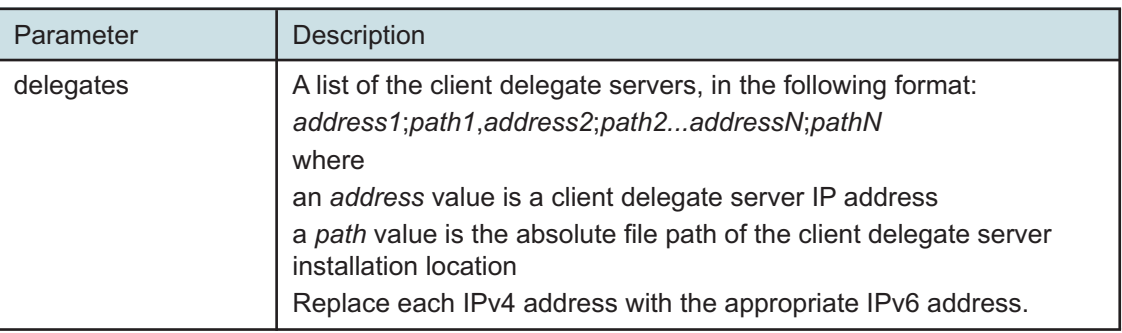

#### **82**

Enter the following, and then enter **back** ↵:

```
<main configure> database ip address ↵
```
where *address* is the IPv6 address of the standby database

#### **83**

If you need to enable IPv6 for communication with the managed network, enter the following, and then enter **back** ↵:

```
<main configure> mediation snmp-ipv6 address ↵
```
where *address* is the main server IPv6 address that the managed NEs must use to reach the main server

#### **84**

If you need to disable IPv4 for communication with the managed network, perform the following steps.

1. Enter the following:

<main configure mediation> **no snmp-ipv4** ↵

2. Enter the following:

<main configure mediation> **no nat** ↵

3. Enter the following:

<main configure mediation> **back** ↵

#### **85**

Perform one of the following.

a. If the NFM-P system does not include auxiliary servers, and the XML API clients require IPv6 access, enter the following, and then enter **back** ↵:

<main configure> **oss public-ip address** ↵

where *address* is the IPv6 address that the XML API clients must use to reach the main server

b. If the NFM-P system includes auxiliary servers, configure the aux parameters in the following table, and then enter **back** ↵.

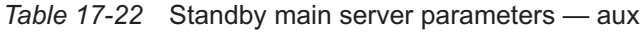

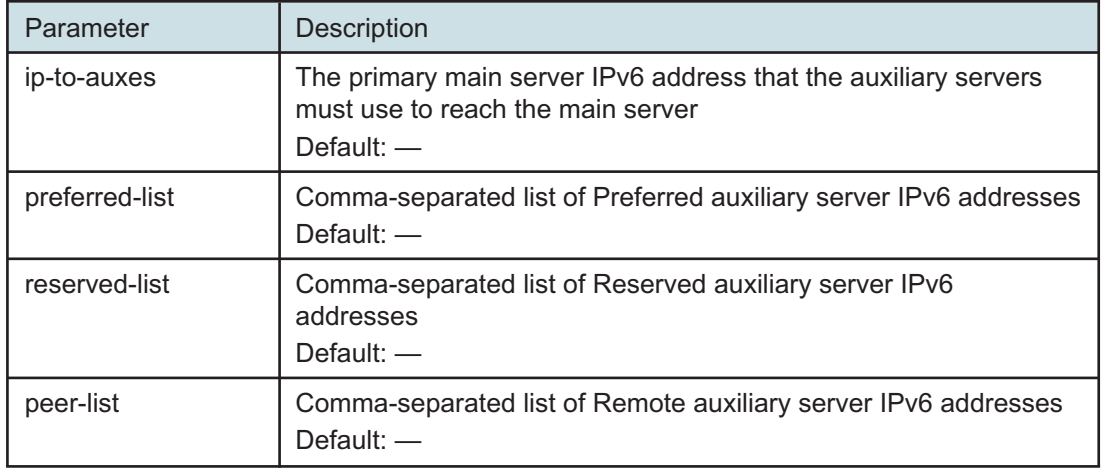

**86**

Configure the tls parameters in the following table, and then enter **back** ↵.

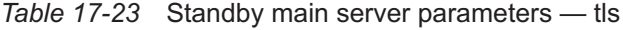

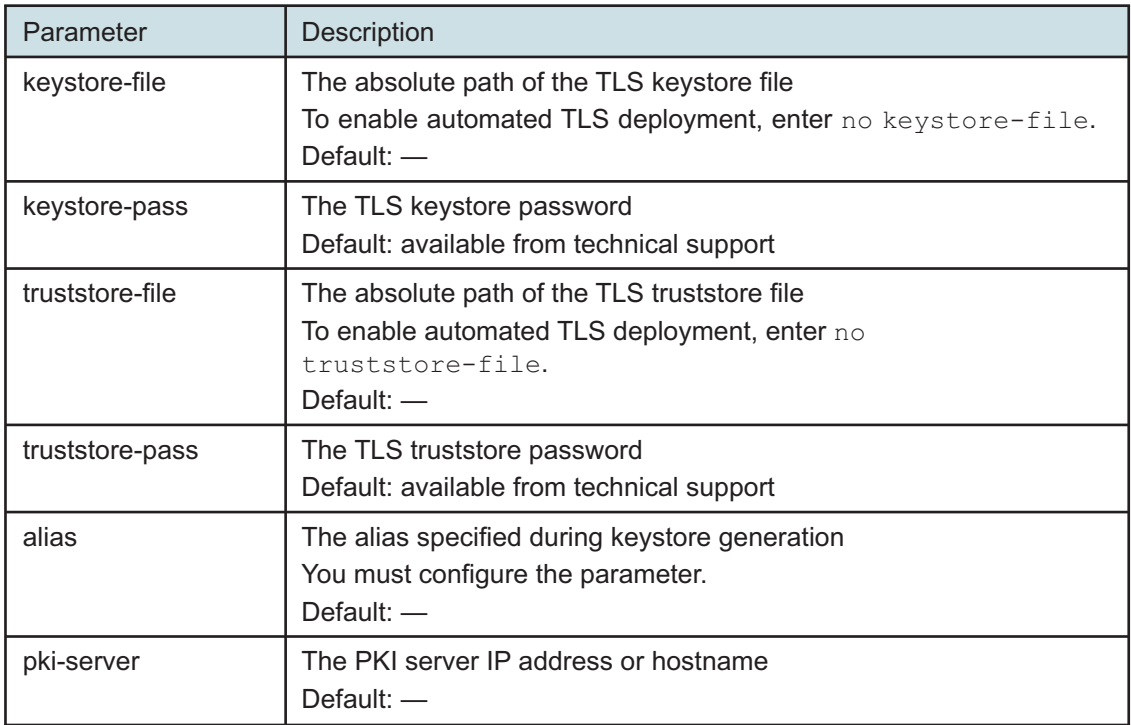

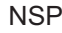

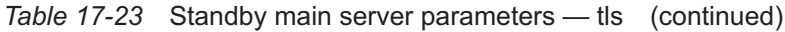

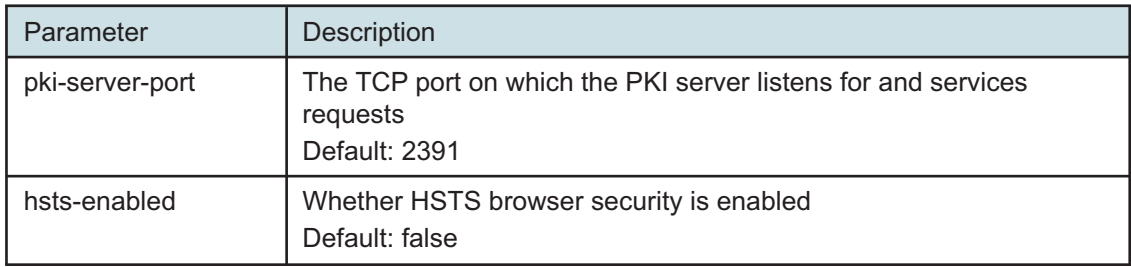

If the deployment includes an NSP auxiliary database, enter the following, and then enter **back** ↵:

**i i Note:** In a geo-redundant auxiliary database deployment, the order of the IP addresses must be the same on each main server in the geo-redundant system.

```
<main configure> auxdb ip-list cluster_1_IP1,cluster_1_IP2,cluster_1_
IPn;cluster_2_IP1,cluster_2_IP2,cluster_2_IPn ↵
```
where

*cluster\_1\_IP1*, *cluster\_1\_IP2*,*cluster\_1\_IPn* are the external IPv6 addresses of the stations in one cluster

*cluster\_2\_IP1*, *cluster\_2\_IP2*,*cluster\_2\_IPn* are the external IPv6 addresses of the stations in the geo-redundant cluster; required only for geo-redundant auxiliary database

#### **88**

Enter the following:

```
<main configure> redundancy enabled ↵
```
The prompt changes to <main configure redundancy>.

**89**

#### Enter the following:

```
<main configure redundancy> ip-to-peer address ↵
```
where *address* is the IPv6 address that the peer main server must use to reach this main server for general communication

#### **90**

#### Enter the following:

<main configure redundancy> **rsync-ip address** ↵

where *address* is the IPv6 address that the peer main server must use to reach this main server for data synchronization

Enter the following, and then enter **back** ↵:

<main configure redundancy> **database ip address** ↵ where *address* is the IPv6 address of the primary database

**92**

Configure the peer-server redundancy parameters in the following table, and then enter **back** ↵.

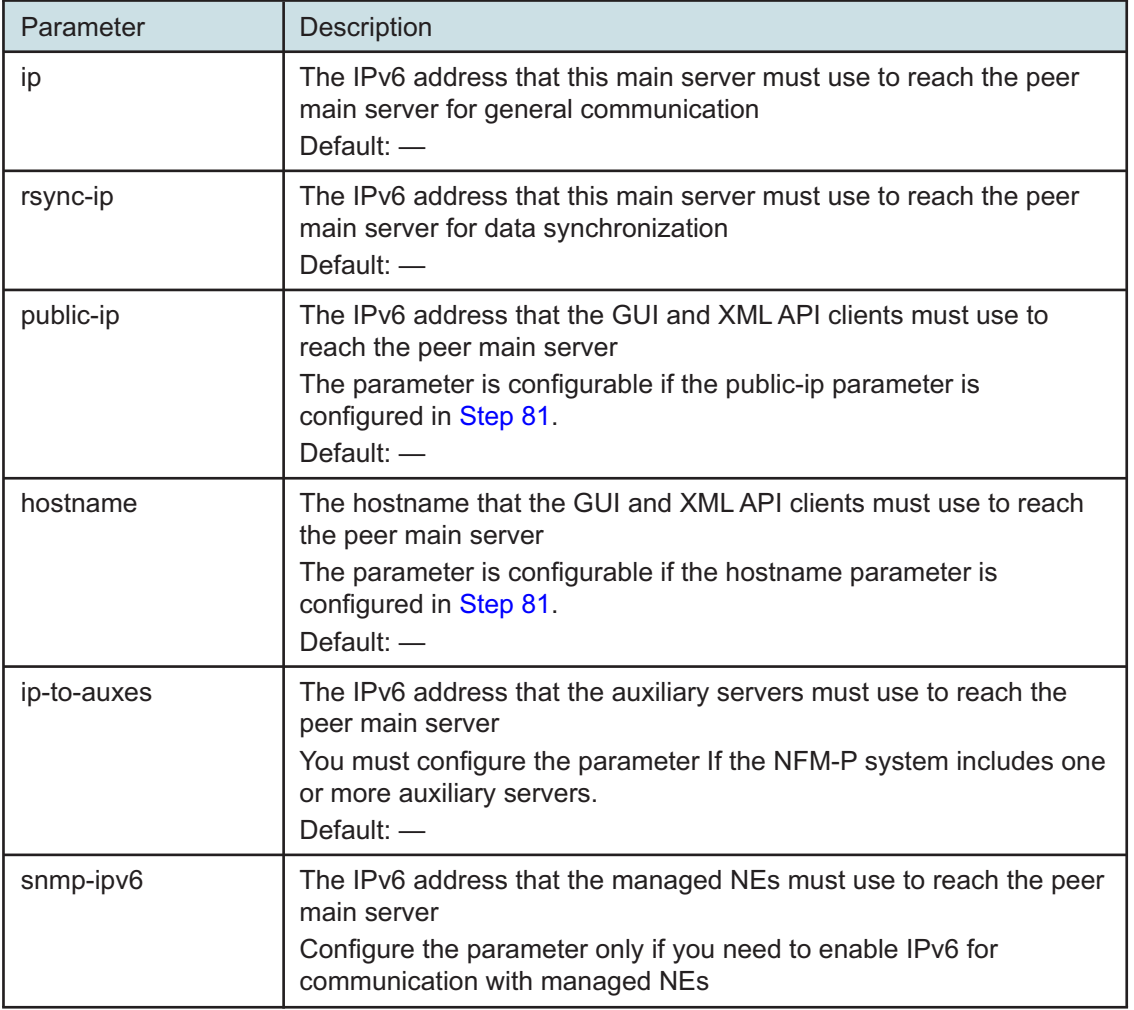

*Table 17-24* Standby main server parameters — redundancy, peer-server

#### **93**

Enter the following:

<main configure redundancy> **back** ↵

The prompt changes to <main configure>.

**94**

Configure the nspos parameters in the following table, and then enter **back** ↵.

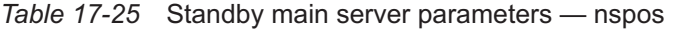

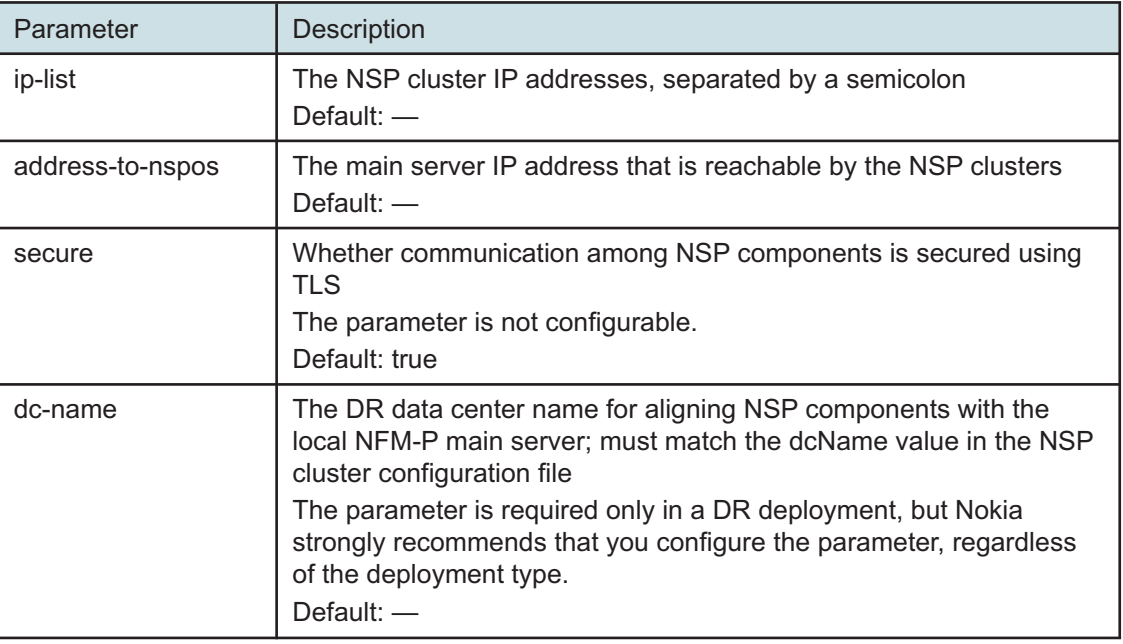

#### **95**

Configure the remote-syslog parameters in the following table, and then enter **back** ↵.

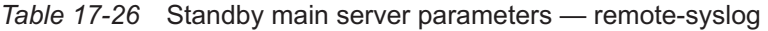

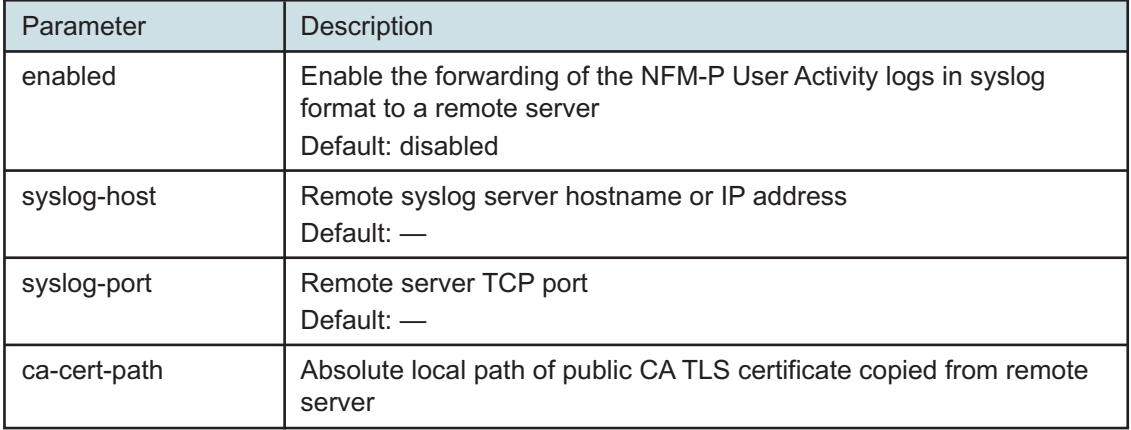

Configure the server-logs-to-remote-syslog parameters in the following table, and then enter **back** ↵.

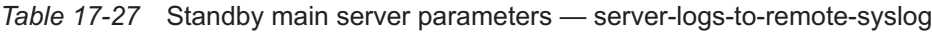

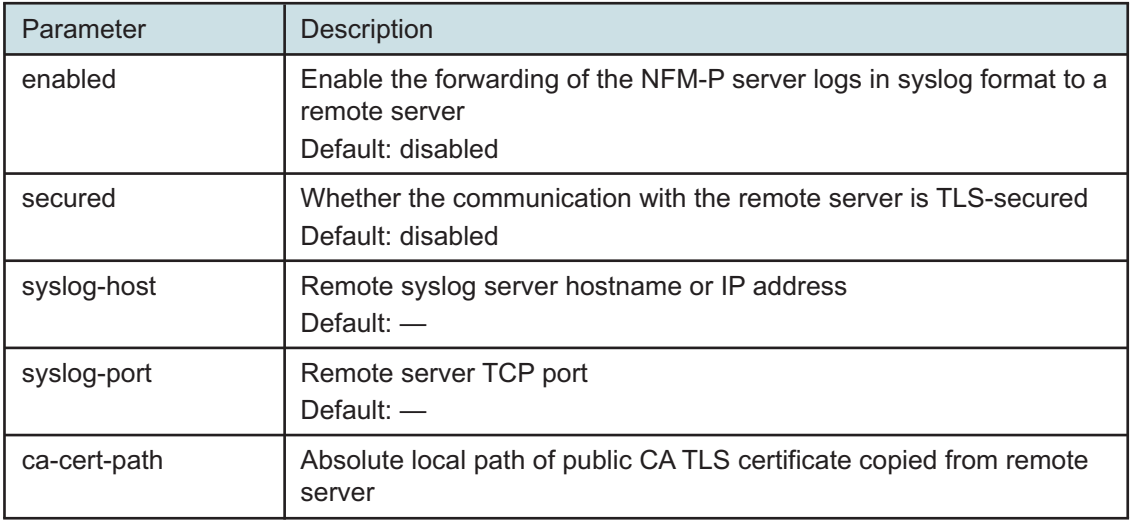

#### **97**

Verify the main server configuration.

1. Enter the following:

<main configure> **show-detail** ↵

The main server configuration is displayed.

2. Review each parameter to ensure that the value is correct.

the control of the control of the control of the control of the control of

- 3. Configure one or more parameters, if required; see [14.14 "NFM-P samconfig utility" \(p. 419\)](#page-418-0) for information about using the samconfig utility.
- 4. When you are certain that the configuration is correct, enter the following:

<main configure> **back** ↵

The prompt changes to <main>.

#### **98**

Enter the following:

<main> **apply** ↵ The configuration is applied.

#### **99**

Enter the following: <main> **exit** ↵

The samconfig utility closes.

### **Enable Windows Active Directory access**

#### **100**

If you use Windows Active Directory for single sign-on client access to the NFM-P, open the following file with a plain-text editor such as vi:

/opt/nsp/os/install/config.json

Otherwise, go to [Step 106.](#page-920-0)

#### **101**

Change the IPv4 addresses to IPv6 addresses, as required.

**102**

Save and close the file.

#### **103**

Enter the following:

```
# samconfig -m main ↵
```
The following is displayed:

Start processing command line inputs...

<main>

#### **104**

Enter the following:

<main> **apply** ↵ The configuration is applied.

#### **105**

Enter the following:

<main> **exit** ↵

<span id="page-920-0"></span>The samconfig utility closes.

### **Configure reserved auxiliary servers**

#### **106**

<span id="page-920-1"></span>If the NFM-P system does not include auxiliary servers, go to [Step 120.](#page-923-0) Otherwise, perform [Step 107](#page-920-1) to [Step 118](#page-922-0) on each reserved auxiliary server station.

#### **107**

Log in as the root user.

Enter the following:

```
# samconfig -m aux ↵
The following is displayed:
Start processing command line inputs...
\langle \text{aux} \rangle
```
#### **109**

Enter the following:

```
<aux> configure ip address ↵
```
where *address* is the auxiliary server IPv6 address that the managed NEs must use to reach the auxiliary server

The prompt changes to  $\langle \text{aux confidence} \rangle$ .

#### **110**

Enter the following:

```
<aux configure> main-server ip-one address ↵
```
where *address* is the standby main server IPv6 address that the auxiliary server must use to reach the main server

The prompt changes to <aux configure main-server>.

#### **111**

Enter the following, and then enter **back** ↵:

<aux configure main-server> **ip-two address** ↵

where *address* is the primary main server IPv6 address that the auxiliary server must use to reach the main server

#### **112**

Enter the following:

<aux configure> **data-sync local-ip address** ↵

where *address* is the IPv6 address of the interface on this station that the peer auxiliary server in an auxiliary server pair must use to reach this auxiliary server

The prompt changes to  $\langle x \rangle$  configure data-sync>.

#### **113**

Enter the following and then enter **back** ↵:

<aux configure data-sync> **peer-ip address** ↵

where *address* is the IPv6 address of the interface on the peer auxiliary server station in an auxiliary server pair that this auxiliary server must use to reach the other auxiliary server

Configure the tls parameters in the following table, and then enter **back** ↵.

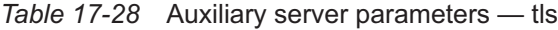

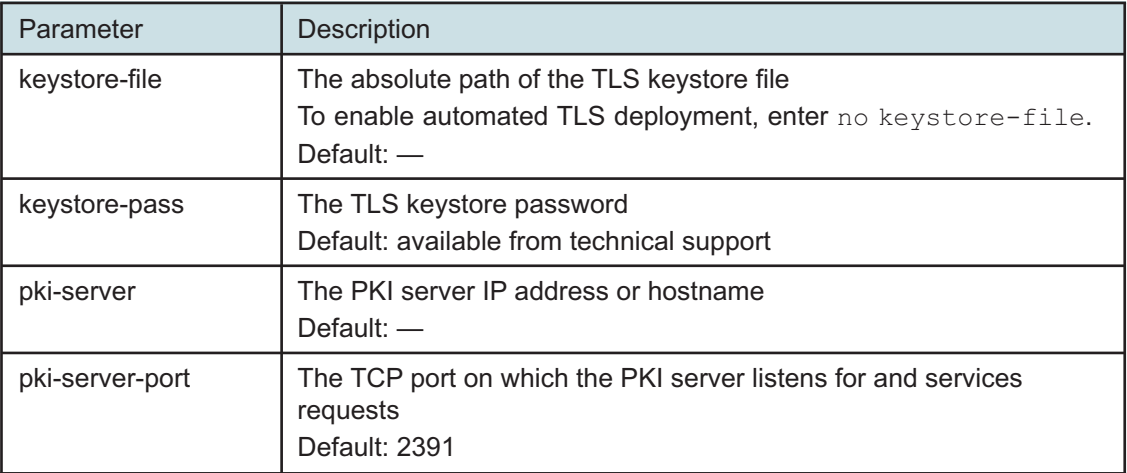

#### **115**

If the XML API clients require IPv6 access, enter the following, and then enter **back** ↵:

```
<aux configure> oss public-ip address ↵
```
where *address* is the IPv6 address that the XML API clients must use to reach the auxiliary server

#### **116**

Verify the auxiliary server configuration.

1. Enter the following:

<aux configure> **show-detail** ↵

The auxiliary server configuration is displayed.

- 2. Review each parameter to ensure that the value is correct.
- 3. Configure one or more parameters, if required; see [14.14 "NFM-P samconfig utility" \(p. 419\)](#page-418-0) for information about using the samconfig utility.
- 4. When you are certain that the configuration is correct, enter the following:

```
<aux configure> back ↵
```
The prompt changes to  $\langle \text{aux} \rangle$ .

#### **117**

Enter the following:

```
<aux> apply ↵
```
The configuration is applied.

Enter the following:

<aux> **exit** ↵

The samconfig utility closes.

### **Start reserved auxiliary servers**

#### **119**

If the NFM-P system includes auxiliary servers, perform the following steps on each reserved auxiliary server station.

- 1. Log in as the nsp user.
- 2. Open a console window.
- 3. Enter the following:

bash\$ **/opt/nsp/nfmp/auxserver/nms/bin/auxnmsserver.bash auxstart** ↵ The auxiliary server starts.

### <span id="page-923-0"></span>**Enable automatic startup, standby main server**

```
120
```
Enable the automatic startup of the standby main server.

- 1. Log in to the standby main server station as the root user.
- 2. Open a console window.
- 3. Enter the following to disable the main server startup:

```
# systemctl enable nfmp-main.service ↵
```
### **Start standby main server**

```
121
```
Start the standby main server.

1. Enter the following to switch to the nsp user:

# **su - nsp** ↵

2. Enter the following:

bash\$ **cd /opt/nsp/nfmp/server/nms/bin** ↵

3. Enter the following:

bash\$ **./nmsserver.bash start** ↵

4. Enter the following:

bash\$ **./nmsserver.bash appserver\_status** ↵

The server status is displayed; the server is fully initialized if the status is the following:

Application Server process is running. See nms status for more detail.

If the server is not fully initialized, wait five minutes and then repeat this step. Do not perform the next step until the server is fully initialized.

### **Verify converted system using GUI client**

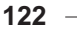

Use an NFM-P GUI client to perform sanity testing of the converted system.

**Note:** If IP addresses are specified for NFM-P client access, ensure that you use the required IPv6 address, rather than the IPv4 address, for the client connection.

**END OF STEPS**

| i |

## **NFM-P system conversion to redundancy**

### **17.8 Converting an NFM-P system to redundancy**

### **17.8.1 Introduction**

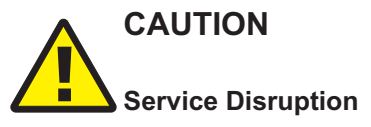

*An NFM-P system conversion to redundancy requires a thorough understanding of NFM-P system administration and platform requirements, and is supported only under the conditions described in this guide, the NSP Planning Guide, and the NSP Release Notice.*

*Such an operation must be planned, documented, and tested in advance on a trial system that is representative of the target live network. Contact NSP professional services to assess the requirements of your NFM-P deployment, and for information about the upgrade service, which you are strongly recommended to engage for any type of deployment.*

## **CAUTION Service Disruption**

*An NFM-P system conversion to IPv6 involves a network management outage.*

*You must perform a conversion only during a maintenance period of sufficient duration.*

This section describes the conversion of a standalone NFM-P system to a redundant NFM-P system.

You require an NFM-P license file for the new standby main server, or an updated license file that includes the standby main server information. Contact technical support for information about obtaining or updating an NFM-P license.

The NFM-P samconfig utility is used for component configuration and deployment. See [14.14 "NFM-P samconfig utility" \(p. 419\)](#page-418-0) for information about the samconfig utility.

**Note:** It is strongly recommended that you verify the GPG signature of each RPM file that you download from Nokia to ensure that each file has a valid Nokia signature.

**i Note:** It is strongly recommended that you verify the message digest of each NSP image file or software bundle that you download from the Nokia [Support portal.](https://download-na.support.nokia.com/cgi-bin/Download.pl) The download page includes the MD5, SHA256, and SHA512 checksums for comparison with the output of the RHEL md5sum, sha256sum, or sha512sum command. See the associated RHEL man page for command usage information.

**Note:** The Bash shell is the supported command shell for RHEL CLI operations.

### **17.8.2 Redundancy conversion requirements**

The following must be true before you attempt a system conversion to redundancy.

- The NFM-P system is at the release described in this guide; you cannot combine an upgrade and a conversion to redundancy in one operation.
- If the system to be converted is a newly upgraded system, the system is fully initialized and functional; an upgraded main server performs crucial upgrade-specific tasks during startup.
- Each component in the standalone NFM-P system is operational.

### **17.8.3 Redundancy conversion restrictions**

An NFM-P system conversion to redundancy is not supported during a system upgrade.

### **17.8.4 TLS considerations**

The following options are available for implementing TLS on the new redundant system components:

• **Recommended**—If you are using a TLS certificate generated by the PKI server, no action is required other than specifying the PKI server in the configuration of each new system element. Alternatively, if you provide a certificate, you must also import the certificate to the PKI server for distribution to each requestor.

System operation is unaffected in either case.

• You can use a PKI server to implement a new TLS certificate throughout the system; however, each requestor requires configuration and a restart, which can affect system operation.

The Subject Alternative Name, or SAN, field of the certificate for the NFM-P main servers must include the following:

- public IP address of each NSP cluster
- public IP address or hostname of each NFM-P main server

### **17.9 System conversion to redundancy workflow**

### **17.9.1 Description**

The following is the sequence of high-level actions required to convert a standalone NFM-P system to a redundant system. Each link is a reference to a section in [17.10 "To convert a standalone](#page-928-0) [NFM-P system to a redundant system" \(p. 929\).](#page-928-0)

### **17.9.2 Stages**

**1**

Configure TLS and firewalls, as required; see ["Perform security preconfiguration" \(p. 930\).](#page-929-0)

Back up the NFM-P configuration files; see ["Back up configuration files" \(p. 930\).](#page-929-1)

**3**

**2**

Download the required installation files; see ["Download installation files" \(p. 931\).](#page-930-0)

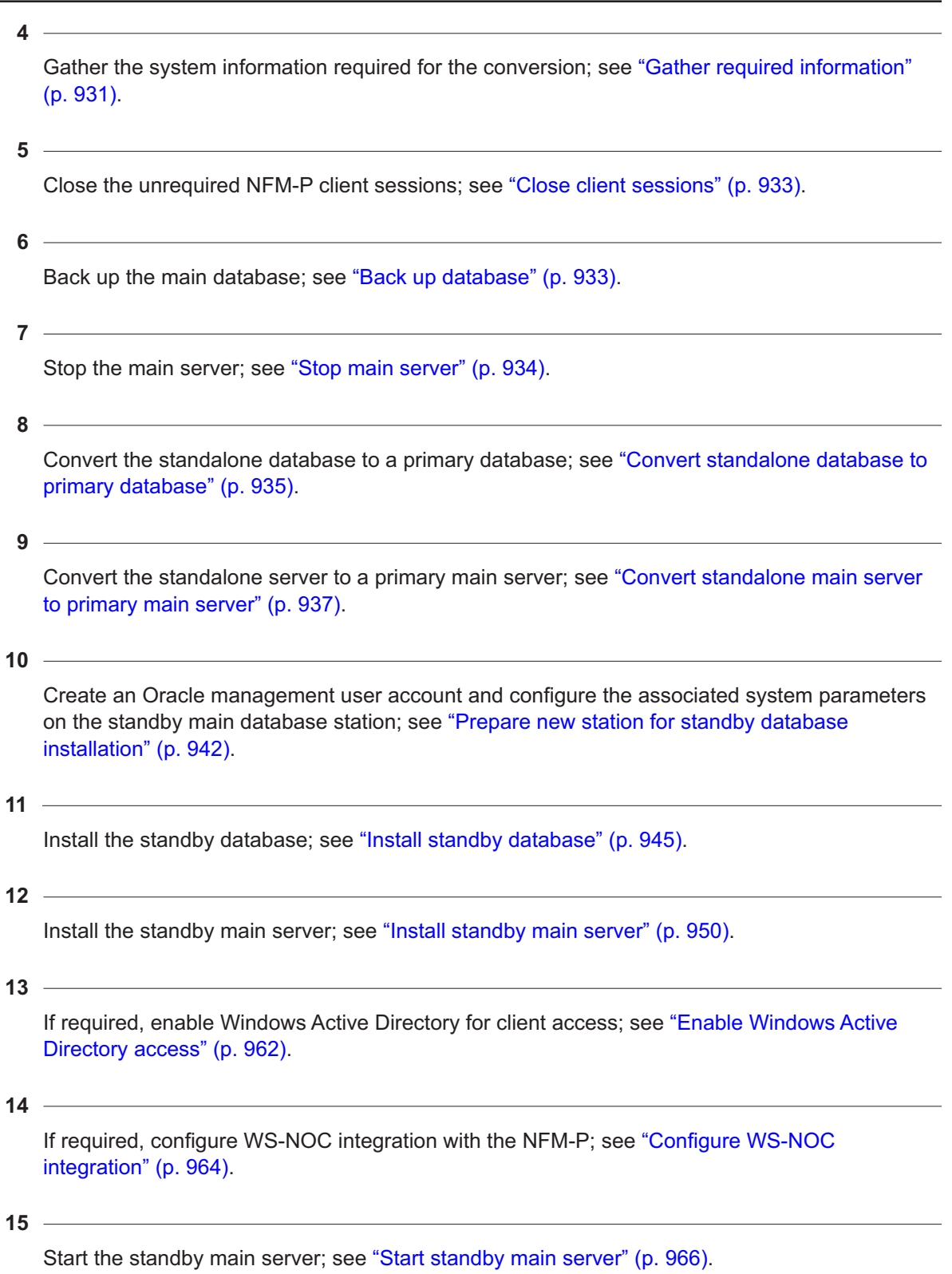

**NSP** 

#### **16**

Reinstantiate the standby database; see ["Reinstantiate standby database" \(p. 967\).](#page-966-0)

**17**

Use an NFM-P GUI client to perform sanity testing on the newly redundant NFM-P system.

**18**

Configure and enable firewalls, if required; see ["Configure and enable firewalls" \(p. 967\).](#page-966-1)

### <span id="page-928-0"></span>**17.10 To convert a standalone NFM-P system to a redundant system**

### **17.10.1 Description**

The following steps describe how to convert an NFM-P system in a standalone deployment to a redundant system. This involves the following:

- Converting the standalone main server and database to a primary main server and database
- Installing the standby main server and database software
- Reinstantiating the database on the new standby main database station

Ensure that you record the information that you specify, for example, directory names, passwords, and IP addresses.

**Note:** Command-line examples use the following to represent the RHEL CLI prompts:

- #—represents the prompt for the root user
- bash\$—represents the prompt for the nsp user

Do not type the leading # symbol or bash\$ when you enter a command.

**i** | Note: You require the following user privileges:

- on the standalone main server station—root, nsp
- on the standby main server station—root
- on the standalone main database station—root. *Oracle management*
- on the standby main database station—root

**Note:** The nsp user account is created on the standby main server station during this procedure.

**Note:** The Oracle management user account is created on the standby main database station during this procedure.

### <span id="page-929-0"></span>**17.10.2 Steps**

### **Perform security preconfiguration**

Start the PKI server, regardless of whether you are using the automated or manual TLS configuration method; perform [4.10 "To configure and enable a PKI server" \(p. 108\).](#page-107-0)

**Note:** The PKI server is required for internal system configuration purposes.

**2**

**1**

If you are using the manual TLS deployment method, generate and distribute the required TLS files for the system, as described in ["NSP TLS configuration" \(p. 103\).](#page-102-0)

**3**

Before you attempt an NFM-P system conversion to redundancy, you must ensure that each firewall between NFM-P components allows the required traffic to pass between the components, or is disabled. You can configure and enable the firewall after the installation, if required.

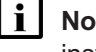

**Note:** The RHEL firewalld service is typically enabled by default in a new RHEL OS installation.

Perform one of the following.

a. Configure each firewall to allow the required traffic to pass. See the *NSP Planning Guide* for a list of the ports that must be open on each component.

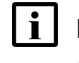

**Note:** The RHEL firewalld service must be configured using the firewalld rules in the *NSP Planning Guide*, which describes using NFM-P templates for rule creation.

b. Disable each firewall; see the external firewall documentation, or perform [3.20 "To disable](#page-86-0) [the RHEL firewalld service" \(p. 87\).](#page-86-0)

### <span id="page-929-1"></span>**Back up configuration files**

**4**

Make a backup copy of each file that you have created or customized in or under the /opt/nsp/ nfmp/server/nms and /opt/nsp/nfmp/server/jre directories on each server station.

**Note:** At the beginning of an NFM-P server conversion, the NFM-P installation utility backs up specific configuration and log files to a timestamped directory under the installation directory. The utility then deletes directories under the main server installation directory. If you have created or customized a file under the installation directory, you risk losing the file unless you back up the file before the conversion to a storage location that is unaffected by the conversion.

Store the files in a secure location that is unaffected by the conversion activity.

### <span id="page-930-0"></span>**Download installation files**

**5**

Download the following NFM-P installation files for the installed release to an empty directory on a station that is not affected by the conversion activity:

 $\vert$  i  $\vert$ 

**Note:** The station must be reachable by each station that is to host an NFM-P main server or main database.

- nsp-nfmp-jre-*R*.*r*.*p*-rel.*v*.rpm
- nsp-nfmp-config-*R*.*r*.*p*-rel.*v*.rpm
- nsp-nfmp-nspos-*R*.*r*.*p*-rel.*v*.rpm
- nsp-nfmp-main-server-*R*.*r*.*p*-rel.*v*.rpm
- nsp-nfmp-oracle-*R*.*r*.*p*-rel.*v*.rpm
- nsp-nfmp-main-db-*R*.*r*.*p*-rel.*v*.rpm
- OracleSw\_PreInstall.sh

where

*R*.*r*.*p* is the NSP release identifier, in the form *MAJOR*.*minor*.*patch*

*v* is a version identifier

### <span id="page-930-1"></span>**Gather required information**

**6**

Obtain the following information from the main server station and record it for use during the conversion:

- hostname, which is one of the following:
	- − the hostname specified for the main server station during the previous NFM-P software installation or upgrade
	- − the local hostname, if an IP address was specified for the main server station during the previous NFM-P software installation or upgrade
- IP addresses
	- − IP address that the current and new main databases require to reach the main server
	- − IP address that the NFM-P GUI and XML API clients require to reach the main server (public IP address, if NAT is used)
	- − IP address that NFM-P auxiliary servers require to reach the main server
	- − private IP address (if NAT is used)
- root user password
- **7**

Obtain the following information from the main database station and record it for use during the conversion:

• hostname

**NSP** 

- IP addresses
	- − IP addresses that the current and new main servers use to reach the database
	- − IP address that the auxiliary servers use to reach the database
- root user password
- Oracle database user password
- Oracle SYS password
- **8**

If the system includes one or more auxiliary servers, click on the Auxiliary Servers tab; otherwise, go to [Step 10.](#page-931-0)

A list of auxiliary servers is displayed.

**9**

Perform the following steps for each auxiliary server listed on the form.

- 1. Select the auxiliary server and click Properties. The Auxiliary Server [Edit] form opens.
- 2. Record the following information for use during the conversion:
	- Host Name
	- Auxiliary Server Type
	- Server Status
	- Public IP address
	- Private IP address, if displayed
- <span id="page-931-0"></span>3. Close the Auxiliary Server [Edit] form.

#### **10**

If the NFM-P system includes one or more client delegate servers, perform the following steps. Otherwise, go to [Step 12.](#page-931-1)

- 1. Open an NFM-P GUI client.
- 2. Choose Administration→System Information from the main menu. The System Information form is displayed.
- 3. Click on the Client Delegate Servers tab.
- **11**

Perform the following steps for each client delegate server listed on the form:

- 1. Select a client delegate server in the list and click Properties. The properties form for the client delegate server opens.
- 2. Record the IP Address value for use during the conversion.
- <span id="page-931-1"></span>3. Close the client delegate server properties form.
- **12**

Close the System Information form, if it is open.

### **Close LogViewer utility**

**13**

# **CAUTION**

### **Service Disruption**

*If the LogViewer utility is running during an NFM-P conversion to redundancy, the conversion fails.*

*You must ensure that the LogViewer is closed.* Close the LogViewer utility, if it is open.

### <span id="page-932-0"></span>**Close client sessions**

**14**

Close the open NFM-P GUI and XML API client sessions.

- 1. Open an NFM-P GUI client using an account with security management privileges, such as admin.
- 2. Choose Administration→Security→NFM-P User Security from the main menu. The NFM-P User Security - Security Management (Edit) form opens.
- 3. Click on the Sessions tab.
- 4. Click Search. The form lists the open GUI and XML API client sessions.
- 5. Identify the GUI session that you are using based on the value in the Client IP column.
- 6. Select all sessions except your current session and click Close Session.
- 7. Click Yes to confirm the action.
- 8. Click Search to refresh the list and verify that only the current session is open.
- 9. Close the NFM-P User Security Security Management (Edit) form.

### <span id="page-932-1"></span>**Back up database**

**15**

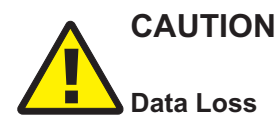

*The path of the main database backup directory must not include the main database installation directory, or data loss may occur.*

*Ensure that the backup directory path that you specify does not include /opt/nsp/nfmp/db.*

**i i** Note: Before the NFM-P performs a database backup, it deletes the contents of the specified backup directory. Ensure that the backup directory that you specify does not contain files that you want to retain.

You must perform a database backup before you convert an NFM-P system to redundancy.

Back up the main database from the client GUI or a CLI; see the *NSP System Administrator Guide* for information.

### **Add hostname mappings**

#### **16**

As the root user, update the /etc/hosts file on each standalone and new standby component station to include an entry for each peer component. See [13.9.3 "Management network](#page-359-0) [configuration example" \(p. 360\)](#page-359-0) for a configuration example.

### <span id="page-933-0"></span>**Stop main server**

#### **17**

Stop the main server.

- 1. Log in to the main server station as the nsp user.
- 2. Open a console window.
- 3. Enter the following:

```
bash$ cd /opt/nsp/nfmp/server/nms/bin ↵
```
4. Enter the following:

bash\$ **./nmsserver.bash stop** ↵

5. Enter the following:

bash\$ **./nmsserver.bash appserver\_status** ↵

The server status is displayed; the server is fully stopped if the status is the following:

```
Application Server is stopped
```
If the server is not fully stopped, wait five minutes and then repeat this step. Do not perform the next step until the server is fully stopped.

6. Enter the following to switch to the root user:

bash\$ **su** ↵

```
18
```
Disable the automatic main server startup so that the main server does not start in the event of a power disruption during the conversion.

1. Enter the following:

```
# systemctl disable nspos-nspd.service ↵
```
- 2. Enter the following:
	- # **systemctl disable nfmp-main-config.service** ↵
- 3. Enter the following:
	- # **systemctl disable nfmp-main.service** ↵

### <span id="page-934-0"></span>**Convert standalone database to primary database**

```
19
```
Log in to the standalone main database station as the root user.

**20**

Open a console window.

**21**

Enter the following:

# **samconfig -m db** ↵

```
The following is displayed:
```

```
Start processing command line inputs...
```
<db>

#### **22**

Enter the following, and then enter **back** ↵.

<db> **configure redundant ip address** ↵

where *address* is the IP address of the new standby database

The prompt changes to  $< db$  configure redundant>.

#### **23**

To enable IP validation, which restricts the server components that have access to the main database, configure the parameters in the following table, and then enter **back** ↵.

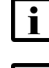

**i** | Note: For security reasons, it is strongly recommended that you enable IP validation.

**Note:** You must configure the remote-servers parameter if the deployment includes any of the following:

- auxiliary servers
- NSP Flow Collectors / Flow Collector Controllers
- NSP Analytics

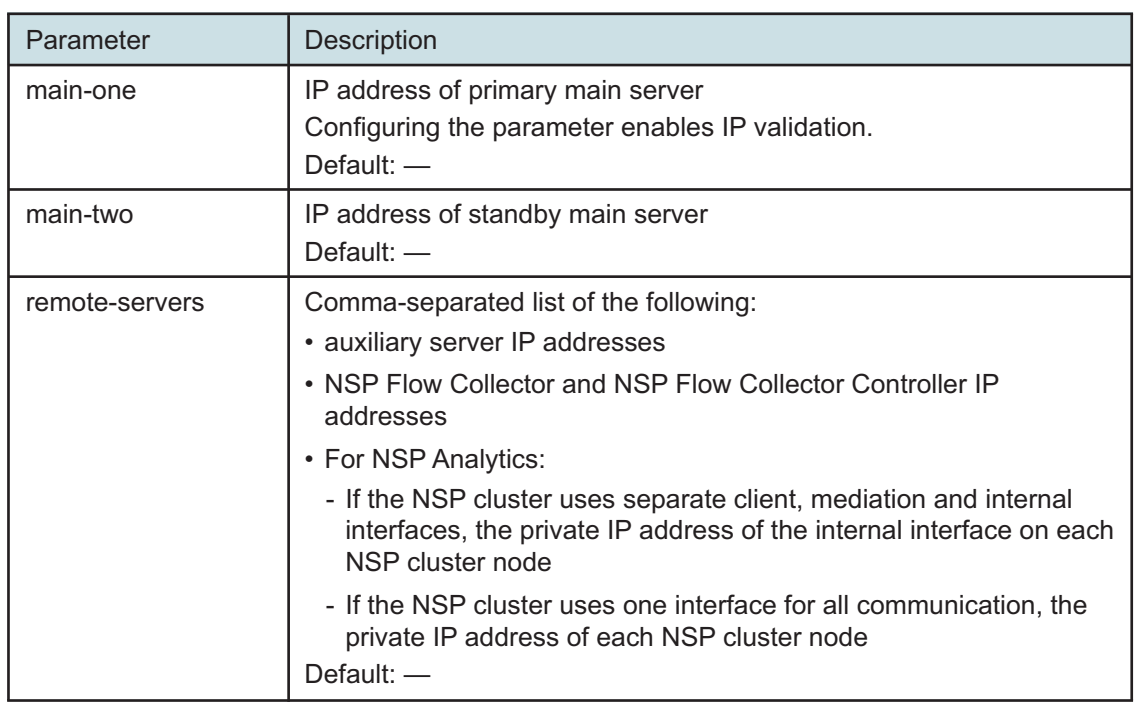

#### *Table 17-29* Primary database parameters — ip-validation

#### **24**

Verify the database configuration.

1. Enter the following:

<db configure> **show-detail** ↵

The database configuration is displayed.

- 2. Review each parameter to ensure that the value is correct.
- 3. Configure one or more parameters, if required; see [14.14 "NFM-P samconfig utility" \(p. 419\)](#page-418-0) for information about using the samconfig utility.
- 4. When you are certain that the configuration is correct, enter the following:

<db configure> **back** ↵

The prompt changes to  $<\text{db}$ .

#### **25**

Enter the following to begin the database conversion:

```
<db> apply ↵
```
The database conversion begins, and messages are displayed as the operation progresses.

The following is displayed when the database conversion is complete:

DONE

db configurations updated.
When the database conversion is complete, enter the following:

<db> **exit** ↵

The samconfig utility closes.

### **Convert standalone main server to primary main server**

#### **27**

Log in to the standalone main server station as the root user.

**28**

Open a console window.

#### **29**

Ensure that no-one is logged in to the station as the nsp user.

1. Enter the following:

# **who** ↵

The active user sessions are listed.

2. If the nsp user is listed, close each nsp user session; see the RHEL documentation for more information.

#### **30**

Enter the following:

```
# samconfig -m main ↵
The following is displayed:
Start processing command line inputs...
<main>
```
#### **31**

Enter the following:

```
<main> configure redundancy enabled ↵
```
The prompt changes to <main configure redundancy>.

#### **32**

Configure the general redundancy parameters in the following table.

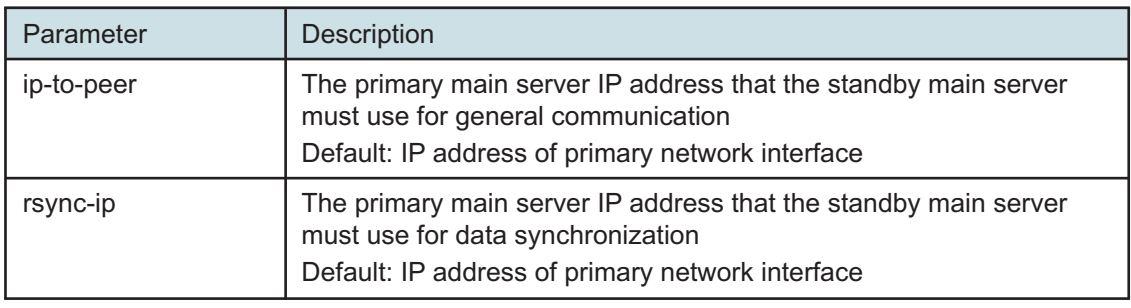

#### *Table 17-30* Primary main server parameters — redundancy

#### **33**

Configure the database redundancy parameters in the following table, and then enter **back** ↵.

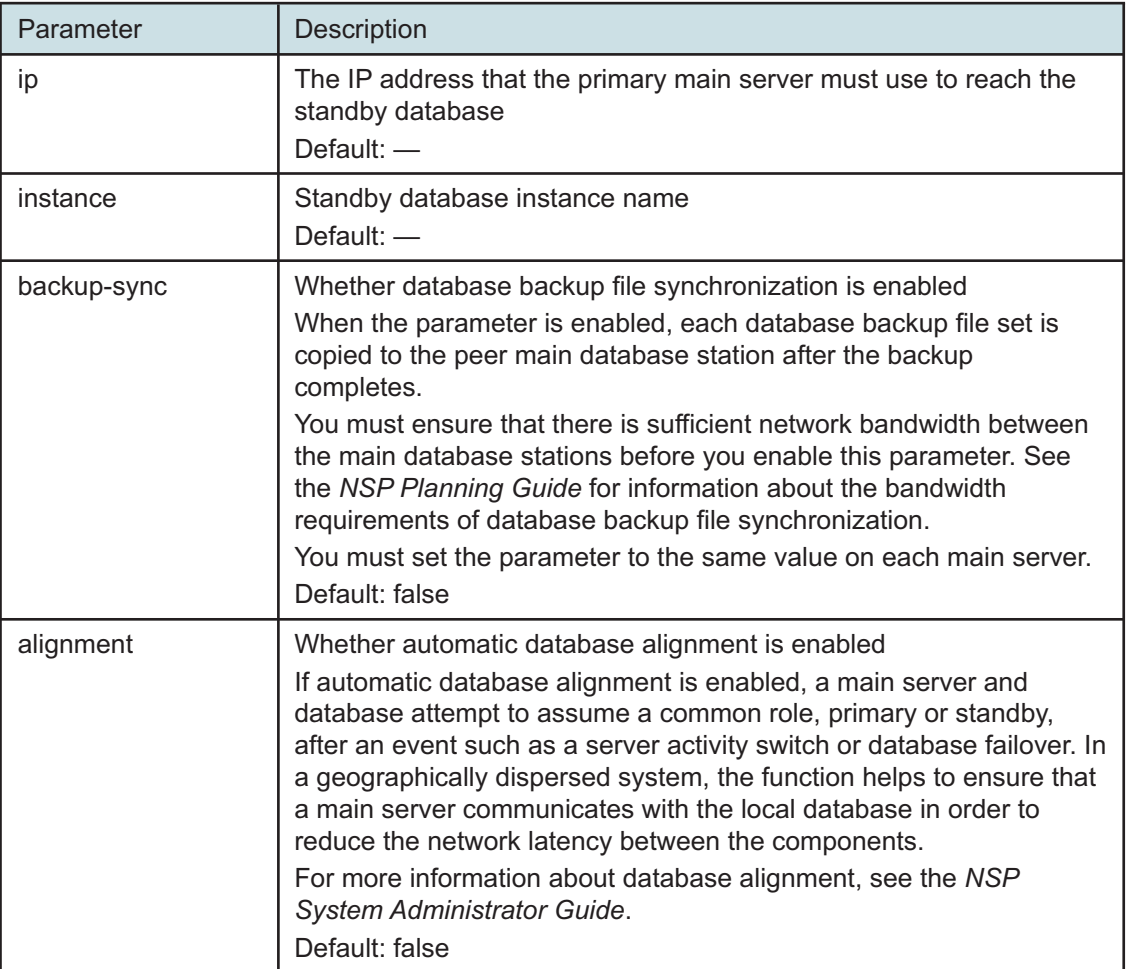

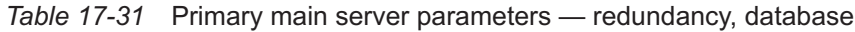

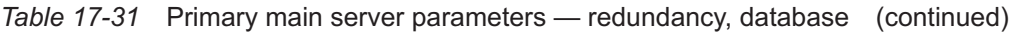

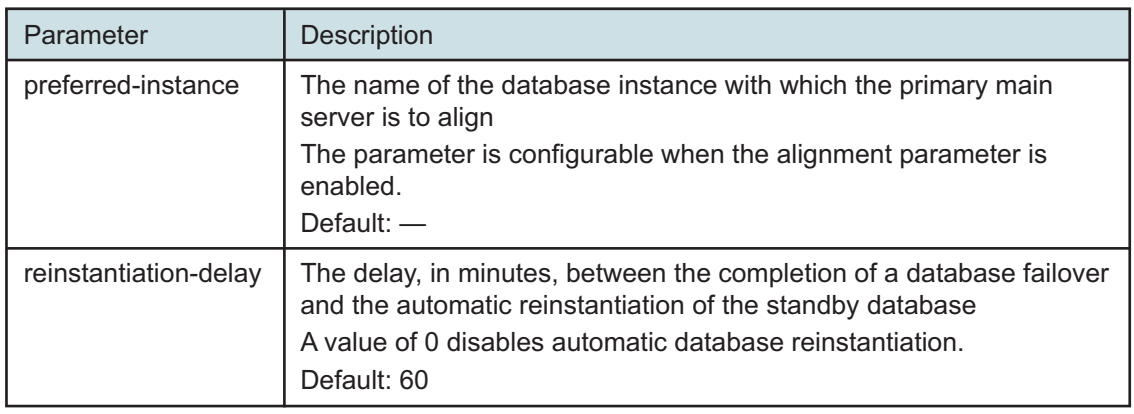

Configure the peer-server redundancy parameters in the following table, and then enter **back** ↵.

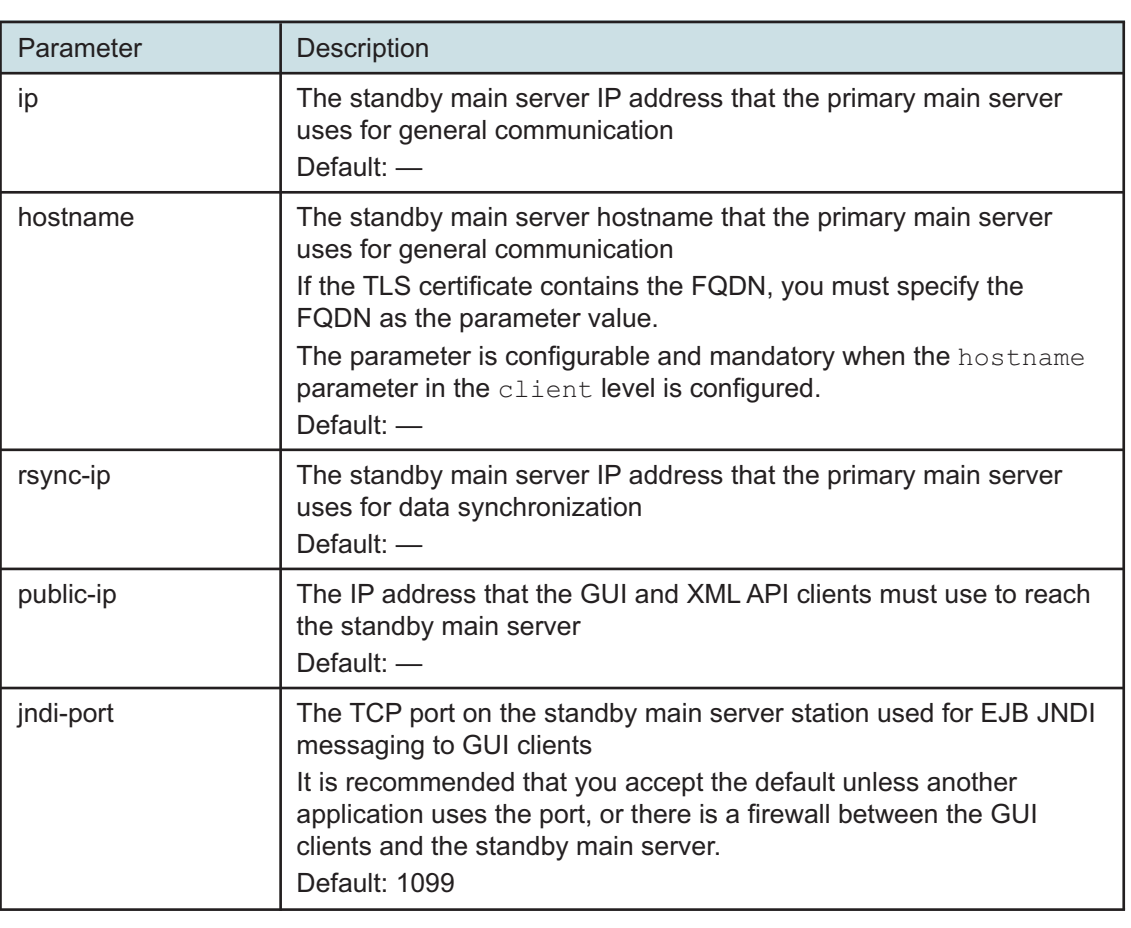

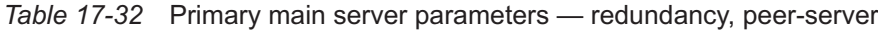

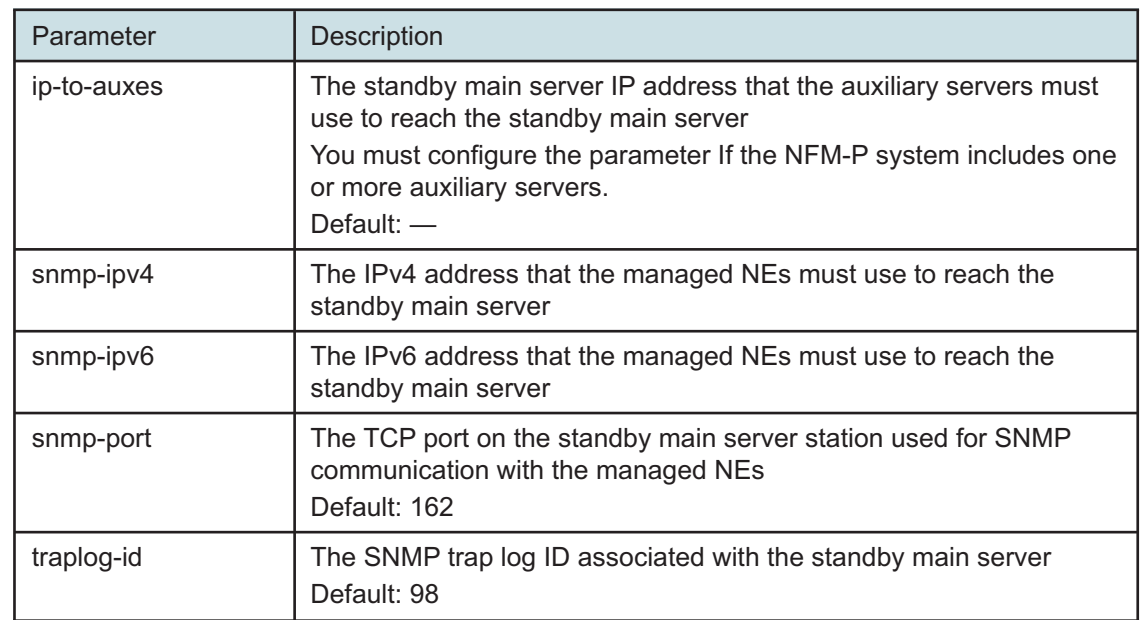

*Table 17-32* Primary main server parameters — redundancy, peer-server (continued)

#### **35**

#### Enter the following:

```
<main configure redundancy> back ↵
```
The prompt changes to <main configure>.

#### **36**

Configure the nspos parameters in the following table, and then enter **back** ↵.

*Table 17-33* Standalone main server parameters — nspos

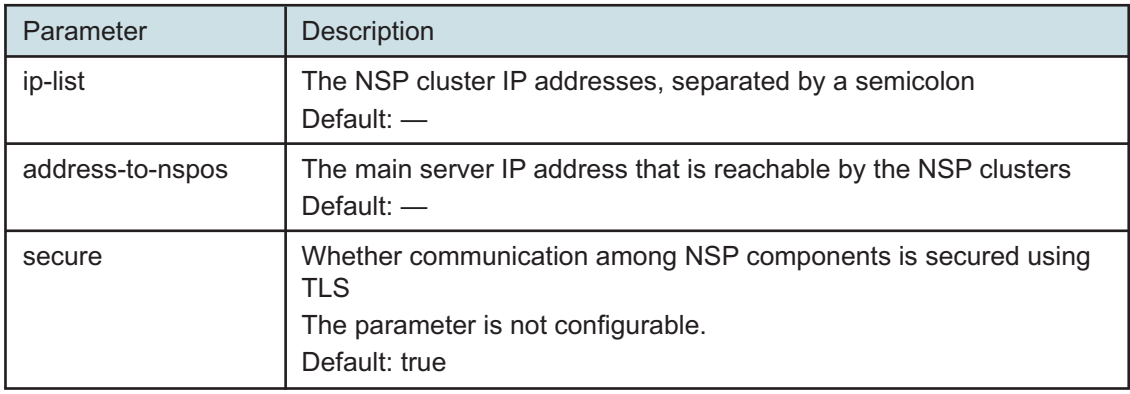

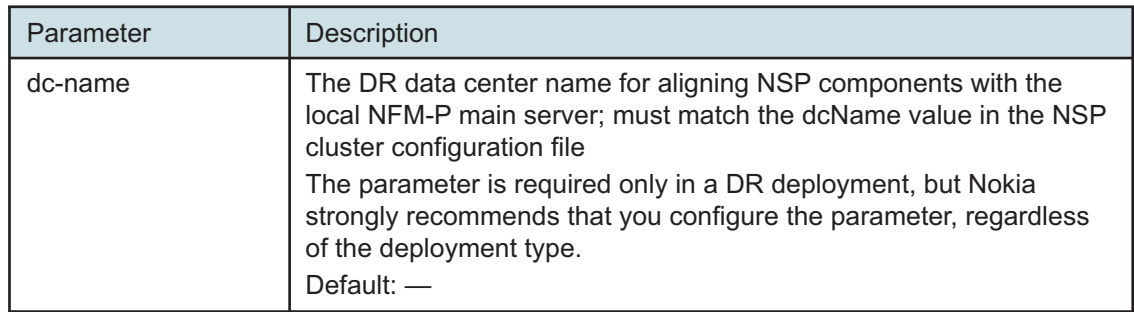

*Table 17-33* Standalone main server parameters — nspos (continued)

#### **37**

Verify the main server configuration.

1. Enter the following:

<main configure> **show-detail** ↵

The main server configuration is displayed.

- 2. Review each parameter to ensure that the value is correct.
- 3. Configure one or more parameters, if required; see [14.14 "NFM-P samconfig utility" \(p. 419\)](#page-418-0) for information about using the samconfig utility.
- 4. When you are certain that the configuration is correct, enter the following:

<main configure> **back** ↵

The prompt changes to <main>.

#### **38**

Enter the following:

```
<main> apply ↵
```
The configuration is applied.

#### **39**

Enter the following:

<main> **exit** ↵

The samconfig utility closes.

#### **40**

Start the primary main server.

1. Enter the following to switch to the nsp user:

# **su - nsp** ↵

2. Enter the following:

```
bash$ cd /opt/nsp/nfmp/server/nms/bin ↵
```
3. Enter the following:

bash\$ **./nmsserver.bash start** ↵

4. Enter the following:

bash\$ **./nmsserver.bash appserver\_status** ↵

The server status is displayed; the server is fully initialized if the status is the following:

Application Server process is running. See nms status for more detail.

If the server is not fully initialized, wait five minutes and then repeat this step. Do not perform the next step until the server is fully initialized.

**41**

Close the console window.

### **Enable primary main server automatic startup**

**42**

Enable automatic startup on the primary main server.

- 1. Enter the following to switch back to the root user: bash\$ **exit** ↵
- 2. Enter the following to disable the main server startup:
	- # **systemctl enable nfmp-main.service** ↵

### **Prepare new station for standby database installation**

**43**

Log in as the root user on the standby main database station.

**44**

Perform one of the following.

**i i** Note: You must not download or install nsp-nfmp-nodeexporter unless the package is already installed on the existing standalone main server station or collocated station.

- a. If the main server and database are to be collocated on one station, perform the following steps.
	- 1. Download the following installation files to an empty directory on the collocated station:
		- nsp-nfmp-oracle-*R*.*r*.*p*-rel.*v*.rpm
		- nsp-nfmp-main-db-*R*.*r*.*p*-rel.*v*.rpm
		- nsp-nfmp-nspos-*R*.*r*.*p*.rpm
		- nsp-nfmp-jre-*R*.*r*.*p*-rel.*v*.rpm
		- nsp-nfmp-config-*R*.*r*.*p*-rel.*v*.rpm
		- nsp-nfmp-main-server-*R*.*r*.*p*.rpm

**NSP** 

• nsp-nfmp-nodeexporter-*R*.*r*.*p*-rel.*v*.rpm, if you want to forward NFM-P system metrics to the NSP

```
• OracleSw_PreInstall.sh
Note: In subsequent steps, the directory is called the NFM-P software directory.
```
- b. If the main server and database are on separate stations, transfer the following downloaded installation files to an empty directory on the main database station:
	- nsp-nfmp-jre-*R*.*r*.*p*-rel.*v*.rpm
	- nsp-nfmp-config-*R*.*r*.*p*-rel.*v*.rpm
	- nsp-nfmp-oracle-*R*.*r*.*p*-rel.*v*.rpm
	- nsp-nfmp-main-db-*R*.*r*.*p*-rel.*v*.rpm
	- nsp-nfmp-nodeexporter-*R*.*r*.*p*-rel.*v*.rpm, if you want to forward NFM-P system metrics to the NSP
	- OracleSw\_PreInstall.sh

**Note:** In subsequent steps, the directory is called the NFM-P software directory.

**45**

Open a console window.

**46**

Navigate to the directory that contains the OracleSw\_PreInstall.sh file.

**47**

Enter the following:

```
# chmod +x OracleSw_PreInstall.sh ↵
```

```
48
```
### **CAUTION**

### **Misconfiguration Risk**

*The NFM-P software includes a script that configures the Oracle environment. The script is specific to an NFM-P release; using a different version may cause the database creation to fail.*

*You must run only the script that is included with the current NFM-P software.*

Enter the following:

# **./OracleSw\_PreInstall.sh** ↵

 $\mathbf i$ **Note:** A default value is displayed in brackets []. To accept the default, press ↓.

The following prompt is displayed:

```
This script will prepare the system for a new install/restore of an
NFM-P Version Release main database.
```
Do you want to continue? [Yes/No]: **49** Enter Yes. The following prompt is displayed: Enter the Oracle dba group name [group]: **50** Enter a group name.  $\vert \cdot \vert$ **Note:** The group name must match the group name specified during the primary database conversion. The following messages and prompt are displayed: Creating group group if it does not exist... done Enter the Oracle user name: **51** Enter a username.  $\mathbf i$ **Note:** The username must match the username specified during the primary database conversion. The following messages and prompt are displayed: Oracle user [username] new home directory will be [/opt/nsp/nfmp/oracle19]. Checking or Creating the Oracle user home directory /opt/nsp/nfmp/oracle19... Checking user username... Adding username... Changing ownership of the directory /opt/nsp/nfmp/oracle19 to username:group. About to unlock the UNIX user [username] Unlocking password for user username. passwd: Success Unlocking the UNIX user [username] completed Please assign a password to the UNIX user username ..

**52**

Enter a password.

New Password:

 $\mathbf{i}$ **Note:** The password must match the password specified during the primary database conversion.

The following prompt is displayed:

Re-enter new Password:

**53**

Re-enter the password. The following is displayed if the password change is successful:

passwd: password successfully changed for username

The following message and prompt are displayed:

Specify whether an NFM-P Main Server will be installed on this workstation.

The database memory requirements will be adjusted to account for the additional load.

Will the database co-exist with an NFM-P Main Server on this workstation [Yes/No]:

#### **54**

#### Enter Yes or No, as required.

```
Messages like the following are displayed as the script execution completes:
INFO: About to set kernel parameters in /etc/sysctl.conf...
INFO: Completed setting kernel parameters in /etc/sysctl.conf...
INFO: About to change the current values of the kernel parameters
INFO: Completed changing the current values of the kernel parameters
INFO: About to set ulimit parameters in /etc/security/limits.conf...
INFO: Completed setting ulimit parameters in /etc/security/limits.
conf...
INFO: Completed running Oracle Pre-Install Tasks
```
**55**

When the script execution is complete, enter the following to reboot the station:

# **systemctl reboot** ↵ The station reboots.

#### **Install standby database**

**56**

When the reboot is complete, log in as the root user on the standby main database station.

**57**

Open a console window.

```
58
   Navigate to the NFM-P software directory.
    l i
        Note: Ensure that the directory contains only the installation files.
59
   Enter the following:
   # chmod +x * ↵
60
   Enter the following:
   # dnf install *.rpm ↵
   The dnf utility resolves any package dependencies, and displays the following prompt:
   Total size: nn G
   Installed size: nn G
   Is this ok [y/d/N]:
61
   Enter y. The following and the installation status are displayed as each package is installed:
   Downloading Packages:
   Running transaction check
   Transaction check succeeded.
   Running transaction test
   Transaction test succeeded.
   Running transaction
   The package installation is complete when the following is displayed:
   Complete!
62
   Enter the following:
   # samconfig -m db ↵
   The following is displayed:
   Start processing command line inputs...
   <db>
```
Enter the following:

<db> **configure type standby** ↵ The prompt changes to  $configure $>$ .$  **NSP** 

**64** If required, configure the ip parameter; enter the following: l i l **Note:** The default is the IP address of the primary network interface on the station. <db configure> **ip address** ↵ where *address* is the IP address of this database **65** Enter the following: <db configure> **redundant ip address** ↵ where *address* is the IP address of the primary database The prompt changes to <db configure redundant>. **66** Enter the following, and then enter **back** ↵: <db configure redundant> **instance instance\_name** ↵ where *instance\_name* is the primary database instance name **67** Configure the passwords parameters in the following table, and then enter **back** ↵. **Note:** The values must match the primary database values.

**Note:** After you save the configuration, you cannot use samconfig to change a database password; you must use the method described in the *NSP System Administrator Guide*.

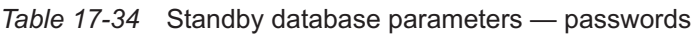

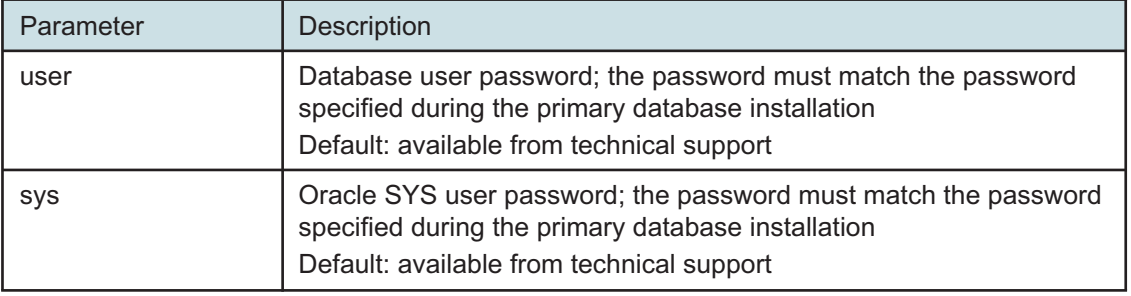

**68**

To enable IP validation, which restricts the server components that have access to the main database, configure the parameters in the following table, and then enter **back** ↵.

**Note:** For security reasons, it is strongly recommended that you enable IP validation.

**1** Note: You must configure the remote-servers parameter if the deployment includes any of the following:

- auxiliary servers
- NSP Flow Collectors / Flow Collector Controllers
- **NSP Analytics**

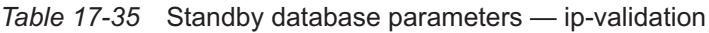

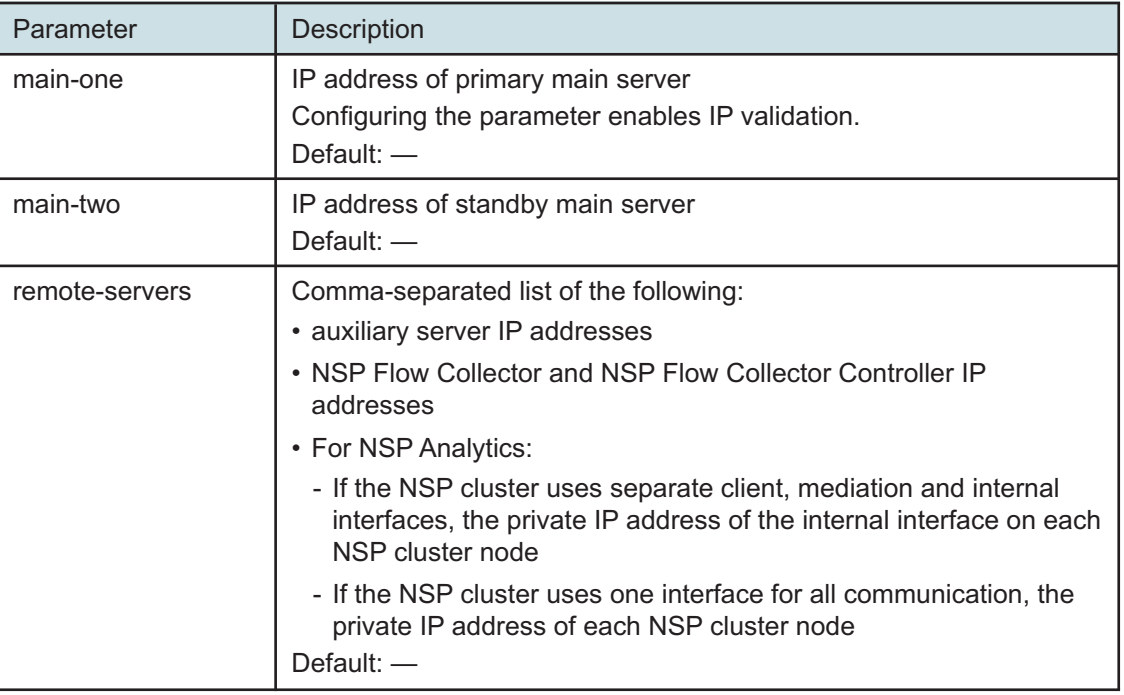

**69**

To enable the forwarding of NFM-P system metrics to the NSP; configure the parameters in the following table, and then enter **back** ↵.

l i l **Note:** The parameters are required only for a distributed main database, so are not shown or configurable if the main server and database are collocated.

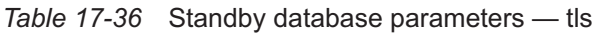

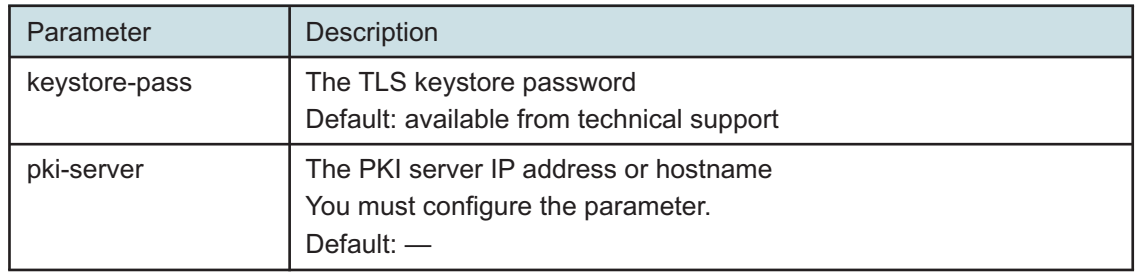

**NSP** 

#### *Table 17-36* Standby database parameters — tls (continued)

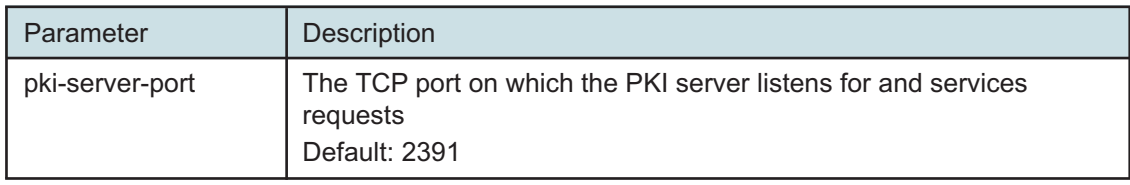

**70**

Verify the database configuration.

1. Enter the following:

<db configure> **show-detail** ↵

The database configuration is displayed.

- 2. Review each parameter to ensure that the value is correct.
- 3. Configure one or more parameters, if required; see [14.14 "NFM-P samconfig utility" \(p. 419\)](#page-418-0) for information about using the samconfig utility.
- 4. When you are certain that the configuration is correct, enter the following:

<db configure> **back** ↵

The prompt changes to  $\langle$ db>.

**71**

Enter the following to begin the database creation:

<db> **apply** ↵

The database creation begins, and progress messages are displayed.

The following is displayed when the database creation is complete:

DONE

db configurations updated.

**72**

When the database creation is complete, enter the following:

```
<db> exit ↵
```
The samconfig utility closes.

**73**

Enter the following to reboot the standby main database station:

# **systemctl reboot** ↵

The station reboots.

### **Install standby main server**

**74**

Log in as the root user on the standby main server station.

**75**

Perform one of the following.

- a. If the standby main server and database are to be collocated on one station, download the following installation files to the NFM-P software directory on the collocated station:
	- nsp-nfmp-nspos-*R*.*r*.*p*-rel.*v*.rpm
	- nsp-nfmp-main-server-*R*.*r*.*p*-rel.*v*.rpm

where

*R*.*r*.*p* is the NSP release identifier, in the form *MAJOR*.*minor*.*patch*

*v* is a version identifier

b. If the standby main server and database are to be on separate stations, download the following files to an empty directory on the main server station:

**Note:** You must not download or install nsp-nfmp-nodeexporter unless the package is already installed on the existing standalone main server station or collocated station.

- nsp-nfmp-nspos-*R*.*r*.*p*-rel.*v*.rpm
- nsp-nfmp-jre-*R*.*r*.*p*-rel.*v*.rpm
- nsp-nfmp-config-*R*.*r*.*p*-rel.*v*.rpm
- nsp-nfmp-main-server-*R*.*r*.*p*-rel.*v*.rpm
- nsp-nfmp-nodeexporter-*R*.*r*.*p*-rel.*v*.rpm, if the NFM-P currently forwards NFM-P system metrics to the NSP

where

*R*.*r*.*p* is the NSP release identifier, in the form *MAJOR*.*minor*.*patch*

*v* is a version identifier

**Note:** In subsequent steps, the directory is called the NFM-P software directory.

**76**

You must remove the semvalidator package if it is installed; otherwise, the upgrade is blocked. Perform the following steps.

1. Enter the following:

```
# rpm -q nsp-nfmp-semvalidator ↵
If the package is installed, the following is displayed:
nsp-nfmp-semvalidator-version
If the package is not installed, the following is displayed:
package nsp-nfmp-semvalidator is not installed
```
**NSP** 

2. If the package is installed, enter the following:

```
# dnf remove nsp-nfmp-semvalidator ↵
```
The package is removed.

#### **77**

Open a console window.

#### **78**

Ensure that no-one is logged in to the station as the nsp user.

- 1. Enter the following:
	- # **who** ↵

The active user sessions are listed.

2. If the nsp user is listed, close each nsp user session; see the OS documentation for information about closing user sessions.

#### **79**

Navigate to the NFM-P software directory.

l i **Note:** Ensure that the directory contains only the installation files.

#### **80**

Enter the following:

```
# chmod +x * ↵
```
#### **81**

Enter the following:

```
# dnf install *.rpm ↵
```
The dnf utility resolves any package dependencies, and displays the following prompt:

```
Total size: nn G
Installed size: nn G
Is this ok [y/d/N]:
```
#### **82**

Enter y. The following and the installation status are displayed as each package is installed:

```
Downloading Packages:
Running transaction check
Transaction check succeeded.
Running transaction test
Transaction test succeeded.
Running transaction
```
The package installation is complete when the following is displayed:

Complete!

#### **83**

The initial NFM-P server installation on a station creates the nsp user account and assigns a randomly generated password.

If this is the first installation of a main or auxiliary server on the station, change the nsp password.

- 1. Enter the following:
	- # **passwd nsp** ↵

The following prompt is displayed:

New Password:

2. Enter a password.

The following prompt is displayed:

Confirm Password:

- 3. Re-enter the password.
- 4. Record the password and store it in a secure location.

**84**

Enter the following:

# **samconfig -m main** ↵

The following is displayed:

Start processing command line inputs...

<main>

```
85
```
Enter the following:

```
<main> configure ↵
```
The prompt changes to <main configure>.

**86**

Enter the following:

 $\vert$  i  $\vert$ **Note:** You cannot start a main server unless the main server configuration includes a current and valid license. You can use samconfig to specify the license file in this step, or later import the license, as described in the *NSP System Administrator Guide*.

```
<main configure> license license_file ↵
```
where *license* file is the path and file name of the NSP license bundle

```
Enter the following:
```

```
<main configure> redundancy enabled ↵
```
The prompt changes to <main configure redundancy>.

#### **88**

Configure the general redundancy parameters in the following table.

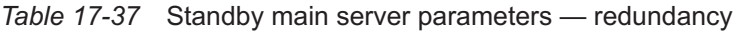

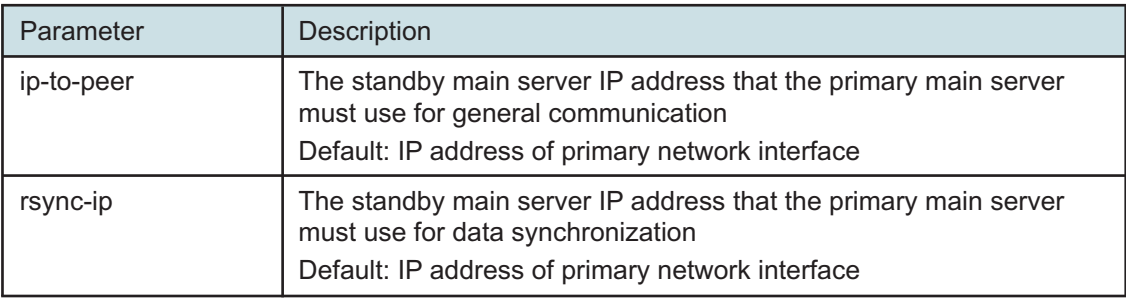

#### **89**

Configure the database redundancy parameters in the following table, and then enter **back** ↵.

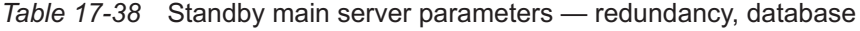

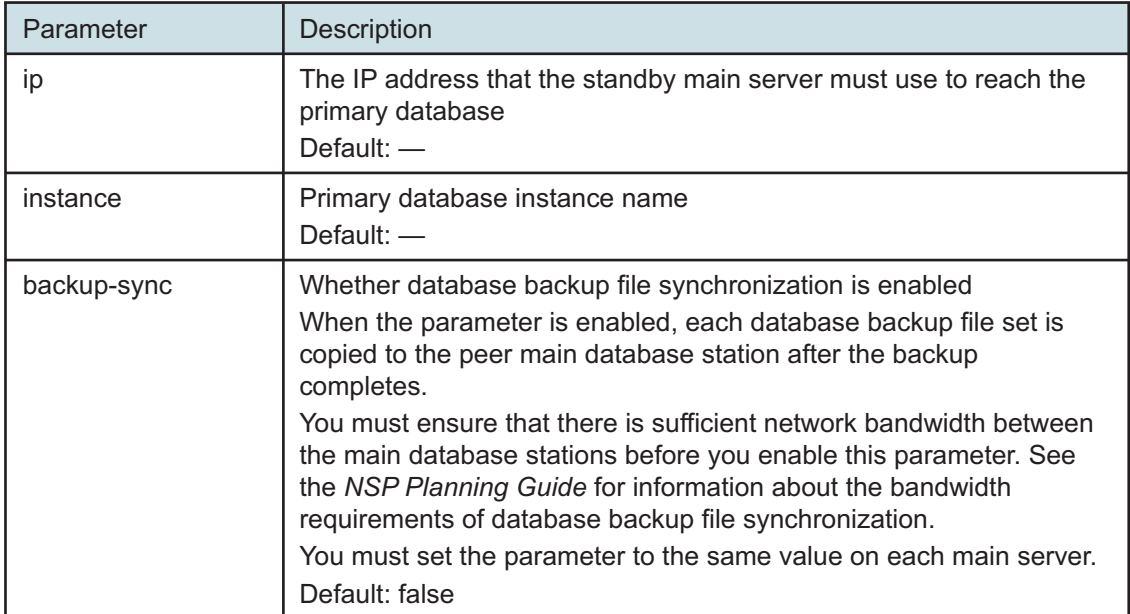

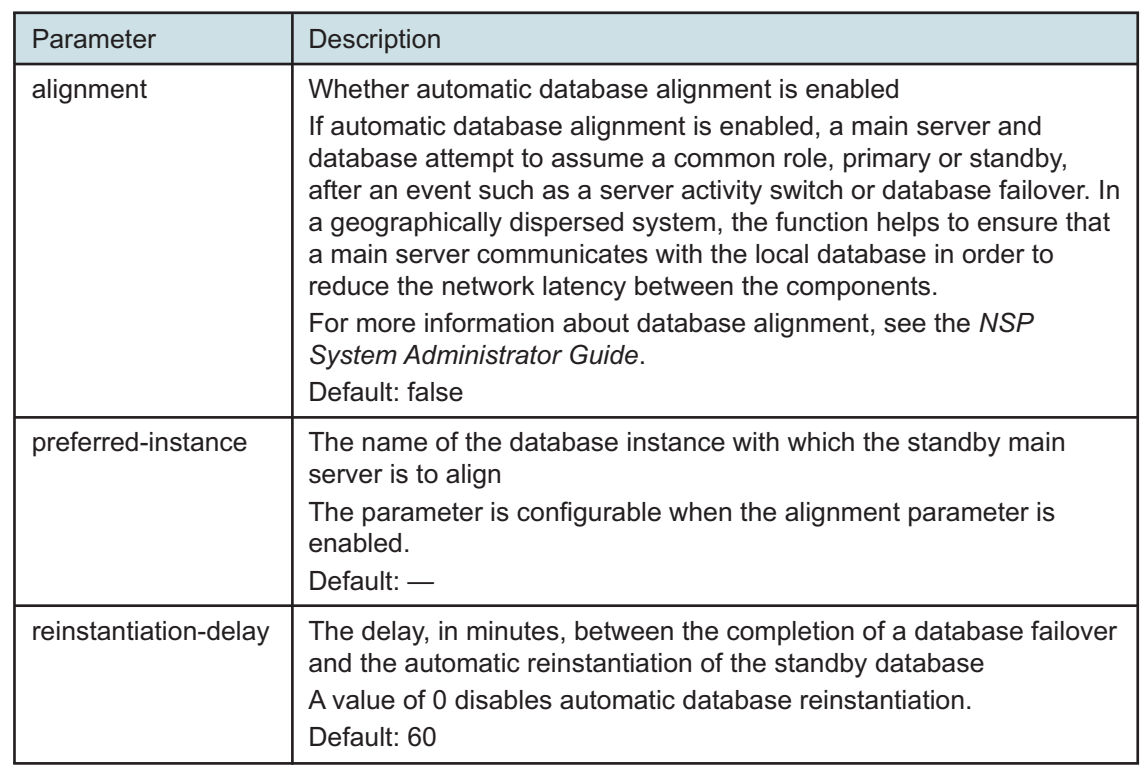

#### *Table 17-38* Standby main server parameters — redundancy, database (continued)

**90**

Configure the peer-server redundancy parameters in the following table, and then enter **back** ↵.

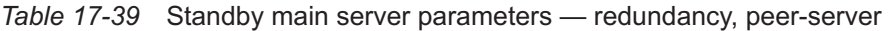

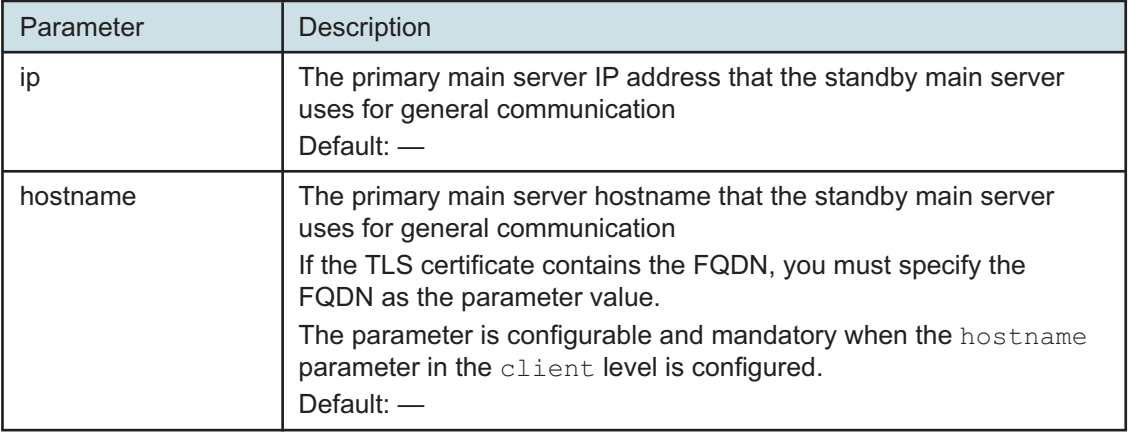

NSP

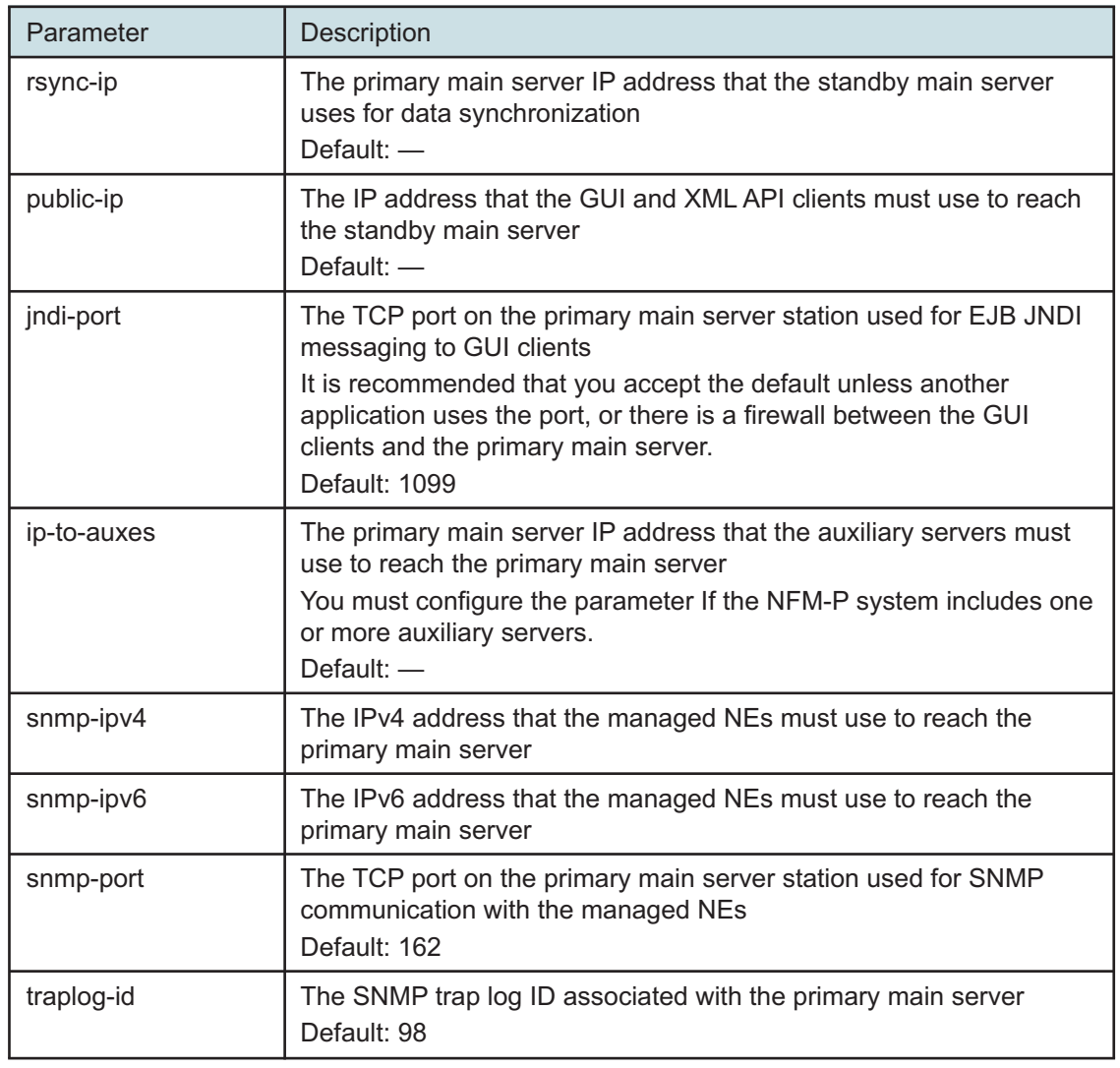

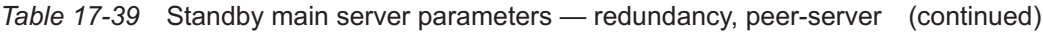

### Enter the following:

<main configure redundancy> **back** ↵

```
The prompt changes to <main configure>.
```
### **92**

As required, configure the mediation parameters in the following table, and then enter **back** ↵.

**i i** Note: Some device types do not support an SNMP port value other than 162. Before you configure the snmp-port parameter to a value other than the default, you must ensure that each device type in the managed network supports the port value.

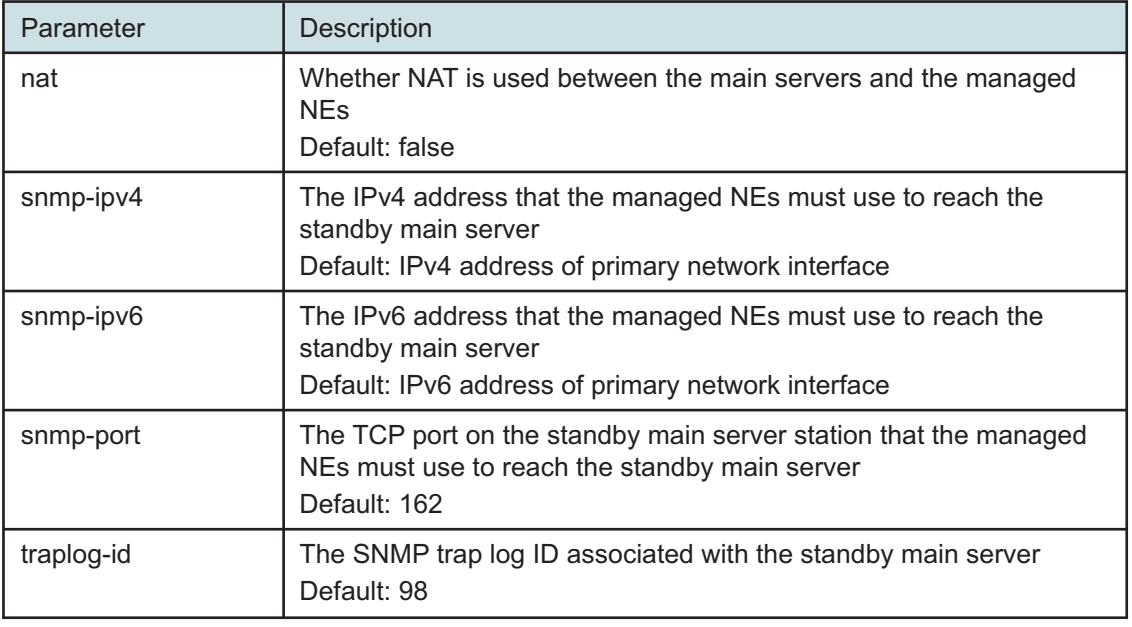

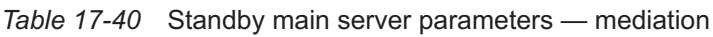

**93**

The standby main server requires a copy of the NFM-P TLS keystore and truststore files that are used by the primary main server.

Copy the keystore and truststore files from the /opt/nsp/os/tls directory on the primary main server station to a temporary location on the standby main server station, and record the location for use in [Step 94.](#page-955-0)

**Caution:** You must not copy the files to the /opt/nsp/os/tls directory on the standby main server station, or the TLS configuration fails.

<span id="page-955-0"></span>**Note:** The nsp user must be the owner of the directory path to the location.

**94**

l i

Configure the tls parameters in the following table, and then enter **back** ↵.

*Table 17-41* Standby main server parameters — tls

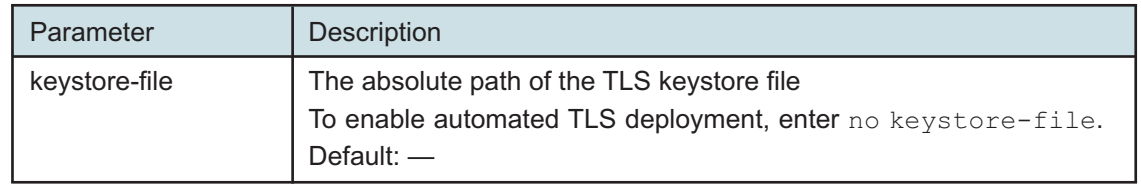

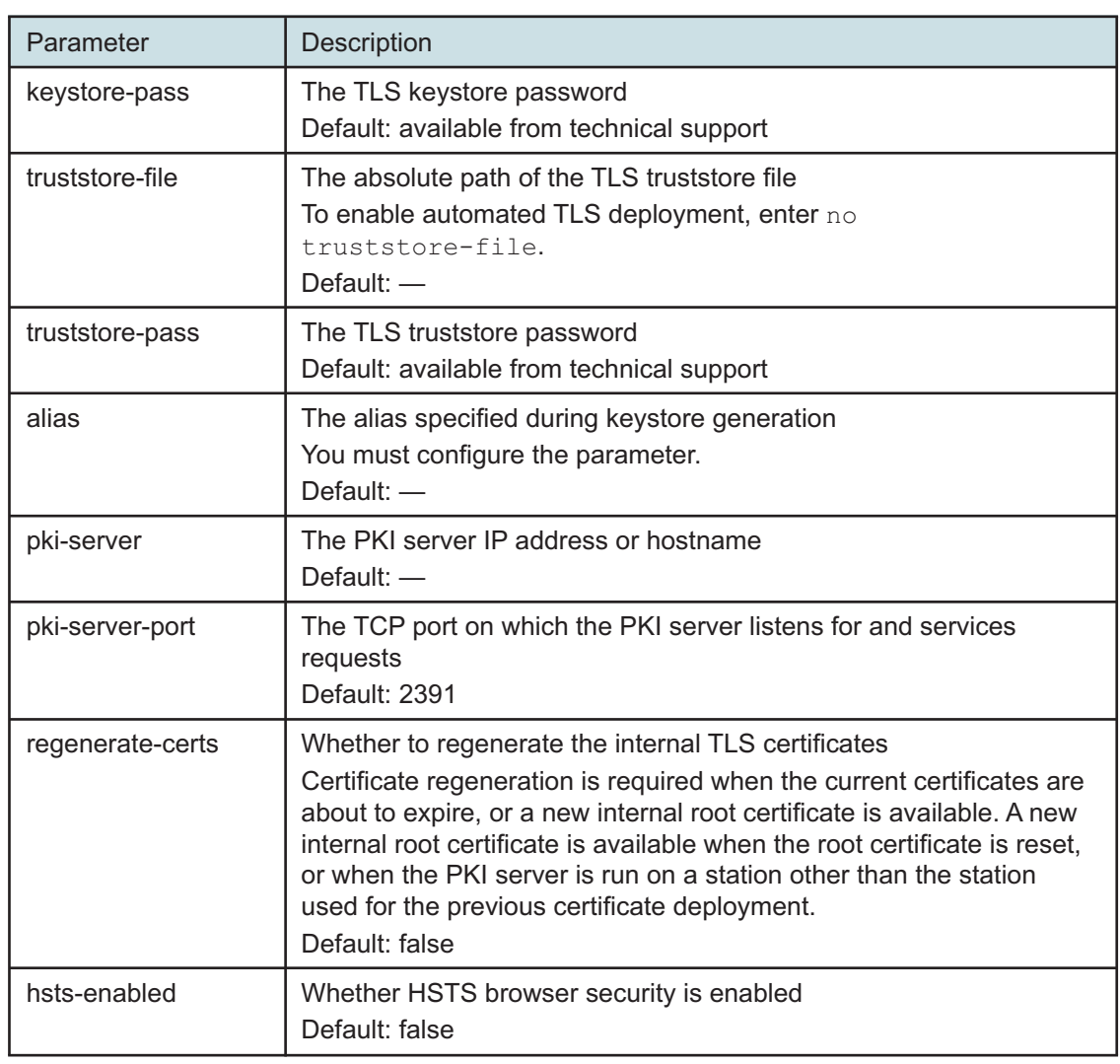

*Table 17-41* Standby main server parameters — tls (continued)

#### **95**

If required, configure the oss parameters in the following table, and then enter **back** ↵.

l i l

**Note:** The parameters are configurable only if the main server configuration does not include one or more auxiliary servers.

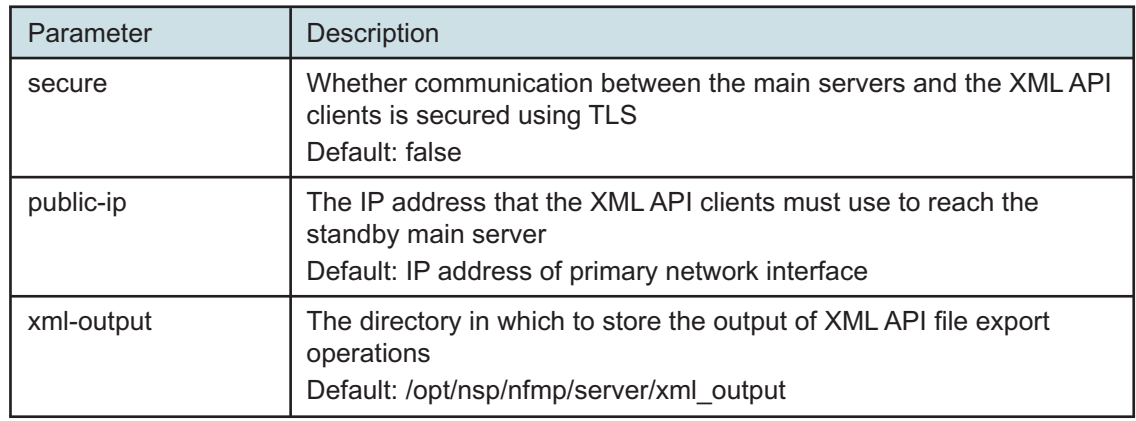

*Table 17-42* Standby main server parameters — oss

**96**

If the deployment includes an NSP auxiliary database, configure the auxdb parameters in the following table, and then enter **back** ↵.

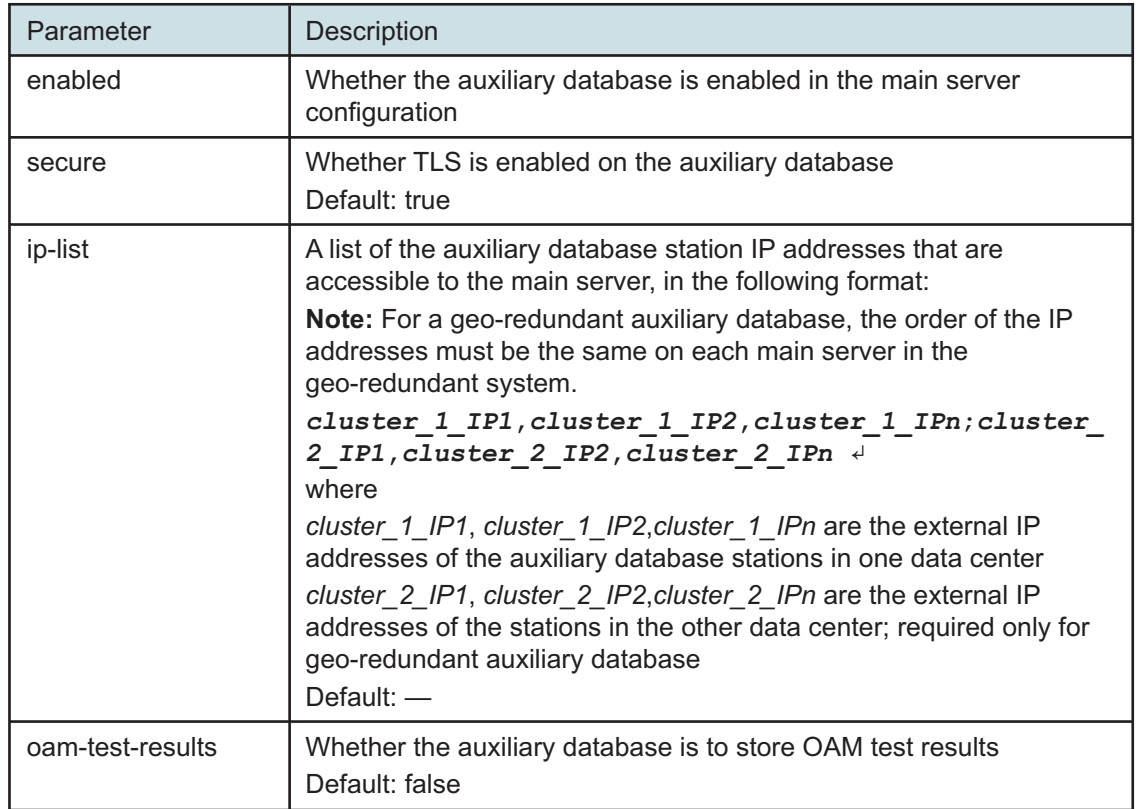

*Table 17-43* Standby main server parameters — auxdb

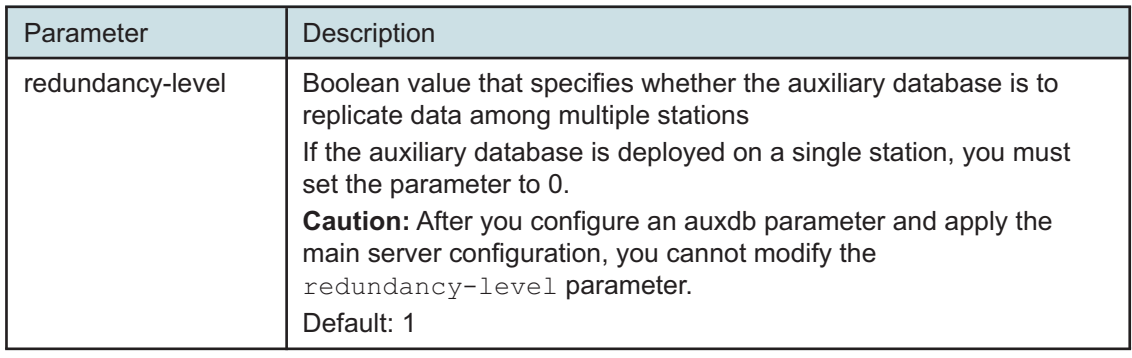

#### *Table 17-43* Standby main server parameters — auxdb (continued)

#### **97**

As required, configure the aa-stats parameters in the following table, and then enter **back** ↵.

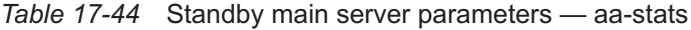

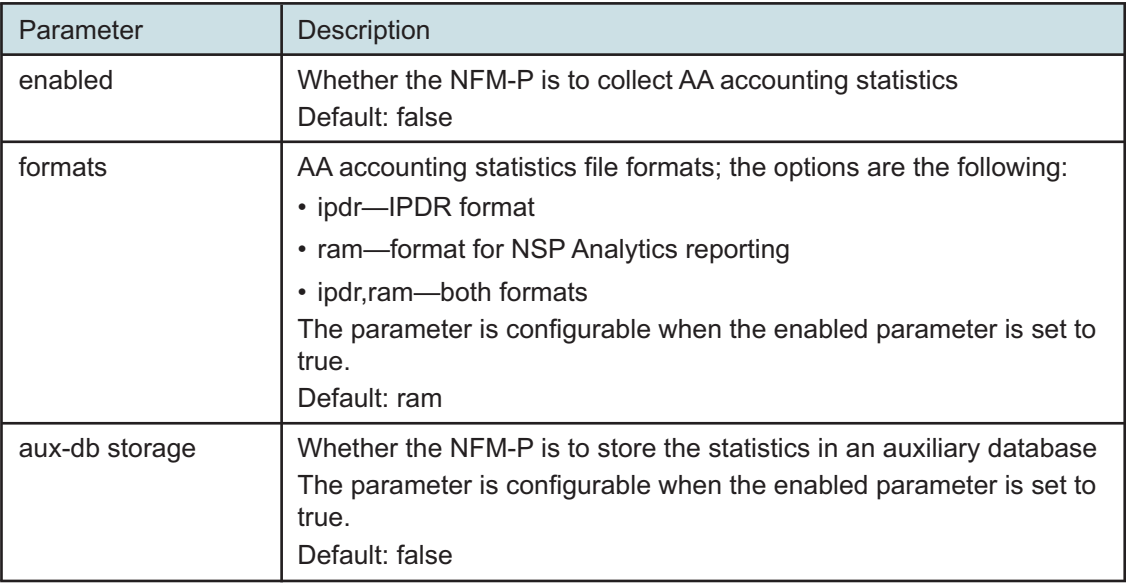

#### **98**

Configure the nspos parameters in the following table, and then enter **back** ↵.

#### *Table 17-45* Standby main server parameters — nspos

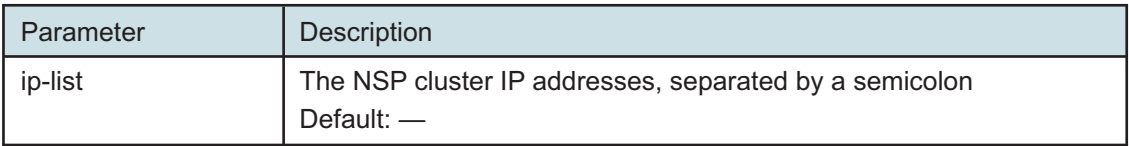

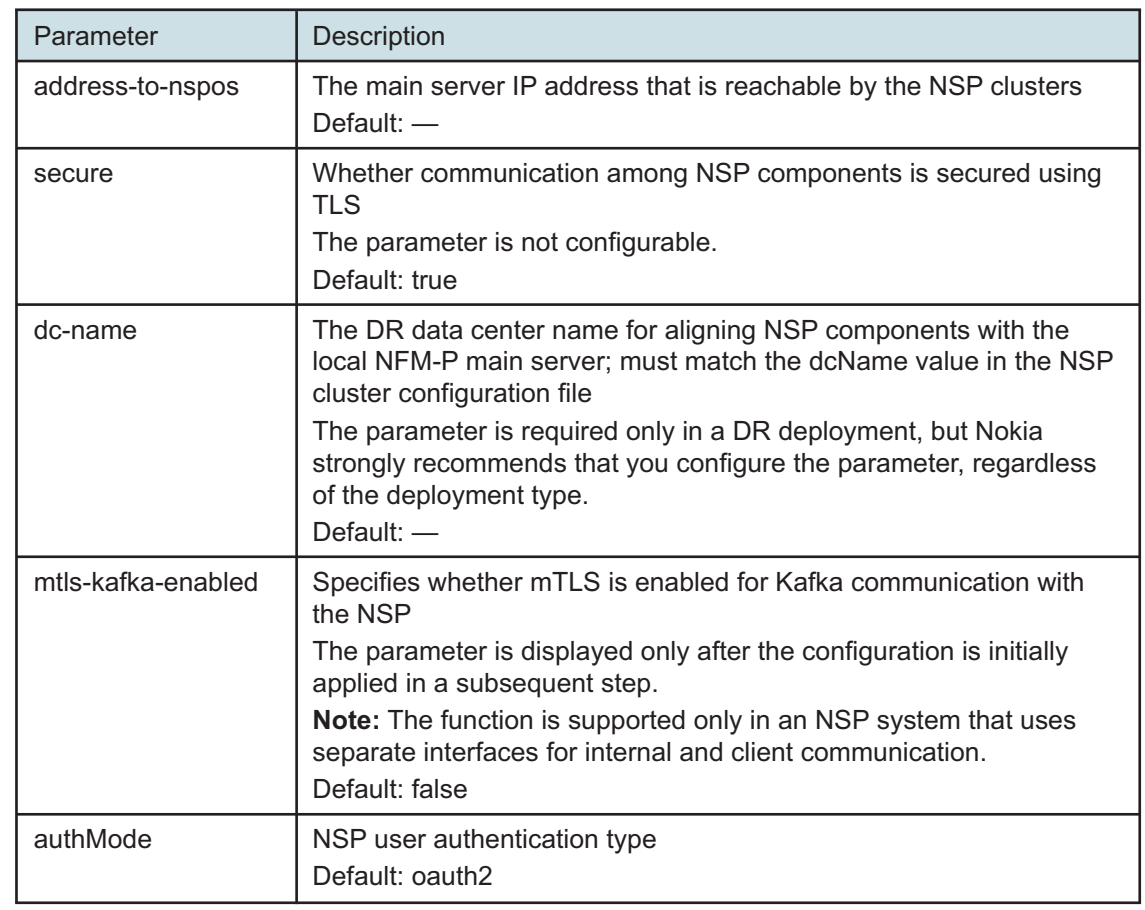

*Table 17-45* Standby main server parameters — nspos (continued)

#### **99**

Configure the remote-syslog parameters in the following table, and then enter **back** ↵.

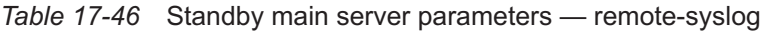

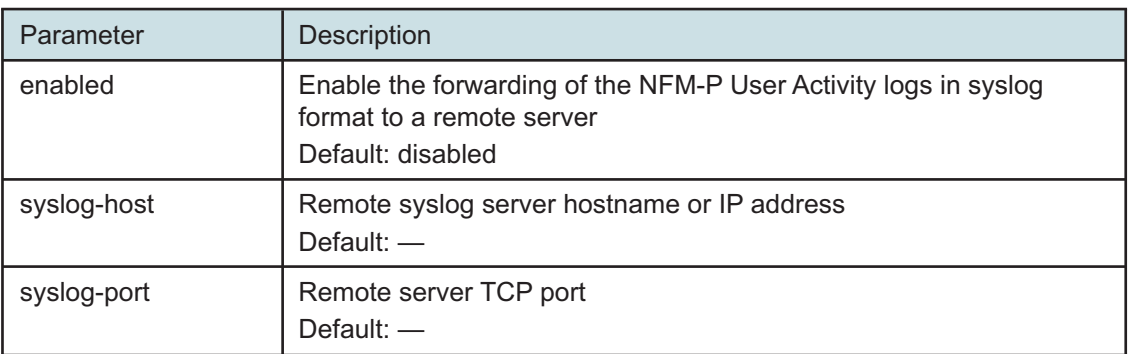

*Table 17-46* Standby main server parameters — remote-syslog (continued)

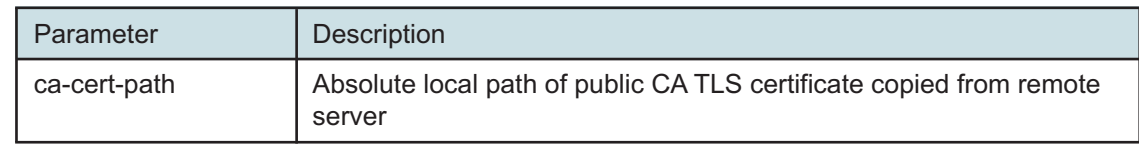

**100**

Configure the server-logs-to-remote-syslog parameters in the following table, and then enter **back** ↵.

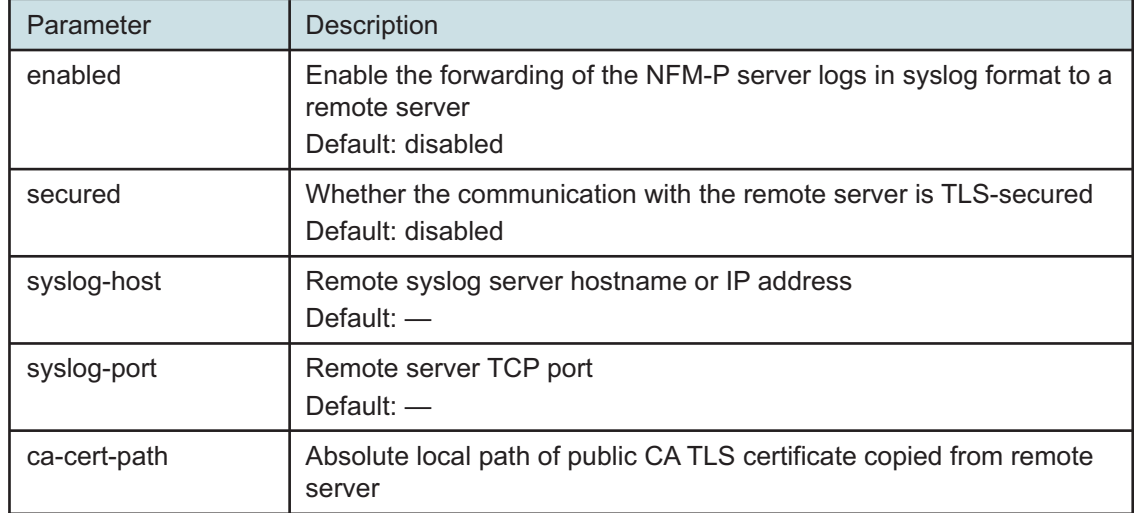

*Table 17-47* Standby main server parameters — server-logs-to-remote-syslog

**101**

Verify the main server configuration.

1. Enter the following:

<main configure> **show-detail** ↵

The main server configuration is displayed.

- 2. Review each parameter to ensure that the value is correct.
- 3. Configure one or more parameters, if required; see [14.14 "NFM-P samconfig utility" \(p. 419\)](#page-418-0) for information about using the samconfig utility.
- 4. When you are certain that the configuration is correct, enter the following:

<main configure> **back** ↵

The prompt changes to <main>.

**102**

Enter the following: <main> **apply** ↵

The configuration is applied.

**103**

Enter the following:

```
<main> exit ↵
```
The samconfig utility closes.

**104**

To enable mTLS for internal Kafka authentication using two-way TLS, perform the following steps.

**Note:** Enabling mTLS for internal Kafka authentication is supported only in an NSP li I deployment that uses separate interfaces for internal and client communication.

1. Enter the following:

# **samconfig -m main** ↵

The following is displayed:

Start processing command line inputs...

<main>

2. Enter the following:

# **configure nspos mtls-kafka-enabled back** ↵

3. Enter the following:

<main> **apply** ↵

The configuration is applied.

4. Enter the following:

<main> **exit** ↵

The samconfig utility closes.

### **Enable Windows Active Directory access**

**105**

If you intend to use Windows Active Directory, or AD, for single sign-on client access, you must configure LDAP remote authentication for AD; otherwise, go to [Step 114.](#page-963-0)

Open the following file as a reference for use in subsequent steps:

/opt/nsp/os/install/examples/config.yml

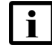

**Note:** Consider the following.

- The NFM-P does not assign a default user group to users of a remote authentication source that you define for Windows AD; the authentication source must provide the user group attributes.
- Windows AD supports the following LDAP server types for remote authentication:

AD—The user group of an AD user is derived from the group\_base\_dn attribute in the server configuration; group search filters are not supported.

AUTHENTICATED—The server configuration must include bind credentials; group search filters are supported. After NFM-P initialization, you add the AD server bind credentials to the NSP password vault using the NSP Session Manager RESTCONF API.

#### **106**

Locate the section that begins with the following lines:

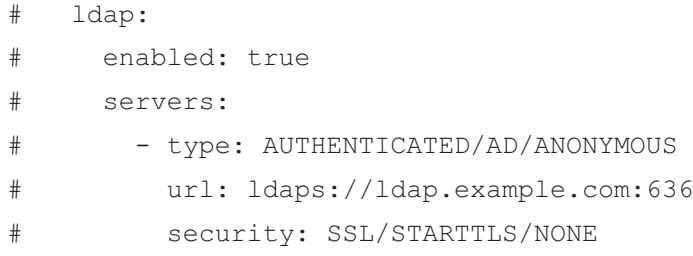

#### **107**

Open the following file using a plain-text editor such as vi: /opt/nsp/os/install/config.json

#### **108**

Locate the section that begins with the following line:

"sso": {

 $\vert \, \mathbf{i} \, \vert$ 

The section has one subsection for each type of SSO access.

**Note:** You can enable multiple remote authentication methods such as LDAP and RADIUS in the config.json file, or by using the NFM-P GUI. Using the GUI also allows you to specify the order in which the methods are tried during login attempts; however, no ordering is applied to multiple methods enabled in the config.json file.

#### **109**

In the **sso** section, create an **ldap** subsection as shown below using the parameter names from the **ldap** section of config.yml and the required values for your configuration.

The following example shows the LDAP configuration for two AD servers:

```
"ldap": {
"enabled": true,
"servers": [
{
"type": "auth type",
"url": "ldaps://server1:port",
"server1_parameter_1": "value",
"server1_parameter_2": "value",
```

```
.
"server1_parameter_n": "value",
},
{
"type": "auth type",
"url": "ldaps://server2:port",
"server2_parameter_1": "value",
"server2_parameter_2": "value",
.
.
"server2_parameter_n": "value",
},
}]
}
```
where *auth\_type* is AD or AUTHENTICATED

#### **110**

.

Save and close the files.

#### **111**

Enter the following:

```
# samconfig -m main ↵
The following is displayed:
Start processing command line inputs...
<main>
```
#### **112**

Enter the following:

```
<main> apply ↵
```
The AD LDAP configuration is applied.

#### **113**

Enter the following:

```
<main> exit ↵
```
The samconfig utility closes.

### <span id="page-963-0"></span>**Configure WS-NOC integration**

#### **114**

If the NFM-P is integrated with a WS-NOC system, open the following file with a plain-text editor such as vi:

/opt/nsp/os/install/examples/config.json

Otherwise, go to [Step 124.](#page-965-0)

```
115
```
Copy the following section:

```
"nfmt": {
  "primary ip": "",
  "standby ip": "",
  "username": "",
  "password": "",
  "cert provided": false
},
```
#### **116**

Close the file.

#### **117**

Open the following file with a plain-text editor such as vi: /opt/nsp/os/install/config.json

#### **118**

Paste in the copied section.

#### **119**

Configure the required parameters to enable the WS-NOC integration:

- primary\_ip—the primary WS-NOC server IP address
- standby\_ip—the standby WS-NOC server IP address
- username—the username required for WS-NOC access
- password—the password required for WS-NOC access
- cert\_provided—whether a TLS certificate is used

#### **120**

Save and close the file.

#### **121**

```
Enter the following:
# samconfig -m main ↵
The following is displayed:
Start processing command line inputs...
<main>
```
Enter the following:

<main> **apply** ↵

The configuration is applied.

#### **123**

Enter the following:

<main> **exit** ↵

The samconfig utility closes.

### <span id="page-965-0"></span>**Start standby main server**

**124**

Start the standby main server.

**i i Note:** If you did not specify a license file during the installation, you cannot start the main server until you import a license. See the *NSP System Administrator Guide* for information about importing a license.

1. Enter the following:

bash\$ **cd /opt/nsp/nfmp/server/nms/bin** ↵

2. Enter the following:

bash\$ **./nmsserver.bash start** ↵

3. Enter the following:

bash\$ **./nmsserver.bash appserver\_status** ↵

The server status is displayed; the server is fully initialized if the status is the following:

```
Application Server process is running. See nms status for more
detail.
```
If the server is not fully initialized, wait five minutes and then repeat this step. Do not perform the next step until the server is fully initialized.

#### **125**

Define the memory requirement for GUI clients based on the type of network that the NFM-P is to manage.

1. Enter the following:

bash\$ **./nmsdeploytool.bash clientmem -option** ↵

where *option* is one of the following:

- m—medium, for management of limited-scale network
- l—large, for a network of 15 000 or more NEs
- 2. Enter the following to commit the configuration change:

bash\$ **./nmsdeploytool.bash deploy** ↵

If you have enabled Windows Active Directory access using the AUTHENTICATED type of LDAP server, use the NSP Session Manager RESTCONF API to add the LDAP server bind credentials; see the [Network Developer Portal](https://network.developer.nokia.com/accounts/login/?next=/learn/) for information.

#### **127**

If the NFM-P system includes one or more NSP Flow Collectors, add the standby main server parameters and other redundancy parameters to the Flow Collector and Flow Collector Controller configurations, as required; see ["NSP Flow Collector / Flow Collector Controller](#page-400-0) [installation" \(p. 401\)](#page-400-0) for information.

### **Reinstantiate standby database**

#### **128**

Open an NFM-P GUI client as the admin user.

**129**

Choose Administration→System Information from the main menu. The System Information form opens.

#### **130**

Click Re-Instantiate Standby.

**131**

Click Yes to confirm the action. The reinstantiation begins, and the GUI status bar displays reinstantiation information.

 $\mathbf{i}$ **Note:** Database reinstantiation takes considerable time if the database contains a large amount of statistics data.

You can also use the System Information form to monitor the reinstantiation progress. The Last Attempted Standby Re-instantiation Time is the start time; the Standby Re-instantiation State changes from In Progress to Success when the reinstantiation is complete.

#### **132**

When the reinstantiation is complete, close the System Information form.

**133**

Use an NFM-P GUI client to perform sanity testing of the newly redundant system.

### **Configure and enable firewalls**

### **134**

If you intend to use any firewalls between the NFM-P components, and the firewalls are disabled, configure and enable each firewall.

Perform one of the following.

- a. Configure each external firewall to allow the required traffic using the port assignments in the *NSP Planning Guide*, and enable the firewall.
- b. Configure and enable firewalld on each component station, as required.
	- 1. Use an NFM-P template to create the firewalld rules for the component, as described in the *NSP Planning Guide*.
	- 2. Log in to the station as the root user.
	- 3. Open a console window.
	- 4. Enter the following:
		- # **systemctl enable firewalld** ↵
	- 5. Enter the following:
		- # **systemctl start firewalld** ↵
	- 6. Close the console window.

**END OF STEPS**

# **18 NSP component integration**

### **18.1 Integrating NSP components**

### **18.1.1 Component integration support**

This chapter describes the integration of NSP components deployed outside an NSP cluster . See the NSP compatibility matrix in the *NSP Release Notice* to ensure that the proposed integration results in a supported configuration.

## **18.2 To integrate IP-optical coordination and path simulation**

### **18.2.1 Notice**

NSP Release 24.4 does not support the installation or use of IP-optical coordination. As a result, cross-launch cannot be enabled between these functions. This document may include other information relating to IP-optical coordination, which can be ignored. See the *NSP 24.4 Release Notice* for more information.

### **18.3 To add a WS-RC controller to IP-optical coordination**

### **18.3.1 Notice**

NSP Release 24.4 does not support the installation or use of WS-RC or IP-optical coordination. As a result, this procedure has been removed. This document may include other information relating to WS-RC and IP-optical coordination, which can be ignored. See the *NSP 24.4 Release Notice* for more information.

### **18.4 To install the NSP templates for NSP service management on the NFM-P**

### **18.4.1 Purpose**

In order to use the NSP service management function to create PCC-initiated LSPs on NFM-Pmanaged NEs, you must install a set of NSP XML templates on the NFM-P.

Perform this procedure to install the required NSP XML templates on the NFM-P.

### **18.4.2 Steps**

**1**

Log in as the root user on the NSP cluster host in the standalone or primary data center.

**2**

Enter the following to copy the templates from the nsp-tomcat pod to the local file system:

```
# kubectl cp -n $(kubectl get pods -A | awk '/nsp-tomcat/
    {print$2;exit}') nsp-tomcat-default-0:
   /opt/nsp/configure/nfmpTemplates /opt/nfmpTemplates -c nsp-tomcat ↵
 3
   Create the following directory on the NFM-P main server:
   /opt/nsp/configure/nfmpTemplates
 4
   Transfer the contents of the /opt/nfmpTemplates directory on the NSP cluster host to the /opt/
   nsp/configure/nfmpTemplates directory on the NFM-P main server.
 5
   Open the /opt/nsp/configure/nfmpTemplates/README file on the main server station.
 6
   Follow the instructions in the README file to install the templates.
END OF STEPS
```
# <span id="page-970-0"></span>**19 NSP component uninstallation**

### **19.1 Overview**

### **19.1.1 Purpose**

This chapter describes how to uninstall the NSP software from system components that are hosted outside the NSP cluster.

### **19.1.2 Contents**

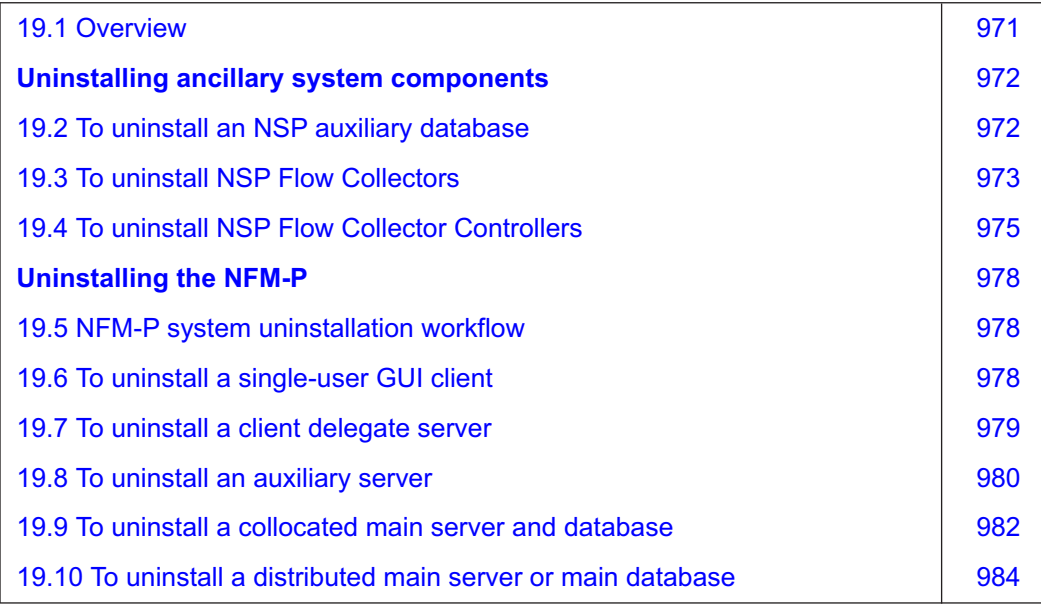

## **Uninstalling ancillary system components**

### <span id="page-971-1"></span><span id="page-971-0"></span>**19.2 To uninstall an NSP auxiliary database**

### **19.2.1 Description**

**CAUTION Data Loss**

*Performing this procedure permanently erases all auxiliary database data.*

*Before you perform this procedure, ensure that you have a backup of the auxiliary database, if the data is of value.*

The following steps describe how to delete an NSP auxiliary database and remove the auxiliary database software from all auxiliary database stations.

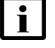

**i** | Note: You require the following user privileges on each auxiliary database station:

- root
- dba user

**Note:** A leading # character in a command line represents the root user prompt, and is not to be included in a typed command.

### **19.2.2 Steps**

**1**

Log in to an auxiliary database station as the root user.

**2**

Open a console window.

**3**

Enter the following:

```
# /opt/nsp/nfmp/auxdb/install/bin/auxdbAdmin.sh uninstall ↵
```
The script displays the following message and prompt:

```
THIS ACTION WILL ERASE YOUR DATABASE
```
Please type 'YES' to continue

**4**

Enter YES. You are prompted for the dba password.
#### **5**

Enter the password.

The following messages are displayed as the database is stopped and the database objects are removed from each station:

```
Stopping auxiliary database ...
Dropping auxiliary database ...
Removing data and catalog directories from all nodes
```
**6**

Perform the following steps on each auxiliary database station.

- 1. Log in to the station as the root user.
- 2. Open a console window.
- 3. Enter the following to remove the auxiliary database packages:

```
# dnf erase nspos-auxdb nspos-jre ↵
```
The dnf utility resolves any package dependencies and displays the following prompt:

```
Remove 2 Package(s)
Installed size: nnn M
Is this ok [y/N]:
```
- 4. Enter y. The packages are removed.
- 5. When all packages are removed, enter the following to reboot the station:

```
# systemctl reboot ↵
```
The station reboots:

6. Remove the /opt/nsp/nfmp/auxdb directory and contents.

**END OF STEPS**

# **19.3 To uninstall NSP Flow Collectors**

### **19.3.1 Purpose**

Perform this procedure to remove the NSP Flow Collector software from one or more stations.

An NSP Flow Collector uninstallation backs up the component configuration files in the /opt/nsp/ backup flow directory on the station. A subsequent NSP Flow Collector installation on the station automatically reloads the saved configuration files. If you do not want the previous configuration restored during a subsequent installation, you must delete the /opt/nsp/backup\_flow directory before the installation.

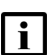

**Note:** You require the following user privileges:

- on the station that hosts the NSP installer software—root
- on each NSP Flow Collector station—nsp

#### $\vert$  i  $\vert$ **Note:** The following RHEL CLI prompts in command lines denote the active user, and are not to be included in typed commands:

- $\cdot$  # —root user
- bash\$ —nsp user

### **CAUTION** ō **System degradation**

*On a station that has a collocated NSP Flow Collector and Flow Collector Controller, uninstalling the Flow Collector also uninstalls the Flow Collector Controller, which affects all Flow Collectors that it controls.*

*Before you attempt to uninstall an NSP Flow Collector that is collocated with a Flow Collector Controller, ensure that you fully understand the consequences.*

### **19.3.2 Steps**

<span id="page-973-2"></span><span id="page-973-1"></span><span id="page-973-0"></span>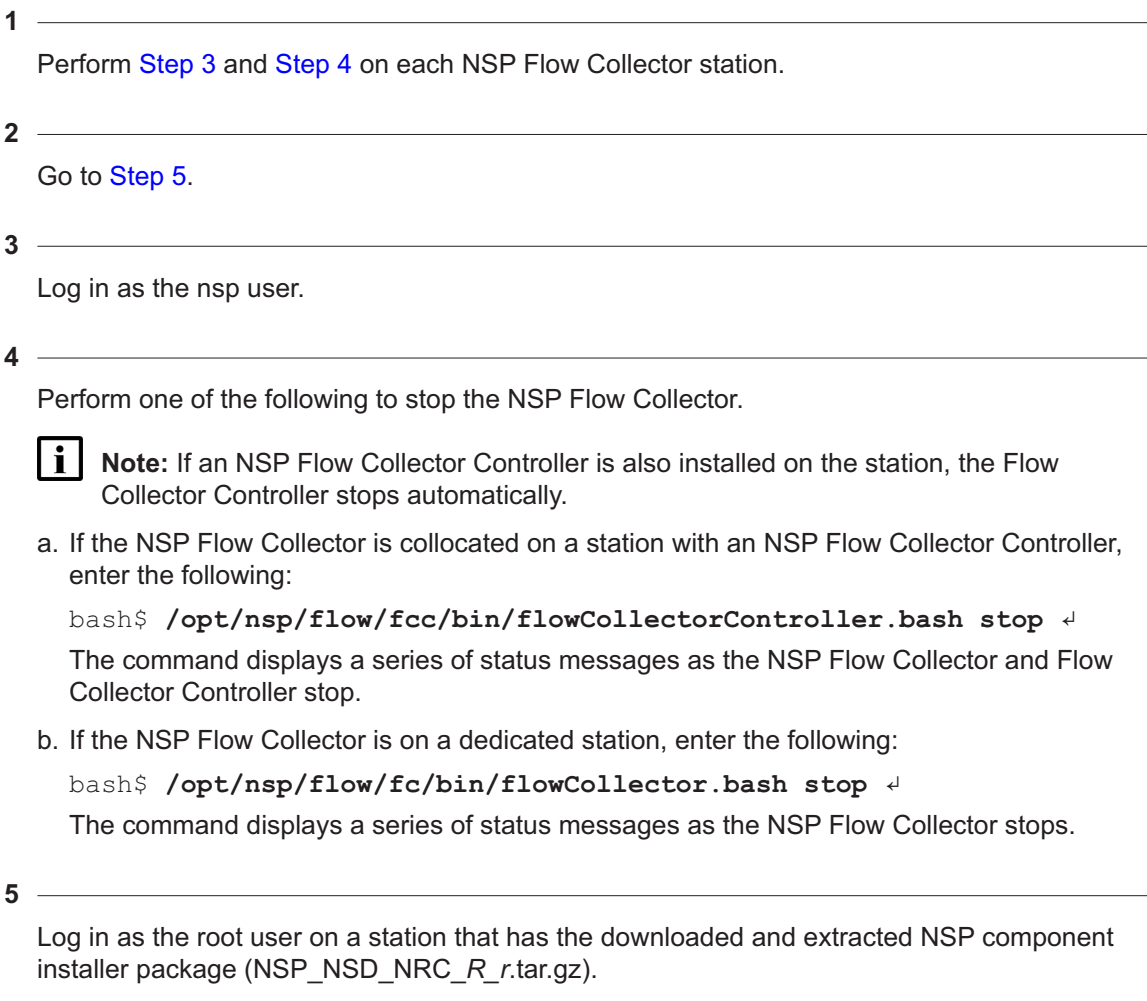

**6** Open a console window. **7** Enter the following: # **cd path/NSD\_NRC\_R\_r/bin** ↵ where *path* is the directory path of the NSP component installer package *R*\_*r* is the NSP software release, in the form *MAJOR*\_*minor* **8** Enter the following: # **./uninstall.sh --ask-pass --target address\_1,address\_2,...address\_n** ↵ where *address\_1, address\_2,...address\_n* is a comma-separated list of the NSP Flow Collector station IP addresses You are prompted for the common root password of the stations. **9** Enter the password. The NSP Flow Collector software is removed from each station. **10** Remove the /opt/nsp/flow directory and contents from each station. **11** Close the console window. **END OF STEPS**

## **19.4 To uninstall NSP Flow Collector Controllers**

### **19.4.1 Purpose**

Perform this procedure to remove the NSP Flow Collector Controller software from one or more stations.

An NSP Flow Collector Controller uninstallation backs up the component configuration files in the /opt/nsp/backup\_flow directory on the station. A subsequent NSP Flow Collector Controller installation on the station automatically reloads the saved configuration files. If you do not want the previous configuration restored during a subsequent installation, you must delete the /opt/nsp/ backup flow directory before the installation.

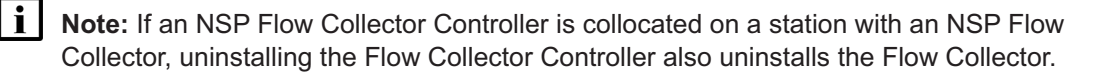

- **Note:** You require the following user privileges:
- on the station that hosts the NSP installer software—root
- on each NSP Flow Collector Controller station—nsp

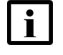

**Note:** The following RHEL CLI prompts in command lines denote the active user, and are not to be included in typed commands:

- $#$  —root user
- bash\$ —nsp user

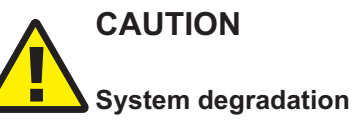

*Uninstalling an NSP Flow Collector Controller affects all NSP Flow Collectors associated with the Controller.*

*Before you attempt to uninstall an NSP Flow Collector Controller, ensure that you fully understand the consequences.*

#### **19.4.2 Steps**

Perform [Step 3](#page-975-0) and [Step 4](#page-975-1) on each NSP Flow Collector Controller station.

**2**

**1**

<span id="page-975-0"></span>Go to [Step 5.](#page-975-2)

**3**

<span id="page-975-1"></span>Log in as the nsp user on the NSP Flow Collector Controller station.

**4**

Enter the following to stop the NSP Flow Collector Controller:

l i I **Note:** If an NSP Flow Collector is also installed on the station, the Flow Collector stops automatically.

bash\$ **/opt/nsp/flow/fcc/bin/flowCollectorController.bash stop** ↵

<span id="page-975-2"></span>The command displays a series of status messages as the NSP Flow Collector Controller stops.

**5**

Log in as the root user on a station that has the downloaded and extracted NSP component installer package.

NSP

Open a console window.

Enter the following:

# **cd path/NSD\_NRC\_R\_r/bin** ↵

where

**6**

**7**

*path* is the directory path of the NSP component installer package

*R*\_*r* is the NSP software release, in the form *MAJOR*\_*minor*

**8**

Enter the following:

# **./uninstall.sh --ask-pass --target address\_1,address\_2,...address\_n** ↵

where *address\_1, address\_2,...address\_n* is a comma-separated list of the NSP Flow Collector Controller station IP addresses

You are prompted for the common root password of the stations.

**9**

Enter the password.

The NSP Flow Collector Controller software is removed from each station.

**10**

Remove the /opt/nsp/flow directory and contents from each station.

**11**

Close the console window.

**END OF STEPS**

# **Uninstalling the NFM-P**

## **19.5 NFM-P system uninstallation workflow**

### **19.5.1 Description**

The following is the sequence of high-level actions required to completely uninstall a standalone or redundant NFM-P system.

As required for maintenance, you can also install one or more components individually, under the guidance of technical support.

### **19.5.2 Stages**

**1**

Uninstall the single-user GUI clients; see [19.6 "To uninstall a single-user GUI client" \(p. 978\).](#page-977-0)

- **2** Uninstall the client delegate servers; see [19.7 "To uninstall a client delegate server" \(p. 979\).](#page-978-0)
- **3**

If the system includes one or more auxiliary servers, perform [19.8 "To uninstall an auxiliary](#page-979-0) [server" \(p. 980\)](#page-979-0) for each auxiliary server.

**4**

Perform one of the following to uninstall each main server and main database:

- a. If the main server and database are collocated, perform [19.9 "To uninstall a collocated main](#page-981-0) [server and database" \(p. 982\)](#page-981-0) on each collocated main server and database station.
- b. If the main server and database are distributed on separate stations, perform [19.10 "To](#page-983-0) [uninstall a distributed main server or main database" \(p. 984\)](#page-983-0) on each main server station, and on each main database station.

## <span id="page-977-0"></span>**19.6 To uninstall a single-user GUI client**

#### **19.6.1 Purpose**

The following steps describe how to remove the single-user GUI client software from a station.

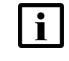

**Note:** If you are not the original installer of the client software, you require the following user privileges on the client station:

- Mac OS X, Microsoft Windows—local administrator
- RHEL—root

**NSP** 

#### **19.6.2 Steps**

**1** Log in to the client station. **2** Close the client GUI, if it is open. **3** For a Windows client, open the Windows Control Panel or Settings applet, select the NFM-P Client version *R.r* and click Uninstall. Click Yes or OK, as required, to acknowledge any confirmation or security prompts that are displayed. The client software is uninstalled. **4** For a RHEL client, delete the client installation directory.  $\mathbf{ii}$ **Note:** The client installation does not create or modify any files other than the files in the installation directory. **5** For a Mac OS client, drag the package icon to the trash. **6** Remove any files that remain in the client installation directory of a Windows or Mac OS client. **END OF STEPS 19.7 To uninstall a client delegate server 19.7.1 Purpose** The following steps describe how to remove the client delegate server software. **Note:** If you are not the original installer of the client delegate server, you require the following user privileges on the client delegate server station: • Microsoft Windows—local Administrator • RHFL—root

### <span id="page-978-0"></span>**19.7.2 Steps**

**1**

Log in to the client delegate server station.

#### **2**

Close the local client GUI, if it is open.

**3**

To uninstall a Windows client delegate server:

- 1. Open the Windows Control Panel or Settings applet.
- 2. Select NFM-P Client Delegate version *R.r*.
- 3. Click Uninstall.
- 4. Click Yes or OK, as required, to acknowledge any confirmation or security prompts that are displayed.

The client software is uninstalled.

**4**

To uninstall a RHEL client delegate server, delete the client delegate server installation directory.

 $\vert \cdot \vert$ **Note:** The client delegate server installation does not create or modify any files other than the files in the installation directory.

**5**

Remove any files that remain in the installation directory of a Windows client delegate server.

**END OF STEPS**

## <span id="page-979-0"></span>**19.8 To uninstall an auxiliary server**

#### **19.8.1 Description**

The following steps describe how to remove the NFM-P auxiliary server software from a station.

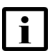

**Note:** In a redundant NFM-P system, you must uninstall the auxiliary servers in the following order:

- reserved auxiliary servers of primary main server
- preferred auxiliary servers of primary main server

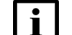

**i** | Note: You require the following user privileges on the auxiliary server station:

- root
- nsp

**Note:** The following RHEL CLI prompts in command lines denote the active user, and are not to be included in typed commands:

- $\cdot$  # —root user
- bash\$ —nsp user

#### **19.8.2 Steps**

```
1
```
Stop the auxiliary server.

- 1. Log in to the auxiliary server station as the nsp user.
- 2. Open a console window.
- 3. Enter the following:

bash\$ **cd /opt/nsp/nfmp/auxserver/nms/bin** ↵

4. Enter the following:

bash\$ **./auxnmsserver.bash auxstop** ↵

5. Enter the following:

```
bash$ ./auxnmsserver.bash auxappserver_status ↵
```
The auxiliary server is stopped when the following message is displayed:

```
Auxiliary Server is stopped
```
If the command output indicates that the server is not completely stopped, wait five minutes and then re-enter the command in this step to check the server status.

Do not proceed to the next step until the server is completely stopped.

**2**

Enter the following to switch to the root user:

bash\$ **su -** ↵

```
3
```
Enter the following commands in sequence to remove the NFM-P packages:

```
# dnf remove nsp-nfmp-aux-server ↵
# dnf remove nsp-nfmp-config ↵
# dnf remove nsp-nfmp-jre ↵
# dnf remove nsp-nfmp-nodeexporter ↵
```
After you enter a command, the dnf utility resolves any dependencies and displays the following prompt:

<span id="page-980-0"></span>Installed size: nn G Is this ok [y/N]:

```
4
```
Enter y. The following is displayed:

```
Downloading Packages:
Running transaction check
Transaction check succeeded.
Running transaction test
```
**NSP** 

```
Transaction test succeeded.
Running transaction
Uninstalling the NFM-P package...
As each package removal completes, the following is displayed:
Complete!
```

```
5
```
Return to [Step 4](#page-980-0) as required to remove the next package in the sequence.

**6**

When all packages are removed, enter the following to reboot the auxiliary server station:

# **systemctl reboot** ↵ The station reboots.

**7**

Remove the /opt/nsp/nfmp/auxserver directory and contents.

**END OF STEPS**

# <span id="page-981-0"></span>**19.9 To uninstall a collocated main server and database**

### **19.9.1 Description**

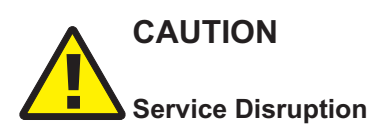

*The procedure requires that you stop the NFM-P main server and database software, which is service-affecting.*

*Perform the procedure only during a scheduled maintenance period.*

The following steps describe how to remove the NFM-P main server and database software from the station on which they are collocated.

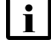

**Note:** You require root user privileges on the station.

**Note:** A leading # character in a command line represents the root user prompt, and is not to be included in a typed command.

#### **Collocated component uninstallation in a redundant deployment**

Before you attempt to uninstall a collocated main server and database in a redundant NFM-P deployment, you must ensure that the collocated main server and database roles, whether primary or standby, are aligned.

To avoid a server activity switch in a redundant deployment, you must perform the procedure on the standby cluster first.

If you need to uninstall only the primary main server and database, for example, to address a hardware problem, the components in the primary cluster must first assume the standby role. A role change may involve one or more server activity switch or database switchover operations, depending on whether automatic database realignment is enabled.

See "Disaster recovery for NSP components" in the *NSP System Administrator Guide* for information about the following:

- determining a component role
- automatic database realignment
- main server activity switches
- database switchovers

#### **19.9.2 Steps**

**1**

Log in to the collocated main server and database station as the root user.

**2**

Open a console window.

**3**

Back up any custom configuration files in the /opt/nsp/nfmp/server file path that you want to keep.

**4**

Enter the following:

```
# /opt/nsp/Uninstaller/uninstall.sh ↵
```
The following prompt is displayed:

WARNING: This will remove all the nsp software from the system. The nsp and oracle users will NOT be removed. Do you want to continue? [Yes/No]:

**5**

#### Enter Yes ↵.

The following, and uninstallation task messages, are displayed as the uninstaller stops the components and the uninstallation begins.

```
Stopping NFM-P Main Server...
Stopping NFM-P Main Database Proxy...
Stopping NFM-P Main Database...
Welcome to the NSP uninstaller
```

```
Verifying prerequisites...
Starting uninstall ...
When the uninstallation is complete, a line similar to the following is displayed:
PLAY RECAP
**************************************************************
*******
n.n.n.n : ok=nn changed=n unreachable=n
failed
=n skipped=n rescued=n ignored=n
```
If the failed= value is not zero, one or more package removal operations has failed. Contact technical support for assistance, and provide any error messages that the uninstallation displays; do not proceed to the next step until recommended by technical support.

**7**

**6**

Enter the following to reboot the station:

```
# systemctl reboot ↵
The station reboots.
```
**8**

Remove the /opt/nsp/nfmp/server directory.

**9**

Remove the /opt/nsp/nfmp/oracle19 and database directories.

```
END OF STEPS
```
# <span id="page-983-0"></span>**19.10 To uninstall a distributed main server or main database**

### **19.10.1 Description**

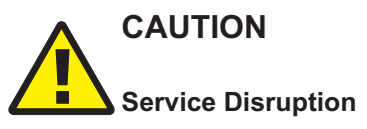

*This procedure requires that you stop the NFM-P main server and database software, which is service-affecting.*

*Perform this procedure only during a scheduled maintenance period.*

The following steps describe how to remove the main server or main database software that is installed on a station in a standalone or redundant NFM-P deployment.

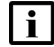

**i** | Note: You require root user privileges on the station.

 $\vert \cdot \vert$ **Note:** A leading # character in a command line represents the root user prompt, and is not to be included in a typed command.

#### **Distributed component uninstallation in a redundant deployment**

To avoid a server activity switch in a redundant deployment, you must perform the procedure on the standby components first.

If you need to uninstall only the primary main server or database, for example, to address a hardware problem, the server or database must first assume the standby role. A role change may involve one or more server activity switch or database switchover operations, depending on whether automatic database realignment is enabled.

See "Disaster recovery for NSP components" in the *NSP System Administrator Guide* for information about the following:

- determining a component role
- automatic database realignment
- main server activity switches
- database switchovers

#### **19.10.2 Steps**

**1**

Log in to the station as the root user.

**2**

Open a console window.

**3**

If you are uninstalling a main server, perform the following steps.

- 1. Back up any custom configuration files in the /opt/nsp/nfmp/server file path that you want to keep.
- 2. Enter the following:

```
# /opt/nsp/Uninstaller/uninstall.sh ↵
```
The following is displayed:

WARNING: This will remove all the nsp software from the system. The nsp user will NOT be removed.

#### The following prompt is displayed:

Do you want to continue? [Yes/No]:

3. Enter Yes ↵.

The following, and uninstallation task messages, are displayed as the uninstallation begins. Stopping NFM-P Main Server...

Welcome to the NSP uninstaller Verifying prerequisites...

```
Starting uninstall ...
```
When the uninstallation is complete, a line similar to the following is displayed:

```
PLAY RECAP
**************************************************************
*******
n.n.n.n : ok=nn changed=n unreachable=n
failed
=n skipped=n rescued=n ignored=n
```
4. If the failed= value is not zero, one or more package removal operations has failed. Contact technical support for assistance, and provide any error messages that the uninstallation displays; do not proceed to the next step until recommended by technical support.

```
4
```
If you are uninstalling a main database, perform the following steps.

1. Copy and paste, or enter the following commands in sequence:

```
dnf remove nsp-nfmp-main-db
   dnf remove nsp-nfmp-oracle
   dnf remove nsp-nfmp-config
   dnf remove nsp-nfmp-jre
   dnf remove nsp-nfmp-nodeexporter
   The following prompt is displayed for each package:
   Do you want to continue? [Yes/No]:
2. Enter y. The following is displayed:
   Downloading Packages:
   Running transaction check
   Transaction check succeeded.
   Running transaction test
   Transaction test succeeded.
   Running transaction
   Uninstalling the NFM-P package...
   As each package removal completes, the following is displayed:
   Complete!
```
3. Repeat substep [2](#page-985-0) as required to remove the next package in the sequence.

```
5
```
Enter the following to reboot the station:

```
# systemctl reboot ↵
The station reboots.
```
#### **6**

If you are uninstalling a main server, remove the /opt/nsp/nfmp/server directory.

**7**

If you are uninstalling a main database, remove the /opt/nsp/nfmp/oracle19 and database directories.

**END OF STEPS**

# **A Removing world permissions from compiler executables**

# **A.1 Resetting GCC-compiler file permissions**

### **A.1.1 Description**

This appendix describes the post-deployment configuration of specific file permissions for additional NSP system security.

Read and execute privileges for the "other" user type may be enabled on specific RPM files during RHEL OS installation, upgrade, or update.

As a security-hardening measure after such a RHEL OS operation, you can revoke the privileges, as described in [A.2 "To remove world permissions from compiler executables" \(p. 989\).](#page-988-0)

In the event that you need to roll back the security hardening, see [A.3 "To restore compiler world](#page-989-0) [permissions" \(p. 990\).](#page-989-0)

# <span id="page-988-0"></span>**A.2 To remove world permissions from compiler executables**

### **A.2.1 Purpose**

Perform this procedure to clear the "other" user permissions on specific GCC-compiler files on an NSP component station.

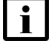

**Note:** It is recommended that you perform the procedure only during a scheduled maintenance period.

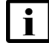

**i** | Note: You require root user privileges on the station.

## **A.2.2 Steps**

**1**

Log in to the NSP component station as the root user.

**2**

Open a console window.

**3**

Paste the following command block into the console window:

```
chmod 750 /usr/bin/c89
```
**chmod 750 /usr/bin/c99**

**chmod 750 /usr/bin/cc**

**chmod 750 /usr/bin/f95 chmod 750 /usr/bin/gcc chmod 750 /usr/bin/gcc-ar chmod 750 /usr/bin/gcc-nm chmod 750 /usr/bin/gcc-ranlib chmod 750 /usr/bin/gcov chmod 750 /usr/bin/x86\_64-redhat-linux-gcc chmod 750 /usr/bin/c++ chmod 750 /usr/bin/g++ chmod 750 /usr/bin/x86\_64-redhat-linux-c++ chmod 750 /usr/bin/x86\_64-redhat-linux-g++ chmod 750 /usr/bin/gfortran** The file permissions are reset.

**4**

Close the console window.

**END OF STEPS**

## <span id="page-989-0"></span>**A.3 To restore compiler world permissions**

#### **A.3.1 Purpose**

Perform this procedure to restore the original file permissions reset by performing [A.2 "To remove](#page-988-0) [world permissions from compiler executables" \(p. 989\)](#page-988-0) on an NSP component station.

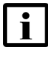

**Note:** It is recommended that you perform the procedure only during a scheduled maintenance period.

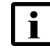

**Note:** You require root user privileges on the station.

### **A.3.2 Steps**

**1**

Log in to the station as the root user.

**2**

Open a console window.

**3**

Paste the following command block into the console window: **chmod 755 /usr/bin/c89**

**NSP** 

```
chmod 755 /usr/bin/c99
chmod 755 /usr/bin/cc
chmod 755 /usr/bin/f95
chmod 755 /usr/bin/gcc
chmod 755 /usr/bin/gcc-ar
chmod 755 /usr/bin/gcc-nm
chmod 755 /usr/bin/gcc-ranlib
chmod 755 /usr/bin/gcov
chmod 755 /usr/bin/x86_64-redhat-linux-gcc
chmod 755 /usr/bin/c++
chmod 755 /usr/bin/g++
chmod 755 /usr/bin/x86_64-redhat-linux-c++
chmod 755 /usr/bin/x86_64-redhat-linux-g++
chmod 755 /usr/bin/gfortran
The original file permissions are restored.
```
**4**

Close the console window.

**END OF STEPS**

NSP

# **LDAPS SSO configuration**

# **B.1 Configuring LDAPS or secure AD**

### **B.1.1 Introduction**

The NSP configuration examples in the following topics show parameter settings for enabling secure LDAP (LDAPS) and secure AD, which uses LDAP lookup criteria, for user authentication.

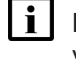

**Note:** Each configuration is an example only; you must customize the parameters using the values specific to your LDAPS servers.

# **B.2 LDAPS configuration example**

### **B.2.1 Description**

Example LDAPS parameter settings are shown below.

```
ldap:
```

```
enabled: true
servers:
  - type: "AUTHENTICATED"
    name: "Ldap Server 1"
    url: "ldaps://ldap.company.com:636"
    priority: 0
    usernameLdapAttribute: "uid"
    rdnLdapAttribute: "cn"
    uuidLdapAttribue: "uid"
    userObjectClasses: "person, organizationalPerson, user"
    customUserLdapFilter: ""
    searchScope: 2
    security: "SSL"
    timeout: 5000
    userDn: "ou=People,dc=company,dc=com"
    userFilter: ""
    groupDn: "ou=Group,dc=company,dc=com"
    groupNameLdapAttribute: "cn"
```

```
groupsLdapFilter: ""
groupObjectClasses: "posixGroup"
groupMembershipLdapAttribute: "memberUid"
groupMembershipUserLdapAttribute: "cn"
groupMemberOfLdapAttribute: "memberOf"
bind:
  dn: "cn=Manager,dc=company,dc=com"
  credential: "password"
minPoolSize: 0
maxPoolSize: 10
```
# **B.3 Secure AD configuration example**

### **B.3.1 Description**

Example secure AD parameter settings are shown below.

```
ldap:
 enabled: true
 servers:
    - type: "AD"
     name: "Ldap Server 2"
     url: "ldaps://our-AD-servername:636"
     priority: 5
     usernameLdapAttribute: "cn"
      rdnLdapAttribute: "cn"
      uuidLdapAttribute: "cn"
      userObjectClasses: "person, organizationalPerson, user"
      customUserLdapFilter: ""
      searchScope: 2
      security: "SSL"
      timeout: 5000
      userDn: "cn=myserver,dc=mycompany,dc=com"
      userFilter: ""
      groupDn: "cn=groups,cn=myserver,dc=mycompany,dc=com"
      groupNameLdapAttribute: "cn"
```
groupObjectClasses: "group" groupObjectClasses: "group" groupMembershipLdapAttribute: "member" groupMembershipUserLdapAttribute: "cn" groupMemberOfLdapAttribute: "memberOf" bind: dn: "cn=manager,cn=myserver,dc=mycompany,dc=com" credential: "password" minPoolSize: 0 maxPoolSize: 10

# **RADIUS SSO configuration**

## **B.4 RADIUS configuration example**

### **B.4.1 Description**

The following NSP configuration example shows typical parameter settings for enabling RADIUS user authentication.

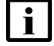

**Note:** The configuration is an example only; you must customize the parameters using the values specific to your RADIUS servers.

```
radius:
 enabled: true
 address: "203.0.113.34:1812"
  secret: "secret"
 protocol: "PAP"
 retries: 2
 timeout: 5000
 vendorId: "vendor_ID"
 roleVsaId: "VSA_ID"
 nasId: ""
 nasIp: ""
 nasIpv6: ""
```
# **TACACS+ configuration examples**

# **B.5 Configuring TACACS+ authentication**

### **B.5.1 TACACS+ configuration example**

The following NSP configuration example shows typical parameter settings for enabling TACACS+ user authentication.

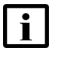

**Note:** The configuration is an example only; you must customize the parameters using the values specific to your TACACS+ servers.

```
tacacs:
```

```
enabled: true
address: "tacacs1.example.com,203.0.113.37:49"
secret: "secret"
protocol: "PAP"
timeout: 7000
defaultGroup: ""
vsaEnabled: true
roleVsaId: "VSA_search_role"
vsaServiceId: "VSA_search_service"
```